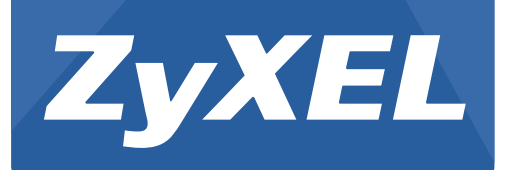

# **ZyW ALL/ USG Series**

# ZyWALL 110 / 310 / 1100

USG40 / USG40W / USG60 / USG60W / USG110 / USG210 / USG310 / USG1100 / USG1900

**Quick Start Guide** Edition 1, 05/2014 Version 4.10

# **User's Guide**

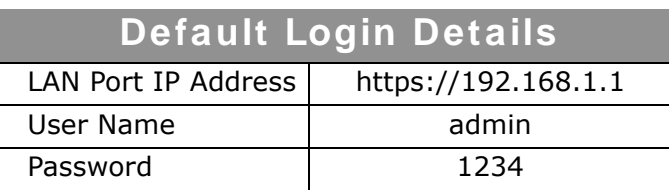

# **IMPORTANT!**

# **READ CAREFULLY BEFORE USE.**

# **KEEP THIS GUIDE FOR FUTURE REFERENCE.**

This is a User's Guide for a series of products. Not all products support all firmware features. Screenshots and graphics in this book may differ slightly from your product due to differences in your product firmware or your computer operating system. Every effort has been made to ensure that the information in this manual is accurate.

## **Related Documentation**

Quick Start Guide

The Quick Start Guide shows how to connect the ZyWALL/USG and access the Web Configurator wizards. (See the wizard real time help for information on configuring each screen.) It also contains a connection diagram and package contents list.

CLI Reference Guide

The CLI Reference Guide explains how to use the Command-Line Interface (CLI) to configure the ZyWALL/USG.

Note: It is recommended you use the Web Configurator to configure the ZyWALL/USG.

Web Configurator Online Help

Click the help icon in any screen for help in configuring that screen and supplementary information.

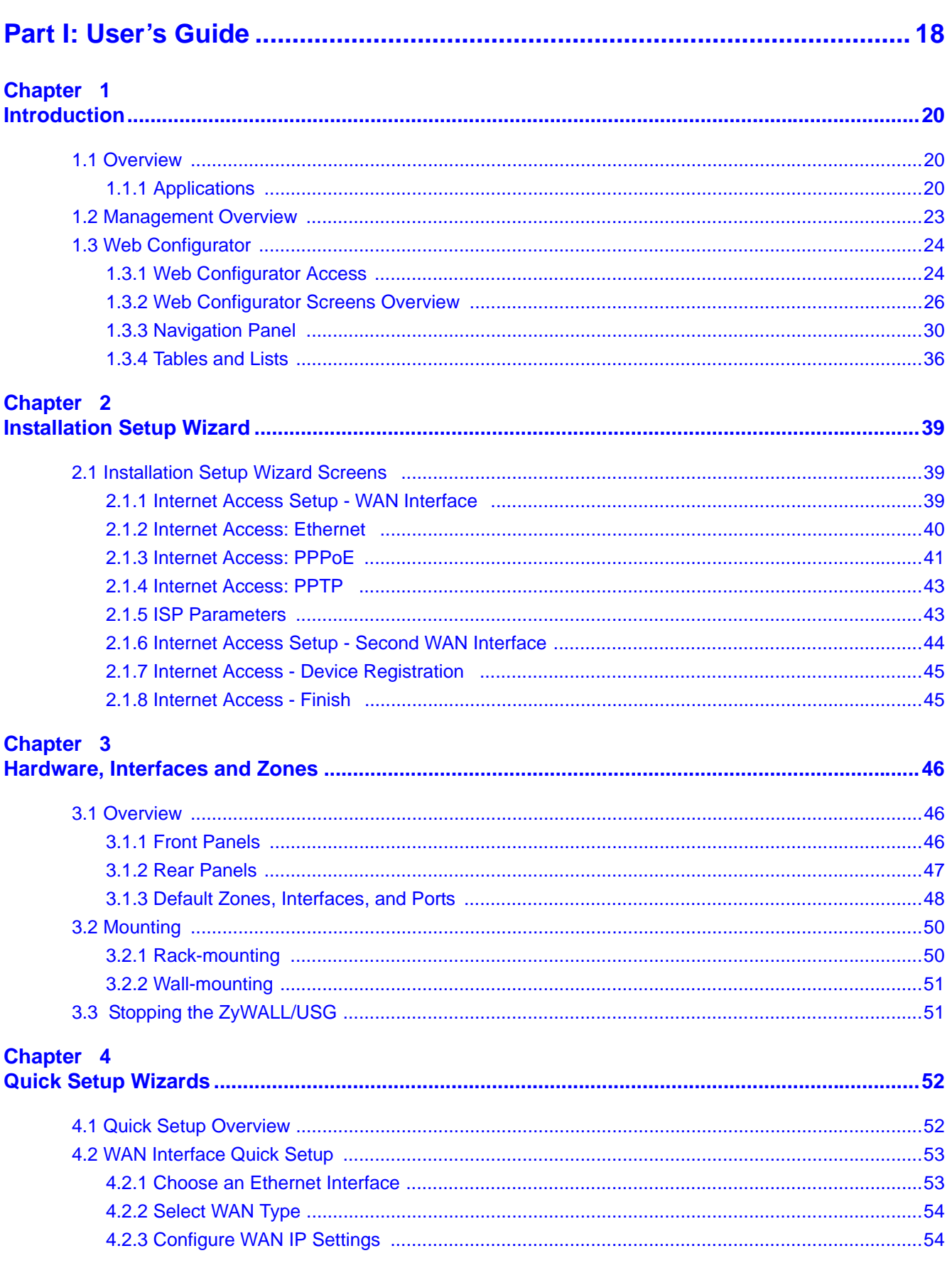

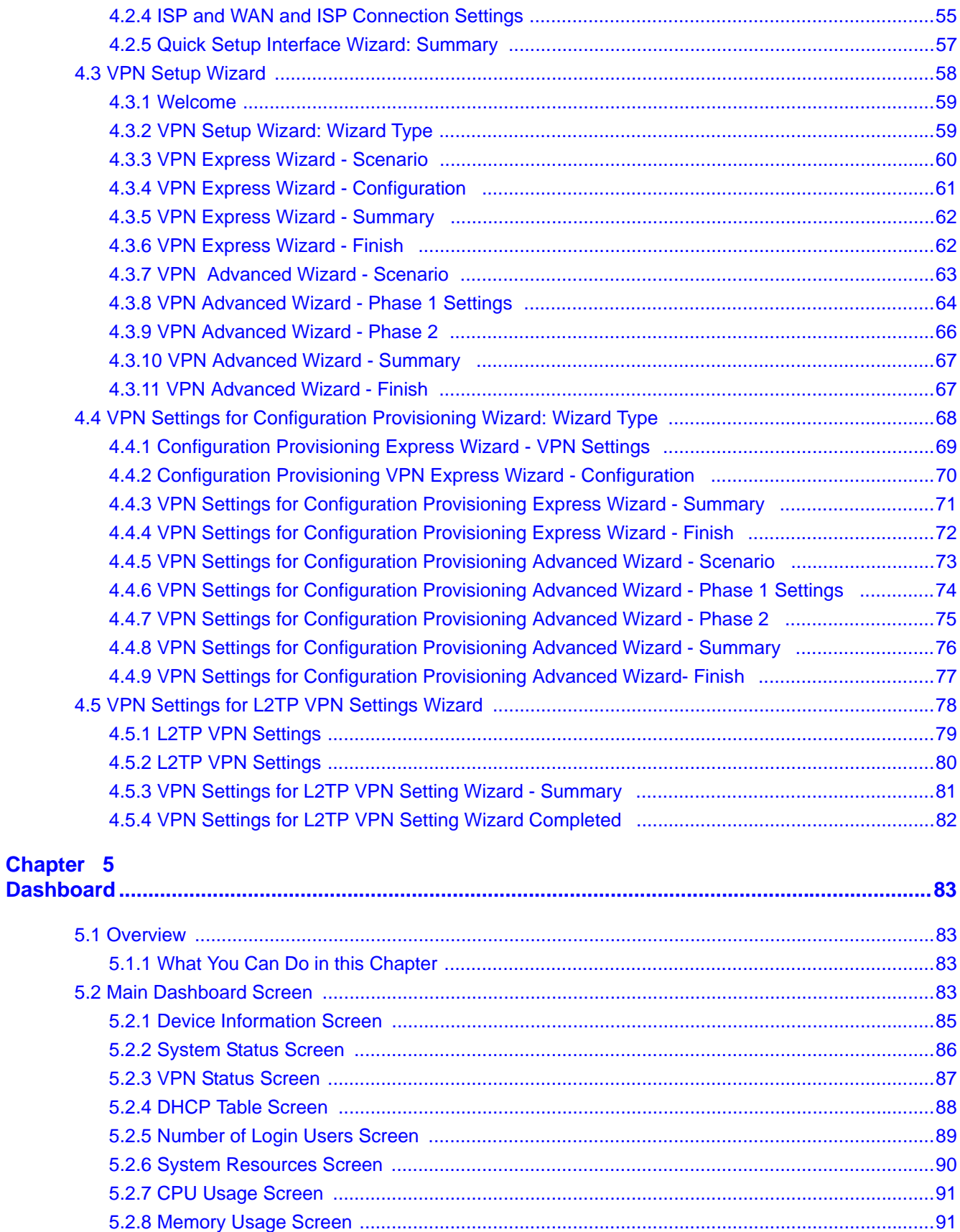

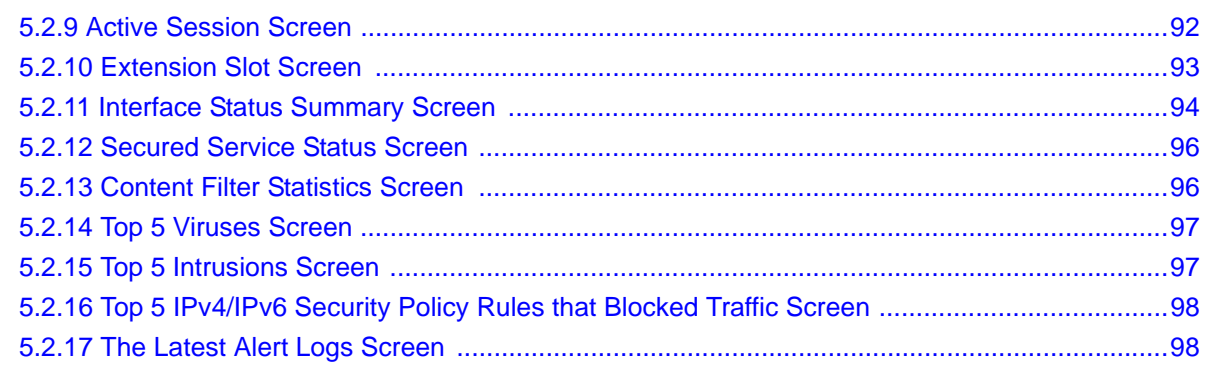

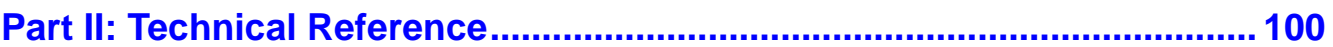

# Chapter 6

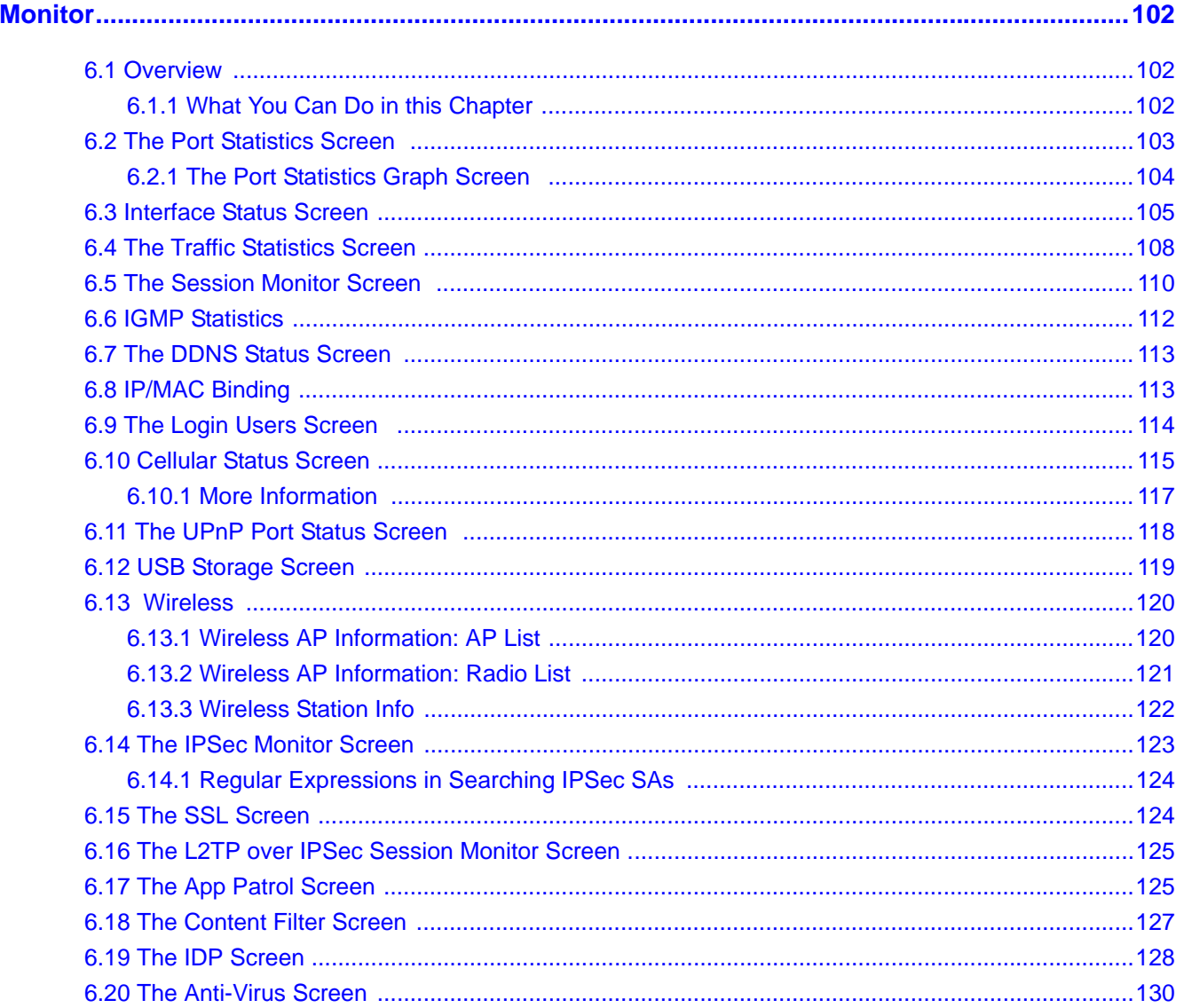

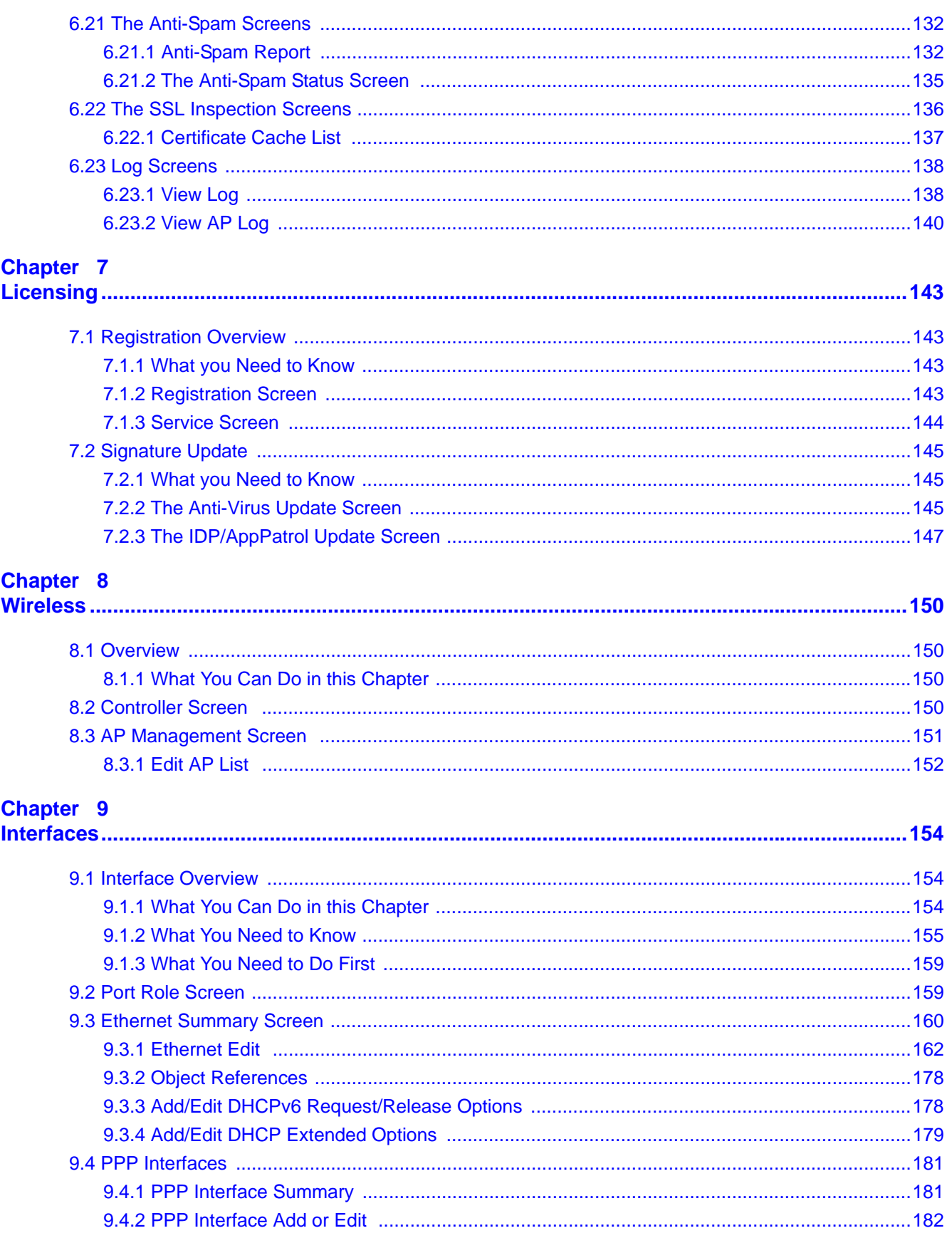

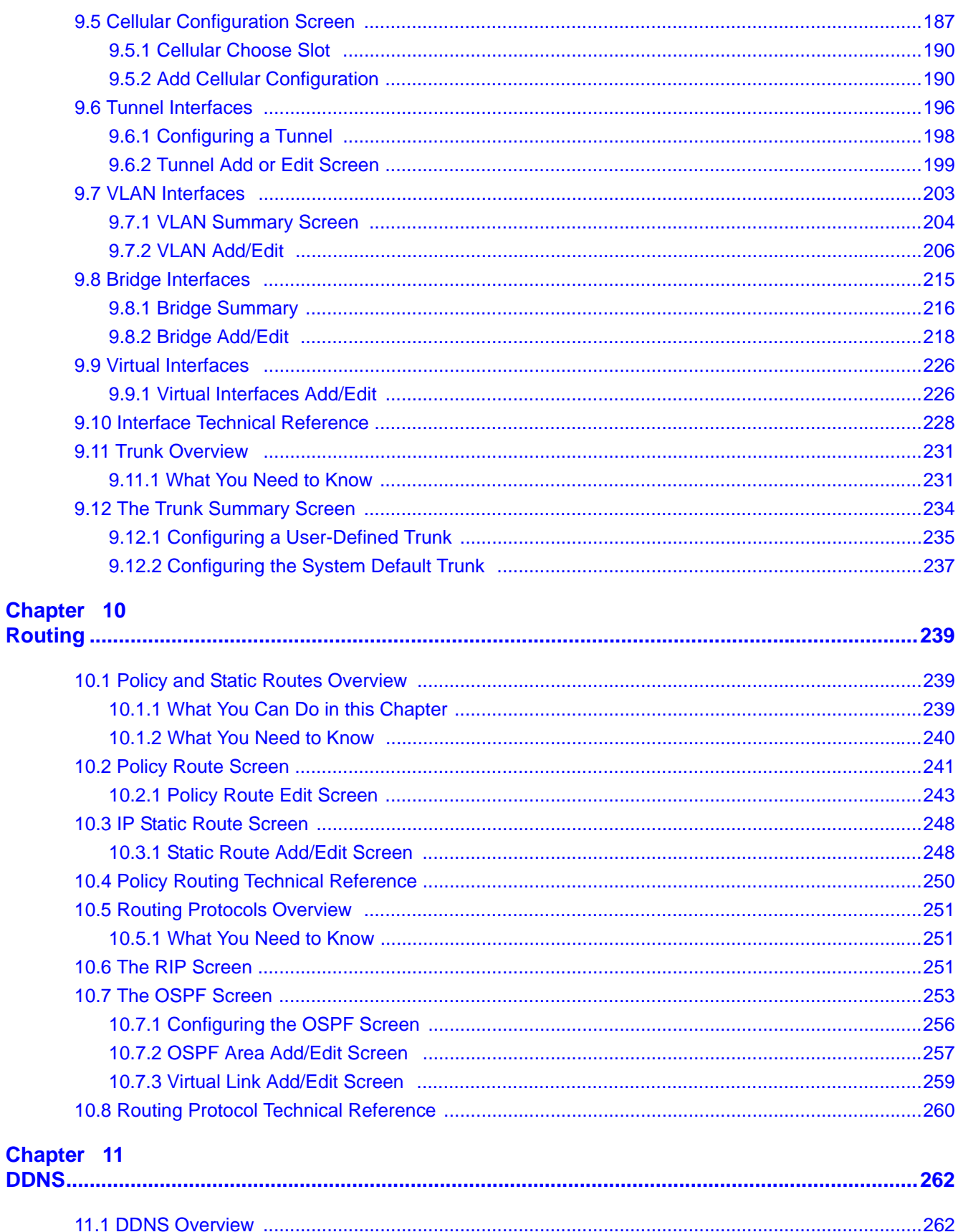

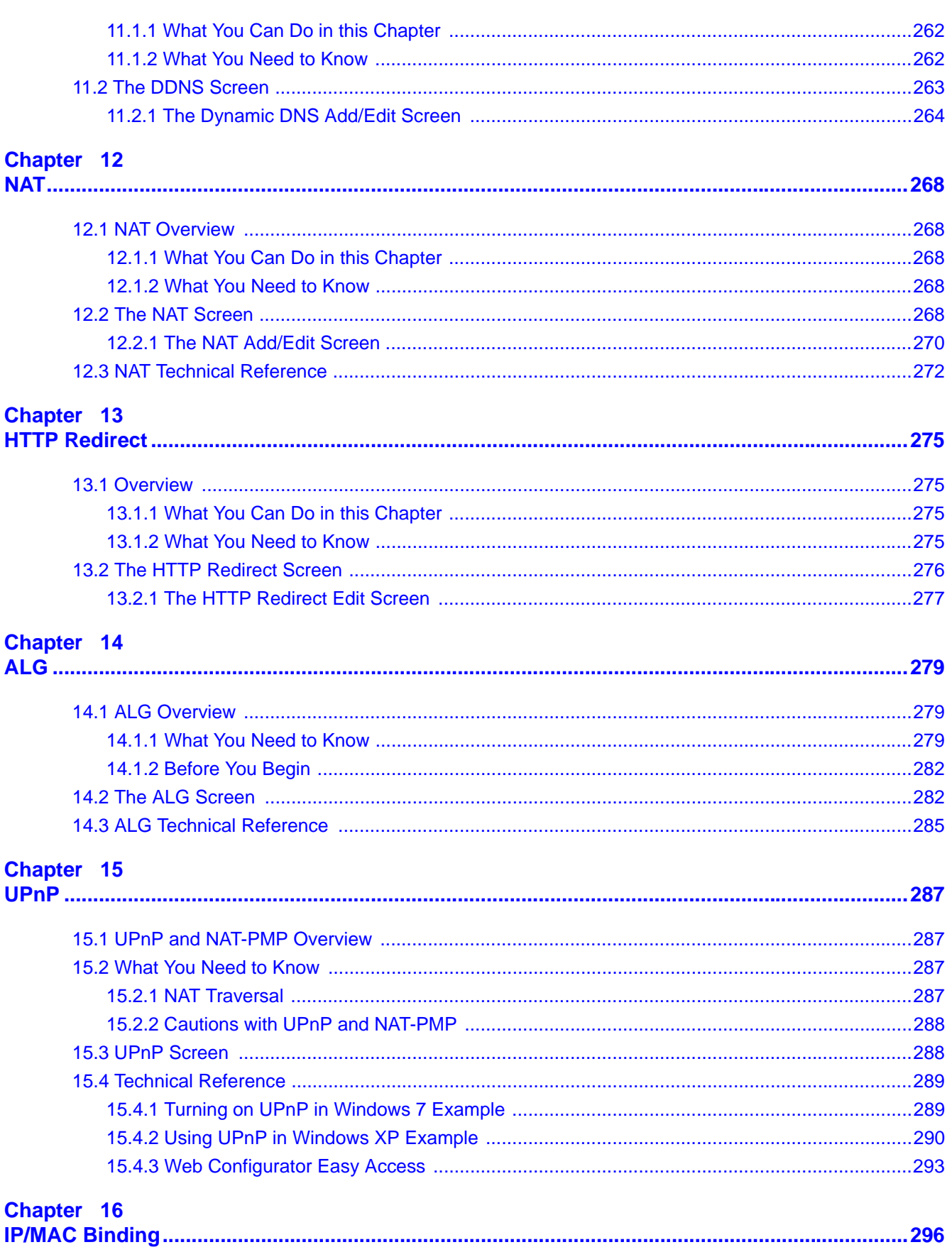

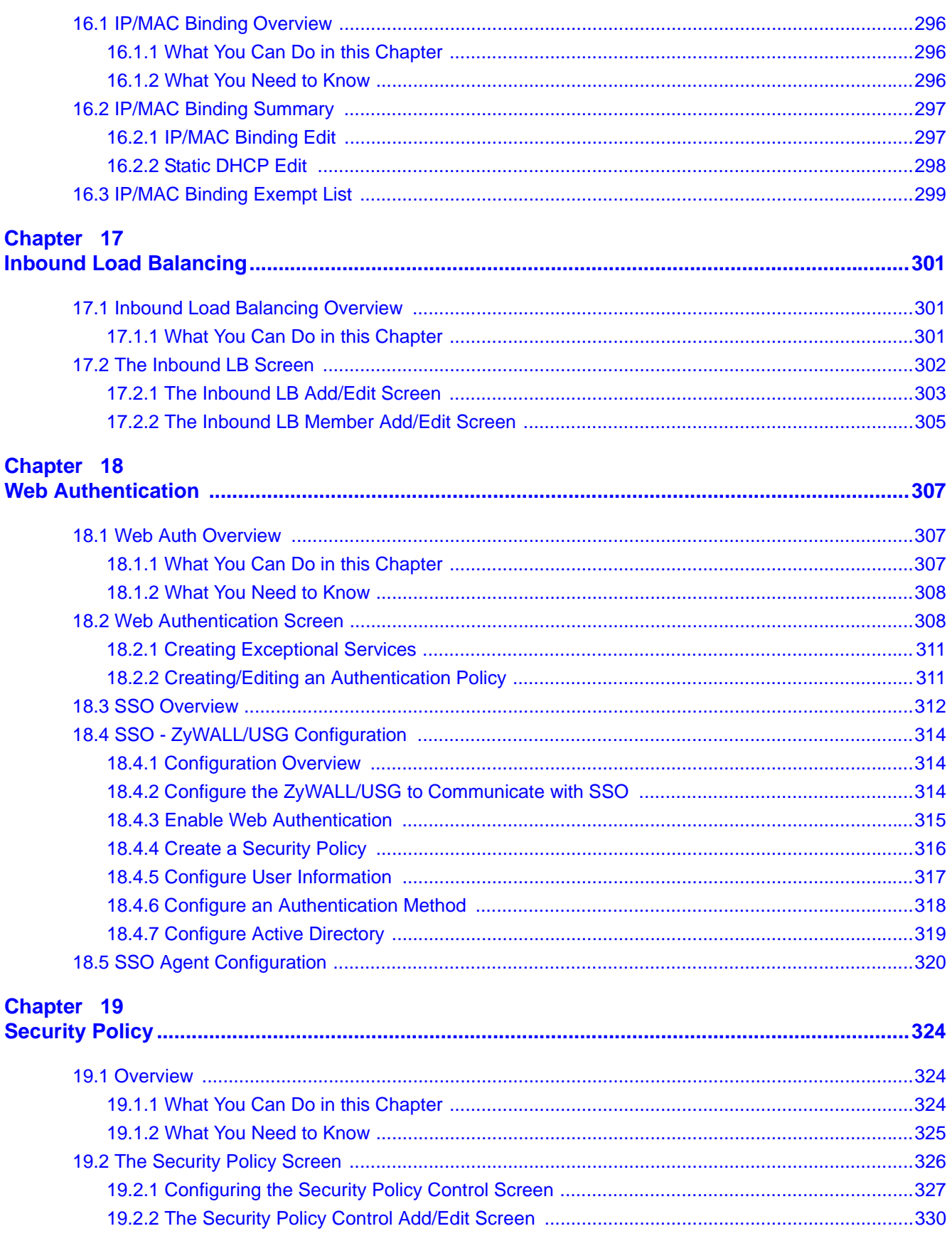

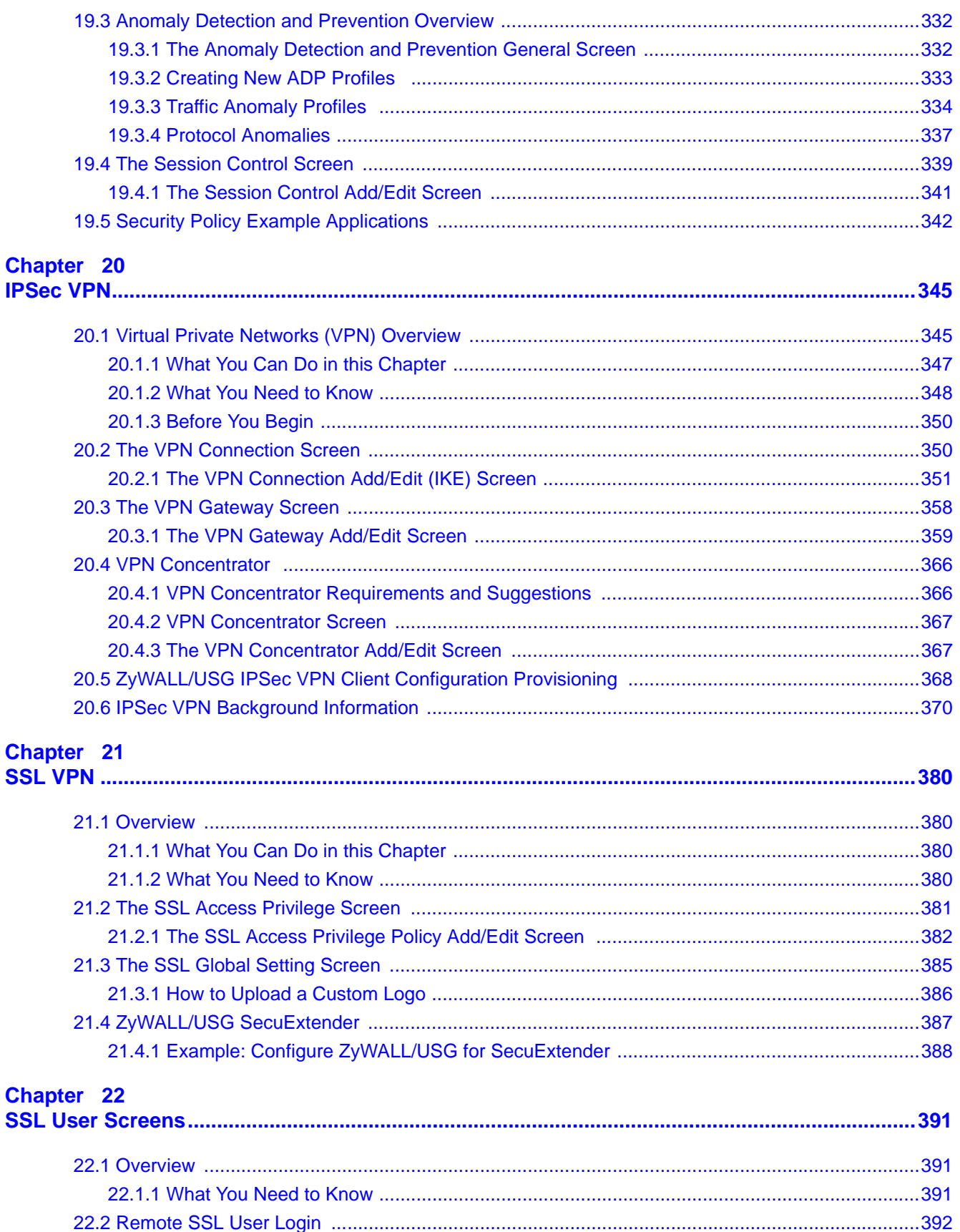

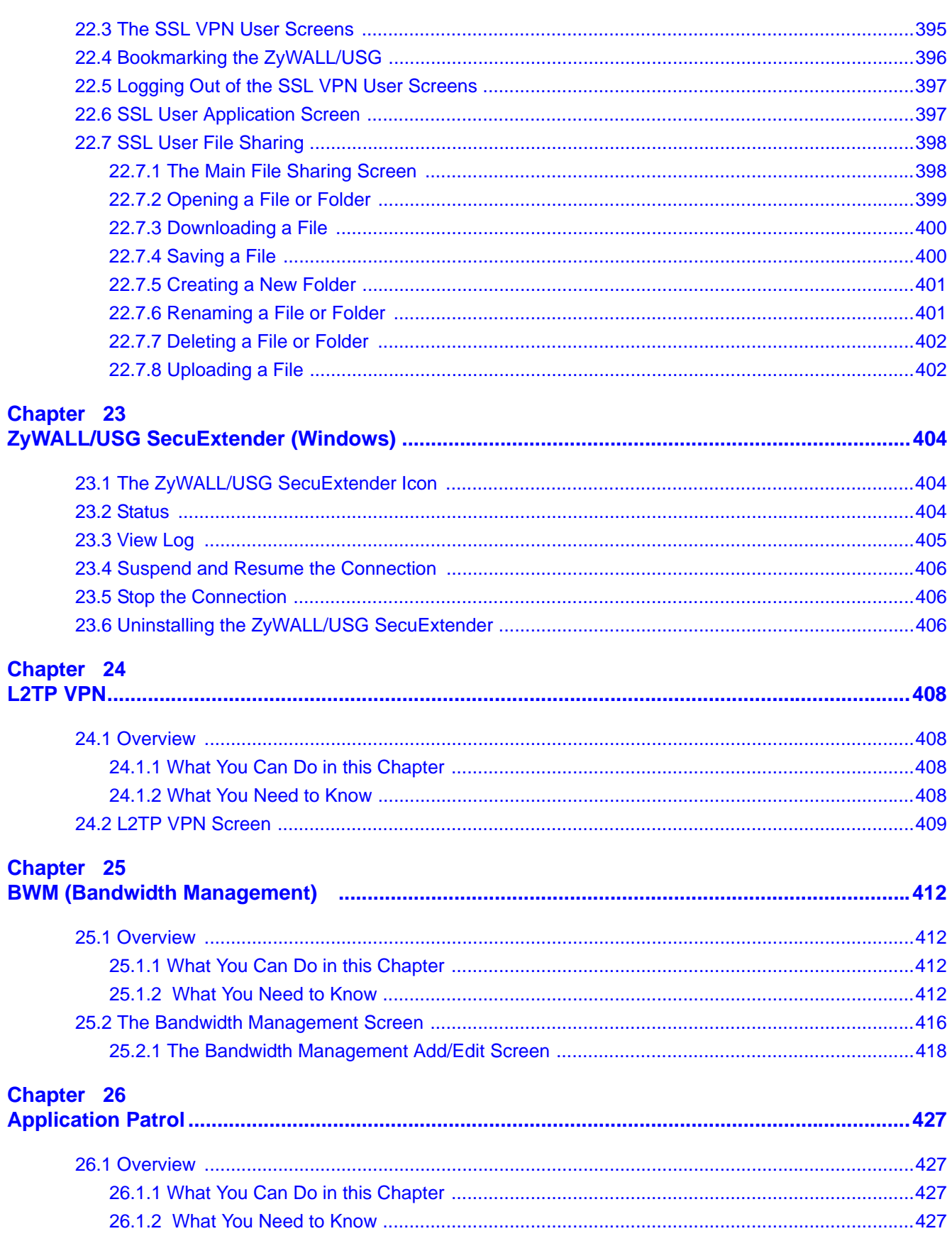

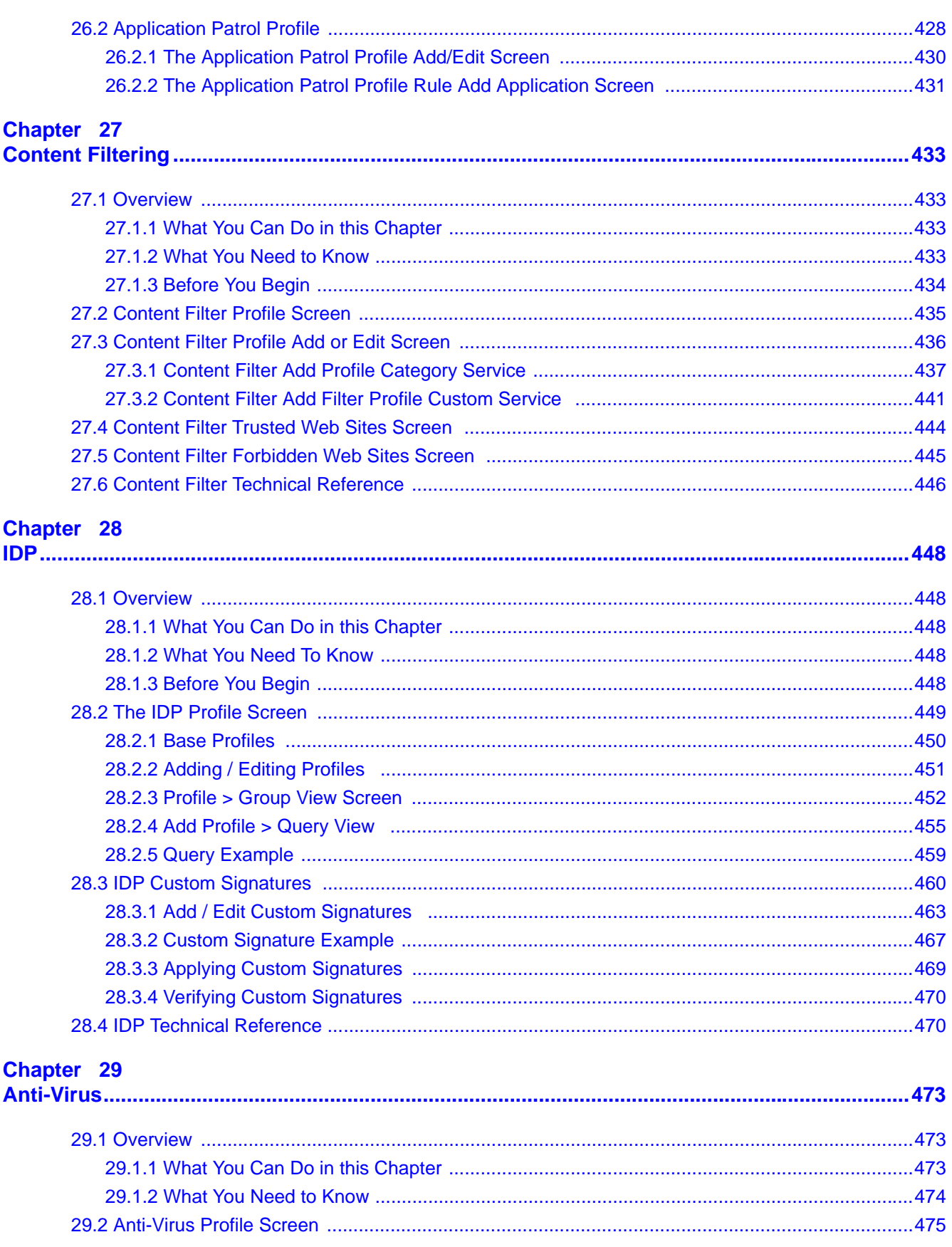

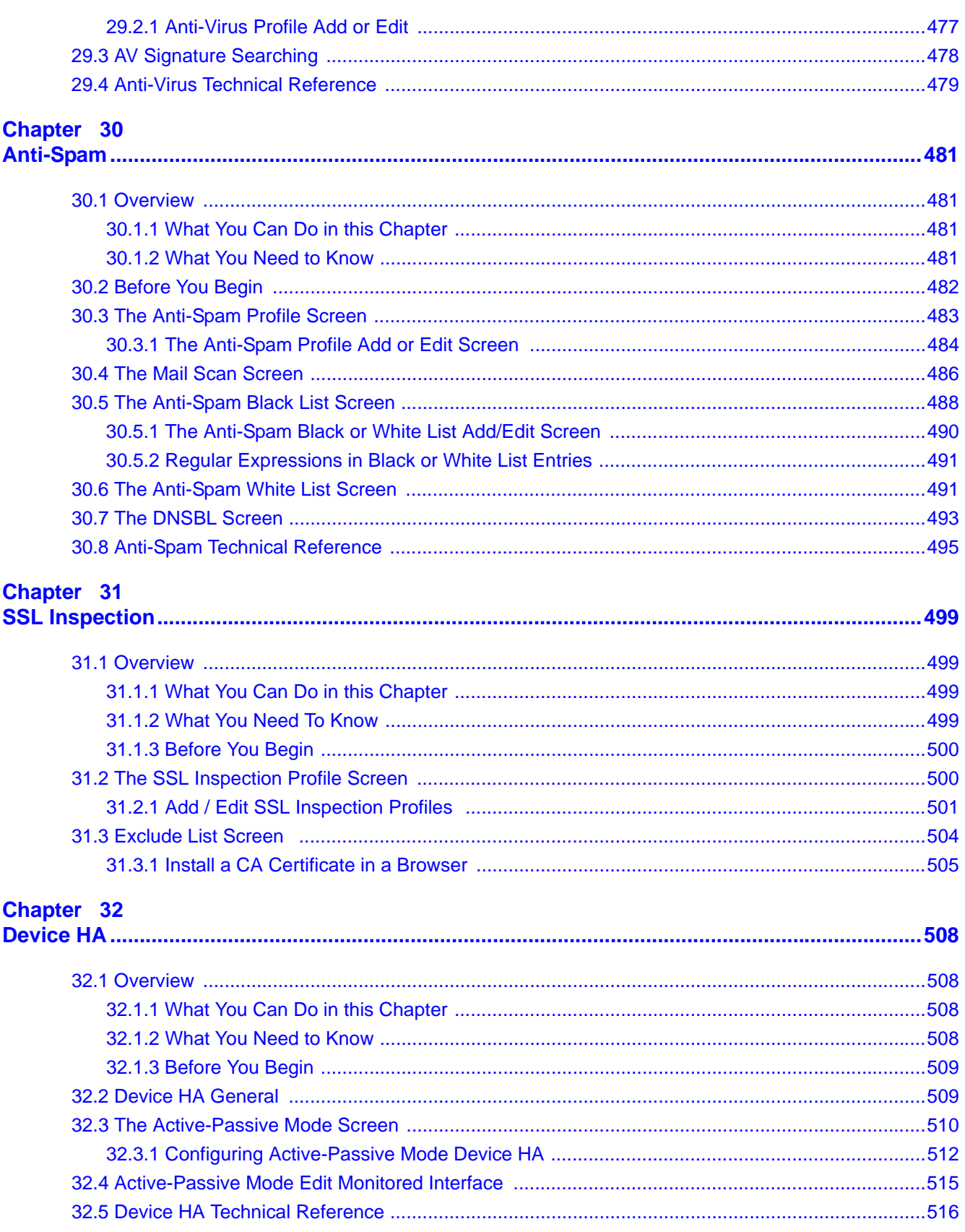

# Chapter 33<br>Object..........

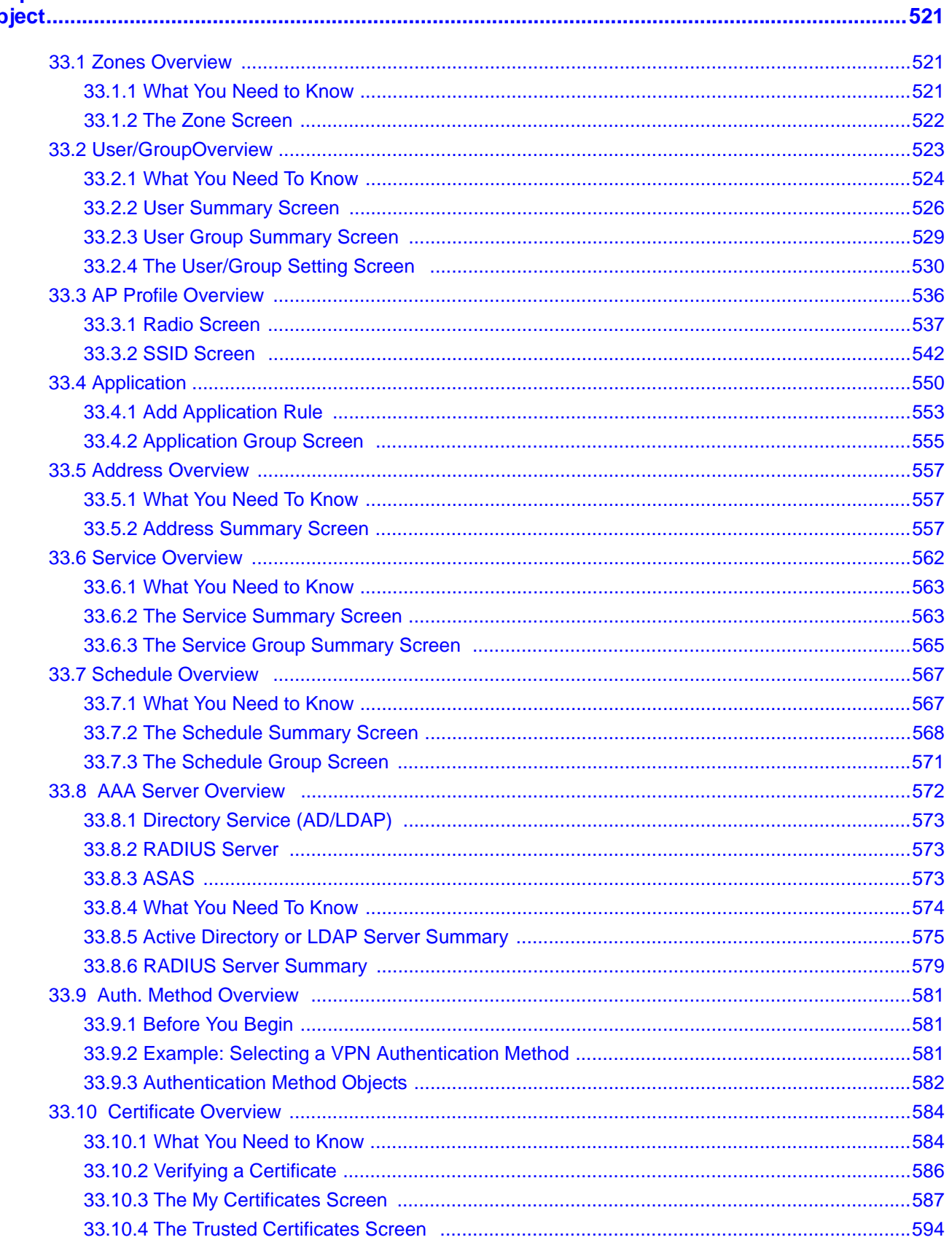

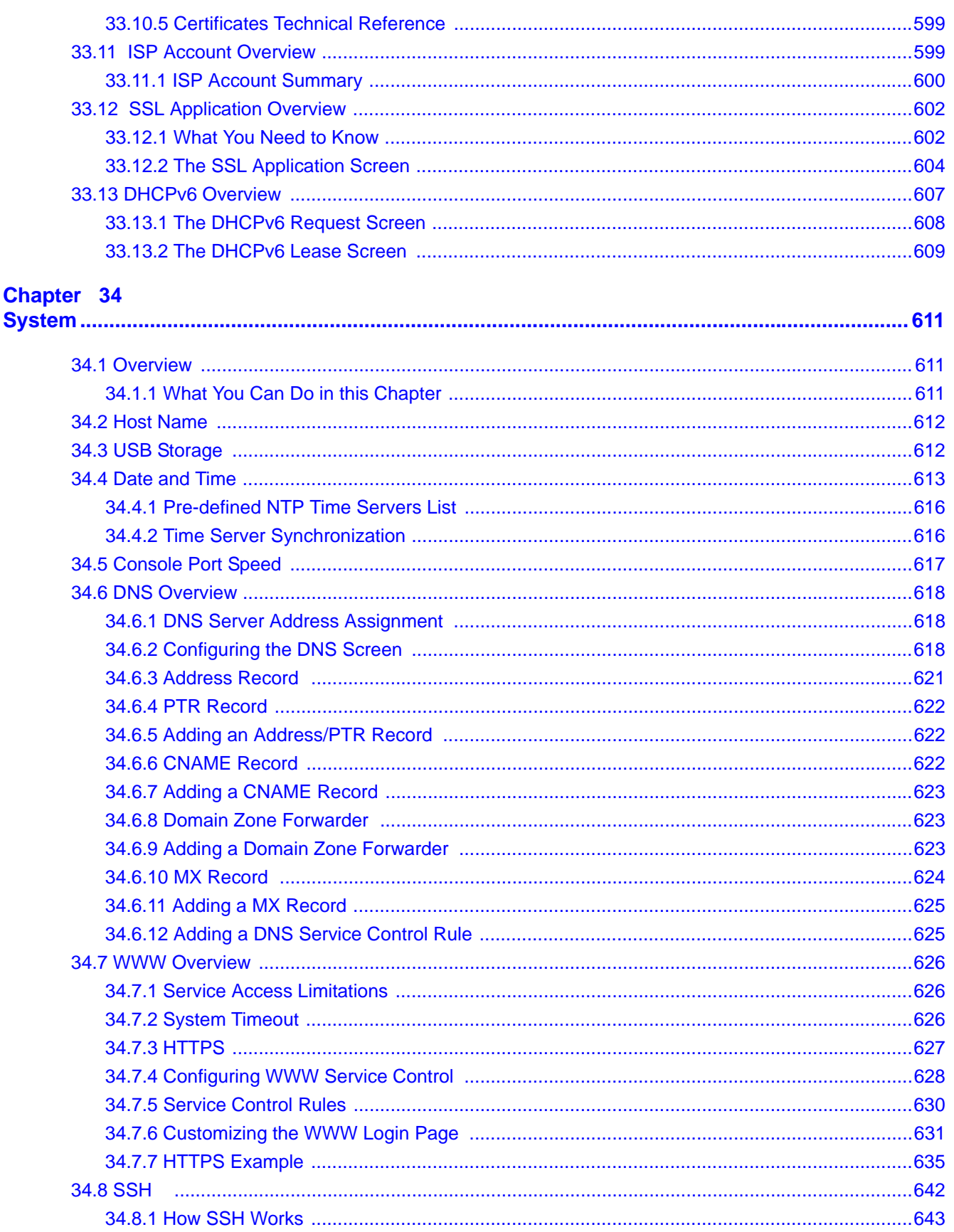

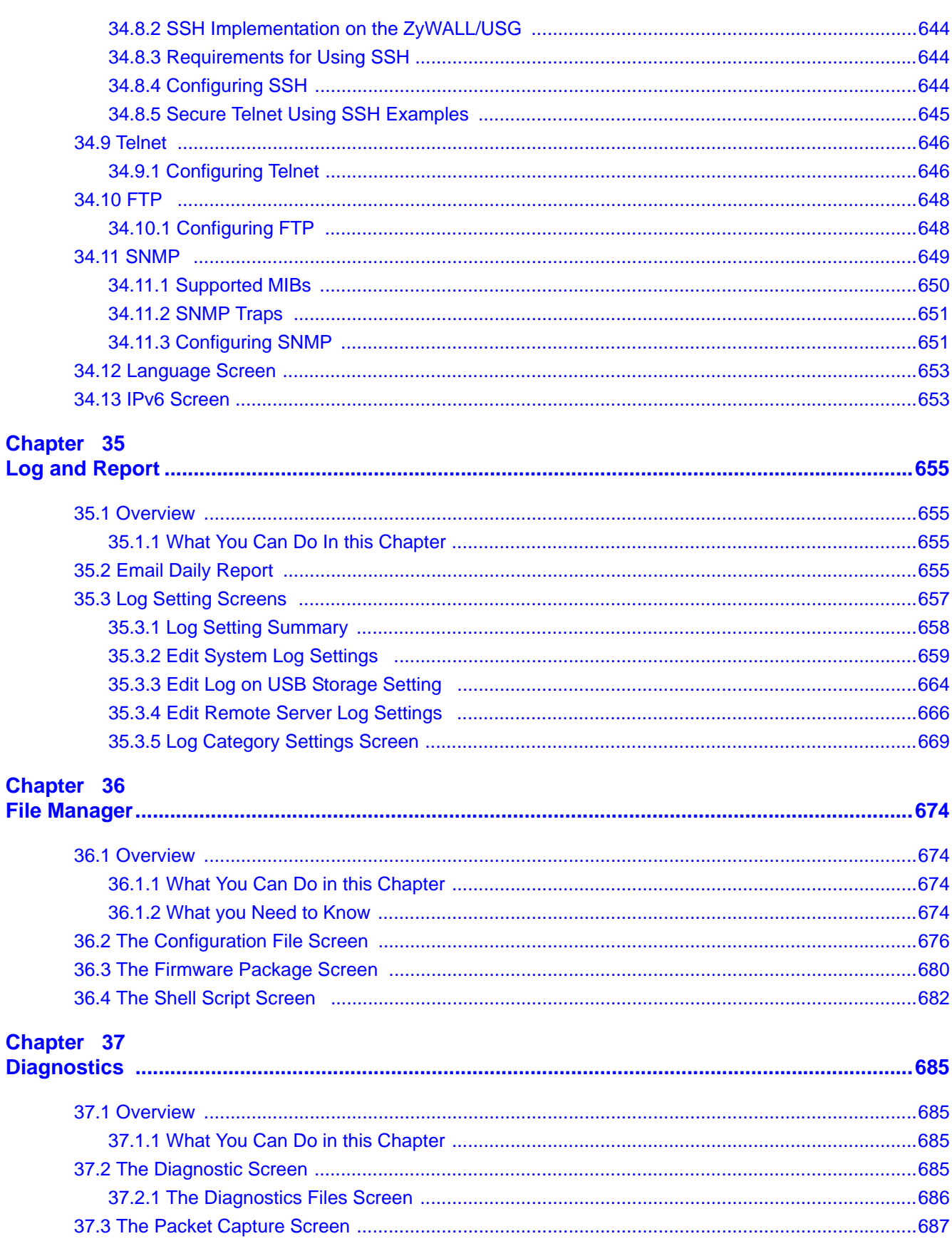

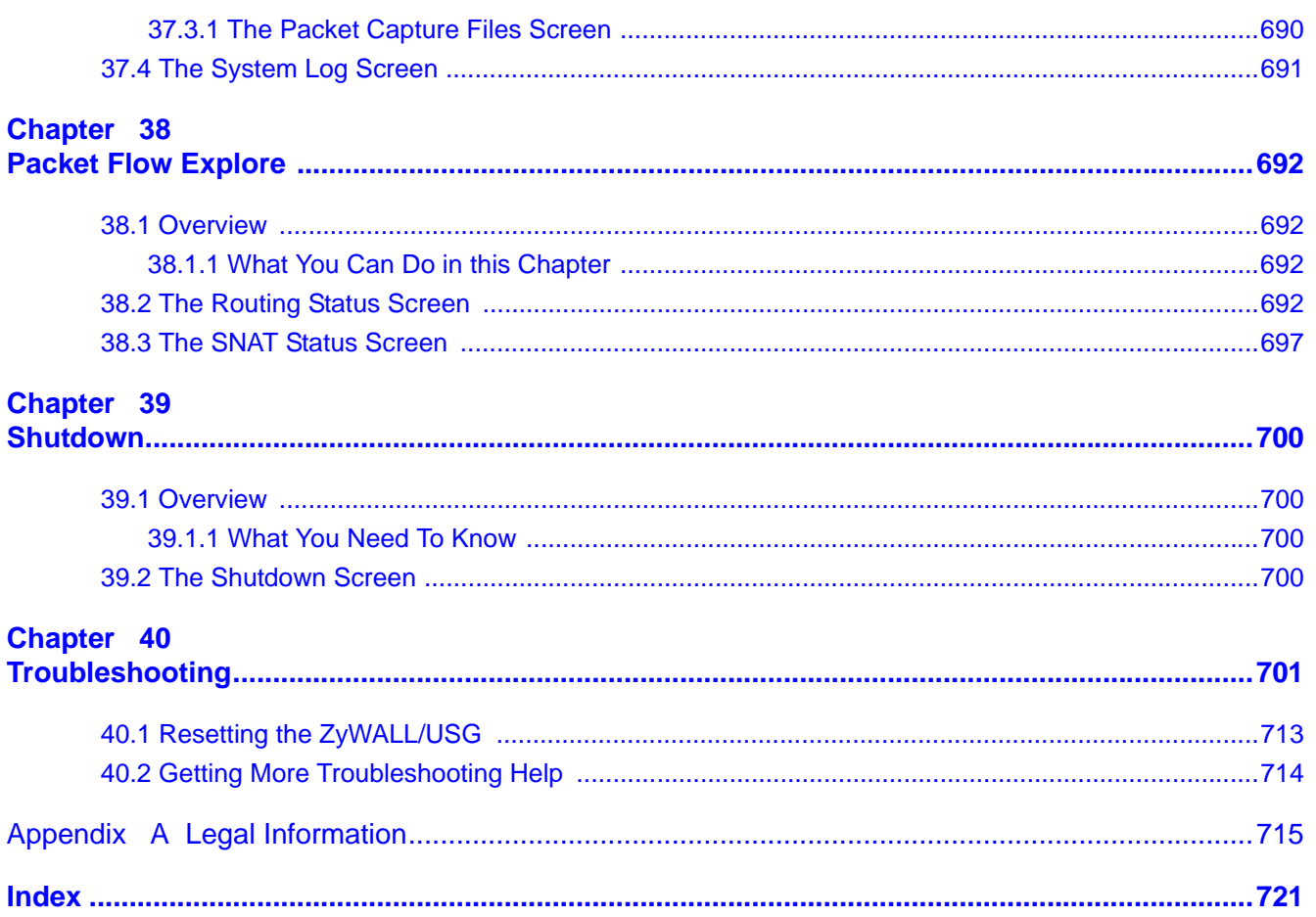

# <span id="page-17-0"></span>**PART I User's Guide**

# **Introduction**

# <span id="page-19-2"></span><span id="page-19-1"></span><span id="page-19-0"></span>**1.1 Overview**

ZyWALL/USG refers to all ZyWALL and USG models in the series.

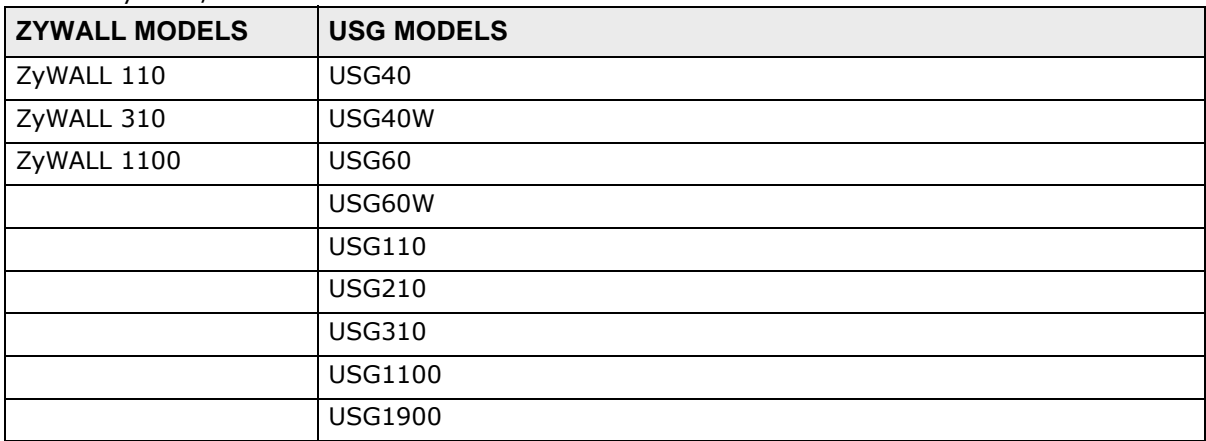

**Table 1** ZyWALL/USG Models

Besides performance variance, the following are the key feature differences between the models:

- ZyWALL models need a license for UTM (Unified Threat Management) functionality
- ZyWALL models do not support SSL Inspection
- USG40 / USG40W / USG60 / USG60W support UTM but not SSL Inspection
- USG40W / USG60W have Wi-Fi functionality
- Some interface names vary by model see [Table 13 on page 49](#page-48-0) for default port / interface name mapping. See [Table 14 on page 49](#page-48-1) for default interface / zone mapping.

See the product's datasheet for detailed information on a specific model.

# <span id="page-19-3"></span>**1.1.1 Applications**

These are some ZyWALL/USG application scenarios.

## **Security Router**

Security includes a Stateful Packet Inspection (SPI) firewall, and UTM (Unified Threat Management). ZyWALL models need a license to use UTM (Unified Threat Management) features. UTM features include the following:

- Application Patrol (AP)
- Intrusion Detection & Prevention (IDP)
- Anomaly Detection & Prevention (ADP)
- Content Filtering (CF)
- Anti-Virus (AV)
- Anti-Spam (AS)
- Secure Socket Layer (SSL) encrypted traffic Inspection
- **Figure 1** Applications: Security RouterApplications: Security Router

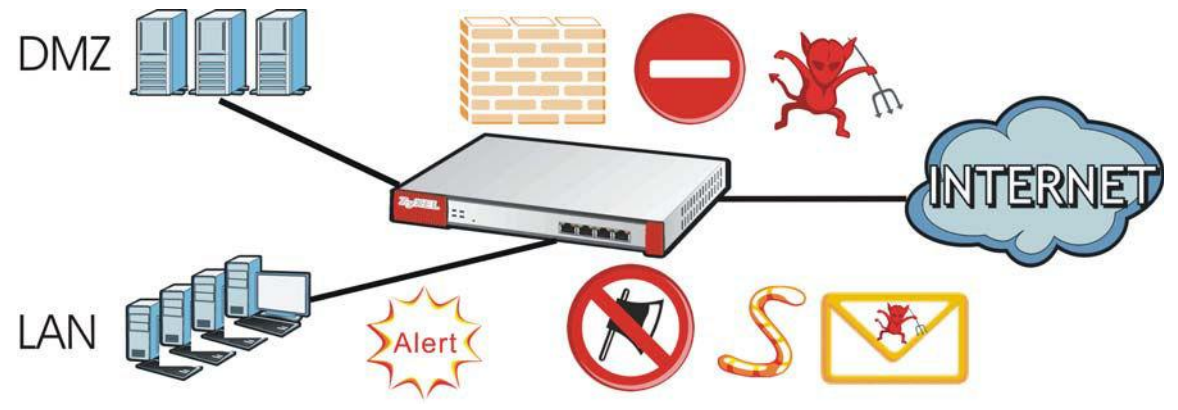

# **IPv6 Routing**

The ZyWALL/USG supports IPv6 Ethernet, PPP, VLAN, and bridge routing. You may also create IPv6 policy routes and IPv6 objects. The ZyWALL/USG can also route IPv6 packets through IPv4 networks using different tunneling methods.

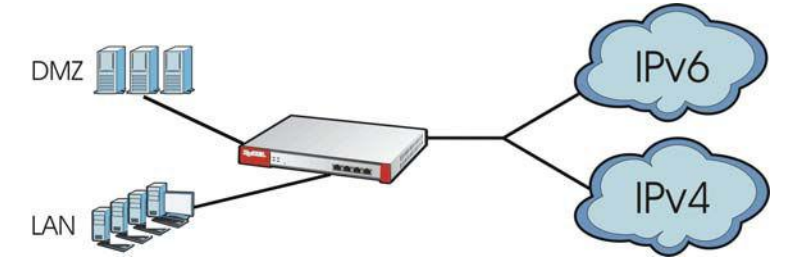

**Figure 2** Applications: IPv6 Routing

# **VPN Connectivity**

Set up VPN tunnels with other companies, branch offices, telecommuters, and business travelers to provide secure access to your network. You can also purchase the ZyWALL/USG OTPv2 One-Time Password System for strong two-factor authentication for Web Configurator, Web access, SSL VPN, and ZyXEL IPSec VPN client user logins.

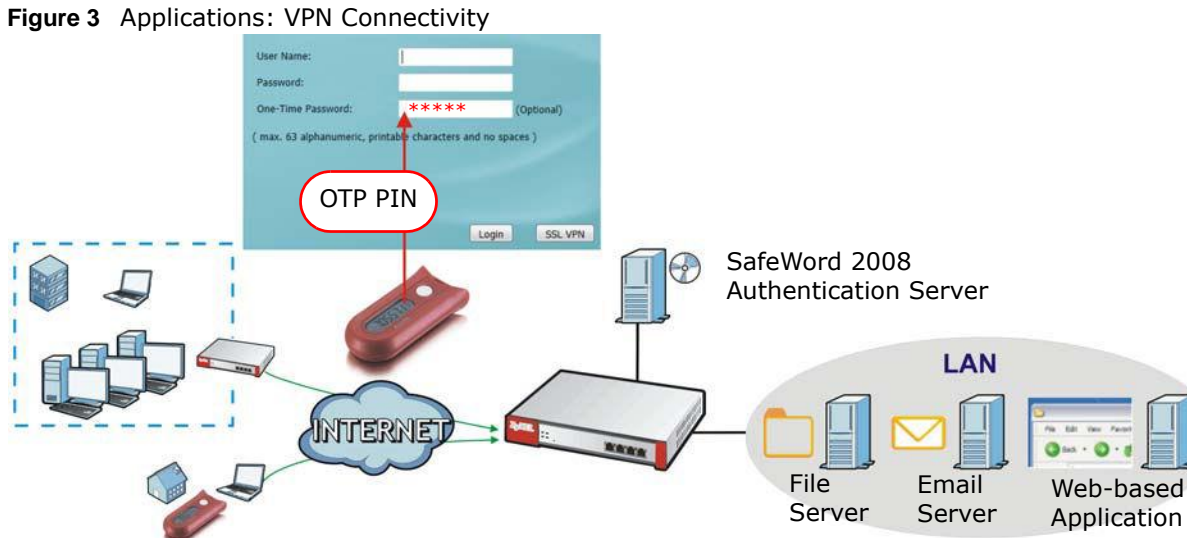

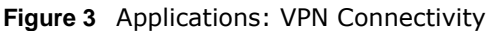

## **SSL VPN Network Access**

SSL VPN lets remote users use their web browsers for a very easy-to-use VPN solution. A user just browses to the ZyWALL/USG's web address and enters his user name and password to securely connect to the ZyWALL/USG's network. Here full tunnel mode creates a virtual connection for a remote user and gives him a private IP address in the same subnet as the local network so he can access network resources in the same way as if he were part of the internal network.

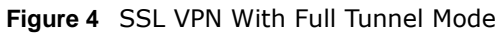

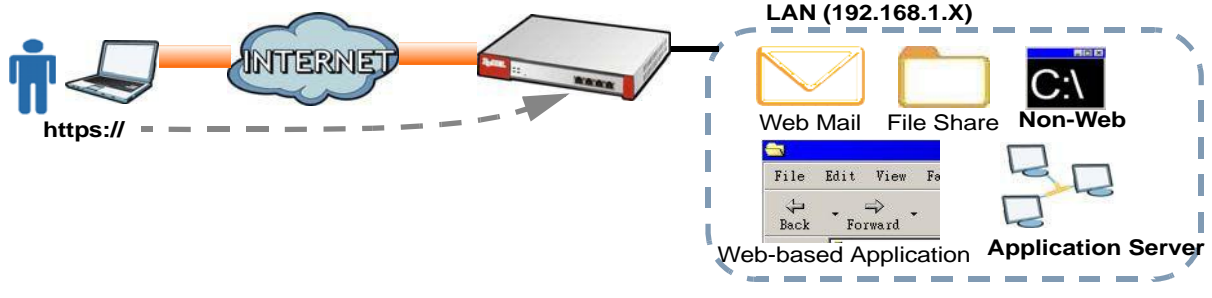

#### **User-Aware Access Control**

Set up security policies to restrict access to sensitive information and shared resources based on the user who is trying to access it. In the following figure user **A** can access both the Internet and an internal file server. User **B** has a lower level of access and can only access the Internet. User **C** is not even logged in, so and cannot access either the Internet or the file server.

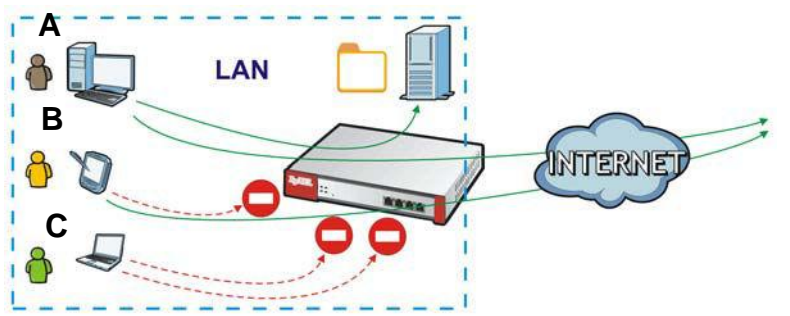

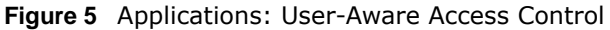

## **Load Balancing**

Set up multiple connections to the Internet on the same port, or different ports, including cellular interfaces. In either case, you can balance the traffic loads between them.

**Figure 6** Applications: Multiple WAN Interfaces

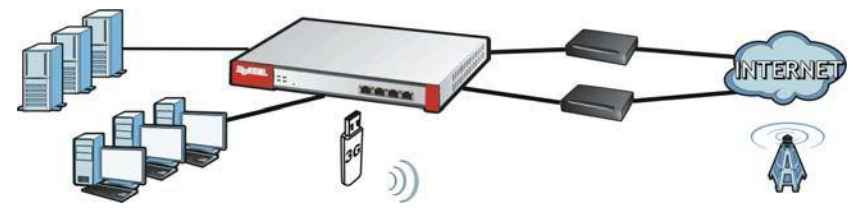

# <span id="page-22-0"></span>**1.2 Management Overview**

You can manage the ZyWALL/USG in the following ways.

# **Web Configurator**

The Web Configurator allows easy ZyWALL/USG setup and management using an Internet browser. This User's Guide provides information about the Web Configurator.

| <b><i><u>BADMESHIRE</u></i></b>   |                                             |                        |         |                           |                                            |                       |                |                                               |                          |                    |                                          |               |                 | Commercial    |
|-----------------------------------|---------------------------------------------|------------------------|---------|---------------------------|--------------------------------------------|-----------------------|----------------|-----------------------------------------------|--------------------------|--------------------|------------------------------------------|---------------|-----------------|---------------|
| Littlechen.                       |                                             |                        |         |                           |                                            |                       |                |                                               |                          |                    |                                          |               |                 | <b>HARASS</b> |
|                                   |                                             |                        |         |                           |                                            |                       |                |                                               |                          |                    |                                          |               |                 |               |
|                                   |                                             |                        |         |                           | $\mathcal{F}_2$ . $\mathcal{F}\ell$ :<br>z |                       |                |                                               |                          |                    |                                          |               |                 |               |
|                                   |                                             |                        |         |                           |                                            |                       | 8 : 11 單       | <b>Reader</b>                                 |                          |                    |                                          |               |                 |               |
|                                   |                                             |                        |         |                           | 益                                          |                       |                |                                               |                          |                    |                                          |               |                 |               |
|                                   |                                             |                        |         |                           |                                            |                       |                |                                               |                          |                    |                                          |               |                 |               |
|                                   |                                             |                        |         |                           |                                            |                       |                |                                               |                          |                    |                                          |               |                 |               |
|                                   |                                             |                        |         |                           |                                            |                       |                |                                               |                          |                    |                                          |               |                 |               |
| (* Beste Manufac                  |                                             |                        |         |                           |                                            |                       | $-111$         | <b>F</b> bowers worked                        |                          |                    |                                          |               |                 |               |
| <b>Durant Asims</b>               | moti                                        |                        |         |                           |                                            |                       |                | $rac{1}{2}$<br>$\alpha$ .                     | ies.                     |                    | <b>SHARE</b>                             |               | Sene            |               |
| <b>Those furner</b>               | $-44 - 6$                                   |                        |         |                           |                                            |                       |                |                                               | <b>DFSpreid</b>          |                    |                                          | at-Lease      | m               |               |
| <b>Brief Gallery</b>              | <b>Januar</b>                               |                        |         |                           |                                            |                       |                | <b>Bure</b>                                   |                          |                    |                                          |               |                 |               |
| <b>NAS JAPING RIVER</b>           | <b><i>BILLY ALBUM LIST LETTER IS TO</i></b> |                        |         |                           |                                            |                       |                | <b>Durant</b>                                 | Atrice                   |                    |                                          | $+1101$       | ×               |               |
| <b><i><u>Amasi isse</u></i></b>   | <b>Hutmen Teach And at Midwell</b>          |                        |         |                           |                                            |                       |                | <b>Quines</b>                                 | Atribari                 |                    |                                          |               | $\sim$          |               |
|                                   |                                             |                        |         |                           |                                            |                       |                | <b>Duran</b>                                  | Granting                 |                    |                                          |               | ۰               |               |
| <b>Chairman Busines</b>           |                                             |                        |         |                           |                                            |                       | 1.79.11        |                                               | $\overline{\phantom{a}}$ |                    |                                          |               |                 |               |
| <b><i><u>SARE LIBERT</u></i></b>  | $-0.00$                                     |                        |         |                           |                                            |                       |                | <b>Given</b>                                  |                          |                    |                                          |               |                 |               |
| <b>Sewelaurhie</b>                |                                             | 4914-4114-4414-442     |         |                           |                                            |                       |                | O rente                                       | decad force              |                    |                                          |               |                 |               |
| on taxa.                          | ×.                                          |                        |         |                           |                                            |                       |                |                                               |                          |                    |                                          |               |                 |               |
| <b>In the basis</b>               | $-1$                                        |                        |         |                           |                                            |                       |                | <b>Li Estatubi Mike Guerrillo</b>             |                          |                    |                                          |               |                 | <b>HOARDS</b> |
| DOTAH.                            |                                             |                        |         |                           |                                            |                       |                | <b>PR Dealer Balaise</b>                      |                          |                    |                                          |               |                 |               |
| <b>Briefolghow</b>                |                                             | anni primai i televizi |         |                           |                                            |                       |                | Tole Test Papie (Wache)                       |                          |                    |                                          |               |                 |               |
| <b>Notes of paid cakes</b>        |                                             |                        |         |                           |                                            |                       |                |                                               |                          |                    |                                          |               |                 |               |
| <b>Box Delux</b>                  |                                             |                        |         |                           |                                            |                       |                | Suite:                                        |                          |                    |                                          |               |                 |               |
|                                   |                                             |                        |         |                           |                                            |                       |                | <b>Tel:</b>                                   | ۰                        |                    |                                          |               |                 |               |
| 7   Antique Accounties            |                                             |                        |         |                           |                                            |                       | $-14421$       | Thanks of                                     |                          |                    |                                          |               |                 |               |
| <b>Life Street</b>                |                                             |                        |         |                           |                                            |                       |                |                                               |                          |                    |                                          |               |                 |               |
|                                   | $\frac{1}{2}$                               |                        |         |                           |                                            |                       |                | Linges IR Servert                             |                          |                    |                                          |               |                 |               |
|                                   |                                             |                        |         |                           |                                            |                       |                | <b>Jacob Road Loans</b>                       |                          |                    |                                          |               |                 |               |
| <b>Bamera Unage</b><br>≕          | $-1 -$                                      |                        |         |                           |                                            |                       |                | remate los Asale                              |                          |                    |                                          |               |                 |               |
|                                   |                                             |                        |         |                           |                                            |                       |                |                                               |                          |                    |                                          |               |                 |               |
| <b><i><u>Fort English</u></i></b> |                                             |                        |         |                           |                                            |                       |                | <b>W Rent Frank</b>                           |                          |                    |                                          |               |                 | -11           |
| MARK                              | $44 - 6$                                    |                        |         |                           |                                            |                       |                | $-1.046$                                      | <b>INVERTISING</b>       |                    |                                          | <b>AB</b>     |                 |               |
| <b>G&amp;R Element Inner</b>      |                                             |                        |         |                           |                                            |                       |                |                                               |                          |                    |                                          |               |                 |               |
|                                   | \$15.64                                     |                        |         |                           |                                            |                       |                |                                               |                          |                    |                                          |               |                 |               |
|                                   |                                             |                        |         |                           |                                            |                       |                | <b>Tech Editorium</b>                         |                          |                    |                                          |               |                 |               |
| Autora Sinnianna                  |                                             |                        |         |                           |                                            |                       |                | <b>KIT RESIGNS</b>                            | <b>Egrevenica</b>        | <b>Take</b>        | <b>Book</b>                              |               | -               |               |
|                                   | 178.77                                      |                        |         |                           |                                            |                       |                |                                               |                          |                    |                                          |               |                 |               |
|                                   |                                             |                        |         |                           |                                            |                       |                | A TAIX For more him a basic hat trained harm- |                          |                    |                                          |               |                 | <b>GASKS</b>  |
| <b>Williams</b>                   |                                             |                        |         |                           |                                            |                       | <b>CHARLES</b> | $+$ $-$                                       |                          |                    | <b>DALLAST</b>                           |               | <b>STAR</b>     |               |
| 41<br><b>Bankin Kal</b>           |                                             | mos.                   |         |                           | $rac{1}{2}$                                |                       |                |                                               |                          |                    |                                          |               |                 |               |
| Like 1                            |                                             | new                    |         |                           | <b>SHA</b>                                 |                       |                | <b>TRANSFERRE</b>                             |                          |                    |                                          |               |                 | <b>STRAIN</b> |
| $-46.1$                           |                                             | $\rightarrow$          |         |                           | $\rightarrow$                              |                       |                |                                               |                          |                    |                                          |               |                 |               |
|                                   |                                             |                        |         |                           |                                            |                       |                | <b>Black</b>                                  | Works.                   | <b>Famuri</b>      | resear.                                  | <b>Bluest</b> | <b>December</b> |               |
| W bendan kans benever             |                                             |                        |         |                           |                                            |                       | $-911$         | <b>STAGIST SERIES</b>                         | $\overline{a}$           | <b>Lent</b>        | RESERVE                                  |               |                 |               |
| <b>SALE</b>                       | pas.                                        | <b>HEREK</b>           | one.    | A Accounting              | A despiters                                | <b>ADA</b>            |                | gwelet maan<br><b>Monthly Freeze</b>          | sir.<br>$\sim$           | <b>Law</b><br>sam- | <b>Rock and House</b><br><b>Rendered</b> |               |                 |               |
| <b>Sellen</b>                     | <b>SECRE</b>                                | $\sim$                 | $-4$    | 15.01 M G - 046 284 Dec 6 | <b>DO</b> car                              | <b>Simi</b>           |                | <b>JEWENT MAIN</b>                            | $\frac{1}{2}$            | tern               | NUMBER                                   |               |                 |               |
| <b>Control</b>                    | tour.                                       | $\rightarrow$          | 100     | 3008-3000                 | SHOP (LAN)                                 | 560                   |                | <b>Brookly 42-44-94-14</b>                    | me.                      | <b>Admin</b>       | <b>Rend Alanet</b>                       |               |                 |               |
| $\sim$                            | <b>Service</b>                              | $\overline{a}$         | jan1    | <b>ASSAULTER</b>          | said.                                      | $\left( 0, 1 \right)$ |                |                                               |                          |                    |                                          |               |                 |               |
| $\sim$                            | $\sim$                                      | $\rightarrow$          | 144     | <b>INCHES FOR DIGITAL</b> | state.                                     | $\rightarrow$         |                |                                               |                          |                    |                                          |               |                 |               |
| $\rightarrow$                     | <b>Service</b>                              | $\rightarrow$          | $-44$   | 140102-0120-004           | drawn.                                     | $\sim$                |                |                                               |                          |                    |                                          |               |                 |               |
|                                   | <b>Basic</b>                                | $^{16}$                | $^{36}$ | 194 NELL- UNLINE DALL     | don't.                                     | $\sim$                |                |                                               |                          |                    |                                          |               |                 |               |
| $\frac{1}{2}$                     |                                             |                        |         | 11111-100-00-0010         | Arrest                                     | $\rightarrow$         |                |                                               |                          |                    |                                          |               |                 |               |

**Figure 7** Managing the ZyWALL/USG: Web Configurator

# **Command-Line Interface (CLI)**

The CLI allows you to use text-based commands to configure the ZyWALL/USG. Access it using remote management (for example, SSH or Telnet) or via the physical or Web Configurator console port. See the Command Reference Guide for CLI details. The default settings for the console port are:

**Table 2** Console Port Default Settings

| <b>SETTING</b>      | <b>VALUE</b> |
|---------------------|--------------|
| Speed               | 115200 bps   |
| Data Bits           | 8            |
| Parity              | None         |
| Stop Bit            |              |
| <b>Flow Control</b> | ∩ff          |

# <span id="page-23-0"></span>**1.3 Web Configurator**

In order to use the Web Configurator, you must:

- Use one of the following web browser versions or later: Internet Explorer 7, Firefox 3.5, Chrome 9.0
- Allow pop-up windows (blocked by default in Windows XP Service Pack 2)
- Enable JavaScripts, Java permissions, and cookies

The recommended screen resolution is 1024 x 768 pixels.

Note: Most screen shots in this guide come from the USG110 and USG60W. Screen shots for other models may vary a little.

# <span id="page-23-1"></span>**1.3.1 Web Configurator Access**

- **1** Make sure your ZyWALL/USG hardware is properly connected. See the Quick Start Guide.
- **2** In your browser go to http://192.168.1.1. By default, the ZyWALL/USG automatically routes this request to its HTTPS server, and it is recommended to keep this setting. The **Login** screen appears.

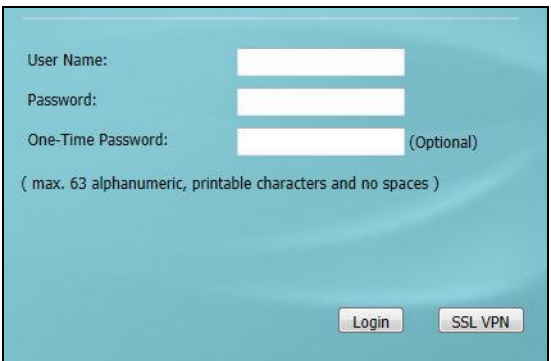

**3** Type the user name (default: "admin") and password (default: "1234").

If you have a OTP (One-Time Password) token generate a number and enter it in the **One- Tim e Passw ord** field. The number is only good for one login. You must use the token to generate a new number the next time you log in.

**4** Click **Login**. If you logged in using the default user name and password, the **Update Adm in I nfo** screen appears. Otherwise, the dashboard appears.

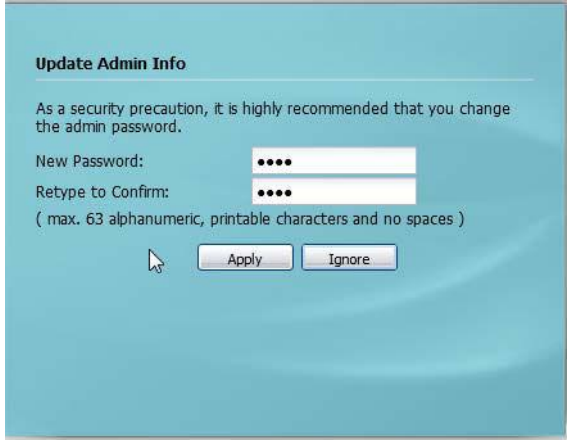

**5** The **Netw ork Risk W arning** screen displays any unregistered or disabled security services. Select how often to display the screen and click **OK**.

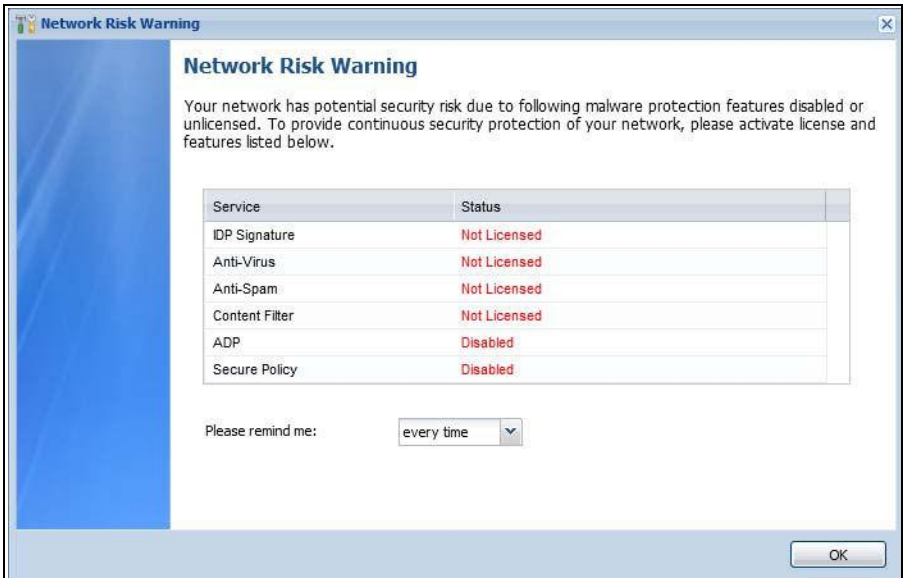

If you select **Never** and you later want to bring this screen back, use these commands (note the space before the underscore).

```
Router> enable
Router#
Router# configure terminal
Router(config)#
Router(config)# service-register _setremind
after-10-days
after-180-days
after-30-days
every-time
never
Router(config)# service-register _setremind every-time
Router(config)#
```
See the Command Line Interface (CLI) Reference Guide (RG) for details on all supported commands.

<span id="page-25-1"></span>**6** Follow the directions in the **Update Adm in I nfo** screen. If you change the default password, the **Login** screen appears after you click **Apply**. If you click **I gnore**, the **I nstallation Setup W izard** opens if the ZyWALL is using its default configuration; otherwise the dashboard appears.

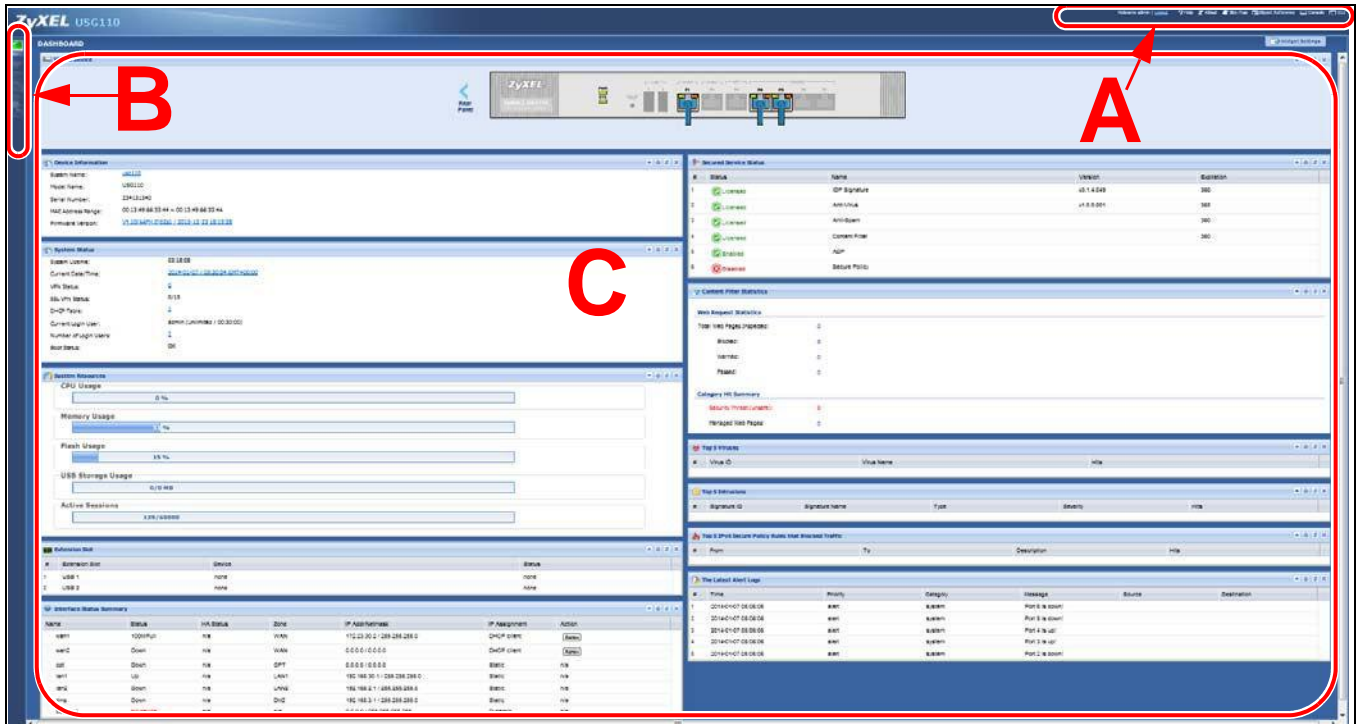

# <span id="page-25-0"></span>**1.3.2 Web Configurator Screens Overview**

The Web Configurator screen is divided into these parts (as illustrated on [page 26\)](#page-25-1):

- **A** title bar
- **B** navigation panel
- **C** main window

# **Title Bar**

**Figure 8** Title Bar

PHelp Z About \$5ite Map @Object Reference @Console @CLI

The title bar icons in the upper right corner provide the following functions.

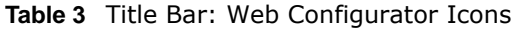

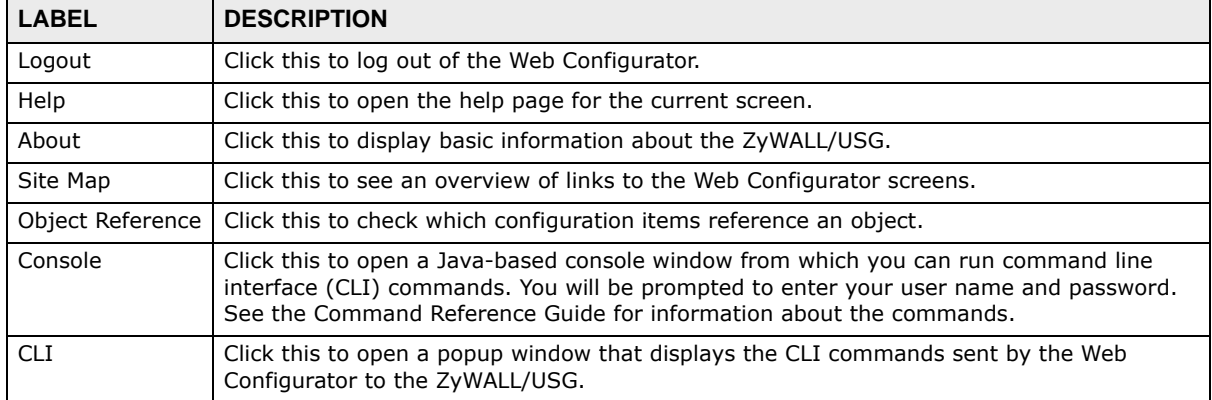

#### **About**

Click **About** to display basic information about the ZyWALL/USG.

#### **Figure 9** About

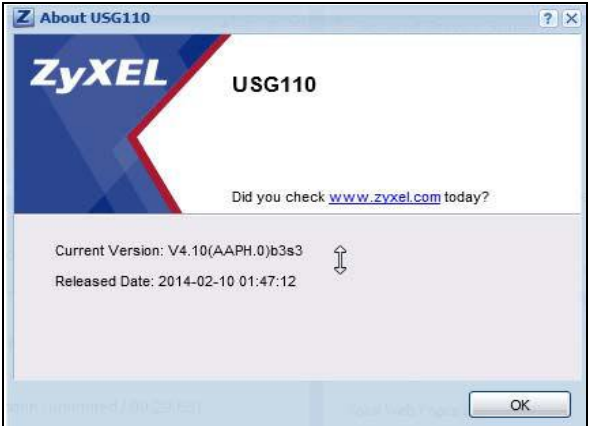

#### **Table 4** About

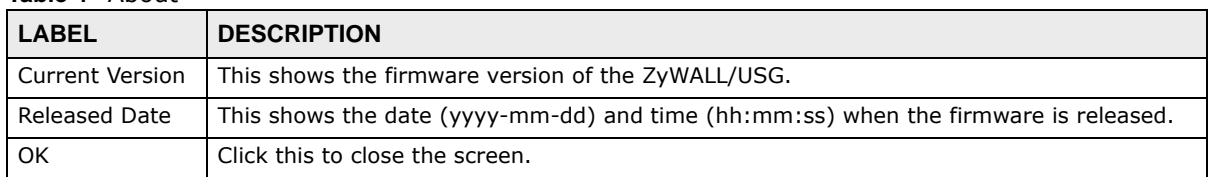

#### **Site Map**

Click **Site MAP** to see an overview of links to the Web Configurator screens. Click a screen's link to go to that screen.

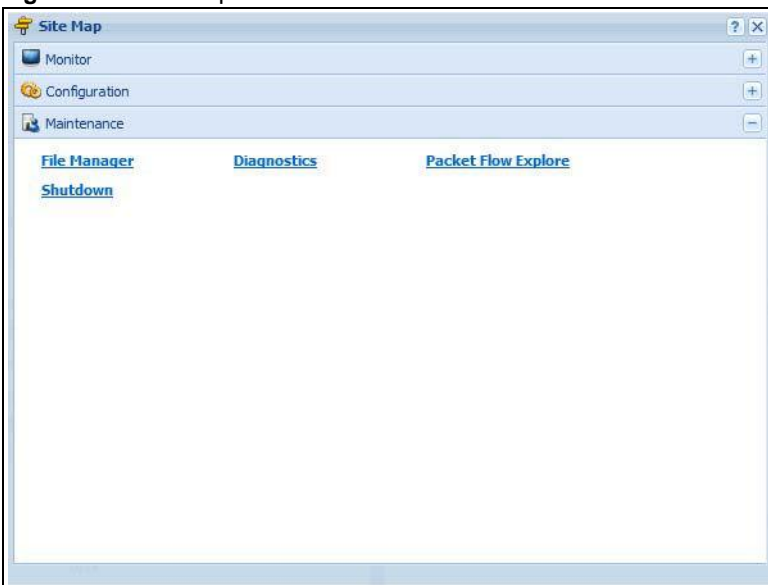

#### **Figure 10** Site Map

# **Object Reference**

Click **Object Reference** to open the **Object Reference** screen. Select the type of object and the individual object and click **Refresh** to show which configuration settings reference the object.

**Figure 11** Object Reference

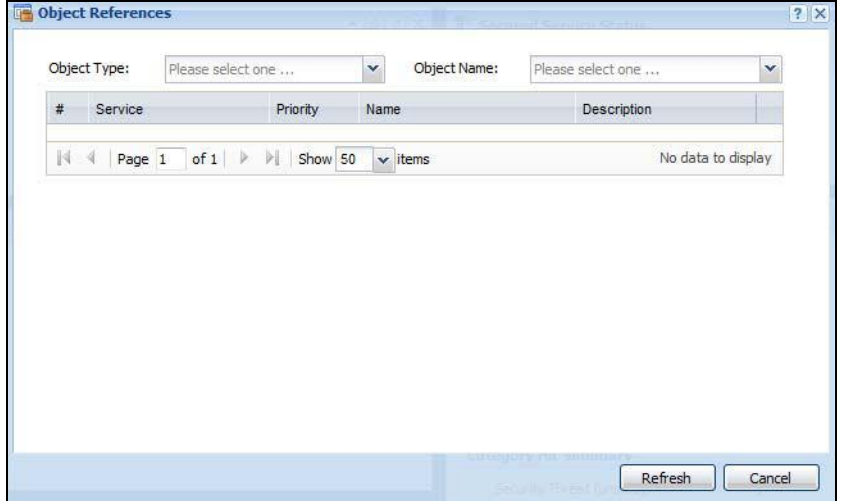

The fields vary with the type of object. This table describes labels that can appear in this screen.

| <b>LABEL</b> | <b>DESCRIPTION</b>                                                                                                    |
|--------------|----------------------------------------------------------------------------------------------------|
| Object Name  | This identifies the object for which the configuration settings that use it are displayed. Click the<br>object's name to display the object's configuration screen in the main window. |
|              | This field is a sequential value, and it is not associated with any entry.                                                                                                    |
| Service      | This is the type of setting that references the selected object. Click a service's name to display<br>the service's configuration screen in the main window.                           |

**Table 5** Object References

| <b>LABEL</b> | <b>DESCRIPTION</b>                                                                                                    |  |  |  |
|--------------|----------------------------------------------------------------------------------------------------|--|--|--|
| Priority     | If it is applicable, this field lists the referencing configuration item's position in its list,<br>otherwise N/ A displays. |  |  |  |
| Name         | This field identifies the configuration item that references the object.                                                     |  |  |  |
| Description  | If the referencing configuration item has a description configured, it displays here.                                        |  |  |  |
| Refresh      | Click this to update the information in this screen.                                                                         |  |  |  |
| Cancel       | Click <b>Cancel</b> to close the screen.                                                                                     |  |  |  |

**Table 5** Object References (continued)

# **Console**

Click **Console** to open a Java-based console window from which you can run CLI commands. You will be prompted to enter your user name and password. See the Command Reference Guide for information about the commands.

#### **Figure 12** Console Window

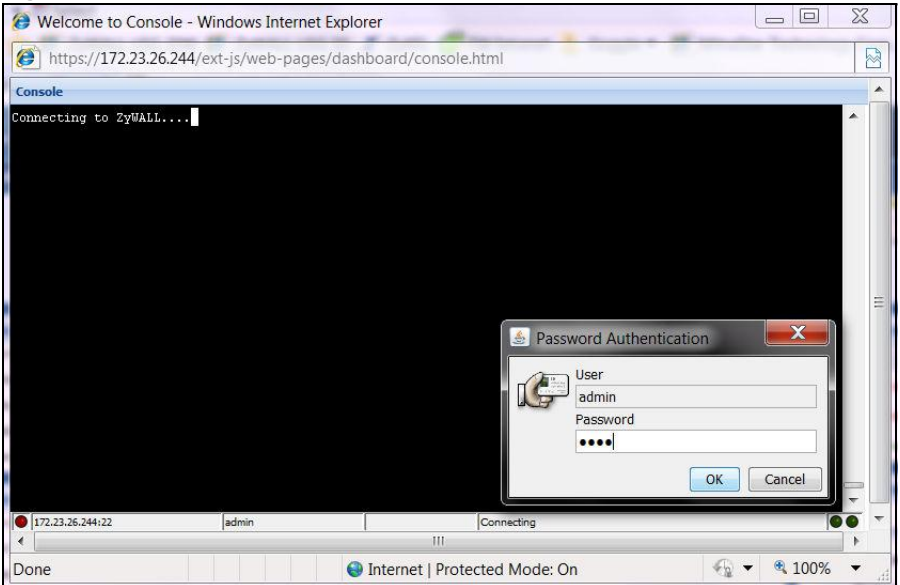

# **CLI Messages**

Click **CLI** to look at the CLI commands sent by the Web Configurator. Open the pop-up window and then click some menus in the web configurator to display the corresponding commands.

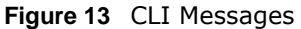

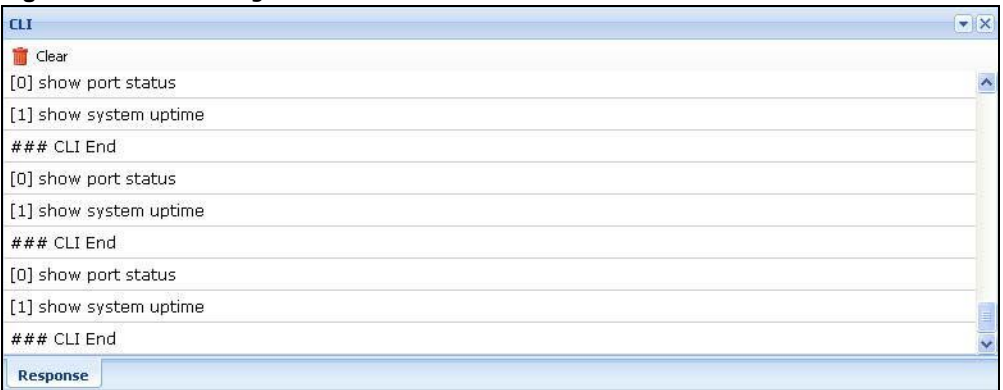

# <span id="page-29-0"></span>**1.3.3 Navigation Panel**

Use the navigation panel menu items to open status and configuration screens. Click the arrow in the middle of the right edge of the navigation panel to hide the panel or drag to resize it. The following sections introduce the ZyWALL/USG's navigation panel menus and their screens.

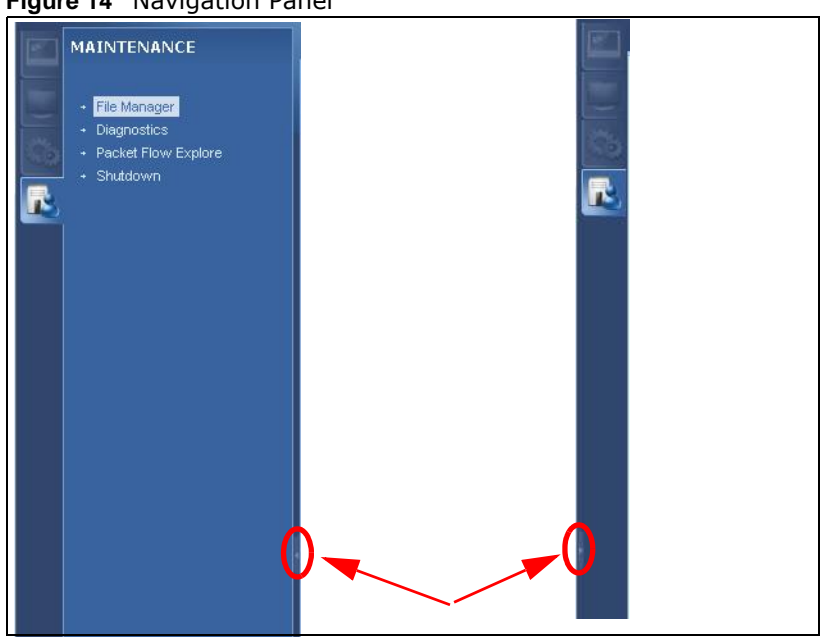

#### **Figure 14** Navigation Panel

## **Dashboard**

The dashboard displays general device information, system status, system resource usage, licensed service status, and interface status in widgets that you can re-arrange to suit your needs. See the Web Help for details on the dashboard.

# **Monitor Menu**

The monitor menu screens display status and statistics information.

| <b>FOLDER OR LINK</b>        | <b>TAB</b>                     | <b>FUNCTION</b>                                                                                                    |
|------------------------------|--------------------------------|----------------------------------------------------------------------------------------------------|
| System Status                |                                |                                                                                                    |
| Port Statistics              | Port<br><b>Statistics</b>      | Displays packet statistics for each physical port.                                                                                            |
| Interface<br>Status          | Interface<br>Summary           | Displays general interface information and packet statistics.                                                                                 |
| Traffic<br><b>Statistics</b> | Traffic<br><b>Statistics</b>   | Collect and display traffic statistics.                                                                                                    |
| Session<br>Monitor           | Session<br>Monitor             | Displays the status of all current sessions.                                                                                                  |
| <b>IGMP Statistics</b>       | IGMP<br><b>Statistics</b>      | Collect and display IGMP statistics.                                                                                                    |
| <b>DDNS Status</b>           | <b>DDNS</b><br><b>Status</b>   | Displays the status of the ZyWALL/USG's DDNS domain names.                                                                                    |
| IP/MAC Binding               | IP/MAC<br><b>Binding</b>       | Lists the devices that have received an IP address from ZyWALL/USG<br>interfaces using IP/MAC binding.                                        |
| Login Users                  | Login Users                    | Lists the users currently logged into the ZyWALL/USG.                                                                                         |
| Cellular Status              | Cellular<br><b>Status</b>      | Displays details about the ZyWALL/USG's mobile broadband connection<br>status.                                                                |
| <b>UPnP Port</b><br>Status   | Port<br><b>Statistics</b>      | Displays details about UPnP connections going through the ZyWALL/USG.                                                                         |
| <b>USB Storage</b>           | Storage<br>Information         | Displays details about USB device connected to the ZyWALL/USG.                                                                                |
| Wireless                     |                                |                                                                                                    |
| AP Information               | AP List                        | Lists APs managed by the ZyWALL/USG.                                                                                                    |
|                              | Radio List                     | Lists wireless details of APs managed by the ZyWALL/USG.                                                                                      |
| Station Info                 | <b>Station List</b>            | Lists wireless clients associated with the APs managed by the ZyWALL/<br>USG.                                                                 |
| <b>VPN Monitor</b>           |                                |                                                                                                    |
| <b>IPSec</b>                 | <b>IPSec</b>                   | Displays and manages the active IPSec SAs.                                                                                                    |
| <b>SSL</b>                   | <b>SSL</b>                     | Lists users currently logged into the VPN SSL client portal. You can also<br>log out individual users and delete related session information. |
| L2TP over<br><b>IPSec</b>    | Session<br>Monitor             | Displays details about current L2TP sessions.                                                                                                 |
| <b>UTM Statistics</b>        |                                |                                                                                                    |
| AppPatrol                    | AppPatrol<br><b>Statistics</b> | Displays application patrol statistics.                                                                                                    |
| Content Filter               | Report                         | Collect and display content filter statistics                                                                                                 |
| <b>IDP</b>                   | <b>IDP</b>                     | Collect and display statistics on the intrusions that the ZyWALL/USG has<br>detected.                                                         |
| Anti-Virus                   | Anti-Virus                     | Collect and display statistics on the viruses that the ZyWALL/USG has<br>detected.                                                            |
| Anti-Spam                    | Report                         | Collect and display spam statistics.                                                                                                    |
|                              | <b>Status</b>                  | Displays how many mail sessions the ZyWALL is currently checking and<br>DNSBL (Domain Name Service-based spam Black List) statistics.         |

**Table 6** Monitor Menu Screens Summary

| <b>FOLDER OR LINK   TAB</b> |                           | <b>FUNCTION</b>                                             |
|-----------------------------|---------------------------|-------------------------------------------------------------|
| <b>SSL Inspection</b>       | Report                    | Collect and display SSL Inspection statistics.              |
|                             | Certificate<br>Cache List | Displays traffic to destination servers using certificates. |
| Log                         | View Log                  | Lists log entries.                                          |
|                             |                           | View AP Log   Lists AP log entries.                         |

**Table 6** Monitor Menu Screens Summary (continued)

# **Configuration Menu**

Use the configuration menu screens to configure the ZyWALL/USG's features.

| <b>FOLDER OR LINK</b> | <b>TAB</b>           | <b>FUNCTION</b>                                                                           |  |  |  |
|-----------------------|----------------------|-------------------------------------------------------------------------------------------|--|--|--|
| Quick Setup           |                      | Quickly configure WAN interfaces or VPN connections.                                      |  |  |  |
| Licensing             |                      |                                                                                           |  |  |  |
| Registration          | Registration         | Register the device and activate trial services.                                          |  |  |  |
|                       | Service              | View the licensed service status and upgrade licensed services.                           |  |  |  |
| Signature<br>Update   | Anti-Virus           | Update anti-virus signatures immediately or by a schedule.                                |  |  |  |
|                       | IDP/AppPatrol        | Update IDP signatures immediately or by a schedule.                                       |  |  |  |
| Wireless              |                      |                                                                                           |  |  |  |
| Controller            | Configuration        | Configure manual or automatic controller registration.                                    |  |  |  |
| AP<br>Management      | Mgnt AP List         | Edit or remove entries in the lists of APs managed by the ZyWALL/<br>USG.                 |  |  |  |
| Network               |                      |                                                                                           |  |  |  |
| Interface             | Port Role            | Use this screen to set the ZyWALL/USG's flexible ports such as<br>LAN, OPT, WLAN, or DMZ. |  |  |  |
|                       | Ethernet             | Manage Ethernet interfaces and virtual Ethernet interfaces.                               |  |  |  |
|                       | <b>PPP</b>           | Create and manage PPPoE and PPTP interfaces.                                              |  |  |  |
|                       | Cellular             | Configure a cellular Internet connection for an installed mobile<br>broadband card.       |  |  |  |
|                       | Tunnel               | Configure tunneling between IPv4 and IPv6 networks.                                       |  |  |  |
|                       | <b>VLAN</b>          | Create and manage VLAN interfaces and virtual VLAN interfaces.                            |  |  |  |
|                       | <b>Bridge</b>        | Create and manage bridges and virtual bridge interfaces.                                  |  |  |  |
|                       | Trunk                | Create and manage trunks (groups of interfaces) for load<br>balancing.                    |  |  |  |
| Routing               | Policy Route         | Create and manage routing policies.                                                       |  |  |  |
|                       | <b>Static Route</b>  | Create and manage IP static routing information.                                          |  |  |  |
|                       | <b>RIP</b>           | Configure device-level RIP settings.                                                      |  |  |  |
|                       | <b>OSPF</b>          | Configure device-level OSPF settings, including areas and virtual<br>links.               |  |  |  |
| <b>DDNS</b>           | <b>DDNS</b>          | Define and manage the ZyWALL/USG's DDNS domain names.                                     |  |  |  |
| <b>NAT</b>            | <b>NAT</b>           | Set up and manage port forwarding rules.                                                  |  |  |  |
| <b>HTTP Redirect</b>  | <b>HTTP Redirect</b> | Set up and manage HTTP redirection rules.                                                 |  |  |  |
| <b>ALG</b>            | <b>ALG</b>           | Configure SIP, H.323, and FTP pass-through settings.                                      |  |  |  |
| UPnP                  | UPnP                 | Configure interfaces that allow UPnP and NAT-PMP connections.                             |  |  |  |

**Table 7** Configuration Menu Screens Summary

| <b>FOLDER OR LINK</b>    | <b>TAB</b>                    | <b>FUNCTION</b>                                                                                                    |  |  |
|--------------------------|-------------------------------|----------------------------------------------------------------------------------------------------|--|--|
| IP/MAC<br><b>Binding</b> | Summary                       | Configure IP to MAC address bindings for devices connected to<br>each supported interface.                                                            |  |  |
|                          | Exempt List                   | Configure ranges of IP addresses to which the ZyWALL/USG does<br>not apply IP/MAC binding.                                                            |  |  |
| <b>DNS Inbound</b><br>LB | <b>DNS Load</b><br>Balancing  | Configure DNS Load Balancing.                                                                                                    |  |  |
| Web<br>Authentication    | Web Authentication            | Define a web portal and exempt services from authentication.                                                                                          |  |  |
|                          | SSO                           | Configure the ZyWALL/USG to work with a Single Sign On agent.                                                                                         |  |  |
| Security Policy          |                               |                                                                                                    |  |  |
| Policy Control           | Policy                        | Create and manage level-3 traffic rules and apply UTM profiles.                                                                                       |  |  |
| <b>ADP</b>               | General                       | Display and manage ADP bindings.                                                                                                    |  |  |
|                          | Profile                       | Create and manage ADP profiles.                                                                                                    |  |  |
| Session<br>Control       | <b>Session Control</b>        | Limit the number of concurrent client NAT/security policy sessions.                                                                                   |  |  |
| <b>VPN</b>               |                               |                                                                                                    |  |  |
| <b>IPSec VPN</b>         | <b>VPN Connection</b>         | Configure IPSec tunnels.                                                                                                    |  |  |
|                          | <b>VPN Gateway</b>            | Configure IKE tunnels.                                                                                                    |  |  |
|                          | Concentrator                  | Combine IPSec VPN connections into a single secure network                                                                                            |  |  |
|                          | Configuration<br>Provisioning | Set who can retrieve VPN rule settings from the ZyWALL/USG<br>using the ZyWALL/USG IPSec VPN Client.                                                  |  |  |
| <b>SSL VPN</b>           | Access Privilege              | Configure SSL VPN access rights for users and groups.                                                                                                 |  |  |
|                          | Global Setting                | Configure the ZyWALL/USG's SSL VPN settings that apply to all<br>connections.                                                                         |  |  |
|                          | SecuExtender                  | Check for the latest version of the SecuExtender VPN client.                                                                                          |  |  |
| <b>L2TP VPN</b>          | <b>L2TP VPN</b>               | Configure L2TP over IPSec tunnels.                                                                                                    |  |  |
| <b>BWM</b>               | <b>BWM</b>                    | Enable and configure bandwidth management rules.                                                                                                    |  |  |
| AppPatrol                | General                       | Enable or disable traffic management by application and see<br>registration and signature information.                                                |  |  |
| UTM Profile              |                               |                                                                                                    |  |  |
| AppPatrol                | Profile                       | Manage different types of traffic in this screen. Create App Patrol<br>template(s) of settings to apply to a traffic flow using a security<br>policy. |  |  |
| Content Filter           | Profile                       | Create and manage the detailed filtering rules for content filtering<br>profiles and then apply to a traffic flow using a security policy.            |  |  |
|                          | Trusted Web Sites             | Create a list of allowed web sites that bypass content filtering<br>policies.                                                                         |  |  |
|                          | Forbidden Web<br>Sites        | Create a list of web sites to block regardless of content filtering<br>policies.                                                                      |  |  |
| <b>IDP</b>               | Profile                       | Create IDP template(s) of settings to apply to a traffic flow using a<br>security policy.                                                             |  |  |
|                          | <b>Custom Signatures</b>      | Create, import, or export custom signatures.                                                                                                    |  |  |
| Anti-Virus               | Profile                       | Create anti-virus template(s) of settings to apply to a traffic flow<br>using a security policy.                                                      |  |  |
|                          | Signature                     | Search for signatures by signature name or attributes and<br>configure how the ZyWALL/USG uses them.                                                  |  |  |

**Table 7** Configuration Menu Screens Summary (continued)

| <b>FOLDER OR LINK</b> | <b>TAB</b>                  | <b>FUNCTION</b>                                                                                                    |  |  |  |
|-----------------------|-----------------------------|----------------------------------------------------------------------------------------------------|--|--|--|
| Anti-Spam             | Profile                     | Turn anti-spam on or off and manage anti-spam policies. Create<br>anti-spam template(s) of settings to apply to a traffic flow using a<br>security policy. |  |  |  |
|                       | Mail Scan                   | Configure e-mail scanning details.                                                                                                    |  |  |  |
|                       | Black/White List            | Set up a black list to identify spam and a white list to identify<br>legitimate e-mail.                                                                    |  |  |  |
|                       | <b>DNSBL</b>                | Have the ZyWALL check e-mail against DNS Black Lists.                                                                                                    |  |  |  |
| <b>SSL Inspection</b> | Profile                     | Decrypt HTTPS traffic for UTM inspection. Create SSL Inspection<br>template(s) of settings to apply to a traffic flow using a security<br>policy.          |  |  |  |
|                       | Exclude List                | Configure services to be excluded from SSL Inspection.                                                                                                    |  |  |  |
| Device HA             | General                     | Configure device HA global settings, and see the status of each<br>interface monitored by device HA.                                                       |  |  |  |
|                       | Active-Passive<br>Mode      | Configure active-passive mode device HA.                                                                                                    |  |  |  |
| Object                |                             |                                                                                                    |  |  |  |
| Zone                  | Zone                        | Configure zone template(s) used to define various policies.                                                                                                |  |  |  |
| User/Group            | User                        | Create and manage users.                                                                                                    |  |  |  |
|                       | Group                       | Create and manage groups of users.                                                                                                    |  |  |  |
|                       | Setting                     | Manage default settings for all users, general settings for user<br>sessions, and rules to force user authentication.                                      |  |  |  |
| <b>AP Profile</b>     | Radio                       | Create template(s) of radio settings to apply to policies as an<br>object.                                                                                 |  |  |  |
|                       | <b>SSID</b>                 | Create template(s) of wireless settings to apply to radio profiles or<br>policies as an object.                                                            |  |  |  |
| Application           | Application                 | Create template(s) of services to apply to policies as an object.                                                                                          |  |  |  |
|                       | <b>Application Group</b>    | Create and manage groups of applications to apply to policies as a<br>single object.                                                                       |  |  |  |
| Address               | Address                     | Create and manage host, range, and network (subnet) addresses.                                                                                             |  |  |  |
|                       | <b>Address Group</b>        | Create and manage groups of addresseto apply to policies as a<br>single objects.                                                                           |  |  |  |
| Service               | Service                     | Create and manage TCP and UDP services.                                                                                                    |  |  |  |
|                       | Service Group               | Create and manage groups of services to apply to policies as a<br>single object.                                                                           |  |  |  |
| Schedule              | Schedule                    | Create one-time and recurring schedules.                                                                                                    |  |  |  |
|                       | Schedule Group              | Create and manage groups of schedules to apply to policies as a<br>single object.                                                                          |  |  |  |
| <b>AAA Server</b>     | <b>Active Directory</b>     | Configure the Active Directory settings.                                                                                                    |  |  |  |
|                       | LDAP                        | Configure the LDAP settings.                                                                                                    |  |  |  |
|                       | <b>RADIUS</b>               | Configure the RADIUS settings.                                                                                                    |  |  |  |
| Auth. Method          | Authentication<br>Method    | Create and manage ways of authenticating users.                                                                                                    |  |  |  |
| Certificate           | My Certificates             | Create and manage the ZyWALL/USG's certificates.                                                                                                    |  |  |  |
|                       | <b>Trusted Certificates</b> | Import and manage certificates from trusted sources.                                                                                                    |  |  |  |
| <b>ISP Account</b>    | <b>ISP Account</b>          | Create and manage ISP account information for PPPoE/PPTP<br>interfaces.                                                                                    |  |  |  |

**Table 7** Configuration Menu Screens Summary (continued)

| <b>FOLDER OR LINK</b>        | <b>TAB</b>             | <b>FUNCTION</b>                                                             |  |
|------------------------------|------------------------|-----------------------------------------------------------------------------|--|
| <b>SSL Application</b>       | <b>SSL Application</b> | Create SSL web application or file sharing objects to apply to<br>policies. |  |
| DHCPv6                       | Request                | Configure IPv6 DHCP request type and interface information.                 |  |
|                              | Lease                  | Configure IPv6 DHCP lease type and interface information.                   |  |
| System                       |                        |                                                                             |  |
| <b>Host Name</b>             | <b>Host Name</b>       | Configure the system and domain name for the ZyWALL/USG.                    |  |
| <b>USB Storage</b>           | Settings               | Configure the settings for the connected USB devices.                       |  |
| Date/Time                    | Date/Time              | Configure the current date, time, and time zone in the ZyWALL/<br>USG.      |  |
| Console Speed                | Console Speed          | Set the console speed.                                                      |  |
| <b>DNS</b>                   | <b>DNS</b>             | Configure the DNS server and address records for the ZyWALL/<br>USG.        |  |
| <b>WWW</b>                   | Service Control        | Configure HTTP, HTTPS, and general authentication.                          |  |
|                              | Login Page             | Configure how the login and access user screens look.                       |  |
| <b>SSH</b>                   | <b>SSH</b>             | Configure SSH server and SSH service settings.                              |  |
| <b>TELNET</b>                | <b>TELNET</b>          | Configure telnet server settings for the ZyWALL/USG.                        |  |
| <b>FTP</b>                   | <b>FTP</b>             | Configure FTP server settings.                                              |  |
| <b>SNMP</b>                  | <b>SNMP</b>            | Configure SNMP communities and services.                                    |  |
| Language                     | Language               | Select the Web Configurator language.                                       |  |
| IP <sub>v6</sub>             | IP <sub>v6</sub>       | Enable IPv6 globally on the ZyWALL/USG here.                                |  |
| Log & Report                 |                        |                                                                             |  |
| <b>Email Daily</b><br>Report | Email Daily Report     | Configure where and how to send daily reports and what reports to<br>send.  |  |
| Log Settings                 | Log Settings           | Configure the system log, e-mail logs, and remote syslog servers.           |  |

**Table 7** Configuration Menu Screens Summary (continued)

# **Maintenance Menu**

Use the maintenance menu screens to manage configuration and firmware files, run diagnostics, and reboot or shut down the ZyWALL/USG.

| <b>FOLDER</b><br><b>OR LINK</b> | <b>TAB</b>         | <b>FUNCTION</b>                                                                                                    |
|---------------------------------|--------------------|----------------------------------------------------------------------------------------------------|
| File                            | Configuration File | Manage and upload configuration files for the ZyWALL/USG.                                                           |
| Manager                         | Firmware Package   | View the current firmware version and upload firmware. Reboot with your<br>choice of firmware.                      |
|                                 | Shell Script       | Manage and run shell script files for the ZyWALL/USG.                                                               |
| Diagnostics                     | Diagnostic         | Collect diagnostic information.                                                                                     |
|                                 | Packet Capture     | Capture packets for analysis.                                                                                       |
|                                 | System Log         | Connect a USB device to the ZyWALL/USG and archive the ZyWALL/USG<br>system logs to it here.                        |
| Packet                          | Routing Status     | Check how the ZyWALL/USG determines where to route a packet.                                                        |
| Flow<br>Explore                 | <b>SNAT Status</b> | View a clear picture on how the ZyWALL/USG converts a packet's source IP<br>address and check the related settings. |
| Shutdown                        |                    | Turn off the ZyWALL/USG.                                                                                            |

Table 8 Maintenance Menu Screens Summary

# <span id="page-35-0"></span>**1.3.4 Tables and Lists**

Web Configurator tables and lists are flexible with several options for how to display their entries.

Click a column heading to sort the table's entries according to that column's criteria.

**Figure 15** Sorting Table Entries by a Column's Criteria

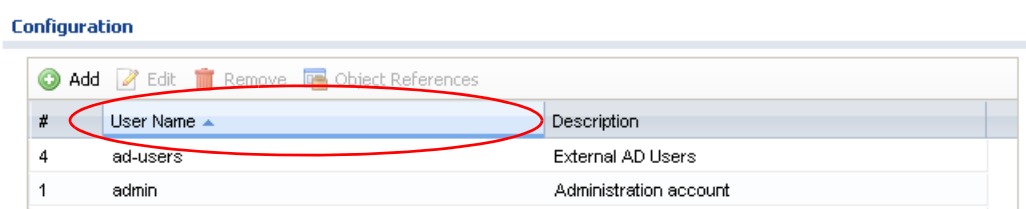

Click the down arrow next to a column heading for more options about how to display the entries. The options available vary depending on the type of fields in the column. Here are some examples of what you can do:

- Sort in ascending or descending (reverse) alphabetical order
- Select which columns to display
- Group entries by field
- Show entries in groups
- Filter by mathematical operators  $(<, >,$  or =) or searching for text

**Figure 16** Common Table Column Options

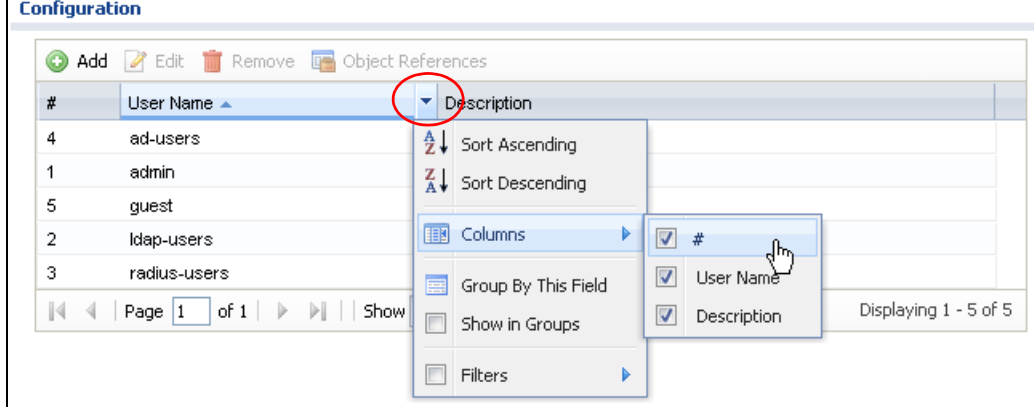

Select a column heading cell's right border and drag to re-size the column.

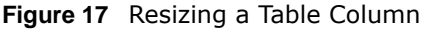

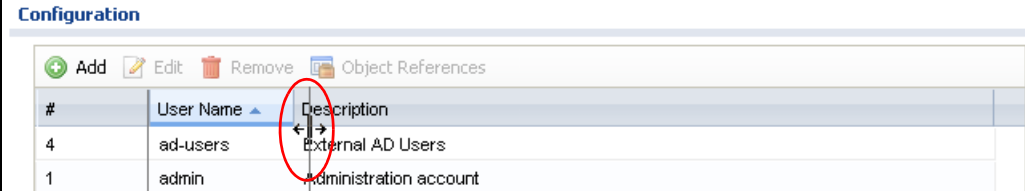

Select a column heading and drag and drop it to change the column order. A green check mark displays next to the column's title when you drag the column to a valid new location.
**Figure 18** Moving Columns

| <b>Configuration</b> |                                                 |                        |  |  |  |
|----------------------|-------------------------------------------------|------------------------|--|--|--|
|                      | Add 7 Edit TRemove <b>Des</b> Object References |                        |  |  |  |
| #                    | User Name $\triangle$                           | Description            |  |  |  |
| 4                    | <sup>●</sup> ad-users                           | External AD Users      |  |  |  |
|                      | Description<br>admin                            | Administration account |  |  |  |
|                      | quest                                           | Local User.            |  |  |  |

Use the icons and fields at the bottom of the table to navigate to different pages of entries and control how many entries display at a time.

#### **Figure 19** Navigating Pages of Table Entries

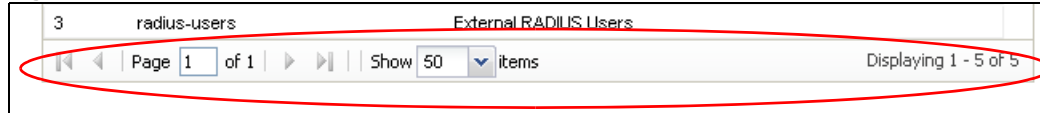

The tables have icons for working with table entries. You can often use the [Shift] or [Ctrl] key to select multiple entries to remove, activate, or deactivate.

**Figure 20** Common Table Icons

| Configuration |             |                                            |                                        |                                |                                                                                        |  |
|---------------|-------------|--------------------------------------------|----------------------------------------|--------------------------------|----------------------------------------------------------------------------------------|--|
|               | Add         |                                            |                                        |                                | Edit To Remove (y Activate (y Inactivate (y Connect (y Disconnect To Object References |  |
|               | Status      | Name                                       | <b>VPN Gateway</b>                     | Encapsulation Algorithm        | Policy                                                                                 |  |
|               | <b>Vest</b> |                                            |                                        | TRANSPORT (3DES/SHA 3DES/ME) / |                                                                                        |  |
|               | Page 11     | of $1 \rightarrow \rightarrow \rightarrow$ | Show 50<br>$\mathbf{\mathsf{v}}$ items |                                | Displaying 1 - 1 of 1                                                                  |  |

Here are descriptions for the most common table icons.

#### **Table 9** Common Table Icons

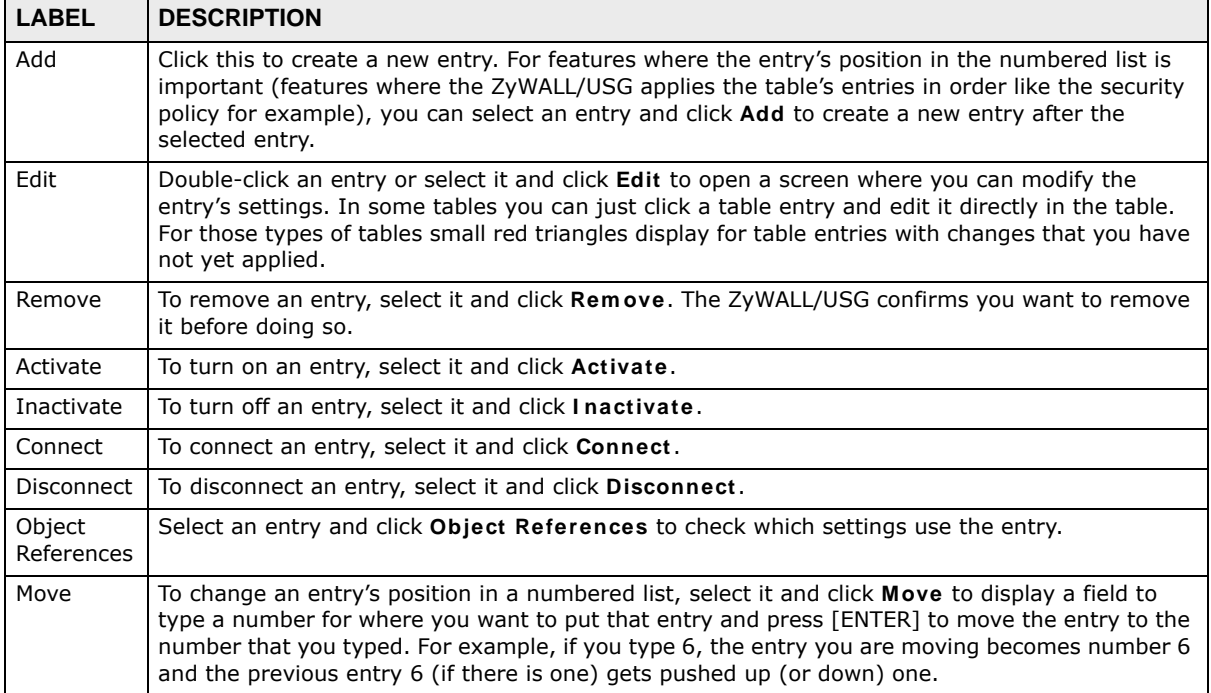

### **Working with Lists**

When a list of available entries displays next to a list of selected entries, you can often just doubleclick an entry to move it from one list to the other. In some lists you can also use the [Shift] or [Ctrl] key to select multiple entries, and then use the arrow button to move them to the other list.

**Figure 21** Working with Lists

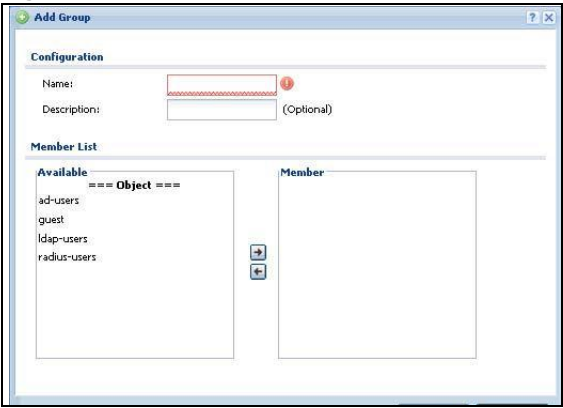

# **Installation Setup Wizard**

## **2.1 Installation Setup Wizard Screens**

When you log into the Web Configurator for the first time or when you reset the ZyWALL/USG to its default configuration, the **I nstallation Setup W izard** screen displays. This wizard helps you configure Internet connection settings and activate subscription services. This chapter provides information on configuring the Web Configurator's installation setup wizard. See the feature-specific chapters in this User's Guide for background information.

**Figure 22** Installation Setup Wizard

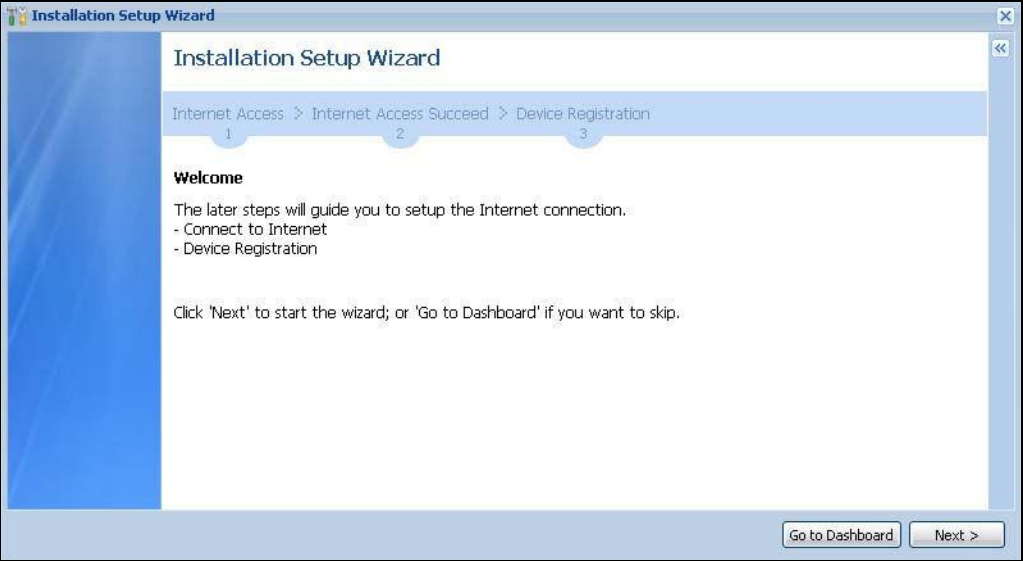

- Click the double arrow in the upper right corner to display or hide the help.
- Click **Go to Dashboard** to skip the installation setup wizard or click **Next** to start configuring for Internet access.

## <span id="page-38-0"></span>**2.1.1 Internet Access Setup - WAN Interface**

Use this screen to set how many WAN interfaces to configure and the first WAN interface's type of encapsulation and method of IP address assignment.

The screens vary depending on the encapsulation type. Refer to information provided by your ISP to know what to enter in each field. Leave a field blank if you don't have that information.

Note: Enter the Internet access information exactly as your ISP gave it to you.

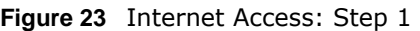

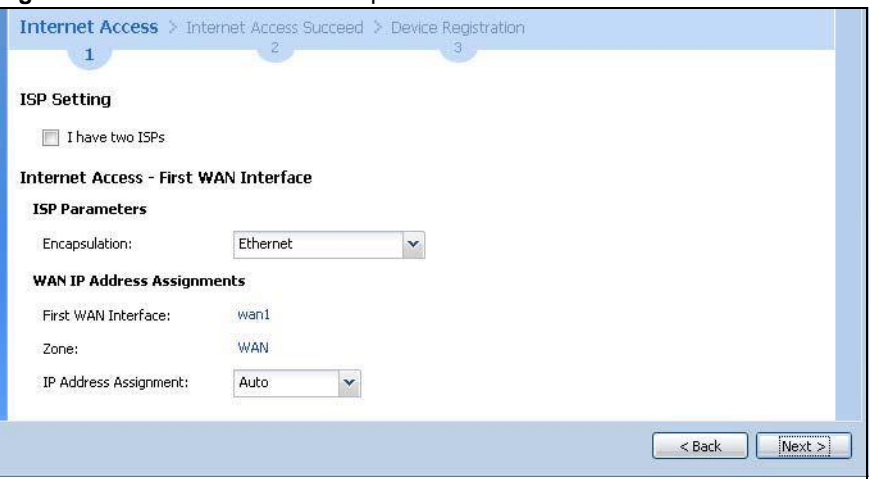

- **I have tw o I SPs**: Select this option to configure two Internet connections. Leave it cleared to configure just one. This option appears when you are configuring the first WAN interface.
- **Encapsulation**: Choose the **Ethernet** option when the WAN port is used as a regular Ethernet. Otherwise, choose **PPPoE** or **PPTP** for a dial-up connection according to the information from your ISP.
- **W AN I nterface**: This is the interface you are configuring for Internet access.
- **Zone**: This is the security zone to which this interface and Internet connection belong.
- **I P Address Assignm ent** : Select **Auto** if your ISP did not assign you a fixed IP address. Select **Static** if the ISP assigned a fixed IP address.

## **2.1.2 Internet Access: Ethernet**

This screen is read-only if you set the previous screen's **I P Address Assignm ent** field to **Auto**. Use this screen to configure your IP address settings.

Note: Enter the Internet access information exactly as given to you by your ISP.

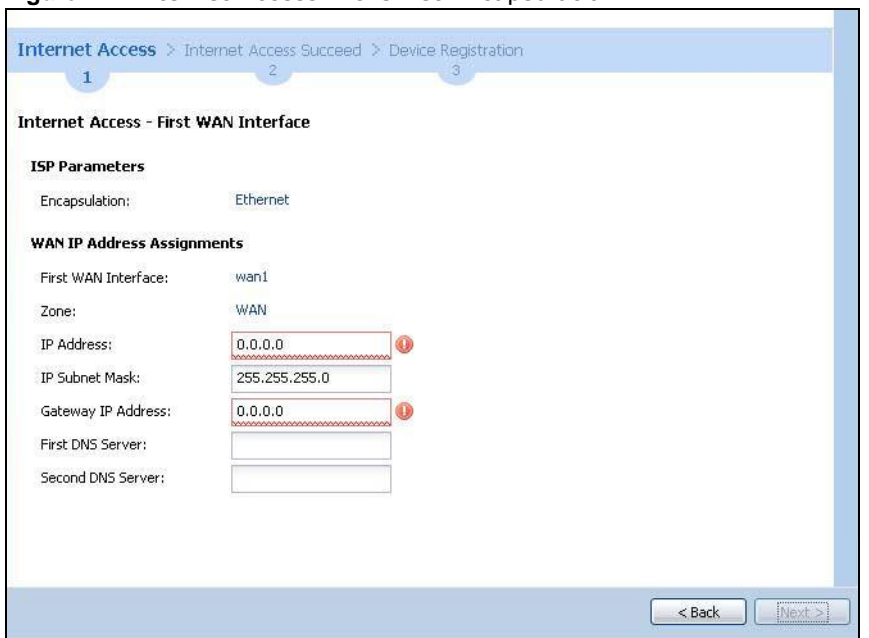

#### **Figure 24** Internet Access: Ethernet Encapsulation

- **Encapsulation**: This displays the type of Internet connection you are configuring.
- **First W AN I nterface**: This is the number of the interface that will connect with your ISP.
- **Zone:** This is the security zone to which this interface and Internet connection will belong.
- **I P Address**: Enter your (static) public IP address. **Auto** displays if you selected **Auto** as the **I P Address Assignm ent** in the previous screen.

The following fields display if you selected static IP address assignment.

- **I P Subnet Mask**: Enter the subnet mask for this WAN connection's IP address.
- **Gatew ay I P Address**: Enter the IP address of the router through which this WAN connection will send traffic (the default gateway).
- **First / Second DNS Server**: These fields display if you selected static IP address assignment. The Domain Name System (DNS) maps a domain name to an IP address and vice versa. Enter a DNS server's IP address(es). The DNS server is extremely important because without it, you must know the IP address of a computer before you can access it. The ZyWALL/USG uses these (in the order you specify here) to resolve domain names for VPN, DDNS and the time server. Leave the field as 0.0.0.0 if you do not want to configure DNS servers.

## **2.1.3 Internet Access: PPPoE**

Note: Enter the Internet access information exactly as given to you by your ISP.

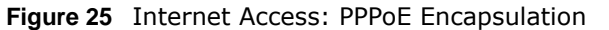

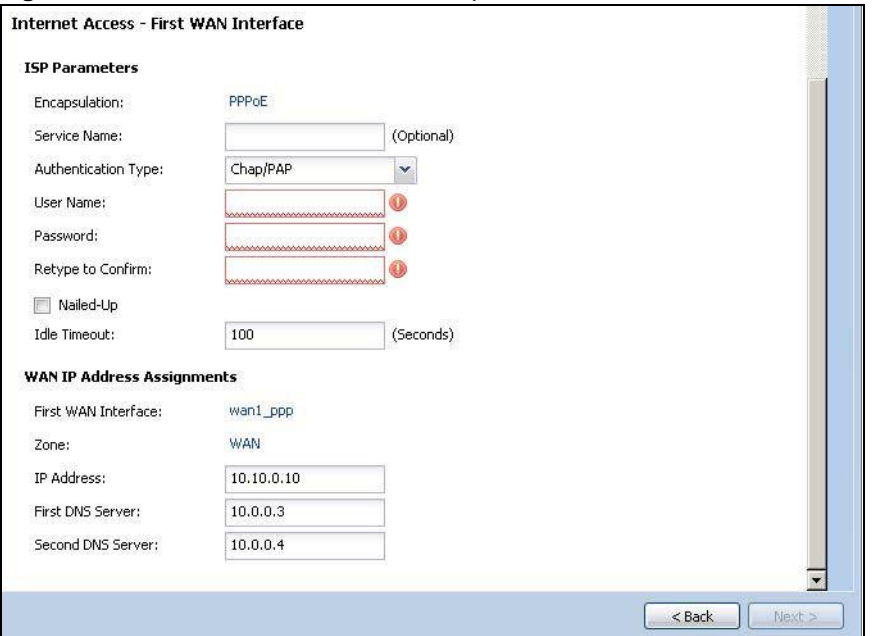

#### **2.1.3.1 ISP Parameters**

- Type the PPPoE **Service Nam e** from your service provider. PPPoE uses a service name to identify and reach the PPPoE server. You can use alphanumeric and  $-$  @\$./ characters, and it can be up to 64 characters long.
- **Authentication Type** Select an authentication protocol for outgoing connection requests. Options are:
	- **CHAP/ PAP** Your ZyWALL/USG accepts either CHAP or PAP when requested by the remote node.
	- **CHAP** Your ZyWALL/USG accepts CHAP only.
	- **PAP** Your ZyWALL/USG accepts PAP only.
	- **MSCHAP** Your ZyWALL/USG accepts MSCHAP only.
	- **MSCHAP- V2** Your ZyWALL/USG accepts MSCHAP-V2 only.
- Type the **User Nam e** given to you by your ISP. You can use alphanumeric and -\_@\$./ characters, and it can be up to 31 characters long.
- Type the **Passw ord** associated with the user name. Use up to 64 ASCII characters except the [] and ?. This field can be blank.
- Select **Nailed- Up** if you do not want the connection to time out. Otherwise, type the **I dle Tim eout** in seconds that elapses before the router automatically disconnects from the PPPoE server.

#### **2.1.3.2 WAN IP Address Assignments**

- **W AN I nterface**: This is the name of the interface that will connect with your ISP.
- **Zone:** This is the security zone to which this interface and Internet connection will belong.
- **I P Address**: Enter your (static) public IP address. **Auto** displays if you selected **Auto** as the **I P Address Assignm ent** in the previous screen.

 **First / Second DNS Server**: These fields display if you selected static IP address assignment. The Domain Name System (DNS) maps a domain name to an IP address and vice versa. Enter a DNS server's IP address(es). The DNS server is extremely important because without it, you must know the IP address of a computer before you can access it. The ZyWALL/USG uses these (in the order you specify here) to resolve domain names for VPN, DDNS and the time server. Leave the field as 0.0.0.0 if you do not want to configure DNS servers. If you do not configure a DNS server, you must know the IP address of a machine in order to access it.

## **2.1.4 Internet Access: PPTP**

Note: Enter the Internet access information exactly as given to you by your ISP.

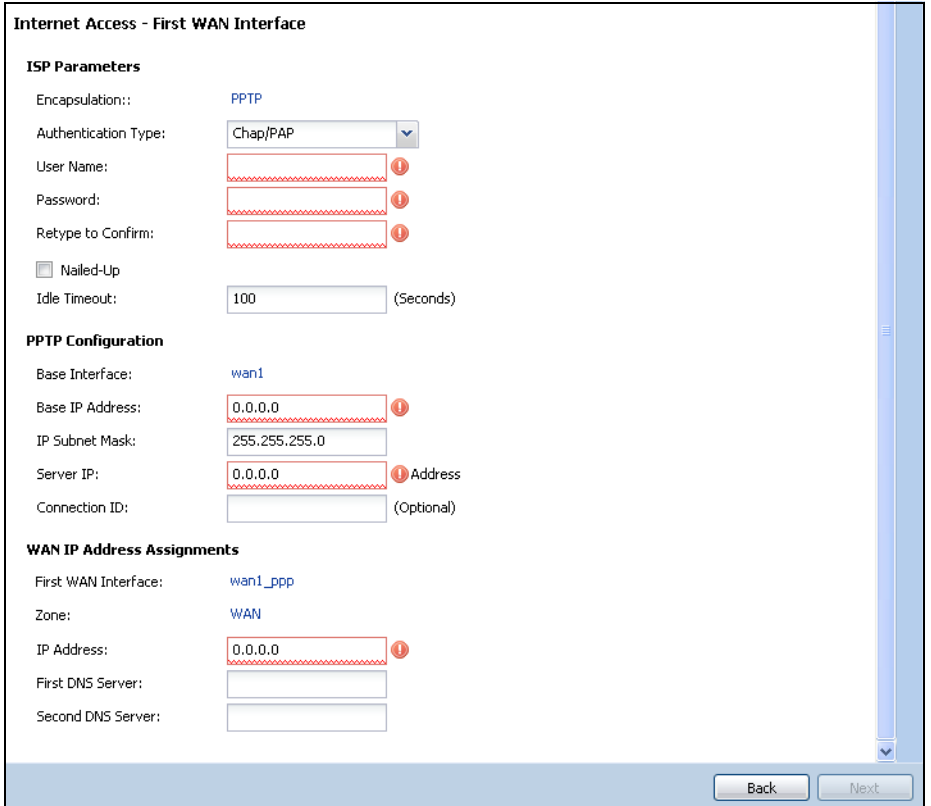

**Figure 26** Internet Access: PPTP Encapsulation

## **2.1.5 ISP Parameters**

- **Authentication Type** Select an authentication protocol for outgoing calls. Options are:
	- **CHAP/ PAP** Your ZyWALL/USG accepts either CHAP or PAP when requested by the remote node.
	- **CHAP** Your ZyWALL/USG accepts CHAP only.
	- **PAP** Your ZyWALL/USG accepts PAP only.
	- **MSCHAP** Your ZyWALL/USG accepts MSCHAP only.
	- **MSCHAP- V2** Your ZyWALL/USG accepts MSCHAP-V2 only.
- Type the **User Nam e** given to you by your ISP. You can use alphanumeric and -\_@\$./ characters, and it can be up to 31 characters long.
- Type the **Passw ord** associated with the user name. Use up to 64 ASCII characters except the [] and ?. This field can be blank. Re-type your password in the next field to confirm it.
- Select **Nailed- Up** if you do not want the connection to time out. Otherwise, type the **I dle Tim eout** in seconds that elapses before the router automatically disconnects from the PPTP server.

### **2.1.5.1 PPTP Configuration**

- **Base I nterface**: This identifies the Ethernet interface you configure to connect with a modem or router.
- Type a **Base I P Address** (static) assigned to you by your ISP.
- Type the **I P Subnet Mask** assigned to you by your ISP (if given).
- **Server I P**: Type the IP address of the PPTP server.
- Type a **Connection I D** or connection name. It must follow the "c:id" and "n:name" format. For example, C:12 or N:My ISP. This field is optional and depends on the requirements of your broadband modem or router. You can use alphanumeric and -\_: characters, and it can be up to 31 characters long.

### **2.1.5.2 WAN IP Address Assignments**

- **First W AN I nterface**: This is the connection type on the interface you are configuring to connect with your ISP.
- **Zone** This is the security zone to which this interface and Internet connection will belong.
- **I P Address**: Enter your (static) public IP address. Auto displays if you selected **Auto** as the **I P Address Assignm ent** in the previous screen.
- **First / Second DNS Server**: These fields display if you selected static IP address assignment. The Domain Name System (DNS) maps a domain name to an IP address and vice versa. Enter a DNS server's IP address(es). The DNS server is extremely important because without it, you must know the IP address of a computer before you can access it. The ZyWALL/USG uses these (in the order you specify here) to resolve domain names for VPN, DDNS and the time server. Leave the field as 0.0.0.0 if you do not want to configure DNS servers.

## **2.1.6 Internet Access Setup - Second WAN Interface**

If you selected **I have tw o I SPs**, after you configure the **First W AN I nterface**, you can configure the **Second W AN I nterface**. The screens for configuring the second WAN interface are similar to the first (see [Section 2.1.1 on page 39](#page-38-0)).

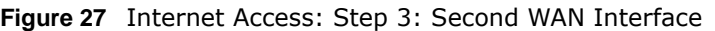

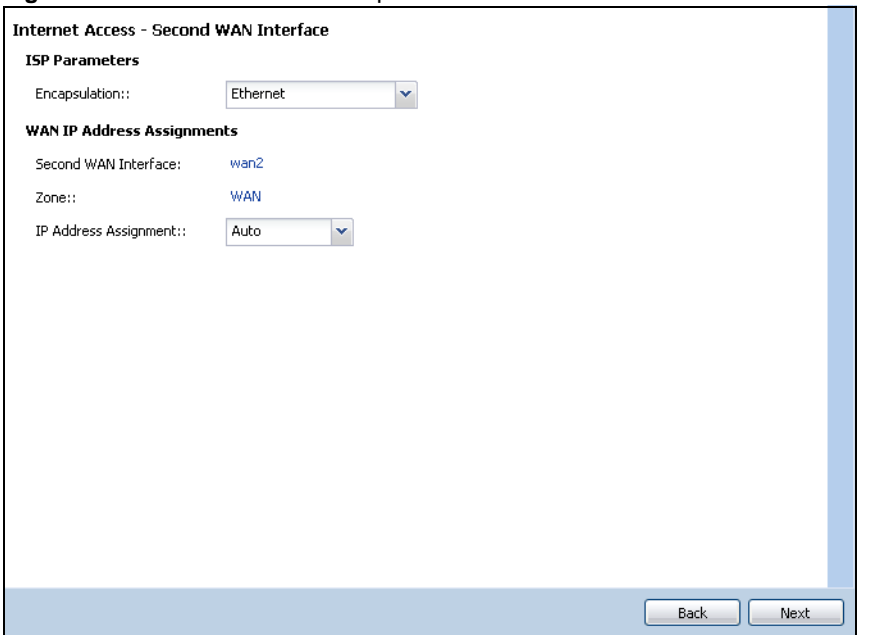

## **2.1.7 Internet Access - Device Registration**

Click the link in this screen to register your device at portal.myzyxel.com.

Note: The ZyWALL/USG must be connected to the Internet in order to register.

## **2.1.8 Internet Access - Finish**

You have set up your ZyWALL/USG to access the Internet. A screen displays with your settings. If they are not correct, click **Back**.

**Figure 28** Internet Access: Device Registration

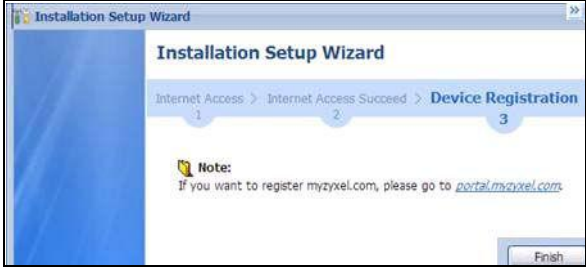

**C** 

# **Hardware, Interfaces and Zones**

## **3.1 Overview**

This table is an overview of the different housings in the series.

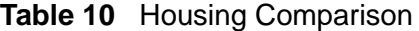

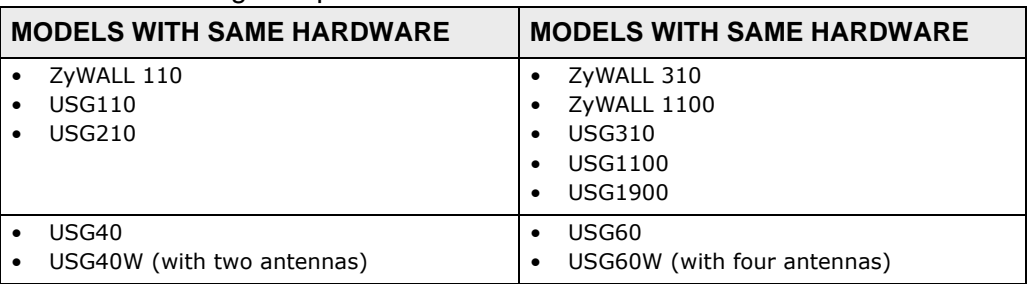

## **3.1.1 Front Panels**

The LED indicators are located on the front panel.

**Figure 29** ZyWALL 110 / USG110 / USG210 Front Panel

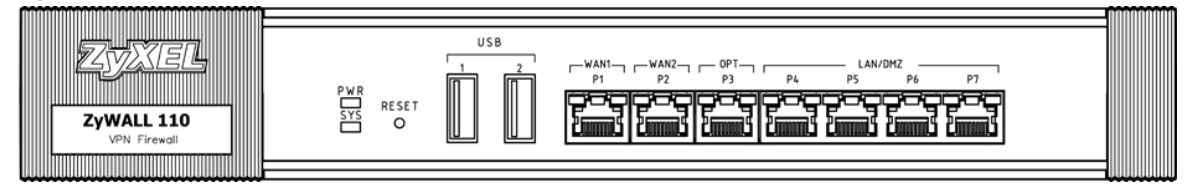

**Figure 30** ZyWALL 310 / ZyWALL 1100 / USG310 / USG1100 / USG1900 Front Panel

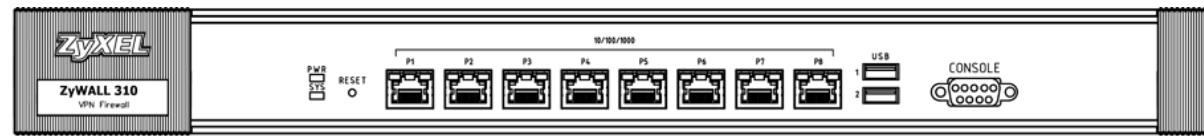

**Figure 31** USG40 / USG40W Front Panel

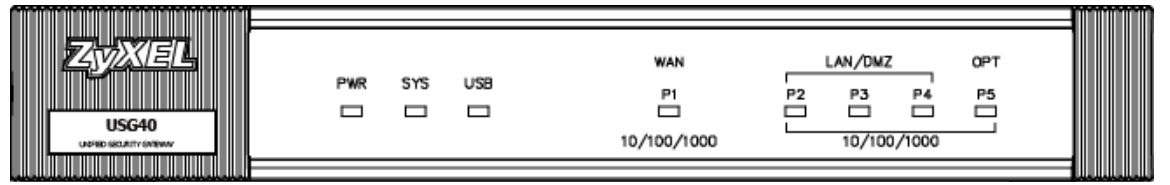

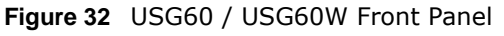

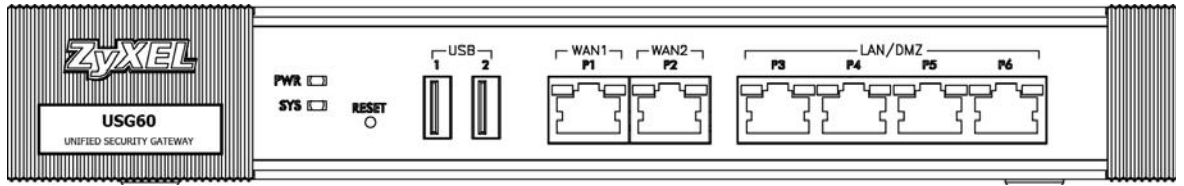

The following table describes the LEDs.

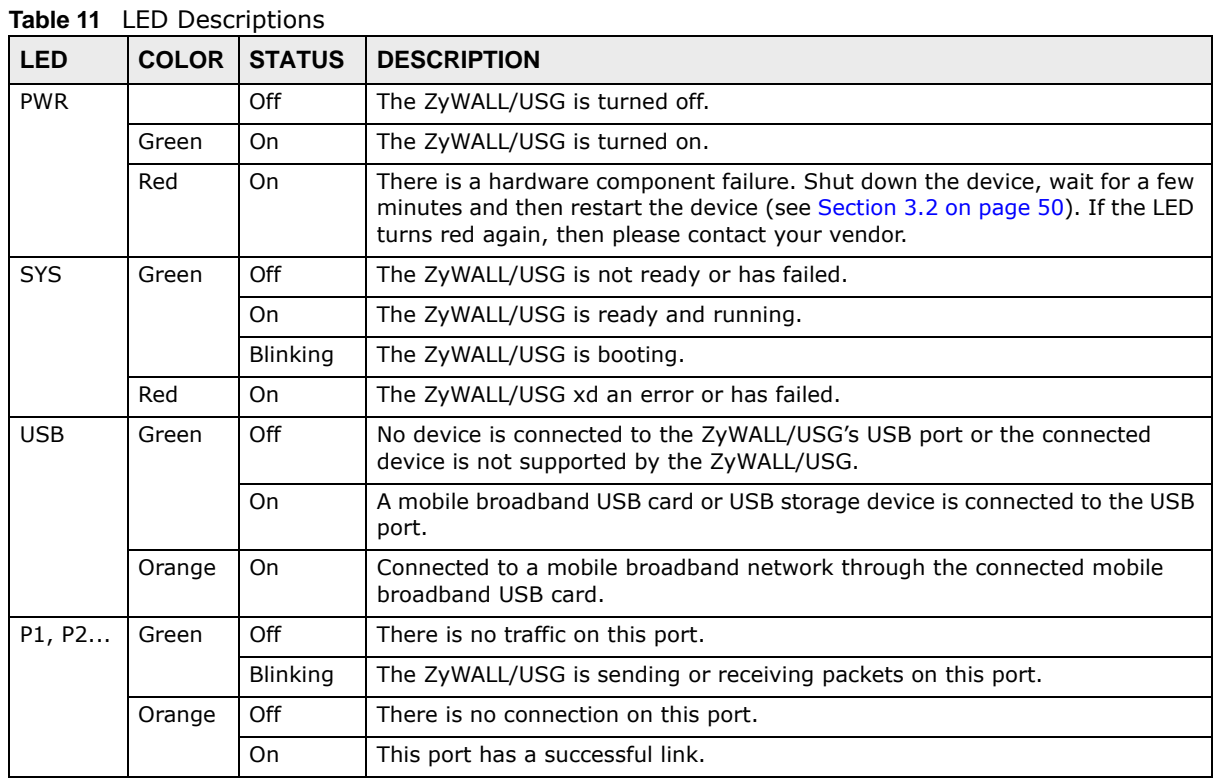

## **3.1.2 Rear Panels**

The connection ports are located on the rear panel.

**Figure 33** ZyWALL 110 / USG110 / USG210 Rear Panel

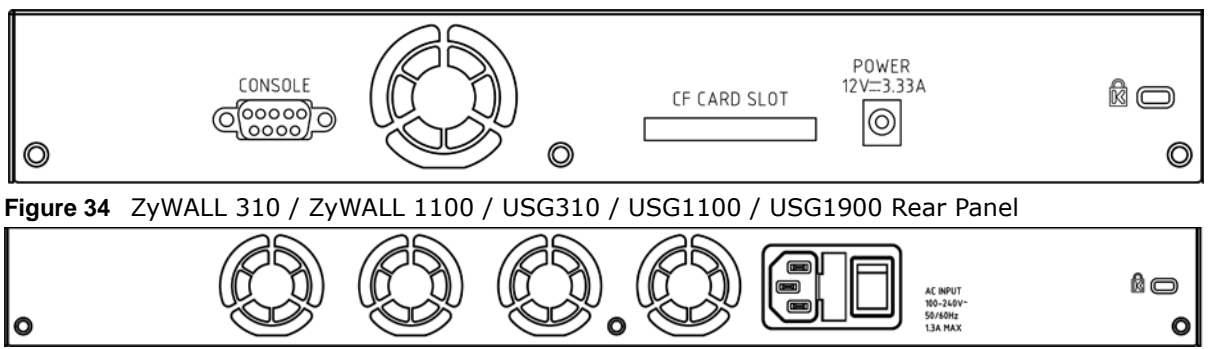

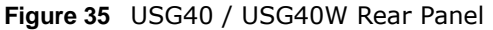

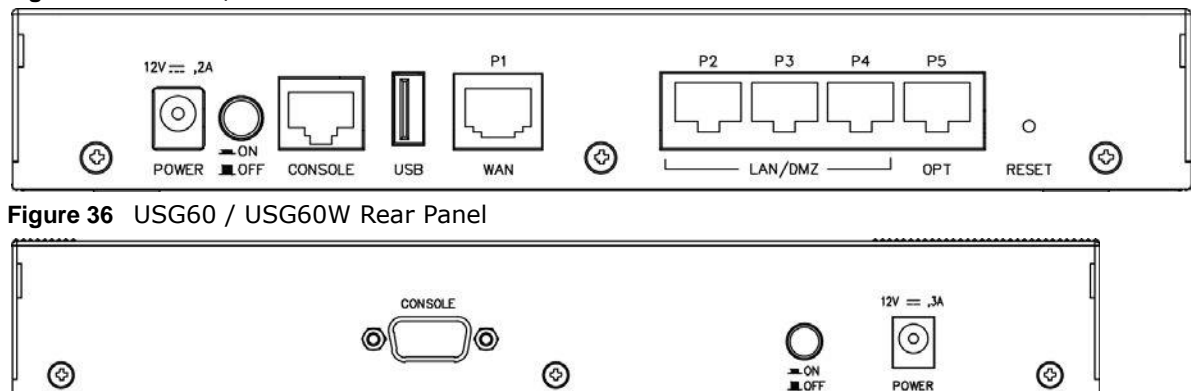

The following table describes the items on the rear panel

**Table 12** Rear Panel Items

| <b>LABEL</b> | <b>DESCRIPTION</b>                                                                                                    |
|--------------|----------------------------------------------------------------------------------------------------|
| Console      | You can use the console port to manage the ZyWALL/USG using CLI commands. You will be<br>prompted to enter your user name and password. See the Command Reference Guide for<br>more information about the CLI. |
|              | When configuring using the console port, you need a computer equipped with<br>communications software configured to the following parameters:                                                                  |
|              | Speed 115200 bps<br>Data Bits 8<br>Parity None<br>Stop Bit 1<br>Flow Control Off                                                                                                    |
| CF Card Slot | Insert a compact flash card into this slot to store ZyWALL/USG system logs. This feature is<br>not available at the time of writing.                                                                           |
| Power        | Use the included power cord to connect the power socket to a power outlet. Turn the power<br>switch on if your ZyWALL/USG has a power switch.                                                                  |
| Lock         | Attach a lock-and-cable from the Kensington lock (the small, metal-reinforced, oval hole)<br>to a permanent object, such as a pole, to secure the ZyWALL/USG in place.                                         |
| Fan          | The fans are for cooling the ZyWALL/USG. Make sure they are not obstructed to allow<br>maximum ventilation.                                                                                                    |

Note: Use an 8-wire Ethernet cable to run your Gigabit Ethernet connection at 1000 Mbps. Using a 4-wire Ethernet cable limits your connection to 100 Mbps. Note that the connection speed also depends on what the Ethernet device at the other end can support.

## **3.1.3 Default Zones, Interfaces, and Ports**

The default configurations for zones, interfaces, and ports are as follows. References to interfaces may be generic rather than the specific name used in your model. For example, this guide may use "the WAN interface" rather than "wan1" or "wan2", "ge2" or" ge3".

An OPT (optional) Ethernet port can be configured as an additional WAN port, LAN, WLAN, or DMZ port.

The following table shows the default physical port and interface mapping for each model at the time of writing.

|                                  | <b>Rapig 13</b> Detable Livercal Fore interface mapping                          |           |                |                |           |           |                |     |                |
|----------------------------------|----------------------------------------------------------------------------------|-----------|----------------|----------------|-----------|-----------|----------------|-----|----------------|
| <b>PORT / INTERFACE</b>          |                                                                                  | <b>P1</b> | P <sub>2</sub> | P <sub>3</sub> | <b>P4</b> | <b>P5</b> | P <sub>6</sub> | P7  | P <sub>8</sub> |
| $\bullet$                        | USG40                                                                            | wan1      | lan1           | lan1           | lan1      | opt       |                |     |                |
| $\bullet$                        | USG40W                                                                           | wan1      | lan1           | lan1           | lan1      | opt       |                |     |                |
| $\bullet$                        | USG60                                                                            | wan1      | wan2           | lan1           | lan1      | lan1      | lan1           |     |                |
| $\bullet$                        | USG60W                                                                           | wan1      | wan2           | lan1           | lan1      | lan1      | lan1           |     |                |
| ٠<br>٠<br>٠                      | ZyWALL 110<br><b>USG110</b><br><b>USG210</b>                                     | wan1      | wan2           | opt            | lan1      | lan1      | lan1           | dmz |                |
| ٠<br>$\bullet$<br>٠<br>$\bullet$ | • ZyWALL 310<br>ZyWALL 1100<br><b>USG310</b><br><b>USG1100</b><br><b>USG1900</b> | ge1       | ge2            | ge3            | ge4       | ge5       | ge6            | ge7 | ge8            |

**Table 13** Default Physical Port - Interface Mapping

The following table shows the default interface and zone mapping for each model at the time of writing.

|                        | <b>ZONE / INTERFACE</b>          | <b>WAN</b>      | LAN <sub>1</sub> | LAN <sub>2</sub> | <b>DMZ</b> | <b>OPT</b> | <b>NO</b><br><b>DEFAULT</b><br><b>ZONE</b> |
|------------------------|----------------------------------|-----------------|------------------|------------------|------------|------------|--------------------------------------------|
| $\bullet$              | USG40                            | WAN1            | LAN1             | LAN2             | <b>DMZ</b> | OPT        |                                            |
|                        |                                  | WAN1_PPP        |                  |                  |            | OPT_PPP    |                                            |
| $\bullet$              | USG40W                           | WAN1            | LAN1             | LAN <sub>2</sub> | <b>DMZ</b> | OPT        |                                            |
|                        |                                  | WAN1_PPP        |                  |                  |            | OPT_PPP    |                                            |
| $\bullet$              | <b>USG60</b>                     | WAN1            | LAN1             | LAN <sub>2</sub> | <b>DMZ</b> |            |                                            |
|                        |                                  | WAN1_PPP        |                  |                  |            |            |                                            |
|                        |                                  | WAN2            |                  |                  |            |            |                                            |
|                        |                                  | WAN2_PPP        |                  |                  |            |            |                                            |
| $\bullet$              | USG60W                           | WAN1            | LAN1             | LAN2             | <b>DMZ</b> |            |                                            |
|                        |                                  | WAN1 PPP        |                  |                  |            |            |                                            |
|                        |                                  | WAN2            |                  |                  |            |            |                                            |
|                        |                                  | WAN2_PPP        |                  |                  |            |            |                                            |
| $\bullet$              | ZyWALL 110                       | WAN1            | LAN1             | LAN <sub>2</sub> | <b>DMZ</b> | OPT        |                                            |
| $\bullet$              | <b>USG110</b>                    | WAN1_PPP        |                  |                  |            | OPT PPP    |                                            |
| $\bullet$              | <b>USG210</b>                    | WAN2            |                  |                  |            |            |                                            |
|                        |                                  | WAN2_PPP        |                  |                  |            |            |                                            |
| $\bullet$              | ZyWALL 310                       | GE1             | GE3              | GE4              | GE5        |            | GE3_PPP                                    |
| $\bullet$              | ZyWALL 1100                      | GE1_PPP         |                  |                  |            |            | GE4_PPP                                    |
| $\bullet$              | <b>USG310</b>                    | GE <sub>2</sub> |                  |                  |            |            | GE5_PPP                                    |
| $\bullet$<br>$\bullet$ | <b>USG1100</b><br><b>USG1900</b> | GE2 PPP         |                  |                  |            |            | G <sub>6</sub>                             |
|                        |                                  |                 |                  |                  |            |            | GE6_PPP                                    |
|                        |                                  |                 |                  |                  |            |            | G7                                         |
|                        |                                  |                 |                  |                  |            |            | GE7_PPP                                    |
|                        |                                  |                 |                  |                  |            |            | G8                                         |
|                        |                                  |                 |                  |                  |            |            | GE8_PPP                                    |

**Table 14** Default Zone - Interface Mapping

## <span id="page-49-0"></span>**3.2 Mounting**

Some models can be mounted in a rack, and some can be mounted on a wall.

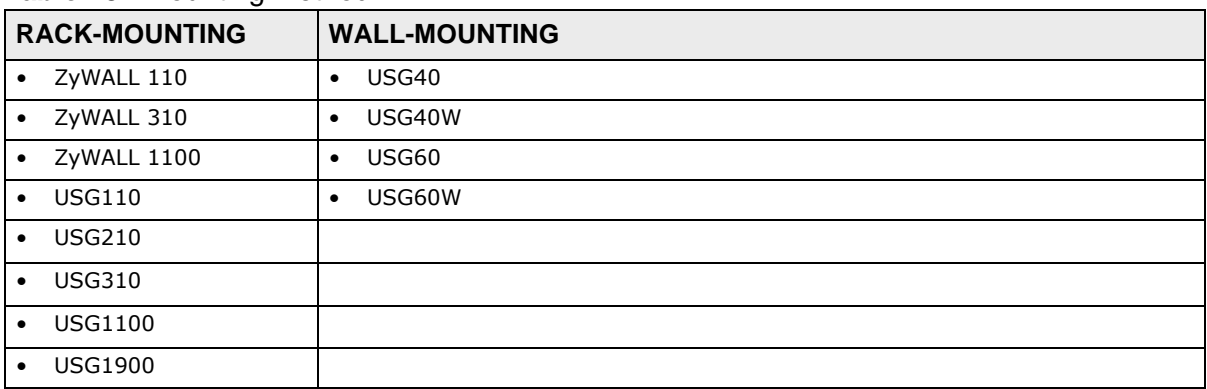

#### <span id="page-49-1"></span>**Table 15** Mounting Method

## **3.2.1 Rack-mounting**

See [Table 15 on page 50](#page-49-1) for the ZyWALL/USG models that can be rack mounted. Use the following steps to mount the ZyWALL/USG on an EIA standard size, 19-inch rack or in a wiring closet with other equipment using a rack-mounting kit. Make sure the rack will safely support the combined weight of all the equipment it contains and that the position of the ZyWALL does not make the rack unstable or top-heavy. Take all necessary precautions to anchor the rack securely before installing the unit.

Note: Leave 10 cm of clearance at the sides and 20 cm in the rear.

Use a #2 Phillips screwdriver to install the screws.

Note: Failure to use the proper screws may damage the unit.

- **1** Align one bracket with the holes on one side of the ZyWALL/USG and secure it with the included bracket screws (smaller than the rack-mounting screws).
- **2** Attach the other bracket in a similar fashion.

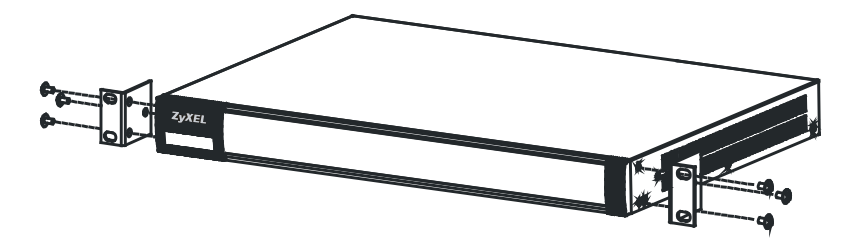

**3** After attaching both mounting brackets, position the ZyWALL/USG in the rack and up the bracket holes with the rack holes. Secure the ZyWALL/USG to the rack with the rack-mounting screws.

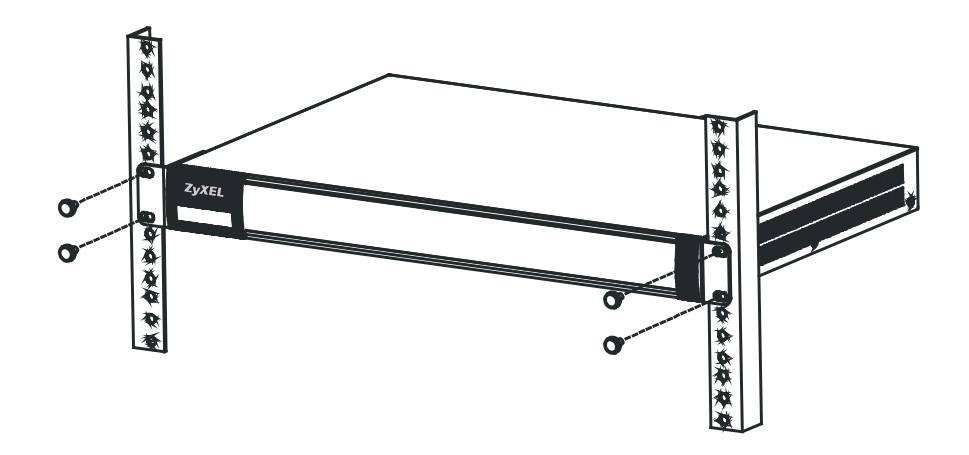

### **3.2.2 Wall-mounting**

See [Table 15 on page 50](#page-49-1) for the ZyWALL/USG models that can be wall-mounted. Do the following to attach your ZyWALL/USG to a wall.

**1** Screw two screws with 6 mm  $\sim$  8 mm (0.24"  $\sim$  0.31") wide heads into the wall 150 mm apart (see the figure in step 2). Do not screw the screws all the way in to the wall; leave a small gap between the head of the screw and the wall.

The gap must be big enough for the screw heads to slide into the screw slots and the connection cables to run down the back of the ZyWALL/USG.

Note: Make sure the screws are securely fixed to the wall and strong enough to hold the weight of the ZyWALL/USG with the connection cables.

**2** Use the holes on the bottom of the ZyWALL/USG to hang the ZyWALL/USG on the screws.

**Wall-mount the ZyWALL/USG horizontally. The ZyWALL/USG's side panels with ventilation slots should not be facing up or down as this position is less safe.**

## **3.3 Stopping the ZyWALL/USG**

Always use Maintenance > Shutdown > Shutdown or the shutdown command before you turn off the ZyWALL/USG or remove the power. Not doing so can cause the firmware to become corrupt.

# **Quick Setup Wizards**

## **4.1 Quick Setup Overview**

The Web Configurator's quick setup wizards help you configure Internet and VPN connection settings. This chapter provides information on configuring the quick setup screens in the Web Configurator. See the feature-specific chapters in this User's Guide for background information.

In the Web Configurator, click **Configuration > Quick Setup** to open the first **Quick Setup**  screen.

**Figure 37** Quick Setup

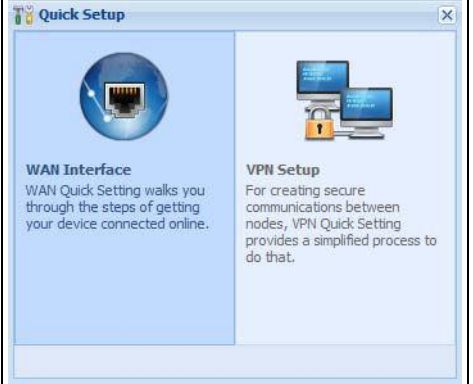

#### **• W AN I nterface**

Click this link to open a wizard to set up a WAN (Internet) connection. This wizard creates matching ISP account settings in the ZyWALL/USG if you use PPPoE or PPTP. See [Section 4.2 on](#page-52-0)  [page 53](#page-52-0).

#### **• VPN SETUP**

Use **VPN Setup** to configure a VPN (Virtual Private Network) rule for a secure connection to another computer or network. **Use VPN Settings for Configuration Provisioning** to set up a VPN rule that can be retrieved with the ZyWALL/USG IPSec VPN Client. You only need to enter a user name, password and the IP address of the ZyWALL/USG in the IPSec VPN Client to get all VPN settings automatically from the ZyWALL/USG. See [Section 4.3 on page 58](#page-57-0).Use V**PN Settings for L2 TP VPN Settings** to configure the L2TP VPN for clients.

Wizard Help

If the help does not automatically display when you run the wizard, click teh arrow to display it.

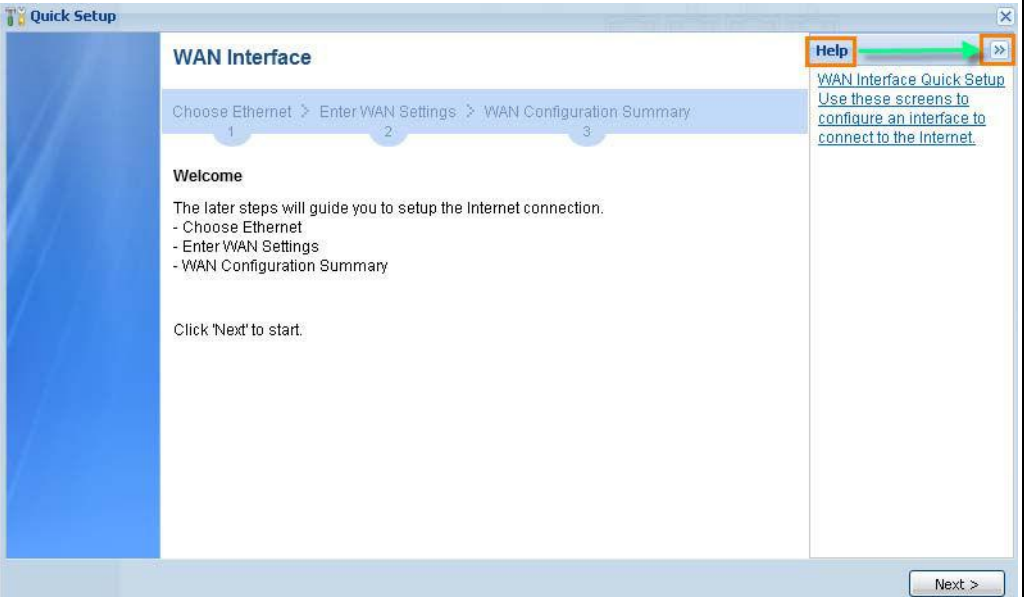

## <span id="page-52-0"></span>**4.2 WAN Interface Quick Setup**

Click **W AN I nterface** in the main **Quick Setup** screen to open the **W AN I nterface Quick Setup W izard W elcom e** screen. Use these screens to configure an interface to connect to the Internet. Click **Next**.

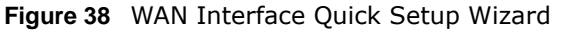

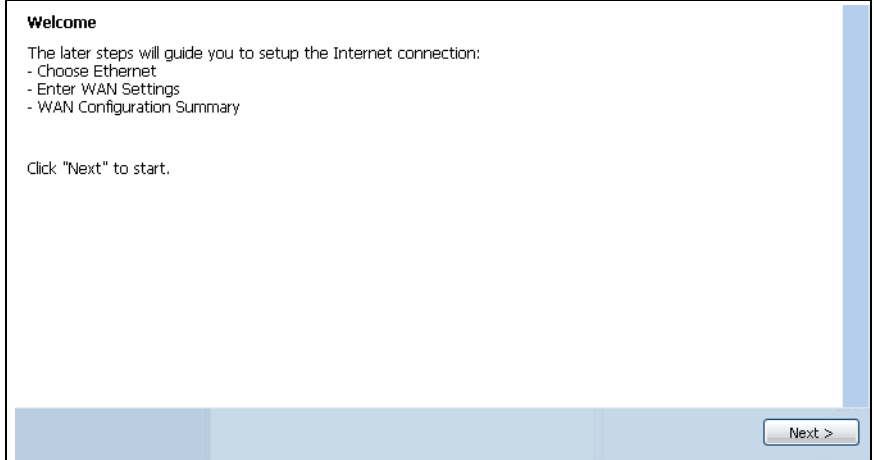

### **4.2.1 Choose an Ethernet Interface**

Select the Ethernet interface (names vary by model) that you want to configure for a WAN connection and click **Next**.

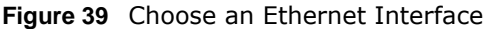

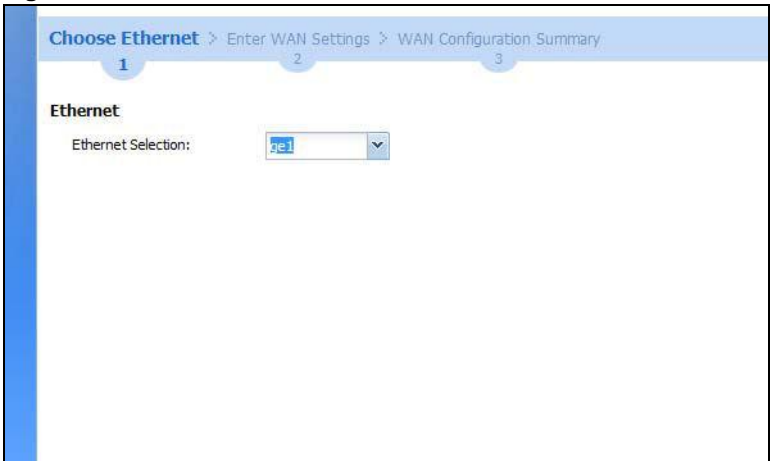

## **4.2.2 Select WAN Type**

**W AN Type Selection**: Select the type of encapsulation this connection is to use. Choose **Ethernet** when the WAN port is used as a regular Ethernet.

Otherwise, choose **PPPoE** or **PPTP** for a dial-up connection according to the information from your ISP.

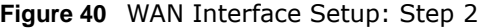

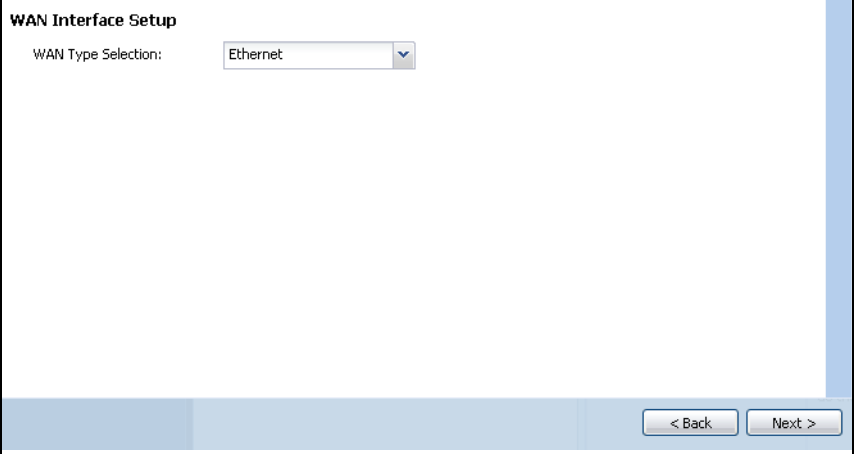

The screens vary depending on what encapsulation type you use. Refer to information provided by your ISP to know what to enter in each field. Leave a field blank if you don't have that information.

Note: Enter the Internet access information exactly as your ISP gave it to you.

## **4.2.3 Configure WAN IP Settings**

Use this screen to select whether the interface should use a fixed or dynamic IP address.

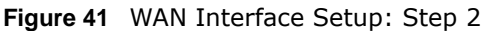

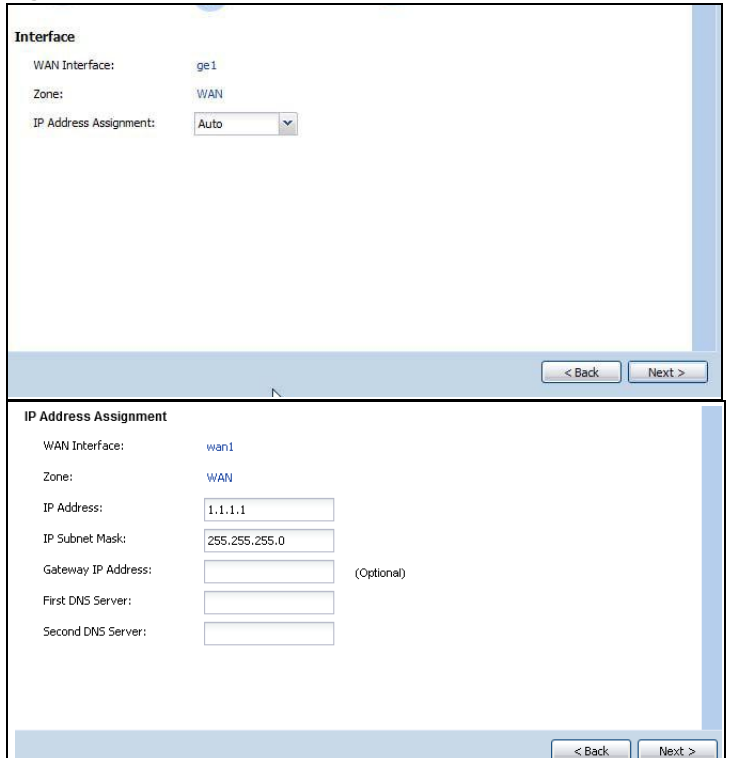

- **W AN I nterface**: This is the interface you are configuring for Internet access.
- **Zone**: This is the security zone to which this interface and Internet connection belong.
- **I P Address Assignm ent** : Select **Auto** If your ISP did not assign you a fixed IP address. Select **Static** if you have a fixed IP address and enter the IP address, subnet mask, gateway IP address (optional) and DNS server IP address(es).

## **4.2.4 ISP and WAN and ISP Connection Settings**

Use this screen to configure the ISP and WAN interface settings. This screen is read-only if you select **Ethernet** and set t the **I P Address Assignm ent** to **AutoStatic**. If you set the **I P Address Assignm ent** to **static** and/or select **PPTP** or **PPPoE**, enter the Internet access information exactly as your ISP gave it to you.

Note: Enter the Internet access information exactly as your ISP gave it to you.

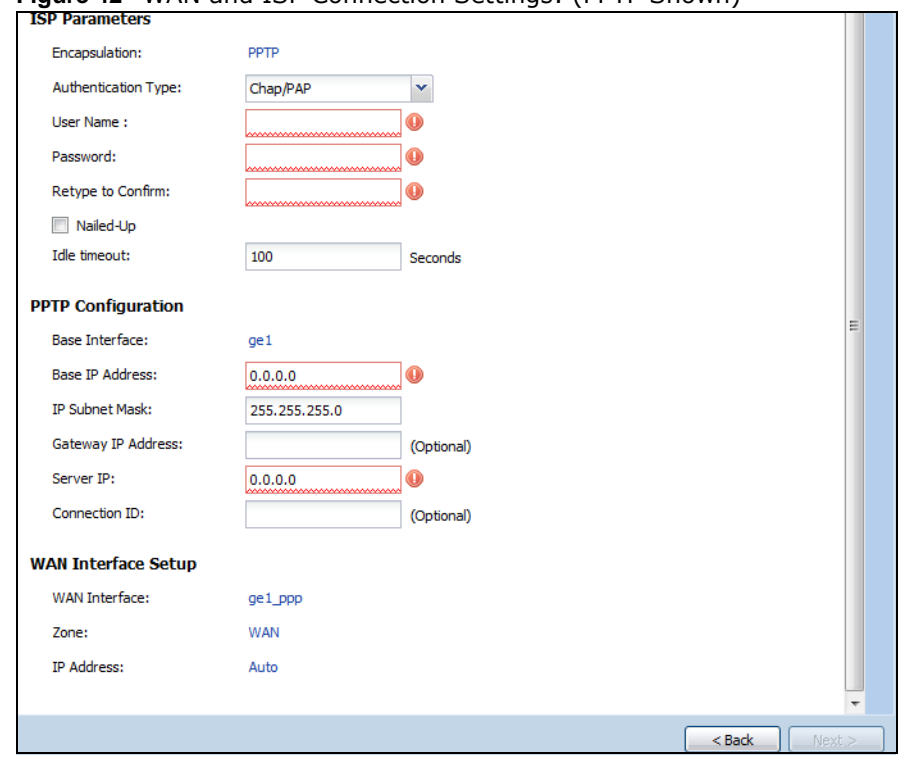

#### **Figure 42** WAN and ISP Connection Settings: (PPTP Shown)

The following table describes the labels in this screen.

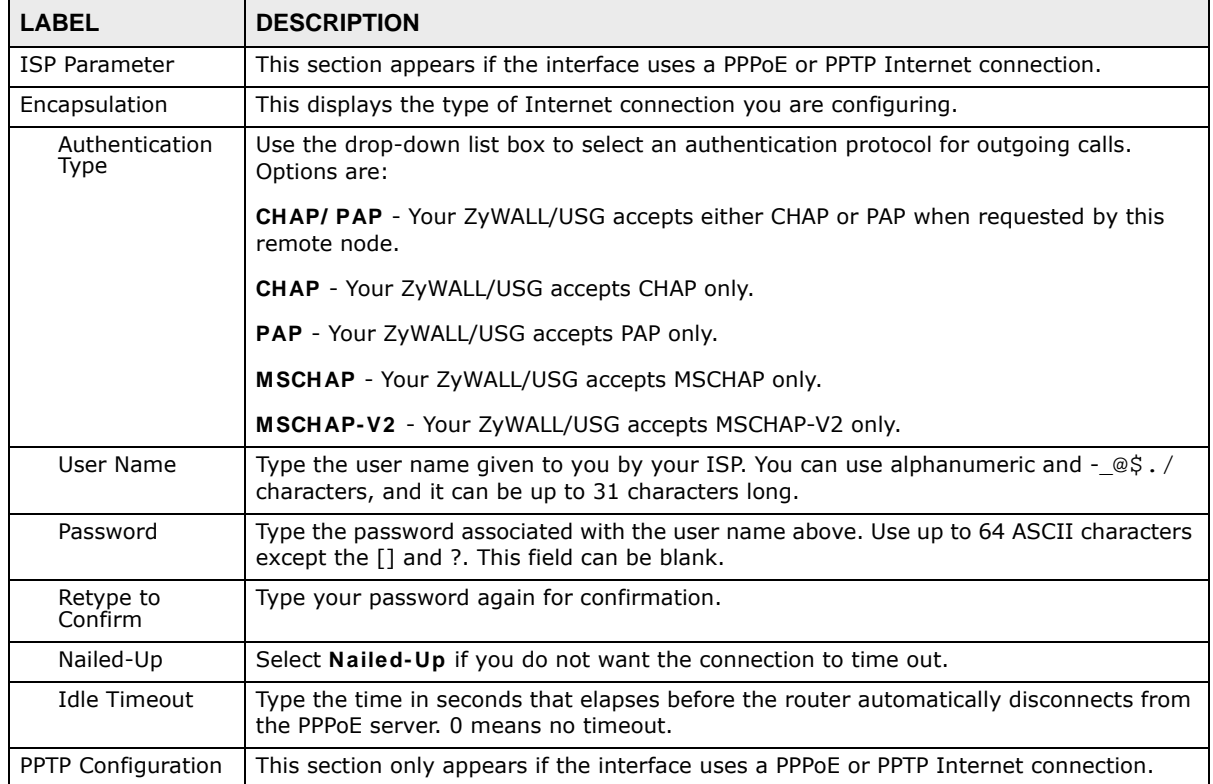

#### **Table 16** WAN and ISP Connection Settings

| <b>LABEL</b>                             | <b>DESCRIPTION</b>                                                                                                    |  |  |  |  |
|------------------------------------------|----------------------------------------------------------------------------------------------------|--|--|--|--|
| Base Interface                           | This displays the identity of the Ethernet interface you configure to connect with a<br>modem or router.                                                                                                    |  |  |  |  |
| Base IP Address                          | Type the (static) IP address assigned to you by your ISP.                                                                                                    |  |  |  |  |
| IP Subnet Mask                           | Type the subnet mask assigned to you by your ISP (if given).                                                                                                    |  |  |  |  |
| Server IP                                | Type the IP address of the PPTP server.                                                                                                    |  |  |  |  |
| Connection ID                            | Enter the connection ID or connection name in this field. It must follow the "c:id" and<br>"n:name" format. For example, C:12 or N:My ISP.<br>This field is optional and depends on the requirements of your DSL modem.<br>You can use alphanumeric and $-$ : characters, and it can be up to 31 characters long.                                                                   |  |  |  |  |
| <b>WAN Interface</b><br>Setup            |                                                                                                    |  |  |  |  |
| <b>WAN Interface</b>                     | This displays the identity of the interface you configure to connect with your ISP.                                                                                                    |  |  |  |  |
| Zone                                     | This field displays to which security zone this interface and Internet connection will<br>belong.                                                                                                    |  |  |  |  |
| IP Address                               | This field is read-only when the WAN interface uses a dynamic IP address. If your WAN<br>interface uses a static IP address, enter it in this field.                                                                                                    |  |  |  |  |
| <b>First DNS</b><br>Server<br>Second DNS | These fields only display for an interface with a static IP address. Enter the DNS server<br>IP address(es) in the field(s) to the right.                                                                                                    |  |  |  |  |
| Server                                   | Leave the field as 0.0.0.0 if you do not want to configure DNS servers. If you do not<br>configure a DNS server, you must know the IP address of a machine in order to access<br>it.                                                                                                    |  |  |  |  |
|                                          | DNS (Domain Name System) is for mapping a domain name to its corresponding IP<br>address and vice versa. The DNS server is extremely important because without it, you<br>must know the IP address of a computer before you can access it. The ZyWALL/USG<br>uses a system DNS server (in the order you specify here) to resolve domain names for<br>VPN, DDNS and the time server. |  |  |  |  |
| <b>Back</b>                              | Click Back to return to the previous screen.                                                                                                    |  |  |  |  |
| Next                                     | Click <b>Next</b> to continue.                                                                                                    |  |  |  |  |

**Table 16** WAN and ISP Connection Settings (continued)

## **4.2.5 Quick Setup Interface Wizard: Summary**

This screen displays the WAN interface's settings.

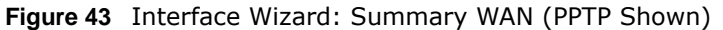

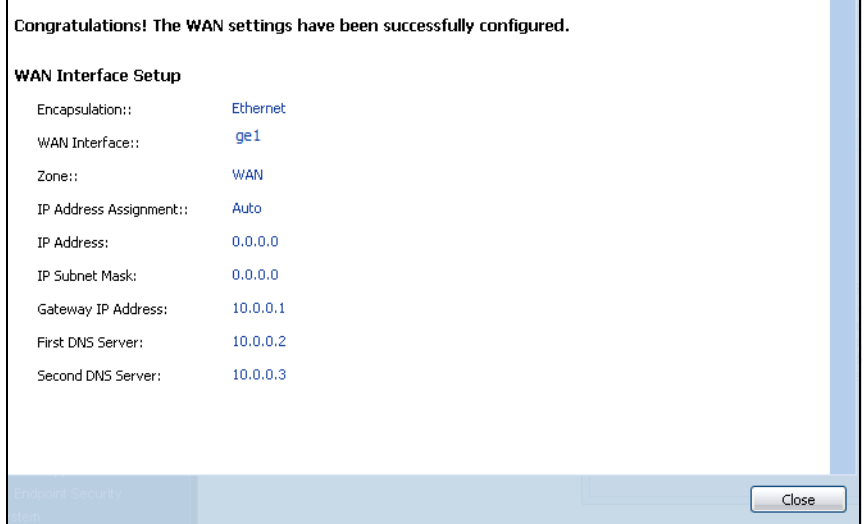

The following table describes the labels in this screen.

| <b>LABEL</b>             | <b>DESCRIPTION</b>                                                                                                    |
|--------------------------|----------------------------------------------------------------------------------------------------|
| Encapsulation            | This displays what encapsulation this interface uses to connect to the Internet.                                                              |
| Service Name             | This field only appears for a PPPoE interface. It displays the PPPoE service name specified<br>in the ISP account.                            |
| Server IP                | This field only appears for a PPTP interface. It displays the IP address of the PPTP server.                                                  |
| User Name                | This is the user name given to you by your ISP.                                                                                               |
| Nailed-Up                | If No displays the connection will not time out. Yes means the ZyWALL/USG uses the idle<br>timeout.                                           |
| Idle Timeout             | This is how many seconds the connection can be idle before the router automatically<br>disconnects from the PPPoE server. 0 means no timeout. |
| Connection ID            | If you specified a connection ID, it displays here.                                                                                           |
| WAN Interface            | This identifies the interface you configure to connect with your ISP.                                                                         |
| Zone                     | This field displays to which security zone this interface and Internet connection will belong.                                                |
| IP Address<br>Assignment | This field displays whether the WAN IP address is static or dynamic (Auto).                                                                   |
| First DNS Server         | If the IP Address Assignment is Static, these fields display the DNS server IP                                                                |
| Second DNS<br>Server     | address(es).                                                                                                    |
| Close                    | Click Close to exit the wizard.                                                                                                    |

**Table 17** Interface Wizard: Summary WAN

## <span id="page-57-0"></span>**4.3 VPN Setup Wizard**

Click **VPN Setup** in the main **Quick Setup** screen to open the VPN Setup Wizard **W elcom e** screen.

#### **Figure 44** VPN Setup Wizard

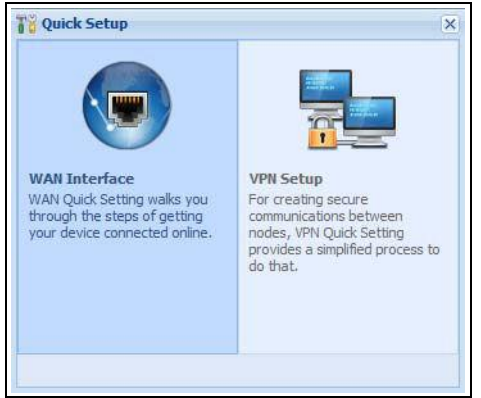

### **4.3.1 Welcome**

Use wizards to create Virtual Private Network (VPN) rules. After you complete the wizard, the Phase 1 rule settings appear in the **VPN > I PSec VPN > VPN Gatew ay** screen and the Phase 2 rule settings appear in the **VPN > I PSec VPN > VPN Connection** screen.

- **VPN Settings** configures a VPN tunnel for a secure connection to another computer or network.
- **VPN Settings for Configuration Provisioning** sets up a VPN rule the ZyWALL/USG IPSec VPN Client can retrieve. Just enter a user name, password and the IP address of the ZyWALL/USG in the IPSec VPN Client to get the VPN settings automatically from the ZyWALL/USG.
- **VPN Settings for L2 TP VPN Settings** sets up a L2TP VPN rule that the ZyWALL/USG IPSec L2TP VPN client can retrieve.

**Figure 45** VPN Setup Wizard Welcome

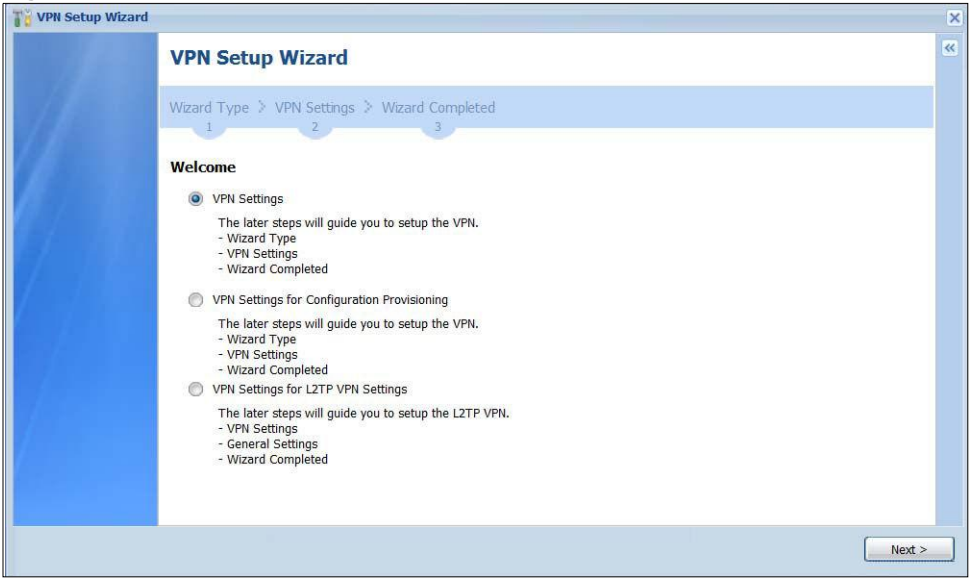

## **4.3.2 VPN Setup Wizard: Wizard Type**

Choose **Express** to create a VPN rule with the default phase 1 and phase 2 settings to connect to another ZLD-based ZyWALL/USG using a pre-shared key.

Choose **Advanced** to change the default settings and/or use certificates instead of a pre-shared key to create a VPN rule to connect to another IPSec device.

<span id="page-59-0"></span>**Figure 46** VPN Setup Wizard: Wizard Type

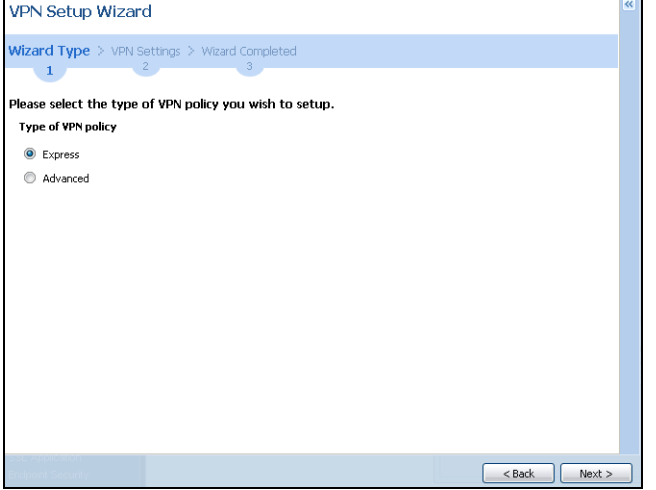

### **4.3.3 VPN Express Wizard - Scenario**

Click the **Express** radio button as shown in [Figure 46 on page 60](#page-59-0) to display the following screen.

**Figure 47** VPN Express Wizard: Scenario

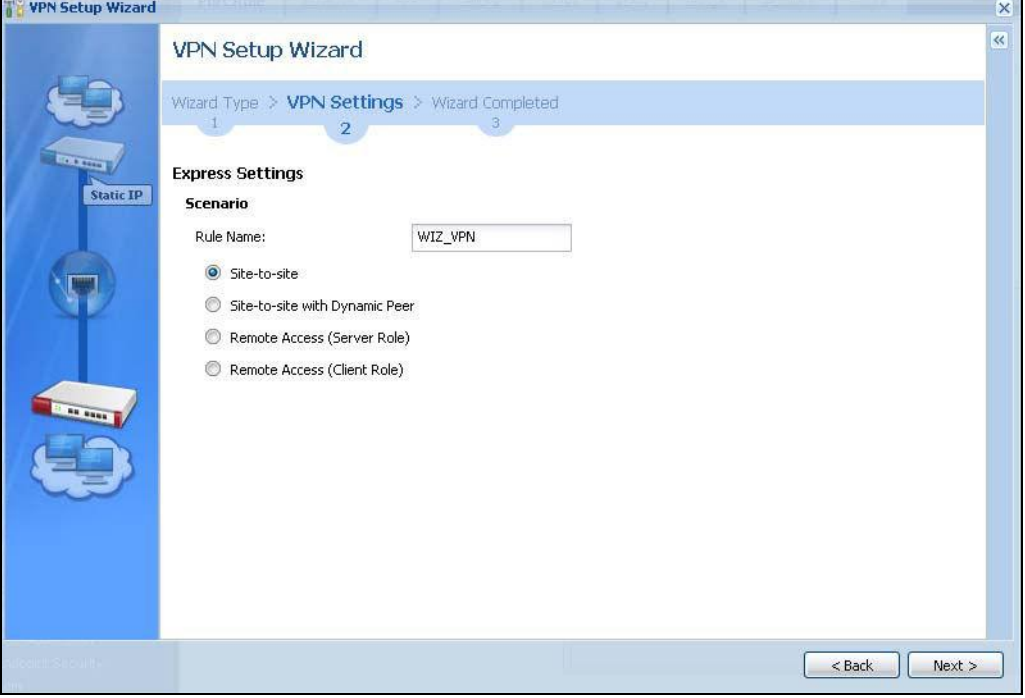

**Rule Nam e**: Type the name used to identify this VPN connection (and VPN gateway). You may use 1-31 alphanumeric characters, underscores (\_), or dashes (-), but the first character cannot be a number. This value is case-sensitive.

Select the scenario that best describes your intended VPN connection. The figure on the left of the screen changes to match the scenario you select.

- **Site- to- site** The remote IPSec device has a static IP address or a domain name. This ZyWALL/ USG can initiate the VPN tunnel.
- **Site- to- site w ith Dynam ic Peer** The remote IPSec device has a dynamic IP address. Only the remote IPSec device can initiate the VPN tunnel.
- **Rem ote Access ( Server Role)** Allow incoming connections from IPSec VPN clients. The clients have dynamic IP addresses and are also known as dial-in users. Only the clients can initiate the VPN tunnel.
- **Rem ote Access ( Client Role)** Connect to an IPSec server. This ZyWALL/USG is the client (dial-in user) and can initiate the VPN tunnel.

## **4.3.4 VPN Express Wizard - Configuration**

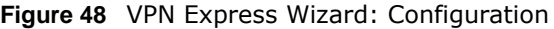

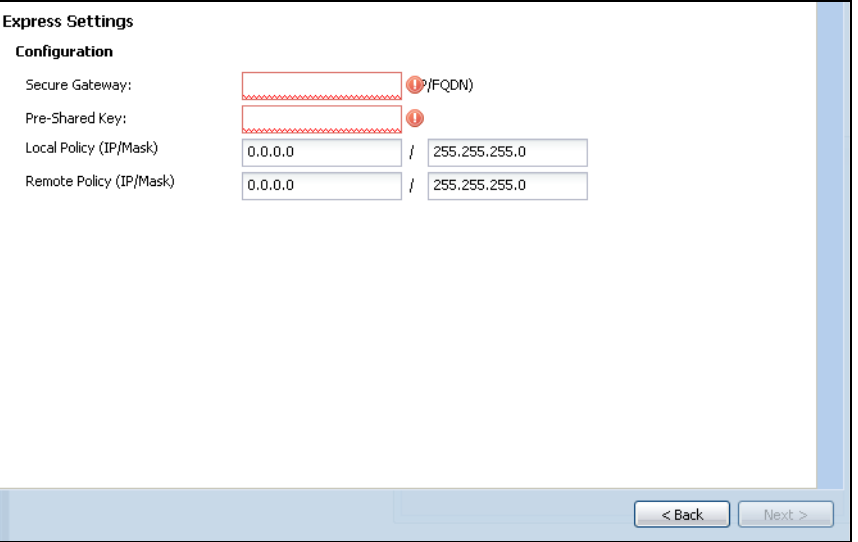

- **Secure Gatew ay**: **Any** displays in this field if it is not configurable for the chosen scenario. Otherwise, enter the WAN IP address or domain name of the remote IPSec device (secure gateway) to identify the remote IPSec router by its IP address or a domain name. Use 0.0.0.0 if the remote IPSec router has a dynamic WAN IP address.
- **Pre- Shared Key**: Type the password. Both ends of the VPN tunnel must use the same password. Use 8 to 31 case-sensitive ASCII characters or 8 to 31 pairs of hexadecimal ("0-9", "A-F") characters. Proceed a hexadecimal key with "0x". You will receive a PYLD\_MALFORMED (payload malformed) packet if the same pre-shared key is not used on both ends.
- **Local Policy ( I P/ Mask)** : Type the IP address of a computer on your network that can use the tunnel. You can also specify a subnet. This must match the remote IP address configured on the remote IPSec device.
- **Rem ote Policy ( I P/ Mask)** : **Any** displays in this field if it is not configurable for the chosen scenario. Otherwise, type the IP address of a computer behind the remote IPSec device. You can also specify a subnet. This must match the local IP address configured on the remote IPSec device.

## **4.3.5 VPN Express Wizard - Summary**

This screen provides a read-only summary of the VPN tunnel's configuration and commands that you can copy and paste into another ZLD-based ZyWALL/USG's command line interface to configure it.

**Figure 49** VPN Express Wizard: Summary

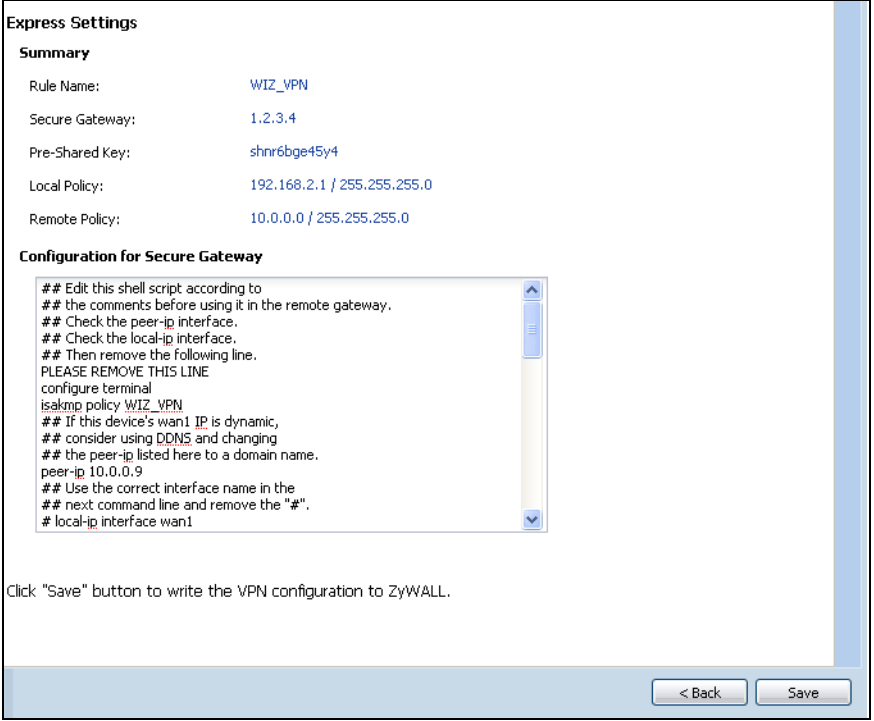

- **Rule Nam e**: Identifies the VPN gateway policy.
- **Secure Gatew ay**: IP address or domain name of the remote IPSec device. If this field displays **Any**, only the remote IPSec device can initiate the VPN connection.
- **Pre- Shared Key**: VPN tunnel password. It identifies a communicating party during a phase 1 IKE negotiation.
- **Local Policy**: IP address and subnet mask of the computers on the network behind your ZyWALL/USG that can use the tunnel.
- **Rem ote Policy**: IP address and subnet mask of the computers on the network behind the remote IPSec device that can use the tunnel. If this field displays **Any**, only the remote IPSec device can initiate the VPN connection.
- Copy and paste the **Configuration for Secure Gatew ay** commands into another ZLD-based ZyWALL/USG's command line interface to configure it to serve as the other end of this VPN tunnel. You can also use a text editor to save these commands as a shell script file with a ".zysh" filename extension. Use the file manager to run the script in order to configure the VPN connection. See the commands reference guide for details on the commands displayed in this list.

## **4.3.6 VPN Express Wizard - Finish**

Now the rule is configured on the ZyWALL/USG. The Phase 1 rule settings appear in the **VPN > I PSec VPN > VPN Gatew ay** screen and the Phase 2 rule settings appear in the **VPN > I PSec VPN > VPN Connection** screen.

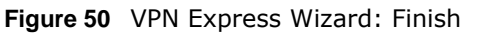

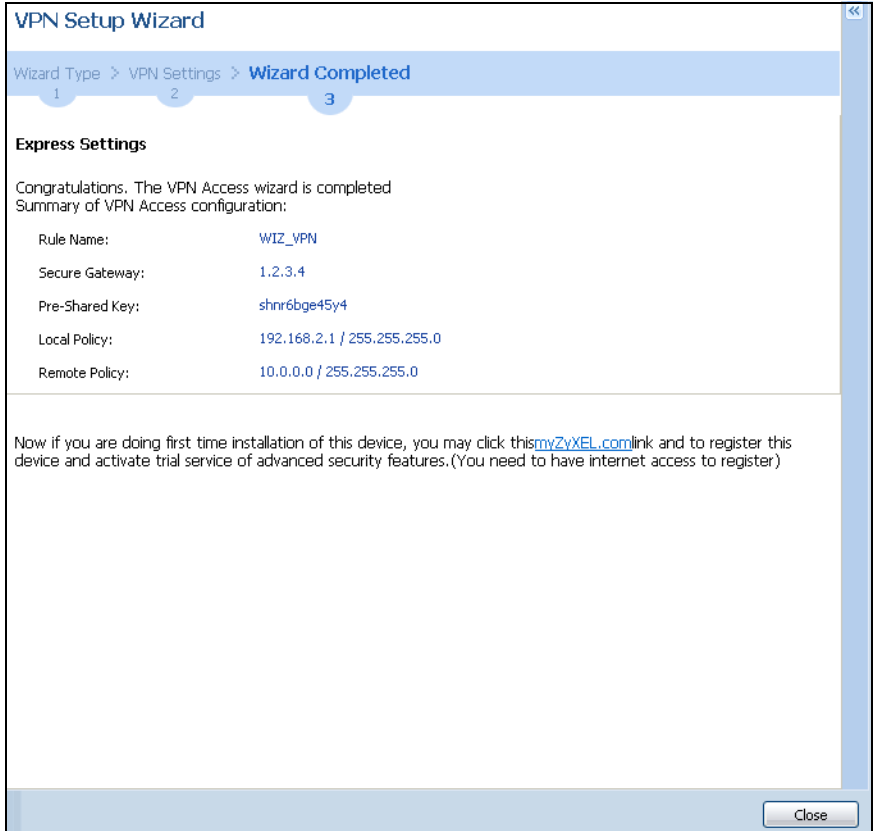

## **4.3.7 VPN Advanced Wizard - Scenario**

Click the **Advanced** radio button as shown in [Figure 46 on page 60](#page-59-0) to display the following screen.

Click **Close** to exit the wizard.

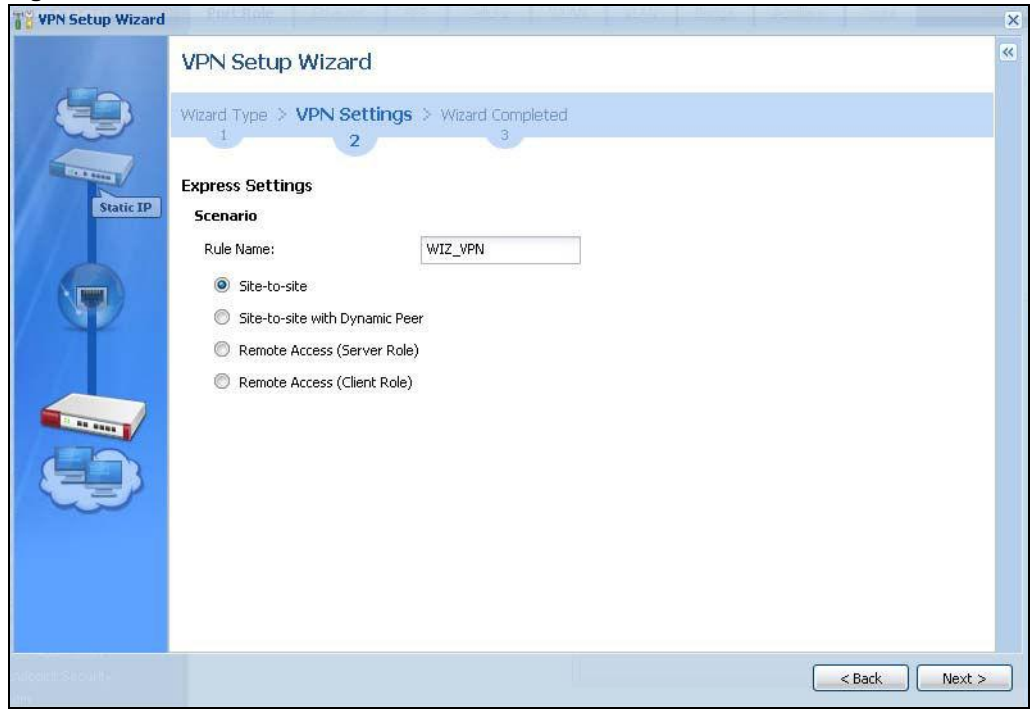

**Figure 51** VPN Advanced Wizard: Scenario

**Rule Nam e**: Type the name used to identify this VPN connection (and VPN gateway). You may use 1-31 alphanumeric characters, underscores (\_), or dashes (-), but the first character cannot be a number. This value is case-sensitive.

Select the scenario that best describes your intended VPN connection. The figure on the left of the screen changes to match the scenario you select.

- **Site- to- site** The remote IPSec device has a static IP address or a domain name. This ZyWALL/ USG can initiate the VPN tunnel.
- **Site- to- site w ith Dynam ic Peer** The remote IPSec device has a dynamic IP address. Only the remote IPSec device can initiate the VPN tunnel.
- **Rem ote Access ( Server Role)** Allow incoming connections from IPSec VPN clients. The clients have dynamic IP addresses and are also known as dial-in users. Only the clients can initiate the VPN tunnel.
- **Rem ote Access ( Client Role)** Connect to an IPSec server. This ZyWALL/USG is the client (dial-in user) and can initiate the VPN tunnel.

## **4.3.8 VPN Advanced Wizard - Phase 1 Settings**

There are two phases to every IKE (Internet Key Exchange) negotiation – phase 1 (Authentication) and phase 2 (Key Exchange). A phase 1 exchange establishes an IKE SA (Security Association).

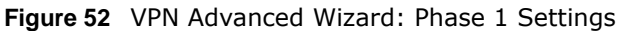

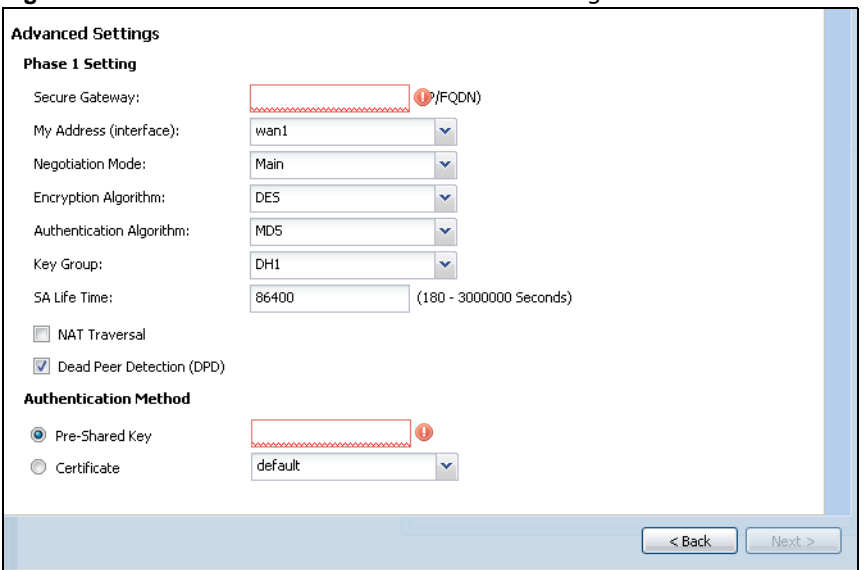

- **Secure Gatew ay**: **Any** displays in this field if it is not configurable for the chosen scenario. Otherwise, enter the WAN IP address or domain name of the remote IPSec device (secure gateway) to identify the remote IPSec device by its IP address or a domain name. Use 0.0.0.0 if the remote IPSec device has a dynamic WAN IP address.
- **My Address ( interface)** : Select an interface from the drop-down list box to use on your ZyWALL/USG.
- **Negotiation Mode**: Select **Main** for identity protection. Select **Aggressive** to allow more incoming connections from dynamic IP addresses to use separate passwords.

Note: Multiple SAs connecting through a secure gateway must have the same negotiation mode.

- **Encryption Algorithm** : **3 DES** and **AES** use encryption. The longer the key, the higher the security (this may affect throughput). Both sender and receiver must use the same secret key, which can be used to encrypt and decrypt the message or to generate and verify a message authentication code. The DES encryption algorithm uses a 56-bit key. Triple DES (**3 DES**) is a variation on DES that uses a 168-bit key. As a result, 3DES is more secure than DES. It also requires more processing power, resulting in increased latency and decreased throughput. AES128 uses a 128-bit key and is faster than 3DES. AES192 uses a 192-bit key, and AES256 uses a 256-bit key.
- **Authentication Algorithm** : **MD5** gives minimal security and **SHA5 1 2** gives the highest security. MD5 (Message Digest 5) and SHA (Secure Hash Algorithm) are hash algorithms used to authenticate packet data. The stronger the algorithm the slower it is.
- **Key Group**: **DH5** is more secure than **DH1** or **DH2** (although it may affect throughput). DH1 (default) refers to Diffie-Hellman Group 1 a 768 bit random number. DH2 refers to Diffie-Hellman Group 2 a 1024 bit (1Kb) random number. DH5 refers to Diffie-Hellman Group 5 a 1536 bit random number.
- **SA Life Tim e**: Set how often the ZyWALL/USG renegotiates the IKE SA. A short SA life time increases security, but renegotiation temporarily disconnects the VPN tunnel.
- **NAT Traversal**: Select this if the VPN tunnel must pass through NAT (there is a NAT router between the IPSec devices).

Note: The remote IPSec device must also have NAT traversal enabled. See the help in the main IPSec VPN screens for more information.

- **Dead Peer Detection ( DPD)** has the ZyWALL/USG make sure the remote IPSec device is there before transmitting data through the IKE SA. If there has been no traffic for at least 15 seconds, the ZyWALL/USG sends a message to the remote IPSec device. If it responds, the ZyWALL/USG transmits the data. If it does not respond, the ZyWALL/USG shuts down the IKE SA.
- **Authentication Method**: Select **Pre- Shared Key** to use a password or **Certificate** to use one of the ZyWALL/USG's certificates.

## **4.3.9 VPN Advanced Wizard - Phase 2**

Phase 2 in an IKE uses the SA that was established in phase 1 to negotiate SAs for IPSec.

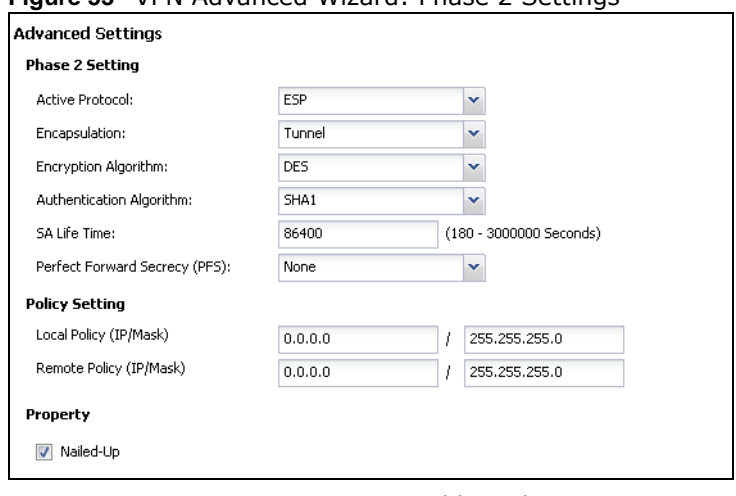

**Figure 53** VPN Advanced Wizard: Phase 2 Settings

- **Active Protocol**: **ESP** is compatible with NAT, **AH** is not.
- **Encapsulation**: **Tunnel** is compatible with NAT, **Transport** is not.
- **Encryption Algorithm** : **3 DES** and **AES** use encryption. The longer the **AES** key, the higher the security (this may affect throughput). **Null** uses no encryption.
- **Authentication Algorithm** : **MD5** gives minimal security and **SHA5 1 2** gives the highest security. MD5 (Message Digest 5) and SHA (Secure Hash Algorithm) are hash algorithms used to authenticate packet data. The stronger the algorithm the slower it is.
- **SA Life Tim e**: Set how often the ZyWALL/USG renegotiates the IKE SA. A short SA life time increases security, but renegotiation temporarily disconnects the VPN tunnel.
- **Perfect Forw ard Secrecy ( PFS)** : Disabling PFS allows faster IPSec setup, but is less secure. Select DH1, DH2 or DH5 to enable PFS. **DH5** is more secure than **DH1** or **DH2** (although it may affect throughput). DH1 refers to Diffie-Hellman Group 1 a 768 bit random number. DH2 refers to Diffie-Hellman Group 2 a 1024 bit (1Kb) random number. DH5 refers to Diffie-Hellman Group 5 a 1536 bit random number (more secure, yet slower).
- **Local Policy ( I P/ Mask)** : Type the IP address of a computer on your network. You can also specify a subnet. This must match the remote IP address configured on the remote IPSec device.
- **Rem ote Policy ( I P/ Mask)** : Type the IP address of a computer behind the remote IPSec device. You can also specify a subnet. This must match the local IP address configured on the remote IPSec device.
- **Nailed- Up**: This displays for the site-to-site and remote access client role scenarios. Select this to have the ZyWALL/USG automatically renegotiate the IPSec SA when the SA life time expires.

## **4.3.10 VPN Advanced Wizard - Summary**

This is a read-only summary of the VPN tunnel settings.

**Figure 54** VPN Advanced Wizard: Summary

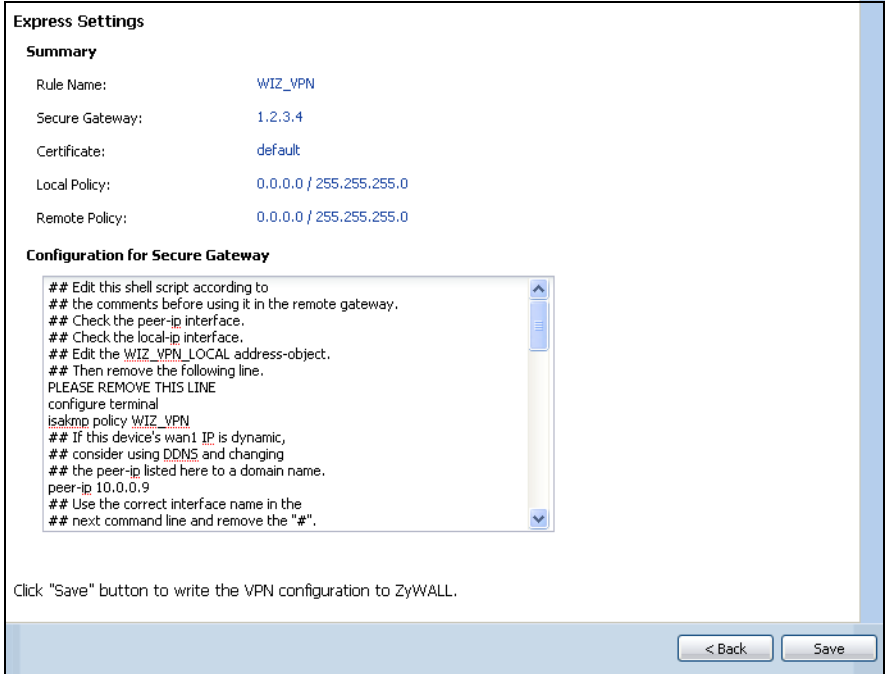

- **Rule Nam e**: Identifies the VPN connection (and the VPN gateway).
- **Secure Gatew ay**: IP address or domain name of the remote IPSec device.
- **Pre- Shared Key**: VPN tunnel password.
- **Certificate**: The certificate the ZyWALL/USG uses to identify itself when setting up the VPN tunnel.
- **Local Policy**: IP address and subnet mask of the computers on the network behind your ZyWALL/USG that can use the tunnel.
- **Rem ote Policy**: IP address and subnet mask of the computers on the network behind the remote IPSec device that can use the tunnel.
- Copy and paste the **Configuration for Rem ote Gatew ay** commands into another ZLD-based ZyWALL/USG's command line interface.
- Click **Save** to save the VPN rule.

## **4.3.11 VPN Advanced Wizard - Finish**

Now the rule is configured on the ZyWALL/USG. The Phase 1 rule settings appear in the **VPN > I PSec VPN > VPN** Gateway screen and the Phase 2 rule settings appear in the **VPN > I PSec VPN > VPN Connection** screen.

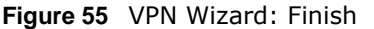

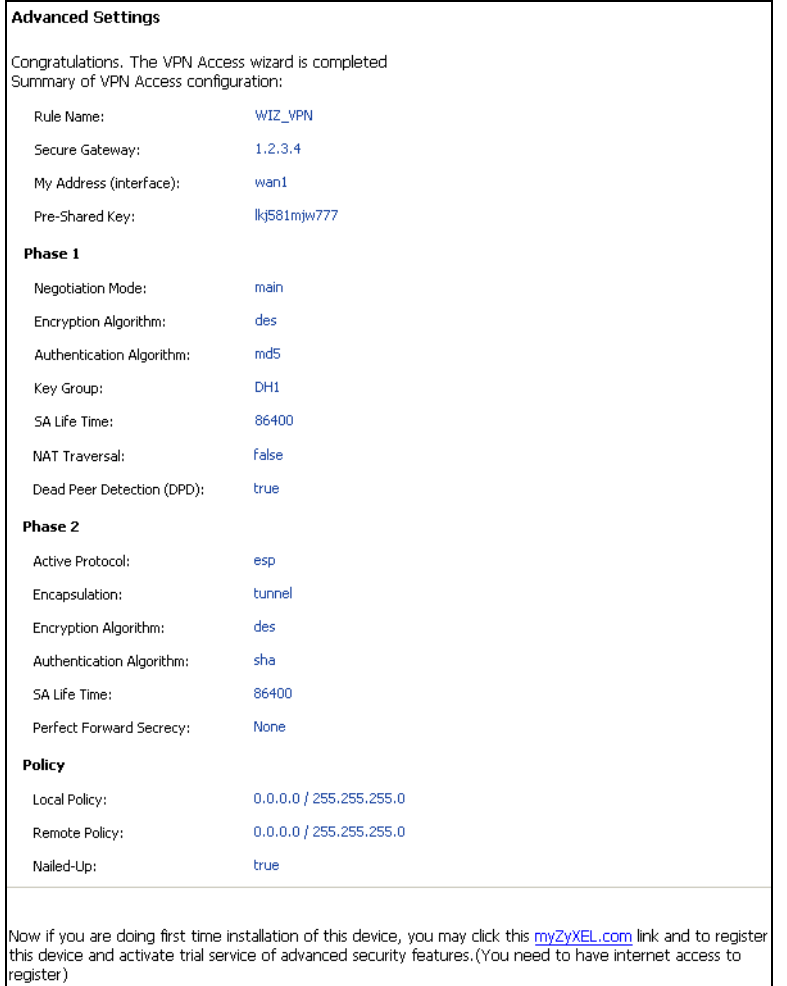

Click **Close** to exit the wizard.

## **4.4 VPN Settings for Configuration Provisioning Wizard: Wizard Type**

**Use VPN Settings for Configuration Provisioning** to set up a VPN rule that can be retrieved with the ZyWALL/USG IPSec VPN Client.

VPN rules for the ZyWALL/USG IPSec VPN Client have certain restrictions. They must not contain the following settings:

- **AH** active protocol
- **NULL** encryption
- **SHA512** authentication
- A subnet or range remote policy

Choose **Express** to create a VPN rule with the default phase 1 and phase 2 settings and to use a pre-shared key.

Choose **Advanced** to change the default settings and/or use certificates instead of a pre-shared key in the VPN rule.

**Figure 56** VPN Settings for Configuration Provisioning Express Wizard: Wizard Type

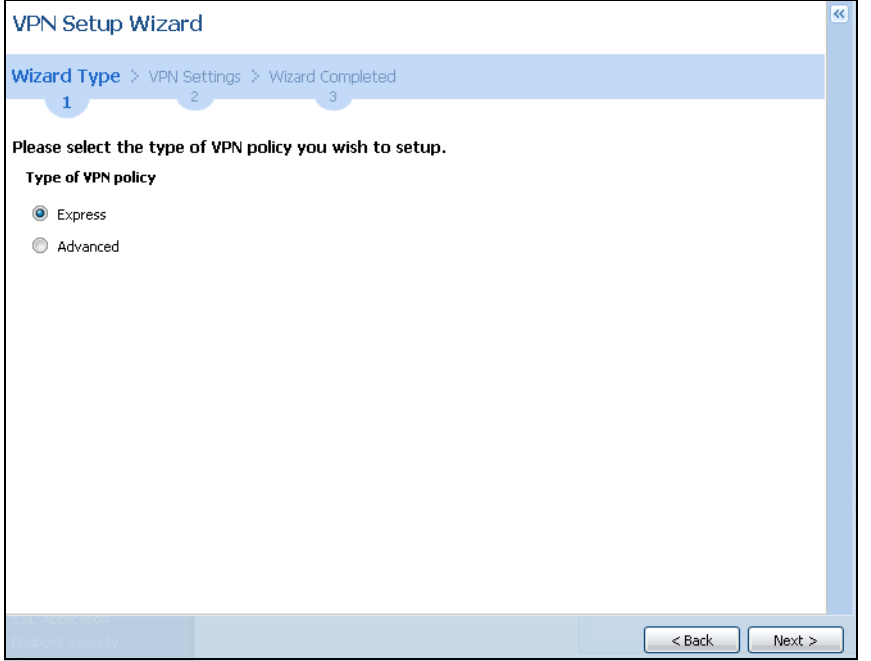

## **4.4.1 Configuration Provisioning Express Wizard - VPN Settings**

Click the **Express** radio button as shown in the previous screen to display the following screen.

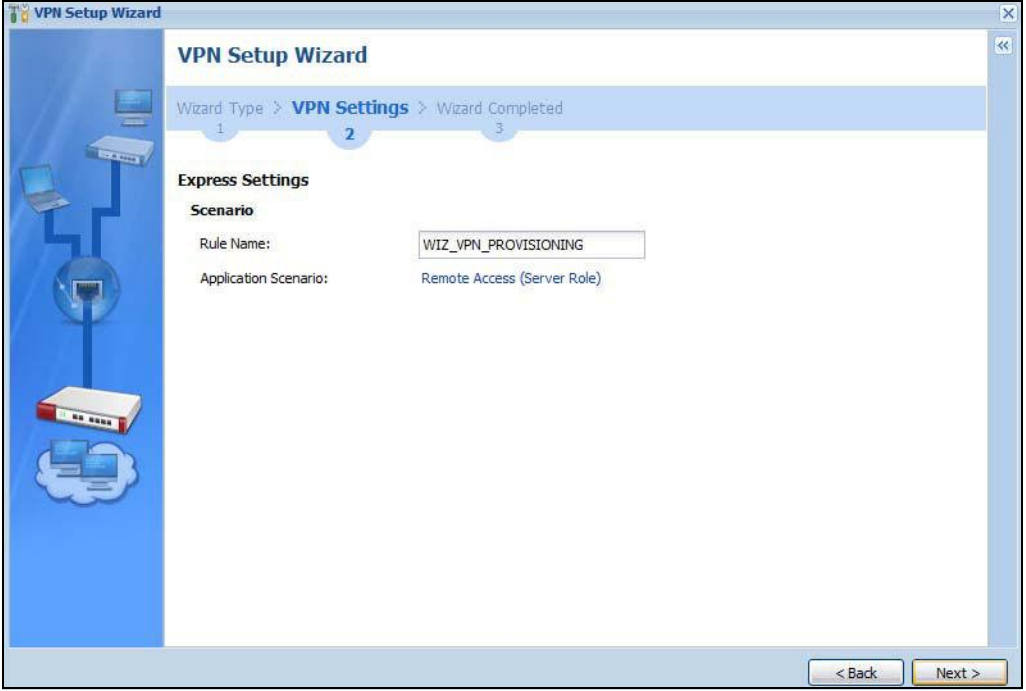

**Figure 57** VPN for Configuration Provisioning Express Wizard: Settings Scenario

**Rule Nam e**: Type the name used to identify this VPN connection (and VPN gateway). You may use 1-31 alphanumeric characters, underscores (\_), or dashes (-), but the first character cannot be a number. This value is case-sensitive.

**Application Scenario**: Only the **Rem ote Access ( Server Role)** is allowed in this wizard. It allows incoming connections from the ZyWALL/USG IPSec VPN Client.

## **4.4.2 Configuration Provisioning VPN Express Wizard - Configuration**

Click **Next** to continue the wizard.

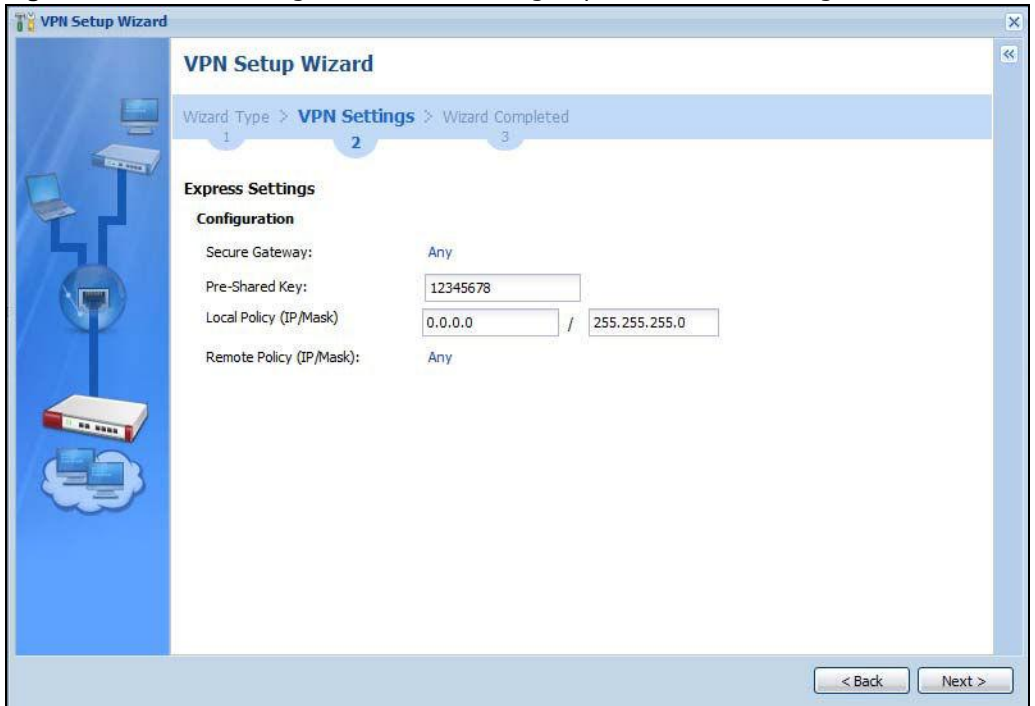

**Figure 58** VPN for Configuration Provisioning Express Wizard: Configuration

- **Secure Gatew ay**: **Any** displays in this field because it is not configurable in this wizard. It allows incoming connections from the ZyWALL/USG IPSec VPN Client.
- **Pre- Shared Key**: Type the password. Both ends of the VPN tunnel must use the same password. Use 8 to 31 case-sensitive ASCII characters or 8 to 31 pairs of hexadecimal ("0-9", "A-F") characters. Proceed a hexadecimal key with "0x". You will receive a PYLD\_MALFORMED (payload malformed) packet if the same pre-shared key is not used on both ends.
- **Local Policy ( I P/ Mask)** : Type the IP address of a computer on your network. You can also specify a subnet. This must match the remote IP address configured on the remote IPSec device.
- **Rem ote Policy ( I P/ Mask)** : **Any** displays in this field because it is not configurable in this wizard.

## **4.4.3 VPN Settings for Configuration Provisioning Express Wizard - Summary**

This screen has a read-only summary of the VPN tunnel's configuration and commands you can copy and paste into another ZLD-based ZyWALL/USG's command line interface to configure it.

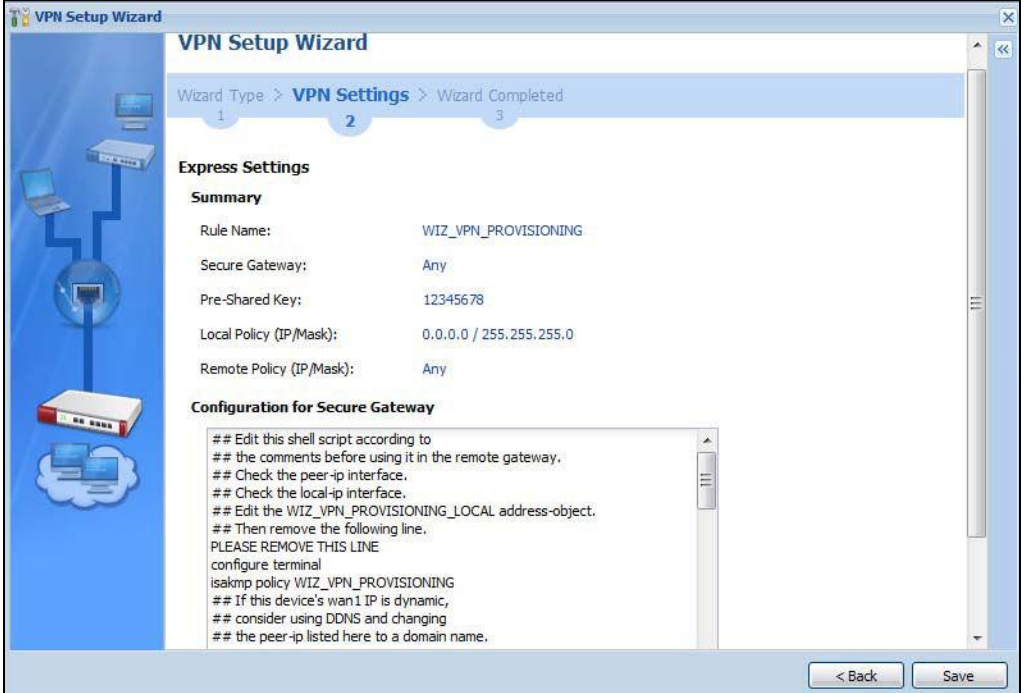

**Figure 59** VPN for Configuration Provisioning Express Wizard: Summary

- **Rule Nam e**: Identifies the VPN gateway policy.
- **Secure Gatew ay**: **Any** displays in this field because it is not configurable in this wizard. It allows incoming connections from the ZyWALL/USG IPSec VPN Client.
- **Pre- Shared Key**: VPN tunnel password. It identifies a communicating party during a phase 1 IKE negotiation.
- **Local Policy**: (Static) IP address and subnet mask of the computers on the network behind your ZyWALL/USG that can be accessed using the tunnel.
- **Rem ote Policy**: **Any** displays in this field because it is not configurable in this wizard.
- The **Configuration for Secure Gatew ay** displays the configuration that the ZyWALL/USG IPSec VPN Client will get from the ZyWALL/USG.
- Click **Save** to save the VPN rule.

## **4.4.4 VPN Settings for Configuration Provisioning Express Wizard - Finish**

Now the rule is configured on the ZyWALL/USG. The Phase 1 rule settings appear in the **VPN > I PSec VPN > VPN Gatew ay** screen and the Phase 2 rule settings appear in the **VPN > I PSec VPN > VPN Connection** screen. Enter the IP address of the ZyWALL/USG in the ZyWALL/USG IPSec VPN Client to get all these VPN settings automatically from the ZyWALL/USG.
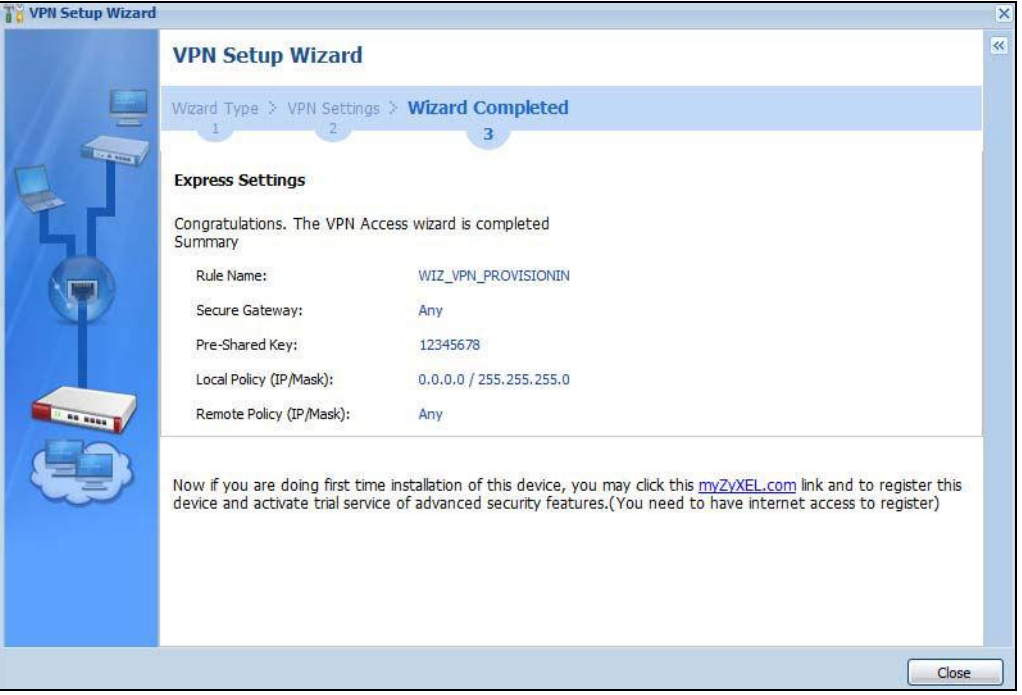

**Figure 60** VPN for Configuration Provisioning Express Wizard: Finish

Click **Close** to exit the wizard.

#### **4.4.5 VPN Settings for Configuration Provisioning Advanced Wizard - Scenario**

Click the **Advanced** radio button as shown in the screen shown in [Figure 56 on page 69](#page-68-0) to display the following screen.

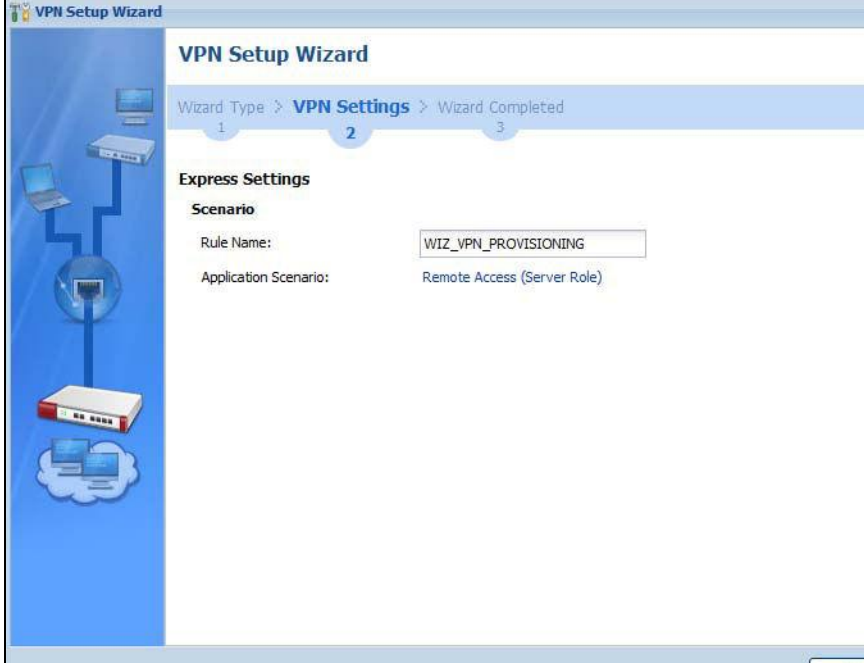

**Figure 61** VPN for Configuration Provisioning Advanced Wizard: Scenario Settings

**Rule Nam e**: Type the name used to identify this VPN connection (and VPN gateway). You may use 1-31 alphanumeric characters, underscores (\_), or dashes (-), but the first character cannot be a number. This value is case-sensitive.

**Application Scenario**: Only the **Rem ote Access ( Server Role)** is allowed in this wizard. It allows incoming connections from the ZyWALL/USG IPSec VPN Client.

Click **Next** to continue the wizard.

#### **4.4.6 VPN Settings for Configuration Provisioning Advanced Wizard - Phase 1 Settings**

There are two phases to every IKE (Internet Key Exchange) negotiation – phase 1 (Authentication) and phase 2 (Key Exchange). A phase 1 exchange establishes an IKE SA (Security Association).

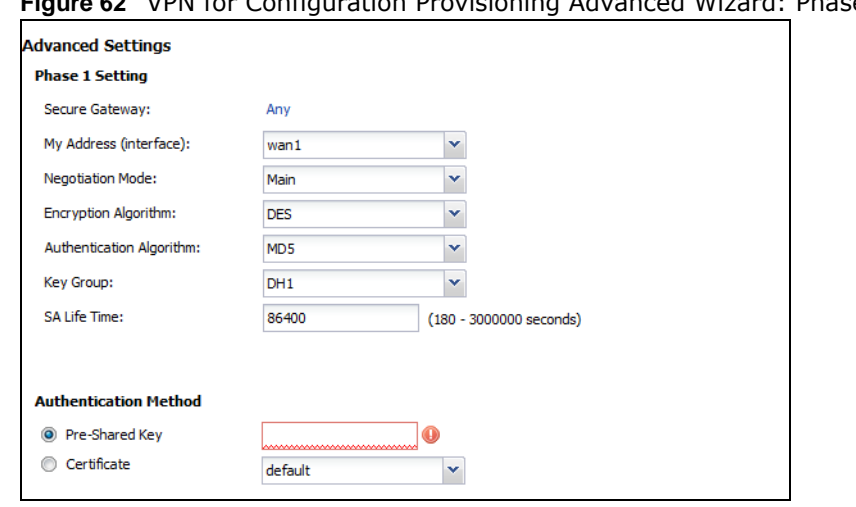

**Figure 62** VPN for Configuration Provisioning Advanced Wizard: Phase 1 Settings

- **Secure Gatew ay**: **Any** displays in this field because it is not configurable in this wizard. It allows incoming connections from the ZyWALL/USG IPSec VPN Client.
- **My Address ( interface)** : Select an interface from the drop-down list box to use on your ZyWALL/USG.
- **Negotiation Mode**: Select **Main** for identity protection. Select **Aggressive** to allow more incoming connections from dynamic IP addresses to use separate passwords.

Note: Multiple SAs connecting through a secure gateway must have the same negotiation mode.

- **Encryption Algorithm** : **3 DES** and **AES** use encryption. The longer the key, the higher the security (this may affect throughput). Both sender and receiver must know the same secret key, which can be used to encrypt and decrypt the message or to generate and verify a message authentication code. The DES encryption algorithm uses a 56-bit key. Triple DES (3DES) is a variation on DES that uses a 168-bit key. As a result, 3DES is more secure than DES. It also requires more processing power, resulting in increased latency and decreased throughput. AES128 uses a 128-bit key and is faster than 3DES. AES192 uses a 192-bit key and AES256 uses a 256-bit key.
- **Authentication Algorithm** : MD5 (Message Digest 5) and SHA (Secure Hash Algorithm) are hash algorithms used to authenticate packet data. **MD5** gives minimal security. **SHA1** gives higher security and **SHA256** gives the highest security. The stronger the algorithm, the slower it is.
- **Key Group**: **DH5** is more secure than **DH1** or **DH2** (although it may affect throughput). DH1 (default) refers to Diffie-Hellman Group 1 a 768 bit random number. DH2 refers to Diffie-Hellman Group 2 a 1024 bit (1Kb) random number. **DH5** refers to Diffie-Hellman Group 5 a 1536 bit random number.
- **SA Life Tim e**: Set how often the ZyWALL/USG renegotiates the IKE SA. A short SA life time increases security, but renegotiation temporarily disconnects the VPN tunnel.
- **Authentication Method**: Select **Pre- Shared Key** to use a password or **Certificate** to use one of the ZyWALL/USG's certificates.

#### **4.4.7 VPN Settings for Configuration Provisioning Advanced Wizard - Phase 2**

Phase 2 in an IKE uses the SA that was established in phase 1 to negotiate SAs for IPSec.

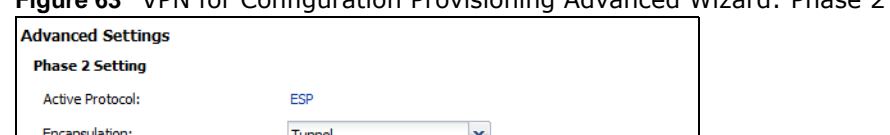

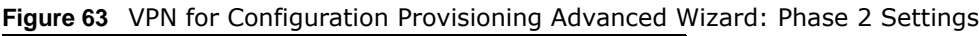

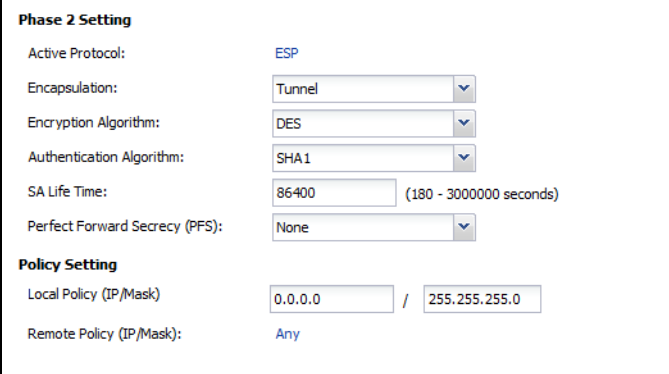

- **Active Protocol**: **ESP** is compatible with NAT. **AH** is not available in this wizard.
- **Encapsulation**: **Tunnel** is compatible with NAT, **Transport** is not.
- **Encryption Algorithm** : **3 DES** and **AES** use encryption. The longer the **AES** key, the higher the security (this may affect throughput). **Null** uses no encryption.
- **Authentication Algorithm** : MD5 (Message Digest 5) and SHA (Secure Hash Algorithm) are hash algorithms used to authenticate packet data. **MD5** gives minimal security. **SHA1** gives higher security and **SHA2 5 6** gives the highest security. The stronger the algorithm, the slower it is.
- **SA Life Tim e**: Set how often the ZyWALL/USG renegotiates the IKE SA. A short SA life time increases security, but renegotiation temporarily disconnects the VPN tunnel.
- **Perfect Forw ard Secrecy ( PFS) :** Disabling PFS allows faster IPSec setup, but is less secure. Select DH1, DH2 or DH5 to enable PFS. **DH5** is more secure than **DH1** or **DH2** (although it may affect throughput). DH1 refers to Diffie-Hellman Group 1 a 768 bit random number. DH2 refers to Diffie-Hellman Group 2 a 1024 bit (1Kb) random number. DH5 refers to Diffie-Hellman Group 5 a 1536 bit random number (more secure, yet slower).
- **Local Policy ( I P/ Mask)** : Type the IP address of a computer on your network. You can also specify a subnet. This must match the remote IP address configured on the remote IPSec device.
- **Rem ote Policy ( I P/ Mask)** : **Any** displays in this field because it is not configurable in this wizard.
- **Nailed- Up**: This displays for the site-to-site and remote access client role scenarios. Select this to have the ZyWALL/USG automatically renegotiate the IPSec SA when the SA life time expires.

#### **4.4.8 VPN Settings for Configuration Provisioning Advanced Wizard - Summary**

This is a read-only summary of the VPN tunnel settings.

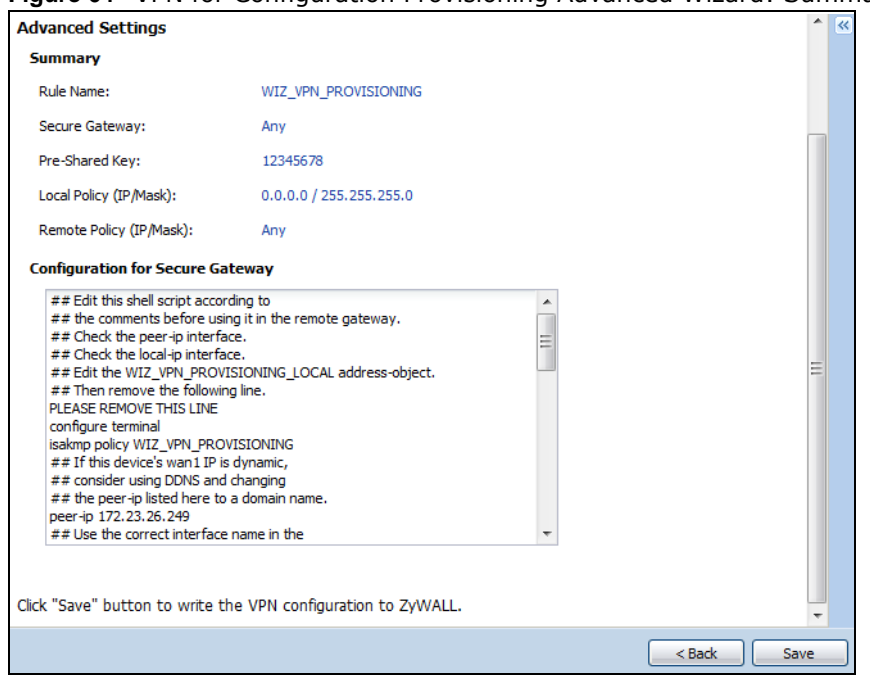

**Figure 64** VPN for Configuration Provisioning Advanced Wizard: Summary

- **Rule Nam e**: Identifies the VPN connection (and the VPN gateway).
- **Secure Gatew ay**: **Any** displays in this field because it is not configurable in this wizard. It allows incoming connections from the ZyWALL/USG IPSec VPN Client.
- **Pre- Shared Key**: VPN tunnel password.
- **Certificate**: The certificate the ZyWALL/USG uses to identify itself when setting up the VPN tunnel.
- **Local Policy**: IP address and subnet mask of the computers on the network behind your ZyWALL/USG that can use the tunnel.
- **Rem ote Policy**: **Any** displays in this field because it is not configurable in this wizard.
- The **Configuration for Secure Gatew ay** displays the configuration that the ZyWALL/USG IPSec VPN Client will get from the ZyWALL/USG.
- Click **Save** to save the VPN rule.

#### **4.4.9 VPN Settings for Configuration Provisioning Advanced Wizard- Finish**

Now the rule is configured on the ZyWALL/USG. The Phase 1 rule settings appear in the **VPN > I PSec VPN > VPN** Gateway screen and the Phase 2 rule settings appear in the **VPN > I PSec VPN > VPN Connection** screen. Enter the IP address of the ZyWALL/USG in the ZyWALL/USG IPSec VPN Client to get all these VPN settings automatically from the ZyWALL/USG.

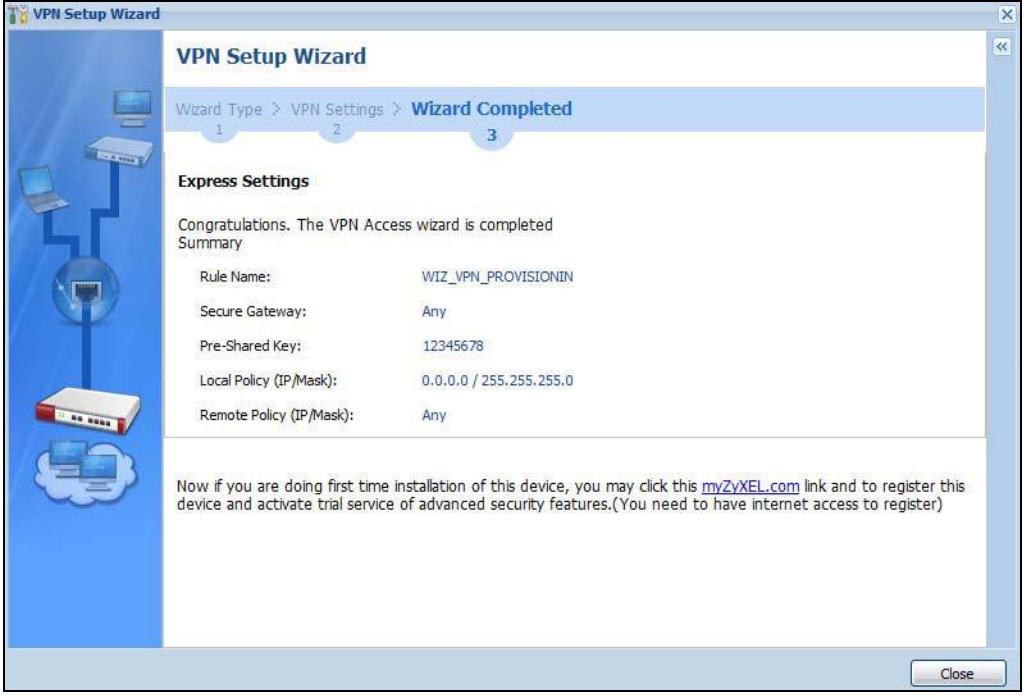

**Figure 65** VPN for Configuration Provisioning Advanced Wizard: Finish

Click **Close** to exit the wizard.

# **4.5 VPN Settings for L2TP VPN Settings Wizard**

Use **VPN Settings for L2 TP VPN Settings** to set up an L2TP VPN rule. Click **Configuration > Quick Setup > VPN Setting**s and select **VPN Settings for L2 TP VPN Settings** to see the following screen.

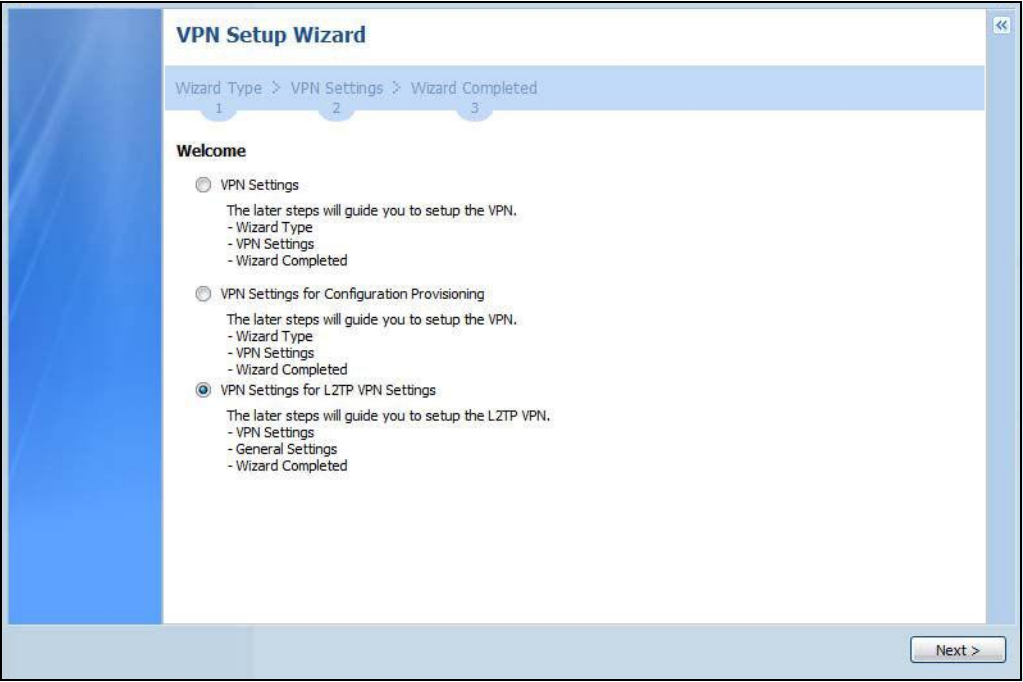

**Figure 66** VPN Settings for L2TP VPN Settings Wizard: L2TP VPN Settings

Click **Next** to continue the wizard.

#### **4.5.1 L2TP VPN Settings**

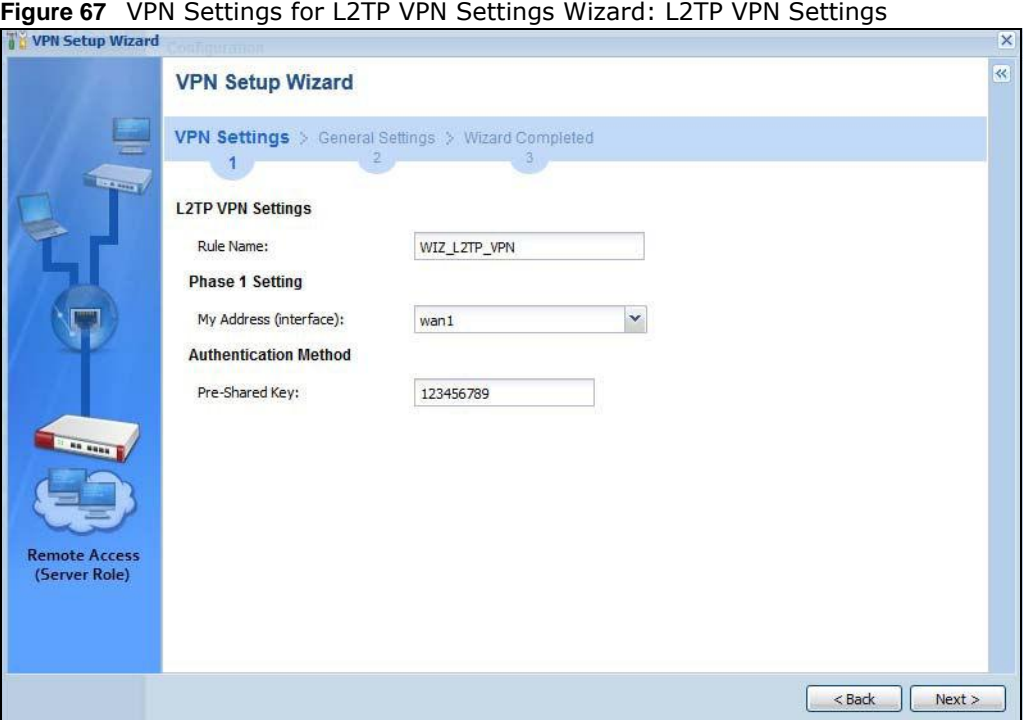

 **Rule Nam e**: Type the name used to identify this L2TP VPN connection (and L2TP VPN gateway). You may use 1-31 alphanumeric characters, underscores  $($ ), or dashes  $($ - $)$ , but the first character cannot be a number. This value is case-sensitive.

- **My Address ( interface)** : Select one of the interfaces from the pull down menu to apply the L2TP VPN rule.
- **Pre- Shared Key**: Type the password. Both ends of the VPN tunnel must use the same password. Use 8 to 31 case-sensitive ASCII characters or 8 to 31 pairs of hexadecimal ("0-9", "A-F") characters. Proceed a hexadecimal key with "0x". You will receive a PYLD\_MALFORMED (payload malformed) packet if the same pre-shared key is not used on both ends.

Click **Next** to continue the wizard.

#### **4.5.2 L2TP VPN Settings**

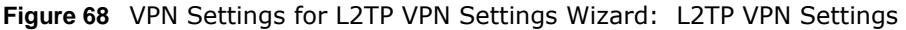

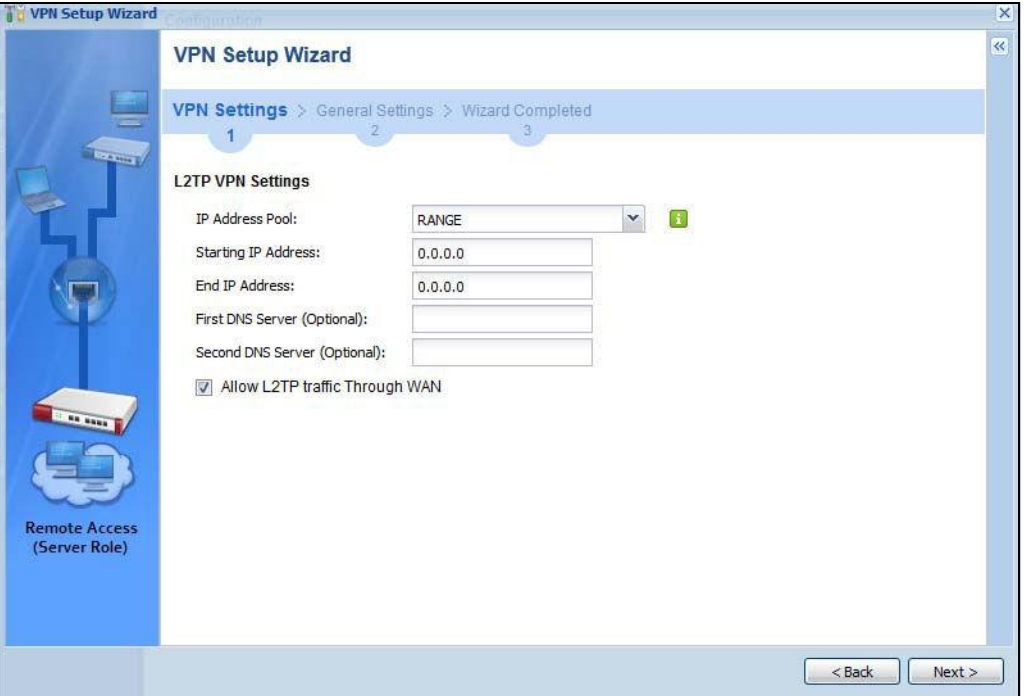

- **I P Address Pool**: Select Range or Subnet from the pull down menu. This IP address pool is used to assign to the L2TP VPN clients.
- **Starting I P Address**: Enter the starting IP address in the field.
- **End I P Address**: Enter the ending IP address in the field.
- **First DNS Server ( Optional)** : Enter the first DNS server IP address in the field. Leave the filed as 0.0.0.0 if you do not want to configure DNS servers. If you do not configure a DNS server you must know the IP address of a machine in order to access it.
- **Second DNS Server ( Optional)** :Enter the second DNS server IP address in the field. Leave the filed as 0.0.0.0 if you do not want to configure DNS servers. If you do not configure a DNS server you must know the IP address of a machine in order to access it.
- **Allow L2 TP traffic Through W AN**: Select this check box to allow traffic from L2TP clients to go to the Internet.

Click **Next** to continue the wizard.

**Note:** DNS (Domain Name System) is for mapping a domain name to its corresponding IP address and vice versa. The DNS server is extremely important because without it, you must know the IP address of a computer before you can access it. The ZyWALL/USG uses a system DNS server (in the order you specify here) to resolve domain names for VPN, DDNS and the time server.

#### **4.5.3 VPN Settings for L2TP VPN Setting Wizard - Summary**

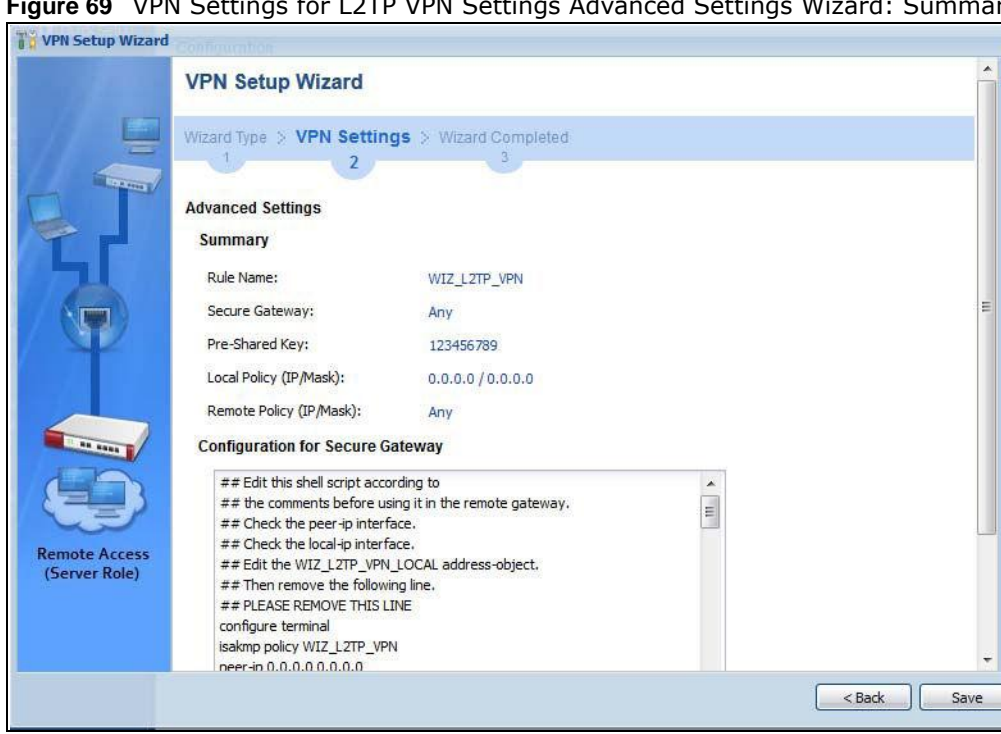

This is a read-only summary of the L2TP VPN settings.

**Figure 69** VPN Settings for L2TP VPN Settings Advanced Settings Wizard: Summary

- **Rule Nam e**: Identifies the L2TP VPN connection (and the L2TP VPN gateway).
- **Secure Gatew ay**: "**Any"** displays in this field because it is not configurable in this wizard. It allows incoming connections from the ZyWALL/USG IPSec VPN Client.
- **Pre- Shared Key**: L2TP VPN tunnel password.
- **Local Policy ( I P/ Mask)** : IP address and subnet mask of the computers on the network within your ZyWALL/USG that can use the L2TP VPN tunnel.
- **Rem ote Policy ( I P/ Mask)** : "**Any**" displays in this field because it is not configurable in this wizard.
- The **Configuration for Secure Gatew ay** displays the configuration that the IPSec L2TP VPN Client will get from the ZyWALL/USG.

Click **Save** to complete the L2TP VPN Setting and the following screen will show.

#### **4.5.4 VPN Settings for L2TP VPN Setting Wizard Completed**

**Figure 70** VPN Settings for L2TP VPN Settings Wizard: Finish

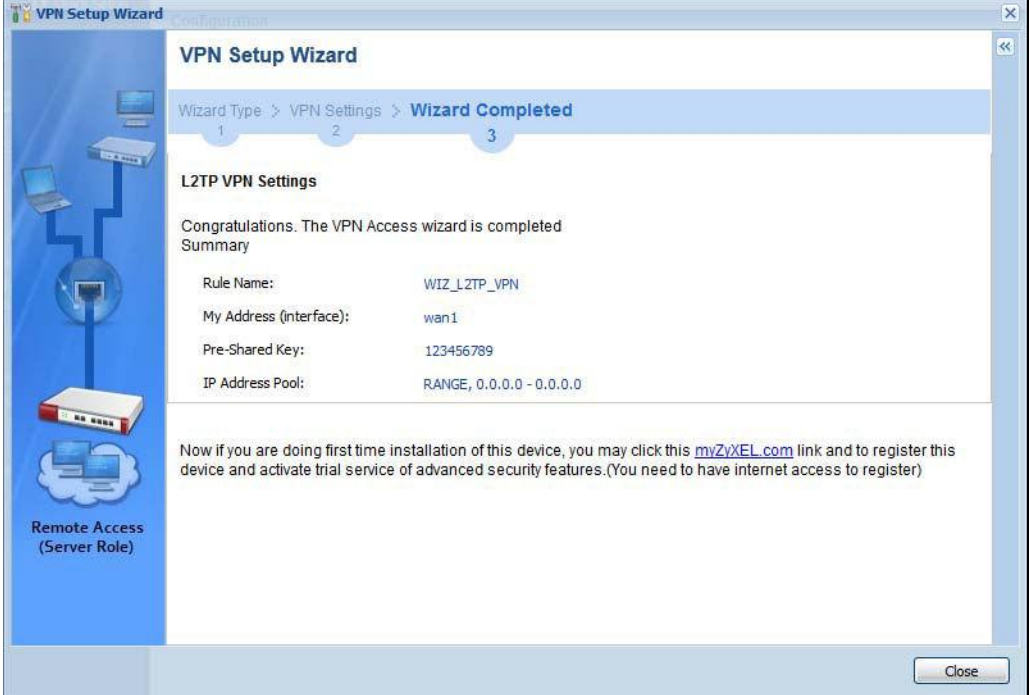

Now the rule is configured on the ZyWALL/USG. The L2TP VPN rule settings appear in the **VPN > L2 TP VPN** screen and also in the **VPN > I PSec VPN > VPN Connection** and **VPN Gatew ay** screen.

# **Dashboard**

# **5.1 Overview**

Use the **Dashboard** screens to check status information about the ZyWALL/USG.

#### **5.1.1 What You Can Do in this Chapter**

Use the main **Dashboard** screen to see the ZyWALL/USG's general device information, system status, system resource usage, licensed service status, and interface status. You can also display other status screens for more information.

Use the **Dashboard** screens to view the following.

- [Device Information Screen on page 85](#page-84-0)
- [System Status Screen on page 86](#page-85-0)
- [VPN Status Screen on page 87](#page-86-0)
- [DHCP Table Screen on page 88](#page-87-0)
- [Number of Login Users Screen on page 89](#page-88-0)
- [System Resources Screen on page 90](#page-89-0)
- [CPU Usage Screen on page 91](#page-90-0)
- [Memory Usage Screen on page 91](#page-90-1)
- [Active Session Screen on page 92](#page-91-0)
- [Extension Slot Screen on page 93](#page-92-0)
- [Interface Status Summary Screen on page 94](#page-93-0)
- [Secured Service Status Screen on page 96](#page-95-0)
- [Content Filter Statistics Screen on page 96](#page-95-1)
- [Top 5 Viruses Screen on page 97](#page-96-0)
- [Top 5 Intrusions Screen on page 97](#page-96-1)
- [Top 5 IPv4/IPv6 Security Policy Rules that Blocked Traffic Screen on page 98](#page-97-0)
- [The Latest Alert Logs Screen on page 98](#page-97-1)

### **5.2 Main Dashboard Screen**

The **Dashboard** screen displays when you log into the ZyWALL/USG or click **Dashboard** in the navigation panel. The dashboard displays general device information, system status, system resource usage, licensed service status, and interface status in widgets that you can re-arrange to suit your needs. You can also collapse, refresh, and close individual widgets.

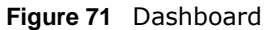

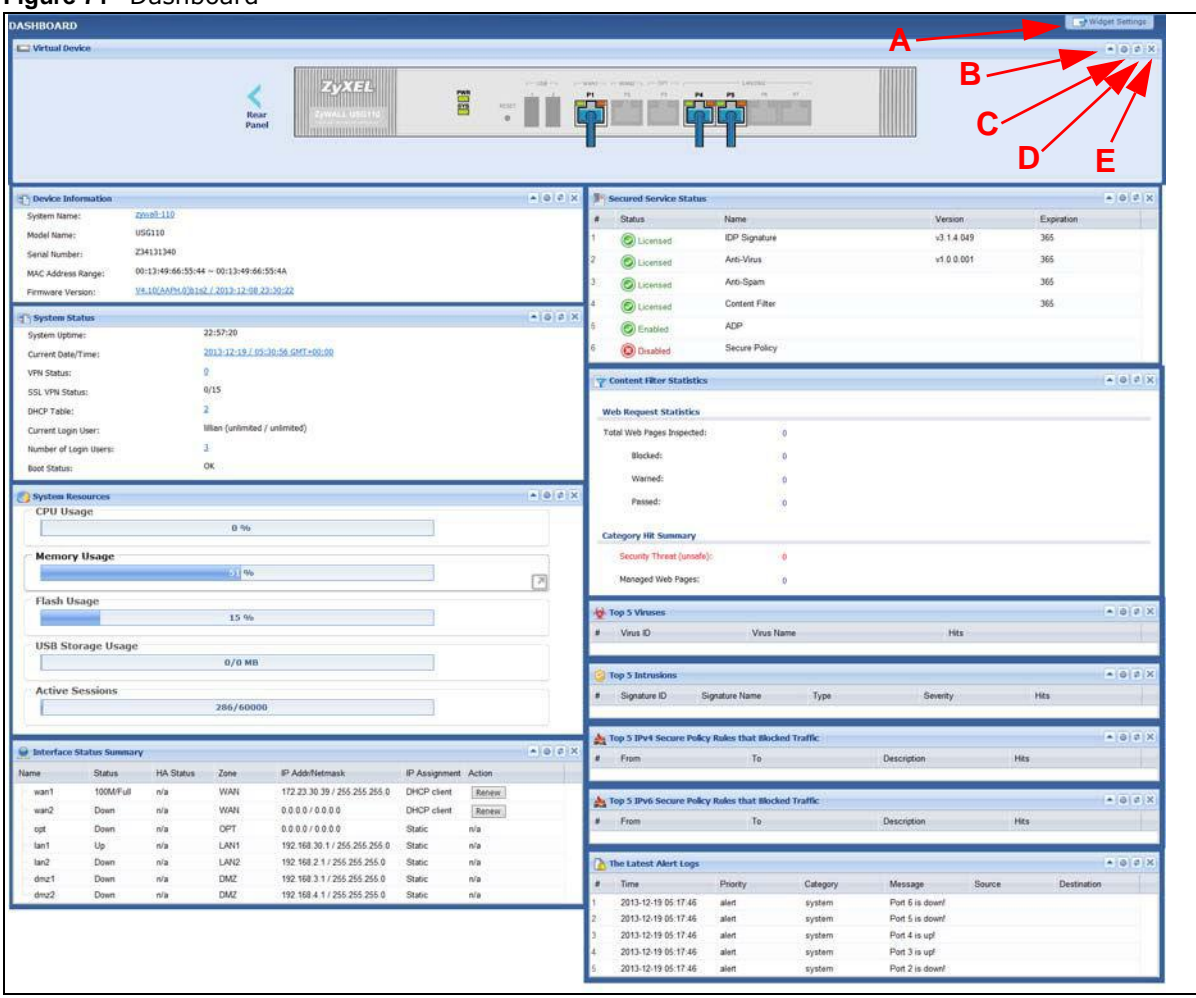

The following table describes the labels in this screen.

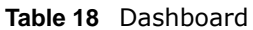

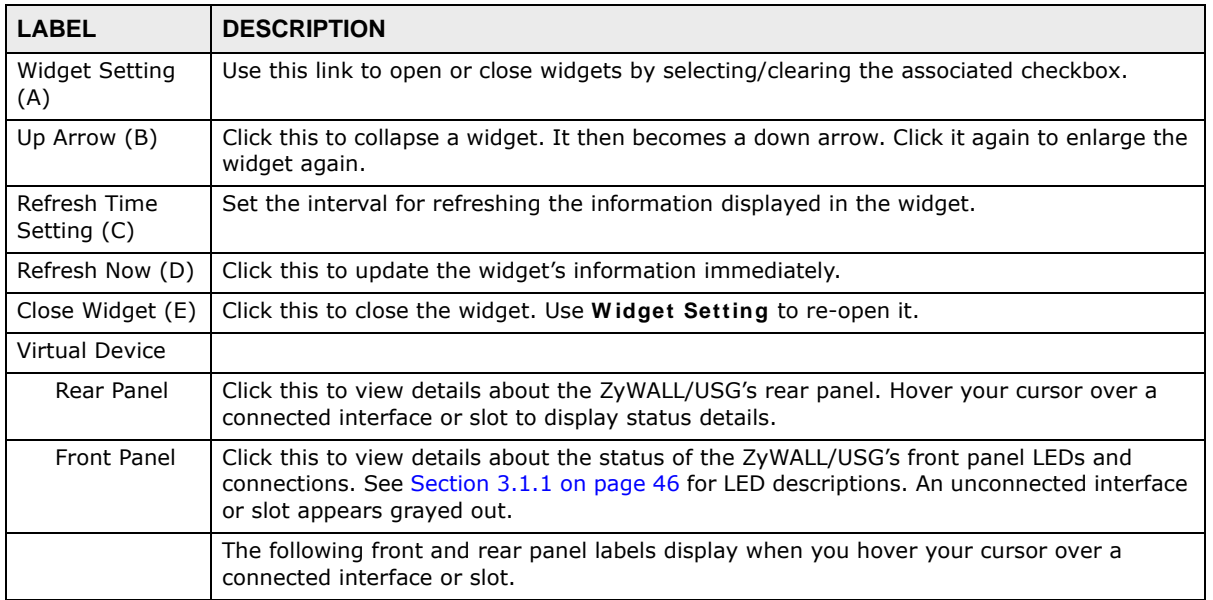

| <b>LABEL</b>        | <b>DESCRIPTION</b>                                                                                                    |
|---------------------|----------------------------------------------------------------------------------------------------|
| Name                | This field displays the name of each interface.                                                                                                    |
| <b>Status</b>       | This field displays the current status of each interface or device installed in a slot. The<br>possible values depend on what type of interface it is.                                                                                                    |
|                     | <b>Inactive</b> - The Ethernet interface is disabled.                                                                                                    |
|                     | <b>Down</b> - The Ethernet interface does not have any physical ports associated with it or the<br>Ethernet interface is enabled but not connected.                                                                                                    |
|                     | Speed / Duplex - The Ethernet interface is enabled and connected. This field displays the<br>port speed and duplex setting (Full or Half).                                                                                                    |
|                     | The status for a WLAN card is none.                                                                                                    |
|                     | For cellular (mobile broadband) interfaces, see Section 9.5 on page 187 for the status that<br>can appear.                                                                                                    |
|                     | For the auxiliary interface:                                                                                                    |
|                     | Inactive - The auxiliary interface is disabled.                                                                                                    |
|                     | <b>Connected</b> - The auxiliary interface is enabled and connected.                                                                                                    |
|                     | Disconnected - The auxiliary interface is not connected.                                                                                                    |
| <b>HA Status</b>    | This field displays the status of the interface in the virtual router.                                                                                                    |
|                     | Active - This interface is the master interface in the virtual router.                                                                                                    |
|                     | <b>Stand-By</b> - This interface is a backup interface in the virtual router.                                                                                                    |
|                     | <b>Fault</b> - This VRRP group is not functioning in the virtual router right now. For example, this<br>might happen if the interface is down.                                                                                                    |
|                     | n/ a - Device HA is not active on the interface.                                                                                                    |
| Zone                | This field displays the zone to which the interface is currently assigned.                                                                                                    |
| IP Address/<br>Mask | This field displays the current IP address and subnet mask assigned to the interface. If the<br>interface is a member of an active virtual router, this field displays the IP address it is<br>currently using. This is either the static IP address of the interface (if it is the master) or<br>the management IP address (if it is a backup). |

**Table 18** Dashboard (continued)

#### <span id="page-84-0"></span>**5.2.1 Device Information Screen**

The Device Information screen displays ZyWALL/USG's system and model name, serial number, MAC address and firmware version shown in the below screen.

**Figure 72** Dashboard > Device Information

| <b>Device Information</b> |                                            |  |
|---------------------------|--------------------------------------------|--|
| System Name:              | zywall-110                                 |  |
| Model Name:               | <b>USG110</b>                              |  |
| Serial Number:            | Z34131340                                  |  |
| <b>MAC Address Range:</b> | $00:13:49:66:55:44 \sim 00:13:49:66:55:4A$ |  |
| Firmware Version:         | V4.10(AAPH.0)b1s2 / 2013-12-08 23:30:22    |  |

This tabel describes the fields in the above screen.

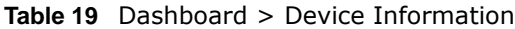

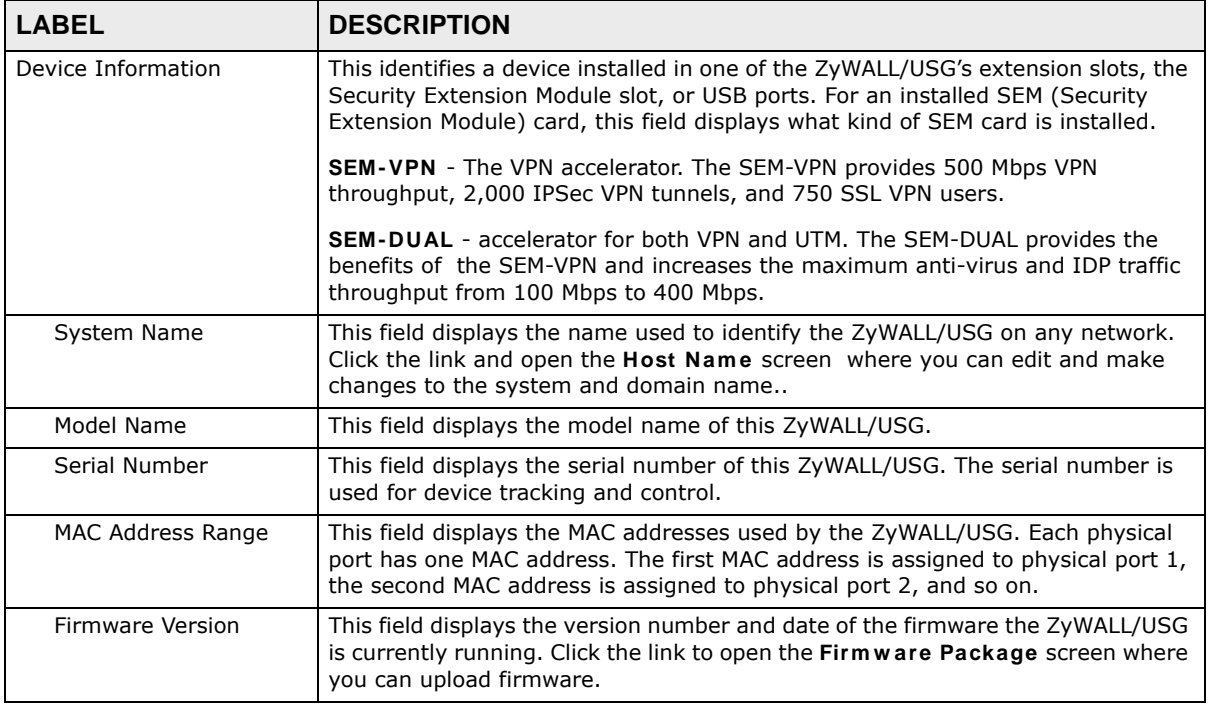

#### <span id="page-85-0"></span>**5.2.2 System Status Screen**

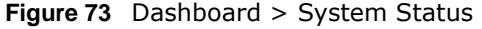

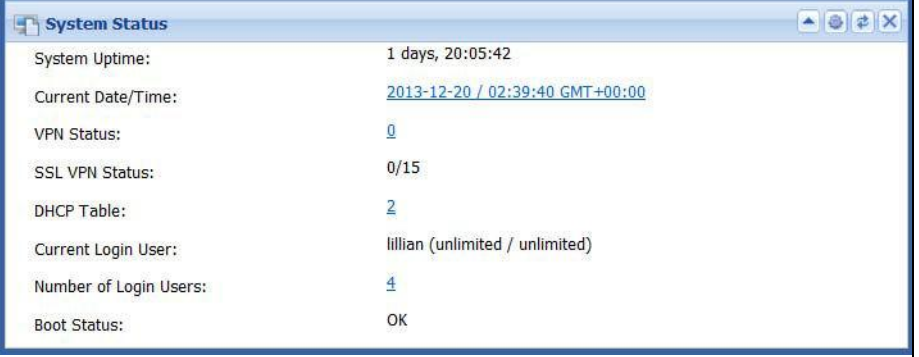

| <b>LABEL</b>      | <b>DESCRIPTION</b>                                                                                                    |
|-------------------|----------------------------------------------------------------------------------------------------|
| System Uptime     | This field displays how long the ZyWALL/USG has been running since it last<br>restarted or was turned on.                                                                                                    |
| Current Date/Time | This field displays the current date and time in the ZyWALL/USG. The format is<br>yyyy-mm-dd hh:mm:ss. Click on the link to see the Date/ Time screen where<br>you can make edits and changes to the date, time and time zone information. |
| <b>VPN Status</b> | Click on the link to look at the VPN tunnels that are currently established. See<br>Section 5.2.3 on page 87.                                                                                                    |

**Table 20** Dashboard > System Status

| <b>LABEL</b>          | <b>DESCRIPTION</b>                                                                                                    |
|-----------------------|----------------------------------------------------------------------------------------------------|
| <b>SSL VPN Status</b> | The first number is the actual number of VPN tunnels up and the second number<br>is the maximum number of SSL VPN tunnels allowed.                                                                                                    |
| <b>DHCP Table</b>     | Click this to look at the IP addresses currently assigned to the ZyWALL/USG's<br>DHCP clients and the IP addresses reserved for specific MAC addresses. See<br>Section 5.2.4 on page 88.                                                          |
| Current Login User    | This field displays the user name used to log in to the current session, the<br>amount of reauthentication time remaining, and the amount of lease time<br>remaining.                                                                             |
| Number of Login Users | This field displays the number of users currently logged in to the ZyWALL/USG.<br>Click the icon to pop-open a list of the users who are currently logged in to the<br>ZyWALL/USG.                                                                |
| <b>Boot Status</b>    | This field displays details about the ZyWALL/USG's startup state.                                                                                                    |
|                       | <b>OK</b> - The ZyWALL/USG started up successfully.                                                                                                    |
|                       | Firm ware update OK - A firmware update was successful.                                                                                                    |
|                       | Problematic configuration after firmware update - The application of the<br>configuration failed after a firmware upgrade.                                                                                                    |
|                       | System default configuration - The ZyWALL/USG successfully applied the<br>system default configuration. This occurs when the ZyWALL/USG starts for the<br>first time or you intentionally reset the ZyWALL/USG to the system default<br>settings. |
|                       | Fallback to lastgood configuration - The ZyWALL/USG was unable to apply<br>the startup-config.conf configuration file and fell back to the lastgood.conf<br>configuration file.                                                                   |
|                       | Fallback to system default configuration - The ZyWALL/USG was unable to<br>apply the lastgood.conf configuration file and fell back to the system default<br>configuration file (system-default.conf).                                            |
|                       | Booting in progress - The ZyWALL/USG is still applying the system<br>configuration.                                                                                                    |

**Table 20** Dashboard > System Status

#### <span id="page-86-0"></span>**5.2.3 VPN Status Screen**

Click on VPN Status link to look at the VPN tunnels that are currently established. The following screen will show.

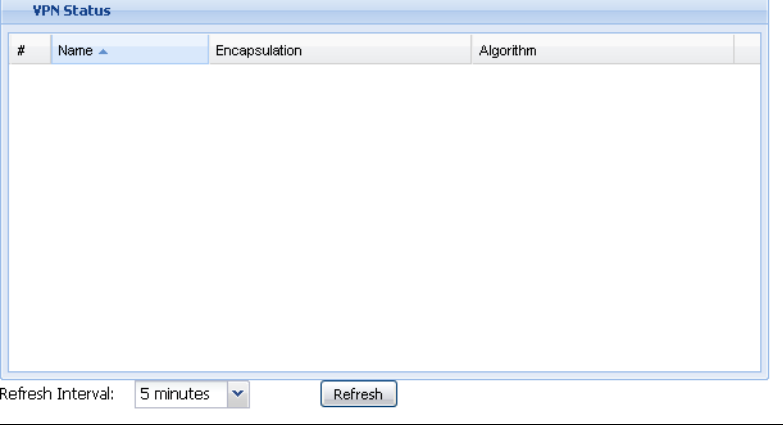

**Figure 74** Dashboard > System Status > VPN Status

This table describes the fields in the above screen.

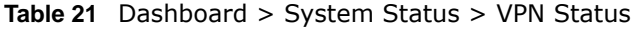

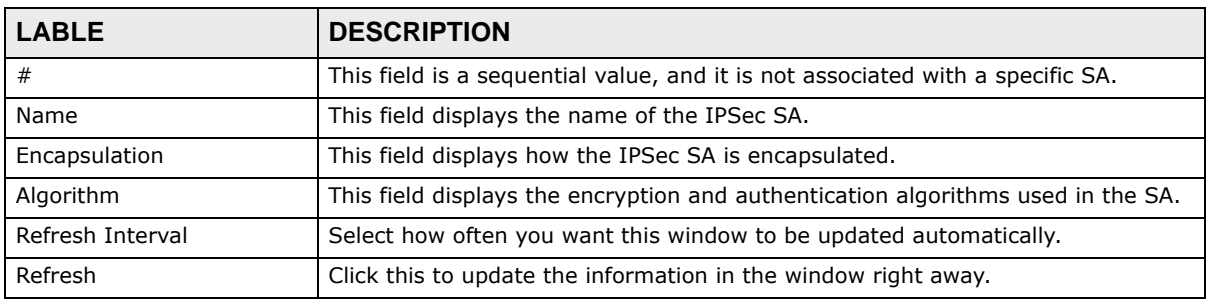

#### <span id="page-87-0"></span>**5.2.4 DHCP Table Screen**

Click on the DHCP Table link to look at the IP addresses currently assigned to DHCP clients and the IP addresses reserved for specific MAC addresses. The following screen will show.

| $\#$           | Interface - | <b>IP Address</b> | <b>Host Name</b> | <b>MAC Address</b> | Description | Reserve |
|----------------|-------------|-------------------|------------------|--------------------|-------------|---------|
| $\overline{1}$ | lan1        | 192.168.30.33     | "twpczt01650-01" | 74:27:ea:2b:fa:aa  |             | m       |
| $\overline{2}$ | lan1        | 192.168.30.34     | "twnb11477-05"   | 00:1c:25:9c:ac:ac  |             |         |
|                |             |                   |                  |                    |             |         |
|                |             |                   |                  |                    |             |         |
|                |             |                   |                  |                    |             |         |
|                |             |                   |                  |                    |             |         |

**Figure 75** Dashboard > System Status > DHCP Table

| <b>LABEL</b> | <b>DESCRIPTION</b>                                                                                                    |
|--------------|----------------------------------------------------------------------------------------------------|
| #            | This field is a sequential value, and it is not associated with a specific entry.                                                                                                    |
| Interface    | This field identifies the interface that assigned an IP address to a DHCP client.                                                                                                    |
| IP Address   | This field displays the IP address currently assigned to a DHCP client or reserved<br>for a specific MAC address. Click the column's heading cell to sort the table<br>entries by IP address. Click the heading cell again to reverse the sort order. |
| Host Name    | This field displays the name used to identify this device on the network (the<br>computer name). The ZyWALL/USG learns these from the DHCP client requests.<br>"None" shows here for a static DHCP entry.                                             |

**Table 22** Dashboard > System Status > DHCP Table

| <b>LABEL</b> | <b>DESCRIPTION</b>                                                                                                    |
|--------------|----------------------------------------------------------------------------------------------------|
| MAC Address  | This field displays the MAC address to which the IP address is currently assigned<br>or for which the IP address is reserved. Click the column's heading cell to sort<br>the table entries by MAC address. Click the heading cell again to reverse the sort<br>order. |
| Description  | For a static DHCP entry, the host name or the description you configured shows<br>here. This field is blank for dynamic DHCP entries.                                                                                                    |
| Reserve      | If this field is selected, this entry is a static DHCP entry. The IP address is<br>reserved for the MAC address.                                                                                                    |
|              | If this field is clear, this entry is a dynamic DHCP entry. The IP address is<br>assigned to a DHCP client.                                                                                                    |
|              | To create a static DHCP entry using an existing dynamic DHCP entry, select this<br>field, and then click Apply.                                                                                                    |
|              | To remove a static DHCP entry, clear this field, and then click Apply.                                                                                                    |

**Table 22** Dashboard > System Status > DHCP Table (continued)

#### <span id="page-88-0"></span>**5.2.5 Number of Login Users Screen**

Click the Number of Login Users link to see the following screen.

**Figure 76** Dashboard > System Status > Number of Login Users

| User $ID -$   | Reauth Lease T.       | Type       | <b>IP Address</b> | User Info   | Force Logout |
|---------------|-----------------------|------------|-------------------|-------------|--------------|
| <b>KIMMX</b>  | unlimited / unlimited | http/https | 172 XX XXXX       | admin(lilli | Logout       |
| хмак          | unlimited / unlimited | http/https | 172 28.88.8X      | admin(lilli | Logout       |
| <b>KIKOKX</b> | unlimited / unlimited | http/https | 172.88.XXXX       | admin(lilli | Logout       |
| <b>XIXJAX</b> | unlimited / unlimited | http/https | 172 28.88.8X      | admin(lilli | Logout       |

**Table 23** Dashboard > System Status > Number of Login Users

| <b>LABEL</b>    | <b>DESCRIPTION</b>                                                                                                    |
|-----------------|----------------------------------------------------------------------------------------------------|
| #               | This field is a sequential value and is not associated with any entry.                                                     |
| User ID         | This field displays the user name of each user who is currently logged in to the<br>ZyWALL/USG.                            |
| Reauth Lease T. | This field displays the amount of reauthentication time remaining and the<br>amount of lease time remaining for each user. |
| <b>Type</b>     | This field displays the way the user logged in to the ZyWALL/USG.                                                          |
| IP address      | This field displays the IP address of the computer used to log in to the ZyWALL/<br>USG.                                   |

| <b>LABEL</b> | <b>DESCRIPTION</b>                                                                                                    |
|--------------|----------------------------------------------------------------------------------------------------|
| User Info    | This field displays the types of user accounts the ZyWALL/USG uses. If the user<br>type is ext-user (external user), this field will show its external-group<br>information when you move your mouse over it.<br>If the external user matches two external-group objects, both external-group<br>object names will be shown. |
| Force Logout | Click this icon to end a user's session.                                                                                                    |

**Table 23** Dashboard > System Status > Number of Login Users

#### <span id="page-89-0"></span>**5.2.6 System Resources Screen**

Hover your mouse over an item and click the arrow on the right to see more details on that resource.

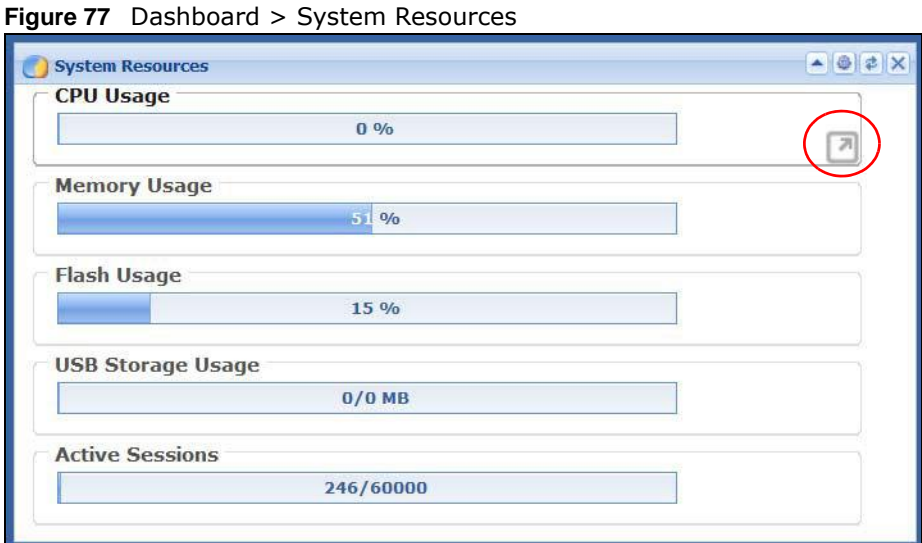

| <b>LABEL</b>           | <b>DESCRIPTION</b>                                                                                                    |
|------------------------|----------------------------------------------------------------------------------------------------|
| CPU Usage              | This field displays what percentage of the ZyWALL/USG's processing capability is<br>currently being used. Hover your cursor over this field to display the Show CPU<br>Usage icon that takes you to a chart of the ZyWALL/USG's recent CPU usage.                                                                                                    |
| Memory Usage           | This field displays what percentage of the ZyWALL/USG's RAM is currently being<br>used. Hover your cursor over this field to display the <b>Show Memory Usage</b> icon<br>that takes you to a chart of the ZyWALL/USG's recent memory usage.                                                                                                    |
| Flash Usage            | This field displays what percentage of the ZyWALL/USG's onboard flash memory<br>is currently being used.                                                                                                    |
| USB Storage Usage      | This field shows how much storage in the USB device connected to the ZyWALL/<br>USG is in use.                                                                                                    |
| <b>Active Sessions</b> | This field shows how many sessions, established and non-established, that pass<br>through/from/to/within the ZyWALL. Hover your cursor over this field to display<br>icons. Click the Detail icon to go to the Session Monitor screen to see details<br>about the active sessions. Click the <b>Show Active Sessions</b> icon to display a<br>chart of ZyWALL/USG's recent session usage. |

**Table 24** .Dashboard > System Resources

#### <span id="page-90-0"></span>**5.2.7 CPU Usage Screen**

Use the below screen to look at a chart of the ZyWALL/USG's recent CPU usage. To access this screen, click **CPU Usage** in the dashboard.

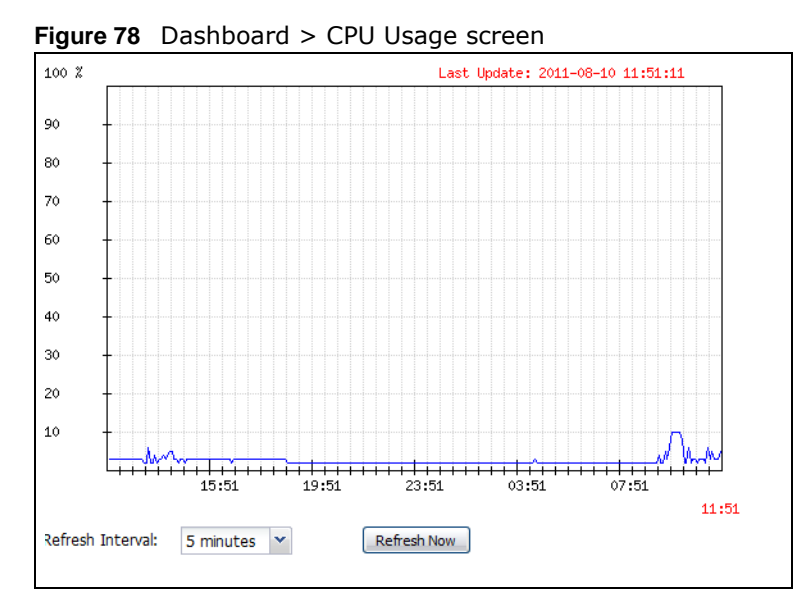

This table describes the fields in the above screen.

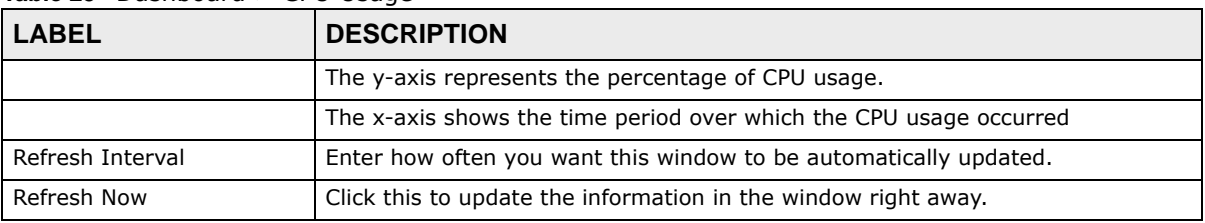

#### **Table 25** Dashboard > CPU Usage

#### <span id="page-90-1"></span>**5.2.8 Memory Usage Screen**

Use the below screen to look at a chart of the ZyWALL/USG's recent memory (RAM) usage. To access this screen, click **Mem ory Usage** in the dashboard.

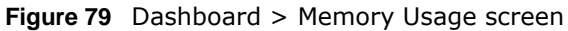

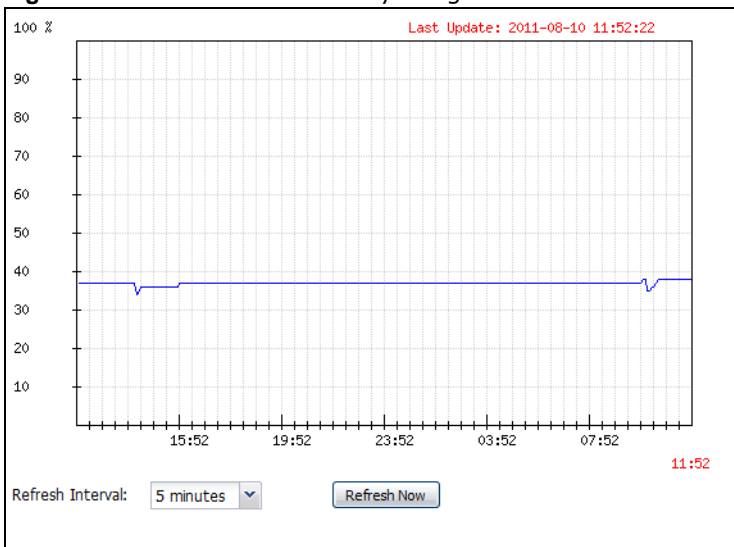

This table describes the fields in the above screen.

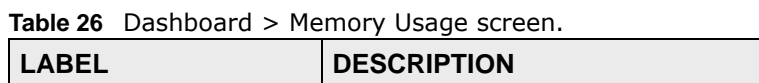

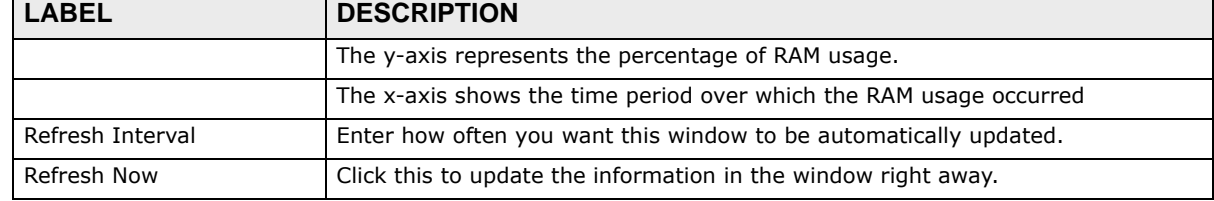

#### <span id="page-91-0"></span>**5.2.9 Active Session Screen**

To see the details of Active Sessions, move the cursor to the far right of the Active Sessions box and the **Detail** and the **Show Active Session** icons appear. Click the **Show Active Session** icon.

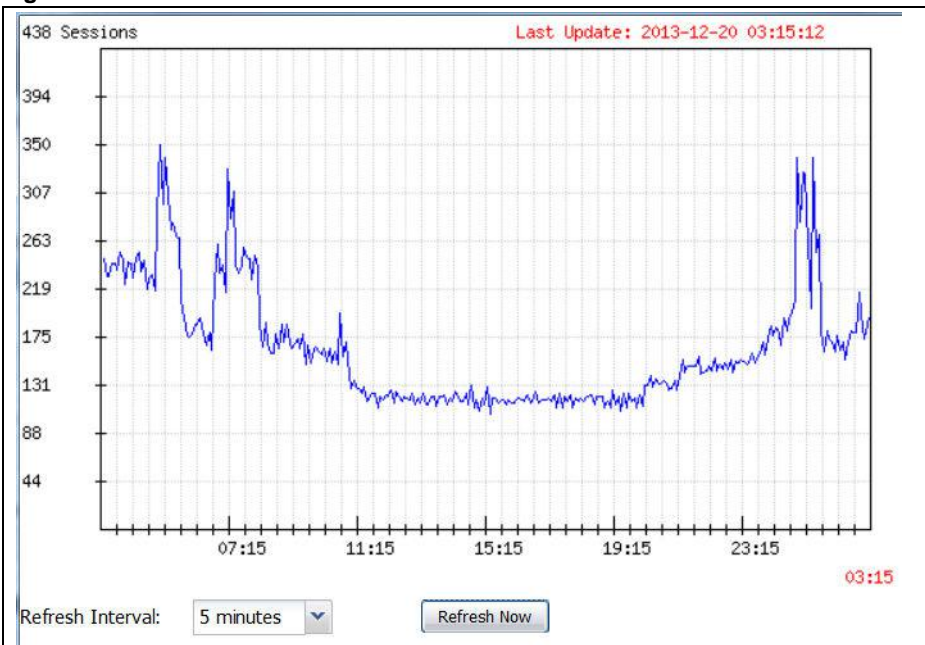

**Figure 80** Dashboard > Active Sessions > Show Active Session

This table describes the fields in the above screen.

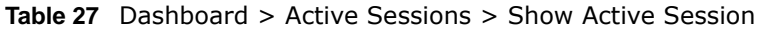

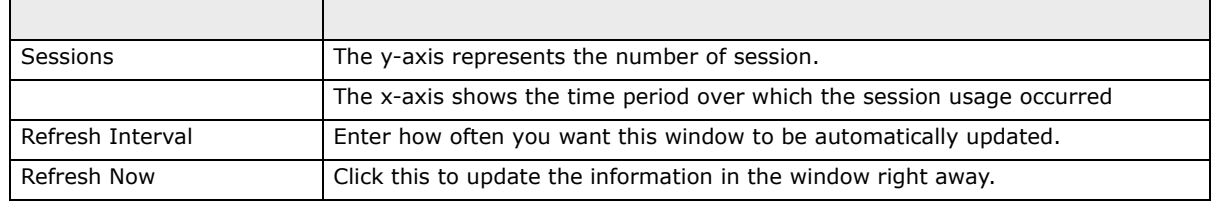

#### <span id="page-92-0"></span>**5.2.10 Extension Slot Screen**

**Figure 81** Dashboard > Extension Slot

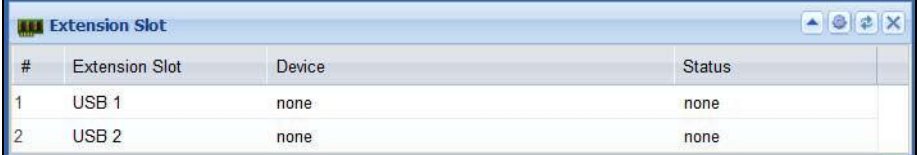

**Table 28** Dashboard > Extension Slot

| LABEL                 | <b>DESCRIPTION</b>                                   |
|-----------------------|------------------------------------------------------|
|                       |                                                      |
| <b>Extension Slot</b> | This field displays the name of each extension slot. |

| <b>LABEL</b>  | <b>DESCRIPTION</b>                                                                                                    |
|---------------|----------------------------------------------------------------------------------------------------|
| Device        | This field displays the name of the device connected to the extension slot (or<br>none if no device is detected). For an installed SEM (Security Extension Module)<br>card, this field displays what kind of SEM card is installed.                               |
|               | <b>SEM-VPN</b> - The VPN accelerator. The SEM-VPN provides 500 Mbps VPN<br>throughput, 2,000 IPSec VPN tunnels, and 750 SSL VPN users.                                                                                                    |
|               | <b>SEM-DUAL</b> - accelerator for both VPN and UTM. The SEM-DUAL provides the<br>benefits of the SEM-VPN and increases the maximum anti-virus and IDP traffic<br>throughput from 100 Mbps to 400 Mbps.                                                            |
|               | <b>USB Flash Drive</b> - Indicates a connected USB storage device and the drive's<br>storage capacity.                                                                                                    |
| <b>Status</b> | The status for an installed WLAN card is none. For cellular (mobile broadband)<br>interfaces, see Section 6.10 on page 115 for the status that can appear. For an<br>installed SEM (Security Extension Module) card, this field displays one of the<br>following: |
|               | Active - The SEM card is working properly.                                                                                                    |
|               | Ready to activate - The SEM was inserted while the ZyWALL/USG was<br>operating. Restart the ZyWALL/USG to use the SEM.                                                                                                    |
|               | <b>Driver load failed</b> - An error occurred during the ZyWALL/USG's attempt to<br>activate the SEM card. Make sure the SEM is installed properly and the<br>thumbscrews are tightened. If this status still displays, contact your vendor.                      |
|               | Ready - A USB storage device connected to the ZyWALL/USG is ready for the<br>ZyWALL/USG to use.                                                                                                    |
|               | <b>Unused</b> - The ZyWALL/USG is unable to mount a USB storage device connected<br>to the ZyWALL/USG.                                                                                                    |

**Table 28** Dashboard > Extension Slot

#### <span id="page-93-0"></span>**5.2.11 Interface Status Summary Screen**

Interfaces per ZyWALL/USG model vary.

**Figure 82** Dashboard > Interface Status Summary

| <b>COL</b> | <b>Interface Status Summary</b> |                  |                  |                       |               | $ \circ$ $\neq$ $\times$ |
|------------|---------------------------------|------------------|------------------|-----------------------|---------------|--------------------------|
| Name       | <b>Status</b>                   | <b>HA Status</b> | Zone             | IP Addr/Netmask       | IP Assign.    | Action                   |
| wan1       | 100M/Full                       | n/a              | <b>WAN</b>       | 172 23 30 3 / 255 255 | DHCP cli      | Renew                    |
| wan2       | Down                            | n/a              | <b>WAN</b>       | 0.0.0010.000          | DHCP cli      | Renew                    |
| opt        | Down                            | n/a              | OPT              | 0000/0000             | <b>Static</b> | n/a                      |
| lan1       | Up                              | n/a              | LAN <sub>1</sub> | 192 168 30 1 / 255 25 | <b>Static</b> | n/a                      |
| lan2       | Down                            | n/a              | LAN <sub>2</sub> | 192 168 2 1 / 255 255 | Static.       | n/a                      |
| dmz1       | Down                            | n/a              | <b>DMZ</b>       | 192 168 3 1 / 255 255 | <b>Static</b> | n/a                      |
| dmz2       | Down                            | n/a              | <b>DMZ</b>       | 192 168 4 1 / 255 255 | Static        | n/a                      |

**Table 29** Dashboard > Interface Status Summary

| 'LABEL | <b>DESCRIPTION</b>                              |  |
|--------|-------------------------------------------------|--|
|        |                                                 |  |
| Name   | This field displays the name of each interface. |  |

| <b>LABEL</b>     | <b>DESCRIPTION</b>                                                                                                    |
|------------------|----------------------------------------------------------------------------------------------------|
| <b>Status</b>    | This field displays the current status of each interface. The possible values<br>depend on what type of interface it is.                                                                                                    |
|                  | For Ethernet interfaces:                                                                                                    |
|                  | <b>Inactive</b> - The Ethernet interface is disabled.                                                                                                    |
|                  | Down - The Ethernet interface does not have any physical ports associated with<br>it or the Ethernet interface is enabled but not connected.                                                                                                    |
|                  | Speed / Duplex - The Ethernet interface is enabled and connected. This field<br>displays the port speed and duplex setting (Full or Half).                                                                                                    |
|                  | For cellular (mobile broadband) interfaces, see Section 6.10 on page 115 for the<br>status that can appear.                                                                                                    |
|                  | For the auxiliary interface:                                                                                                    |
|                  | Inactive - The auxiliary interface is disabled.                                                                                                    |
|                  | <b>Connected</b> - The auxiliary interface is enabled and connected.                                                                                                    |
|                  | Disconnected - The auxiliary interface is not connected.                                                                                                    |
|                  | For PPP interfaces:                                                                                                    |
|                  | <b>Connected</b> - The PPP interface is connected.                                                                                                    |
|                  | <b>Disconnected</b> - The PPP interface is not connected.                                                                                                    |
|                  | If the PPP interface is disabled, it does not appear in the list.                                                                                                    |
|                  | For WLAN interfaces:                                                                                                    |
|                  | Up - The WLAN interface is enabled.                                                                                                    |
|                  | Down - The WLAN interface is disabled.                                                                                                    |
| <b>HA Status</b> | This field displays the status of the interface in the virtual router.                                                                                                    |
|                  | Active - This interface is the master interface in the virtual router.                                                                                                    |
|                  | Stand-By - This interface is a backup interface in the virtual router.                                                                                                    |
|                  | <b>Fault</b> - This VRRP group is not functioning in the virtual router right now. For<br>example, this might happen if the interface is down.                                                                                                    |
|                  | $n/a$ - Device HA is not active on the interface.                                                                                                    |
| Zone             | This field displays the zone to which the interface is currently assigned.                                                                                                    |
| IP Addr/Netmask  | This field displays the current IP address and subnet mask assigned to the<br>interface. If the IP address is 0.0.0.0/0.0.0.0, the interface is disabled or did not<br>receive an IP address and subnet mask via DHCP.                                   |
|                  | If this interface is a member of an active virtual router, this field displays the IP<br>address it is currently using. This is either the static IP address of the interface<br>(if it is the master) or the management IP address (if it is a backup). |
| IP Assignment    | This field displays the interface's IP assignment. It will show DHCP or Static.                                                                                                    |
| Action           | Use this field to get or to update the IP address for the interface.                                                                                                    |
|                  | Click Renew to send a new DHCP request to a DHCP server.                                                                                                    |
|                  | Click the <b>Connect</b> icon to have the ZyWALL/USG try to connect a PPPoE/PPTP<br>interface. If the interface cannot use one of these ways to get or to update its IP<br>address, this field displays n/ a.                                            |
|                  | Click the Disconnect icon to stop a PPPoE/PPTP connection.                                                                                                    |

**Table 29** Dashboard > Interface Status Summary

 $\mathbf{I}$ 

#### <span id="page-95-0"></span>**5.2.12 Secured Service Status Screen**

This part shows what Unified Threat Management (UTM) services are available and enabled.

**Figure 83** Dashboard > Secured Service Status

|                | <b>Secured Service Status</b> |                       |            | $ \circ$ $ z $ $\times$ |  |
|----------------|-------------------------------|-----------------------|------------|-------------------------|--|
| #              | <b>Status</b>                 | Name                  | Version    | Expiration              |  |
|                | C Licensed                    | <b>IDP</b> Signature  | v3.1.4.049 | 364                     |  |
| 2              | CLicensed                     | Anti-Virus            | v1.0.0.001 | 364                     |  |
| $\mathbf{3}$   | C Licensed                    | Anti-Spam             |            | 364                     |  |
| $\overline{4}$ | C Licensed                    | <b>Content Filter</b> |            | 364                     |  |
| 5              | Enabled                       | ADP                   |            |                         |  |
| 6              | <b>O</b> Disabled             | Secure Policy         |            |                         |  |

This table describes the fields in the above screen.

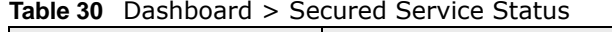

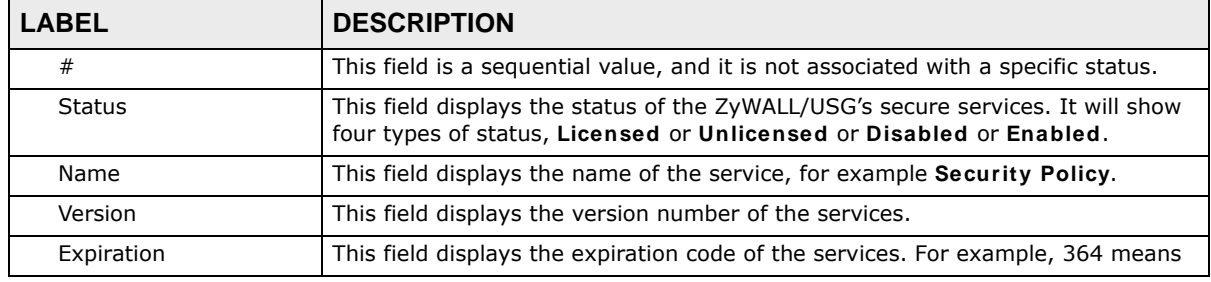

#### <span id="page-95-1"></span>**5.2.13 Content Filter Statistics Screen**

Configure **Configuration > UTM Profile > Content Filter** and then view results here.

**Figure 84** Dashboard > Content Filter Statistics

| <b>Content Filter Statistics</b><br>۳ŝ |                         | $-0$ $ z $ X |
|----------------------------------------|-------------------------|--------------|
| <b>Web Request Statistics</b>          |                         |              |
| Total Web Pages Inspected:             | $\overline{0}$          |              |
| Blocked:                               | $\mathbf{0}$            |              |
| Warned:                                | $\overline{\mathbf{0}}$ |              |
| Passed:                                | $\pmb{0}$               |              |
| <b>Category Hit Summary</b>            |                         |              |
| Security Threat (unsafe):              | $\overline{0}$          |              |
| Managed Web Pages:                     | $\overline{\mathbf{0}}$ |              |

This table describes the fields in the above screen.

| <b>LABEL</b>                 | <b>DESCRIPTION</b>                                                                                                    |
|------------------------------|----------------------------------------------------------------------------------------------------|
| Web Request Statistics       |                                                                                                    |
| Total Web Pages<br>Inspected | This is the number of web pages the ZyWALL/USG has checked to see whether<br>they belong to the categories you selected in the content filter screen. |
| Blocked                      | This is the number of web pages that the ZyWALL/USG blocked access.                                                                                   |
| Warned                       | This is the number of web pages for which the ZyWALL/USG has displayed a<br>warning message to the access requesters.                                 |
| Passed                       | This is the number of web pages that the ZyWALL/USG allowed access.                                                                                   |
| Category Hit Summary         |                                                                                                    |
| Security Threat<br>(unsafe)  | This is the number of requested web pages that belong to the unsafe categories<br>you have selected in the content filter screen.                     |
| Managed Web pages            | This is the number of requested web pages that belong to the managed<br>categories you have selected in the content filter screen.                    |

**Table 31** Dashboard > Content Filter Statistics

#### <span id="page-96-0"></span>**5.2.14 Top 5 Viruses Screen**

**Figure 85** Dashboard > Top 5 Viruses

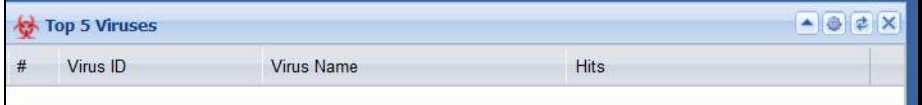

This table describes the fields in the above screen.

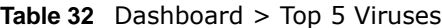

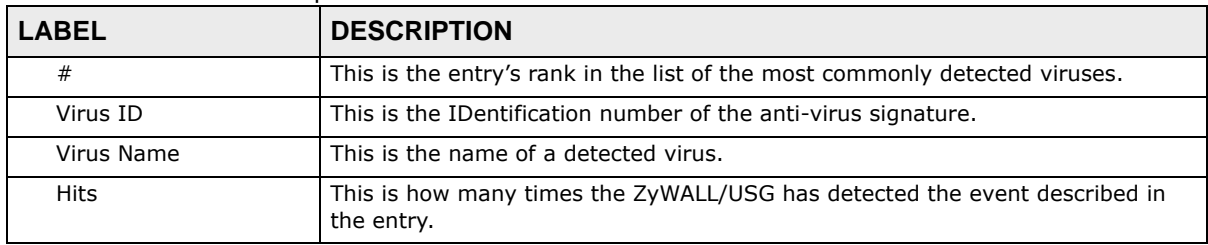

#### <span id="page-96-1"></span>**5.2.15 Top 5 Intrusions Screen**

**Figure 86** Dashboard > Top 5 Intrusions

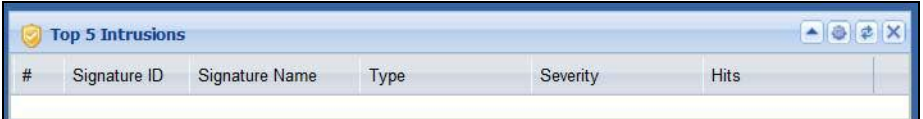

**Table 33** Dashboard > Top 5 Intrusions

| <b>LABEL</b> | <b>DESCRIPTION</b>                                                                         |
|--------------|--------------------------------------------------------------------------------------------|
|              | This is the entry's rank in the list of the most commonly triggered signature<br>policies. |
| Signature ID | This is the identification number of the signature.                                        |

| <b>LABEL</b>   | <b>DESCRIPTION</b>                                                                      |
|----------------|-----------------------------------------------------------------------------------------|
| Signature Name | This is the name of the signature.                                                      |
| Type           | This is the type of the signature, for example Schedule.                                |
| Severity       | This is the level of threat that the intrusions may pose.                               |
| Hits           | This is how many times the ZyWALL/USG has detected the event described in<br>the entry. |

**Table 33** Dashboard > Top 5 Intrusions

#### <span id="page-97-0"></span>**5.2.16 Top 5 IPv4/IPv6 Security Policy Rules that Blocked Traffic Screen**

**Figure 87** Dashboard > Top 5 IPv4/IPv6 Security Policy Rules that Blocked Traffic

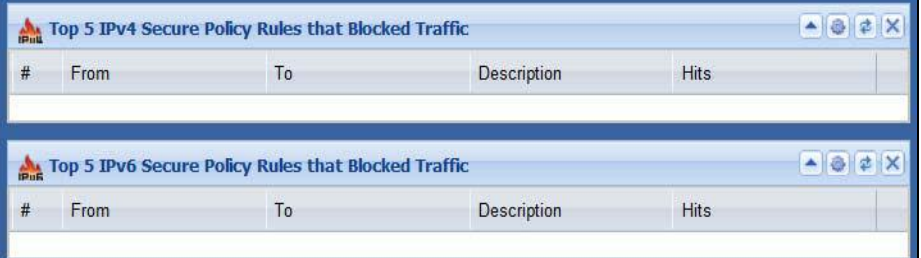

This table describes the fields in the above screen.

| <b>Table 34</b> Dashboard > Top 5 IPv4/IPv6 Security Policy Rules that Blocked Traffic |                                                                                           |  |
|----------------------------------------------------------------------------------------|-------------------------------------------------------------------------------------------|--|
| <b>LABEL</b>                                                                           | <b>DESCRIPTION</b>                                                                        |  |
| #                                                                                      | This is the entry's rank in the list of the most commonly triggered security<br>policies. |  |
| From                                                                                   | This shows the zone packets came from that the triggered security policy.                 |  |
| To                                                                                     | This shows the zone packets went to that the triggered security policy.                   |  |
| Description                                                                            | This field displays the descriptive name (if any) of the triggered security policy.       |  |
| <b>Hits</b>                                                                            | This field displays how many times the security policy was triggered.                     |  |

**Table 34** Dashboard > Top 5 IPv4/IPv6 Security Policy Rules that Blocked Traffic

#### <span id="page-97-1"></span>**5.2.17 The Latest Alert Logs Screen**

**Figure 88** Dashboard > The Latest Alert Logs

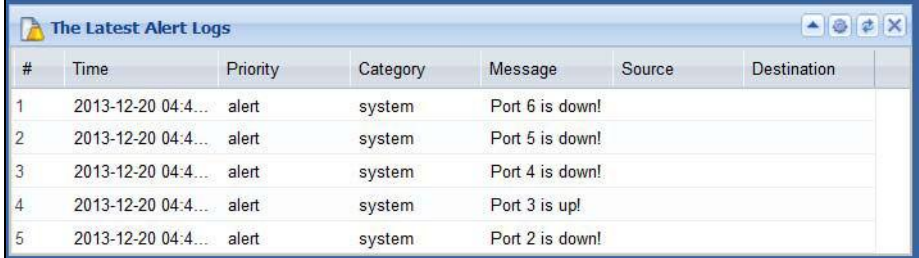

**Table 35** Dashboard > The Latest Alert Logs

| <b>LABEL</b> | <b>DESCRIPTION</b>                                         |
|--------------|------------------------------------------------------------|
|              | This is the entry's rank in the list of alert logs.        |
| Time         | This field displays the date and time the log was created. |

| <b>LABEL</b>     | <b>DESCRIPTION</b>                                                                            |  |
|------------------|-----------------------------------------------------------------------------------------------|--|
| Priority         | This field displays the severity of the log.                                                  |  |
| Category         | This field displays the type of log generated.                                                |  |
| Message          | This field displays the actual log message.                                                   |  |
| Source           | This field displays the source address (if any) in the packet that generated the<br>log.      |  |
| Destination      | This field displays the destination address (if any) in the packet that generated<br>the log. |  |
| Source Interface | This field displays the incoming interface of the packet that generated the log.              |  |

**Table 35** Dashboard > The Latest Alert Logs

# **PART II Technical Reference**

# 

# **Monitor**

# **6.1 Overview**

Use the **Monitor** screens to check status and statistics information.

#### **6.1.1 What You Can Do in this Chapter**

Use the **Monitor** screens for the following.

- Use the **System Status > Port Statistics** screen (see [Section 6.2 on page 103](#page-102-0)) to look at packet statistics for each physical port.
- Use the **System Status > Port Statistics > Graph View** screen (see [Section 6.2 on page 103](#page-102-0)) to look at a line graph of packet statistics for each physical port.
- Use the **System Status > I nterface Status** screen [\(Section 6.3 on page 105](#page-104-0)) to see all of the ZyWALL/USG's interfaces and their packet statistics.
- Use the **System Status > Traffic Statistics** screen (see [Section 6.4 on page 108\)](#page-107-0) to start or stop data collection and view statistics.
- Use the **System Status > Session Monitor** screen (see [Section 6.5 on page 110\)](#page-109-0) to view sessions by user or service.
- Use the **System Status > I GMP Statistics** screen (see [Section 6.6 on page 112](#page-111-0)) to view multicasting details.
- Use the **System Status > DDNS Status** screen (see [Section 6.7 on page 113\)](#page-112-0) to view the status of the ZyWALL/USG's DDNS domain names.
- Use the **System Status > I P/ MAC Binding** screen ([Section 6.8 on page 113\)](#page-112-1) to view a list of devices that have received an IP address from ZyWALL/USG interfaces with IP/MAC binding enabled.
- Use the **System Status > Login Users** screen ([Section 6.9 on page 114](#page-113-0)) to look at a list of the users currently logged into the ZyWALL/USG.
- Use the **System Status > Cellular Status** screen ([Section 6.10 on page 115](#page-114-1)) to check your mobile broadband connection status.
- Use the **System Status > UPnP Port Status** screen (see [Section 6.11 on page 118\)](#page-117-0) to look at a list of the NAT port mapping rules that UPnP creates on the ZyWALL/USG.
- Use the **System Status > USB Storage** screen [\(Section 6.12 on page 119](#page-118-0)) to view information about a connected USB storage device.
- Use the **W ireless > AP I nform ation** screen [\(Section 6.13.1 on page 120\)](#page-119-0) to view information on connected APs.
- Use the **W ireless > Station I nfo** screen [\(Section 6.13.3 on page 122\)](#page-121-0) to view information on connected wireless stations\*.
- Use the **VPN Monitor** > **I PSec** screen ([Section 6.14 on page 123](#page-122-0)) to display and manage active IPSec SAs.
- Use the **VPN Monitor > SSL** screen (see [Section 6.15 on page 124\)](#page-123-0) to list the users currently logged into the VPN SSL client portal. You can also log out individual users and delete related session information.
- Use the **VPN Monitor > L2 TP over I PSec** screen (see [Section 6.16 on page 125\)](#page-124-0) to display and manage the ZyWALL/USG's connected L2TP VPN sessions.
- Use the **UTM Statistics > App Patrol** screen (see [Section 6.17 on page 125](#page-124-1)) to start or stop data collection and view virus statistics
- Use the **UTM Statistics > Content Filter** screen [\(Section 6.18 on page 127\)](#page-126-0) to start or stop data collection and view content filter statistics.
- Use the **UTM Statistics > I DP** screen [\(Section 6.19 on page 128\)](#page-127-0) to start or stop data collection and view IDP statistics.
- Use the **UTM Statistics > Anti- Virus** screen (see [Section 6.20 on page 130](#page-129-0)) to start or stop data collection and view virus statistics.
- Use the **UTM Statistics > Anti- Spam** screen [\(Section 6.21 on page 132\)](#page-131-0) to start or stop data collection and view spam statistics.
- Use the **UTM Statistics > Anti- Spam** > **Status** screen [\(Section 6.21.2 on page 135\)](#page-134-0) to see how many mail sessions the ZyWALL/USG is currently checking and DNSBL statistics.
- Use the **UTM Statistics > SSL I nspection** screen [\(Section 6.22 on page 136](#page-135-0)) to see a report on SSL Inspection and a certificate cache list.
- Use the **Log** screens [\(Section 6.23 on page 138\)](#page-137-0) to view the ZyWALL/USG's current log messages. You can change the way the log is displayed, you can e-mail the log, and you can also clear the log in this screen.

## <span id="page-102-0"></span>**6.2 The Port Statistics Screen**

Use this screen to look at packet statistics for each Gigabit Ethernet port. To access this screen, click **Monitor > System Status** > **Port Statistics**.

**Figure 89** Monitor > System Status > Port Statistics

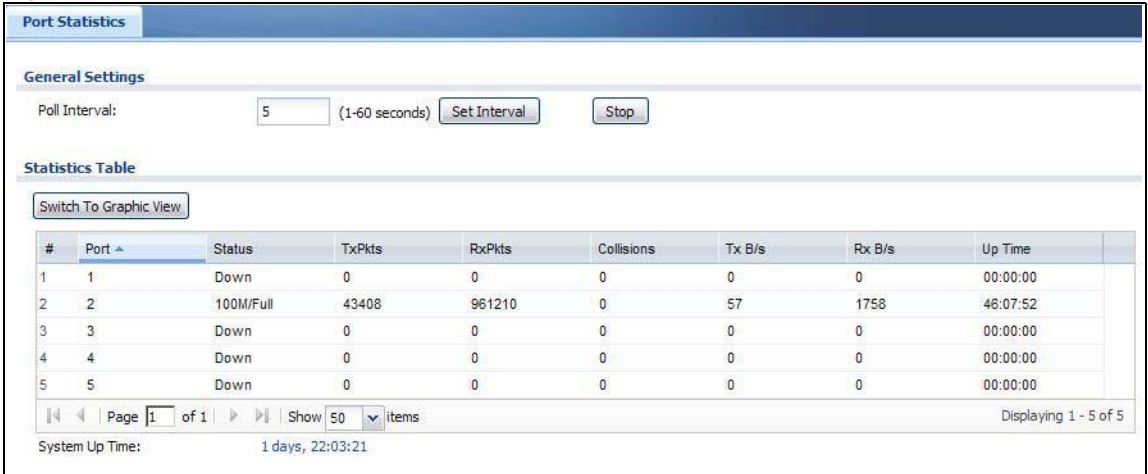

The following table describes the labels in this screen.

| <b>LABEL</b>                     | <b>DESCRIPTION</b>                                                                                                    |
|----------------------------------|----------------------------------------------------------------------------------------------------|
| Poll Interval                    | Enter how often you want this window to be updated automatically, and click Set<br>Interval.                                                   |
| Set Interval                     | Click this to set the <b>Poll Interval</b> the screen uses.                                                                                    |
| Stop                             | Click this to stop the window from updating automatically. You can start it again by setting<br>the Poll Interval and clicking Set Interval.   |
| Switch to<br><b>Graphic View</b> | Click this to display the port statistics as a line graph.                                                                                     |
| #                                | This field is a sequential value, and it is not associated with a specific port.                                                               |
| Port                             | This field displays the physical port number.                                                                                                  |
| <b>Status</b>                    | This field displays the current status of the physical port.                                                                                   |
|                                  | <b>Down</b> - The physical port is not connected.                                                                                              |
|                                  | <b>Speed / Duplex</b> - The physical port is connected. This field displays the port speed and<br>duplex setting (Full or Half).               |
| <b>TxPkts</b>                    | This field displays the number of packets transmitted from the ZyWALL/USG on the<br>physical port since it was last connected.                 |
| <b>RxPkts</b>                    | This field displays the number of packets received by the ZyWALL/USG on the physical port<br>since it was last connected.                      |
| Collisions                       | This field displays the number of collisions on the physical port since it was last connected.                                                 |
| Tx B/s                           | This field displays the transmission speed, in bytes per second, on the physical port in the<br>one-second interval before the screen updated. |
| Rx B/s                           | This field displays the reception speed, in bytes per second, on the physical port in the<br>one-second interval before the screen updated.    |
| Up Time                          | This field displays how long the physical port has been connected.                                                                             |
| System Up Time                   | This field displays how long the ZyWALL/USG has been running since it last restarted or<br>was turned on.                                      |

**Table 36** Monitor > System Status > Port Statistics

#### **6.2.1 The Port Statistics Graph Screen**

Use this screen to look at a line graph of packet statistics for each physical port. To access this screen, click **Port Statistics** in the **Status** screen and then the **Sw itch to Graphic View Button**.

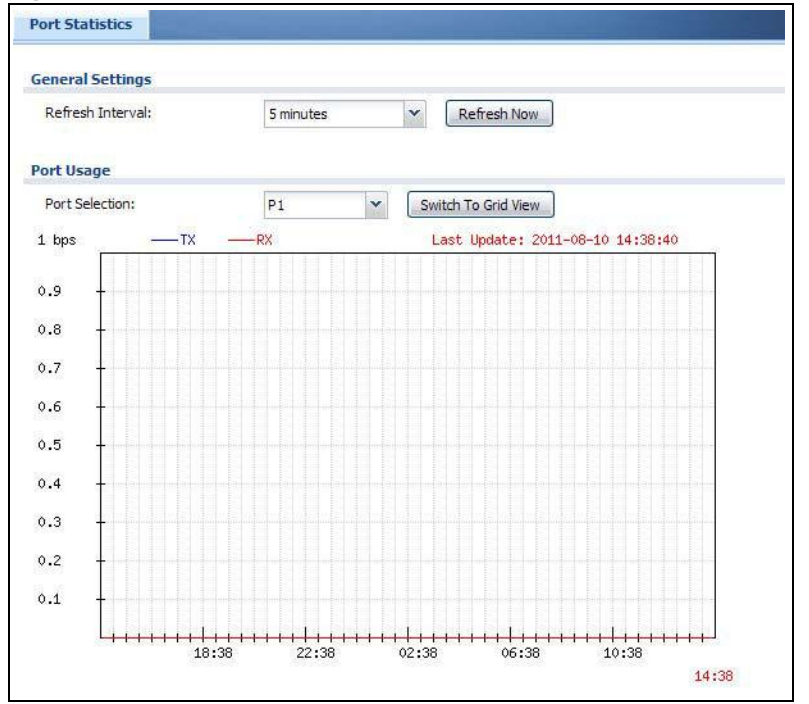

**Figure 90** Monitor > System Status > Port Statistics > Switch to Graphic View

The following table describes the labels in this screen.

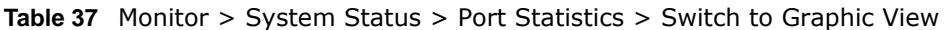

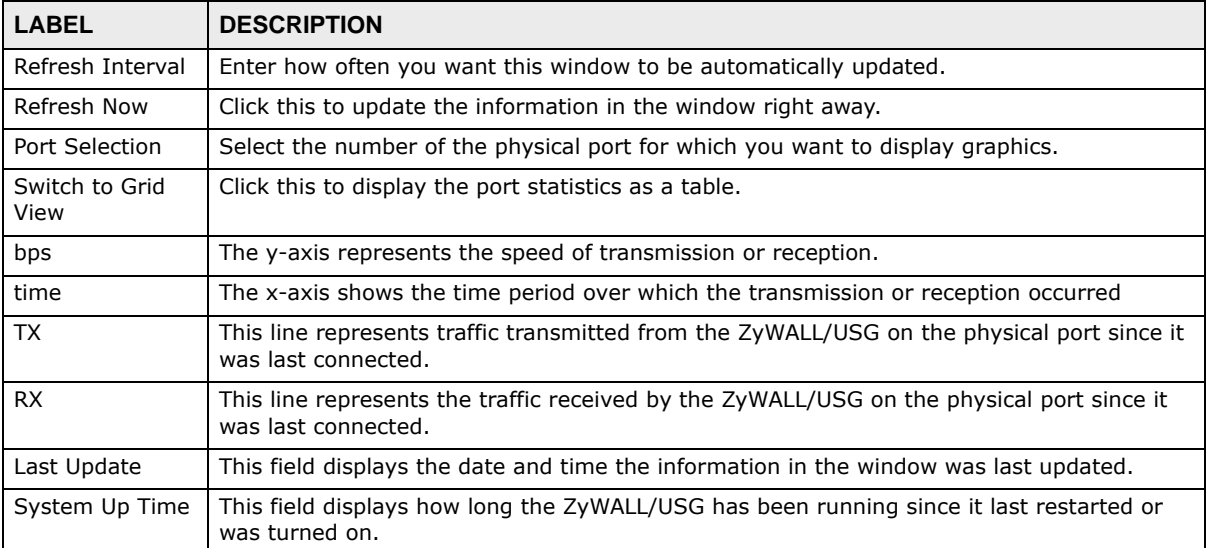

# <span id="page-104-0"></span>**6.3 Interface Status Screen**

This screen lists all of the ZyWALL/USG's interfaces and gives packet statistics for them. Click **Monitor > System Status > I nterface Status** to access this screen.

| <b>Interface Status</b>        |                |             |               |                  |                   |                              |                        |          |
|--------------------------------|----------------|-------------|---------------|------------------|-------------------|------------------------------|------------------------|----------|
| Name                           | Port           | Status      |               | <b>HA Status</b> | Zone              | IP Addr/Netmask              | P Assignment           | Sanices  |
| <b>SI want</b>                 | P1             |             | 100MFull      | n/a              | <b>WAN</b>        | 172 23 30 39 / 255 255 255 0 | DHCP client            | n/n      |
| <b>HIA13, 000</b>              | P1             | Inactive.   |               | n/a              | WAN               | 0.0.0.0 / 0.0.0.0            | <b>Dynamic</b>         | n/a      |
| $\Xi$ mm <sup>2</sup>          | P <sub>2</sub> | Down        |               | n/a              | <b>WAN</b>        | 0.0.0.010.0.0.0              | DHCP client            | n/a      |
| $max2$ coo                     | p <sub>2</sub> | Inactive    |               | n'a              | <b>WAN</b>        | 0000/0000                    | Dynamic                | n/a      |
| э<br>on                        | P3             | <b>Down</b> |               | n/a              | OPT               | 0.0.0.010.000                | Static:                | n/a      |
| 026_000                        | P3             | Inactive    |               | n'a              | OPT               | 0000/0000                    | Dynamic                | n/a      |
| land                           | P4. P5         | Down        |               | n'a              | LAN1              | 192 168 30 1 / 255 255 255 0 | Static <sup>1</sup>    | DHCP ser |
| lan2                           | n/a            | Down        |               | n/a              | LAN2              | 192.168.2.1 / 255.255.255.0  | Static                 | DHCP sen |
| drist)                         | P6. P7         | Down        |               | na               | DMZ <sup></sup>   | 152.168 3.1 / 255.255.255.0  | Static                 | DHCP ser |
| $d = 22$                       | n/a            | Down        |               | n'a              | DMZ               | 192 168 4 1 / 255 255 255 0  | Static:                | DHCP sen |
| <b>Tunnel Interface Status</b> |                |             |               |                  |                   |                              |                        |          |
| <b>Name</b>                    | <b>Status</b>  | Zone        | IP Address    |                  |                   | My Address                   | Remote Gateway Address |          |
| <b>IPv6 Interface Status</b>   |                |             |               |                  |                   |                              |                        |          |
| Name                           |                | Port        | <b>Status</b> | Zone             | <b>IP Address</b> |                              |                        | Services |
| <b>B</b> want                  |                | Pt          | Inactive      | WAN:             | $\Box$            |                              |                        | n/a.n/a  |
| Han'l cop                      |                | Pt          | Inactive      | <b>WAN</b>       | Ξ                 |                              |                        | n'a n'a  |

**Figure 91** Monitor > System Status > Interface Status

Each field is described in the following table.

| <b>LABEL</b>            | <b>DESCRIPTION</b>                                                                                                    |  |  |  |  |  |  |
|-------------------------|----------------------------------------------------------------------------------------------------|--|--|--|--|--|--|
| <b>Interface Status</b> | If an Ethernet interface does not have any physical ports associated with it, its entry is<br>displayed in light gray text.                                                                                         |  |  |  |  |  |  |
|                         |                                                                                                    |  |  |  |  |  |  |
| Name                    | This field displays the name of each interface. If there is an Expand icon (plus-sign) next<br>to the name, click this to look at the status of virtual interfaces on top of this interface.                        |  |  |  |  |  |  |
| Port                    | This field displays the physical port number.                                                                                                    |  |  |  |  |  |  |
| <b>Status</b>           | This field displays the current status of each interface. The possible values depend on what<br>type of interface it is.                                                                                            |  |  |  |  |  |  |
|                         | For Ethernet interfaces:                                                                                                    |  |  |  |  |  |  |
|                         | <b>Inactive</b> - The Ethernet interface is disabled.<br>$\bullet$                                                                                                    |  |  |  |  |  |  |
|                         | <b>Down</b> - The Ethernet interface does not have any physical ports associated with it or the Ethernet interface is enabled but not connected.<br>$\bullet$                                                       |  |  |  |  |  |  |
|                         | Speed / Duplex - The Ethernet interface is enabled and connected. This field displays the port speed and duplex setting (Full or Half).                                                                             |  |  |  |  |  |  |
|                         | For cellular (mobile broadband) interfaces, see Section 6.12 on page 119 the Web Help for<br>the status that can appear.                                                                                            |  |  |  |  |  |  |
|                         | For the auxiliary interface:                                                                                                    |  |  |  |  |  |  |
|                         | Inactive - The auxiliary interface is disabled.<br>$\bullet$<br>Connected - The auxiliary interface is enabled and connected.<br>$\bullet$<br>Disconnected - The auxiliary interface is not connected.<br>$\bullet$ |  |  |  |  |  |  |
|                         | For virtual interfaces, this field always displays Up. If the virtual interface is disabled, it<br>does not appear in the list.                                                                                     |  |  |  |  |  |  |
|                         | For VLAN and bridge interfaces, this field always displays Up. If the VLAN or bridge<br>interface is disabled, it does not appear in the list.                                                                      |  |  |  |  |  |  |
|                         | For PPP interfaces:                                                                                                    |  |  |  |  |  |  |
|                         | <b>Connected</b> - The PPP interface is connected.<br><b>Disconnected</b> - The PPP interface is not connected.                                                                                                    |  |  |  |  |  |  |
|                         | If the PPP interface is disabled, it does not appear in the list.                                                                                                    |  |  |  |  |  |  |
|                         | For WLAN interfaces:                                                                                                    |  |  |  |  |  |  |
|                         | Up - The WLAN interface is enabled.<br><b>Down</b> - The WLAN interface is disabled.<br>$\bullet$                                                                                                    |  |  |  |  |  |  |

**Table 38** Monitor > System Status > Interface Status

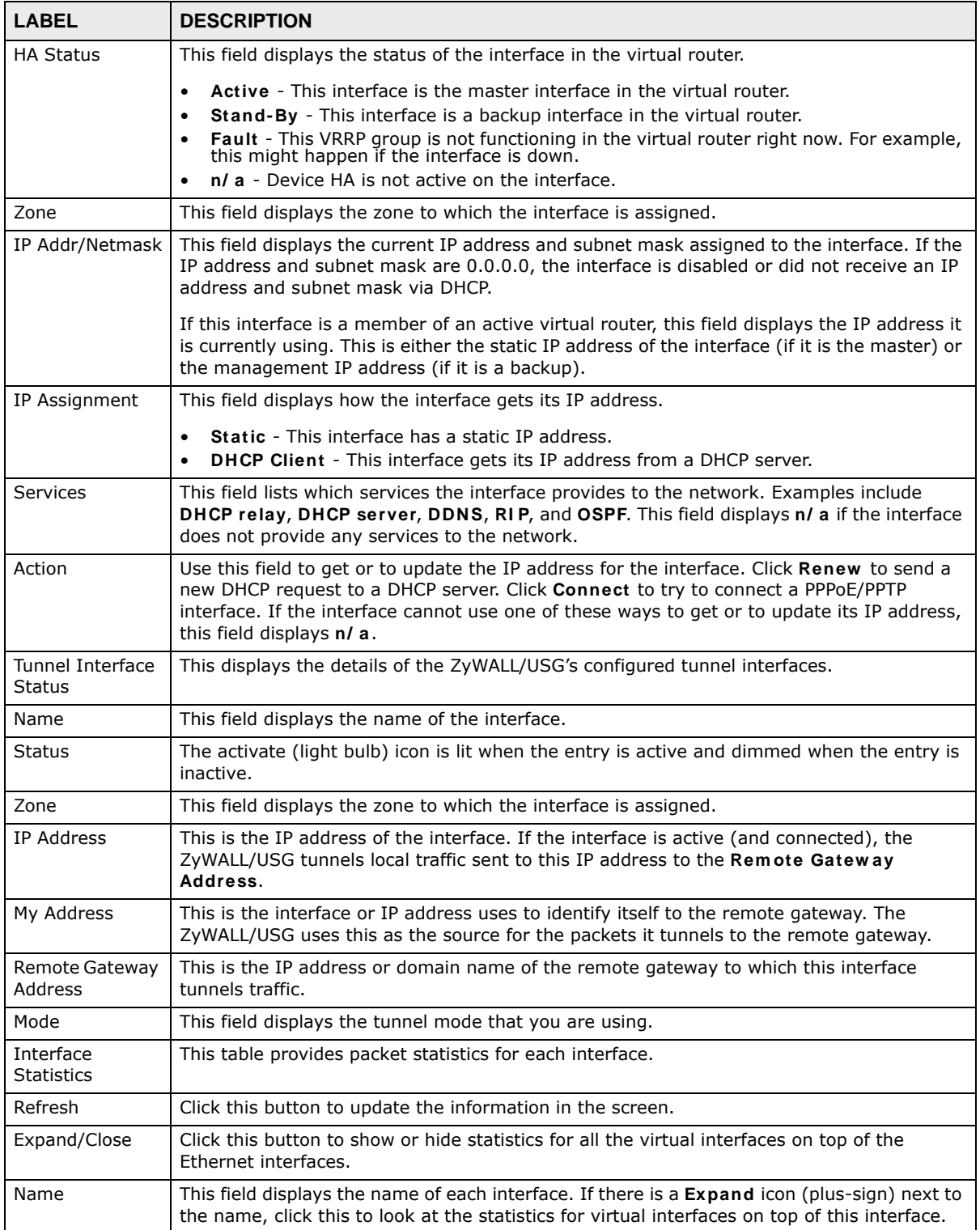

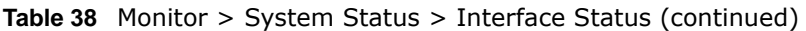

| <b>LABEL</b>  | <b>DESCRIPTION</b>                                                                                                    |
|---------------|----------------------------------------------------------------------------------------------------|
| <b>Status</b> | This field displays the current status of the interface.                                                                                                    |
|               | <b>Down</b> - The interface is not connected.<br><b>Speed / Duplex</b> - The interface is connected. This field displays the port speed and<br>duplex setting (Full or Half). |
|               | This field displays <b>Connected</b> and the accumulated connection time (hh:mm:ss) when the<br>PPP interface is connected.                                                   |
| <b>TxPkts</b> | This field displays the number of packets transmitted from the ZyWALL/USG on the<br>interface since it was last connected.                                                    |
| <b>RxPkts</b> | This field displays the number of packets received by the ZyWALL/USG on the interface<br>since it was last connected.                                                         |
| Tx B/s        | This field displays the transmission speed, in bytes per second, on the interface in the one-<br>second interval before the screen updated.                                   |
| Rx B/s        | This field displays the reception speed, in bytes per second, on the interface in the one-<br>second interval before the screen updated.                                      |

**Table 38** Monitor > System Status > Interface Status (continued)

# <span id="page-107-0"></span>**6.4 The Traffic Statistics Screen**

Click **Monitor > System Status > Traffic Statistics** to display the **Traffic Statistics** screen. This screen provides basic information about the following for example:

- Most-visited Web sites and the number of times each one was visited. This count may not be accurate in some cases because the ZyWALL/USG counts HTTP GET packets. Please see [Table 39](#page-108-0)  [on page 109](#page-108-0) for more information.
- Most-used protocols or service ports and the amount of traffic on each one
- LAN IP with heaviest traffic and how much traffic has been sent to and from each one

You use the **Traffic Statistics** screen to tell the ZyWALL/USG when to start and when to stop collecting information for these reports. You cannot schedule data collection; you have to start and stop it manually in the **Traffic Statistics** screen.
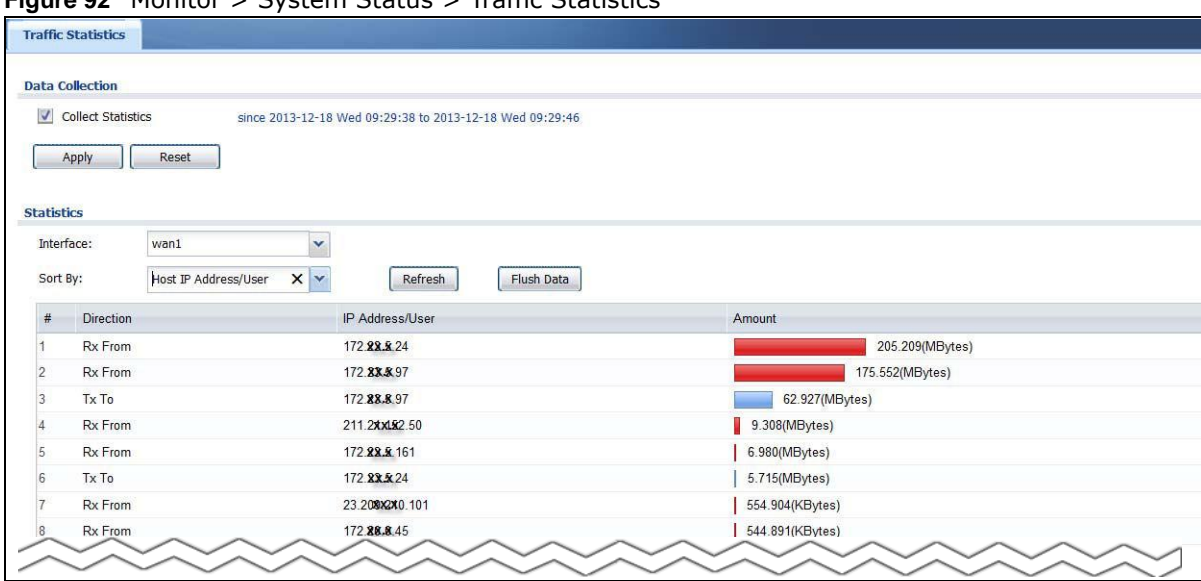

**Figure 92** Monitor > System Status > Traffic Statistics

There is a limit on the number of records shown in the report. Please see [Table 40 on page 110](#page-109-0) for more information. The following table describes the labels in this screen.

| <b>LABEL</b>              | <b>DESCRIPTION</b>                                                                                                    |
|---------------------------|----------------------------------------------------------------------------------------------------|
| Data Collection           |                                                                                                    |
| <b>Collect Statistics</b> | Select this to have the ZyWALL/USG collect data for the report. If the ZyWALL/USG has<br>already been collecting data, the collection period displays to the right. The progress is not<br>tracked here real-time, but you can click the Refresh button to update it.                                                                                              |
| Apply                     | Click Apply to save your changes back to the ZyWALL/USG.                                                                                                    |
| Reset                     | Click Reset to return the screen to its last-saved settings.                                                                                                    |
| <b>Statistics</b>         |                                                                                                    |
| Interface                 | Select the interface from which to collect information. You can collect information from<br>Ethernet, VLAN, bridge and PPPoE/PPTP interfaces.                                                                                                    |
| Sort By                   | Select the type of report to display. Choices are:                                                                                                    |
|                           | Host IP Address/ User - displays the IP addresses or users with the most traffic and<br>$\bullet$<br>how much traffic has been sent to and from each one.<br>Service/ Port - displays the most-used protocols or service ports and the amount of<br>traffic for each one.<br>• Web Site Hits - displays the most-visited Web sites and how many times each one has |
|                           | been visited.                                                                                                    |
|                           | Each type of report has different information in the report (below).                                                                                                    |
| Refresh                   | Click this button to update the report display.                                                                                                    |
| Flush Data                | Click this button to discard all of the screen's statistics and update the report display.                                                                                                    |
|                           | These fields are available when the Traffic Type is Host IP Address/ User.                                                                                                    |
| #                         | This field is the rank of each record. The IP addresses and users are sorted by the amount<br>of traffic.                                                                                                    |
| Direction                 | This field indicates whether the IP address or user is sending or receiving traffic.                                                                                                    |
|                           | <b>Ingress-</b> traffic is coming from the IP address or user to the ZyWALL/USG.<br>$\bullet$<br>Egress - traffic is going from the ZyWALL/USG to the IP address or user.                                                                                                    |
| IP Address/User           | This field displays the IP address or user in this record. The maximum number of IP<br>addresses or users in this report is indicated in Table 40 on page 110.                                                                                                    |

**Table 39** Monitor > System Status > Traffic Statistics

ZyWALL/USG Series User's Guide

| <b>LABEL</b>     | <b>DESCRIPTION</b>                                                                                                    |
|------------------|----------------------------------------------------------------------------------------------------|
| Amount           | This field displays how much traffic was sent or received from the indicated IP address or<br>user. If the Direction is Ingress, a red bar is displayed; if the Direction is Egress, a<br>blue bar is displayed. The unit of measure is bytes, Kbytes, Mbytes or Gbytes, depending<br>on the amount of traffic for the particular IP address or user. The count starts over at zero<br>if the number of bytes passes the byte count limit. See Table 40 on page 110.            |
|                  | These fields are available when the Traffic Type is Service/ Port.                                                                                                    |
| #                | This field is the rank of each record. The protocols and service ports are sorted by the<br>amount of traffic.                                                                                                    |
| Service/Port     | This field displays the service and port in this record. The maximum number of services<br>and service ports in this report is indicated in Table 40 on page 110.                                                                                                    |
| Protocol         | This field indicates what protocol the service was using.                                                                                                    |
| <b>Direction</b> | This field indicates whether the indicated protocol or service port is sending or receiving<br>traffic.                                                                                                    |
|                  | Ingress - traffic is coming into the router through the interface<br>$\bullet$<br><b>Egress</b> - traffic is going out from the router through the interface<br>$\bullet$                                                                                                    |
| Amount           | This field displays how much traffic was sent or received from the indicated service / port.<br>If the Direction is Ingress, a red bar is displayed; if the Direction is Egress, a blue bar<br>is displayed. The unit of measure is bytes, Kbytes, Mbytes, Gbytes, or Tbytes, depending<br>on the amount of traffic for the particular protocol or service port. The count starts over at<br>zero if the number of bytes passes the byte count limit. See Table 40 on page 110. |
|                  | These fields are available when the Traffic Type is Web Site Hits.                                                                                                    |
| #                | This field is the rank of each record. The domain names are sorted by the number of hits.                                                                                                    |
| Web Site         | This field displays the domain names most often visited. The ZyWALL/USG counts each<br>page viewed on a Web site as another hit. The maximum number of domain names in this<br>report is indicated in Table 40 on page 110.                                                                                                    |
| <b>Hits</b>      | This field displays how many hits the Web site received. The ZyWALL/USG counts hits by<br>counting HTTP GET packets. Many Web sites have HTTP GET references to other Web sites,<br>and the ZyWALL/USG counts these as hits too. The count starts over at zero if the number<br>of hits passes the hit count limit. See Table 40 on page 110.                                                                                                    |

**Table 39** Monitor > System Status > Traffic Statistics (continued)

The following table displays the maximum number of records shown in the report, the byte count limit, and the hit count limit.

<span id="page-109-0"></span>**Table 40** Maximum Values for Reports

| LABEL                     | <b>DESCRIPTION</b>                                           |
|---------------------------|--------------------------------------------------------------|
| Maximum Number of Records | 20                                                           |
| Byte Count Limit          | $2^{64}$ bytes; this is just less than 17 million terabytes. |
| Hit Count Limit           | $2^{64}$ hits; this is over 1.8 x 10 <sup>19</sup> hits.     |

## **6.5 The Session Monitor Screen**

The **Session Monitor** screen displays all established sessions that pass through the ZyWALL/USG for debugging or statistical analysis. It is not possible to manage sessions in this screen. The following information is displayed.

- User who started the session
- Protocol or service port used
- Source address
- Destination address
- Number of bytes received (so far)
- Number of bytes transmitted (so far)
- Duration (so far)

You can look at all established sessions that passed through the ZyWALL/USG by user, service, source IP address, or destination IP address. You can also filter the information by user, protocol / service or service group, source address, and/or destination address and view it by user.

Click **Monitor > System Status > Session Monitor** to display the following screen.

**Figure 93** Monitor > System Status > Session Monitor

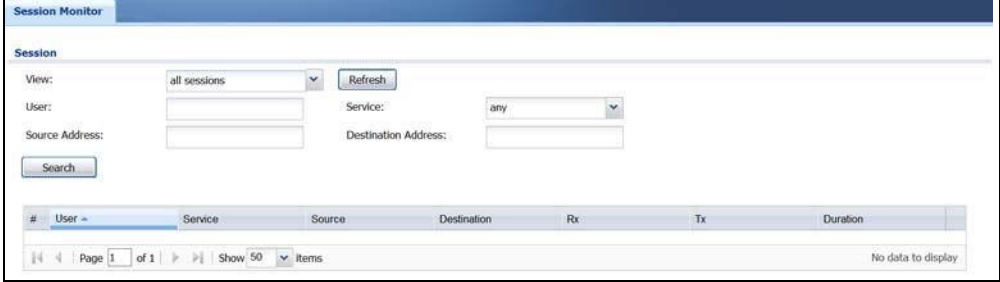

| <b>LABEL</b> | <b>DESCRIPTION</b>                                                                                                    |
|--------------|----------------------------------------------------------------------------------------------------|
| View         | Select how you want the established sessions that passed through the ZyWALL/USG to<br>be displayed. Choices are:                                                                                                    |
|              | sessions by users - display all active sessions grouped by user<br>٠                                                                                                    |
|              | sessions by services - display all active sessions grouped by service or protocol<br>$\bullet$                                                                                                    |
|              | sessions by source IP - display all active sessions grouped by source IP address<br>$\bullet$                                                                                                    |
|              | sessions by destination IP - display all active sessions grouped by destination IP<br>address                                                                                                    |
|              | all sessions - filter the active sessions by the User, Service, Source Address, and<br>$\bullet$<br>Destination Address, and display each session individually (sorted by user).                                                                                                    |
| Refresh      | Click this button to update the information on the screen. The screen also refreshes<br>automatically when you open and close the screen.                                                                                                    |
|              | The User, Service, Source Address, and Destination Address fields display if you view<br>all sessions. Select your desired filter criteria and click the Refresh button to filter the list<br>of sessions.                                                                                         |
| User         | This field displays when <b>View</b> is set to all sessions. Type the user whose sessions you<br>want to view. It is not possible to type part of the user name or use wildcards in this field;<br>you must enter the whole user name.                                                             |
| Service      | This field displays when View is set to all sessions. Select the service or service group<br>whose sessions you want to view. The ZyWALL/USG identifies the service by comparing<br>the protocol and destination port of each packet to the protocol and port of each services<br>that is defined. |
| Source       | This field displays when View is set to all sessions. Type the source IP address whose<br>sessions you want to view. You cannot include the source port.                                                                                                    |
| Destination  | This field displays when View is set to all sessions. Type the destination IP address<br>whose sessions you want to view. You cannot include the destination port.                                                                                                    |
| <b>Rx</b>    | This field displays the amount of information received by the source in the active session.                                                                                                    |

**Table 41** Monitor > System Status > Session Monitor

| <b>LABEL</b>           | <b>DESCRIPTION</b>                                                                                                    |
|------------------------|----------------------------------------------------------------------------------------------------|
| Tx                     | This field displays the amount of information transmitted by the source in the active<br>session.                                                                           |
| Duration               | This field displays the length of the active session in seconds.                                                                                                    |
| <b>Active Sessions</b> | This is the total number of established sessions that passed through the ZyWALL which<br>matched the search criteria.                                                       |
| Show                   | Select the number of active sessions displayed on each page. You can use the arrow keys<br>on the right to change pages.                                                    |
| #                      | This field is the rank of each record. The names are sorted by the name of user in active<br>session. You can use the pull down menu on the right to choose sorting method. |
| User                   | This field displays the user in each active session.                                                                                                    |
|                        | If you are looking at the sessions by users (or all sessions) report, click $+$ or - to<br>display or hide details about a user's sessions.                                 |
| Service                | This field displays the protocol used in each active session.                                                                                                    |
|                        | If you are looking at the sessions by services report, click + or - to display or hide<br>details about a protocol's sessions.                                              |
| Source                 | This field displays the source IP address and port in each active session.                                                                                                  |
|                        | If you are looking at the sessions by source $IP$ report, click $+$ or $-$ to display or hide<br>details about a source IP address's sessions.                              |
| Destination            | This field displays the destination IP address and port in each active session.                                                                                             |
|                        | If you are looking at the sessions by destination $IP$ report, click + or - to display or<br>hide details about a destination IP address's sessions.                        |
| <b>Rx</b>              | This field displays the amount of information received by the source in the active session.                                                                                 |
| Tx                     | This field displays the amount of information transmitted by the source in the active<br>session.                                                                           |
| Duration               | This field displays the length of the active session in seconds.                                                                                                    |

**Table 41** Monitor > System Status > Session Monitor (continued)

#### **6.6 IGMP Statistics**

The Internet Group Management Protocol (IGMP) Statistics is used by ZyWALL/USG IP hosts to inform adjacent router about multicast group memberships. It can also be used for one-to-many networking applications such as online streaming video and gaming, distribution of company newsletters, updating address book of mobile computer users in the field allowing more efficient use of resources when supporting these types of applications. Click **Monitor** > **System Status** > **I GMP Statistics** to open the following screen.

**Figure 94** Monitor > System Status > IGMP Statistics

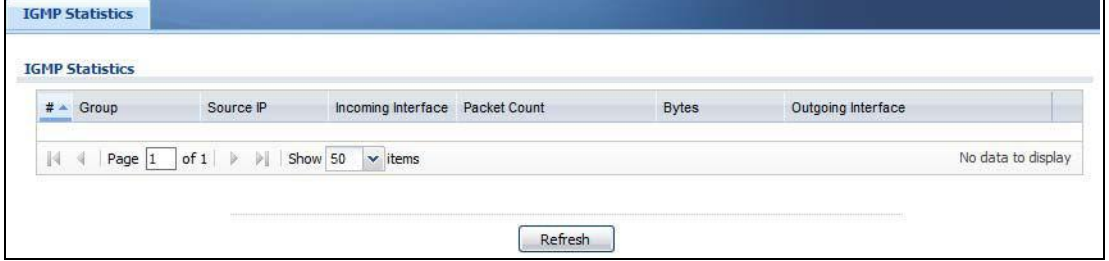

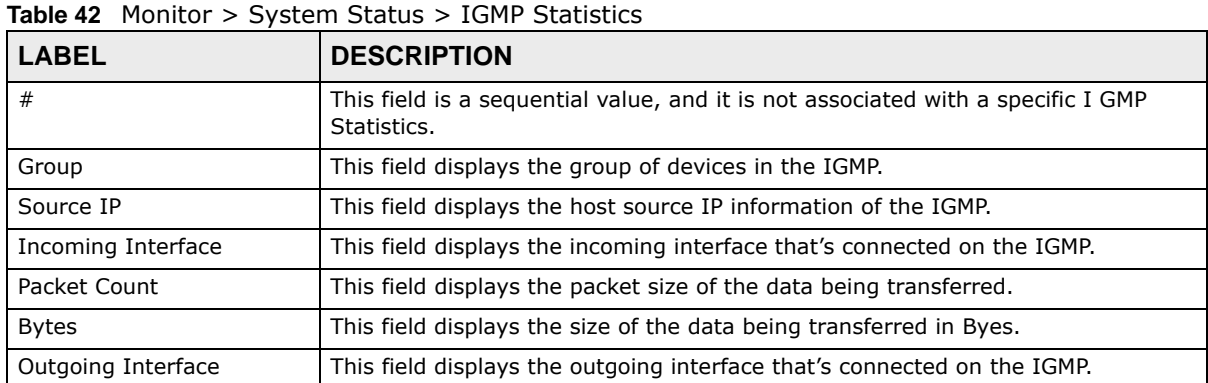

The following table describes the labels in this screen.

**6.7 The DDNS Status Screen**

The **DDNS Status** screen shows the status of the ZyWALL/USG's DDNS domain names. Click **Monitor > System Status > DDNS Status** to open the following screen.

**Figure 95** Monitor > System Status > DDNS Status

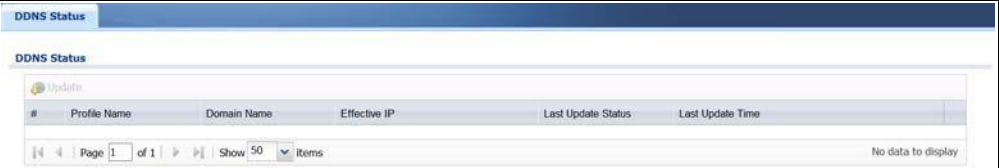

The following table describes the labels in this screen.

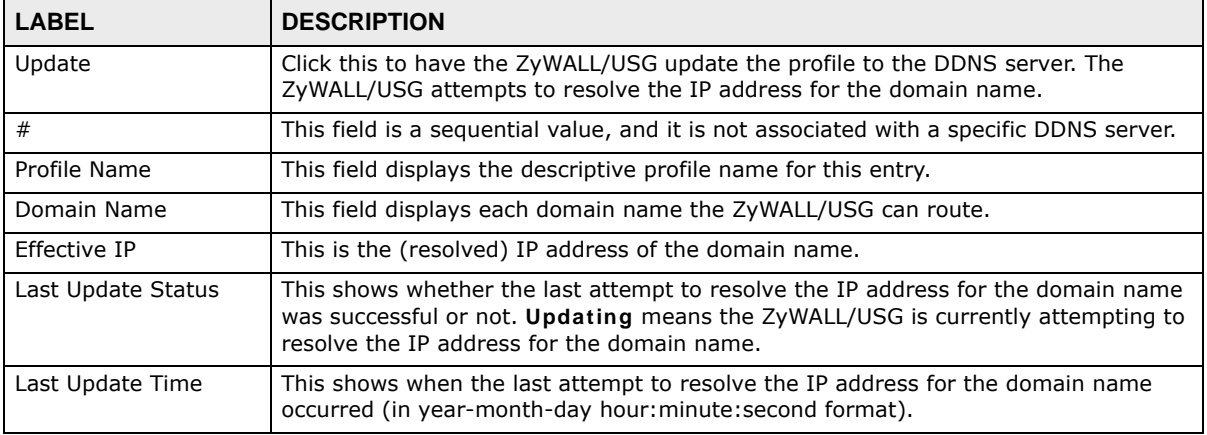

**Table 43** Monitor > System Status > DDNS Status

## **6.8 IP/MAC Binding**

Click **Monitor > System Status > I P/ MAC Binding** to open the **I P/ MAC Binding** screen. This screen lists the devices that have received an IP address from ZyWALL/USG interfaces with IP/MAC binding enabled and have ever established a session with the ZyWALL/USG. Devices that have never established a session with the ZyWALL/USG do not display in the list.

**Figure 96** Monitor > System Status > IP/MAC Binding

| <b>Monitor Table</b> |                                       |                    |             |                    |  |
|----------------------|---------------------------------------|--------------------|-------------|--------------------|--|
| Interface:           | none<br>v.<br><b>CALL AND COMPANY</b> |                    |             |                    |  |
| IP Address           | Host Name                             | <b>MAC Address</b> | Last Access | <b>Description</b> |  |

The following table describes the labels in this screen.

| <b>LABEL</b> | <b>DESCRIPTION</b>                                                                                                    |
|--------------|----------------------------------------------------------------------------------------------------|
| Interface    | Select a ZyWALL/USG interface that has IP/MAC binding enabled to show to which<br>devices it has assigned an IP address.                                    |
| #            | This field is a sequential value, and it is not associated with a specific IP/MAC binding<br>entry.                                                         |
| IP Address   | This is the IP address that the ZyWALL/USG assigned to a device.                                                                                            |
| Host Name    | This field displays the name used to identify this device on the network (the computer<br>name). The ZyWALL/USG learns these from the DHCP client requests. |
| MAC Address  | This field displays the MAC address to which the IP address is currently assigned.                                                                          |
| Last Access  | This is when the device last established a session with the ZyWALL/USG through this<br>interface.                                                           |
| Description  | This field displays the description of the IP/MAC binding.                                                                                                  |

**Table 44** Monitor > System Status > IP/MAC Binding

## **6.9 The Login Users Screen**

Use this screen to look at a list of the users currently logged into the ZyWALL/USG. To access this screen, click **Monitor > System Status > Login Users**.

**Figure 97** Monitor > System Status > Login Users

|                | <b>Current User List</b> |                      |            |                 |                                                   |
|----------------|--------------------------|----------------------|------------|-----------------|---------------------------------------------------|
|                | Force Logout             |                      |            |                 |                                                   |
| #              | User ID                  | Reauth Lease T.      | Type       | IP Address      | User Info                                         |
| $\overline{0}$ | a <sub>1</sub>           | 23:58:48 / 23:59:06  | http/https | 192.168.191.35  | limited-admin                                     |
| 1              | a2                       | 23:59:21 / 23:59:21  | http/https | 192.168.191.35  | user                                              |
| $\overline{2}$ | a <sub>3</sub>           | 23:59:33 / 23:59:33  | http/https | 192.168.191.35  | quest                                             |
| 3              | admin                    | unlimited / 00:20:29 | http/https | 192.168.191.33  | admin                                             |
| 4              | admin                    | unlimited / 00:28:22 | console    | console         | admin                                             |
| 5              | admin                    | unlimited / 00:29:59 | http/https | 192.168.191.133 | admin                                             |
| 6              | test1                    | 23:58:15 / 23:58:15  | http/https | 192.168.191.35  | ext-user.ext-group-user(testg), ext-group-user(te |

The following table describes the labels in this screen.

| <b>LABEL</b>    | <b>DESCRIPTION</b>                                                                                                    |
|-----------------|----------------------------------------------------------------------------------------------------|
| Force Logout    | Select a user ID and click this icon to end a user's session.                                                                                                    |
| #               | This field is a sequential value and is not associated with any entry.                                                                                                    |
| User ID         | This field displays the user name of each user who is currently logged in to the<br>ZyWALL/USG.                                                                                                    |
| Reauth Lease T. | This field displays the amount of reauthentication time remaining and the amount of<br>lease time remaining for each user.                                                                                    |
| Type            | This field displays the way the user logged in to the ZyWALL/USG.                                                                                                    |
| IP Address      | This field displays the IP address of the computer used to log in to the ZyWALL/USG.                                                                                                    |
| User Info       | This field displays the types of user accounts the ZyWALL/USG uses. If the user type<br>is ext-user (external user), this field will show its external-group information when<br>you move your mouse over it. |
|                 | If the external user matches two external-group objects, both external-group object<br>names will be shown.                                                                                                   |
| Refresh         | Click this button to update the information in the screen.                                                                                                    |

**Table 45** Monitor > System Status > Login Users

## **6.10 Cellular Status Screen**

This screen displays your mobile broadband connection status. Click **Monitor > System Status > Cellular Status** to display this screen.

**Figure 98** Monitor > System Status > Cellular Status

|   | <b>Cellular Device Status</b> |                         |               |                        |                 |                      |
|---|-------------------------------|-------------------------|---------------|------------------------|-----------------|----------------------|
|   | Refresh                       |                         |               |                        |                 |                      |
|   |                               |                         |               |                        |                 |                      |
|   | More Information              |                         |               |                        |                 |                      |
| # | <b>Extension Slot</b>         | <b>Connected Device</b> | <b>Status</b> | Service Provider       | Cellular System | Signal Quality       |
|   |                               | Huawei E220             | Device ready  | Chunghwa Telecom WCDMA |                 | <b>Excellent ODI</b> |
| 1 | USB <sub>1</sub>              |                         |               |                        |                 |                      |

| <b>LABEL</b>            | <b>DESCRIPTION</b>                                                                                                    |
|-------------------------|----------------------------------------------------------------------------------------------------|
| Refresh                 | Click this button to update the information in the screen.                                                                                                    |
| More Information        | Click this to display more information on your mobile broadband, such as the<br>signal strength, IMEA/ESN and IMSI. This is only available when the mobile<br>broadband device attached and activated on your ZyWALL/USG. Refer to Section<br>6.10.1 on page 117. |
| #                       | This field is a sequential value, and it is not associated with any interface.                                                                                                    |
| <b>Extension Slot</b>   | This field displays where the entry's cellular card is located.                                                                                                    |
| <b>Connected Device</b> | This field displays the model name of the cellular card.                                                                                                    |

**Table 46** Monitor > System Status > Cellular Status

| <b>LABEL</b>     | <b>DESCRIPTION</b>                                                                                                    |
|------------------|----------------------------------------------------------------------------------------------------|
| <b>Status</b>    | No device - no mobile broadband device is connected to the ZyWALL/USG.<br>$\bullet$                                                                                                    |
|                  | No Service - no mobile broadband network is available in the area; you<br>$\bullet$<br>cannot connect to the Internet.                                                                                                    |
|                  | Limited Service - returned by the service provider in cases where the SIM card is expired, the user failed to pay for the service and so on; you cannot<br>$\bullet$<br>connect to the Internet.                                          |
|                  | Device detected - displays when you connect a mobile broadband device.<br>$\bullet$                                                                                                    |
|                  | Device error - a mobile broadband device is connected but there is an error.<br>٠                                                                                                    |
|                  | <b>Probe device fail - the ZyWALL/USG's test of the mobile broadband device</b><br>٠<br>failed.                                                                                                    |
|                  | <b>Probe device ok</b> - the ZyWALL/USG's test of the mobile broadband device<br>$\bullet$<br>succeeded.                                                                                                    |
|                  | I nit device fail - the ZyWALL/USG was not able to initialize the mobile<br>٠<br>broadband device.                                                                                                    |
|                  | I nit device ok - the ZyWALL/USG initialized the mobile broadband card.<br>$\bullet$                                                                                                    |
|                  | Check lock fail - the ZyWALL/USG's check of whether or not the mobile<br>٠<br>broadband device is locked failed.                                                                                                    |
|                  | <b>Device locked</b> - the mobile broadband device is locked.<br>$\bullet$                                                                                                    |
|                  | <b>SIM error</b> - there is a SIM card error on the mobile broadband device.<br>٠                                                                                                    |
|                  | <b>SIM locked-PUK</b> - the PUK is locked on the mobile broadband device's SIM<br>٠<br>card.                                                                                                    |
|                  | <b>SIM locked-PIN</b> - the PIN is locked on the mobile broadband device's SIM<br>$\bullet$<br>card.                                                                                                    |
|                  | <b>Unlock PUK fail</b> - Your attempt to unlock a WCDMA mobile broadband<br>$\bullet$<br>device's PUK failed because you entered an incorrect PUK.                                                                                        |
|                  | Unlock PIN fail - Your attempt to unlock a WCDMA mobile broadband device's<br>$\bullet$<br>PIN failed because you entered an incorrect PIN.                                                                                               |
|                  | Unlock device fail - Your attempt to unlock a CDMA2000 mobile broadband<br>$\bullet$<br>device failed because you entered an incorrect device code.                                                                                       |
|                  | Device unlocked - You entered the correct device code and unlocked a<br>$\bullet$<br>CDMA2000 mobile broadband device.                                                                                                    |
|                  | Get dev-info fail - The ZyWALL/USG cannot get cellular device information.<br>٠                                                                                                    |
|                  | Get dev-info ok - The ZyWALL/USG succeeded in retrieving mobile broadband<br>$\bullet$<br>device information.                                                                                                    |
|                  | <b>Searching network</b> - The mobile broadband device is searching for a<br>٠<br>network.                                                                                                    |
|                  | <b>Get signal fail</b> - The mobile broadband device cannot get a signal from a<br>$\bullet$<br>network.                                                                                                    |
|                  | Network found - The mobile broadband device found a network.<br>$\bullet$                                                                                                    |
|                  | Apply config - The ZyWALL/USG is applying your configuration to the mobile<br>٠<br>broadband device.                                                                                                    |
|                  | <b>Inactive</b> - The mobile broadband interface is disabled.<br>$\bullet$                                                                                                    |
|                  | Active - The mobile broadband interface is enabled.<br>٠                                                                                                    |
|                  | <b>Incorrect device</b> - The connected mobile broadband device is not compatible<br>٠<br>with the ZyWALL/USG.                                                                                                    |
|                  | Correct device - The ZyWALL/USG detected a compatible mobile broadband<br>$\bullet$<br>device.                                                                                                    |
|                  | Set band fail - Applying your band selection was not successful.<br>$\bullet$                                                                                                    |
|                  | Set band ok - The ZyWALL/USG successfully applied your band selection.<br>٠                                                                                                    |
|                  | Set profile fail - Applying your ISP settings was not successful.<br>٠<br>Set profile ok - The ZyWALL/USG successfully applied your ISP settings.<br>٠                                                                                    |
|                  | PPP fail - The ZyWALL/USG failed to create a PPP connection for the cellular<br>٠<br>interface.                                                                                                    |
|                  | <b>Need auth-password</b> - You need to enter the password for the mobile<br>$\bullet$<br>broadband card in the cellular edit screen.                                                                                                    |
|                  | Device ready - The ZyWALL/USG successfully applied all of your configuration<br>and you can use the mobile broadband connection.                                                                                                    |
| Service Provider | This displays the name of your network service provider. This shows Limited<br>Service if the service provider has stopped service to the mobile broadband card.<br>For example if the bill has not been paid or the account has expired. |

**Table 46** Monitor > System Status > Cellular Status (continued)

| <b>LABEL</b>    | <b>DESCRIPTION</b>                                                                                                    |
|-----------------|----------------------------------------------------------------------------------------------------|
| Cellular System | This field displays what type of cellular network the mobile broadband connection<br>is using. The network type varies depending on the mobile broadband card you<br>inserted and could be UMTS, UMTS/ HSDPA, GPRS or EDGE when you insert a<br>GSM mobile broadband card, or 1xRTT, EVDO Rev.0 or EVDO Rev.A when you<br>insert a CDMA mobile broadband card. |
| Signal Quality  | This displays the strength of the signal. The signal strength mainly depends on the<br>antenna output power and the distance between your ZyWALL/USG and the<br>service provider's base station.                                                                                                    |

**Table 46** Monitor > System Status > Cellular Status (continued)

#### <span id="page-116-0"></span>**6.10.1 More Information**

This screen displays more information on your mobile broadband, such as the signal strength, IMEA/ESN and IMSI that helps identify your mobile broadband device and SIM card. Click **Monitor > System Status > More I nform ation** to display this screen.

Note: This screen is only available when the mobile broadband device is attached to and activated on the ZyWALL/USG.

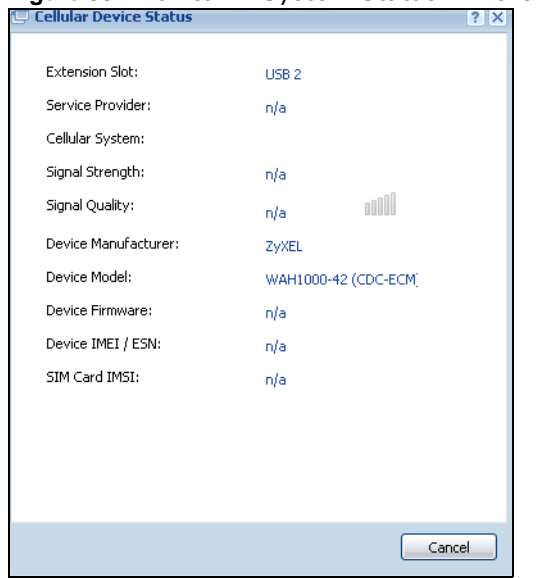

**Figure 99** Monitor > System Status > More Information

| <b>LABEL</b>          | <b>DESCRIPTION</b>                                                                                                    |
|-----------------------|----------------------------------------------------------------------------------------------------|
| <b>Extension Slot</b> | This field displays where the entry's cellular card is located.                                                                                                    |
| Service Provider      | This displays the name of your network service provider. This shows Limited<br>Service if the service provider has stopped service to the mobile broadband card.<br>For example if the bill has not been paid or the account has expired.                                                                                                    |
| Cellular System       | This field displays what type of cellular network the mobile broadband connection is<br>using. The network type varies depending on the mobile broadband card you<br>inserted and could be UMTS, UMTS/ HSDPA, GPRS or EDGE when you insert a<br>GSM mobile broadband card, or 1xRTT, EVDO Rev.0 or EVDO Rev.A when you<br>insert a CDMA mobile broadband card. |

**Table 47** Monitor > System Status > More Information

| <b>LABEL</b>        | <b>DESCRIPTION</b>                                                                                                    |
|---------------------|----------------------------------------------------------------------------------------------------|
| Signal Strength     | This is the Signal Quality measured in dBm.                                                                                                    |
| Signal Quality      | This displays the strength of the signal. The signal strength mainly depends on the<br>antenna output power and the distance between your ZyWALL/USG and the service<br>provider's base station. |
| Device Manufacturer | This shows the name of the company that produced the mobile broadband device.                                                                                                    |
| Device Model        | This field displays the model name of the cellular card.                                                                                                    |
| Device Firmware     | This shows the software version of the mobile broadband device.                                                                                                    |
| Device IMEI/ESN     | IMEI (International Mobile Equipment Identity) is a 15-digit code in decimal format<br>that identifies the mobile broadband device.                                                              |
|                     | ESN (Electronic Serial Number) is an 8-digit code in hexadecimal format that<br>identifies the mobile broadband device.                                                                          |
| SIM Card IMSI       | IMSI (International Mobile Subscriber Identity) is a 15-digit code that identifies the<br>SIM card.                                                                                              |

**Table 47** Monitor > System Status > More Information (continued)

## **6.11 The UPnP Port Status Screen**

Use this screen to look at the NAT port mapping rules that UPnP creates on the ZyWALL/USG. To access this screen, click **Monitor > System Status > UPnP Port Status**.

**Figure 100** Monitor > System Status > UPnP Port Status

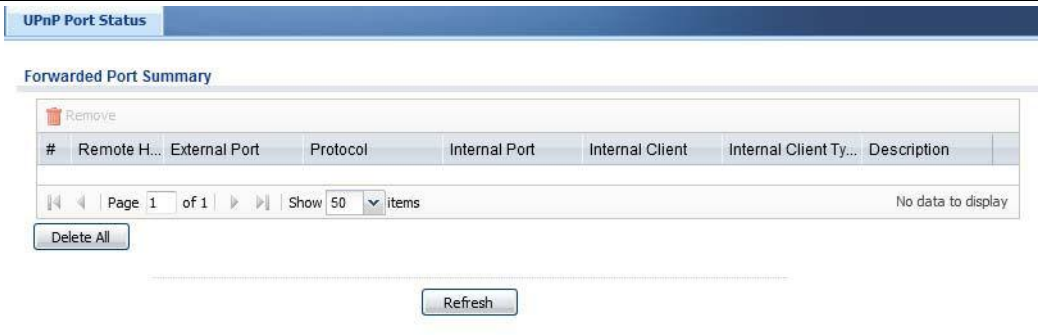

| <b>LABEL</b> | <b>DESCRIPTION</b>                                                                                                    |
|--------------|----------------------------------------------------------------------------------------------------|
| Remove       | Select an entry and click this button to remove it from the list.                                                                                                    |
| #            | This is the index number of the UPnP-created NAT mapping rule entry.                                                                                                 |
| Remote Host  | This field displays the source IP address (on the WAN) of inbound IP packets. Since this is<br>often a wildcard, the field may be blank.                             |
|              | When the field is blank, the ZyWALL/USG forwards all traffic sent to the External Port<br>on the WAN interface to the Internal Client on the Internal Port.          |
|              | When this field displays an external IP address, the NAT rule has the ZyWALL/USG<br>forward inbound packets to the <b>Internal Client</b> from that IP address only. |

**Table 48** Monitor > System Status > UPnP Port Status

| <b>LABEL</b>            | <b>DESCRIPTION</b>                                                                                                    |
|-------------------------|----------------------------------------------------------------------------------------------------|
| <b>External Port</b>    | This field displays the port number that the ZyWALL/USG "listens" on (on the WAN port)<br>for connection requests destined for the NAT rule's Internal Port and Internal Client.<br>The ZyWALL/USG forwards incoming packets (from the WAN) with this port number to<br>the Internal Client on the Internal Port (on the LAN). If the field displays "0", the<br>ZyWALL/USG ignores the Internal Port value and forwards requests on all external port<br>numbers (that are otherwise unmapped) to the Internal Client. |
| Protocol                | This field displays the protocol of the NAT mapping rule (TCP or UDP).                                                                                                    |
| Internal Port           | This field displays the port number on the Internal Client to which the ZyWALL/USG<br>should forward incoming connection requests.                                                                                                    |
| Internal Client         | This field displays the DNS host name or IP address of a client on the LAN. Multiple NAT<br>clients can use a single port simultaneously if the internal client field is set to<br>255.255.255.255 for UDP mappings.                                                                                                    |
| Internal Client<br>Type | This field displays the type of the client application on the LAN.                                                                                                    |
| Description             | This field displays a text explanation of the NAT mapping rule.                                                                                                    |
| Delete All              | Click this to remove all mapping rules from the NAT table.                                                                                                    |
| Refresh                 | Click this button to update the information in the screen.                                                                                                    |

**Table 48** Monitor > System Status > UPnP Port Status (continued)

## **6.12 USB Storage Screen**

This screen displays information about a connected USB storage device. Click **Monitor > System Status > USB Storage** to display this screen.

**Figure 101** Monitor > System Status > USB Storage

| -                          |                                                             | -      |
|----------------------------|-------------------------------------------------------------|--------|
| <b>Storage Information</b> |                                                             |        |
| <b>Information</b>         |                                                             |        |
| Device description:        | N/A                                                         |        |
| Usage:                     | N/A<br>,,,,,,                                               |        |
| Filesystem:                | $\ensuremath{\text{N}}\xspace/\ensuremath{\text{A}}\xspace$ |        |
| Speed:                     | N/A<br>-62                                                  |        |
| Status:                    | none<br>502692                                              | Use It |
| Detail:                    | none                                                        |        |

| LABEL              | <b>DESCRIPTION</b>                                                                                                    |
|--------------------|----------------------------------------------------------------------------------------------------|
| Device description | This is a basic description of the type of USB device.                                                                                                    |
| Usage              | This field displays how much of the USB storage device's capacity is currently being<br>used out of its total capacity and what percentage that makes.                                                          |
| Filesystem         | This field displays what file system the USB storage device is formatted with. This<br>field displays Unknown if the file system of the USB storage device is not<br>supported by the ZyWALL/USG, such as NTFS. |
| Speed              | This field displays the connection speed the USB storage device supports.                                                                                                    |

**Table 49** Monitor > System Status > USB Storage

| <b>LABEL</b>  | <b>DESCRIPTION</b>                                                                                                    |
|---------------|----------------------------------------------------------------------------------------------------|
| <b>Status</b> | <b>Ready</b> - you can have the ZyWALL/USG use the USB storage device.                                                                                                    |
|               | Click <b>Remove Now</b> to stop the ZyWALL/USG from using the USB storage device so<br>you can remove it.                                                                                                    |
|               | <b>Unused</b> - the connected USB storage device was manually unmounted by using<br>the Remove Now button or for some reason the ZyWALL/USG cannot mount it.                                                                                                    |
|               | Click Use It to have the ZyWALL/USG mount a connected USB storage device. This<br>button is grayed out if the file system is not supported (unknown) by the ZyWALL/<br>USG.                                                                                                    |
|               | <b>none</b> - no USB storage device is connected.                                                                                                    |
| Detail        | This field displays any other information the ZyWALL/USG retrieves from the USB<br>storage device.                                                                                                    |
|               | <b>Deactivated</b> - the use of a USB storage device is disabled (turned off) on the<br>ZyWALL/USG.                                                                                                    |
|               | <b>OutofSpace</b> - the available disk space is less than the disk space full threshold.<br>Mounting - the ZyWALL/USG is mounting the USB storage device.<br><b>Removing</b> - the ZyWALL/USG is unmounting the USB storage device.<br>none - the USB device is operating normally or not connected. |

**Table 49** Monitor > System Status > USB Storage (continued)

### **6.13 Wireless**

Wireless contains AP information and Station Info menus.

#### **6.13.1 Wireless AP Information: AP List**

The **AP I nform ation** menu contains **AP List** and **Radio List** screens. Click **Monitor > W ireless > AP I nform ation** to display the **AP List** screen.

**Figure 102** Monitor > Wireless > AP List

| <b>AP List</b> |        | Add to Mant AP List No More Information |                   |                    |       |            |               |                             |              |
|----------------|--------|-----------------------------------------|-------------------|--------------------|-------|------------|---------------|-----------------------------|--------------|
| #              | Status | Registration                            | <b>IP Address</b> | <b>MAC Address</b> | Model | Mgnt, VLAN | Description - | Station<br><b>DOMESTICS</b> | Recent On-fi |

| <b>LABEL</b>        | <b>DESCRIPTION</b>                                                                                                    |
|---------------------|----------------------------------------------------------------------------------------------------|
| Add to Mgnt AP List | Click this to add new Access Points                                                                                                    |
| More Information    | Click this icon to see AP Information and Station count.                                                                                 |
|                     | This field is a sequential value, and it is not associated with a specific AP.                                                           |
| <b>Status</b>       | This field displays the on-line or off-line status of the AP, move the cursor to the<br>AP icon and a status pop up message will appear. |

**Table 50** Monitor > Wireless > AP Information

| LABEL                 | <b>DESCRIPTION</b>                                                                                                    |
|-----------------------|----------------------------------------------------------------------------------------------------|
| Registration          | This field displays the registration information of the AP. You can set the AP's<br>registration at Configuration > Wireless > Controller screen. APs must be<br>connected to the ZyWALL/USG by a wired connection or network.                                                                             |
| IP Address            | This field displays the IP address of the AP.                                                                                                    |
| MAC Address           | This field displays the MAC address of the AP.                                                                                                    |
| Model                 | This field displays the AP's hardware model information. It displays N/ A (not<br>applicable) only when the AP disconnects from the ZyWALL/USG and the<br>information is unavailable as a result.                                                                                                    |
| Mgnt. VLAN ID (AC/AP) | This displays the Access Controller (the ZyWALL/USG) and runtime management<br>VLAN ID setting for the AP. VLAN Conflict displays if the AP's management<br>VLAN ID does not match the <b>Mgmnt. VLAN ID(AC)</b> . This field displays $n/a$ if<br>the ZyWALL/USG cannot get VLAN information from the AP. |
| Description           | This field displays the AP's description, which you can configure by selecting the<br>AP's entry and clicking the Edit button.                                                                                                    |
| <b>Station</b>        | This field displays the station count information.                                                                                                    |
| Recent On-Line        | This field displays the latest date and time that the AP was logged on.                                                                                                    |
| Last Off-Line         | This field displays the date and time that the AP was last logged out.                                                                                                    |

**Table 50** Monitor > Wireless > AP Information

#### **6.13.2 Wireless AP Information: Radio List**

Click **Monitor > W ireless > AP I nform ation > Radio List** to display the **Radio List** screen.

**Figure 103** Monitor > Wireless > Radio List

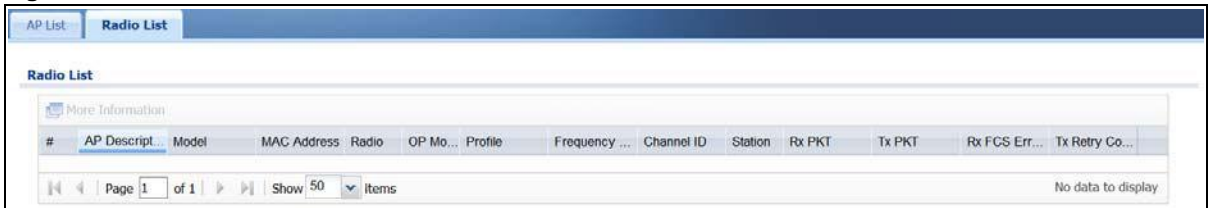

| <b>LABEL</b>       | <b>DESCRIPTION</b>                                                                                                    |
|--------------------|----------------------------------------------------------------------------------------------------|
| More Information   | Click this icon to see the traffic statistics, station count, SSID, Security Mode and<br>VLAN ID information on the AP.                                                                           |
| #                  | This field is a sequential value, and it is not associated with a specific radio.                                                                                                    |
| AP Description     | Enter a description for this AP. You can use up to 31 characters, spaces and<br>underscores allowed.                                                                                              |
| Model              | This field displays the AP's hardware model information. It displays N/ A (not<br>applicable) only when the AP disconnects from the ZyWALL/USG and the<br>information is unavailable as a result. |
| <b>MAC Address</b> | This field displays the MAC address of the AP.                                                                                                    |
| Radio              | This field displays the Radio number. For example 1.                                                                                                    |

**Table 51** Monitor > Wireless > Radio List

| <b>LABEL</b>              | <b>DESCRIPTION</b>                                                                                                    |
|---------------------------|----------------------------------------------------------------------------------------------------|
| OP Mode                   | This field displays the operating mode of the AP. It displays n/ a for the profile<br>for a radio not using an AP profile.                                                                                    |
|                           | AP Mode means the AP can receive connections from wireless clients and pass<br>their data traffic through to the ZyWALL/USG to be managed (or subsequently<br>passed on to an upstream gateway for managing). |
| Profile                   | This field displays the AP Profile for the Radio. It displays n/A for the radio profile<br>not using an AP profile. It displays default if using a default profile.                                           |
| Frequency Band            | This field displays the WLAN frequency band using the IEEE 802.11 $a/b/q/n$<br>standard of 2.4 or 5 GHz.                                                                                                    |
| Channel ID                | This field displays the WLAN channels using the IEEE 802.11 protocols.                                                                                                    |
| Station                   | This field displays the station count information.                                                                                                    |
| Rx PKT                    | This field displays the data packets of incoming traffic on the AP.                                                                                                    |
| Tx PKT                    | This field displays the data packet of outgoing traffic on the AP.                                                                                                    |
| <b>Rx FCS Error Count</b> | This field displays the erroneous data packet count received and detected by<br>Frame Check Sequence (FCS)                                                                                                    |
| Tx Retry Count            | This field displays the data packet count that were transmitted for retry.                                                                                                    |

**Table 51** Monitor > Wireless > Radio List

#### **6.13.3 Wireless Station Info**

This screen displays information about connected wireless stations. Click **Monitor > W ireless > Station I nform ation** to display this screen.

**Figure 104** Monitor > Wireless > Station List

| <b>Station List</b> |               |               |           |                   |                 |                   |                |         |                  |  |
|---------------------|---------------|---------------|-----------|-------------------|-----------------|-------------------|----------------|---------|------------------|--|
| <b>Station List</b> |               |               |           | <b>CONTRACTOR</b> |                 |                   |                |         |                  |  |
| #                   | MAC Address - | Associated AP | SSID Name | Security Mode     | Signal Strength | <b>IP Address</b> | <b>Tx Rate</b> | Rx Rate | Association time |  |
|                     |               |               |           |                   |                 |                   |                |         |                  |  |

| <b>LABEL</b>     | <b>DESCRIPTION</b>                                                                  |
|------------------|-------------------------------------------------------------------------------------|
| #                | This field is a sequential value, and it is not associated with a specific station. |
| MAC Address      | This field displays the MAC address of the station.                                 |
| Associated AP    | This field displays the APs that are associated with the station.                   |
| SSID Name        | This field displays the SSID names of the station.                                  |
| Security Mode    | This field displays the security mode the station is using.                         |
| Signal Strength  | This field displays the signal strength of the station.                             |
| IP Address       | This field displays the IP address of the station.                                  |
| Tx Rate          | This field displays the transmit data rate of the station.                          |
| Rx Rate          | This field displays the receive data rate of the station.                           |
| Association Time | This field displays the time duration the station was online and offline.           |

**Table 52** Monitor > Wireless > Station List

## **6.14 The IPSec Monitor Screen**

You can use the **I PSec Monitor** screen to display and to manage active IPSec To access this screen, click **Monitor > VPN Monitor** > **I PSec**. The following screen appears. SAs. Click a column's heading cell to sort the table entries by that column's criteria. Click the heading cell again to reverse the sort order.

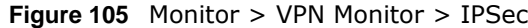

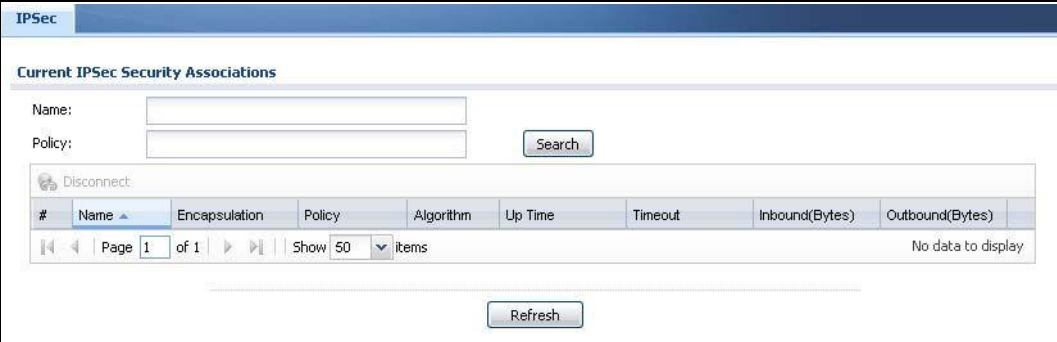

Each field is described in the following table.

| <b>LABEL</b>      | <b>DESCRIPTION</b>                                                                                                    |
|-------------------|----------------------------------------------------------------------------------------------------|
| Name              | Type the name of a IPSec SA here and click Search to find it (if it is associated).<br>You can use a keyword or regular expression. Use up to 30 alphanumeric and<br>$_{+}$ -.()!\$*^:? {}[]<>/ characters. See Section 6.14.1 on page 124 for more<br>details.                            |
| Policy            | Type the IP address(es) or names of the local and remote policies for an IPSec SA<br>and click Search to find it. You can use a keyword or regular expression. Use up<br>to 30 alphanumeric and $_{+}$ -.()!\$*^:? {}[]<>/ characters. See Section 6.14.1<br>on page 124 for more details. |
| Search            | Click this button to search for an IPSec SA that matches the information you<br>specified above.                                                                                                    |
| <b>Disconnect</b> | Select an IPSec SA and click this button to disconnect it.                                                                                                    |
| #                 | This field is a sequential value, and it is not associated with a specific SA.                                                                                                    |
| Name              | This field displays the name of the IPSec SA.                                                                                                    |
| Policy            | This field displays the content of the local and remote policies for this IPSec SA.<br>The IP addresses, not the address objects, are displayed.                                                                                                    |
| <b>IKE Name</b>   | This field displays the Internet Key Exchange (IKE) name.                                                                                                    |
| Cookies           | This field displays the cookies information that initiates the IKE.                                                                                                    |
| My Address        | This field displays the IP address of local computer.                                                                                                    |
| Secure Gateway    | This field displays the secure gateway information.                                                                                                    |
| Up Time           | This field displays how many seconds the IPSec SA has been active. This field<br>displays N/ A if the IPSec SA uses manual keys.                                                                                                    |
| Timeout           | This field displays how many seconds remain in the SA life time, before the<br>ZyWALL/USG automatically disconnects the IPSec SA. This field displays N/ A if<br>the IPSec SA uses manual keys.                                                                                            |
| Inbound (Bytes)   | This field displays the amount of traffic that has gone through the IPSec SA from<br>the remote IPSec router to the ZyWALL/USG since the IPSec SA was established.                                                                                                    |
| Outbound (Bytes)  | This field displays the amount of traffic that has gone through the IPSec SA from<br>the ZyWALL/USG to the remote IPSec router since the IPSec SA was established.                                                                                                    |

**Table 53** Monitor > VPN Monitor > IPSec

ZyWALL/USG Series User's Guide

#### <span id="page-123-0"></span>**6.14.1 Regular Expressions in Searching IPSec SAs**

A question mark (?) lets a single character in the VPN connection or policy name vary. For example, use "a?c" (without the quotation marks) to specify abc, acc and so on.

Wildcards (\*) let multiple VPN connection or policy names match the pattern. For example, use "\*abc" (without the quotation marks) to specify any VPN connection or policy name that ends with "abc". A VPN connection named "testabc" would match. There could be any number (of any type) of characters in front of the "abc" at the end and the VPN connection or policy name would still match. A VPN connection or policy name named "testacc" for example would not match.

A \* in the middle of a VPN connection or policy name has the ZyWALL/USG check the beginning and end and ignore the middle. For example, with "abc\*123", any VPN connection or policy name starting with "abc" and ending in "123" matches, no matter how many characters are in between.

The whole VPN connection or policy name has to match if you do not use a question mark or asterisk.

#### **6.15 The SSL Screen**

The ZyWALL/USG keeps track of the users who are currently logged into the VPN SSL client. Click **Monitor > VPN Monitor > SSL** to display the user list.

Use this screen to do the following:

- View a list of active SSL VPN connections.
- Log out individual users and delete related session information.

Once a user logs out, the corresponding entry is removed from the screen.

**Figure 106** Monitor > VPN Monitor > SSL

|         | Disconnect <b>Refresh</b> |                                              |                             |                |                 |                    |
|---------|---------------------------|----------------------------------------------|-----------------------------|----------------|-----------------|--------------------|
| #       | $User -$                  | Access                                       | Login Address               | Connected Time | Inbound (Bytes) | Outbound (Bytes)   |
| $ 4 $ 4 | Page $\boxed{1}$ of 1     | Show 50<br>$\triangleright$ $\triangleright$ | $\mathbf{\mathsf{v}}$ items |                |                 | No data to display |

The following table describes the labels in this screen.

| l LABEL    | <b>DESCRIPTION</b>                                                                                                    |
|------------|----------------------------------------------------------------------------------------------------|
| Disconnect | Select a connection and click this button to terminate the user's connection and<br>delete corresponding session information from the ZyWALL/USG. |
| Refresh    | Click Refresh to update this screen.                                                                                                    |
| #          | This field is a sequential value, and it is not associated with a specific SSL.                                                                   |
| User       | This field displays the account user name used to establish this SSL VPN connection.                                                              |
| Access     | This field displays the name of the SSL VPN application the user is accessing.                                                                    |

**Table 54** Monitor > VPN Monitor > SSL

ZyWALL/USG Series User's Guide

| <b>LABEL</b>          | <b>DESCRIPTION</b>                                                                           |
|-----------------------|----------------------------------------------------------------------------------------------|
| Login Address         | This field displays the IP address the user used to establish this SSL VPN connection.       |
| <b>Connected Time</b> | This field displays the time this connection was established.                                |
| Inbound (Bytes)       | This field displays the number of bytes received by the ZyWALL/USG on this<br>connection.    |
| Outbound (Bytes)      | This field displays the number of bytes transmitted by the ZyWALL/USG on this<br>connection. |

**Table 54** Monitor > VPN Monitor > SSL (continued)

## **6.16 The L2TP over IPSec Session Monitor Screen**

Click **Monitor > VPN Monitor > L2 TP over I PSec** to open the following screen. Use this screen to display and manage the ZyWALL/USG's connected L2TP VPN sessions.

**Figure 107** Monitor > VPN Monitor > L2TP over IPSec

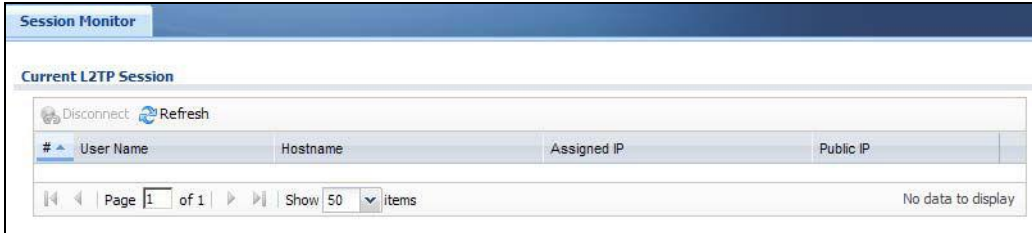

The following table describes the fields in this screen.

| <b>LABEL</b> | <b>DESCRIPTION</b>                                                                                                    |
|--------------|----------------------------------------------------------------------------------------------------|
| Disconnect   | Select a connection and click this button to disconnect it.                                                                          |
| Refresh      | Click Refresh to update this screen.                                                                                                 |
| #            | This field is a sequential value, and it is not associated with a specific L2TP VPN<br>session.                                      |
| User Name    | This field displays the remote user's user name.                                                                                     |
| Hostname     | This field displays the name of the computer that has this L2TP VPN connection<br>with the ZyWALL/USG.                               |
| Assigned IP  | This field displays the IP address that the ZyWALL/USG assigned for the remote<br>user's computer to use within the L2TP VPN tunnel. |
| Public IP    | This field displays the public IP address that the remote user is using to connect to<br>the Internet.                               |

**Table 55** Monitor > VPN Monitor > L2TP over IPSec

## **6.17 The App Patrol Screen**

Application patrol provides a convenient way to manage the use of various applications on the network. It manages general protocols (for example, HTTP and FTP) and instant messenger (IM), peer-to-peer (P2P), Voice over IP (VoIP), and streaming (RSTP) applications. You can even control the use of a particular application's individual features (like text messaging, voice, video conferencing, and file transfers).

Click **Monitor > UTM Statistics > App Patrol** to display the following screen. This screen displays **Application Patrol** statistics based on the **App Patrol** profiles bound to **Security Policy** profiles.

**Figure 108** Monitor > UTM Statistics > App Patrol

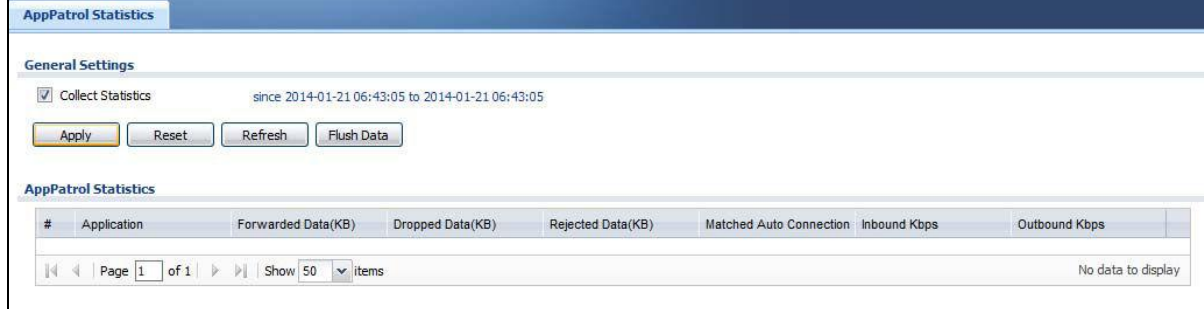

| <b>LABEL</b>               | <b>DESCRIPTION</b>                                                                                                    |
|----------------------------|----------------------------------------------------------------------------------------------------|
| <b>Collect Statistics</b>  | Select this check box to have the ZyWALL/USG collect app patrol statistics.                                                                                                    |
|                            | The collection starting time displays after you click Apply. All of the statistics in<br>this screen are for the time period starting at the time displayed here. The<br>format is year, month, day and hour, minute, second. All of the statistics are<br>erased if you restart the ZyWALL/USG or click Flush Data. Collecting starts over<br>and a new collection start time displays. |
| Apply                      | Click Apply to save your changes back to the ZyWALL/USG.                                                                                                    |
| Reset                      | Click Reset to return the screen to its last-saved settings.                                                                                                    |
| Refresh                    | Click this button to update the report display.                                                                                                    |
| Flush Data                 | Click this button to discard all of the screen's statistics and update the report<br>display.                                                                                                    |
| App Patrol Statistics      |                                                                                                    |
| #                          | This field is a sequential value, and it is not associated with a specific App Patrol<br>session.                                                                                                    |
| Application                | This is the protocol.                                                                                                    |
| Forwarded Data (KB)        | This is how much of the application's traffic the ZyWALL/USG has sent (in<br>kilobytes).                                                                                                    |
| Dropped Data (KB)          | This is how much of the application's traffic the ZyWALL/USG has discarded<br>without notifying the client (in kilobytes). This traffic was dropped because it<br>matched an application policy set to "drop".                                                                                                    |
| Rejected Data (KB)         | This is how much of the application's traffic the ZyWALL/USG has discarded and<br>notified the client that the traffic was rejected (in kilobytes). This traffic was<br>rejected because it matched an application policy set to "reject".                                                                                                    |
| Matched Auto<br>Connection | This is how much of the application's traffic the ZyWALL/USG identified by<br>examining the IP payload.                                                                                                    |
| Inbound Kbps               | This field displays the amount of the application's traffic that has gone to the<br>ZyWALL (in kilo bits per second).                                                                                                    |
| Outbound Kbps              | This field displays the amount of the application's traffic that has gone from the<br>ZyWALL (in kilo bits per second).                                                                                                    |

**Table 56** Monitor > UTM Statistics > App Patrol

### **6.18 The Content Filter Screen**

Click **Monitor > UTM Statistics > Content Filter** to display the following screen. This screen displays content filter statistics.

**Figure 109** Monitor > UTM Statistics > Content Filter

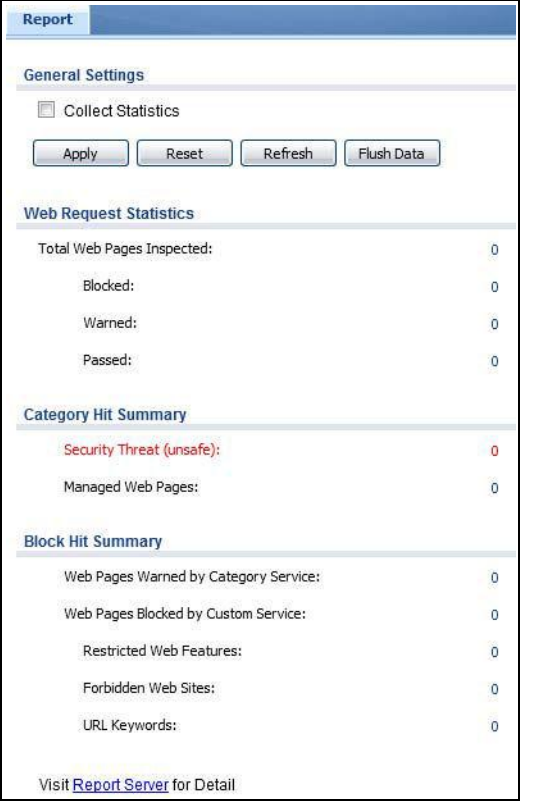

| <b>LABEL</b>                 | <b>DESCRIPTION</b>                                                                                                    |
|------------------------------|----------------------------------------------------------------------------------------------------|
| <b>General Settings</b>      |                                                                                                    |
| <b>Collect Statistics</b>    | Select this check box to have the ZyWALL/USG collect content filtering statistics.                                                                                                    |
|                              | The collection starting time displays after you click <b>Apply</b> . All of the statistics in this<br>screen are for the time period starting at the time displayed here. The format is<br>year, month, day and hour, minute, second. All of the statistics are erased if you<br>restart the ZyWALL/USG or click Flush Data. Collecting starts over and a new<br>collection start time displays. |
| Apply                        | Click Apply to save your changes back to the ZyWALL/USG.                                                                                                    |
| Reset                        | Click Reset to return the screen to its last-saved settings.                                                                                                    |
| Refresh                      | Click this button to update the report display.                                                                                                    |
| Flush Data                   | Click this button to discard all of the screen's statistics and update the report<br>display.                                                                                                    |
| Web Request Statistics       |                                                                                                    |
| Total Web Pages<br>Inspected | This field displays the number of web pages that the ZyWALL/USG's content filter<br>feature has checked.                                                                                                    |

**Table 57** Monitor > UTM Statistics > Content Filter

| <b>LABEL</b>                                  | <b>DESCRIPTION</b>                                                                                                    |
|-----------------------------------------------|----------------------------------------------------------------------------------------------------|
| <b>Blocked</b>                                | This is the number of web pages that the ZyWALL/USG blocked access.                                                                                                    |
| Warned                                        | This is the number of web pages for which the ZyWALL/USG displayed a warning<br>message to the access requesters.                                                                                            |
| Passed                                        | This is the number of web pages to which the ZyWALL/USG allowed access.                                                                                                    |
| Category Hit Summary                          |                                                                                                    |
| Security Threat<br>(unsafe)                   | This is the number of requested web pages that the ZyWALL/USG's content filtering<br>service identified as posing a threat to users.                                                                         |
| Managed Web Pages                             | This is the number of requested web pages that the ZyWALL/USG's content filtering<br>service identified as belonging to a category that was selected to be managed.                                          |
| <b>Block Hit Summary</b>                      |                                                                                                    |
| Web Pages Warned by<br>Category Service       | This is the number of web pages that matched an external database content<br>filtering category selected in the ZyWALL/USG and for which the ZyWALL/USG<br>displayed a warning before allowing users access. |
| Web Pages Blocked by<br><b>Custom Service</b> | This is the number of web pages to which the ZyWALL/USG did not allow access due<br>to the content filtering custom service configuration.                                                                   |
| Restricted Web<br>Features                    | This is the number of web pages to which the ZyWALL limited access or removed<br>cookies due to the content filtering custom service's restricted web features<br>configuration.                             |
| Forbidden Web Sites                           | This is the number of web pages to which the ZyWALL/USG did not allow access<br>because they matched the content filtering custom service's forbidden web sites<br>list.                                     |
| <b>URL Keywords</b>                           | This is the number of web pages to which the ZyWALL/USG did not allow access<br>because they contained one of the content filtering custom service's list of<br>forbidden keywords.                          |
| Web Pages Blocked<br><b>Without Policy</b>    | This is the number of web pages to which the ZyWALL/USG did not allow access<br>because they were not rated by the external database content filtering service.                                              |
| Report Server                                 | Click this link to go to http://www.myZyXEL.com where you can view content<br>filtering reports after you have activated the category-based content filtering<br>subscription service.                       |

**Table 57** Monitor > UTM Statistics > Content Filter (continued)

## **6.19 The IDP Screen**

Click **Monitor > UTM Statistics > I DP** to display the following screen. This screen displays IDP (Intrusion Detection and Prevention) statistics.

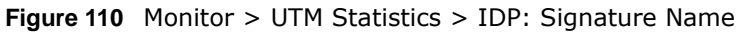

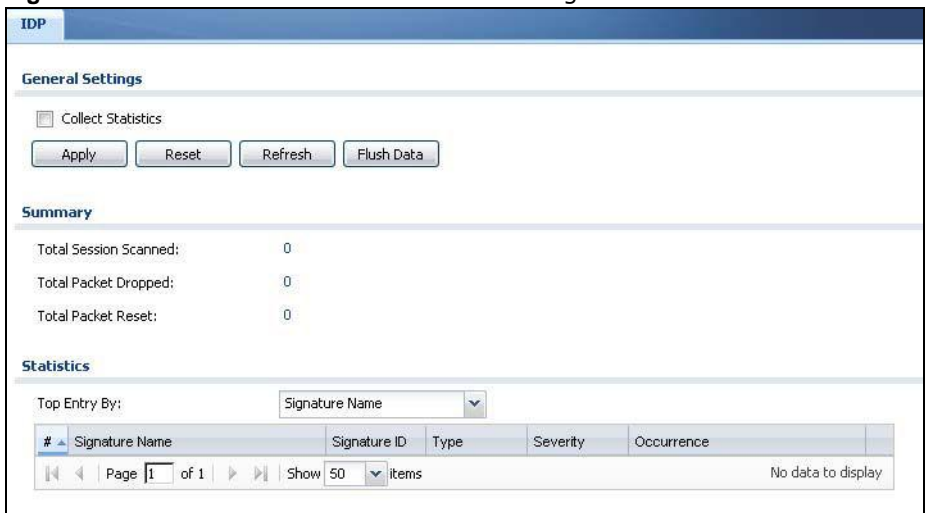

| <b>LABEL</b>                 | <b>DESCRIPTION</b>                                                                                                    |
|------------------------------|----------------------------------------------------------------------------------------------------|
| <b>Collect Statistics</b>    | Select this check box to have the ZyWALL/USG collect IDP statistics.                                                                                                    |
|                              | The collection starting time displays after you click Apply. All of the statistics in this<br>screen are for the time period starting at the time displayed here. The format is<br>year, month, day and hour, minute, second. All of the statistics are erased if you<br>restart the ZyWALL/USG or click Flush Data. Collecting starts over and a new<br>collection start time displays. |
| Apply                        | Click Apply to save your changes back to the ZyWALL/USG.                                                                                                    |
| Reset                        | Click Reset to return the screen to its last-saved settings.                                                                                                    |
| Refresh                      | Click this button to update the report display.                                                                                                    |
| Flush Data                   | Click this button to discard all of the screen's statistics and update the report<br>display.                                                                                                    |
| <b>Total Session Scanned</b> | This field displays the number of sessions that the ZyWALL/USG has checked for<br>intrusion characteristics.                                                                                                    |
| <b>Total Packet Dropped</b>  | The ZyWALL/USG can detect and drop malicious packets from network traffic. This<br>field displays the number of packets that the ZyWALL/USG has dropped.                                                                                                    |
| <b>Total Packet Reset</b>    | The ZyWALL/USG can detect and drop malicious packets from network traffic. This<br>field displays the number of packets that the ZyWALL/USG has reset.                                                                                                    |
| Top Entries By               | Use this field to have the following (read-only) table display the top IDP log entries<br>by Signature Name, Source or Destination. This table displays the most<br>common, recent IDP logs. See the log screen for less common IDP logs or use a<br>syslog server to record all IDP logs.                                                                                               |
|                              | Select Signature Name to list the most common signatures that the ZyWALL/USG<br>has detected.                                                                                                    |
|                              | Select Source to list the source IP addresses from which the ZyWALL/USG has<br>detected the most intrusion attempts.                                                                                                    |
|                              | Select Destination to list the most common destination IP addresses for intrusion<br>attempts that the ZyWALL/USG has detected.                                                                                                    |
| #                            | This field displays the entry's rank in the list of the top entries.                                                                                                    |

**Table 58** Monitor > UTM Statistics > IDP

| LABEL          | <b>DESCRIPTION</b>                                                                                                    |
|----------------|----------------------------------------------------------------------------------------------------|
| Signature Name | This column displays when you display the entries by Signature Name. The<br>signature name identifies the type of intrusion pattern. Click the hyperlink for more<br>detailed information on the intrusion. |
| Signature ID   | This column displays when you display the entries by <b>Signature Name</b> . The<br>signature ID is a unique value given to each intrusion detected.                                                        |
| <b>Type</b>    | This column displays when you display the entries by Signature Name. It shows<br>the categories of intrusions.                                                                                              |
| Severity       | This column displays when you display the entries by <b>Signature Name</b> . It shows<br>the level of threat that the intrusions may pose.                                                                  |
| Source IP      | This column displays when you display the entries by <b>Source</b> . It shows the source<br>IP address of the intrusion attempts.                                                                           |
| Destination IP | This column displays when you display the entries by <b>Destination</b> . It shows the<br>destination IP address at which intrusion attempts were targeted.                                                 |
| Occurrences    | This field displays how many times the ZyWALL/USG has detected the event<br>described in the entry.                                                                                                    |

**Table 58** Monitor > UTM Statistics > IDP (continued)

The statistics display as follows when you display the top entries by source.

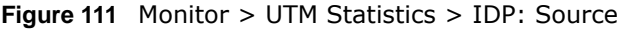

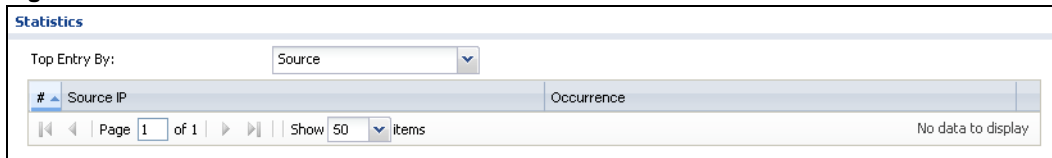

The statistics display as follows when you display the top entries by destination.

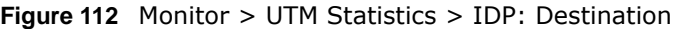

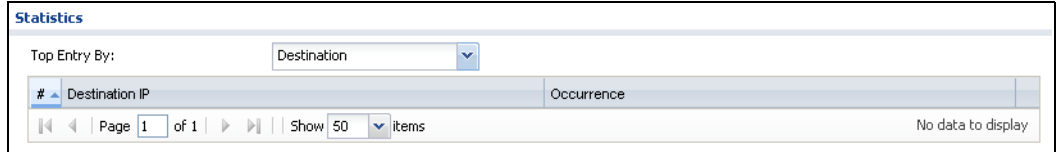

## **6.20 The Anti-Virus Screen**

Click **Monitor > UTM Statistics > Anti- Virus** to display the following screen. This screen displays anti-virus statistics.

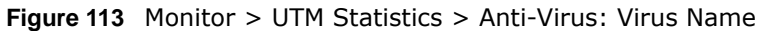

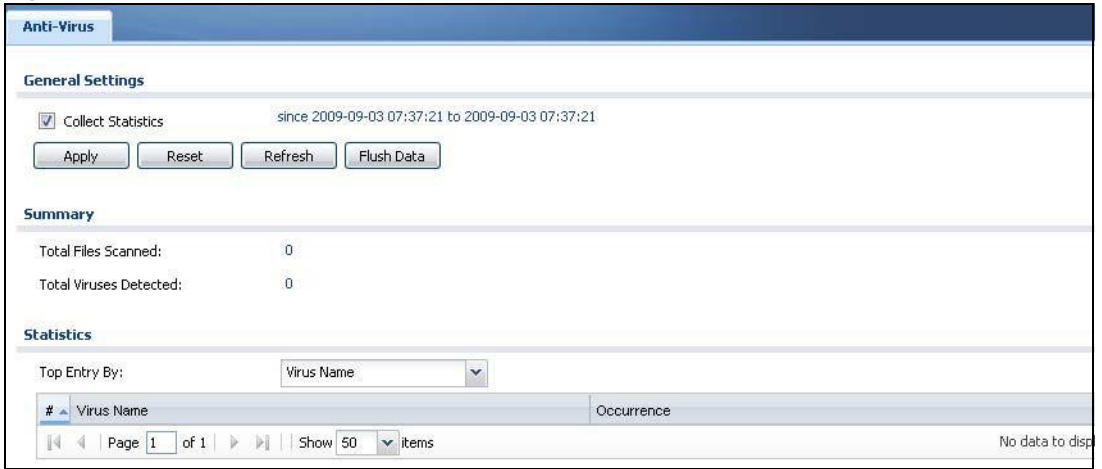

| <b>LABEL</b>                   | <b>DESCRIPTION</b>                                                                                                    |
|--------------------------------|----------------------------------------------------------------------------------------------------|
| <b>Collect Statistics</b>      | Select this check box to have the ZyWALL/USG collect anti-virus statistics.                                                                                                    |
|                                | The collection starting time displays after you click Apply. All of the statistics in this<br>screen are for the time period starting at the time displayed here. The format is<br>year, month, day and hour, minute, second. All of the statistics are erased if you<br>restart the ZyWALL/USG or click Flush Data. Collecting starts over and a new<br>collection start time displays. |
| Apply                          | Click Apply to save your changes back to the ZyWALL/USG.                                                                                                    |
| Reset                          | Click Reset to return the screen to its last-saved settings.                                                                                                    |
| Refresh                        | Click this button to update the report display.                                                                                                    |
| Flush Data                     | Click this button to discard all of the screen's statistics and update the report display.                                                                                                    |
| <b>Total Viruses Detected</b>  | This field displays the number of different viruses that the ZyWALL/USG has<br>detected.                                                                                                    |
| <b>Infected Files Detected</b> | This field displays the number of files in which the ZyWALL/USG has detected a<br>virus.                                                                                                    |
| Top Entries By                 | Use this field to have the following (read-only) table display the top anti-virus log<br>entries by Virus Name, Source IP or Destination IP. This table displays the most<br>common, recent virus logs. See the log screen for less common virus logs or use a<br>syslog server to record all virus logs.                                                                                |
|                                | Select Virus Name to list the most common viruses that the ZyWALL/USG has<br>detected.                                                                                                    |
|                                | Select Source IP to list the source IP addresses from which the ZyWALL/USG has<br>detected the most virus-infected files.                                                                                                    |
|                                | Select Destination IP to list the most common destination IP addresses for virus-<br>infected files that ZyWALL/USG has detected.                                                                                                    |
| #                              | This field displays the entry's rank in the list of the top entries.                                                                                                    |
| Virus name                     | This column displays when you display the entries by Virus Name. This displays the<br>name of a detected virus.                                                                                                    |
| Source IP                      | This column displays when you display the entries by Source. It shows the source IP<br>address of virus-infected files that the ZyWALL/USG has detected.                                                                                                    |

**Table 59** Monitor > UTM Statistics > Anti-Virus

| <b>LABEL</b>   | <b>DESCRIPTION</b>                                                                                                    |
|----------------|----------------------------------------------------------------------------------------------------|
| Destination IP | This column displays when you display the entries by <b>Destination.</b> It shows the<br>destination IP address of virus-infected files that the ZyWALL/USG has detected. |
| Occurrences    | This field displays how many times the ZyWALL/USG has detected the event<br>described in the entry.                                                                       |

**Table 59** Monitor > UTM Statistics > Anti-Virus (continued)

The statistics display as follows when you display the top entries by source.

**Figure 114** Monitor > UTM Statistics > Anti-Virus: Source IP

| <b>Statistics</b>                                                                                         |                        |            |                    |
|----------------------------------------------------------------------------------------------------|------------------------|------------|--------------------|
| Top Entry By:                                                                                             | Source IP              |            |                    |
| $#$ Source IP                                                                                             |                        | Occurrence |                    |
| of $1 \quad \triangleright \quad \triangleright \mid \ \mid$ Show 50<br>Page $ 1 $<br>$\mathbb{N}$ $\vee$ | $\mathbf{\cdot}$ items |            | No data to display |
|                                                                                                    |                        |            |                    |

The statistics display as follows when you display the top entries by destination.

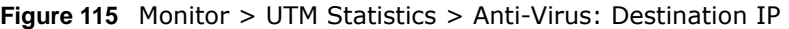

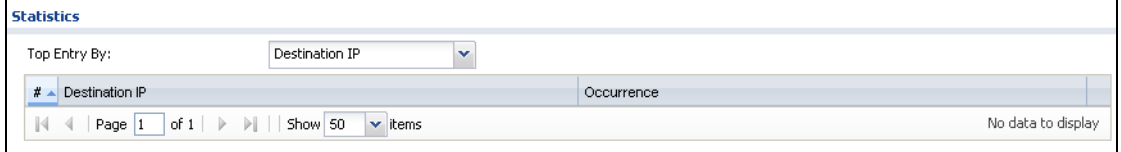

## **6.21 The Anti-Spam Screens**

The Anti-Spam menu contains the **Report** and **Status** screens.

#### **6.21.1 Anti-Spam Report**

Click **Monitor > UTM Statistics > Anti- Spam** to display the following screen. This screen displays spam statistics.

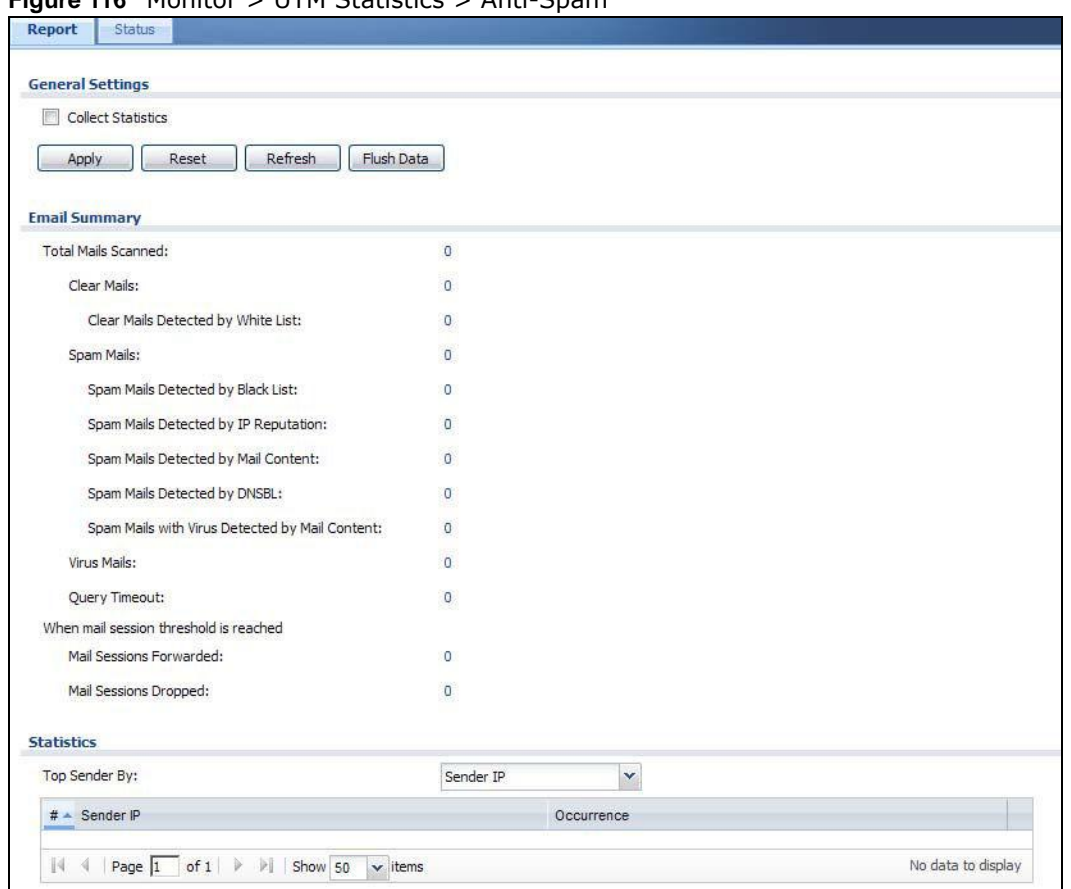

#### **Figure 116** Monitor > UTM Statistics > Anti-Spam

| <b>LABEL</b>                         | <b>DESCRIPTION</b>                                                                                                    |
|--------------------------------------|----------------------------------------------------------------------------------------------------|
| <b>Collect Statistics</b>            | Select this check box to have the ZyWALL/USG collect anti-spam statistics.                                                                                                    |
|                                      | The collection starting time displays after you click Apply. All of the statistics in this<br>screen are for the time period starting at the time displayed here. The format is<br>year, month, day and hour, minute, second. All of the statistics are erased if you<br>restart the ZyWALL/USG or click Flush Data. Collecting starts over and a new<br>collection start time displays. |
| Apply                                | Click Apply to save your changes back to the ZyWALL/USG.                                                                                                    |
| Reset                                | Click Reset to return the screen to its last-saved settings.                                                                                                    |
| Refresh                              | Click this button to update the report display.                                                                                                    |
| Flush Data                           | Click this button to discard all of the screen's statistics and update the report<br>display.                                                                                                    |
| <b>Total Mails Scanned</b>           | This field displays the number of e-mails that the ZyWALL/USG's anti-spam feature<br>has checked.                                                                                                    |
| <b>Clear Mails</b>                   | This is the number of e-mails that the ZyWALL/USG has determined to not be<br>spam.                                                                                                    |
| Clear Mails Detected by<br>Whitelist | This is the number of e-mails that matched an entry in the ZyWALL/USG's anti-<br>spam white list.                                                                                                    |
| Spam Mails                           | This is the number of e-mails that the ZyWALL/USG has determined to be spam.                                                                                                    |

**Table 60** Monitor > UTM Statistics > Anti-Spam

| <b>LABEL</b>                                         | <b>DESCRIPTION</b>                                                                                                    |
|------------------------------------------------------|----------------------------------------------------------------------------------------------------|
| Spam Mails Detected by<br><b>Black List</b>          | This is the number of e-mails that matched an entry in the ZyWALL/USG's anti-<br>spam black list.                                                                                                    |
| Spam Mails Detected by<br>IP Reputation              | This is the number of e-mails that the ZyWALL/USG has determined to be spam by<br>IP Reputation. Spam or Unwanted Bulk Email is determined by the sender's IP<br>address.                                                                                                    |
| Spam Mails Detected by<br>Mail Content               | This is the number of e-mails that the ZyWALL/USG has determined to have<br>malicious contents.                                                                                                    |
| Spam Mails Detected by<br><b>DNSBL</b>               | The ZyWALL/USG can check the sender and relay IP addresses in an e-mail's<br>header against DNS (Domain Name Service)-based spam Black Lists (DNSBLs).<br>This is the number of e-mails that had a sender or relay IP address in the header<br>which matched one of the DNSBLs that the ZyWALL/USG uses. |
| Spam Mails with Virus<br>Detected by Mail<br>Content | This is the number of e-mails that the ZyWALL/USG has determined to have<br>malicious contents and attached with virus.                                                                                                    |
| <b>Virus Mails</b>                                   | This is the number of e-mails that the ZyWALL/USG has determined to be attached<br>with virus.                                                                                                    |
| Query Timeout                                        | This is how many queries that were sent to the ZyWALL/USG's configured list of<br>DNSBL domains or Mail Scan services and did not receive a response in time.                                                                                                    |
| <b>Mail Sessions</b><br>Forwarded                    | This is how many e-mail sessions the ZyWALL/USG allowed because they exceeded<br>the maximum number of e-mail sessions that the anti-spam feature can check at a<br>time.                                                                                                    |
|                                                      | You can see the ZyWALL/USG's threshold of concurrent e-mail sessions in the Anti-<br>Spam > Status screen.                                                                                                    |
|                                                      | Use the Anti-Spam > General screen to set whether the ZyWALL/USG forwards<br>or drops sessions that exceed this threshold.                                                                                                    |
| Mail Sessions Dropped                                | This is how many e-mail sessions the ZyWALL/USG dropped because they<br>exceeded the maximum number of e-mail sessions that the anti-spam feature can<br>check at a time.                                                                                                    |
|                                                      | You can see the ZyWALL/USG's threshold of concurrent e-mail sessions in the Anti-<br>Spam > Status screen.                                                                                                    |
|                                                      | Use the Anti-Spam > General screen to set whether the ZyWALL/USG forwards<br>or drops sessions that exceed this threshold.                                                                                                    |
| Top Sender By                                        | Use this field to list the top e-mail or IP addresses from which the ZyWALL/USG has<br>detected the most spam.                                                                                                    |
|                                                      | Select Sender IP to list the source IP addresses from which the ZyWALL/USG has<br>detected the most spam.                                                                                                    |
|                                                      | Select Sender Email Address to list the top e-mail addresses from which the<br>ZyWALL/USG has detected the most spam.                                                                                                    |
| #                                                    | This field displays the entry's rank in the list of the top entries.                                                                                                    |
| Sender IP                                            | This column displays when you display the entries by Sender IP. It shows the<br>source IP address of spam e-mails that the ZyWALL/USG has detected.                                                                                                    |
| Sender Email Address                                 | This column displays when you display the entries by Sender Email Address. This<br>column displays the e-mail addresses from which the ZyWALL/USG has detected<br>the most spam.                                                                                                    |
| Occurrence                                           | This field displays how many spam e-mails the ZyWALL/USG detected from the<br>sender.                                                                                                    |

**Table 60** Monitor > UTM Statistics > Anti-Spam (continued)

#### **6.21.2 The Anti-Spam Status Screen**

Click **Monitor > UTM Statistics > Anti- Spam > Status** to display the **Anti- Spam Status** screen.

Use the **Anti- Spam Status** screen to see how many e-mail sessions the anti-spam feature is scanning and statistics for the DNSBLs.

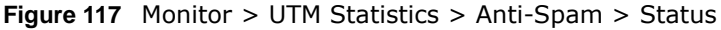

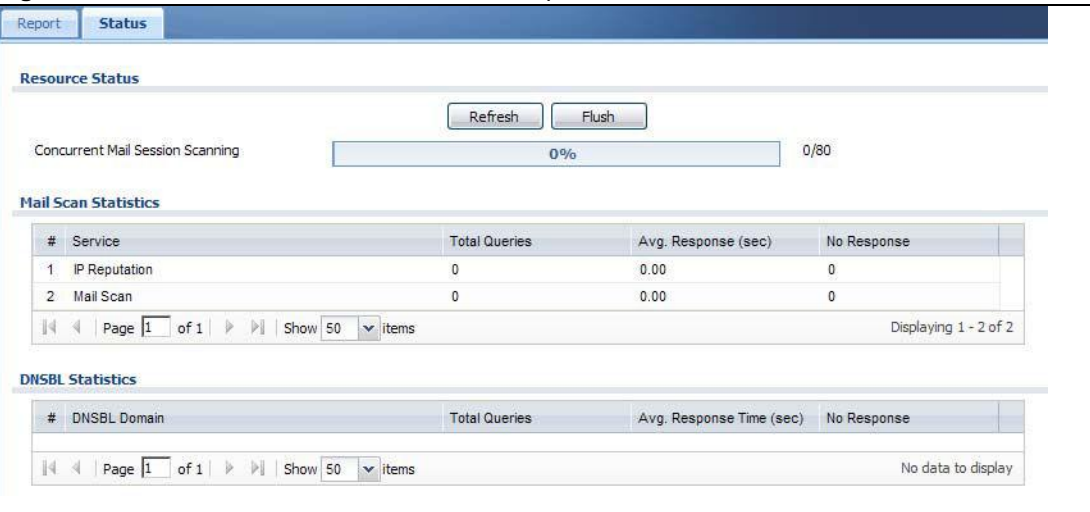

| <b>LABEL</b>                               | <b>DESCRIPTION</b>                                                                                                    |
|--------------------------------------------|----------------------------------------------------------------------------------------------------|
| Refresh                                    | Click this button to update the information displayed on this screen.                                                                                                    |
| Flush                                      | Click this button to clear the DNSBL statistics. This also clears the concurrent mail<br>session scanning bar's historical high.                                                                                                    |
| <b>Concurrent Mail Session</b><br>Scanning | The darker shaded part of the bar shows how much of the ZyWALL/USG's total<br>spam checking capability is currently being used.                                                                                                    |
|                                            | The lighter shaded part of the bar and the pop-up show the historical high.                                                                                                    |
|                                            | The first number to the right of the bar is how many e-mail sessions the ZyWALL/<br>USG is presently checking for spam. The second number is the maximum number<br>of e-mail sessions that the ZyWALL/USG can check at once. An e-mail session is<br>when an e-mail client and e-mail server (or two e-mail servers) connect through<br>the ZyWALL/USG. |
| Mail Scan Statistics                       | These are the statistics for the service the ZyWALL/USG uses. These statistics are<br>for when the ZyWALL/USG actually queries the service servers.                                                                                                    |
| #                                          | This is the entry's index number in the list.                                                                                                    |
| Service                                    | This displays the name of the service.                                                                                                    |
| <b>Total Queries</b>                       | This is the total number of queries the ZyWALL/USG has sent to this service.                                                                                                    |
| Avg. Response Time (sec)                   | This is the average for how long it takes to receive a reply from this service.                                                                                                    |
| No Response                                | This is how many queries the ZyWALL/USG sent to this service without receiving a<br>reply.                                                                                                    |
| <b>DNSBL Statistics</b>                    | These are the statistics for the DNSBL the ZyWALL/USG uses. These statistics are<br>for when the ZyWALL/USG actually queries the DNSBL servers. Matches for<br>DNSBL responses stored in the cache do not affect these statistics.                                                                                                    |
| #                                          | This is the entry's index number in the list.                                                                                                    |

**Table 61** Monitor > UTM Statistics > Anti-Spam > Status

| <b>LABEL</b>             | <b>DESCRIPTION</b>                                                                             |
|--------------------------|------------------------------------------------------------------------------------------------|
| <b>DNSBL Domain</b>      | These are the DNSBLs the ZyWALL/USG uses to check sender and relay IP<br>addresses in e-mails. |
| <b>Total Queries</b>     | This is the total number of DNS queries the ZyWALL/USG has sent to this DNSBL.                 |
| Avg. Response Time (sec) | This is the average for how long it takes to receive a reply from this DNSBL.                  |
| No Response              | This is how many DNS queries the ZyWALL/USG sent to this DNSBL without<br>receiving a reply.   |

**Table 61** Monitor > UTM Statistics > Anti-Spam > Status (continued)

## **6.22 The SSL Inspection Screens**

The ZyWALL/USG uses SSL Inspection to decrypt SSL traffic, sends it to the UTM engines for inspection, then encrypts traffic that passes inspection and forwards it.

Click **Monitor > UTM Statistics > SSL I nspection > Report** to display the following screen.

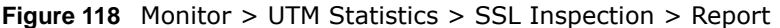

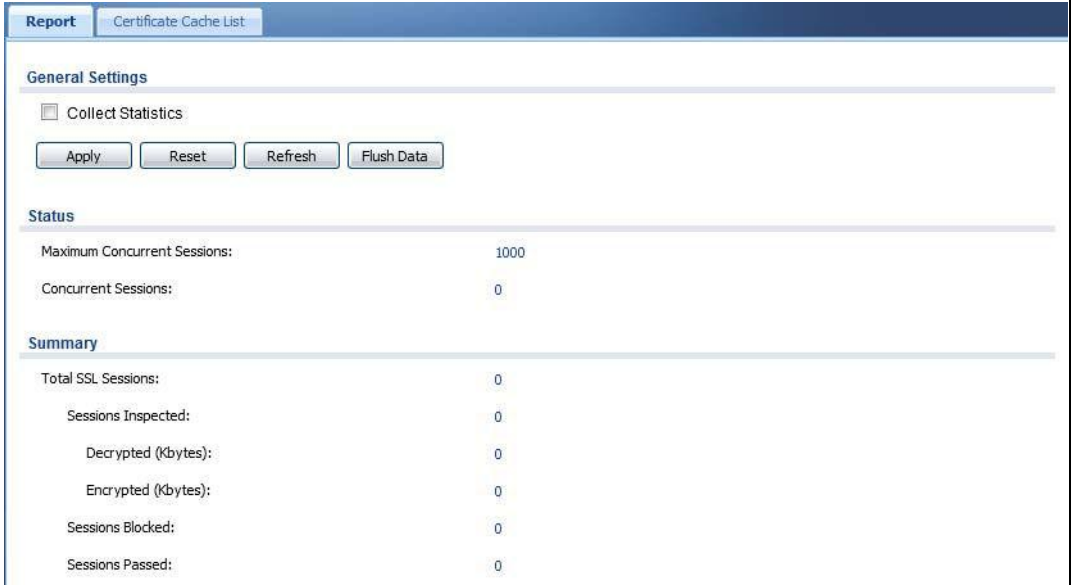

| <b>LABEL</b>              | <b>DESCRIPTION</b>                                                                                                    |
|---------------------------|----------------------------------------------------------------------------------------------------|
| <b>Collect Statistics</b> | Select this check box to have the ZyWALL/USG collect SSL Inspection statistics.                                                                                                    |
|                           | The collection starting time displays after you click Apply. All of the statistics in<br>this screen are for the time period starting at the time displayed here. The format<br>is year, month, day and hour, minute, second. All of the statistics are erased if you<br>restart the ZyWALL/USG or click Flush Data. Collecting starts over and a new<br>collection start time displays. |
| Apply                     | Click Apply to save your changes back to the ZyWALL/USG.                                                                                                    |
| Reset                     | Click Reset to return the screen to its last-saved settings.                                                                                                    |
| Refresh                   | Click this button to update the report display.                                                                                                    |

**Table 62** Monitor > UTM Statistics > SSL Inspection > Report

| I ARFI.                        | <b>DESCRIPTION</b>                                                                                                    |
|--------------------------------|----------------------------------------------------------------------------------------------------|
| Flush Data                     | Click this button to discard all of the screen's statistics and update the report<br>display.                                                                                                    |
| <b>Status</b>                  |                                                                                                    |
| Maximum Concurrent<br>Sessions | This shows the maximum number of simultaneous SSL Inspection sessions<br>allowed for your ZyWALL/USG model.                                                                                                    |
| <b>Concurrent Sessions</b>     | This shows the actual number of simultaneous SSL Inspection sessions in<br>progress.                                                                                                    |
| Summary                        |                                                                                                    |
| <b>Total SSL Sessions</b>      | This is the total of SSL sessions inspected and number of sessions blocked and<br>number of sessions passed since data was last flushed or the ZyWALL/USG last<br>rebooted after Collect Statistics was enabled. |
| Sessions Inspected             | This shows the total number of SSL sessions inspected since data was last flushed<br>or the ZyWALL/USG last rebooted after Collect Statistics was enabled                                                        |
| Decrypted (Kbytes)             | This shows the number of kilobytes (KB) of data that was decrypted for UTM<br>inspection.                                                                                                    |
| Encrypted (Kbytes)             | This shows the number of kilobytes (KB) of data that was re-encrypted after UTM<br>inspection and then forwarded.                                                                                                |
| Sessions Blocked               | This shows the number of SSL sessions blocked.                                                                                                    |
| Sessions Passed                | This shows the number of SSL sessions passed.                                                                                                    |

**Table 62** Monitor > UTM Statistics > SSL Inspection > Report (continued)

#### **6.22.1 Certificate Cache List**

SSL traffic to a server to be excluded from SSL Inspection is identified by its certificate. Traffic in an **Exclude List** is not intercepted by **SSL I nspection**.

Click **Monitor > UTM Statistics > SSL I nspection > Certificate Cache List** to display a screen that shows details on SSL traffic going to servers identified by its certificate and an option to add that traffic to the **Exclude List**.

**Figure 119** Monitor > UTM Statistics > SSL Inspection > Certificate Cache List

|                         | <b>Certificate Cache List</b> |                     |                          |                                                 |                    |                    |            |
|-------------------------|-------------------------------|---------------------|--------------------------|-------------------------------------------------|--------------------|--------------------|------------|
|                         | Add to Exclude List           |                     |                          |                                                 |                    |                    |            |
| #                       | In Exclude L. Time            |                     | <b>Common Name</b>       | SNI                                             | <b>SSL Version</b> | <b>Destination</b> | Valid Tim. |
|                         | A                             | 2014-02-13 10:50:07 | *.gstatic.com            | p5-vj2x6ijop6mgc-jl2h64l24gpevstv-155532        | <b>TLS1.0</b>      | 74.125.203.120:443 | 86340      |
| $\overline{\mathbf{2}}$ | D                             | 2014-02-13 10:49:55 | *.mail.google.com        | chatenabled.mail.google.com                     | <b>TLS1.0</b>      | 74.125.203.189.443 | 86340      |
|                         | D                             | 2014-02-13 10:49:51 | *.google.com             | csi.gstatic.com                                 | <b>TLS1.0</b>      | 173.194.41.175:443 | 86340      |
|                         | a                             | 2014-02-13 10:49:38 | mail.google.com          | mail.google.com                                 | <b>TLS1.0</b>      | 74.125.203.17:443  | 86280      |
| 5                       | ð                             | 2014-02-13 10:49:38 | *.gstatic.com            | p5-vj2x6ijop6mqc-jl2h64l24gpevstv-155532 TLS1.0 |                    | 74.125.203.120:443 | 86340      |
| 6                       | D                             | 2014-02-13 10:49:37 | *.gstatic.com            | p5-vj2x6ijop6mgc-jl2h64l24gpevstv-155532 TLS1.0 |                    | 74.125.203.120:443 | 86340      |
|                         | Đ                             | 2014-02-13 10:49:35 | *.google.com             | plus.google.com                                 | <b>TLS1.0</b>      | 74.125.203.101:443 | 86220      |
| 8                       | D.                            | 2014-02-13 10:49:33 | *.google.com             | s.ytimg.com                                     | <b>TLS1.0</b>      | 74.125.203.100:443 | 86220      |
| 9                       | A                             | 2014-02-13 10:49:26 | *.google.com             | ssl.gstatic.com                                 | <b>TLS1.0</b>      | 74.125.203.120:443 | 86220      |
| 10                      | D                             | 2014-02-13 10:49:23 | *.google.com.tw          | accounts.google.com.tw                          | <b>TLS1.0</b>      | 74.125.203.94:443  | 86280      |
| 11                      | ۵                             | 2014-02-13 10:49:22 | *.google.com             | apis.google.com                                 | <b>TLS1.0</b>      | 74.125.203.138.443 | 86280      |
| 12                      | a                             | 2014-02-13 10:49:20 | *.googleusercontent.com  | mail-attachment.googleusercontent.com           | <b>TLS1.0</b>      | 74.125.203.132:443 | 86280      |
| 13                      | A                             | 2014-02-13 10:49:20 | *.google.com             | clients2.google.com                             | <b>TLS1.0</b>      | 74.125.203.138.443 | 86280      |
| 14                      | A                             | 2014-02-13 10:49:20 | *.google.com             | www.gstatic.com                                 | <b>TLS1.0</b>      | 74.125.203.120:443 | 86220      |
| 15                      | D                             | 2014-02-13 10:49:11 | *.google.com             | accounts.youtube.com                            | <b>TLS1.0</b>      | 74.125.203.100:443 | 86280      |
| 16                      | D                             | 2014-02-13 10:49:11 | www.googleadservices.com | www.googleadservices.com                        | <b>TLS1.0</b>      | 74.125.203.157:443 | 86280      |
| 17                      | $\Lambda$                     | 2014-02-13 10:49:04 | *.googleusercontent.com  | oauth.googleusercontent.com                     | <b>TLS1.0</b>      | 74.125.203.132.443 | 86280      |

ZyWALL/USG Series User's Guide

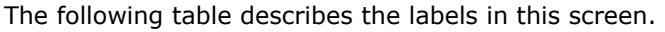

| <b>LABEL</b>           | <b>DESCRIPTION</b>                                                                                                    |
|------------------------|----------------------------------------------------------------------------------------------------|
| Certificate Cache List |                                                                                                    |
| Add to Exclude list    | Select and item in the list and click this icon to add the common name (CN) to the<br>Exclude List.                                                                                                    |
| #                      | This field is a sequential value, and it is not associated with a specific entry.                                                                                                    |
| In Exclude List        | If any one of common name, DNS name, email address or IP address of the<br>certificate is in the <b>Exclude List</b> , then traffic to the server identified by the<br>certificate is excluded from inspection.                                                                                                    |
|                        | The icons here are defined as follows:                                                                                                    |
|                        | Gray: The identity of the certificate is not in the Exclude List<br>$\bullet$<br>Green: The common name of the certificate is in the Exclude List<br>$\bullet$<br>Yellow: The common name of certificate is not in the <b>Exclude List</b> but one of<br>the DNS name, email address or IP address is.               |
| Time                   | This is the latest date (yyyy-mm-dd) and time (hh-mm-ss) that the record in the<br>certificate cache list was met.                                                                                                    |
| Common Name            | This displays the common name in the certificate of the SSL traffic destination<br>server.                                                                                                    |
| SNI                    | Server Name Indication (SNI) is the domain name entered in the browser, FTP<br>client, etc. to begin the SSL session with the server. It allows multiple SSL<br>sessions to the same IP address and port number with different certificates from<br>different SNI. This field displays the SNI for this SSL session. |
| <b>SSL Version</b>     | This field shows the SSL version. SSLv3/TLS1.0 is currently supported                                                                                                    |
| Destination            | This displays the IP address and port number of the SSL traffic destination server.                                                                                                    |
| Valid Time             | This displays the cache item expiry time in seconds. The cache item is deleted<br>when the remaining time expires.                                                                                                    |
| Refresh                | Click this button to update the information in the screen.                                                                                                    |

**Table 63** Monitor > UTM Statistics > SSL Inspection > Certificate Cache List

## **6.23 Log Screens**

Log messages are stored in two separate logs, one for regular log messages and one for debugging messages. In the regular log, you can look at all the log messages by selecting **All Logs**, or you can select a specific category of log messages (for example, security policy or user). You can also look at the debugging log by selecting **Debug Log**. All debugging messages have the same priority.

#### **6.23.1 View Log**

To access this screen, click **Monitor > Log**. The log is displayed in the following screen.

- Note: When a log reaches the maximum number of log messages, new log messages automatically overwrite existing log messages, starting with the oldest existing log message first.
- The maximum possible number of log messages in the ZyWALL/USG varies by model.

Events that generate an alert (as well as a log message) display in red. Regular logs display in black. Click a column's heading cell to sort the table entries by that column's criteria. Click the

heading cell again to reverse the sort order. The Web Configurator saves the filter settings if you leave the **View Log** screen and return to it later.

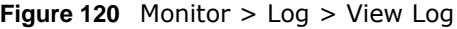

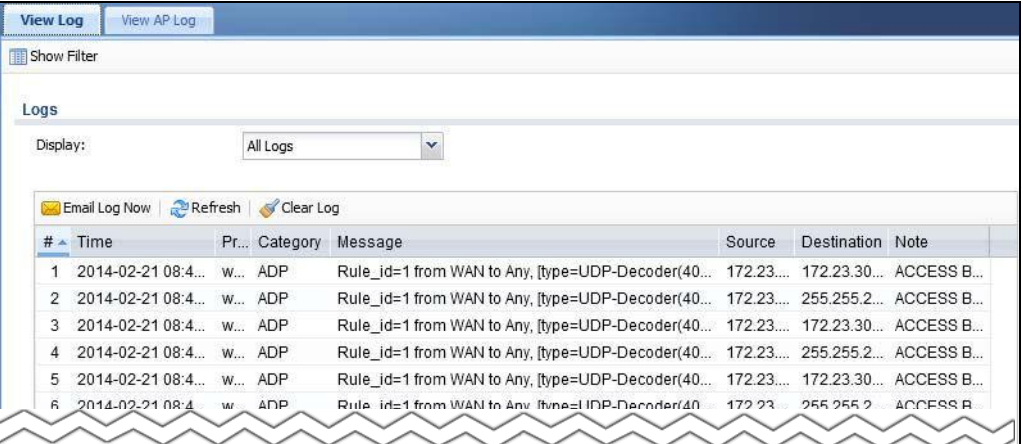

**Table 64** Monitor > Log > View Log

| <b>LABEL</b>  | <b>DESCRIPTION</b>                                                                                                    |  |
|---------------|----------------------------------------------------------------------------------------------------|--|
| Show Filter   | Click this button to show or hide the filter settings.                                                                                                    |  |
|               | If the filter settings are hidden, the Display, Email Log Now, Refresh, and Clear<br>Log fields are available.                                                                                                    |  |
|               | If the filter settings are shown, the Display, Priority, Source Address,<br>Destination Address, Service, Keyword, and Search fields are available.                                                                                                    |  |
| Display       | Select the category of log message(s) you want to view. You can also view All Logs<br>at one time, or you can view the Debug Log.                                                                                                    |  |
| Email Log Now | Click this button to send log message(s) to the Active e-mail address(es) specified<br>in the Send Log To field on the Log Settings page.                                                                                                    |  |
| Refresh       | Click this button to update the information in the screen.                                                                                                    |  |
| Clear Log     | Click this button to clear the whole log, regardless of what is currently displayed on<br>the screen.                                                                                                    |  |
| #             | This field is a sequential value, and it is not associated with a specific log message.                                                                                                    |  |
| Time          | This field displays the time the log message was recorded.                                                                                                    |  |
| Priority      | This displays when you show the filter. Select the priority of log messages to<br>display. The log displays the log messages with this priority or higher. Choices are:<br>any, emerg, alert, crit, error, warn, notice, and info, from highest priority to<br>lowest priority. This field is read-only if the Category is Debug Log. |  |
| Category      | This field displays the log that generated the log message. It is the same value used<br>in the Display and (other) Category fields.                                                                                                    |  |
| Message       | This field displays the reason the log message was generated. The text "[count= $x$ ]",<br>where $x$ is a number, appears at the end of the <b>Message</b> field if log consolidation is<br>turned on and multiple entries were aggregated to generate into this one.                                                                 |  |
| Source        | This displays when you show the filter. Type the source IP address of the incoming<br>packet that generated the log message. Do not include the port in this filter.                                                                                                    |  |
| Destination   | This displays when you show the filter. Type the IP address of the destination of the<br>incoming packet when the log message was generated. Do not include the port in<br>this filter.                                                                                                    |  |

| <b>LABEL</b> | <b>DESCRIPTION</b>                                                                                                   |  |
|--------------|----------------------------------------------------------------------------------------------------|--|
| Protocol     | This displays when you show the filter. Select a service protocol whose log<br>messages you would like to see.       |  |
| Search       | This displays when you show the filter. Click this button to update the log using the<br>current filter settings.    |  |
| Priority     | This field displays the priority of the log message. It has the same range of values<br>as the Priority field above. |  |
| Source       | This field displays the source IP address and the port number in the event that<br>generated the log message.        |  |
| Destination  | This field displays the destination IP address and the port number of the event that<br>generated the log message.   |  |
| Note         | This field displays any additional information about the log message.                                                |  |

**Table 64** Monitor > Log > View Log (continued)

#### **6.23.2 View AP Log**

Click on **Monitor > Log > View AP Log** to open the following screen.

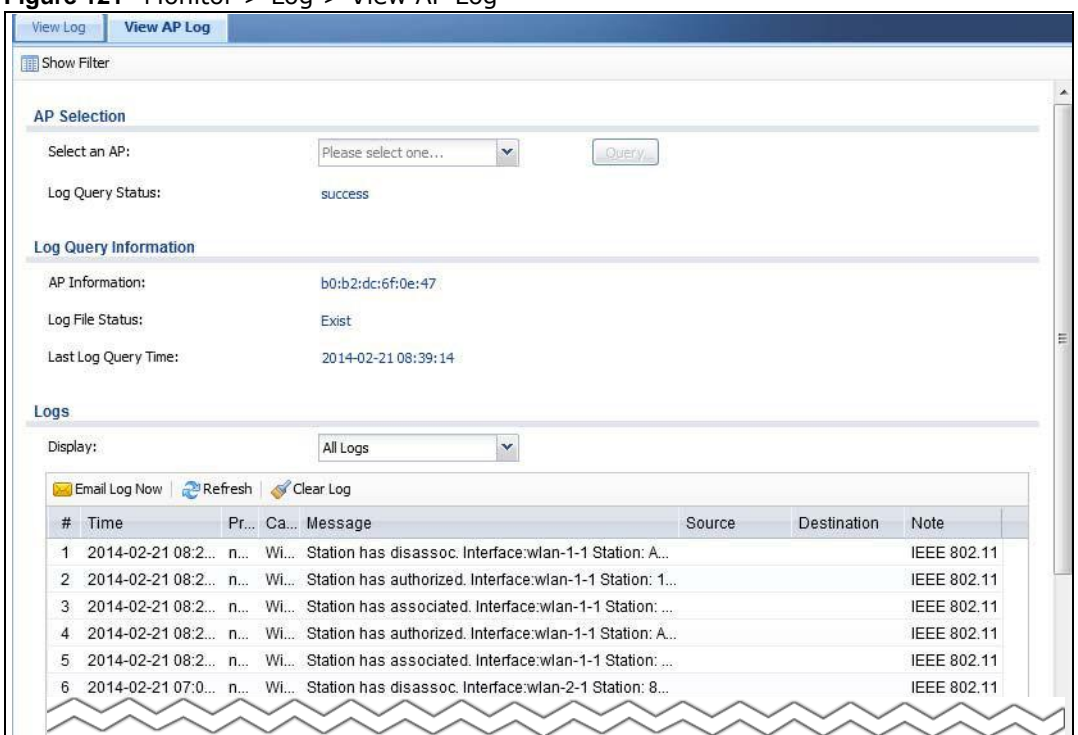

**Figure 121** Monitor > Log > View AP Log

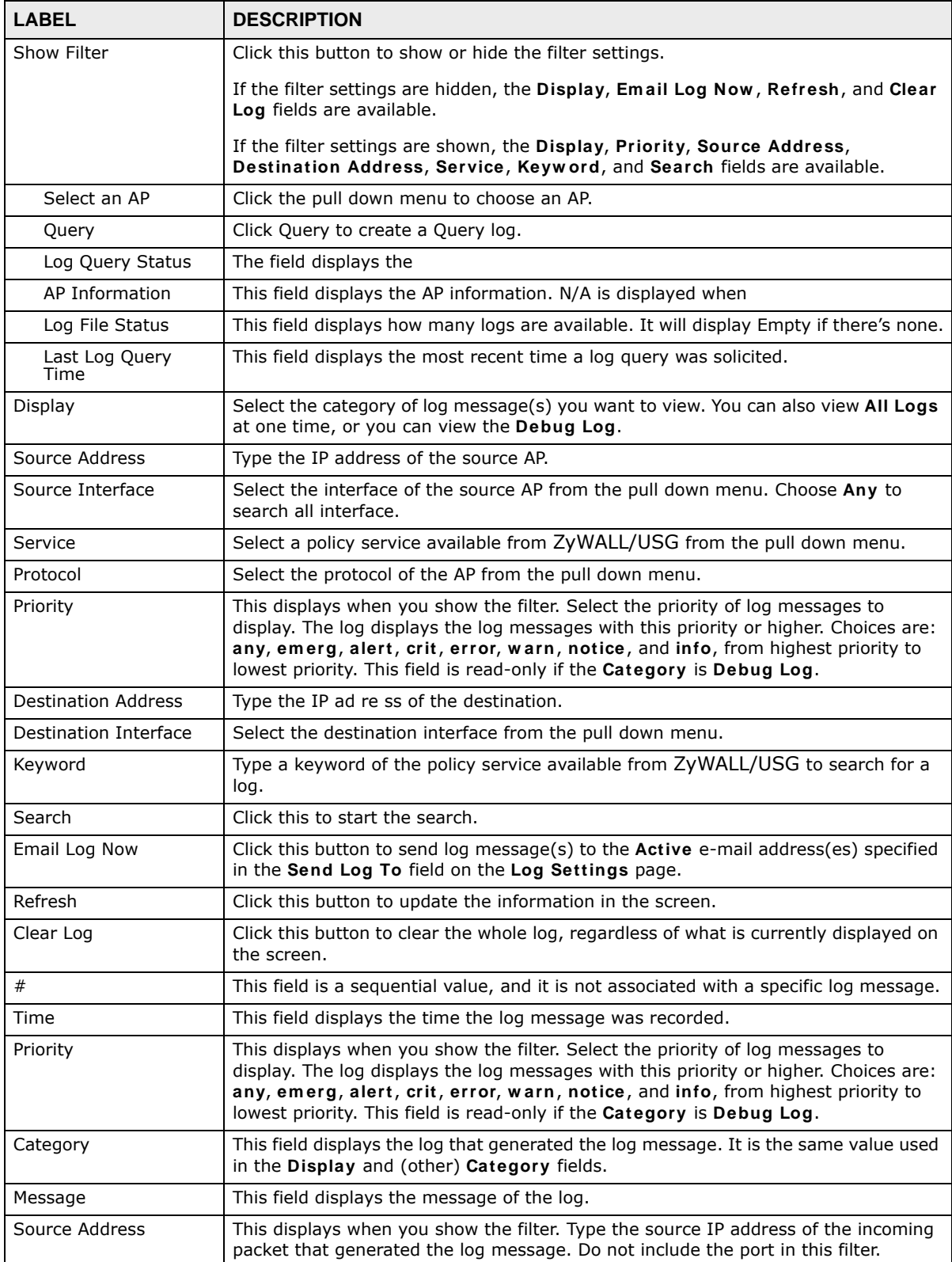

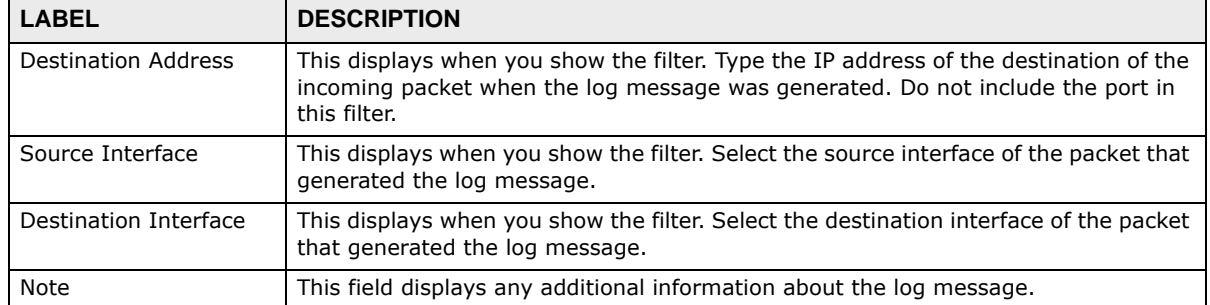

# **Licensing**

## **7.1 Registration Overview**

Use the **Configuration > Licensing > Registration** screens to register your ZyWALL/USG and manage its service subscriptions.

- Use the **Registration** screen (see [Section 7.1.2 on page 143\)](#page-142-0) to go to portal.myzyxel.com to register your ZyWALL/USG and activate a service, such as content filtering.
- Use the **Service** screen (see [Section 7.1.3 on page 144\)](#page-143-0) to display the status of your service registrations and upgrade licenses.

Note: ZyWALL models need a license for UTM (Unified Threat management) functionality.

#### **7.1.1 What you Need to Know**

This section introduces the topics covered in this chapter.

#### **myZyXEL.com**

myZyXEL.com is ZyXEL's online services center where you can register your ZyWALL/USG and manage subscription services available for the ZyWALL/USG. To update signature files or use a subscription service, you have to register the ZyWALL/USG and activate the corresponding service at myZyXEL.com (through the ZyWALL/USG).

Note: You need to create a myZyXEL.com account before you can register your device and activate the services at myZyXEL.com.

You need your ZyWALL/USG's serial number and LAN MAC address to register it. Refer to the web site's on-line help for details.

#### **Subscription Services Available**

You can have the ZyWALL/USG use anti-spam, anti-virus, IDP/AppPatrol (Intrusion Detection and Prevention and application patrol), and content filtering subscription services. You can also purchase and enter a license key from www.myzyxel.com to have the ZyWALL/USG use more SSL VPN tunnels. See below and the respective User's Guide chapters for more information about these features.

#### <span id="page-142-0"></span>**7.1.2 Registration Screen**

Use this screen to go to portal.myzyxel.com to register your ZyWALL/USG and activate a service, such as content filtering. Click **Configuration > Licensing > Registration > portal.m yzyxel.com** in the navigation panel to open the screen as shown next.

**Figure 122** Configuration > Licensing > Registration > portal.myzyxel.com

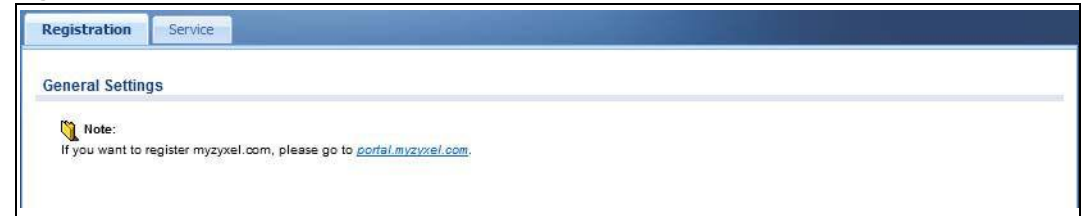

#### <span id="page-143-0"></span>**7.1.3 Service Screen**

Use this screen to display the status of your service registrations and upgrade licenses. To activate or extend a standard service subscription, purchase an iCard and enter the iCard's PIN number (license key) in this screen. Click **Configuration > Licensing > Registration** > **Service** to open the screen as shown next.

**Figure 123** Configuration > Licensing > Registration > Service

| #              | Service                                                  | <b>Status</b>      | <b>Registration Type</b> | <b>Expiration Date</b> | C                     |  |
|----------------|----------------------------------------------------------|--------------------|--------------------------|------------------------|-----------------------|--|
|                | IDP/AppPatrol Signature Service                          | Not Licensed       |                          |                        | <b>N/A</b>            |  |
| $\overline{2}$ | Anti-Virus Signature Service                             | Not Licensed       |                          |                        | N/A                   |  |
| 3              | Anti-Spam Service                                        | Not Licensed       |                          |                        | N/A                   |  |
| 4              | Commtouch Content Filter Service                         | Not Licensed       |                          |                        | <b>N/A</b>            |  |
| 5              | <b>SSL VPN Service</b>                                   | Default            |                          |                        | 5.                    |  |
| 6              | Managed AP Service                                       | Default            | Standard                 |                        | 8                     |  |
| 14             | of 1<br>团<br>Show 50<br>Page 1<br><b>License Refresh</b> | $\mathbf{v}$ items |                          |                        | Displaying 1 - 6 of 6 |  |

| <b>LABEL</b>           | <b>DESCRIPTION</b>                                                                                                    |  |  |  |
|------------------------|----------------------------------------------------------------------------------------------------|--|--|--|
| License Status         |                                                                                                    |  |  |  |
| #                      | This is the entry's position in the list.                                                                                                    |  |  |  |
| Service                | This lists the services that available on the ZyWALL/USG.                                                                                                    |  |  |  |
| <b>Status</b>          | This field displays whether a service is activated (Licensed) or not (Not<br>Licensed) or expired (Expired).                                                                                                    |  |  |  |
| Registration Type      | This field displays whether you applied for a trial application (Trial) or<br>registered a service with your iCard's PIN number (Standard). This field is<br>blank when a service is not activated. For an anti-virus service subscription this<br>field also displays the type of anti-virus engine. |  |  |  |
| <b>Expiration Date</b> | This field displays the date your service expires.<br>You can continue to use IDP/AppPatrol or Anti-Virus after the registration<br>expires, you just won't receive updated signatures.                                                                                                    |  |  |  |

**Table 65** Configuration > Licensing > Registration > Service
| <b>LABEL</b>            | <b>DESCRIPTION</b>                                                                                                    |
|-------------------------|----------------------------------------------------------------------------------------------------|
| Count                   | This field displays how many VPN tunnels you can use with your current<br>license. This field does not apply to the other services. |
| Service License Refresh | Click this button to renew service license information (such as the registration<br>status and expiration day).                     |

**Table 65** Configuration > Licensing > Registration > Service (continued)

## **7.2 Signature Update**

This section shows you how to update the ZyWALL/USG's signature packages.

- Use the **Configuration > Licensing > Signature Update > Anti- virus** screen ([Section 7.2.2](#page-144-0)  [on page 145](#page-144-0)) to update the anti-virus signatures.
- Use the **Configuration > Licensing > Signature Update > I DP/ AppPatrol** screen ([Section](#page-146-0)  [7.2.3 on page 147](#page-146-0)) to update the signatures used for IDP and application patrol.

#### **7.2.1 What you Need to Know**

- You need a valid service registration to update the anti-virus signatures and the IDP/AppPatrol signatures.
- You do not need a service registration to update the system-protection signatures.
- Schedule signature updates for a day and time when your network is least busy to minimize disruption to your network.
- Your custom signature configurations are not over-written when you download new signatures.

Note: The ZyWALL/USG does not have to reboot when you upload new signatures.

#### <span id="page-144-0"></span>**7.2.2 The Anti-Virus Update Screen**

Click **Configuration > Licensing > Signature Update > Anti- Virus** to display the following screen.

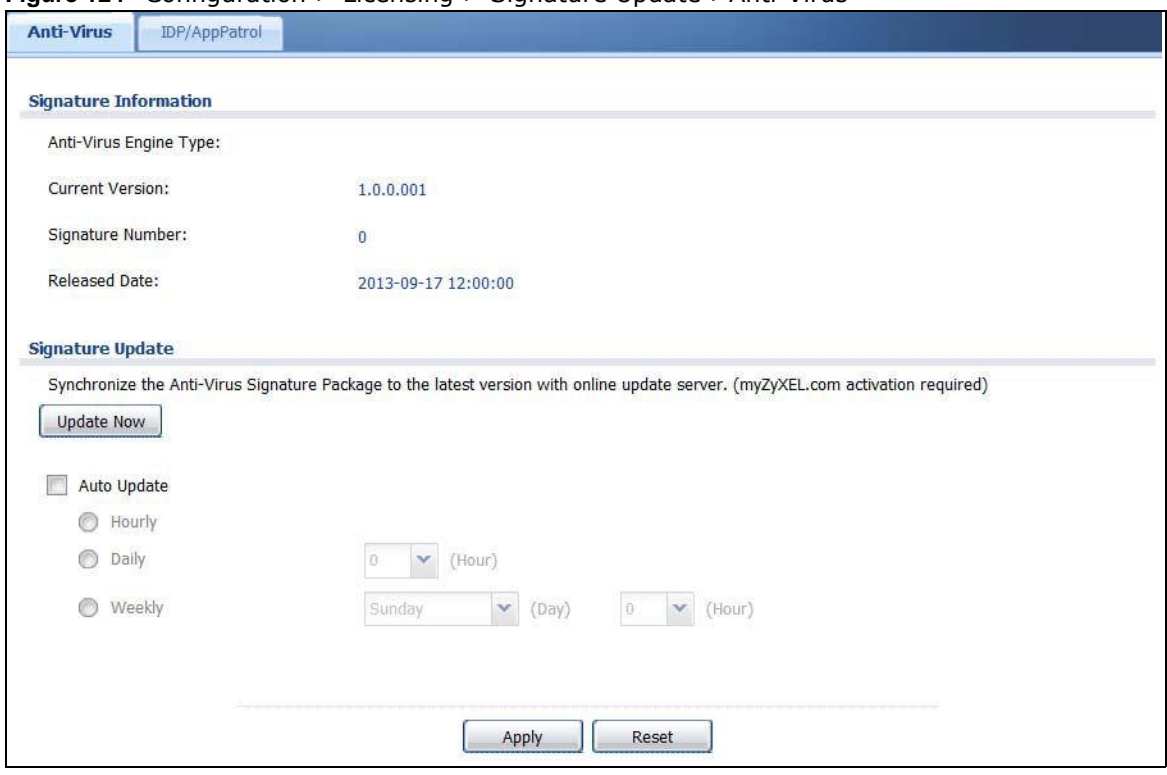

**Figure 124** Configuration > Licensing > Signature Update >Anti-Virus

The following table describes the labels in this screen.

| <b>LABEL</b>              | <b>DESCRIPTION</b>                                                                                                    |
|---------------------------|----------------------------------------------------------------------------------------------------|
| Signature Information     | The following fields display information on the current signature set that the<br>ZyWALL/USG is using.                                                                           |
| Anti-Virus Engine<br>Type | This field displays the anti-virus engine used by the ZyWALL/USG. Update to the<br>latest signatures and firmware for the best AV protection.                                    |
| <b>Current Version</b>    | This field displays the anti-virus signatures version number currently used by the<br>ZyWALL/USG. This number gets larger as new signatures are added.                           |
| Signature Number          | This field displays the number of signatures in this set.                                                                                                    |
| Released Date             | This field displays the date and time the set was released.                                                                                                    |
| Signature Update          | Use these fields to have the ZyWALL/USG check for new signatures at<br>myZyXEL.com. If new signatures are found, they are then downloaded to the<br>ZyWALL/USG.                  |
| <b>Update Now</b>         | Click this button to have the ZyWALL/USG check for new signatures immediately. If<br>there are new ones, the ZyWALL/USG will then download them.                                 |
| Auto Update               | Select this check box to have the ZyWALL/USG automatically check for new<br>signatures regularly at the time and day specified.                                                  |
|                           | You should select a time when your network is not busy for minimal interruption.                                                                                                 |
| Hourly                    | Select this option to have the ZyWALL/USG check for new signatures every hour.                                                                                                   |
| Daily                     | Select this option to have the ZyWALL/USG check for new signatures every day at<br>the specified time. The time format is the 24 hour clock, so '23' means 11 PM for<br>example. |
| Weekly                    | Select this option to have the ZyWALL/USG check for new signatures once a week<br>on the day and at the time specified.                                                          |

**Table 66** Configuration > Licensing > Signature Update >Anti-Virus

|              | <b>Table of</b> Comparation > Electionia > Digitature opage > After virus (continued) |
|--------------|---------------------------------------------------------------------------------------|
| <b>LABEL</b> | <b>DESCRIPTION</b>                                                                    |
| Apply        | Click this button to save your changes to the ZyWALL/USG.                             |
| Reset        | Click this button to return the screen to its last-saved settings.                    |

**Table 66** Configuration > Licensing > Signature Update >Anti-Virus (continued)

### <span id="page-146-0"></span>**7.2.3 The IDP/AppPatrol Update Screen**

Click **Configuration > Licensing > Signature Update > I DP/ AppPatrol** to display the following screen.

The ZyWALL/USG comes with signatures for the IDP and application patrol features. These signatures are continually updated as new attack types evolve. New signatures can be downloaded to the ZyWALL/USG periodically if you have subscribed for the IDP/AppPatrol signatures service.

You need to create an account at myZyXEL.com, register your ZyWALL/USG and then subscribe for IDP service in order to be able to download new packet inspection signatures from myZyXEL.com (see the **Registration** screens). Use the **Update I DP / AppPatrol** screen to schedule or immediately download IDP signatures.

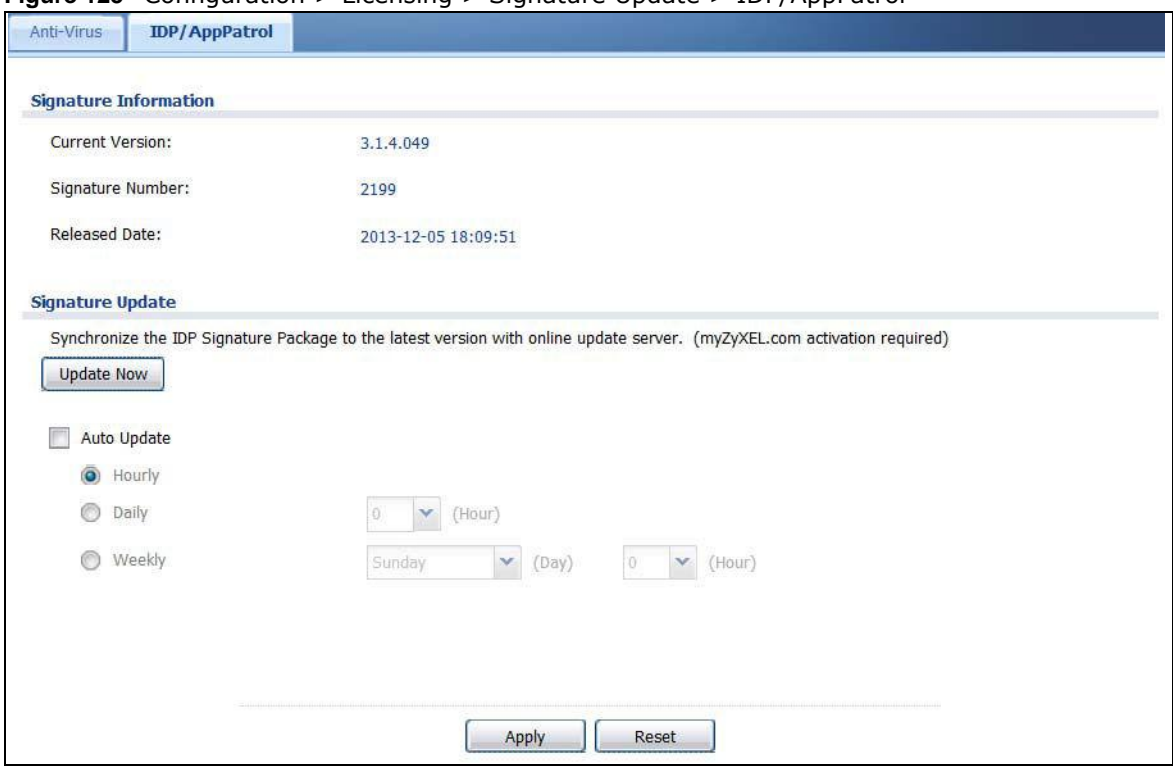

**Figure 125** Configuration > Licensing > Signature Update > IDP/AppPatrol

The following table describes the fields in this screen.

**Table 67** Configuration > Licensing > Signature Update > IDP/AppPatrol

| <b>LABEL</b>          | <b>DESCRIPTION</b>                                                                                                    |
|-----------------------|----------------------------------------------------------------------------------------------------|
| Signature Information | The following fields display information on the current signature set that the<br>ZyWALL/USG is using.                        |
| Current Version       | This field displays the IDP signature and anomaly rule set version number. This<br>number gets larger as the set is enhanced. |

ZyWALL/USG Series User's Guide

| <b>LABEL</b>      | <b>DESCRIPTION</b>                                                                                                    |
|-------------------|----------------------------------------------------------------------------------------------------|
| Signature Number  | This field displays the number of IDP signatures in this set. This number usually<br>gets larger as the set is enhanced. Older signatures and rules may be removed if<br>they are no longer applicable or have been supplanted by newer ones. |
| Released Date     | This field displays the date and time the set was released.                                                                                                    |
| Signature Update  | Use these fields to have the ZyWALL/USG check for new IDP signatures at<br>myZyXEL.com. If new signatures are found, they are then downloaded to the<br>ZyWALL/USG.                                                                           |
| <b>Update Now</b> | Click this button to have the ZyWALL/USG check for new IDP signatures<br>immediately. If there are new ones, the ZyWALL/USG will then download them.                                                                                          |
| Auto Update       | Select this check box to have the ZyWALL/USG automatically check for new IDP<br>signatures regularly at the time and day specified.                                                                                                    |
|                   | You should select a time when your network is not busy for minimal interruption.                                                                                                    |
| Hourly            | Select this option to have the ZyWALL/USG check for new IDP signatures every<br>hour.                                                                                                    |
| Daily             | Select this option to have the ZyWALL/USG check for new IDP signatures everyday<br>at the specified time. The time format is the 24 hour clock, so '23' means 11 PM for<br>example.                                                           |
| Weekly            | Select this option to have the ZyWALL/USG check for new IDP signatures once a<br>week on the day and at the time specified.                                                                                                    |
| Apply             | Click this button to save your changes to the ZyWALL/USG.                                                                                                    |
| Reset             | Click this button to return the screen to its last-saved settings.                                                                                                    |

**Table 67** Configuration > Licensing > Signature Update > IDP/AppPatrol (continued)

# **Wireless**

## **8.1 Overview**

Use the **W ireless** screens to configure how the ZyWALL/USG manages the Access Points (APs) that are connected to it.

#### **8.1.1 What You Can Do in this Chapter**

- The **Controller** screen ([Section 8.2 on page 150\)](#page-149-0) sets how the ZyWALL/USG allows new APs to connect to the network.
- The **AP Managem ent** screen ([Section 8.3 on page 151](#page-150-0)) manages all of the APs connected to the ZyWALL/USG.

## <span id="page-149-0"></span>**8.2 Controller Screen**

Use this screen to set how the ZyWALL/USG allows new APs to connect to the network. Click **Configuration > W ireless > Controller** to access this screen.

**Figure 126** Configuration > Wireless > Controller

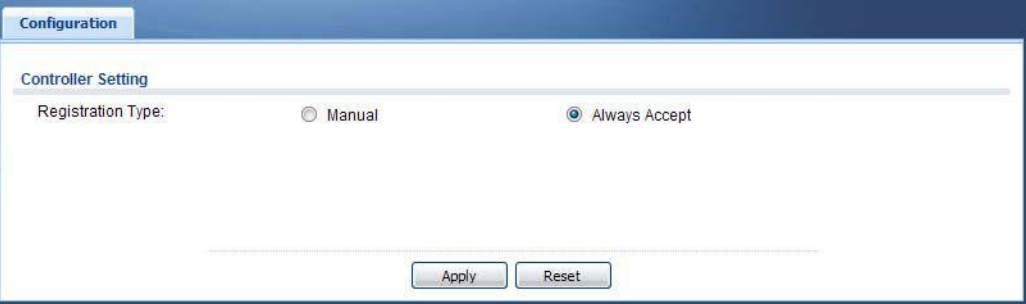

Each field is described in the following table.

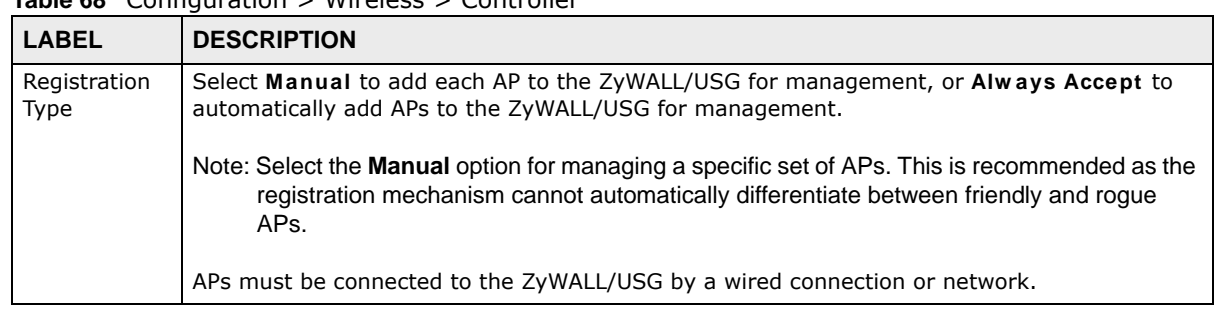

**Table 68** Configuration > Wireless > Controller

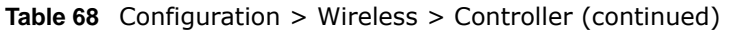

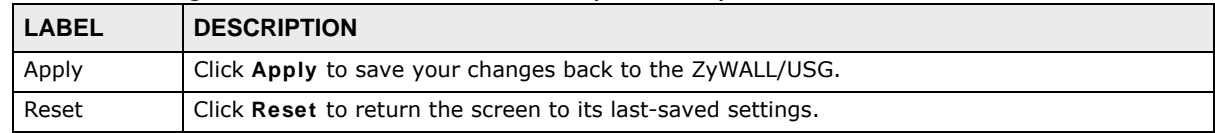

## <span id="page-150-0"></span>**8.3 AP Management Screen**

Use this screen to manage all of the APs connected to the ZyWALL/USG. Click **Configuration > W ireless > AP Managem ent** to access this screen.

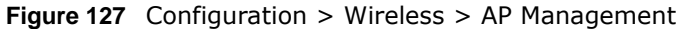

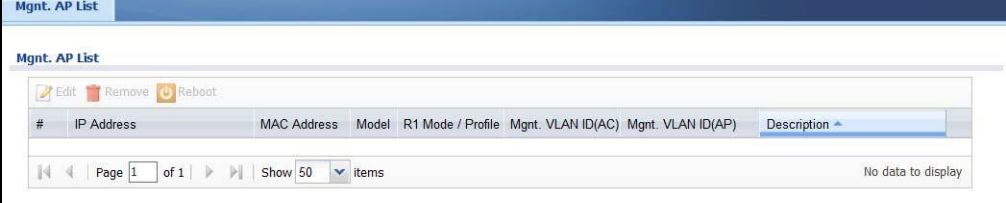

Each field is described in the following table.

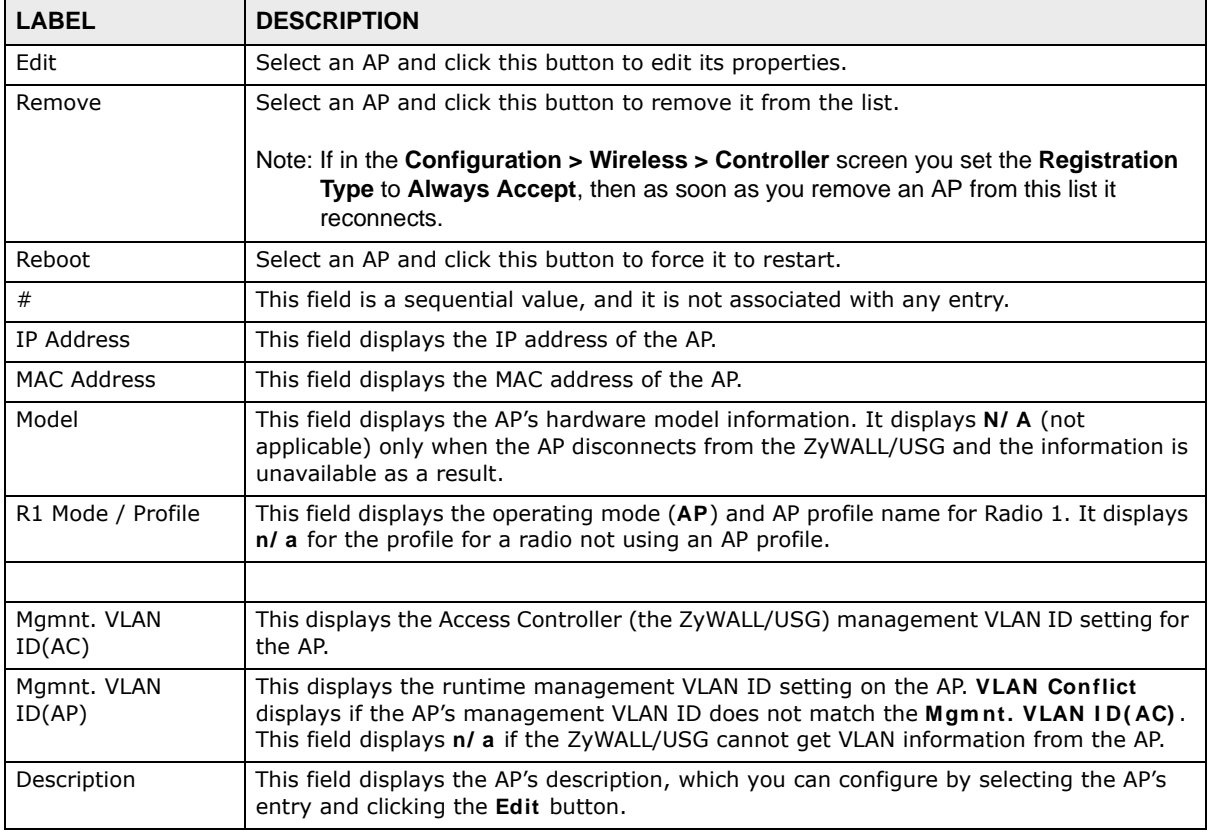

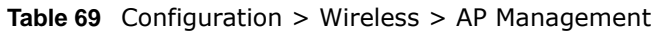

### **8.3.1 Edit AP List**

Select an AP and click the **Edit** button in the **Configuration > W ireless > AP Managem ent** table to display this screen.

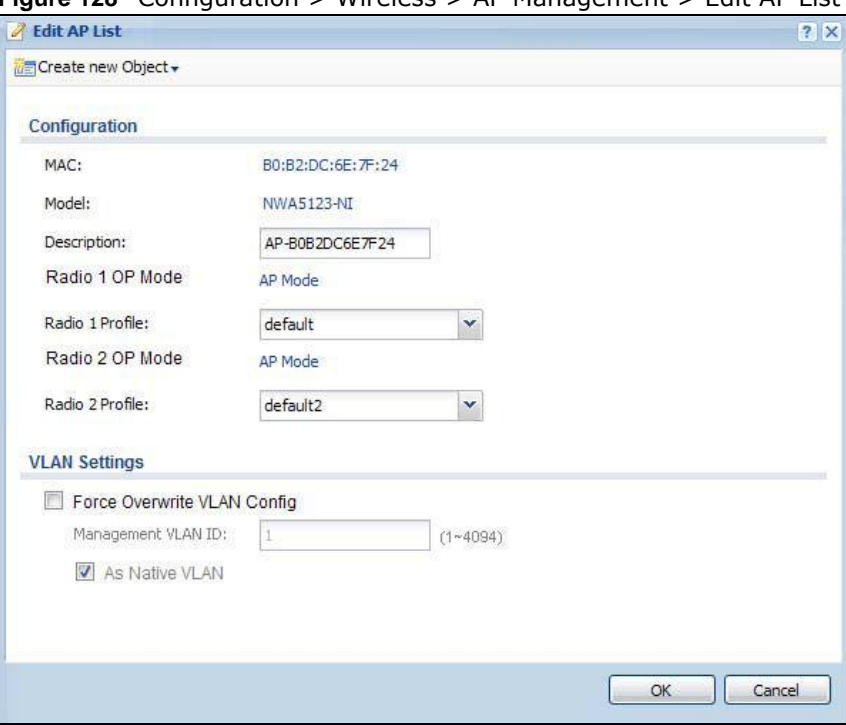

**Figure 128** Configuration > Wireless > AP Management > Edit AP List

Each field is described in the following table.

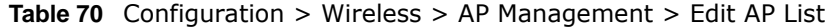

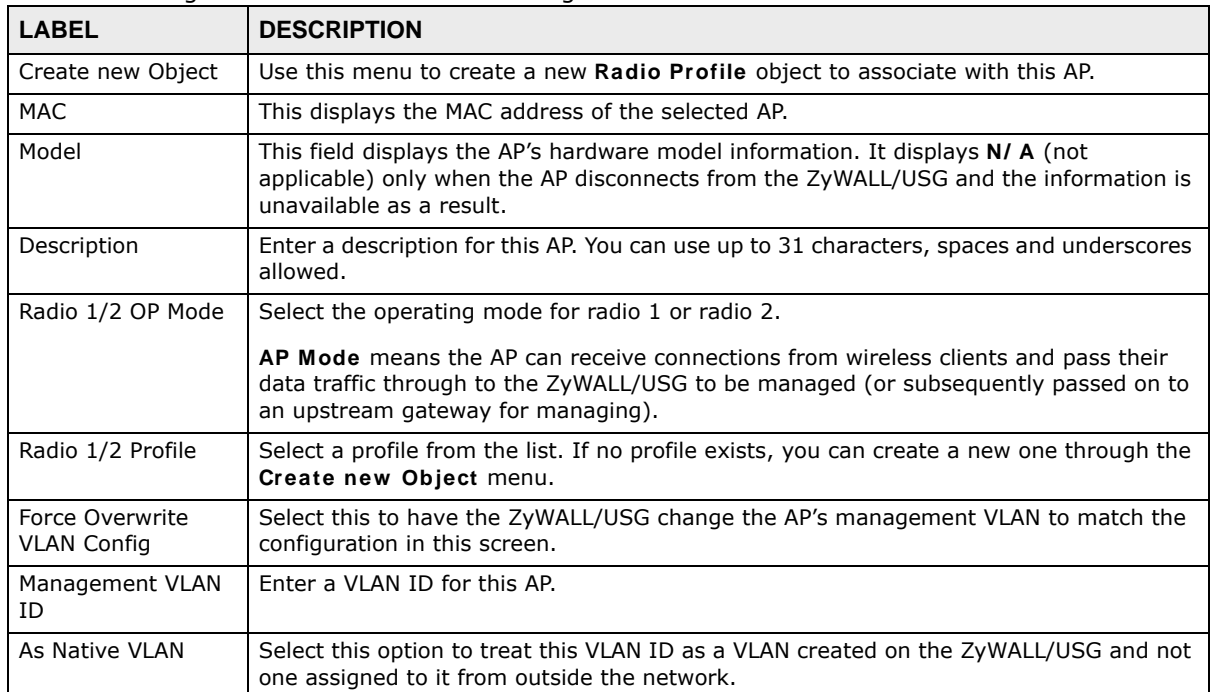

٦

| <b>LABEL</b> | <b>DESCRIPTION</b>                                            |
|--------------|---------------------------------------------------------------|
| <b>OK</b>    | Click OK to save your changes back to the ZyWALL/USG.         |
| Cancel       | Click <b>Cancel</b> to close the window with changes unsaved. |

**Table 70** Configuration > Wireless > AP Management > Edit AP List (continued)

# **Interfaces**

## **9.1 Interface Overview**

Use the **I nterface** screens to configure the ZyWALL/USG's interfaces. You can also create interfaces on top of other interfaces.

- **Ports** are the physical ports to which you connect cables.
- **I nterfaces** are used within the system operationally. You use them in configuring various features. An interface also describes a network that is directly connected to the ZyWALL/USG. For example, You connect the LAN network to the LAN interface.
- **Zones** are groups of interfaces used to ease security policy configuration.

#### **9.1.1 What You Can Do in this Chapter**

- Use the **Port Role** screen ([Section 9.2 on page 159](#page-158-0)) to create port groups and to assign physical ports and port groups to Ethernet interfaces.
- Use the **Ethernet** screens [\(Section 9.3 on page 160](#page-159-0)) to configure the Ethernet interfaces. Ethernet interfaces are the foundation for defining other interfaces and network policies. RIP and OSPF are also configured in these interfaces.
- Use the **PPP** screens ([Section 9.4 on page 181\)](#page-180-0) for PPPoE or PPTP Internet connections.
- Use the **Cellular** screens ([Section 9.5 on page 187\)](#page-186-0) to configure settings for interfaces for Internet connections through an installed mobile broadband card.
- Use the **Tunnel** screens [\(Section 9.6 on page 196](#page-195-0)) to configure tunnel interfaces to be used in Generic Routing Encapsulation (GRE), IPv6 in IPv4, and 6to4 tunnels.
- Use the **VLAN** screens [\(Section 9.7 on page 203](#page-202-0)) to divide the physical network into multiple logical networks. VLAN interfaces receive and send tagged frames. The ZyWALL/USG automatically adds or removes the tags as needed. Each VLAN can only be associated with one Ethernet interface.
- Use the **Bridge** screens [\(Section 9.8 on page 215\)](#page-214-0) to combine two or more network segments into a single network.
- Use the **Auxiliary** screens [\(Section 9.9 on page 226\)](#page-225-0) to configure the ZyWALL/USG's auxiliary interface to use an external modem.
- Use the **Virtual I nterface** screen ([Section 9.9.1 on page 226\)](#page-225-1) to create virtual interfaces on top of Ethernet interfaces to tell the ZyWALL/USG where to route packets. You can create virtual Ethernet interfaces, virtual VLAN interfaces, and virtual bridge interfaces.
- Use the **Trunk** screens [\(Section 9.11 on page 231\)](#page-230-0) to configure load balancing.

### <span id="page-154-0"></span>**9.1.2 What You Need to Know**

#### **Interface Characteristics**

Interfaces generally have the following characteristics (although not all characteristics apply to each type of interface).

- An interface is a logical entity through which (layer-3) packets pass.
- An interface is bound to a physical port or another interface.
- Many interfaces can share the same physical port.
- An interface belongs to at most one zone.
- Many interfaces can belong to the same zone.
- Layer-3 virtualization (IP alias, for example) is a kind of interface.

#### **Types of Interfaces**

You can create several types of interfaces in the ZyWALL/USG.

- Setting interfaces to the same port role forms a port group. Port groups creates a hardware connection between physical ports at the layer-2 (data link, MAC address) level. Port groups are created when you uUse the **I nterface > Port Roles** or **I nterface > Port Groups** screen to set multiple physical ports to be part of the same interface.
- **Ethernet interfaces** are the foundation for defining other interfaces and network policies. RIP and OSPF are also configured in these interfaces.
- **Tunnel interfaces** send IPv4 or IPv6 packets from one network to a specific network through the Internet or a public network.
- **VLAN interfaces** receive and send tagged frames. The ZyWALL/USG automatically adds or removes the tags as needed. Each VLAN can only be associated with one Ethernet interface.
- **Bridge interfaces** create a software connection between Ethernet or VLAN interfaces at the layer-2 (data link, MAC address) level. Unlike port groups, bridge interfaces can take advantage of some security features in the ZyWALL/USG. You can also assign an IP address and subnet mask to the bridge.
- **PPP interfaces** support Point-to-Point Protocols (PPP). ISP accounts are required for PPPoE/PPTP interfaces.
- **Cellular interfaces** are for mobile broadband WAN connections via a connected mobile broadband device.
- **Virtual interfaces** provide additional routing information in the ZyWALL/USG. There are three types: **virtual Ethernet interfaces**, **virtual VLAN interfaces**, and **virtual bridge interfaces**.
- **Trunk interfaces** manage load balancing between interfaces.

Port groups and trunks have a lot of characteristics that are specific to each type of interface. The other types of interfaces--Ethernet, PPP, cellular, VLAN, bridge, and virtual--have a lot of similar

characteristics. These characteristics are listed in the following table and discussed in more detail below.

| <b>CHARACTERISTICS</b>           | <b>ETHERNET</b> | <b>ETHERNET</b>    | <b>PPP</b> | <b>CELLULAR</b> | <b>VLAN</b> | <b>BRIDGE</b> | <b>VIRTUAL</b> |
|----------------------------------|-----------------|--------------------|------------|-----------------|-------------|---------------|----------------|
| Name*                            | wan1, wan2      | lan1, lan2,<br>dmz | pppx       | cellularx       | vlanx       | brx           | $***$          |
| Configurable Zone                | <b>No</b>       | No                 | <b>Yes</b> | Yes             | <b>Yes</b>  | Yes           | No             |
| IP Address Assignment            |                 |                    |            |                 |             |               |                |
| Static IP address                | Yes             | Yes                | <b>Yes</b> | Yes             | <b>Yes</b>  | <b>Yes</b>    | <b>Yes</b>     |
| DHCP client                      | Yes             | No                 | <b>Yes</b> | Yes             | <b>Yes</b>  | Yes           | No             |
| Routing metric                   | <b>Yes</b>      | Yes                | <b>Yes</b> | Yes             | <b>Yes</b>  | Yes           | Yes            |
| Interface Parameters             |                 |                    |            |                 |             |               |                |
| <b>Bandwidth</b><br>restrictions | <b>Yes</b>      | Yes                | Yes        | Yes             | Yes         | Yes           | Yes            |
| Packet size (MTU)                | Yes             | Yes                | Yes        | Yes             | Yes         | Yes           | No             |
| <b>DHCP</b>                      |                 |                    |            |                 |             |               |                |
| DHCP server                      | <b>No</b>       | Yes                | No         | No              | Yes         | Yes           | No             |
| DHCP relay                       | No              | Yes                | No         | No              | Yes         | Yes           | No             |
| Connectivity Check               | Yes             | No                 | Yes        | Yes             | Yes         | Yes           | No             |

**Table 71** Ethernet, PPP, Cellular, VLAN, Bridge, and Virtual Interface Characteristics

Note:  $-$  \* The format of interface names other than the Ethernet and ppp interface names is strict. Each name consists of 2-4 letters (interface type), followed by a number  $(x)$ . For most interfaces, x is limited by the maximum number of the type of interface. For VLAN interfaces, x is defined by the number you enter in the VLAN name field. For example, Ethernet interface names are wan1, wan2, lan1, lan2, dmz; VLAN interfaces are vlan0, vlan1, vlan2, ...; and so on.

\*\* - The names of virtual interfaces are derived from the interfaces on which they are created. For example, virtual interfaces created on Ethernet interface wan1 are called wan1:1, wan1:2, and so on. Virtual interfaces created on VLAN interface vlan2 are called vlan2:1, vlan2:2, and so on. You cannot specify the number after the colon(:) in the Web Configurator; it is a sequential number. You can specify the number after the colon if you use the CLI to set up a virtual interface.

#### **Relationships Between Interfaces**

In the ZyWALL/USG, interfaces are usually created on top of other interfaces. Only Ethernet interfaces are created directly on top of the physical ports or port groups. The relationships between interfaces are explained in the following table.

| <b>INTERFACE</b>   | <b>REQUIRED PORT / INTERFACE</b> |
|--------------------|----------------------------------|
| Ethernet interface | physical port                    |
| VLAN interface     | Ethernet interface               |
| bridge interface   | Ethernet interface*              |
|                    | VLAN interface*                  |

**Table 72** Relationships Between Different Types of Interfaces

| <b>INTERFACE</b>             | <b>REQUIRED PORT / INTERFACE</b> |
|------------------------------|----------------------------------|
| PPP interface                | Ethernet interface*              |
|                              | VLAN interface*                  |
|                              | bridge interface                 |
|                              | WAN1, WAN2, OPT*                 |
| virtual interface            |                                  |
| (virtual Ethernet interface) | Ethernet interface*              |
| (virtual VLAN interface)     | VLAN interface*                  |
| (virtual bridge interface)   | bridge interface                 |
| trunk                        | Ethernet interface               |
|                              | Cellular interface               |
|                              | <b>VLAN</b> interface            |
|                              | bridge interface                 |
|                              | PPP interface                    |

**Table 72** Relationships Between Different Types of Interfaces (continued)

Note: \* You cannot set up a PPP interface, virtual Ethernet interface or virtual VLAN interface if the underlying interface is a member of a bridge. You also cannot add an Ethernet interface or VLAN interface to a bridge if the member interface has a virtual interface or PPP interface on top of it.

#### **IPv6 Overview**

IPv6 (Internet Protocol version 6), is designed to enhance IP address size and features. The increase in IPv6 address size to 128 bits (from the 32-bit IPv4 address) allows up to 3.4 x  $10^{38}$  IP addresses.

#### **IPv6 Addressing**

The 128-bit IPv6 address is written as eight 16-bit hexadecimal blocks separated by colons (:). This is an example IPv6 address 2001:0db8:1a2b:0015:0000:0000:1a2f:0000.

IPv6 addresses can be abbreviated in two ways:

- Leading zeros in a block can be omitted. So 2001:0db8:1a2b:0015:0000:0000:1a2f:0000 can be written as 2001:db8:1a2b:15:0:0:1a2f:0.
- Any number of consecutive blocks of zeros can be replaced by a double colon. A double colon can only appear once in an IPv6 address. So 2001:0db8:0000:0000:1a2f:0000:0000:0015 can be written as 2001:0db8::1a2f:0000:0000:0015, 2001:0db8:0000:0000:1a2f::0015, 2001:db8::1a2f:0:0:15 or 2001:db8:0:0:1a2f::15.

#### **Prefix and Prefix Length**

Similar to an IPv4 subnet mask, IPv6 uses an address prefix to represent the network address. An IPv6 prefix length specifies how many most significant bits (start from the left) in the address

compose the network address. The prefix length is written as "/x" where x is a number. For example,

2001:db8:1a2b:15::1a2f:0/32

means that the first 32 bits (2001:db8) from the left is the network prefix.

#### **Link-local Address**

A link-local address uniquely identifies a device on the local network (the LAN). It is similar to a "private IP address" in IPv4. You can have the same link-local address on multiple interfaces on a device. A link-local unicast address has a predefined prefix of fe80::/10. The link-local unicast address format is as follows.

**Table 73** Link-local Unicast Address Format

| 1111 1110 10 |         | Interface ID |
|--------------|---------|--------------|
| 10 bits      | 54 bits | 64 bits      |

#### **Subnet Masking**

Both an IPv6 address and IPv6 subnet mask compose of 128-bit binary digits, which are divided into eight 16-bit blocks and written in hexadecimal notation. Hexadecimal uses four bits for each character (1  $\sim$  10, A  $\sim$  F). Each block's 16 bits are then represented by four hexadecimal characters. For example, FFFF:FFFF:FFFF:FFFF:FC00:0000:0000:0000.

#### **Stateless Autoconfiguration**

With stateless autoconfiguration in IPv6, addresses can be uniquely and automatically generated. Unlike DHCPv6 (Dynamic Host Configuration Protocol version six) which is used in IPv6 stateful autoconfiguration, the owner and status of addresses don't need to be maintained by a DHCP server. Every IPv6 device is able to generate its own and unique IP address automatically when IPv6 is initiated on its interface. It combines the prefix and the interface ID (generated from its own Ethernet MAC address) to form a complete IPv6 address.

When IPv6 is enabled on a device, its interface automatically generates a link-local address (beginning with fe80).

When the ZyWALL/USG's WAN interface is connected to an ISP with a router and the ZyWALL/USG is set to automatically obtain an IPv6 network prefix from the router for the interface, it generates another address which combines its interface ID and global and subnet information advertised from the router. (In IPv6, all network interfaces can be associated with several addresses.) This is a routable global IP address.

#### <span id="page-157-0"></span>**Prefix Delegation**

Prefix delegation enables an IPv6 router (the ZyWALL/USG) to use the IPv6 prefix (network address) received from the ISP (or a connected uplink router) for its LAN. The ZyWALL/USG uses the received IPv6 prefix (for example, 2001:db2::/48) to generate its LAN IP address. Through sending Router Advertisements (RAs) regularly by multicast, the router passes the IPv6 prefix information to its LAN hosts. The hosts then can use the prefix to generate their IPv6 addresses.

#### <span id="page-158-2"></span>**IPv6 Router Advertisement**

An IPv6 router sends router advertisement messages periodically to advertise its presence and other parameters to the hosts in the same network.

#### <span id="page-158-1"></span>**DHCPv6**

The Dynamic Host Configuration Protocol for IPv6 (DHCPv6, RFC 3315) is a server-client protocol that allows a DHCP server to assign and pass IPv6 network addresses, prefixes and other configuration information to DHCP clients. DHCPv6 servers and clients exchange DHCP messages using UDP.

Each DHCP client and server has a unique DHCP Unique IDentifier (DUID), which is used for identification when they are exchanging DHCPv6 messages. The DUID is generated from the MAC address, time, vendor assigned ID and/or the vendor's private enterprise number registered with the IANA. It should not change over time even after you reboot the device.

#### **9.1.3 What You Need to Do First**

For IPv6 settings, go to the **Configuration** > **System** > **I Pv6** screen to enable IPv6 support on the ZyWALL/USG first.

## <span id="page-158-0"></span>**9.2 Port Role Screen**

To access this screen, click **Configuration > Netw ork > I nterface > Port Role**. Use the **Port Role** screen to set the ZyWALL/USG's flexible ports as part of the **lan1** , **lan2** , **ext- w lan**ext-lan or **dm z** interfaces. This creates a hardware connection between the physical ports at the layer-2 (data link, MAC address) level. This provides wire-speed throughput but no security.

The following table shows the models that support port role at the time of writing

| <b>MODEL WITH PORT ROLE</b> | <b>MODEL WITH PORT ROLE</b> |
|-----------------------------|-----------------------------|
| ZyWALL 110                  | USG60                       |
| USG40                       | USG60W                      |
| USG40W                      | <b>USG110</b>               |
|                             | <b>USG210</b>               |

**Table 74** Models with Port Role

Note the following if you are configuring from a computer connected to a **lan1** , **lan2** , **ext- w lan**extlan or **dm z** port and change the port's role:

- A port's IP address varies as its role changes, make sure your computer's IP address is in the same subnet as the ZyWALL/USG's **lan1** , **lan2** , **ext- w lanext- lan** or **dm z** IP address.
- Use the appropriate **lan1** , **lan2** , **ext- w lanext- lan** or **dm z** IP address to access the ZyWALL/ USG.

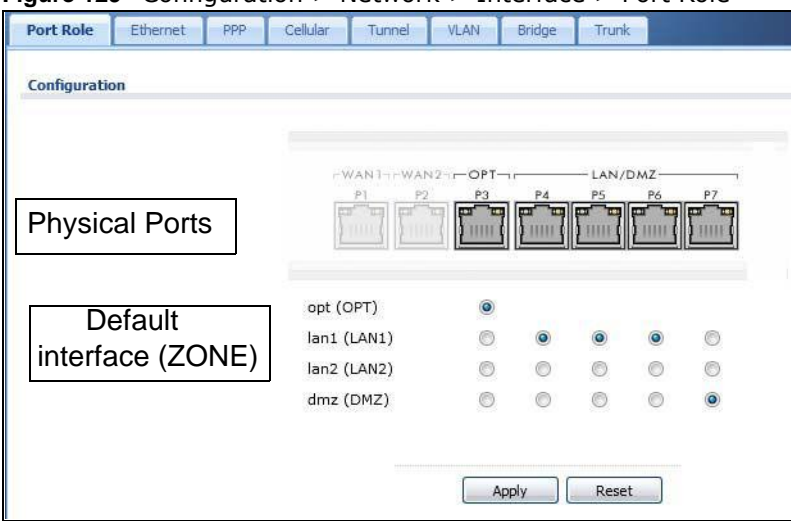

#### **Figure 129** Configuration > Network > Interface > Port Role

The physical Ethernet ports are shown at the top and the Ethernet interfaces and zones are shown at the bottom of the screen. Use the radio buttons to select for which interface (network) you want to use each physical port. For example, select a port's LAN radio button to use the port as part of the LAN interface. The port will use the ZyWALL/USG's LAN IP address and MAC address.

When you assign more than one physical port to a network, you create a port group. Port groups have the following characteristics:

- There is a layer-2 Ethernet switch between physical ports in the port group. This provides wirespeed throughput but no security.
- It can increase the bandwidth between the port group and other interfaces.
- The port group uses a single MAC address.

Click **Apply** to save your changes and apply them to the ZyWALL/USG.

Click **Reset** to change the port groups to their current configuration (last-saved values).

### <span id="page-159-0"></span>**9.3 Ethernet Summary Screen**

This screen lists every Ethernet interface and virtual interface created on top of Ethernet interfaces. If you enabled IPv6 in the **Configuration** > **System** > **I Pv6** screen, you can also configure Ethernet interfaces used for your IPv6 networks on this screen. To access this screen, click **Configuration > Netw ork** > **I nterface > Ethernet**.

Unlike other types of interfaces, you cannot create new Ethernet interfaces nor can you delete any of them. If an Ethernet interface does not have any physical ports assigned to it, the Ethernet interface is effectively removed from the ZyWALL/USG, but you can still configure it.

Ethernet interfaces are similar to other types of interfaces in many ways. They have an IP address, subnet mask, and gateway used to make routing decisions. They restrict the amount of bandwidth and packet size. They can provide DHCP services, and they can verify the gateway is available.

Use Ethernet interfaces to control which physical ports exchange routing information with other routers and how much information is exchanged through each one. The more routing information is exchanged, the more efficient the routers should be. However, the routers also generate more network traffic, and some routing protocols require a significant amount of configuration and management. The ZyWALL/USG supports two routing protocols, RIP and OSPF. See [Chapter 10 on](#page-250-0)  [page 251](#page-250-0) for background information about these routing protocols.

|                                                      | PESIT Senvire CAdvale Chachiste Covale Witual Interface Count Reference |                        |                       |                       |
|------------------------------------------------------|-------------------------------------------------------------------------|------------------------|-----------------------|-----------------------|
| Status<br>$\ddot{z}$                                 | Name                                                                    | P Address              | Mask<br>255,255,255.0 |                       |
| Q.                                                   | wan1                                                                    | DHCP -- 172.23.30.3    |                       |                       |
| 0 G                                                  | wan2                                                                    | $DHCP = 0.0.0.0$       | 0000                  |                       |
|                                                      | opt                                                                     | $STATIC = 0.0.0.0$     | 0.0.0.0               |                       |
| ø                                                    | lan1                                                                    | STATIC - 192.168.30.1  | 255, 255, 255.0       |                       |
| 9<br>ig.                                             | $\ln n$ <sup>2</sup>                                                    | STATIC -- 192 168 2.1  | 255 255 255 0         |                       |
|                                                      |                                                                         |                        |                       |                       |
| ø<br>Î6                                              | dmz1                                                                    | $STATIC = 192.168.3.1$ | 255.255.255.0         |                       |
| g<br>17<br>$\mathbb{R}$<br><b>IPv6 Configuration</b> | dm22<br>4 Page 1 of 1           Show 50   v   items                     | STATIC -- 192.168.4.1  | 255.255.255.0         |                       |
|                                                      | Con O Activate @ Inscrivate @ Object Reference                          |                        |                       |                       |
| Status                                               | Name                                                                    |                        | IP Address            |                       |
| $\mathcal{Q}$                                        | want?                                                                   | $\equiv$               |                       |                       |
| $\boldsymbol{Q}$                                     | wan2                                                                    | $\frac{1}{2}$          |                       |                       |
| ×<br>$\,9\,$                                         | opt                                                                     | ÷                      |                       |                       |
| $\mathcal Q$                                         | lant.                                                                   | ÷                      |                       |                       |
|                                                      | tan2                                                                    | P.                     |                       | Displaying 1 - 7 of 7 |
| 9<br>9<br>$\mathcal{Q}$                              | dmz1<br>dmz2                                                            | $\equiv$               |                       |                       |

**Figure 130** Configuration > Network > Interface > Ethernet

Each field is described in the following table.

**Table 75** Configuration > Network > Interface > Ethernet

| <b>LABEL</b>                          | <b>DESCRIPTION</b>                                                                                                    |  |  |  |  |
|---------------------------------------|----------------------------------------------------------------------------------------------------|--|--|--|--|
| Configuration / IPv6<br>Configuration | Use the Configuration section for IPv4 network settings. Use the IPv6<br><b>Configuration</b> section for IPv6 network settings if you connect your ZyWALL/USG to<br>an IPv6 network. Both sections have similar fields as described below. |  |  |  |  |
| Edit                                  | Double-click an entry or select it and click <b>Edit</b> to open a screen where you can modify<br>the entry's settings.                                                                                                    |  |  |  |  |
| Remove                                | To remove a virtual interface, select it and click <b>Remove</b> . The ZyWALL/USG confirms<br>you want to remove it before doing so.                                                                                                    |  |  |  |  |
| Activate                              | To turn on an interface, select it and click <b>Activate</b> .                                                                                                    |  |  |  |  |
| Inactivate                            | To turn off an interface, select it and click I nactivate.                                                                                                    |  |  |  |  |
| Create Virtual<br>Interface           | To open the screen where you can create a virtual Ethernet interface, select an<br>Ethernet interface and click Create Virtual Interface.                                                                                                   |  |  |  |  |
| Object References                     | Select an entry and click Object Reference to open a screen that shows which<br>settings use the entry. See Section 9.3.2 on page 178 for an example.                                                                                       |  |  |  |  |
| #                                     | This field is a sequential value, and it is not associated with any interface.                                                                                                    |  |  |  |  |
| <b>Status</b>                         | This icon is lit when the entry is active and dimmed when the entry is inactive.                                                                                                    |  |  |  |  |
| Name                                  | This field displays the name of the interface.                                                                                                    |  |  |  |  |

| <b>LABEL</b> | <b>DESCRIPTION</b>                                                                                                    |  |  |  |
|--------------|----------------------------------------------------------------------------------------------------|--|--|--|
| IP Address   | This field displays the current IP address of the interface. If the IP address is 0.0.0.0 (in<br>the IPv4 network) or :: (in the IPv6 network), the interface does not have an IP<br>address yet.                                                                                                    |  |  |  |
|              | In the IPv4 network, this screen also shows whether the IP address is a static IP<br>address (STATIC) or dynamically assigned (DHCP). IP addresses are always static in<br>virtual interfaces.                                                                                                    |  |  |  |
|              | In the IPv6 network, this screen also shows whether the IP address is a static IP<br>address (STATI C), link-local IP address (LINK LOCAL), dynamically assigned<br>(DHCP), or an IPv6 StateLess Address AutoConfiguration IP address (SLAAC). See<br>Section 9.1.2 on page 155 for more information about IPv6. |  |  |  |
| Mask         | This field displays the interface's subnet mask in dot decimal notation.                                                                                                    |  |  |  |
| Apply        | Click Apply to save your changes back to the ZyWALL/USG.                                                                                                    |  |  |  |
| Reset        | Click Reset to return the screen to its last-saved settings.                                                                                                    |  |  |  |

**Table 75** Configuration > Network > Interface > Ethernet (continued)

#### **9.3.1 Ethernet Edit**

The **Ethernet Edit** screen lets you configure IP address assignment, interface parameters, RIP settings, OSPF settings, DHCP settings, connectivity check, and MAC address settings. To access this screen, click an **Edit** icon in the **Ethernet Sum m ary** screen. (See [Section 9.3 on page 160.](#page-159-0))

The OPT interface's **Edit > Configuration** screen is shown here as an example. The screens for other interfaces are similar and contain a subset to the OPT interface screen's fields.

Note: If you create IP address objects based on an interface's IP address, subnet, or gateway, the ZyWALL/USG automatically updates every rule or setting that uses the object whenever the interface's IP address settings change. For example, if you change the LAN's IP address, the ZyWALL/USG automatically updates the corresponding interface-based, LAN subnet address object.

With RIP, you can use Ethernet interfaces to do the following things.

- Enable and disable RIP in the underlying physical port or port group.
- Select which direction(s) routing information is exchanged The ZyWALL/USG can receive routing information, send routing information, or do both.
- Select which version of RIP to support in each direction The ZyWALL/USG supports RIP-1, RIP-2, and both versions.
- Select the broadcasting method used by RIP-2 packets The ZyWALL/USG can use subnet broadcasting or multicasting.

With OSPF, you can use Ethernet interfaces to do the following things.

- Enable and disable OSPF in the underlying physical port or port group.
- Select the area to which the interface belongs.
- Override the default link cost and authentication method for the selected area.
- Select in which direction(s) routing information is exchanged The ZyWALL/USG can receive routing information, send routing information, or do both.

Set the priority used to identify the DR or BDR if one does not exist.

#### **IGMP Proxy**

Internet Group Management Protocol (IGMP) proxy is used for multicast routing. IGMP proxy enables the ZyWALL/USG to issue IGMP host messages on behalf of hosts that the ZyWALL/USG discovered on its IGMPenabled interfaces. The ZyWALL/USG acts as a proxy for its hosts. Refer to the following figure.

- DS: Downstream traffic
- US: Upstream traffic
- R: Router
- MS: Multicast Server
- Enable IGMP Upstream (US) on the ZyWALL/USG interface that connects to a router (R) running IGMP that is closer to the multicast server (MS).
- Enable IGMP Downstream on the ZyWALL/USG interface which connects to the multicast hosts.

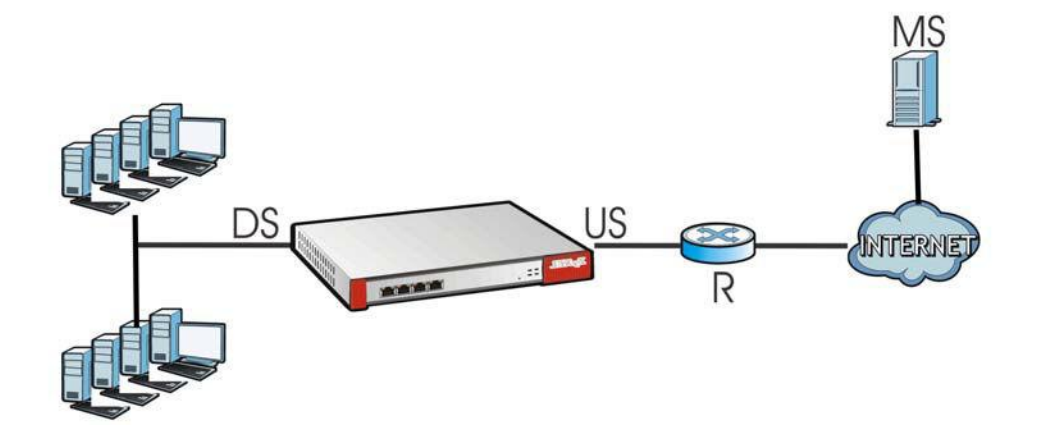

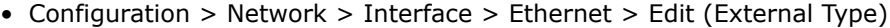

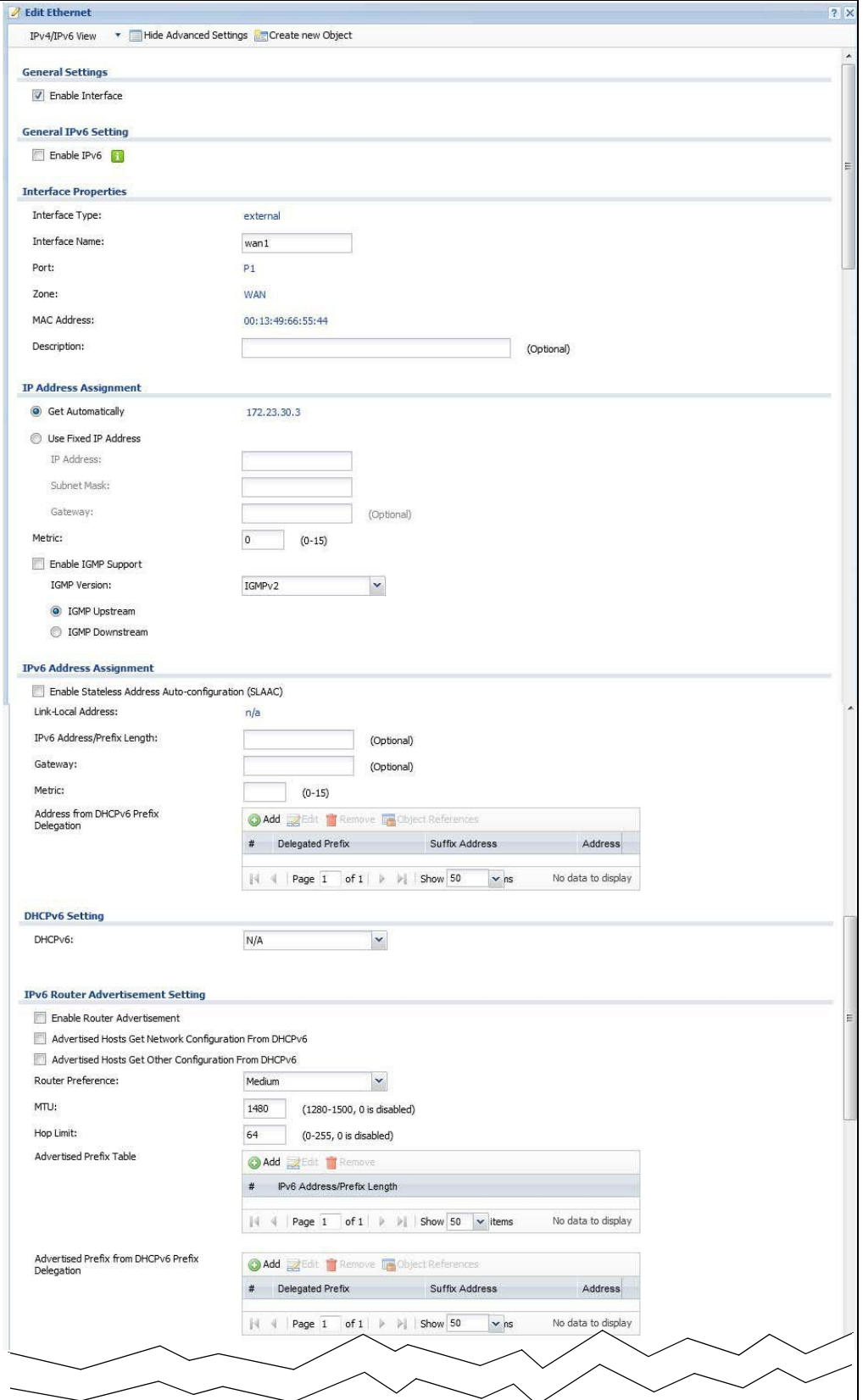

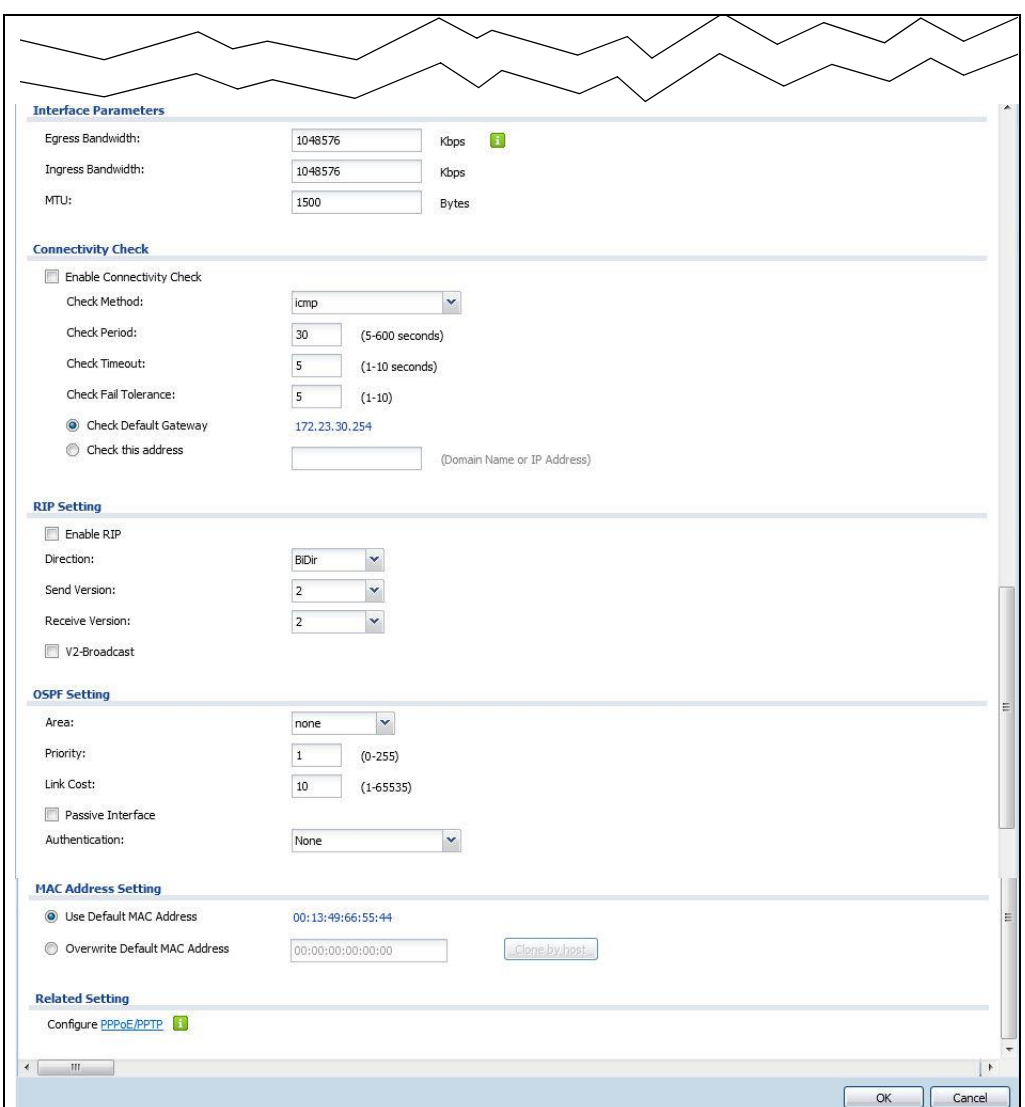

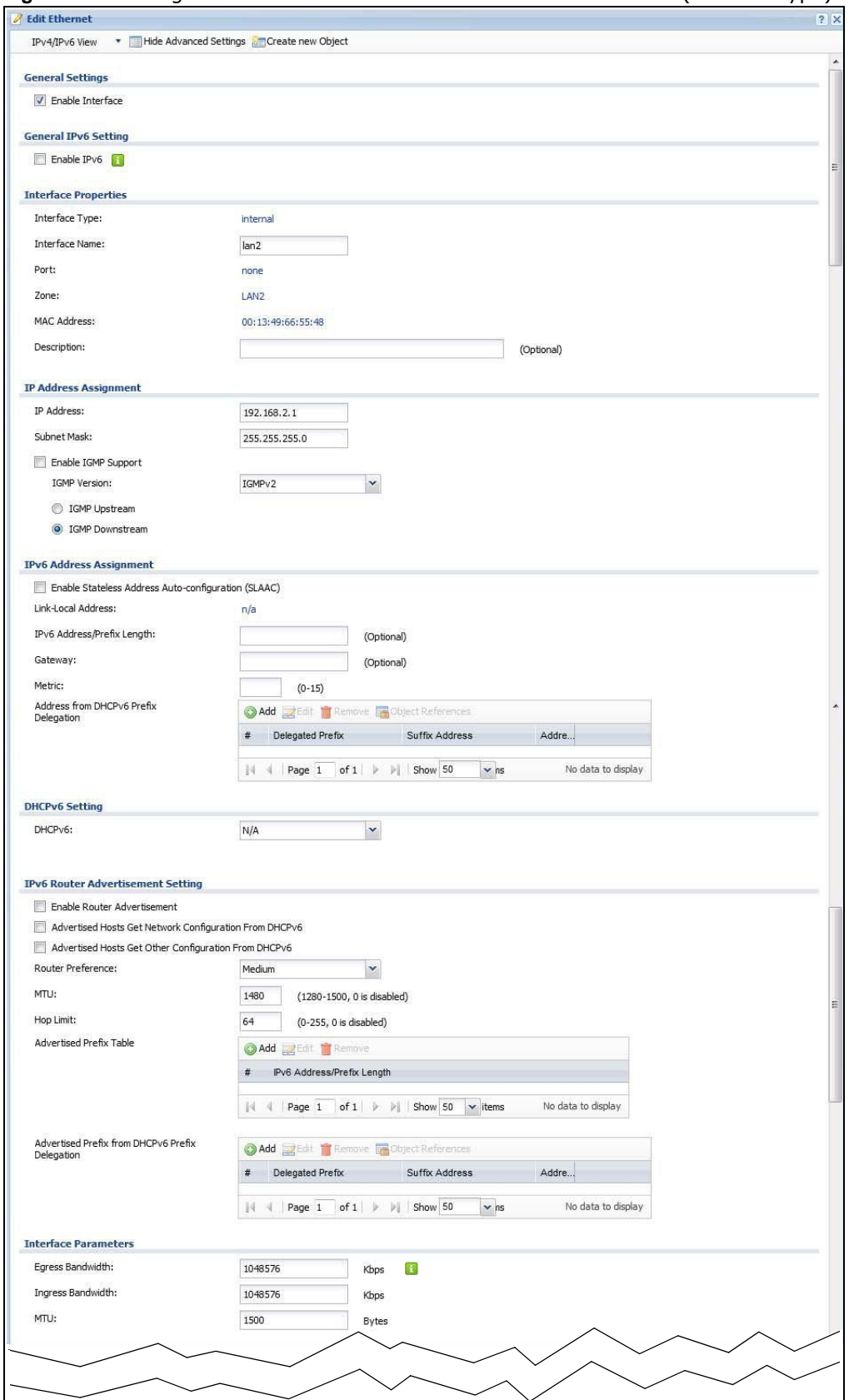

**Figure 131** Configuration > Network > Interface > Ethernet > Edit (Internal Type)

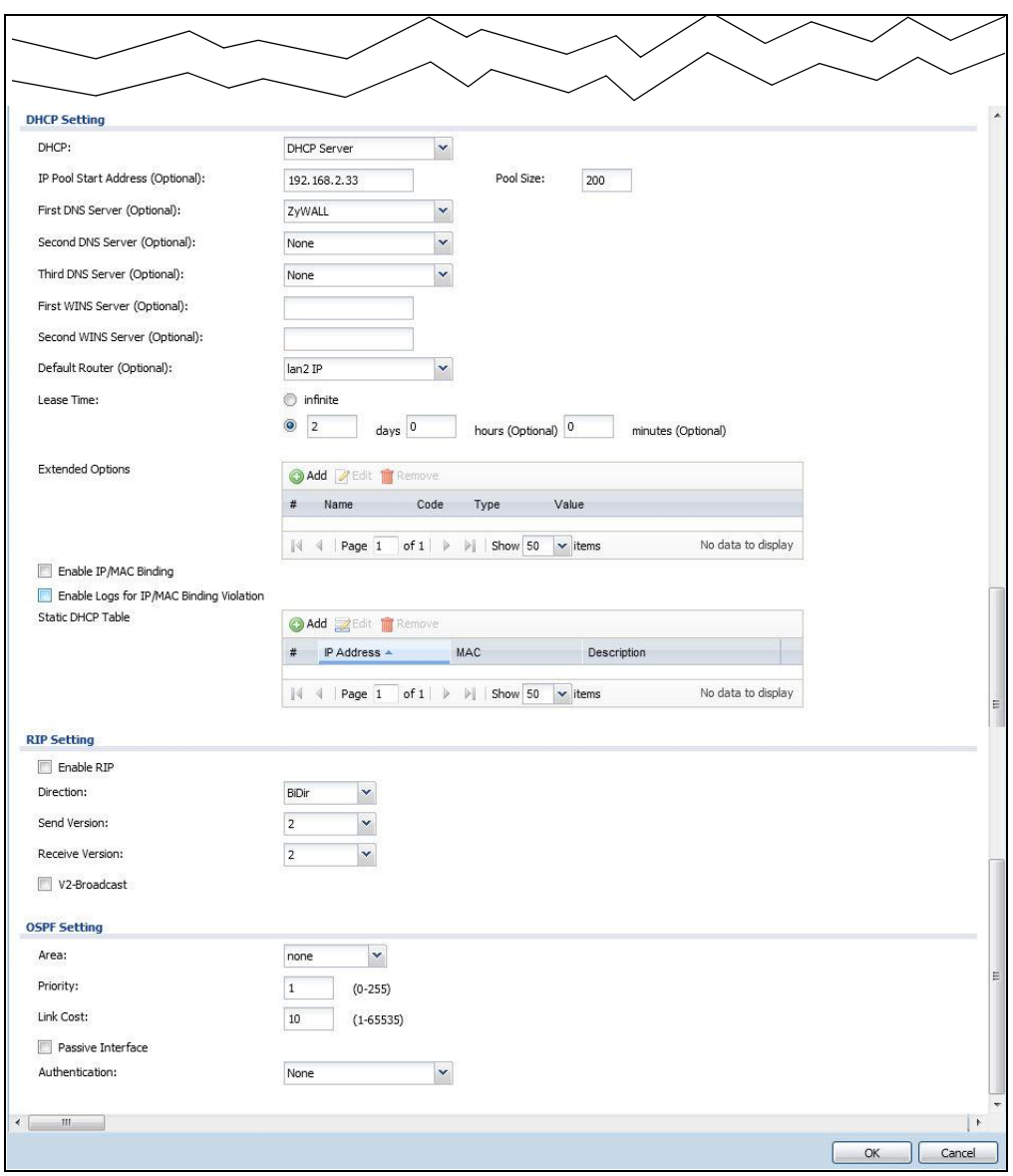

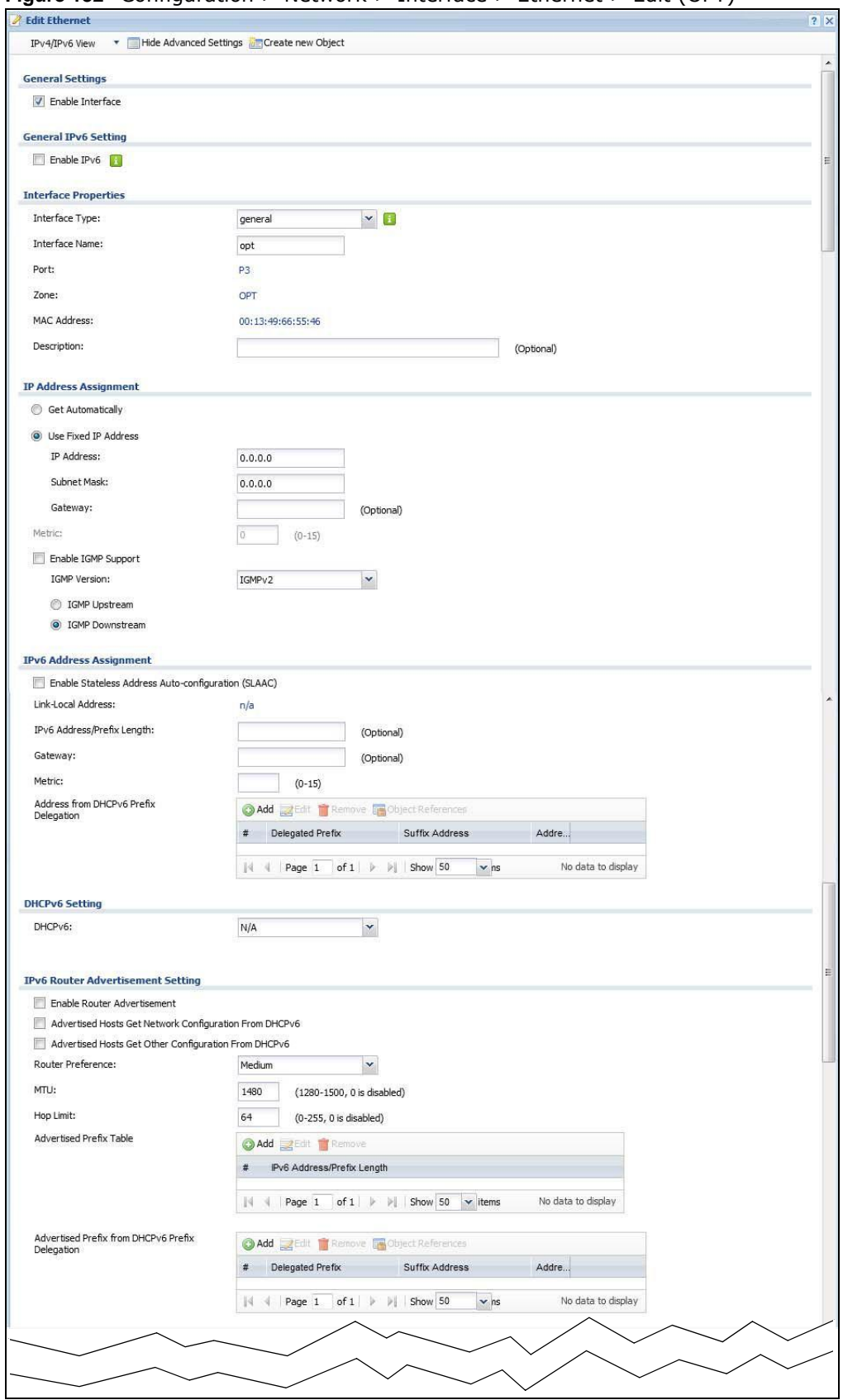

**Figure 132** Configuration > Network > Interface > Ethernet > Edit (OPT)

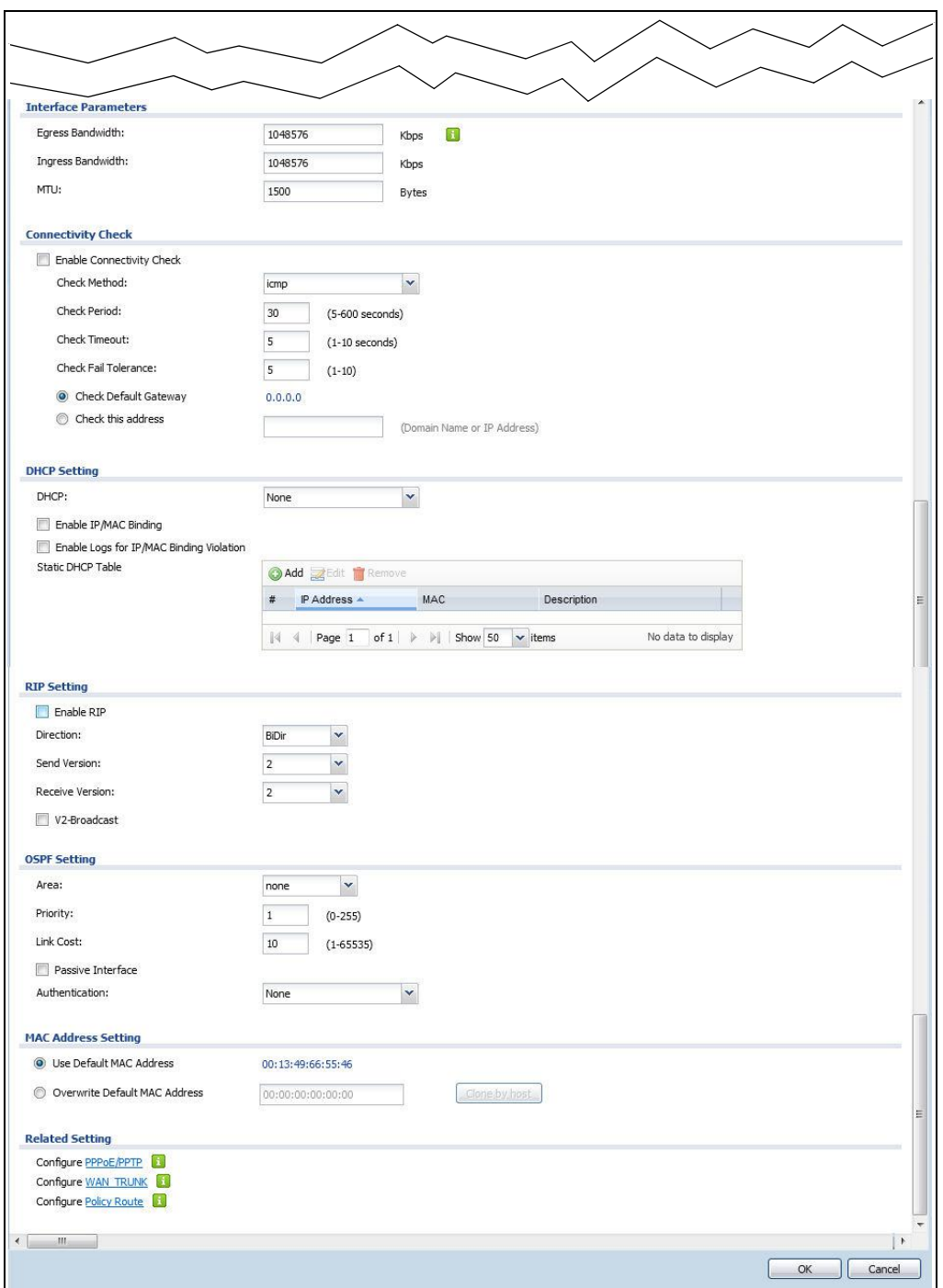

This screen's fields are described in the table below.

| <b>LABEL</b>                                                                                      | <b>DESCRIPTION</b>                                                                                                    |
|---------------------------------------------------------------------------------------------------|----------------------------------------------------------------------------------------------------|
| IPv4/IPv6 View /<br>IPv4 View / IPv6<br>View                                                      | Use this button to display both IPv4 and IPv6, IPv4-only, or IPv6-only configuration<br>fields.                                                                                                    |
| Show Advanced<br>Settings / Hide<br><b>Advanced Settings</b>                                      | Click this button to display a greater or lesser number of configuration fields.                                                                                                    |
| Create New Object                                                                                 | Click this button to create a DHCPv6 lease or DHCPv6 request object that you may use<br>for the DHCPv6 settings in this screen.                                                                                                    |
| <b>General Settings</b>                                                                           |                                                                                                    |
| Enable Interface                                                                                  | Select this to enable this interface. Clear this to disable this interface.                                                                                                    |
| General IPv6<br>Setting                                                                           |                                                                                                    |
| Enable IPv6<br>Select this to enable IPv6 on this interface. Otherwise, clear this to disable it. |                                                                                                    |
| <b>Interface Properties</b>                                                                       |                                                                                                    |
| Interface Type                                                                                    | This field is configurable for the OPT interface only. Select to which type of network<br>you will connect this interface. When you select internal or external the rest of the<br>screen's options automatically adjust to correspond. The ZyWALL/USG automatically<br>adds default route and SNAT settings for traffic it routes from internal interfaces to<br>external interfaces; for example LAN to WAN traffic. |
|                                                                                                   | internal is for connecting to a local network. Other corresponding configuration<br>options: DHCP server and DHCP relay. The ZyWALL/USG automatically adds default<br>SNAT settings for traffic flowing from this interface to an external interface.                                                                                                    |
|                                                                                                   | external is for connecting to an external network (like the Internet). The ZyWALL/USG<br>automatically adds this interface to the default WAN trunk.                                                                                                    |
|                                                                                                   | For general, the rest of the screen's options do not automatically adjust and you must<br>manually configure a policy route to add routing and SNAT settings for the interface.                                                                                                    |
| <b>Interface Name</b>                                                                             | Specify a name for the interface. It can use alphanumeric characters, hyphens, and<br>underscores, and it can be up to 11 characters long.                                                                                                    |
| Port                                                                                              | This is the name of the Ethernet interface's physical port.                                                                                                    |
| Zone                                                                                              | Select the zone to which this interface is to belong. You use zones to apply security<br>settings such as security policy, IDP, remote management, anti-virus, and application<br>patrol.                                                                                                    |
| <b>MAC Address</b>                                                                                | This field is read-only. This is the MAC address that the Ethernet interface uses.                                                                                                    |
| Description                                                                                       | Enter a description of this interface. It is not used elsewhere. You can use<br>alphanumeric and ( ) + / : =?! * #@\$_& - characters, and it can be up to 60 characters<br>long.                                                                                                    |
| IP Address<br>Assignment                                                                          | These IP address fields configure an IPv4 IP address on the interface itself. If you<br>change this IP address on the interface, you may also need to change a related<br>address object for the network connected to the interface. For example, if you use this<br>screen to change the IP address of your LAN interface, you should also change the<br>corresponding LAN subnet address object.                     |
| Get<br>Automatically                                                                              | This option appears when Interface Type is external or general. Select this to make<br>the interface a DHCP client and automatically get the IP address, subnet mask, and<br>gateway address from a DHCP server.                                                                                                    |
|                                                                                                   | You should not select this if the interface is assigned to a VRRP group. See Chapter 32<br>on page 508.                                                                                                    |
| Use Fixed IP<br>Address                                                                           | This option appears when Interface Type is external or general. Select this if you<br>want to specify the IP address, subnet mask, and gateway manually.                                                                                                    |

**Table 76** Configuration > Network > Interface > Ethernet > Edit

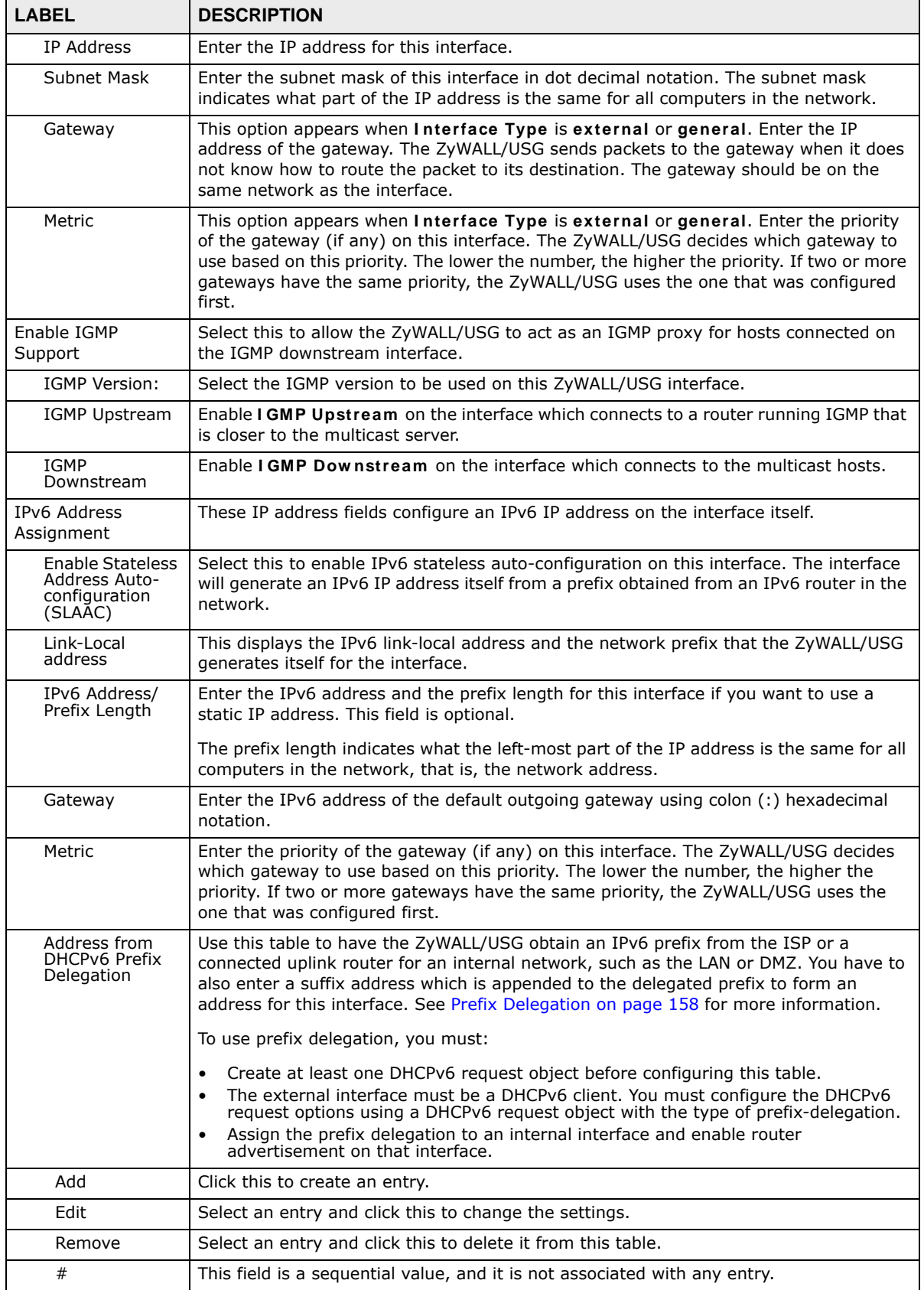

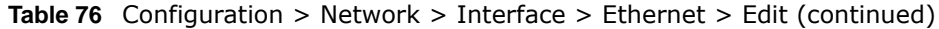

ZyWALL/USG Series User's Guide

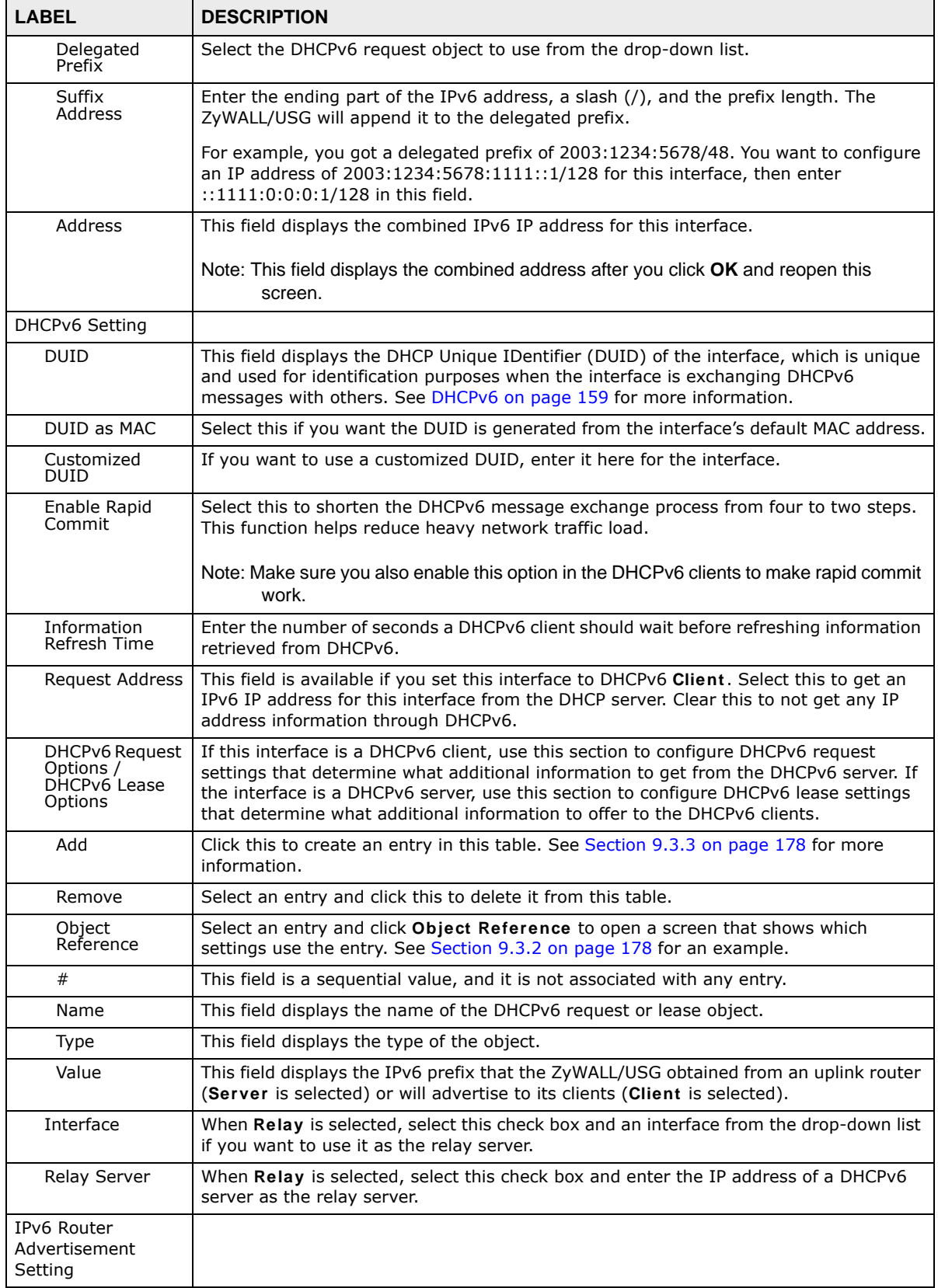

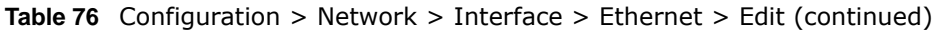

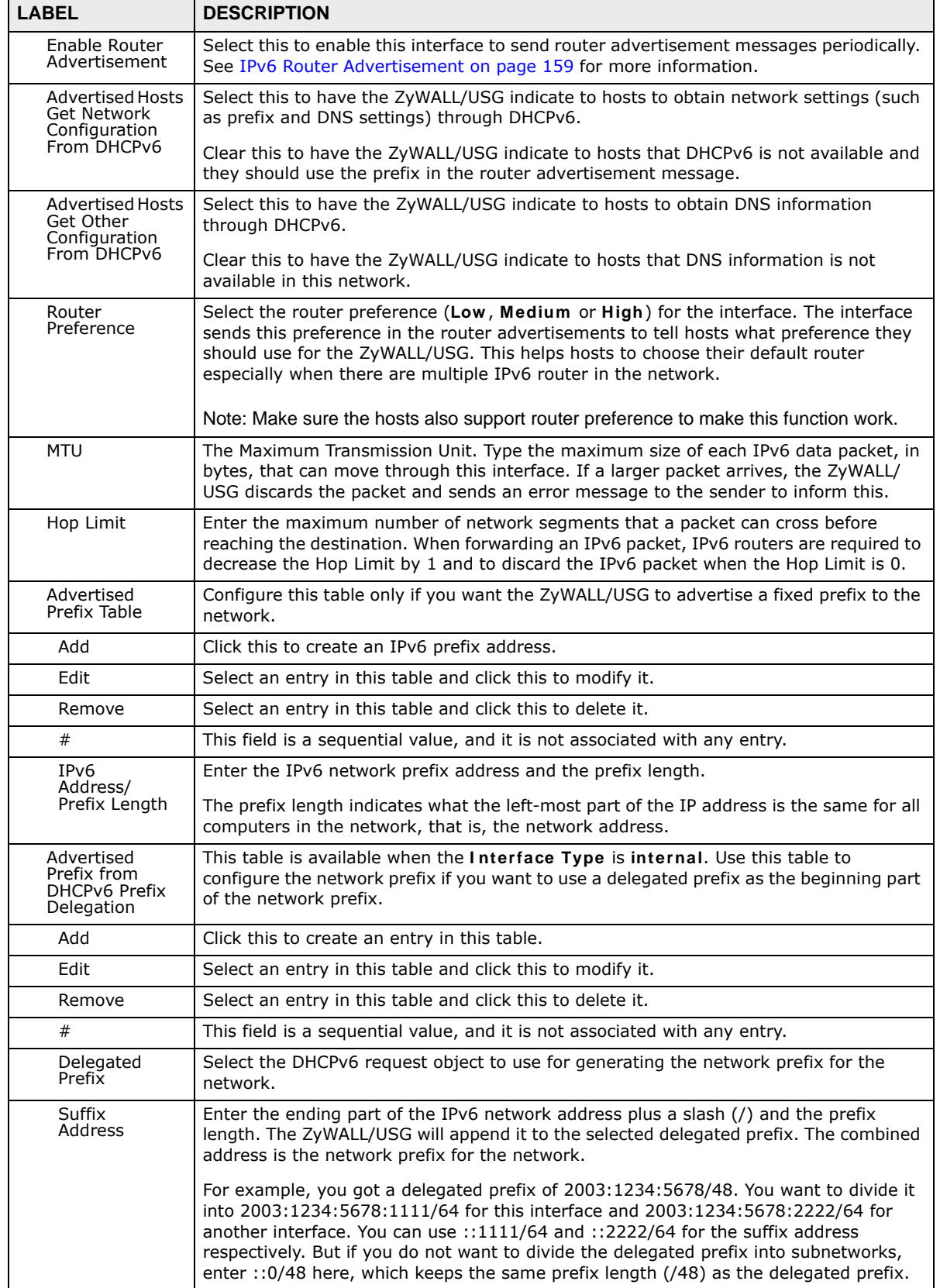

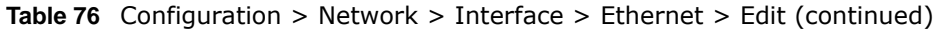

| <b>LABEL</b>                    | <b>DESCRIPTION</b>                                                                                                    |  |  |  |  |
|---------------------------------|----------------------------------------------------------------------------------------------------|--|--|--|--|
| Address                         | This is the final network prefix combined by the delegated prefix and the suffix.                                                                                                    |  |  |  |  |
|                                 | Note: This field displays the combined address after you click OK and reopen this<br>screen.                                                                                                    |  |  |  |  |
| Interface<br>Parameters         |                                                                                                    |  |  |  |  |
| Egress<br><b>Bandwidth</b>      | Enter the maximum amount of traffic, in kilobits per second, the ZyWALL/USG can<br>send through the interface to the network. Allowed values are 0 - 1048576.                                                                                                    |  |  |  |  |
| Ingress<br><b>Bandwidth</b>     | This is reserved for future use.                                                                                                    |  |  |  |  |
|                                 | Enter the maximum amount of traffic, in kilobits per second, the ZyWALL/USG can<br>receive from the network through the interface. Allowed values are 0 - 1048576.                                                                                                    |  |  |  |  |
| <b>MTU</b>                      | Maximum Transmission Unit. Type the maximum size of each data packet, in bytes,<br>that can move through this interface. If a larger packet arrives, the ZyWALL/USG<br>divides it into smaller fragments. Allowed values are 576 - 1500. Usually, this value is<br>1500.                                                                                                    |  |  |  |  |
| Connectivity Check              | These fields appear when Interface Properties is External or General.                                                                                                    |  |  |  |  |
|                                 | The interface can regularly check the connection to the gateway you specified to make<br>sure it is still available. You specify how often the interface checks the connection, how<br>long to wait for a response before the attempt is a failure, and how many consecutive<br>failures are required before the ZyWALL/USG stops routing to the gateway. The<br>ZyWALL/USG resumes routing to the gateway the first time the gateway passes the<br>connectivity check. |  |  |  |  |
| Enable<br>Connectivity<br>Check | Select this to turn on the connection check.                                                                                                    |  |  |  |  |
| Check Method                    | Select the method that the gateway allows.                                                                                                    |  |  |  |  |
|                                 | Select icmp to have the ZyWALL/USG regularly ping the gateway you specify to make<br>sure it is still available.                                                                                                    |  |  |  |  |
|                                 | Select tcp to have the ZyWALL/USG regularly perform a TCP handshake with the<br>gateway you specify to make sure it is still available.                                                                                                    |  |  |  |  |
| Check Period                    | Enter the number of seconds between connection check attempts.                                                                                                    |  |  |  |  |
| <b>Check Timeout</b>            | Enter the number of seconds to wait for a response before the attempt is a failure.                                                                                                    |  |  |  |  |
| Check Fail<br>Tolerance         | Enter the number of consecutive failures before the ZyWALL/USG stops routing<br>through the gateway.                                                                                                    |  |  |  |  |
| Check Default<br>Gateway        | Select this to use the default gateway for the connectivity check.                                                                                                    |  |  |  |  |
| Check this<br>address           | Select this to specify a domain name or IP address for the connectivity check. Enter<br>that domain name or IP address in the field next to it.                                                                                                    |  |  |  |  |
| Check Port                      | This field only displays when you set the Check Method to tcp. Specify the port<br>number to use for a TCP connectivity check.                                                                                                    |  |  |  |  |
| <b>DHCP Setting</b>             | This section appears when Interface Type is internal or general.                                                                                                    |  |  |  |  |

**Table 76** Configuration > Network > Interface > Ethernet > Edit (continued)

| <b>LABEL</b>                                                                                                    | <b>DESCRIPTION</b>                                                                                                    |
|----------------------------------------------------------------------------------------------------|----------------------------------------------------------------------------------------------------|
| <b>DHCP</b>                                                                                                    | Select what type of DHCP service the ZyWALL/USG provides to the network. Choices<br>are:                                                                                                    |
|                                                                                                    | None - the ZyWALL/USG does not provide any DHCP services. There is already a DHCP<br>server on the network.                                                                                                    |
|                                                                                                    | DHCP Relay - the ZyWALL/USG routes DHCP requests to one or more DHCP servers<br>you specify. The DHCP server(s) may be on another network.                                                                                                    |
|                                                                                                    | <b>DHCP Server</b> - the ZyWALL/USG assigns IP addresses and provides subnet mask,<br>gateway, and DNS server information to the network. The ZyWALL/USG is the DHCP<br>server for the network.                                                                                                    |
|                                                                                                    | These fields appear if the ZyWALL/USG is a DHCP Relay.                                                                                                    |
| Relay Server 1                                                                                                    | Enter the IP address of a DHCP server for the network.                                                                                                    |
| Relay Server 2                                                                                                    | This field is optional. Enter the IP address of another DHCP server for the network.                                                                                                    |
|                                                                                                    | These fields appear if the ZyWALL/USG is a DHCP Server.                                                                                                    |
| IP Pool Start<br>Address                                                                                                    | Enter the IP address from which the ZyWALL/USG begins allocating IP addresses. If<br>you want to assign a static IP address to a specific computer, use the Static DHCP<br>Table.                                                                                                    |
|                                                                                                    | If this field is blank, the Pool Size must also be blank. In this case, the ZyWALL/USG<br>can assign every IP address allowed by the interface's IP address and subnet mask,<br>except for the first address (network address), last address (broadcast address) and<br>the interface's IP address.             |
| Pool Size                                                                                                    | Enter the number of IP addresses to allocate. This number must be at least one and is<br>limited by the interface's Subnet Mask. For example, if the Subnet Mask is<br>255.255.255.0 and IP Pool Start Address is 10.10.10.10, the ZyWALL/USG can<br>allocate 10.10.10.10 to 10.10.10.254, or 245 IP addresses. |
|                                                                                                    | If this field is blank, the IP Pool Start Address must also be blank. In this case, the<br>ZyWALL/USG can assign every IP address allowed by the interface's IP address and<br>subnet mask, except for the first address (network address), last address (broadcast<br>address) and the interface's IP address. |
| <b>First DNS</b><br>Server, Second<br>DNS Server,                                                                                                    | Specify the IP addresses up to three DNS servers for the DHCP clients to use. Use one<br>of the following ways to specify these IP addresses.                                                                                                    |
| Third DNS<br>Server                                                                                                    | <b>Custom Defined</b> - enter a static IP address.                                                                                                    |
|                                                                                                    | From ISP - select the DNS server that another interface received from its DHCP<br>server.                                                                                                    |
|                                                                                                    | ZyWALL/ USG - the DHCP clients use the IP address of this interface and the ZyWALL/<br>USG works as a DNS relay.                                                                                                    |
| First WINS<br>Type the IP address of the WINS (Windows Internet Naming Service) server that you<br>Server, Second<br>want to send to the DHCP clients. The WINS server keeps a mapping table of the<br><b>WINS Server</b><br>computer names on your network and the IP addresses that they are currently using. |                                                                                                    |
| Default Router                                                                                                    | If you set this interface to DHCP Server, you can select to use either the interface's IP<br>address or another IP address as the default router. This default router will become the<br>DHCP clients' default gateway.                                                                                         |
|                                                                                                    | To use another IP address as the default router, select Custom Defined and enter the<br>IP address.                                                                                                    |
| Lease time                                                                                                    | Specify how long each computer can use the information (especially the IP address)<br>before it has to request the information again. Choices are:                                                                                                    |
|                                                                                                    | infinite - select this if IP addresses never expire.                                                                                                    |
|                                                                                                    | days, hours, and minutes - select this to enter how long IP addresses are valid.                                                                                                    |

**Table 76** Configuration > Network > Interface > Ethernet > Edit (continued)

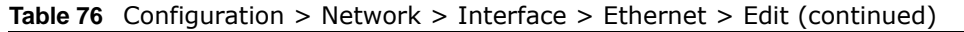

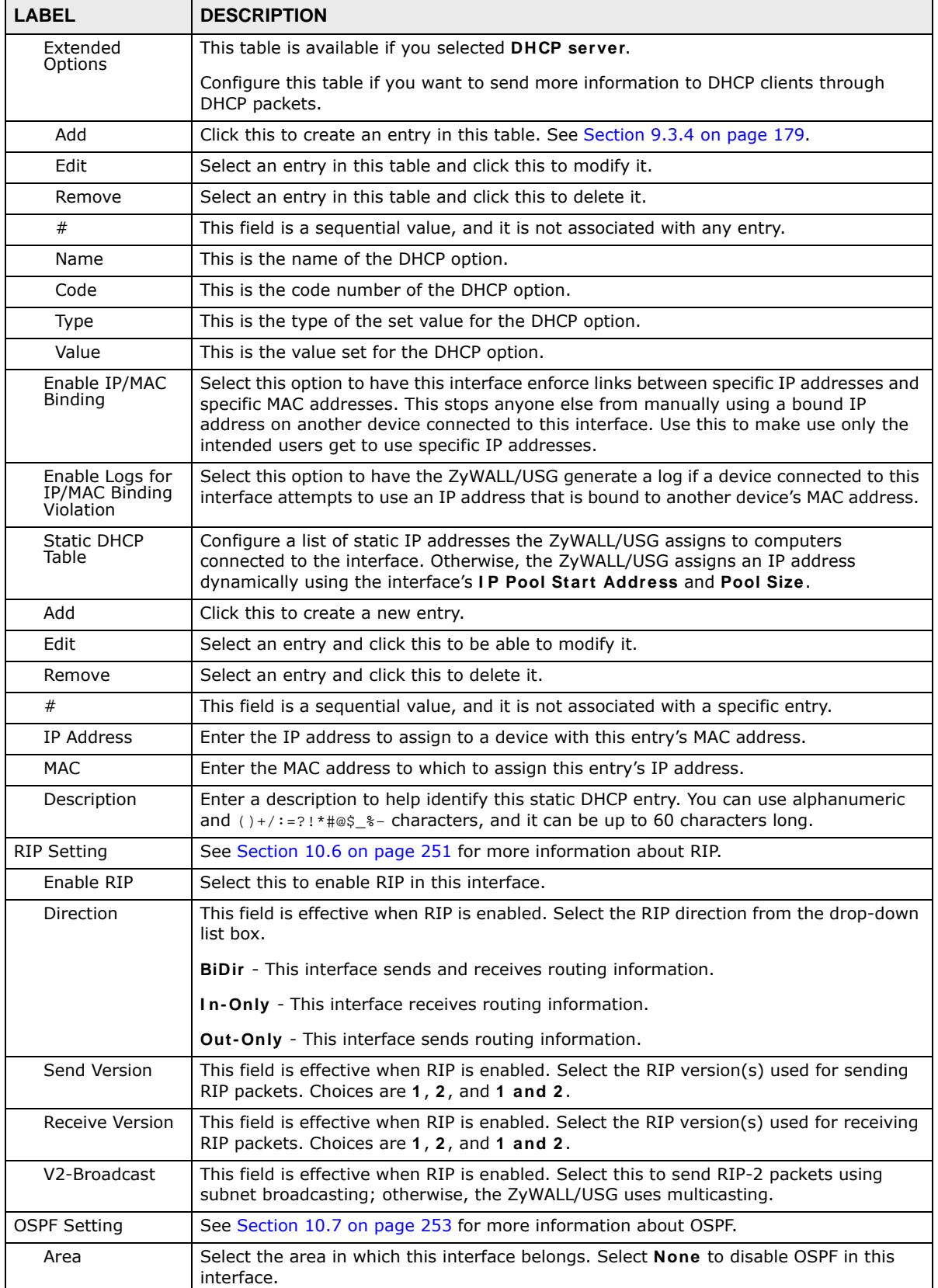

| <b>LABEL</b>                             | <b>DESCRIPTION</b>                                                                                                    |
|------------------------------------------|----------------------------------------------------------------------------------------------------|
| Priority                                 | Enter the priority (between 0 and 255) of this interface when the area is looking for a<br>Designated Router (DR) or Backup Designated Router (BDR). The highest-priority<br>interface identifies the DR, and the second-highest-priority interface identifies the<br>BDR. Set the priority to zero if the interface can not be the DR or BDR.                                                                         |
| Link Cost                                | Enter the cost (between 1 and 65,535) to route packets through this interface.                                                                                                    |
| Passive<br>Interface                     | Select this to stop forwarding OSPF routing information from the selected interface. As<br>a result, this interface only receives routing information.                                                                                                    |
| Authentication                           | Select an authentication method, or disable authentication. To exchange OSPF routing<br>information with peer border routers, you must use the same authentication method<br>that they use. Choices are:                                                                                                    |
|                                          | <b>Same-as-Area</b> - use the default authentication method in the area                                                                                                    |
|                                          | <b>None</b> - disable authentication                                                                                                    |
|                                          | Text - authenticate OSPF routing information using a plain-text password                                                                                                    |
|                                          | <b>MD5</b> - authenticate OSPF routing information using MD5 encryption                                                                                                    |
| <b>Text</b><br>Authentication<br>Key     | This field is available if the Authentication is Text. Type the password for text<br>authentication. The key can consist of alphanumeric characters and the underscore,<br>and it can be up to 16 characters long.                                                                                                    |
| MD <sub>5</sub><br>Authentication<br>ID  | This field is available if the Authentication is MD5. Type the ID for MD5<br>authentication. The ID can be between 1 and 255.                                                                                                    |
| MD <sub>5</sub><br>Authentication<br>Key | This field is available if the Authentication is MD5. Type the password for MD5<br>authentication. The password can consist of alphanumeric characters and the<br>underscore, and it can be up to 16 characters long.                                                                                                    |
| <b>MAC Address</b><br>Setting            | This section appears when Interface Properties is External or General. Have the<br>interface use either the factory assigned default MAC address, a manually specified<br>MAC address, or clone the MAC address of another device or computer.                                                                                                    |
| Use Default MAC<br>Address               | Select this option to have the interface use the factory assigned default MAC address.<br>By default, the ZyWALL/USG uses the factory assigned MAC address to identify itself.                                                                                                    |
| Overwrite<br>Default MAC<br>Address      | Select this option to have the interface use a different MAC address. Either enter the<br>MAC address in the fields or click Clone by host and enter the IP address of the device<br>or computer whose MAC you are cloning. Once it is successfully configured, the<br>address will be copied to the configuration file. It will not change unless you change the<br>setting or upload a different configuration file. |
| Related Setting                          |                                                                                                    |
| Configure<br>PPPoE/PPTP                  | Click PPPoE/PPTP if this interface's Internet connection uses PPPoE or PPTP.                                                                                                    |
| Configure VLAN                           | Click VLAN if you want to configure a VLAN interface for this Ethernet interface.                                                                                                    |
| Configure WAN<br>TRUNK                   | Click WAN TRUNK to go to a screen where you can set this interface to be part of a<br>WAN trunk for load balancing.                                                                                                    |
| Configure Policy<br>Route                | Click <b>Policy Route</b> to go to the policy route summary screen where you can manually<br>associate traffic with this interface.                                                                                                    |
|                                          | You must manually configure a policy route to add routing and SNAT settings for an<br>interface with the Interface Type set to general. You can also configure a policy<br>route to override the default routing and SNAT behavior for an interface with an<br>Interface Type of internal or external.                                                                                                    |
| OK                                       | Click OK to save your changes back to the ZyWALL/USG.                                                                                                    |
| Cancel                                   | Click Cancel to exit this screen without saving.                                                                                                    |

**Table 76** Configuration > Network > Interface > Ethernet > Edit (continued)

### <span id="page-177-0"></span>**9.3.2 Object References**

When a configuration screen includes an **Object Reference** icon, select a configuration object and click **Object Reference** to open the **Object References** screen. This screen displays which configuration settings reference the selected object. The fields shown vary with the type of object.

**Figure 133** Object References

| $\sharp$                                      | Service -                              | Priority           | Name |                | Description           |  |
|-----------------------------------------------|----------------------------------------|--------------------|------|----------------|-----------------------|--|
| Address<br>1                                  |                                        | N/A<br>LAN1_SUBNET |      |                | N/A                   |  |
| $\overline{2}$<br>Zone: System Default<br>N/A |                                        | LAN1               |      | N/A            |                       |  |
| 44                                            | of $1$ $\blacktriangleright$<br>Page 1 | Show 50<br>刘丁      |      | $\times$ items | Displaying 1 - 2 of 2 |  |
|                                               |                                        |                    |      |                |                       |  |

The following table describes labels that can appear in this screen.

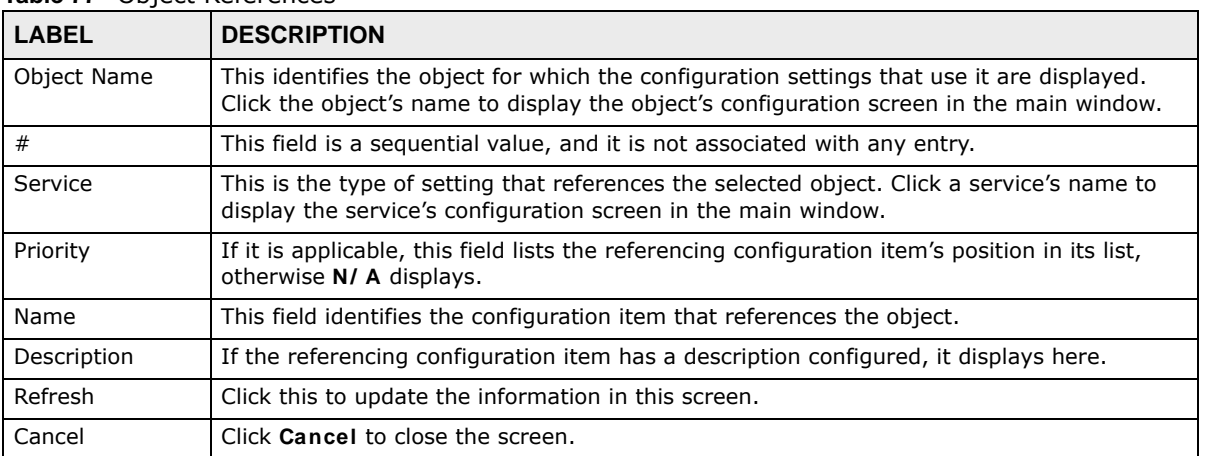

#### **Table 77** Object References

#### <span id="page-177-1"></span>**9.3.3 Add/Edit DHCPv6 Request/Release Options**

When you configure an interface as a DHCPv6 server or client, you can additionally add DHCPv6 request or lease options which have the ZyWALL/USG to add more information in the DHCPv6 packets. To open the screen, click **Configuration > Netw ork > I nterface > Ethernet > Edit**, select **DHCPv6 Server** or **DHCPv6 Client** in the **DHCPv6 Setting** section, and then click **Add** in the **DHCPv6 Request Options** or **DHCPv6 Lease Options** table.

**Figure 134** Configuration > Network > Interface > Ethernet > Edit > Add DHCPv6 Request/Lease **Options** 

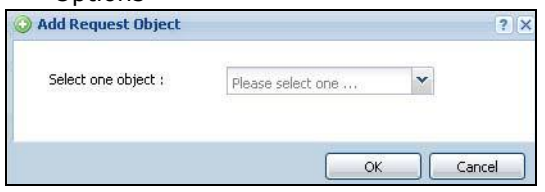

Select a DHCPv6 request or lease object in the **Select one object** field and click **OK** to save it. Click **Cancel** to exit without saving the setting.

#### <span id="page-178-0"></span>**9.3.4 Add/Edit DHCP Extended Options**

When you configure an interface as a DHCPv4 server, you can additionally add DHCP extended options which have the ZyWALL/USG to add more information in the DHCP packets. The available fields vary depending on the DHCP option you select in this screen. To open the screen, click **Configuration > Netw ork > I nterface > Ethernet > Edit**, select **DHCP Server** in the **DHCP Setting** section, and then click **Add** or **Edit** in the **Extended Options** table.

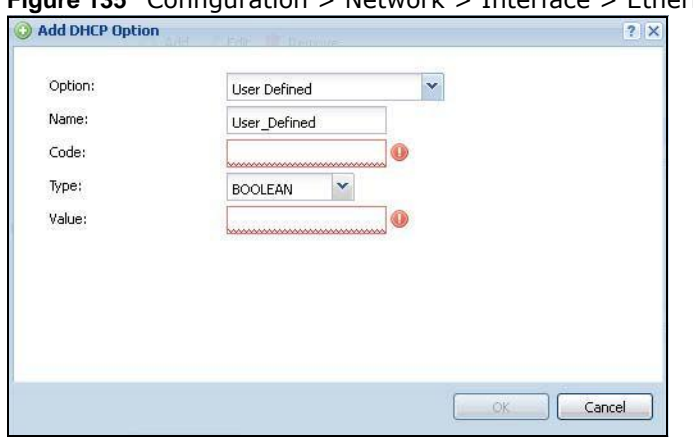

**Figure 135** Configuration > Network > Interface > Ethernet > Edit > Add/Edit Extended Options

The following table describes labels that can appear in this screen.

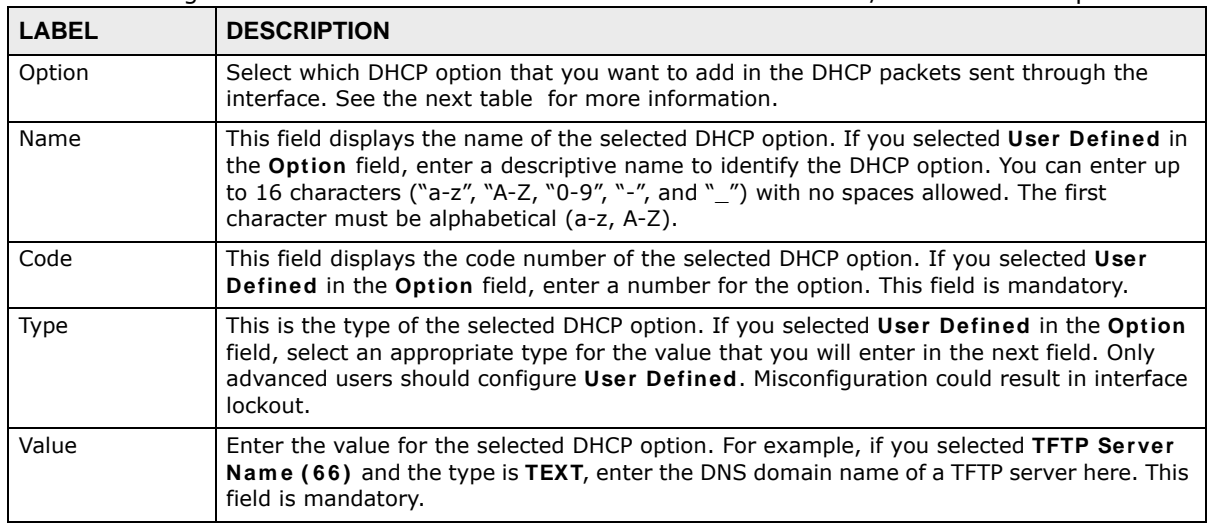

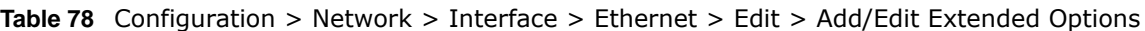

| <b>LABEL</b>                                                   | <b>DESCRIPTION</b>                                                                                                    |  |  |  |
|----------------------------------------------------------------|----------------------------------------------------------------------------------------------------|--|--|--|
| First IP Address,<br>Second IP<br>Address, Third IP<br>Address | If you selected Time Server (4), NTP Server (41), SIP Server (120), CAPWAP AC<br>(138), or TFTP Server (150), you have to enter at least one IP address of the<br>corresponding servers in these fields. The servers should be listed in order of your<br>preference. |  |  |  |
| First Enterprise<br>ID, Second<br>Enterprise ID                | If you selected VIVC (124) or VIVS (125), you have to enter at least one vendor's 32-<br>bit enterprise number in these fields. An enterprise number is a unique number that<br>identifies a company.                                                                 |  |  |  |
| First Class,<br>Second Class                                   | If you selected VIVC (124), enter the details of the hardware configuration of the host on<br>which the client is running, or of industry consortium compliance.                                                                                                    |  |  |  |
| First<br>Information,<br>Second<br>Information                 | If you selected VIVS (125), enter additional information for the corresponding enterprise<br>number in these fields.                                                                                                    |  |  |  |
| OK.                                                            | Click this to close this screen and update the settings to the previous Edit screen.                                                                                                    |  |  |  |
| Cancel                                                         | Click <b>Cancel</b> to close the screen.                                                                                                    |  |  |  |

**Table 78** Configuration > Network > Interface > Ethernet > Edit > Add/Edit Extended Options

The following table lists the available DHCP extended options (defined in RFCs) on the ZyWALL/ USG. See RFCs for more information.

| <b>OPTION NAME</b>      | <b>CODE</b>    | <b>DESCRIPTION</b>                                                                                                    |
|-------------------------|----------------|----------------------------------------------------------------------------------------------------|
| Time Offset             | $\overline{2}$ | This option specifies the offset of the client's subnet in seconds from<br>Coordinated Universal Time (UTC).                                                                                                    |
| <b>Time Server</b>      | $\overline{4}$ | This option specifies a list of Time servers available to the client.                                                                                                    |
| <b>NTP Server</b>       | 42             | This option specifies a list of the NTP servers available to the client by IP<br>address.                                                                                                    |
| <b>TFTP Server Name</b> | 66             | This option is used to identify a TFTP server when the "sname" field in the<br>DHCP header has been used for DHCP options. The minimum length of the<br>value is 1.                                                                                                    |
| <b>Bootfile</b>         | 67             | This option is used to identify a bootfile when the "file" field in the DHCP<br>header has been used for DHCP options. The minimum length of the value is<br>1.                                                                                                    |
| SIP Server              | 120            | This option carries either an IPv4 address or a DNS domain name to be used<br>by the SIP client to locate a SIP server.                                                                                                    |
| <b>VIVC</b>             | 124            | Vendor-Identifying Vendor Class option<br>A DHCP client may use this option to unambiguously identify the vendor that<br>manufactured the hardware on which the client is running, the software in<br>use, or an industry consortium to which the vendor belongs.                                                                              |
| <b>VIVS</b>             | 125            | Vendor-Identifying Vendor-Specific option<br>DHCP clients and servers may use this option to exchange vendor-specific<br>information.                                                                                                    |
| CAPWAP AC               | 138            | CAPWAP Access Controller addresses option<br>The Control And Provisioning of Wireless Access Points Protocol allows a<br>Wireless Termination Point (WTP) to use DHCP to discover the Access<br>Controllers to which it is to connect. This option carries a list of IPv4<br>addresses indicating one or more CAPWAP ACs available to the WTP. |
| <b>TFTP Server</b>      | 150            | The option contains one or more IPv4 addresses that the client may use. The<br>current use of this option is for downloading configuration from a VoIP server<br>via TFTP; however, the option may be used for purposes other than<br>contacting a VoIP configuration server.                                                                  |

**Table 79** DHCP Extended Options
# **9.4 PPP Interfaces**

Use PPPoE/PPTP interfaces to connect to your ISP. This way, you do not have to install or manage PPPoE/PPTP software on each computer in the network.

**Figure 136** Example: PPPoE/PPTP Interfaces

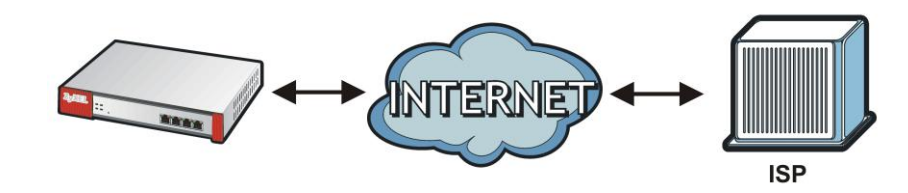

PPPoE/PPTP interfaces are similar to other interfaces in some ways. They have an IP address, subnet mask, and gateway used to make routing decisions; they restrict bandwidth and packet size; and they can verify the gateway is available. There are two main differences between PPPoE/ PPTP interfaces and other interfaces.

You must also configure an ISP account object for the PPPoE/PPTP interface to use.

Each ISP account specifies the protocol (PPPoE or PPTP), as well as your ISP account information. If you change ISPs later, you only have to create a new ISP account, not a new PPPoE/PPTP interface. You should not have to change any network policies.

You do not set up the subnet mask or gateway.

PPPoE/PPTP interfaces are interfaces between the ZyWALL/USG and only one computer. Therefore, the subnet mask is always 255.255.255.255. In addition, the ZyWALL/USG always treats the ISP as a gateway.

### **9.4.1 PPP Interface Summary**

This screen lists every PPPoE/PPTP interface. To access this screen, click **Configuration > Netw ork** > **I nterface** > **PPP**.

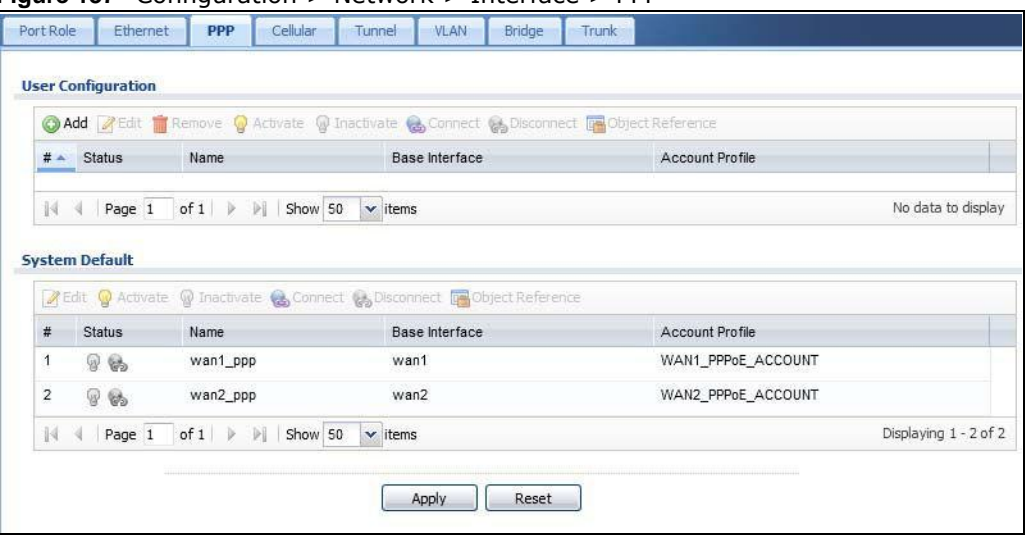

**Figure 137** Configuration > Network > Interface > PPP

Each field is described in the table below.

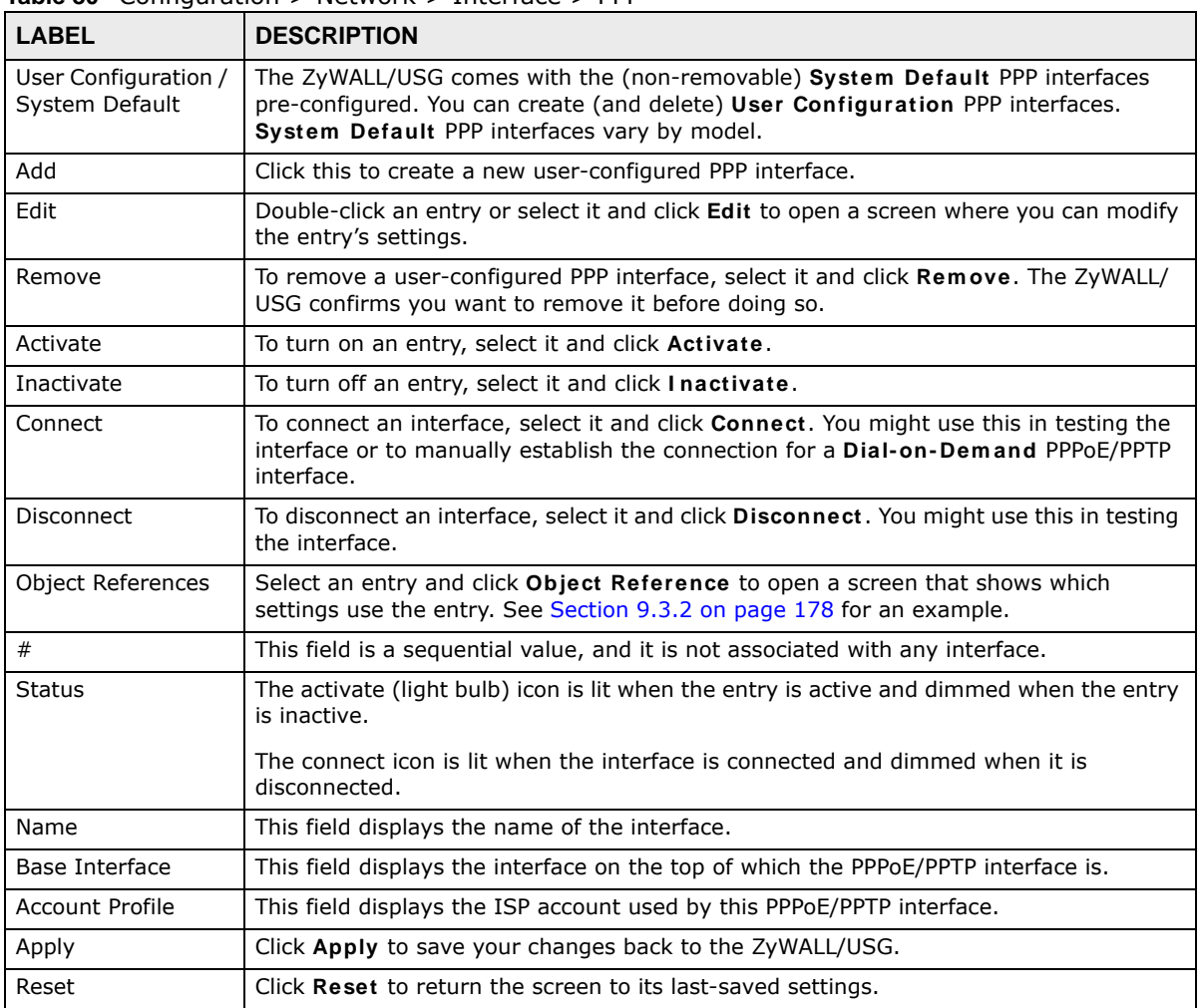

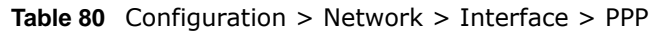

## **9.4.2 PPP Interface Add or Edit**

Note: You have to set up an ISP account before you create a PPPoE/PPTP interface.

This screen lets you configure a PPPoE or PPTP interface. If you enabled IPv6 in the **Configuration** > **System** > **I Pv6** screen, you can also configure PPP interfaces used for your IPv6 networks on this screen. To access this screen, click the **Add** icon or an **Edit** icon in the PPP Interface screen.

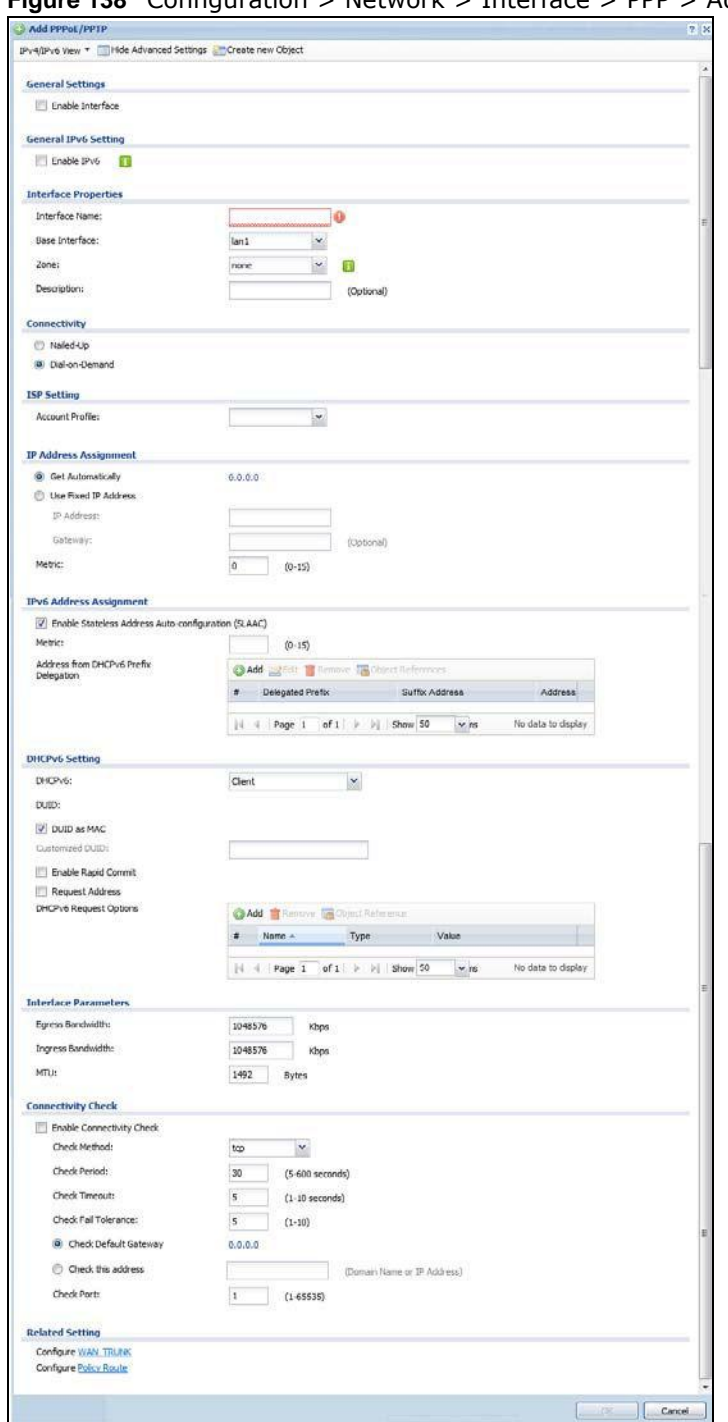

**Figure 138** Configuration > Network > Interface > PPP > Add

Each field is explained in the following table.

| <b>LABEL</b>                                                 | <b>DESCRIPTION</b>                                                                                                    |  |  |  |  |
|--------------------------------------------------------------|----------------------------------------------------------------------------------------------------|--|--|--|--|
| IPv4/IPv6 View /<br>IPv4 View / IPv6<br>View                 | Use this button to display both IPv4 and IPv6, IPv4-only, or IPv6-only configuration<br>fields.                                                                                                    |  |  |  |  |
| Show Advanced<br>Settings / Hide<br><b>Advanced Settings</b> | Click this button to display a greater or lesser number of configuration fields.                                                                                                    |  |  |  |  |
| Create New Object                                            | Click this button to create an ISP Account or a DHCPv6 request object that you may<br>use for the ISP or DHCPv6 settings in this screen.                                                                                                    |  |  |  |  |
| General Settings                                             |                                                                                                    |  |  |  |  |
| Enable Interface                                             | Select this to enable this interface. Clear this to disable this interface.                                                                                                    |  |  |  |  |
| General IPv6<br>Setting                                      |                                                                                                    |  |  |  |  |
| Enable IPv6                                                  | Select this to enable IPv6 on this interface. Otherwise, clear this to disable it.                                                                                                    |  |  |  |  |
| <b>Interface Properties</b>                                  |                                                                                                    |  |  |  |  |
| <b>Interface Name</b>                                        | Specify a name for the interface. It can use alphanumeric characters, hyphens, and<br>underscores, and it can be up to 11 characters long.                                                                                                    |  |  |  |  |
| Base Interface                                               | Select the interface upon which this PPP interface is built.                                                                                                    |  |  |  |  |
|                                                              | Note: Multiple PPP interfaces can use the same base interface.                                                                                                    |  |  |  |  |
| Zone                                                         | Select the zone to which this PPP interface belongs. The zone determines the security<br>settings the ZyWALL/USG uses for the interface.                                                                                                    |  |  |  |  |
| Description                                                  | Enter a description of this interface. It is not used elsewhere. You can use alphanumeric<br>and () + / : = ? ! * $\#\textcircled{S}_{8}$ - characters, and it can be up to 60 characters long.                                                                                                    |  |  |  |  |
| Connectivity                                                 |                                                                                                    |  |  |  |  |
| Nailed-Up                                                    | Select this if the PPPoE/PPTP connection should always be up. Clear this to have the<br>ZyWALL/USG establish the PPPoE/PPTP connection only when there is traffic. You might<br>use this option if a lot of traffic needs to go through the interface or it does not cost<br>extra to keep the connection up all the time. |  |  |  |  |
| Dial-on-Demand                                               | Select this to have the ZyWALL/USG establish the PPPoE/PPTP connection only when<br>there is traffic. You might use this option if there is little traffic through the interface or<br>if it costs money to keep the connection available.                                                                                 |  |  |  |  |
| <b>ISP Setting</b>                                           |                                                                                                    |  |  |  |  |
| <b>Account Profile</b>                                       | Select the ISP account that this PPPoE/PPTP interface uses. The drop-down box lists<br>ISP accounts by name. Use Create new Object if you need to configure a new ISP<br>account (see Chapter 33 on page 599 for details).                                                                                                 |  |  |  |  |
| Protocol                                                     | This field is read-only. It displays the protocol specified in the ISP account.                                                                                                    |  |  |  |  |
| User Name                                                    | This field is read-only. It displays the user name for the ISP account.                                                                                                    |  |  |  |  |
| Service Name                                                 | This field is read-only. It displays the PPPoE service name specified in the ISP account.<br>This field is blank if the ISP account uses PPTP.                                                                                                    |  |  |  |  |
| IP Address<br>Assignment                                     | Click Show Advanced Settings to display more settings. Click Hide Advanced<br>Settings to display fewer settings.                                                                                                    |  |  |  |  |
| Get<br>Automatically                                         | Select this if this interface is a DHCP client. In this case, the DHCP server configures<br>the IP address automatically. The subnet mask and gateway are always defined<br>automatically in PPPoE/PPTP interfaces.                                                                                                    |  |  |  |  |
| Use Fixed IP<br>Address                                      | Select this if you want to specify the IP address manually.                                                                                                    |  |  |  |  |

**Table 81** Configuration > Network > Interface > PPP > Add

| <b>LABEL</b>                                                         | <b>DESCRIPTION</b>                                                                                                    |
|----------------------------------------------------------------------|----------------------------------------------------------------------------------------------------|
| IP Address                                                           | This field is enabled if you select Use Fixed IP Address.                                                                                                    |
|                                                                      | Enter the IP address for this interface.                                                                                                    |
| Metric                                                               | Enter the priority of the gateway (the ISP) on this interface. The ZyWALL/USG decides<br>which gateway to use based on this priority. The lower the number, the higher the<br>priority. If two or more gateways have the same priority, the ZyWALL/USG uses the one<br>that was configured first.                                                             |
| IPv6 Address<br>Assignment                                           | These IP address fields configure an IPv6 IP address on the interface itself.                                                                                                    |
| <b>Enable Stateless</b><br>Address Auto-<br>configuration<br>(SLAĂC) | Select this to enable IPv6 stateless auto-configuration on this interface. The interface<br>will generate an IPv6 IP address itself from a prefix obtained from an IPv6 router in the<br>network.                                                                                                    |
| Metric                                                               | Enter the priority of the gateway (if any) on this interface. The ZyWALL/USG decides<br>which gateway to use based on this priority. The lower the number, the higher the<br>priority. If two or more gateways have the same priority, the ZyWALL/USG uses the one<br>that was configured first.                                                              |
| Address from<br>DHCPv6 Prefix<br>Delegation                          | Use this table to have the ZyWALL/USG obtain an IPv6 prefix from the ISP or a<br>connected uplink router for an internal network, such as the LAN or DMZ. You have to<br>also enter a suffix address which is appended to the delegated prefix to form an<br>address for this interface. See Prefix Delegation on page 158 for more information.              |
|                                                                      | To use prefix delegation, you must:                                                                                                    |
|                                                                      | Create at least one DHCPv6 request object before configuring this table.<br>The external interface must be a DHCPv6 client. You must configure the DHCPv6<br>request options using a DHCPv6 request object with the type of prefix-delegation.<br>Assign the prefix delegation to an internal interface and enable router<br>advertisement on that interface. |
| Add                                                                  | Click this to create an entry.                                                                                                    |
| Edit                                                                 | Select an entry and click this to change the settings.                                                                                                    |
| Remove                                                               | Select an entry and click this to delete it from this table.                                                                                                    |
| #                                                                    | This field is a sequential value, and it is not associated with any entry.                                                                                                    |
| Delegated<br>Prefix                                                  | Select the DHCPv6 request object to use from the drop-down list.                                                                                                    |
| Suffix<br>Address                                                    | Enter the ending part of the IPv6 address, a slash (/), and the prefix length. The<br>ZyWALL/USG will append it to the delegated prefix.                                                                                                    |
|                                                                      | For example, you got a delegated prefix of 2003:1234:5678/48. You want to configure<br>an IP address of 2003:1234:5678:1111::1/128 for this interface, then enter<br>::1111:0:0:0:1/128 in this field.                                                                                                    |
| Address                                                              | This field displays the combined IPv6 IP address for this interface.                                                                                                    |
|                                                                      | Note: This field displays the combined address after you click OK and reopen this<br>screen.                                                                                                    |
| DHCPv6 Setting                                                       |                                                                                                    |
| DHCP <sub>v</sub> 6                                                  | Select Client to obtain an IP address and DNS information from the service provider<br>for the interface. Otherwise, select N/A to diable the function.                                                                                                    |
| DUID                                                                 | This field displays the DHCP Unique IDentifier (DUID) of the interface, which is unique<br>and used for identification purposes when the interface is exchanging DHCPv6<br>messages with others. See DHCPv6 on page 159 for more information.                                                                                                    |
| DUID as MAC                                                          | Select this if you want the DUID is generated from the interface's default MAC address.                                                                                                    |
| Customized<br>DUID                                                   | If you want to use a customized DUID, enter it here for the interface.                                                                                                    |

**Table 81** Configuration > Network > Interface > PPP > Add (continued)

| <b>LABEL</b>                                                                                                    | <b>DESCRIPTION</b>                                                                                                    |
|----------------------------------------------------------------------------------------------------|----------------------------------------------------------------------------------------------------|
| Enable Rapid<br>Commit                                                                                                    | Select this to shorten the DHCPv6 message exchange process from four to two steps.<br>This function helps reduce heavy network traffic load.                                                                                                    |
|                                                                                                    | Note: Make sure you also enable this option in the DHCPv6 clients to make rapid commit<br>work.                                                                                                    |
| Request Address                                                                                                    | Select this to get an IPv6 IP address for this interface from the DHCP server. Clear this<br>to not get any IP address information through DHCPv6.                                                                                                    |
| DHCPv6 Request<br>Options                                                                                                    | Use this section to configure DHCPv6 request settings that determine what additional<br>information to get from the DHCPv6 server.                                                                                                    |
| Add                                                                                                    | Click this to create an entry in this table. See Section 9.3.4 on page 179 for more<br>information.                                                                                                    |
| Remove                                                                                                    | Select an entry and click this to delete it from this table.                                                                                                    |
| Object<br>Reference                                                                                                    | Select an entry and click Object Reference to open a screen that shows which<br>settings use the entry. See Section 9.3.2 on page 178 for an example.                                                                                                    |
| #                                                                                                    | This field is a sequential value, and it is not associated with any entry.                                                                                                    |
| Name                                                                                                    | This field displays the name of the DHCPv6 request object.                                                                                                    |
| Type                                                                                                    | This field displays the type of the object.                                                                                                    |
| Value                                                                                                    | This field displays the IPv6 prefix that the ZyWALL/USG will advertise to its clients.                                                                                                    |
| Interface<br>Parameters                                                                                                    |                                                                                                    |
| Enter the maximum amount of traffic, in kilobits per second, the ZyWALL/USG can send<br>Egress<br><b>Bandwidth</b><br>through the interface to the network. Allowed values are 0 - 1048576. |                                                                                                    |
| Ingress<br><b>Bandwidth</b>                                                                                                    | This is reserved for future use.                                                                                                    |
|                                                                                                    | Enter the maximum amount of traffic, in kilobits per second, the ZyWALL/USG can<br>receive from the network through the interface. Allowed values are 0 - 1048576.                                                                                                    |
| <b>MTU</b>                                                                                                    | Maximum Transmission Unit. Type the maximum size of each data packet, in bytes,<br>that can move through this interface. If a larger packet arrives, the ZyWALL/USG<br>divides it into smaller fragments. Allowed values are 576 - 1492. Usually, this value is<br>1492.                                                                                                    |
| Connectivity Check                                                                                                    | The interface can regularly check the connection to the gateway you specified to make<br>sure it is still available. You specify how often the interface checks the connection, how<br>long to wait for a response before the attempt is a failure, and how many consecutive<br>failures are required before the ZyWALL/USG stops routing to the gateway. The<br>ZyWALL/USG resumes routing to the gateway the first time the gateway passes the<br>connectivity check. |
| Enable<br>Connectivity<br>Check                                                                                                    | Select this to turn on the connection check.                                                                                                    |
| Check Method                                                                                                    | Select the method that the gateway allows.                                                                                                    |
|                                                                                                    | Select icmp to have the ZyWALL/USG regularly ping the gateway you specify to make<br>sure it is still available.                                                                                                    |
|                                                                                                    | Select tcp to have the ZyWALL/USG regularly perform a TCP handshake with the<br>gateway you specify to make sure it is still available.                                                                                                    |
| Check Period                                                                                                    | Enter the number of seconds between connection check attempts.                                                                                                    |
| <b>Check Timeout</b>                                                                                                    | Enter the number of seconds to wait for a response before the attempt is a failure.                                                                                                    |
| Check Fail<br>Tolerance                                                                                                    | Enter the number of consecutive failures before the ZyWALL/USG stops routing through<br>the gateway.                                                                                                    |
| Check Default<br>Gateway                                                                                                    | Select this to use the default gateway for the connectivity check.                                                                                                    |

**Table 81** Configuration > Network > Interface > PPP > Add (continued)

| <b>LABEL</b>                  | <b>DESCRIPTION</b>                                                                                                    |  |  |  |
|-------------------------------|----------------------------------------------------------------------------------------------------|--|--|--|
| Check this<br>address         | Select this to specify a domain name or IP address for the connectivity check. Enter<br>that domain name or IP address in the field next to it. |  |  |  |
| Check Port                    | This field only displays when you set the Check Method to tcp. Specify the port<br>number to use for a TCP connectivity check.                  |  |  |  |
| <b>Related Setting</b>        |                                                                                                    |  |  |  |
| Configure WAN<br><b>TRUNK</b> | Click WAN TRUNK to go to a screen where you can configure the interface as part of a<br>WAN trunk for load balancing.                           |  |  |  |
| Policy Route                  | Click <b>Policy Route</b> to go to the screen where you can manually configure a policy<br>route to associate traffic with this interface.      |  |  |  |
| OK.                           | Click OK to save your changes back to the ZyWALL/USG.                                                                                           |  |  |  |
| Cancel                        | Click Cancel to exit this screen without saving.                                                                                                |  |  |  |

**Table 81** Configuration > Network > Interface > PPP > Add (continued)

# **9.5 Cellular Configuration Screen**

Mobile broadband is a digital, packet-switched wireless technology. Bandwidth usage is optimized as multiple users share the same channel and bandwidth is only allocated to users when they send data. It allows fast transfer of voice and non-voice data and provides broadband Internet access to mobile devices.

Note: The actual data rate you obtain varies depending on the mobile broadband device you use, the signal strength to the service provider's base station, and so on.

You can configure how the ZyWALL/USG's mobile broadband device connects to a network (refer to [Section 9.5.1 on page 190\)](#page-189-0):

- You can set the mobile broadband device to connect only to the home network, which is the network to which you are originally subscribed.
- You can set the mobile broadband device to connect to other networks if the signal strength of the home network is too low or it is unavailable.

See the following table for a comparison between 2G, 2.5G, 2.75G and 3G wireless technologies.

**Table 82** 2G, 2.5G, 2.75G, 3G and 3.5G Wireless Technologies

| <b>NAME</b> | <b>TYPE</b>          | <b>MOBILE PHONE AND DATA STANDARDS</b>                                                                                                    |                                                                                                    |              |  |
|-------------|----------------------|----------------------------------------------------------------------------------------------------|----------------------------------------------------------------------------------------------------|--------------|--|
|             |                      | <b>GSM-BASED</b><br><b>CDMA-BASED</b>                                                                                                    |                                                                                                    | <b>SPEED</b> |  |
| 2G          | Circuit-<br>switched | GSM (Global System for Mobile<br>Communications), Personal Handy-<br>phone System (PHS), etc.                                                                                                    | Interim Standard 95 (IS-95), the first CDMA-<br>based digital cellular standard pioneered by<br>Qualcomm. The brand name for IS-95 is<br>cdmaOne. IS-95 is also known as TIA-EIA-95.                                                                                            | Slow         |  |
| 2.5G        | Packet-<br>switched  | GPRS (General Packet Radio Services),<br>High-Speed Circuit-Switched Data<br>(HSCSD), etc.                                                                                                    | CDMA2000 is a hybrid 2.5G / 3G protocol of<br>mobile telecommunications standards that use<br>CDMA, a multiple access scheme for digital radio.                                                                                                    |              |  |
| 2.75G       | Packet-<br>switched  | Enhanced Data rates for GSM Evolution<br>(EDGE), Enhanced GPRS (EGPRS), etc.                                                                                                    | CDMA2000 1xRTT (1 times Radio Transmission<br>Technology) is the core CDMA2000 wireless air<br>interface standard. It is also known as 1x, 1xRTT,<br>or IS-2000 and considered to be a 2.5G or 2.75G<br>technology.                                                             |              |  |
| 3G          | Packet-<br>switched  | <b>UMTS (Universal Mobile</b><br>Telecommunications System), a third-<br>generation (3G) wireless standard<br>defined in ITU specification, is<br>sometimes marketed as 3GSM. The<br>UMTS uses GSM infrastructures and W-<br>CDMA (Wideband Code Division<br>Multiple Access) as the air interface.<br>The International Telecommunication<br>Union (ITU) is an international<br>organization within which governments<br>and the private sector coordinate<br>global telecom networks and services. | CDMA2000 EV-DO (Evolution-Data Optimized,<br>originally 1x Evolution-Data Only), also referred<br>to as EV-DO, EVDO, or just EV, is an evolution of<br>CDMA2000 1xRTT and enables high-speed<br>wireless connectivity. It is also denoted as IS-856<br>or High Data Rate (HDR). |              |  |
| 3.5G        | Packet-<br>switched  | HSDPA (High-Speed Downlink Packet<br>Access) is a mobile telephony protocol,<br>used for UMTS-based 3G networks and<br>allows for higher data transfer speeds.                                                                                                    |                                                                                                    |              |  |
|             |                      |                                                                                                    |                                                                                                    | Fast         |  |

To change your mobile broadband WAN settings, click **Configuration > Netw ork > I nterface** > **Cellular**.

- Note: Install (or connect) a compatible mobile broadband USB device to use a cellular connection.
- Note: The WAN IP addresses of a ZyWALL/USG with multiple WAN interfaces must be on different subnets.

**Figure 139** Configuration > Network > Interface > Cellular

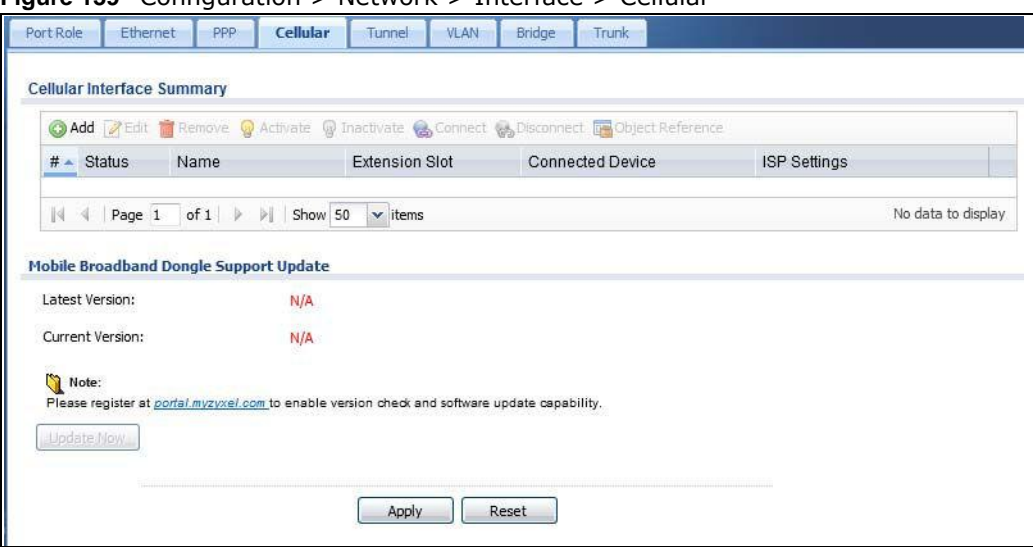

The following table describes the labels in this screen.

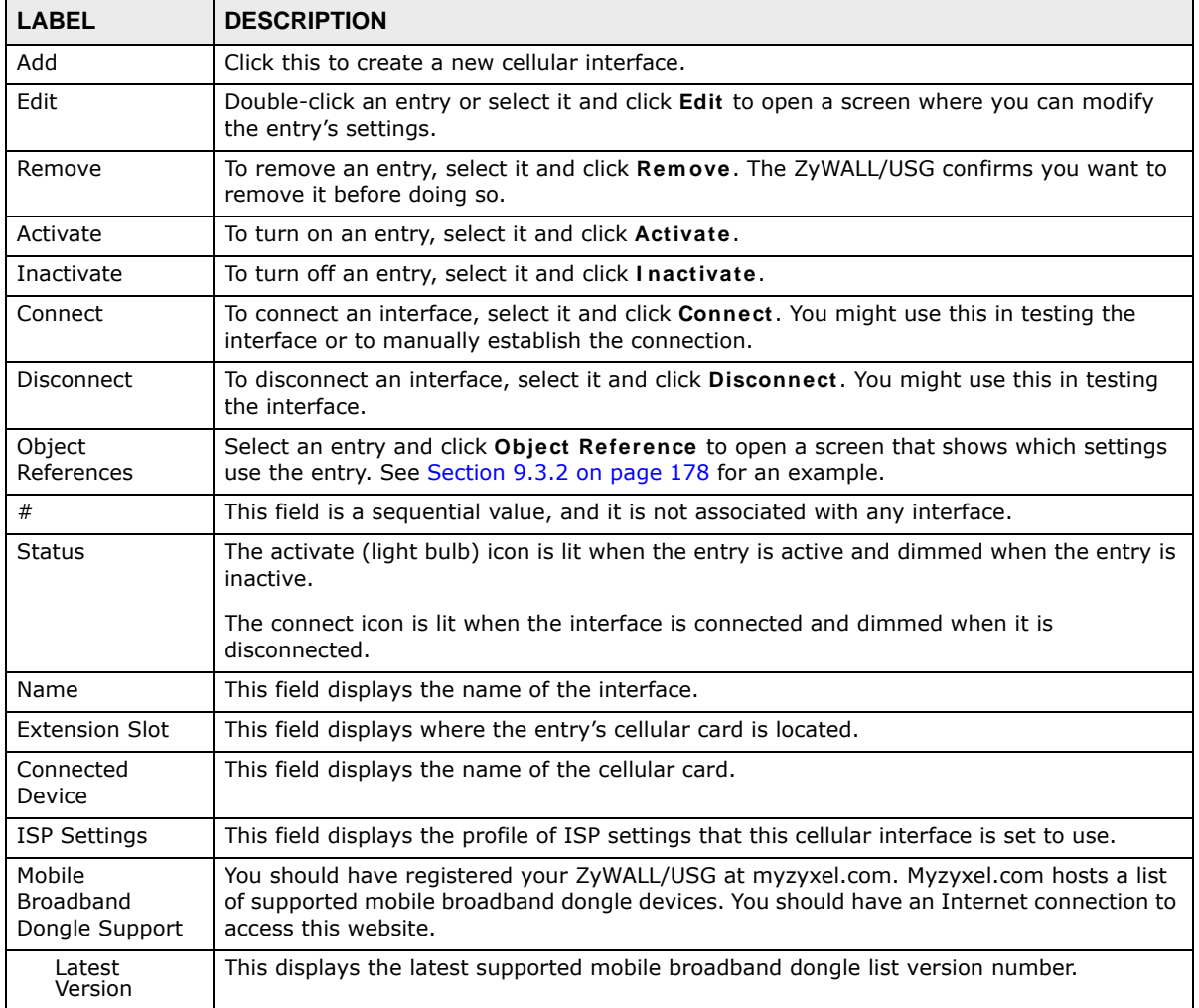

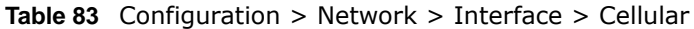

| <b>LABEL</b>       | <b>DESCRIPTION</b>                                                                                                    |
|--------------------|----------------------------------------------------------------------------------------------------|
| Current<br>Version | This displays the currently supported (by the ZyWALL/USG) mobile broadband dongle list<br>version number.                                                                                         |
| Update Now         | If the latest version number is greater than the current version number, then click this<br>button to download the latest list of supported mobile broadband dongle devices to the<br>ZyWALL/USG. |
| Apply              | Click Apply to save your changes back to the ZyWALL/USG.                                                                                                    |
| Reset              | Click Reset to return the screen to its last-saved settings.                                                                                                    |

**Table 83** Configuration > Network > Interface > Cellular (continued)

### <span id="page-189-0"></span>**9.5.1 Cellular Choose Slot**

To change your mobile broadband settings, click **Configuration > Netw ork > I nterface** > **Cellular > Add** (or **Edit** ). In the pop-up window that displays, select the slot that contains the mobile broadband device, then the **Add Cellular configuration** screen displays.

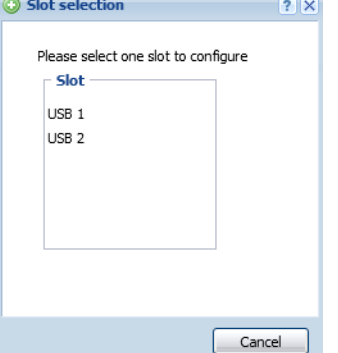

## **9.5.2 Add Cellular Configuration**

This screen displays after you select the slot that contains the mobile broadband device in the previous pop-up window.

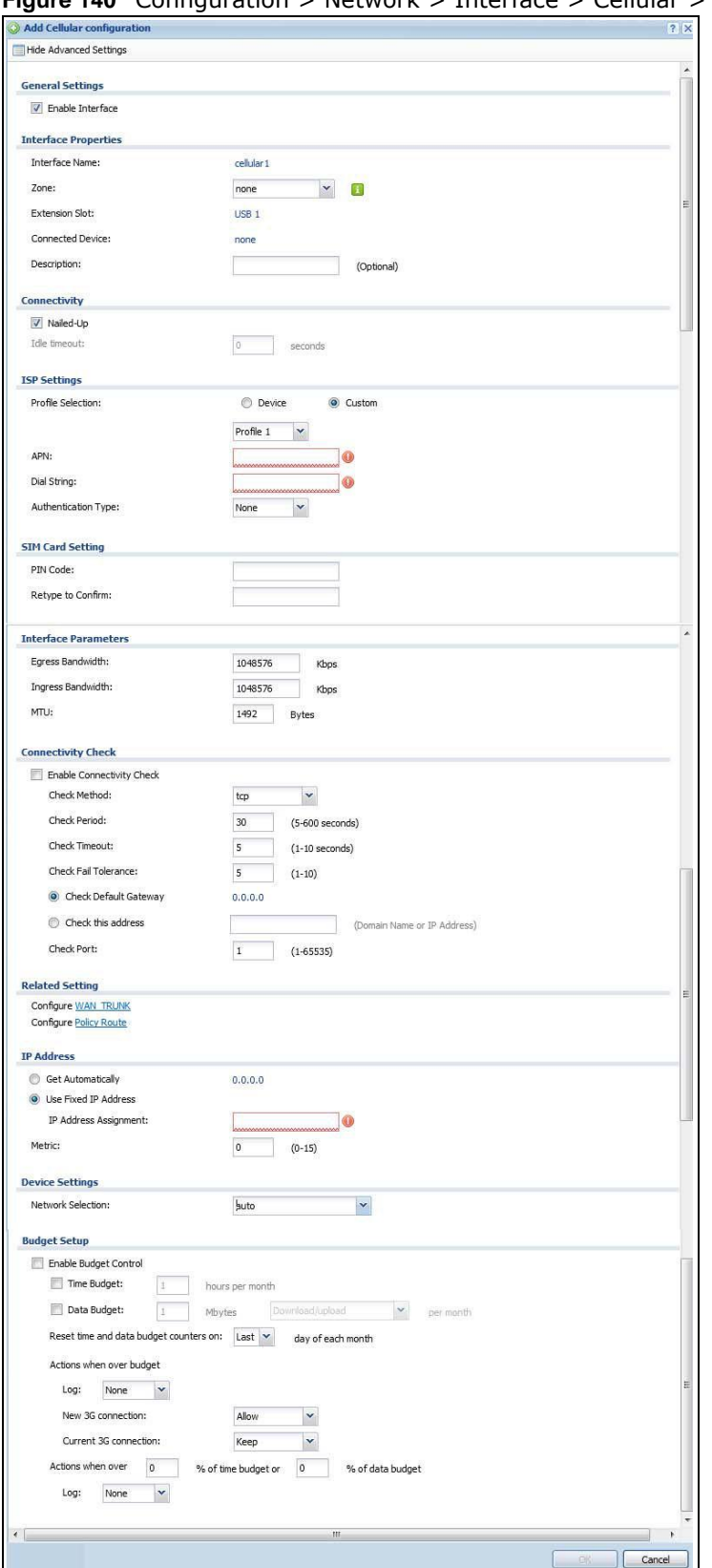

**Figure 140** Configuration > Network > Interface > Cellular > Add

The following table describes the labels in this screen.

| <b>LABEL</b>                                                 | <b>DESCRIPTION</b>                                                                                                    |
|--------------------------------------------------------------|----------------------------------------------------------------------------------------------------|
| Show Advanced<br>Settings / Hide<br><b>Advanced Settings</b> | Click this button to display a greater or lesser number of configuration fields.                                                                                                    |
| General Settings                                             |                                                                                                    |
| Enable Interface                                             | Select this option to turn on this interface.                                                                                                    |
| <b>Interface Properties</b>                                  |                                                                                                    |
| Interface Name                                               | Select a name for the interface.                                                                                                    |
| Zone                                                         | Select the zone to which you want the cellular interface to belong. The zone<br>determines the security settings the ZyWALL/USG uses for the interface.                                                                                                    |
| <b>Extension Slot</b>                                        | This is the USB slot that you are configuring for use with a mobile broadband card.                                                                                                    |
| Connected<br>Device                                          | This displays the manufacturer and model name of your mobile broadband card if you<br>inserted one in the ZyWALL/USG. Otherwise, it displays none.                                                                                                    |
| Description                                                  | Enter a description of this interface. It is not used elsewhere. You can use<br>alphanumeric and () + / : = ?! * $\#\text{@S}_{8}$ - characters, and it can be up to 60 characters<br>lona.                                                                                                    |
| Connectivity                                                 |                                                                                                    |
| Nailed-Up                                                    | Select this if the connection should always be up. Clear this to have the ZyWALL/USG<br>to establish the connection only when there is traffic. You might not nail up the<br>connection if there is little traffic through the interface or if it costs money to keep the<br>connection available.                                                                                                    |
| Idle timeout                                                 | This value specifies the time in seconds $(0 \sim 360)$ that elapses before the ZyWALL/USG<br>automatically disconnects from the ISP's server. Zero disables the idle timeout.                                                                                                    |
| <b>ISP Settings</b>                                          |                                                                                                    |
| Profile Selection                                            | Select Device to use one of the mobile broadband device's profiles of device settings.<br>Then select the profile (use Profile 1 unless your ISP instructed you to do otherwise).                                                                                                    |
|                                                              | Select Custom to configure your device settings yourself.                                                                                                    |
| APN                                                          | This field is read-only if you selected Device in the profile selection. Select Custom in<br>the profile selection to be able to manually input the APN (Access Point Name)<br>provided by your service provider. This field applies with a GSM or HSDPA mobile<br>broadband card. Enter the APN from your service provider. Connections with different<br>APNs may provide different services (such as Internet access or MMS (Multi-Media<br>Messaging Service)) and charge method. |
|                                                              | You can enter up to 63 ASCII printable characters. Spaces are allowed.                                                                                                    |
| Dial String                                                  | Enter the dial string if your ISP provides a string, which would include the APN, to<br>initialize the mobile broadband card.                                                                                                    |
|                                                              | You can enter up to 63 ASCII printable characters. Spaces are allowed.                                                                                                    |
|                                                              | This field is available only when you insert a GSM mobile broadband card.                                                                                                    |
| Authentication<br>Type                                       | The ZyWALL/USG supports PAP (Password Authentication Protocol) and CHAP<br>(Challenge Handshake Authentication Protocol). CHAP is more secure than PAP;<br>however, PAP is readily available on more platforms.                                                                                                    |
|                                                              | Use the drop-down list box to select an authentication protocol for outgoing calls.<br>Options are:                                                                                                    |
|                                                              | None: No authentication for outgoing calls.                                                                                                    |
|                                                              | <b>CHAP</b> - Your ZyWALL/USG accepts CHAP requests only.                                                                                                    |
|                                                              | <b>PAP</b> - Your ZyWALL/USG accepts PAP requests only.                                                                                                    |

**Table 84** Configuration > Network > Interface > Cellular > Add

ZyWALL/USG Series User's Guide

| <b>LABEL</b>                    | <b>DESCRIPTION</b>                                                                                                    |
|---------------------------------|----------------------------------------------------------------------------------------------------|
| User Name                       | This field displays when you select an authentication type other than None. This field<br>is read-only if you selected Device in the profile selection. If this field is configurable,<br>enter the user name for this mobile broadband card exactly as the service provider<br>gave it to you.                                                                                                    |
|                                 | You can use $1 \sim 64$ alphanumeric and #: * -_@\$. / characters. The first character must<br>be alphanumeric or -_@\$./. Spaces are not allowed.                                                                                                    |
| Password                        | This field displays when you select an authentication type other than None. This field<br>is read-only if you selected Device in the profile selection and the password is included<br>in the mobile broadband card's profile. If this field is configurable, enter the password<br>for this SIM card exactly as the service provider gave it to you.                                                                                                    |
|                                 | You can use $0 \sim 63$ alphanumeric and $\sim 100$ ; $\omega$ #\$8^&*()_-+={} ;:'<,>./ characters.<br>Spaces are not allowed.                                                                                                    |
| Retype to<br>Confirm            | This field displays when you select an authentication type other than None. This field<br>is read-only if you selected Device in the profile selection and the password is included<br>in the mobile broadband card's profile. If this field is configurable, re-enter the<br>password for this SIM card exactly as the service provider gave it to you.                                                                                                    |
| SIM Card Setting                |                                                                                                    |
| PIN Code                        | This field displays with a GSM or HSDPA mobile broadband card. A PIN (Personal<br>Identification Number) code is a key to a mobile broadband card. Without the PIN<br>code, you cannot use the mobile broadband card.                                                                                                    |
|                                 | Enter the 4-digit PIN code (0000 for example) provided by your ISP. If you enter the<br>PIN code incorrectly, the mobile broadband card may be blocked by your ISP and you<br>cannot use the account to access the Internet.                                                                                                    |
|                                 | If your ISP disabled PIN code authentication, enter an arbitrary number.                                                                                                    |
| Retype to<br>Confirm            | Type the PIN code again to confirm it.                                                                                                    |
| Interface<br>Parameters         |                                                                                                    |
| Egress<br>Bandwidth             | Enter the maximum amount of traffic, in kilobits per second, the ZyWALL/USG can<br>send through the interface to the network. Allowed values are 0 - 1048576. This<br>setting is used in WAN load balancing and bandwidth management.                                                                                                    |
| Ingress<br>Bandwidth            | This is reserved for future use.                                                                                                    |
|                                 | Enter the maximum amount of traffic, in kilobits per second, the ZyWALL/USG can<br>receive from the network through the interface. Allowed values are 0 - 1048576.                                                                                                    |
| <b>MTU</b>                      | Maximum Transmission Unit. Type the maximum size of each data packet, in bytes,<br>that can move through this interface. If a larger packet arrives, the ZyWALL/USG<br>divides it into smaller fragments. Allowed values are 576 - 1492. Usually, this value is<br>1492.                                                                                                    |
| Connectivity Check              | The interface can regularly check the connection to the gateway you specified to make<br>sure it is still available. You specify how often the interface checks the connection, how<br>long to wait for a response before the attempt is a failure, and how many consecutive<br>failures are required before the ZyWALL/USG stops routing to the gateway. The<br>ZyWALL/USG resumes routing to the gateway the first time the gateway passes the<br>connectivity check. |
| Enable<br>Connectivity<br>Check | Select this to turn on the connection check.                                                                                                    |

**Table 84** Configuration > Network > Interface > Cellular > Add (continued)

| <b>LABEL</b>                  | <b>DESCRIPTION</b>                                                                                                    |
|-------------------------------|----------------------------------------------------------------------------------------------------|
| <b>Check Method</b>           | Select the method that the gateway allows.                                                                                                    |
|                               | Select icmp to have the ZyWALL/USG regularly ping the gateway you specify to make<br>sure it is still available.                                                                                                    |
|                               | Select tcp to have the ZyWALL/USG regularly perform a TCP handshake with the<br>gateway you specify to make sure it is still available.                                                                                                    |
| <b>Check Period</b>           | Enter the number of seconds between connection check attempts.                                                                                                    |
| <b>Check Timeout</b>          | Enter the number of seconds to wait for a response before the attempt is a failure.                                                                                                    |
| Check Fail<br>Tolerance       | Enter the number of consecutive failures before the ZyWALL/USG stops routing<br>through the gateway.                                                                                                    |
| Check Default<br>Gateway      | Select this to use the default gateway for the connectivity check.                                                                                                    |
| Check this<br>address         | Select this to specify a domain name or IP address for the connectivity check. Enter<br>that domain name or IP address in the field next to it.                                                                                                    |
| Check Port                    | This field only displays when you set the Check Method to tcp. Specify the port<br>number to use for a TCP connectivity check.                                                                                                    |
| <b>Related Setting</b>        |                                                                                                    |
| Configure WAN<br><b>TRUNK</b> | Click WAN TRUNK to go to a screen where you can configure the interface as part of<br>a WAN trunk for load balancing.                                                                                                    |
| Configure Policy<br>Route     | Click Policy Route to go to the policy route summary screen where you can configure<br>a policy route to override the default routing and SNAT behavior for the interface.                                                                                                    |
| IP Address<br>Assignment      |                                                                                                    |
| Get<br>Automatically          | Select this option If your ISP did not assign you a fixed IP address. This is the default<br>selection.                                                                                                    |
| Use Fixed IP<br>Address       | Select this option If the ISP assigned a fixed IP address.                                                                                                    |
| IP Address<br>Assignment      | Enter the cellular interface's WAN IP address in this field if you selected Use Fixed IP<br>Address.                                                                                                    |
| Metric                        | Enter the priority of the gateway (if any) on this interface. The ZyWALL/USG decides<br>which gateway to use based on this priority. The lower the number, the higher the<br>priority. If two or more gateways have the same priority, the ZyWALL/USG uses the<br>one that was configured first. |
| Device Settings               |                                                                                                    |

**Table 84** Configuration > Network > Interface > Cellular > Add (continued)

| <b>LABEL</b>                                 | <b>DESCRIPTION</b>                                                                                                    |
|----------------------------------------------|----------------------------------------------------------------------------------------------------|
| Network<br>Selection                         | This field appears if you selected a mobile broadband device that allows you to select<br>the type of network to use. Select the type of mobile broadband service for your<br>mobile broadband connection. If you are unsure what to select, check with your mobile<br>broadband service provider to find the mobile broadband service available to you in<br>your region.                              |
|                                              | Select auto to have the card connect to an available network. Choose this option if you<br>do not know what networks are available.                                                                                                    |
|                                              | You may want to manually specify the type of network to use if you are charged<br>differently for different types of network or you only have one type of network<br>available to you.                                                                                                    |
|                                              | Select GPRS / EDGE (GSM) only to have this interface only use a 2.5G or 2.75G<br>network (respectively). If you only have a GSM network available to you, you may<br>want to select this so the ZyWALL/USG does not spend time looking for a WCDMA<br>network.                                                                                                    |
|                                              | Select UMTS / HSDPA (WCDMA) only to have this interface only use a 3G or 3.5G<br>network (respectively). You may want to do this if you want to make sure the interface<br>does not use the GSM network.                                                                                                    |
| Network<br>Selection                         | Home network is the network to which you are originally subscribed.                                                                                                    |
|                                              | Select Home to have the mobile broadband device connect only to the home network.<br>If the home network is down, the ZyWALL/USG's mobile broadband Internet<br>connection is also unavailable.                                                                                                    |
|                                              | Select Auto (Default) to allow the mobile broadband device to connect to a network to<br>which you are not subscribed when necessary, for example when the home network is<br>down or another mobile broadband base station's signal is stronger. This is<br>recommended if you need continuous Internet connectivity. If you select this, you may<br>be charged using the rate of a different network. |
| <b>Budget Setup</b>                          |                                                                                                    |
| Enable Budget<br>Control                     | Select this to set a monthly limit for the user account of the installed mobile broadband<br>card. You can set a limit on the total traffic and/or call time. The ZyWALL/USG takes<br>the actions you specified when a limit is exceeded during the month.                                                                                                    |
| Time Budget                                  | Select this and specify the amount of time (in hours) that the mobile broadband<br>connection can be used within one month. If you change the value after you configure<br>and enable budget control, the ZyWALL/USG resets the statistics.                                                                                                    |
| Data Budget                                  | Select this and specify how much downstream and/or upstream data (in Mega bytes)<br>can be transmitted via the mobile broadband connection within one month.                                                                                                    |
|                                              | Select Download to set a limit on the downstream traffic (from the ISP to the<br>ZyWALL/USG).                                                                                                    |
|                                              | Select Upload to set a limit on the upstream traffic (from the ZyWALL/USG to the<br>ISP).                                                                                                    |
|                                              | Select Download/ Upload to set a limit on the total traffic in both directions.                                                                                                    |
|                                              | If you change the value after you configure and enable budget control, the ZyWALL/<br>USG resets the statistics.                                                                                                    |
| Reset time and<br>data budget<br>counters on | Select the date on which the ZyWALL/USG resets the budget every month. If the date<br>you selected is not available in a month, such as 30th or 31st, the ZyWALL/USG resets<br>the budget on the last day of the month.                                                                                                    |

**Table 84** Configuration > Network > Interface > Cellular > Add (continued)

| <b>LABEL</b>                                                 | <b>DESCRIPTION</b>                                                                                                    |  |  |  |
|--------------------------------------------------------------|----------------------------------------------------------------------------------------------------|--|--|--|
| Reset time and<br>data budget                                | This button is available only when you enable budget control in this screen.                                                                                                    |  |  |  |
| counters                                                     | Click this button to reset the time and data budgets immediately. The count starts over<br>with the mobile broadband connection's full configured monthly time and data<br>budgets. This does not affect the normal monthly budget restart; so if you configured<br>the time and data budget counters to reset on the second day of the month and you<br>use this button on the first, the time and data budget counters will still reset on the<br>second. |  |  |  |
| Actions when<br>over budget                                  | Specify the actions the ZyWALL/USG takes when the time or data limit is exceeded.                                                                                                    |  |  |  |
| Log                                                          | Select None to not create a log, Log to create a log, or Log-alert to create an alert<br>log. If you select Log or Log-alert you can also select recurring every to have the<br>ZyWALL/USG send a log or alert for this event periodically. Specify how often (from 1<br>to 65535 minutes) to send the log or alert.                                                                                                    |  |  |  |
| New connection                                               | Select Allow to permit new mobile broadband connections or Disallow to drop/block<br>new mobile broadband connections.                                                                                                    |  |  |  |
| Current<br>connection                                        | Select Keep to maintain an existing mobile broadband connection or Drop to<br>disconnect it. You cannot set New connection to Allow and Current connection to<br>Drop at the same time.                                                                                                    |  |  |  |
|                                                              | If you set New connection to Disallow and Current connection to Keep, the<br>ZyWALL/USG allows you to transmit data using the current connection, but you cannot<br>build a new connection if the existing connection is disconnected.                                                                                                    |  |  |  |
| Actions when over<br>% of time budget or<br>% of data budget | Specify the actions the ZyWALL/USG takes when the specified percentage of time<br>budget or data limit is exceeded. Enter a number from 1 to 99 in the percentage fields.<br>If you change the value after you configure and enable budget control, the ZyWALL/<br>USG resets the statistics.                                                                                                    |  |  |  |
| Log                                                          | Select None to not create a log when the ZyWALL/USG takes this action, Log to create<br>a log, or Log-alert to create an alert log. If you select Log or Log-alert you can also<br>select recurring every to have the ZyWALL/USG send a log or alert for this event<br>periodically. Specify how often (from 1 to 65535 minutes) to send the log or alert.                                                                                                  |  |  |  |
| 0K                                                           | Click OK to save your changes back to the ZyWALL/USG.                                                                                                    |  |  |  |
| Cancel                                                       | Click <b>Cancel</b> to exit this screen without saving.                                                                                                    |  |  |  |

**Table 84** Configuration > Network > Interface > Cellular > Add (continued)

# <span id="page-195-0"></span>**9.6 Tunnel Interfaces**

The ZyWALL/USG uses tunnel interfaces in Generic Routing Encapsulation (GRE), IPv6 in IPv4, and 6to4 tunnels.

#### **GRE Tunneling**

GRE tunnels encapsulate a wide variety of network layer protocol packet types inside IP tunnels. A GRE tunnel serves as a virtual point-to-point link between the ZyWALL/USG and another router over an IPv4 network. At the time of writing, the ZyWALL/USG only supports GRE tunneling in IPv4 networks.

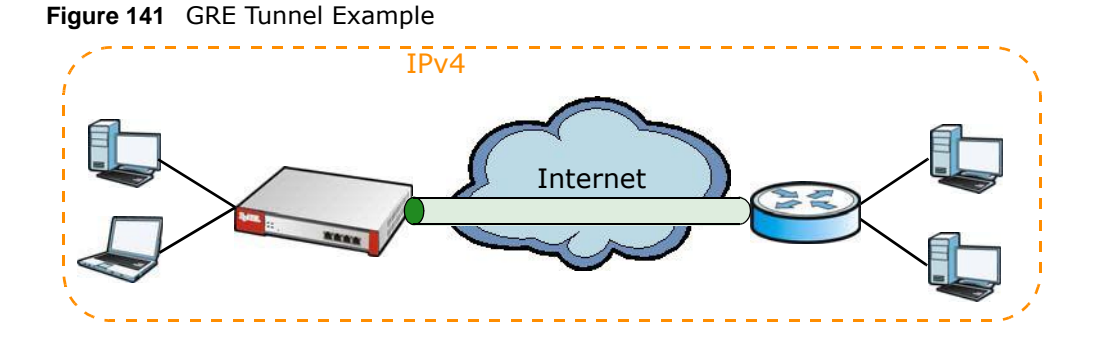

#### **IPv6 Over IPv4 Tunnels**

To route traffic between two IPv6 networks over an IPv4 network, an IPv6 over IPv4 tunnel has to be used.

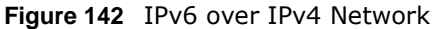

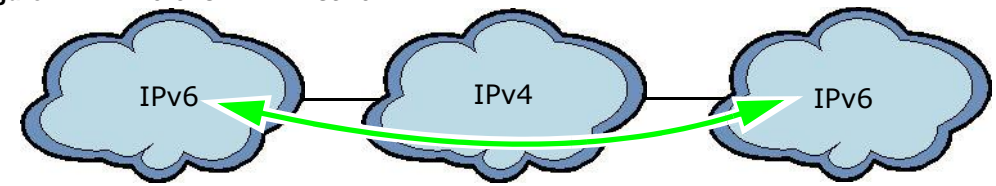

On the ZyWALL/USG, you can either set up a manual IPv6-in-IPv4 tunnel or an automatic 6to4 tunnel. The following describes each method:

#### **IPv6-in-IPv4 Tunneling**

Use this mode on the WAN of the ZyWALL/USG if

your ZyWALL/USG has a public IPv4 IP address given from your ISP,

and

 you want to transmit your IPv6 packets to one and only one remote site whose LAN network is also an IPv6 network.

With this mode, the ZyWALL/USG encapsulates IPv6 packets within IPv4 packets across the Internet. You must know the WAN IP address of the remote gateway device. This mode is normally used for a site-to-site application such as two branch offices.

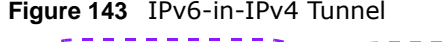

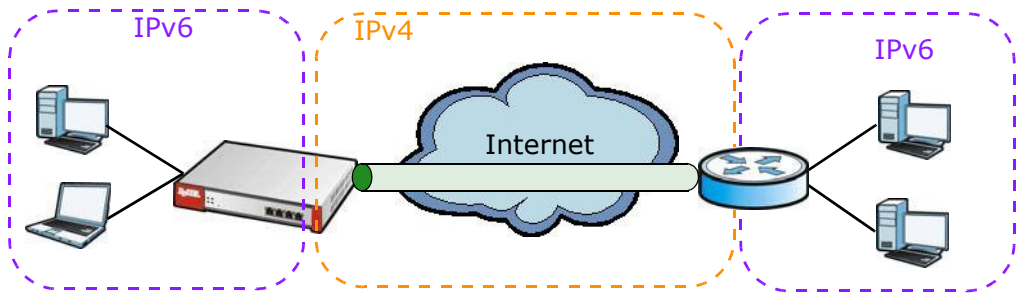

In the ZyWALL/USG, you must also manually configure a policy route for an IPv6-in-IPv4 tunnel to make the tunnel work.

#### <span id="page-197-0"></span>**6to4 Tunneling**

This mode also enables IPv6 packets to cross IPv4 networks. Unlike IPv6-in-IPv4 tunneling, you do not need to configure a policy route for a 6to4 tunnel. Through your properly pre-configuring the destination router's IP address in the IP address assignments to hosts, the ZyWALL/USG can automatically forward 6to4 packets to the destination they want to go. A 6to4 relay router is required to route 6to4 packets to a native IPv6 network if the packet's destination do not match your specified criteria.

In this mode, the ZyWALL/USG should get a public IPv4 address for the WAN. The ZyWALL/USG adds an IPv4 IP header to an IPv6 packet when transmitting the packet to the Internet. In reverse, the ZyWALL/USG removes the IPv4 header from an IPv6 packet when receiving it from the Internet.

An IPv6 address using the 6to4 mode consists of an IPv4 address, the format is as the following:

2002:[a public IPv4 address in hexadecimal]::/48

For example, a public IPv4 address is 202.156.30.41. The converted hexadecimal IP string is ca.9c.1Ee.29. The IPv6 address prefix becomes 2002:ca9c:1e29::/48.

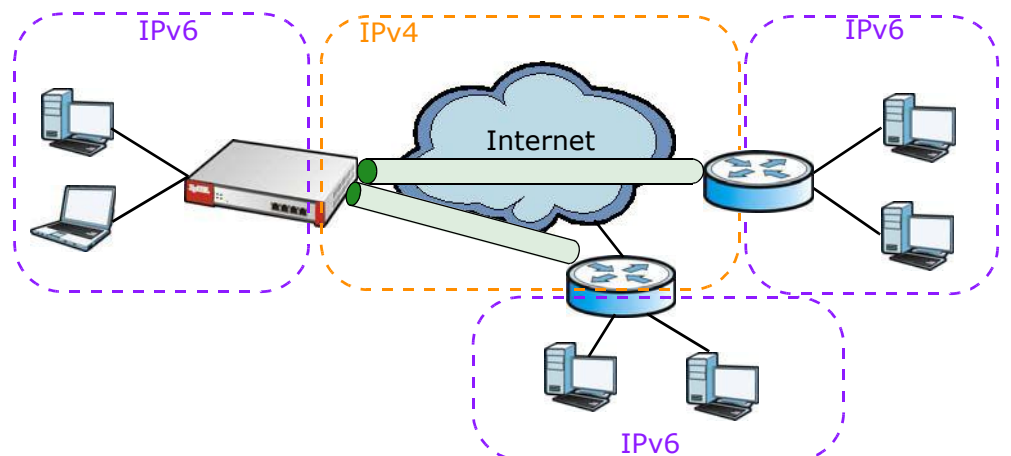

**Figure 144** 6to4 Tunnel

### **9.6.1 Configuring a Tunnel**

This screen lists the ZyWALL/USG's configured tunnel interfaces. To access this screen, click **Netw ork** > **I nterface** > **Tunnel**.

**Figure 145** Network > Interface > Tunnel

| Port Role            |   | Ethernet  | Cellular<br>PPP                           | <b>Tunnel</b><br>VLAN                                                                             | Bridge<br>Trunk |                       |
|----------------------|---|-----------|-------------------------------------------|---------------------------------------------------------------------------------------------------|-----------------|-----------------------|
| <b>Configuration</b> |   |           |                                           |                                                                                                   |                 |                       |
|                      |   |           |                                           | Add <b>A</b> Edit <b>T</b> Remove <b>Q</b> Activate <b>Q</b> Inactivate <b>Q</b> Object Reference |                 |                       |
| #                    |   | Stat Name | IP Address                                | Tunnel Mode                                                                                       | My Address      | Remote Gatway Addres  |
|                      | Φ | tunnel1   | STATIC -- :: 2/128                        | 6to4 (2002::/16)                                                                                  | wan1 (0.0.0.0)  | Automatic             |
| $\mathbb{R}$         |   | Page 1    | Show 50<br>of $1 \rightarrow \rightarrow$ | $\mathbf{\cdot}$ items                                                                            |                 | Displaying 1 - 1 of 1 |
|                      |   |           |                                           |                                                                                                   |                 |                       |
|                      |   |           |                                           |                                                                                                   |                 |                       |
|                      |   |           |                                           |                                                                                                   |                 |                       |

Each field is explained in the following table.

| <b>LABEL</b>              | <b>DESCRIPTION</b>                                                                                                    |
|---------------------------|----------------------------------------------------------------------------------------------------|
| Add                       | Click this to create a new GRE tunnel interface.                                                                                                    |
| Edit                      | Double-click an entry or select it and click Edit to open a screen where you can modify<br>the entry's settings.                                                                                                    |
| Remove                    | To remove an entry, select it and click <b>Remove</b> . The ZyWALL/USG confirms you want<br>to remove it before doing so.                                                                                                    |
| Activate                  | To turn on an entry, select it and click Activate.                                                                                                    |
| Inactivate                | To turn off an entry, select it and click Inactivate.                                                                                                    |
| <b>Object References</b>  | Select an entry and click Object Reference to open a screen that shows which<br>settings use the entry. See Section 9.3.2 on page 178 for an example.                                                                                                 |
| #                         | This field is a sequential value, and it is not associated with any interface.                                                                                                    |
| <b>Status</b>             | The activate (light bulb) icon is lit when the entry is active and dimmed when the entry<br>is inactive.                                                                                                    |
| Name                      | This field displays the name of the interface.                                                                                                    |
| IP Address                | This is the IP address of the interface. If the interface is active (and connected), the<br>ZyWALL/USG tunnels local traffic sent to this IP address to the Remote Gateway<br>Address.                                                                |
| Tunnel Mode               | This is the tunnel mode of the interface (GRE, IPv6-in-IPv4 or 6to4). This field also<br>displays the interface's IPv4 IP address and subnet mask if it is a GRE tunnel.<br>Otherwise, it displays the interface's IPv6 IP address and prefix length. |
| My Address                | This is the interface or IP address uses to identify itself to the remote gateway. The<br>ZyWALL/USG uses this as the source for the packets it tunnels to the remote gateway.                                                                        |
| Remote Gateway<br>Address | This is the IP address or domain name of the remote gateway to which this interface<br>tunnels traffic.                                                                                                    |
| Apply                     | Click Apply to save your changes back to the ZyWALL/USG.                                                                                                    |
| Reset                     | Click Reset to begin configuring this screen afresh.                                                                                                    |

**Table 85** Network > Interface > Tunnel

## **9.6.2 Tunnel Add or Edit Screen**

This screen lets you configure a tunnel interface. Click **Configuration > Netw ork > I nterface > Tunnel > Add** (or **Edit** ) to open the following screen.

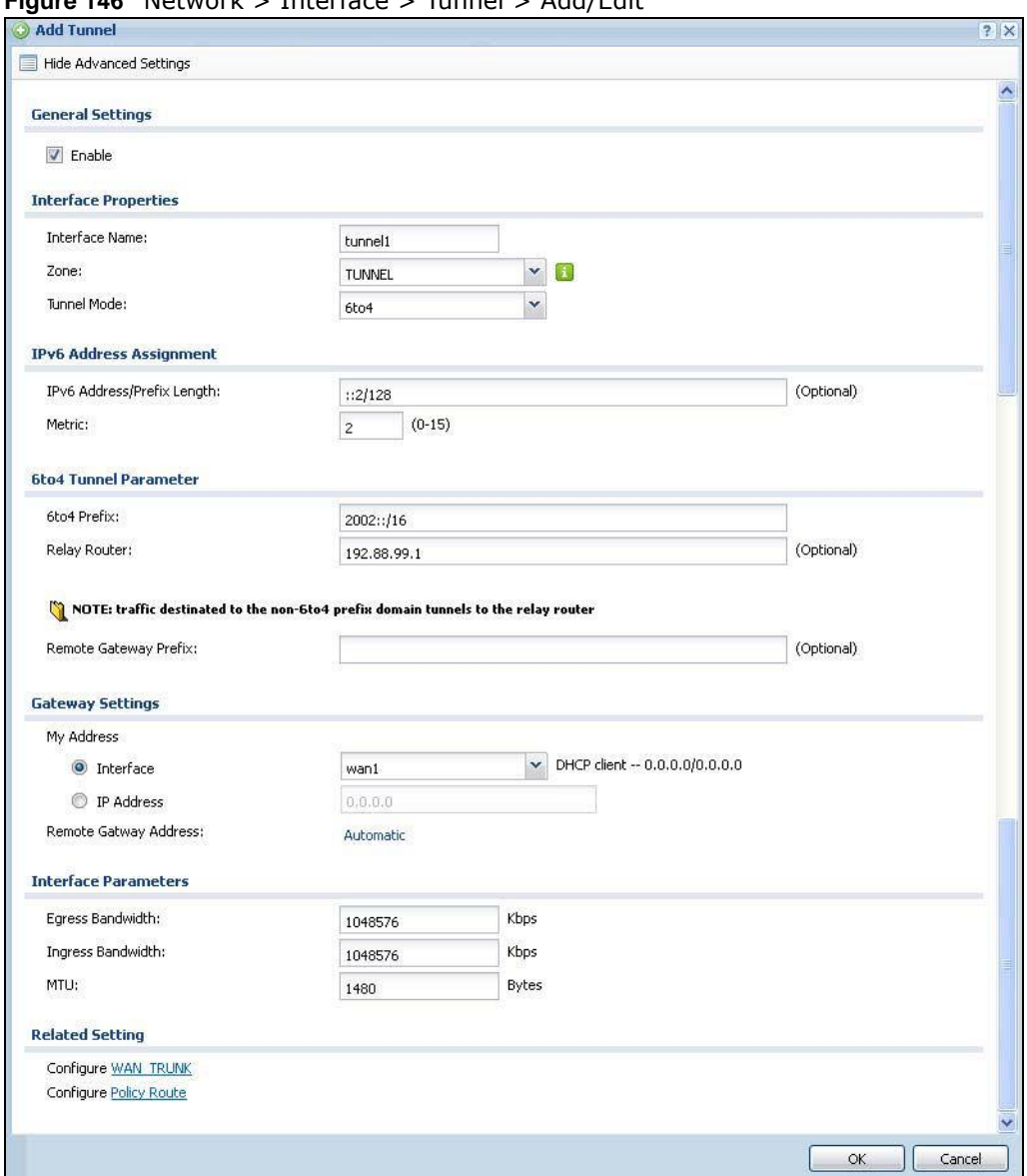

**Figure 146** Network > Interface > Tunnel > Add/Edit

Each field is explained in the following table.

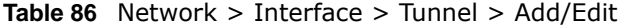

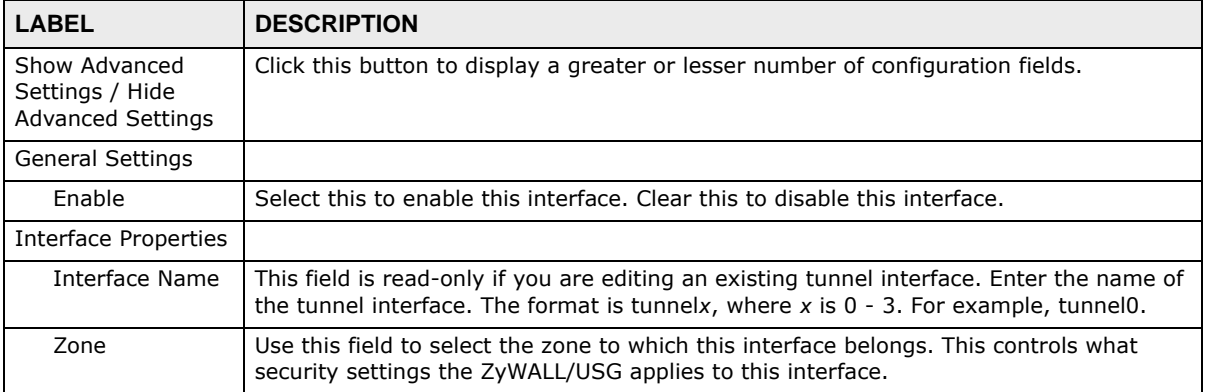

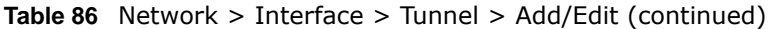

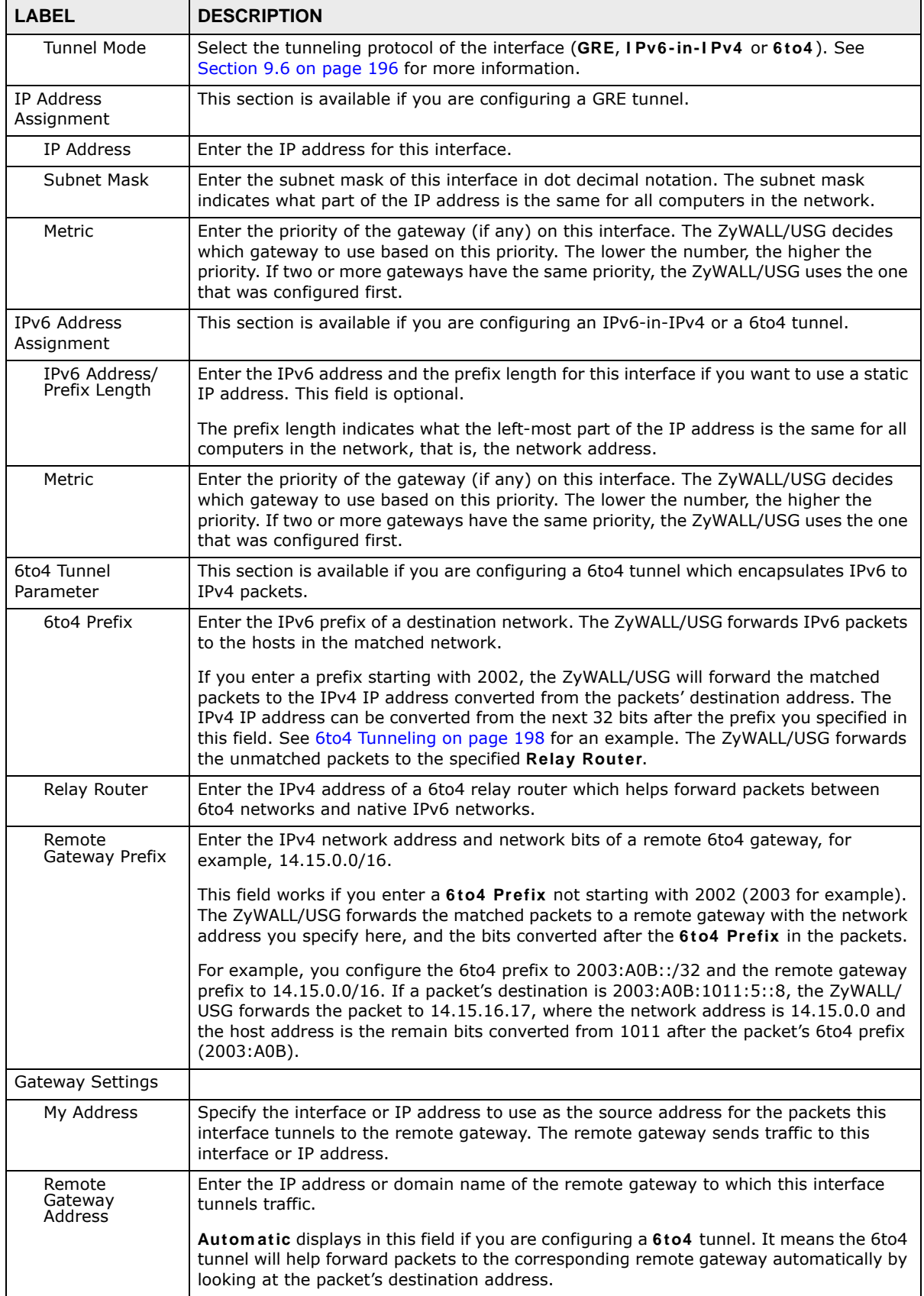

ZyWALL/USG Series User's Guide

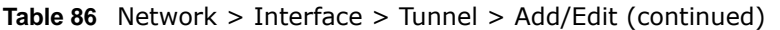

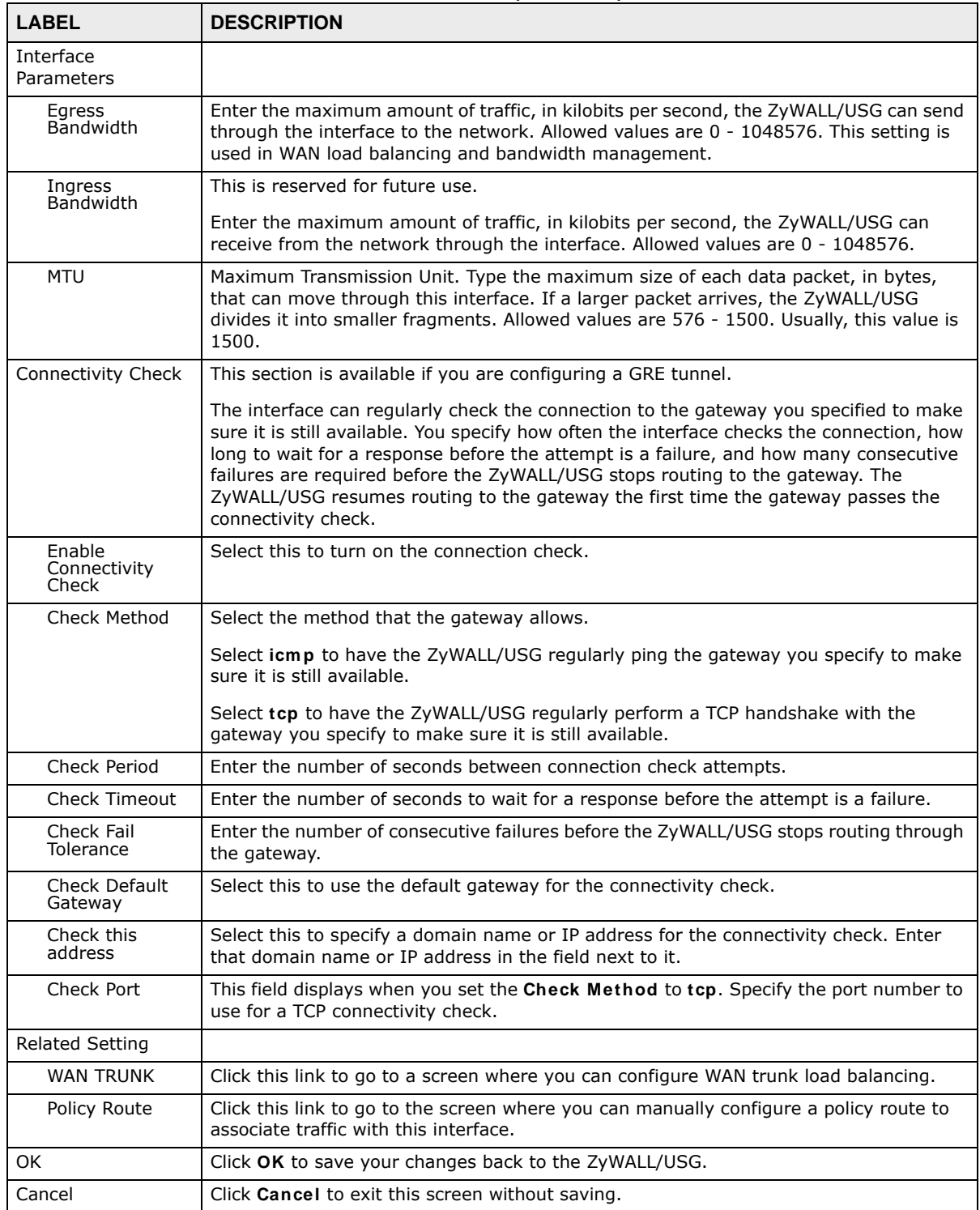

# **9.7 VLAN Interfaces**

A Virtual Local Area Network (VLAN) divides a physical network into multiple logical networks. The standard is defined in IEEE 802.1q.

**Figure 147** Example: Before VLAN

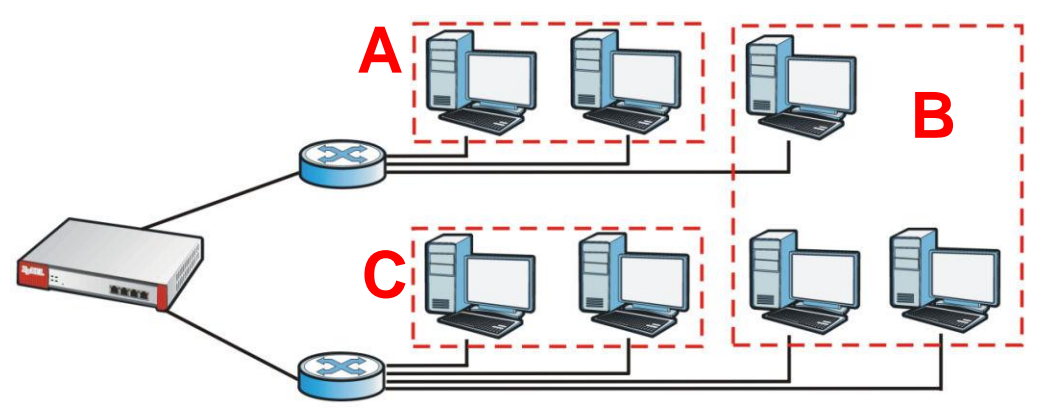

In this example, there are two physical networks and three departments **A**, **B**, and **C**. The physical networks are connected to hubs, and the hubs are connected to the router.

Alternatively, you can divide the physical networks into three VLANs.

**Figure 148** Example: After VLAN

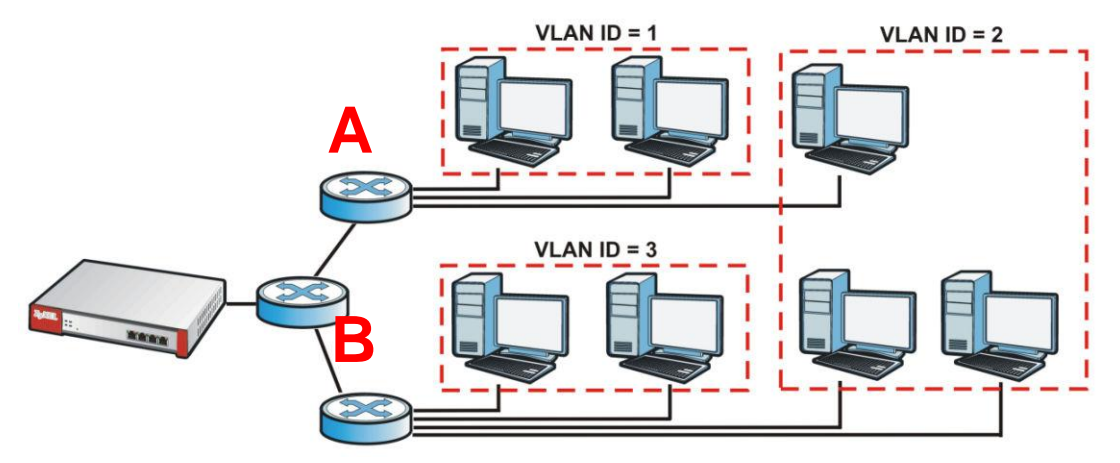

Each VLAN is a separate network with separate IP addresses, subnet masks, and gateways. Each VLAN also has a unique identification number (ID). The ID is a 12-bit value that is stored in the MAC header. The VLANs are connected to switches, and the switches are connected to the router. (If one switch has enough connections for the entire network, the network does not need switches **A** and **B**.)

- Traffic inside each VLAN is layer-2 communication (data link layer, MAC addresses). It is handled by the switches. As a result, the new switch is required to handle traffic inside VLAN 2. Traffic is only broadcast inside each VLAN, not each physical network.
- Traffic between VLANs (or between a VLAN and another type of network) is layer-3 communication (network layer, IP addresses). It is handled by the router.

This approach provides a few advantages.

- Increased performance In VLAN 2, the extra switch should route traffic inside the sales department faster than the router does. In addition, broadcasts are limited to smaller, more logical groups of users.
- Higher security If each computer has a separate physical connection to the switch, then broadcast traffic in each VLAN is never sent to computers in another VLAN.
- Better manageability You can align network policies more appropriately for users. For example, you can create different content filtering rules for each VLAN (each department in the example above), and you can set different bandwidth limits for each VLAN. These rules are also independent of the physical network, so you can change the physical network without changing policies.

In this example, the new switch handles the following types of traffic:

- Inside VLAN 2.
- Between the router and VLAN 1.
- Between the router and VLAN 2.
- Between the router and VLAN 3.

#### **VLAN Interfaces Overview**

In the ZyWALL/USG, each VLAN is called a VLAN interface. As a router, the ZyWALL/USG routes traffic between VLAN interfaces, but it does not route traffic within a VLAN interface. All traffic for each VLAN interface can go through only one Ethernet interface, though each Ethernet interface can have one or more VLAN interfaces.

Note: Each VLAN interface is created on top of only one Ethernet interface.

Otherwise, VLAN interfaces are similar to other interfaces in many ways. They have an IP address, subnet mask, and gateway used to make routing decisions. They restrict bandwidth and packet size. They can provide DHCP services, and they can verify the gateway is available.

### **9.7.1 VLAN Summary Screen**

This screen lists every VLAN interface and virtual interface created on top of VLAN interfaces. If you enabled IPv6 in the **Configuration** > **System** > **I Pv6** screen, you can also configure VLAN interfaces used for your IPv6 networks on this screen. To access this screen, click **Configuration > Netw ork > I nterface** > **VLAN**.

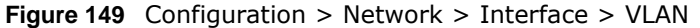

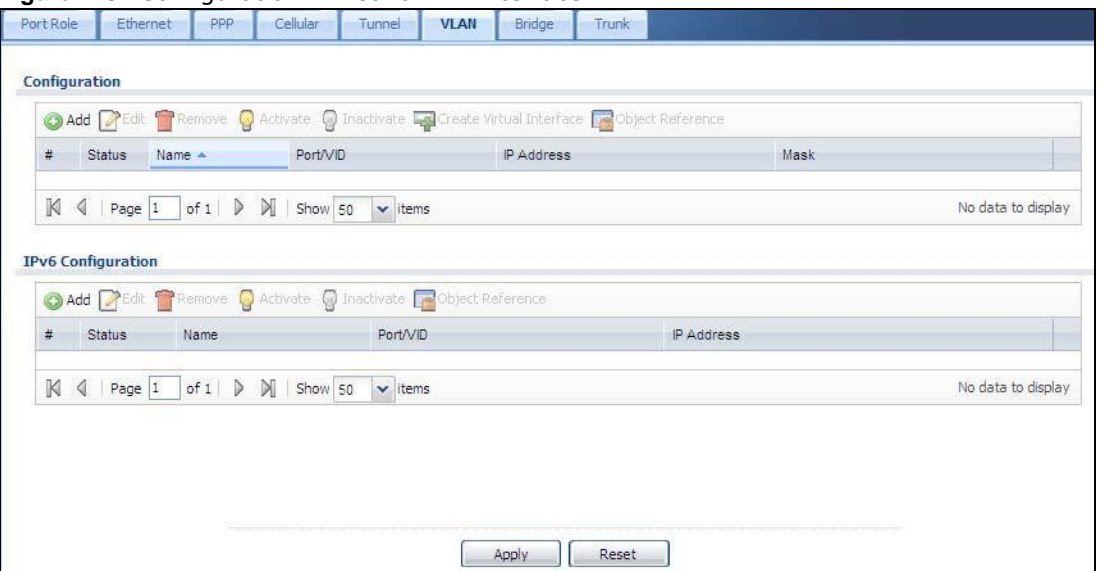

Each field is explained in the following table.

| <b>LABEL</b>                                  | <b>DESCRIPTION</b>                                                                                                    |
|-----------------------------------------------|----------------------------------------------------------------------------------------------------|
| Configuration<br>$/$ IP $v6$<br>Configuration | Use the Configuration section for IPv4 network settings. Use the IPv6 Configuration<br>section for IPv6 network settings if you connect your ZyWALL/USG to an IPv6 network. Both<br>sections have similar fields as described below. |
| Edit                                          | Double-click an entry or select it and click Edit to open a screen where you can modify the<br>entry's settings.                                                                                                    |
| Remove                                        | To remove an entry, select it and click Remove. The ZyWALL/USG confirms you want to<br>remove it before doing so.                                                                                                    |
| Activate                                      | To turn on an entry, select it and click Activate.                                                                                                    |
| Inactivate                                    | To turn off an entry, select it and click Inactivate.                                                                                                    |
| Create Virtual<br>Interface                   | To open the screen where you can create a virtual interface, select an interface and click<br>Create Virtual Interface.                                                                                                    |
| Object<br>References                          | Select an entry and click Object Reference to open a screen that shows which settings use<br>the entry. See Section 9.3.2 on page 178 for an example.                                                                                |
| #                                             | This field is a sequential value, and it is not associated with any interface.                                                                                                    |
| <b>Status</b>                                 | This icon is lit when the entry is active and dimmed when the entry is inactive.                                                                                                    |
| Name                                          | This field displays the name of the interface.                                                                                                    |
| Port/VID                                      | For VLAN interfaces, this field displays                                                                                                    |
|                                               | the Ethernet interface on which the VLAN interface is created<br>$\bullet$<br>the VI AN ID<br>$\bullet$                                                                                                    |
|                                               | For virtual interfaces, this field is blank.                                                                                                    |
| IP Address                                    | This field displays the current IP address of the interface. If the IP address is 0.0.0.0, the<br>interface does not have an IP address yet.                                                                                         |
|                                               | This screen also shows whether the IP address is a static IP address (STATIC) or dynamically<br>assigned (DHCP). IP addresses are always static in virtual interfaces.                                                               |
| Mask                                          | This field displays the interface's subnet mask in dot decimal notation.                                                                                                    |
| Apply                                         | Click Apply to save your changes back to the ZyWALL/USG.                                                                                                    |
| Reset                                         | Click Reset to return the screen to its last-saved settings.                                                                                                    |

**Table 87** Configuration > Network > Interface > VLAN

ZyWALL/USG Series User's Guide

## **9.7.2 VLAN Add/Edit**

This screen lets you configure IP address assignment, interface bandwidth parameters, DHCP settings, and connectivity check for each VLAN interface. To access this screen, click the **Create Virtual I nterface** icon in the **VLAN Sum m ary** screen. The following screen appears.

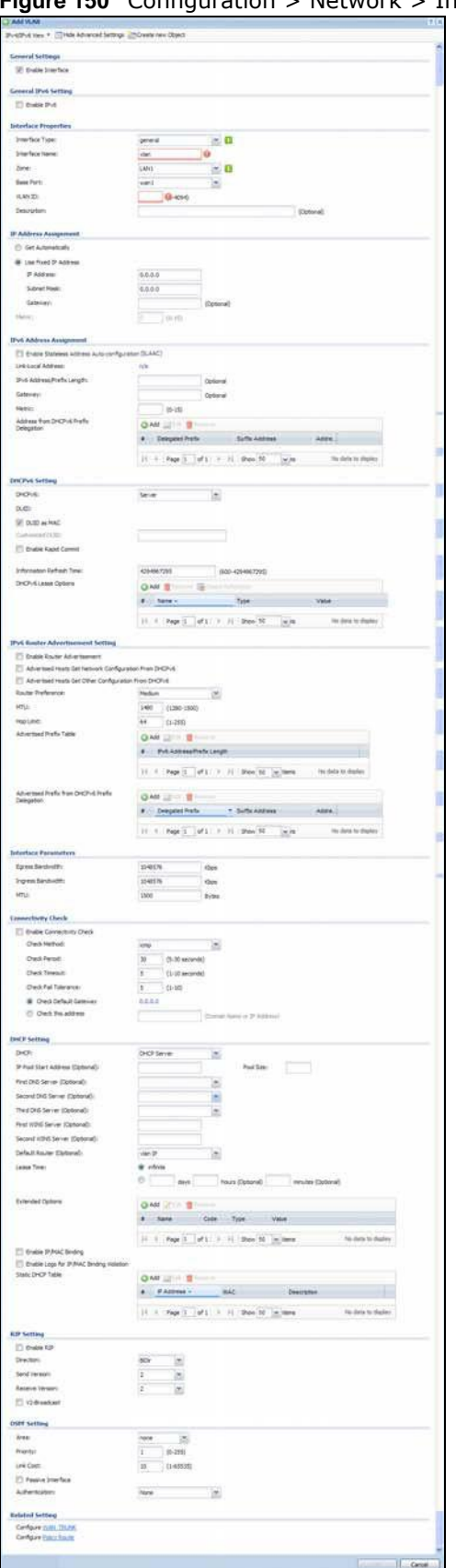

**Figure 150** Configuration > Network > Interface > VLAN > Create Virtual Interface

Each field is explained in the following table.

| <b>LABEL</b>                                                 | <b>DESCRIPTION</b>                                                                                                    |
|--------------------------------------------------------------|----------------------------------------------------------------------------------------------------|
| IPv4/IPv6 View /<br>IPv4 View / IPv6<br>View                 | Use this button to display both IPv4 and IPv6, IPv4-only, or IPv6-only configuration<br>fields.                                                                                                    |
| Show Advanced<br>Settings / Hide<br><b>Advanced Settings</b> | Click this button to display a greater or lesser number of configuration fields.                                                                                                    |
| Create New Object                                            | Click this button to create a DHCPv6 lease or DHCPv6 request object that you may use<br>for the DHCPv6 settings in this screen.                                                                                                    |
| <b>General Settings</b>                                      |                                                                                                    |
| Enable Interface                                             | Select this to turn this interface on. Clear this to disable this interface.                                                                                                    |
| General IPv6<br>Setting                                      |                                                                                                    |
| Enable IPv6                                                  | Select this to enable IPv6 on this interface. Otherwise, clear this to disable it.                                                                                                    |
| <b>Interface Properties</b>                                  |                                                                                                    |
| Interface Type                                               | Select one of the following option depending on the type of network to which the<br>ZyWALL/USG is connected or if you want to additionally manually configure some<br>related settings.                                                                                                    |
|                                                              | internal is for connecting to a local network. Other corresponding configuration<br>options: DHCP server and DHCP relay. The ZyWALL/USG automatically adds default<br>SNAT settings for traffic flowing from this interface to an external interface.                                           |
|                                                              | external is for connecting to an external network (like the Internet). The ZyWALL/USG<br>automatically adds this interface to the default WAN trunk.                                                                                                    |
|                                                              | For general, the rest of the screen's options do not automatically adjust and you must<br>manually configure a policy route to add routing and SNAT settings for the interface.                                                                                                    |
| <b>Interface Name</b>                                        | This field is read-only if you are editing an existing VLAN interface. Enter the number of<br>the VLAN interface. You can use a number from $0 \sim 4094$ . For example, use vlan0,<br>vlan8, and so on. The total number of VLANs you can configure on the ZyWALL/USG<br>depends on the model. |
| Zone                                                         | Select the zone to which the VLAN interface belongs.                                                                                                    |
| <b>Base Port</b>                                             | Select the Ethernet interface on which the VLAN interface runs.                                                                                                    |
| VLAN ID                                                      | Enter the VLAN ID. This 12-bit number uniquely identifies each VLAN. Allowed values<br>are 1 - 4094. (0 and 4095 are reserved.)                                                                                                    |
| Description                                                  | Enter a description of this interface. It is not used elsewhere. You can use alphanumeric<br>and () + /: = ?! * $\#\text{@}\text{S}_{-}\text{%}$ - characters, and it can be up to 60 characters long.                                                                                          |
| IP Address<br>Assignment                                     |                                                                                                    |
| Get<br>Automatically                                         | Select this if this interface is a DHCP client. In this case, the DHCP server configures<br>the IP address, subnet mask, and gateway automatically.                                                                                                    |
|                                                              | You should not select this if the interface is assigned to a VRRP group.                                                                                                    |
| Use Fixed IP<br>Address                                      | Select this if you want to specify the IP address, subnet mask, and gateway manually.                                                                                                    |
| IP Address                                                   | This field is enabled if you select Use Fixed IP Address.                                                                                                    |
|                                                              | Enter the IP address for this interface.                                                                                                    |
| Subnet Mask                                                  | This field is enabled if you select Use Fixed IP Address.                                                                                                    |
|                                                              | Enter the subnet mask of this interface in dot decimal notation. The subnet mask<br>indicates what part of the IP address is the same for all computers in the network.                                                                                                    |

**Table 88** Configuration > Network > Interface > VLAN > Create Virtual Interface

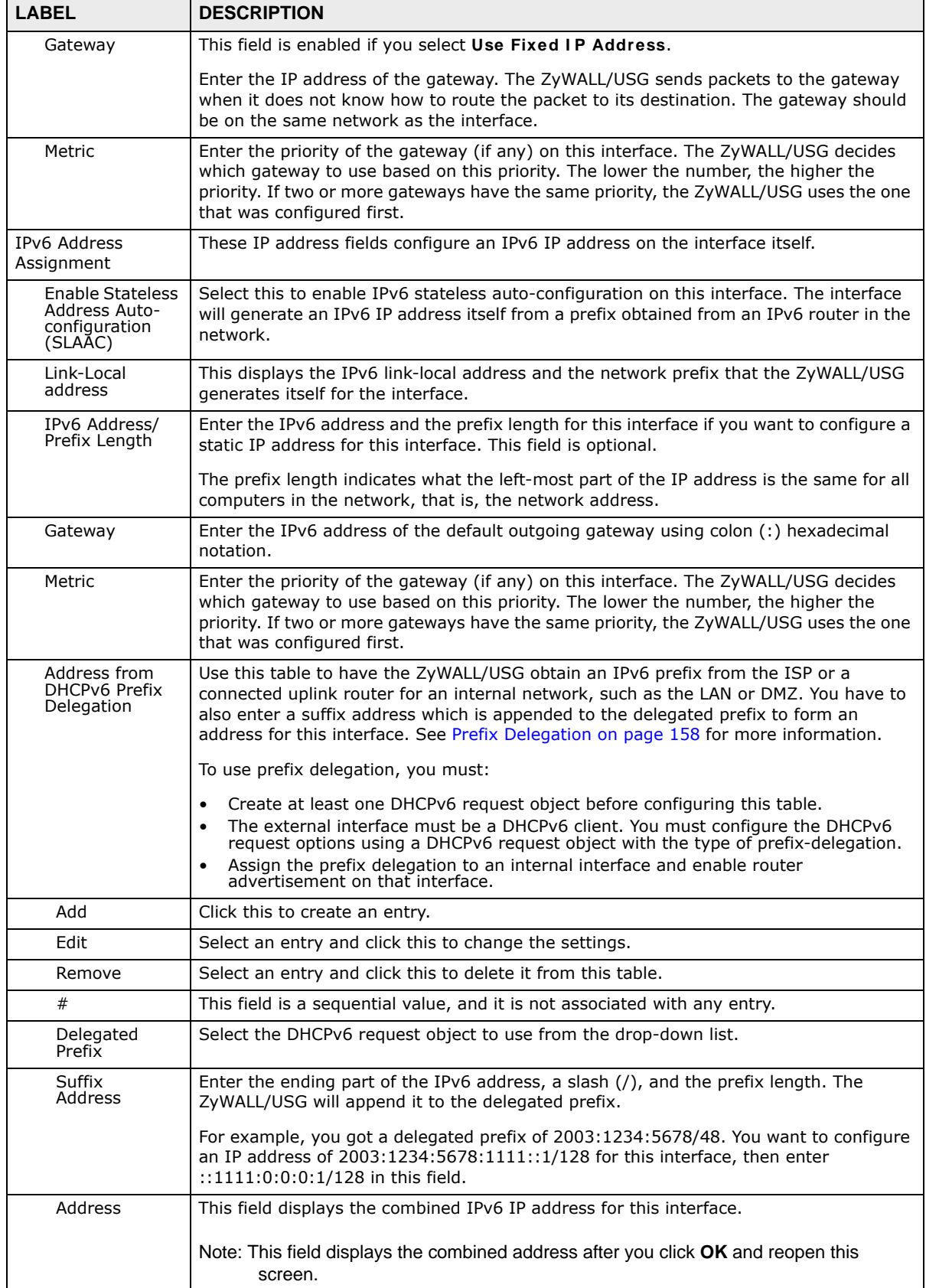

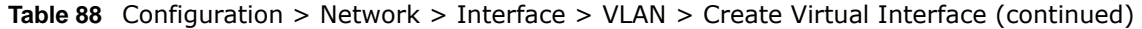

ZyWALL/USG Series User's Guide

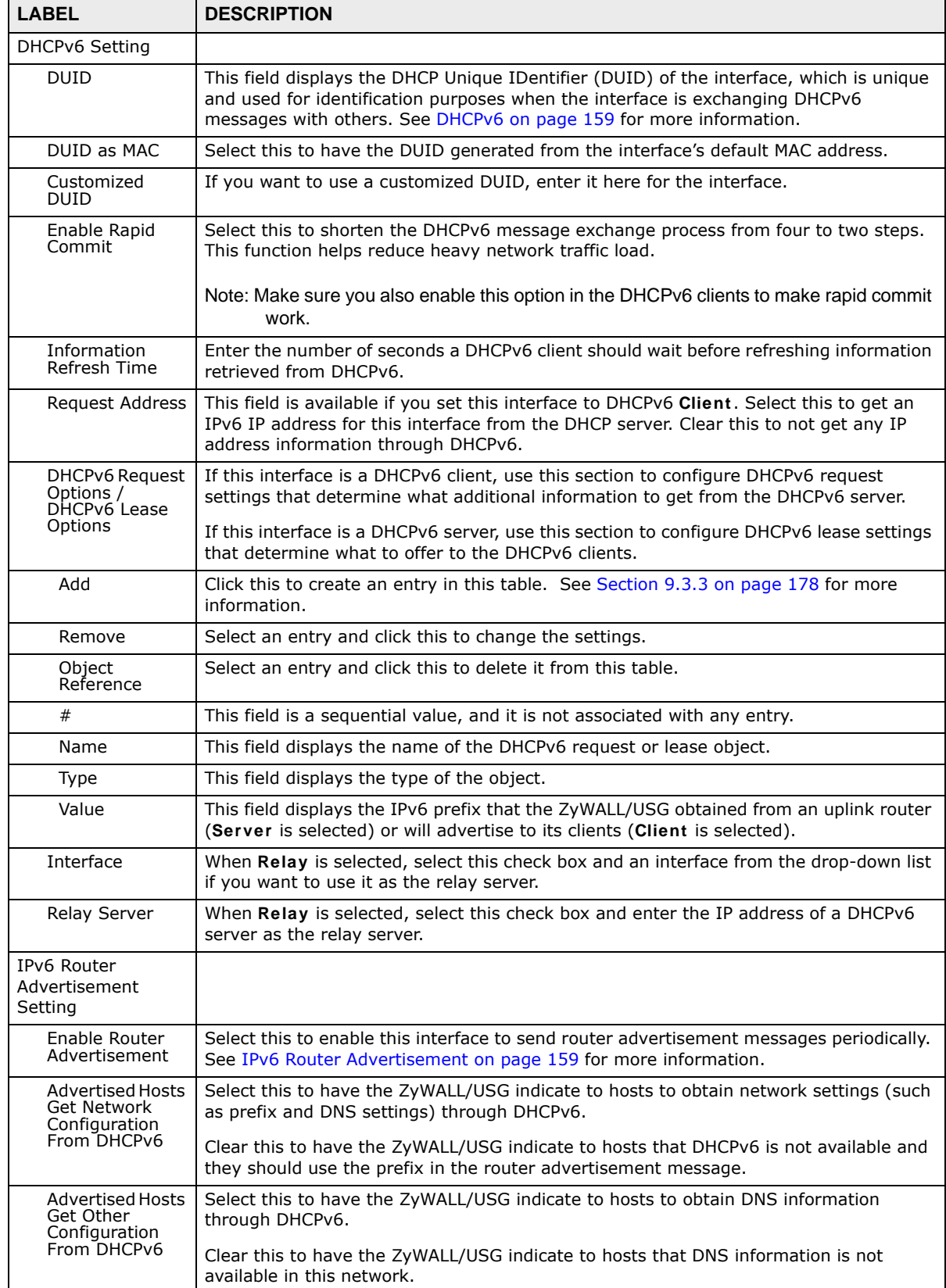

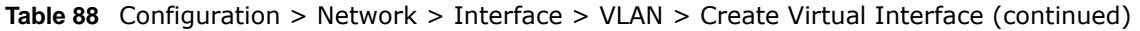

| <b>LABEL</b>                                             | <b>DESCRIPTION</b>                                                                                                    |
|----------------------------------------------------------|----------------------------------------------------------------------------------------------------|
| Router<br>Preference                                     | Select the router preference (Low, Medium or High) for the interface. The interface<br>sends this preference in the router advertisements to tell hosts what preference they<br>should use for the ZyWALL/USG. This helps hosts to choose their default router<br>especially when there are multiple IPv6 router in the network.                                                                                                    |
|                                                          | Note: Make sure the hosts also support router preference to make this function work.                                                                                                    |
| <b>MTU</b>                                               | The Maximum Transmission Unit. Type the maximum size of each IPv6 data packet, in<br>bytes, that can move through this interface. If a larger packet arrives, the ZyWALL/<br>USG divides it into smaller fragments.                                                                                                    |
| Hop Limit                                                | Enter the maximum number of network segments that a packet can cross before<br>reaching the destination. When forwarding an IPv6 packet, IPv6 routers are required to<br>decrease the Hop Limit by 1 and to discard the IPv6 packet when the Hop Limit is 0.                                                                                                    |
| Advertised<br>Prefix Table                               | Configure this table only if you want the ZyWALL/USG to advertise a fixed prefix to the<br>network.                                                                                                    |
| Add                                                      | Click this to create an IPv6 prefix address.                                                                                                    |
| Edit                                                     | Select an entry in this table and click this to modify it.                                                                                                    |
| Remove                                                   | Select an entry in this table and click this to delete it.                                                                                                    |
| #                                                        | This field is a sequential value, and it is not associated with any entry.                                                                                                    |
| IP <sub>v</sub> 6                                        | Enter the IPv6 network prefix address and the prefix length.                                                                                                    |
| Address/<br>Prefix Length                                | The prefix length indicates what the left-most part of the IP address is the same for all<br>computers in the network, that is, the network address.                                                                                                    |
| Advertised<br>Prefix from<br>DHCPv6 Prefix<br>Delegation | Use this table to configure the network prefix if you want to use a delegated prefix as<br>the beginning part of the network prefix.                                                                                                    |
| Add                                                      | Click this to create an entry in this table.                                                                                                    |
| Edit                                                     | Select an entry in this table and click this to modify it.                                                                                                    |
| Remove                                                   | Select an entry in this table and click this to delete it.                                                                                                    |
| #                                                        | This field is a sequential value, and it is not associated with any entry.                                                                                                    |
| Delegated<br>Prefix                                      | Select the DHCPv6 request object to use for generating the network prefix for the<br>network.                                                                                                    |
| Suffix<br>Address                                        | Enter the ending part of the IPv6 network address plus a slash (/) and the prefix<br>length. The ZyWALL/USG will append it to the selected delegated prefix. The combined<br>address is the network prefix for the network.                                                                                                    |
|                                                          | For example, you got a delegated prefix of 2003:1234:5678/48. You want to divide it<br>into 2003:1234:5678:1111/64 for this interface and 2003:1234:5678:2222/64 for<br>another interface. You can use ::1111/64 and ::2222/64 for the suffix address<br>respectively. But if you do not want to divide the delegated prefix into subnetworks,<br>enter :: $0/48$ here, which keeps the same prefix length ( $/48$ ) as the delegated prefix. |
| Address                                                  | This is the final network prefix combined by the delegated prefix and the suffix.                                                                                                    |
|                                                          | Note: This field displays the combined address after you click OK and reopen this<br>screen.                                                                                                    |
| Interface<br>Parameters                                  |                                                                                                    |
| Egress<br><b>Bandwidth</b>                               | Enter the maximum amount of traffic, in kilobits per second, the ZyWALL/USG can send<br>through the interface to the network. Allowed values are 0 - 1048576.                                                                                                    |
| Ingress<br><b>Bandwidth</b>                              | This is reserved for future use.                                                                                                    |
|                                                          | Enter the maximum amount of traffic, in kilobits per second, the ZyWALL/USG can<br>receive from the network through the interface. Allowed values are 0 - 1048576.                                                                                                    |

**Table 88** Configuration > Network > Interface > VLAN > Create Virtual Interface (continued)

ZyWALL/USG Series User's Guide

| <b>LABEL</b>                    | <b>DESCRIPTION</b>                                                                                                    |
|---------------------------------|----------------------------------------------------------------------------------------------------|
| <b>MTU</b>                      | Maximum Transmission Unit. Type the maximum size of each data packet, in bytes,<br>that can move through this interface. If a larger packet arrives, the ZyWALL/USG<br>divides it into smaller fragments. Allowed values are 576 - 1500. Usually, this value is<br>1500.                                                                                                    |
| <b>Connectivity Check</b>       | The ZyWALL/USG can regularly check the connection to the gateway you specified to<br>make sure it is still available. You specify how often to check the connection, how long<br>to wait for a response before the attempt is a failure, and how many consecutive<br>failures are required before the ZyWALL/USG stops routing to the gateway. The<br>ZyWALL/USG resumes routing to the gateway the first time the gateway passes the<br>connectivity check. |
| Enable<br>Connectivity<br>Check | Select this to turn on the connection check.                                                                                                    |
| Check Method                    | Select the method that the gateway allows.                                                                                                    |
|                                 | Select <b>icmp</b> to have the ZyWALL/USG regularly ping the gateway you specify to make<br>sure it is still available.                                                                                                    |
|                                 | Select tcp to have the ZyWALL/USG regularly perform a TCP handshake with the<br>gateway you specify to make sure it is still available.                                                                                                    |
| <b>Check Period</b>             | Enter the number of seconds between connection check attempts.                                                                                                    |
| <b>Check Timeout</b>            | Enter the number of seconds to wait for a response before the attempt is a failure.                                                                                                    |
| Check Fail<br>Tolerance         | Enter the number of consecutive failures before the ZyWALL/USG stops routing through<br>the gateway.                                                                                                    |
| Check Default<br>Gateway        | Select this to use the default gateway for the connectivity check.                                                                                                    |
| Check this<br>address           | Select this to specify a domain name or IP address for the connectivity check. Enter<br>that domain name or IP address in the field next to it.                                                                                                    |
| Check Port                      | This field only displays when you set the Check Method to tcp. Specify the port<br>number to use for a TCP connectivity check.                                                                                                    |
| <b>DHCP Setting</b>             | The DHCP settings are available for the OPT, LAN and DMZ interfaces.                                                                                                    |
| <b>DHCP</b>                     | Select what type of DHCP service the ZyWALL/USG provides to the network. Choices<br>are:                                                                                                    |
|                                 | None - the ZyWALL/USG does not provide any DHCP services. There is already a DHCP<br>server on the network.                                                                                                    |
|                                 | <b>DHCP Relay</b> - the ZyWALL/USG routes DHCP requests to one or more DHCP servers<br>you specify. The DHCP server(s) may be on another network.                                                                                                    |
|                                 | DHCP Server - the ZyWALL/USG assigns IP addresses and provides subnet mask,<br>gateway, and DNS server information to the network. The ZyWALL/USG is the DHCP<br>server for the network.                                                                                                    |
|                                 | These fields appear if the ZyWALL/USG is a DHCP Relay.                                                                                                    |
| Relay Server 1                  | Enter the IP address of a DHCP server for the network.                                                                                                    |
| Relay Server 2                  | This field is optional. Enter the IP address of another DHCP server for the network.                                                                                                    |
|                                 | These fields appear if the ZyWALL/USG is a DHCP Server.                                                                                                    |
| IP Pool Start<br>Address        | Enter the IP address from which the ZyWALL/USG begins allocating IP addresses. If<br>you want to assign a static IP address to a specific computer, click Add Static DHCP.                                                                                                    |
|                                 | If this field is blank, the Pool Size must also be blank. In this case, the ZyWALL/USG<br>can assign every IP address allowed by the interface's IP address and subnet mask,<br>except for the first address (network address), last address (broadcast address) and<br>the interface's IP address.                                                                                                    |

**Table 88** Configuration > Network > Interface > VLAN > Create Virtual Interface (continued)

| <b>LABEL</b>                                   | <b>DESCRIPTION</b>                                                                                                    |
|------------------------------------------------|----------------------------------------------------------------------------------------------------|
| Pool Size                                      | Enter the number of IP addresses to allocate. This number must be at least one and is<br>limited by the interface's Subnet Mask. For example, if the Subnet Mask is<br>255.255.255.0 and IP Pool Start Address is 10.10.10.10, the ZyWALL/USG can<br>allocate 10.10.10.10 to 10.10.10.254, or 245 IP addresses.                      |
|                                                | If this field is blank, the IP Pool Start Address must also be blank. In this case, the<br>ZyWALL/USG can assign every IP address allowed by the interface's IP address and<br>subnet mask, except for the first address (network address), last address (broadcast<br>address) and the interface's IP address.                      |
| First DNS Server<br>Second DNS<br>Server       | Specify the IP addresses up to three DNS servers for the DHCP clients to use. Use one<br>of the following ways to specify these IP addresses.                                                                                                    |
| Third DNS<br>Server                            | Custom Defined - enter a static IP address.                                                                                                    |
|                                                | <b>From ISP</b> - select the DNS server that another interface received from its DHCP server.                                                                                                    |
|                                                | ZyWALL/ USG - the DHCP clients use the IP address of this interface and the ZyWALL/<br>USG works as a DNS relay.                                                                                                    |
| First WINS<br>Server, Second<br>WINS Server    | Type the IP address of the WINS (Windows Internet Naming Service) server that you<br>want to send to the DHCP clients. The WINS server keeps a mapping table of the<br>computer names on your network and the IP addresses that they are currently using.                                                                            |
| Default Router                                 | If you set this interface to DHCP Server, you can select to use either the interface's IP<br>address or another IP address as the default router. This default router will become the<br>DHCP clients' default gateway.                                                                                                    |
|                                                | To use another IP address as the default router, select Custom Defined and enter the<br>IP address.                                                                                                    |
| Lease time                                     | Specify how long each computer can use the information (especially the IP address)<br>before it has to request the information again. Choices are:                                                                                                    |
|                                                | infinite - select this if IP addresses never expire                                                                                                    |
|                                                | days, hours, and minutes - select this to enter how long IP addresses are valid.                                                                                                    |
| Extended                                       | This table is available if you selected DHCP server.                                                                                                    |
| Options                                        | Configure this table if you want to send more information to DHCP clients through<br>DHCP packets.                                                                                                    |
| Add                                            | Click this to create an entry in this table. See Section 9.3.4 on page 179.                                                                                                    |
| Edit                                           | Select an entry in this table and click this to modify it.                                                                                                    |
| Remove                                         | Select an entry in this table and click this to delete it.                                                                                                    |
| #                                              | This field is a sequential value, and it is not associated with any entry.                                                                                                    |
| Name                                           | This is the option's name.                                                                                                    |
| Code                                           | This is the option's code number.                                                                                                    |
| Type                                           | This is the option's type.                                                                                                    |
| Value                                          | This is the option's value.                                                                                                    |
| Enable IP/MAC<br>Binding                       | Select this option to have the ZyWALL/USG enforce links between specific IP addresses<br>and specific MAC addresses for this VLAN. This stops anyone else from manually using<br>a bound IP address on another device connected to this interface. Use this to make use<br>only the intended users get to use specific IP addresses. |
| Enable Logs for<br>IP/MAC Binding<br>Violation | Select this option to have the ZyWALL/USG generate a log if a device connected to this<br>VLAN attempts to use an IP address that is bound to another device's MAC address.                                                                                                    |
| <b>Static DHCP</b><br>Table                    | Configure a list of static IP addresses the ZyWALL/USG assigns to computers connected<br>to the interface. Otherwise, the ZyWALL/USG assigns an IP address dynamically using<br>the interface's IP Pool Start Address and Pool Size.                                                                                                 |

**Table 88** Configuration > Network > Interface > VLAN > Create Virtual Interface (continued)

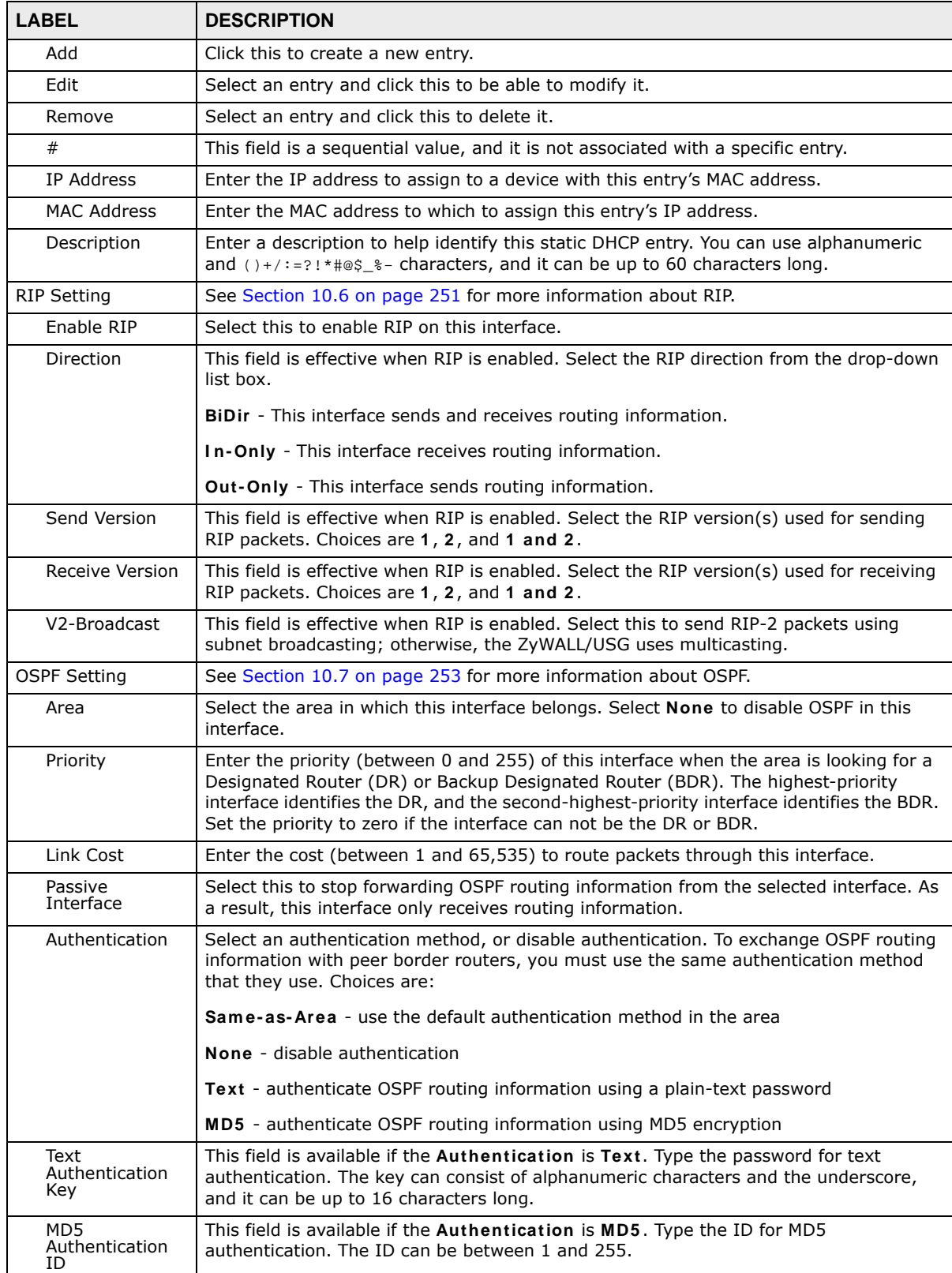

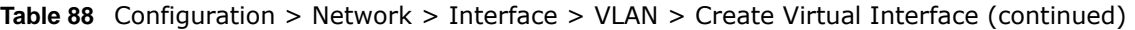

| <b>LABEL</b>                                         | <b>DESCRIPTION</b>                                                                                                    |
|------------------------------------------------------|----------------------------------------------------------------------------------------------------|
| M <sub>D</sub> <sub>5</sub><br>Authentication<br>Key | This field is available if the Authentication is MD5. Type the password for MD5<br>authentication. The password can consist of alphanumeric characters and the<br>underscore, and it can be up to 16 characters long. |
| <b>Related Setting</b>                               |                                                                                                    |
| Configure WAN<br><b>TRUNK</b>                        | Click WAN TRUNK to go to a screen where you can set this VLAN to be part of a WAN<br>trunk for load balancing.                                                                                                    |
| Configure Policy<br>Route                            | Click <b>Policy Route</b> to go to the screen where you can manually configure a policy<br>route to associate traffic with this VLAN.                                                                                 |
| OK.                                                  | Click OK to save your changes back to the ZyWALL/USG.                                                                                                    |
| Cancel                                               | Click Cancel to exit this screen without saving.                                                                                                    |

**Table 88** Configuration > Network > Interface > VLAN > Create Virtual Interface (continued)

# **9.8 Bridge Interfaces**

This section introduces bridges and bridge interfaces and then explains the screens for bridge interfaces.

#### **Bridge Overview**

A bridge creates a connection between two or more network segments at the layer-2 (MAC address) level. In the following example, bridge X connects four network segments.

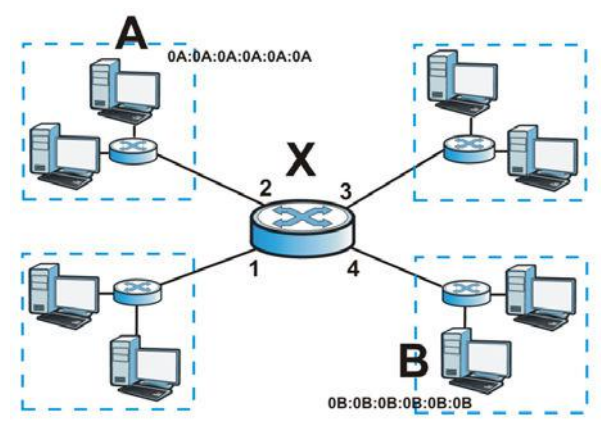

When the bridge receives a packet, the bridge records the source MAC address and the port on which it was received in a table. It also looks up the destination MAC address in the table. If the bridge knows on which port the destination MAC address is located, it sends the packet to that port. If the destination MAC address is not in the table, the bridge broadcasts the packet on every port (except the one on which it was received).

In the example above, computer A sends a packet to computer B. Bridge X records the source address 0A:0A:0A:0A:0A:0A and port 2 in the table. It also looks up 0B:0B:0B:0B:0B:0B in the table. There is no entry yet, so the bridge broadcasts the packet on ports 1, 3, and 4.

**Table 89** Example: Bridge Table After Computer A Sends a Packet to Computer B

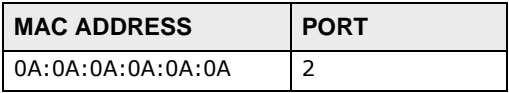

If computer B responds to computer A, bridge X records the source address 0B:0B:0B:0B:0B:0B and port 4 in the table. It also looks up 0A:0A:0A:0A:0A:0A in the table and sends the packet to port 2 accordingly.

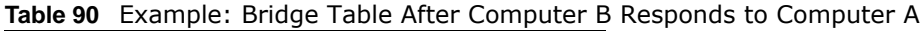

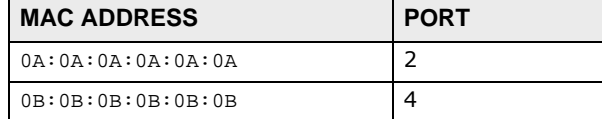

#### **Bridge Interface Overview**

A bridge interface creates a software bridge between the members of the bridge interface. It also becomes the ZyWALL/USG's interface for the resulting network.

Unlike the device-wide bridge mode in ZyNOS-based ZyWALL/USGs, this ZyWALL/USG can bridge traffic between some interfaces while it routes traffic for other interfaces. The bridge interfaces also support more functions, like interface bandwidth parameters, DHCP settings, and connectivity check. To use the whole ZyWALL/USG as a transparent bridge, add all of the ZyWALL/USG's interfaces to a bridge interface.

A bridge interface may consist of the following members:

- Zero or one VLAN interfaces (and any associated virtual VLAN interfaces)
- Any number of Ethernet interfaces (and any associated virtual Ethernet interfaces)

When you create a bridge interface, the ZyWALL/USG removes the members' entries from the routing table and adds the bridge interface's entries to the routing table. For example, this table shows the routing table before and after you create bridge interface br0 (250.250.250.0/23) between lan1 and vlan1.

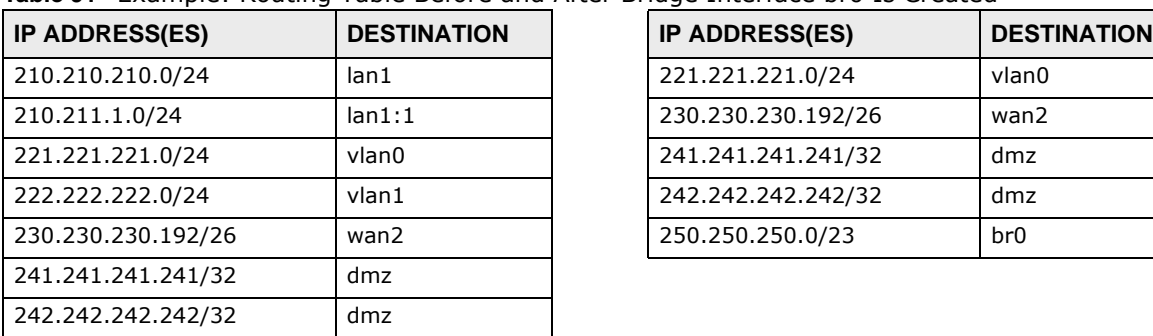

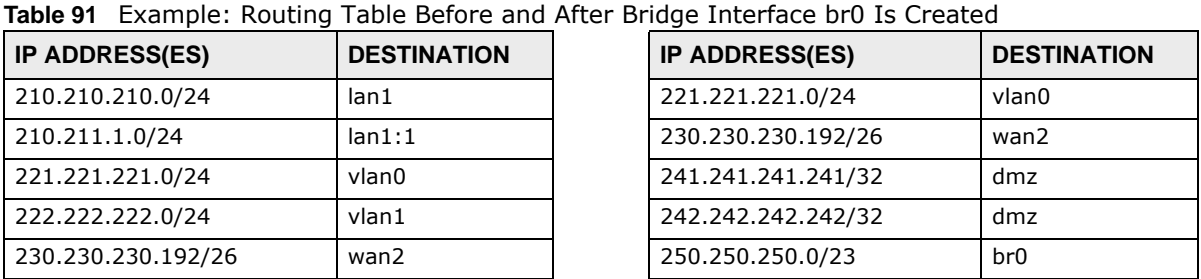

In this example, virtual Ethernet interface lan1:1 is also removed from the routing table when lan1 is added to br0. Virtual interfaces are automatically added to or remove from a bridge interface when the underlying interface is added or removed.

### **9.8.1 Bridge Summary**

This screen lists every bridge interface and virtual interface created on top of bridge interfaces. If you enabled IPv6 in the **Configuration** > **System** > **I Pv6** screen, you can also configure bridge interfaces used for your IPv6 network on this screen. To access this screen, click **Configuration** > **Netw ork** > **I nterface** > **Bridge**.
**Figure 151** Configuration > Network > Interface > Bridge

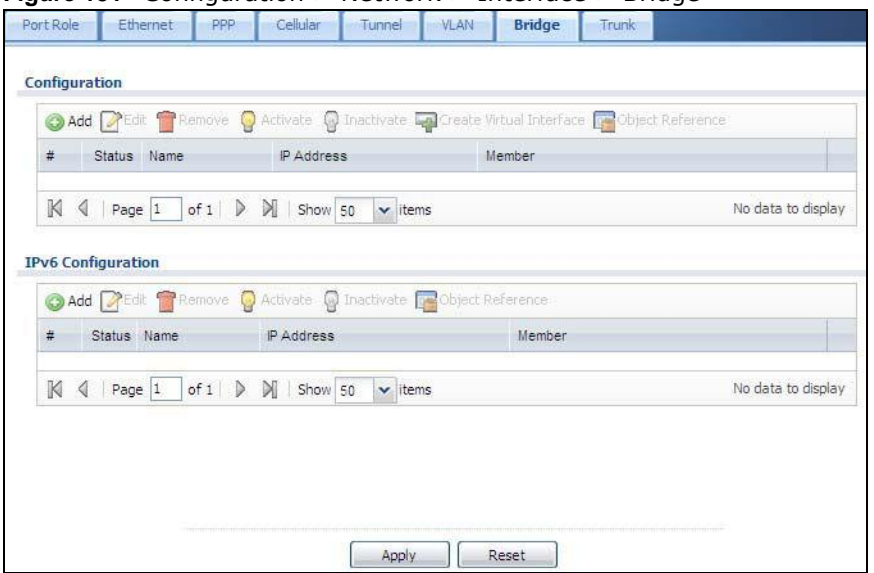

Each field is described in the following table.

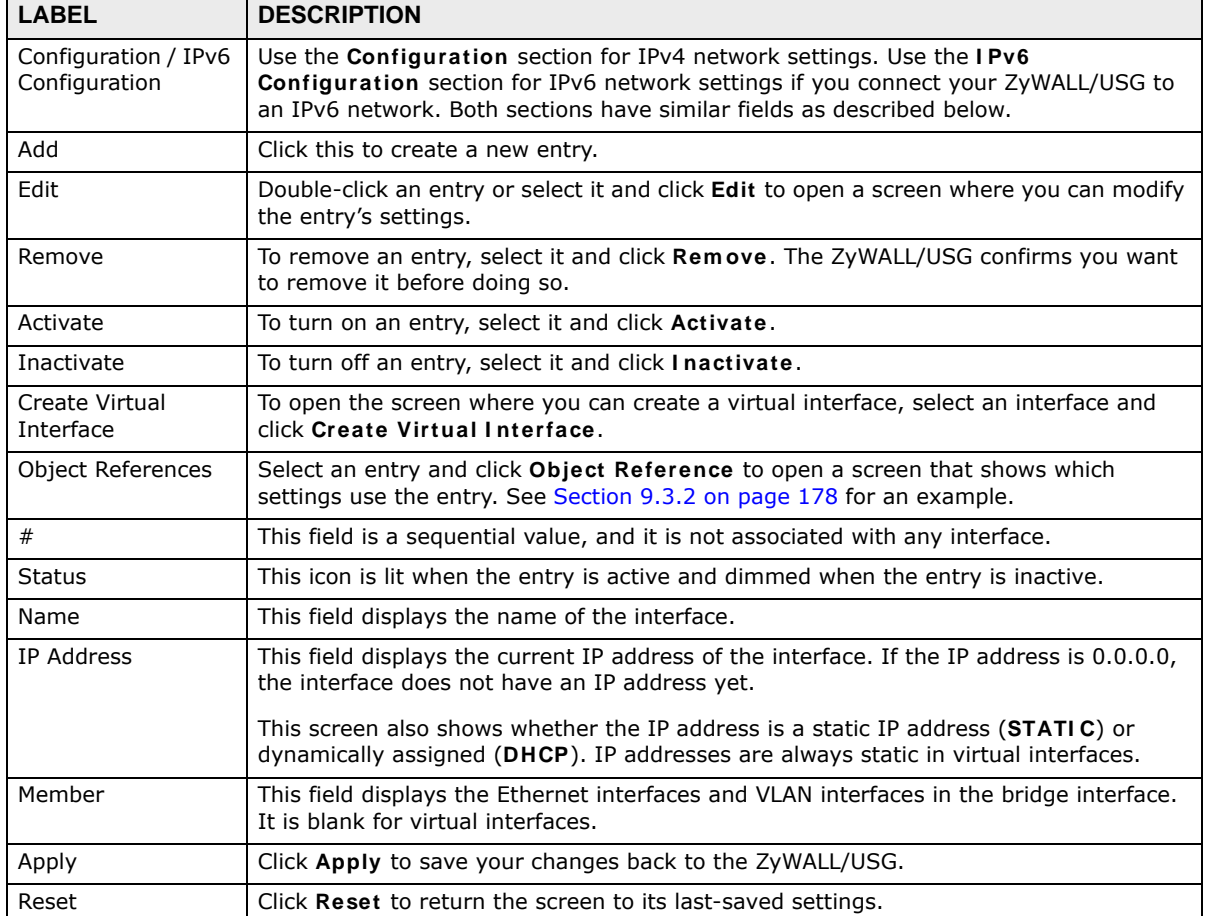

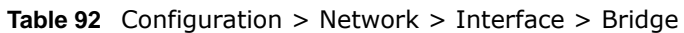

#### **9.8.2 Bridge Add/Edit**

This screen lets you configure IP address assignment, interface bandwidth parameters, DHCP settings, and connectivity check for each bridge interface. To access this screen, click the **Add** or **Edit** icon in the **Bridge Sum m ary** screen. The following screen appears.

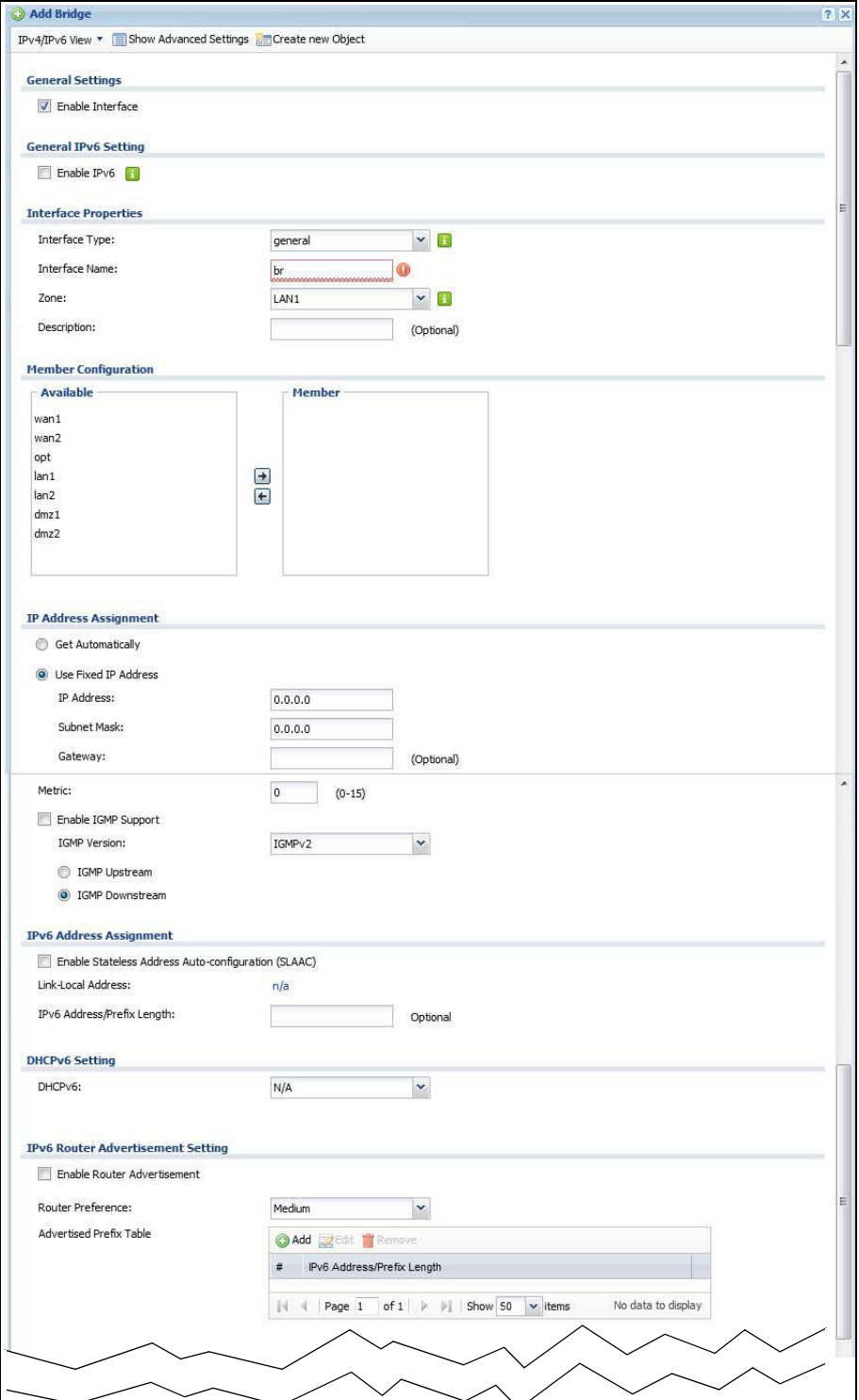

**Figure 152** Configuration > Network > Interface > Bridge > Add

ZyWALL/USG Series User's Guide

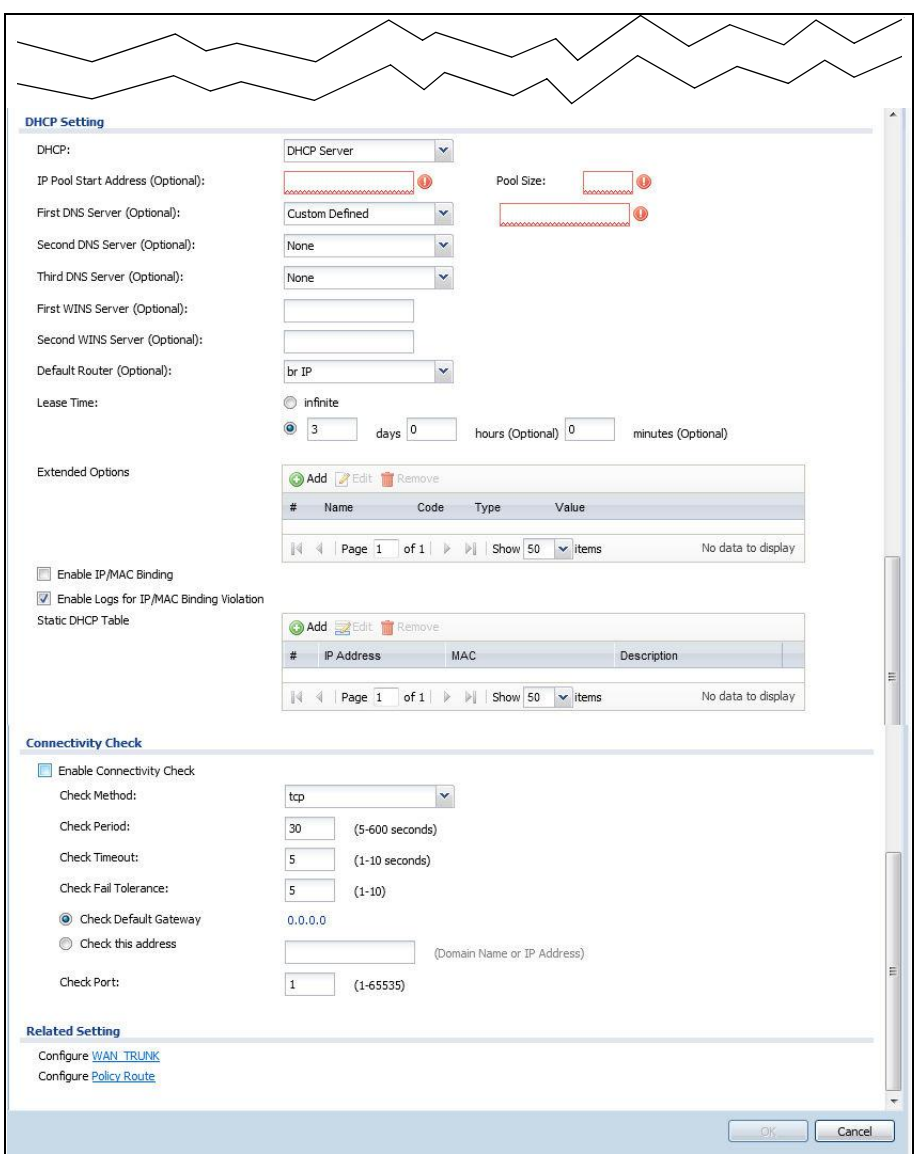

Each field is described in the table below.

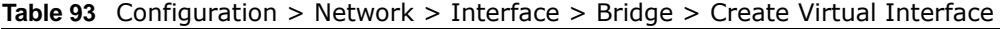

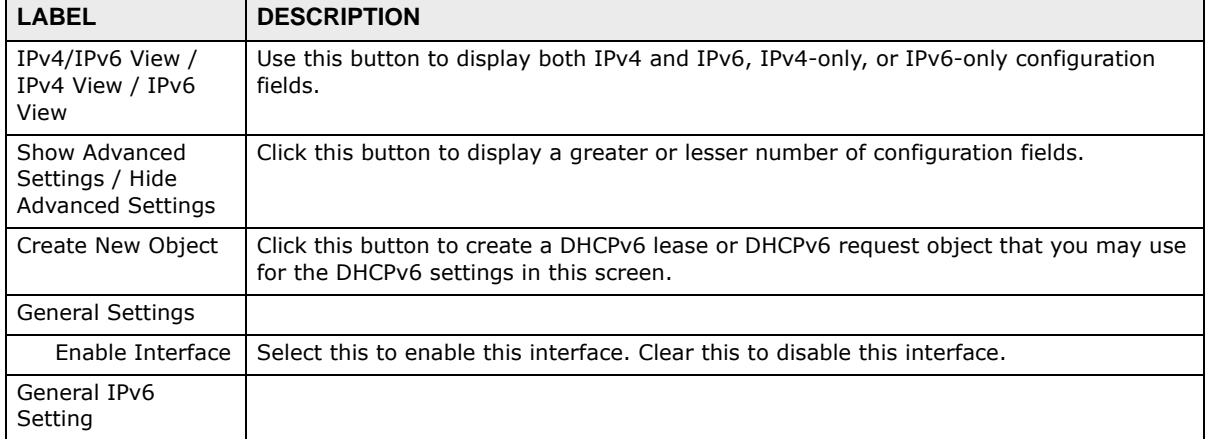

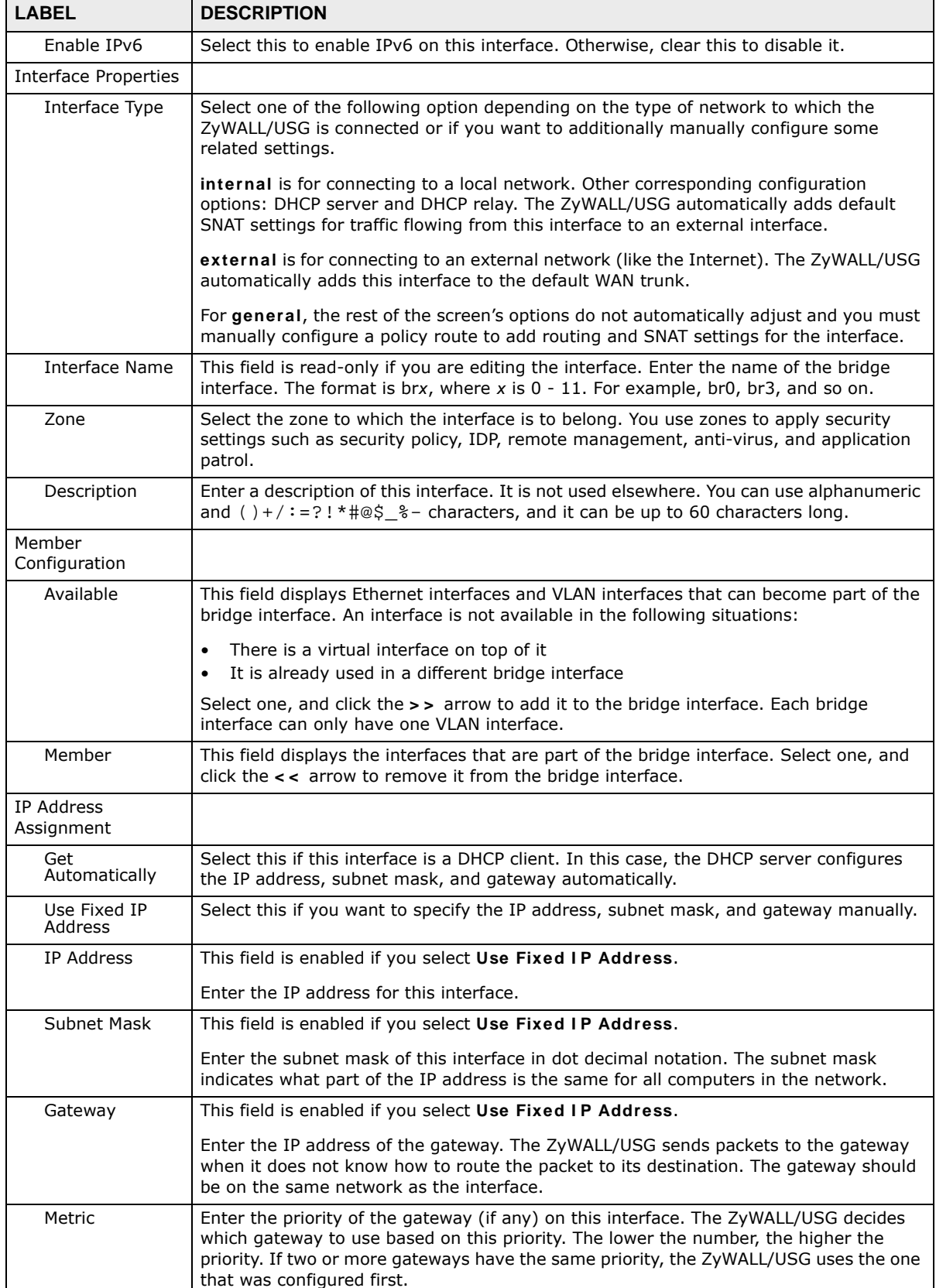

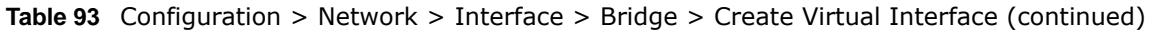

L.

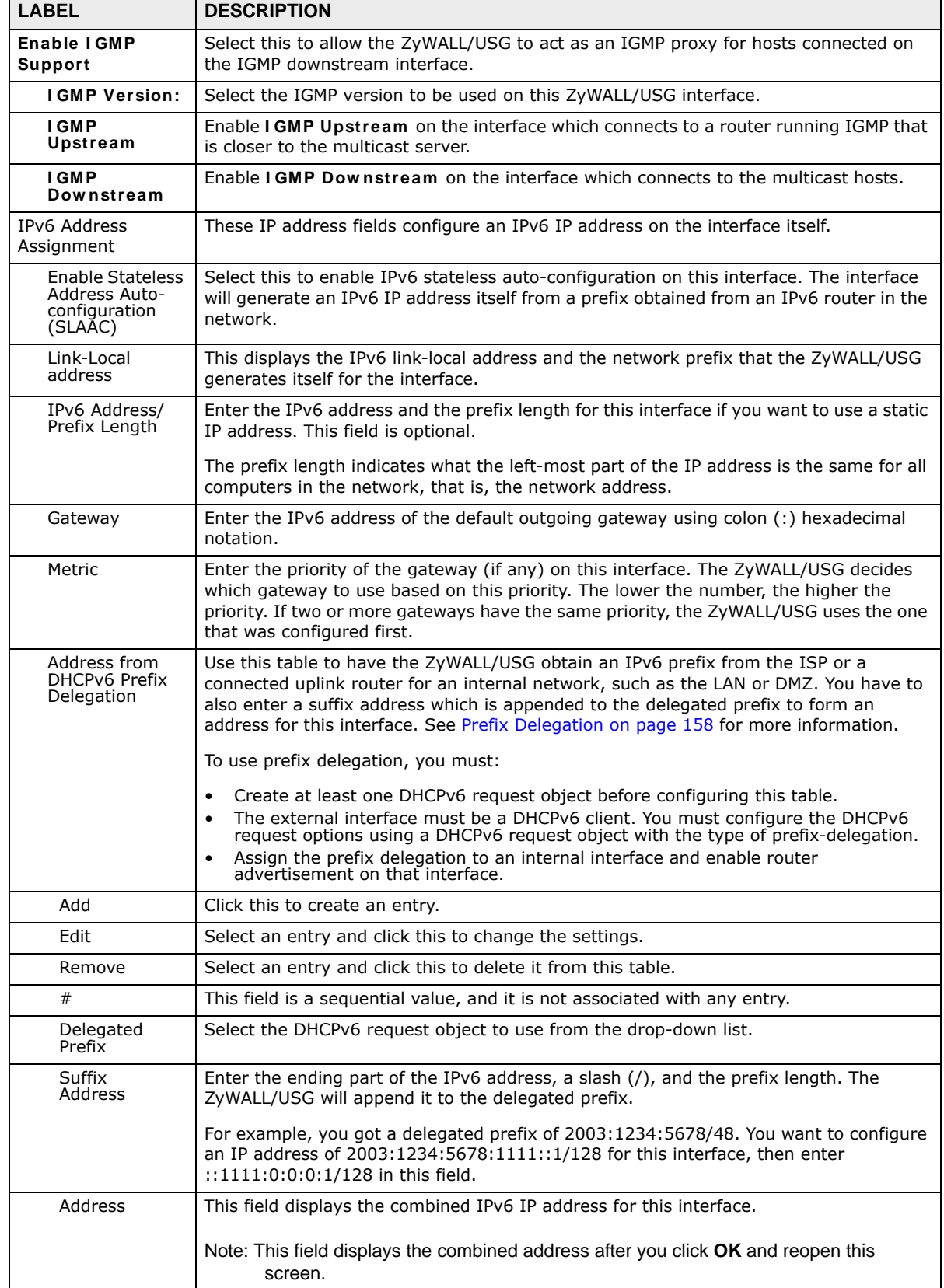

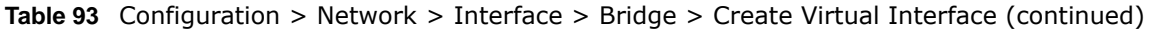

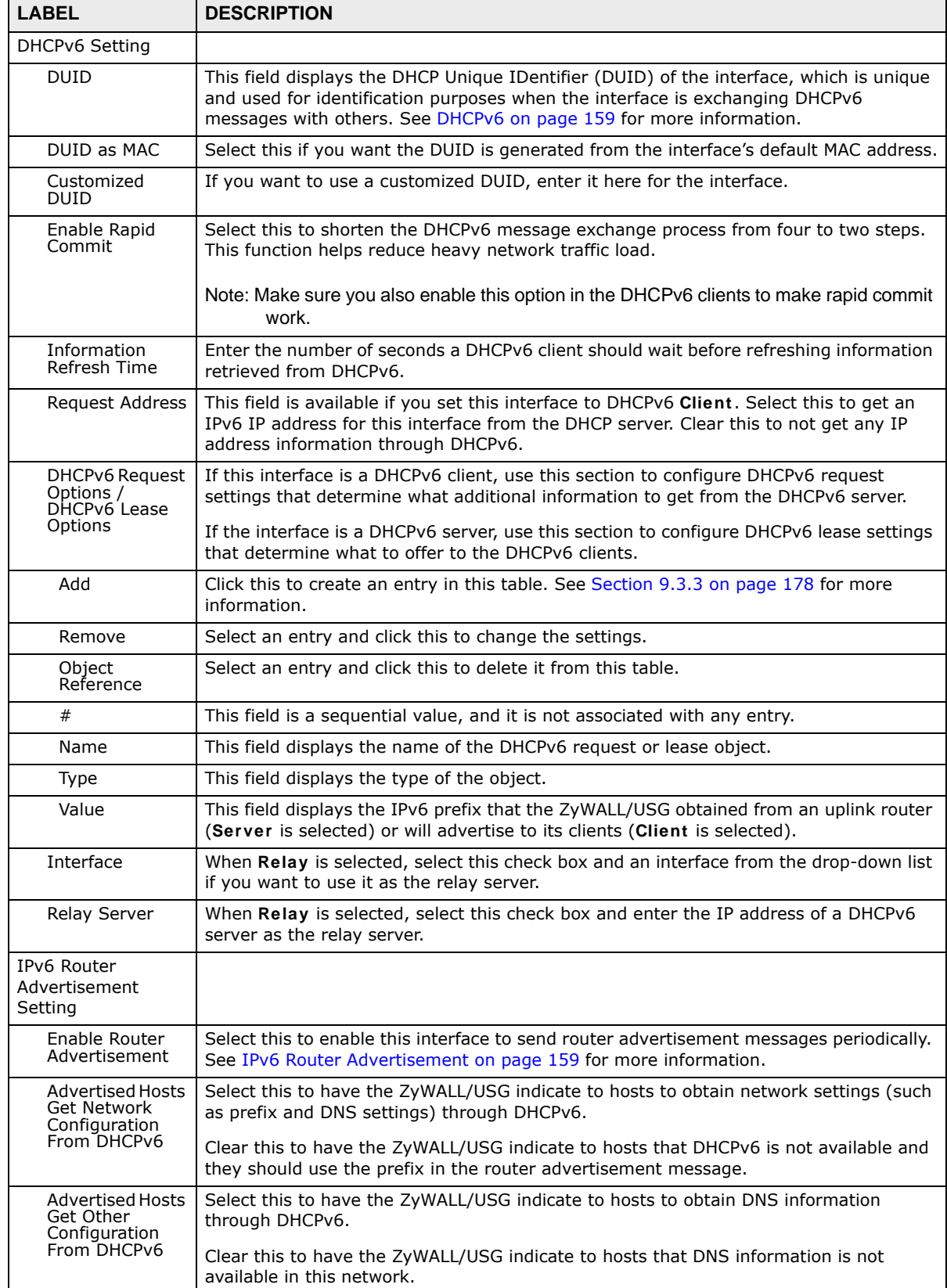

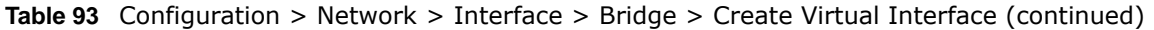

| <b>LABEL</b>                                             | <b>DESCRIPTION</b>                                                                                                    |
|----------------------------------------------------------|----------------------------------------------------------------------------------------------------|
| Router<br>Preference                                     | Select the router preference (Low, Medium or High) for the interface. The interface<br>sends this preference in the router advertisements to tell hosts what preference they<br>should use for the ZyWALL/USG. This helps hosts to choose their default router<br>especially when there are multiple IPv6 router in the network.                                                                                                    |
|                                                          | Note: Make sure the hosts also support router preference to make this function work.                                                                                                    |
| <b>MTU</b>                                               | The Maximum Transmission Unit. Type the maximum size of each IPv6 data packet, in<br>bytes, that can move through this interface. If a larger packet arrives, the ZyWALL/<br>USG divides it into smaller fragments.                                                                                                    |
| Hop Limit                                                | Enter the maximum number of network segments that a packet can cross before<br>reaching the destination. When forwarding an IPv6 packet, IPv6 routers are required to<br>decrease the Hop Limit by 1 and to discard the IPv6 packet when the Hop Limit is 0.                                                                                                    |
| Advertised<br>Prefix Table                               | Configure this table only if you want the ZyWALL/USG to advertise a fixed prefix to the<br>network.                                                                                                    |
| Add                                                      | Click this to create an IPv6 prefix address.                                                                                                    |
| Edit                                                     | Select an entry in this table and click this to modify it.                                                                                                    |
| Remove                                                   | Select an entry in this table and click this to delete it.                                                                                                    |
| #                                                        | This field is a sequential value, and it is not associated with any entry.                                                                                                    |
| IP <sub>v</sub> 6                                        | Enter the IPv6 network prefix address and the prefix length.                                                                                                    |
| Address/<br>Prefix Length                                | The prefix length indicates what the left-most part of the IP address is the same for all<br>computers in the network, that is, the network address.                                                                                                    |
| Advertised<br>Prefix from<br>DHCPv6 Prefix<br>Delegation | Use this table to configure the network prefix if you want to use a delegated prefix as<br>the beginning part of the network prefix.                                                                                                    |
| Add                                                      | Click this to create an entry in this table.                                                                                                    |
| Edit                                                     | Select an entry in this table and click this to modify it.                                                                                                    |
| Remove                                                   | Select an entry in this table and click this to delete it.                                                                                                    |
| #                                                        | This field is a sequential value, and it is not associated with any entry.                                                                                                    |
| Delegated<br>Prefix                                      | Select the DHCPv6 request object to use for generating the network prefix for the<br>network.                                                                                                    |
| Suffix<br>Address                                        | Enter the ending part of the IPv6 network address plus a slash (/) and the prefix<br>length. The ZyWALL/USG will append it to the selected delegated prefix. The combined<br>address is the network prefix for the network.                                                                                                    |
|                                                          | For example, you got a delegated prefix of 2003:1234:5678/48. You want to divide it<br>into 2003:1234:5678:1111/64 for this interface and 2003:1234:5678:2222/64 for<br>another interface. You can use ::1111/64 and ::2222/64 for the suffix address<br>respectively. But if you do not want to divide the delegated prefix into subnetworks,<br>enter :: 0/48 here, which keeps the same prefix length (/48) as the delegated prefix. |
| Address                                                  | This is the final network prefix combined by the selected delegated prefix and the<br>suffix.<br>Note: This field displays the combined address after you click OK and reopen this                                                                                                    |
|                                                          | screen.                                                                                                    |
| Interface<br>Parameters                                  |                                                                                                    |
| Egress<br><b>Bandwidth</b>                               | Enter the maximum amount of traffic, in kilobits per second, the ZyWALL/USG can send<br>through the interface to the network. Allowed values are 0 - 1048576.                                                                                                    |

**Table 93** Configuration > Network > Interface > Bridge > Create Virtual Interface (continued)

| <b>LABEL</b>                                       | <b>DESCRIPTION</b>                                                                                                    |
|----------------------------------------------------|----------------------------------------------------------------------------------------------------|
| Ingress<br><b>Bandwidth</b>                        | This is reserved for future use.                                                                                                    |
|                                                    | Enter the maximum amount of traffic, in kilobits per second, the ZyWALL/USG can<br>receive from the network through the interface. Allowed values are 0 - 1048576.                                                                                                    |
| <b>MTU</b>                                         | Maximum Transmission Unit. Type the maximum size of each data packet, in bytes,<br>that can move through this interface. If a larger packet arrives, the ZyWALL/USG<br>divides it into smaller fragments. Allowed values are 576 - 1500. Usually, this value is<br>1500.                                        |
| <b>DHCP Setting</b>                                |                                                                                                    |
| <b>DHCP</b>                                        | Select what type of DHCP service the ZyWALL/USG provides to the network. Choices<br>are:                                                                                                    |
|                                                    | None - the ZyWALL/USG does not provide any DHCP services. There is already a DHCP<br>server on the network.                                                                                                    |
|                                                    | <b>DHCP Relay</b> - the ZyWALL/USG routes DHCP requests to one or more DHCP servers<br>you specify. The DHCP server(s) may be on another network.                                                                                                    |
|                                                    | <b>DHCP Server</b> - the ZyWALL/USG assigns IP addresses and provides subnet mask,<br>gateway, and DNS server information to the network. The ZyWALL/USG is the DHCP<br>server for the network.                                                                                                    |
|                                                    | These fields appear if the ZyWALL/USG is a DHCP Relay.                                                                                                    |
| Relay Server 1                                     | Enter the IP address of a DHCP server for the network.                                                                                                    |
| Relay Server 2                                     | This field is optional. Enter the IP address of another DHCP server for the network.                                                                                                    |
|                                                    | These fields appear if the ZyWALL/USG is a DHCP Server.                                                                                                    |
| IP Pool Start<br>Address                           | Enter the IP address from which the ZyWALL/USG begins allocating IP addresses. If<br>you want to assign a static IP address to a specific computer, click Add Static DHCP.                                                                                                    |
|                                                    | If this field is blank, the Pool Size must also be blank. In this case, the ZyWALL/USG<br>can assign every IP address allowed by the interface's IP address and subnet mask,<br>except for the first address (network address), last address (broadcast address) and<br>the interface's IP address.             |
| Pool Size                                          | Enter the number of IP addresses to allocate. This number must be at least one and is<br>limited by the interface's Subnet Mask. For example, if the Subnet Mask is<br>255.255.255.0 and IP Pool Start Address is 10.10.10.10, the ZyWALL/USG can<br>allocate 10.10.10.10 to 10.10.10.254, or 245 IP addresses. |
|                                                    | If this field is blank, the IP Pool Start Address must also be blank. In this case, the<br>ZyWALL/USG can assign every IP address allowed by the interface's IP address and<br>subnet mask, except for the first address (network address), last address (broadcast<br>address) and the interface's IP address. |
| First DNS Server<br>Second DNS<br>Server           | Specify the IP addresses up to three DNS servers for the DHCP clients to use. Use one<br>of the following ways to specify these IP addresses.                                                                                                    |
| Third DNS<br>Server                                | <b>Custom Defined</b> - enter a static IP address.                                                                                                    |
|                                                    | From ISP - select the DNS server that another interface received from its DHCP server.                                                                                                    |
|                                                    | ZyWALL/ USG - the DHCP clients use the IP address of this interface and the ZyWALL/<br>USG works as a DNS relay.                                                                                                    |
| <b>First WINS</b><br>Server, Second<br>WINS Server | Type the IP address of the WINS (Windows Internet Naming Service) server that you<br>want to send to the DHCP clients. The WINS server keeps a mapping table of the<br>computer names on your network and the IP addresses that they are currently using.                                                       |

**Table 93** Configuration > Network > Interface > Bridge > Create Virtual Interface (continued)

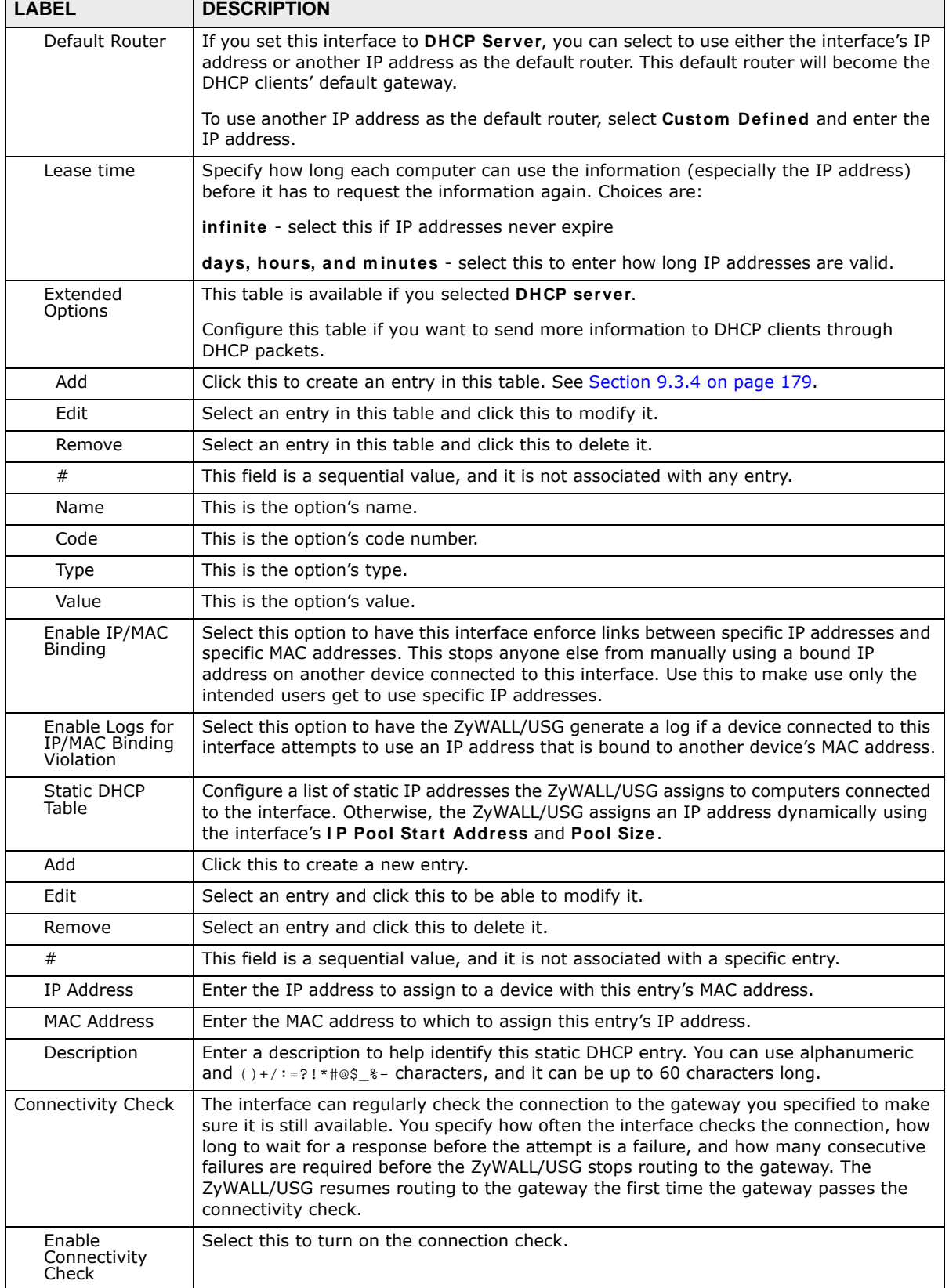

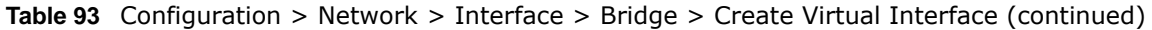

| <b>LABEL</b>                  | <b>DESCRIPTION</b>                                                                                                    |
|-------------------------------|----------------------------------------------------------------------------------------------------|
| Check Method                  | Select the method that the gateway allows.                                                                                                    |
|                               | Select icmp to have the ZyWALL/USG regularly ping the gateway you specify to make<br>sure it is still available.                                  |
|                               | Select tcp to have the ZyWALL/USG regularly perform a TCP handshake with the<br>gateway you specify to make sure it is still available.           |
| Check Period                  | Enter the number of seconds between connection check attempts.                                                                                    |
| Check Timeout                 | Enter the number of seconds to wait for a response before the attempt is a failure.                                                               |
| Check Fail<br>Tolerance       | Enter the number of consecutive failures before the ZyWALL/USG stops routing through<br>the gateway.                                              |
| Check Default<br>Gateway      | Select this to use the default gateway for the connectivity check.                                                                                |
| Check this<br>address         | Select this to specify a domain name or IP address for the connectivity check. Enter<br>that domain name or IP address in the field next to it.   |
| Check Port                    | This field only displays when you set the Check Method to tcp. Specify the port<br>number to use for a TCP connectivity check.                    |
| <b>Related Setting</b>        |                                                                                                    |
| Configure WAN<br><b>TRUNK</b> | Click WAN TRUNK to go to a screen where you can configure the interface as part of a<br>WAN trunk for load balancing.                             |
| Configure Policy<br>Route     | Click <b>Policy Route</b> to go to the screen where you can manually configure a policy<br>route to associate traffic with this bridge interface. |
| OK                            | Click OK to save your changes back to the ZyWALL/USG.                                                                                             |
| Cancel                        | Click <b>Cancel</b> to exit this screen without saving.                                                                                           |

**Table 93** Configuration > Network > Interface > Bridge > Create Virtual Interface (continued)

## **9.9 Virtual Interfaces**

Use virtual interfaces to tell the ZyWALL/USG where to route packets. Virtual interfaces can also be used in VPN gateways (see [Chapter 20 on page 345\)](#page-344-0) and VRRP groups (see [Chapter 32 on page](#page-507-0)  [508](#page-507-0)).

Virtual interfaces can be created on top of Ethernet interfaces, VLAN interfaces, or bridge interfaces. Virtual VLAN interfaces recognize and use the same VLAN ID. Otherwise, there is no difference between each type of virtual interface. Network policies (for example, security policies) that apply to the underlying interface automatically apply to the virtual interface as well.

Like other interfaces, virtual interfaces have an IP address, subnet mask, and gateway used to make routing decisions. However, you have to manually specify the IP address and subnet mask; virtual interfaces cannot be DHCP clients. Like other interfaces, you can restrict bandwidth through virtual interfaces, but you cannot change the MTU. The virtual interface uses the same MTU that the underlying interface uses. Unlike other interfaces, virtual interfaces do not provide DHCP services, and they do not verify that the gateway is available.

#### **9.9.1 Virtual Interfaces Add/Edit**

This screen lets you configure IP address assignment and interface parameters for virtual interfaces. To access this screen, click the **Create Virtual I nterface** icon in the Ethernet, VLAN, or bridge interface summary screen.

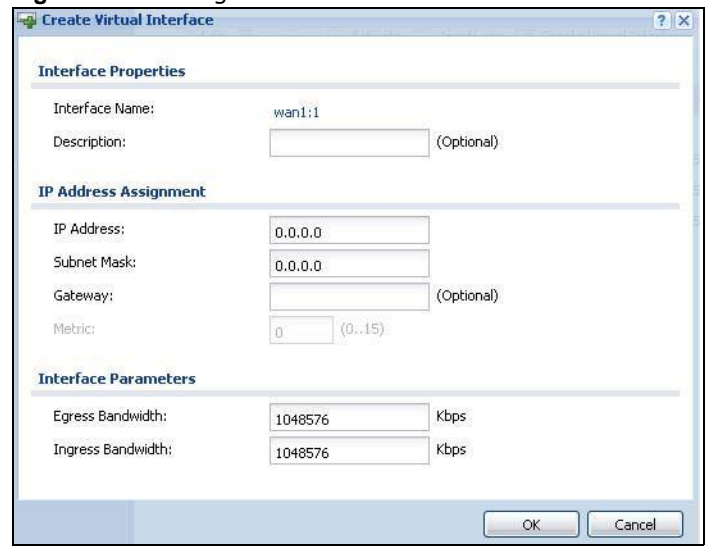

#### **Figure 153** Configuration > Network > Interface > Create Virtual Interface

Each field is described in the table below.

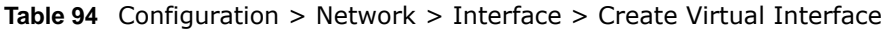

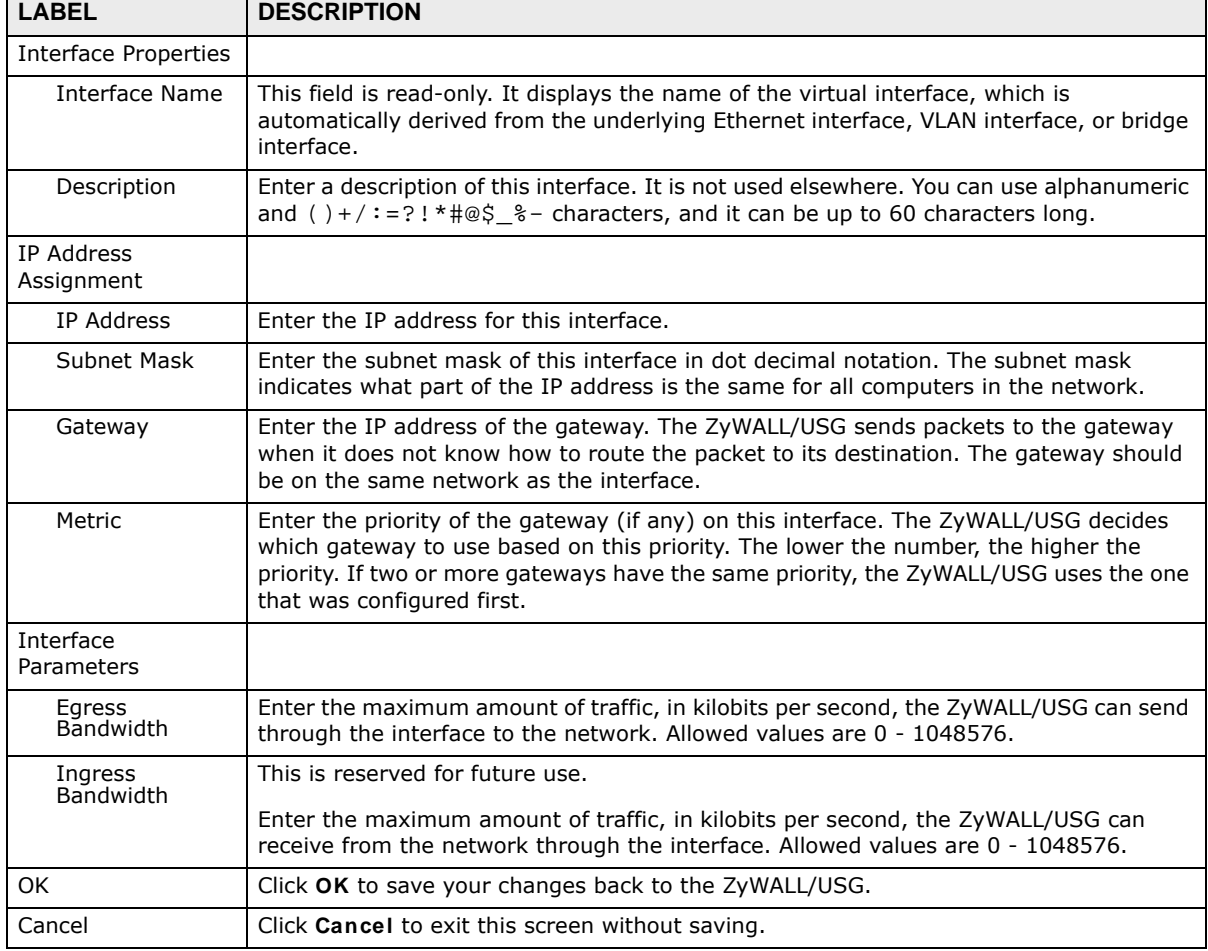

## **9.10 Interface Technical Reference**

Here is more detailed information about interfaces on the ZyWALL/USG.

#### <span id="page-227-0"></span>**IP Address Assignment**

Most interfaces have an IP address and a subnet mask. This information is used to create an entry in the routing table.

**Figure 154** Example: Entry in the Routing Table Derived from Interfaces

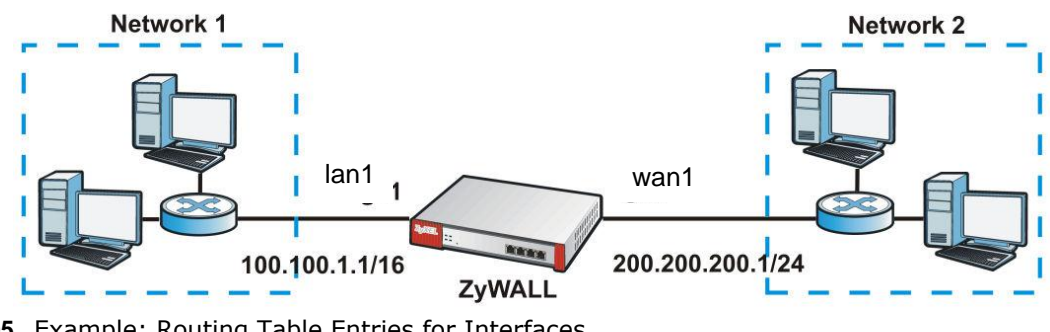

**Table 95** Example: Routing Table Entries for Interfaces

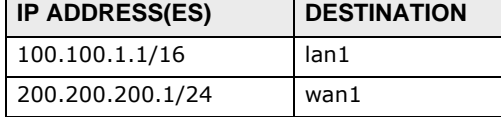

For example, if the ZyWALL/USG gets a packet with a destination address of 100.100.25.25, it routes the packet to interface lan1. If the ZyWALL/USG gets a packet with a destination address of 200.200.200.200, it routes the packet to interface wan1.

In most interfaces, you can enter the IP address and subnet mask manually. In PPPoE/PPTP interfaces, however, the subnet mask is always 255.255.255.255 because it is a point-to-point interface. For these interfaces, you can only enter the IP address.

In many interfaces, you can also let the IP address and subnet mask be assigned by an external DHCP server on the network. In this case, the interface is a DHCP client. Virtual interfaces, however, cannot be DHCP clients. You have to assign the IP address and subnet mask manually.

In general, the IP address and subnet mask of each interface should not overlap, though it is possible for this to happen with DHCP clients.

In the example above, if the ZyWALL/USG gets a packet with a destination address of 5.5.5.5, it might not find any entries in the routing table. In this case, the packet is dropped. However, if there is a default router to which the ZyWALL/USG should send this packet, you can specify it as a gateway in one of the interfaces. For example, if there is a default router at 200.200.200.100, you can create a gateway at 200.200.200.100 on ge2. In this case, the ZyWALL/USG creates the following entry in the routing table.

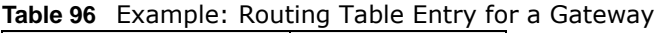

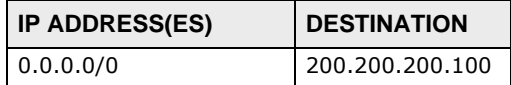

The gateway is an optional setting for each interface. If there is more than one gateway, the ZyWALL/USG uses the gateway with the lowest metric, or cost. If two or more gateways have the same metric, the ZyWALL/USG uses the one that was set up first (the first entry in the routing table). In PPPoE/PPTP interfaces, the other computer is the gateway for the interface by default. In this case, you should specify the metric.

If the interface gets its IP address and subnet mask from a DHCP server, the DHCP server also specifies the gateway, if any.

#### **Interface Parameters**

The ZyWALL/USG restricts the amount of traffic into and out of the ZyWALL/USG through each interface.

- Egress bandwidth sets the amount of traffic the ZyWALL/USG sends out through the interface to the network.
- Ingress bandwidth sets the amount of traffic the ZyWALL/USG allows in through the interface from the network.At the time of writing, the ZyWALL/USG does not support ingress bandwidth management.

If you set the bandwidth restrictions very high, you effectively remove the restrictions.

The ZyWALL/USG also restricts the size of each data packet. The maximum number of bytes in each packet is called the maximum transmission unit (MTU). If a packet is larger than the MTU, the ZyWALL/USG divides it into smaller fragments. Each fragment is sent separately, and the original packet is re-assembled later. The smaller the MTU, the more fragments sent, and the more work required to re-assemble packets correctly. On the other hand, some communication channels, such as Ethernet over ATM, might not be able to handle large data packets.

#### **DHCP Settings**

Dynamic Host Configuration Protocol (DHCP, RFC 2131, RFC 2132) provides a way to automatically set up and maintain IP addresses, subnet masks, gateways, and some network information (such as the IP addresses of DNS servers) on computers in the network. This reduces the amount of manual configuration you have to do and usually uses available IP addresses more efficiently.

In DHCP, every network has at least one DHCP server. When a computer (a DHCP client) joins the network, it submits a DHCP request. The DHCP servers get the request; assign an IP address; and provide the IP address, subnet mask, gateway, and available network information to the DHCP client. When the DHCP client leaves the network, the DHCP servers can assign its IP address to another DHCP client.

In the ZyWALL/USG, some interfaces can provide DHCP services to the network. In this case, the interface can be a DHCP relay or a DHCP server.

As a DHCP relay, the interface routes DHCP requests to DHCP servers on different networks. You can specify more than one DHCP server. If you do, the interface routes DHCP requests to all of them. It is possible for an interface to be a DHCP relay and a DHCP client simultaneously.

As a DHCP server, the interface provides the following information to DHCP clients.

 IP address - If the DHCP client's MAC address is in the ZyWALL/USG's static DHCP table, the interface assigns the corresponding IP address. If not, the interface assigns IP addresses from a pool, defined by the starting address of the pool and the pool size.

| -- - -                  |                  |                                     |
|-------------------------|------------------|-------------------------------------|
| <b>START IP ADDRESS</b> | <b>POOL SIZE</b> | <b>RANGE OF ASSIGNED IP ADDRESS</b> |
| 50.50.50.33             |                  | 50.50.50.33 - 50.50.50.37           |
| 75.75.75.1              | 200              | 75.75.75.1 - 75.75.75.200           |
| 99.99.1.1               | 1023             | 99.99.1.1 - 99.99.4.255             |
| 120.120.120.100         | 100              | 120.120.120.100 - 120.120.120.199   |

**Table 97** Example: Assigning IP Addresses from a Pool

The ZyWALL/USG cannot assign the first address (network address) or the last address (broadcast address) in the subnet defined by the interface's IP address and subnet mask. For example, in the first entry, if the subnet mask is 255.255.255.0, the ZyWALL/USG cannot assign 50.50.50.0 or 50.50.50.255. If the subnet mask is 255.255.0.0, the ZyWALL/USG cannot assign 50.50.0.0 or 50.50.255.255. Otherwise, it can assign every IP address in the range, except the interface's IP address.

If you do not specify the starting address or the pool size, the interface the maximum range of IP addresses allowed by the interface's IP address and subnet mask. For example, if the interface's IP address is 9.9.9.1 and subnet mask is 255.255.255.0, the starting IP address in the pool is 9.9.9.2, and the pool size is 253.

- $\bullet$  Subnet mask The interface provides the same subnet mask you specify for the interface. See IP [Address Assignment on page 228](#page-227-0).
- Gateway The interface provides the same gateway you specify for the interface. See [IP Address](#page-227-0)  [Assignment on page 228](#page-227-0).
- DNS servers The interface provides IP addresses for up to three DNS servers that provide DNS services for DHCP clients. You can specify each IP address manually (for example, a company's own DNS server), or you can refer to DNS servers that other interfaces received from DHCP servers (for example, a DNS server at an ISP). These other interfaces have to be DHCP clients.

It is not possible for an interface to be the DHCP server and a DHCP client simultaneously.

#### **WINS**

WINS (Windows Internet Naming Service) is a Windows implementation of NetBIOS Name Server (NBNS) on Windows. It keeps track of NetBIOS computer names. It stores a mapping table of your network's computer names and IP addresses. The table is dynamically updated for IP addresses assigned by DHCP. This helps reduce broadcast traffic since computers can query the server instead of broadcasting a request for a computer name's IP address. In this way WINS is similar to DNS, although WINS does not use a hierarchy (unlike DNS). A network can have more than one WINS server. Samba can also serve as a WINS server.

#### **PPPoE/PPTP Overview**

Point-to-Point Protocol over Ethernet (PPPoE, RFC 2516) and Point-to-Point Tunneling Protocol (PPTP, RFC 2637) are usually used to connect two computers over phone lines or broadband connections. PPPoE is often used with cable modems and DSL connections. It provides the following advantages:

- The access and authentication method works with existing systems, including RADIUS.
- You can access one of several network services. This makes it easier for the service provider to offer the service

PPPoE does not usually require any special configuration of the modem.

PPTP is used to set up virtual private networks (VPN) in unsecure TCP/IP environments. It sets up two sessions.

- **1** The first one runs on TCP port 1723. It is used to start and manage the second one.
- **2** The second one uses Generic Routing Encapsulation (GRE, RFC 2890) to transfer information between the computers.

PPTP is convenient and easy-to-use, but you have to make sure that firewalls support both PPTP sessions.

### **9.11 Trunk Overview**

Use trunks for WAN traffic load balancing to increase overall network throughput and reliability. Load balancing divides traffic loads between multiple interfaces. This allows you to improve quality of service and maximize bandwidth utilization for multiple ISP links.

Maybe you have two Internet connections with different bandwidths. You could set up a trunk that uses spillover or weighted round robin load balancing so time-sensitive traffic (like video) usually goes through the higher-bandwidth interface. For other traffic, you might want to use least load first load balancing to even out the distribution of the traffic load.

Suppose ISP A has better connections to Europe while ISP B has better connections to Australia. You could use policy routes and trunks to have traffic for your European branch office primarily use ISP A and traffic for your Australian branch office primarily use ISP B.

Or maybe one of the ZyWALL/USG's interfaces is connected to an ISP that is also your Voice over IP (VoIP) service provider. You can use policy routing to send the VoIP traffic through a trunk with the interface connected to the VoIP service provider set to active and another interface (connected to another ISP) set to passive. This way VoIP traffic goes through the interface connected to the VoIP service provider whenever the interface's connection is up.

- Use the **Trunk** summary screen ([Section 9.12 on page 234](#page-233-0)) to view the list of configured trunks and which load balancing algorithm each trunk uses.
- Use the **Add Trunk** screen ([Section 9.12.1 on page 235\)](#page-234-0) to configure the member interfaces for a trunk and the load balancing algorithm the trunk uses.
- Use the **Add System Default** screen ([Section 9.12.2 on page 237\)](#page-236-0) to configure the load balancing algorithm for the system default trunk.

#### **9.11.1 What You Need to Know**

- Add WAN interfaces to trunks to have multiple connections share the traffic load.
- If one WAN interface's connection goes down, the ZyWALL/USG sends traffic through another member of the trunk.
- For example, you connect one WAN interface to one ISP and connect a second WAN interface to a second ISP. The ZyWALL/USG balances the WAN traffic load between the connections. If one interface's connection goes down, the ZyWALL/USG can automatically send its traffic through another interface.

You can also use trunks with policy routing to send specific traffic types through the best WAN interface for that type of traffic.

- If that interface's connection goes down, the ZyWALL/USG can still send its traffic through another interface.
- You can define multiple trunks for the same physical interfaces.
- **1** LAN user **A** logs into server **B** on the Internet. The ZyWALL/USG uses wan1 to send the request to server **B**.
- **2** The ZyWALL/USG is using active/active load balancing. So when LAN user **A** tries to access something on the server, the request goes out through wan2.
- **3** The server finds that the request comes from wan2's IP address instead of wan1's IP address and rejects the request.

If link sticking had been configured, the ZyWALL/USG would have still used wan1 to send LAN user **A**'s request to the server and server would have given the user **A** access.

#### **Load Balancing Algorithms**

The following sections describe the load balancing algorithms the ZyWALL/USG can use to decide which interface the traffic (from the LAN) should use for a session. In the load balancing section, a session may refer to normal connection-oriented, UDP or SNMP2 traffic. The available bandwidth you configure on the ZyWALL/USG refers to the actual bandwidth provided by the ISP and the measured bandwidth refers to the bandwidth an interface is currently using.

#### **Least Load First**

The least load first algorithm uses the current (or recent) outbound bandwidth utilization of each trunk member interface as the load balancing index(es) when making decisions about to which interface a new session is to be distributed. The outbound bandwidth utilization is defined as the measured outbound throughput over the available outbound bandwidth.

Here the ZyWALL/USG has two WAN interfaces connected to the Internet. The configured available outbound bandwidths for WAN 1 and WAN 2 are 512K and 256K respectively.

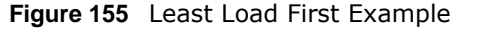

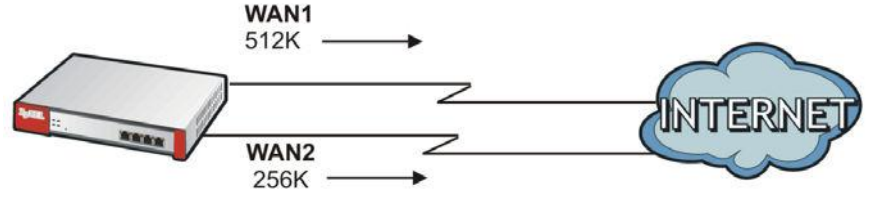

The outbound bandwidth utilization is used as the load balancing index. In this example, the measured (current) outbound throughput of WAN 1 is 412K and WAN 2 is 198K. The ZyWALL/USG calculates the load balancing index as shown in the table below.

Since WAN 2 has a smaller load balancing index (meaning that it is less utilized than WAN 1), the ZyWALL/USG will send the subsequent new session traffic through WAN 2.

| <b>INTERFACE</b> | <b>OUTBOUND</b>      |                     | <b>LOAD BALANCING INDEX</b> |
|------------------|----------------------|---------------------|-----------------------------|
|                  | <b>AVAILABLE (A)</b> | <b>MEASURED (M)</b> | (M/A)                       |
| WAN 1            | 512 K                | 412 K               | 0.8                         |
| WAN <sub>2</sub> | 256 K                | 198 K               | 0.77                        |

**Table 98** Least Load First Example

#### **Weighted Round Robin**

Round Robin scheduling services queues on a rotating basis and is activated only when an interface has more traffic than it can handle. A queue is given an amount of bandwidth irrespective of the incoming traffic on that interface. This queue then moves to the back of the list. The next queue is given an equal amount of bandwidth, and then moves to the end of the list; and so on, depending on the number of queues being used. This works in a looping fashion until a queue is empty.

The Weighted Round Robin (WRR) algorithm is best suited for situations when the bandwidths set for the two WAN interfaces are different. Similar to the Round Robin (RR) algorithm, the Weighted Round Robin (WRR) algorithm sets the ZyWALL/USG to send traffic through each WAN interface in turn. In addition, the WAN interfaces are assigned weights. An interface with a larger weight gets more chances to transmit traffic than an interface with a smaller weight.

For example, in the figure below, the configured available bandwidth of WAN1 is 1M and WAN2 is 512K. You can set the ZyWALL/USG to distribute the network traffic between the two interfaces by setting the weight of wan1 and wan2 to 2 and 1 respectively. The ZyWALL/USG assigns the traffic of two sessions to wan1 and one session's traffic to wan2 in each round of 3 new sessions.

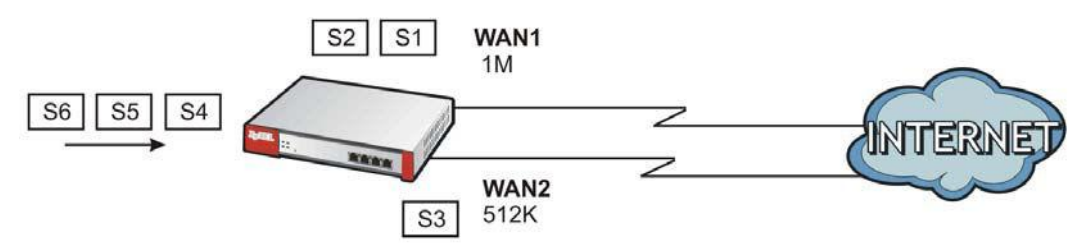

**Figure 156** Weighted Round Robin Algorithm Example

#### **Spillover**

The spillover load balancing algorithm sends network traffic to the first interface in the trunk member list until the interface's maximum allowable load is reached, then sends the excess network traffic of new sessions to the next interface in the trunk member list. This continues as long as there are more member interfaces and traffic to be sent through them.

Suppose the first trunk member interface uses an unlimited access Internet connection and the second is billed by usage. Spillover load balancing only uses the second interface when the traffic load exceeds the threshold on the first interface. This fully utilizes the bandwidth of the first interface to reduce Internet usage fees and avoid overloading the interface.

In this example figure, the upper threshold of the first interface is set to 800K. The ZyWALL/USG sends network traffic of new sessions that exceed this limit to the secondary WAN interface.

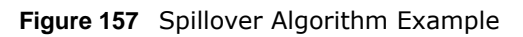

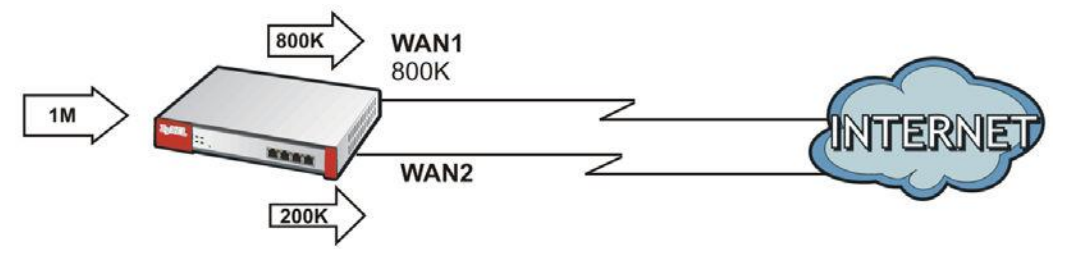

## <span id="page-233-0"></span>**9.12 The Trunk Summary Screen**

Click **Configuration > Netw ork > I nterface > Trunk** to open the **Trunk** screen. This screen lists the configured trunks and the load balancing algorithm that each is configured to use.

**Figure 158** Configuration > Network > Interface > Trunk

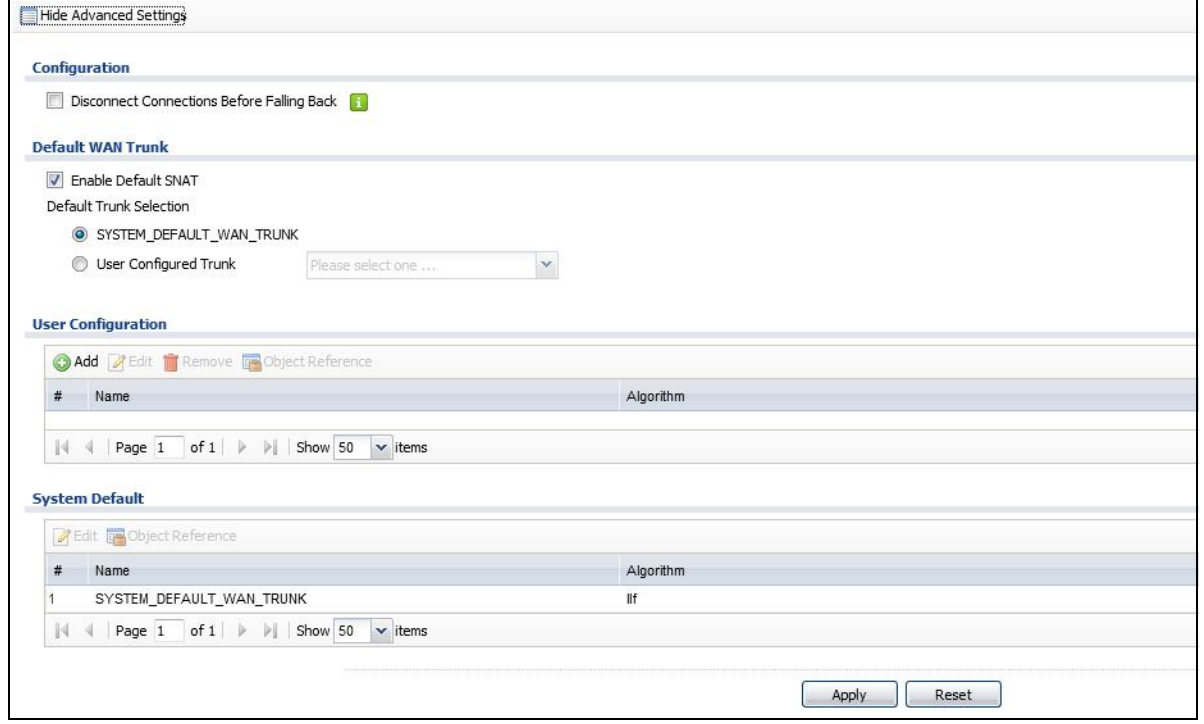

The following table describes the items in this screen.

**Table 99** Configuration > Network > Interface > Trunk

| <b>LABEL</b>                                                 | <b>DESCRIPTION</b>                                                                                                    |
|--------------------------------------------------------------|----------------------------------------------------------------------------------------------------|
| Show Advanced<br>Settings / Hide<br><b>Advanced Settings</b> | Click this button to display a greater or lesser number of configuration fields.                                                                                     |
| Configuration                                                | Configure what to do with existing passive mode interface connections when an<br>interface set to active mode in the same trunk comes back up.                       |
| Disconnect<br>Connections<br>Before Falling Back             | Select this to terminate existing connections on an interface which is set to passive<br>mode when any interface set to active mode in the same trunk comes back up. |

| <b>LABEL</b>                           | <b>DESCRIPTION</b>                                                                                                    |
|----------------------------------------|----------------------------------------------------------------------------------------------------|
| Enable Default SNAT                    | Select this to have the ZyWALL/USG use the IP address of the outgoing interface as<br>the source IP address of the packets it sends out through its WAN trunks. The<br>ZyWALL/USG automatically adds SNAT settings for traffic it routes from internal<br>interfaces to external interfaces. |
| Default Trunk<br>Selection             | Select whether the ZyWALL/USG is to use the default system WAN trunk or one of<br>the user configured WAN trunks as the default trunk for routing traffic from internal<br>interfaces to external interfaces.                                                                                |
| User Configuration /<br>System Default | The ZyWALL/USG automatically adds all external interfaces into the pre-configured<br>system default SYSTEM DEFAULT WAN TRUNK. You cannot delete it. You can<br>create your own User Configuration trunks and customize the algorithm, member<br>interfaces and the active/passive mode.      |
| Add                                    | Click this to create a new user-configured trunk.                                                                                                    |
| Edit                                   | Double-click an entry or select it and click Edit to open a screen where you can<br>modify the entry's settings.                                                                                                    |
| Remove                                 | To remove a user-configured trunk, select it and click <b>Remove</b> . The ZyWALL/USG<br>confirms you want to remove it before doing so.                                                                                                    |
| <b>Object References</b>               | Select an entry and click Object References to open a screen that shows which<br>settings use the entry. See Section 9.3.2 on page 178 for an example.                                                                                                    |
| #                                      | This field is a sequential value, and it is not associated with any interface.                                                                                                    |
| Name                                   | This field displays the label that you specified to identify the trunk.                                                                                                    |
| Algorithm                              | This field displays the load balancing method the trunk is set to use.                                                                                                    |
| Apply                                  | Click this button to save your changes to the ZyWALL/USG.                                                                                                    |
| Reset                                  | Click this button to return the screen to its last-saved settings.                                                                                                    |

**Table 99** Configuration > Network > Interface > Trunk (continued)

#### <span id="page-234-0"></span>**9.12.1 Configuring a User-Defined Trunk**

Click **Configuration > Netw ork > I nterface > Trunk**, in the **User Configuration** table click the **Add** (or **Edit** ) icon to open the **follow ing** screen. Use this screen to create or edit a WAN trunk entry.

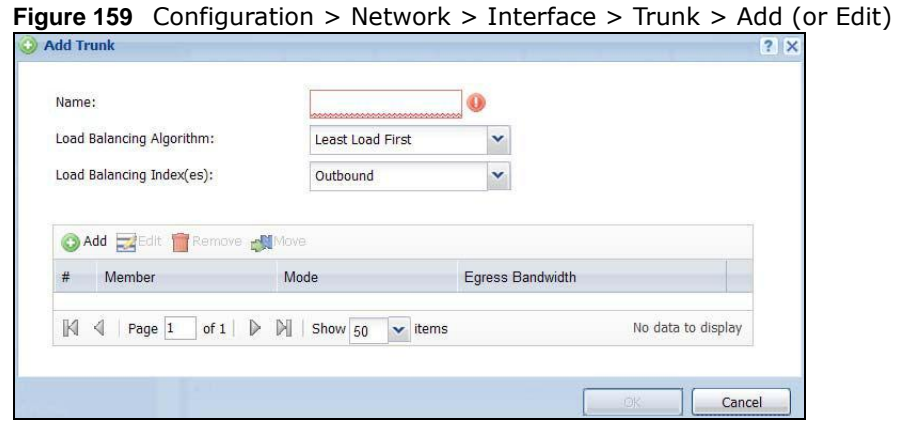

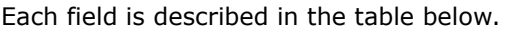

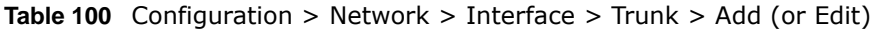

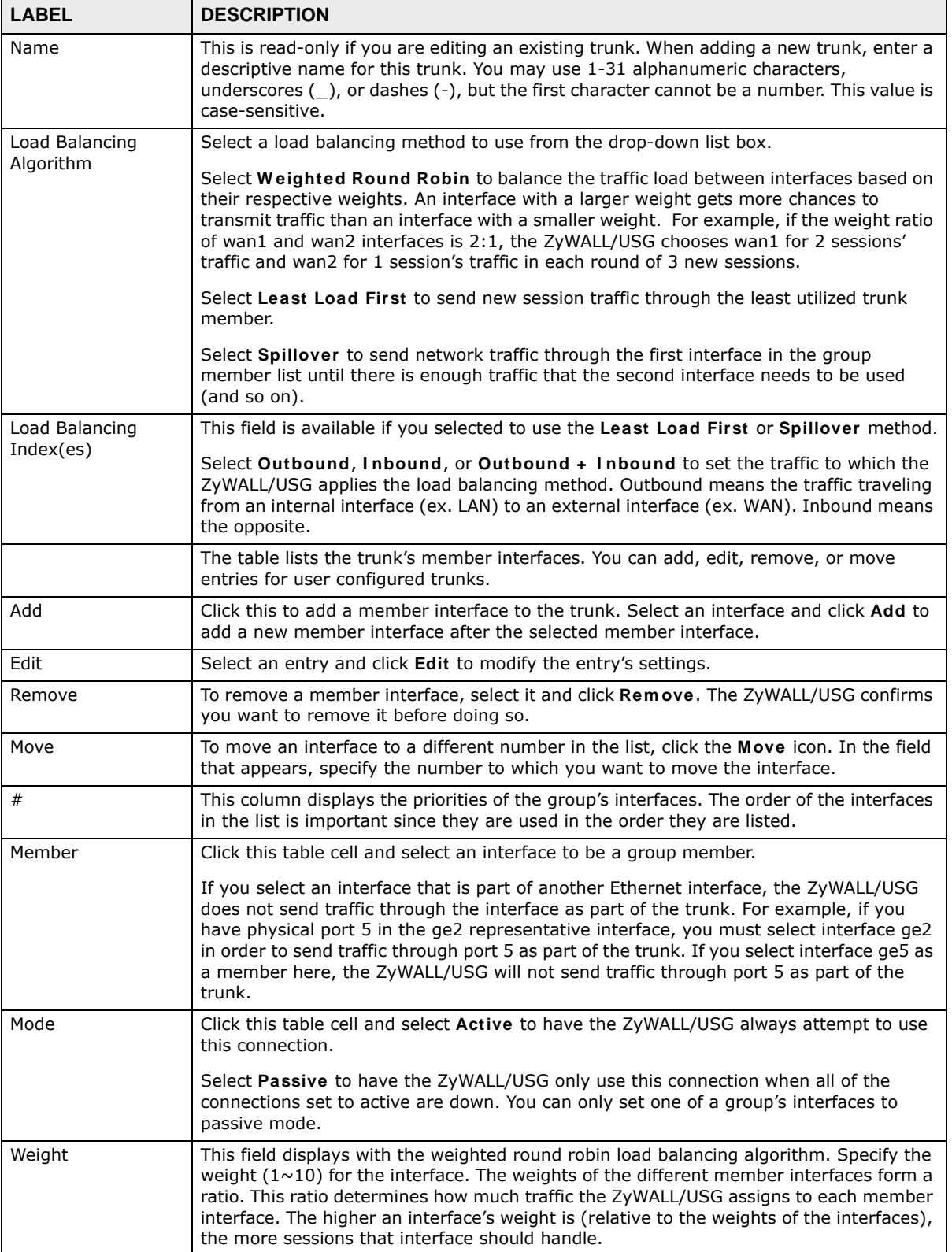

| <b>LABEL</b>      | <b>DESCRIPTION</b>                                                                                                    |
|-------------------|----------------------------------------------------------------------------------------------------|
| Ingress Bandwidth | This is reserved for future use.                                                                                                    |
|                   | This field displays with the least load first load balancing algorithm. It displays the<br>maximum number of kilobits of data the ZyWALL/USG is to allow to come in through<br>the interface per second.                                                                                                    |
|                   | Note: You can configure the bandwidth of an interface in the corresponding interface edit<br>screen.                                                                                                    |
| Egress Bandwidth  | This field displays with the least load first or spillover load balancing algorithm. It<br>displays the maximum number of kilobits of data the ZyWALL/USG is to send out<br>through the interface per second.                                                                                                    |
|                   | Note: You can configure the bandwidth of an interface in the corresponding interface edit<br>screen.                                                                                                    |
| Spillover         | This field displays with the spillover load balancing algorithm. Specify the maximum<br>bandwidth of traffic in kilobits per second $(1 \sim 1048576)$ to send out through the<br>interface before using another interface. When this spillover bandwidth limit is<br>exceeded, the ZyWALL/USG sends new session traffic through the next interface. The<br>traffic of existing sessions still goes through the interface on which they started. |
|                   | The ZyWALL/USG uses the group member interfaces in the order that they are listed.                                                                                                    |
| <b>OK</b>         | Click OK to save your changes back to the ZyWALL/USG.                                                                                                    |
| Cancel            | Click <b>Cancel</b> to exit this screen without saving.                                                                                                    |

**Table 100** Configuration > Network > Interface > Trunk > Add (or Edit) (continued)

#### <span id="page-236-0"></span>**9.12.2 Configuring the System Default Trunk**

In the **Configuration > Netw ork > I nterface > Trunk** screen and the **System Default** section, select the default trunk entry and click **Edit** to open the **follow ing** screen. Use this screen to change the load balancing algorithm and view the bandwidth allocations for each member interface.

Note: The available bandwidth is allocated to each member interface equally and is not allowed to be changed for the default trunk.

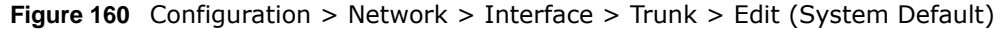

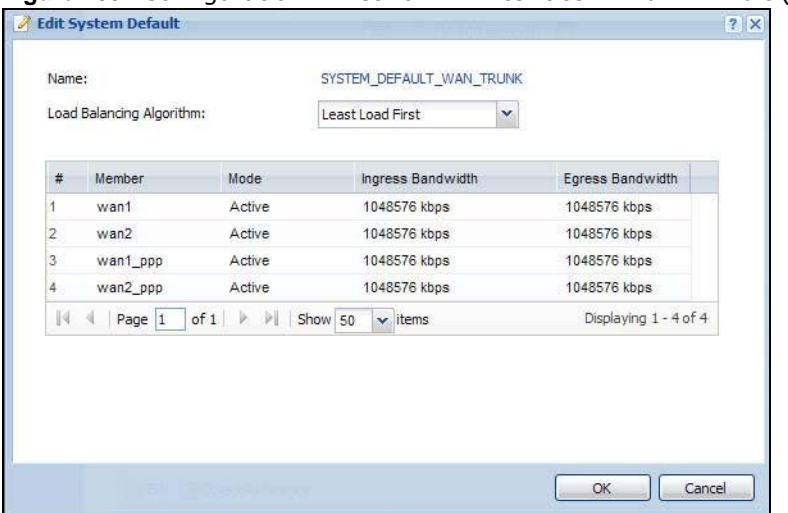

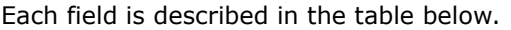

| <b>LABEL</b>      | <b>DESCRIPTION</b>                                                                                                    |
|-------------------|----------------------------------------------------------------------------------------------------|
| Name              | This field displays the name of the selected system default trunk.                                                                                                    |
| Load Balancing    | Select the load balancing method to use for the trunk.                                                                                                    |
| Algorithm         | Select Weighted Round Robin to balance the traffic load between interfaces based<br>on their respective weights. An interface with a larger weight gets more chances to<br>transmit traffic than an interface with a smaller weight. For example, if the weight<br>ratio of wan1 and wan2 interfaces is 2:1, the ZyWALL/USG chooses wan1 for 2<br>sessions' traffic and wan2 for 1 session's traffic in each round of 3 new sessions.            |
|                   | Select Least Load First to send new session traffic through the least utilized trunk<br>member.                                                                                                    |
|                   | Select Spillover to send network traffic through the first interface in the group<br>member list until there is enough traffic that the second interface needs to be used<br>(and so on).                                                                                                    |
|                   | The table lists the trunk's member interfaces. This table is read-only.                                                                                                    |
| #                 | This column displays the priorities of the group's interfaces. The order of the<br>interfaces in the list is important since they are used in the order they are listed.                                                                                                    |
| Member            | This column displays the name of the member interfaces.                                                                                                    |
| Mode              | This field displays Active if the ZyWALL/USG always attempt to use this connection.                                                                                                    |
|                   | This field displays <b>Passive</b> if the ZyWALL/USG only use this connection when all of the<br>connections set to active are down. Only one of a group's interfaces can be set to<br>passive mode.                                                                                                    |
| Weight            | This field displays with the weighted round robin load balancing algorithm. Specify the<br>weight $(1\sim10)$ for the interface. The weights of the different member interfaces form<br>a ratio, s                                                                                                    |
| Ingress Bandwidth | This is reserved for future use.                                                                                                    |
|                   | This field displays with the least load first load balancing algorithm. It displays the<br>maximum number of kilobits of data the ZyWALL/USG is to allow to come in through<br>the interface per second.                                                                                                    |
| Egress Bandwidth  | This field displays with the least load first or spillover load balancing algorithm. It<br>displays the maximum number of kilobits of data the ZyWALL/USG is to send out<br>through the interface per second.                                                                                                    |
| Spillover         | This field displays with the spillover load balancing algorithm. Specify the maximum<br>bandwidth of traffic in kilobits per second $(1 \sim 1048576)$ to send out through the<br>interface before using another interface. When this spillover bandwidth limit is<br>exceeded, the ZyWALL/USG sends new session traffic through the next interface. The<br>traffic of existing sessions still goes through the interface on which they started. |
|                   | The ZyWALL/USG uses the group member interfaces in the order that they are listed.                                                                                                    |
| ОK                | Click OK to save your changes back to the ZyWALL/USG.                                                                                                    |
| Cancel            | Click <b>Cancel</b> to exit this screen without saving.                                                                                                    |

**Table 101** Configuration > Network > Interface > Trunk > Edit (System Default)

# **C**

## **Routing**

## **10.1 Policy and Static Routes Overview**

Use policy routes and static routes to override the ZyWALL/USG's default routing behavior in order to send packets through the appropriate interface or VPN tunnel.

For example, the next figure shows a computer (**A**) connected to the ZyWALL/USG's LAN interface. The ZyWALL/USG routes most traffic from **A** to the Internet through the ZyWALL/USG's default gateway (**R1** ). You create one policy route to connect to services offered by your ISP behind router **R2** . You create another policy route to communicate with a separate network behind another router (**R3** ) connected to the LAN.

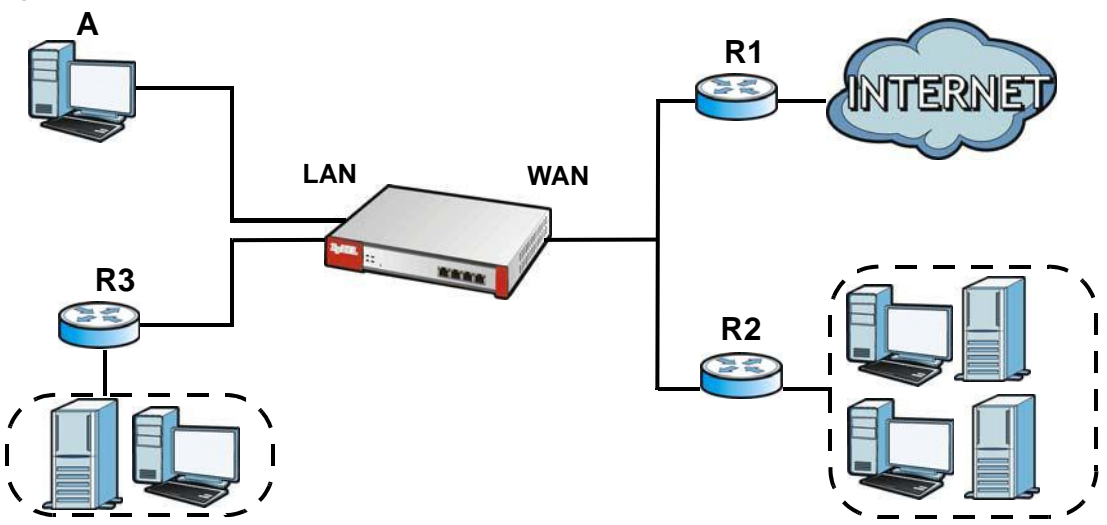

**Figure 161** Example of Policy Routing Topology

Note: You can generally just use policy routes. You only need to use static routes if you have a large network with multiple routers where you use RIP or OSPF to propagate routing information to other routers.

#### **10.1.1 What You Can Do in this Chapter**

- Use the **Policy Route** screens (see [Section 10.2 on page 241\)](#page-240-0) to list and configure policy routes.
- Use the **Static Route** screens (see [Section 10.3 on page 248\)](#page-247-0) to list and configure static routes.

#### **10.1.2 What You Need to Know**

#### **Policy Routing**

Traditionally, routing is based on the destination address only and the ZyWALL/USG takes the shortest path to forward a packet. IP Policy Routing (IPPR) provides a mechanism to override the default routing behavior and alter the packet forwarding based on the policy defined by the network administrator. Policy-based routing is applied to incoming packets on a per interface basis, prior to the normal routing.

#### **How You Can Use Policy Routing**

- Source-Based Routing Network administrators can use policy-based routing to direct traffic from different users through different connections.
- Bandwidth Shaping You can allocate bandwidth to traffic that matches routing policies and prioritize traffic (however the application patrol's bandwidth management is more flexible and recommended for TCP and UDP traffic). You can also use policy routes to manage other types of traffic (like ICMP traffic) and send traffic through VPN tunnels.

Note: Bandwidth management in policy routes has priority over application patrol bandwidth management.

- Cost Savings IPPR allows organizations to distribute interactive traffic on high-bandwidth, highcost paths while using low-cost paths for batch traffic.
- Load Sharing Network administrators can use IPPR to distribute traffic among multiple paths.
- NAT The ZyWALL/USG performs NAT by default for traffic going to or from the **W AN** interfaces. A routing policy's SNAT allows network administrators to have traffic received on a specified interface use a specified IP address as the source IP address.

Note: The ZyWALL/USG automatically uses SNAT for traffic it routes from internal interfaces to external interfaces. For example LAN to WAN traffic.

#### **Static Routes**

The ZyWALL/USG usually uses the default gateway to route outbound traffic from computers on the LAN to the Internet. To have the ZyWALL/USG send data to devices not reachable through the default gateway, use static routes. Configure static routes if you need to use RIP or OSPF to propagate the routing information to other routers. See [Chapter 10 on page 251](#page-250-0) for more on RIP and OSPF.

#### **Policy Routes Versus Static Routes**

- Policy routes are more flexible than static routes. You can select more criteria for the traffic to match and can also use schedules, NAT, and bandwidth management.
- Policy routes are only used within the ZyWALL/USG itself. Static routes can be propagated to other routers using RIP or OSPF.
- Policy routes take priority over static routes. If you need to use a routing policy on the ZyWALL/ USG and propagate it to other routers, you could configure a policy route and an equivalent static route.

#### **DiffServ**

QoS is used to prioritize source-to-destination traffic flows. All packets in the same flow are given the same priority. CoS (class of service) is a way of managing traffic in a network by grouping similar types of traffic together and treating each type as a class. You can use CoS to give different priorities to different packet types.

DiffServ (Differentiated Services) is a class of service (CoS) model that marks packets so that they receive specific per-hop treatment at DiffServ-compliant network devices along the route based on the application types and traffic flow. Packets are marked with DiffServ Code Points (DSCPs) indicating the level of service desired. This allows the intermediary DiffServ-compliant network devices to handle the packets differently depending on the code points without the need to negotiate paths or remember state information for every flow. In addition, applications do not have to request a particular service or give advanced notice of where the traffic is going.

#### **DSCP Marking and Per-Hop Behavior**

DiffServ defines a new DS (Differentiated Services) field to replace the Type of Service (TOS) field in the IP header. The DS field contains a 2-bit unused field and a 6-bit DSCP field which can define up to 64 service levels. The following figure illustrates the DS field.

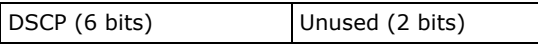

DSCP is backward compatible with the three precedence bits in the ToS octet so that non-DiffServ compliant, ToS-enabled network device will not conflict with the DSCP mapping.

The DSCP value determines the forwarding behavior, the PHB (Per-Hop Behavior), that each packet gets across the DiffServ network. Based on the marking rule, different kinds of traffic can be marked for different kinds of forwarding. Resources can then be allocated according to the DSCP values and the configured policies.

## <span id="page-240-0"></span>**10.2 Policy Route Screen**

Click **Configuration > Netw ork > Routing** to open the **Policy Route** screen. Use this screen to see the configured policy routes and turn policy routing based bandwidth management on or off.

A policy route defines the matching criteria and the action to take when a packet meets the criteria. The action is taken only when all the criteria are met. The criteria can include the user name, source address and incoming interface, destination address, schedule, IP protocol (ICMP, UDP, TCP, etc.) and port.

The actions that can be taken include:

- Routing the packet to a different gateway, outgoing interface, VPN tunnel, or trunk.
- Limiting the amount of bandwidth available and setting a priority for traffic.

IPPR follows the existing packet filtering facility of RAS in style and in implementation.

If you enabled IPv6 in the **Configuration** > **System** > **I Pv6** screen, you can also configure policy routes used for your IPv6 networks on this screen.

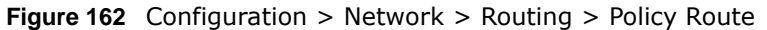

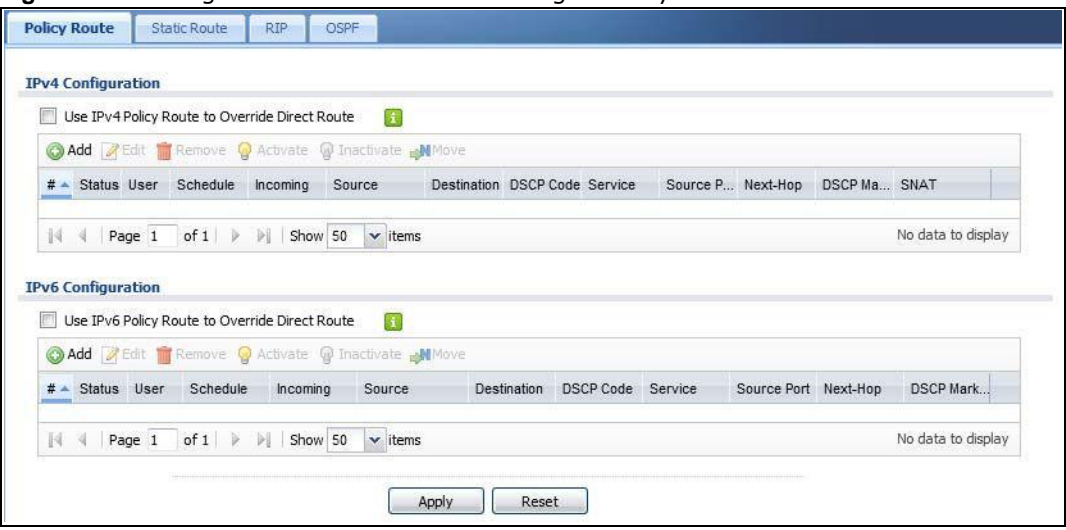

The following table describes the labels in this screen.

| <b>LABEL</b>                                                 | <b>DESCRIPTION</b>                                                                                                    |
|--------------------------------------------------------------|----------------------------------------------------------------------------------------------------|
| Show Advanced<br>Settings / Hide<br><b>Advanced Settings</b> | Click this button to display a greater or lesser number of configuration fields.                                                                                                    |
| Enable BWM                                                   | This is a global setting for enabling or disabling bandwidth management on the<br>ZyWALL/USG. You must enable this setting to have individual policy routes or<br>application patrol policies apply bandwidth management.                 |
|                                                              | This same setting also appears in the AppPatrol > General screen. Enabling or<br>disabling it in one screen also enables or disables it in the other screen.                                                                              |
| IPv4 Configuration /<br>IPv6 Configuration                   | Use the IPv4 Configuration section for IPv4 network settings. Use the IPv6<br>Configuration section for IPv6 network settings if you connect your ZyWALL/USG to<br>an IPv6 network. Both sections have similar fields as described below. |
| Use IPv4/IPv6 Policy<br>Route to Override<br>Direct Route    | Select this to have the ZyWALL/USG forward packets that match a policy route<br>according to the policy route instead of sending the packets directly to a connected<br>network.                                                          |
| Add                                                          | Click this to create a new entry. Select an entry and click Add to create a new entry<br>after the selected entry.                                                                                                    |
| Edit                                                         | Double-click an entry or select it and click Edit to open a screen where you can<br>modify the entry's settings.                                                                                                    |
| Remove                                                       | To remove an entry, select it and click Remove. The ZyWALL/USG confirms you want<br>to remove it before doing so.                                                                                                    |
| Activate                                                     | To turn on an entry, select it and click Activate.                                                                                                    |
| Inactivate                                                   | To turn off an entry, select it and click Inactivate.                                                                                                    |
| Move                                                         | To change a rule's position in the numbered list, select the rule and click Move to<br>display a field to type a number for where you want to put that rule and press<br>[ENTER] to move the rule to the number that you typed.           |
|                                                              | The ordering of your rules is important as they are applied in order of their<br>numbering.                                                                                                    |
| #                                                            | This is the number of an individual policy route.                                                                                                    |
| <b>Status</b>                                                | This icon is lit when the entry is active, red when the next hop's connection is down,<br>and dimmed when the entry is inactive.                                                                                                    |

**Table 102** Configuration > Network > Routing > Policy Route

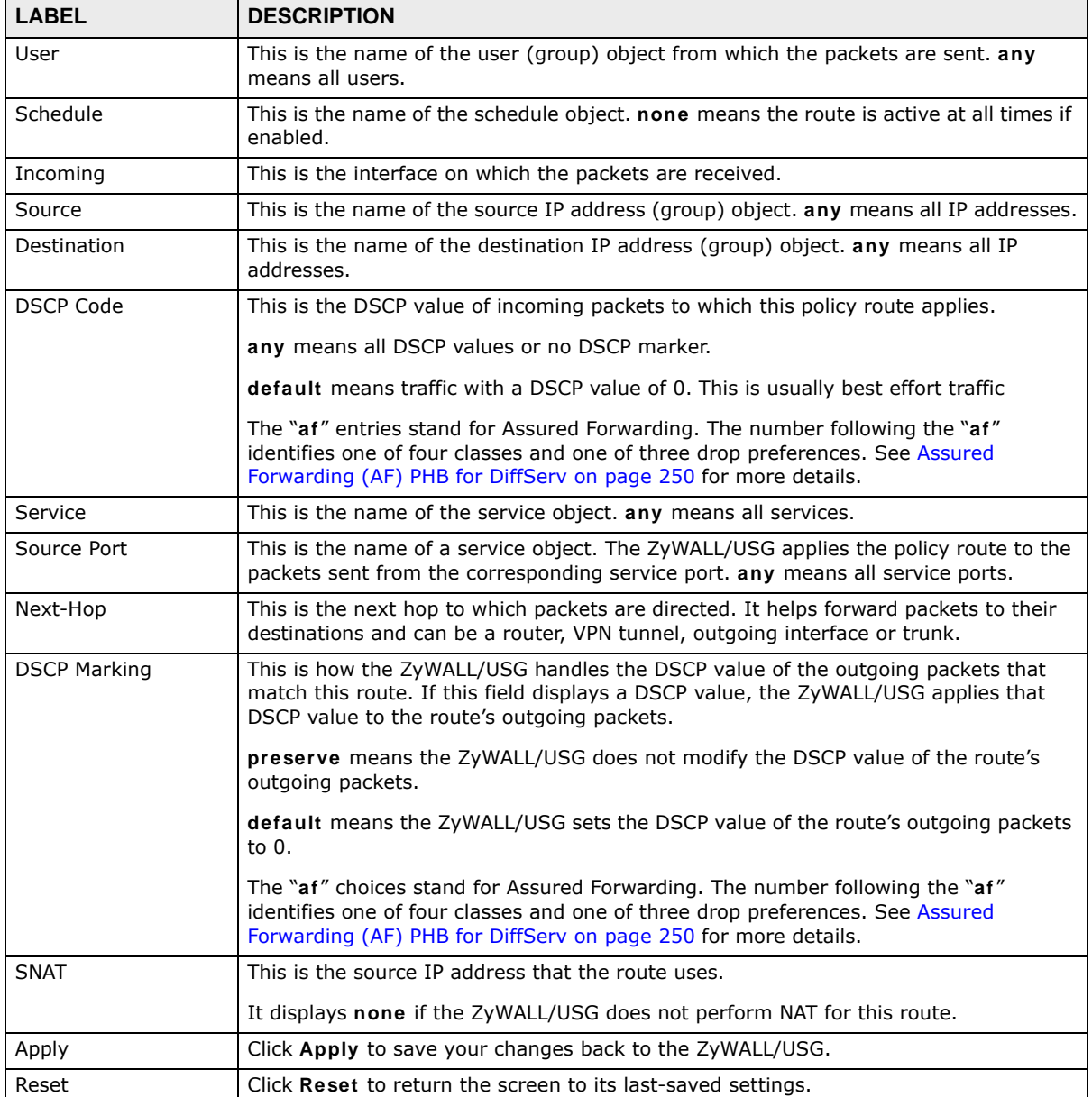

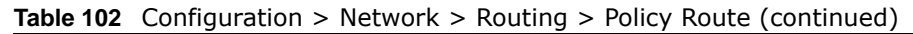

#### **10.2.1 Policy Route Edit Screen**

Click **Configuration > Netw ork > Routing** to open the **Policy Route** screen. Then click the **Add** or **Edit** icon in the **I Pv4 Configuration** or **I Pv6 Configuration** section. The **Add Policy Route** or **Policy Route Edit** screen opens. Use this screen to configure or edit a policy route. Both IPv4 and IPv6 policy route have similar settings except the **Address Translation** (SNAT) settings.

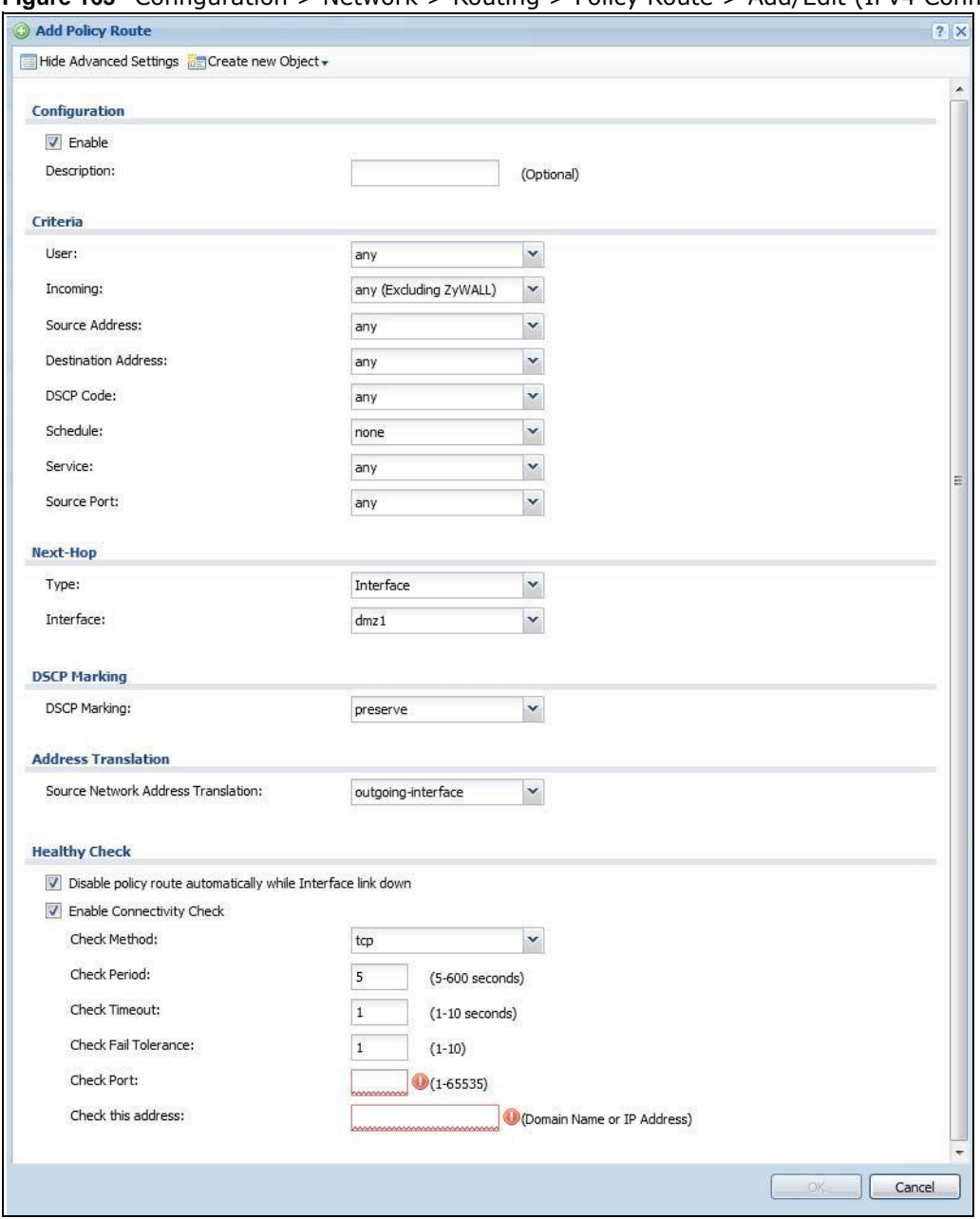

**Figure 163** Configuration > Network > Routing > Policy Route > Add/Edit (IPv4 Configuration)

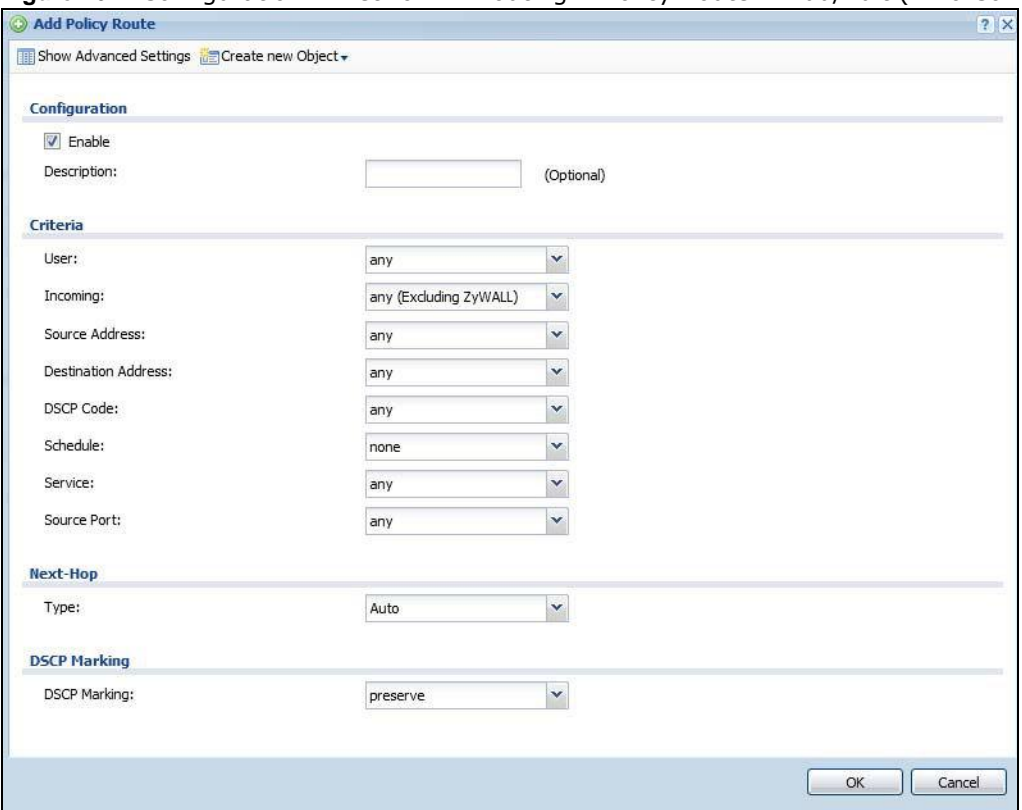

#### **Figure 164** Configuration > Network > Routing > Policy Route > Add/Edit (IPv6 Configuration)

The following table describes the labels in this screen.

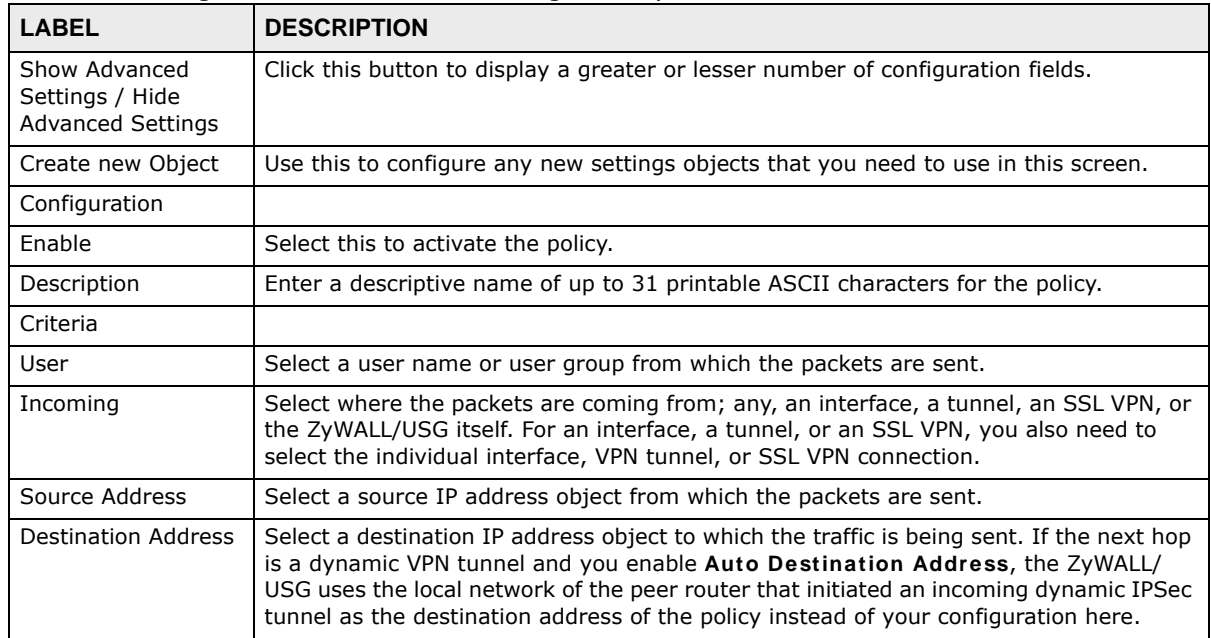

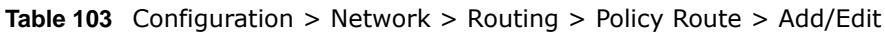

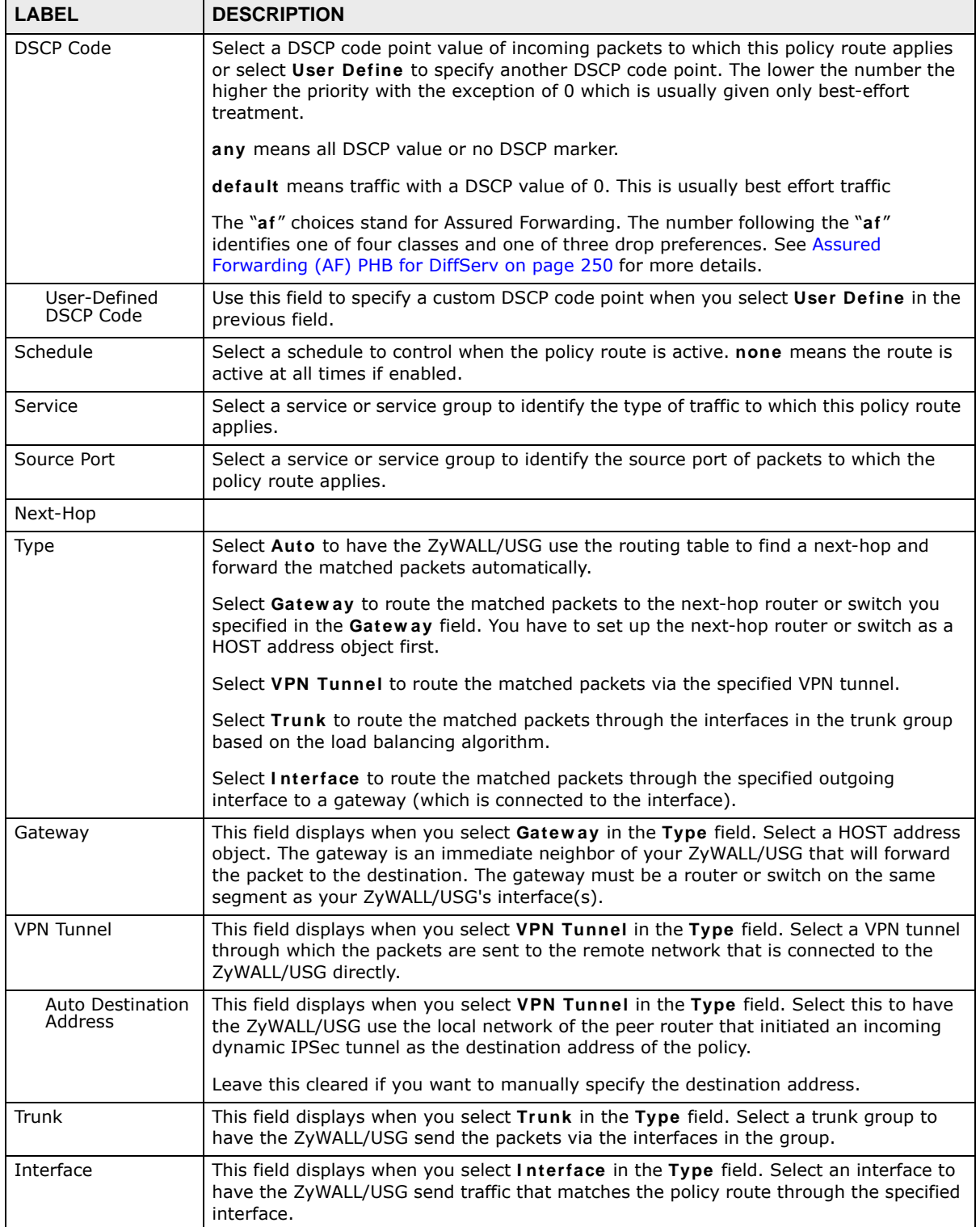

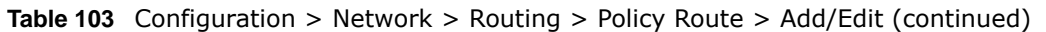

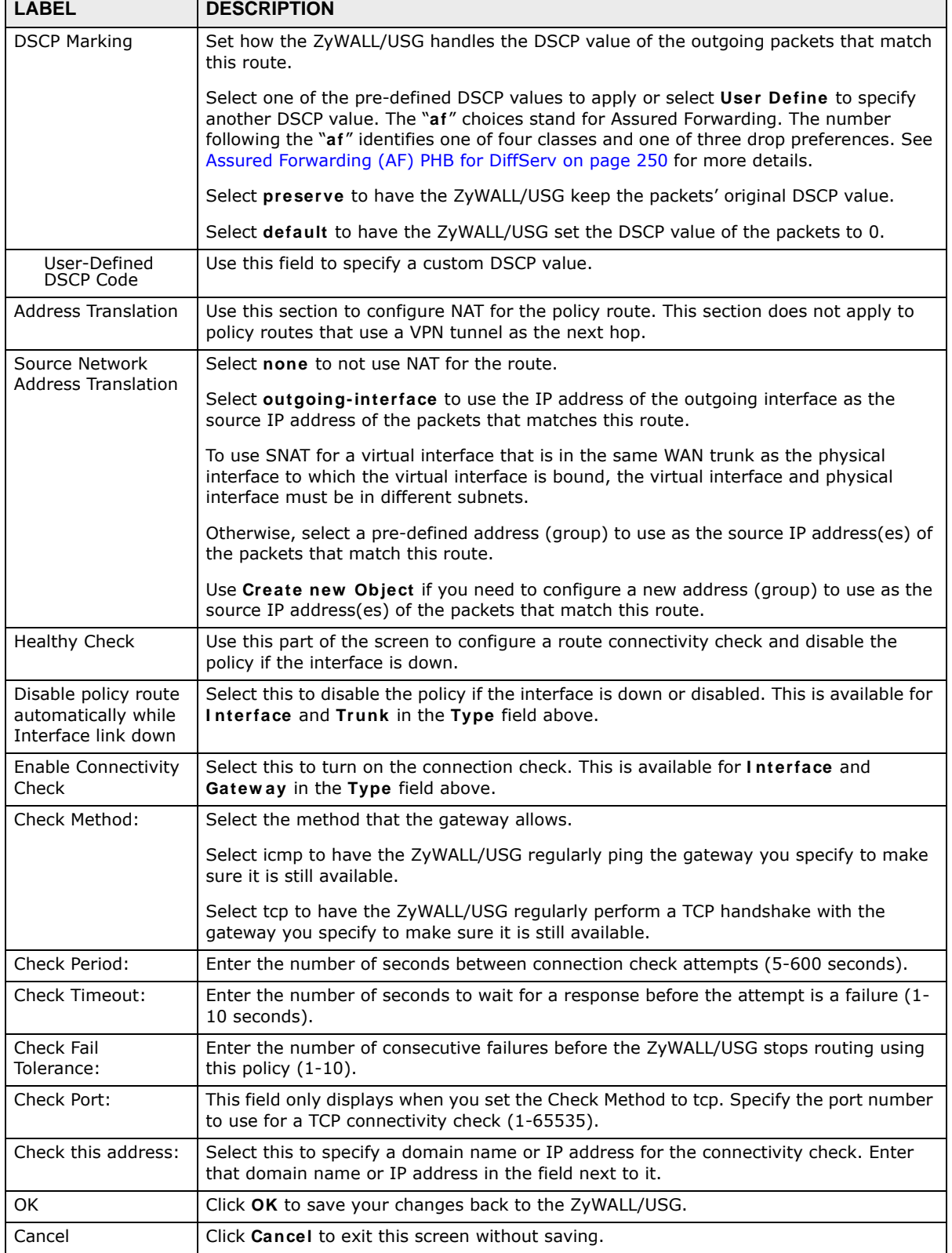

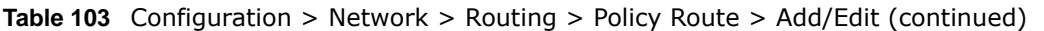

## <span id="page-247-0"></span>**10.3 IP Static Route Screen**

Click **Configuration > Netw ork > Routing > Static Route** to open the **Static Route** screen. This screen displays the configured static routes. Configure static routes to be able to use RIP or OSPF to propagate the routing information to other routers. If you enabled IPv6 in the **Configuration** > **System** > **I Pv6** screen, you can also configure static routes used for your IPv6 networks on this screen.

**Figure 165** Configuration > Network > Routing > Static Route

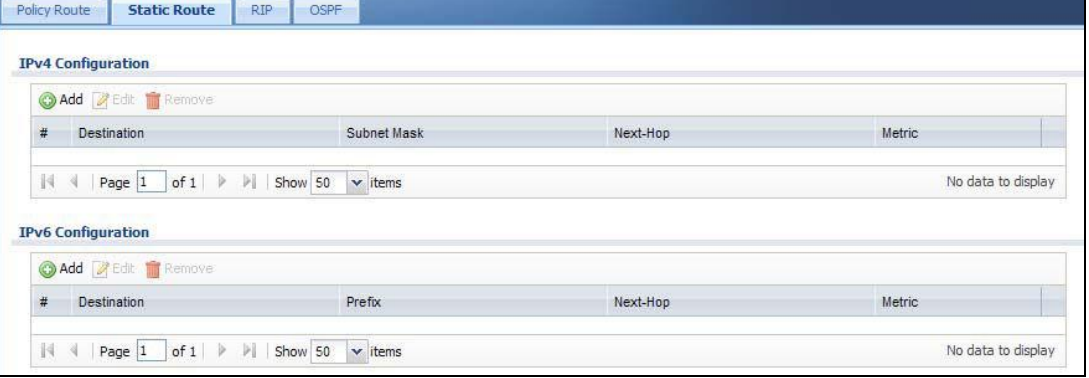

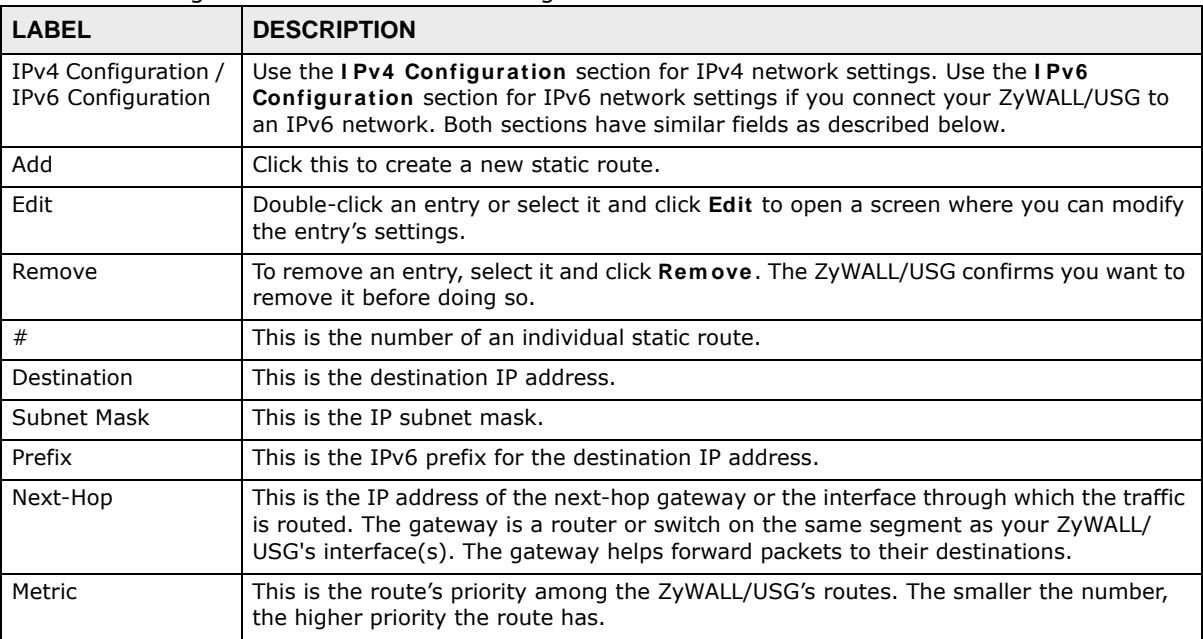

The following table describes the labels in this screen.

**Table 104** Configuration > Network > Routing > Static Route

#### **10.3.1 Static Route Add/Edit Screen**

Select a static route index number and click **Add** or **Edit**. The screen shown next appears. Use this screen to configure the required information for a static route.

**Figure 166** Configuration > Network > Routing > Static Route > Add (IPv4 Configuration)

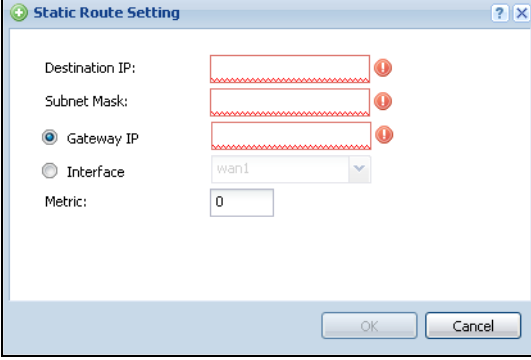

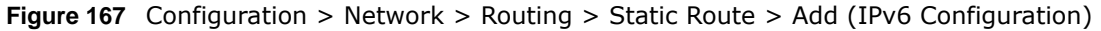

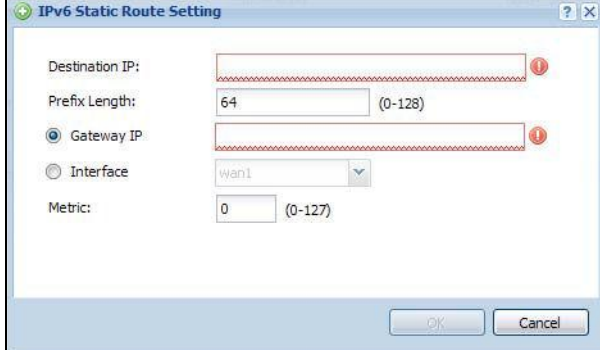

The following table describes the labels in this screen.

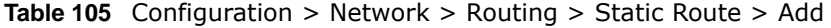

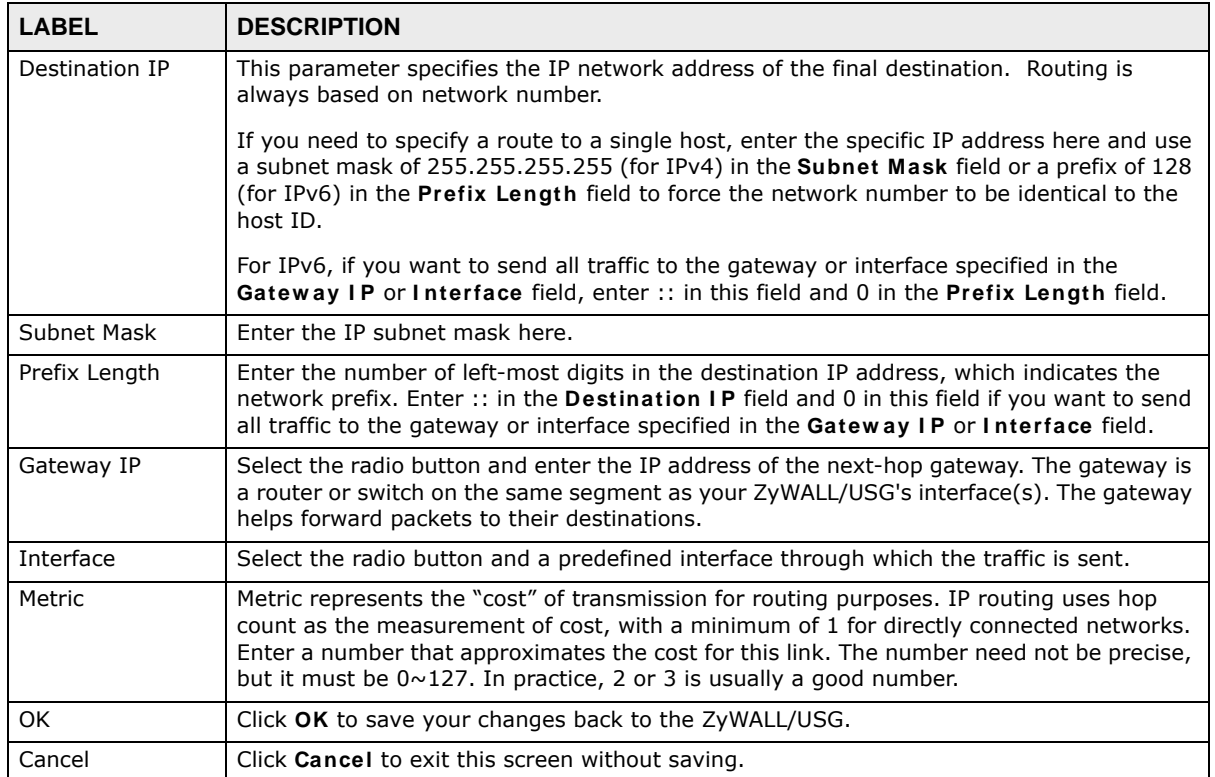

## **10.4 Policy Routing Technical Reference**

Here is more detailed information about some of the features you can configure in policy routing.

#### **NAT and SNAT**

NAT (Network Address Translation - NAT, RFC 1631) is the translation of the IP address in a packet in one network to a different IP address in another network. Use SNAT (Source NAT) to change the source IP address in one network to a different IP address in another network.

#### <span id="page-249-0"></span>**Assured Forwarding (AF) PHB for DiffServ**

Assured Forwarding (AF) behavior is defined in RFC 2597. The AF behavior group defines four AF classes. Inside each class, packets are given a high, medium or low drop precedence. The drop precedence determines the probability that routers in the network will drop packets when congestion occurs. If congestion occurs between classes, the traffic in the higher class (smaller numbered class) is generally given priority. Combining the classes and drop precedence produces the following twelve DSCP encodings from AF11 through AF43. The decimal equivalent is listed in brackets.

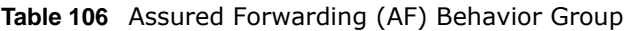

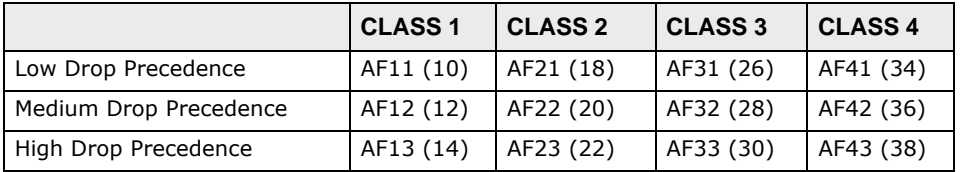

#### **Maximize Bandwidth Usage**

The maximize bandwidth usage option allows the ZyWALL/USG to divide up any available bandwidth on the interface (including unallocated bandwidth and any allocated bandwidth that a policy route is not using) among the policy routes that require more bandwidth.

When you enable maximize bandwidth usage, the ZyWALL/USG first makes sure that each policy route gets up to its bandwidth allotment. Next, the ZyWALL/USG divides up an interface's available bandwidth (bandwidth that is unbudgeted or unused by the policy routes) depending on how many policy routes require more bandwidth and on their priority levels. When only one policy route requires more bandwidth, the ZyWALL/USG gives the extra bandwidth to that policy route.

When multiple policy routes require more bandwidth, the ZyWALL/USG gives the highest priority policy routes the available bandwidth first (as much as they require, if there is enough available bandwidth), and then to lower priority policy routes if there is still bandwidth available. The ZyWALL/USG distributes the available bandwidth equally among policy routes with the same priority level.

## <span id="page-250-0"></span>**10.5 Routing Protocols Overview**

Routing protocols give the ZyWALL/USG routing information about the network from other routers. The ZyWALL/USG stores this routing information in the routing table it uses to make routing decisions. In turn, the ZyWALL/USG can also use routing protocols to propagate routing information to other routers.

Routing protocols are usually only used in networks using multiple routers like campuses or large enterprises.

- Use the **RI P** screen (see [Section 10.6 on page 251\)](#page-250-1) to configure the ZyWALL/USG to use RIP to receive and/or send routing information.
- Use the **OSPF** screen (see [Section 10.7 on page 253\)](#page-252-0) to configure general OSPF settings and manage OSPF areas.
- Use the **OSPF Area Add/ Edit** screen (see [Section 10.7.2 on page 257\)](#page-256-0) to create or edit an OSPF area.

#### **10.5.1 What You Need to Know**

The ZyWALL/USG supports two standards, RIP and OSPF, for routing protocols. RIP and OSPF are compared here and discussed further in the rest of the chapter.

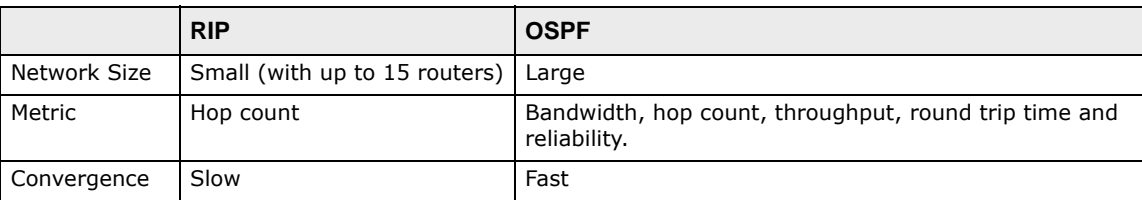

**Table 107** RIP vs. OSPF

#### **Finding Out More**

See [Section 10.8 on page 260](#page-259-0) for background information on routing protocols.

## <span id="page-250-1"></span>**10.6 The RIP Screen**

RIP (Routing Information Protocol, RFC 1058 and RFC 1389) allows a device to exchange routing information with other routers. RIP is a vector-space routing protocol, and, like most such protocols, it uses hop count to decide which route is the shortest. Unfortunately, it also broadcasts its routes asynchronously to the network and converges slowly. Therefore, RIP is more suitable for small networks (up to 15 routers).

- In the ZyWALL/USG, you can configure two sets of RIP settings before you can use it in an interface.
- First, the **Authentication** field specifies how to verify that the routing information that is received is the same routing information that is sent. This is discussed in more detail in [Authentication Types on page 260.](#page-259-1)
- Second, the ZyWALL/USG can also **redistribute** routing information from non-RIP networks, specifically OSPF networks and static routes, to the RIP network. Costs might be calculated differently, however, so you use the **Metric** field to specify the cost in RIP terms.
- RIP uses UDP port 520.

Use the **RI P** screen to specify the authentication method and maintain the policies for redistribution.

Click **Configuration > Netw ork** > **Routing > RI P** to open the following screen.

**Figure 168** Configuration > Network > Routing > RIP

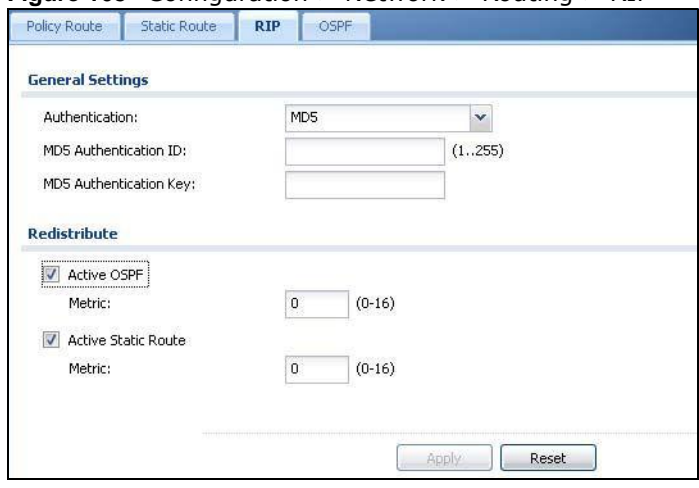

The following table describes the labels in this screen.

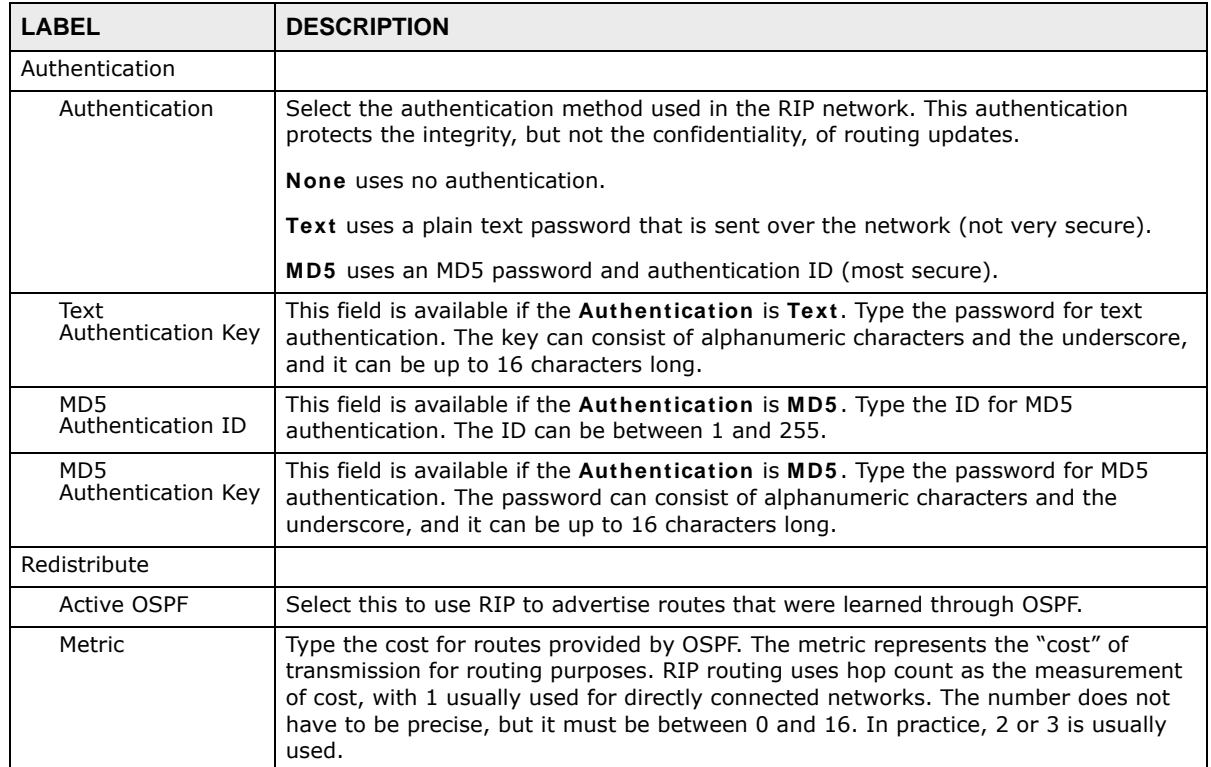

#### **Table 108** Configuration > Network > Routing Protocol > RIP
| <b>LABEL</b>        | <b>DESCRIPTION</b>                                                                                                    |
|---------------------|----------------------------------------------------------------------------------------------------|
| Active Static Route | Select this to use RIP to advertise routes that were learned through the static route<br>configuration.                                                                                                    |
| Metric              | Type the cost for routes provided by the static route configuration. The metric<br>represents the "cost" of transmission for routing purposes. RIP routing uses hop<br>count as the measurement of cost, with 1 usually used for directly connected<br>networks. The number does not have to be precise, but it must be between 0 and 16.<br>In practice, 2 or 3 is usually used. |
| Apply               | Click this button to save your changes to the ZyWALL/USG.                                                                                                    |
| Reset               | Click this button to return the screen to its last-saved settings.                                                                                                    |

**Table 108** Configuration > Network > Routing Protocol > RIP (continued)

### <span id="page-252-0"></span>**10.7 The OSPF Screen**

OSPF (Open Shortest Path First, RFC 2328) is a link-state protocol designed to distribute routing information within a group of networks, called an Autonomous System (AS). OSPF offers some advantages over vector-space routing protocols like RIP.

- OSPF supports variable-length subnet masks, which can be set up to use available IP addresses more efficiently.
- OSPF filters and summarizes routing information, which reduces the size of routing tables throughout the network.
- OSPF responds to changes in the network, such as the loss of a router, more quickly.
- OSPF considers several factors, including bandwidth, hop count, throughput, round trip time, and reliability, when it calculates the shortest path.
- OSPF converges more quickly than RIP.

Naturally, OSPF is also more complicated than RIP, so OSPF is usually more suitable for large networks.

OSPF uses IP protocol 89.

### **OSPF Areas**

An OSPF Autonomous System (AS) is divided into one or more areas. Each area represents a group of adjacent networks and is identified by a 32-bit ID. In OSPF, this number may be expressed as an integer or as an IP address.

There are several types of areas.

- The backbone is the transit area that routes packets between other areas. All other areas are connected to the backbone.
- A normal area is a group of adjacent networks. A normal area has routing information about the OSPF AS, any networks outside the OSPF AS to which it is directly connected, and any networks outside the OSPF AS that provide routing information to any area in the OSPF AS.
- A stub area has routing information about the OSPF AS. It does not have any routing information about any networks outside the OSPF AS, including networks to which it is directly connected. It relies on a default route to send information outside the OSPF AS.

 A Not So Stubby Area (NSSA, RFC 1587) has routing information about the OSPF AS and networks outside the OSPF AS to which the NSSA is directly connected. It does not have any routing information about other networks outside the OSPF AS.

Each type of area is illustrated in the following figure.

**Figure 169** OSPF: Types of Areas

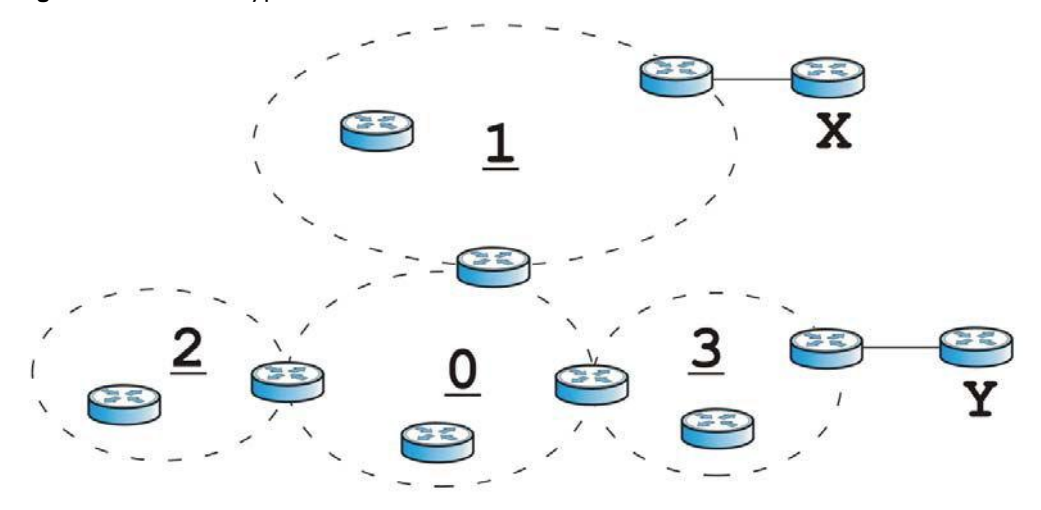

This OSPF AS consists of four areas, areas 0-3. Area 0 is always the backbone. In this example, areas 1, 2, and 3 are all connected to it. Area 1 is a normal area. It has routing information about the OSPF AS and networks X and Y. Area 2 is a stub area. It has routing information about the OSPF AS, but it depends on a default route to send information to networks X and Y. Area 3 is a NSSA. It has routing information about the OSPF AS and network Y but not about network X.

### **OSPF Routers**

Every router in the same area has the same routing information. They do this by exchanging Hello messages to confirm which neighbor (layer-3) devices exist, and then they exchange database descriptions (DDs) to create a synchronized link-state database. The link-state database contains records of router IDs, their associated links and path costs. The link-state database is then constantly updated through Link State Advertisements (LSA). Each router uses the link state database and the Dijkstra algorithm to compute the least cost paths to network destinations.

Like areas, each router has a unique 32-bit ID in the OSPF AS, and there are several types of routers. Each type is really just a different role, and it is possible for one router to play multiple roles at one time.

- An internal router (IR) only exchanges routing information with other routers in the same area.
- An Area Border Router (ABR) connects two or more areas. It is a member of all the areas to which it is connected, and it filters, summarizes, and exchanges routing information between them.
- An Autonomous System Boundary Router (ASBR) exchanges routing information with routers in networks outside the OSPF AS. This is called redistribution in OSPF.

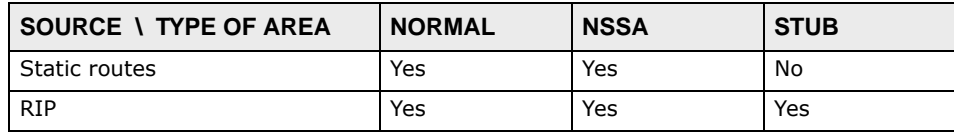

**Table 109** OSPF: Redistribution from Other Sources to Each Type of Area

 A backbone router (BR) has at least one interface with area 0. By default, every router in area 0 is a backbone router, and so is every ABR.

Each type of router is illustrated in the following example.

**Figure 170** OSPF: Types of Routers

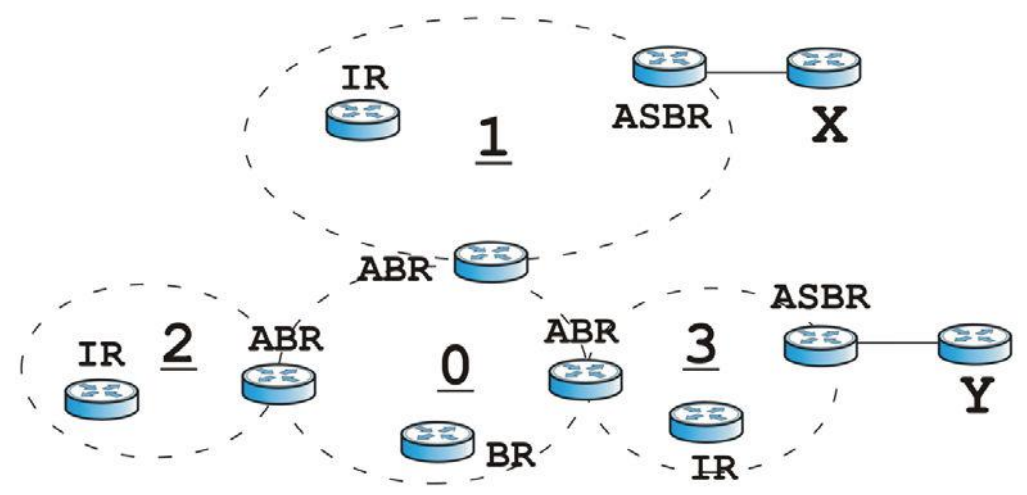

In order to reduce the amount of traffic between routers, a group of routers that are directly connected to each other selects a designated router (DR) and a backup designated router (BDR). All of the routers only exchange information with the DR and the BDR, instead of exchanging information with all of the other routers in the group. The DR and BDR are selected by priority; if two routers have the same priority, the highest router ID is used.

The DR and BDR are selected in each group of routers that are directly connected to each other. If a router is directly connected to several groups, it might be a DR in one group, a BDR in another group, and neither in a third group all at the same time.

### **Virtual Links**

In some OSPF AS, it is not possible for an area to be directly connected to the backbone. In this case, you can create a virtual link through an intermediate area to logically connect the area to the backbone. This is illustrated in the following example.

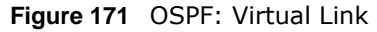

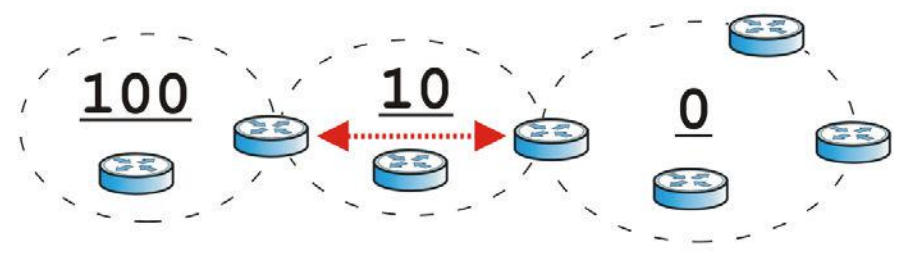

In this example, area 100 does not have a direct connection to the backbone. As a result, you should set up a virtual link on both ABR in area 10. The virtual link becomes the connection between area 100 and the backbone.

You cannot create a virtual link to a router in a different area.

### **OSPF Configuration**

Follow these steps when you configure OSPF on the ZyWALL/USG.

- **1** Enable OSPF.
- **2** Set up the OSPF areas.
- **3** Configure the appropriate interfaces. See [Section 9.3.1 on page 162](#page-161-0).
- **4** Set up virtual links, as needed.

### **10.7.1 Configuring the OSPF Screen**

Use the first OSPF screen to specify the OSPF router the ZyWALL/USG uses in the OSPF AS and maintain the policies for redistribution. In addition, it provides a summary of OSPF areas, allows you to remove them, and opens the **OSPF Add/ Edit** screen to add or edit them.

Click **Configuration > Netw ork** > **Routing > OSPF** to open the following screen.

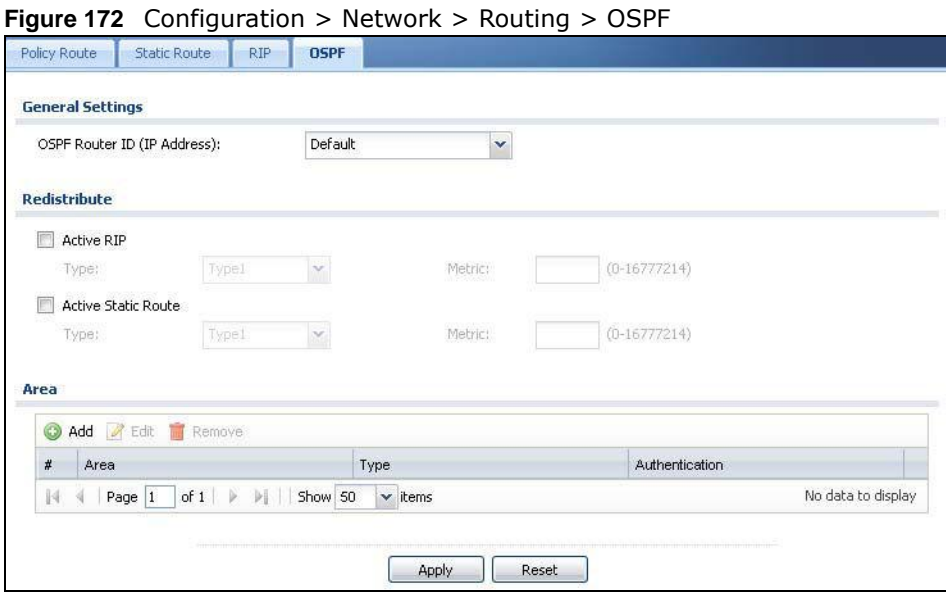

The following table describes the labels in this screen. See [Section 10.7.2 on page 257](#page-256-0) for more information as well.

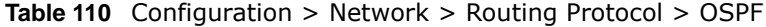

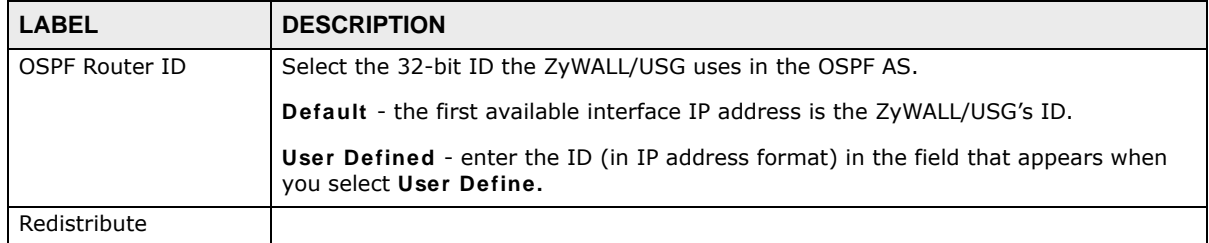

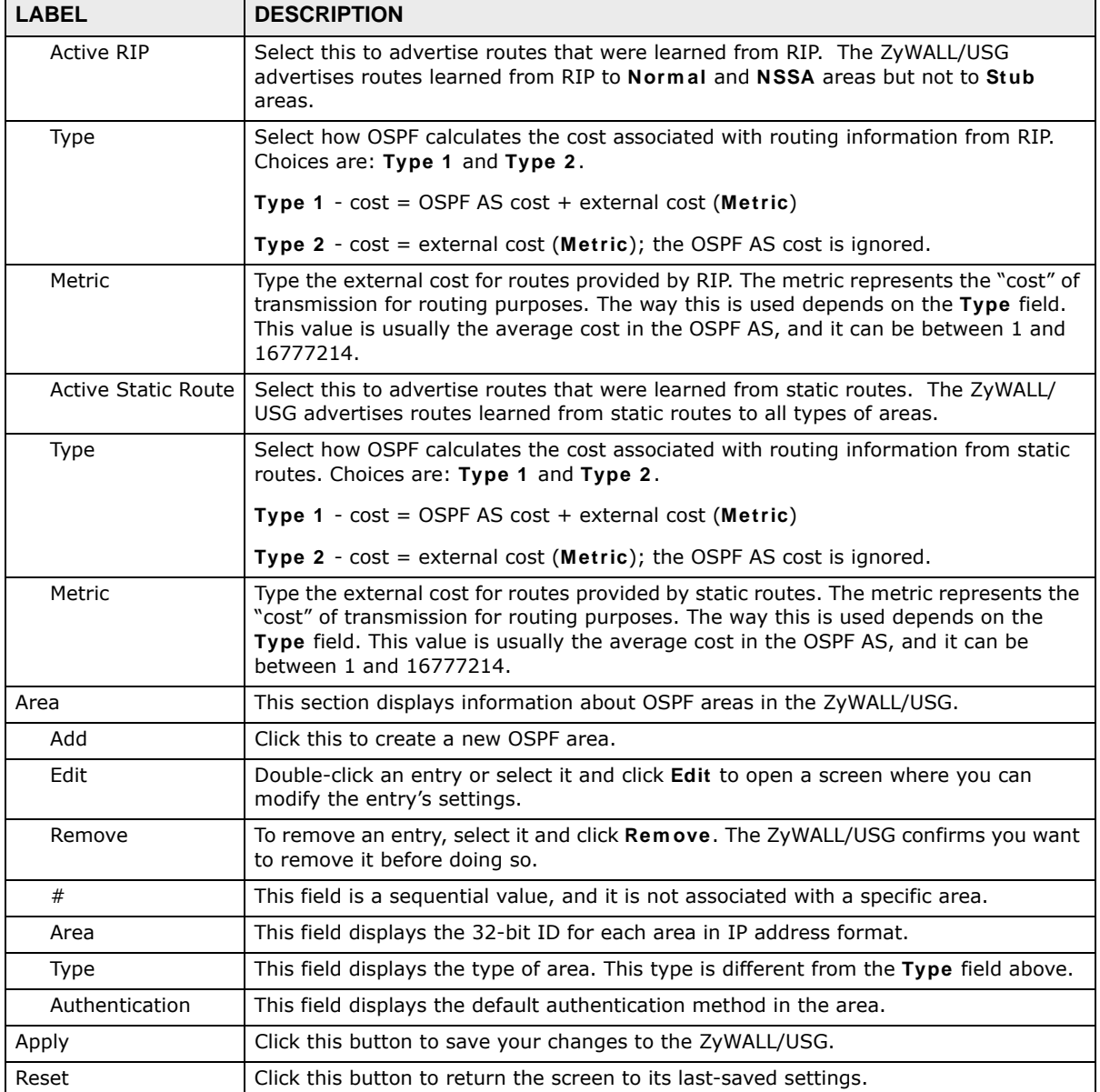

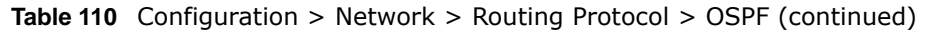

### <span id="page-256-0"></span>**10.7.2 OSPF Area Add/Edit Screen**

The **OSPF Area Add/ Edit** screen allows you to create a new area or edit an existing one. To access this screen, go to the **OSPF** summary screen (see [Section 10.7 on page 253\)](#page-252-0), and click either the **Add** icon or an **Edit** icon.

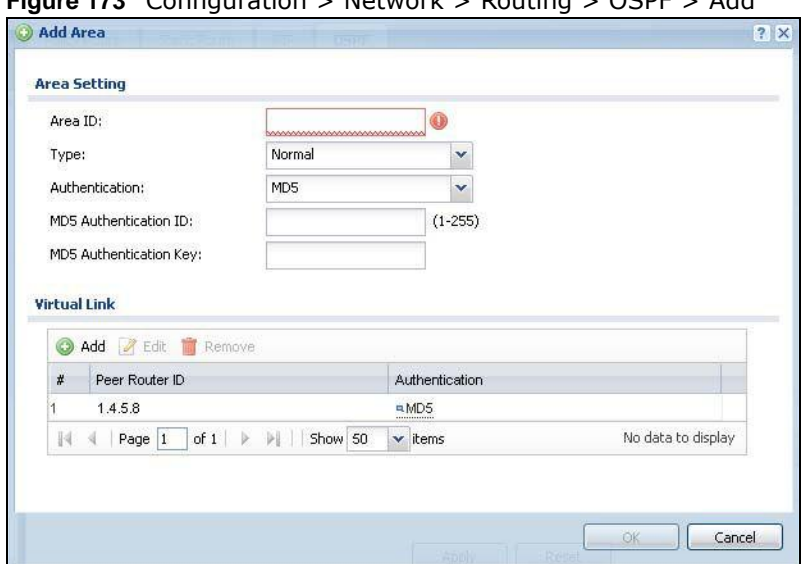

**Figure 173** Configuration > Network > Routing > OSPF > Add

The following table describes the labels in this screen.

| <b>LABEL</b>                      | <b>DESCRIPTION</b>                                                                                                    |
|-----------------------------------|----------------------------------------------------------------------------------------------------|
| Area ID                           | Type the unique, 32-bit identifier for the area in IP address format.                                                                                                    |
| Type                              | Select the type of OSPF area.                                                                                                    |
|                                   | Normal - This area is a normal area. It has routing information about the OSPF AS and<br>about networks outside the OSPF AS.                                                                                                    |
|                                   | Stub - This area is an stub area. It has routing information about the OSPF AS but not<br>about networks outside the OSPF AS. It depends on a default route to send information<br>outside the OSPF AS.                                                                                                    |
|                                   | NSSA - This area is a Not So Stubby Area (NSSA), per RFC 1587. It has routing<br>information about the OSPF AS and networks that are outside the OSPF AS and are<br>directly connected to the NSSA. It does not have information about other networks<br>outside the OSPF AS.                                                         |
| Authentication                    | Select the default authentication method used in the area. This authentication protects<br>the integrity, but not the confidentiality, of routing updates.                                                                                                    |
|                                   | None uses no authentication.                                                                                                    |
|                                   | Text uses a plain text password that is sent over the network (not very secure).                                                                                                    |
|                                   | MD5 uses an MD5 password and authentication ID (most secure).                                                                                                    |
| <b>Text Authentication</b><br>Key | This field is available if the Authentication is Text. Type the password for text<br>authentication. The key can consist of alphanumeric characters and the underscore,<br>and it can be up to 16 characters long.                                                                                                    |
| MD5 Authentication<br>ID          | This field is available if the Authentication is MD5. Type the default ID for MD5<br>authentication in the area. The ID can be between 1 and 255.                                                                                                    |
| <b>MD5</b> Authentication<br>Key  | This field is available if the Authentication is MD5. Type the default password for MD5<br>authentication in the area. The password can consist of alphanumeric characters and<br>the underscore, and it can be up to 16 characters long.                                                                                             |
| <b>Virtual Link</b>               | This section is displayed if the Type is Normal. Create a virtual link if you want to<br>connect a different area (that does not have a direct connection to the backbone) to<br>the backbone. You should set up the virtual link on the ABR that is connected to the<br>other area and on the ABR that is connected to the backbone. |
| Add                               | Click this to create a new virtual link.                                                                                                    |

**Table 111** Configuration > Network > Routing > OSPF > Add

ZyWALL/USG Series User's Guide

| <b>LABEL</b>   | <b>DESCRIPTION</b>                                                                                                    |
|----------------|----------------------------------------------------------------------------------------------------|
| Edit           | Double-click an entry or select it and click <b>Edit</b> to open a screen where you can modify<br>the entry's settings.                                  |
| Remove         | To remove an entry, select it and click <b>Remove</b> . The ZyWALL/USG confirms you want<br>to remove it before doing so.                                |
| #              | This field is a sequential value, and it is not associated with a specific area.                                                                         |
| Peer Router ID | This is the 32-bit ID (in IP address format) of the other ABR in the virtual link.                                                                       |
| Authentication | This is the authentication method the virtual link uses. This authentication protects the<br>integrity, but not the confidentiality, of routing updates. |
|                | None uses no authentication.                                                                                                    |
|                | Text uses a plain text password that is sent over the network (not very secure). Hover<br>your cursor over this label to display the password.           |
|                | MD5 uses an MD5 password and authentication ID (most secure). Hover your cursor<br>over this label to display the authentication ID and key.             |
|                | Same as Area has the virtual link also use the Authentication settings above.                                                                            |
| <b>OK</b>      | Click OK to save your changes back to the ZyWALL/USG.                                                                                                    |
| Cancel         | Click <b>Cancel</b> to exit this screen without saving.                                                                                                  |

**Table 111** Configuration > Network > Routing > OSPF > Add (continued)

### **10.7.3 Virtual Link Add/Edit Screen**

The **Virtual Link Add/ Edit** screen allows you to create a new virtual link or edit an existing one. When the OSPF add or edit screen (see [Section 10.7.2 on page 257](#page-256-0)) has the Type set to Normal, a Virtual Link table displays. Click either the **Add** icon or an entry and the **Edit** icon to display a screen like the following.

**Figure 174** Configuration > Network > Routing > OSPF > Add > Add

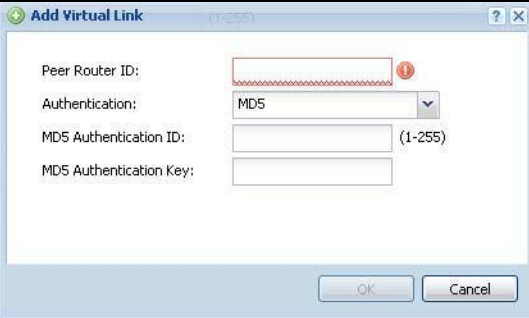

The following table describes the labels in this screen.

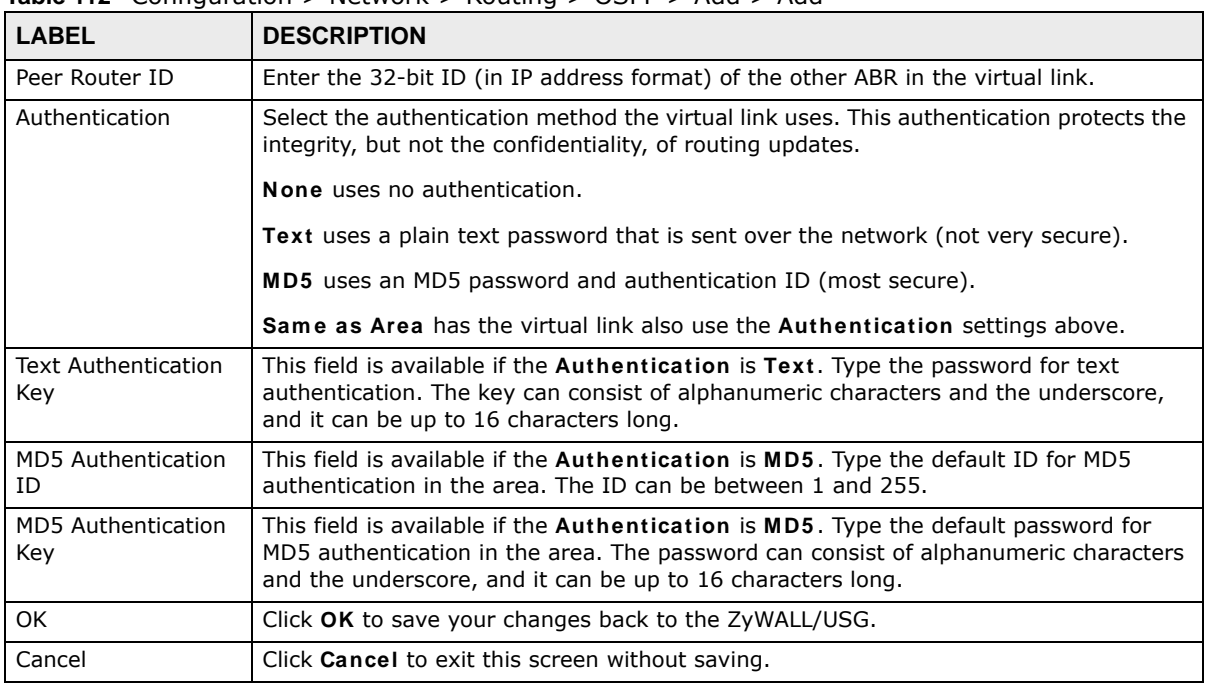

**Table 112** Configuration > Network > Routing > OSPF > Add > Add

## **10.8 Routing Protocol Technical Reference**

Here is more detailed information about RIP and OSPF.

### **Authentication Types**

Authentication is used to guarantee the integrity, but not the confidentiality, of routing updates. The transmitting router uses its key to encrypt the original message into a smaller message, and the smaller message is transmitted with the original message. The receiving router uses its key to encrypt the received message and then verifies that it matches the smaller message sent with it. If the received message is verified, then the receiving router accepts the updated routing information. The transmitting and receiving routers must have the same key.

The ZyWALL/USG supports three types of authentication for RIP and OSPF routing protocols:

- **None** no authentication is used.
- **Text** authentication using a plain text password, and the (unencrypted) password is sent over the network. This method is usually used temporarily to prevent network problems.
- **MD5** authentication using an MD5 password and authentication ID.

MD5 is an authentication method that produces a 128-bit checksum, called a message-digest, for each packet. It also includes an authentication ID, which can be set to any value between 1 and 255. The ZyWALL/USG only accepts packets if these conditions are satisfied.

 The packet's authentication ID is the same as the authentication ID of the interface that received it.

• The packet's message-digest is the same as the one the ZyWALL/USG calculates using the MD5 password.

For RIP, authentication is not available in RIP version 1. In RIP version 2, you can only select one authentication type for all interfaces. For OSPF, the ZyWALL/USG supports a default authentication type by area. If you want to use this default in an interface or virtual link, you set the associated **Authentication Type** field to **Sam e as Area**. As a result, you only have to update the authentication information for the area to update the authentication type used by these interfaces and virtual links. Alternatively, you can override the default in any interface or virtual link by selecting a specific authentication method. Please see the respective interface sections for more information.

# **CHAPTER 11**

# **DDNS**

## **11.1 DDNS Overview**

Dynamic DNS (DDNS) services let you use a domain name with a dynamic IP address.

### **11.1.1 What You Can Do in this Chapter**

- Use the **DDNS** screen (see [Section 11.2 on page 263](#page-262-0)) to view a list of the configured DDNS domain names and their details.
- Use the **DDNS Add/ Edit** screen (see [Section 11.2.1 on page 264\)](#page-263-0) to add a domain name to the ZyWALL/USG or to edit the configuration of an existing domain name.

### **11.1.2 What You Need to Know**

DNS maps a domain name to a corresponding IP address and vice versa. Similarly, dynamic DNS maps a domain name to a dynamic IP address. As a result, anyone can use the domain name to contact you (in NetMeeting, CU-SeeMe, etc.) or to access your FTP server or Web site, regardless of the current IP address.

Note: You must have a public WAN IP address to use Dynamic DNS.

You must set up a dynamic DNS account with a supported DNS service provider before you can use Dynamic DNS services with the ZyWALL/USG. When registration is complete, the DNS service provider gives you a password or key. At the time of writing, the ZyWALL/USG supports the following DNS service providers. See the listed websites for details about the DNS services offered by each.

| <b>PROVIDER</b> | <b>SERVICE TYPES SUPPORTED</b>          | <b>WEBSITE</b> |
|-----------------|-----------------------------------------|----------------|
| <b>DynDNS</b>   | Dynamic DNS, Static DNS, and Custom DNS | www.dyndns.com |
| Dynu            | Basic, Premium                          | www.dynu.com   |
| $No-IP$         | $No-IP$                                 | www.no-ip.com  |
| Peanut Hull     | Peanut Hull                             | www.oray.cn    |
| 3322            | 3322 Dynamic DNS, 3322 Static DNS       | www.3322.org   |
| Selfhost        | Selfhost                                | selfhost.de    |

**Table 113** DDNS Service Providers

Note: Record your DDNS account's user name, password, and domain name to use to configure the ZyWALL/USG.

After, you configure the ZyWALL/USG, it automatically sends updated IP addresses to the DDNS service provider, which helps redirect traffic accordingly.

### <span id="page-262-0"></span>**11.2 The DDNS Screen**

The **DDNS** screen provides a summary of all DDNS domain names and their configuration. In addition, this screen allows you to add new domain names, edit the configuration for existing domain names, and delete domain names. Click **Configuration > Netw ork > DDNS** to open the following screen.

**Figure 175** Configuration > Network > DDNS

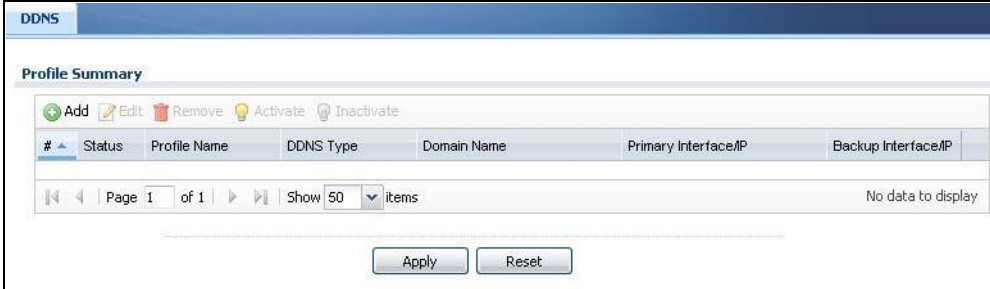

The following table describes the labels in this screen.

| <b>LABEL</b>         | <b>DESCRIPTION</b>                                                                                                    |
|----------------------|----------------------------------------------------------------------------------------------------|
| Add                  | Click this to create a new entry.                                                                                                    |
| Edit                 | Double-click an entry or select it and click <b>Edit</b> to open a screen where you can modify<br>the entry's settings.                                                                                                    |
| Remove               | To remove an entry, select it and click Remove. The ZyWALL/USG confirms you want<br>to remove it before doing so.                                                                                                    |
| Activate             | To turn on an entry, select it and click Activate.                                                                                                    |
| Inactivate           | To turn off an entry, select it and click Inactivate.                                                                                                    |
| #                    | This is the number of an individual DDNS profile.                                                                                                    |
| <b>Status</b>        | This icon is lit when the entry is active and dimmed when the entry is inactive.                                                                                                    |
| Profile Name         | This field displays the descriptive profile name for this entry.                                                                                                    |
| <b>DDNS Type</b>     | This field displays which DDNS service you are using.                                                                                                    |
| Domain Name          | This field displays each domain name the ZyWALL/USG can route.                                                                                                    |
| Primary Interface/IP | This field displays the interface to use for updating the IP address mapped to the<br>domain name followed by how the ZyWALL/USG determines the IP address for the<br>domain name.                                                                                                    |
|                      | from interface - The IP address comes from the specified interface.                                                                                                    |
|                      | auto detected - The DDNS server checks the source IP address of the packets from<br>the ZyWALL/USG for the IP address to use for the domain name.                                                                                                    |
|                      | custom - The IP address is static.                                                                                                    |
| Backup Interface/IP  | This field displays the alternate interface to use for updating the IP address mapped to<br>the domain name followed by how the ZyWALL/USG determines the IP address for the<br>domain name. The ZyWALL/USG uses the backup interface and IP address when the<br>primary interface is disabled, its link is down or its connectivity check fails. |
|                      | from interface - The IP address comes from the specified interface.                                                                                                    |
|                      | auto detected -The DDNS server checks the source IP address of the packets from<br>the ZyWALL/USG for the IP address to use for the domain name.                                                                                                    |
|                      | custom - The IP address is static.                                                                                                    |

**Table 114** Configuration > Network > DDNS

| <b>Table 114</b> Configuration $\geq$ Network $\geq$ DDNS (Continued) |                                                                    |
|-----------------------------------------------------------------------|--------------------------------------------------------------------|
| <b>LABEL</b>                                                          | <b>DESCRIPTION</b>                                                 |
| Apply                                                                 | Click this button to save your changes to the ZyWALL/USG.          |
| Reset                                                                 | Click this button to return the screen to its last-saved settings. |

**Table 114** Configuration > Network > DDNS (continued)

### <span id="page-263-0"></span>**11.2.1 The Dynamic DNS Add/Edit Screen**

The **DDNS Add/ Edit** screen allows you to add a domain name to the ZyWALL/USG or to edit the configuration of an existing domain name. Click **Configuration > Netw ork > DDNS** and then an **Add** or **Edit** icon to open this screen.

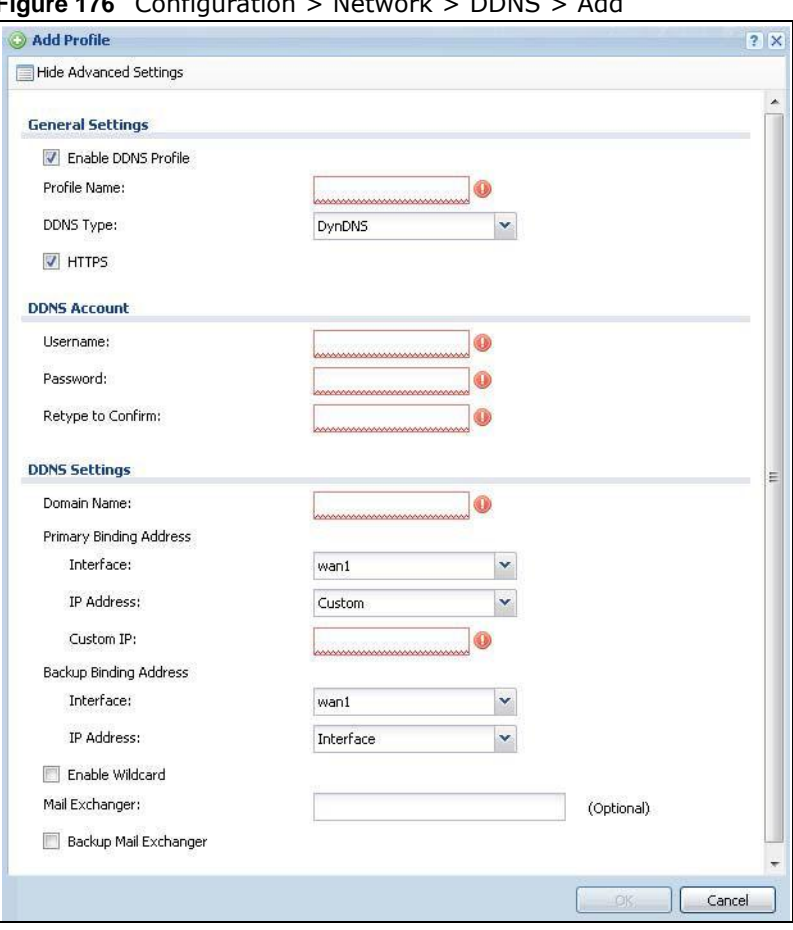

**Figure 176** Configuration > Network > DDNS > Add

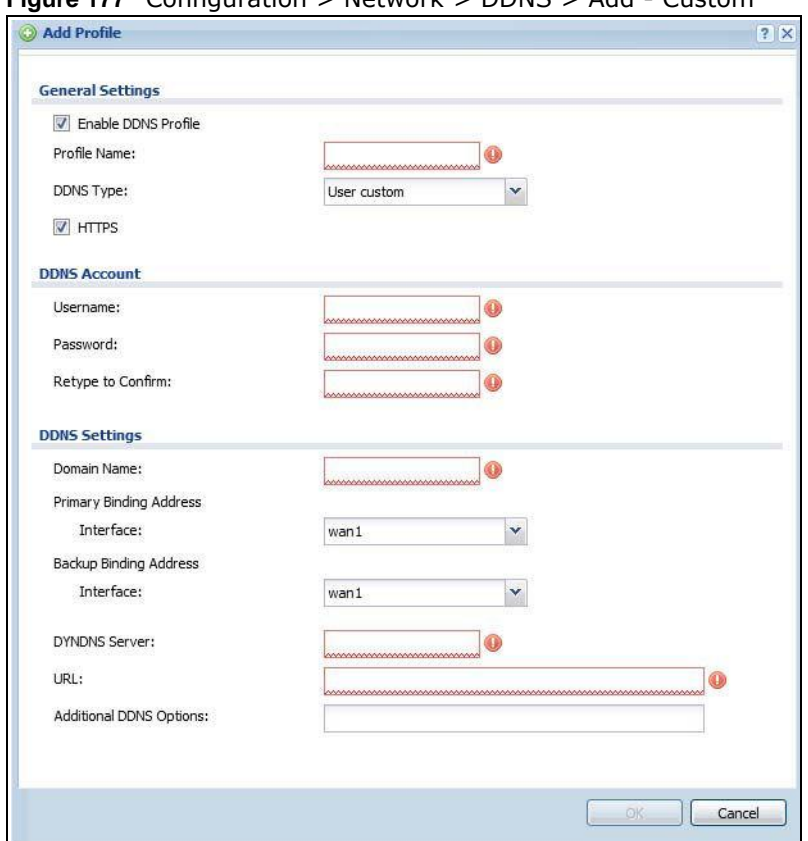

#### **Figure 177** Configuration > Network > DDNS > Add - Custom

The following table describes the labels in this screen.

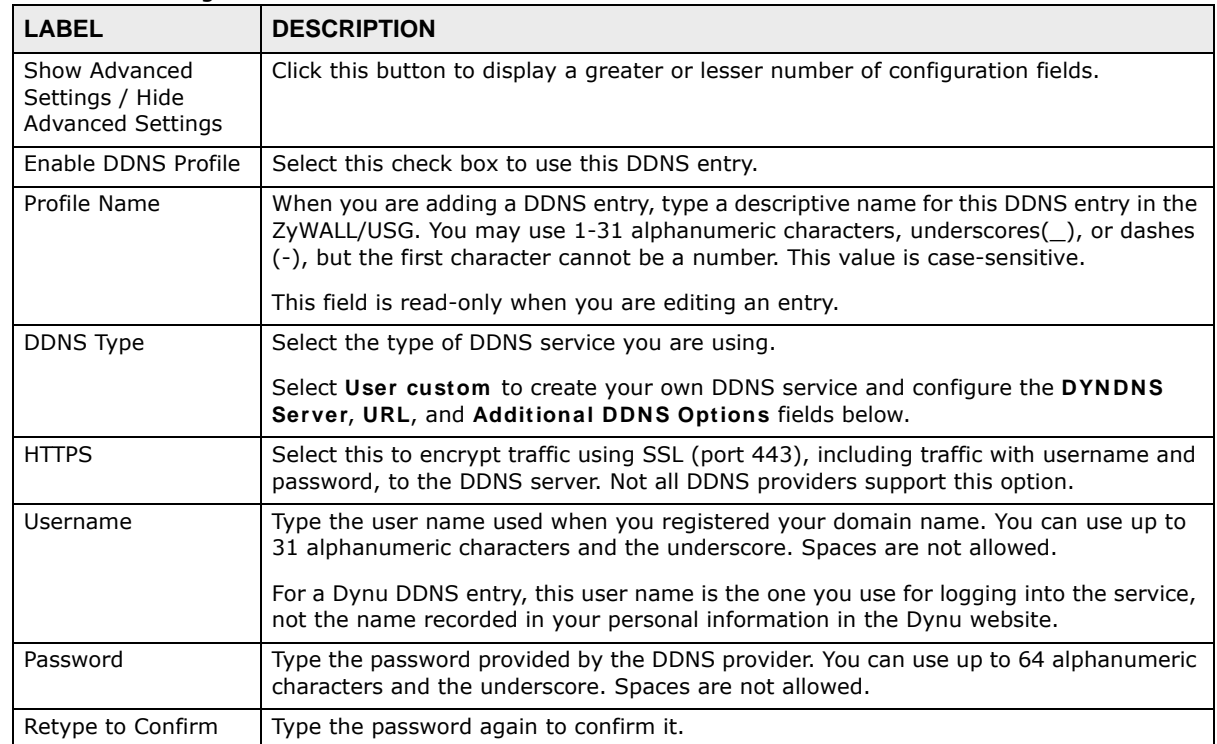

### **Table 115** Configuration > Network > DDNS > Add

| <b>LABEL</b>               | <b>DESCRIPTION</b>                                                                                                    |
|----------------------------|----------------------------------------------------------------------------------------------------|
| <b>DDNS Settings</b>       |                                                                                                    |
| Domain name                | Type the domain name you registered. You can use up to 255 characters.                                                                                                    |
| Primary Binding<br>Address | Use these fields to set how the ZyWALL/USG determines the IP address that is mapped<br>to your domain name in the DDNS server. The ZyWALL/USG uses the Backup Binding<br>Address if the interface specified by these settings is not available.                                                     |
| Interface                  | Select the interface to use for updating the IP address mapped to the domain name.<br>Select Any to let the domain name be used with any interface.                                                                                                    |
| IP Address                 | The options available in this field vary by DDNS provider.                                                                                                    |
|                            | Interface -The ZyWALL/USG uses the IP address of the specified interface. This option<br>appears when you select a specific interface in the Primary Binding Address<br>Interface field.                                                                                                    |
|                            | Auto - If the interface has a dynamic IP address, the DDNS server checks the source<br>IP address of the packets from the ZyWALL/USG for the IP address to use for the<br>domain name. You may want to use this if there are one or more NAT routers between<br>the ZyWALL/USG and the DDNS server. |
|                            | Note: The ZyWALL/USG may not determine the proper IP address if there is an HTTP<br>proxy server between the ZyWALL/USG and the DDNS server.                                                                                                    |
|                            | Custom - If you have a static IP address, you can select this to use it for the domain<br>name. The ZyWALL/USG still sends the static IP address to the DDNS server.                                                                                                    |
| Custom IP                  | This field is only available when the IP Address is Custom. Type the IP address to use<br>for the domain name.                                                                                                    |
| Backup Binding<br>Address  | Use these fields to set an alternate interface to map the domain name to when the<br>interface specified by the Primary Binding Interface settings is not available.                                                                                                    |
| Interface                  | Select the interface to use for updating the IP address mapped to the domain name.<br>Select Any to let the domain name be used with any interface. Select None to not use<br>a backup address.                                                                                                    |
| IP Address                 | The options available in this field vary by DDNS provider.                                                                                                    |
|                            | Interface -The ZyWALL/USG uses the IP address of the specified interface. This option<br>appears when you select a specific interface in the Backup Binding Address<br>Interface field.                                                                                                    |
|                            | Auto -The DDNS server checks the source IP address of the packets from the ZyWALL/<br>USG for the IP address to use for the domain name. You may want to use this if there<br>are one or more NAT routers between the ZyWALL/USG and the DDNS server.                                               |
|                            | Note: The ZyWALL/USG may not determine the proper IP address if there is an HTTP<br>proxy server between the ZyWALL/USG and the DDNS server.                                                                                                    |
|                            | Custom - If you have a static IP address, you can select this to use it for the domain<br>name. The ZyWALL/USG still sends the static IP address to the DDNS server.                                                                                                    |
| Custom IP                  | This field is only available when the IP Address is Custom. Type the IP address to use<br>for the domain name.                                                                                                    |
| Enable Wildcard            | This option is only available with a DynDNS account.                                                                                                    |
|                            | Enable the wildcard feature to alias subdomains to be aliased to the same IP address<br>as your (dynamic) domain name. This feature is useful if you want to be able to use,<br>for example, www.yourhost.dyndns.org and still reach your hostname.                                                 |

**Table 115** Configuration > Network > DDNS > Add (continued)

| <b>LABEL</b>                      | <b>DESCRIPTION</b>                                                                                                    |
|-----------------------------------|----------------------------------------------------------------------------------------------------|
| Mail Exchanger                    | This option is only available with a DynDNS account.                                                                                                    |
|                                   | DynDNS can route e-mail for your domain name to a mail server (called a mail<br>exchanger). For example, DynDNS routes e-mail for john-doe@yourhost.dyndns.org to<br>the host record specified as the mail exchanger.                                                                                                    |
|                                   | If you are using this service, type the host record of your mail server here. Otherwise<br>leave the field blank.                                                                                                    |
|                                   | See www.dyndns.org for more information about mail exchangers.                                                                                                    |
| Backup Mail                       | This option is only available with a DynDNS account.                                                                                                    |
| Exchanger                         | Select this check box if you are using DynDNS's backup service for e-mail. With this<br>service, DynDNS holds onto your e-mail if your mail server is not available. Once your<br>mail server is available again, the DynDNS server delivers the mail to you. See<br>www.dyndns.org for more information about this service. |
| <b>DYNDNS Server</b>              | This field displays when you select User custom from the DDNS Type field above.<br>Type the IP address of the server that will host the DDSN service.                                                                                                    |
| <b>URL</b>                        | This field displays when you select User custom from the DDNS Type field above.<br>Type the URL that can be used to access the server that will host the DDSN service.                                                                                                    |
| <b>Additional DDNS</b><br>Options | This field displays when you select User custom from the DDNS Type field above.<br>These are the options supported at the time of writing:                                                                                                    |
|                                   | dyndns_system to specify the DYNDNS Server type - for example,<br>$\bullet$<br>dyndns@dyndns.org                                                                                                    |
|                                   | ip server name which should be the URL to get the server's public IP address - for<br>example, http://myip.easylife.tw/                                                                                                    |
| OK                                | Click OK to save your changes back to the ZyWALL/USG.                                                                                                    |
| Cancel                            | Click <b>Cancel</b> to exit this screen without saving.                                                                                                    |

**Table 115** Configuration > Network > DDNS > Add (continued)

## **NAT**

## **12.1 NAT Overview**

NAT (Network Address Translation - NAT, RFC 1631) is the translation of the IP address of a host in a packet. For example, the source address of an outgoing packet, used within one network is changed to a different IP address known within another network. Use Network Address Translation (NAT) to make computers on a private network behind the ZyWALL/USG available outside the private network. If the ZyWALL/USG has only one public IP address, you can make the computers in the private network available by using ports to forward packets to the appropriate private IP address.

Suppose you want to assign ports 21-25 to one FTP, Telnet and SMTP server (**A** in the example), port 80 to another (**B** in the example) and assign a default server IP address of 192.168.1.35 to a third (**C** in the example). You assign the LAN IP addresses and the ISP assigns the WAN IP address. The NAT network appears as a single host on the Internet.

### **Figure 178** Multiple Servers Behind NAT Example

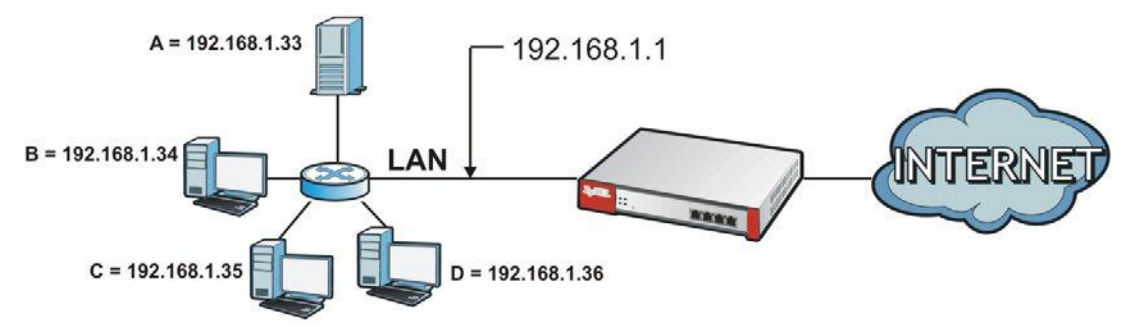

### **12.1.1 What You Can Do in this Chapter**

Use the **NAT** screens (see [Section 12.2 on page 268](#page-267-0)) to view and manage the list of NAT rules and see their configuration details. You can also create new NAT rules and edit or delete existing ones.

### **12.1.2 What You Need to Know**

NAT is also known as virtual server, port forwarding, or port translation.

## <span id="page-267-0"></span>**12.2 The NAT Screen**

The **NAT** summary screen provides a summary of all NAT rules and their configuration. In addition, this screen allows you to create new NAT rules and edit and delete existing NAT rules. To access this

**268**

screen, login to the Web Configurator and click **Configuration > Netw ork > NAT**. The following screen appears, providing a summary of the existing NAT rules.

**Figure 179** Configuration > Network > NAT

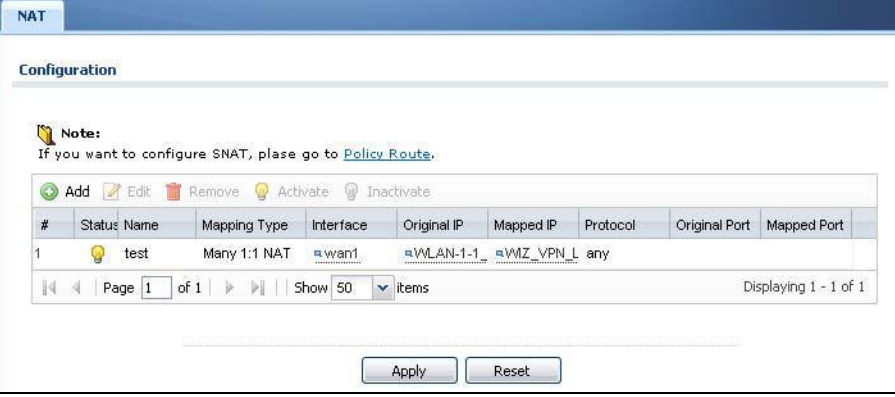

The following table describes the labels in this screen.

| <b>LABEL</b>  | <b>DESCRIPTION</b>                                                                                                    |
|---------------|----------------------------------------------------------------------------------------------------|
| Add           | Click this to create a new entry.                                                                                                    |
| Edit          | Double-click an entry or select it and click Edit to open a screen where you can modify<br>the entry's settings.                                                                                             |
| Remove        | To remove an entry, select it and click Remove. The ZyWALL/USG confirms you want<br>to remove it before doing so.                                                                                            |
| Activate      | To turn on an entry, select it and click Activate.                                                                                                    |
| Inactivate    | To turn off an entry, select it and click I nactivate.                                                                                                    |
| #             | This field is a sequential value, and it is not associated with a specific entry.                                                                                                    |
| <b>Status</b> | This icon is lit when the entry is active and dimmed when the entry is inactive.                                                                                                    |
| Name          | This field displays the name of the entry.                                                                                                    |
| Mapping Type  | This field displays what kind of NAT this entry performs: Virtual Server, 1:1 NAT, or<br>Many 1:1 NAT.                                                                                                    |
| Interface     | This field displays the interface on which packets for the NAT entry are received.                                                                                                    |
| Original IP   | This field displays the original destination IP address (or address object) of traffic that<br>matches this NAT entry. It displays any if there is no restriction on the original<br>destination IP address. |
| Mapped IP     | This field displays the new destination IP address for the packet.                                                                                                    |
| Protocol      | This field displays the service used by the packets for this NAT entry. It displays any if<br>there is no restriction on the services.                                                                       |
| Original Port | This field displays the original destination port(s) of packets for the NAT entry. This<br>field is blank if there is no restriction on the original destination port.                                       |
| Mapped Port   | This field displays the new destination port(s) for the packet. This field is blank if there<br>is no restriction on the original destination port.                                                          |
| Apply         | Click this button to save your changes to the ZyWALL/USG.                                                                                                    |
| Reset         | Click this button to return the screen to its last-saved settings.                                                                                                    |

**Table 116** Configuration > Network > NAT

### **12.2.1 The NAT Add/Edit Screen**

The **NAT Add/ Edit** screen lets you create new NAT rules and edit existing ones. To open this window, open the **NAT** summary screen. (See [Section 12.2 on page 268](#page-267-0).) Then, click on an **Add** icon or **Edit** icon to open the following screen.

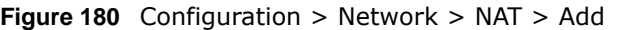

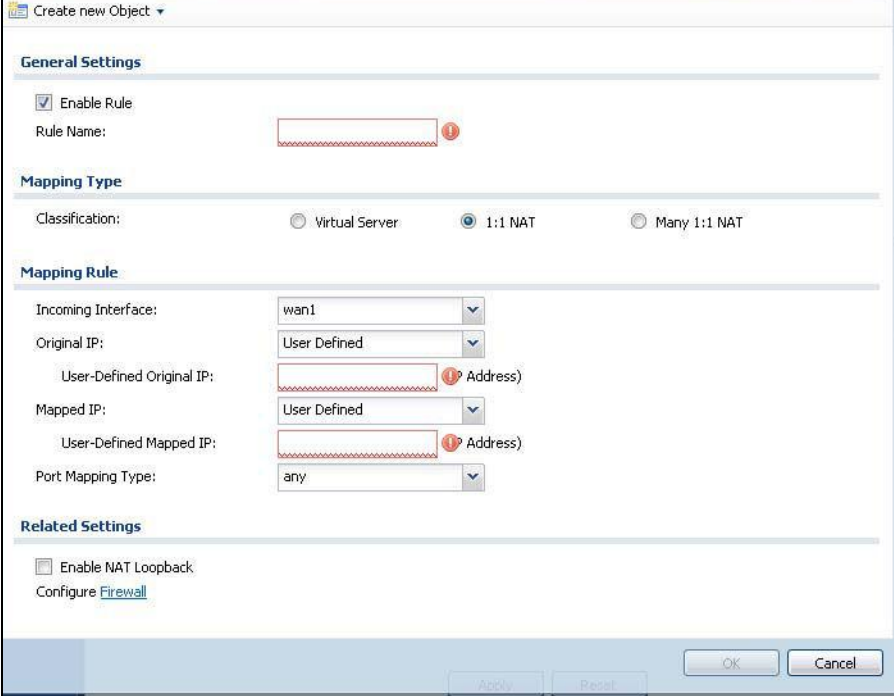

The following table describes the labels in this screen.

| <b>LABEL</b>      | <b>DESCRIPTION</b>                                                                                                    |
|-------------------|----------------------------------------------------------------------------------------------------|
| Create new Object | Use to configure any new settings objects that you need to use in this screen.                                                                                                    |
| Enable Rule       | Use this option to turn the NAT rule on or off.                                                                                                    |
| Rule Name         | Type in the name of the NAT rule. The name is used to refer to the NAT rule. You may<br>use 1-31 alphanumeric characters, underscores(_), or dashes (-), but the first<br>character cannot be a number. This value is case-sensitive.                                                                                                    |
| Classification    | Select what kind of NAT this rule is to perform.                                                                                                    |
|                   | Virtual Server - This makes computers on a private network behind the ZyWALL/USG<br>available to a public network outside the ZyWALL/USG (like the Internet).                                                                                                    |
|                   | 1:1 NAT - If the private network server will initiate sessions to the outside clients,<br>select this to have the ZyWALL/USG translate the source IP address of the server's<br>outgoing traffic to the same public IP address that the outside clients use to access the<br>server.                                                                                                    |
|                   | <b>Many 1:1 NAT -</b> If you have a range of private network servers that will initiate<br>sessions to the outside clients and a range of public IP addresses, select this to have<br>the ZyWALL/USG translate the source IP address of each server's outgoing traffic to<br>the same one of the public IP addresses that the outside clients use to access the<br>server. The private and public ranges must have the same number of IP addresses. |
|                   | One many 1:1 NAT rule works like multiple 1:1 NAT rules, but it eases configuration<br>effort since you only create one rule.                                                                                                    |

**Table 117** Configuration > Network > NAT > Add

| <b>LABEL</b>                 | <b>DESCRIPTION</b>                                                                                                    |
|------------------------------|----------------------------------------------------------------------------------------------------|
| Incoming Interface           | Select the interface on which packets for the NAT rule must be received. It can be an<br>Ethernet, VLAN, bridge, or PPPoE/PPTP interface.                                                                                                    |
| Original IP                  | Specify the destination IP address of the packets received by this NAT rule's specified<br>incoming interface.                                                                                                    |
|                              | any - Select this to use all of the incoming interface's IP addresses including dynamic<br>addresses or those of any virtual interfaces built upon the selected incoming interface.                                                                                  |
|                              | User Defined - Select this to manually enter an IP address in the User Defined field.<br>For example, you could enter a static public IP assigned by the ISP without having to<br>create a virtual interface for it.                                                 |
|                              | Host address - select a host address object to use the IP address it specifies. The list<br>also includes address objects based on interface IPs. So for example you could select<br>an address object based on a WAN interface even if it has a dynamic IP address. |
| User Defined<br>Original IP  | This field is available if Original IP is User Defined. Type the destination IP address<br>that this NAT rule supports.                                                                                                    |
| Original IP Subnet/<br>Range | This field displays for Many 1:1 NAT. Select the destination IP address subnet or IP<br>address range that this NAT rule supports. The original and mapped IP address<br>subnets or ranges must have the same number of IP addresses.                                |
| Mapped IP                    | Select to which translated destination IP address this NAT rule forwards packets.                                                                                                    |
|                              | User Defined - this NAT rule supports a specific IP address, specified in the User<br>Defined field.                                                                                                    |
|                              | HOST address - the drop-down box lists all the HOST address objects in the ZyWALL/<br>USG. If you select one of them, this NAT rule supports the IP address specified by the<br>address object.                                                                      |
| User Defined<br>Original IP  | This field is available if Mapped IP is User Defined. Type the translated destination<br>IP address that this NAT rule supports.                                                                                                    |
| Mapped IP Subnet/<br>Range   | This field displays for Many 1:1 NAT. Select to which translated destination IP address<br>subnet or IP address range this NAT rule forwards packets. The original and mapped IP<br>address subnets or ranges must have the same number of IP addresses.             |
| Port Mapping Type            | Use the drop-down list box to select how many original destination ports this NAT rule<br>supports for the selected destination IP address (Original IP). Choices are:                                                                                               |
|                              | Any - this NAT rule supports all the destination ports.                                                                                                    |
|                              | Port - this NAT rule supports one destination port.                                                                                                    |
|                              | Ports - this NAT rule supports a range of destination ports. You might use a range of<br>destination ports for unknown services or when one server supports more than one<br>service.                                                                                |
| Protocol Type                | This field is available if Mapping Type is Port or Ports. Select the protocol (TCP,<br>UDP, or Any) used by the service requesting the connection.                                                                                                    |
| Original Port                | This field is available if Mapping Type is Port. Enter the original destination port this<br>NAT rule supports.                                                                                                    |
| Mapped Port                  | This field is available if Mapping Type is Port. Enter the translated destination port if<br>this NAT rule forwards the packet.                                                                                                    |
| Original Start Port          | This field is available if Mapping Type is Ports. Enter the beginning of the range of<br>original destination ports this NAT rule supports.                                                                                                    |
| Original End Port            | This field is available if Mapping Type is Ports. Enter the end of the range of original<br>destination ports this NAT rule supports.                                                                                                    |
| Mapped Start Port            | This field is available if Mapping Type is Ports. Enter the beginning of the range of<br>translated destination ports if this NAT rule forwards the packet.                                                                                                    |

**Table 117** Configuration > Network > NAT > Add (continued)

| <b>LABEL</b>           | <b>DESCRIPTION</b>                                                                                                    |
|------------------------|----------------------------------------------------------------------------------------------------|
| Mapped End Port        | This field is available if <b>Mapping Type</b> is <b>Ports</b> . Enter the end of the range of<br>translated destination ports if this NAT rule forwards the packet. The original port<br>range and the mapped port range must be the same size.                                                                                                    |
| Enable NAT<br>Loopback | Enable NAT loopback to allow users connected to any interface (instead of just the<br>specified Incoming Interface) to use the NAT rule's specified Original IP address to<br>access the Mapped IP device. For users connected to the same interface as the<br>Mapped IP device, the ZyWALL/USG uses that interface's IP address as the source<br>address for the traffic it sends from the users to the <b>Mapped IP</b> device. |
|                        | For example, if you configure a NAT rule to forward traffic from the WAN to a LAN<br>server, enabling NAT loopback allows users connected to other interfaces to also<br>access the server. For LAN users, the ZyWALL/USG uses the LAN interface's IP address<br>as the source address for the traffic it sends to the LAN server. See NAT Loopback on<br>page 272 for more details.                                              |
|                        | If you do not enable NAT loopback, this NAT rule only applies to packets received on<br>the rule's specified incoming interface.                                                                                                    |
| Security Policy        | By default the security policy blocks incoming connections from external addresses.<br>After you configure your NAT rule settings, click the Security Policy link to configure<br>a security policy to allow the NAT rule's traffic to come in.                                                                                                    |
|                        | The ZyWALL/USG checks NAT rules before it applies To-ZyWALL/USG security policies,<br>so To-ZyWALL/USG security policies, do not apply to traffic that is forwarded by NAT<br>rules. The ZyWALL/USG still checks other security policies, according to the source IP<br>address and mapped IP address.                                                                                                    |
| <b>OK</b>              | Click OK to save your changes back to the ZyWALL/USG.                                                                                                    |
| Cancel                 | Click Cancel to return to the NAT summary screen without creating the NAT rule (if it<br>is new) or saving any changes (if it already exists).                                                                                                    |

**Table 117** Configuration > Network > NAT > Add (continued)

## **12.3 NAT Technical Reference**

Here is more detailed information about NAT on the ZyWALL/USG.

### <span id="page-271-0"></span>**NAT Loopback**

Suppose an NAT 1:1 rule maps a public IP address to the private IP address of a LAN SMTP e-mail server to give WAN users access. NAT loopback allows other users to also use the rule's original IP to access the mail server.

For example, a LAN user's computer at IP address 192.168.1.89 queries a public DNS server to resolve the SMTP server's domain name (xxx.LAN-SMTP.com in this example) and gets the SMTP server's mapped public IP address of 1.1.1.1.

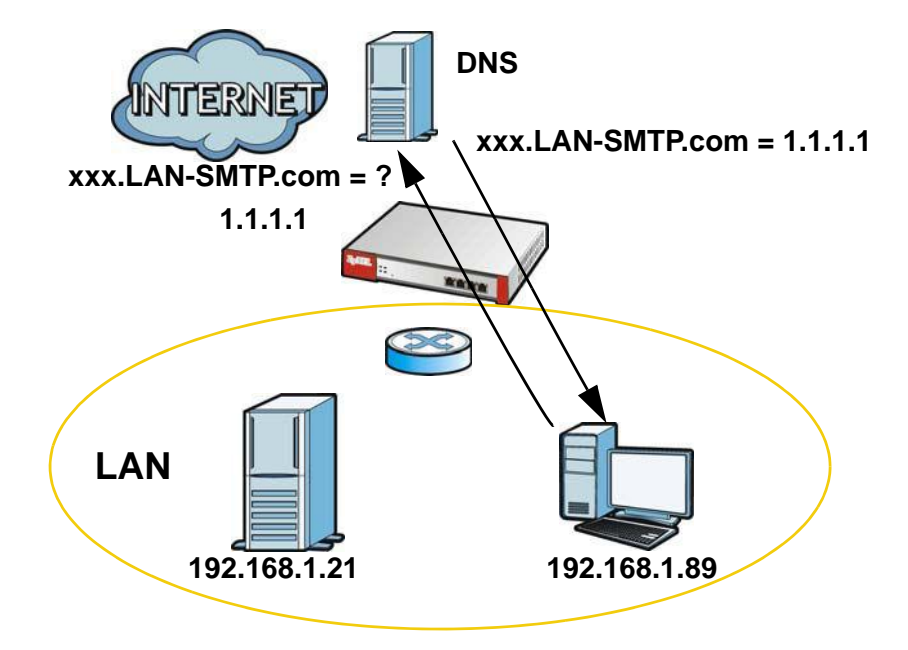

**Figure 181** LAN Computer Queries a Public DNS Server

The LAN user's computer then sends traffic to IP address 1.1.1.1. NAT loopback uses the IP address of the ZyWALL/USG's LAN interface (192.168.1.1) as the source address of the traffic going from the LAN users to the LAN SMTP server.

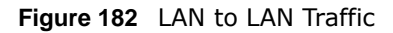

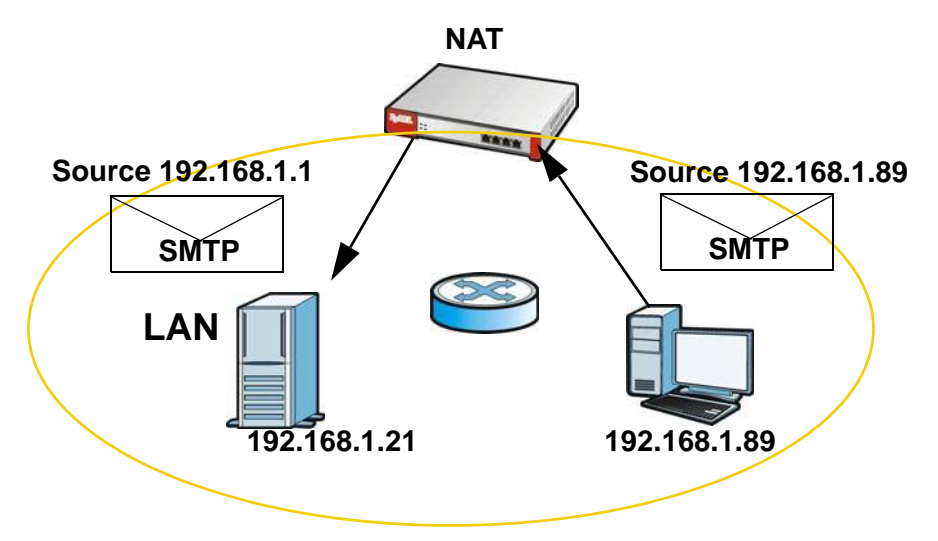

The LAN SMTP server replies to the ZyWALL/USG's LAN IP address and the ZyWALL/USG changes the source address to 1.1.1.1 before sending it to the LAN user. The return traffic's source matches the original destination address (1.1.1.1). If the SMTP server replied directly to the LAN user without the traffic going through NAT, the source would not match the original destination address which would cause the LAN user's computer to shut down the session.

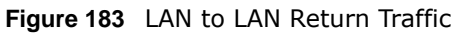

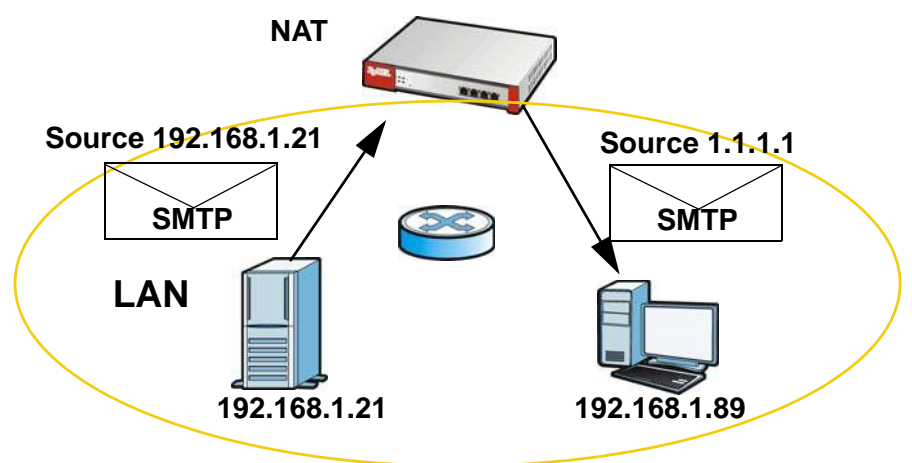

# **HTTP Redirect**

## **13.1 Overview**

HTTP redirect forwards the client's HTTP request (except HTTP traffic destined for the ZyWALL/USG) to a web proxy server. In the following example, proxy server **A** is connected to the **DMZ** interface. When a client connected to the **LAN1** zone wants to open a web page, its HTTP request is redirected to proxy server **A** first. If proxy server **A** cannot find the web page in its cache, a policy route allows it to access the Internet to get them from a server. Proxy server **A** then forwards the response to the client.

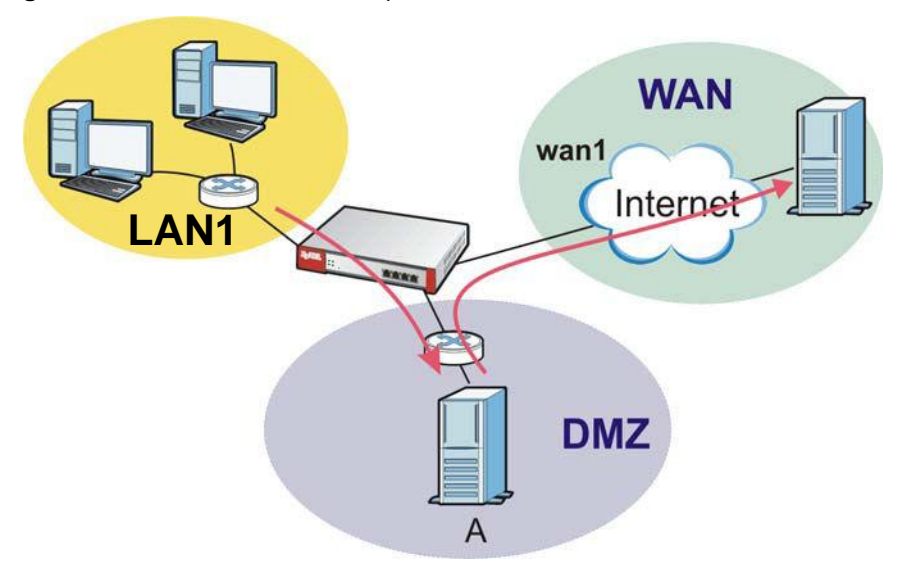

<span id="page-274-0"></span>**Figure 184** HTTP Redirect Example

### **13.1.1 What You Can Do in this Chapter**

Use the **HTTP Redirect** screens (see [Section 13.2 on page 276](#page-275-0)) to display and edit the HTTP redirect rules.

### **13.1.2 What You Need to Know**

### **Web Proxy Server**

A proxy server helps client devices make indirect requests to access the Internet or outside network resources/services. A proxy server can act as a security policy or an ALG (application layer gateway) between the private network and the Internet or other networks. It also keeps hackers from knowing internal IP addresses.

A client connects to a web proxy server each time he/she wants to access the Internet. The web proxy provides caching service to allow quick access and reduce network usage. The proxy checks its local cache for the requested web resource first. If it is not found, the proxy gets it from the specified server and forwards the response to the client.

### **HTTP Redirect, Security Policy and Policy Route**

With HTTP redirect, the relevant packet flow for HTTP traffic is:

- **1** Security Policy
- **2** Application Patrol
- **3** HTTP Redirect
- **4** Policy Route

Even if you set a policy route to the same incoming interface and service as a HTTP redirect rule, the ZyWALL/USG checks the HTTP redirect rules first and forwards HTTP traffic to a proxy server if matched. You need to make sure there is no security policy(s) blocking the HTTP requests from the client to the proxy server.

You also need to manually configure a policy route to forward the HTTP traffic from the proxy server to the Internet. To make the example in [Figure 184 on page 275](#page-274-0) work, make sure you have the following settings.

For HTTP traffic between **lan1** and **dm z**:

- a from LAN1 to DMZ security policy (default) to allow HTTP requests from **lan1** to **dm z**. Responses to this request are allowed automatically.
- a application patrol rule to allow HTTP traffic between **lan1** and **dm z**.
- a HTTP redirect rule to forward HTTP traffic from **lan1** to proxy server **A**.

For HTTP traffic between **dm z** and **w an1** :

- a from DMZ to WAN security policy (default) to allow HTTP requests from **dm z** to **w an1** . Responses to these requests are allowed automatically.
- a application patrol rule to allow HTTP traffic between **dm z** and **w an1** .
- a policy route to forward HTTP traffic from proxy server **A** to the Internet.

## <span id="page-275-0"></span>**13.2 The HTTP Redirect Screen**

To configure redirection of a HTTP request to a proxy server, click **Configuration > Netw ork > HTTP Redirect**. This screen displays the summary of the HTTP redirect rules.

Note: You can configure up to one HTTP redirect rule for each (incoming) interface.

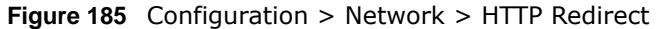

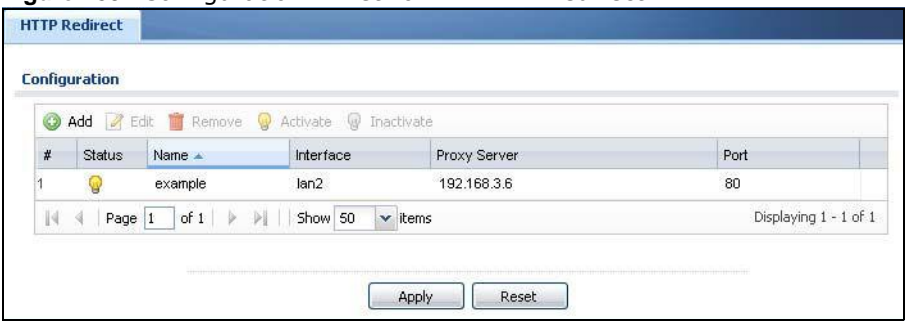

The following table describes the labels in this screen.

| <b>LABEL</b> | <b>DESCRIPTION</b>                                                                                                    |
|--------------|----------------------------------------------------------------------------------------------------|
| Add          | Click this to create a new entry.                                                                                         |
| Edit         | Double-click an entry or select it and click <b>Edit</b> to open a screen where you can modify<br>the entry's settings.   |
| Remove       | To remove an entry, select it and click <b>Remove</b> . The ZyWALL/USG confirms you want<br>to remove it before doing so. |
| Activate     | To turn on an entry, select it and click <b>Activate.</b>                                                                 |
| Inactivate   | To turn off an entry, select it and click Inactivate.                                                                     |
| #            | This field is a sequential value, and it is not associated with a specific entry.                                         |
| Status       | This icon is lit when the entry is active and dimmed when the entry is inactive.                                          |
| Name         | This is the descriptive name of a rule.                                                                                   |
| Interface    | This is the interface on which the request must be received.                                                              |
| Proxy Server | This is the IP address of the proxy server.                                                                               |
| Port         | This is the service port number used by the proxy server.                                                                 |
| Apply        | Click Apply to save your changes back to the ZyWALL/USG.                                                                  |
| Reset        | Click Reset to return the screen to its last-saved settings.                                                              |

**Table 118** Configuration > Network > HTTP Redirect

### **13.2.1 The HTTP Redirect Edit Screen**

Click **Netw ork > HTTP Redirect** to open the **HTTP Redirect** screen. Then click the **Add** or **Edit** icon to open the **HTTP Redirect Edit** screen where you can configure the rule.

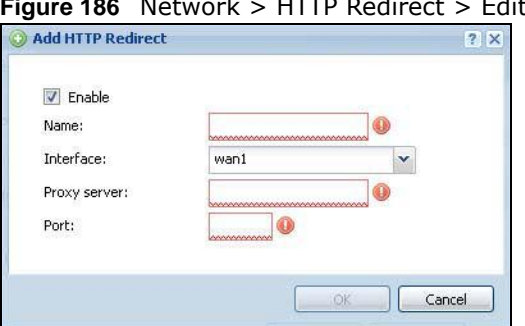

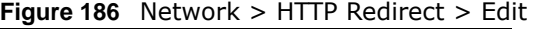

The following table describes the labels in this screen.

| <b>LABEL</b> | <b>DESCRIPTION</b>                                                                                                    |
|--------------|----------------------------------------------------------------------------------------------------|
| Enable       | Use this option to turn the HTTP redirect rule on or off.                                                                                                    |
| Name         | Enter a name to identify this rule. You may use 1-31 alphanumeric characters,<br>underscores( $\,$ ), or dashes (-), but the first character cannot be a number. This<br>value is case-sensitive. |
| Interface    | Select the interface on which the HTTP request must be received for the ZyWALL/<br>USG to forward it to the specified proxy server.                                                               |
| Proxy Server | Enter the IP address of the proxy server.                                                                                                    |
| Port         | Enter the port number that the proxy server uses.                                                                                                    |
| OK.          | Click OK to save your changes back to the ZyWALL/USG.                                                                                                    |
| Cancel       | Click Cancel to exit this screen without saving.                                                                                                    |

**Table 119** Network > HTTP Redirect > Edit

# **C**

# **ALG**

## **14.1 ALG Overview**

Application Layer Gateway (ALG) allows the following applications to operate properly through the ZyWALL/USG's NAT.

- SIP Session Initiation Protocol (SIP) An application-layer protocol that can be used to create voice and multimedia sessions over Internet.
- H.323 A teleconferencing protocol suite that provides audio, data and video conferencing.
- FTP File Transfer Protocol an Internet file transfer service.

The following example shows SIP signaling (**1** ) and audio (**2** ) sessions between SIP clients **A** and **B** and the SIP server.

#### **Figure 187** SIP ALG Example

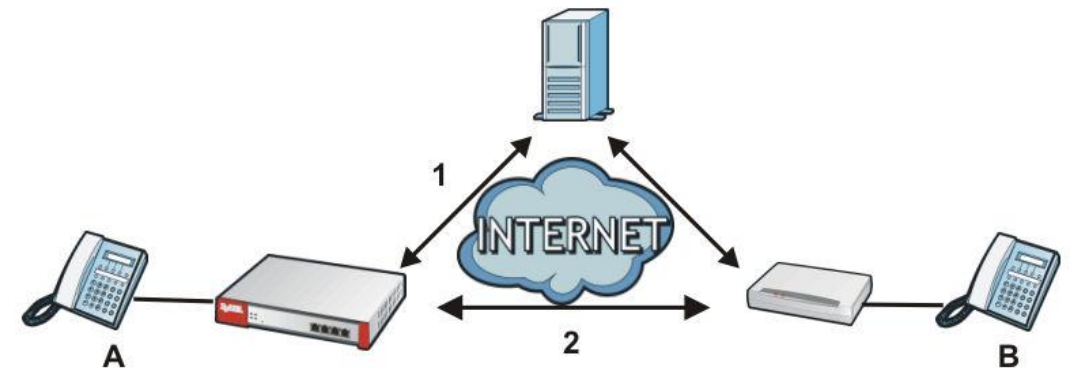

The ALG feature is only needed for traffic that goes through the ZyWALL/USG's NAT.

### **14.1.1 What You Need to Know**

### **Application Layer Gateway (ALG), NAT and Security Policy**

The ZyWALL/USG can function as an Application Layer Gateway (ALG) to allow certain NAT unfriendly applications (such as SIP) to operate properly through the ZyWALL/USG's NAT and security policy. The ZyWALL/USG dynamically creates an implicit NAT session and security policy session for the application's traffic from the WAN to the LAN. The ALG on the ZyWALL/USG supports all of the ZyWALL/USG's NAT mapping types.

### **FTP ALG**

The FTP ALG allows TCP packets with a specified port destination to pass through. If the FTP server is located on the LAN, you must also configure NAT (port forwarding) and security policies if you want to allow access to the server from the WAN. Bandwidth management can be applied to FTP ALG traffic.

### **H.323 ALG**

- The H.323 ALG supports peer-to-peer H.323 calls.
- The H.323 ALG handles H.323 calls that go through NAT or that the ZyWALL/USG routes. You can also make other H.323 calls that do not go through NAT or routing. Examples would be calls between LAN IP addresses that are on the same subnet.
- The H.323 ALG allows calls to go out through NAT. For example, you could make a call from a private IP address on the LAN to a peer device on the WAN.
- The H.323 ALG operates on TCP packets with a specified port destination.
- Bandwidth management can be applied to H.323 ALG traffic.
- The ZyWALL/USG allows H.323 audio connections.
- The ZyWALL/USG can also apply bandwidth management to traffic that goes through the H.323 ALG.

The following example shows H.323 signaling (1) and audio (2) sessions between H.323 devices A and B.

### **Figure 188** H.323 ALG Example

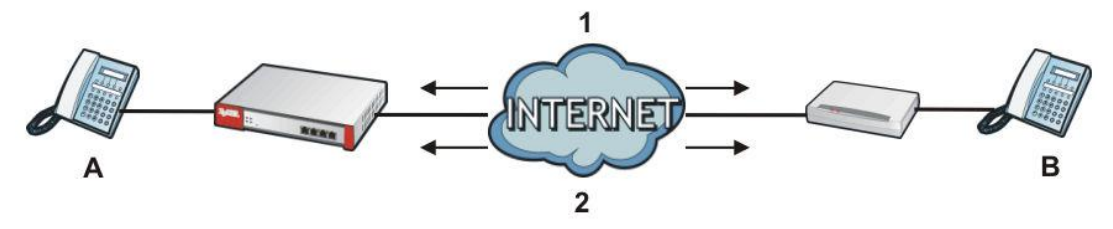

### **SIP ALG**

- SIP phones can be in any zone (including LAN, DMZ, WAN), and the SIP server and SIP clients can be in the same network or different networks. The SIP server cannot be on the LAN. It must be on the WAN or the DMZ.
- There should be only one SIP server (total) on the ZyWALL/USG's private networks. Any other SIP servers must be on the WAN. So for example you could have a Back-to-Back User Agent such as the IPPBX x6004 or an asterisk PBX on the DMZ or on the LAN but not on both.
- Using the SIP ALG allows you to use bandwidth management on SIP traffic. Bandwidth management can be applied to FTP ALG traffic. Use the option in the **Configuration > BW M** screen to configure the highest bandwidth available for SIP traffic.
- The SIP ALG handles SIP calls that go through NAT or that the ZyWALL/USG routes. You can also make other SIP calls that do not go through NAT or routing. Examples would be calls between LAN IP addresses that are on the same subnet.
- The SIP ALG supports peer-to-peer SIP calls. The security policy (by default) allows peer to peer calls from the LAN zone to go to the WAN zone and blocks peer to peer calls from the WAN zone to the LAN zone.
- The SIP ALG allows UDP packets with a specified port destination to pass through.
- The ZyWALL/USG allows SIP audio connections.
- You do not need to use TURN (Traversal Using Relay NAT) for VoIP devices behind the ZyWALL/ USG when you enable the SIP ALG.
- Configuring the SIP ALG to use custom port numbers for SIP traffic also configures the application patrol (see [Chapter 26 on page 427\)](#page-426-0) to use the same port numbers for SIP traffic. Likewise, configuring the application patrol to use custom port numbers for SIP traffic also configures SIP ALG to use the same port numbers for SIP traffic.

### **Peer-to-Peer Calls and the ZyWALL/USG**

The ZyWALL/USG ALG can allow peer-to-peer VoIP calls for both H.323 and SIP. You must configure the security policy and NAT (port forwarding) to allow incoming (peer-to-peer) calls from the WAN to a private IP address on the LAN (or DMZ).

### **VoIP Calls from the WAN with Multiple Outgoing Calls**

When you configure the security policy and NAT (port forwarding) to allow calls from the WAN to a specific IP address on the LAN, you can also use policy routing to have H.323 (or SIP) calls from other LAN or DMZ IP addresses go out through a different WAN IP address. The policy routing lets the ZyWALL/USG correctly forward the return traffic for the calls initiated from the LAN IP addresses.

For example, you configure the security policy and NAT to allow LAN IP address **A** to receive calls from the Internet through WAN IP address **1** . You also use a policy route to have LAN IP address **A**  make calls out through WAN IP address **1** . Configure another policy route to have H.323 (or SIP) calls from LAN IP addresses **B** and **C** go out through WAN IP address **2** . Even though only LAN IP address **A** can receive incoming calls from the Internet, LAN IP addresses **B** and **C** can still make calls out to the Internet.

**Figure 189** VoIP Calls from the WAN with Multiple Outgoing Calls

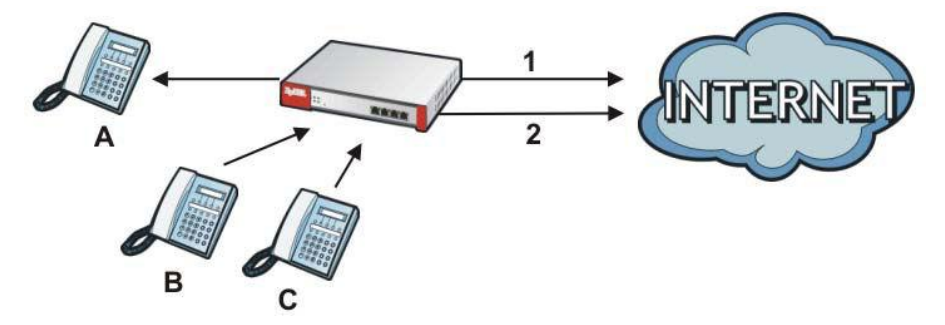

### **VoIP with Multiple WAN IP Addresses**

With multiple WAN IP addresses on the ZyWALL/USG, you can configure different security policy and NAT (port forwarding) rules to allow incoming calls from each WAN IP address to go to a specific IP address on the LAN (or DMZ). Use policy routing to have the H.323 (or SIP) calls from each of those LAN or DMZ IP addresses go out through the same WAN IP address that calls come in on. The policy routing lets the ZyWALL/USG correctly forward the return traffic for the calls initiated from the LAN IP addresses.

For example, you configure security policy and NAT rules to allow LAN IP address **A** to receive calls through public WAN IP address **1** . You configure different security policy and port forwarding rules to allow LAN IP address **B** to receive calls through public WAN IP address **2** . You configure

corresponding policy routes to have calls from LAN IP address **A** go out through WAN IP address **1** and calls from LAN IP address **B** go out through WAN IP address **2** .

**Figure 190** VoIP with Multiple WAN IP Addresses

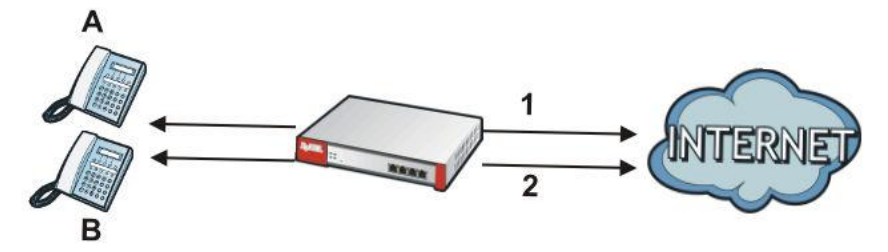

### **14.1.2 Before You Begin**

You must also configure the security policy and enable NAT in the ZyWALL/USG to allow sessions initiated from the WAN.

## **14.2 The ALG Screen**

Click **Configuration > Netw ork > ALG** to open the **ALG** screen. Use this screen to turn ALGs off or on, configure the port numbers to which they apply, and configure SIP ALG time outs.

Note: If the ZyWALL/USG provides an ALG for a service, you must enable the ALG in order to use the application patrol on that service's traffic.

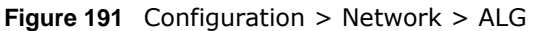

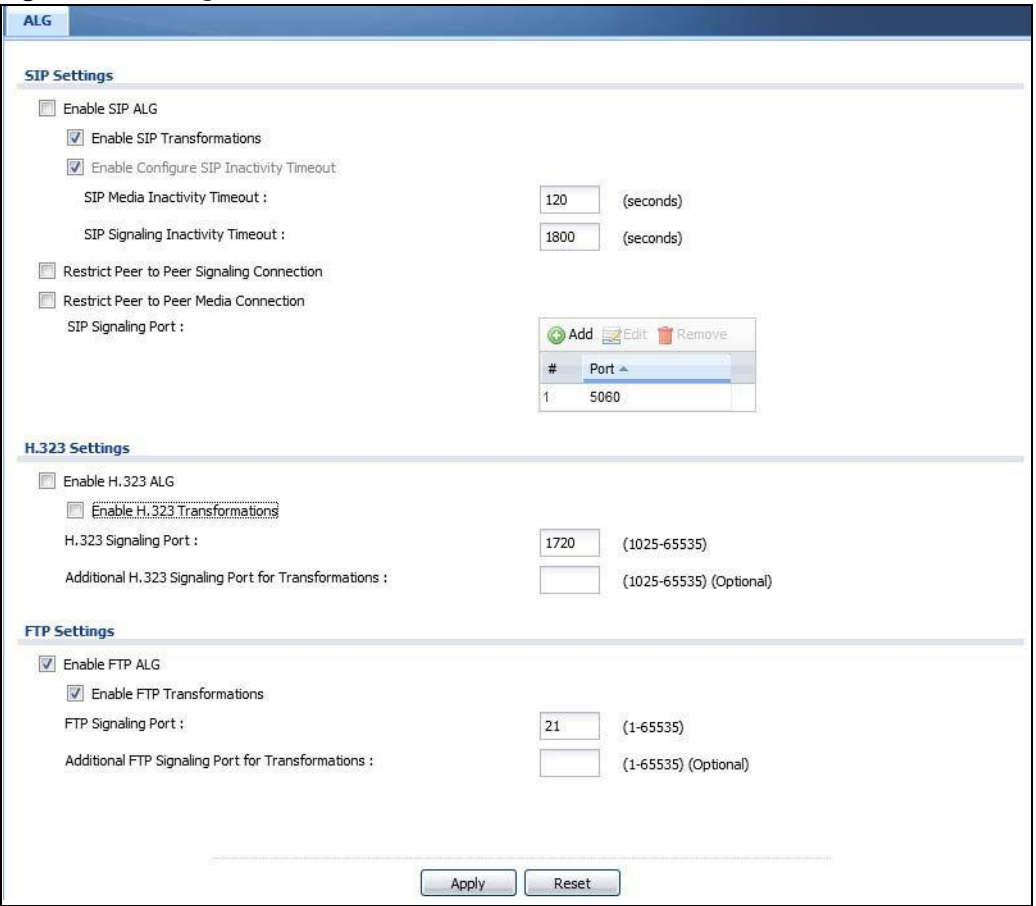

The following table describes the labels in this screen.

### **Table 120** Configuration > Network > ALG

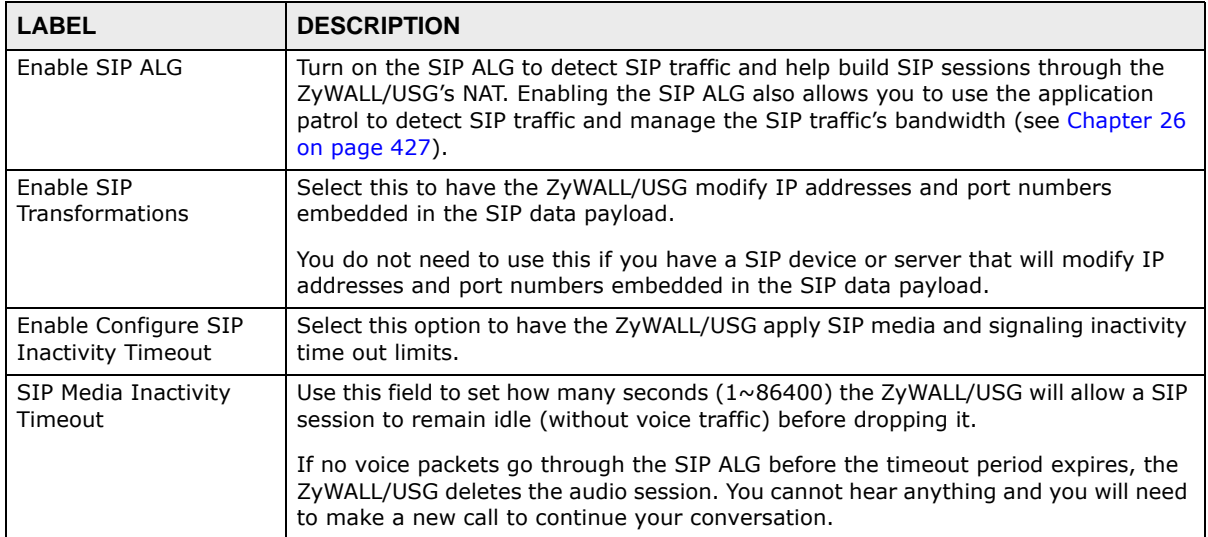

| <b>LABEL</b>                                                         | <b>DESCRIPTION</b>                                                                                                    |
|----------------------------------------------------------------------|----------------------------------------------------------------------------------------------------|
| SIP Signaling Inactivity<br>Timeout                                  | Most SIP clients have an "expire" mechanism indicating the lifetime of signaling<br>sessions. The SIP user agent sends registration packets to the SIP server<br>periodically and keeps the session alive in the ZyWALL/USG.                                                                                           |
|                                                                      | If the SIP client does not have this mechanism and makes no calls during the<br>ZyWALL/USG SIP timeout, the ZyWALL/USG deletes the signaling session after the<br>timeout period. Enter the SIP signaling session timeout value $(1 \sim 86400)$ .                                                                     |
| Restrict Peer to Peer<br>Signaling Connection                        | A signaling connection is used to set up the SIP connection.                                                                                                    |
|                                                                      | Enable this if you want signaling connections to only arrive from the IP address(es)<br>you registered with. Signaling connections from other IP addresses will be dropped.                                                                                                    |
| Restrict Peer to Peer<br><b>Media Connection</b>                     | A media connection is the audio transfer in a SIP connection.                                                                                                    |
|                                                                      | Enable this if you want media connections to only arrive from the IP address(es)<br>you registered with. Media connections from other IP addresses will be dropped.                                                                                                    |
| SIP Signaling Port                                                   | If you are using a custom UDP port number (not 5060) for SIP traffic, enter it here.<br>Use the Add icon to add fields if you are also using SIP on additional UDP port<br>numbers.                                                                                                    |
| <b>Additional SIP Signaling</b><br>Port (UDP) for<br>Transformations | If you are also using SIP on an additional UDP port number, enter it here.                                                                                                    |
| Enable H.323 ALG                                                     | Turn on the H.323 ALG to detect H.323 traffic (used for audio communications) and<br>help build H.323 sessions through the ZyWALL/USG's NAT. Enabling the H.323 ALG<br>also allows you to use the application patrol to detect H.323 traffic and manage the<br>H.323 traffic's bandwidth (see Chapter 26 on page 427). |
| Enable H.323<br>Transformations                                      | Select this to have the ZyWALL/USG modify IP addresses and port numbers<br>embedded in the H.323 data payload.                                                                                                    |
|                                                                      | You do not need to use this if you have a H.323 device or server that will modify IP<br>addresses and port numbers embedded in the H.323 data payload.                                                                                                    |
| H.323 Signaling Port                                                 | If you are using a custom TCP port number (not 1720) for H.323 traffic, enter it<br>here.                                                                                                    |
| <b>Additional H.323</b><br>Signaling Port for<br>Transformations     | If you are also using H.323 on an additional TCP port number, enter it here.                                                                                                    |
| Enable FTP ALG                                                       | Turn on the FTP ALG to detect FTP (File Transfer Program) traffic and help build FTP<br>sessions through the ZyWALL/USG's NAT. Enabling the FTP ALG also allows you to<br>use the application patrol to detect FTP traffic and manage the FTP traffic's<br>bandwidth (see Chapter 26 on page 427).                     |
| Enable FTP<br>Transformations                                        | Select this option to have the ZyWALL/USG modify IP addresses and port numbers<br>embedded in the FTP data payload to match the ZyWALL/USG's NAT environment.                                                                                                    |
|                                                                      | Clear this option if you have an FTP device or server that will modify IP addresses<br>and port numbers embedded in the FTP data payload to match the ZyWALL/USG's<br>NAT environment.                                                                                                    |
| FTP Signaling Port                                                   | If you are using a custom TCP port number (not 21) for FTP traffic, enter it here.                                                                                                    |
| <b>Additional FTP Signaling</b><br>Port for<br>Transformations       | If you are also using FTP on an additional TCP port number, enter it here.                                                                                                    |
| Apply                                                                | Click Apply to save your changes back to the ZyWALL/USG.                                                                                                    |
| Reset                                                                | Click Reset to return the screen to its last-saved settings.                                                                                                    |

**Table 120** Configuration > Network > ALG (continued)

## **14.3 ALG Technical Reference**

Here is more detailed information about the Application Layer Gateway.

### **ALG**

Some applications cannot operate through NAT (are NAT un-friendly) because they embed IP addresses and port numbers in their packets' data payload. The ZyWALL/USG examines and uses IP address and port number information embedded in the VoIP traffic's data stream. When a device behind the ZyWALL/USG uses an application for which the ZyWALL/USG has VoIP pass through enabled, the ZyWALL/USG translates the device's private IP address inside the data stream to a public IP address. It also records session port numbers and allows the related sessions to go through the security policy so the application's traffic can come in from the WAN to the LAN.

### **ALG and Trunks**

If you send your ALG-managed traffic through an interface trunk and all of the interfaces are set to active, you can configure routing policies to specify which interface the ALG-managed traffic uses.

You could also have a trunk with one interface set to active and a second interface set to passive. The ZyWALL/USG does not automatically change ALG-managed connections to the second (passive) interface when the active interface's connection goes down. When the active interface's connection fails, the client needs to re-initialize the connection through the second interface (that was set to passive) in order to have the connection go through the second interface. VoIP clients usually re-register automatically at set intervals or the users can manually force them to reregister.

### **FTP**

File Transfer Protocol (FTP) is an Internet file transfer service that operates on the Internet and over TCP/IP networks. A system running the FTP server accepts commands from a system running an FTP client. The service allows users to send commands to the server for uploading and downloading files.

### **H.323**

H.323 is a standard teleconferencing protocol suite that provides audio, data and video conferencing. It allows for real-time point-to-point and multipoint communication between client computers over a packet-based network that does not provide a guaranteed quality of service. NetMeeting uses H.323.

### **SIP**

The Session Initiation Protocol (SIP) is an application-layer control (signaling) protocol that handles the setting up, altering and tearing down of voice and multimedia sessions over the Internet. SIP is used in VoIP (Voice over IP), the sending of voice signals over the Internet Protocol.

SIP signaling is separate from the media for which it handles sessions. The media that is exchanged during the session can use a different path from that of the signaling. SIP handles telephone calls and can interface with traditional circuit-switched telephone networks.

### **RTP**

When you make a VoIP call using H.323 or SIP, the RTP (Real time Transport Protocol) is used to handle voice data transfer. See RFC 1889 for details on RTP.

# **C**

## **UPnP**

## **15.1 UPnP and NAT-PMP Overview**

The ZyWALL/USG supports both UPnP and NAT-PMP to permit networking devices to discover each other and connect seamlessly.

Universal Plug and Play (UPnP) is a distributed, open networking standard that uses TCP/IP for simple peer-to-peer network connectivity between devices. A UPnP device can dynamically join a network, obtain an IP address, convey its capabilities and learn about other devices on the network. In turn, a device can leave a network smoothly and automatically when it is no longer in use. A gateway that supports UPnP is called Internet Gateway Device (IGD). The standardized Device Control Protocol (DCP) is defined by the UPnP Forum for IGDs to configure port mapping automatically.

NAT Port Mapping Protocol (NAT-PMP), introduced by Apple and implemented in current Apple products, is used as an alternative NAT traversal solution to the UPnP IGD protocol. NAT-PMP runs over UDP port 5351. NAT-PMP is much simpler than UPnP IGD and mainly designed for small home networks. It allows a client behind a NAT router to retrieve the router's public IP address and port number and make them known to the peer device with which it wants to communicate. The client can automatically configure the NAT router to create a port mapping to allow the peer to contact it.

## **15.2 What You Need to Know**

UPnP hardware is identified as an icon in the Network Connections folder (Windows XP). Each UPnP compatible device installed on your network will appear as a separate icon. Selecting the icon of a UPnP device will allow you to access the information and properties of that device.

### **15.2.1 NAT Traversal**

UPnP NAT traversal automates the process of allowing an application to operate through NAT. UPnP network devices can automatically configure network addressing, announce their presence in the network to other UPnP devices and enable exchange of simple product and service descriptions. NAT traversal allows the following:

- Dynamic port mapping
- Learning public IP addresses
- Assigning lease times to mappings

Windows Messenger is an example of an application that supports NAT traversal and UPnP.

See the NAT chapter for more information on NAT.

### **15.2.2 Cautions with UPnP and NAT-PMP**

The automated nature of NAT traversal applications in establishing their own services and opening security policy ports may present network security issues. Network information and configuration may also be obtained and modified by users in some network environments.

When a UPnP or NAT-PMP device joins a network, it announces its presence with a multicast message. For security reasons, the ZyWALL/USG allows multicast messages on the LAN only.

All UPnP-enabled or NAT-PMP-enabled devices may communicate freely with each other without additional configuration. Disable UPnP or NAT-PMP if this is not your intention.

### **15.3 UPnP Screen**

Use this screen to enable UPnP and NAT-PMP on your ZyWALL/USG.

Click **Configuration > Netw ork > UPnP** to display the screen shown next.

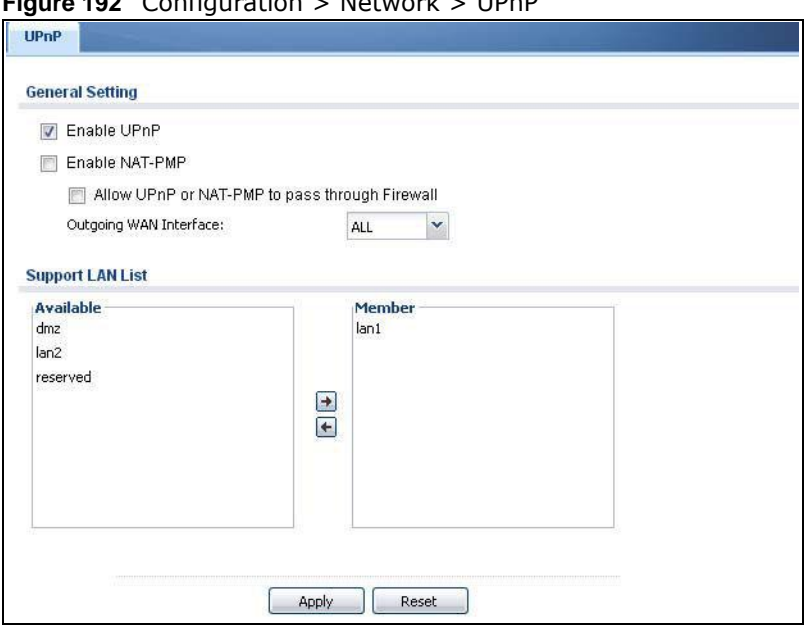

**Figure 192** Configuration > Network > UPnP
The following table describes the fields in this screen.

| <b>LABEL</b>                                            | <b>DESCRIPTION</b>                                                                                                    |
|---------------------------------------------------------|----------------------------------------------------------------------------------------------------|
| Enable UPnP                                             | Select this check box to activate UPnP on the ZyWALL/USG. Be aware that anyone could<br>use a UPnP application to open the web configurator's login screen without entering the<br>ZyWALL/USG's IP address (although you must still enter the password to access the web<br>configurator).                                                                                              |
| Enable NAT-PMP                                          | NAT Port Mapping Protocol (NAT-PMP) automates port forwarding to allow a computer in<br>a private network (behind the ZyWALL/USG) to automatically configure the ZyWALL/<br>USG to allow computers outside the private network to contact it.                                                                                                    |
|                                                         | Select this check box to activate NAT-PMP on the ZyWALL/USG. Be aware that anyone<br>could use a NAT-PMP application to open the web configurator's login screen without<br>entering the ZyWALL/USG's IP address (although you must still enter the password to<br>access the web configurator).                                                                                        |
| Allow UPnP or<br>NAT-PMP to<br>pass through<br>Firewall | Select this check box to allow traffic from UPnP-enabled or NAT-PMP-enabled<br>applications to bypass the security policy.<br>Clear this check box to have the security policy block all UPnP or NAT-PMP application<br>packets (for example, MSN packets).                                                                                                    |
| Outgoing WAN<br>Interface                               | Select through which WAN interface(s) you want to send out traffic from UPnP-enabled<br>or NAT-PMP-enabled applications. If the WAN interface you select loses its connection,<br>the ZyWALL/USG attempts to use the other WAN interface. If the other WAN interface<br>also does not work, the ZyWALL/USG drops outgoing packets from UPnP-enabled or<br>NAT-PMP-enabled applications. |
| Support LAN List                                        | The Available list displays the name(s) of the internal interface(s) on which the<br>ZyWALL/USG supports UPnP and/or NAT-PMP.                                                                                                    |
|                                                         | To enable UPnP and/or NAT-PMP on an interface, you can double-click a single entry to<br>move it or use the [Shift] or [Ctrl] key to select multiple entriess and click the right<br>arrow button to add to the Member list. To remove an interface, select the name(s) in<br>the <b>Member</b> list and click the left arrow button.                                                   |
| Apply                                                   | Click Apply to save your changes back to the ZyWALL/USG.                                                                                                    |
| Reset                                                   | Click Reset to return the screen to its last-saved settings.                                                                                                    |

**Table 121** Configuration > Network > UPnP

### **15.4 Technical Reference**

The sections show examples of using UPnP.

#### **15.4.1 Turning on UPnP in Windows 7 Example**

This section shows you how to use the UPnP feature in Windows 7. UPnP server is installed in Windows 7. Activate UPnP on the ZyWALL/USG.

Make sure the computer is connected to a LAN port of the ZyWALL/USG. Turn on your computer and the ZyWALL/USG.

**1** Click the start icon, **Control Panel** and then the **Netw ork and Sharing Center.**

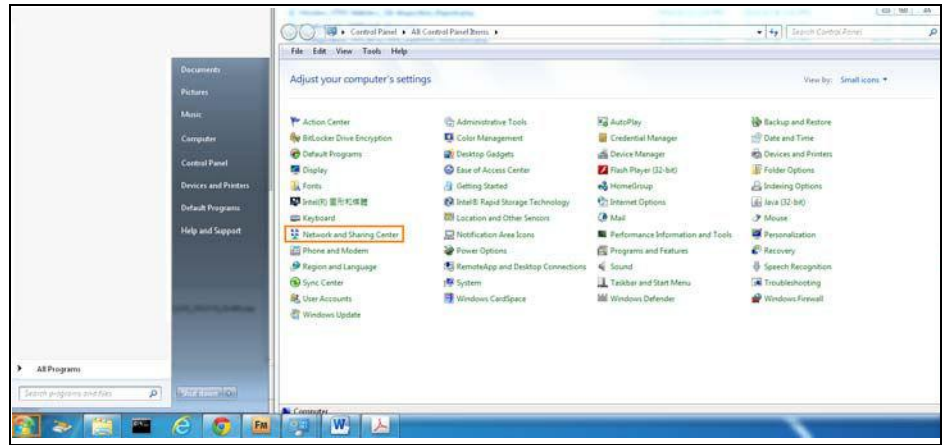

**2** Click **Change Advanced Sharing Settings**.

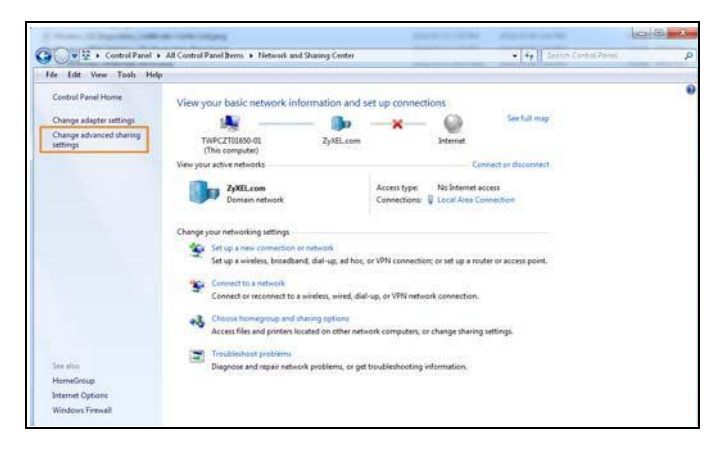

**3** Select **Turn on netw ork discovery**. Network discovery allows your computer to find other computers and devices on the network and other computers on the network to find your computer. This makes it easier to share files and printers.

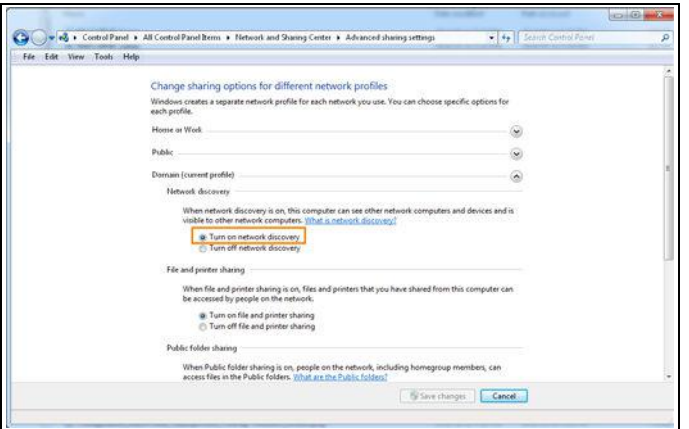

### **15.4.2 Using UPnP in Windows XP Example**

This section shows you how to use the UPnP feature in Windows XP. You must already have UPnP installed in Windows XP and UPnP activated on the ZyWALL/USG.

Make sure the computer is connected to a LAN port of the ZyWALL/USG. Turn on your computer and the ZyWALL/USG.

#### **15.4.2.1 Auto-discover Your UPnP-enabled Network Device**

- **1** Click **start** and **Control Panel**. Double-click **Netw ork Connections**. An icon displays under Internet Gateway.
- **2** Right-click the icon and select **Properties**.

**Figure 193** Network Connections

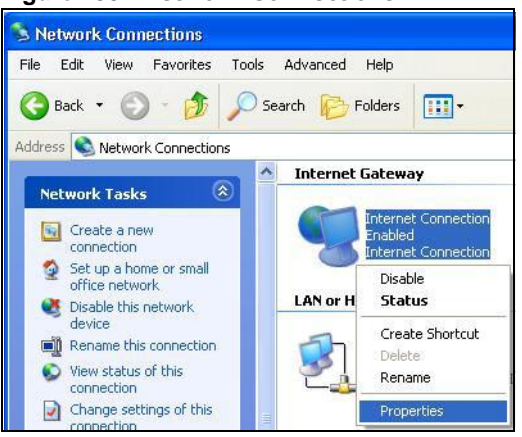

**3** In the **I nternet Connection Properties** window, click **Settings** to see the port mappings there were automatically created.

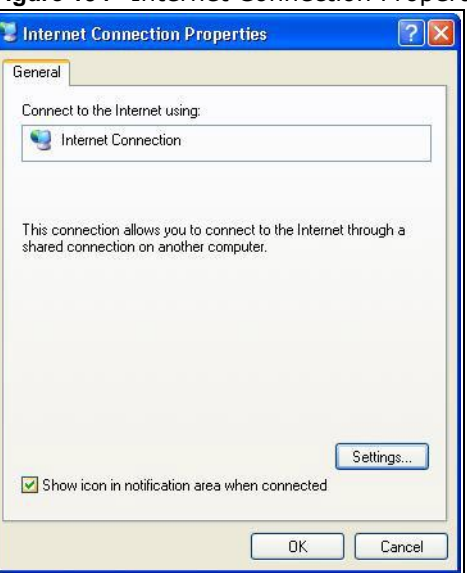

**Figure 194** Internet Connection Properties

**4** You may edit or delete the port mappings or click **Add** to manually add port mappings.

**Figure 195** Internet Connection Properties: Advanced Settings

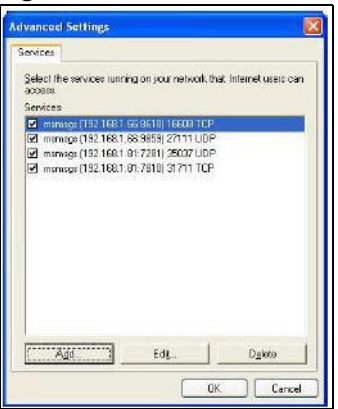

**Figure 196** Internet Connection Properties: Advanced Settings: Add

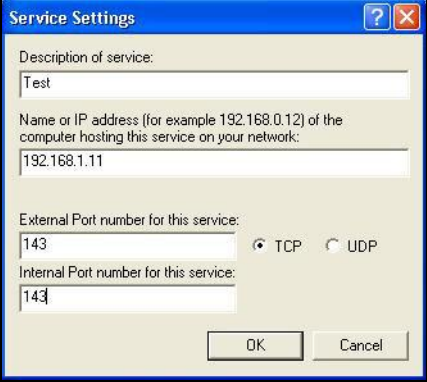

Note: When the UPnP-enabled device is disconnected from your computer, all port mappings will be deleted automatically.

**5** Select **Show icon in notification area w hen connected** option and click **OK**. An icon displays in the system tray.

**Figure 197** System Tray Icon

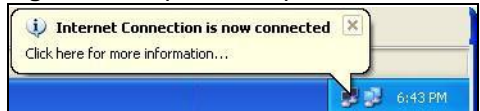

**6** Double-click on the icon to display your current Internet connection status.

#### **Figure 198** Internet Connection Status

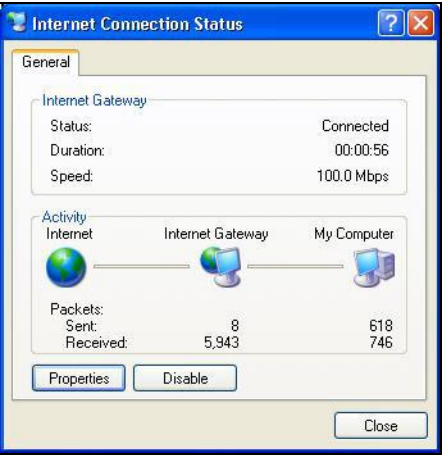

#### **15.4.3 Web Configurator Easy Access**

With UPnP, you can access the web-based configurator on the ZyWALL/USG without finding out the IP address of the ZyWALL/USG first. This comes helpful if you do not know the IP address of the ZyWALL/USG.

Follow the steps below to access the web configurator.

- **1** Click **Start** and then **Control Panel**.
- **2** Double-click **Netw ork Connections**.
- **3** Select **My Netw ork Places** under **Other Places**.

**Figure 199** Network Connections

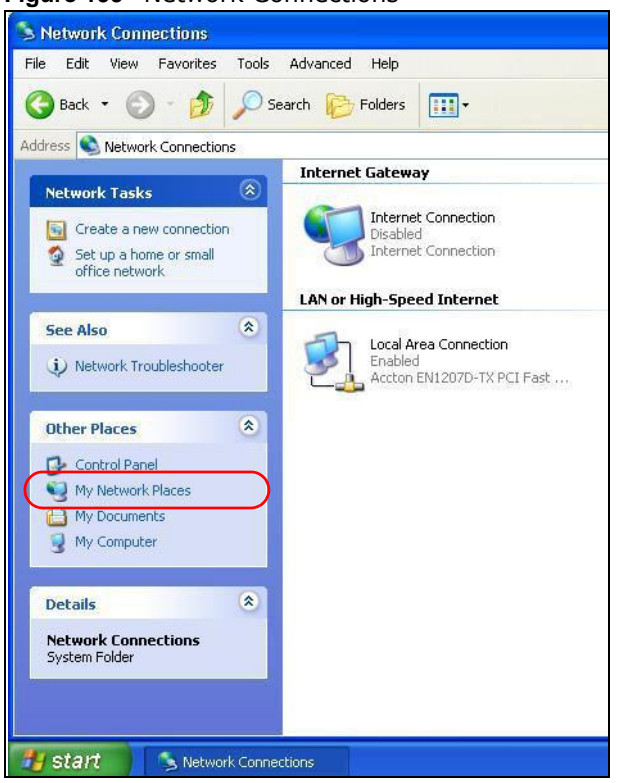

- **4** An icon with the description for each UPnP-enabled device displays under **Local Netw ork**.
- **5** Right-click on the icon for your ZyWALL/USG and select **I nvoke**. The web configurator login screen displays.

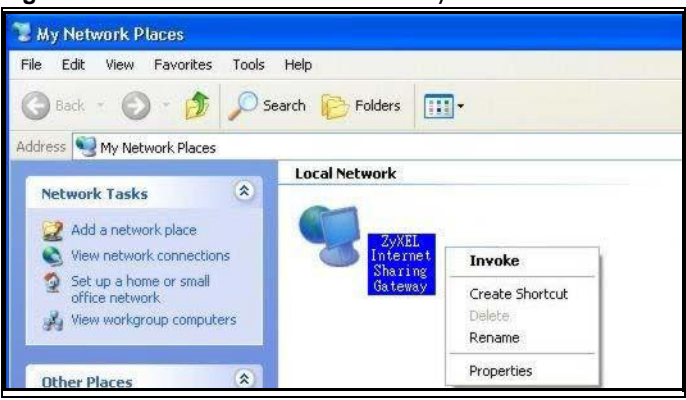

**Figure 200** Network Connections: My Network Places

**6** Right-click on the icon for your ZyWALL/USG and select **Properties**. A properties window displays with basic information about the ZyWALL/USG.

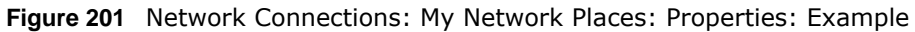

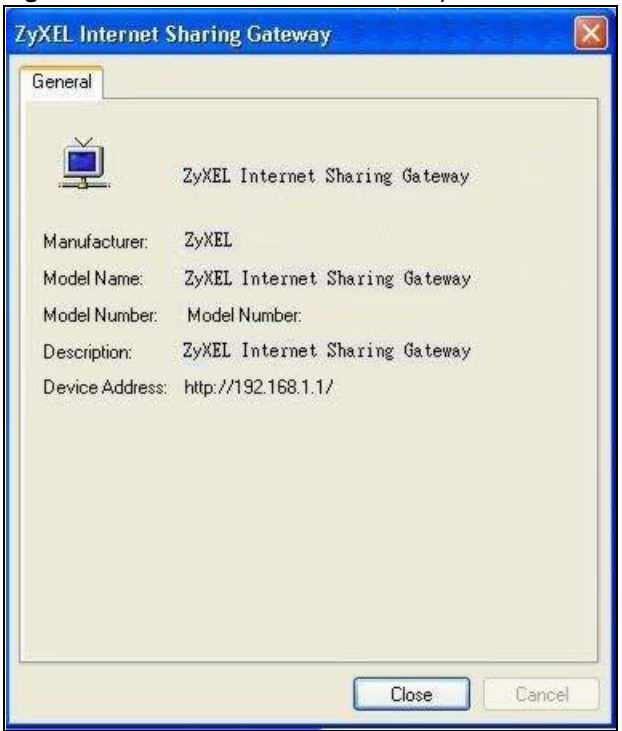

# **IP/MAC Binding**

## **16.1 IP/MAC Binding Overview**

IP address to MAC address binding helps ensure that only the intended devices get to use privileged IP addresses. The ZyWALL/USG uses DHCP to assign IP addresses and records the MAC address it assigned to each IP address. The ZyWALL/USG then checks incoming connection attempts against this list. A user cannot manually assign another IP to his computer and use it to connect to the ZyWALL/USG.

Suppose you configure access privileges for IP address 192.168.1.27 and use static DHCP to assign it to Tim's computer's MAC address of 12:34:56:78:90:AB. IP/MAC binding drops traffic from any computer trying to use IP address 192.168.1.27 with another MAC address.

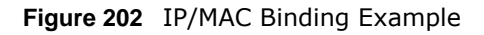

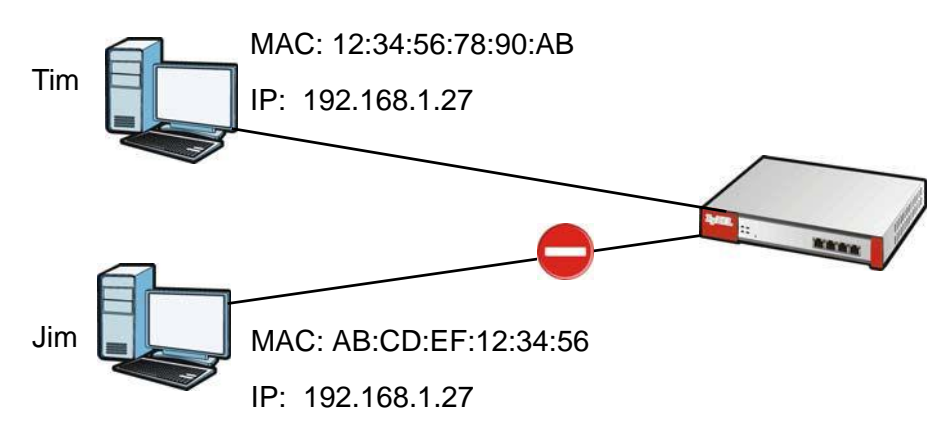

#### **16.1.1 What You Can Do in this Chapter**

- Use the **Sum m ary** and **Edit** screens ([Section 16.2 on page 297](#page-296-0)) to bind IP addresses to MAC addresses.
- Use the **Exem pt List** screen ([Section 16.3 on page 299](#page-298-0)) to configure ranges of IP addresses to which the ZyWALL/USG does not apply IP/MAC binding.

#### **16.1.2 What You Need to Know**

#### **DHCP**

IP/MAC address bindings are based on the ZyWALL/USG's dynamic and static DHCP entries.

#### **Interfaces Used With IP/MAC Binding**

IP/MAC address bindings are grouped by interface. You can use IP/MAC binding with Ethernet, bridge, VLAN, and WLAN interfaces. You can also enable or disable IP/MAC binding and logging in an interface's configuration screen.

## <span id="page-296-0"></span>**16.2 IP/MAC Binding Summary**

Click **Configuration > Netw ork > I P/ MAC Binding** to open the **I P/ MAC Binding Sum m ary**  screen. This screen lists the total number of IP to MAC address bindings for devices connected to each supported interface.

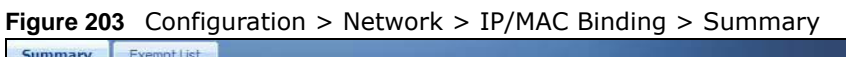

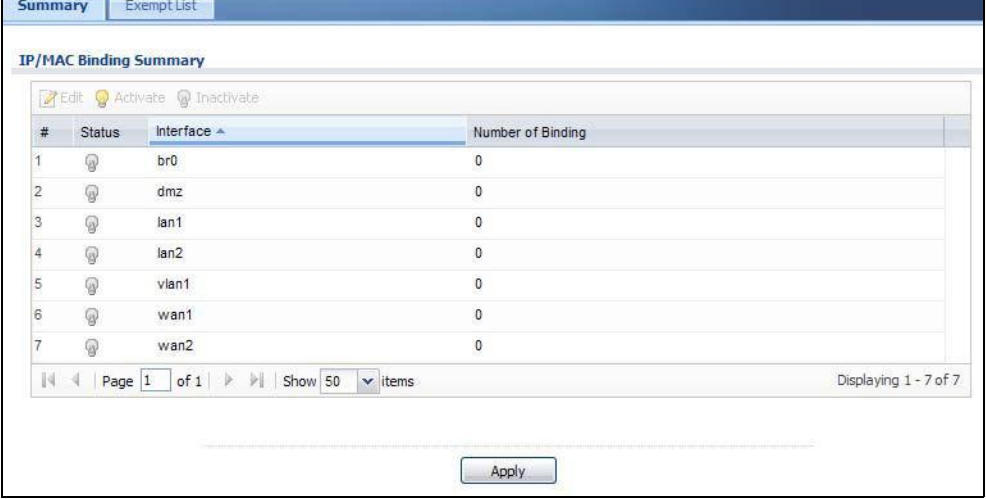

The following table describes the labels in this screen.

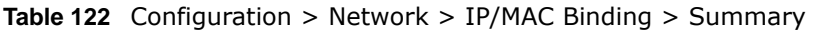

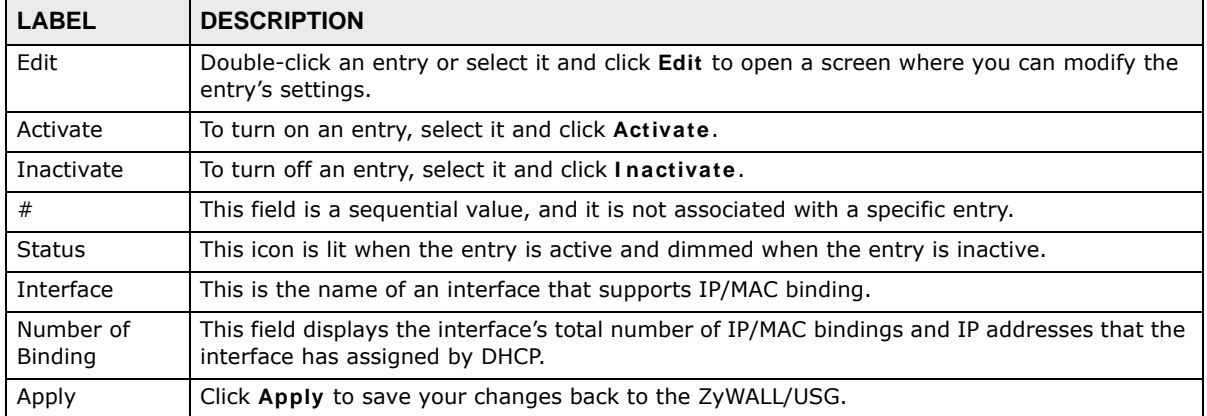

#### **16.2.1 IP/MAC Binding Edit**

Click **Configuration > Netw ork > I P/ MAC Binding > Edit** to open the **I P/ MAC Binding Edit**  screen. Use this screen to configure an interface's IP to MAC address binding settings.

**Figure 204** Configuration > Network > IP/MAC Binding > Edit

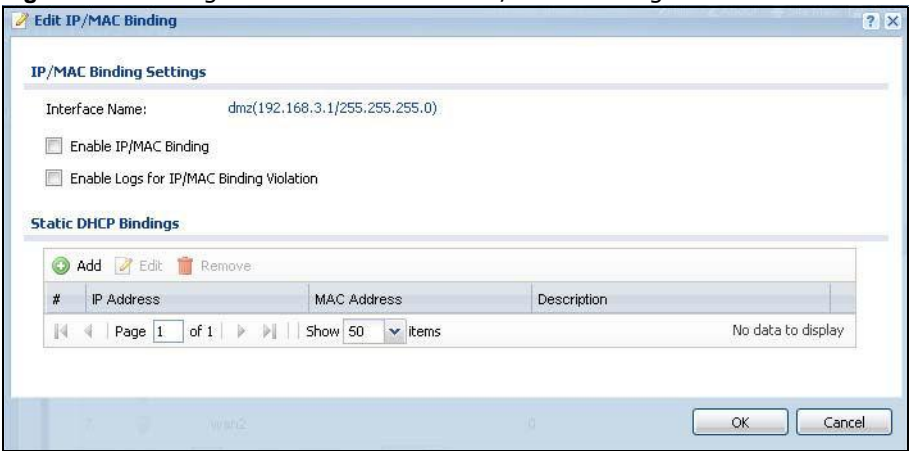

The following table describes the labels in this screen.

| <b>LABEL</b>                                        | <b>DESCRIPTION</b>                                                                                                    |
|-----------------------------------------------------|----------------------------------------------------------------------------------------------------|
| IP/MAC Binding Settings                             |                                                                                                    |
| <b>Interface Name</b>                               | This field displays the name of the interface within the ZyWALL/USG and the<br>interface's IP address and subnet mask.                                                                                                    |
| Enable IP/MAC<br><b>Binding</b>                     | Select this option to have this interface enforce links between specific IP<br>addresses and specific MAC addresses. This stops anyone else from manually<br>using a bound IP address on another device connected to this interface. Use this<br>to make use only the intended users get to use specific IP addresses. |
| Enable Logs for IP/<br><b>MAC Binding Violation</b> | Select this option to have the ZyWALL/USG generate a log if a device connected to<br>this interface attempts to use an IP address not assigned by the ZyWALL/USG.                                                                                                    |
| <b>Static DHCP Bindings</b>                         | This table lists the bound IP and MAC addresses. The ZyWALL/USG checks this<br>table when it assigns IP addresses. If the computer's MAC address is in the table,<br>the ZyWALL/USG assigns the corresponding IP address. You can also access this<br>table from the interface's edit screen.                          |
| Add                                                 | Click this to create a new entry.                                                                                                    |
| Edit                                                | Double-click an entry or select it and click Edit to open a screen where you can<br>modify the entry's settings.                                                                                                    |
| Remove                                              | To remove an entry, select it and click Remove. The ZyWALL/USG confirms you<br>want to remove it before doing so.                                                                                                    |
| #                                                   | This is the index number of the static DHCP entry.                                                                                                    |
| IP Address                                          | This is the IP address that the ZyWALL/USG assigns to a device with the entry's<br>MAC address.                                                                                                    |
| <b>MAC Address</b>                                  | This is the MAC address of the device to which the ZyWALL/USG assigns the<br>entry's IP address.                                                                                                    |
| Description                                         | This helps identify the entry.                                                                                                    |
| OK                                                  | Click OK to save your changes back to the ZyWALL/USG.                                                                                                    |
| Cancel                                              | Click Cancel to exit this screen without saving.                                                                                                    |

**Table 123** Configuration > Network > IP/MAC Binding > Edit

#### **16.2.2 Static DHCP Edit**

Click **Configuration > Netw ork > I P/ MAC Binding > Edit** to open the **I P/ MAC Binding Edit**  screen. Click the **Add** or **Edit** icon to open the following screen. Use this screen to configure an interface's IP to MAC address binding settings.

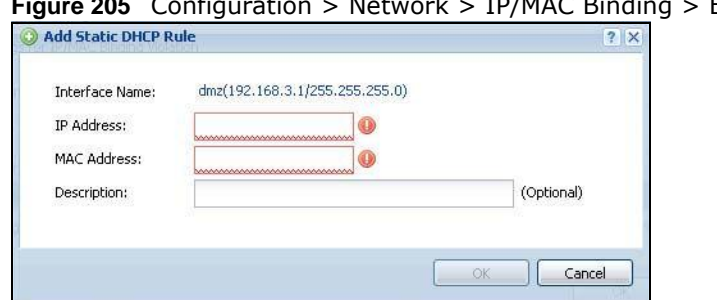

**Figure 20 Edit > Add** 

The following table describes the labels in this screen.

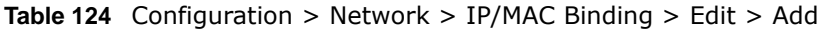

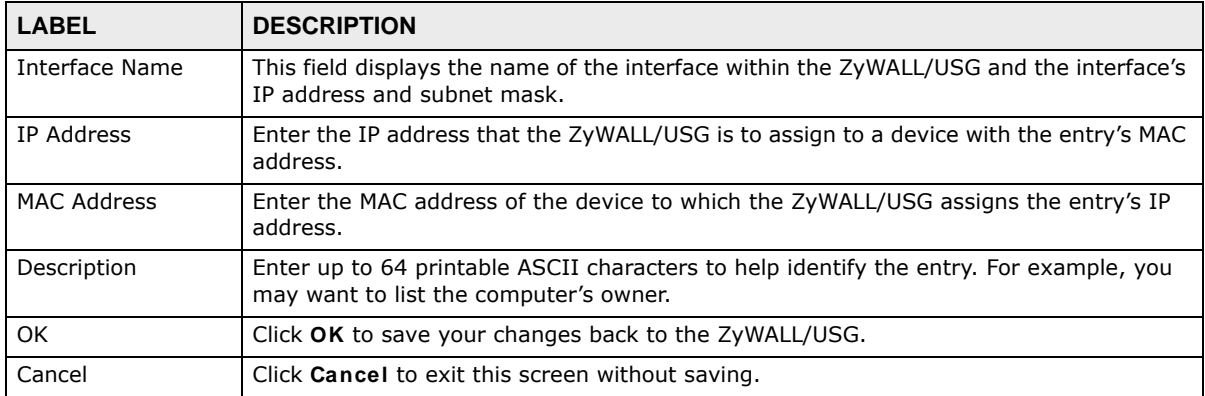

### <span id="page-298-0"></span>**16.3 IP/MAC Binding Exempt List**

Click **Configuration > Netw ork > I P/ MAC Binding > Exem pt List** to open the **I P/ MAC Binding Exem pt List** screen. Use this screen to configure ranges of IP addresses to which the ZyWALL/USG does not apply IP/MAC binding.

**Figure 206** Configuration > Network > IP/MAC Binding > Exempt List

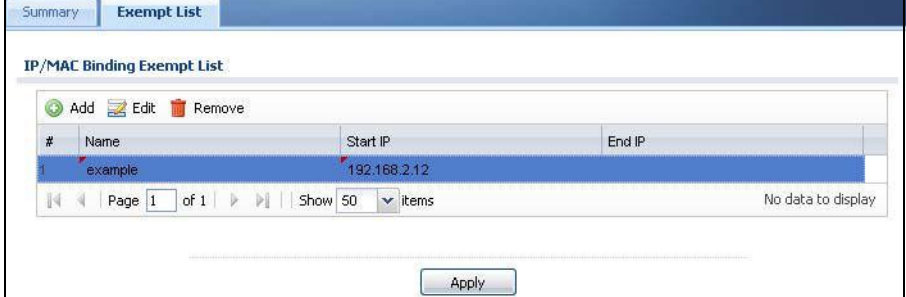

The following table describes the labels in this screen.

**Table 125** Configuration > Network > IP/MAC Binding > Exempt List

| <b>LABEL</b> | <b>DESCRIPTION</b>                                                                |
|--------------|-----------------------------------------------------------------------------------|
| Add          | Click this to create a new entry.                                                 |
| Edit         | Click an entry or select it and click <b>Edit</b> to modify the entry's settings. |

| <b>LABEL</b> | <b>DESCRIPTION</b>                                                                                                    |
|--------------|----------------------------------------------------------------------------------------------------|
| Remove       | To remove an entry, select it and click <b>Remove</b> . The ZyWALL/USG confirms you want to<br>remove it before doing so. |
| #            | This is the index number of the IP/MAC binding list entry.                                                                |
| Name         | Enter a name to help identify this entry.                                                                                 |
| Start IP     | Enter the first IP address in a range of IP addresses for which the ZyWALL/USG does not<br>apply IP/MAC binding.          |
| End IP       | Enter the last IP address in a range of IP addresses for which the ZyWALL/USG does not<br>apply IP/MAC binding.           |
| Add icon     | Click the <b>Add</b> icon to add a new entry.                                                                             |
|              | Click the <b>Remove</b> icon to delete an entry. A window displays asking you to confirm that you<br>want to delete it.   |
| Apply        | Click Apply to save your changes back to the ZyWALL/USG.                                                                  |

**Table 125** Configuration > Network > IP/MAC Binding > Exempt List (continued)

## **Inbound Load Balancing**

## **17.1 Inbound Load Balancing Overview**

Inbound load balancing enables the ZyWALL/USG to respond to a DNS query message with a different IP address for DNS name resolution. The ZyWALL/USG checks which member interface has the least load and responds to the DNS query message with the interface's IP address.

In the following figure, an Internet host (**A**) sends a DNS query message to the DNS server (**D**) in order to resolve a domain name of www.example.com. DNS server **D** redirects it to the ZyWALL/ USG (**Z**)'s WAN1 with an IP address of 1.1.1.1. The ZyWALL/USG receives the DNS query message and responds to it with the WAN2's IP address, 2.2.2.2, because the WAN2 has the least load at that moment.

Another Internet host (**B**) also sends a DNS query message to ask where www.example.com is. The ZyWALL/USG responds to it with the WAN1's IP address, 1.1.1.1, since WAN1 has the least load this time.

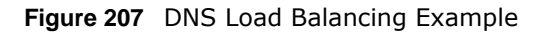

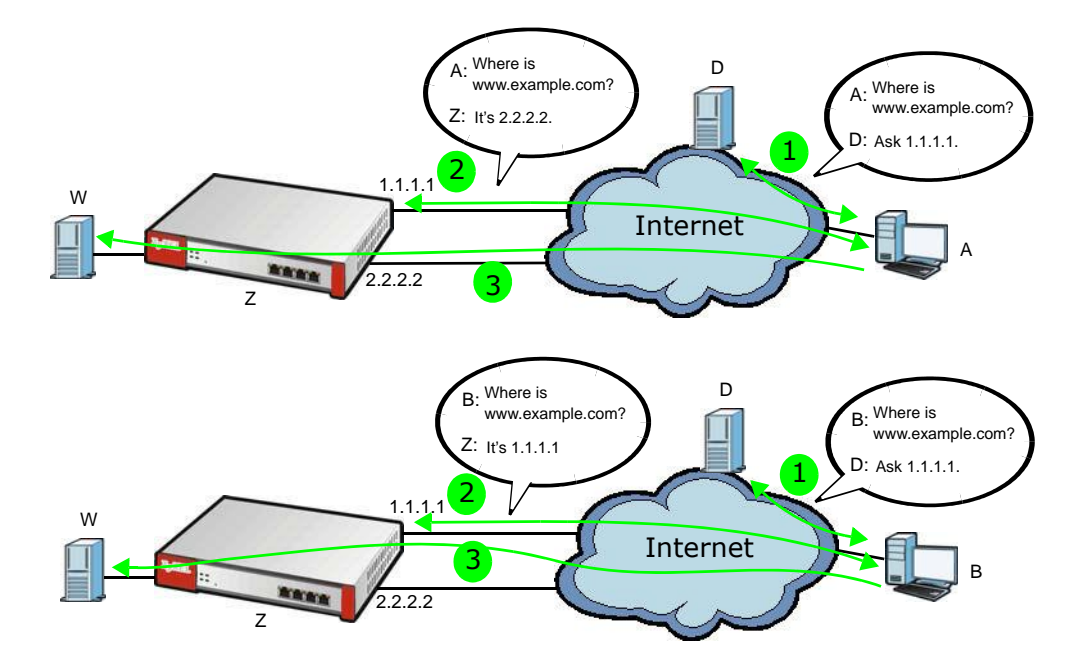

#### **17.1.1 What You Can Do in this Chapter**

 Use the **I nbound LB** screen (see [Section 17.2 on page 302](#page-301-0)) to view a list of the configured DNS load balancing rules.

 Use the **I nbound LB Add/ Edit** screen (see [Section 17.2.1 on page 303](#page-302-0)) to add or edit a DNS load balancing rule.

### <span id="page-301-0"></span>**17.2 The Inbound LB Screen**

The **I nbound LB** screen provides a summary of all DNS load balancing rules and the details. You can also use this screen to add, edit, or remove the rules. Click **Configuration > Netw ork > I nbound LB** to open the following screen.

Note: After you finish the inbound load balancing settings, go to security policy and NAT screens to configure the corresponding rule and virtual server to allow the Internet users to access your internal servers.

**Figure 208** Configuration > Network > DNS Inbound LB

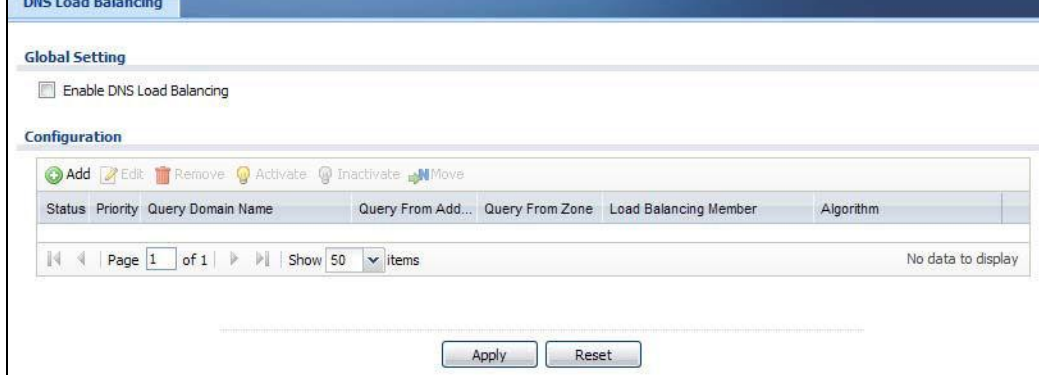

The following table describes the labels in this screen.

| <b>LABEL</b>                 | <b>DESCRIPTION</b>                                                                                                    |
|------------------------------|----------------------------------------------------------------------------------------------------|
| Global Setting               |                                                                                                    |
| Enable DNS Load<br>Balancing | Select this to enable DNS load balancing.                                                                                                    |
| Configuration                |                                                                                                    |
| Add                          | Click this to create a new entry.                                                                                                    |
| Edit                         | Double-click an entry or select it and click Edit to open a screen where you can<br>modify the entry's settings.                                                      |
| Remove                       | To remove an entry, select it and click <b>Remove</b> . The ZyWALL/USG confirms you<br>want to remove it before doing so.                                             |
| Activate                     | To turn on an entry, select it and click <b>Activate.</b>                                                                                                    |
| Inactivate                   | To turn off an entry, select it and click Inactivate.                                                                                                    |
| Move                         | To move an entry to a different number in the list, click the <b>Move</b> icon. In the field<br>that appears, specify the number to which you want to move the entry. |
| <b>Status</b>                | This icon is lit when the entry is active and dimmed when the entry is inactive.                                                                                      |
| Priority                     | This field displays the order in which the ZyWALL/USG checks the member<br>interfaces of this DNS load balancing rule.                                                |
| Query Domain Name            | This field displays the domain name for which the ZyWALL/USG manages load<br>balancing between the specified interfaces.                                              |

**Table 126** Configuration > Network > Inbound LB

| <b>LABEL</b>              | <b>DESCRIPTION</b>                                                                                                    |
|---------------------------|----------------------------------------------------------------------------------------------------|
| <b>Query From Address</b> | This field displays the source IP address of the DNS query messages to which the<br>ZyWALL/USG applies the DNS load balancing rule.                                                                                                    |
| Query From Zone           | The ZyWALL/USG applies the DNS load balancing rule to the query messages<br>received from this zone.                                                                                                    |
| Load Balancing Member     | This field displays the member interfaces which the ZyWALL/USG manages for load<br>balancing.                                                                                                    |
| Algorithm                 | This field displays the load balancing method the ZyWALL/USG uses for this DNS<br>load balancing rule.                                                                                                    |
|                           | Weighted Round Robin - Each member interface is assigned a weight. An<br>interface with a larger weight gets more chances to transmit traffic than an interface<br>with a smaller weight. For example, if the weight ratio of wan1 and wan2 interfaces<br>is 2:1, the ZyWALL/USG chooses wan1 for 2 sessions' traffic and wan2 for 1<br>session's traffic in each round of 3 new sessions. |
|                           | Least Connection - The ZyWALL/USG chooses choose a member interface which is<br>handling the least number of sessions.                                                                                                    |
|                           | Least Load - Outbound - The ZyWALL/USG chooses a member interface which is<br>handling the least amount of outgoing traffic.                                                                                                    |
|                           | Least Load - Inbound - The ZyWALL/USG chooses a member interface which is<br>handling the least amount of incoming traffic.                                                                                                    |
|                           | Least Load - Total - The ZyWALL/USG chooses a member interface which is<br>handling the least amount of outgoing and incoming traffic.                                                                                                    |
| Apply                     | Click this button to save your changes to the ZyWALL/USG.                                                                                                    |
| Reset                     | Click this button to return the screen to its last-saved settings.                                                                                                    |

**Table 126** Configuration > Network > Inbound LB (continued)

#### <span id="page-302-0"></span>**17.2.1 The Inbound LB Add/Edit Screen**

The **Add DNS Load Balancing** screen allows you to add a domain name for which the ZyWALL/ USG manages load balancing between the specified interfaces. You can configure the ZyWALL/USG to apply DNS load balancing to some specific hosts only by configuring the **Query From** settings. Click **Configuration > Netw ork > I nbound LB** and then the **Add** or **Edit** icon to open this screen.

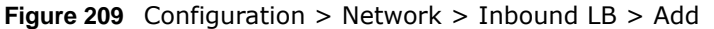

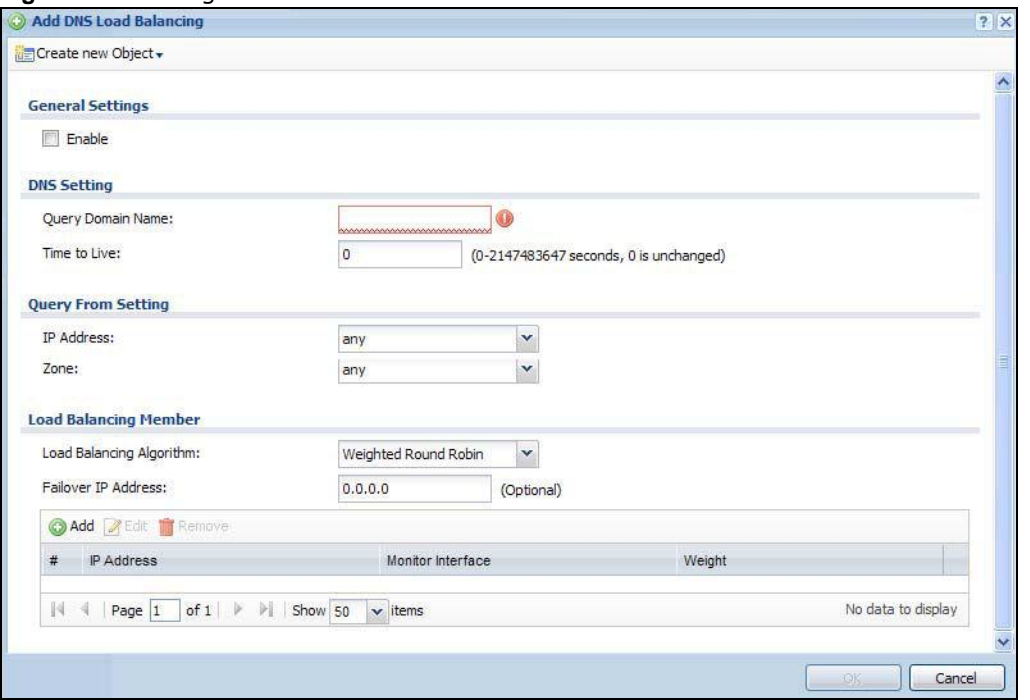

The following table describes the labels in this screen.

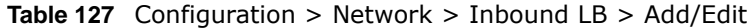

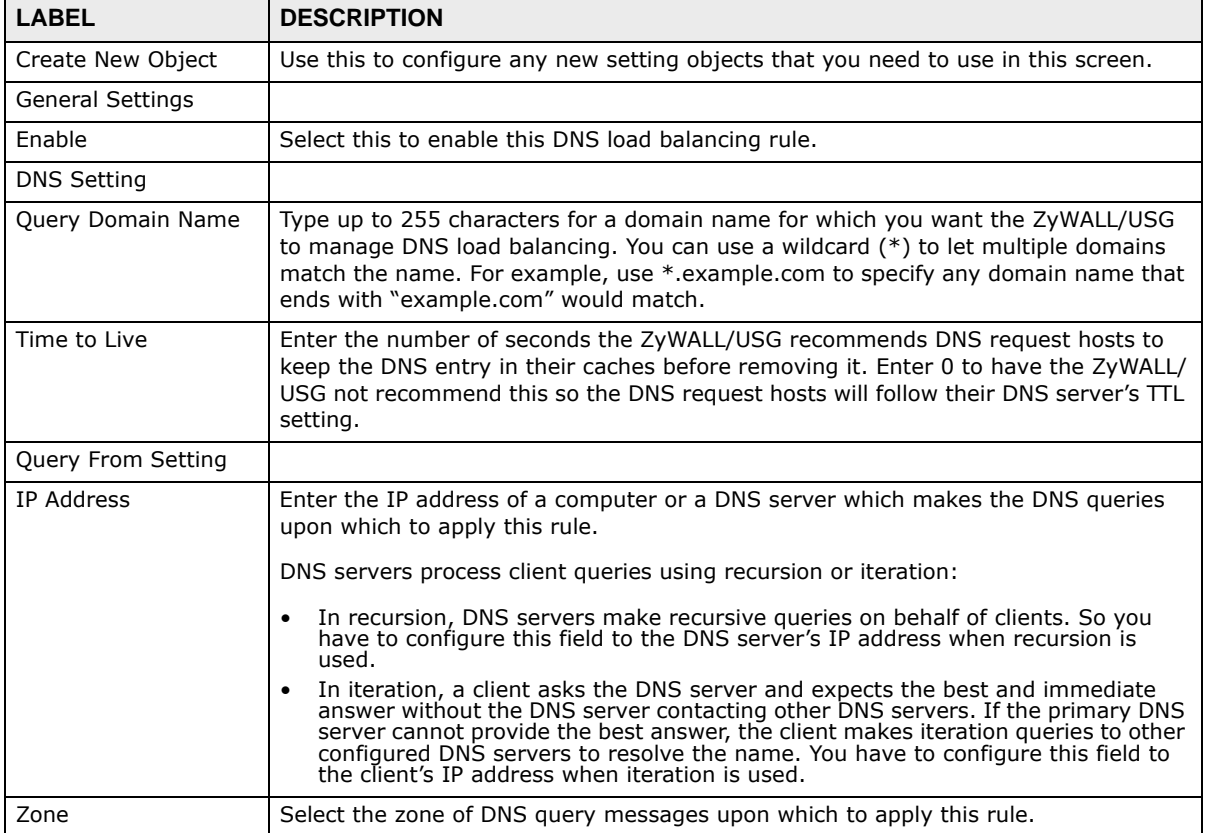

| <b>LABEL</b>                | <b>DESCRIPTION</b>                                                                                                    |
|-----------------------------|----------------------------------------------------------------------------------------------------|
| Load Balancing<br>Member    |                                                                                                    |
| Load Balancing<br>Algorithm | Select a load balancing method to use from the drop-down list box.                                                                                                    |
|                             | Select Weighted Round Robin to balance the traffic load between<br>interfaces based on their respective weights. An interface with a larger<br>weight gets more chances to transmit traffic than an interface with a<br>smaller weight. For example, if the weight ratio of wan1 and wan2<br>interfaces is 2:1, the ZyWALL/USG chooses wan1 for 2 sessions' traffic and<br>wan2 for every session's traffic in each round of 3 new sessions. |
|                             | Select Least Connection to have the ZyWALL/USG choose the member interface<br>which is handling the least number of sessions.                                                                                                    |
|                             | Select Least Load - Outbound to have the ZyWALL/USG choose the member<br>interface which is handling the least amount of outgoing traffic.                                                                                                    |
|                             | Select Least Load - Inbound to have the ZyWALL/USG choose the member<br>interface which is handling the least amount of incoming traffic.                                                                                                    |
|                             | Select Least Load - Total to have the ZyWALL/USG choose the member interface<br>which is handling the least amount of outgoing and incoming traffic.                                                                                                    |
| Failover IP Address         | Enter an alternate IP address with which the ZyWALL/USG will respond to a DNS<br>query message when the load balancing algorithm cannot find any available<br>interface.                                                                                                    |
| Add                         | Click this to create a new member interface for this rule.                                                                                                    |
| Edit                        | Double-click an entry or select it and click Edit to open a screen where you can<br>modify the entry's settings.                                                                                                    |
| Remove                      | To remove an entry, select it and click Remove. The ZyWALL/USG confirms you want<br>to remove it before doing so.                                                                                                    |
| #                           | This field displays the order in which the ZyWALL/USG checks this rule's member<br>interfaces.                                                                                                    |
| <b>IP Address</b>           | This field displays the IP address of the member interface.                                                                                                    |
| <b>Monitor Interface</b>    | This field displays the name of the member interface. The ZyWALL/USG manages<br>load balancing between the member interfaces.                                                                                                    |
| Weight                      | This field is available if you selected Weighted Round Robin as the load balancing<br>algorithm. This field displays the weight of the member interface. An interface with a<br>larger weight gets more chances to transmit traffic than an interface with a smaller<br>weight.                                                                                                    |
| OK                          | Click OK to save your changes back to the ZyWALL/USG.                                                                                                    |
| Cancel                      | Click Cancel to exit this screen without saving.                                                                                                    |

**Table 127** Configuration > Network > Inbound LB > Add/Edit (continued)

#### **17.2.2 The Inbound LB Member Add/Edit Screen**

The **Add Load Balancing Mem ber** screen allows you to add a member interface for the DNS load balancing rule. Click **Configuration > Netw ork > I nbound LB > Add or Edit** and then an **Add** or **Edit** icon to open this screen.

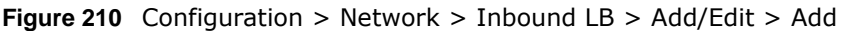

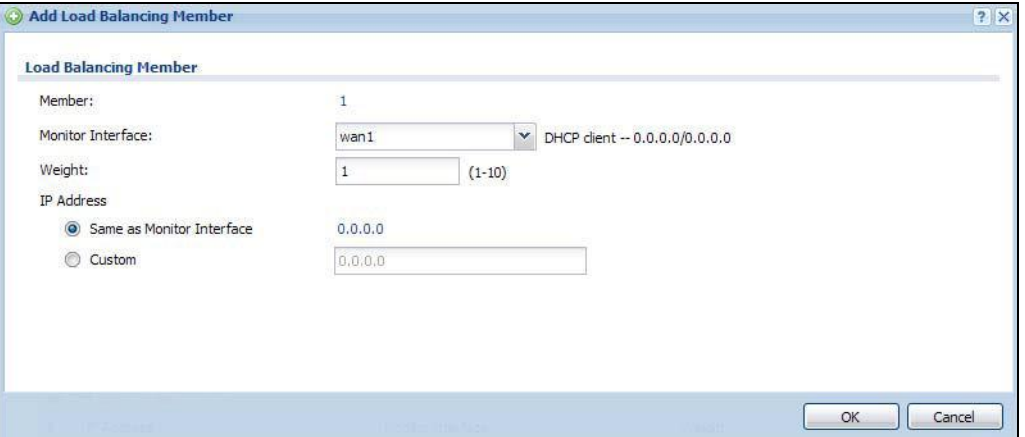

The following table describes the labels in this screen.

| <b>LABEL</b>                 | <b>DESCRIPTION</b>                                                                                                    |
|------------------------------|----------------------------------------------------------------------------------------------------|
| Member                       | The ZyWALL/USG checks each member interface's loading in the order displayed<br>here.                                                                                                    |
| Monitor Interface            | Select an interface to associate it with the DNS load balancing rule. This field also<br>displays whether the IP address is a static IP address (Static), dynamically assigned<br>(Dynamic) or obtained from a DHCP server (DHCP Client), as well as the IP address<br>and subnet mask. |
| Weight                       | This field is available if you selected Weighted Round Robin for the load balancing<br>algorithm.                                                                                                    |
|                              | Specify the weight of the member interface. An interface with a larger weight gets<br>more chances to transmit traffic than an interface with a smaller weight.                                                                                                    |
| IP Address                   |                                                                                                    |
| Same as Monitor<br>Interface | Select this to send the IP address displayed in the <b>Monitor Interface</b> field to the<br>DNS query senders.                                                                                                    |
| Custom                       | Select this and enter another IP address to send to the DNS query senders.                                                                                                    |
| OK.                          | Click OK to save your changes back to the ZyWALL/USG.                                                                                                    |
| Cancel                       | Click <b>Cancel</b> to exit this screen without saving.                                                                                                    |

**Table 128** Configuration > Network > Inbound LB > Add/Edit > Add/Edit

## **Web Authentication**

### **18.1 Web Auth Overview**

Web authentication can intercept network traffic, according to the authentication policies, until the user authenticates his or her connection, usually through a specifically designated login web page. This means all web page requests can initially be redirected to a special web page that requires users to authenticate their sessions. Once authentication is successful, they can then connect to the rest of the network or Internet.

As soon as a user attempt to open a web page, the ZyWALL/USG reroutes his/her browser to a web portal page that prompts him/her to log in.

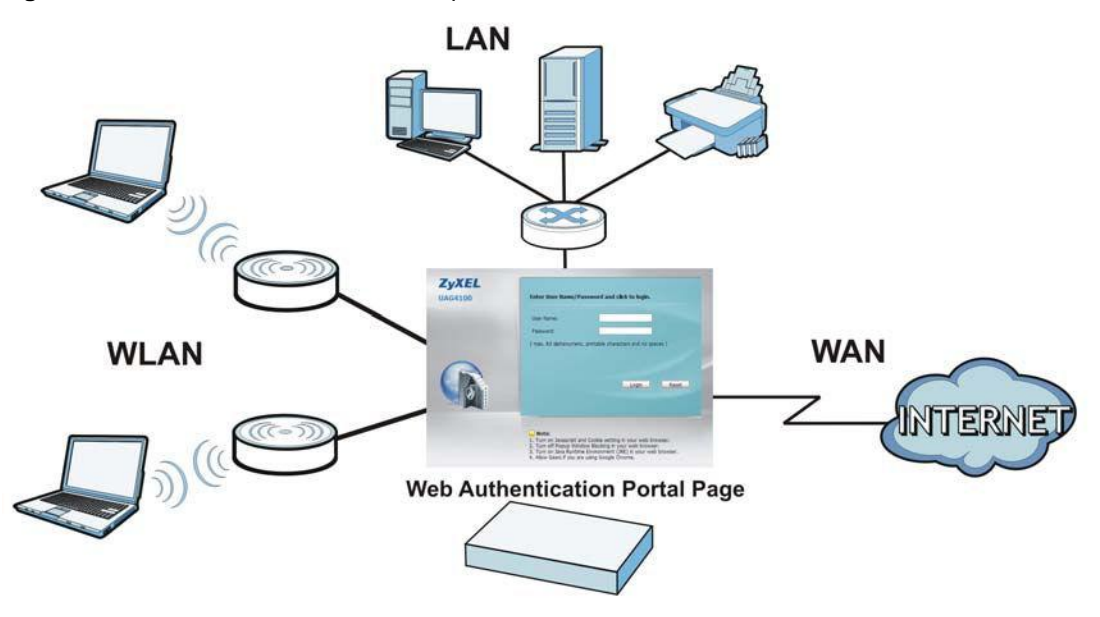

**Figure 211** Web Authentication Example

The web authentication page only appears once per authentication session. Unless a user session times out or he/she closes the connection, he or she generally will not see it again during the same session.

#### **18.1.1 What You Can Do in this Chapter**

- Use the **Configuration > W eb Authentication** screens ([Section 18.2 on page 308](#page-307-0)) to create and manage web authentication policies.
- Use the **Configuration > W eb Authentication > SSO** screen [\(Section 18.3 on page 312](#page-311-0)) to configure how the ZyWALL/USG communictates with a Single Sign-On agent.

#### **18.1.2 What You Need to Know**

#### **Single Sign-On**

A SSO (Single Sign On) agent integrates Domain Controller and ZyWALL/USG authentication mechanisms, so that users just need to log in once (single) to get access to permitted resources.

#### **Forced User Authentication**

Instead of making users for which user-aware policies have been configured go to the ZyWALL/USG **Login** screen manually, you can configure the ZyWALL/USG to display the **Login** screen automatically whenever it routes HTTP traffic for anyone who has not logged in yet.

Note: This works with HTTP traffic only. The ZyWALL/USG does not display the **Login** screen when users attempt to send other kinds of traffic.

The ZyWALL/USG does not automatically route the request that prompted the login, however, so users have to make this request again.

## <span id="page-307-0"></span>**18.2 Web Authentication Screen**

The **W eb Authentication** screen displays the web portal settings and web authentication policies you have configured on the ZyWALL/USG. The screen differs depending on what you select in the **Authentication** field.

Click **Configuration > W eb Authentication** to display the screen.

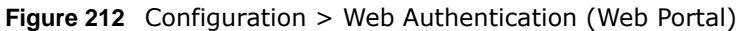

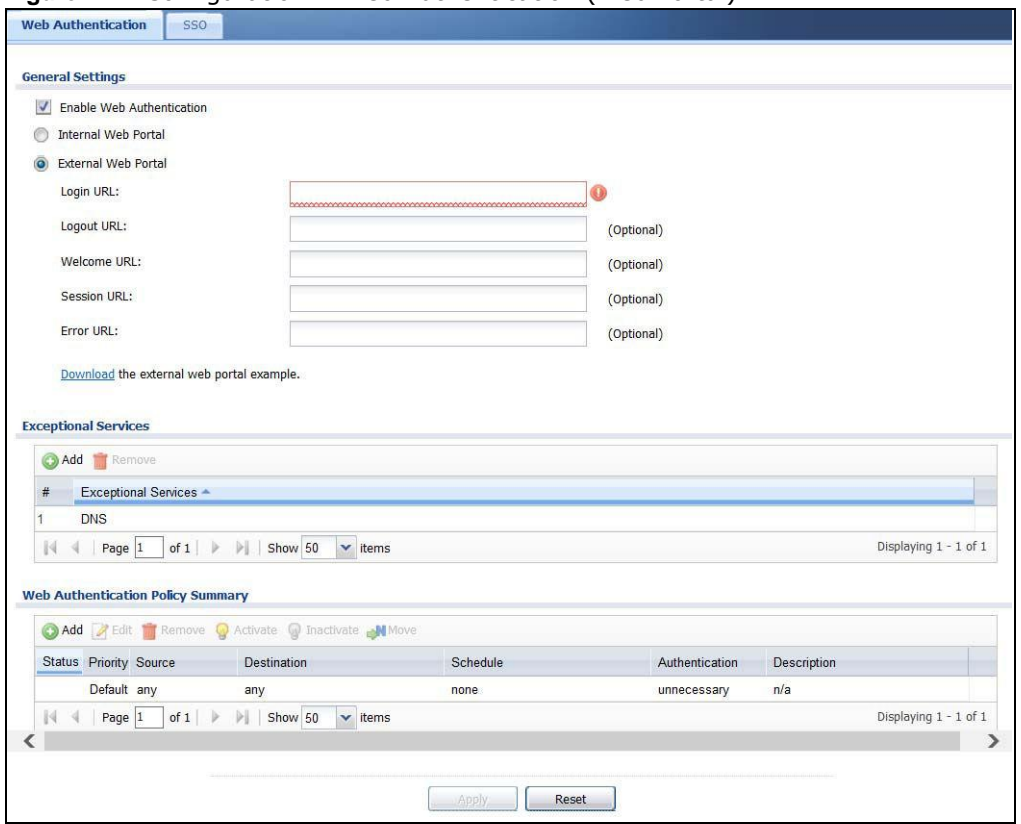

The following table gives an overview of the objects you can configure.

| <b>LABEL</b>                 | <b>DESCRIPTION</b>                                                                                                    |  |
|------------------------------|----------------------------------------------------------------------------------------------------|--|
| Enable Web<br>Authentication | Select Enable Web Authentication to turn on the web authentication feature.                                                                                                    |  |
|                              | Once enabled, all network traffic is blocked until a client authenticates with the ZyWALL/<br>USG through the specifically designated web portal.                                                      |  |
| Internal Web<br>Portal       | Select this to use the default login page built into the ZyWALL/USG. If you later assign a<br>custom login page, you can still return to the ZyWALL/USG's default page as it is saved<br>indefinitely. |  |
|                              | The login page appears whenever the web portal intercepts network traffic, preventing<br>unauthorized users from gaining access to the network.                                                        |  |
|                              | You can customize the login page built into the ZyWALL/USG in the System $>$ WWW $>$<br>Login Page screen.                                                                                             |  |
| External Web<br>Portal       | Select this to use a custom login page from an external web portal instead of the default<br>one built into the ZyWALL/USG. You can configure the look and feel of the web portal page.                |  |
| Login URL                    | Specify the login page's URL; for example, http://IIS server IP Address/login.html.                                                                                                    |  |
|                              | The Internet Information Server (IIS) is the web server on which the web portal files are<br>installed.                                                                                                |  |
| Logout URL                   | Specify the logout page's URL; for example, http://IIS server IP Address/logout.html.                                                                                                    |  |
|                              | The Internet Information Server (IIS) is the web server on which the web portal files are<br>installed.                                                                                                |  |

<span id="page-308-0"></span>**Table 129** Configuration > Web Authentication

| <b>LABEL</b>                            | <b>DESCRIPTION</b>                                                                                                    |
|-----------------------------------------|----------------------------------------------------------------------------------------------------|
| Welcome URL                             | Specify the welcome page's URL; for example, http://IIS server IP Address/welcome.html.                                                                                                    |
|                                         | The Internet Information Server (IIS) is the web server on which the web portal files are<br>installed.                                                                                                    |
| Session URL                             | Specify the session page's URL; for example, http://IIS server IP Address/session.html.                                                                                                    |
|                                         | The Internet Information Server (IIS) is the web server on which the web portal files are<br>installed.                                                                                                    |
| Error URL                               | Specify the error page's URL; for example, http://IIS server IP Address/error.html.                                                                                                    |
|                                         | The Internet Information Server (IIS) is the web server on which the web portal files are<br>installed.                                                                                                    |
| Download                                | Click this to download an example web portal file for your reference.                                                                                                    |
| Exceptional<br>Services                 | Use this table to list services that users can access without logging in. In the list, select<br>one or more entries and click Remove to delete it or them. Keeping DNS as a member<br>allows users' computers to resolve domain names into IP addresses. Click Add to add new<br>services that users can access without logging in.                                        |
| Web<br>Authentication<br>Policy Summary | Use this table to manage the ZyWALL/USG's list of web authentication policies.                                                                                                    |
| Add                                     | Click this to create a new entry. Select an entry and click Add to create a new entry after<br>the selected entry.                                                                                                    |
| Edit                                    | Double-click an entry or select it and click Edit to open a screen where you can modify the<br>entry's settings.                                                                                                    |
| Remove                                  | To remove an entry, select it and click Remove. The ZyWALL/USG confirms you want to<br>remove it before doing so.                                                                                                    |
| Activate                                | To turn on an entry, select it and click Activate.                                                                                                    |
| Inactivate                              | To turn off an entry, select it and click Inactivate.                                                                                                    |
| Move                                    | To move an entry to a different number in the list, click the <b>Move</b> icon. In the field that<br>appears, specify the number to which you want to move the interface.                                                                                                    |
| <b>Status</b>                           | This icon is lit when the entry is active and dimmed when the entry is inactive.                                                                                                    |
| Priority                                | This is the position of the authentication policy in the list. The priority is important as the<br>policies are applied in order of priority. Default displays for the default authentication<br>policy that the ZyWALL/USG uses on traffic that does not match any exceptional service or<br>other authentication policy. You can edit the default rule but not delete it. |
| Source                                  | This displays the source address object to which this policy applies.                                                                                                    |
| Destination                             | This displays the destination address object to which this policy applies.                                                                                                    |
| Schedule                                | This field displays the schedule object that dictates when the policy applies. none means<br>the policy is active at all times if enabled.                                                                                                    |
| Authentication                          | This field displays the authentication requirement for users when their traffic matches this<br>policy.                                                                                                    |
|                                         | unnecessary - Users do not need to be authenticated.                                                                                                    |
|                                         | required - Users need to be authenticated. They must manually go to the login screen.<br>The ZyWALL/USG will not redirect them to the login screen.                                                                                                    |
|                                         | force - Users need to be authenticated. The ZyWALL/USG automatically displays the login<br>screen whenever it routes HTTP traffic for users who have not logged in yet.                                                                                                    |
| Description                             | If the entry has a description configured, it displays here. This is $n/2$ a for the default policy.                                                                                                    |
| Apply                                   | Click this button to save your changes to the ZyWALL/USG.                                                                                                    |
| Reset                                   | Click this button to return the screen to its last-saved settings.                                                                                                    |

**Table 129** Configuration > Web Authentication (continued)

#### **18.2.1 Creating Exceptional Services**

This screen lists services that users can access without logging in. Click **Add** under **Exceptional Services** in the previous screen to display this screen. You can change the list's membership here. Available services appear on the left. Select any services you want users to be able to access without logging in and click the right arrow button **- >** to add them. The member services are on the right. Select any service that you want to remove from the member list, and click the left arrow **< -** button to remove them. Then click **OK** to apply the changes and return to the main **W eb Authentication** screen. Alternatively, click **Cancel** to discard the changes and return to the main **W eb Authentication** screen.

**Figure 213** Configuration > Web Authentication > Add Exceptional Service

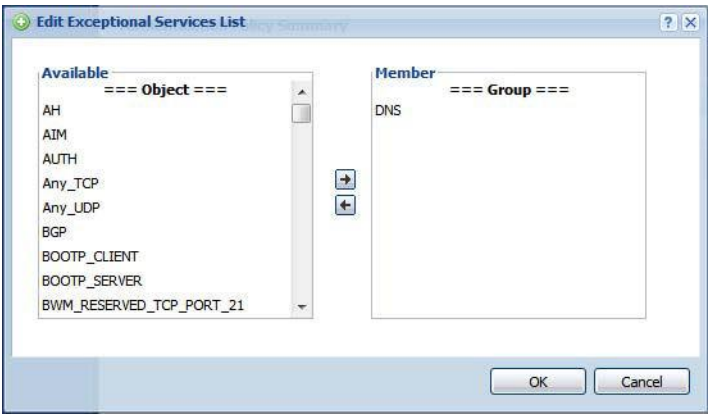

#### **18.2.2 Creating/Editing an Authentication Policy**

Click **Configuration > W eb Authentication** and then the **Add** (or **Edit** ) icon in the **W eb Authentication Policy Sum m ary** section to open the **Auth. Policy Add/ Edit** screen. Use this screen to configure an authentication policy.

**Figure 214** Configuration > Web Authentication > Add Authentication Policy

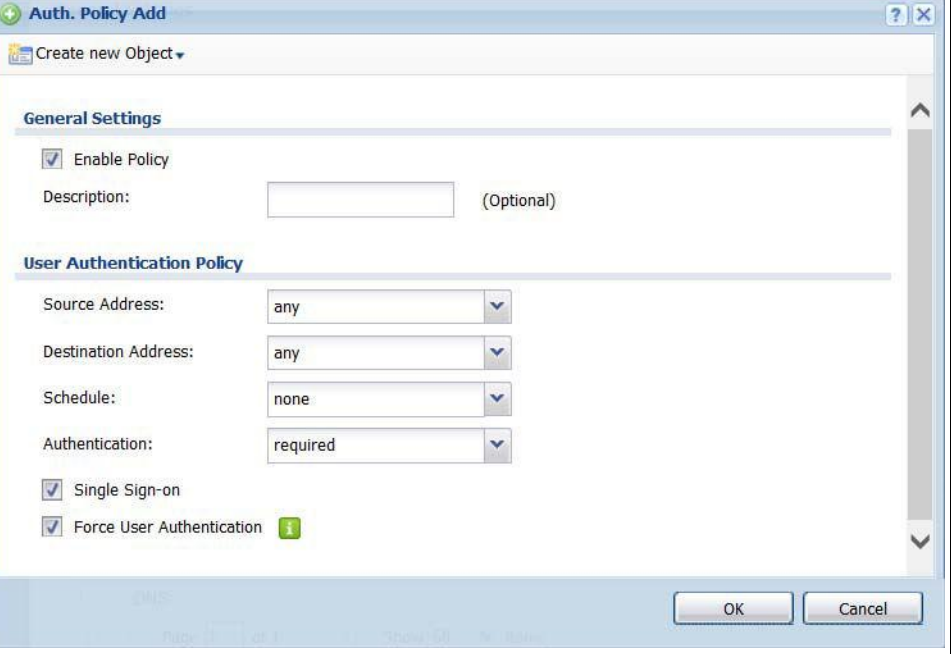

The following table gives an overview of the objects you can configure.

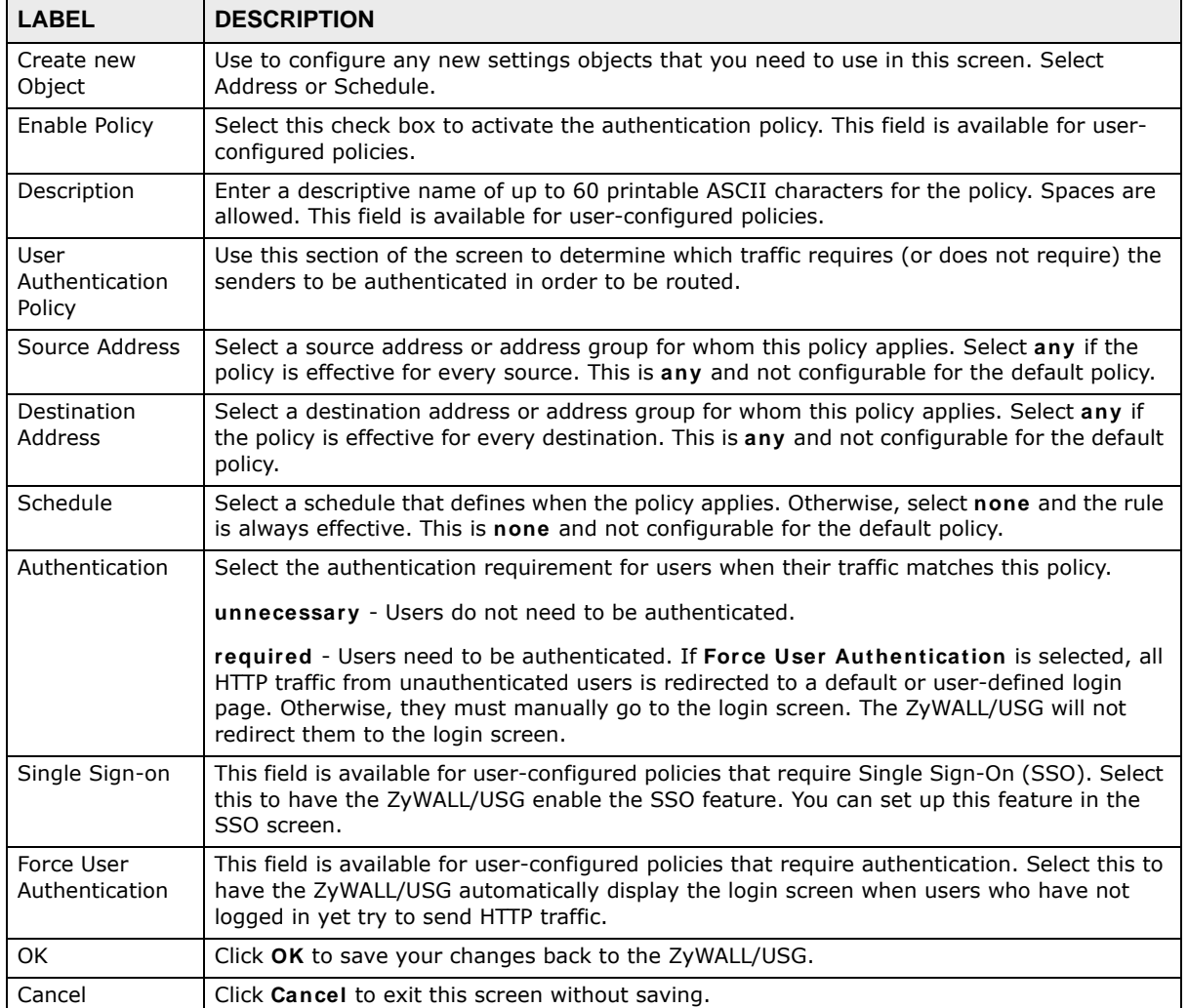

<span id="page-311-1"></span>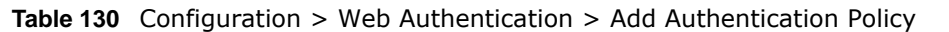

## <span id="page-311-0"></span>**18.3 SSO Overview**

The SSO (Single Sign-On) function integrates Domain Controller and ZyWALL/USG authentication mechanisms, so that users just need to log in once (single login) to get access to permitted resources.

In the following figure, **U** user logs into a Domain Controller (**DC**) which passes the user's login credentials to the SSO agent. The SSO agent checks that these credentials are correct with the AD server, and if the AD server confirms so, the SSO then notifies the ZyWALL/USG to allow access for the user to the permitted resource (Internet access, for example).

Note: The ZyWALL/USG, the DC, the SSO agent and the AD server must all be in the same domain and be able to communicate with each other.

SSO does not support IPv6, LDAP or RADIUS; you must use it in an IPv4 network environment with Windows AD (Active Directory) authentication database.

You must enable Web Authentication in the Configuration > Web Authentication screen.

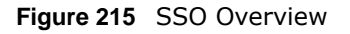

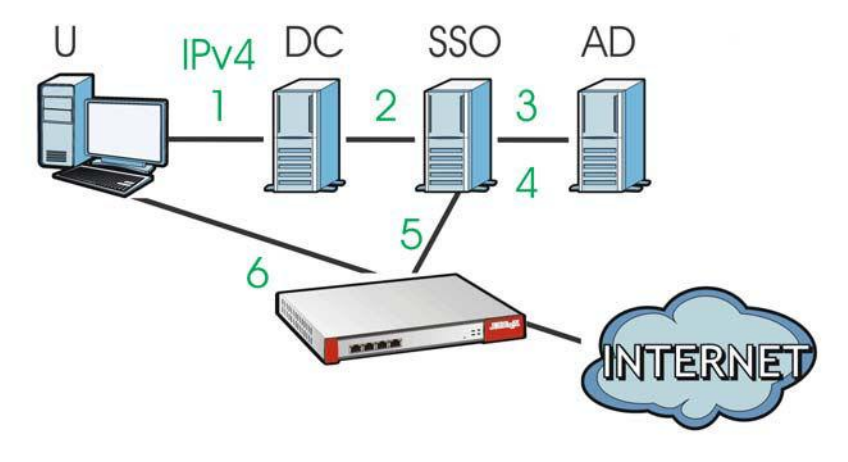

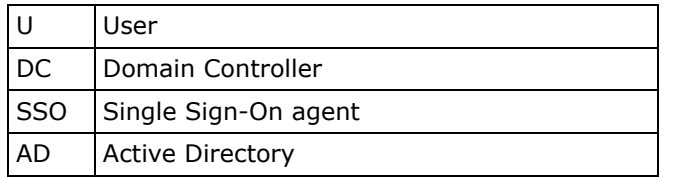

Install the SSO Agent on one of the following platforms:

- Windows 7 Professional (32-bit and 64-bit)
- Windows Server 2008 Enterprise (32-bit and 64-bit)
- Windows 2008 R2 (64-bit)
- Windows Server 2012 (64-bit)

## **18.4 SSO - ZyWALL/USG Configuration**

This section shows what you have to do on the ZyWALL/USG in order to use SSO.

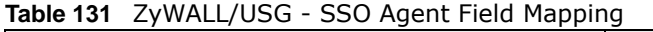

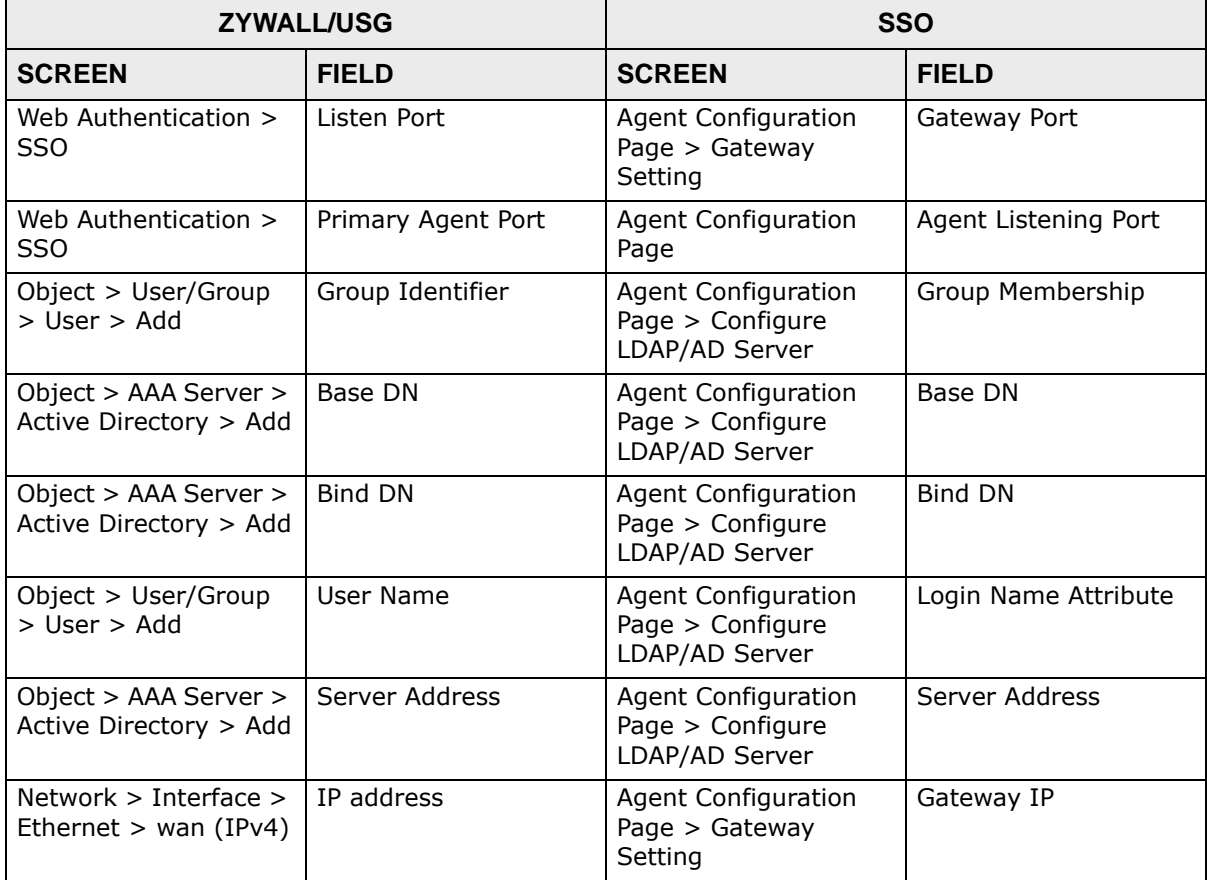

#### **18.4.1 Configuration Overview**

These are the screens you need to configure:

- [Configure the ZyWALL/USG to Communicate with SSO on page 314](#page-313-0)
- [Enable Web Authentication on page 315](#page-314-0)
- [Create a Security Policy on page 316](#page-315-0)
- [Configure User Information on page 317](#page-316-0)
- [Configure an Authentication Method on page 318](#page-317-0)
- [Configure Active Directory on page 319](#page-318-0) or [Configure Active Directory on page 319](#page-318-0)

#### <span id="page-313-0"></span>**18.4.2 Configure the ZyWALL/USG to Communicate with SSO**

Use **Configuration > W eb Authentication > SSO** to configure how the ZyWALL/USG communicates with the Single Sign-On (**SSO**) agent.

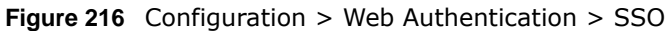

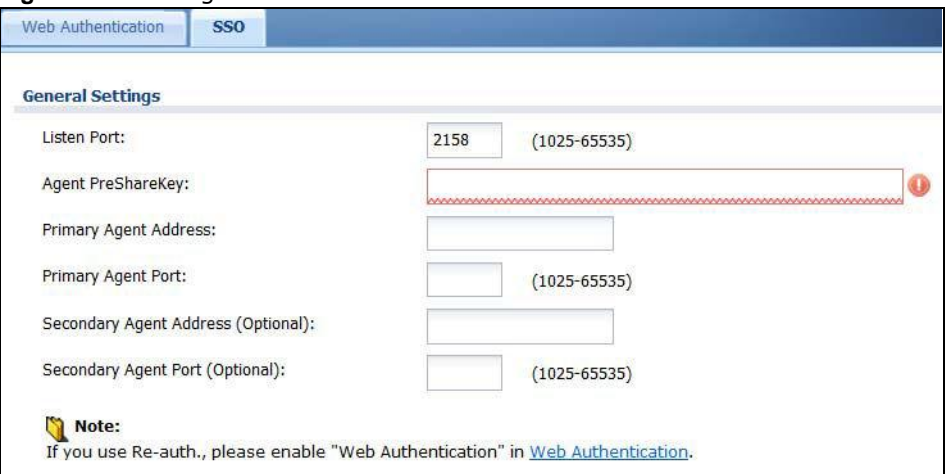

The following table gives an overview of the objects you can configure.

| <b>LABEL</b>                          | <b>DESCRIPTION</b>                                                                                                    |
|---------------------------------------|----------------------------------------------------------------------------------------------------|
| Listen Port                           | The default agent listening port is 2158. If you change it on the ZyWALL/USG,<br>then change it to the same number in the Gateway Port field on the SSO agent<br>too. Type a number ranging from 1025 to 65535. |
| Agent PreShareKey                     | Type 8-32 printable ASCII characters or exactly 32 hex characters $(0-9; a-f)$ .<br>The Agent PreShareKey is used to encrypt communications between the<br>ZyWALL/USG and the SSO agent.                        |
| Primary Agent Address                 | Type the IPv4 address of the SSO agent. The ZyWALL/USG and the SSO agent<br>must be in the same domain and be able to communicate with each other.                                                              |
| Primary Agent Port                    | Type the same port number here as in the Agent Listening Port field on the<br>SSO agent. Type a number ranging from 1025 to 65535.                                                                              |
| Secondary Agent Address<br>(Optional) | Type the IPv4 address of the backup SSO agent if there is one. The ZyWALL/USG<br>and the backup SSO agent must be in the same domain and be able to<br>communicate with each other.                             |
| Secondary Agent Port<br>(Optional)    | Type the same port number here as in the Agent Listening Port field on the<br>backup SSO agent if there is one. Type a number ranging from 1025 to 65535.                                                       |
| Apply                                 | Click this button to save your changes to the ZyWALL/USG.                                                                                                    |
| Reset                                 | Click this button to return the screen to its last-saved settings                                                                                                    |

**Table 132** Configuration > Web Authentication > SSO

#### <span id="page-314-0"></span>**18.4.3 Enable Web Authentication**

Enable **W eb Authentication** and add a web authentication policy.

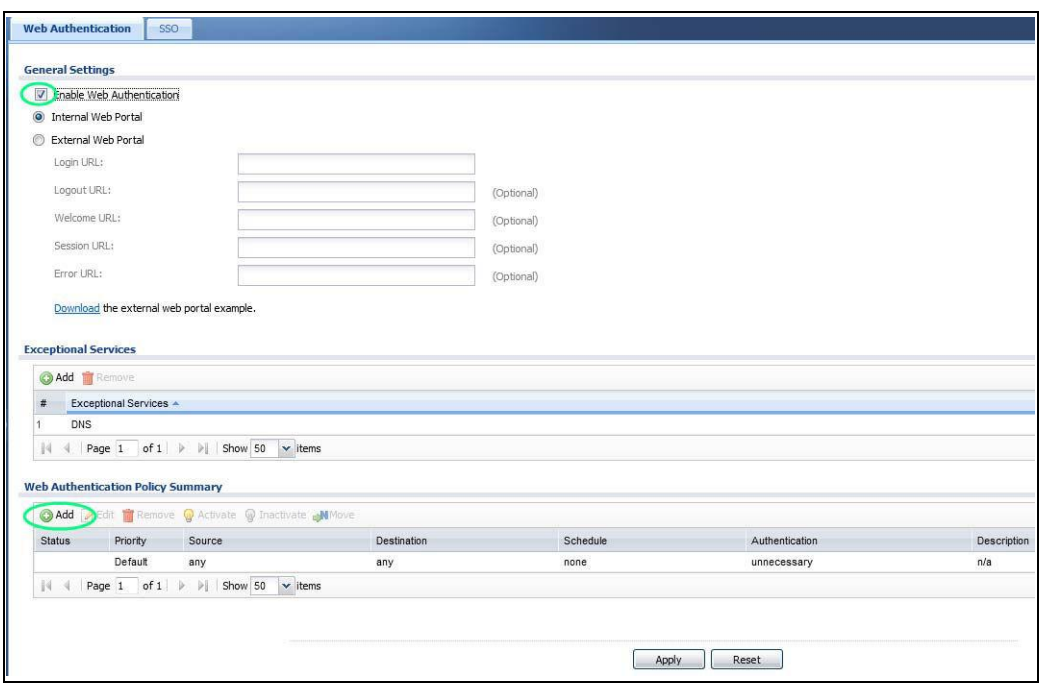

Make sure you select **Enable Policy, Single Sign- On** and choose **required** in **Authentication**.

Do NOT select **any** as the **source address** unless you want all incoming connections to be authenticated!

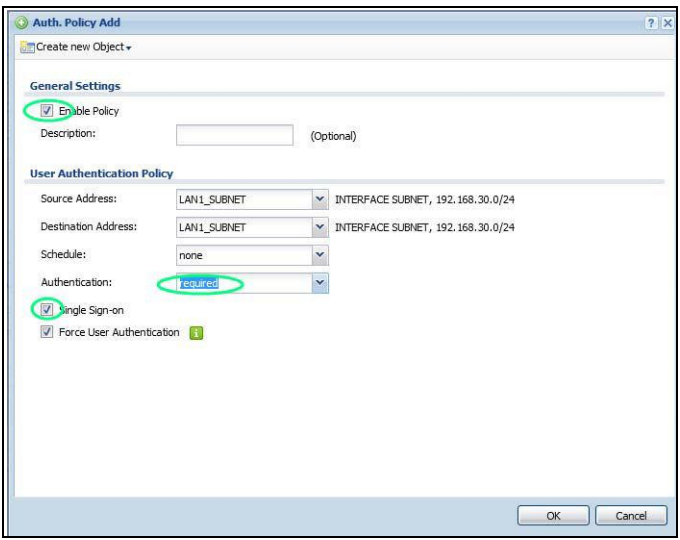

See [Table 129 on page 309](#page-308-0) and [Table 130 on page 312](#page-311-1) for more information on configuring these screens.

#### <span id="page-315-0"></span>**18.4.4 Create a Security Policy**

Configure a Security Policy for SSO traffic source and destination direction in order to prevent the security policy from blocking this traffic. Go to **Configuration > Security Policy > Policy** and add a new policy if a default one does not cover the SSO web authentication traffic direction.

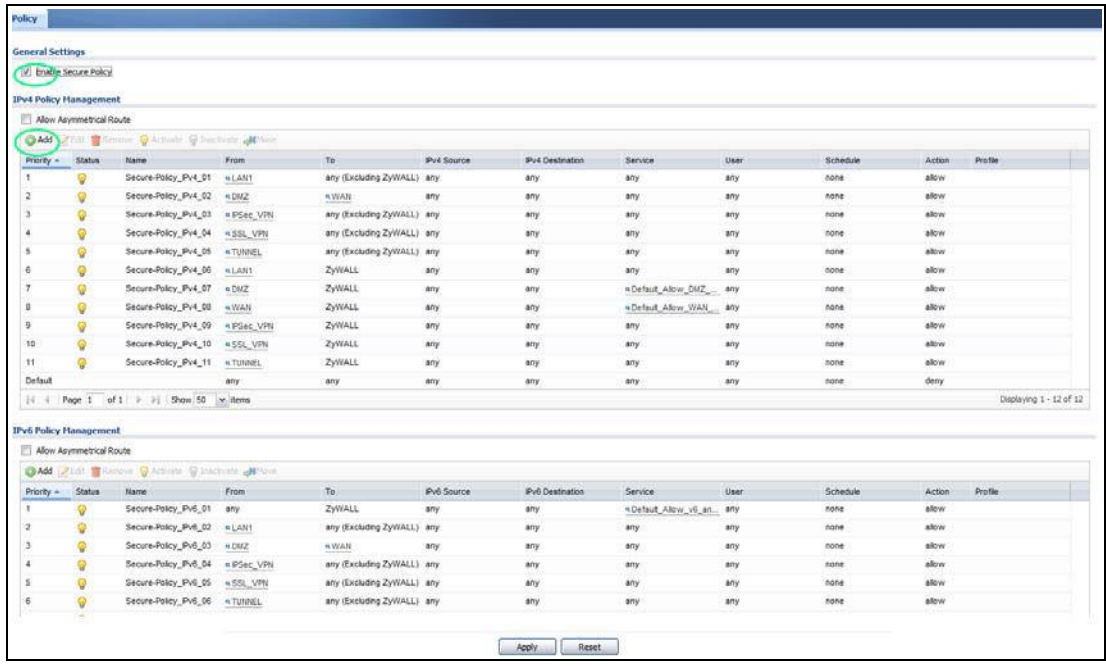

Configure the fields as shown in the following screen. Configure the source and destination addresses according to the SSO web authrntication traffic in your network.

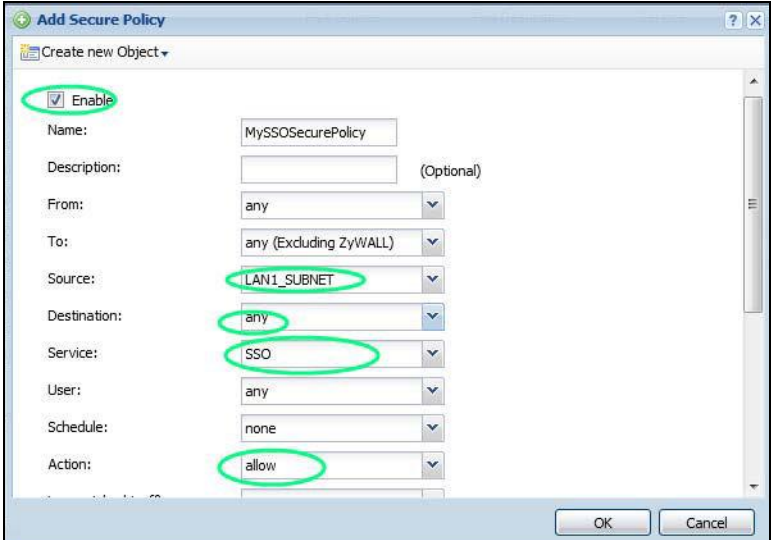

### <span id="page-316-0"></span>**18.4.5 Configure User Information**

Configure a **User** account of the **ext- group- user** type.

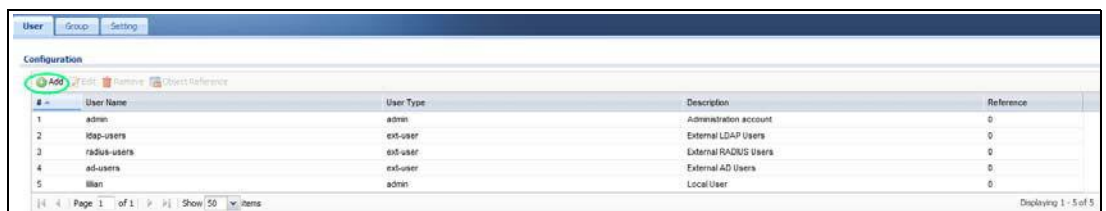

Configure **Group I dentifier** to be the same as **Group Mem bership** on the SSO agent.

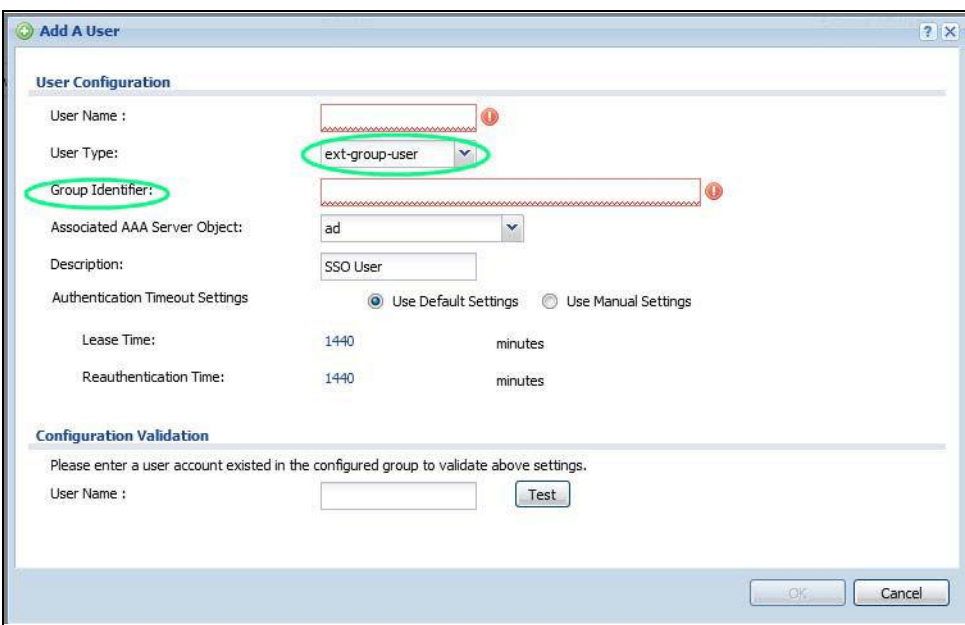

#### <span id="page-317-0"></span>**18.4.6 Configure an Authentication Method**

Configure Active Directory (AD) for authentication with SSO.

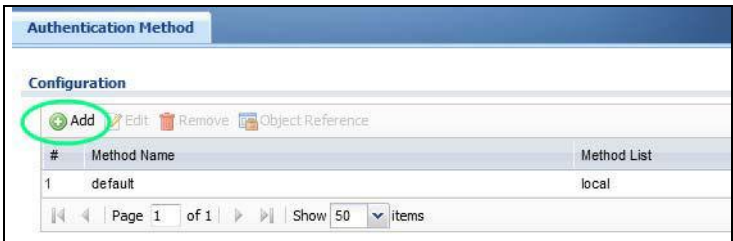

Choose **group ad** as the authentication server for SSO.

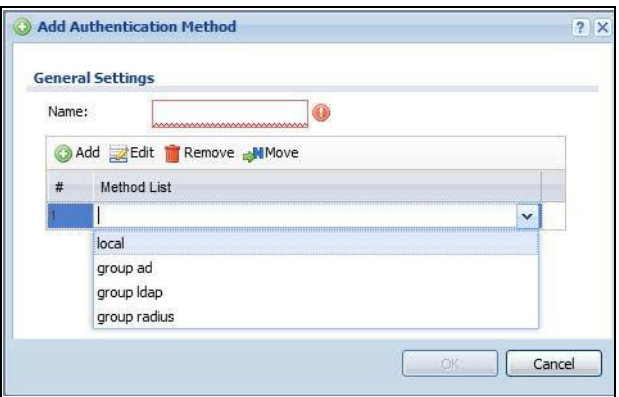

#### <span id="page-318-0"></span>**18.4.7 Configure Active Directory**

You must configure an Active Directory (AD) server in **AAA Setup** to be the same as AD configured on the SSO agent.

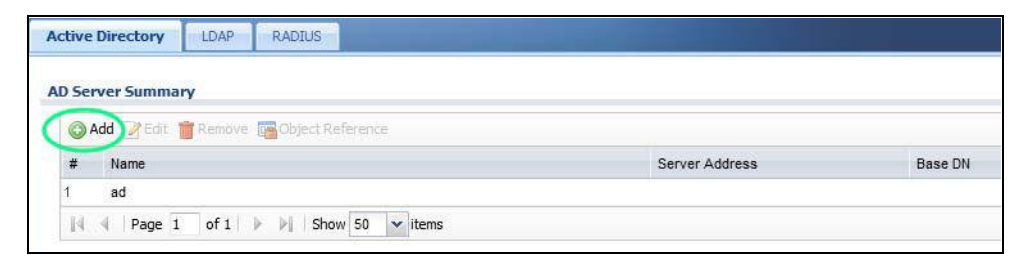

The default AD server port is 389. If you change this, make sure you make the same changes on the SSO. Configure the **Base DN** exactly the same as on the Domain Controller and SSO. **Bind DN** is a user name and password that allows the ZyWALL/USG to join the domain with administrative privileges. It is a required field.

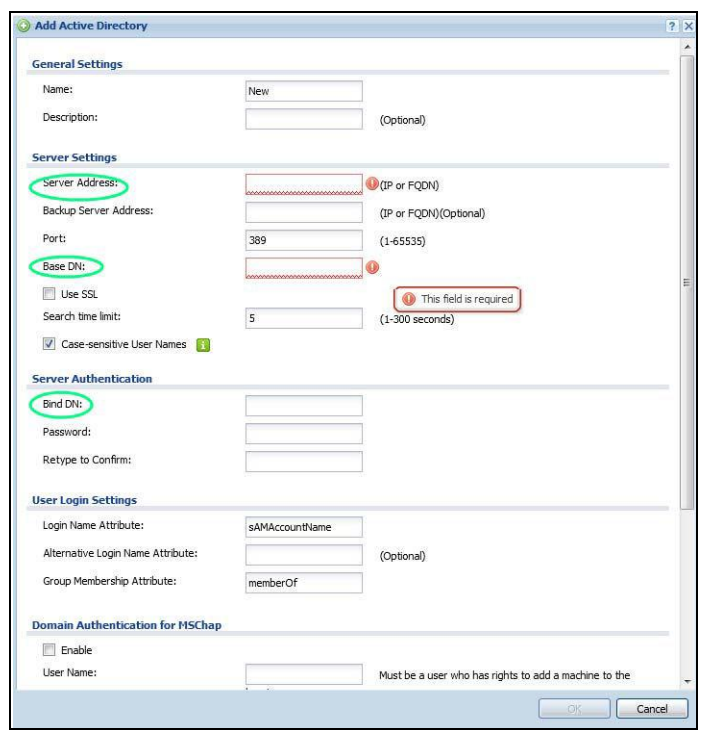

### **18.5 SSO Agent Configuration**

This section shows what you have to do on the SSO agent in order to work with the ZyWALL/USG.

After you install the SSO agent, you will see an icon in the system tray (bottom right of the screen)

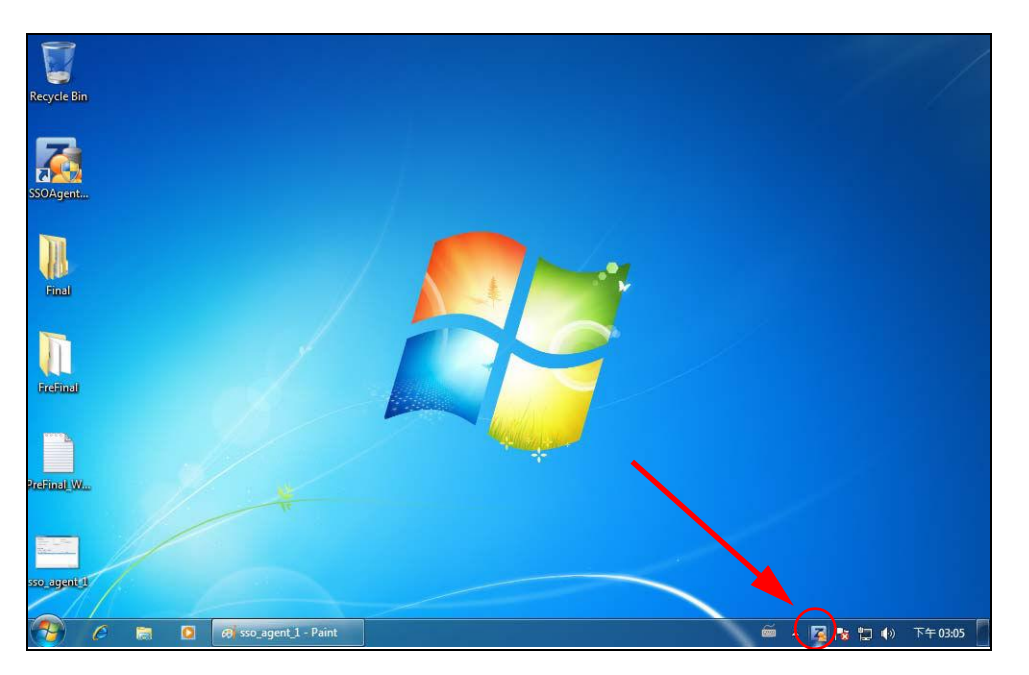

Right-click the SSO icon and select **Configure ZyXEL SSO Agent**.

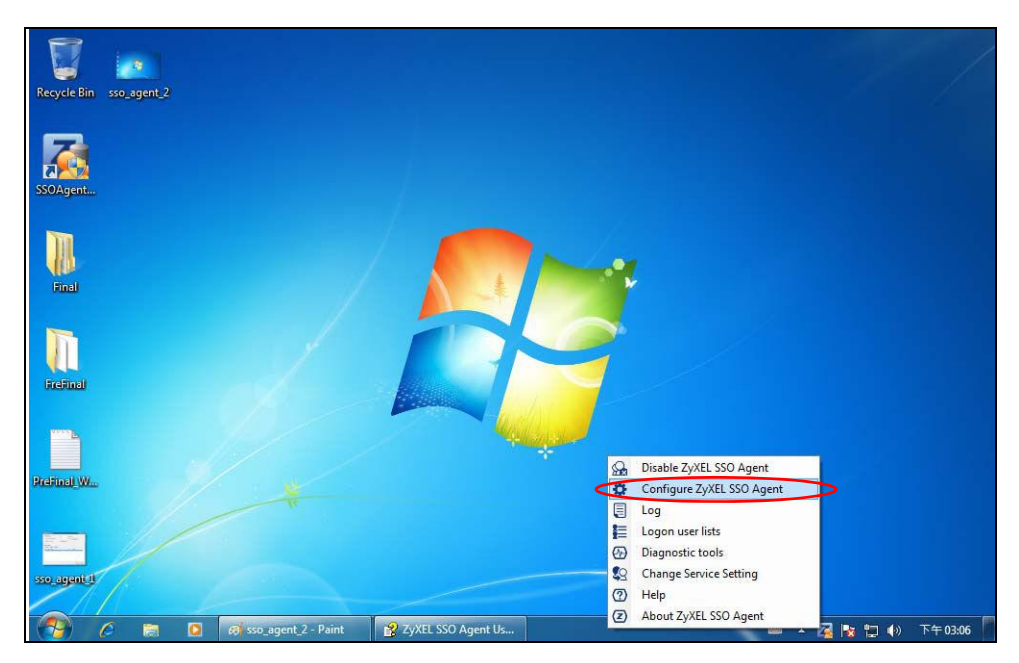

Configure the **Agent Listening Port**, **AD server** exactly as you have done on the ZyWALL/USG. Add the ZyWALL/USG IP address as the **Gatew ay**. Make sure the ZyWALL/USG and SSO agent are able to communicate with each other.

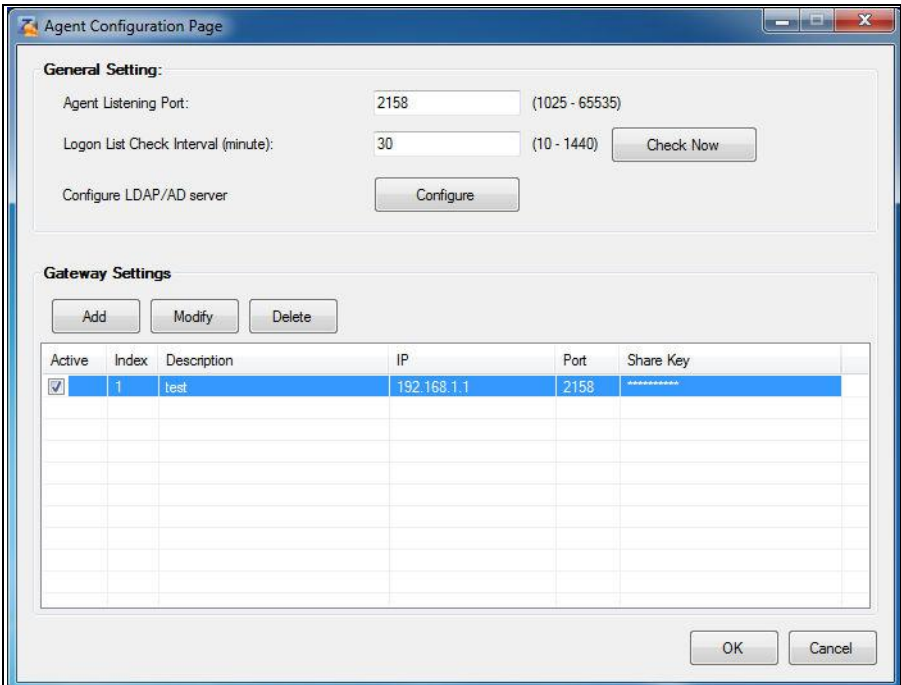

Configure the **Server Address**, **Port**, **Base DN**, **Bind DN**, **Login Nam e Attribute** and **Group Mem bership** for the AD server settings exactly as you have done on the ZyWALL/USG. **Group Mem bership** is called **Group I dentifier** on the ZyWALL/USG.

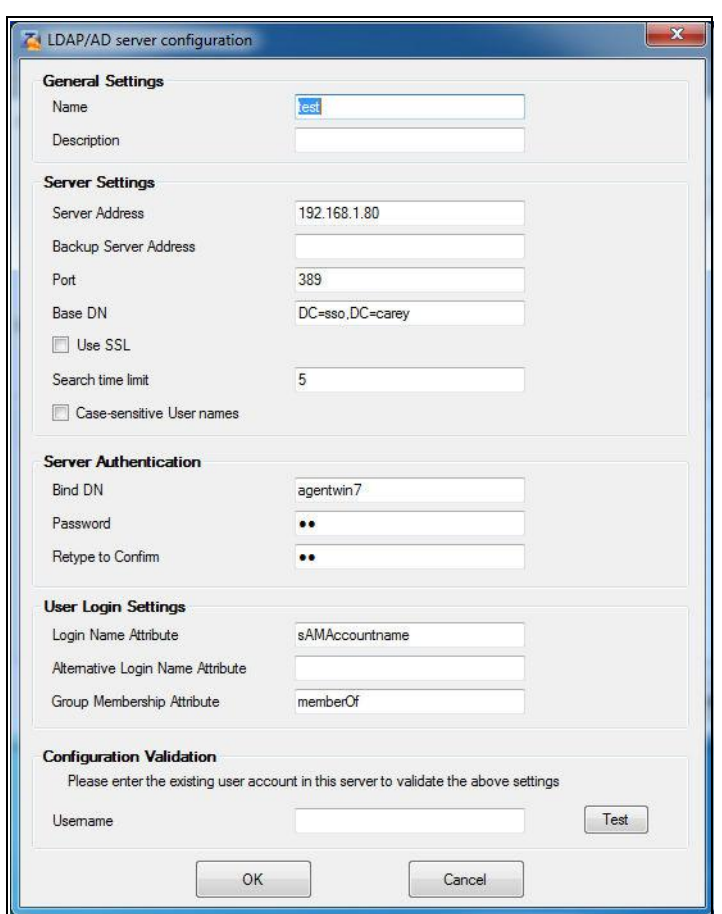

Configure the **Gatew ay I P** address, **Gatew ay Port** and **PreShareKey** exactly as you have done in the ZyWALL/USG **Configuration > W eb Authentication > SSO** screen. If you want to use **Generate Key** to have the SSO create a random password, select **Check** to show **PreShareKey** as clear Text so as to see the password, then copy and paste it to the ZyWALL/USG.

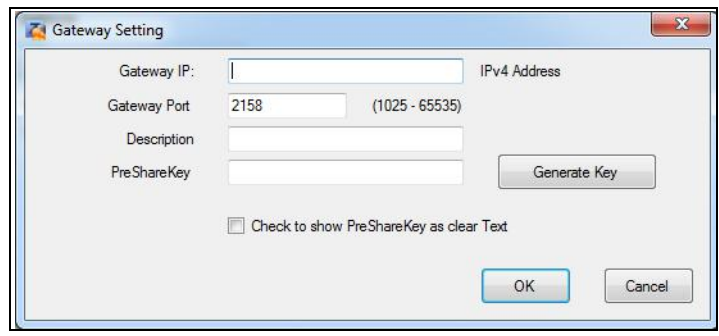

After all SSO agent configurations are done, right-click the SSO icon in the system tray and select **Enable ZyXEL SSO Agent**.

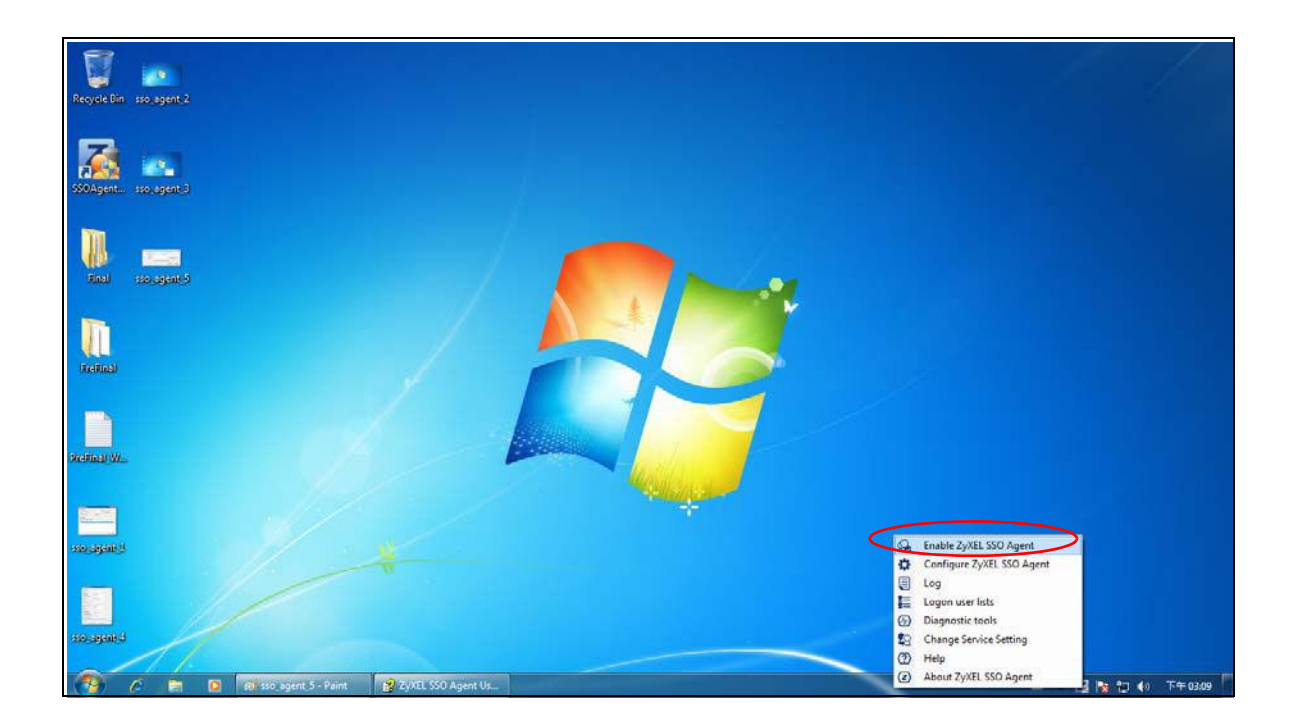

# **Security Policy**

### **19.1 Overview**

A security policy is a template of security settings that can be applied to specific traffic at specific times. The policy can be applied:

- to a specific direction of travel of packets (from / to)
- to a specific source and destination address objects
- to a specific type of traffic (services)
- to a specific user or group of users
- at a specific schedule

The policy can be configured:

- to allow or deny traffic that matches the criteria above
- send a log or alert for traffic that matches the criteria above
- to apply the actions configured in the UTM profiles (application patrol, content filter, IDP, antivirus, anti-spam) to traffic that matches the criteria above

Note: Security policies can be applied to both IPv4 and IPv6 traffic

The security policies can also limit the number of user sessions.

The following example shows the ZyWALL/USG's default security policies behavior for a specific direction of travel of packets. WAN to LAN traffic and how stateful inspection works. A LAN user can initiate a Telnet session from within the LAN zone and the ZyWALL/USG allows the response. However, the ZyWALL/USG blocks incoming Telnet traffic initiated from the WAN zone and destined for the LAN zone.

**Figure 217** Default Directional Security Policy Example

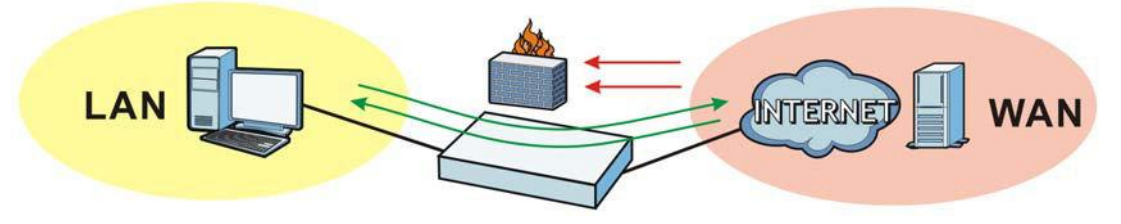

#### **19.1.1 What You Can Do in this Chapter**

 Use the **Security Policy Control** screens ([Section 19.2 on page 326](#page-325-0)) to enable or disable policies, asymmetrical routes, and manage and configure policies.
- Use the **Anom aly Detection and Prevention** (ADP) screens [\(Section 19.3 on page 332\)](#page-331-0) to detect traffic with protocol anomalies and take appropriate action.
- Use the **Session Control** screens (see [Section 19.3 on page 332\)](#page-331-0) to limit the number of concurrent NAT/security policies traffic sessions a client can use.

# **19.1.2 What You Need to Know**

### **Stateful Inspection**

The ZyWALL/USG uses stateful inspection in its security policies. The ZyWALL/USG restricts access by screening data packets against defined access rules. It also inspects sessions. For example, traffic from one zone is not allowed unless it is initiated by a computer in another zone first.

### **Zones**

A zone is a group of interfaces. Group the ZyWALL/USG's interfaces into different zones based on your needs. You can configure security policies for data passing between zones or even between interfaces.

### **Default Directional Security Policy Behavior**

Security Policies can be grouped based on the direction of travel of packets to which they apply. Here is the The ZyWALL/USG has default Security Policy behavior for traffic going through the ZyWALL/USG in various directions.

| <b>FROM ZONE TO ZONE</b>                        | <b>BEHAVIOR</b>                                                                                                    |
|-------------------------------------------------|----------------------------------------------------------------------------------------------------|
| From any to Device                              | DHCP traffic from any interface to the ZyWALL/USG is allowed.                                                                                                    |
| From LAN1 to any (other than<br>the ZyWALL/USG) | Traffic from the LAN1 to any of the networks connected to the ZyWALL/USG is<br>allowed.                                                                                |
| From LAN2 to any (other than<br>the ZyWALL/USG) | Traffic from the LAN2 to any of the networks connected to the ZyWALL/USG is<br>allowed.                                                                                |
| From LAN1 to Device                             | Traffic from the LAN1 to the ZyWALL/USG itself is allowed.                                                                                                    |
| From LAN2 to Device                             | Traffic from the LAN2 to the ZyWALL/USG itself is allowed.                                                                                                    |
| From WAN to Device                              | The default services listed in To-Device Policies on page 325 are allowed from<br>the WAN to the ZyWALL/USG itself. All other WAN to ZyWALL/USG traffic is<br>dropped. |
| From any to any                                 | Traffic that does not match any Security policy is dropped. This includes<br>traffic from the WAN to any of the networks behind the ZyWALL/USG.                        |
|                                                 | This also includes traffic to or from interfaces that are not assigned to a zone<br>(extra-zone traffic).                                                              |

**Table 133** Directional Security Policy Behavior

### <span id="page-324-0"></span>**To-Device Policies**

Policies with **Device** as the **To Zone** apply to traffic going to the ZyWALL/USG itself. By default:

- The Security Policy allows only LAN, or WAN computers to access or manage the ZyWALL/USG.
- The ZyWALL/USG allows DHCP traffic from any interface to the ZyWALL/USG.

• The ZyWALL/USG drops most packets from the WAN zone to the ZyWALL/USG itself and generates a log except for AH, ESP, GRE, HTTPS, IKE, NATT.

When you configure a Security Policy rule for packets destined for the ZyWALL/USG itself, make sure it does not conflict with your service control rule. The ZyWALL/USG checks the security policy before the service control rules for traffic destined for the ZyWALL/USG.

A **From Any To Device** direction policy applies to traffic from an interface which is not in a zone.

### **Global Security Policies**

Security Policies with **from any** and/or **to any** as the packet direction are called global Security Policies. The global Security Policies are the only Security Policies that apply to an interface that is not included in a zone. The **from any** policies apply to traffic coming from the interface and the **to any** policies apply to traffic going to the interface.

### **Security Policy Rule Criteria**

The ZyWALL/USG checks the schedule, user name (user's login name on the ZyWALL/USG), source IP address and object, destination IP address and object, IP protocol type of network traffic (service) and UTM profile criteria against the Security Policies (in the order you list them). When the traffic matches a policy, the ZyWALL/USG takes the action specified in the policy.

### **User Specific Security Policies**

You can specify users or user groups in Security Policies. For example, to allow a specific user from any computer to access a zone by logging in to the ZyWALL/USG, you can set up a policy based on the user name only. If you also apply a schedule to the Security Policy, the user can only access the network at the scheduled time. A user-aware Security Policy is activated whenever the user logs in to the ZyWALL/USG and will be disabled after the user logs out of the ZyWALL/USG.

### **Session Limits**

Accessing the ZyWALL/USG or network resources through the ZyWALL/USG requires a NAT session and corresponding Security Policy session. Peer to peer applications, such as file sharing applications, may use a large number of NAT sessions. A single client could use all of the available NAT sessions and prevent others from connecting to or through the ZyWALL/USG. The ZyWALL/ USG lets you limit the number of concurrent NAT/Security Policy sessions a client can use.

# **19.2 The Security Policy Screen**

### **Asymmetrical Routes**

If an alternate gateway on the LAN has an IP address in the same subnet as the ZyWALL/USG's LAN IP address, return traffic may not go through the ZyWALL/USG. This is called an asymmetrical or "triangle" route. This causes the ZyWALL/USG to reset the connection, as the connection has not been acknowledged.

You can have the ZyWALL/USG permit the use of asymmetrical route topology on the network (not reset the connection). However, allowing asymmetrical routes may let traffic from the WAN go

directly to the LAN without passing through the ZyWALL/USG. A better solution is to use virtual interfaces to put the ZyWALL/USG and the backup gateway on separate subnets. Virtual interfaces allow you to partition your network into logical sections over the same interface. See the chapter about interfaces for more information.

By putting LAN 1 and the alternate gateway (**A** in the figure) in different subnets, all returning network traffic must pass through the ZyWALL/USG to the LAN. The following steps and figure describe such a scenario.

- **1** A computer on the LAN1 initiates a connection by sending a SYN packet to a receiving server on the WAN.
- **2** The ZyWALL/USG reroutes the packet to gateway **A**, which is in **Subnet 2** .
- **3** The reply from the WAN goes to the ZyWALL/USG.
- **4** The ZyWALL/USG then sends it to the computer on the LAN1 in **Subnet 1** . **Figure 218** Using Virtual Interfaces to Avoid Asymmetrical Routes

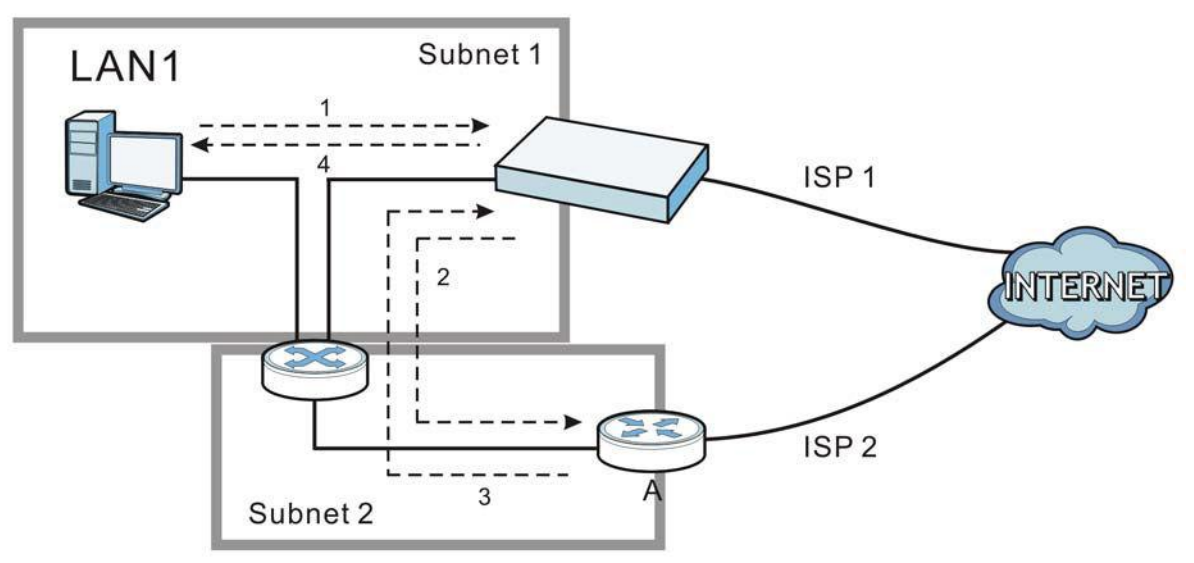

# **19.2.1 Configuring the Security Policy Control Screen**

Click **Configuration > Security Policy > Policy Control** to open the **Security Policy** screen. Use this screen to enable or disable the Security Policy and asymmetrical routes, set a maximum number of sessions per host, and display the configured Security Policies. Specify from which zone packets come and to which zone packets travel to display only the policies specific to the selected direction. Note the following.

- Besides configuring the Security Policy, you also need to configure NAT rules to allow computers on the WAN to access LAN devices.
- The ZyWALL/USG applies NAT (Destination NAT) settings before applying the Security Policies. So for example, if you configure a NAT entry that sends WAN traffic to a LAN IP address, when you configure a corresponding Security Policy to allow the traffic, you need to set the LAN IP address as the destination.
- The ordering of your policies is very important as policies are applied in sequence.

The following screen shows the Security Policy summary screen.

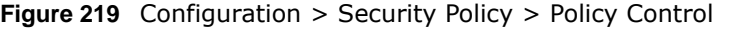

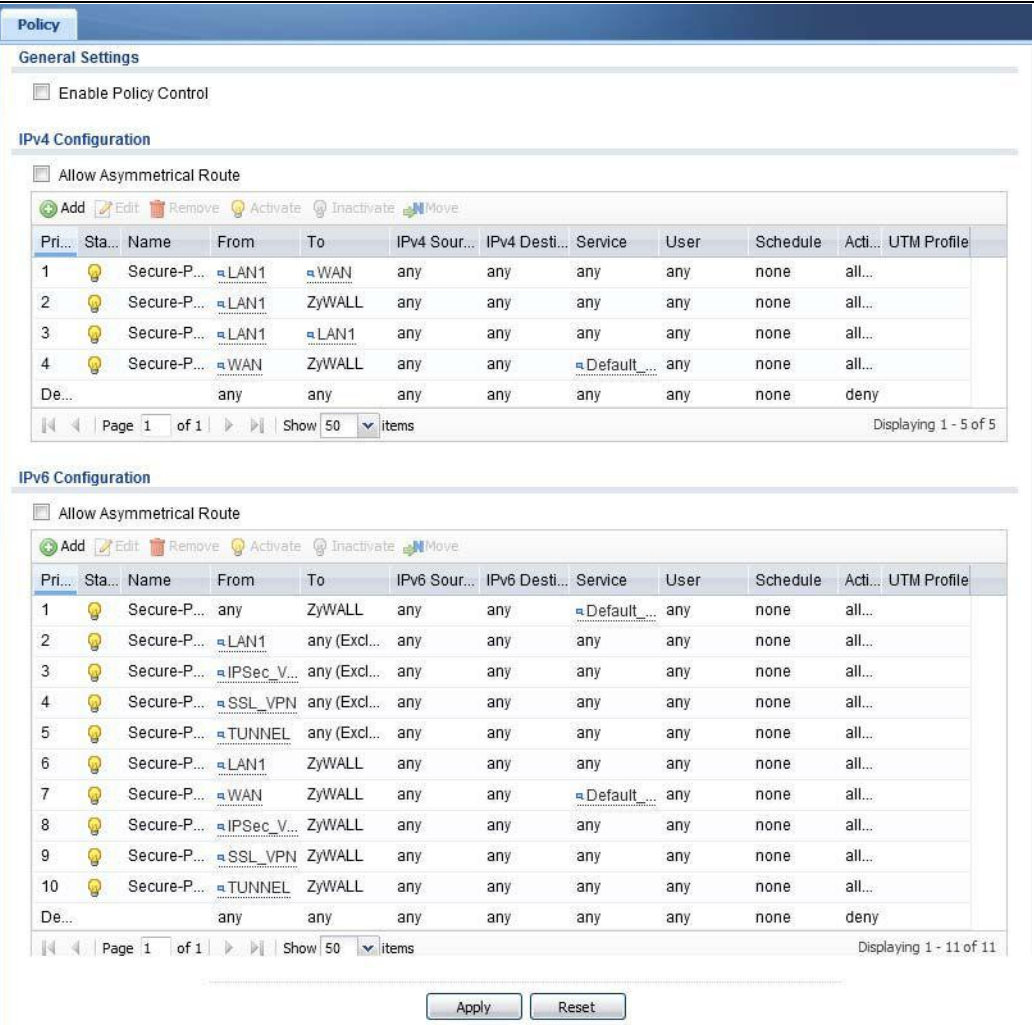

The following table describes the labels in this screen.

**Table 134** Configuration > Security Policy > Policy Control

| <b>LABEL</b>                   | <b>DESCRIPTION</b>                                                                                                    |
|--------------------------------|----------------------------------------------------------------------------------------------------|
| <b>General Settings</b>        |                                                                                                    |
| Enable Policy<br>Control       | Select this to activate the Security policy. The ZyWALL/USG performs access control when<br>the Security policy is activated. |
| IPv4/IPv6 Policy<br>Management | Use the following items to manage IPv4 and IPv6 policies.                                                                     |

| LABEL                           | <b>DESCRIPTION</b>                                                                                                    |
|---------------------------------|----------------------------------------------------------------------------------------------------|
| Allow<br>Asymmetrica<br>I Route | If an alternate gateway on the LAN has an IP address in the same subnet as the ZyWALL/<br>USG's LAN IP address, return traffic may not go through the ZyWALL/USG. This is called an<br>asymmetrical or "triangle" route. This causes the ZyWALL/USG to reset the connection, as<br>the connection has not been acknowledged.                                                     |
|                                 | Select this check box to have the ZyWALL/USG permit the use of asymmetrical route<br>topology on the network (not reset the connection).                                                                                                    |
|                                 | Note: Allowing asymmetrical routes may let traffic from the WAN go directly to the LAN<br>without passing through the ZyWALL/USG. A better solution is to use virtual<br>interfaces to put the ZyWALL/USG and the backup gateway on separate subnets.                                                                                                    |
| Add                             | Click this to create a new entry. Select an entry and click Add to create a new entry after<br>the selected entry.                                                                                                    |
| Edit                            | Double-click an entry or select it and click Edit to open a screen where you can modify the<br>entry's settings.                                                                                                    |
| Remove                          | To remove an entry, select it and click Remove. The ZyWALL/USG confirms you want to<br>remove it before doing so.                                                                                                    |
| Activate                        | To turn on an entry, select it and click Activate.                                                                                                    |
| Inactivate                      | To turn off an entry, select it and click Inactivate.                                                                                                    |
| Move                            | To change a policy's position in the numbered list, select the policy and click Move to<br>display a field to type a number for where you want to put that policy and press [ENTER] to<br>move the policy to the number that you typed.                                                                                                    |
|                                 | The ordering of your policies is important as they are applied in order of their numbering.                                                                                                    |
| selected packet direction.      | The following read-only fields summarize the policies you have created that apply to traffic traveling in the                                                                                                    |
| Priority                        | This is the position of your Security Policy in the global policy list (including all through-<br>ZyWALL/USG and to-ZyWALL/USG policies). The ordering of your policies is important as<br>policies are applied in sequence. Default displays for the default Security Policy behavior<br>that the ZyWALL/USG performs on traffic that does not match any other Security Policy. |
| <b>Status</b>                   | This icon is lit when the entry is active and dimmed when the entry is inactive.                                                                                                    |
| Name                            | This is the name of the Security policy.                                                                                                    |
| From / To                       | This is the direction of travel of packets. Select from which zone the packets come and to<br>which zone they go.                                                                                                    |
|                                 | Security Policies Rare grouped based on the direction of travel of packets to which they<br>apply. For example, from LAN to LAN means packets traveling from a computer or subnet<br>on the LAN to either another computer or subnet on the LAN.                                                                                                    |
|                                 | From any displays all the Security Policies for traffic going to the selected To Zone.                                                                                                    |
|                                 | To any displays all the Security Policies for traffic coming from the selected From Zone.                                                                                                    |
|                                 | From any to any displays all of the Security Policies.                                                                                                    |
|                                 | To Device policies are for traffic that is destined for the ZyWALL/USG and control which<br>computers can manage the ZyWALL/USG.                                                                                                    |
| IPv4 / IPv6<br>Source           | This displays the IPv4 / IPv6 source address object to which this Security Policy applies.                                                                                                    |
| IPv4 / IPv6<br>Destination      | This displays the IPv4 / IPv6 destination address object to which this Security Policy<br>applies.                                                                                                    |
| Service                         | This displays the service object to which this Security Policy applies.                                                                                                    |
| User                            | This is the user name or user group name to which this Security Policy applies.                                                                                                    |
| Schedule                        | This field tells you the schedule object that the policy uses. none means the policy is active<br>at all times if enabled.                                                                                                    |

**Table 134** Configuration > Security Policy > Policy Control (continued)

| <b>LABEL</b> | <b>DESCRIPTION</b>                                                                                                    |
|--------------|----------------------------------------------------------------------------------------------------|
| Action       | This field displays whether the Security Policy silently discards packets (deny), or permits<br>the passage of packets (allow).            |
| Profile      | This field shows you which UTM profiles (application patrol, content filter, IDP, anti-virus,<br>anti-spam) apply to this Security policy. |
| Apply        | Click Apply to save your changes back to the ZyWALL/USG.                                                                                   |
| Reset        | Click Reset to return the screen to its last-saved settings.                                                                               |

**Table 134** Configuration > Security Policy > Policy Control (continued)

# **19.2.2 The Security Policy Control Add/Edit Screen**

In the **Security Policy Control** screen, click the **Edit** or **Add** icon to display the **Security Policy Edit or Add** screen.

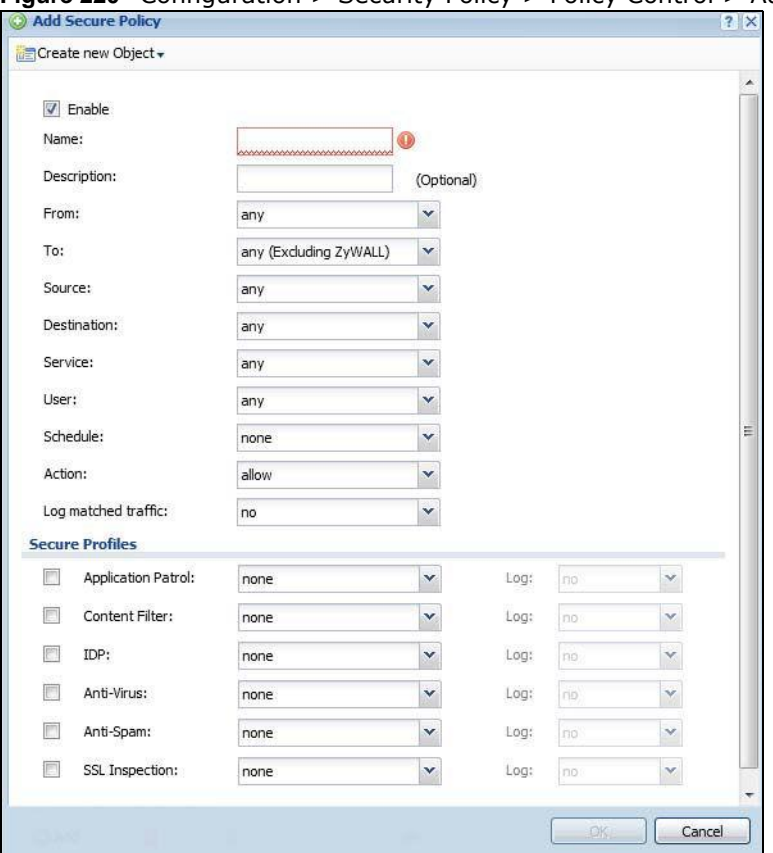

**Figure 220** Configuration > Security Policy > Policy Control > Add

The following table describes the labels in this screen.

**Table 135** Configuration > Security Policy > Policy Control > Add

| <b>LABEL</b>         | <b>DESCRIPTION</b>                                                             |
|----------------------|--------------------------------------------------------------------------------|
| Create new<br>Object | Use to configure any new settings objects that you need to use in this screen. |
| Enable               | Select this check box to activate the Security policy.                         |
| Name                 | Type a name to identify the policy                                             |

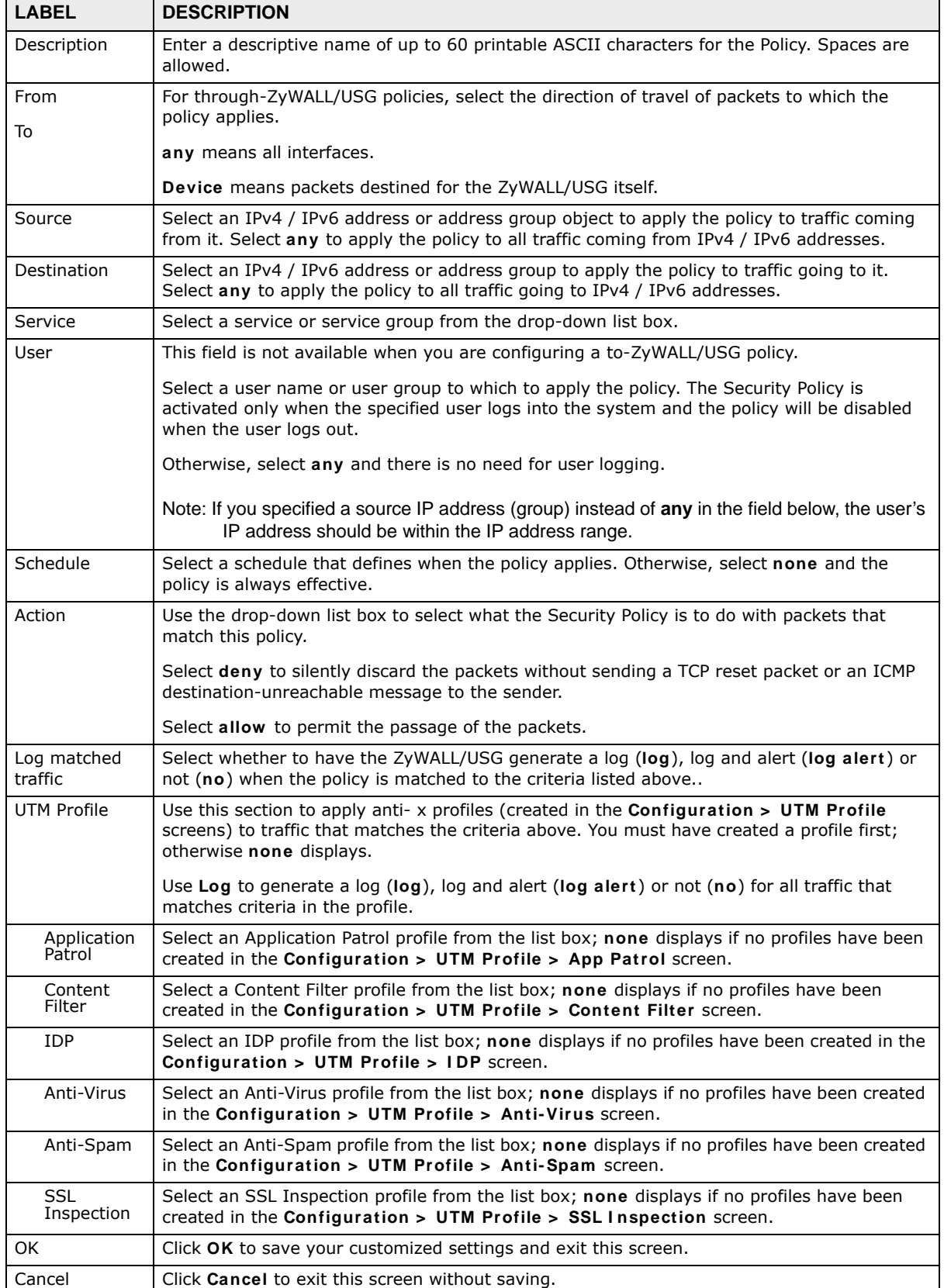

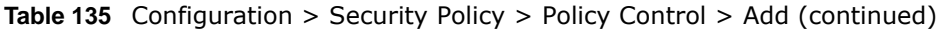

# <span id="page-331-0"></span>**19.3 Anomaly Detection and Prevention Overview**

Anomaly Detection and Prevention (ADP) protects against anomalies based on violations of protocol standards (RFCs – Requests for Comments) and abnormal flows such as port scans. This section introduces ADP, anomaly profiles and applying an ADP profile to a traffic direction.

### **Traffic Anomalies**

Traffic anomaly policies look for abnormal behavior or events such as port scanning, sweeping or network flooding. They operate at OSI layer-2 and layer-3. Traffic anomaly policies may be updated when you upload new firmware.

#### **Protocol Anomalies**

Protocol anomalies are packets that do not comply with the relevant RFC (Request For Comments). Protocol anomaly detection includes:

- TCP Decoder
- UDP Decoder
- ICMP Decoder

Protocol anomaly policies may be updated when you upload new firmware.

Note: First, create an ADP profile in the In the **Configuration > Security Policy > ADP** > **Profile** screen.

Then, apply the profile to traffic originating from a specific zone in the **Configuration > Security Policy > ADP** > **General** screen.

### **19.3.1 The Anomaly Detection and Prevention General Screen**

Click **Configuration > Security Policy > ADP > General** to display the next screen.

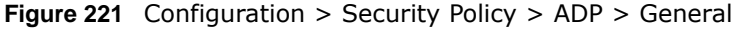

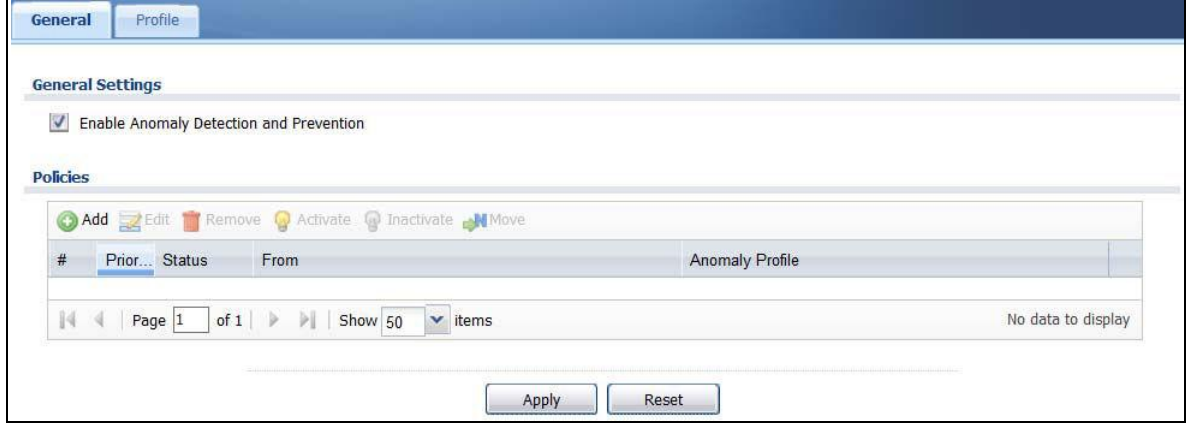

The following table describes the labels in this screen.

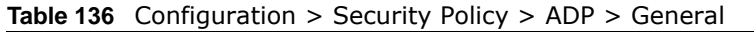

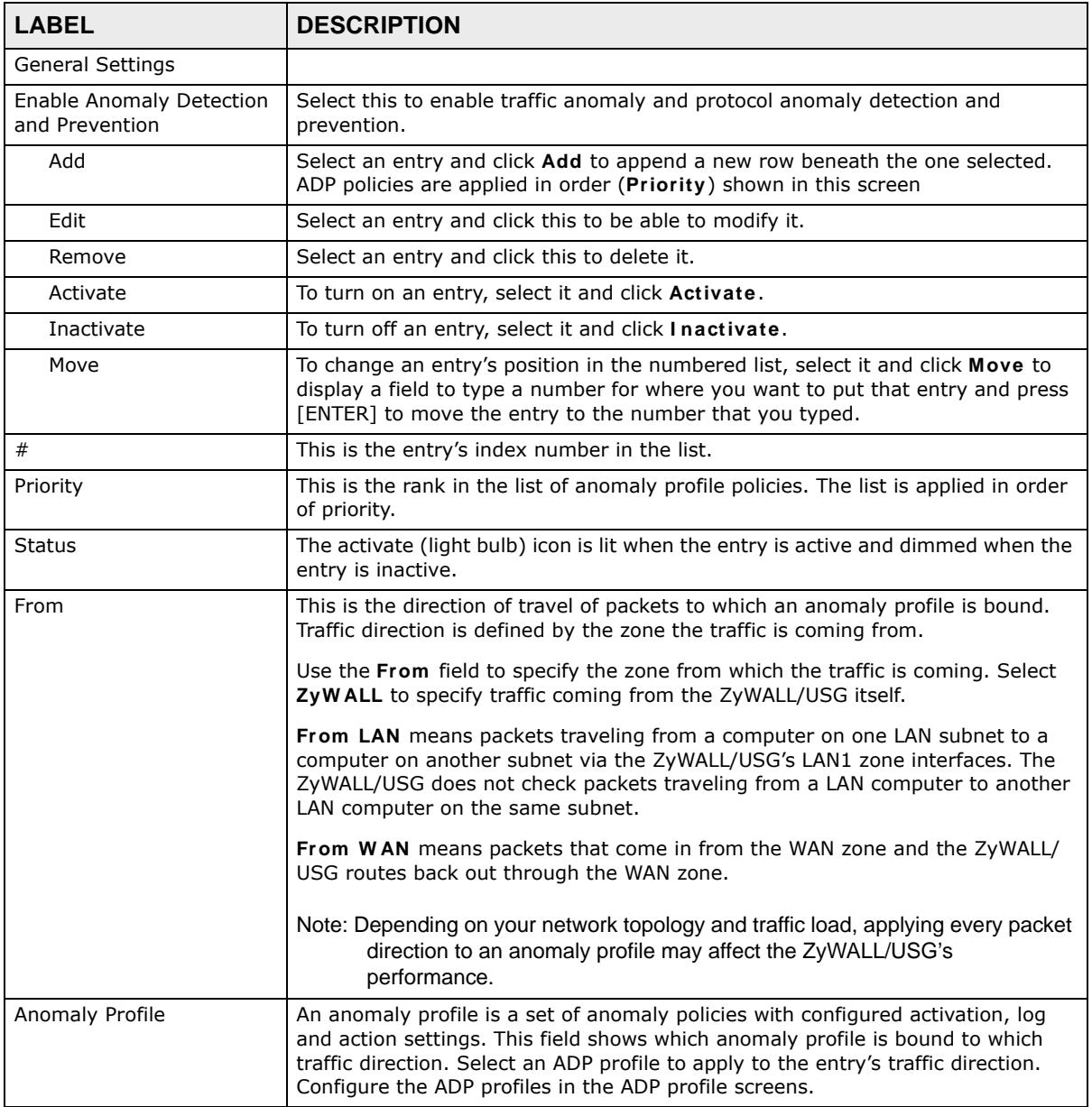

### **19.3.2 Creating New ADP Profiles**

Create new ADP profiles in the **Configuration > Security Policy > ADP > Profile** screens.

When creating ADP profiles. you may find that certain policies are triggering too many false positives or false negatives. A false positive is when valid traffic is flagged as an attack. A false negative is when invalid traffic is wrongly allowed to pass through the ZyWALL/USG. As each network is different, false positives and false negatives are common on initial ADP deployment.

To counter this, you could create a 'monitor profile' that creates logs, but all actions are disabled. Observe the logs over time and try to eliminate the causes of the false alarms. When you're

satisfied that they have been reduced to an acceptable level, you could then create an 'in-line profile' whereby you configure appropriate actions to be taken when a packet matches a policy.

ADP profiles consist of traffic anomaly profiles and protocol anomaly profiles. To create a new profile, select a base profile and then click **OK** to go to the profile details screen. Type a new profile name, enable or disable individual policies and then edit the default log options and actions.

Click **Configuration > Security Policy > ADP > Profile** to view the following screen.

**Figure 222** Configuration > Security Policy > ADP > Profile

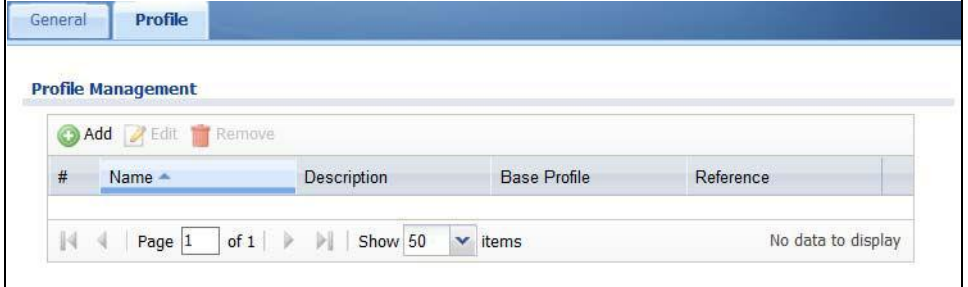

The following table describes the labels in this screen.

| LABEL               | <b>DESCRIPTION</b>                                                                                                    |  |
|---------------------|----------------------------------------------------------------------------------------------------|--|
| Profile Management  | Create ADP profiles here and then apply them in the <b>Configuration &gt; Security</b><br>Policy > ADP > Profile screen. |  |
| Add                 | Click Add and first choose a none or all Base Profile.                                                                   |  |
|                     | none base profile sets all ADP entries to have Log set to no and Action set<br>to none by default.                       |  |
|                     | all base profile sets all ADP entries to have Log set to log and Action set to<br>block by default.                      |  |
| Edit                | Select an entry and click this to be able to modify it.                                                                  |  |
| Remove              | Select an entry and click this to delete it.                                                                             |  |
| #                   | This is the entry's index number in the list.                                                                            |  |
| Name                | This is the name of the profile you created.                                                                             |  |
| Description         | This is the description of the profile you created.                                                                      |  |
| <b>Base Profile</b> | This is the name of the base profile used to create this profile.                                                        |  |
| Reference           | This is the number of object references used to create this profile.                                                     |  |

**Table 137** Configuration > Security Policy > ADP > Profile

### **19.3.3 Traffic Anomaly Profiles**

Traffic anomaly detection looks for abnormal behavior such as scan or flooding attempts. In the **Configuration > Security Policy > ADP > Profile** screen, click the **Edit** or **Add** icon and choose a base profile. **Traffic Anom aly** is the first tab in the profile.

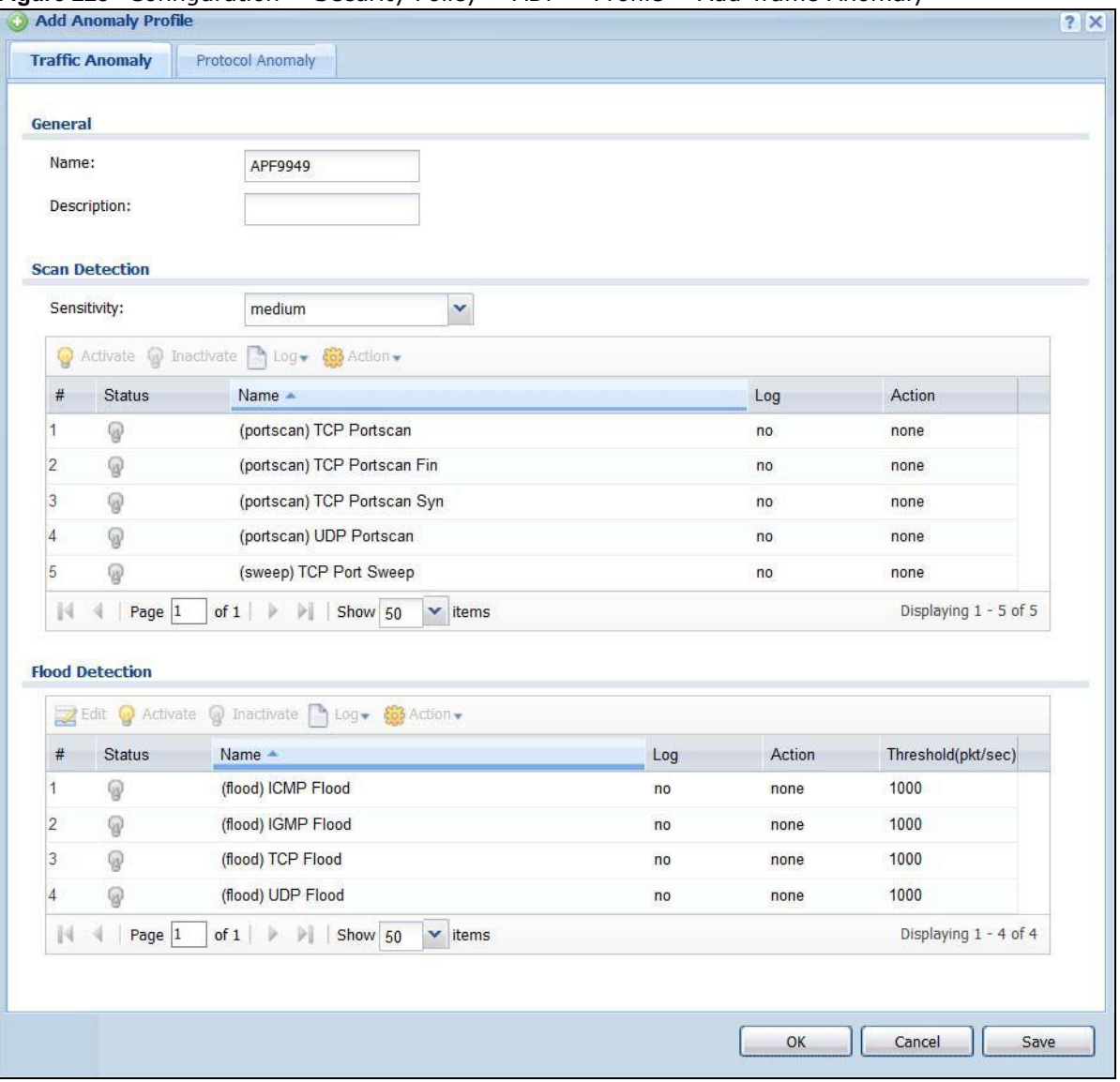

#### **Figure 223** Configuration > Security Policy > ADP > Profile > Add-Traffic-Anomaly

The following table describes the labels in this screen.

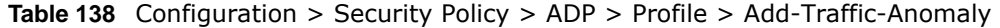

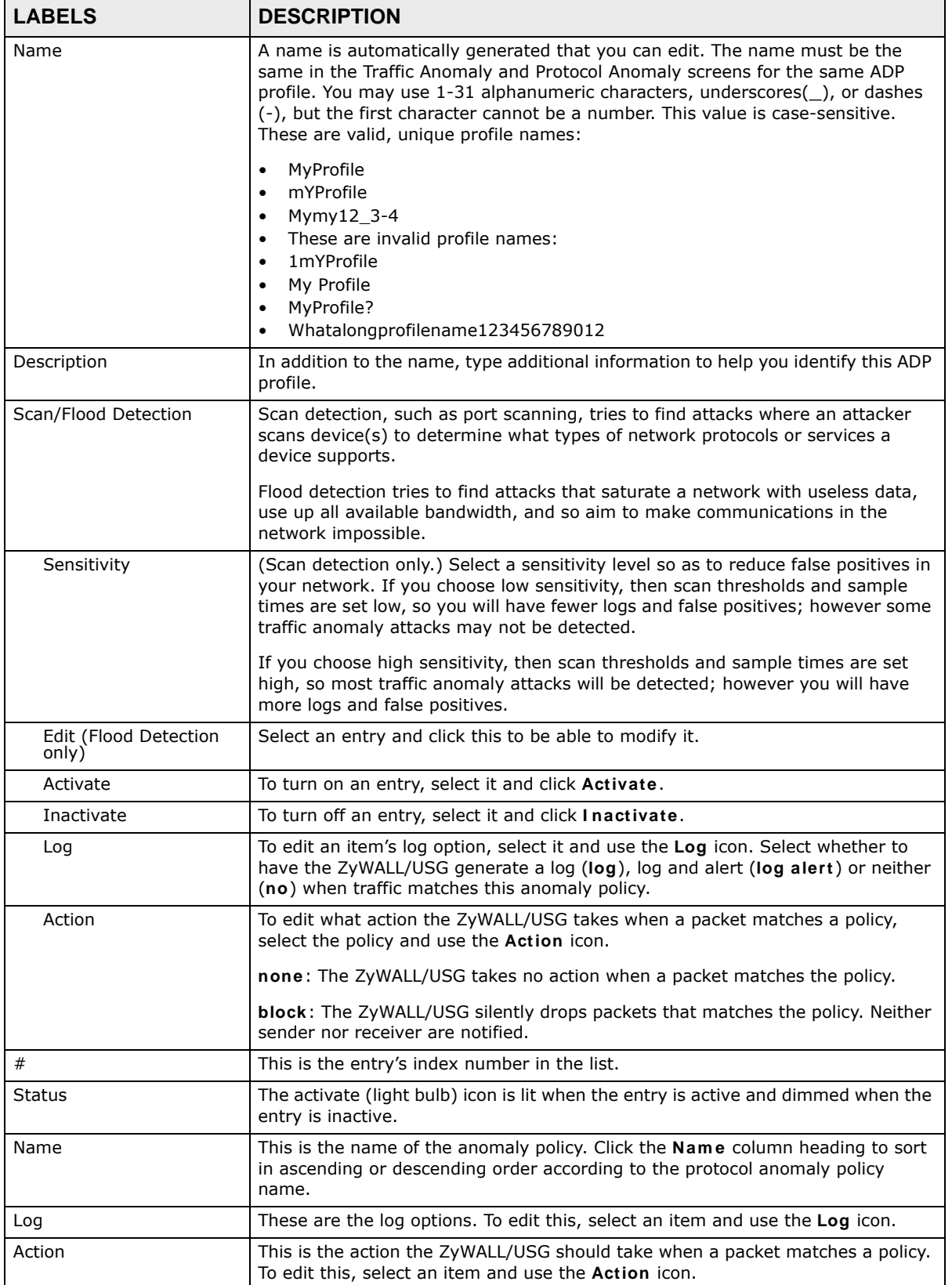

ZyWALL/USG Series User's Guide

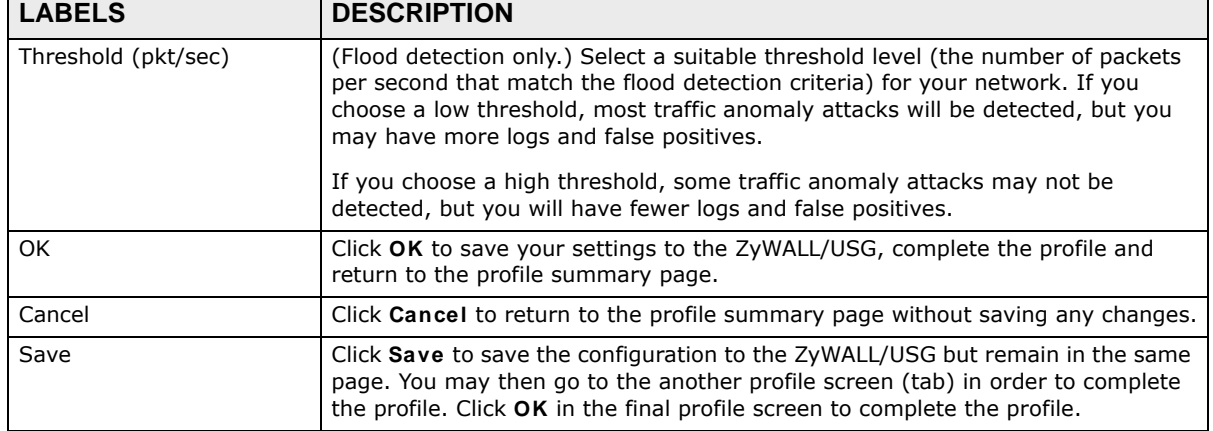

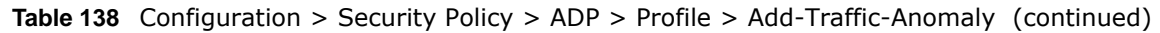

# **19.3.4 Protocol Anomalies**

Protocol anomalies are packets that do not comply with the relevant RFC (Request For Comments). Protocol anomaly detection includes:

- TCP Decoder
- UDP Decoder
- ICMP Decoder

|                                                         | <b>Traffic Anomaly</b> | <b>Protocol Anomaly</b>                                               |           |                       |
|---------------------------------------------------------|------------------------|-----------------------------------------------------------------------|-----------|-----------------------|
| General                                                 |                        |                                                                       |           |                       |
| Name:<br>APF3709                                        |                        |                                                                       |           |                       |
| Description:                                            |                        |                                                                       |           |                       |
|                                                         |                        |                                                                       |           |                       |
|                                                         | <b>TCP Decoder</b>     |                                                                       |           |                       |
|                                                         |                        | Activate @ Inactivate Colog . @ Action .                              |           |                       |
| #                                                       | Status                 | Name $\triangleq$                                                     | Log       | Action                |
| $\overline{1}$                                          | 9                      | (tcp_decoder) bad-tcp-flag ATTACK                                     | no.       | none                  |
| $\overline{2}$                                          | 9                      | (tcp_decoder) bad-tcp-I4-size ATTACK                                  | no        | none                  |
| 3                                                       | 9                      | (tcp_decoder) tcp-land ATTACK                                         | no        | none                  |
| K                                                       | Page 1                 | of $1 \rightarrow \rightarrow$ Show 50<br>$\mathbf{\mathsf{v}}$ items |           | Displaying 1 - 3 of 3 |
|                                                         |                        |                                                                       |           |                       |
| 9                                                       |                        | Activate @ Inactivate   Log + 63 Action +                             |           |                       |
| #                                                       | <b>Status</b>          | $Name -$                                                              | Log       | Action                |
|                                                         | $\mathbb{Q}$           | (udp_decoder) bad-udp-I4-size ATTACK                                  | no        | none                  |
|                                                         | 9                      | (udp_decoder) udp-land ATTACK<br>(udp_decoder) udp-smurf ATTACK       | no<br>no: | none<br>none          |
| И                                                       | 9<br>Page 1            | of $1 \rightarrow \rightarrow$ Show 50 $\sim$ items                   |           | Displaying 1 - 3 of 3 |
|                                                         | <b>ICMP Decoder</b>    |                                                                       |           |                       |
|                                                         |                        | Activate W Inactivate   Log + @ Action +                              |           |                       |
| #                                                       | <b>Status</b>          | Name $\triangle$                                                      | Log       | Action                |
| $\overline{1}$<br>$\overline{2}$<br>3<br>$\overline{1}$ | $\mathbb{Q}$           | (icmp_decoder) bad-icmp-I4-size ATTACK                                | no        | none                  |
| $\overline{2}$                                          | $\mathbb Q$            | (icmp_decoder) icmp-smurf ATTACK                                      | no        | none                  |

**Figure 224** Configuration > Security Policy > ADP > Profile > Add-Protocol-Anomaly

The following table describes the labels in this screen.

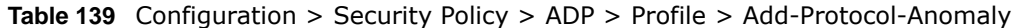

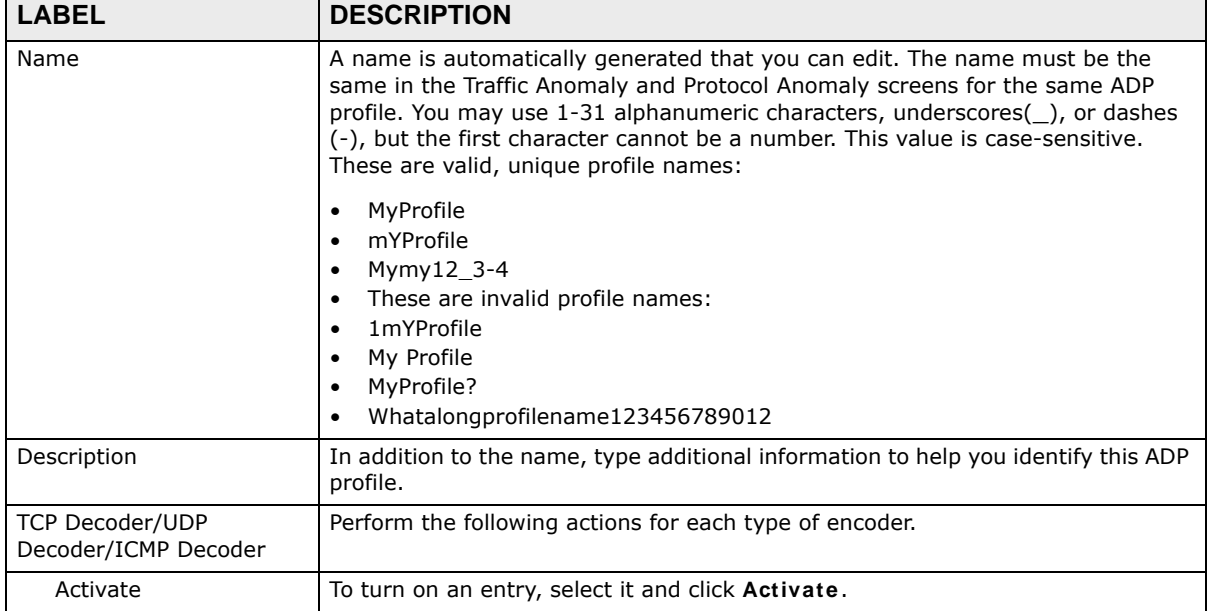

ZyWALL/USG Series User's Guide

| <b>LABEL</b>  | <b>DESCRIPTION</b>                                                                                                    |
|---------------|----------------------------------------------------------------------------------------------------|
| Inactivate    | To turn off an entry, select it and click Inactivate.                                                                                                    |
| Log           | To edit an item's log option, select it and use the Log icon. Select whether to<br>have the ZyWALL/USG generate a log (log), log and alert (log alert) or neither<br>(no) when traffic matches this anomaly policy.                                                                                                    |
| Action        | To edit what action the ZyWALL/USG takes when a packet matches a policy,<br>select the policy and use the Action icon.                                                                                                    |
|               | original setting: Select this action to return each rule in a service group to its<br>previously saved configuration.                                                                                                    |
|               | none: Select this action to have the ZyWALL/USG take no action when a packet<br>matches a policy.                                                                                                    |
|               | drop: Select this action to have the ZyWALL/USG silently drop a packet that<br>matches a policy. Neither sender nor receiver are notified.                                                                                                    |
|               | reject-sender: Select this action to have the ZyWALL/USG send a reset to the<br>sender when a packet matches the policy. If it is a TCP attack packet, the<br>ZyWALL/USG will send a packet with a 'RST' flag. If it is an ICMP or UDP attack<br>packet, the ZyWALL/USG will send an ICMP unreachable packet.                                               |
|               | reject-receiver: Select this action to have the ZyWALL/USG send a reset to the<br>receiver when a packet matches the policy. If it is a TCP attack packet, the<br>ZyWALL/USG will send a packet with an a 'RST' flag. If it is an ICMP or UDP<br>attack packet, the ZyWALL/USG will do nothing.                                                             |
|               | reject-both: Select this action to have the ZyWALL/USG send a reset to both<br>the sender and receiver when a packet matches the policy. If it is a TCP attack<br>packet, the ZyWALL/USG will send a packet with a 'RST' flag to the receiver and<br>sender. If it is an ICMP or UDP attack packet, the ZyWALL/USG will send an ICMP<br>unreachable packet. |
| #             | This is the entry's index number in the list.                                                                                                    |
| <b>Status</b> | The activate (light bulb) icon is lit when the entry is active and dimmed when the<br>entry is inactive.                                                                                                    |
| Name          | This is the name of the anomaly policy. Click the <b>Name</b> column heading to sort<br>in ascending or descending order according to the protocol anomaly policy<br>name.                                                                                                    |
| Log           | These are the log options. To edit this, select an item and use the Log icon.                                                                                                    |
| Action        | This is the action the ZyWALL/USG should take when a packet matches a policy.<br>To edit this, select an item and use the Action icon.                                                                                                    |
| OK            | Click OK to save your settings to the ZyWALL/USG, complete the profile and<br>return to the profile summary page.                                                                                                    |
| Cancel        | Click Cancel to return to the profile summary page without saving any changes.                                                                                                    |
| Save          | Click Save to save the configuration to the ZyWALL/USG but remain in the same<br>page. You may then go to the another profile screen (tab) in order to complete<br>the profile. Click OK in the final profile screen to complete the profile.                                                                                                    |

**Table 139** Configuration > Security Policy > ADP > Profile > Add-Protocol-Anomaly

# **19.4 The Session Control Screen**

Click **Configuration > Security Policy > Session Control** to display the **Security Policy Session Control** screen. Use this screen to limit the number of concurrent NAT/Security Policy sessions a client can use. You can apply a default limit for all users and individual limits for specific users, addresses, or both. The individual limit takes priority if you apply both.

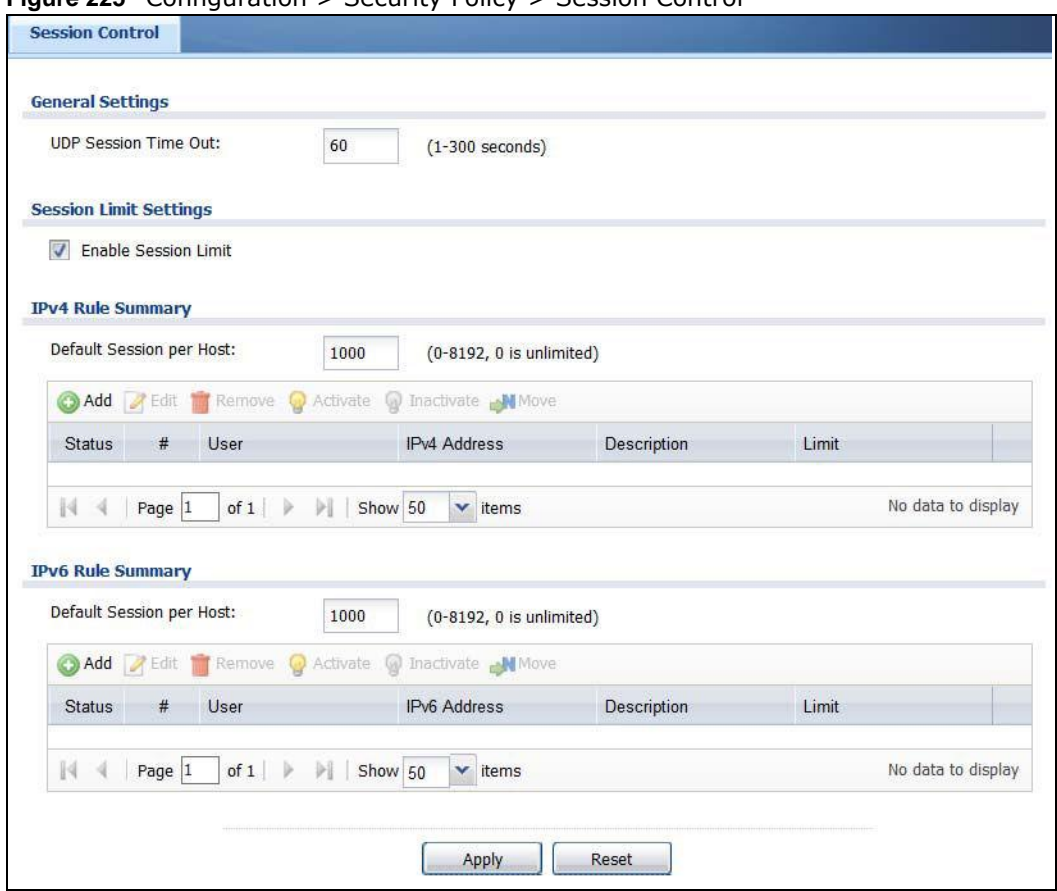

**Figure 225** Configuration > Security Policy > Session Control

The following table describes the labels in this screen.

| <b>LABEL</b>                   | <b>DESCRIPTION</b>                                                                                                    |
|--------------------------------|----------------------------------------------------------------------------------------------------|
| <b>General Settings</b>        |                                                                                                    |
| <b>UDP Session</b><br>Time Out | Set how many seconds (from 1 to 300) the ZyWALL/USG will allow a UDP session to<br>remain idle (without UDP traffic) before closing it.                                                                                                    |
| Session Limit<br>Settings      |                                                                                                    |
| Enable Session<br>limit        | Select this check box to control the number of concurrent sessions hosts can have.                                                                                                    |
| IPv4 / IPv6 Rule<br>Summary    | This table lists the rules for limiting the number of concurrent sessions hosts can have.                                                                                                    |
| Default<br>Session per         | This field is configurable only when you enable session limit.                                                                                                    |
| Host                           | Use this field to set a common limit to the number of concurrent NAT/Security Policy<br>sessions each client computer can have.                                                                                                    |
|                                | If only a few clients use peer to peer applications, you can raise this number to improve<br>their performance. With heavy peer to peer application use, lower this number to ensure<br>no single client uses too many of the available NAT sessions. |
|                                | Create rules below to apply other limits for specific users or addresses.                                                                                                    |
| Add                            | Click this to create a new entry. Select an entry and click <b>Add</b> to create a new entry after<br>the selected entry.                                                                                                    |

**Table 140** Configuration > Security Policy > Session Control

| <b>LABEL</b>           | <b>DESCRIPTION</b>                                                                                                    |
|------------------------|----------------------------------------------------------------------------------------------------|
| Edit                   | Double-click an entry or select it and click <b>Edit</b> to open a screen where you can modify the<br>entry's settings.                                                                                                    |
| Remove                 | To remove an entry, select it and click <b>Remove</b> . The ZyWALL/USG confirms you want to<br>remove it before doing so.                                                                                                    |
| Activate               | To turn on an entry, select it and click Activate.                                                                                                    |
| Inactivate             | To turn off an entry, select it and click I nactivate.                                                                                                    |
| Move                   | To change a rule's position in the numbered list, select the rule and click Move to display a<br>field to type a number for where you want to put that rule and press [ENTER] to move the<br>rule to the number that you typed. |
|                        | The ordering of your rules is important as they are applied in order of their numbering.                                                                                                    |
| <b>Status</b>          | This icon is lit when the entry is active and dimmed when the entry is inactive.                                                                                                    |
| #                      | This is the index number of a session limit rule. It is not associated with a specific rule.                                                                                                    |
| User                   | This is the user name or user group name to which this session limit rule applies.                                                                                                    |
| IPv4 / IPv6<br>Address | This is the IPv4 / IPv6 address object to which this session limit rule applies.                                                                                                    |
| Description            | This is the information configured to help you identify the rule.                                                                                                    |
| Limit                  | This is how many concurrent sessions this user or address is allowed to have.                                                                                                    |
| Apply                  | Click Apply to save your changes back to the ZyWALL/USG.                                                                                                    |
| Reset                  | Click Reset to return the screen to its last-saved settings.                                                                                                    |

**Table 140** Configuration > Security Policy > Session Control (continued)

### **19.4.1 The Session Control Add/Edit Screen**

Click **Configuration > Security Policy > Session Control** and the **Add** or **Edit** icon to display the **Add or Edit** screen. Use this screen to configure rules that define a session limit for specific users or addresses.

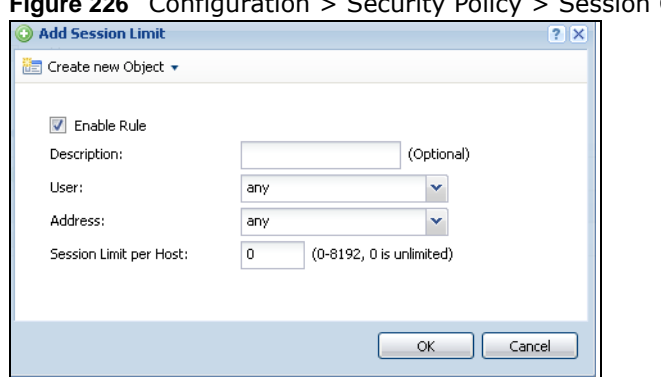

**Figure 226** Configuration > Security Policy > Session Control > Edit

The following table describes the labels in this screen.

**Table 141** Configuration > Security Policy > Session Control > Add / Edit

| <b>LABEL</b>         | <b>DESCRIPTION</b>                                                                                                    |
|----------------------|----------------------------------------------------------------------------------------------------|
| Create new<br>Object | Use to configure new settings for User or Address objects that you need to use in this<br>screen. Click on the down arrow to see the menu. |
| Enable Rule          | Select this check box to turn on this session limit rule.                                                                                  |

| <b>LABEL</b>              | <b>DESCRIPTION</b>                                                                                                    |
|---------------------------|----------------------------------------------------------------------------------------------------|
| Description               | Enter information to help you identify this rule. Use up to 60 printable ASCII characters.<br>Spaces are allowed.                                                                                |
| User                      | Select a user name or user group to which to apply the rule. The rule is activated only<br>when the specified user logs into the system and the rule will be disabled when the user<br>logs out. |
|                           | Otherwise, select any and there is no need for user logging.                                                                                                    |
|                           | Note: If you specified an IP address (or address group) instead of any in the field below, the<br>user's IP address should be within the IP address range.                                       |
| Address                   | Select the IPv4 source address or address group to which this rule applies. Select any to<br>apply the rule to all IPv4 source addresses.                                                        |
| IPv6 Address              | Select the IPv6 source address or address group to which this rule applies. Select any to<br>apply the rule to all IPv6 source addresses.                                                        |
| Session Limit per<br>Host | Use this field to set a limit to the number of concurrent NAT/Security Policy sessions this<br>rule's users or addresses can have.                                                               |
|                           | For this rule's users and addresses, this setting overrides the Default Session per Host<br>setting in the general Security Policy Session Control screen.                                       |
| 0K                        | Click OK to save your customized settings and exit this screen.                                                                                                    |
| Cancel                    | Click <b>Cancel</b> to exit this screen without saving.                                                                                                    |

**Table 141** Configuration > Security Policy > Session Control > Add / Edit (continued)

# **19.5 Security Policy Example Applications**

Suppose you decide to block LAN users from using IRC (Internet Relay Chat) through the Internet. To do this, you would configure a LAN to WAN Security Policy that blocks IRC traffic from any source IP address from going to any destination address. You do not need to specify a schedule since you need the Security Policy to always be in effect. The following figure shows the results of this policy.

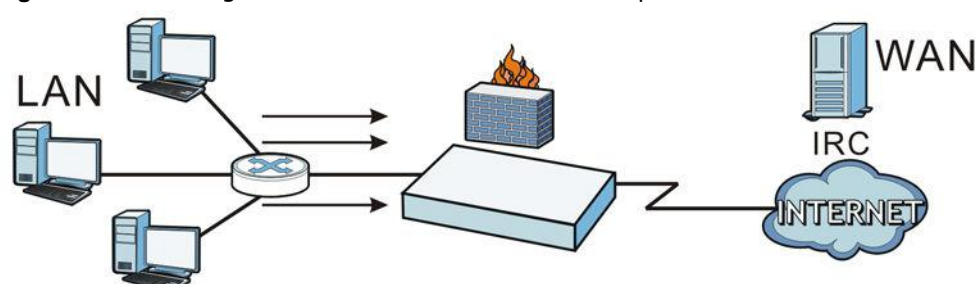

**Figure 227** Blocking All LAN to WAN IRC Traffic Example

Your Security Policy would have the following settings.

| # | <b>USER</b> | <b>SOURCE</b> | <b>DESTINATION</b> | <b>SCHEDULE</b> | <b>UTM PROFILE</b> | <b>ACTION</b> |
|---|-------------|---------------|--------------------|-----------------|--------------------|---------------|
|   | Anv         | Anv           | Anv                | Anv             | <b>IRC</b>         | Denv          |
|   | Anv         | Anv           | Any                | Anv             | Anv                | Allow         |

**Table 142** Blocking All LAN to WAN IRC Traffic Example

The first row blocks LAN access to the IRC service on the WAN.

• The second row is the Security Policy's default policy that allows all LAN1 to WAN traffic.

The ZyWALL/USG applies the security policies in order. So for this example, when the ZyWALL/USG receives traffic from the LAN, it checks it against the first policy. If the traffic matches (if it is IRC traffic) the security policy takes the action in the policy (drop) and stops checking the subsequent security policies. Any traffic that does not match the first security policy will match the second security policy and the ZyWALL/USG forwards it.

Now suppose you need to let the CEO use IRC. You configure a LAN1 to WAN security policy that allows IRC traffic from the IP address of the CEO's computer. You can also configure a LAN to WAN policy that allows IRC traffic from any computer through which the CEO logs into the ZyWALL/USG with his/her user name. In order to make sure that the CEO's computer always uses the same IP address, make sure it either:

• Has a static IP address,

or

 You configure a static DHCP entry for it so the ZyWALL/USG always assigns it the same IP address.

Now you configure a LAN1 to WAN security policy that allows IRC traffic from the IP address of the CEO's computer (172.16.1.7 for example) to go to any destination address. You do not need to specify a schedule since you want the security policy to always be in effect. The following figure shows the results of your two custom policies.

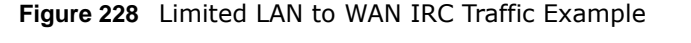

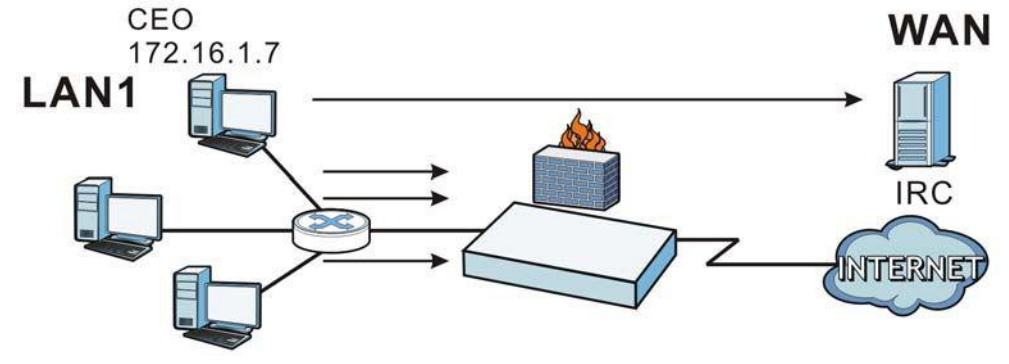

Your security policy would have the following configuration.

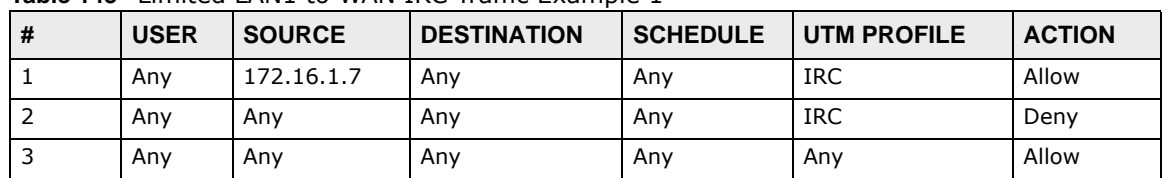

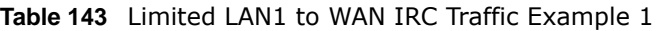

- The first row allows the LAN1 computer at IP address 172.16.1.7 to access the IRC service on the WAN.
- The second row blocks LAN1 access to the IRC service on the WAN.
- The third row is the default policy of allowing all traffic from the LAN1 to go to the WAN.

Alternatively, you configure a LAN1 to WAN policy with the CEO's user name (say CEO) to allow IRC traffic from any source IP address to go to any destination address.

Your Security Policy would have the following settings.

|                   |             | <b>IGNIC ITT.</b> LITTLE OF THE CONTRIGUOUS HUILIC LAUTIDIC L |                    |                 |                    |               |  |  |
|-------------------|-------------|---------------------------------------------------------------|--------------------|-----------------|--------------------|---------------|--|--|
| $\boldsymbol{\#}$ | <b>USER</b> | <b>SOURCE</b>                                                 | <b>DESTINATION</b> | <b>SCHEDULE</b> | <b>UTM PROFILE</b> | <b>ACTION</b> |  |  |
|                   | CEO         | Anv                                                           | Anv                | Anv             | IRC                | Allow         |  |  |
|                   | Anv         | Anv                                                           | Anv                | Anv             | <b>IRC</b>         | Deny          |  |  |
|                   | Anv         | Anv                                                           | Any                | Anv             | Anv                | Allow         |  |  |

**Table 144** Limited LAN1 to WAN IRC Traffic Example 2

- The first row allows any LAN1 computer to access the IRC service on the WAN by logging into the ZyWALL/USG with the CEO's user name.
- The second row blocks LAN1 access to the IRC service on the WAN.
- The third row is the default policy of allowing allows all traffic from the LAN1 to go to the WAN.

The policy for the CEO must come before the policy that blocks all LAN1 to WAN IRC traffic. If the policy that blocks all LAN1 to WAN IRC traffic came first, the CEO's IRC traffic would match that policy and the ZyWALL/USG would drop it and not check any other security policies.

# **IPSec VPN**

# <span id="page-344-0"></span>**20.1 Virtual Private Networks (VPN) Overview**

A virtual private network (VPN) provides secure communications between sites without the expense of leased site-to-site lines. A secure VPN is a combination of tunneling, encryption, authentication, access control and auditing. It is used to transport traffic over the Internet or any insecure network that uses TCP/IP for communication.

### **IPSec VPN**

Internet Protocol Security (IPSec) VPN connects IPSec routers or remote users using IPSec client software. This standards-based VPN offers flexible solutions for secure data communications across a public network. IPSec is built around a number of standardized cryptographic techniques to provide confidentiality, data integrity and authentication at the IP layer. The ZyWALL/USG can also combine multiple IPSec VPN connections into one secure network. Here local ZyWALL/USG **X** uses an IPSec VPN tunnel to remote (peer) ZyWALL/USG **Y** to connect the local (**A**) and remote (**B**) networks.

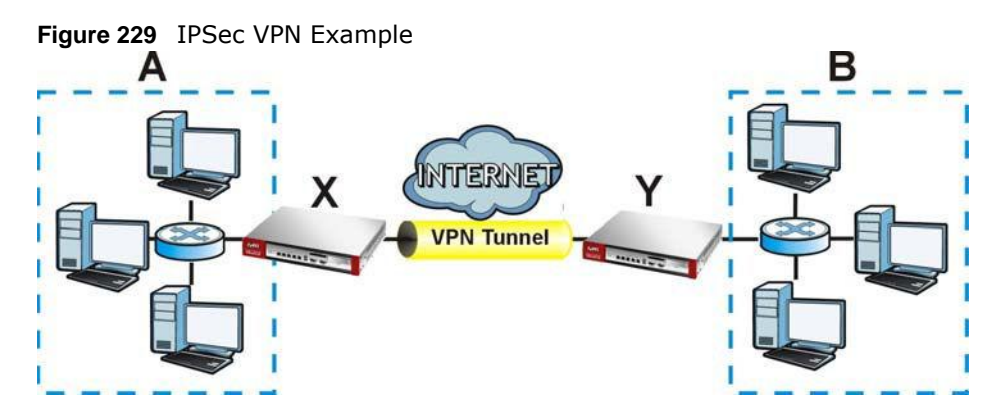

### **Internet Key Exchange (IKE): IKEv1 and IKEv2**

The ZyWALL/USG supports IKEv1 and IKEv2 for IPv4 and IPv6 traffic. IKE (Internet Key Exchange) is a protocol used in setting up security associations that allows two parties to send data securely.

IKE uses certificates or pre-shared keys for authentication and a Diffie–Hellman key exchange to set up a shared session secret from which encryption keys are derived. A security policy for each peer must be manually created.

IPSec VPN consists of two phases: Phase 1 and Phase 2. Phase 1's purpose is to establish a secure authenticated communication channel by using the Diffie–Hellman key exchange algorithm to generate a shared secret key to encrypt IKE communications. This negotiation results in one single bi-directional ISAKMP Security Association (SA). The authentication can be performed using either pre-shared key (shared secret), signatures, or public key encryption. Phase 1 operates in either

**Main Mode** or **Aggressive Mode**. **Main Mode** protects the identity of the peers, but **Aggressive Mode** does not.

During Phase 2, the remote IPSec routers use the secure channel established in Phase 1 to negotiate Security Associations for IPsec. The negotiation results in a minimum of two unidirectional security associations (one inbound and one outbound). Phase 2 uses Quick Mode (only). Quick mode occurs after IKE has established the secure tunnel in Phase 1. It negotiates a shared IPSec policy, derives shared secret keys used for the IPSec security algorithms, and establishes IPSec SAs. Quick mode is also used to renegotiate a new IPSec SA when the IPSec SA lifetime expires.

In the ZyWALL/USG, use the **VPN Connection** tab to set up Phase 2 and the **VPN Gatew ay** tab to set up Phase 1.

Some differences between IKEv1 and IKEv2 include:

- IKEv2 uses less bandwidth than IKEv1. IKEv2 uses one exchange procedure with 4 messages. IKEv1 uses two phases with Main Mode (9 messages) or Aggressive Mode (6 messages) in phase 1.
- IKEv2 supports Extended Authentication Protocol (EAP) authentication, and IKEv1 supports X-Auth. EAP is important when connecting to existing enterprise authentication systems.
- IKEv2 always uses NAT traversal and Dead Peer Detection (DPD), but they can be disabled in IKEv1 using ZyWALL/USG firmware (the default is on).
- Configuration payload (includes the IP address pool in the VPN setup data) is supported in IKEv2 (off by default), but not in IKEv1.
- Narrowed (has the SA apply only to IP addresses in common between the ZyWALL/USG and the remote IPSec router) is supported in IKEv2, but not in IKEv1.
- The IKEv2 protocol supports connectivity checks which is used to detect whether the tunnel is still up or not. If the check fails (the tunnel is down), IKEv2 can re-establish the connection automatically. The ZyWALL/USG uses firmware to perform connectivity checks when using IKEv1.

### **SSL VPN**

SSL VPN uses remote users' web browsers to provide the easiest-to-use of the ZyWALL/USG's VPN solutions. A user just browses to the ZyWALL/USG's web address and enters his user name and password to securely connect to the ZyWALL/USG's network. Remote users do not need to configure security settings. Here a user uses his browser to securely connect to network resources in the same way as if he were part of the internal network. See [Chapter 21 on page 380](#page-379-0) for more on SSL VPN.

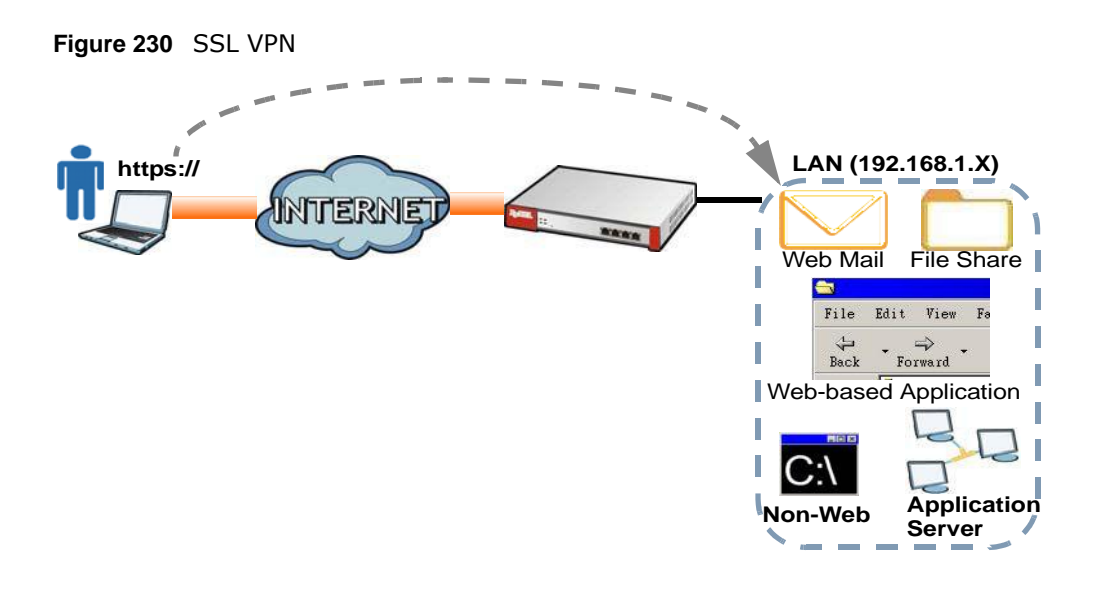

#### **L2TP VPN**

L2TP VPN uses the L2TP and IPSec client software included in remote users' Android, iOS, or Windows operating systems for secure connections to the network behind the ZyWALL/USG. The remote users do not need their own IPSec gateways or third-party VPN client software. For example, configure sales representatives' laptops, tablets, or smartphones to securely connect to the ZyWALL/USG's network. See [Chapter 24 on page 408](#page-407-0) for more on L2TP over IPSec.

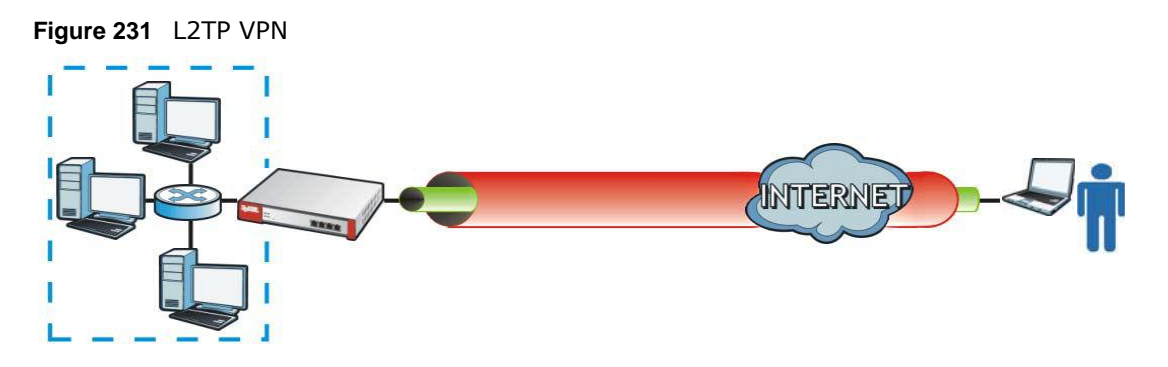

### **20.1.1 What You Can Do in this Chapter**

- Use the **VPN Connection** screens (see [Section 20.2 on page 350\)](#page-349-0) to specify which IPSec VPN gateway an IPSec VPN connection policy uses, which devices behind the IPSec routers can use the VPN tunnel, and the IPSec SA settings (phase 2 settings). You can also activate or deactivate and connect or disconnect each VPN connection (each IPSec SA).
- Use the **VPN Gatew ay** screens (see [Section 20.2.1 on page 351](#page-350-0)) to manage the ZyWALL/USG's VPN gateways. A VPN gateway specifies the IPSec routers at either end of a VPN tunnel and the IKE SA settings (phase 1 settings). You can also activate and deactivate each VPN gateway.
- Use the **VPN Concentrator** screens (see [Section 20.4 on page 366](#page-365-0)) to combine several IPSec VPN connections into a single secure network.
- Use the **Configuration Provisioning** screen (see [Section 20.5 on page 368](#page-367-0)) to set who can retrieve VPN rule settings from the ZyWALL/USG using the ZyWALL/USG IPSec VPN Client.

# **20.1.2 What You Need to Know**

An IPSec VPN tunnel is usually established in two phases. Each phase establishes a security association (SA), a contract indicating what security parameters the ZyWALL/USG and the remote IPSec router will use. The first phase establishes an Internet Key Exchange (IKE) SA between the ZyWALL/USG and remote IPSec router. The second phase uses the IKE SA to securely establish an IPSec SA through which the ZyWALL/USG and remote IPSec router can send data between computers on the local network and remote network. This is illustrated in the following figure.

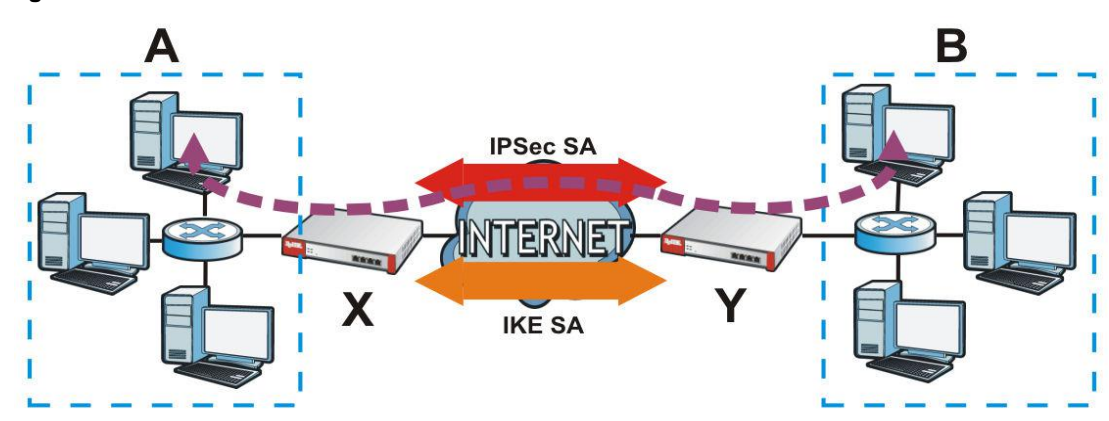

**Figure 232** VPN: IKE SA and IPSec SA

In this example, a computer in network **A** is exchanging data with a computer in network **B**. Inside networks **A** and **B**, the data is transmitted the same way data is normally transmitted in the networks. Between routers **X** and **Y**, the data is protected by tunneling, encryption, authentication, and other security features of the IPSec SA. The IPSec SA is secure because routers **X** and **Y** established the IKE SA first.

### **Application Scenarios**

The ZyWALL/USG's application scenarios make it easier to configure your VPN connection settings.

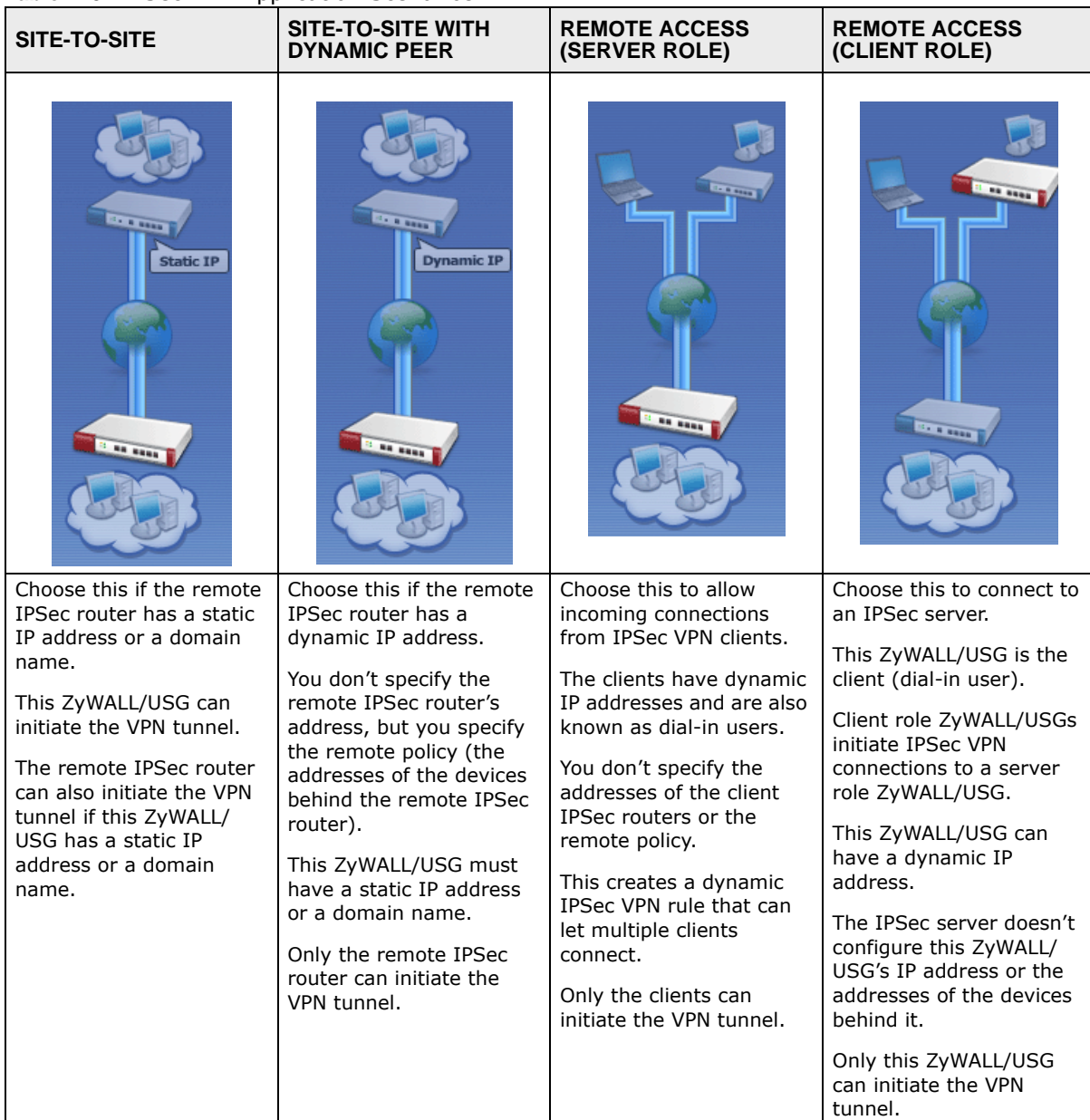

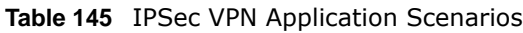

### **Finding Out More**

- See [Section 20.6 on page 370](#page-369-0) for IPSec VPN background information.
- See the help in the IPSec VPN quick setup wizard screens.

### **20.1.3 Before You Begin**

This section briefly explains the relationship between VPN tunnels and other features. It also gives some basic suggestions for troubleshooting.

You should set up the following features before you set up the VPN tunnel.

- In any VPN connection, you have to select address objects to specify the local policy and remote policy. You should set up the address objects first.
- In a VPN gateway, you can select an Ethernet interface, virtual Ethernet interface, VLAN interface, or virtual VLAN interface to specify what address the ZyWALL/USG uses as its IP address when it establishes the IKE SA. You should set up the interface first.
- In a VPN gateway, you can enable extended authentication. If the ZyWALL/USG is in server mode, you should set up the authentication method (AAA server) first. The authentication method specifies how the ZyWALL/USG authenticates the remote IPSec router.
- In a VPN gateway, the ZyWALL/USG and remote IPSec router can use certificates to authenticate each other. Make sure the ZyWALL/USG and the remote IPSec router will trust each other's certificates.

# <span id="page-349-0"></span>**20.2 The VPN Connection Screen**

Click **Configuration > VPN > I PSec VPN** to open the **VPN Connection** screen. The **VPN Connection** screen lists the VPN connection policies and their associated VPN gateway(s), and various settings. In addition, it also lets you activate or deactivate and connect or disconnect each VPN connection (each IPSec SA). Click a column's heading cell to sort the table entries by that column's criteria. Click the heading cell again to reverse the sort order.

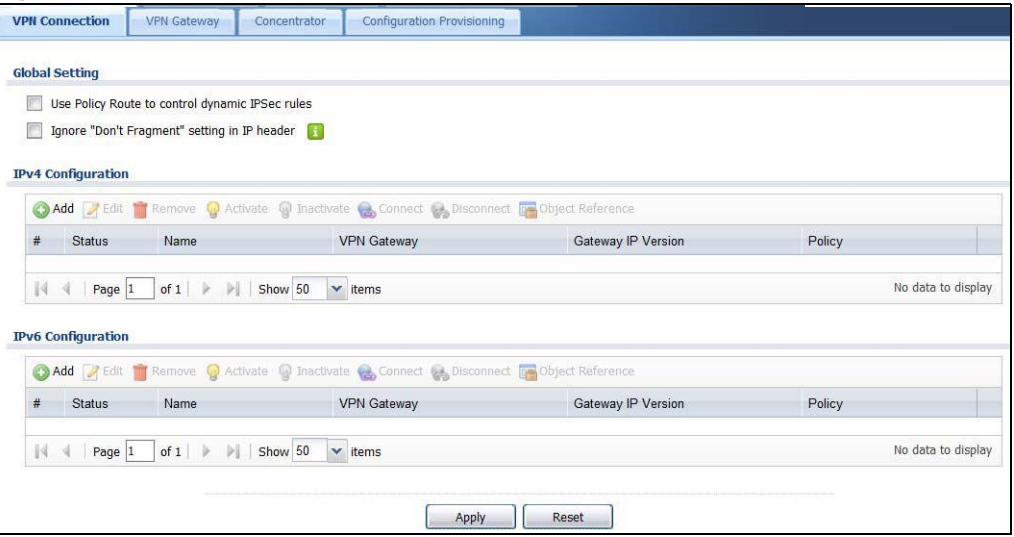

**Figure 233** Configuration > VPN > IPSec VPN > VPN Connection

Each field is discussed in the following table.

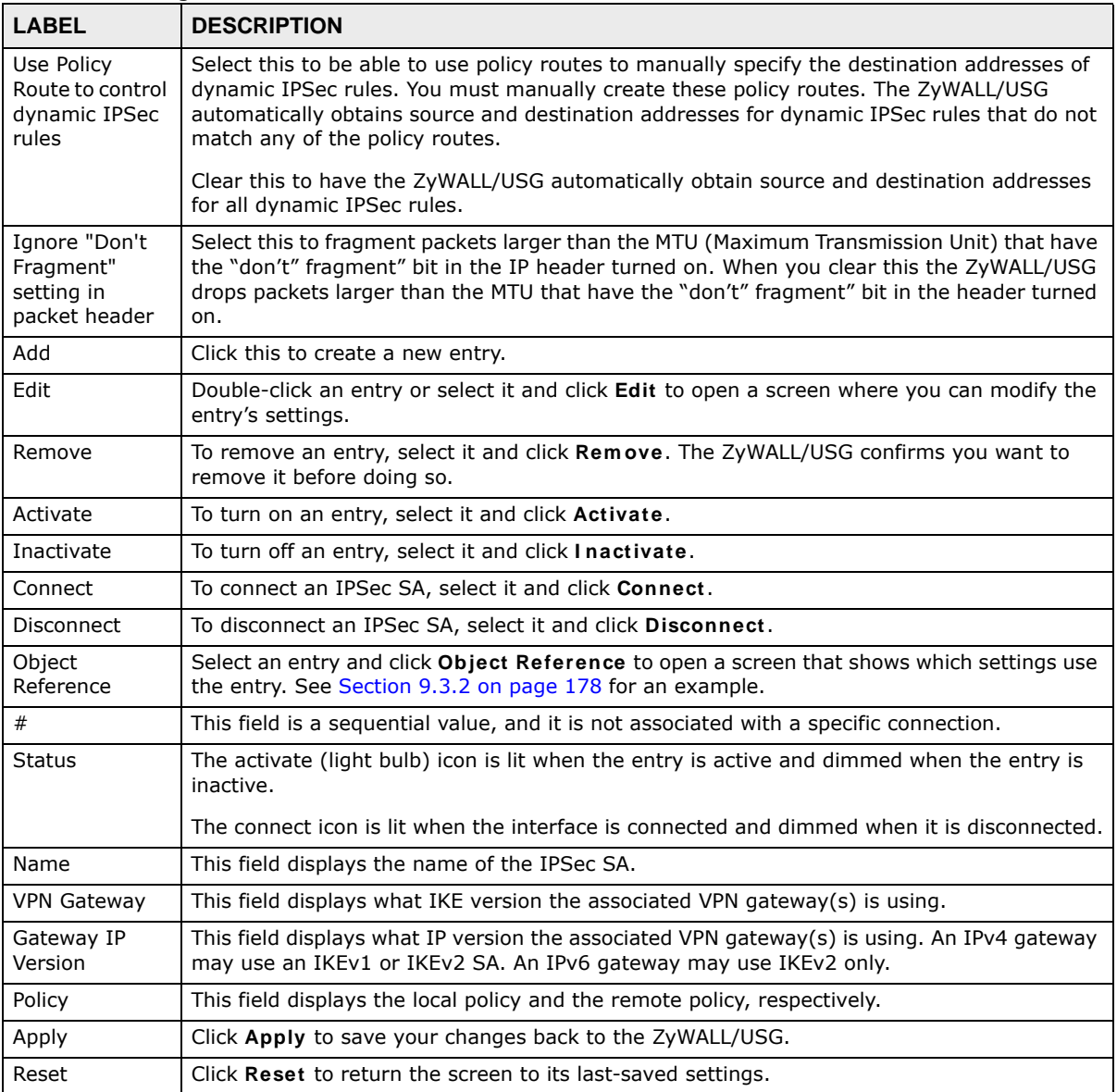

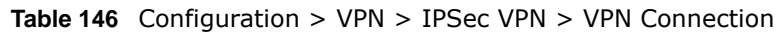

# <span id="page-350-0"></span>**20.2.1 The VPN Connection Add/Edit (IKE) Screen**

The **VPN Connection Add/ Edit Gatew ay** screen allows you to create a new VPN connection policy or edit an existing one. To access this screen, go to the **Configuration > VPN Connection**  screen (see [Section 20.2 on page 350](#page-349-0)), and click either the **Add** icon or an **Edit** icon.

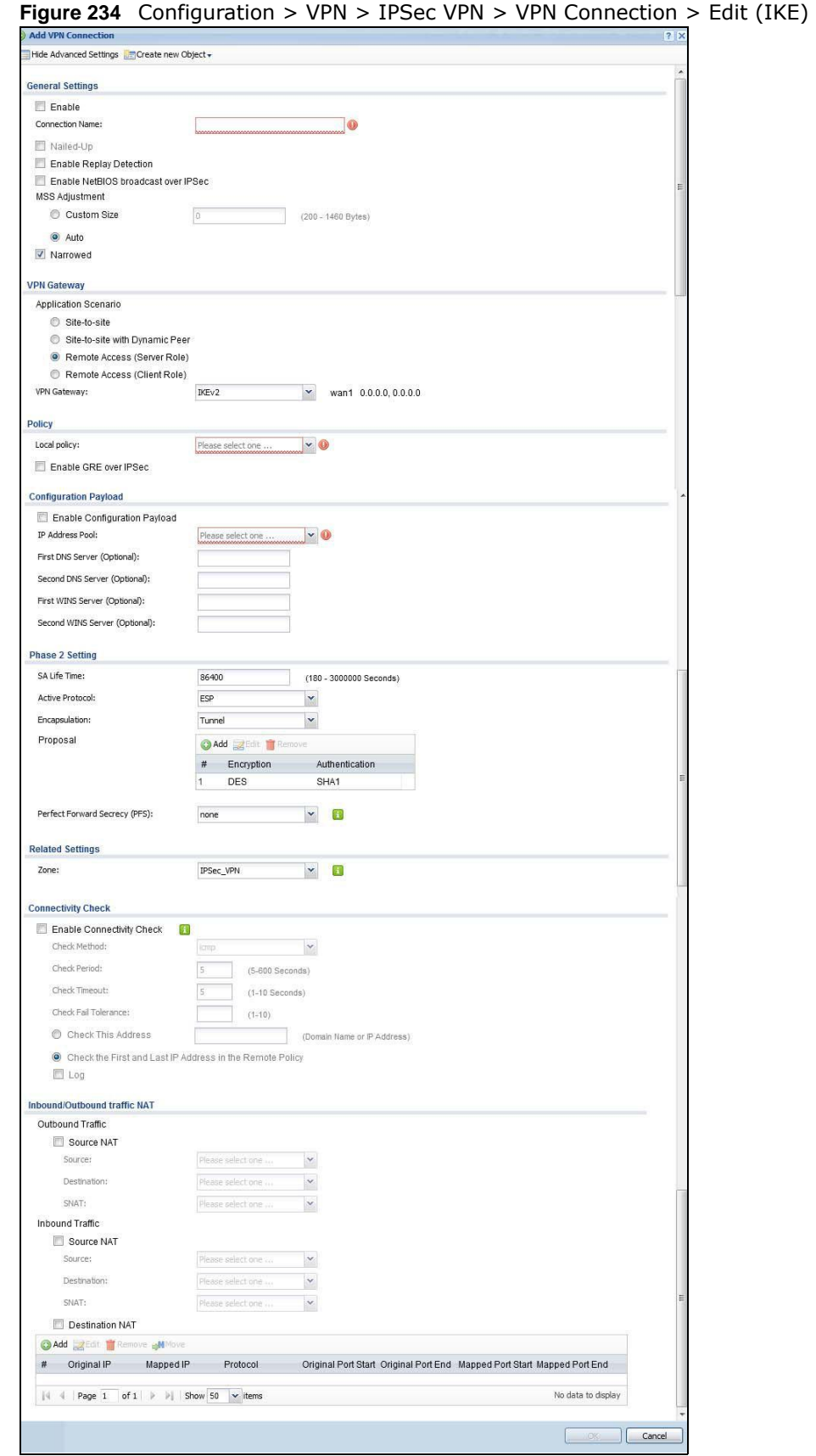

Each field is described in the following table.

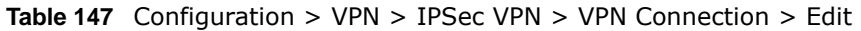

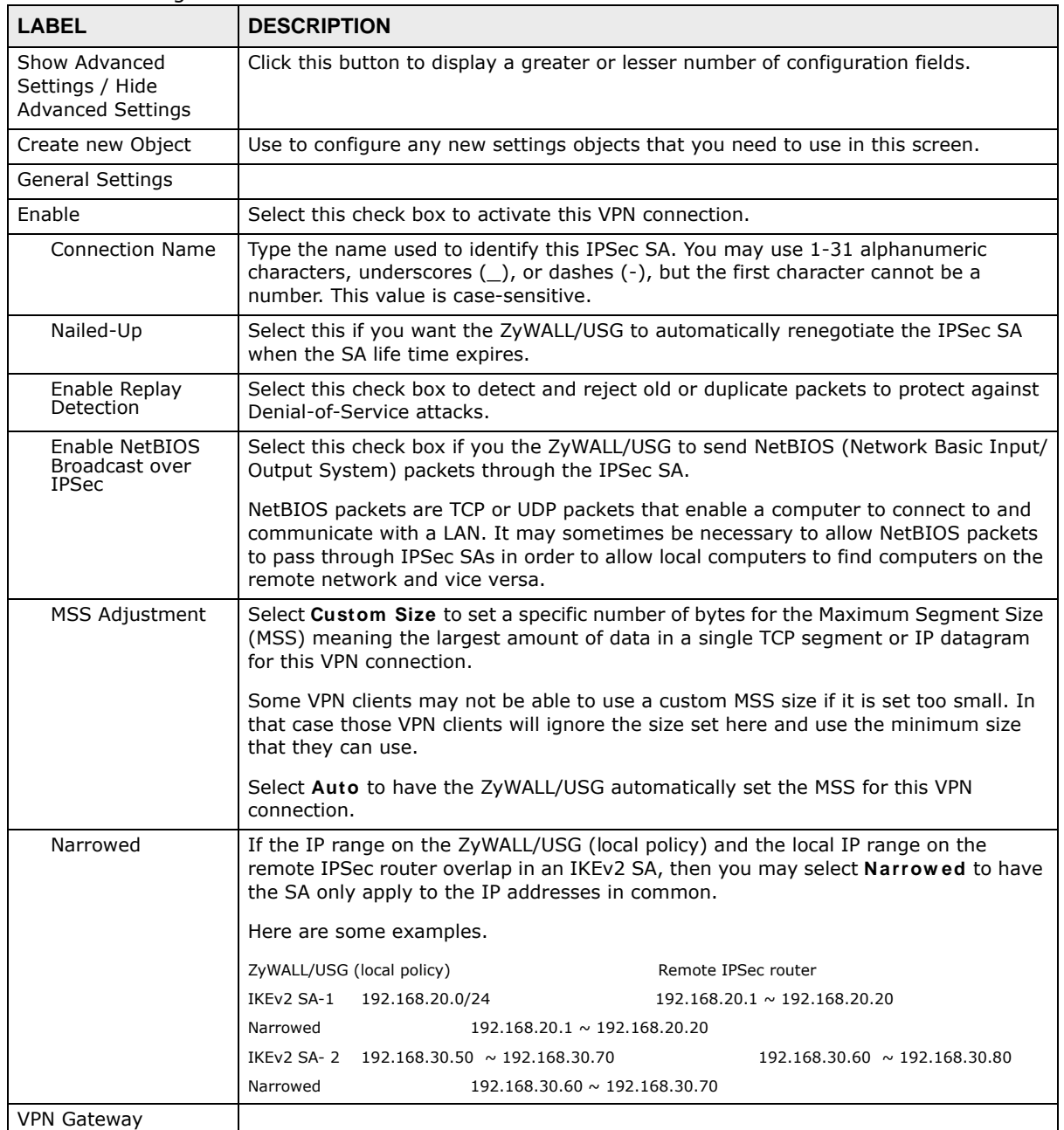

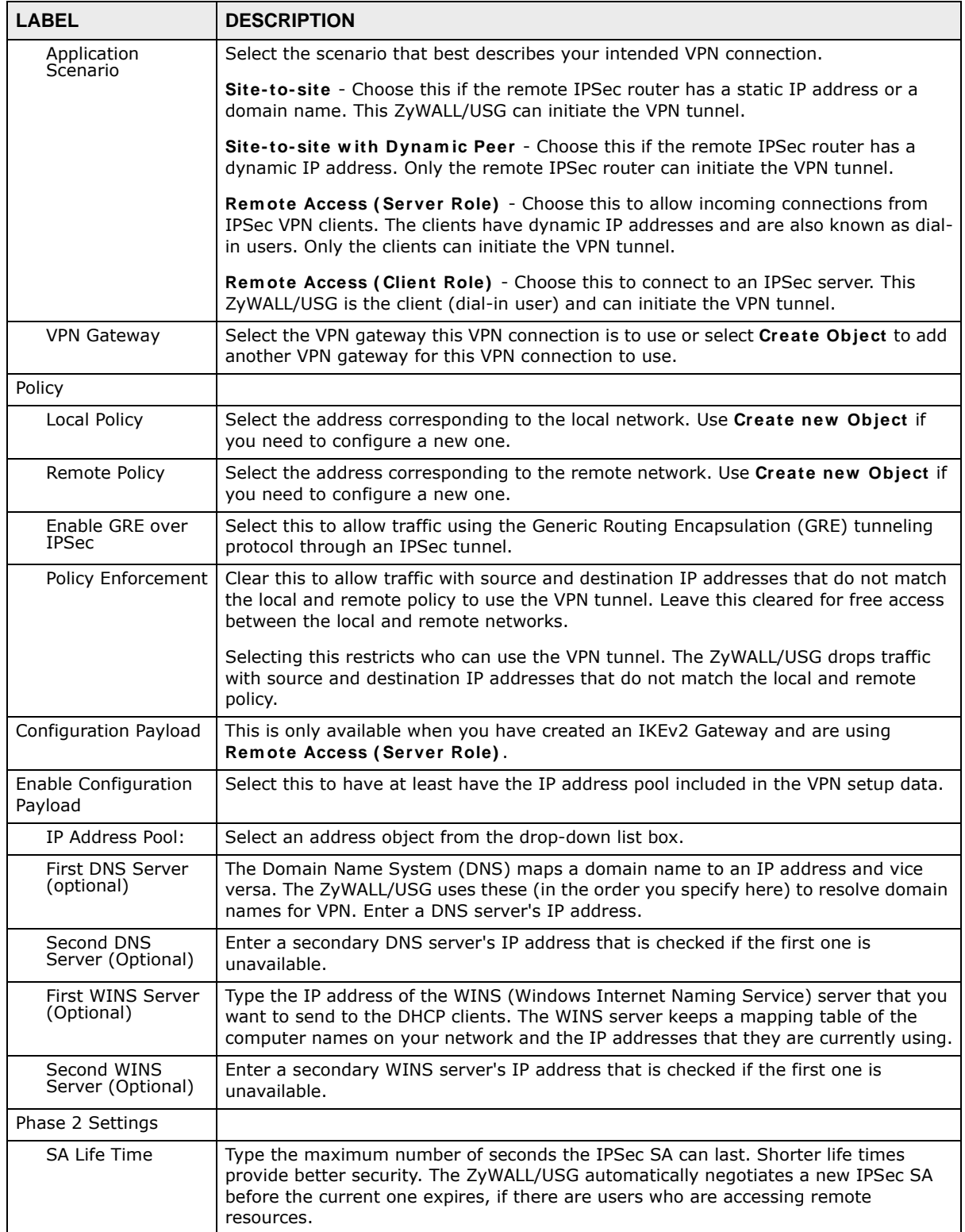

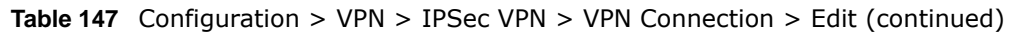

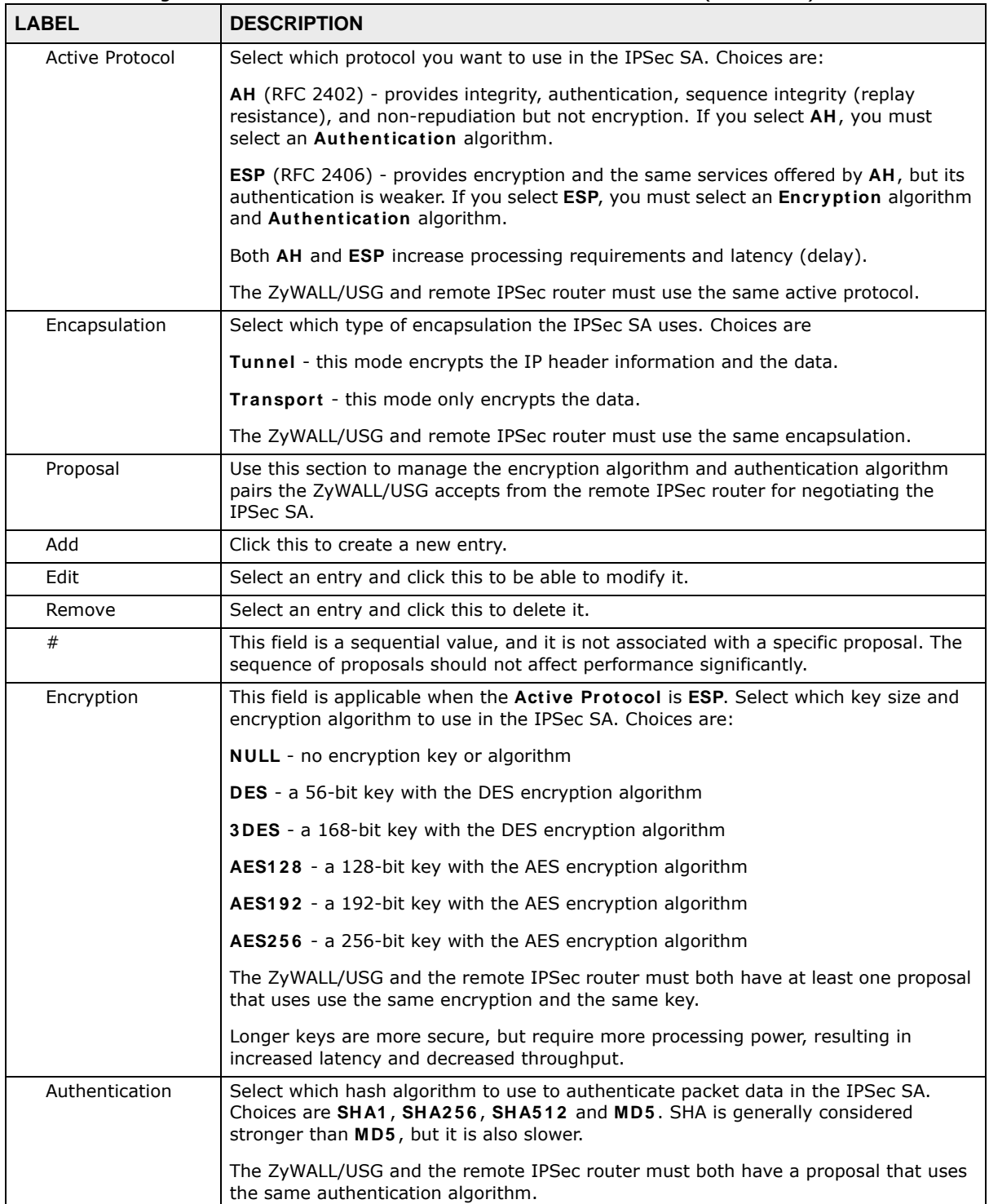

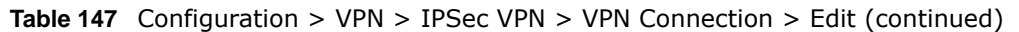

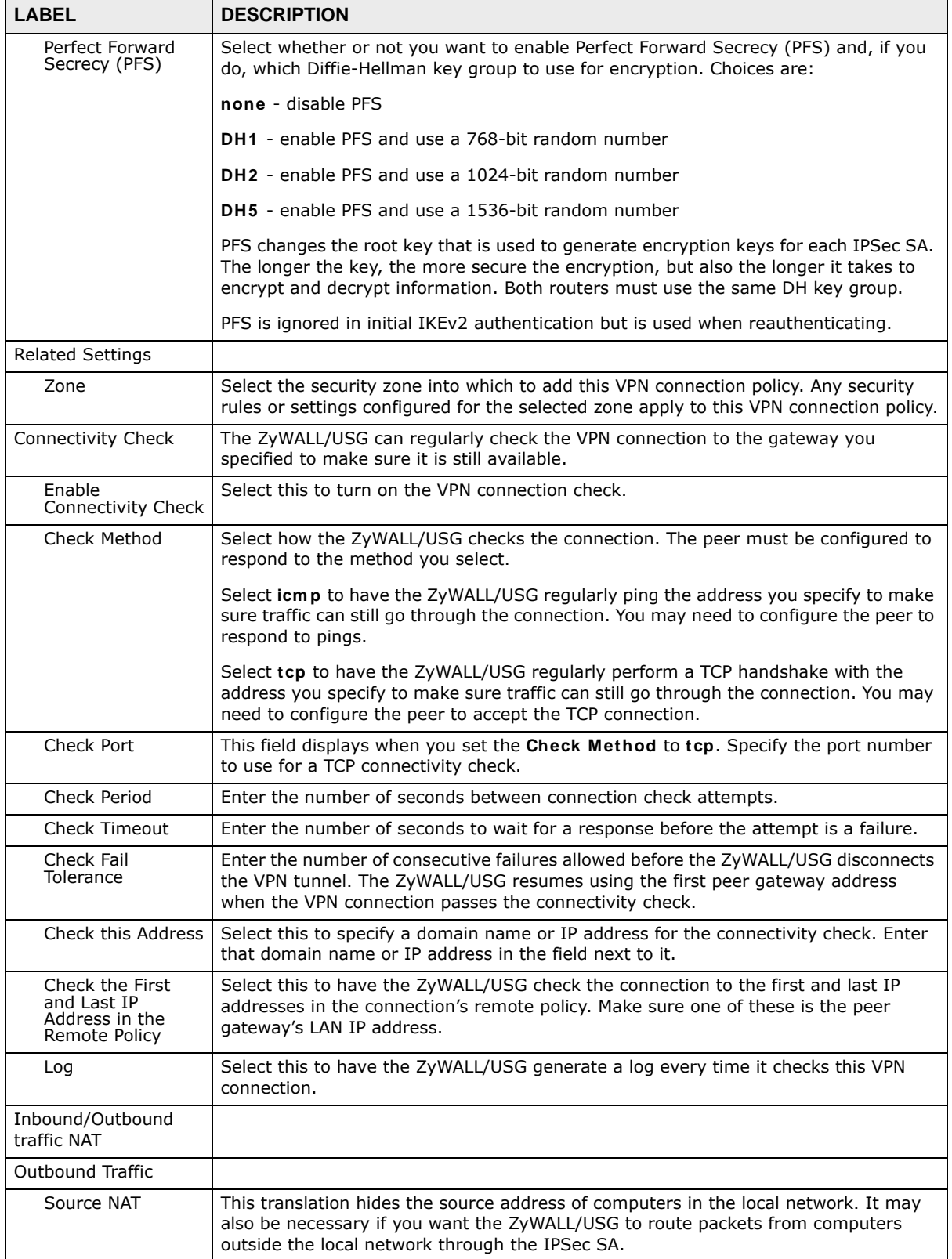

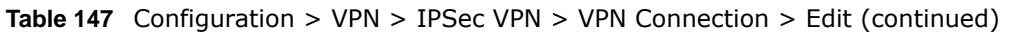

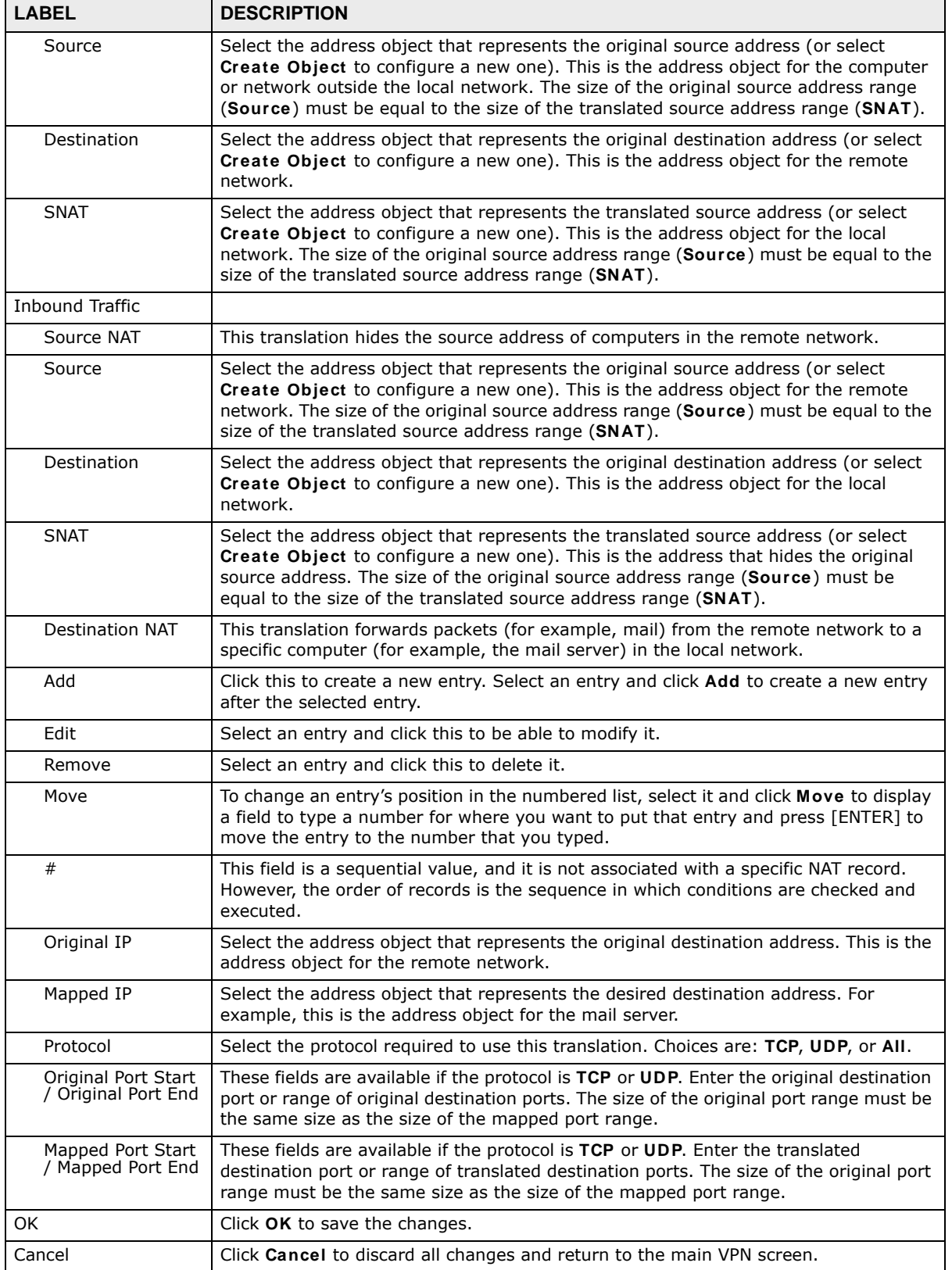

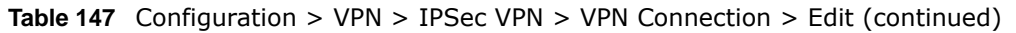

# <span id="page-357-0"></span>**20.3 The VPN Gateway Screen**

The **VPN Gatew ay** summary screen displays the IPSec VPN gateway policies in the ZyWALL/USG, as well as the ZyWALL/USG's address, remote IPSec router's address, and associated VPN connections for each one. In addition, it also lets you activate and deactivate each VPN gateway. To access this screen, click **Configuration > VPN** > **Netw ork** > **I PSec VPN** > **VPN Gatew ay**. The following screen appears.

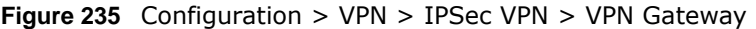

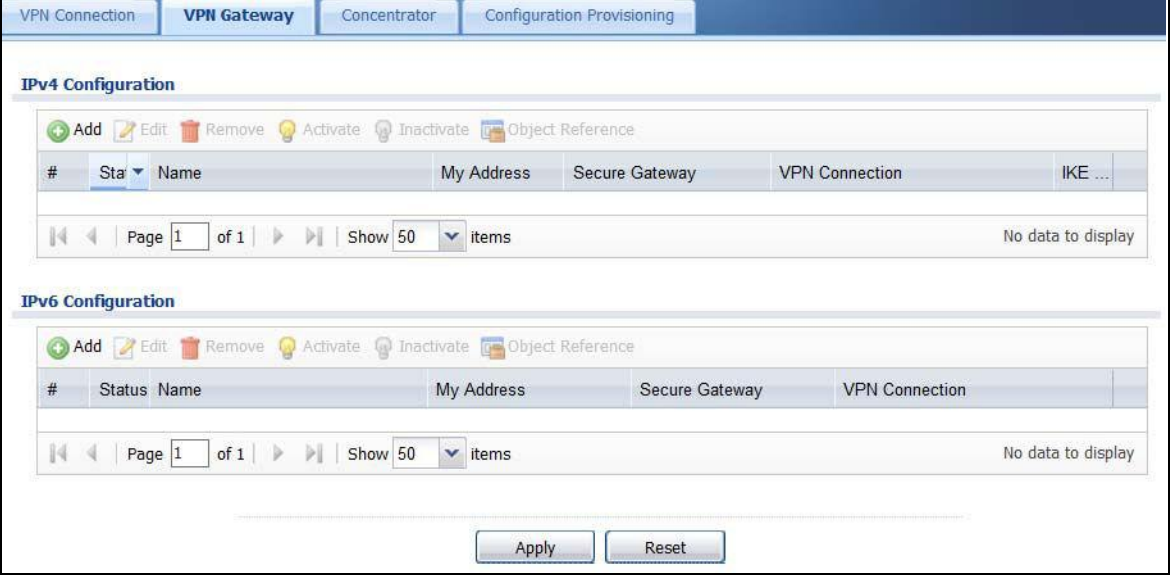

Each field is discussed in the following table. See [Section 20.3.1 on page 359](#page-358-0) for more information.

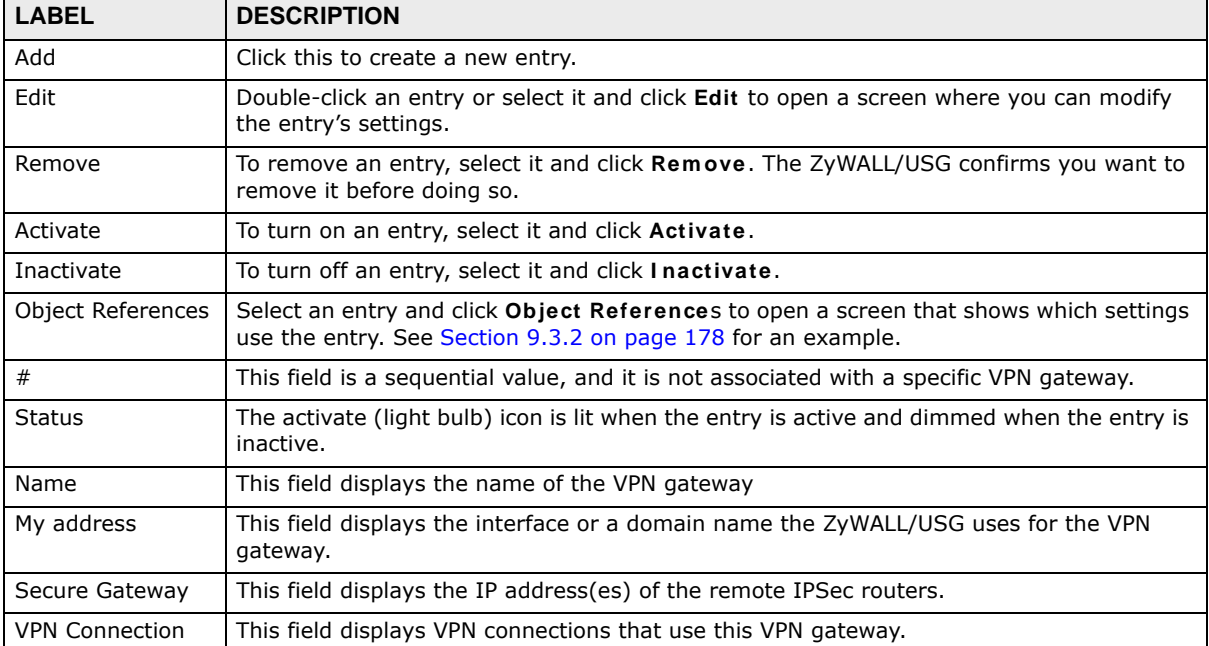

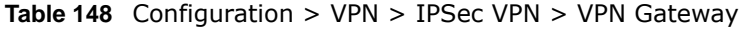

| <b>LABEL</b>       | <b>DESCRIPTION</b>                                                                                                    |
|--------------------|----------------------------------------------------------------------------------------------------|
| <b>IKE Version</b> | Select IKEv1 or IKEv2. IKEv1 applies to IPv4 traffic only. IKEv2 applies to both IPv4<br>and IPv6 traffic. IKE (Internet Key Exchange) is a protocol used in setting up security<br>associations that allows two parties to send data securely. See Section 20.1 on page 345<br>for more information on IKEv1 and IKEv2. |
| Apply              | Click Apply to save your changes back to the ZyWALL/USG.                                                                                                    |
| Reset              | Click Reset to return the screen to its last-saved settings.                                                                                                    |

**Table 148** Configuration > VPN > IPSec VPN > VPN Gateway (continued)

# <span id="page-358-0"></span>**20.3.1 The VPN Gateway Add/Edit Screen**

The **VPN Gatew ay Add/ Edit** screen allows you to create a new VPN gateway policy or edit an existing one. To access this screen, go to the **VPN Gatew ay sum m ary** screen (see [Section 20.3 on](#page-357-0)  [page 358](#page-357-0)), and click either the **Add** icon or an **Edit** icon.

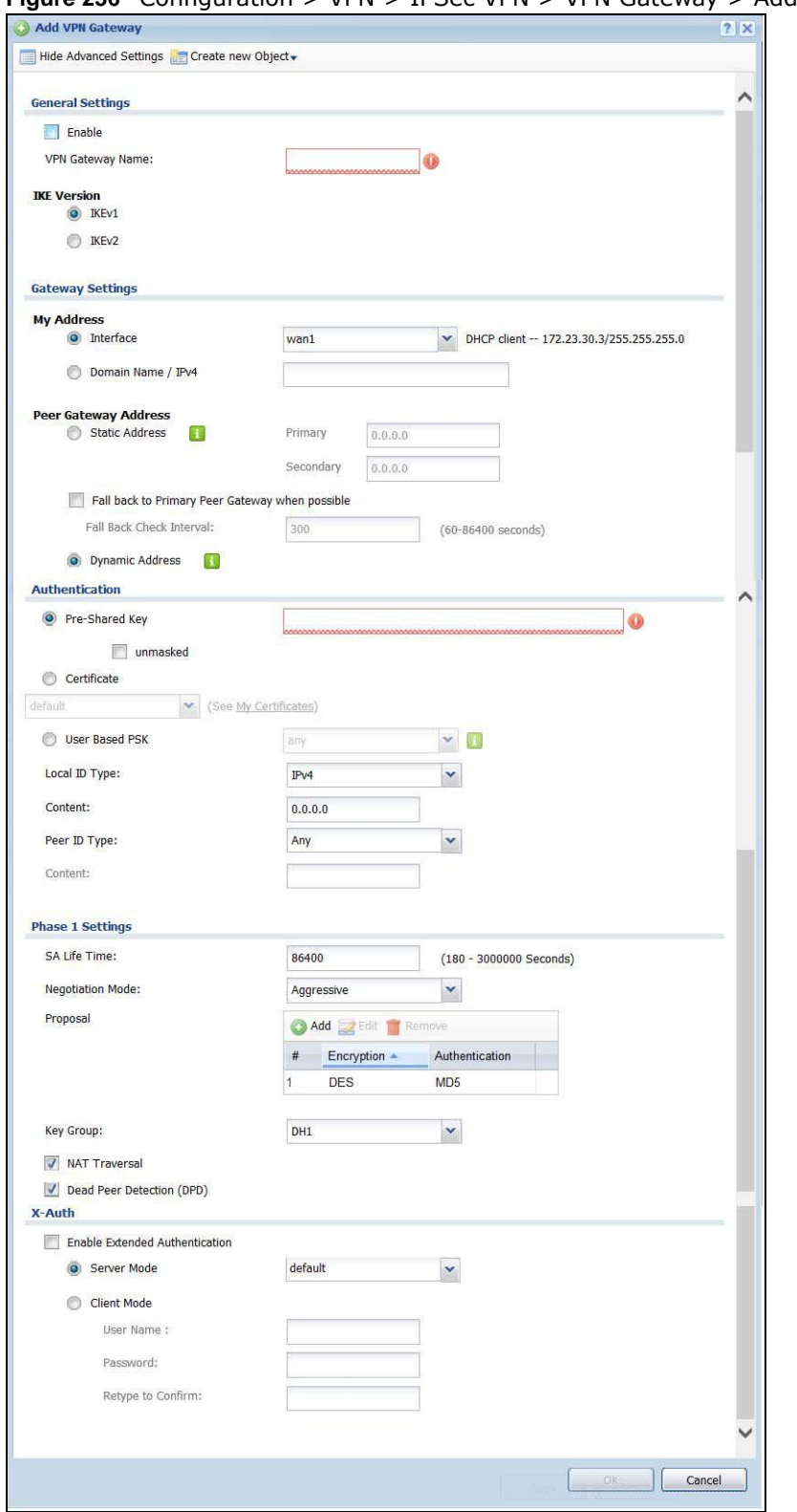

**Figure 236** Configuration > VPN > IPSec VPN > VPN Gateway > Add/Edit
Each field is described in the following table.

| <b>LABEL</b>                                                 | <b>DESCRIPTION</b>                                                                                                    |
|--------------------------------------------------------------|----------------------------------------------------------------------------------------------------|
| Show Advanced<br>Settings / Hide<br><b>Advanced Settings</b> | Click this button to display a greater or lesser number of configuration fields.                                                                                                    |
| Create New Object                                            | Use to configure any new settings objects that you need to use in this screen.                                                                                                    |
| General Settings                                             |                                                                                                    |
| Enable                                                       | Select this to activate the VPN Gateway policy.                                                                                                    |
| <b>VPN Gateway</b><br>Name                                   | Type the name used to identify this VPN gateway. You may use 1-31 alphanumeric<br>characters, underscores( $\_$ ), or dashes (-), but the first character cannot be a number.<br>This value is case-sensitive.                                                                                                    |
| <b>IKE Version</b>                                           |                                                                                                    |
| IKEv1 / IKEv2                                                | Select IKEv1 or IKEv2. IKEv1 applies to IPv4 traffic only. IKEv2 applies to both IPv4<br>and IPv6 traffic. IKE (Internet Key Exchange) is a protocol used in setting up security<br>associations that allows two parties to send data securely. See Section 20.1 on page<br>345 for more information on IKEv1 and IKEv2.                                                                                                    |
| <b>Gateway Settings</b>                                      |                                                                                                    |
| My Address                                                   | Select how the IP address of the ZyWALL/USG in the IKE SA is defined.                                                                                                    |
|                                                              | If you select Interface, select the Ethernet interface, VLAN interface, virtual Ethernet<br>interface, virtual VLAN interface or PPPoE/PPTP interface. The IP address of the<br>ZyWALL/USG in the IKE SA is the IP address of the interface.                                                                                                    |
|                                                              | If you select <b>Domain Name / IP</b> , enter the domain name or the IP address of the<br>ZyWALL/USG. The IP address of the ZyWALL/USG in the IKE SA is the specified IP<br>address or the IP address corresponding to the domain name. 0.0.0.0 is not generally<br>recommended as it has the ZyWALL/USG accept IPSec requests destined for any<br>interface address on the ZyWALL/USG.                                                                                                    |
| Peer Gateway<br>Address                                      | Select how the IP address of the remote IPSec router in the IKE SA is defined.                                                                                                    |
|                                                              | Select Static Address to enter the domain name or the IP address of the remote IPSec<br>router. You can provide a second IP address or domain name for the ZyWALL/USG to try<br>if it cannot establish an IKE SA with the first one.                                                                                                    |
|                                                              | Fall back to Primary Peer Gateway when possible: When you select this, if the<br>connection to the primary address goes down and the ZyWALL/USG changes to<br>example is econdary connection, the ZyWALL/USG will reconnect to the primary<br>address when it becomes available again and stop using the secondary connection.<br>Users will lose their VPN connection briefly while the ZyWALL/US<br>the primary connection. To use this, the peer device at the secondary address<br>cannot be set to use a nailed-up VPN connection. In the Fallback Check Interval<br>field, set how often to check if the primary address is available. |
|                                                              | Select Dynamic Address if the remote IPSec router has a dynamic IP address (and<br>does not use DDNS).                                                                                                    |
| Authentication                                               | Note: The ZyWALL/USG and remote IPSec router must use the same authentication<br>method to establish the IKE SA.                                                                                                    |

**Table 149** Configuration > VPN > IPSec VPN > VPN Gateway > Add/Edit

| <b>LABEL</b>   | <b>DESCRIPTION</b>                                                                                                    |
|----------------|----------------------------------------------------------------------------------------------------|
| Pre-Shared Key | Select this to have the ZyWALL/USG and remote IPSec router use a pre-shared key<br>(password) to identify each other when they negotiate the IKE SA. Type the pre-shared<br>key in the field to the right. The pre-shared key can be:                                                                                                    |
|                | alphanumeric characters or $,  \cdot  \sim 0$ #\$%^&*()_+\{}':./<>=-"<br>pairs of hexadecimal (0-9, A-F) characters, preceded by "0x".<br>$\bullet$                                                                                                    |
|                | Type "0x" at the beginning of a hexadecimal key. For example,<br>"0x0123456789ABCDEF" is in hexadecimal format; "0123456789ABCDEF" is in ASCII<br>format. If you use hexadecimal, you must enter twice as many characters since you<br>need to enter pairs.                                                                                                    |
|                | The ZyWALL/USG and remote IPSec router must use the same pre-shared key.                                                                                                    |
|                | Select unmasked to see the pre-shared key in readable plain text.                                                                                                    |
| Certificate    | Select this to have the ZyWALL/USG and remote IPSec router use certificates to<br>authenticate each other when they negotiate the IKE SA. Then select the certificate the<br>ZyWALL/USG uses to identify itself to the remote IPsec router.                                                                                                    |
|                | This certificate is one of the certificates in My Certificates. If this certificate is self-<br>signed, import it into the remote IPsec router. If this certificate is signed by a CA, the<br>remote IPsec router must trust that CA.                                                                                                    |
|                | Note: The IPSec routers must trust each other's certificates.                                                                                                    |
|                | The ZyWALL/USG uses one of its Trusted Certificates to authenticate the remote<br>IPSec router's certificate. The trusted certificate can be a self-signed certificate or that<br>of a trusted CA that signed the remote IPSec router's certificate.                                                                                                    |
| User-based PSK | User-based PSK (IKEv1 only) generates and manages separate pre-shared keys for<br>every user. This enables multiple users, each with a unique key, to access the same<br>VPN gateway policy with one-to-one authentication and strong encryption. Access can<br>be denied on a per-user basis thus allowing VPN SA user-based policies. Click User-<br>Based PSK then select a user or group object who is allowed VPN SA access using this<br>VPN gateway policy. This is for IKEv1 only. |
| Local ID Type  | This field is read-only if the ZyWALL/USG and remote IPSec router use certificates to<br>identify each other. Select which type of identification is used to identify the ZyWALL/<br>USG during authentication. Choices are:                                                                                                    |
|                | IPv4 or IPv6 - the ZyWALL/USG is identified by an IP address                                                                                                    |
|                | <b>DNS</b> - the ZyWALL/USG is identified by a domain name                                                                                                    |
|                | <b>E-mail</b> - the ZyWALL/USG is identified by the string specified in this field                                                                                                    |
| Content        | This field is read-only if the ZyWALL/USG and remote IPSec router use certificates to<br>identify each other. Type the identity of the ZyWALL/USG during authentication. The<br>identity depends on the Local ID Type.                                                                                                    |
|                | <b>IP</b> - type an IP address; if you type 0.0.0.0, the ZyWALL/USG uses the IP address<br>specified in the My Address field. This is not recommended in the following situations:                                                                                                    |
|                | There is a NAT router between the ZyWALL/USG and remote IPSec router.<br>$\bullet$<br>You want the remote IPSec router to be able to distinguish between IPSec SA<br>$\bullet$<br>requests that come from IPSec routers with dynamic WAN IP addresses.                                                                                                    |
|                | In these situations, use a different IP address, or use a different Local ID Type.                                                                                                    |
|                | <b>DNS</b> - type the fully qualified domain name (FQDN). This value is only used for<br>identification and can be any string that matches the peer ID string.                                                                                                    |
|                | <b>E-mail</b> - the ZyWALL/USG is identified by the string you specify here; you can use up<br>to 63 ASCII characters including spaces, although trailing spaces are truncated. This<br>value is only used for identification and can be any string.                                                                                                    |

**Table 149** Configuration > VPN > IPSec VPN > VPN Gateway > Add/Edit (continued)

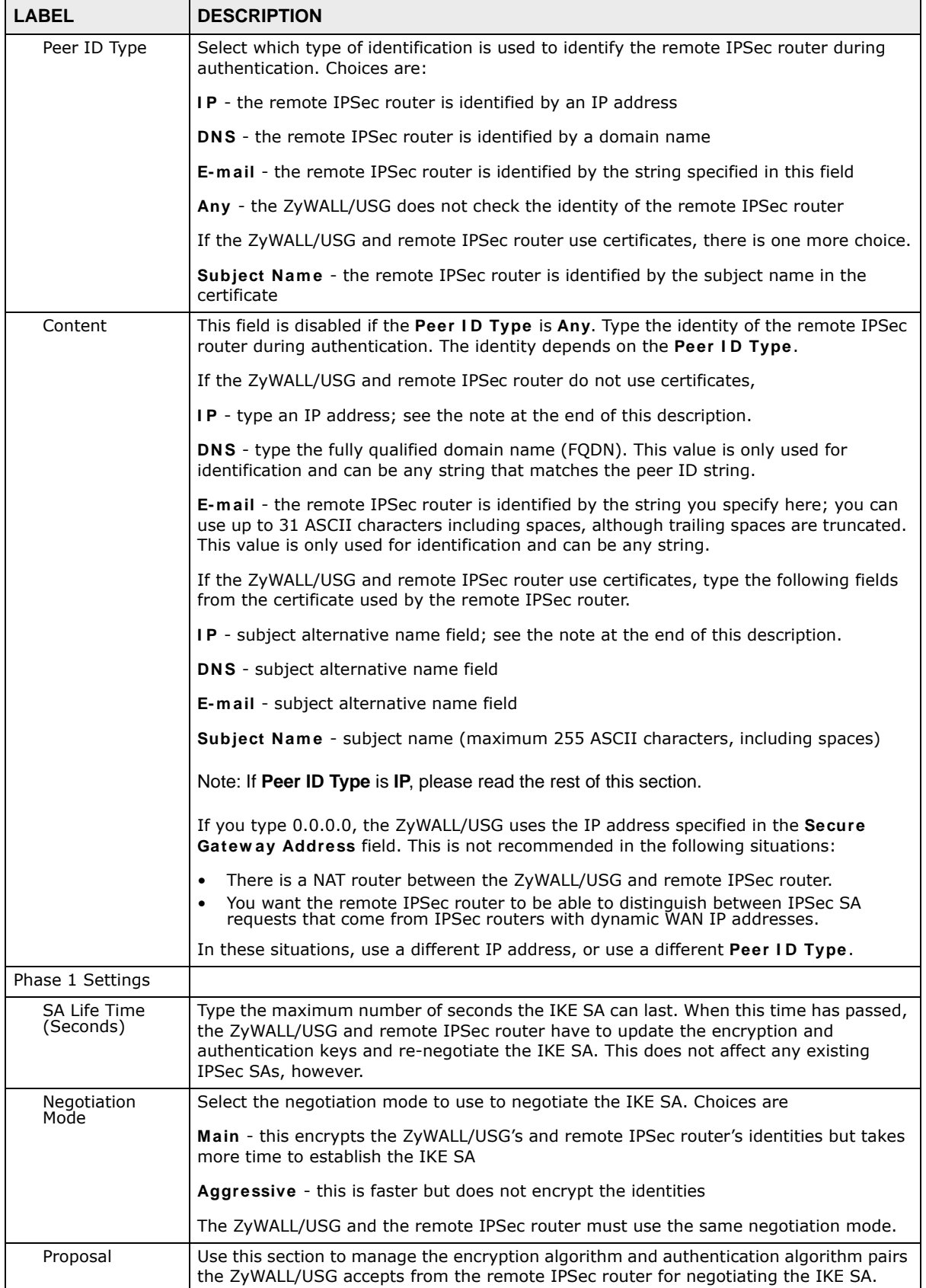

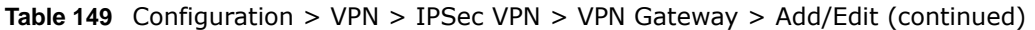

ZyWALL/USG Series User's Guide

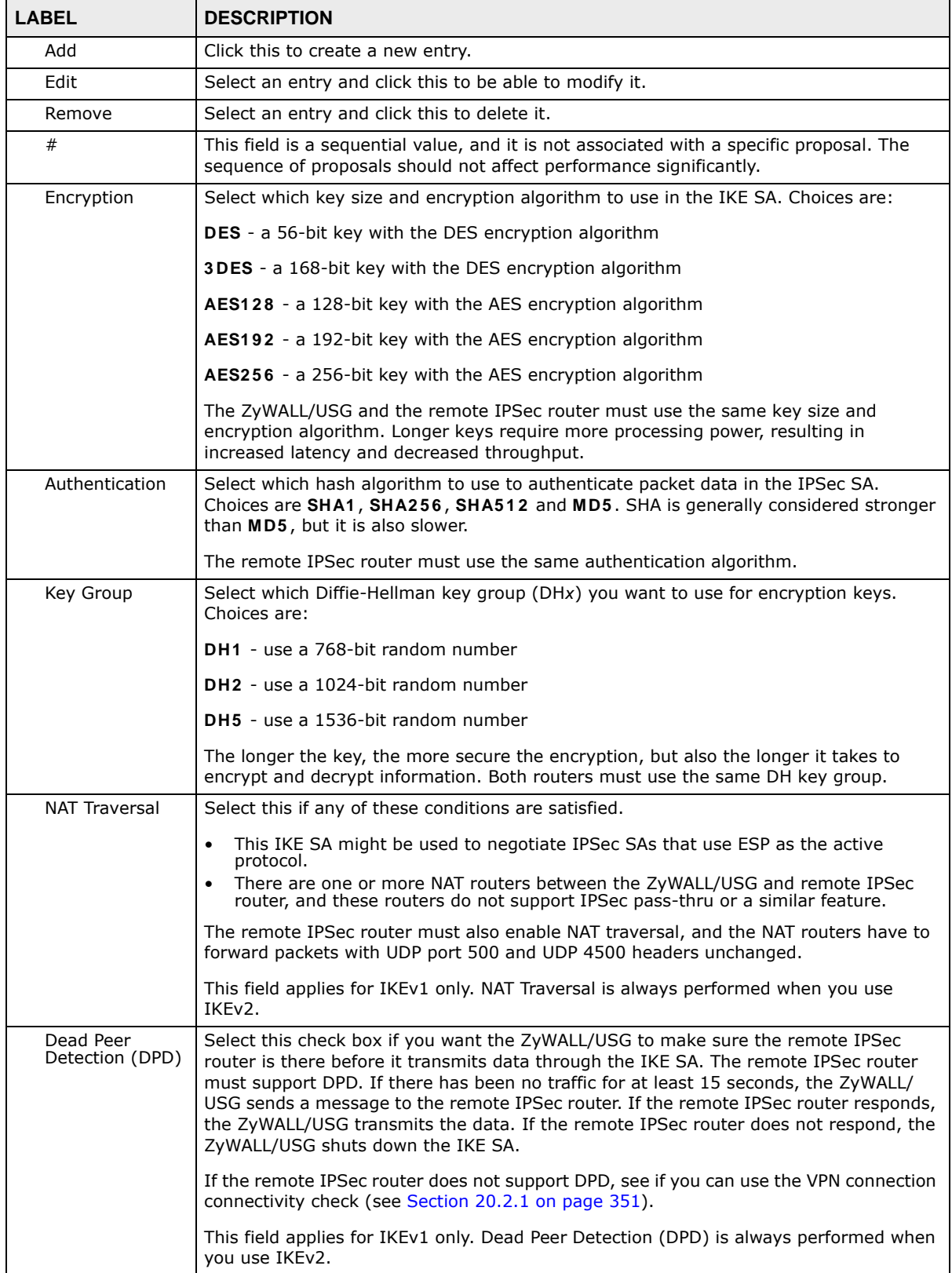

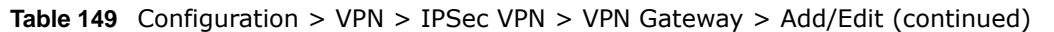

| <b>LABEL</b>                                    | <b>DESCRIPTION</b>                                                                                                    |
|-------------------------------------------------|----------------------------------------------------------------------------------------------------|
| X Auth / Extended<br>Authentication<br>Protocol | This part of the screen displays X-Auth when using IKEv1 and Extended<br>Authentication Protocol when using IKEv2.                                                                                                    |
| X-Auth                                          | This displays when using IKEv1. When different users use the same VPN tunnel to<br>connect to the ZyWALL/USG (telecommuters sharing a tunnel for example), use X-auth<br>to enforce a user name and password check. This way even though telecommuters all<br>know the VPN tunnel's security settings, each still has to provide a unique user name<br>and password. |
| Enable Extended<br>Authentication               | Select this if one of the routers (the ZyWALL/USG or the remote IPSec router) verifies a<br>user name and password from the other router using the local user database and/or an<br>external server.                                                                                                    |
| Server Mode                                     | Select this if the ZyWALL/USG authenticates the user name and password from the<br>remote IPSec router. You also have to select the authentication method, which specifies<br>how the ZyWALL/USG authenticates this information.                                                                                                    |
| Client Mode                                     | Select this radio button if the ZyWALL/USG provides a username and password to the<br>remote IPSec router for authentication. You also have to provide the User Name and<br>the Password.                                                                                                    |
| User Name                                       | This field is required if the ZyWALL/USG is in Client Mode for extended authentication.<br>Type the user name the ZyWALL/USG sends to the remote IPSec router. The user name<br>can be 1-31 ASCII characters. It is case-sensitive, but spaces are not allowed.                                                                                                    |
| Password                                        | This field is required if the ZyWALL/USG is in Client Mode for extended authentication.<br>Type the password the ZyWALL/USG sends to the remote IPSec router. The password<br>can be 1-31 ASCII characters. It is case-sensitive, but spaces are not allowed.                                                                                                    |
| Retype to<br>Confirm                            | Type the exact same password again here to make sure an error was not made when<br>typing it originally.                                                                                                    |
| Extended<br>Authentication<br>Protocol          | This displays when using IKEv2. EAP uses a certificate for authentication.                                                                                                    |
| Enable Extended<br>Authentication               | Select this if one of the routers (the ZyWALL/USG or the remote IPSec router) verifies a<br>user name and password from the other router using the local user database and/or an<br>external server or a certificate.                                                                                                    |
| Server Mode                                     | Select this if the ZyWALL/USG authenticates the user name and password from the<br>remote IPSec router. You also have to select an AAA method, which specifies how the<br>ZyWALL/USG authenticates this information and who may be authenticated (Allowed<br>User).                                                                                                  |
| Client Mode                                     | Select this radio button if the ZyWALL/USG provides a username and password to the<br>remote IPSec router for authentication. You also have to provide the User Name and<br>the <b>Password</b> .                                                                                                    |
| User Name                                       | This field is required if the ZyWALL/USG is in Client Mode for extended authentication.<br>Type the user name the ZyWALL/USG sends to the remote IPSec router. The user name<br>can be 1-31 ASCII characters. It is case-sensitive, but spaces are not allowed.                                                                                                    |
| Password                                        | This field is required if the ZyWALL/USG is in Client Mode for extended authentication.<br>Type the password the ZyWALL/USG sends to the remote IPSec router. The password<br>can be 1-31 ASCII characters. It is case-sensitive, but spaces are not allowed.                                                                                                    |
| Retype to<br>Confirm                            | Type the exact same password again here to make sure an error was not made when<br>typing it originally.                                                                                                    |
| ОK                                              | Click OK to save your settings and exit this screen.                                                                                                    |
| Cancel                                          | Click Cancel to exit this screen without saving.                                                                                                    |

**Table 149** Configuration > VPN > IPSec VPN > VPN Gateway > Add/Edit (continued)

# <span id="page-365-0"></span>**20.4 VPN Concentrator**

A VPN concentrator combines several IPSec VPN connections into one secure network.

**Figure 237** VPN Topologies (Fully Meshed and Hub and Spoke)

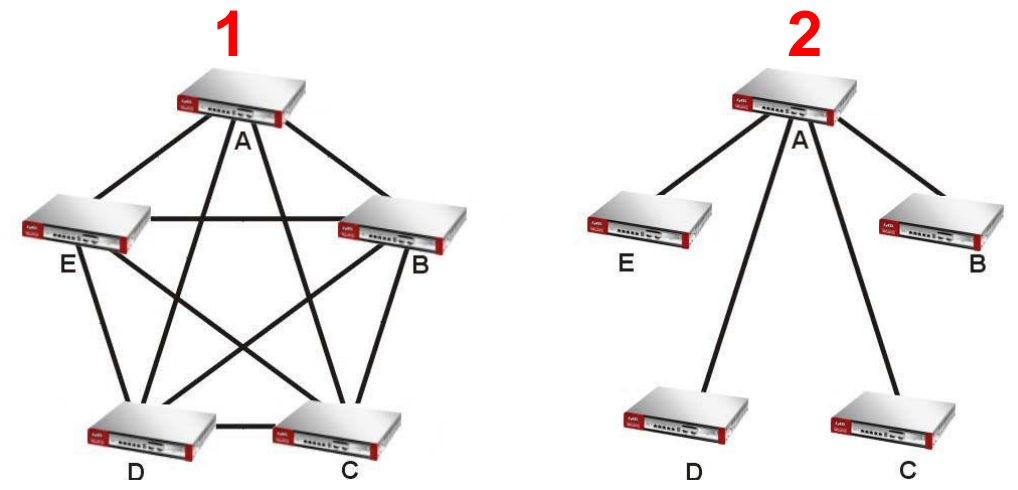

In a fully-meshed VPN topology (**1** in the figure), there is a VPN connection between every pair of routers. In a hub-and-spoke VPN topology (**2** in the figure), there is a VPN connection between each spoke router (**B**, **C**, **D**, and **E**) and the hub router (**A**), which uses the VPN concentrator. The VPN concentrator routes VPN traffic between the spoke routers and itself.

A VPN concentrator reduces the number of VPN connections that you have to set up and maintain in the network. You might also be able to consolidate the policy routes in each spoke router, depending on the IP addresses and subnets of each spoke.

However a VPN concentrator is not for every situation. The hub router is a single failure point, so a VPN concentrator is not as appropriate if the connection between spoke routers cannot be down occasionally (maintenance, for example). There is also more burden on the hub router. It receives VPN traffic from one spoke, decrypts it, inspects it to find out to which spoke to route it, encrypts it, and sends it to the appropriate spoke. Therefore, a VPN concentrator is more suitable when there is a minimum amount of traffic between spoke routers.

# **20.4.1 VPN Concentrator Requirements and Suggestions**

Consider the following when using the VPN concentrator.

- The local IP addresses configured in the VPN rules should not overlap.
- The concentrator must have at least one separate VPN rule for each spoke. In the local policy, specify the IP addresses of the networks with which the spoke is to be able to have a VPN tunnel. This may require you to use more than one VPN rule for each spoke.
- To have all Internet access from the spoke routers go through the VPN tunnel, set the VPN rules in the spoke routers to use 0.0.0.0 (any) as the remote IP address.
- Your security policies can still block VPN packets.

# **20.4.2 VPN Concentrator Screen**

The **VPN Concentrator** summary screen displays the VPN concentrators in the ZyWALL/USG. To access this screen, click **Configuration > VPN** > **I PSec VPN** > **Concentrator**.

**Figure 238** Configuration > VPN > IPSec VPN > Concentrator

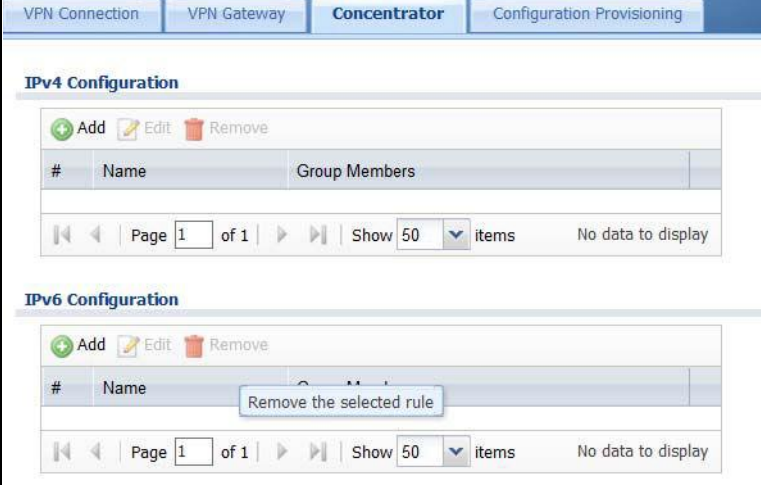

Each field is discussed in the following table. See [Section 20.4.3 on page 367](#page-366-0) for more information.

| <b>LABEL</b>               | <b>DESCRIPTION</b>                                                                       |
|----------------------------|------------------------------------------------------------------------------------------|
| IPv4/IPv6<br>Configuration | Choose to configure for IPv4 or IPv6 traffic.                                            |
| Add                        | Click this to create a new entry.                                                        |
| Edit                       | Select an entry and click this to be able to modify it.                                  |
| Remove                     | Select an entry and click this to delete it.                                             |
| #                          | This field is a sequential value, and it is not associated with a specific concentrator. |
| Name                       | This field displays the name of the VPN concentrator.                                    |
| Group Members              | These are the VPN connection policies that are part of the VPN concentrator.             |

**Table 150** Configuration > VPN > IPSec VPN > Concentrator

# <span id="page-366-0"></span>**20.4.3 The VPN Concentrator Add/Edit Screen**

Use the **VPN Concentrator Add/ Edit** screen to create or edit a VPN concentrator. To access this screen, go to the **VPN Concentrator sum m ary** screen (see [Section 20.4 on page 366\)](#page-365-0), and click either the **Add** icon or an **Edit** icon.

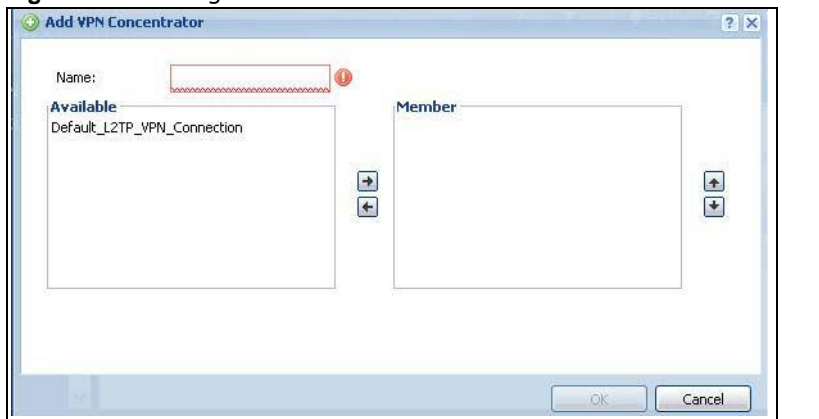

### **Figure 239** Configuration > VPN > IPSec VPN > Concentrator > Add/Edit

Each field is described in the following table.

**Table 151** VPN > IPSec VPN > Concentrator > Add/Edit

| <b>LABEL</b> | <b>DESCRIPTION</b>                                                                                                    |
|--------------|----------------------------------------------------------------------------------------------------|
| Name         | Enter the name of the concentrator. You may use 1-31 alphanumeric characters, underscores(),<br>or dashes (-), but the first character cannot be a number. This value is case-sensitive.                                           |
| Member       | Select the concentrator's IPSec VPN connection policies.                                                                                                    |
|              | Note: You must disable policy enforcement in each member. See Section 20.2.1 on page 351.                                                                                                    |
|              | IPSec VPN connection policies that do not belong to a VPN concentrator appear under Available.<br>Select any VPN connection policies that you want to add to the VPN concentrator and click the<br>right arrow button to add them. |
|              | The VPN concentrator's member VPN connections appear under Member. Select any VPN<br>connections that you want to remove from the VPN concentrator, and click the left arrow button<br>to remove them.                             |
| OK           | Click OK to save your changes in the ZyWALL/USG.                                                                                                    |
| Cancel       | Click Cancel to exit this screen without saving.                                                                                                    |

# **20.5 ZyWALL/USG IPSec VPN Client Configuration Provisioning**

Use the **Configuration > VPN > I PSec VPN > Configuration Provisioning** screen to configure who can retrieve VPN rule settings from the ZyWALL/USG using the ZyWALL/USG IPSec VPN Client. In the ZyWALL/USG IPSec VPN Client, you just need to enter the IP address of the ZyWALL/USG to get all the VPN rule settings automatically. You do not need to manually configure all rule settings in the ZyWALL/USG IPSec VPN client.

VPN rules for the ZyWALL/USG IPSec VPN Client have certain restrictions. They must not contain the following settings:

- **AH** active protocol
- **NULL** encryption
- **SHA512** authentication

• A subnet or range remote policy

In the ZyWALL/USG **Quick Setup** wizard, you can use the **VPN Settings for Configuration Provisioning** wizard to create a VPN rule that will not violate these restrictions.

**Figure 240** Configuration > VPN > IPSec VPN > Configuration Provisioning

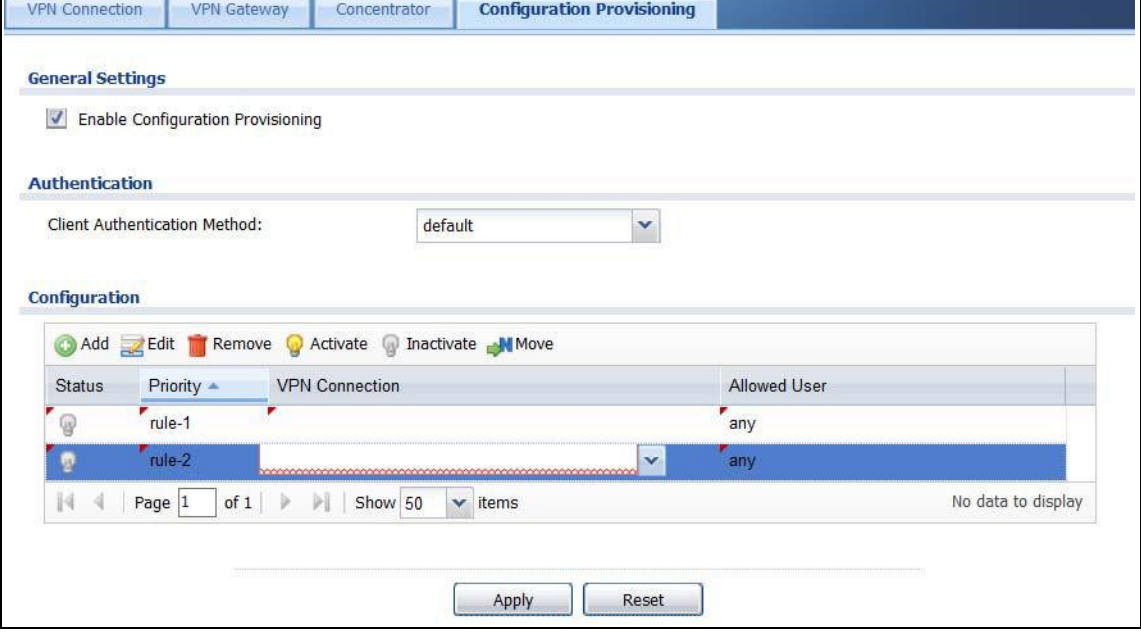

Each field is discussed in the following table.

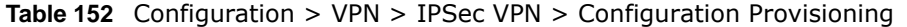

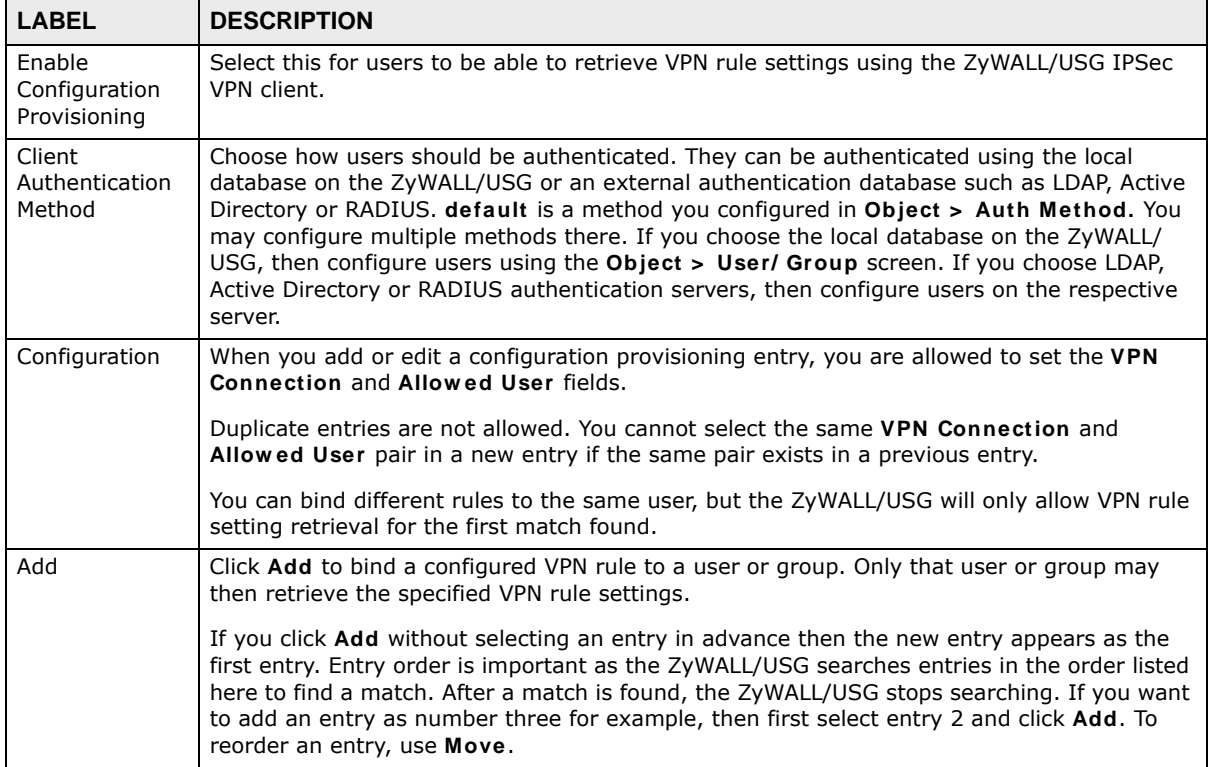

| <b>LABEL</b>          | <b>DESCRIPTION</b>                                                                                                    |
|-----------------------|----------------------------------------------------------------------------------------------------|
| Edit                  | Select an existing entry and click Edit to change its settings.                                                                                                    |
| Remove                | To remove an entry, select it and click <b>Remove</b> . The ZyWALL/USG confirms you want to<br>remove it before doing so.                                                                                                    |
| Activate              | To turn on an entry, select it and click Activate. Make sure that Enable Configuration<br>Provisioning is also selected.                                                                                                    |
| Inactivate            | To turn off an entry, select it and click I nactivate.                                                                                                    |
| Move                  | Use Move to reorder a selected entry. Select an entry, click Move, type the number where<br>the entry should be moved, press <enter>, then click Apply.</enter>                                                                                                    |
| <b>Status</b>         | This icon shows if the entry is active (yellow) or not (gray). VPN rule settings can only be<br>retrieved when the entry is activated (and Enable Configuration Provisioning is also<br>selected).                                                                                                    |
| Priority              | Priority shows the order of the entry in the list. Entry order is important as the ZyWALL/USG<br>searches entries in the order listed here to find a match. After a match is found the ZyWALL/<br>USG stops searching.                                                                                                    |
| <b>VPN Connection</b> | This field shows all configured VPN rules that match the rule criteria for the ZyWALL/USG<br>IPSec VPN client. Select a rule to bind to the associated user or group.                                                                                                    |
| Allowed User          | Select which user or group of users is allowed to retrieve the associated VPN rule settings<br>using the ZyWALL/USG IPSec VPN client. A user may belong to a number of groups. If<br>entries are configured for different groups, the ZyWALL/USG will allow VPN rule setting<br>retrieval based on the first match found. |
|                       | Users of type admin or limited-admin are not allowed.                                                                                                    |
| Apply                 | Click Apply to save your changes back to the ZyWALL/USG.                                                                                                    |
| Reset                 | Click Reset to return the screen to its last-saved settings.                                                                                                    |

**Table 152** Configuration > VPN > IPSec VPN > Configuration Provisioning (continued)

# **20.6 IPSec VPN Background Information**

Here is some more detailed IPSec VPN background information.

## **IKE SA Overview**

The IKE SA provides a secure connection between the ZyWALL/USG and remote IPSec router.

It takes several steps to establish an IKE SA. The negotiation mode determines how many. There are two negotiation modes--main mode and aggressive mode. Main mode provides better security, while aggressive mode is faster.

Note: Both routers must use the same negotiation mode.

These modes are discussed in more detail in [Negotiation Mode on page 374.](#page-373-0) Main mode is used in various examples in the rest of this section.

The ZyWALL/USG supports IKEv1 and IKEv2. See [Section 20.1 on page 345](#page-344-0) for more information.

## **IP Addresses of the ZyWALL/USG and Remote IPSec Router**

To set up an IKE SA, you have to specify the IP addresses of the ZyWALL/USG and remote IPSec router. You can usually enter a static IP address or a domain name for either or both IP addresses. Sometimes, your ZyWALL/USG might offer another alternative, such as using the IP address of a port or interface, as well.

You can also specify the IP address of the remote IPSec router as 0.0.0.0. This means that the remote IPSec router can have any IP address. In this case, only the remote IPSec router can initiate an IKE SA because the ZyWALL/USG does not know the IP address of the remote IPSec router. This is often used for telecommuters.

### <span id="page-370-0"></span>**IKE SA Proposal**

The IKE SA proposal is used to identify the encryption algorithm, authentication algorithm, and Diffie-Hellman (DH) key group that the ZyWALL/USG and remote IPSec router use in the IKE SA. In main mode, this is done in steps 1 and 2, as illustrated next.

**Figure 241** IKE SA: Main Negotiation Mode, Steps 1 - 2: IKE SA Proposal

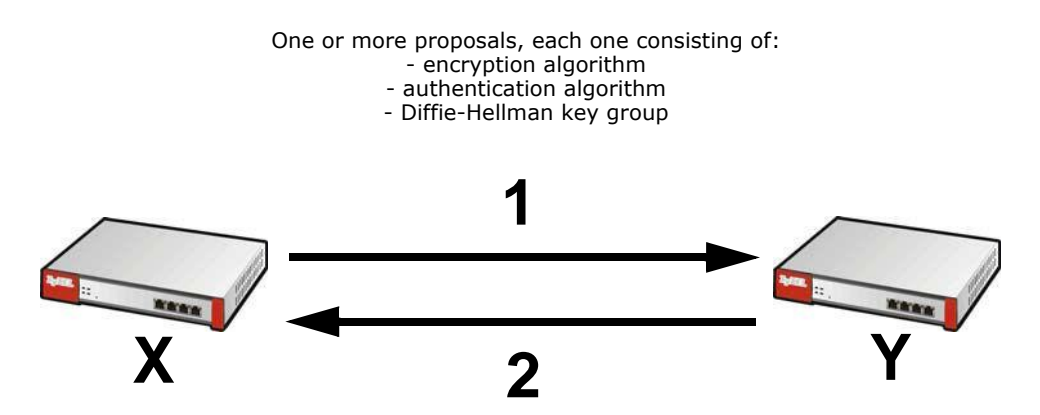

The ZyWALL/USG sends one or more proposals to the remote IPSec router. (In some devices, you can only set up one proposal.) Each proposal consists of an encryption algorithm, authentication algorithm, and DH key group that the ZyWALL/USG wants to use in the IKE SA. The remote IPSec router selects an acceptable proposal and sends the accepted proposal back to the ZyWALL/USG. If the remote IPSec router rejects all of the proposals, the ZyWALL/USG and remote IPSec router cannot establish an IKE SA.

Note: Both routers must use the same encryption algorithm, authentication algorithm, and DH key group.

In most ZyWALL/USGs, you can select one of the following encryption algorithms for each proposal. The algorithms are listed in order from weakest to strongest.

- Data Encryption Standard (DES) is a widely used method of data encryption. It applies a 56-bit key to each 64-bit block of data.
- Triple DES (3DES) is a variant of DES. It iterates three times with three separate keys, effectively tripling the strength of DES.
- Advanced Encryption Standard (AES) is a newer method of data encryption that also uses a secret key. AES applies a 128-bit key to 128-bit blocks of data. It is faster than 3DES.

Some ZyWALL/USGs also offer stronger forms of AES that apply 192-bit or 256-bit keys to 128-bit blocks of data.

In most ZyWALL/USGs, you can select one of the following authentication algorithms for each proposal. The algorithms are listed in order from weakest to strongest.

- MD5 (Message Digest 5) produces a 128-bit digest to authenticate packet data.
- SHA1 (Secure Hash Algorithm) produces a 160-bit digest to authenticate packet data.
- SHA256 (Secure Hash Algorithm) produces a 256-bit digest to authenticate packet data.
- SHA512 (Secure Hash Algorithm) produces a 512-bit digest to authenticate packet data.

See [Diffie-Hellman \(DH\) Key Exchange on page 372](#page-371-0) for more information about DH key groups.

## <span id="page-371-0"></span>**Diffie-Hellman (DH) Key Exchange**

The ZyWALL/USG and the remote IPSec router use DH public-key cryptography to establish a shared secret. The shared secret is then used to generate encryption keys for the IKE SA and IPSec SA. In main mode, this is done in steps 3 and 4, as illustrated next.

**Figure 242** IKE SA: Main Negotiation Mode, Steps 3 - 4: DH Key Exchange

Diffie-Hellman key exchange

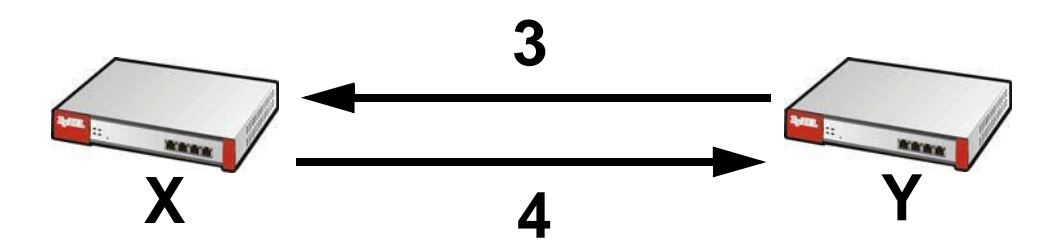

DH public-key cryptography is based on DH key groups. Each key group is a fixed number of bits long. The longer the key, the more secure the encryption, but also the longer it takes to encrypt and decrypt information. For example, DH2 keys (1024 bits) are more secure than DH1 keys (768 bits), but DH2 keys take longer to encrypt and decrypt.

## **Authentication**

Before the ZyWALL/USG and remote IPSec router establish an IKE SA, they have to verify each other's identity. This process is based on pre-shared keys and router identities.

In main mode, the ZyWALL/USG and remote IPSec router authenticate each other in steps 5 and 6, as illustrated below. The identities are also encrypted using the encryption algorithm and encryption key the ZyWALL/USG and remote IPSec router selected in previous steps.

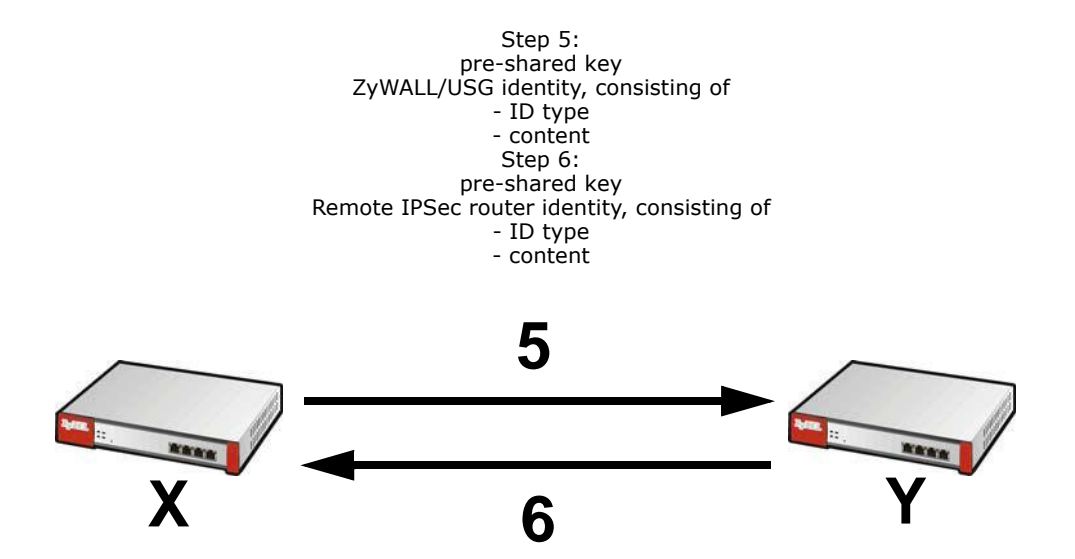

**Figure 243** IKE SA: Main Negotiation Mode, Steps 5 - 6: Authentication (continued)

You have to create (and distribute) a pre-shared key. The ZyWALL/USG and remote IPSec router use it in the authentication process, though it is not actually transmitted or exchanged.

Note: The ZyWALL/USG and the remote IPSec router must use the same pre-shared key.

Router identity consists of ID type and content. The ID type can be domain name, IP address, or email address, and the content is a (properly-formatted) domain name, IP address, or e-mail address. The content is only used for identification. Any domain name or e-mail address that you enter does not have to actually exist. Similarly, any domain name or IP address that you enter does not have to correspond to the ZyWALL/USG's or remote IPSec router's properties.

The ZyWALL/USG and the remote IPSec router have their own identities, so both of them must store two sets of information, one for themselves and one for the other router. Local ID type and content refers to the ID type and content that applies to the router itself, and peer ID type and content refers to the ID type and content that applies to the other router.

Note: The ZyWALL/USG's local and peer ID type and content must match the remote IPSec router's peer and local ID type and content, respectively.

For example, in [Table 153 on page 373](#page-372-0), the ZyWALL/USG and the remote IPSec router authenticate each other successfully. In contrast, in [Table 154 on page 374,](#page-373-1) the ZyWALL/USG and the remote IPSec router cannot authenticate each other and, therefore, cannot establish an IKE SA.

| <b>ZYWALL/USG</b>                     | <b>REMOTE IPSEC ROUTER</b>           |
|---------------------------------------|--------------------------------------|
| Local ID type: E-mail                 | Local ID type: IP                    |
| Local ID content: tom@yourcompany.com | Local ID content: $1.1.1.2$          |
| Peer ID type: IP                      | Peer ID type: E-mail                 |
| Peer ID content: $1.1.1.2$            | Peer ID content: tom@yourcompany.com |

<span id="page-372-0"></span>**Table 153** VPN Example: Matching ID Type and Content

| $1.4000$ TV T $\cdot$ T $\cdot$ |                                      |  |
|----------------------------------------------------------------------------------------------------|--------------------------------------|--|
| <b>ZYWALL/USG</b>                                                                                                    | <b>REMOTE IPSEC ROUTER</b>           |  |
| Local ID type: E-mail                                                                                                    | Local ID type: IP                    |  |
| Local ID content: tom@yourcompany.com                                                                                                    | Local ID content: 1.1.1.2            |  |
| Peer ID type: IP                                                                                                    | Peer ID type: E-mail                 |  |
| Peer ID content: 1.1.1.20                                                                                                    | Peer ID content: tom@yourcompany.com |  |

<span id="page-373-1"></span>**Table 154** VPN Example: Mismatching ID Type and Content

It is also possible to configure the ZyWALL/USG to ignore the identity of the remote IPSec router. In this case, you usually set the peer ID type to **Any**. This is less secure, so you should only use this if your ZyWALL/USG provides another way to check the identity of the remote IPSec router (for example, extended authentication) or if you are troubleshooting a VPN tunnel.

## **Additional Topics for IKE SA**

This section provides more information about IKE SA.

## <span id="page-373-0"></span>**Negotiation Mode**

There are two negotiation modes--main mode and aggressive mode. Main mode provides better security, while aggressive mode is faster.

Main mode takes six steps to establish an IKE SA.

Steps 1 - 2: The ZyWALL/USG sends its proposals to the remote IPSec router. The remote IPSec router selects an acceptable proposal and sends it back to the ZyWALL/USG.

Steps 3 - 4: The ZyWALL/USG and the remote IPSec router exchange pre-shared keys for authentication and participate in a Diffie-Hellman key exchange, based on the accepted DH key group, to establish a shared secret.

Steps 5 - 6: Finally, the ZyWALL/USG and the remote IPSec router generate an encryption key (from the shared secret), encrypt their identities, and exchange their encrypted identity information for authentication.

In contrast, aggressive mode only takes three steps to establish an IKE SA. Aggressive mode does not provide as much security because the identity of the ZyWALL/USG and the identity of the remote IPSec router are not encrypted. It is usually used in remote-access situations, where the address of the initiator is not known by the responder and both parties want to use pre-shared keys for authentication. For example, the remote IPSec router may be a telecommuter who does not have a static IP address.

## **VPN, NAT, and NAT Traversal**

In the following example, there is another router (**A**) between router **X** and router **Y**.

### **Figure 244** VPN/NAT Example

If router **A** does NAT, it might change the IP addresses, port numbers, or both. If router **X** and router **Y** try to establish a VPN tunnel, the authentication fails because it depends on this information. The routers cannot establish a VPN tunnel.

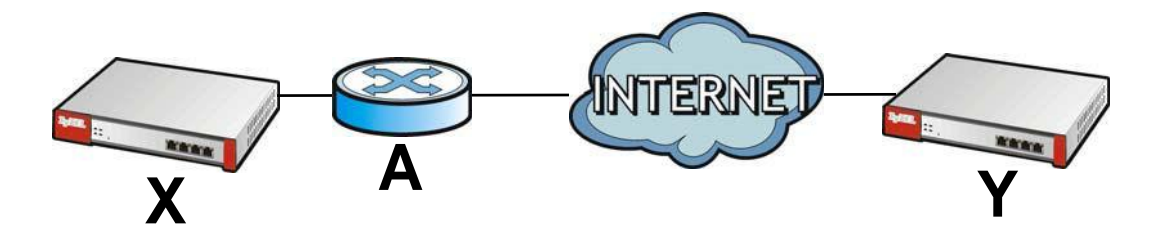

Most routers like router **A** now have an IPSec pass-thru feature. This feature helps router **A** recognize VPN packets and route them appropriately. If router **A** has this feature, router **X** and router **Y** can establish a VPN tunnel as long as the active protocol is ESP. (See [Active Protocol on](#page-375-0)  [page 376](#page-375-0) for more information about active protocols.)

If router A does not have an IPSec pass-thru or if the active protocol is AH, you can solve this problem by enabling NAT traversal. In NAT traversal, router **X** and router **Y** add an extra header to the IKE SA and IPSec SA packets. If you configure router **A** to forward these packets unchanged, router **X** and router **Y** can establish a VPN tunnel.

You have to do the following things to set up NAT traversal.

- Enable NAT traversal on the ZyWALL/USG and remote IPSec router.
- Configure the NAT router to forward packets with the extra header unchanged. (See the field description for detailed information about the extra header.)

The extra header may be UDP port 500 or UDP port 4500, depending on the standard(s) the ZyWALL/USG and remote IPSec router support.

## **X-Auth / Extended Authentication**

X-Auth / Extended authentication is often used when multiple IPSec routers use the same VPN tunnel to connect to a single IPSec router. For example, this might be used with telecommuters.

In extended authentication, one of the routers (the ZyWALL/USG or the remote IPSec router) provides a user name and password to the other router, which uses a local user database and/or an external server to verify the user name and password. If the user name or password is wrong, the routers do not establish an IKE SA.

You can set up the ZyWALL/USG to provide a user name and password to the remote IPSec router, or you can set up the ZyWALL/USG to check a user name and password that is provided by the remote IPSec router.

If you use extended authentication, it takes four more steps to establish an IKE SA. These steps occur at the end, regardless of the negotiation mode (steps 7-10 in main mode, steps 4-7 in aggressive mode).

## **Certificates**

It is possible for the ZyWALL/USG and remote IPSec router to authenticate each other with certificates. In this case, you do not have to set up the pre-shared key, local identity, or remote identity because the certificates provide this information instead.

- Instead of using the pre-shared key, the ZyWALL/USG and remote IPSec router check the signatures on each other's certificates. Unlike pre-shared keys, the signatures do not have to match.
- The local and peer ID type and content come from the certificates.

Note: You must set up the certificates for the ZyWALL/USG and remote IPSec router first.

### **IPSec SA Overview**

Once the ZyWALL/USG and remote IPSec router have established the IKE SA, they can securely negotiate an IPSec SA through which to send data between computers on the networks.

Note: The IPSec SA stays connected even if the underlying IKE SA is not available anymore.

This section introduces the key components of an IPSec SA.

### **Local Network and Remote Network**

In an IPSec SA, the local network, the one(s) connected to the ZyWALL/USG, may be called the local policy. Similarly, the remote network, the one(s) connected to the remote IPSec router, may be called the remote policy.

### <span id="page-375-0"></span>**Active Protocol**

The active protocol controls the format of each packet. It also specifies how much of each packet is protected by the encryption and authentication algorithms. IPSec VPN includes two active protocols, AH (Authentication Header, RFC 2402) and ESP (Encapsulating Security Payload, RFC 2406).

Note: The ZyWALL/USG and remote IPSec router must use the same active protocol.

Usually, you should select ESP. AH does not support encryption, and ESP is more suitable with NAT.

### **Encapsulation**

There are two ways to encapsulate packets. Usually, you should use tunnel mode because it is more secure. Transport mode is only used when the IPSec SA is used for communication between the ZyWALL/USG and remote IPSec router (for example, for remote management), not between computers on the local and remote networks.

Note: The ZyWALL/USG and remote IPSec router must use the same encapsulation.

These modes are illustrated below.

**Figure 245** VPN: Transport and Tunnel Mode Encapsulation

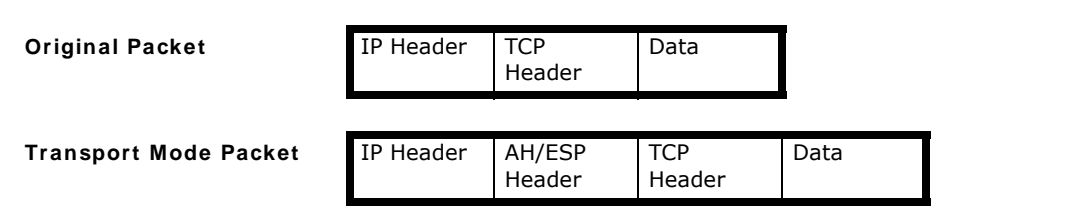

ZyWALL/USG Series User's Guide

**Figure 245** VPN: Transport and Tunnel Mode Encapsulation

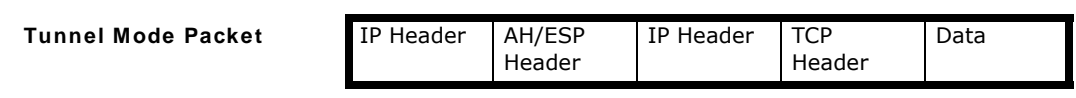

In tunnel mode, the ZyWALL/USG uses the active protocol to encapsulate the entire IP packet. As a result, there are two IP headers:

- Outside header: The outside IP header contains the IP address of the ZyWALL/USG or remote IPSec router, whichever is the destination.
- Inside header: The inside IP header contains the IP address of the computer behind the ZyWALL/ USG or remote IPSec router. The header for the active protocol (AH or ESP) appears between the IP headers.

In transport mode, the encapsulation depends on the active protocol. With AH, the ZyWALL/USG includes part of the original IP header when it encapsulates the packet. With ESP, however, the ZyWALL/USG does not include the IP header when it encapsulates the packet, so it is not possible to verify the integrity of the source IP address.

## **IPSec SA Proposal and Perfect Forward Secrecy**

An IPSec SA proposal is similar to an IKE SA proposal (see [IKE SA Proposal on page 371](#page-370-0)), except that you also have the choice whether or not the ZyWALL/USG and remote IPSec router perform a new DH key exchange every time an IPSec SA is established. This is called Perfect Forward Secrecy (PFS).

If you enable PFS, the ZyWALL/USG and remote IPSec router perform a DH key exchange every time an IPSec SA is established, changing the root key from which encryption keys are generated. As a result, if one encryption key is compromised, other encryption keys remain secure.

If you do not enable PFS, the ZyWALL/USG and remote IPSec router use the same root key that was generated when the IKE SA was established to generate encryption keys.

The DH key exchange is time-consuming and may be unnecessary for data that does not require such security.

PFS is ignored in initial IKEv2 authentication but is used when reauthenticating.

## **Additional Topics for IPSec SA**

This section provides more information about IPSec SA in your ZyWALL/USG.

## **Authentication and the Security Parameter Index (SPI)**

For authentication, the ZyWALL/USG and remote IPSec router use the SPI, instead of pre-shared keys, ID type and content. The SPI is an identification number.

Note: The ZyWALL/USG and remote IPSec router must use the same SPI.

## **NAT for Inbound and Outbound Traffic**

The ZyWALL/USG can translate the following types of network addresses in IPSec SA.

- Source address in outbound packets this translation is necessary if you want the ZyWALL/USG to route packets from computers outside the local network through the IPSec SA.
- Source address in inbound packets this translation hides the source address of computers in the remote network.
- Destination address in inbound packets this translation is used if you want to forward packets (for example, mail) from the remote network to a specific computer (like the mail server) in the local network.

Each kind of translation is explained below. The following example is used to help explain each one.

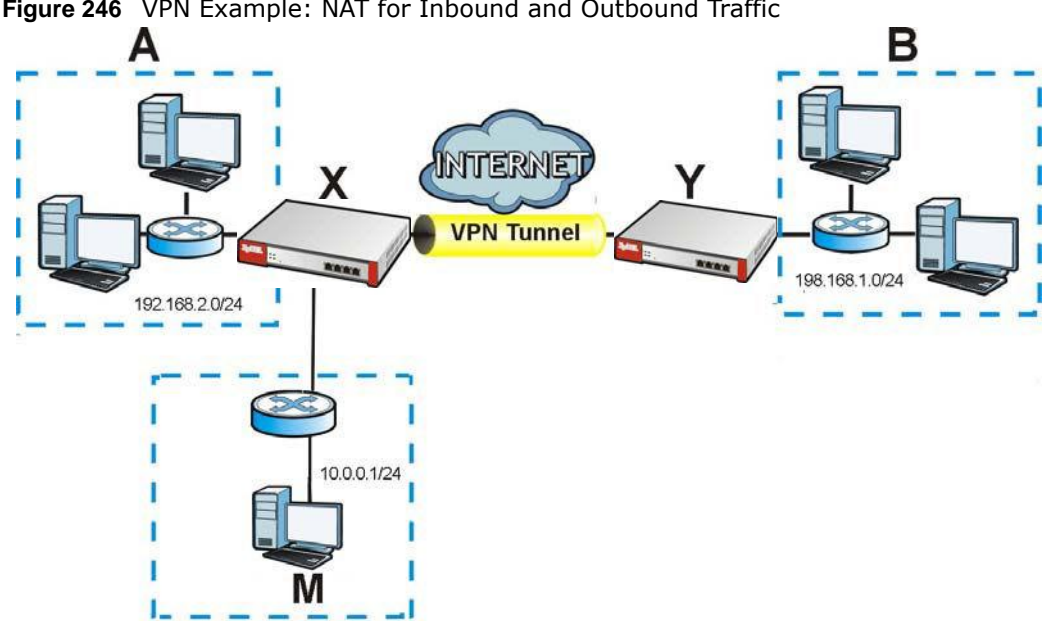

<span id="page-377-0"></span>**Figure 246** VPN Example: NAT for Inbound and Outbound Traffic

## **Source Address in Outbound Packets (Outbound Traffic, Source NAT)**

This translation lets the ZyWALL/USG route packets from computers that are not part of the specified local network (local policy) through the IPSec SA. For example, in [Figure 246 on page](#page-377-0)  [378](#page-377-0), you have to configure this kind of translation if you want computer **M** to establish a connection with any computer in the remote network (**B**). If you do not configure it, the remote IPSec router may not route messages for computer **M** through the IPSec SA because computer **M**'s IP address is not part of its local policy.

To set up this NAT, you have to specify the following information:

- Source the original source address; most likely, computer **M**'s network.
- Destination the original destination address; the remote network (**B**).
- SNAT the translated source address; the local network (**A**).

## **Source Address in Inbound Packets (Inbound Traffic, Source NAT)**

You can set up this translation if you want to change the source address of computers in the remote network. To set up this NAT, you have to specify the following information:

Source - the original source address; the remote network (**B**).

- Destination the original destination address; the local network (**A**).
- SNAT the translated source address; a different IP address (range of addresses) to hide the original source address.

### **Destination Address in Inbound Packets (Inbound Traffic, Destination NAT)**

You can set up this translation if you want the ZyWALL/USG to forward some packets from the remote network to a specific computer in the local network. For example, in [Figure 246 on page](#page-377-0)  [378](#page-377-0), you can configure this kind of translation if you want to forward mail from the remote network to the mail server in the local network (**A**).

You have to specify one or more rules when you set up this kind of NAT. The ZyWALL/USG checks these rules similar to the way it checks rules for a security policy. The first part of these rules define the conditions in which the rule apply.

- Original IP the original destination address; the remote network (**B**).
- Protocol the protocol [TCP, UDP, or both] used by the service requesting the connection.
- Original Port the original destination port or range of destination ports; in [Figure 246 on page](#page-377-0)  [378,](#page-377-0) it might be port 25 for SMTP.

The second part of these rules controls the translation when the condition is satisfied.

- Mapped IP the translated destination address; in [Figure 246 on page 378](#page-377-0), the IP address of the mail server in the local network (**A**).
- Mapped Port the translated destination port or range of destination ports.

The original port range and the mapped port range must be the same size.

### **IPSec VPN Example Scenario**

Here is an examplea site-to-site IPSec VPN scenario.

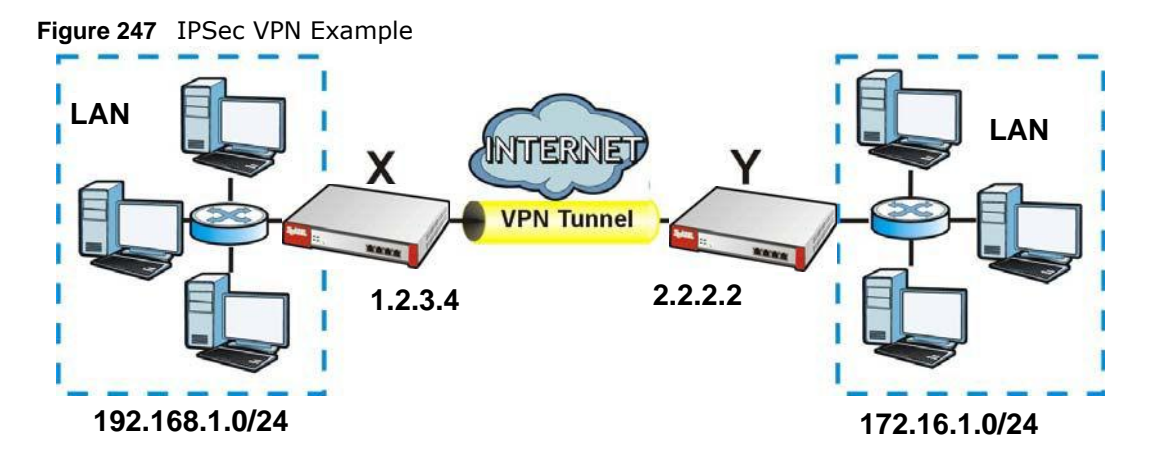

# <span id="page-379-0"></span>**SSL VPN**

# **21.1 Overview**

Use SSL VPN to allow users to use a web browser for secure remote user login. The remote users do not need a VPN router or VPN client software.

## **21.1.1 What You Can Do in this Chapter**

- Use the **VPN > SSL VPN > Access Privilege** screens (see [Section 21.2 on page 381](#page-380-0)) to configure SSL access policies.
- Use the Click **VPN > SSL VPN** > **Global Setting** screen (see [Section 21.3 on page 385](#page-384-0)) to set the IP address of the ZyWALL/USG (or a gateway device) on your network for full tunnel mode access, enter access messages or upload a custom logo to be displayed on the remote user screen.
- Use the **VPN > SSL VPN > SecuExtender** screen ( see [Section 21.4 on page 387\)](#page-386-0) to update and check the current and latest version of the Security Extender.

## **21.1.2 What You Need to Know**

## **Full Tunnel Mode**

In full tunnel mode, a virtual connection is created for remote users with private IP addresses in the same subnet as the local network. This allows them to access network resources in the same way as if they were part of the internal network.

**Figure 248** Network Access Mode: Full Tunnel Mode

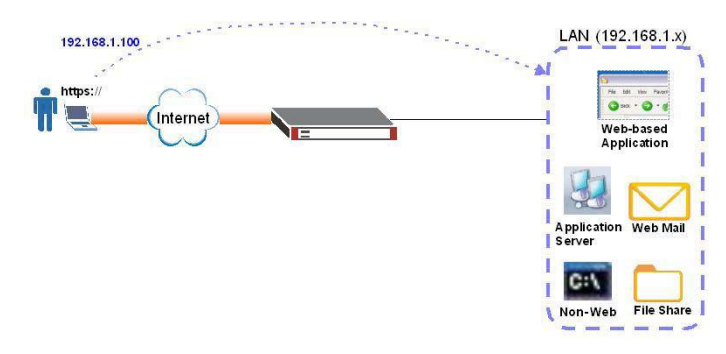

### **SSL Access Policy**

An SSL access policy allows the ZyWALL/USG to perform the following tasks:

limit user access to specific applications or file sharing server on the network.

- allow user access to specific networks.
- assign private IP addresses and provide DNS/WINS server information to remote users to access internal networks.

### **SSL Access Policy Objects**

The SSL access policies reference the following objects. If you update this information, in response to changes, the ZyWALL/USG automatically propagates the changes through the SSL policies that use the object(s). When you delete an SSL policy, the objects are not removed.

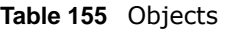

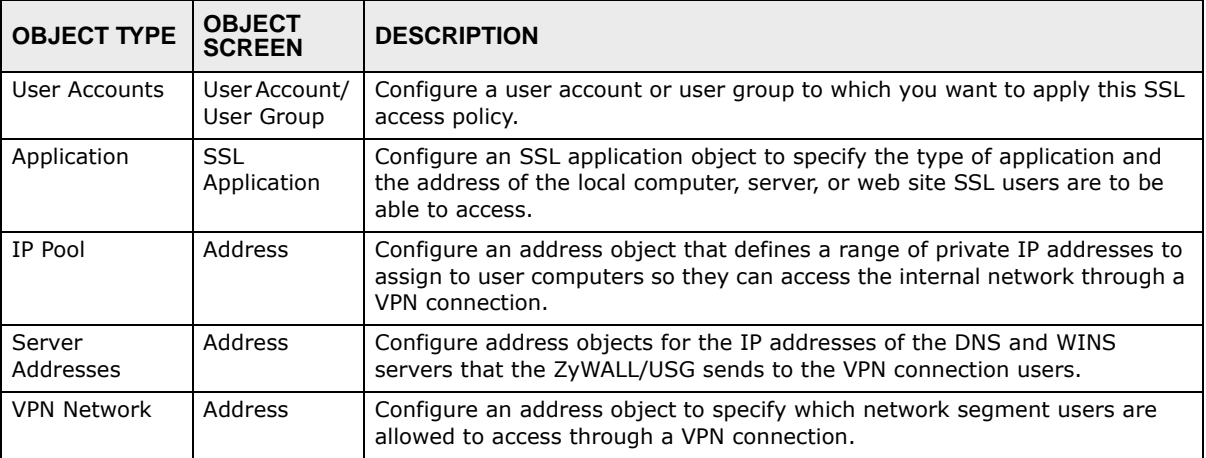

You cannot delete an object that is referenced by an SSL access policy. To delete the object, you must first unassociate the object from the SSL access policy.

# <span id="page-380-0"></span>**21.2 The SSL Access Privilege Screen**

Click **VPN > SSL VPN** to open the **Access Privilege** screen. This screen lists the configured SSL access policies.

**Figure 249** VPN > SSL VPN > Access Privilege

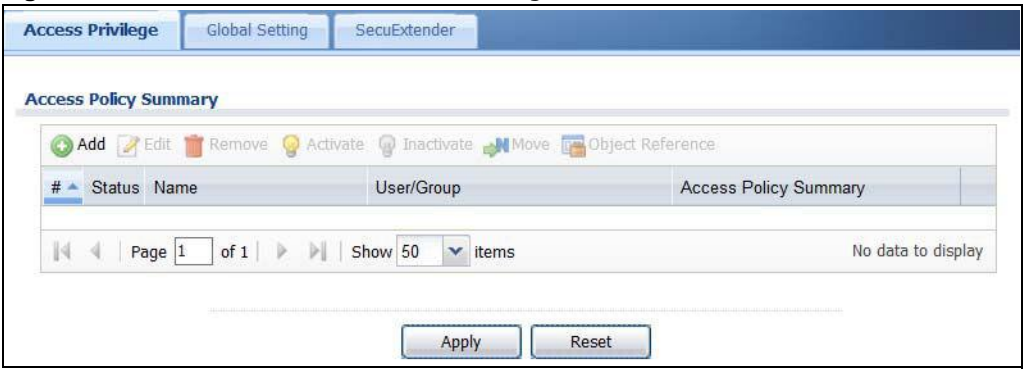

The following table describes the labels in this screen.

| <b>LABEL</b>                    | <b>DESCRIPTION</b>                                                                                                    |
|---------------------------------|----------------------------------------------------------------------------------------------------|
| Add                             | Click this to create a new entry. Select an entry and click Add to create a new entry after the<br>selected entry.                                                 |
| Edit                            | Double-click an entry or select it and click Edit to open a screen where you can modify the<br>entry's settings.                                                   |
| Remove                          | To remove an entry, select it and click Remove. The ZyWALL/USG confirms you want to<br>remove it before doing so.                                                  |
| Activate                        | To turn on an entry, select it and click Activate.                                                                                                    |
| Inactivate                      | To turn off an entry, select it and click I nactivate.                                                                                                    |
| Move                            | To move an entry to a different number in the list, click the Move icon. In the field that<br>appears, specify the number to which you want to move the interface. |
| Object<br>References            | Select an entry and click Object References to open a screen that shows which settings use<br>the entry. Click Refresh to update information on this screen.       |
| #                               | This field displays the index number of the entry.                                                                                                    |
| <b>Status</b>                   | This icon is lit when the entry is active and dimmed when the entry is inactive.                                                                                   |
| Name                            | This field displays the descriptive name of the SSL access policy for identification purposes.                                                                     |
| User/Group                      | This field displays the user account or user group name(s) associated to an SSL access policy.                                                                     |
|                                 | This field displays up to three names.                                                                                                    |
| <b>Access Policy</b><br>Summary | This field displays details about the SSL application object this policy uses including its name,<br>type, and address.                                            |
| Apply                           | Click Apply to save the settings.                                                                                                    |
| Reset                           | Click Reset to discard all changes.                                                                                                    |

**Table 156** VPN > SSL VPN > Access Privilege

# **21.2.1 The SSL Access Privilege Policy Add/Edit Screen**

To create a new or edit an existing SSL access policy, click the **Add** or **Edit** icon in the **Access Privilege** screen.

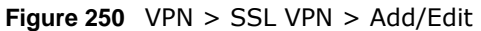

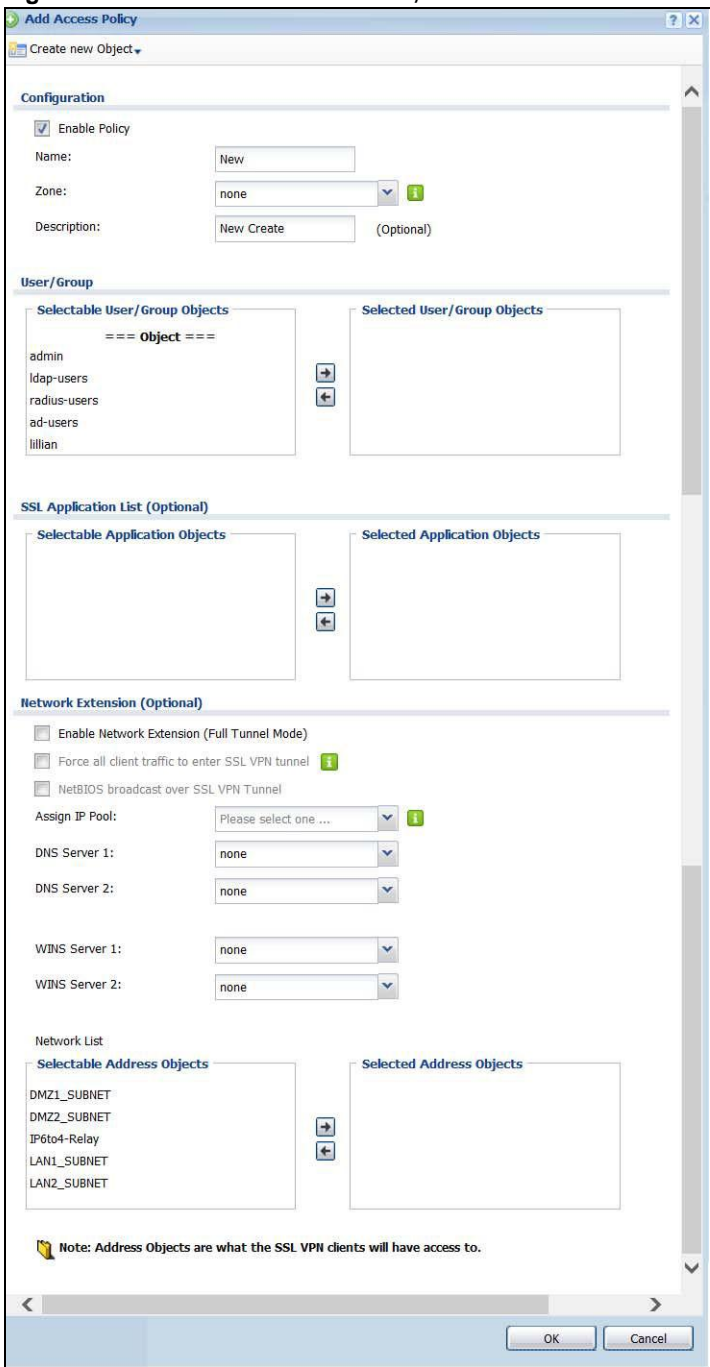

The following table describes the labels in this screen.

**Table 157** VPN > SSL VPN > Access Privilege > Add/Edit

| <b>LABEL</b>         | <b>DESCRIPTION</b>                                                             |
|----------------------|--------------------------------------------------------------------------------|
| Create new<br>Object | Use to configure any new settings objects that you need to use in this screen. |
| Configuration        |                                                                                |
| Enable Policy        | Select this option to activate this SSL access policy.                         |

ZyWALL/USG Series User's Guide

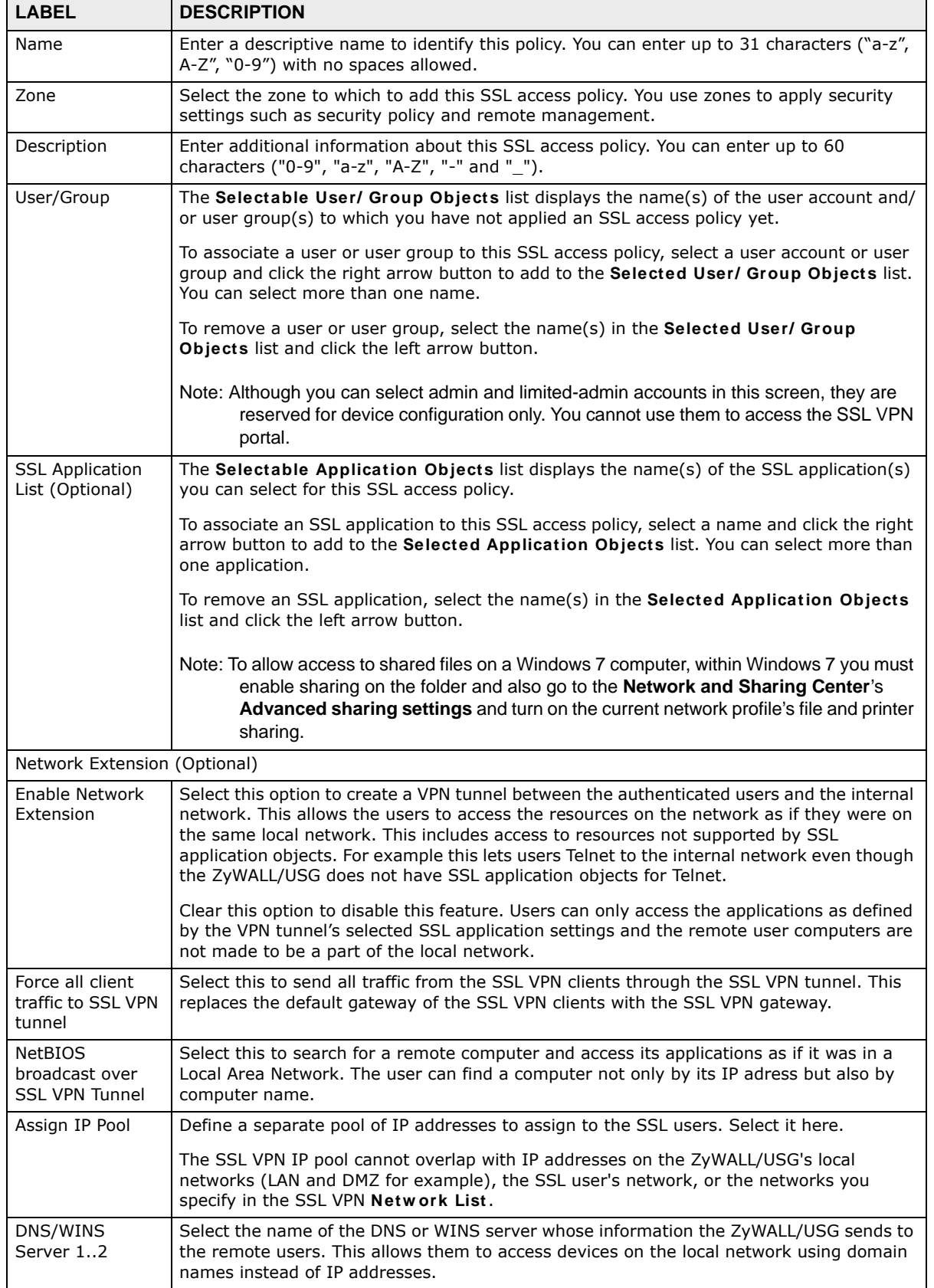

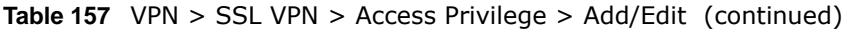

| <b>LABEL</b> | <b>DESCRIPTION</b>                                                                                                    |
|--------------|----------------------------------------------------------------------------------------------------|
| Network List | To allow user access to local network(s), select a network name in the Selectable<br>Address Objects list and click the right arrow button to add to the Selected Address<br>Objects list. You can select more than one network.<br>To block access to a network, select the network name in the Selected Address Objects<br>list and click the left arrow button. |
| OK.          | Click OK to save the changes and return to the main Access Privilege screen.                                                                                                    |
| Cancel       | Click Cancel to discard all changes and return to the main Access Privilege screen.                                                                                                    |

**Table 157** VPN > SSL VPN > Access Privilege > Add/Edit (continued)

# <span id="page-384-0"></span>**21.3 The SSL Global Setting Screen**

Click **VPN > SSL VPN** and click the **Global Setting** tab to display the following screen. Use this screen to set the IP address of the ZyWALL/USG (or a gateway device) on your network for full tunnel mode access, enter access messages or upload a custom logo to be displayed on the remote user screen.

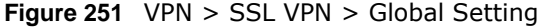

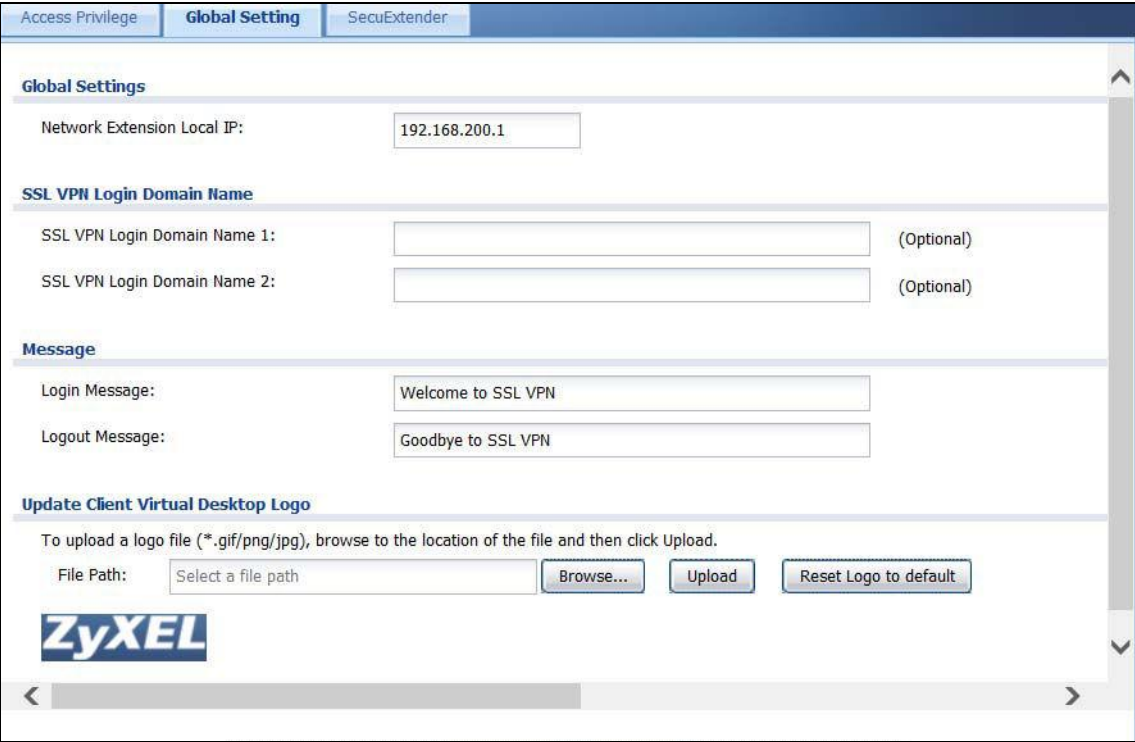

The following table describes the labels in this screen.

| <b>LABEL</b>                            | <b>DESCRIPTION</b>                                                                                                    |
|-----------------------------------------|----------------------------------------------------------------------------------------------------|
| Global Setting                          |                                                                                                    |
| Network<br><b>Extension Local</b>       | Specify the IP address of the ZyWALL/USG (or a gateway device) for full tunnel mode SSL<br>VPN access.                                                                                                    |
| IΡ                                      | Leave this field to the default settings unless it conflicts with another interface.                                                                                                    |
| SSL VPN Login Domain Name               |                                                                                                    |
| SSL VPN Login<br>Domain Name 1/<br>2    | Specify a full domain name for users to use for SSL VPN login. The domain name must be<br>registered to one of the ZyWALL/USG's IP addresses or be one of the ZyWALL/USG's<br>DDNS entries. You can specify up to two domain names so you could use one domain<br>name for each of two WAN ports. For example, www.zyxel.com is a fully qualified domain<br>name where "www" is the host. |
|                                         | The ZyWALL/USG displays the normal login screen without the button for logging into the<br>Web Configurator.                                                                                                    |
| Message                                 |                                                                                                    |
| Login Message                           | Specify a message to display on the screen when a user logs in and an SSL VPN<br>connection is established successfully. You can enter up to 60 characters (0-9, a-z, A-Z,<br>$'( )+, / := ?; !* \# @\$ %-") with spaces allowed.                                                                                                    |
| Logout Message                          | Specify a message to display on the screen when a user logs out and the SSL VPN<br>connection is terminated successfully. You can enter up to 60 characters (0-9, a-z, A-Z,<br>$'( )+, / := ?; !* \# @\$ %-") with spaces allowed.                                                                                                    |
| <b>Update Client</b><br>Virtual Desktop | You can upload a graphic logo to be displayed on the web browser on the remote user<br>computer. The ZyXEL company logo is the default logo.                                                                                                    |
| Logo                                    | Specify the location and file name of the logo graphic or click <b>Browse</b> to locate it.                                                                                                    |
|                                         | Note: The logo graphic must be GIF, JPG, or PNG format. The graphic should use a<br>resolution of 103 x 29 pixels to avoid distortion when displayed. The ZyWALL/USG<br>automatically resizes a graphic of a different resolution to 103 x 29 pixels. The file<br>size must be 100 kilobytes or less. Transparent background is recommended.                                              |
| <b>Browse</b>                           | Click Browse to locate the graphic file on your computer.                                                                                                    |
| Upload                                  | Click Upload to transfer the specified graphic file from your computer to the ZyWALL/<br>USG.                                                                                                    |
| Reset Logo to<br><b>Default</b>         | Click Reset Logo to Default to display the ZyXEL company logo on the remote user's<br>web browser.                                                                                                    |
| Apply                                   | Click Apply to save the changes and/or start the logo file upload process.                                                                                                    |
| Reset                                   | Click Reset to return the screen to its last-saved settings.                                                                                                    |

**Table 158** VPN > SSL VPN > Global Setting

# **21.3.1 How to Upload a Custom Logo**

Follow the steps below to upload a custom logo to display on the remote user SSL VPN screens.

- **1** Click **VPN > SSL VPN** and click the **Global Setting** tab to display the configuration screen.
- **2** Click **Brow se** to locate the logo graphic. Make sure the file is in GIF, JPG, or PNG format.
- **3** Click **Apply** to start the file transfer process.
- **4** Log in as a user to verify that the new logo displays properly.

The following shows an example logo on the remote user screen.

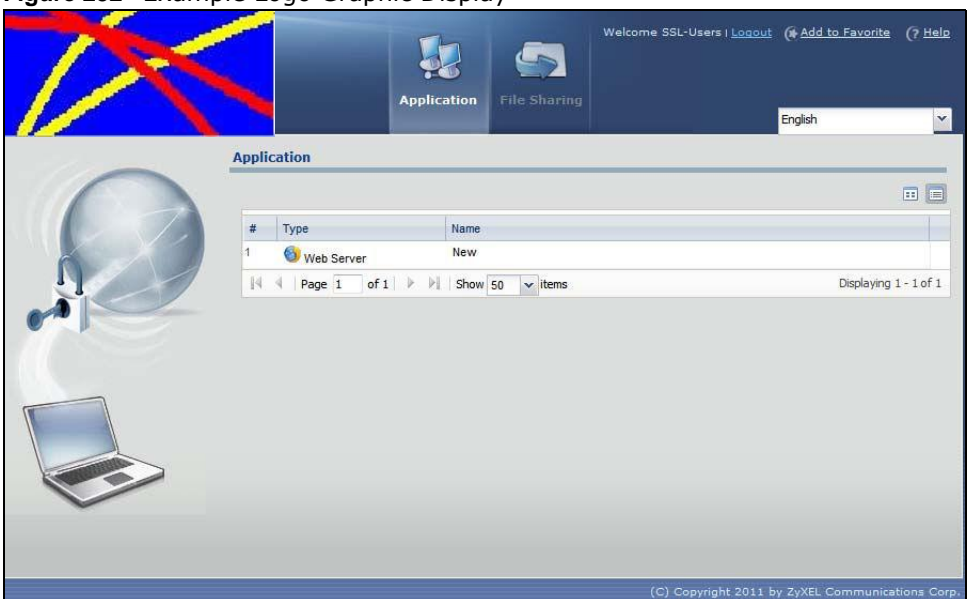

**Figure 252** Example Logo Graphic Display

# <span id="page-386-0"></span>**21.4 ZyWALL/USG SecuExtender**

The ZyWALL/USG automatically loads the ZyWALL/USG SecuExtender client program to your computer after a successful login to an SSL VPN tunnel with network extension support enabled. The ZyWALL/USG SecuExtender lets you:

- Access servers, remote desktops and manage files as if you were on the local network.
- Use applications like e-mail, file transfer, and remote desktop programs directly without using a browser. For example, you can use Outlook for e-mail instead of the ZyWALL/USG's web-based email.
- Use applications, even proprietary applications, for which the ZyWALL/USG does not offer SSL application objects.

The applications must be installed on your computer. For example, to use the VNC remote desktop program, you must have the VNC client installed on your computer. Please refer to the **SecuExtender** chapter for details.

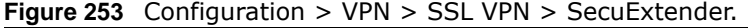

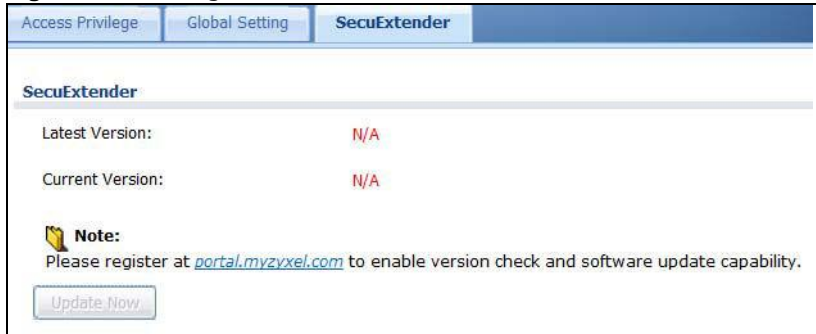

The following table describes the labels in this screen.

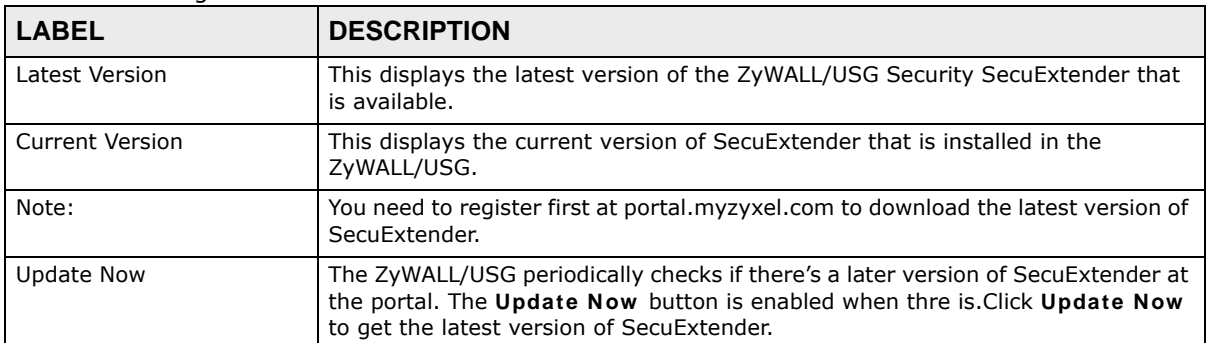

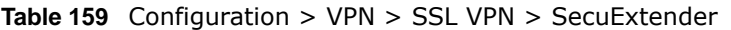

## **21.4.1 Example: Configure ZyWALL/USG for SecuExtender**

Make these configurations on the ZyWALL/USG to allow the remote user to access resources behind the ZyWALL/USG using SecuExtender. These steps can be performed in any order.

**1** Create a user that can log into the ZyWALL/USG. Using the ZyWALL/USG web configurator, go to **Configuration > Object > User > Add** and substitute your information for the information shown in the following example.

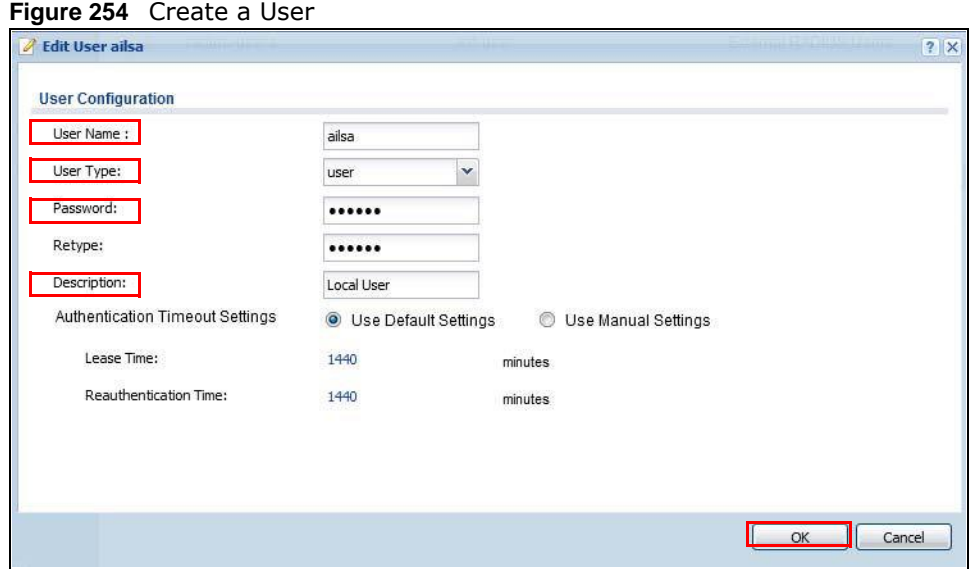

**2** Next create an SSL VPN Access Privilege policy substituting your information for the information shown in the following example. Using the ZyWALL/USG web configurator, go to **Configuration > VPN > SSL VPN > Access Privilege > Add**.

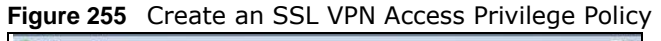

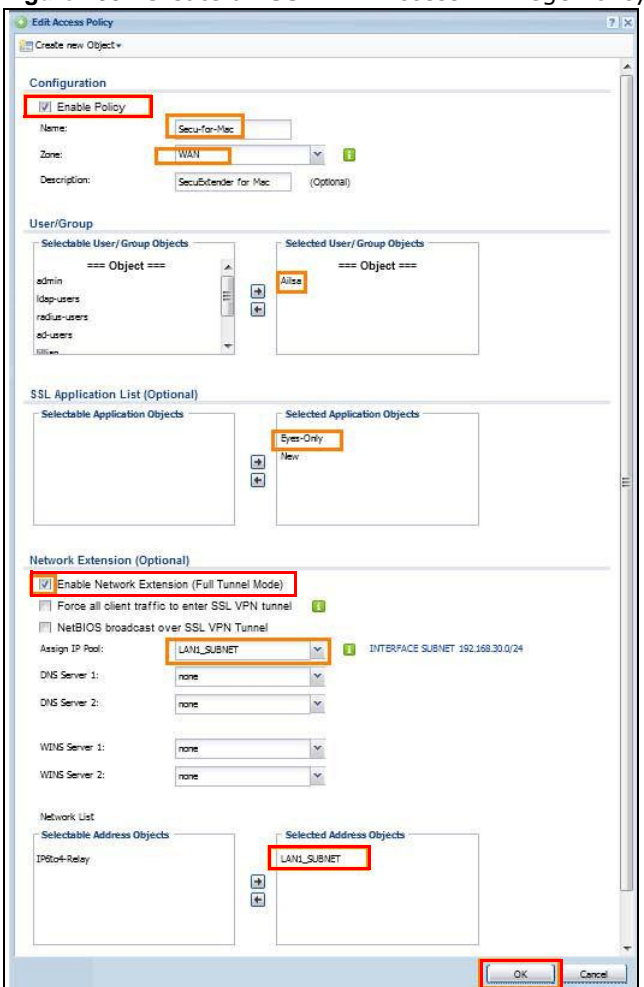

**3** Then create **File Sharing** and **W eb Application** SSL Application objects. Using the ZyWALL/USG web configurator, go to **Configuration > Object > SSL Application > Add** and select the **Type** accordingly. Substitute your information for the information shown in the following example.

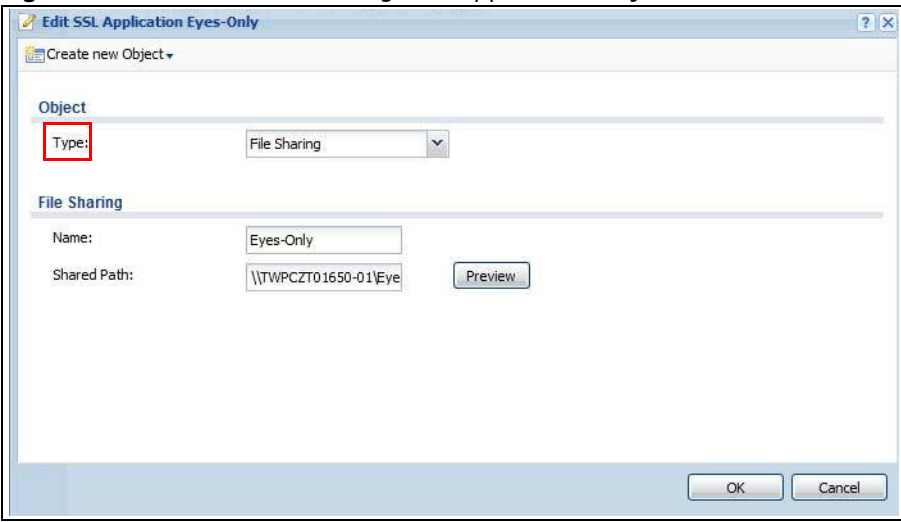

**Figure 256** Create a File Sharing SSL Application Object

Create a Web Application SSL Application Object

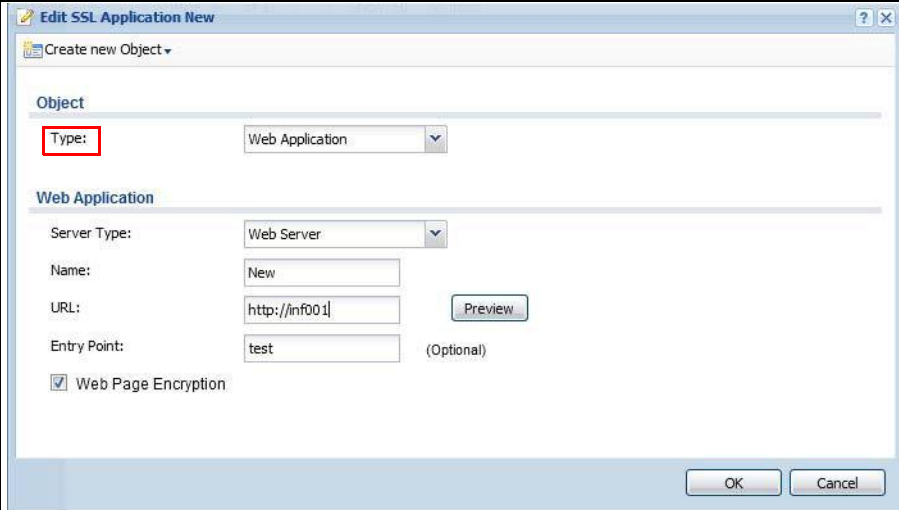

# **SSL User Screens**

# **22.1 Overview**

This chapter introduces the remote user SSL VPN screens. The following figure shows a network example where a remote user (**A**) logs into the ZyWALL/USG from the Internet to access the web server (**WWW**) on the local network.

**Figure 257** Network Example

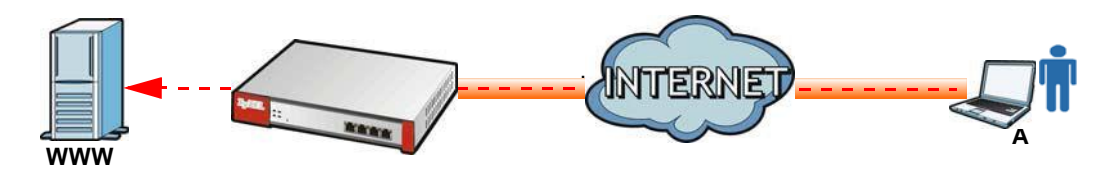

## **22.1.1 What You Need to Know**

The ZyWALL/USG can use SSL VPN to provide secure connections to network resources such as applications, files, intranet sites or e-mail through a web-based interface and using Microsoft Outlook Web Access (OWA).

### **Network Resource Access Methods**

As a remote user, you can access resources on the local network using one of the following methods.

Using a supported web browser

Once you have successfully logged in through the ZyWALL/USG, you can access intranet sites, web-based applications, or web-based e-mails using one of the supported web browsers.

Using the ZyWALL/USG SecuExtender client

Once you have successfully logged into the ZyWALL/USG, if the SSL VPN access policy has network extension enabled the ZyWALL/USG automatically loads the ZyWALL/USG SecuExtender client program to your computer. With the ZyWALL/USG SecuExtender, you can access network resources, remote desktops and manage files as if you were on the local network. See [Chapter](#page-403-0)  [23 on page 404](#page-403-0) for more on the ZyWALL/USG SecuExtender.

### **System Requirements**

Here are the browser and computer system requirements for remote user access.

- Windows 7 (32 or 64-bit), Vista (32 or 64-bit), 2003 (32-bit), XP (32-bit), or 2000 (32-bit)
- Internet Explorer 7 and above or Firefox 1.5 and above
- Using RDP requires Internet Explorer
- Sun's Runtime Environment (JRE) version 1.6 or later installed and enabled.

### **Required Information**

A remote user needs the following information from the network administrator to log in and access network resources.

- the domain name or IP address of the ZyWALL/USG
- the login account user name and password
- if also required, the user name and/or password to access the network resource

### **Certificates**

The remote user's computer establishes an HTTPS connection to the ZyWALL/USG to access the login screen. If instructed by your network administrator, you must install or import a certificate (provided by the ZyWALL/USG or your network administrator).

### **Finding Out More**

See [Chapter 21 on page 380](#page-379-0) for how to configure SSL VPN on the ZyWALL/USG.

# **22.2 Remote SSL User Login**

This section shows you how to access and log into the network through the ZyWALL/USG. Example screens for Internet Explorer are shown.

**1** Open a web browser and enter the web site address or IP address of the ZyWALL/USG. For example, "http://sslvpn.mycompany.com".

**Figure 258** Enter the Address in a Web Browser

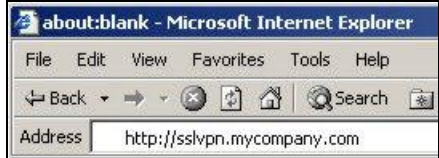

**2** Click **OK** or **Yes** if a security screen displays.

#### **Figure 259** Login Security Screen

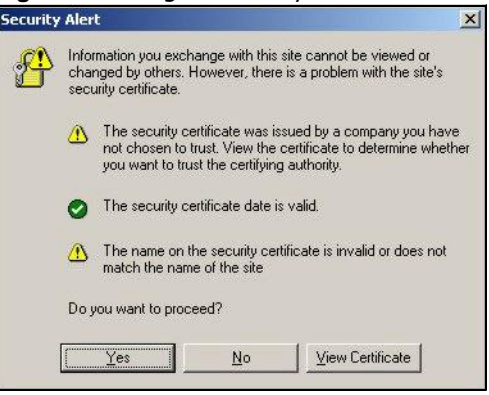

**3** A login screen displays. Enter the user name and password of your login account. If a token password is also required, enter it in the **One- Tim e Passw ord** field. Click **SSL VPN** to log in and establish an SSL VPN connection to the network to access network resources.

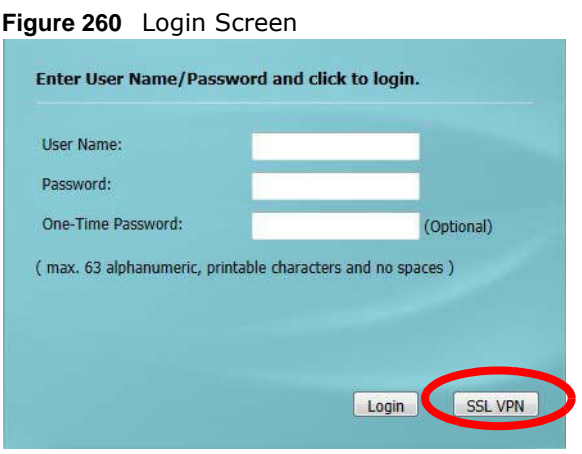

**4** Your computer starts establishing a secure connection to the ZyWALL/USG after a successful login. This may take up to two minutes. If you get a message about needing Java, download and install it and restart your browser and re-login. If a certificate warning screen displays, click **OK**, **Yes** or **Continue**.

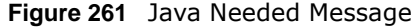

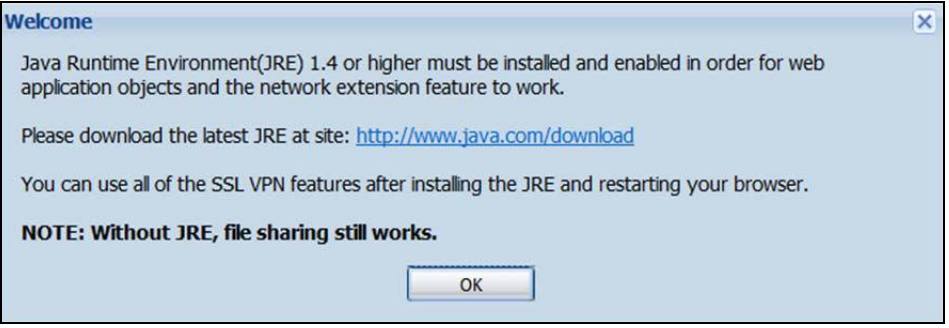

**5** The ZyWALL/USG tries to install the SecuExtender client. As shown next, you may have to click some pop-ups to get your browser to allow the installation.

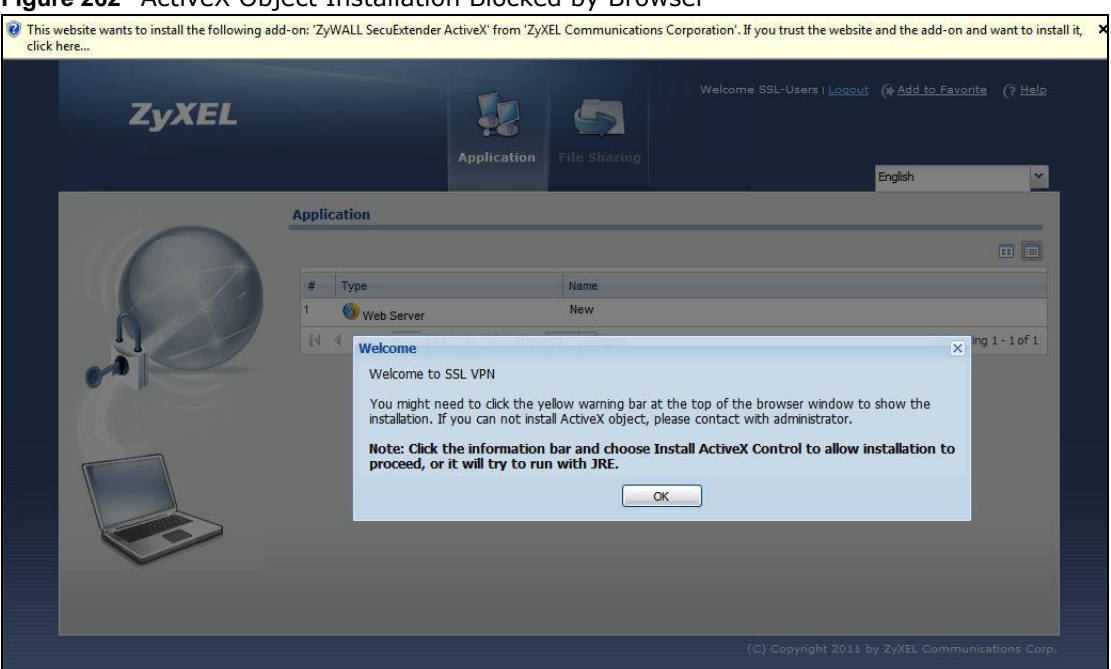

#### **Figure 262** ActiveX Object Installation Blocked by Browser

**Figure 263** SecuExtender Blocked by Internet Explorer

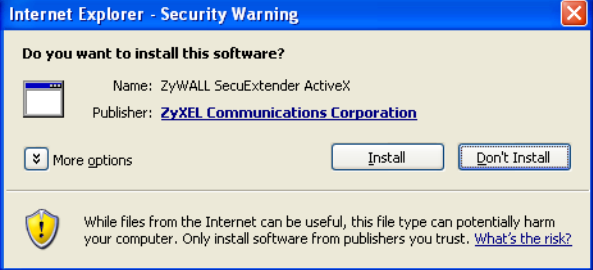

**6** The ZyWALL/USG tries to run the "ssltun" application. You may need to click something to get your browser to allow this. In Internet Explorer, click **Run**.

**Figure 264** SecuExtender Progress

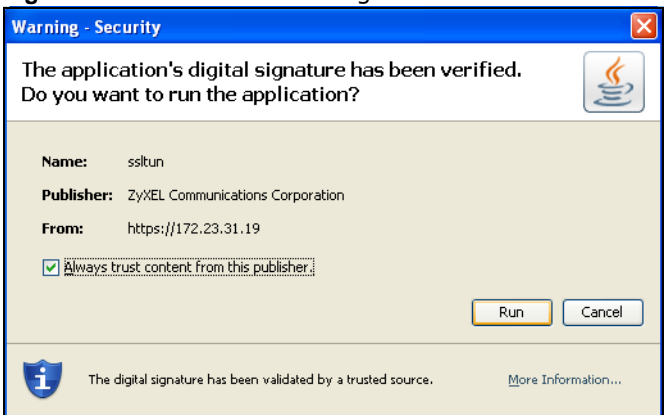

**7** Click **Next** to use the setup wizard to install the SecuExtender client on your computer.

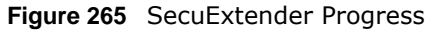

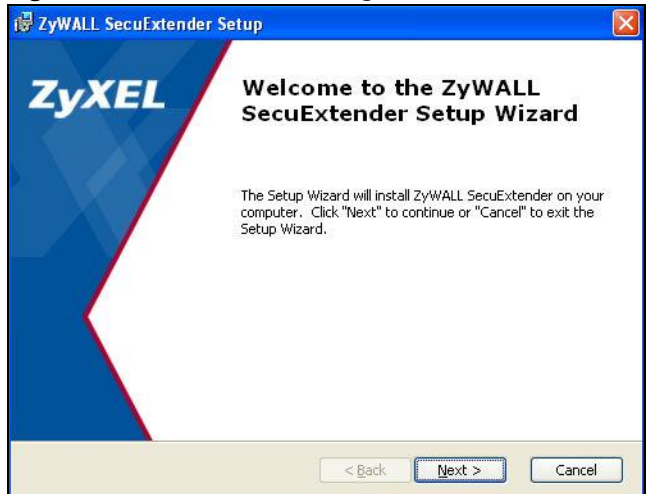

**8** If a screen like the following displays, click **Continue Anyw ay** to finish installing the SecuExtender client on your computer.

**Figure 266** Installation Warning **Hardware Installation** The software you are installing for this hardware: Ţ TAP-Windows Adapter V9 for ZyXEL SecuExtender has not passed Windows Logo testing to verify its compatibility with Windows XP. [Tell me why this testing is important.] Continuing your installation of this software may impair<br>or destabilize the correct operation of your system or destablize the correct operation of your system<br>either immediately or in the future. Microsoft strongly<br>recommends that you stop this installation now and<br>contact the hardware vendor for software that has<br>passed Windows STOP Installation Continue Anyway

**9** The **Application** screen displays showing the list of resources available to you. See [Figure 267 on](#page-395-0)  [page 396](#page-395-0) for a screen example.

Note: Available resource links vary depending on the configuration your network administrator made.

# **22.3 The SSL VPN User Screens**

This section describes the main elements in the remote user screens.

<span id="page-395-0"></span>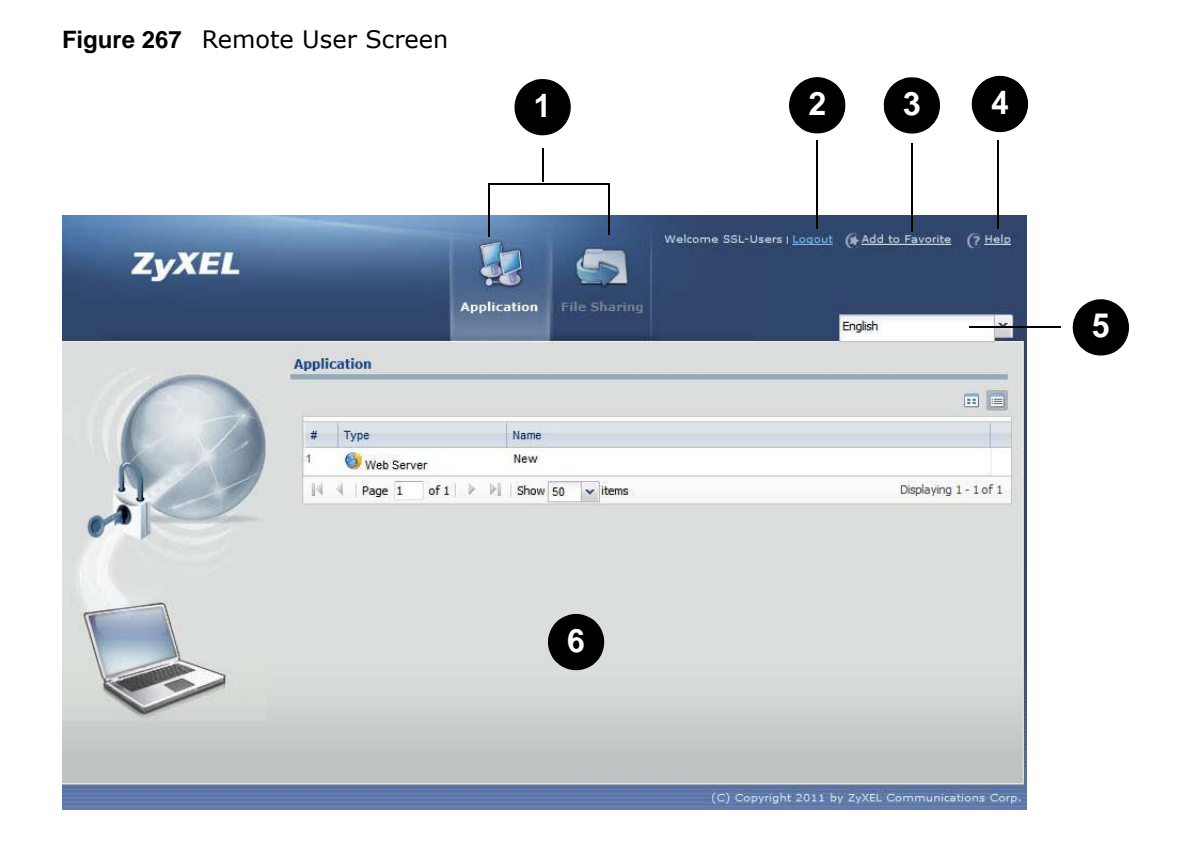

The following table describes the various parts of a remote user screen.

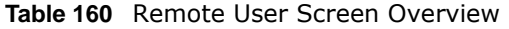

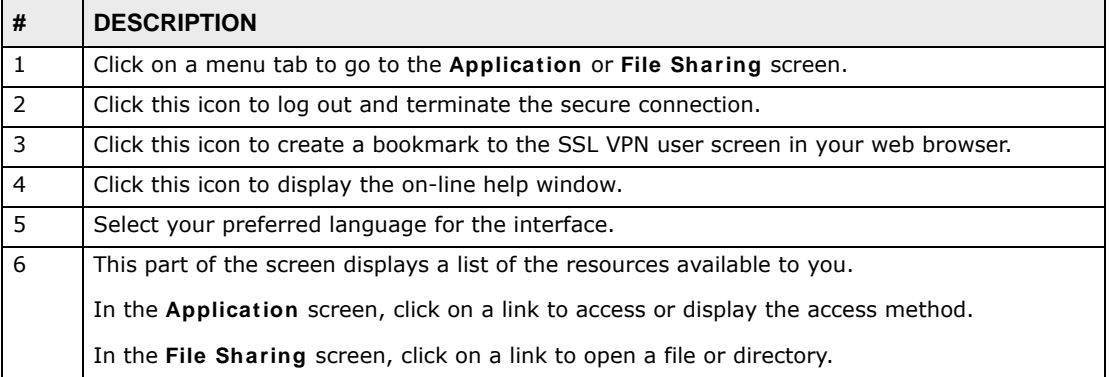

# **22.4 Bookmarking the ZyWALL/USG**

You can create a bookmark of the ZyWALL/USG by clicking the **Add to Favorite** icon. This allows you to access the ZyWALL/USG using the bookmark without having to enter the address every time.

**1** In any remote user screen, click the **Add to Favorite** icon.
- **2** A screen displays. Accept the default name in the **Nam e** field or enter a descriptive name to identify this link.
- **3** Click **OK** to create a bookmark in your web browser.

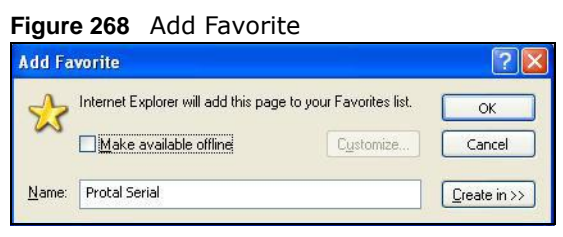

# **22.5 Logging Out of the SSL VPN User Screens**

To properly terminate a connection, click on the **Logout** icon in any remote user screen.

- **1** Click the **Logout** icon in any remote user screen.
- **2** A prompt window displays. Click **OK** to continue.

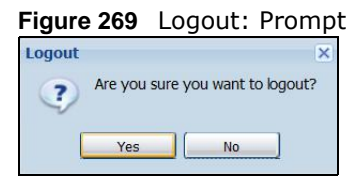

# **22.6 SSL User Application Screen**

Use the **Application** tab's screen to access web-based applications (such as web sites and e-mail) on the network through the SSL VPN connection. Which applications you can access depends on the ZyWALL/USG's configuration.

The **Nam e** field displays the descriptive name for an application. The **Type** field displays wether the application is a web site (**W eb Server**) or web-based e-mail using Microsoft Outlook Web Access (**OW A**).

To access a web-based application, simply click a link in the **Application** screen to display the web screen in a separate browser window.

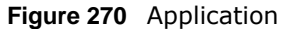

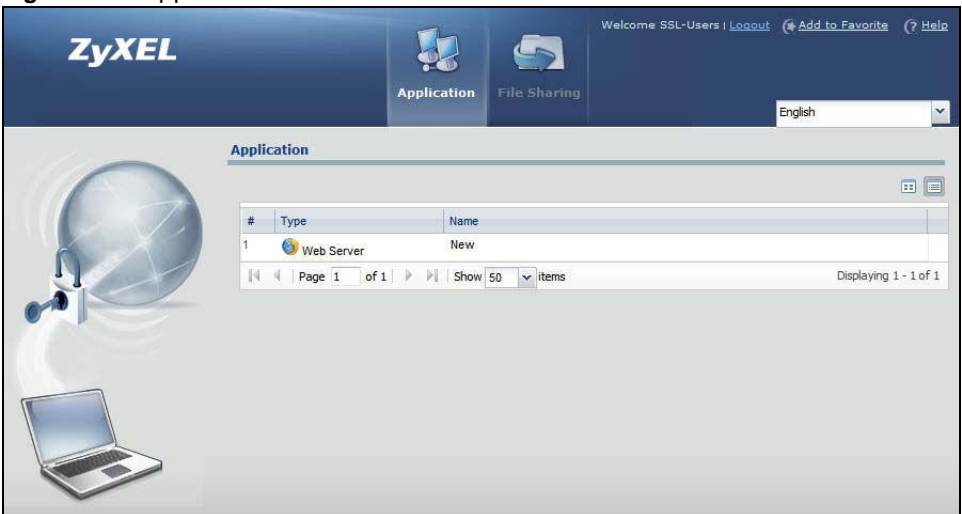

# **22.7 SSL User File Sharing**

The **File Sharing** screen lets you access files on a file server through the SSL VPN connection. Use it to display and access shared files/folders on a file server.

You can also perform the following actions:

- Access a folder.
- Open a file (if your web browser cannot open the file, you are prompted to download it).
- Save a file to your computer.
- Create a new folder.
- Rename a file or folder.
- Delete a file or folder.
- Upload a file.

Note: Available actions you can perform in the **File Sharing** screen vary depending on the rights granted to you on the file server.

### **22.7.1 The Main File Sharing Screen**

The first **File Sharing** screen displays the name(s) of the shared folder(s) available. The following figure shows an example with one file share.

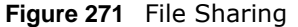

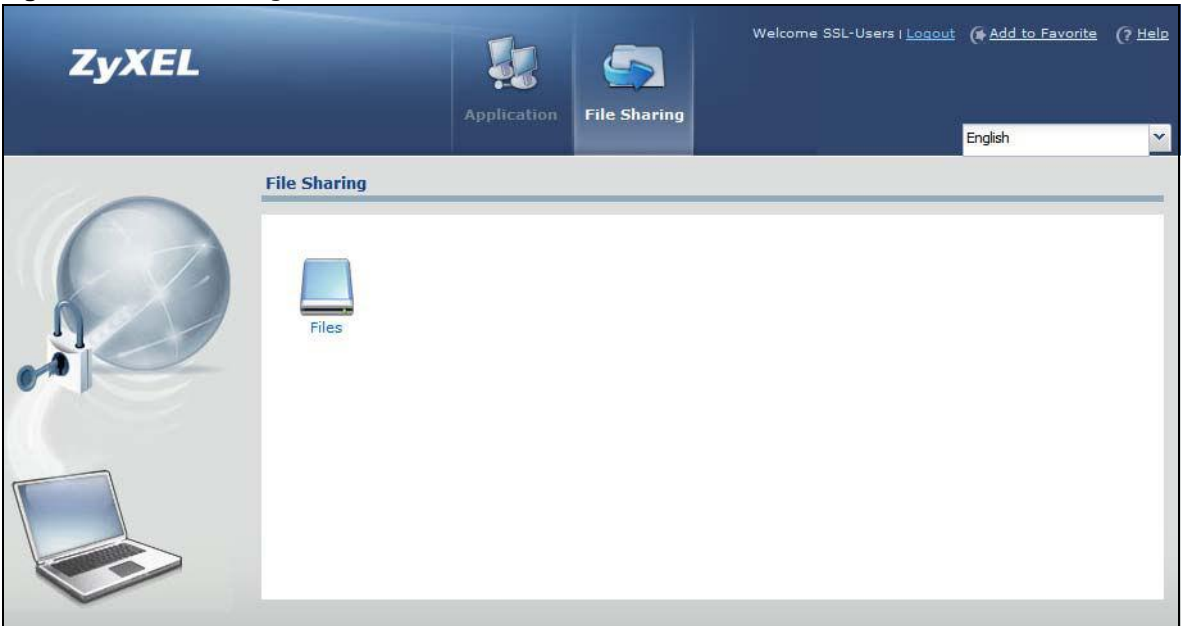

# **22.7.2 Opening a File or Folder**

You can open a file if the file extension is recognized by the web browser and the associated application is installed on your computer.

- **1** Log in as a remote user and click the **File Sharing** tab.
- **2** Click on a file share icon.
- **3** If an access user name and password are required, a screen displays as shown in the following figure. Enter the account information and click **Login** to continue.

**Figure 272** File Sharing: Enter Access User Name and Password

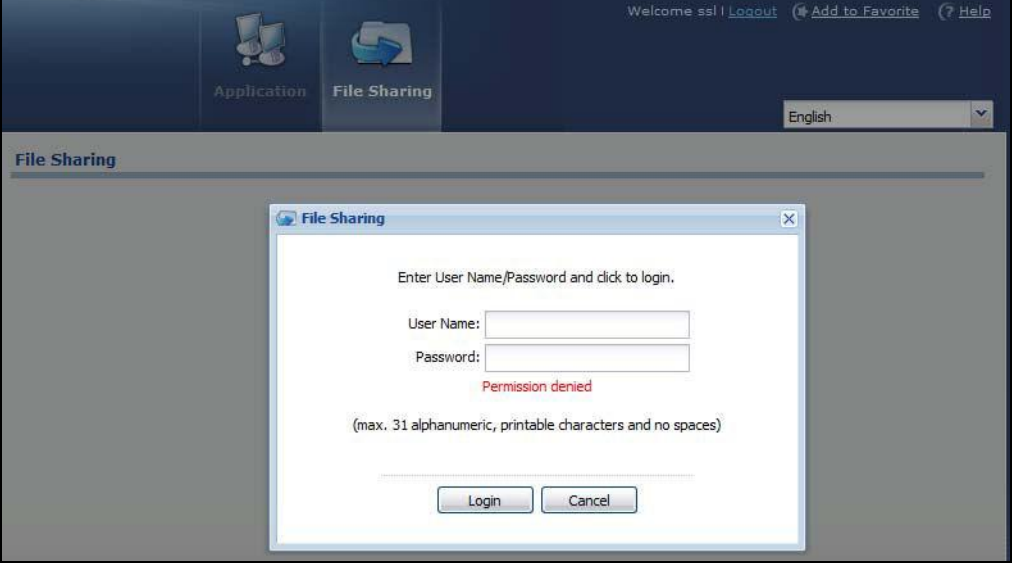

**399**

**4** A list of files/folders displays. Double click a file to open it in a separate browser window or select a file and click **Dow nload** to save it to your computer. You can also click a folder to access it.

For this example, click on a .doc file to open the Word document.

**Figure 273** File Sharing: Open a Word File

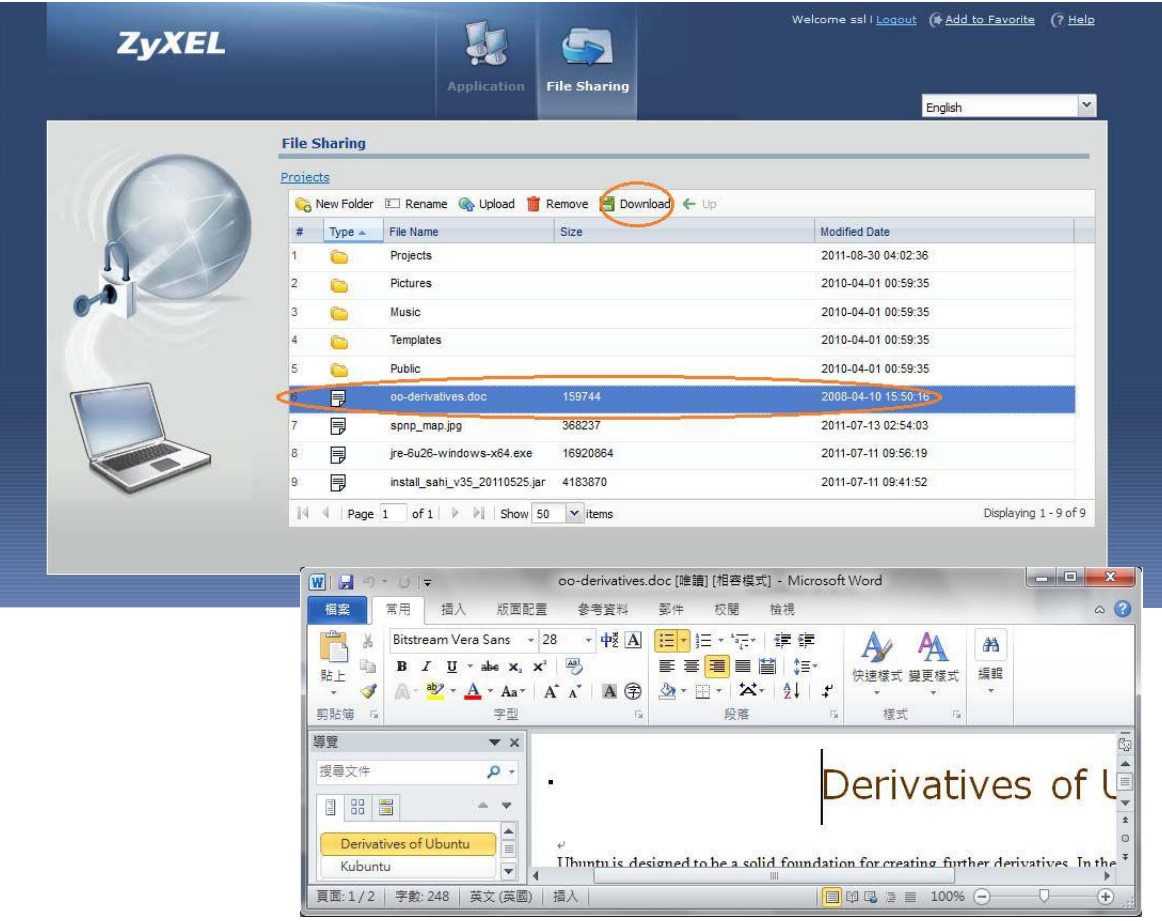

## **22.7.3 Downloading a File**

You are prompted to download a file which cannot be opened using a web browser.

Follow the on-screen instructions to download and save the file to your computer. Then launch the associated application to open the file.

## **22.7.4 Saving a File**

After you have opened a file in a web browser, you can save a copy of the file by clicking **File > Save As** and following the on-screen instructions.

| New                   |                         | <b>Media</b><br>再马 当面目<br><b>All</b> Favorites<br><b>Q</b> Search<br>63                       |                   |
|-----------------------|-------------------------|-----------------------------------------------------------------------------------------------|-------------------|
| Open<br>Save          | $Ctrl + O$<br>$Ctr[+5]$ | cifs/172.23.37.110/Tmp/Share/PrintingProcess.doc                                              | $\alpha$<br>Links |
| Save As               |                         | . 1 . 1 . 2 . 1 . 3 . 1 . 4 . 1 . 5 . 1 . 6 . 1 . 7 . 1 . 8 . 1 . 9 . 1 . 10 . 1 . 11 . 1 . 1 |                   |
| Page Setup<br>Print   | $Ctrl + P$              |                                                                                               |                   |
| Send                  |                         |                                                                                               |                   |
| Import and Export     |                         | Printing Process                                                                              |                   |
| Properties            |                         |                                                                                               |                   |
| Work Offline<br>Close |                         | cess Overview For Boxes<br>Digital output and proofing                                        |                   |

**Figure 274** File Sharing: Save a Word File

## **22.7.5 Creating a New Folder**

To create a new folder in the file share location, click the **New Folder** icon.

Specify a descriptive name for the folder. You can enter up to 356 characters. Then click **Add**.

Note: Make sure the length of the folder name does not exceed the maximum allowed on the file server.

**Figure 275** File Sharing: Create a New Folder

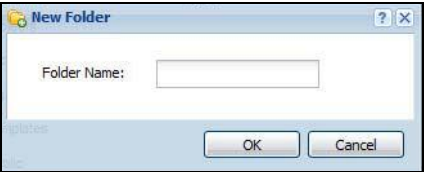

## **22.7.6 Renaming a File or Folder**

To rename a file or folder, select a file or folder and click the **Renam e** icon.

| <b>ZyXEL</b> | <b>Application</b><br><b>File Sharing</b>                                          | Welcome ssl I Logout (# Add to Favorite<br>$(7)$ Help<br>v<br>English |
|--------------|------------------------------------------------------------------------------------|-----------------------------------------------------------------------|
|              | <b>File Sharing</b>                                                                |                                                                       |
|              | Projects                                                                           |                                                                       |
|              | Rename) @ Upload Til Remove Bill Download < Up<br>ica New Folder                   |                                                                       |
|              | File Name<br>Size<br>Type =<br>E                                                   | <b>Modified Date</b>                                                  |
|              | Projects                                                                           | 2011-08-30 04:02:36                                                   |
|              | Pictures<br>75                                                                     | 2010-04-01 00:59:35                                                   |
|              | 3<br>صيا<br>Music                                                                  | 2010-04-01 00:59:35                                                   |
|              | Templates<br>4                                                                     | 2010-04-01 00:59:35                                                   |
|              | Public<br>5                                                                        | 2010-04-01 00:59:35                                                   |
|              | 目<br>oo-derivatives.doc<br>159744<br>6                                             | 2008-04-10 15:50:16                                                   |
|              | Ħ<br>spnp_map.jpg<br>368237                                                        | 2011-07-13 02:54:03                                                   |
|              | 冐<br>jre-6u26-windows-x64.exe<br>8<br>16920864                                     | 2011-07-11 09:56:19                                                   |
|              | 同<br>$\overline{9}$<br>install_sahi_v35_20110525.jar 4183870                       | 2011-07-11 09:41:52                                                   |
|              | Page 1 of 1 $\triangleright$ $\triangleright$ Show 50<br>K<br>$\times$ items<br>я. | Displaying 1 - 9 of 9                                                 |

**Figure 276** File Sharing: Rename

ZyWALL/USG Series User's Guide

A popup window displays. Specify the new name and/or file extension in the field provided. You can enter up to 356 characters. Then click **Apply**.

Note: Make sure the length of the name does not exceed the maximum allowed on the file server.

You may not be able to open a file if you change the file extension.

#### **Figure 277** File Sharing: Rename

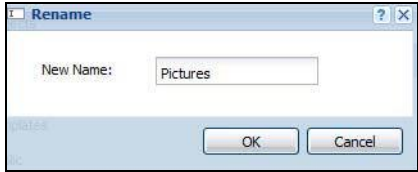

# **22.7.7 Deleting a File or Folder**

Click the **Delete** icon next to a file or folder to remove it.

## **22.7.8 Uploading a File**

Follow the steps below to upload a file to the file server.

- **1** Log into the remote user screen and click the **File Sharing** tab.
- **2** Click **Upload** and specify the location and/or name of the file you want to upload. Or click **Brow se** to locate it.
- **3** Click **OK** to send the file to the file server.
- **4** After the file is uploaded successfully, you should see the name of the file and a message in the screen.

**Figure 278** File Sharing: File Upload

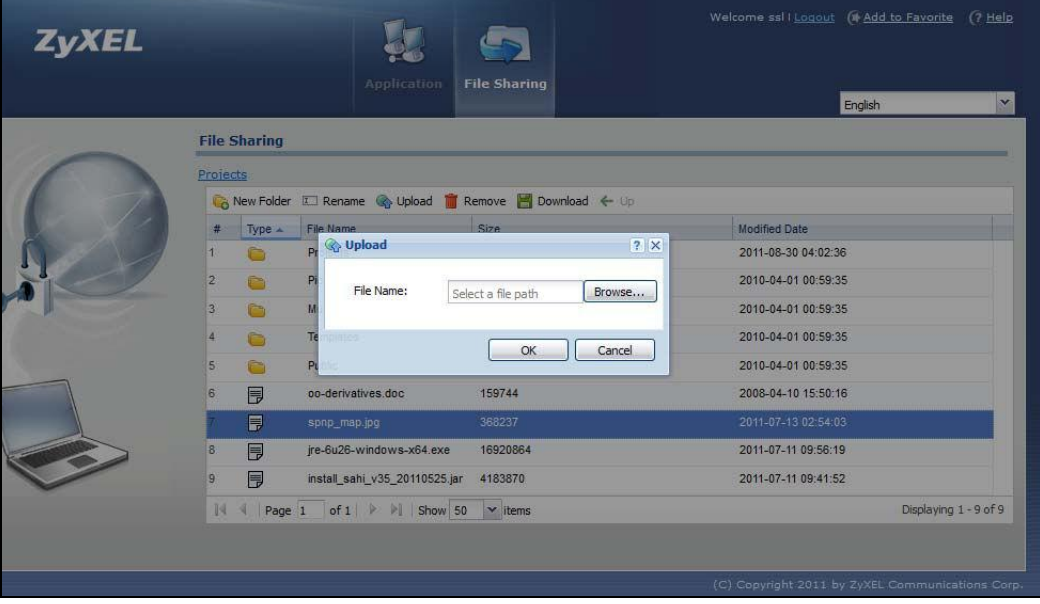

**402**

Note: Uploading a file with the same name and file extension replaces the existing file on the file server. No warning message is displayed.

# **ZyWALL/USG SecuExtender (Windows)**

The ZyWALL/USG automatically loads the ZyWALL/USG SecuExtender client program to your computer after a successful login to an SSL VPN tunnel with network extension support enabled. The ZyWALL/USG SecuExtender lets you:

- Access servers, remote desktops and manage files as if you were on the local network.
- Use applications like e-mail, file transfer, and remote desktop programs directly without using a browser. For example, you can use Outlook for e-mail instead of the ZyWALL/USG's web-based email.
- Use applications, even proprietary applications, for which the ZyWALL/USG does not offer SSL application objects.

The applications must be installed on your computer. For example, to use the VNC remote desktop program, you must have the VNC client installed on your computer.

# **23.1 The ZyWALL/USG SecuExtender Icon**

The ZyWALL/USG SecuExtender icon color indicates the SSL VPN tunnel's connection status.

**Figure 279** ZyWALL/USG SecuExtender Icon

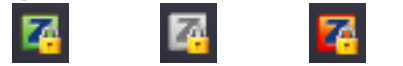

- Green: the SSL VPN tunnel is connected. You can connect to the SSL application and network resources. You can also use another application to access resources behind the ZyWALL/USG.
- Gray: the SSL VPN tunnel's connection is suspended. This means the SSL VPN tunnel is connected, but the ZyWALL/USG SecuExtender will not send any traffic through it until you rightclick the icon and resume the connection.
- Red: the SSL VPN tunnel is not connected. You cannot connect to the SSL application and network resources.

# **23.2 Status**

Right-click the ZyWALL/USG SecuExtender icon in the system tray and select **Status** to open the **Status** screen. Use this screen to view the ZyWALL/USG SecuExtender's connection status and activity statistics.

#### **Figure 280** ZyWALL/USG SecuExtender Status

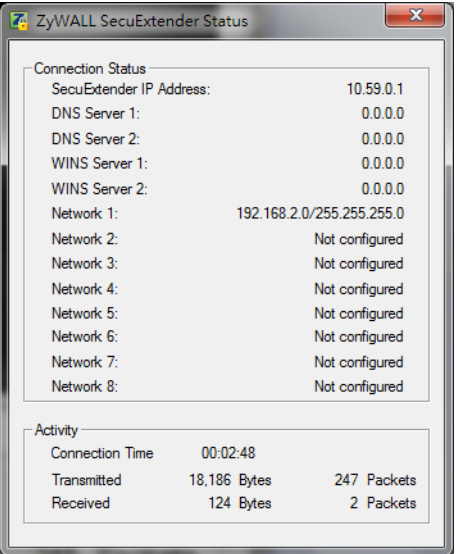

The following table describes the labels in this screen.

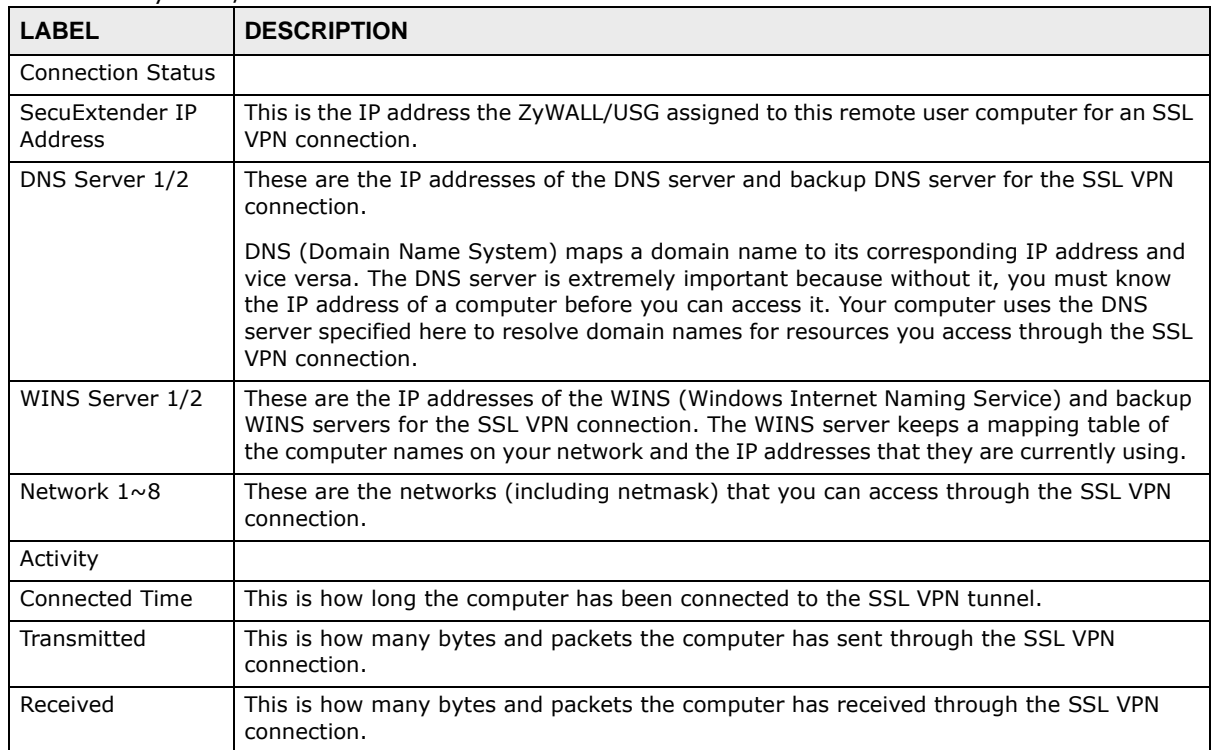

#### **Table 161** ZyWALL/USG SecuExtender Status

# **23.3 View Log**

If you have problems with the ZyWALL/USG SecuExtender, customer support may request you to provide information from the log. Right-click the ZyWALL/USG SecuExtender icon in the system tray and select **Log** to open a notepad file of the ZyWALL/USG SecuExtender's log.

**Figure 281** ZyWALL/USG SecuExtender Log Example

```
##################################################################################
##############
[ 2009/03/12 13:35:50 ][SecuExtender Agent][DETAIL] Build Datetime: Feb 24 2009/
10:25:07
[ 2009/03/12 13:35:50 ][SecuExtender Agent][DEBUG] rasphone.pbk: C:\Documents and 
Settings\11746\rasphone.pbk
[ 2009/03/12 13:35:50 ][SecuExtender Agent][DEBUG] SecuExtender.log: 
C:\Documents and Settings\11746\SecuExtender.log
[ 2009/03/12 13:35:50 ][SecuExtender Agent][DETAIL] Check Parameters
[ 2009/03/12 13:35:50 ][SecuExtender Agent][DETAIL] Connect to 172.23.31.19:443/
10444
[ 2009/03/12 13:35:50 ][SecuExtender Agent][DETAIL] Parameter is OK
[ 2009/03/12 13:35:50 ][SecuExtender Agent][DETAIL] Checking System status...
[ 2009/03/12 13:35:50 ][SecuExtender Agent][DETAIL] Checking service (first) ...
[ 2009/03/12 13:35:50 ][SecuExtender Agent][DETAIL] SecuExtender Helper is running
[ 2009/03/12 13:35:50 ][SecuExtender Agent][DETAIL] System is OK
[ 2009/03/12 13:35:50 ][SecuExtender Agent][DEBUG] Connect to 2887196435/443
[ 2009/03/12 13:35:50 ][SecuExtender Agent][DETAIL] Handshake LoopCounter: 0
[ 2009/03/12 13:35:50 ][SecuExtender Agent][DETAIL] 611 bytes of handshake data 
received
```
# **23.4 Suspend and Resume the Connection**

When the ZyWALL/USG SecuExtender icon in the system tray is green, you can right-click the icon and select **Suspend Connection** to keep the SSL VPN tunnel connected but not send any traffic through it until you right-click the icon and resume the connection.

# **23.5 Stop the Connection**

Right-click the icon and select **Stop Connection** to disconnect the SSL VPN tunnel.

# **23.6 Uninstalling the ZyWALL/USG SecuExtender**

Do the following if you need to remove the ZyWALL/USG SecuExtender.

- **1** Click **start > All Program s > ZyXEL > ZyW ALL/ USG SecuExtender > Uninstall ZyW ALL SecuExtender**.
- **2** In the confirmation screen, click **Yes**.

**Figure 282** Uninstalling the ZyWALL/USG SecuExtender Confirmation

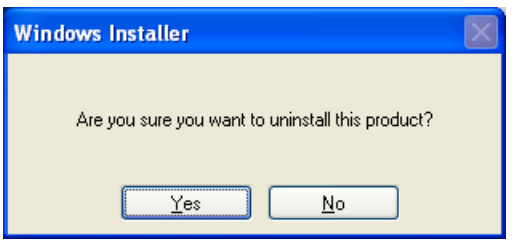

**3** Windows uninstalls the ZyWALL/USG SecuExtender.

**Figure 283** ZyWALL/USG SecuExtender Uninstallation

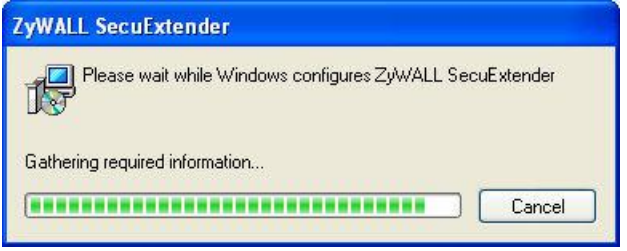

# **L2TP VPN**

# <span id="page-407-0"></span>**24.1 Overview**

L2TP VPN uses the L2TP and IPSec client software included in remote users' Android, iOS, Windows or Mac OS X operating systems for secure connections to the network behind the ZyWALL/USG. The remote users do not need their own IPSec gateways or third-party VPN client software.

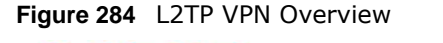

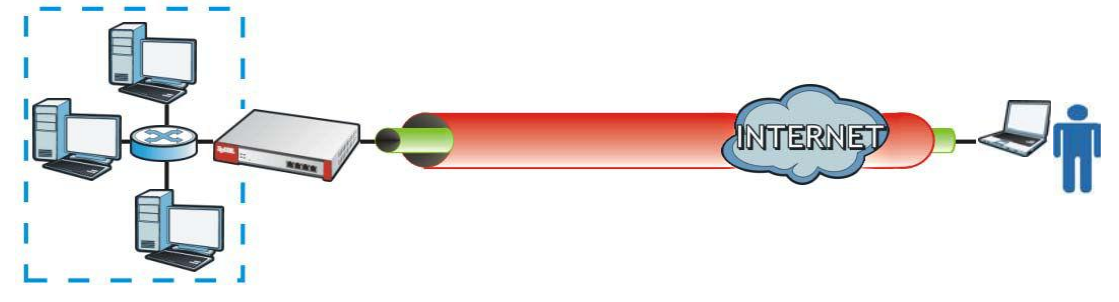

# **24.1.1 What You Can Do in this Chapter**

- Use the **L2 TP VPN** screen (see [Section 24.2 on page 409\)](#page-408-0) to configure the ZyWALL/USG's L2TP VPN settings.
- Use the **VPN Setup W izard** screen in **Quick Setup** [\(Chapter 4 on page 52\)](#page-51-0) to configure the ZyWALL/USG's L2TP VPN settings.

# **24.1.2 What You Need to Know**

The Layer 2 Tunneling Protocol (L2TP) works at layer 2 (the data link layer) to tunnel network traffic between two peers over another network (like the Internet). In L2TP VPN, an IPSec VPN tunnel is established first and then an L2TP tunnel is built inside it. See [Chapter 20 on page 345](#page-344-0) for information on IPSec VPN.

### <span id="page-407-1"></span>**IPSec Configuration Required for L2TP VPN**

You must configure an IPSec VPN connection prior to proper L2TP VPN usage (see [Chapter 24 on](#page-407-0)  [page 408](#page-407-0) for details). The IPSec VPN connection must:

- Be enabled.
- Use transport mode.
- Use **Pre- Shared Key** authentication.
- Use a VPN gateway with the **Secure Gatew ay** set to **0 .0 .0 .0** if you need to allow L2TP VPN clients to connect from more than one IP address.

## **Using the Quick Setup VPN Setup Wizard**

The **VPN Setup W izard** is an easy and convenient way to configure the L2TP VPN settings. Click **Configuration** > **Quick Setup** > **VPN Setup** > **VPN Settings for L2 TP VPN Settings** to get started.

### **Policy Route**

The Policy Route for return traffic (from LAN to L2TP clients) is automatically created when ZyWALL/ USG adds a new L2TP connection, allowing users access the resources on a network without additional configuration. However, if some of the traffic from the L2TP clients needs to go to the Internet, you will need to create a policy route to send that traffic from the L2TP tunnels out through a WAN trunk. This task can be easily performed by clicking the Allow L2TP traffic through WAN checkbox at **Quick Setup** > **VPN Setup** > **Allow L2 TP traffic through W AN**.

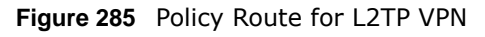

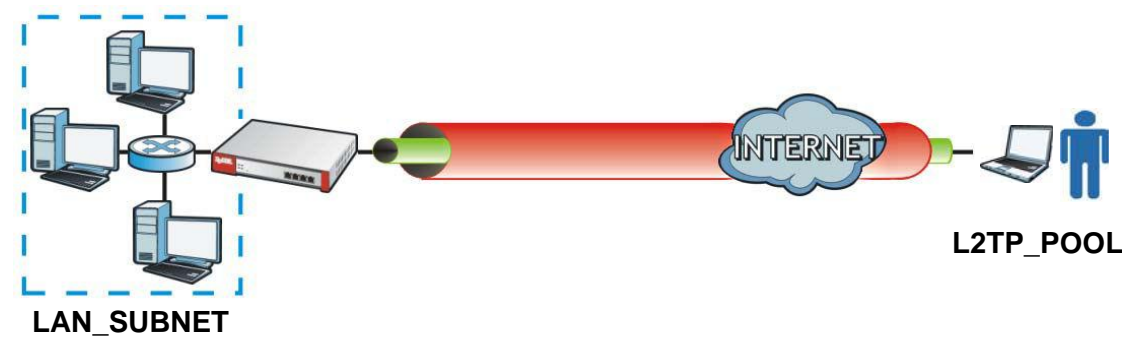

# <span id="page-408-0"></span>**24.2 L2TP VPN Screen**

Click **Configuration > VPN > L2 TP VPN** to open the following screen. Use this screen to configure the ZyWALL/USG's L2TP VPN settings.

Note: Disconnect any existing L2TP VPN sessions before modifying L2TP VPN settings. The remote users must make any needed matching configuration changes and reestablish the sessions using the new settings.

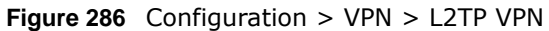

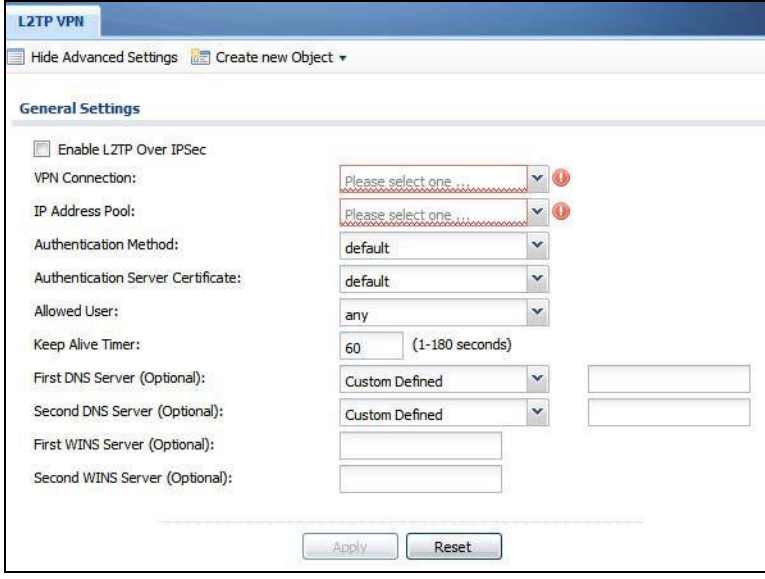

The following table describes the fields in this screen.

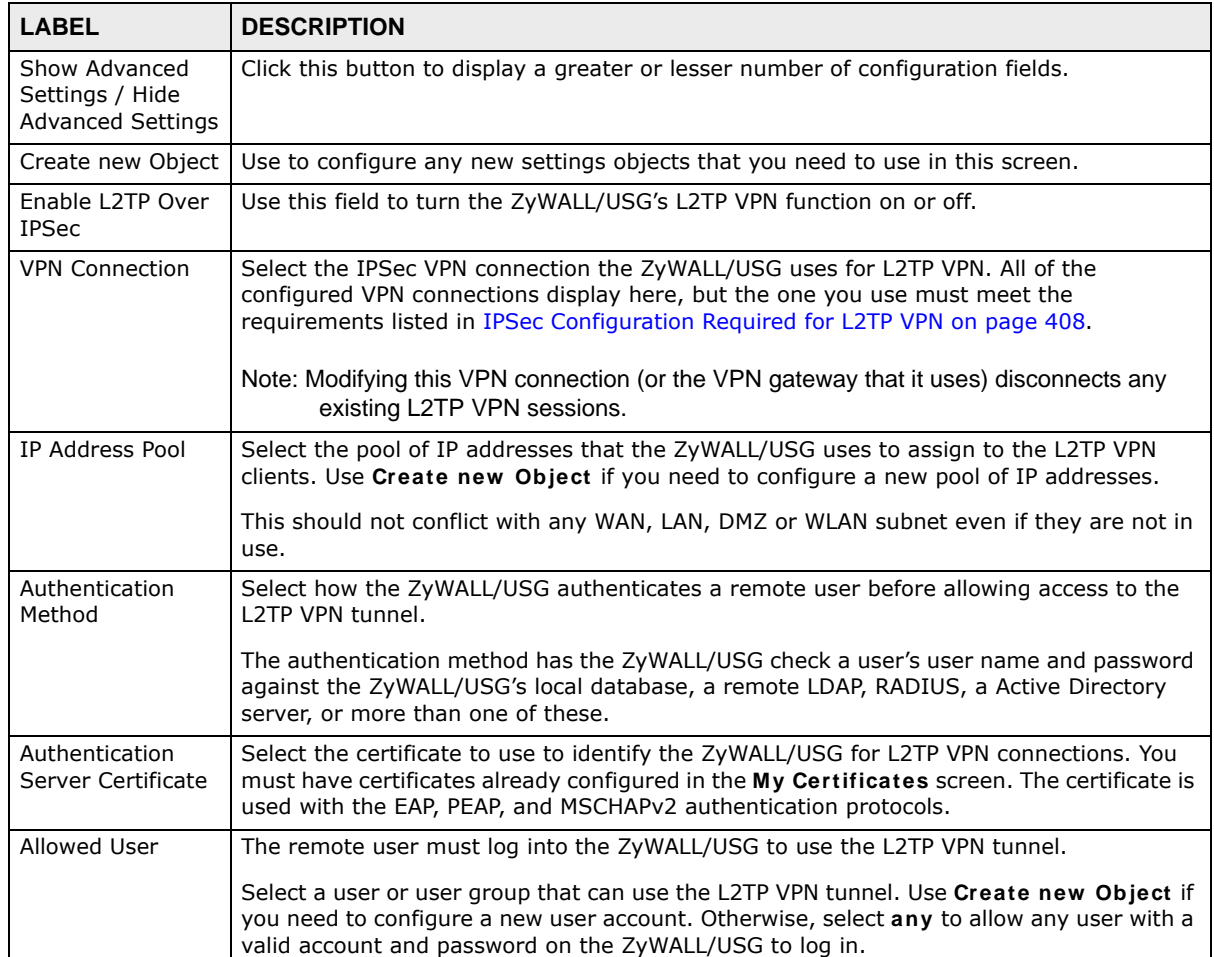

#### **Table 162** Configuration > VPN > L2TP VPN

| <b>LABEL</b>                      | <b>DESCRIPTION</b>                                                                                                    |
|-----------------------------------|----------------------------------------------------------------------------------------------------|
| Keep Alive Timer                  | The ZyWALL/USG sends a Hello message after waiting this long without receiving any<br>traffic from the remote user. The ZyWALL/USG disconnects the VPN tunnel if the remote<br>user does not respond. |
| First DNS Server,<br>Second DNS   | Specify the IP addresses of DNS servers to assign to the remote users. You can specify<br>these IP addresses two ways.                                                                                |
| Server                            | <b>Custom Defined - enter a static IP address.</b>                                                                                                    |
|                                   | <b>From LSP</b> - use the IP address of a DNS server that another interface received from its<br>DHCP server.                                                                                         |
| First WINS Server,<br>Second WINS | The WINS (Windows Internet Naming Service) server keeps a mapping table of the<br>computer names on your network and the IP addresses that they are currently using.                                  |
| Server                            | Type the IP addresses of up to two WINS servers to assign to the remote users. You can<br>specify these IP addresses two ways.                                                                        |
| Apply                             | Click Apply to save your changes in the ZyWALL/USG.                                                                                                    |
| Reset                             | Click Reset to return the screen to its last-saved settings.                                                                                                    |

**Table 162** Configuration > VPN > L2TP VPN (continued)

# **BWM (Bandwidth Management)**

# **25.1 Overview**

Bandwidth management provides a convenient way to manage the use of various services on the network. It manages general protocols (for example, HTTP and FTP) and applies traffic prioritization to enhance the performance of delay-sensitive applications like voice and video.

# **25.1.1 What You Can Do in this Chapter**

Use the **BW M** screens (see [Section 25.2 on page 416\)](#page-415-0) to control bandwidth for services passing through the ZyWALL/USG, and it identifies the conditions that refine the bandwidth control.

# **25.1.2 What You Need to Know**

When you allow a service, you can restrict the bandwidth it uses. It controls TCP and UDP traffic. Use policy routes to manage other types of traffic (like ICMP).

Note: Bandwidth management in policy routes has priority over TCP and UDP traffic policies.

If you want to use a service, make sure both the security policy allow the service's packets to go through the ZyWALL/USG.

Note: The ZyWALL/USG checks security policies before it checks bandwidth management rules for traffic going through the ZyWALL/USG.

Bandwidth management examines every TCP and UDP connection passing through the ZyWALL/ USG. Then, you can specify, by port, whether or not the ZyWALL/USG continues to route the connection.

#### **DiffServ and DSCP Marking**

QoS is used to prioritize source-to-destination traffic flows. All packets in the same flow are given the same priority. CoS (class of service) is a way of managing traffic in a network by grouping similar types of traffic together and treating each type as a class. You can use CoS to give different priorities to different packet types.

DiffServ (Differentiated Services) is a class of service (CoS) model that marks packets so that they receive specific per-hop treatment at DiffServ-compliant network devices along the route based on the application types and traffic flow. Packets are marked with DiffServ Code Points (DSCPs) indicating the level of service desired. This allows the intermediary DiffServ-compliant network devices to handle the packets differently depending on the code points without the need to

negotiate paths or remember state information for every flow. In addition, applications do not have to request a particular service or give advanced notice of where the traffic is going.

### **Connection and Packet Directions**

Bandwidth management looks at the connection direction, that is, from which interface the connection was initiated and to which interface the connection is going.

A connection has outbound and inbound packet flows. The ZyWALL/USG controls the bandwidth of traffic of each flow as it is going out through an interface or VPN tunnel.

- The outbound traffic flows from the connection initiator to the connection responder.
- The inbound traffic flows from the connection responder to the connection initiator.

For example, a LAN1 to WAN connection is initiated from LAN1 and goes to the WAN.

- Outbound traffic goes from a LAN1 device to a WAN device. Bandwidth management is applied before sending the packets out a WAN interface on the ZyWALL/USG.
- Inbound traffic comes back from the WAN device to the LAN1 device. Bandwidth management is applied before sending the traffic out a LAN1 interface.

**Figure 287** LAN1 to WAN Connection and Packet Directions

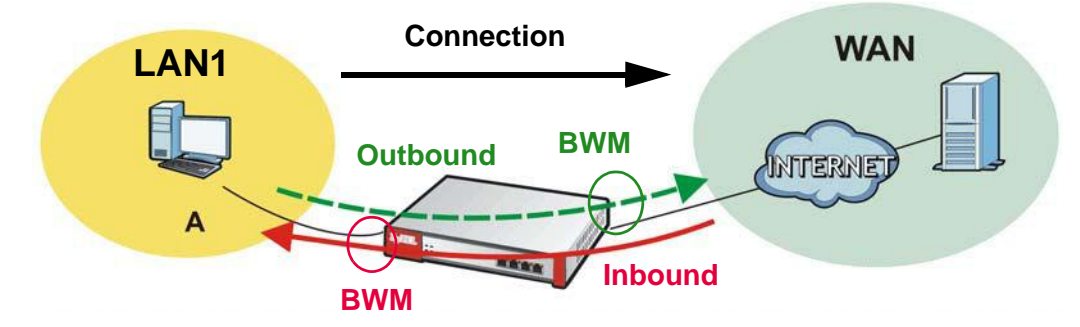

#### **Outbound and Inbound Bandwidth Limits**

You can limit an application's outbound or inbound bandwidth. This limit keeps the traffic from using up too much of the out-going interface's bandwidth. This way you can make sure there is bandwidth for other applications. When you apply a bandwidth limit to outbound or inbound traffic, each member of the out-going zone can send up to the limit. Take a LAN1 to WAN policy for example.

- Outbound traffic is limited to 200 kbps. The connection initiator is on the LAN1 so outbound means the traffic traveling from the LAN1 to the WAN. Each of the WAN zone's two interfaces can send the limit of 200 kbps of traffic.
- Inbound traffic is limited to 500 kbs. The connection initiator is on the LAN1 so inbound means the traffic traveling from the WAN to the LAN1.

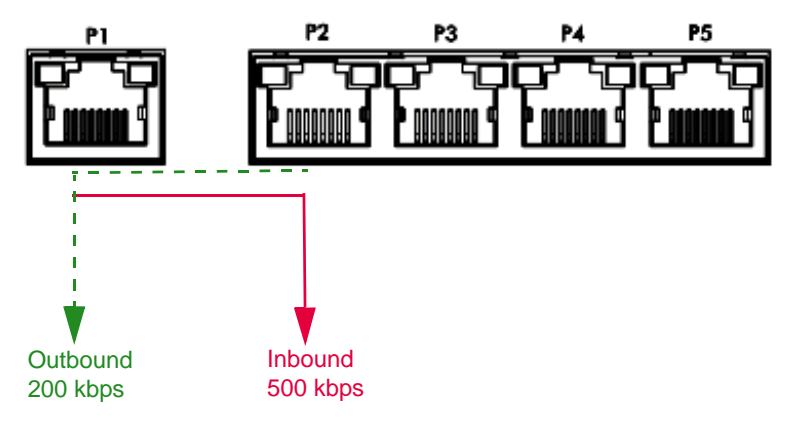

**Figure 288** LAN1 to WAN, Outbound 200 kbps, Inbound 500 kbps

### **Bandwidth Management Priority**

- The ZyWALL/USG gives bandwidth to higher-priority traffic first, until it reaches its configured bandwidth rate.
- Then lower-priority traffic gets bandwidth.
- The ZyWALL/USG uses a fairness-based (round-robin) scheduler to divide bandwidth among traffic flows with the same priority.
- The ZyWALL/USG automatically treats traffic with bandwidth management disabled as priority 7 (the lowest priority).

#### **Maximize Bandwidth Usage**

Maximize bandwidth usage allows applications with maximize bandwidth usage enabled to "borrow" any unused bandwidth on the out-going interface.

After each application gets its configured bandwidth rate, the ZyWALL/USG uses the fairness- based scheduler to divide any unused bandwidth on the out-going interface amongst applications that need more bandwidth and have maximize bandwidth usage enabled.

Unused bandwidth is divided equally. Higher priority traffic does not get a larger portion of the unused bandwidth.

#### **Bandwidth Management Behavior**

The following sections show how bandwidth management behaves with various settings. For example, you configure DMZ to WAN policies for FTP servers **A** and **B**. Each server tries to send 1000 kbps, but the WAN is set to a maximum outgoing speed of 1000 kbps. You configure policy A for server **A**'s traffic and policy B for server **B**'s traffic.

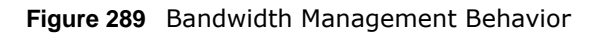

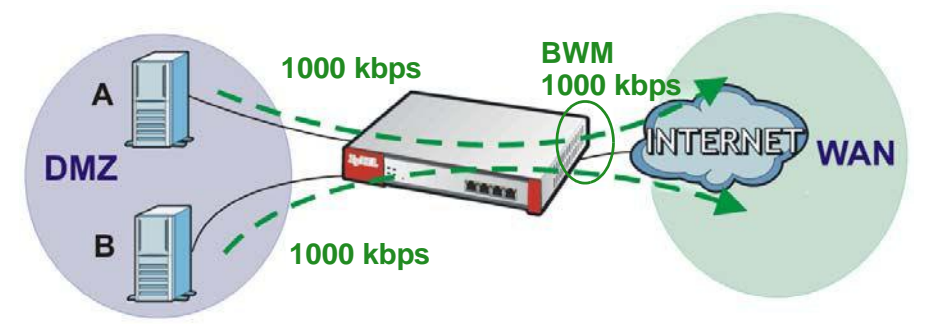

### **Configured Rate Effect**

In the following table the configured rates total less than the available bandwidth and maximize bandwidth usage is disabled, both servers get their configured rate.

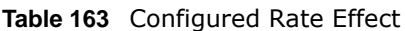

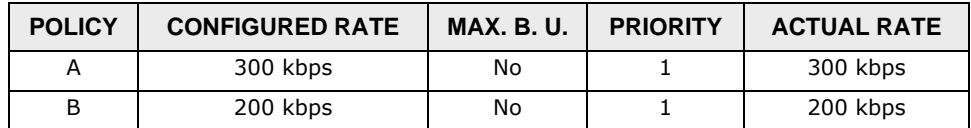

#### **Priority Effect**

Here the configured rates total more than the available bandwidth. Because server **A** has higher priority, it gets up to it's configured rate (800 kbps), leaving only 200 kbps for server **B**.

**Table 164** Priority Effect

| <b>POLICY</b> | <b>CONFIGURED RATE</b> | <b>MAX. B. U.</b> | <b>PRIORITY</b> | <b>ACTUAL RATE</b> |
|---------------|------------------------|-------------------|-----------------|--------------------|
|               | 800 kbps               | Yes               |                 | 800 kbps           |
|               | 1000 kbps              | Yes               |                 | 200 kbps           |

### **Maximize Bandwidth Usage Effect**

With maximize bandwidth usage enabled, after each server gets its configured rate, the rest of the available bandwidth is divided equally between the two. So server **A** gets its configured rate of 300 kbps and server **B** gets its configured rate of 200 kbps. Then the ZyWALL/USG divides the remaining bandwidth (1000 - 500 = 500) equally between the two (500 /  $2 = 250$  kbps for each). The priority has no effect on how much of the unused bandwidth each server gets.

So server **A** gets its configured rate of 300 kbps plus 250 kbps for a total of 550 kbps. Server **B** gets its configured rate of 200 kbps plus 250 kbps for a total of 450 kbps.

| <b>POLICY</b> | <b>CONFIGURED RATE</b> | <b>MAX. B. U.</b> | <b>PRIORITY</b> | <b>ACTUAL RATE</b> |
|---------------|------------------------|-------------------|-----------------|--------------------|
|               | 300 kbps               | Yes               |                 | 550 kbps           |
|               | 200 kbps               | Yes               |                 | 450 kbps           |

**Table 165** Maximize Bandwidth Usage Effect

#### **Priority and Over Allotment of Bandwidth Effect**

Server **A** has a configured rate that equals the total amount of available bandwidth and a higher priority. You should regard extreme over allotment of traffic with different priorities (as shown here) as a configuration error. Even though the ZyWALL/USG still attempts to let all traffic get through and not be lost, regardless of its priority, server **B** gets almost no bandwidth with this configuration.

| <b>POLICY</b> | <b>CONFIGURED RATE</b> | <b>MAX. B. U.</b> | <b>PRIORITY</b> | <b>ACTUAL RATE</b> |
|---------------|------------------------|-------------------|-----------------|--------------------|
|               | 1000 kbps              | Yes               |                 | 999 kbps           |
|               | 1000 kbps              | Yes               |                 | 1 kbps             |

**Table 166** Priority and Over Allotment of Bandwidth Effect

# <span id="page-415-0"></span>**25.2 The Bandwidth Management Screen**

The Bandwidth management screens control the bandwidth allocation for TCP and UDP traffic. You can use source interface, destination interface, destination port, schedule, user, source, destination information, DSCP code and service type as criteria to create a sequence of specific conditions, similar to the sequence of rules used by firewalls, to specify how the ZyWALL/USG handles the DSCP value and allocate bandwidth for the matching packets.

Click **Configuration > BW M** to open the following screen. This screen allows you to enable/disable bandwidth management and add, edit, and remove user-defined bandwidth management policies.

The default bandwidth management policy is the one with the priority of "default". It is the last policy the ZyWALL/USG checks if traffic does not match any other bandwidth management policies you have configured. You cannot remove, activate, deactivate or move the default bandwidth management policy.

| <b>BWM</b>                                      |                                                   |                 |      |          |                    |                    |        |             |                  |         |                           |                     |
|-------------------------------------------------|---------------------------------------------------|-----------------|------|----------|--------------------|--------------------|--------|-------------|------------------|---------|---------------------------|---------------------|
| <b>BWM Global Setting</b>                       |                                                   |                 |      |          |                    |                    |        |             |                  |         |                           |                     |
| <b>Z</b> Enable BWM<br><b>Configuration</b>     | Enable Highest Bandwidth Priority for SIP Traffic |                 |      |          |                    |                    |        |             |                  |         |                           |                     |
| Add Distr. Shenow Q Advers. @ Inscient all Win- |                                                   |                 |      |          |                    |                    |        |             |                  |         |                           |                     |
| Status Priority                                 | Description                                       | <b>BWM Type</b> | User | Schedule | Incoming Interface | Outgoing Interface | Source | Destination | <b>DSCP Code</b> | Service | <b>BWM</b> In/Pri/Out/Pri | <b>DSCP Marking</b> |
|                                                 |                                                   | shared          | any. | none     | any                | any                | any.   | arty        | any              | Obj:any | no/Thio?                  | preserve/preserve   |
| default                                         |                                                   |                 |      |          |                    |                    |        |             |                  |         |                           |                     |

**Figure 290** Configuration > Bandwidth Management

The following table describes the labels in this screen. See [Section 25.2.1 on page 418](#page-417-0) for more information as well.

**Table 167** Configuration > Bandwidth Management

| <b>LABEL</b>                                            | <b>DESCRIPTION</b>                                                                                                    |
|---------------------------------------------------------|----------------------------------------------------------------------------------------------------|
| Enable BWM                                              | Select this check box to activate management bandwidth.                                                                                                    |
| Enable Highest<br>Bandwidth Priority<br>for SIP Traffic | Select this to maximize the throughput of SIP traffic to improve SIP-based VoIP call<br>sound quality. This has the ZyWALL/USG immediately send SIP traffic upon<br>identifying it. When this option is enabled the ZyWALL/USG ignores any other<br>application patrol rules for SIP traffic (so there is no bandwidth control for SIP traffic)<br>and does not record SIP traffic bandwidth usage statistics. |

| <b>LABEL</b>       | <b>DESCRIPTION</b>                                                                                                    |
|--------------------|----------------------------------------------------------------------------------------------------|
| Add                | Click this to create a new entry. Select an entry and click Add to create a new entry<br>after the selected entry.                                                                                                    |
| Edit               | Select an entry and click this to be able to modify it.                                                                                                    |
| Remove             | Select an entry and click this to delete it.                                                                                                    |
| Activate           | To turn on an entry, select it and click Activate.                                                                                                    |
| Inactivate         | To turn off an entry, select it and click Inactivate.                                                                                                    |
| Move               | To change an entry's position in the numbered list, select it and click Move to display<br>a field to type a number for where you want to put that entry and press [ENTER] to<br>move the entry to the number that you typed.                          |
| Status             | The activate (light bulb) icon is lit when the entry is active and dimmed when the<br>entry is inactive. The status icon is not available for the default bandwidth<br>management policy.                                                              |
| Priority           | This field displays a sequential value for each bandwidth management policy and it is<br>not associated with a specific setting.                                                                                                    |
|                    | This field displays default for the default bandwidth management policy.                                                                                                    |
| Description        | This field displays additional information about this policy.                                                                                                    |
| <b>BWM Type</b>    | This field displays the below types of BWM:                                                                                                    |
|                    | • Shared, when the policy is set for all matched traffic                                                                                                    |
|                    | • Per User, when the policy is set for an individual user or a user group                                                                                                    |
|                    | • Per Source IP, when the policy is set for a source IP                                                                                                    |
| User               | This is the user name or user group to which the policy applies. If any displays, the<br>policy applies to all users.                                                                                                    |
| Schedule           | This is the schedule that defines when the policy applies. none means the policy<br>always applies.                                                                                                    |
| Incoming Interface | This is the source interface of the traffic to which this policy applies.                                                                                                    |
| Outgoing Interface | This is the destination interface of the traffic to which this policy applies.                                                                                                    |
| Source             | This is the source address or address group for whom this policy applies. If any<br>displays, the policy is effective for every source.                                                                                                    |
| Destination        | This is the destination address or address group for whom this policy applies. If any<br>displays, the policy is effective for every destination.                                                                                                    |
| <b>DSCP Code</b>   | These are the DSCP code point values of incoming and outgoing packets to which this<br>policy applies. The lower the number the higher the priority with the exception of 0<br>which is usually given only best-effort treatment.                      |
|                    | any means all DSCP value or no DSCP marker.                                                                                                    |
|                    | default means traffic with a DSCP value of 0. This is usually best effort traffic                                                                                                    |
|                    | The "af" options stand for Assured Forwarding. The number following the "af"<br>identifies one of four classes and one of three drop preferences.                                                                                                    |
| Service Type       | App and the service name displays if you selected Application Object for the<br>service type. An Application Object is a pre-defined service.                                                                                                    |
|                    | Obj and the service name displays if you selected Service Object for the service<br>type. A Service Object is a customized pre-defined service or another service.<br>Mouse over the service object name to view the corresponding IP protocol number. |

**Table 167** Configuration > Bandwidth Management

| <b>LABEL</b>        | <b>DESCRIPTION</b>                                                                                                    |
|---------------------|----------------------------------------------------------------------------------------------------|
| BWM In/Pri/Out/Pri  | This field shows the amount of bandwidth the traffic can use.                                                                                                    |
|                     | In - This is how much inbound bandwidth, in kilobits per second, this policy allows<br>the matching traffic to use. Inbound refers to the traffic the ZyWALL/USG sends to a<br>connection's initiator. If no displays here, this policy does not apply bandwidth<br>management for the inbound traffic.                                                                                                    |
|                     | Out - This is how much outgoing bandwidth, in kilobits per second, this policy allows<br>the matching traffic to use. Outbound refers to the traffic the ZyWALL/USG sends out<br>from a connection's initiator. If no displays here, this policy does not apply bandwidth<br>management for the outbound traffic.                                                                                                    |
|                     | Pri - This is the priority for the incoming (the first Pri value) or outgoing (the second<br>Pri value) traffic that matches this policy. The smaller the number, the higher the<br>priority. Traffic with a higher priority is given bandwidth before traffic with a lower<br>priority. The ZyWALL/USG ignores this number if the incoming and outgoing limits<br>are both set to 0. In this case the traffic is automatically treated as being set to the<br>lowest priority (7) regardless of this field's configuration. |
| <b>DSCP Marking</b> | This is how the ZyWALL/USG handles the DSCP value of the incoming and outgoing<br>packets that match this policy.                                                                                                    |
|                     | In - Inbound, the traffic the ZyWALL/USG sends to a connection's initiator.                                                                                                    |
|                     | <b>Out</b> - Outbound, the traffic the ZyWALL/USG sends out from a connection's initiator.                                                                                                    |
|                     | If this field displays a DSCP value, the ZyWALL/USG applies that DSCP value to the<br>route's outgoing packets.                                                                                                    |
|                     | preserve means the ZyWALL/USG does not modify the DSCP value of the route's<br>outgoing packets.                                                                                                    |
|                     | default means the ZyWALL/USG sets the DSCP value of the route's outgoing packets<br>to $0.$                                                                                                    |
|                     | The "af" choices stand for Assured Forwarding. The number following the "af"<br>identifies one of four classes and one of three drop preferences.                                                                                                    |
| Apply               | Click Apply to save your changes back to the ZyWALL/USG.                                                                                                    |
| Reset               | Click Reset to return the screen to its last-saved settings.                                                                                                    |

**Table 167** Configuration > Bandwidth Management

## <span id="page-417-0"></span>**25.2.1 The Bandwidth Management Add/Edit Screen**

The **Configuration > Bandw idth Managem ent Add/ Edit** screen allows you to create a new condition or edit an existing one. To access this screen, go to the **Configuration > Bandw idth Managem ent** screen (see [Section 25.2 on page 416](#page-415-0)), and click either the **Add** icon or an **Edit** icon.

**Figure 291** Configuration > Bandwidth Management > Edit (For the Default Policy)

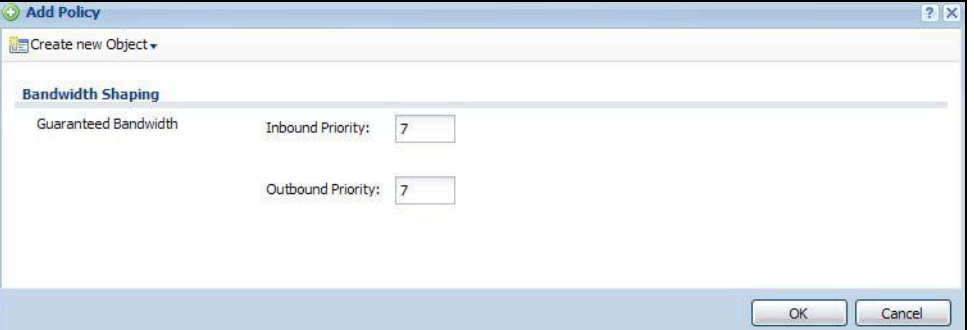

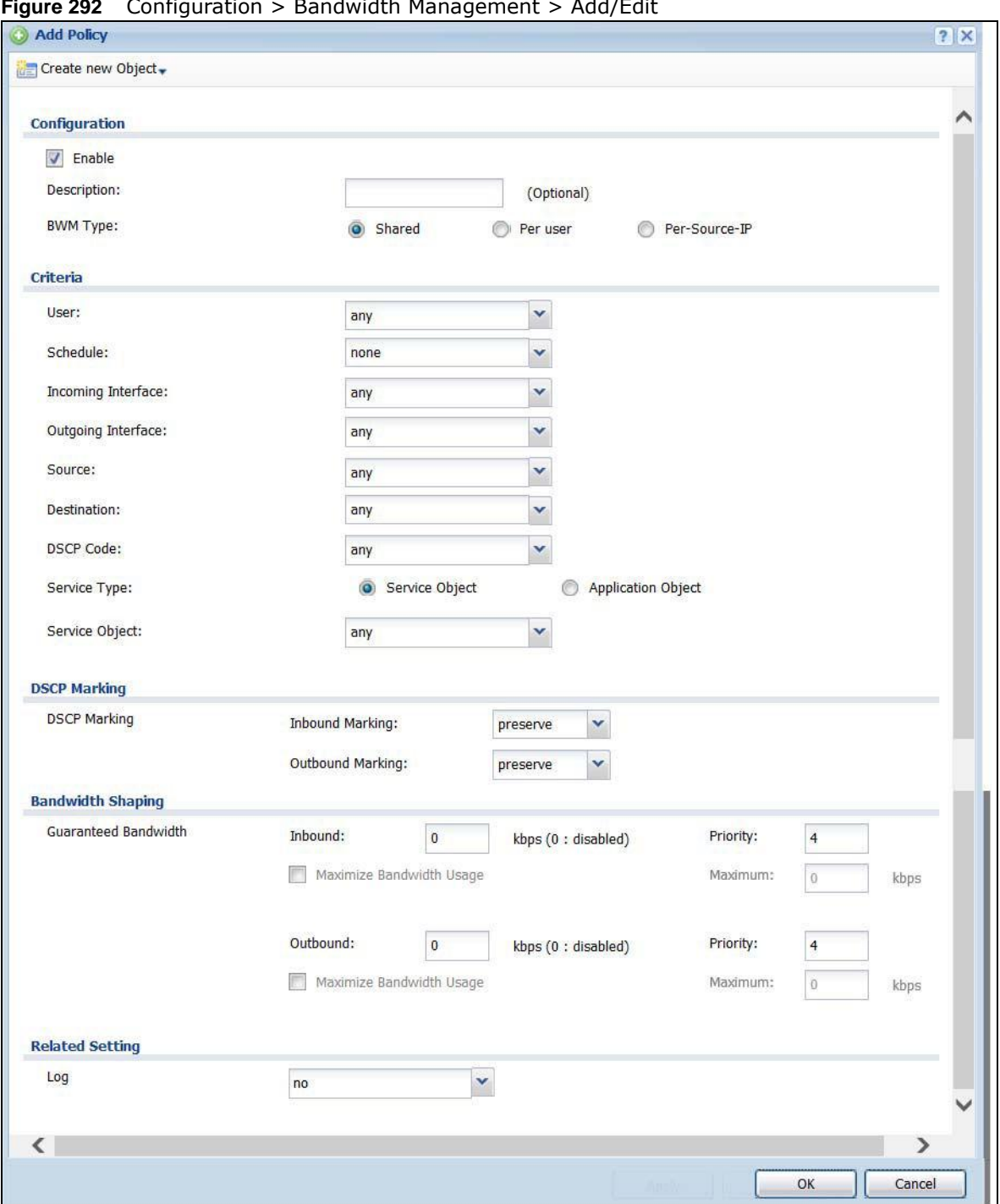

**Figure 292** Configuration > Bandwidth Management > Add/Edit

The following table describes the labels in this screen.

| <b>LABEL</b>      | <b>DESCRIPTION</b>                                                             |
|-------------------|--------------------------------------------------------------------------------|
| Create new Object | Use to configure any new settings objects that you need to use in this screen. |
| Configuration     |                                                                                |
| Enable            | Select this check box to turn on this policy.                                  |

**Table 168** Configuration > Bandwidth Management

ZyWALL/USG Series User's Guide

| <b>LABEL</b>                     | <b>DESCRIPTION</b>                                                                                                    |
|----------------------------------|----------------------------------------------------------------------------------------------------|
| Description                      | Enter a description of this policy. It is not used elsewhere. You can use alphanumeric<br>and $( )+/-=?!*$ #@\$_&- characters, and it can be up to 60 characters long.                                                                                                    |
| Criteria                         | Use this section to configure the conditions of traffic to which this policy applies.                                                                                                    |
| <b>BWM Type</b>                  | This field displays the below types of BWM rule:                                                                                                    |
|                                  | • Shared, when the policy is set for all users                                                                                                    |
|                                  | • Per User, when the policy is set for an individual user or a user group                                                                                                    |
|                                  | • Per Source IP, when the policy is set for a source IP                                                                                                    |
| User                             | Select a user name or user group to which to apply the policy. Use Create new<br>Object if you need to configure a new user account. Select any to apply the policy for<br>every user.                                                                                                    |
| Schedule                         | Select a schedule that defines when the policy applies or select Create Object to<br>configure a new one. Otherwise, select none to make the policy always effective.                                                                                                    |
| Incoming Interface               | Select the source interface of the traffic to which this policy applies.                                                                                                    |
| Outgoing Interface               | Select the destination interface of the traffic to which this policy applies.                                                                                                    |
| Source                           | Select a source address or address group for whom this policy applies. Use Create<br>new Object if you need to configure a new one. Select any if the policy is effective for<br>every source.                                                                                             |
| Destination                      | Select a destination address or address group for whom this policy applies. Use<br>Create new Object if you need to configure a new one. Select any if the policy is<br>effective for every destination.                                                                                   |
| <b>DSCP Code</b>                 | Select a DSCP code point value of incoming packets to which this policy                                                                                                    |
|                                  | route applies or select User Defined to specify another DSCP code point. The lower<br>the number the higher the priority with the exception of 0 which is usually given only<br>best-effort treatment.                                                                                     |
|                                  | any means all DSCP value or no DSCP marker.                                                                                                    |
|                                  | default means traffic with a DSCP value of 0. This is usually best effort traffic                                                                                                    |
|                                  | The "af" choices stand for Assured Forwarding. The number following the "af"<br>identifies one of four classes and one of three drop preferences.                                                                                                    |
| User-Defined<br><b>DSCP Code</b> | Use this field to specify a custom DSCP code point.                                                                                                    |
| Service Type                     | Select Service Object or Application Object if you want a specific service (defined<br>in a service object) or application patrol service to which the policy applies.                                                                                                    |
| Service                          | This field is available if you selected Service Object as the service type.                                                                                                    |
|                                  | Select a service or service group to identify the type of traffic to which this policy<br>applies. any means all services.                                                                                                    |
| <b>Application Object</b>        | This field is available if you selected Application Object as the service type.                                                                                                    |
|                                  | Select an application patrol service to identify the specific traffic to which this policy<br>applies.                                                                                                    |
| <b>DSCP Marking</b>              | Set how the ZyWALL/USG handles the DSCP value of the incoming and outgoing<br>packets that match this policy. Inbound refers to the traffic the ZyWALL/USG sends to<br>a connection's initiator. Outbound refers to the traffic the ZyWALL/USG sends out from<br>a connection's initiator. |
|                                  | Select one of the pre-defined DSCP values to apply or select User Defined to specify<br>another DSCP value. The "af" choices stand for Assured Forwarding. The number<br>following the "af" identifies one of four classes and one of three drop preferences.                              |
|                                  | Select preserve to have the ZyWALL/USG keep the packets' original DSCP value.                                                                                                    |
|                                  | Select default to have the ZyWALL/USG set the DSCP value of the packets to 0.                                                                                                    |

**Table 168** Configuration > Bandwidth Management

| <b>LABEL</b>                       | <b>DESCRIPTION</b>                                                                                                    |
|------------------------------------|----------------------------------------------------------------------------------------------------|
| Bandwidth Shaping                  | Configure these fields to set the amount of bandwidth the matching traffic can use.                                                                                                    |
| Inbound kbps                       | Type how much inbound bandwidth, in kilobits per second, this policy allows the traffic<br>to use. Inbound refers to the traffic the ZyWALL/USG sends to a connection's initiator.                                                                                                    |
|                                    | If you enter 0 here, this policy does not apply bandwidth management for the<br>matching traffic that the ZyWALL/USG sends to the initiator. Traffic with bandwidth<br>management disabled (inbound and outbound are both set to 0) is automatically<br>treated as the lowest priority (7).                   |
|                                    | If the sum of the bandwidths for routes using the same next hop is higher than the<br>actual transmission speed, lower priority traffic may not be sent if higher priority<br>traffic uses all of the actual bandwidth.                                                                                       |
| Outbound kbps                      | Type how much outbound bandwidth, in kilobits per second, this policy allows the<br>traffic to use. Outbound refers to the traffic the ZyWALL/USG sends out from a<br>connection's initiator.                                                                                                    |
|                                    | If you enter 0 here, this policy does not apply bandwidth management for the<br>matching traffic that the ZyWALL/USG sends out from the initiator. Traffic with<br>bandwidth management disabled (inbound and outbound are both set to 0) is<br>automatically treated as the lowest priority (7).             |
|                                    | If the sum of the bandwidths for routes using the same next hop is higher than the<br>actual transmission speed, lower priority traffic may not be sent if higher priority<br>traffic uses all of the actual bandwidth.                                                                                       |
| Priority                           | This field displays when the inbound or outbound bandwidth management is not set to<br>0. Enter a number between 1 and 7 to set the priority for traffic that matches this<br>policy. The smaller the number, the higher the priority.                                                                        |
|                                    | Traffic with a higher priority is given bandwidth before traffic with a lower priority.                                                                                                    |
|                                    | The ZyWALL/USG uses a fairness-based (round-robin) scheduler to divide bandwidth<br>between traffic flows with the same priority.                                                                                                    |
|                                    | The number in this field is ignored if the incoming and outgoing limits are both set to<br>0. In this case the traffic is automatically treated as being set to the lowest priority (7)<br>regardless of this field's configuration.                                                                          |
| Maximize<br><b>Bandwidth Usage</b> | This field displays when the inbound or outbound bandwidth management is not set to<br>0. Enable maximize bandwidth usage to let the traffic matching this policy "borrow"<br>any unused bandwidth on the out-going interface.                                                                                |
|                                    | After each application or type of traffic gets its configured bandwidth rate, the<br>ZyWALL/USG uses the fairness- based scheduler to divide any unused bandwidth on<br>the out-going interface amongst applications and traffic types that need more<br>bandwidth and have maximize bandwidth usage enabled. |
| <b>Related Setting</b>             |                                                                                                    |
| Log                                | Select whether to have the ZyWALL/USG generate a log (log), log and alert (log<br>alert) or neither (no) when any traffic matches this policy.                                                                                                    |
| ОK                                 | Click OK to save your changes back to the ZyWALL/USG.                                                                                                    |
| Cancel                             | Click Cancel to exit this screen without saving your changes.                                                                                                    |

**Table 168** Configuration > Bandwidth Management

# **25.2.1.1 Adding Objects for the BWM Policy**

Objects are parameters to which the Policy rules are built upon. There are three kinds of objects you can add/edit for the BWM policy, they are User, Schedule and Address objects. Click **Configuration** > **BW M** > **Add** > **Create New Object** > **Add User** to see the following screen.

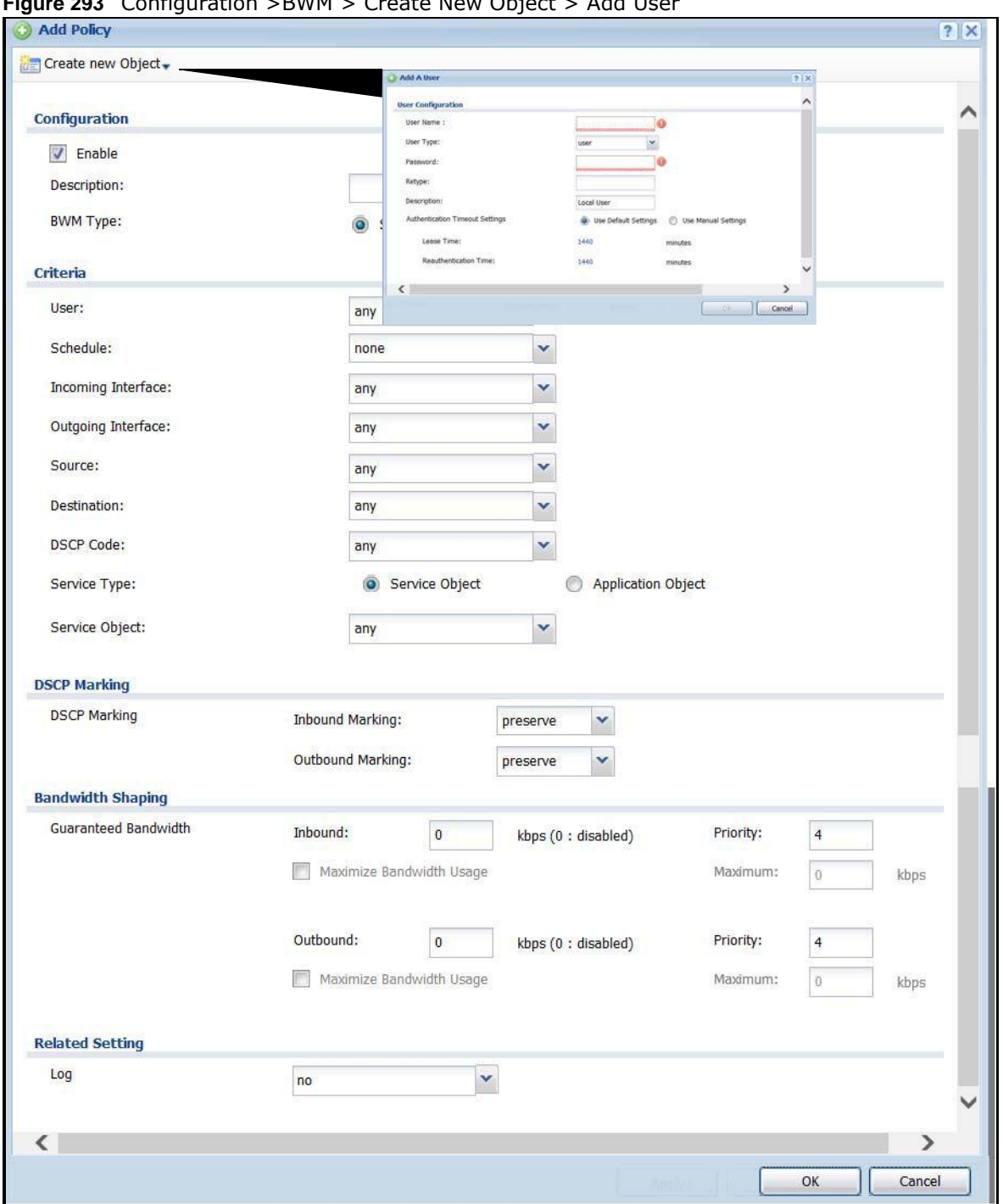

**Figure 293** Configuration >BWM > Create New Object > Add User

The following table describes the fields in the above screen.

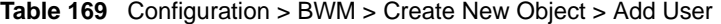

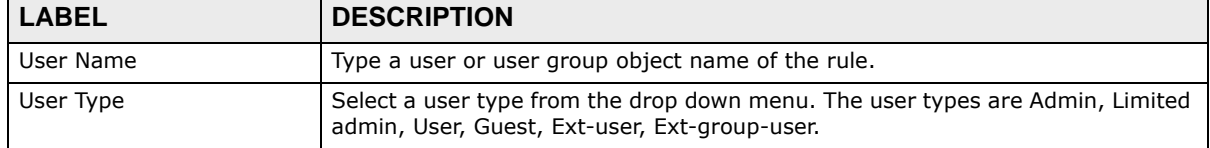

| <b>LABEL</b>                       | <b>DESCRIPTION</b>                                                                                                    |
|------------------------------------|----------------------------------------------------------------------------------------------------|
| Password                           | Type a password for the user object. The password can consist of alphanumeric<br>characters, the underscore, and some punctuation marks $(+/-')^* =$ : : .! @\$&%#~<br>$\langle \langle \rangle$ () ), and it can be up to eight characters long. |
| Retype                             | Retype the password to confirm.                                                                                                    |
| Description                        | Enter a description for this user object. It is not used elsewhere. You can use<br>alphanumeric and $( )+ / := ? ! * \# @$ $*$ - characters, and it can be up to 60<br>characters long.                                                           |
| Authentication Timeout<br>Settings | Choose either Use Default setting option, which shows the default Lease Time<br>of 1,440 minutes and Reauthentication Time of 1,440 minutes or you can enter<br>them manually by choosing Use Manual Settings option.                             |
| Lease Time                         | This shows the Lease Time setting for the user, by default it is 1,440 minutes.                                                                                                    |
| Reauthentication Time              | This shows the Reauthentication Time for the user, by default it is 1,440<br>minutes.                                                                                                    |
| OK.                                | Click OK to save the setting.                                                                                                    |
| Cancel                             | Click Cancel to abandon this screen.                                                                                                    |

**Table 169** Configuration > BWM > Create New Object > Add User

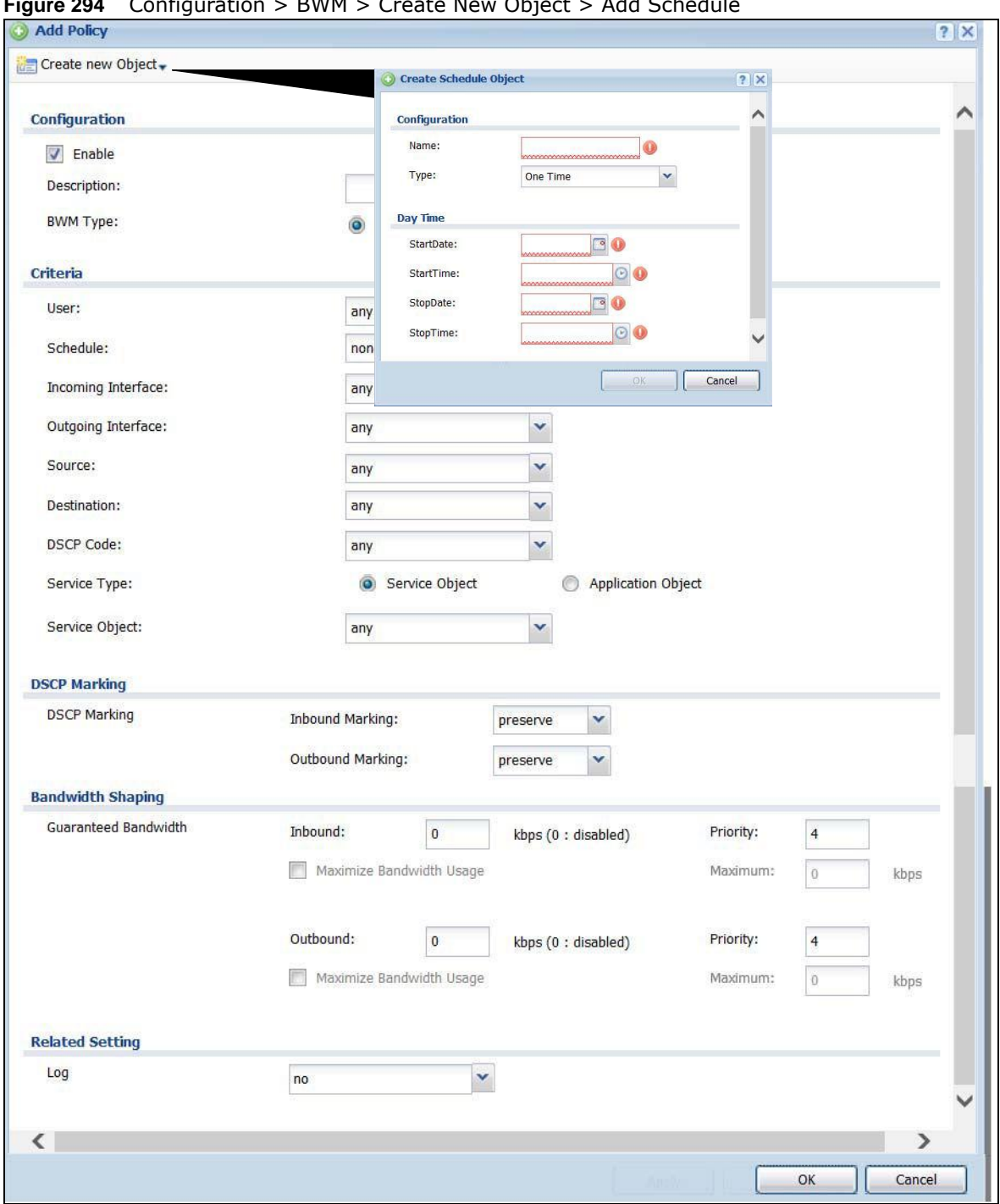

**Figure 294** Configuration > BWM > Create New Object > Add Schedule

The following table describes the fields in the above screen.

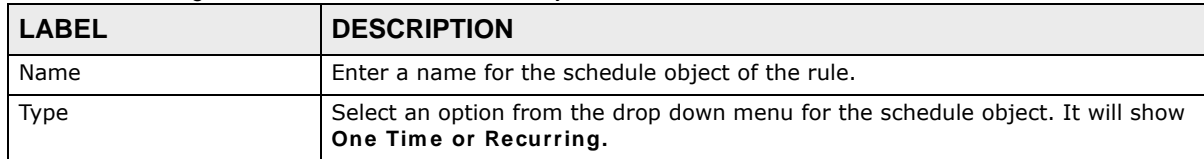

**Table 170** Configuration > BWM > Create New Object > Add Schedule

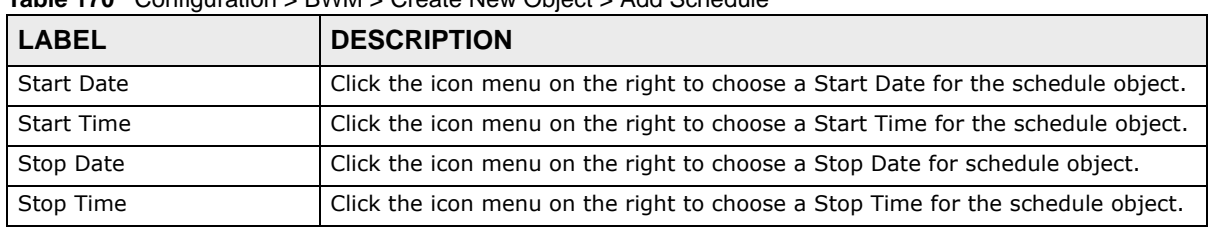

#### **Table 170** Configuration > BWM > Create New Object > Add Schedule

### **Figure 295** Configuration > BWM > Create New Object > Add Address

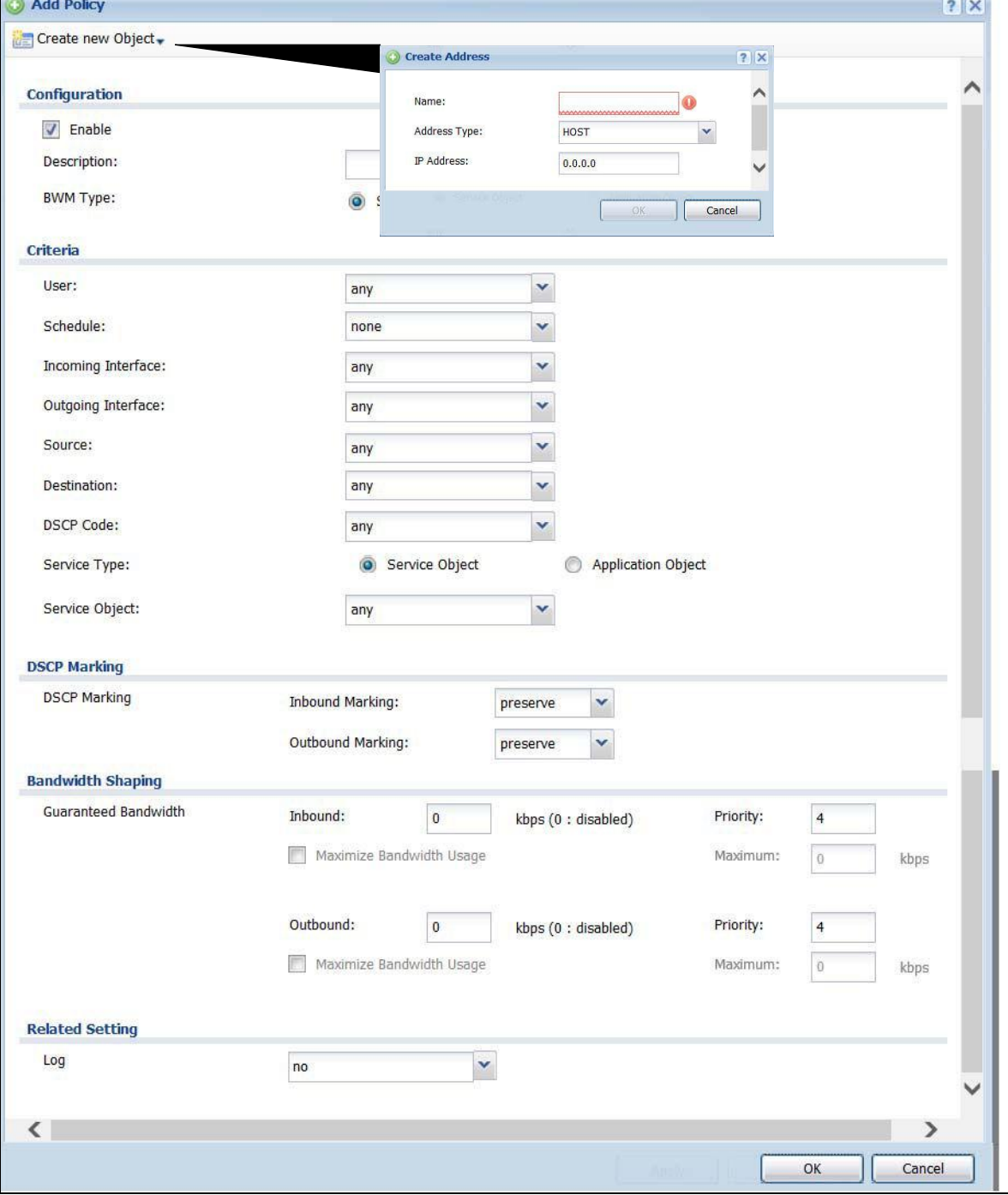

The following table describes the fields in the above screen.

| <b>LABEL</b> | <b>DESCRIPTION</b>                                                                                                    |
|--------------|----------------------------------------------------------------------------------------------------|
| Name         | Enter a name for the Address object of the rule.                                                                                                    |
| Address Type | Select an Address Type from the drop down menu on the right. The Address<br>Types are Host, Range, Subnet, Interface IP, Interface Subnet, and Interface<br>Gateway. |
| IP Address   | Enter an IP address for the Address object.                                                                                                    |
| OK.          | Click OK to save the setting.                                                                                                    |
| Cancel       | Click Cancel to abandon the setting.                                                                                                    |

**Table 171** Configuration > BWM > Create New Object > Add Address

# **Application Patrol**

# **26.1 Overview**

Application patrol provides a convenient way to manage the use of various applications on the network. It manages general protocols (for example, HTTP and FTP) and instant messenger (IM), peer-to-peer (P2P), Voice over IP (VoIP), and streaming (RSTP) applications. You can even control the use of a particular application's individual features (like text messaging, voice, video conferencing, and file transfers). You can also configure bandwidth management with application patrol in the **Configuration > BW M** screen for traffic prioritization to enhance the performance of delay-sensitive applications like voice and video.

# **26.1.1 What You Can Do in this Chapter**

- Use the Profile**General** summary screen (see[Section 26.2 on page 428](#page-427-0) [Section 26.2 on page](#page-427-0)  [428\)](#page-427-0) to view license registration and signature information. Click the **Add** or **Edit** icon in this screen to create application policies.enable application patrol and to create application policies that link an application patrol profile to a user, traffic direction and a schedule.
- Use the **Profile Add/ Edit** screens (see [Section 26.2 on page 428\)](#page-427-0) to set actions for application categories and for specific applications within the category.

# **26.1.2 What You Need to Know**

If you want to use a service, make sure both the Security Policy and application patrol allow the service's packets to go through the ZyWALL/USG.

Note: The ZyWALL/USG checks secure policies before it checks application patrol rules for traffic going through the ZyWALL/USG.

Application patrol examines every TCP and UDP connection passing through the ZyWALL/USG and identifies what application is using the connection. Then, you can specify whether or not the ZyWALL/USG continues to route the connection. Traffic not recognized by the application patrol signatures is ignored.

### **Application Profiles & Policies**

An application patrol profile is a group of categories of application patrol signatures. For each profile, you can specify the default action the ZyWALL/USG takes once a packet matches a signature (forward, drop, or reject a service's connections and/or create a log alert).

Use policies to link profiles to traffic flows based on criteria such as source zone, destination zone, source address, destination address, schedule, user.

### **Classification of Applications**

There are two ways the ZyWALL/USG can identify the application. The first is called auto. The ZyWALL/USG looks at the IP payload (OSI level-7 inspection) and attempts to match it with known patterns for specific applications. Usually, this occurs at the beginning of a connection, when the payload is more consistent across connections, and the ZyWALL/USG examines several packets to make sure the match is correct. Before confirnation, packets are forwarded by App Patrol with no action taken. The number of packets inspected before confirmation varies by signature.

Note: The ZyWALL/USG allows the first eight packets to go through the security policy, regardless of the application patrol policy for the application. The ZyWALL/USG examines these first eight packets to identify the application.

The second approach is called service ports. The ZyWALL/USG uses only OSI level-4 information, such as ports, to identify what application is using the connection. This approach is available in case the ZyWALL/USG identifies a lot of "false positives" for a particular application.

### **Custom Ports for SIP and the SIP ALG**

Configuring application patrol to use custom port numbers for SIP traffic also configures the SIP ALG to use the same port numbers for SIP traffic. Likewise, configuring the SIP ALG to use custom port numbers for SIP traffic also configures application patrol to use the same port numbers for SIP traffic.

### **Finding Out More**

- You must configure services in **Objects > Application**.
- See **Configuration > BWM** chapter for detailed information on bandwidth management.

# <span id="page-427-0"></span>**26.2 Application Patrol Profile**

Use the application patrol **Profile** screens to customize action and log settings for a group of application patrol signatures. You then link a profile to a policy.Use this screen to create an application patrol profile, and view signature information. It also lists the registration status and details about the signature set the ZyWALL/USG is using.

Note: You must register for the IDP/AppPatrol signature service (at least the trial) before you can use it.

A profile is an application object(s) or application group(s) that has customized action and log settings.

Click **Configuration > UTM Profile > App Patrol > Profile** to open the following screen.

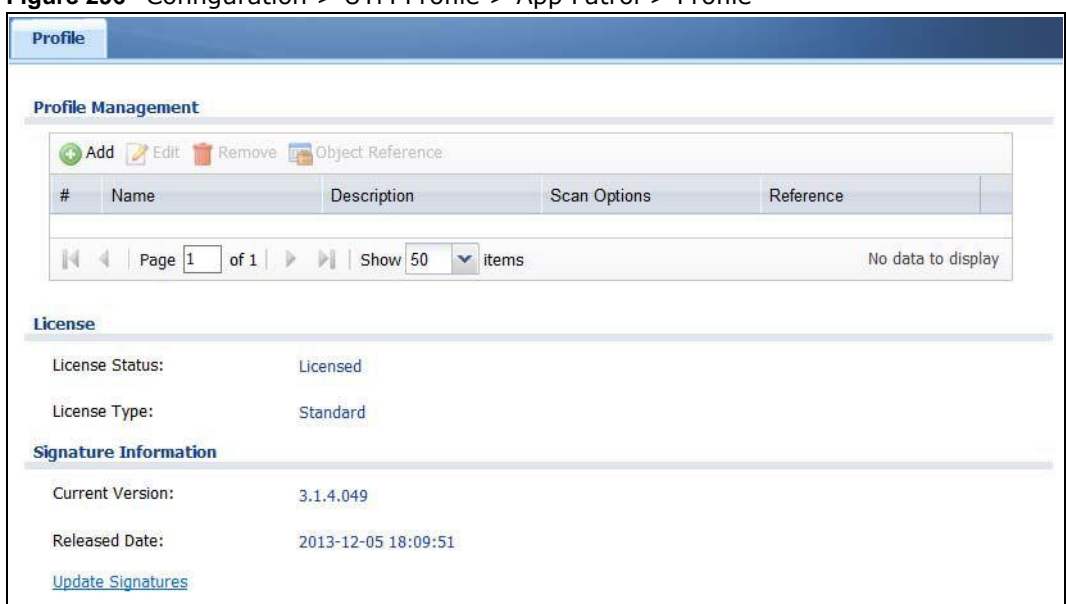

#### **Figure 296** Configuration > UTM Profile > App Patrol > Profile

The following table describes the labels in this screen.

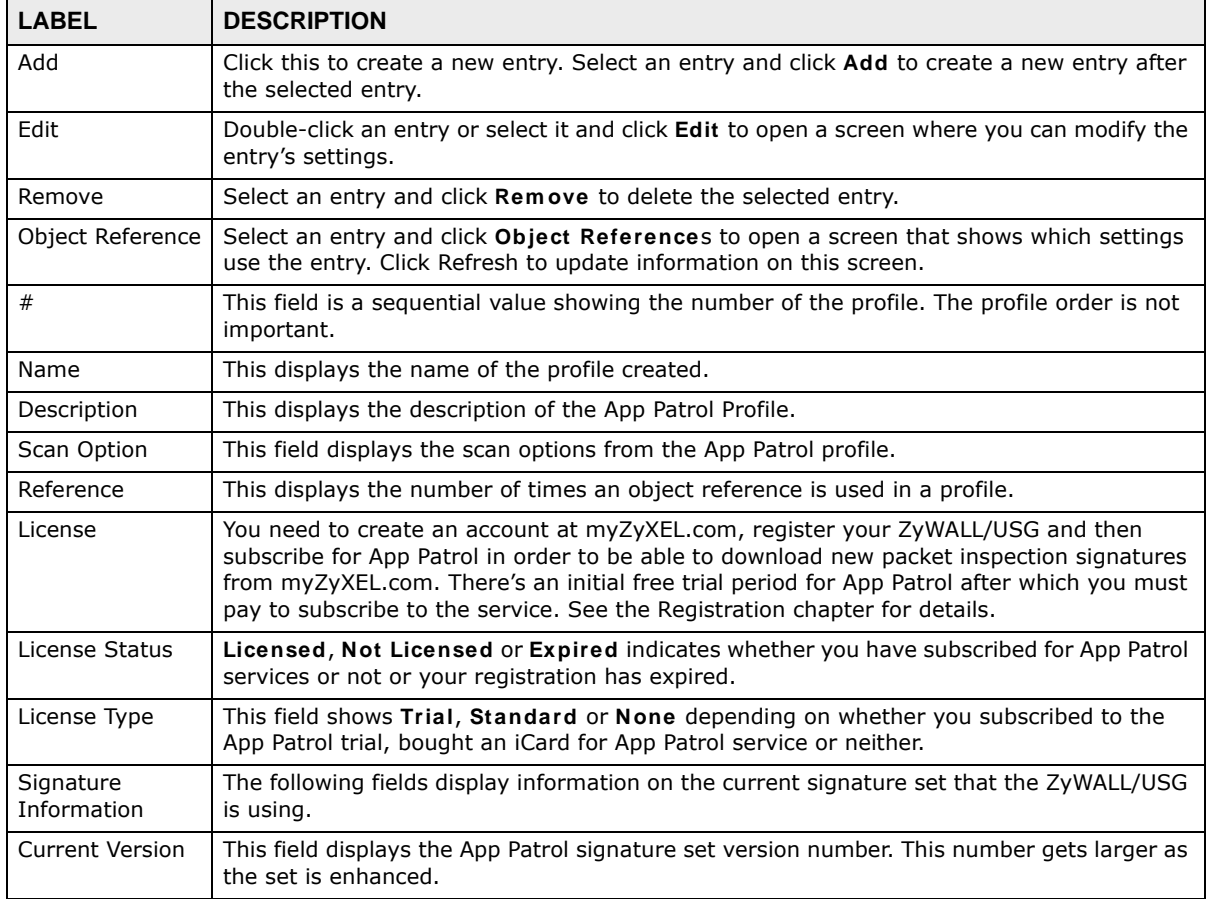

#### **Table 172** Configuration > UTM Profile > App Patrol > Profile

| <b>ROUGHTLE</b> COMMUNISTING FOR THOMAS FOR THE PRODUCT FOR THE PRODUCT. |                                                                                                   |
|--------------------------------------------------------------------------|---------------------------------------------------------------------------------------------------|
| <b>LABEL</b>                                                             | <b>DESCRIPTION</b>                                                                                |
| Released Date                                                            | This field displays the date and time the set was released.                                       |
| Update<br>Signatures                                                     | Click this link to go to the screen you can use to download signatures from the update<br>server. |

**Table 172** Configuration > UTM Profile > App Patrol > Profile

# **26.2.1 The Application Patrol Profile Add/Edit Screen**

Use this screen to configure profile settings. Click **Configuration > UTM Profile > App Patrol > Profile**, then click **Add** to create a new profile rule or click an existing profile and click **Edit** (or double-click it) to open the following screen.

**Figure 297** Configuration > UTM Profile > App Patrol > Profile > Add/Edit

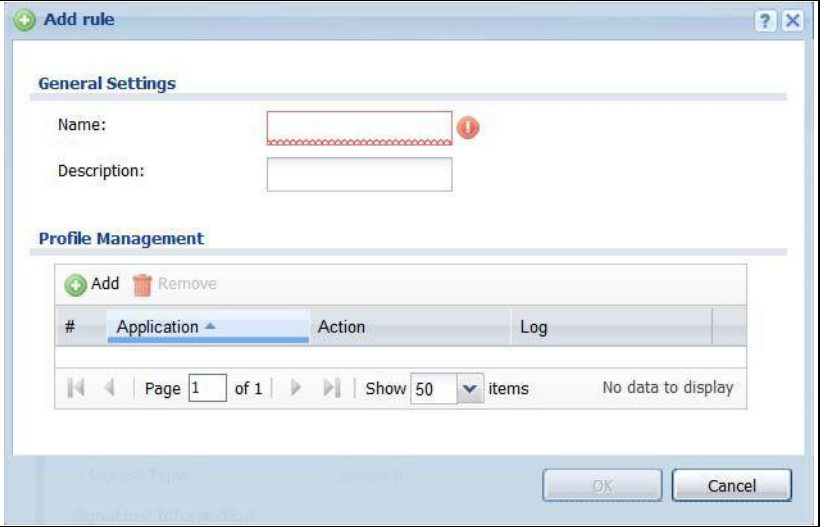

The following table describes the labels in this screen.

| <b>LABEL</b>            | <b>DESCRIPTION</b>                                                                                                    |
|-------------------------|----------------------------------------------------------------------------------------------------|
| <b>General Settings</b> |                                                                                                    |
| Name                    | Type the name of the profile. You may use 1-31 alphanumeric characters,<br>underscores( $\,$ ), or dashes (-), but the first character cannot be a number. This value is<br>case-sensitive. These are valid, unique profile names: |
|                         | MyProfile<br>mYProfile<br>Mymy12 3-4<br>٠                                                                                                    |
|                         | These are invalid profile names:                                                                                                    |
|                         | 1mYProfile<br>My Profile<br>MyProfile?<br>٠<br>Whatalongprofilename123456789012                                                                                                    |
| Description             | This displays the description of the App Patrol Profile.                                                                                                    |
| Profile Management      |                                                                                                    |
| Add                     | Click this to create a new entry. Select an entry and click <b>Add</b> to create a new entry after<br>the selected entry.                                                                                                    |

**Table 173** Configuration > UTM Profile > App Patrol > Profile > Add/Edit

ZyWALL/USG Series User's Guide

| <b>LABEL</b> | <b>DESCRIPTION</b>                                                                                                    |
|--------------|----------------------------------------------------------------------------------------------------|
| Remove       | Select an entry and click Remove to delete the selected entry.                                                                                                    |
| #            | This field is a sequential value showing the number of the profile. The profile order is not<br>important.                                                                                                    |
| Application  | Thie field displays the application name of the policy.                                                                                                    |
| Action       | Select the default action for all signatures in this category.                                                                                                    |
|              | forward - the ZyWALL/USG routes packets that matches these signatures.                                                                                                    |
|              | <b>Drop</b> - the ZyWALL/USG silently drops packets that matches these signatures without<br>notification.                                                                                                    |
|              | <b>Reject</b> - the ZyWALL/USG drops packets that matches these signatures and sends<br>notification.                                                                                                    |
| Log          | Select whether to have the ZyWALL/USG generate a log (log), log and alert (log alert)<br>or neither (no) by default when traffic matches a signature in this category.                                                                  |
| <b>OK</b>    | A profile consists of separate category editing screens. If you want to configure just one<br>category for a profile, click OK to save your settings to the ZyWALL/USG, complete the<br>profile and return to the profile summary page. |
| Cancel       | Click <b>Cancel</b> to return to the profile summary page without saving any changes.                                                                                                    |

**Table 173** Configuration > UTM Profile > App Patrol > Profile > Add/Edit (continued)

# **26.2.2 The Application Patrol Profile Rule Add Application Screen**

Click **Add** or **Edit** under **Profile Managem ent** in the previous screen to display the following screen.

**Figure 298** Configuration > UTM Profile > App Patrol > Profile > Profile Management > Add/Edit

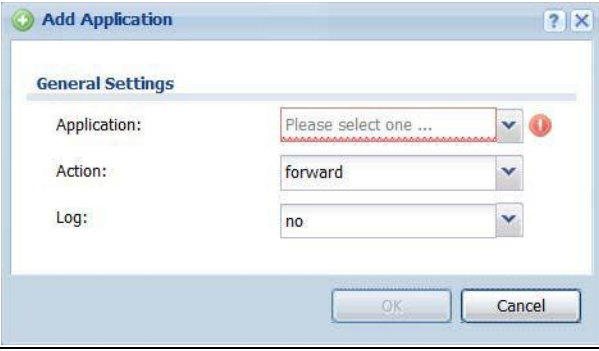

Management > Add

The following table describes the labels in this screen.

**Table 174** Configuration > UTM Profile > App Patrol > Profile > Profile Management > Add/Edit

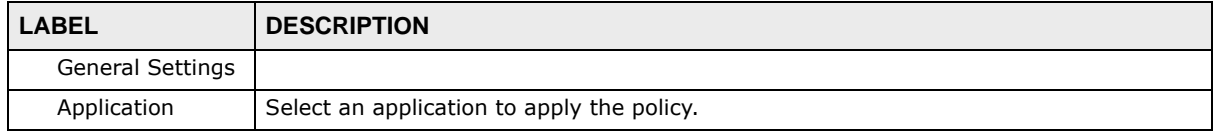

| <b>LABEL</b> | <b>DESCRIPTION</b>                                                                                                    |
|--------------|----------------------------------------------------------------------------------------------------|
| Action       | Select the default action for all signatures in this category.                                                                                                    |
|              | forward - the ZyWALL/USG routes packets that matches these signatures.                                                                                                    |
|              | Drop - the ZyWALL/USG silently drops packets that matches these signatures without<br>notification.                                                                                                    |
|              | <b>Reject</b> - the ZyWALL/USG drops packets that matches these signatures and sends<br>notification.                                                                                                    |
| Log          | Select whether to have the ZyWALL/USG generate a log (log), log and alert (log alert)<br>or neither (no) by default when traffic matches a signature in this category.                                                                  |
| OK.          | A profile consists of separate category editing screens. If you want to configure just<br>one category for a profile, click OK to save your settings to the ZyWALL/USG, complete<br>the profile and return to the profile summary page. |
| Cancel       | Click <b>Cancel</b> to return to the profile summary page without saving any changes.                                                                                                    |

**Table 174** Configuration > UTM Profile > App Patrol > Profile > Profile Management > Add/Edit
# **Content Filtering**

# **27.1 Overview**

Use the content filtering feature to control access to specific web sites or web content.

## **27.1.1 What You Can Do in this Chapter**

- Use the **Filter Profile** screens ([Section Figure 300 on page 438](#page-437-0)) to set up content filtering profiles.
- Use the **Trusted W eb Sites** screens [\(Section 27.4 on page 444](#page-443-0)) to create a common list of good (allowed) web site addresses.
- Use the **Forbidden W eb Sites** screens [\(Section 27.5 on page 445\)](#page-444-0) to create a common list of bad (blocked) web site addresses.

## **27.1.2 What You Need to Know**

#### **Content Filtering**

Content filtering allows you to block certain web features, such as cookies, and/or block access to specific web sites. It can also block access to specific categories of web site content. You can create different content filter policies for different addresses, schedules, users or groups and content filter profiles. For example, you can configure one policy that blocks John Doe's access to arts and entertainment web pages during the workday and another policy that lets him access them after work.

#### **Content Filtering Policies**

A content filtering policy allows you to do the following.

- Use schedule objects to define when to apply a content filter profile.
- Use address and/or user/group objects to define to whose web access to apply the content filter profile.
- Apply a content filter profile that you have custom-tailored.

#### **Content Filtering Profiles**

A content filtering profile conveniently stores your custom settings for the following features.

Category-based Blocking

The ZyWALL/USG can block access to particular categories of web site content, such as pornography or racial intolerance.

Restrict Web Features

The ZyWALL/USG can disable web proxies and block web features such as ActiveX controls, Java applets and cookies.

Customize Web Site Access

You can specify URLs to which the ZyWALL/USG blocks access. You can alternatively block access to all URLs except ones that you specify. You can also have the ZyWALL/USG block access to URLs that contain particular keywords.

#### **Content Filtering Configuration Guidelines**

When the ZyWALL/USG receives an HTTP request, the content filter searches for a policy that matches the source address and time (schedule). The content filter checks the policies in order (based on the policy numbers). When a matching policy is found, the content filter allows or blocks the request depending on the settings of the filtering profile specified by the policy. Some requests may not match any policy. The ZyWALL/USG allows the request if the default policy is not set to block. The ZyWALL/USG blocks the request if the default policy is set to block.

#### **External Web Filtering Service**

When you register for and enable the external web filtering service, your ZyWALL/USG accesses an external database that has millions of web sites categorized based on content. You can have the ZyWALL/USG block, block and/or log access to web sites based on these categories.

#### **Keyword Blocking URL Checking**

The ZyWALL/USG checks the URL's domain name (or IP address) and file path separately when performing keyword blocking.

The URL's domain name or IP address is the characters that come before the first slash in the URL. For example, with the URL www.zyxel.com.tw/news/pressroom.php, the domain name is www.zyxel.com.tw.

The file path is the characters that come after the first slash in the URL. For example, with the URL www.zyxel.com.tw/news/pressroom.php, the file path is news/pressroom.php.

Since the ZyWALL/USG checks the URL's domain name (or IP address) and file path separately, it will not find items that go across the two. For example, with the URL www.zyxel.com.tw/news/ pressroom.php, the ZyWALL/USG would find "tw" in the domain name (www.zyxel.com.tw). It would also find "news" in the file path (news/pressroom.php) but it would not find "tw/news".

#### **Finding Out More**

• See [Section 27.6 on page 446](#page-445-0) for content filtering background/technical information.

## **27.1.3 Before You Begin**

- You must configure an address object, a schedule object and a filtering profile before you can set up a content security policy.
- You must have Content Filtering license in order to use the function.subscribe to use the external database content filtering (see the **Licensing** > **Registration** screens).

# **27.2 Content Filter Profile Screen**

Click **Configuration > UTM Profile> Content Filter > Profile** to open the **Content Filter Profile** screen. Use this screen to enable content filtering, view and order your list of content filter policies, create a denial of access message or specify a redirect URL and check your external web filtering service registration status.

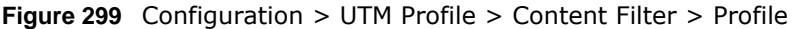

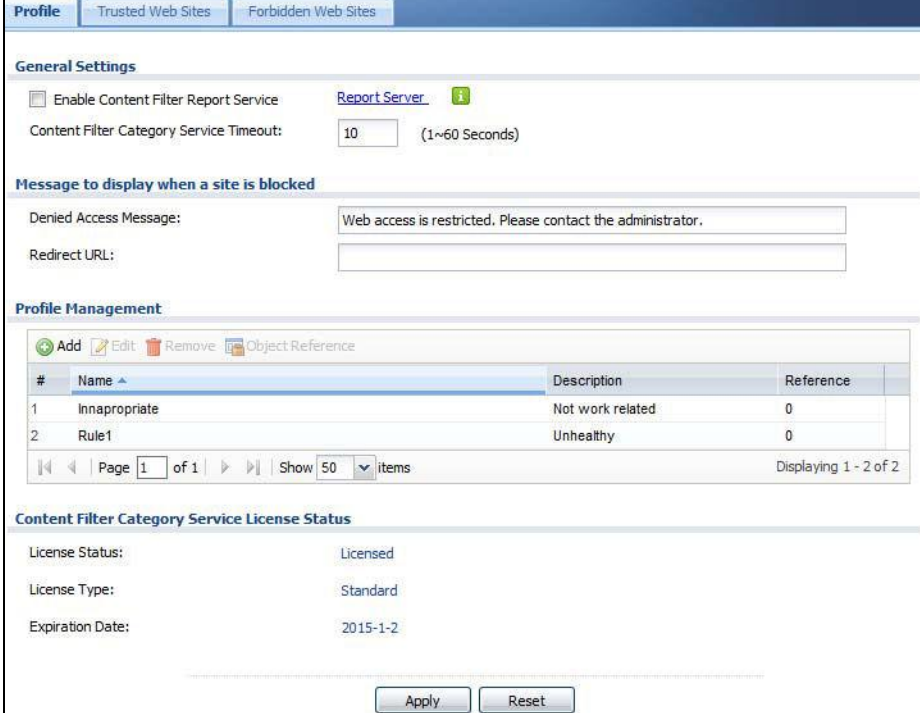

The following table describes the labels in this screen.

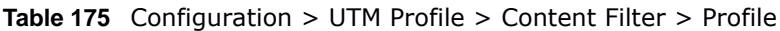

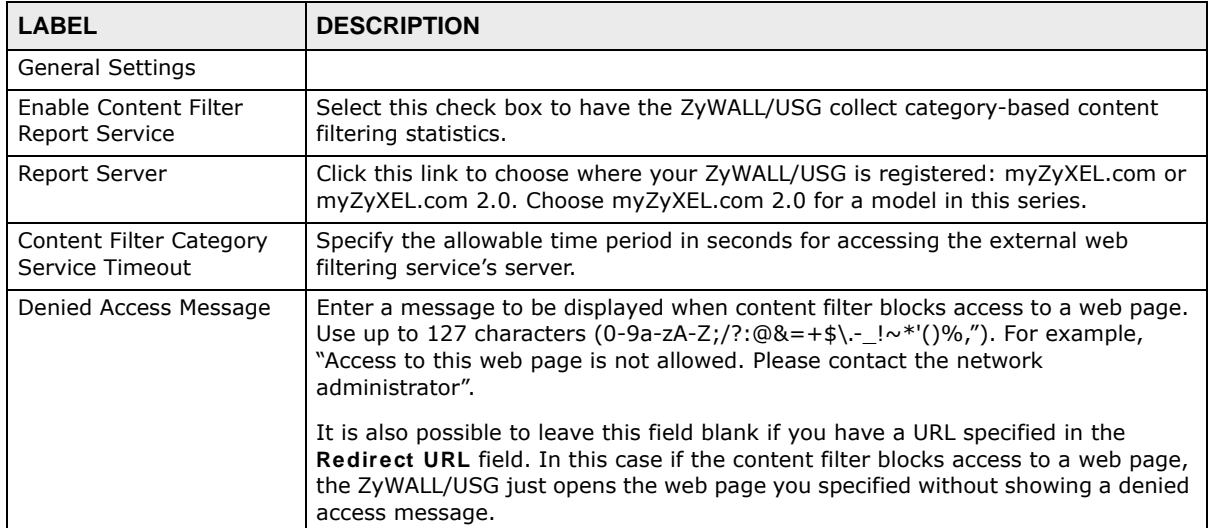

| <b>LABEL</b>           | <b>DESCRIPTION</b>                                                                                                    |
|------------------------|----------------------------------------------------------------------------------------------------|
| <b>Redirect URL</b>    | Enter the URL of the web page to which you want to send users when their web<br>access is blocked by content filter. The web page you specify here opens in a new<br>frame below the denied access message. |
|                        | Use "http://" or "https://" followed by up to 262 characters (0-9a-zA-Z;/<br>?: $@8=+$ \$\.-_!~*'()%). For example, http://192.168.1.17/blocked access.                                                     |
| Profile Management     |                                                                                                    |
| Add                    | Click Add to create a new content filter rule.                                                                                                    |
| Edit                   | Click Edit to make changes to a content filter rule.                                                                                                    |
| Remove                 | Click Remove the delete a content filter rule.                                                                                                    |
| Object Reference       | Select an entry and click Object References to open a screen that shows which<br>settings use the entry. Click Refresh to update information on this screen.                                                |
| #                      | This column lists the index numbers of the content filter profile.                                                                                                    |
| Name                   | This column lists the names of the content filter profile rule.                                                                                                    |
| Description            | This column lists the description of the content filter profile rule.                                                                                                    |
| Reference              | This displays the number of times an Object Reference is used in a rule.                                                                                                    |
| License Status         | This read-only field displays the status of your content-filtering database service<br>registration.                                                                                                    |
|                        | Not Licensed displays if you have not successfully registered and activated the<br>service.                                                                                                    |
|                        | <b>Expired</b> displays if your subscription to the service has expired.                                                                                                    |
|                        | Licensed displays if you have successfully registered the ZyWALL/USG and<br>activated the service.                                                                                                    |
|                        | You can view content filter reports after you register the ZyWALL/USG and<br>activate the subscription service in the Registration screen.                                                                  |
| License Type           | This read-only field displays what kind of service registration you have for the<br>content-filtering database.                                                                                             |
|                        | None displays if you have not successfully registered and activated the service.                                                                                                    |
|                        | Standard displays if you have successfully registered the ZyWALL/USG and<br>activated the service.                                                                                                    |
|                        | Trial displays if you have successfully registered the ZyWALL/USG and activated<br>the trial service subscription.                                                                                          |
| <b>Expiration Date</b> | This field displays the date your service license expires.                                                                                                    |
| <b>Register Now</b>    | This link appears if you have not registered for the service or the service has<br>expired. Click this link to go to the screen where you can register for the service.                                     |
| Apply                  | Click Apply to save your changes back to the ZyWALL/USG.                                                                                                    |
| Reset                  | Click Reset to return the screen to its last-saved settings.                                                                                                    |

**Table 175** Configuration > UTM Profile > Content Filter > Profile (continued)

# **27.3 Content Filter Profile Add or Edit Screen**

Click **Configuration > UTM > Content Filter > Profile > Add or Edit** to open the **Add Filter Profile** screen. Configure **Category Service** and **Custom Service** tabs.

## **27.3.1 Content Filter Add Profile Category Service**

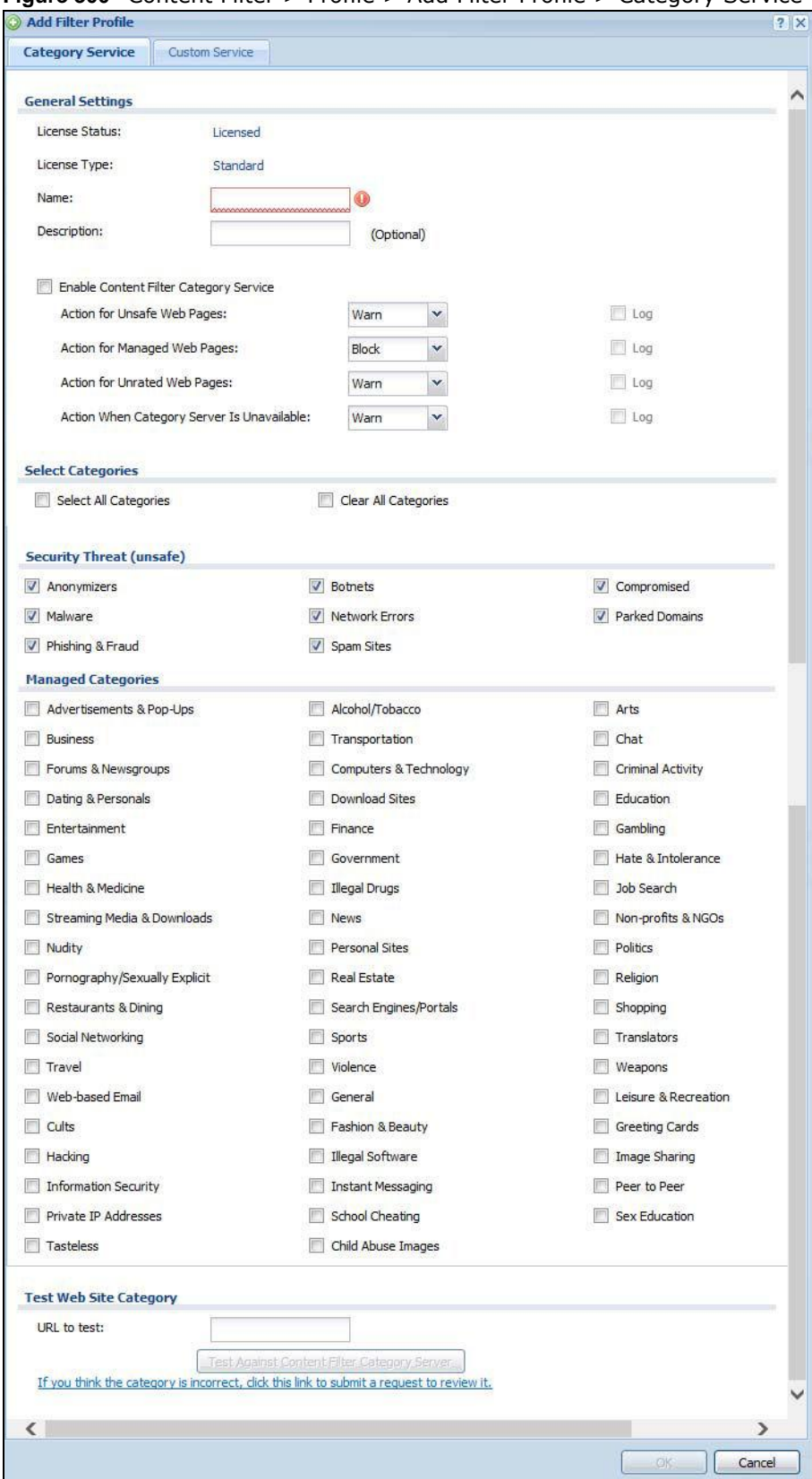

<span id="page-437-0"></span>**Figure 300** Content Filter > Profile > Add Filter Profile > Category Service

The following table describes the labels in this screen.

| <b>LABEL</b>                                     | <b>DESCRIPTION</b>                                                                                                    |
|--------------------------------------------------|----------------------------------------------------------------------------------------------------|
| License Status                                   | This read-only field displays the status of your content-filtering database<br>service registration.                                                                                                    |
|                                                  | Not Licensed displays if you have not successfully registered and activated<br>the service.                                                                                                    |
|                                                  | Expired displays if your subscription to the service has expired.                                                                                                    |
|                                                  | Licensed displays if you have successfully registered the ZyWALL/USG and<br>activated the service.                                                                                                    |
|                                                  | You can view content filter reports after you register the ZyWALL/USG and<br>activate the subscription service in the Registration screen.                                                                                                    |
| License Type                                     | This read-only field displays what kind of service registration you have for the<br>content-filtering database.                                                                                                    |
|                                                  | None displays if you have not successfully registered and activated the<br>service.                                                                                                    |
|                                                  | Standard displays if you have successfully registered the ZyWALL/USG and<br>activated the standard content filtering service.                                                                                                    |
|                                                  | Trial displays if you have successfully registered the ZyWALL/USG and<br>activated the trial service subscription.                                                                                                    |
| Name                                             | Enter a descriptive name for this content filtering profile name. You may use<br>1-31 alphanumeric characters, underscores(_), or dashes (-), but the first<br>character cannot be a number. This value is case-sensitive.                                                                                                    |
| Description                                      | Enter a description for the content filtering profile rule to help identify the<br>purpose of rule. You may use 1-31 alphanumeric characters, underscores(),<br>or dashes (-), but the first character cannot be a number. This value is case-<br>sensitive.                                                                                     |
|                                                  | This field is optional.                                                                                                    |
| <b>Enable Content Filter</b><br>Category Service | Enable external database content filtering to have the ZyWALL/USG check an<br>external database to find to which category a requested web page belongs.<br>The ZyWALL/USG then blocks or forwards access to the web page depending<br>on the configuration of the rest of this page.                                                             |
| Action for Unsafe Web<br>Pages                   | Select Pass to allow users to access web pages that match the unsafe<br>categories that you select below.                                                                                                    |
|                                                  | Select Block to prevent users from accessing web pages that match the<br>unsafe categories that you select below. When external database content<br>filtering blocks access to a web page, it displays the denied access message<br>that you configured in the Content Filter General screen along with the<br>category of the blocked web page. |
|                                                  | Select Warn to display a warning message before allowing users to access<br>web pages that match the unsafe categories that you select below.                                                                                                    |
|                                                  | Select Log to record attempts to access web pages that match the unsafe<br>categories that you select below.                                                                                                    |

**Table 176** Configuration > UTM Profile> Content Filter > Profile > Add > Category Service

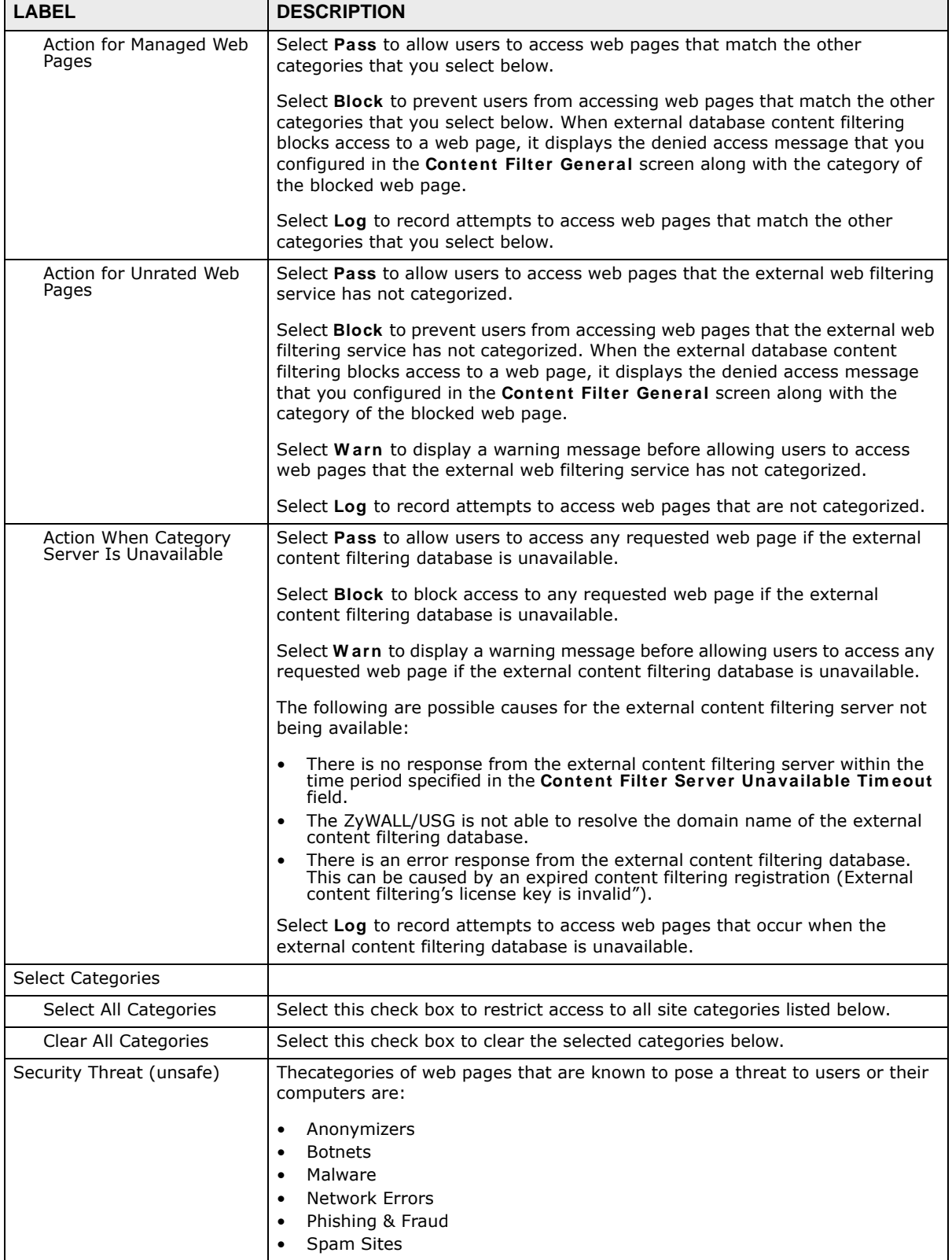

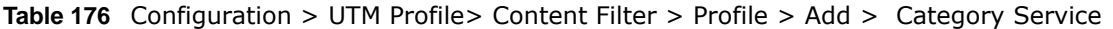

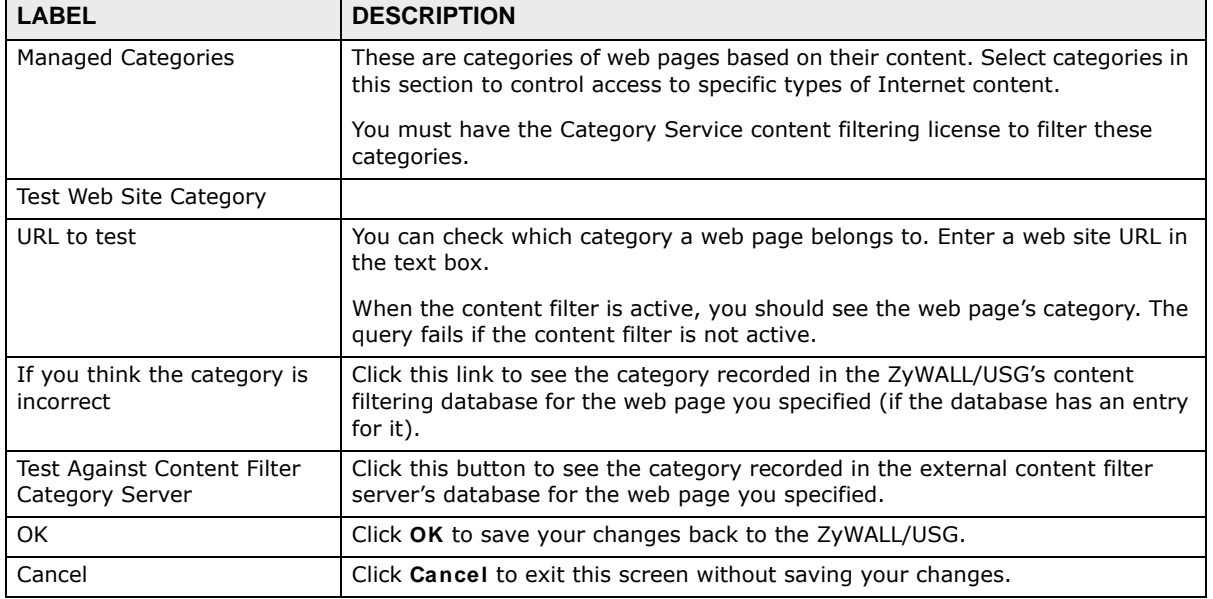

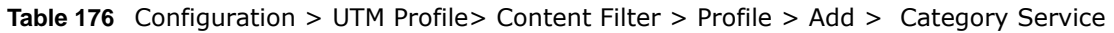

## **27.3.2 Content Filter Add Filter Profile Custom Service**

Click **Configuration > UTM Profile > Content Filter > Filter Profile > Add or Edit > Custom Service** to open the **Custom Service** screen. You can create a list of good (allowed) web site addresses and a list of bad (blocked) web site addresses. You can also block web sites based on whether the web site's address contains a keyword. Use this screen to add or remove specific sites or keywords from the filter list.

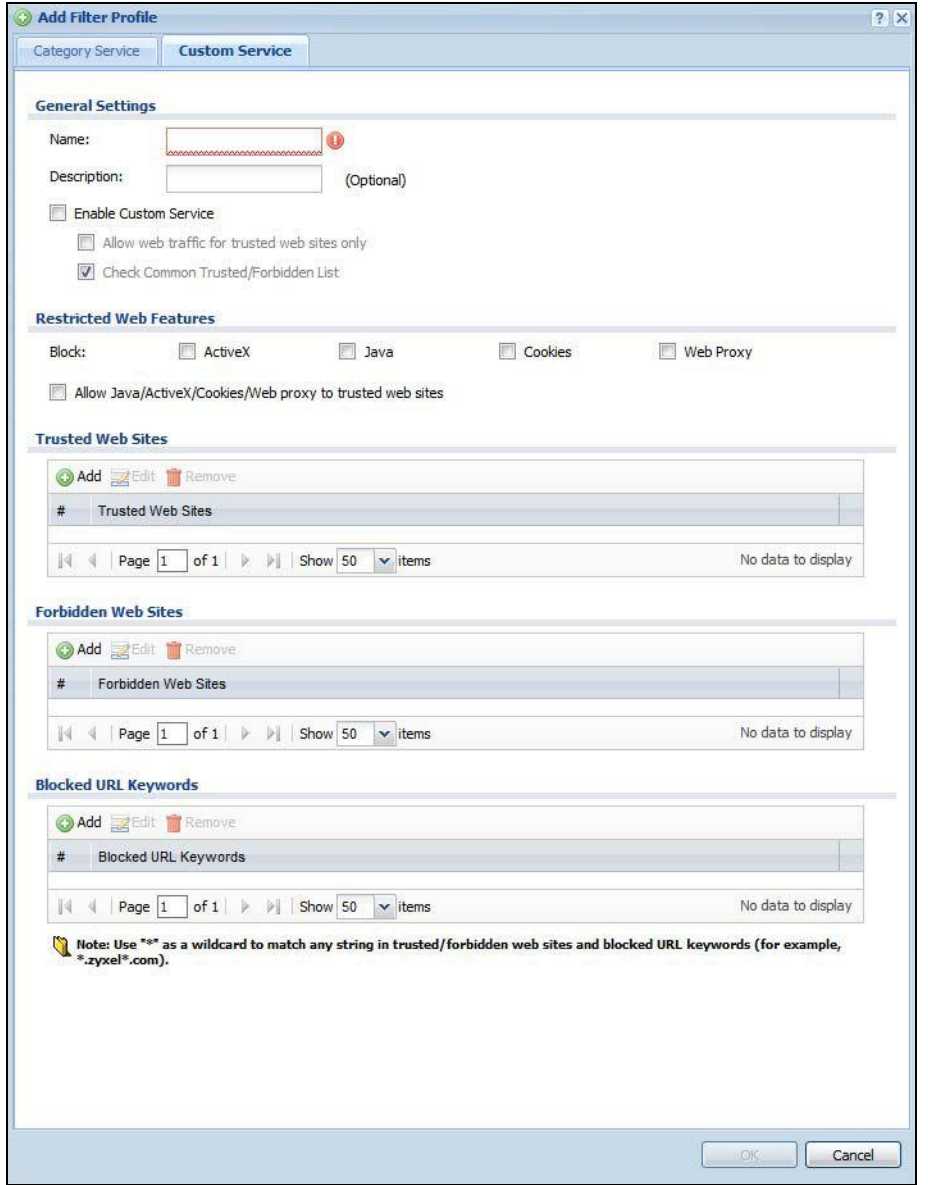

**Figure 301** Configuration > UTM Profile > Content Filter > Filter Profile > Custom Service

The following table describes the labels in this screen.

| <b>LABEL</b>          | <b>DESCRIPTION</b>                                                                                                    |
|-----------------------|----------------------------------------------------------------------------------------------------|
| Name                  | Enter a descriptive name for this content filtering profile name. You may use<br>1-31 alphanumeric characters, underscores(), or dashes (-), but the first<br>character cannot be a number. This value is case-sensitive.                                         |
| Description           | Enter a description for the content filtering profile rule to help identify the<br>purpose of rule. You may use 1-31 alphanumeric characters,<br>underscores( $\,$ ), or dashes (-), but the first character cannot be a number.<br>This value is case-sensitive. |
|                       | This field is optional.                                                                                                    |
| Enable Custom Service | Select this check box to allow trusted web sites and block forbidden web<br>sites. Content filter list customization may be enabled and disabled without<br>re-entering these site names.                                                                         |

**Table 177** Configuration > UTM Profile > Content Filter > Profile > Custom Service

П

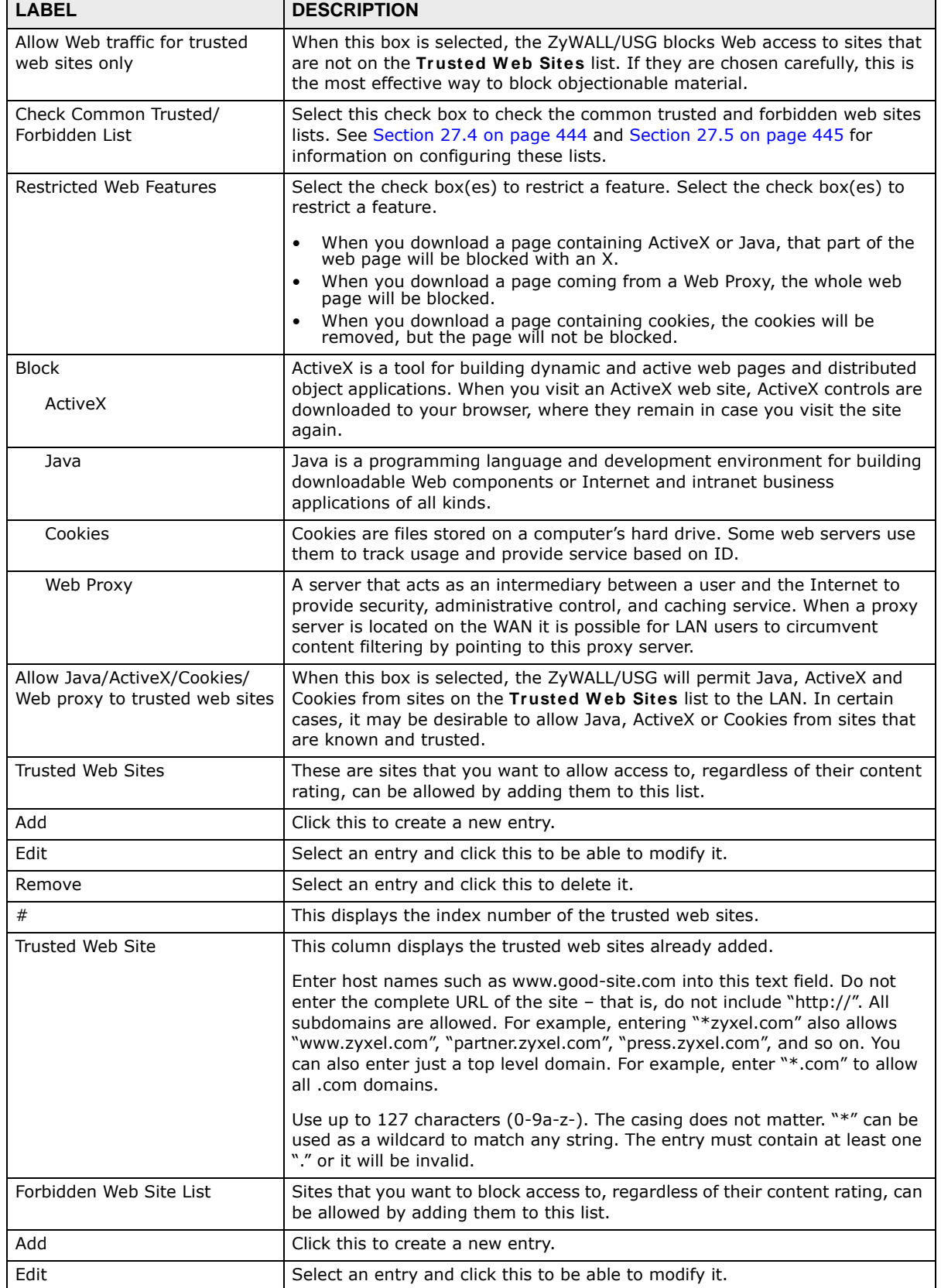

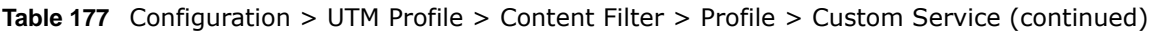

| <b>LABEL</b>                | <b>DESCRIPTION</b>                                                                                                    |
|-----------------------------|----------------------------------------------------------------------------------------------------|
| Remove                      | Select an entry and click this to delete it.                                                                                                    |
| #                           | This displays the index number of the forbidden web sites.                                                                                                    |
| Forbidden Web Sites         | This list displays the forbidden web sites already added.                                                                                                    |
|                             | Enter host names such as www.bad-site.com into this text field. Do not<br>enter the complete URL of the site - that is, do not include "http://". All<br>subdomains are also blocked. For example, entering "*bad-site.com" also<br>blocks "www.bad-site.com", "partner.bad-site.com", "press.bad-site.com",<br>and do on. You can also enter just a top level domain. For example, enter<br>"*.com" to block all .com domains. |
|                             | Use up to 127 characters (0-9a-z-). The casing does not matter. "*" can be<br>used as a wildcard to match any string. The entry must contain at least one<br>"." or it will be invalid.                                                                                                    |
| <b>Blocked URL Keywords</b> | This section allows you to block Web sites with URLs that contain certain<br>keywords in the domain name or IP address.                                                                                                    |
| Add                         | Click this to create a new entry.                                                                                                    |
| Edit                        | Select an entry and click this to be able to modify it.                                                                                                    |
| Remove                      | Select an entry and click this to delete it.                                                                                                    |
| #                           | This displays the index number of the blocked URL keywords.                                                                                                    |
| <b>Blocked URL Keywords</b> | This list displays the keywords already added.                                                                                                    |
|                             | Enter a keyword or a numerical IP address to block. You can also enter a<br>numerical IP address.                                                                                                    |
|                             | Use up to 127 case-insensitive characters (0-9a-zA-Z;/?: $@&=+$ \$\.-<br>$\Box^{[\sim^{*}]}($ %). "*" can be used as a wildcard to match any string. Use " *" to<br>indicate a single wildcard character.                                                                                                    |
|                             | For example enter *Bad_Site* to block access to any web page that includes<br>the exact phrase Bad Site. This does not block access to web pages that<br>only include part of the phrase (such as Bad for example).                                                                                                    |
| OK                          | Click OK to save your changes back to the ZyWALL/USG.                                                                                                    |
| Cancel                      | Click Cancel to exit this screen without saving your changes.                                                                                                    |

**Table 177** Configuration > UTM Profile > Content Filter > Profile > Custom Service (continued)

# <span id="page-443-0"></span>**27.4 Content Filter Trusted Web Sites Screen**

Click **Configuration > UTM Profile > Content Filter > Trusted W eb Sites** to open the **Trusted W eb Sites** screen. You can create a common list of good (allowed) web site addresses. When you configure **Filter Profiles**, you can select the option to check the **Com m on Trusted W eb Sites** list. Use this screen to add or remove specific sites from the filter list.

#### **Figure 302** Configuration > UTM Profile > Content Filter > Trusted Web Sites

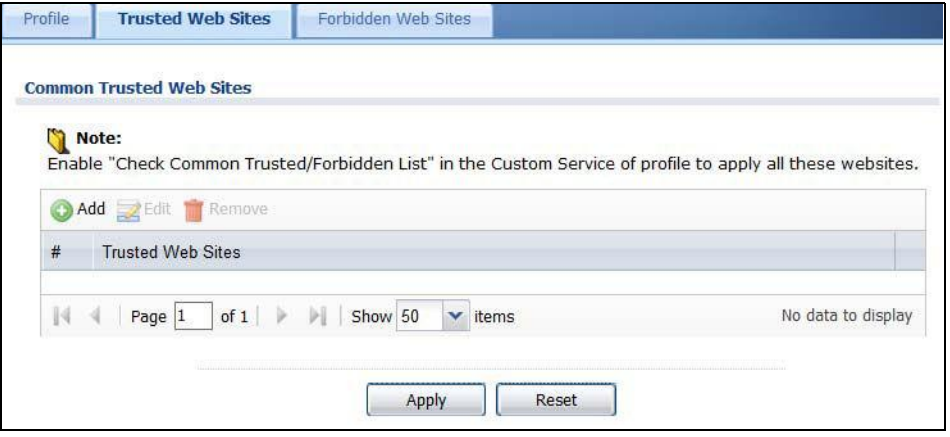

The following table describes the labels in this screen.

| <b>LABEL</b>             | <b>DESCRIPTION</b>                                                                                                    |
|--------------------------|----------------------------------------------------------------------------------------------------|
| Common Trusted Web Sites | These are sites that you want to allow access to, regardless of their content<br>rating, can be allowed by adding them to this list.                                                                                                    |
| Add                      | Click this to create a new entry.                                                                                                    |
| Edit                     | Select an entry and click this to be able to modify it.                                                                                                    |
| Remove                   | Select an entry and click this to delete it.                                                                                                    |
| #                        | This displays the index number of the trusted web sites.                                                                                                    |
| Trusted Web Site         | This column displays the trusted web sites already added.<br>Enter host names such as www.good-site.com into this text field. Do not<br>enter the complete URL of the site - that is, do not include "http://". All<br>subdomains are allowed. For example, entering "zyxel.com" also allows<br>"www.zyxel.com", "partner.zyxel.com", "press.zyxel.com", and so on. You<br>can also enter just a top level domain. For example, enter .com to allow all<br>.com domains.<br>Use up to 127 characters (0-9a-z-). The casing does not matter. |
| Apply                    | Click Apply to save your changes back to the ZyWALL/USG.                                                                                                    |
| Cancel                   | Click Reset to return the screen to its last-saved settings.                                                                                                    |

**Table 178** Configuration > UTM Profile > Content Filter > Trusted Web Sites

# <span id="page-444-0"></span>**27.5 Content Filter Forbidden Web Sites Screen**

Click **Configuration > UTM Profile > Content Filter > Forbidden W eb Sites** to open the **Forbidden W eb Sites** screen. You can create a common list of bad (blocked) web site addresses. When you configure Filter Profiles, you can select the option to check the Common Forbidden **W eb Sites** list. Use this screen to add or remove specific sites from the filter list.

#### **Figure 303** Configuration > UTM Profile > Content Filter > Forbidden Web Sites

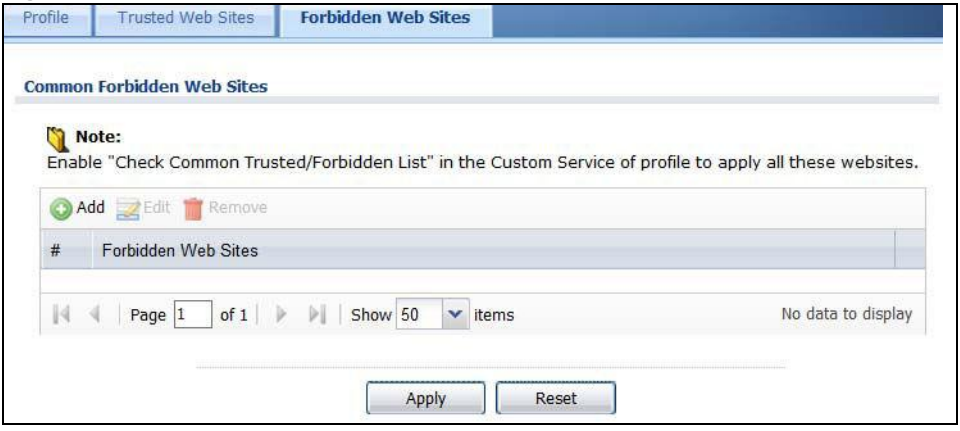

The following table describes the labels in this screen.

| <b>LABEL</b>            | <b>DESCRIPTION</b>                                                                                                    |
|-------------------------|----------------------------------------------------------------------------------------------------|
| Forbidden Web Site List | Sites that you want to block access to, regardless of their content rating, can<br>be allowed by adding them to this list.                                                                                                    |
| Add                     | Click this to create a new entry.                                                                                                    |
| Edit                    | Select an entry and click this to be able to modify it.                                                                                                    |
| Remove                  | Select an entry and click this to delete it.                                                                                                    |
| #                       | This displays the index number of the forbidden web sites.                                                                                                    |
| Forbidden Web Sites     | This list displays the forbidden web sites already added.<br>Enter host names such as www.bad-site.com into this text field. Do not<br>enter the complete URL of the site - that is, do not include "http://". All<br>subdomains are also blocked. For example, entering "bad-site.com" also<br>blocks "www.bad-site.com", "partner.bad-site.com", "press.bad-site.com",<br>and do on. You can also enter just a top level domain. For example, enter<br>.com to block all .com domains.<br>Use up to 127 characters (0-9a-z-). The casing does not matter. |
| Apply                   | Click Apply to save your changes back to the ZyWALL/USG.                                                                                                    |
| Cancel                  | Click <b>Reset</b> to return the screen to its last-saved settings.                                                                                                    |

**Table 179** Configuration > UTM Profile > Content Filter > Forbidden Web Sites

# <span id="page-445-0"></span>**27.6 Content Filter Technical Reference**

This section provides content filtering background information.

### **External Content Filter Server Lookup Procedure**

The content filter lookup process is described below.

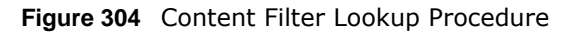

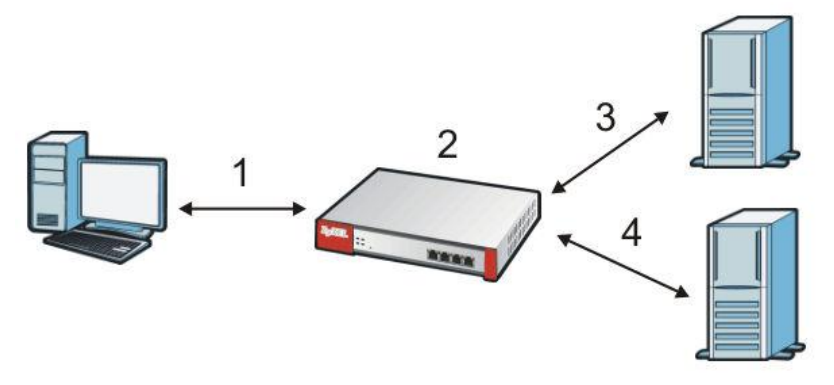

- **1** A computer behind the ZyWALL/USG tries to access a web site.
- **2** The ZyWALL/USG looks up the web site in its cache. If an attempt to access the web site was made in the past, a record of that web site's category will be in the ZyWALL/USG's cache. The ZyWALL/ USG blocks, blocks and logs or just logs the request based on your configuration.
- **3** Use the **Content Filter Cache** screen to configure how long a web site address remains in the cache as well as view those web site addresses. All of the web site address records are also cleared from the local cache when the ZyWALL/USG restarts.
- **4** If the ZyWALL/USG has no record of the web site, it queries the external content filter database and simultaneously sends the request to the web server.
- **5** The external content filter server sends the category information back to the ZyWALL/USG, which then blocks and/or logs access to the web site based on the settings in the content filter profile. The web site's address and category are then stored in the ZyWALL/USG's content filter cache.

# **IDP**

# **28.1 Overview**

This chapter introduces packet inspection IDP (Intrusion, Detection and Prevention), IDP profiles, binding an IDP profile to a traffic flow, custom signatures and updating signatures. An IDP system can detect malicious or suspicious packets and respond instantaneously. IDP on the ZyWALL/USG protects against network-based intrusions.

## **28.1.1 What You Can Do in this Chapter**

- Use the **UTM Profile > I DP > Profile** screen [\(Section 28.2 on page 449](#page-448-0)) to view registration and signature information. Click the **Add** or **Edit** icon in this screen to bind an IDP profile to a traffic direction.
- Use the **UTM Profile > I DP > Profile > Add** screen [\(Section 28.2.2 on page 451\)](#page-450-0) to add a new profile, edit an existing profile or delete an existing profile.
- Use the **UTM Profile > I DP > Custom Signature** screens ([Section 28.3 on page 460](#page-459-0)) to create a new custom signature, edit an existing signature, delete existing signatures or save signatures to your computer.

## **28.1.2 What You Need To Know**

### **Packet Inspection Signatures**

A signature identifies a malicious or suspicious packet and specifies an action to be taken. You can change the action in the profile screens. Packet inspection signatures examine OSI (Open System Interconnection) layer-4 to layer-7 packet contents for malicious data. Generally, packet inspection signatures are created for known attacks while anomaly detection looks for abnormal behavior.

## **Applying Your IDP Configuration**

Changes to the ZyWALL/USG's IDP settings affect new sessions (not the sessions that already existed before you applied the changed settings).

## **28.1.3 Before You Begin**

 Register for a trial IDP subscription in the **Registration** screen. This gives you access to free signature updates. This is important as new signatures are created as new attacks evolve. When the trial subscription expires, purchase and enter a license key using the same screens to continue the subscription.

## <span id="page-448-0"></span>**28.2 The IDP Profile Screen**

An IDP profile is a set of packet inspection signatures.

Packet inspection signatures examine packet content for malicious data. Packet inspection applies to OSI (Open System Interconnection) layer-4 to layer-7 contents. You need to subscribe for IDP service in order to be able to download new signatures.

In general, packet inspection signatures are created for known attacks while anomaly detection looks for abnormal behavior.

Click **Configuration > UTM Profile > I DP > Profile** to open this screen. Use this screen to view registration and signature information.

#### Note: You must register in order to use packet inspection signatures. See the **Registration** screens.

If you try to enable IDP when the IDP service has not yet been registered, a warning screen displays and IDP is not enabled.

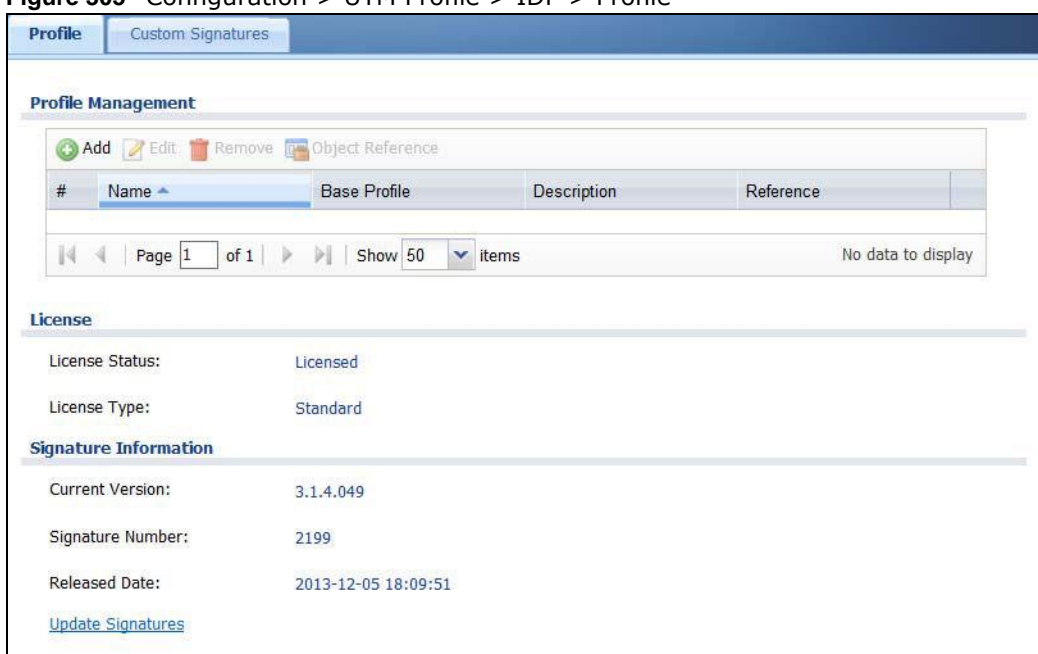

**Figure 305** Configuration > UTM Profile > IDP > Profile

The following table describes the fields in this screen.

| <b>LABEL</b>       | <b>DESCRIPTION</b>                                                                                                    |
|--------------------|----------------------------------------------------------------------------------------------------|
| Profile Management |                                                                                                    |
| Add                | Click <b>Add</b> to create a new profile. Select from the options in the box.                                                                                |
| Edit               | Select an entry and click this to be able to modify it.                                                                                                    |
| Remove             | Select an entry and click this to delete it.                                                                                                    |
| Object Reference   | Select an entry and click Object References to open a screen that shows which<br>settings use the entry. Click Refresh to update information on this screen. |

**Table 180** Configuration > UTM Profile > IDP > Profile

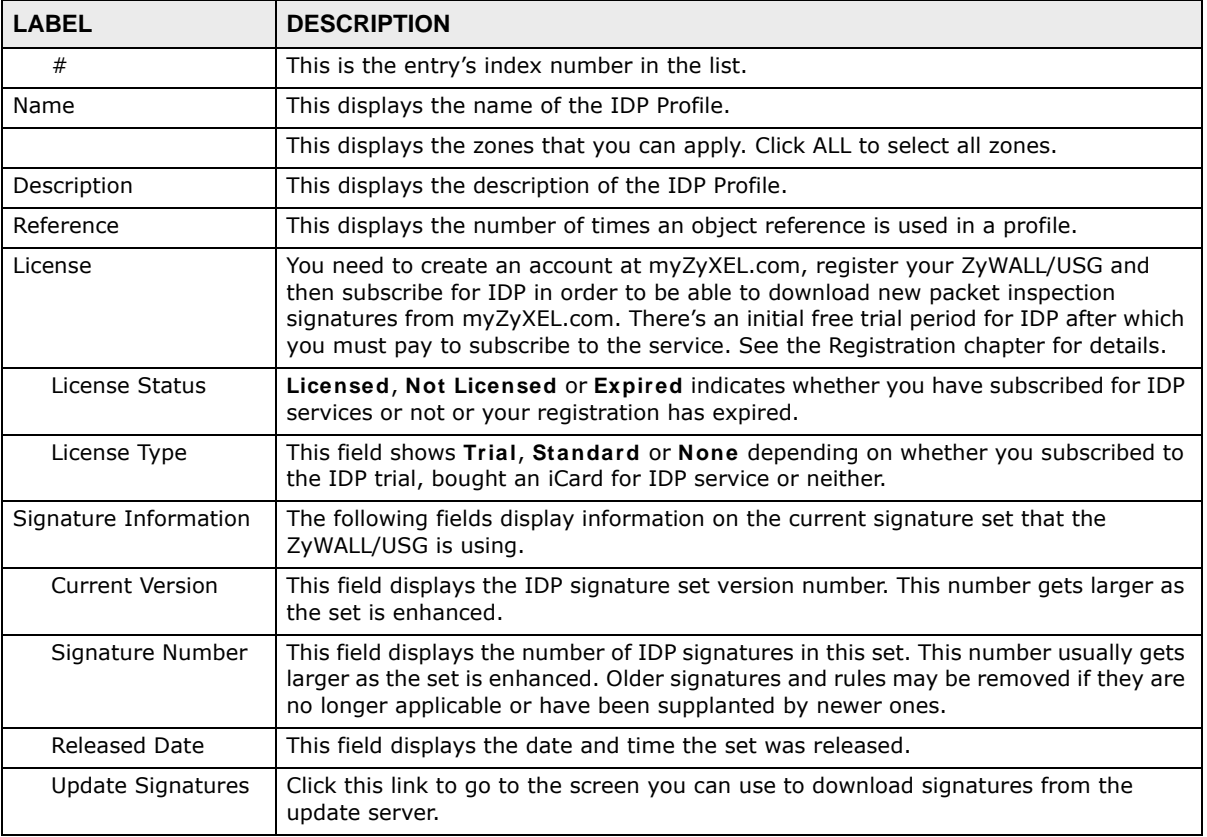

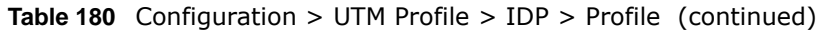

## **28.2.1 Base Profiles**

The ZyWALL/USG comes with several base profiles. You use base profiles to create new profiles. In the **Configuration > UTM > I DP > Profile** screen, click **Add** to display the following screen.

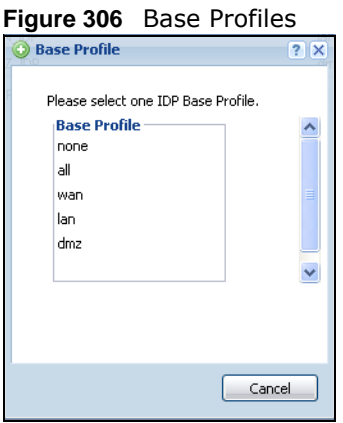

The following table describes this screen.

| <b>BASE PROFILE</b> | <b>DESCRIPTION</b>                                                                                                    |
|---------------------|----------------------------------------------------------------------------------------------------|
| none                | All signatures are disabled. No logs are generated nor actions are taken.                                                                                                    |
| all                 | All signatures are enabled. Signatures with a high or severe severity level (greater than<br>three) generate log alerts and cause packets that trigger them to be dropped.<br>Signatures with a very low, low or medium severity level (less than or equal to three)<br>generate logs (not log alerts) and no action is taken on packets that trigger them.                                                                                                    |
| wan                 | Signatures for all services are enabled. Signatures with a medium, high or severe<br>severity level (greater than two) generate logs (not log alerts) and no action is taken on<br>packets that trigger them. Signatures with a very low or low severity level (less than or<br>equal to two) are disabled.                                                                                                    |
| lan                 | This profile is most suitable for common LAN network services. Signatures for common<br>services such as DNS, FTP, HTTP, ICMP, IM, IMAP, MISC, NETBIOS, P2P, POP3, RPC,<br>RSERVICE, SMTP, SNMP, SQL, TELNET, TFTP, MySQL are enabled. Signatures with a high<br>or severe severity level (greater than three) generate logs (not log alerts) and cause<br>packets that trigger them to be dropped. Signatures with a low or medium severity level<br>(two or three) generate logs (not log alerts) and no action is taken on packets that<br>trigger them. Signatures with a very low severity level (one) are disabled. |
| dmz                 | This profile is most suitable for networks containing your servers. Signatures for<br>common services such as DNS, FTP, HTTP, ICMP, IMAP, MISC, NETBIOS, POP3, RPC,<br>RSERVICE, SMTP, SNMP, SQL, TELNET, Oracle, MySQL are enabled. Signatures with a<br>high or severe severity level (greater than three) generate log alerts and cause packets<br>that trigger them to be dropped. Signatures with a low or medium severity level (two or<br>three) generate logs (not log alerts) and no action is taken on packets that trigger<br>them. Signatures with a very low severity level (one) are disabled.              |
| 0K                  | Click OK to save your changes.                                                                                                    |
| Cancel              | Click Cancel to exit this screen without saving your changes.                                                                                                    |

**Table 181** Base Profiles

## <span id="page-450-0"></span>**28.2.2 Adding / Editing Profiles**

You may want to create a new profile if not all signatures in a base profile are applicable to your network. In this case you should disable non-applicable signatures so as to improve ZyWALL/USG IDP processing efficiency.

You may also find that certain signatures are triggering too many false positives or false negatives. A false positive is when valid traffic is flagged as an attack. A false negative is when invalid traffic is wrongly allowed to pass through the ZyWALL/USG. As each network is different, false positives and false negatives are common on initial IDP deployment.

You could create a new 'monitor profile' that creates logs but all actions are disabled. Observe the logs over time and try to eliminate the causes of the false alarms. When you're satisfied that they have been reduced to an acceptable level, you could then create an 'inline profile' whereby you configure appropriate actions to be taken when a packet matches a signature.

 Packet inspection signatures examine the contents of a packet for malicious data. It operates at layer-4 to layer-7. An IDP profile is a group of IDP signatures that have the same log and action settings. In 'group view' you can configure the same log and action settings for all IDP signatures by severity level in the Add Profile screen. You may also configure signature exceptions in the sameview.

## **28.2.3 Profile > Group View Screen**

Select **Configuration > UTM Profile > I DP > Profile** and then click **Add** to create a new profile or select an existing profile, then click a group in the base profile box (or double-click the existing profile) to modify it. Group view is displayed first by default.

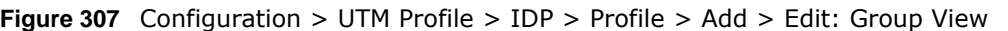

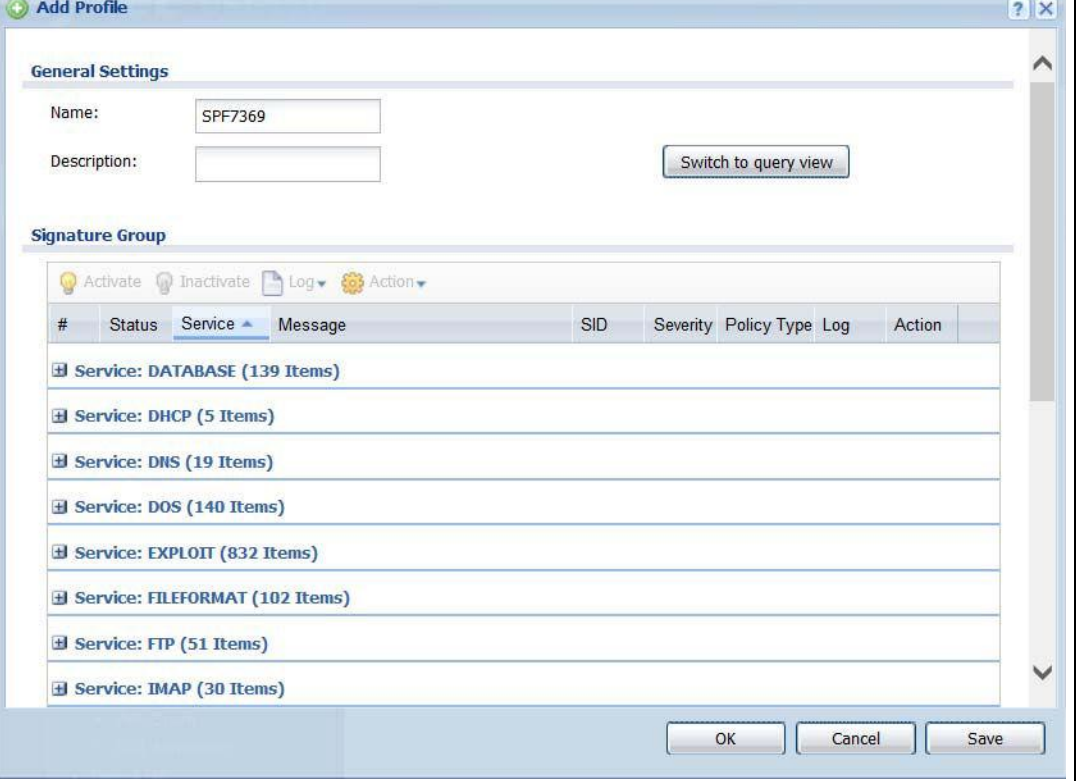

The following table describes the fields in this screen.

<span id="page-451-0"></span>**Table 182** Configuration > UTM Profile> IDP > Profile > Add > Group View

| <b>LABEL</b> | <b>DESCRIPTION</b>                                                                                                    |
|--------------|----------------------------------------------------------------------------------------------------|
| Name         | This is the name of the profile. You may use 1-31 alphanumeric characters,<br>underscores( $\,$ ), or dashes (-), but the first character cannot be a number. This value is<br>case-sensitive. These are valid, unique profile names: |
|              | • MyProfile                                                                                                    |
|              | • mYProfile                                                                                                    |
|              | • Mymy12_3-4                                                                                                    |
|              | These are invalid profile names:                                                                                                    |
|              | 1mYProfile<br>$\bullet$                                                                                                    |
|              | • My Profile                                                                                                    |
|              | • MyProfile?                                                                                                    |
|              | Whatalongprofilename123456789012<br>٠                                                                                                    |
| Description  | Enter additional information about this IDP rule. You can enter up to 60 characters ("0-9",<br>"a-z", "A-Z", "-" and " ").                                                                                                    |

| <b>LABEL</b>            | <b>DESCRIPTION</b>                                                                                                    |
|-------------------------|----------------------------------------------------------------------------------------------------|
| Switch to query<br>view | Click this button to go to a screen where you can search for signatures by criteria such as<br>name, ID, severity, attack type, vulnerable attack platforms, service category, log options<br>or actions.                                                                                                    |
| Severity Level          | Select a severity level and these use the icons to enable/disable and configure logs and<br>actions for all signatures of that level.                                                                                                    |
| Signature<br>Group      |                                                                                                    |
| Activate                | To turn on an entry, select it and click Activate.                                                                                                    |
| Inactivate              | To turn off an entry, select it and click Inactivate.                                                                                                    |
| Log                     | To edit an item's log option, select it and use the Log icon. These are the log options:                                                                                                    |
|                         | no: Select this option on an individual signature or a complete service group to have the<br>ZyWALL/USG create no log when a packet matches a signature(s).                                                                                                    |
|                         | log: Select this option on an individual signature or a complete service group to have the<br>ZyWALL/USG create a log when a packet matches a signature(s).                                                                                                    |
|                         | log alert: An alert is an e-mailed log for more serious events that may need more<br>immediate attention. They also appear in red in the Monitor > Log screen. Select this<br>option to have the ZyWALL/USG send an alert when a packet matches a signature(s).                                                                                                    |
| Action                  | To edit what action the ZyWALL/USG takes when a packet matches a signature, select the<br>signature and use the Action icon.                                                                                                    |
|                         | none: Select this action on an individual signature or a complete service group to have the<br>ZyWALL/USG take no action when a packet matches the signature(s).                                                                                                    |
|                         | drop: Select this action on an individual signature or a complete service group to have the<br>ZyWALL/USG silently drop a packet that matches the signature(s). Neither sender nor<br>receiver are notified.                                                                                                    |
|                         | reject-sender: Select this action on an individual signature or a complete service group to<br>have the ZyWALL/USG send a reset to the sender when a packet matches the signature. If<br>it is a TCP attack packet, the ZyWALL/USG will send a packet with a 'RST' flag. If it is an<br>ICMP or UDP attack packet, the ZyWALL/USG will send an ICMP unreachable packet.                                               |
|                         | reject-receiver: Select this action on an individual signature or a complete service group<br>to have the ZyWALL/USG send a reset to the receiver when a packet matches the<br>signature. If it is a TCP attack packet, the ZyWALL/USG will send a packet with an a 'RST'<br>flag. If it is an ICMP or UDP attack packet, the ZyWALL/USG will do nothing.                                                             |
|                         | reject-both: Select this action on an individual signature or a complete service group to<br>have the ZyWALL/USG send a reset to both the sender and receiver when a packet matches<br>the signature. If it is a TCP attack packet, the ZyWALL/USG will send a packet with a 'RST'<br>flag to the receiver and sender. If it is an ICMP or UDP attack packet, the ZyWALL/USG will<br>send an ICMP unreachable packet. |
| #                       | This is the entry's index number in the list.                                                                                                    |
| <b>Status</b>           | The activate (light bulb) icon is lit when the entry is active and dimmed when the entry is<br>inactive.                                                                                                    |
| Message                 | This displays the message of the violation of IDP Profile rule.                                                                                                    |
| SID                     | This displays the Signature ID number. The SID is a numerical field in the 9000000 to<br>9999999 range.                                                                                                    |

Table 182 Configuration > UTM Profile> IDP > Profile > Add > Group View (continued)

| <b>LABEL</b>                  | <b>DESCRIPTION</b>                                                                                                    |
|-------------------------------|----------------------------------------------------------------------------------------------------|
| Severity                      | These are the severities as defined in the ZyWALL/USG. The number in brackets is the<br>number you use if using commands.                                                                                                    |
|                               | Severe (5): These denote attacks that try to run arbitrary code or gain system privileges.                                                                                                    |
|                               | <b>High</b> (4): These denote known serious vulnerabilities or attacks that are probably not false<br>alarms.                                                                                                    |
|                               | Medium (3): These denote medium threats, access control attacks or attacks that could be<br>false alarms.                                                                                                    |
|                               | Low (2): These denote mild threats or attacks that could be false alarms.                                                                                                    |
|                               | <b>Very Low</b> (1): These denote possible attacks caused by traffic such as Ping, trace route,<br>ICMP queries etc.                                                                                                    |
| Policy Type                   | This displays the application of the IDP profile.                                                                                                    |
| Log                           | These are the log options. To edit this, select an item and use the Log icon.                                                                                                    |
| Action                        | This is the action the ZyWALL/USG should take when a packet matches a signature here. To<br>edit this, select an item and use the Action icon.                                                                                                    |
| Excepted<br><b>Signatures</b> | Use the icons to enable/disable and configure logs and actions for individual signatures that<br>are different to the general settings configured for the severity level to which the signatures<br>belong. Signatures configured in Query View will appear in Group View. |
| Add                           | Click this to configure settings to a signature that are different to the severity level to which<br>it belongs.                                                                                                    |
| Remove                        | Select an existing signature exception and then click this to delete the exception.                                                                                                    |
| Activate                      | To turn on an entry, select it and click Activate.                                                                                                    |
| Inactivate                    | To turn off an entry, select it and click Inactivate.                                                                                                    |
| Log                           | To edit an item's log option, select it and use the Log icon. These are the log options:                                                                                                    |
|                               | no: Select this option on an individual signature or a complete service group to have the<br>ZyWALL/USG create no log when a packet matches a signature(s).                                                                                                    |
|                               | log: Select this option on an individual signature or a complete service group to have the<br>ZyWALL/USG create a log when a packet matches a signature(s).                                                                                                    |
|                               | log alert: An alert is an e-mailed log for more serious events that may need more<br>immediate attention. Select this option to have the ZyWALL/USG send an alert when a<br>packet matches a signature(s).                                                                 |

**Table 182** Configuration > UTM Profile> IDP > Profile > Add > Group View (continued)

| <b>LABEL</b>  | <b>DESCRIPTION</b>                                                                                                    |
|---------------|----------------------------------------------------------------------------------------------------|
| Action        | To edit what action the ZyWALL/USG takes when a packet matches a signature, select the<br>signature and use the Action icon.                                                                                                    |
|               | none: Select this action on an individual signature or a complete service group to have the<br>ZyWALL/USG take no action when a packet matches the signature(s).                                                                                                    |
|               | drop: Select this action on an individual signature or a complete service group to have the<br>ZyWALL/USG silently drop a packet that matches the signature(s). Neither sender nor<br>receiver are notified.                                                                                                    |
|               | reject-sender: Select this action on an individual signature or a complete service group to<br>have the ZyWALL/USG send a reset to the sender when a packet matches the signature. If<br>it is a TCP attack packet, the ZyWALL/USG will send a packet with a 'RST' flag. If it is an<br>ICMP or UDP attack packet, the ZyWALL/USG will send an ICMP unreachable packet.                                               |
|               | reject-receiver: Select this action on an individual signature or a complete service group<br>to have the ZyWALL/USG send a reset to the receiver when a packet matches the<br>signature. If it is a TCP attack packet, the ZyWALL/USG will send a packet with an a 'RST'<br>flag. If it is an ICMP or UDP attack packet, the ZyWALL/USG will do nothing.                                                             |
|               | reject-both: Select this action on an individual signature or a complete service group to<br>have the ZyWALL/USG send a reset to both the sender and receiver when a packet matches<br>the signature. If it is a TCP attack packet, the ZyWALL/USG will send a packet with a 'RST'<br>flag to the receiver and sender. If it is an ICMP or UDP attack packet, the ZyWALL/USG will<br>send an ICMP unreachable packet. |
| #             | This is the entry's index number in the list.                                                                                                    |
| <b>Status</b> | The activate (light bulb) icon is lit when the entry is active and dimmed when the entry is<br>inactive.                                                                                                    |
| <b>SID</b>    | Type the exact signature ID (identification) number that uniquely identifies a ZyWALL/USG<br>IDP signature.                                                                                                    |
| Log           | These are the log options. To edit this, select an item and use the Log icon.                                                                                                    |
| Action        | This is the action the ZyWALL/USG should take when a packet matches a signature here. To<br>edit this, select an item and use the Action icon.                                                                                                    |
| ОK            | A profile consists of three separate screens. If you want to configure just one screen for an<br>IDP profile, click OK to save your settings to the ZyWALL/USG, complete the profile and<br>return to the profile summary page.                                                                                                    |
| Cancel        | Click Cancel to return to the profile summary page without saving any changes.                                                                                                    |
| Save          | If you want to configure more than one screen for an IDP profile, click Save to save the<br>configuration to the ZyWALL/USG, but remain in the same page. You may then go to<br>another profile screen (tab) in order to complete the profile. Click OK in the final profile<br>screen to complete the profile.                                                                                                    |

**Table 182** Configuration > UTM Profile> IDP > Profile > Add > Group View (continued)

## **28.2.4 Add Profile > Query View**

In the group view screen, click **Sw itch to query view** to search for signatures by criteria such as Name, ID, Severity, Policy Type, Platform, Service, Platforms, or actions.

## **Policy Types**

This table describes **Policy Types** as categorized in the ZyWALL/USG.

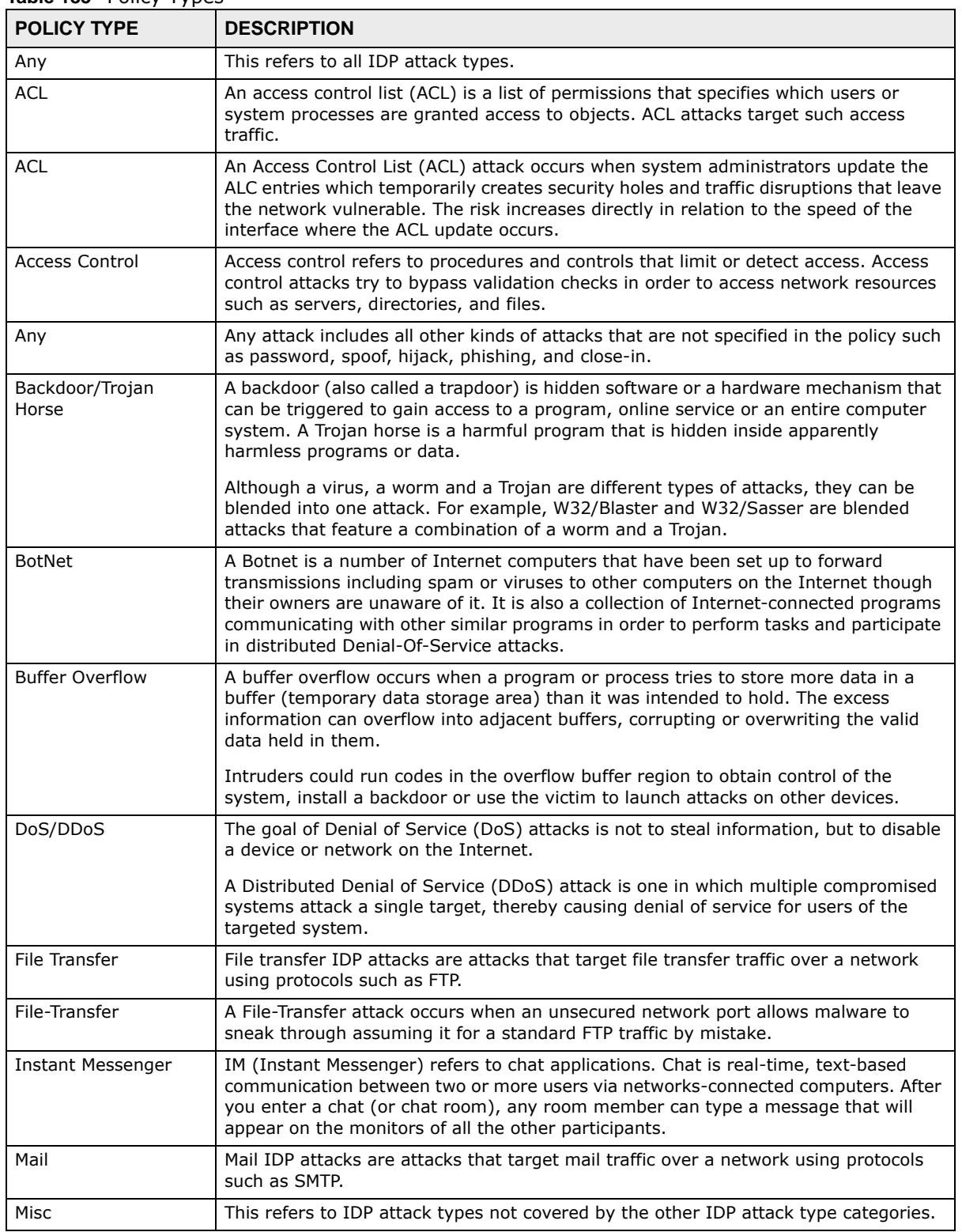

<span id="page-455-0"></span>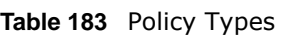

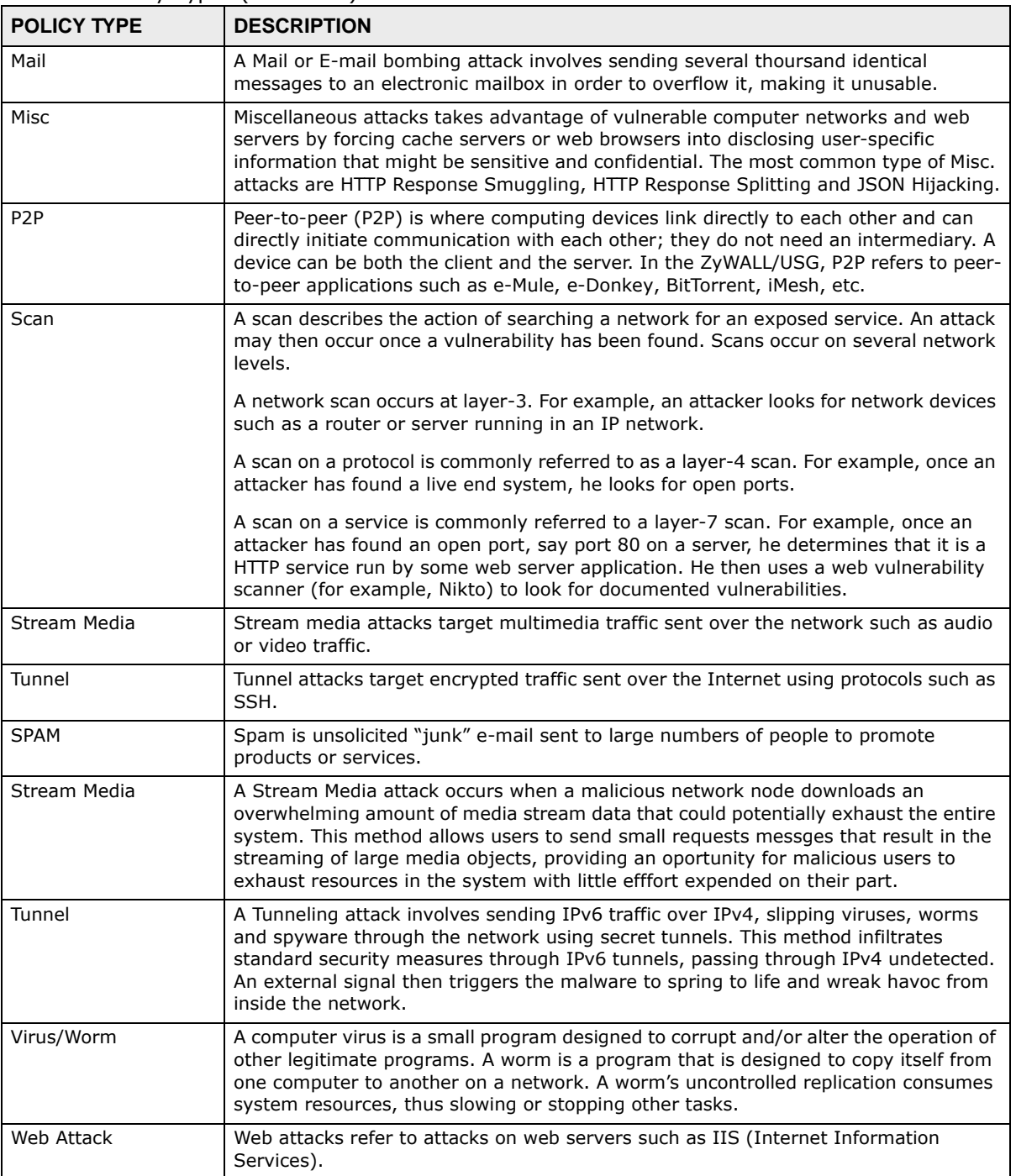

#### **Table 183** Policy Types (continued)

### **IDP Service Groups**

An IDP service group is a set of related packet inspection signatures.

<span id="page-456-0"></span>**Table 184** IDP Service Groups

| WEB PHP    | WEB MISC           | WEB IIS     | WEB FRONTPAGE    |
|------------|--------------------|-------------|------------------|
| WEB CGI    | <b>WEB ATTACKS</b> | TFTP        | <b>TELNET</b>    |
| <b>SQL</b> | <b>SNMP</b>        | <b>SMTP</b> | <b>RSERVICES</b> |

ZyWALL/USG Series User's Guide

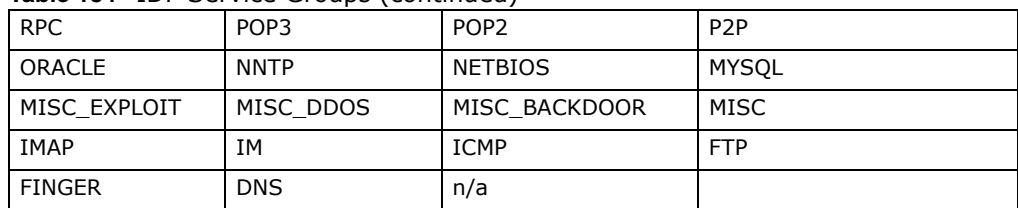

**Table 184** IDP Service Groups (continued)

The n/a service group is for signatures that are not for a specific service.

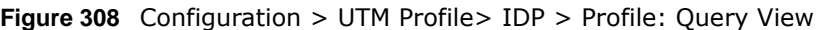

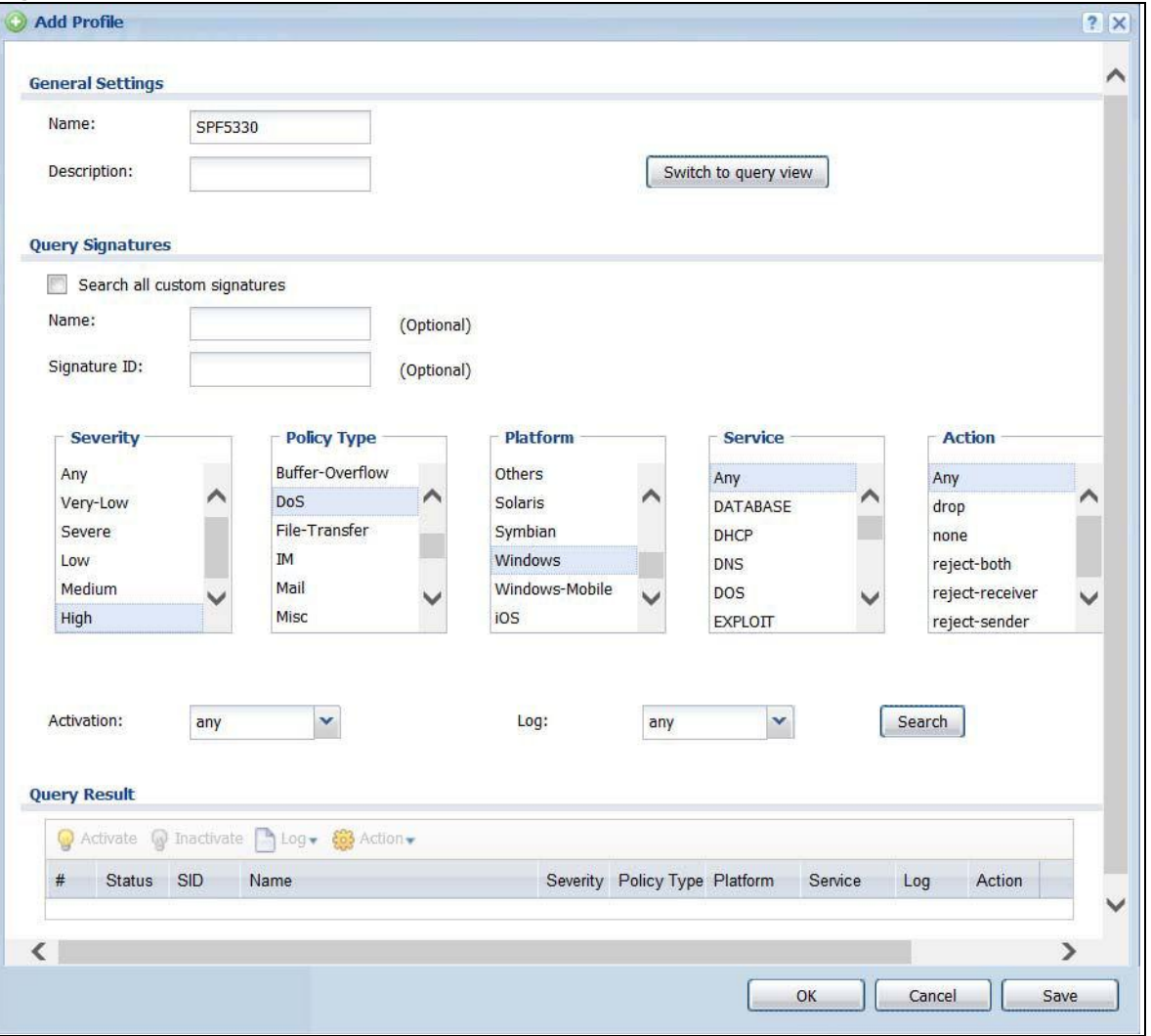

The following table describes the fields specific to this screen's query view.

**Table 185** Configuration > UTM Profile > IDP > Profile: Query View

| <b>LABEL</b>            | <b>DESCRIPTION</b>                                                                                                    |
|-------------------------|----------------------------------------------------------------------------------------------------|
| Name                    | This is the name of the profile that you created in the $IDP > Profiles > Group View$<br>screen.                                                                   |
| Switch to query<br>view | Click this button to go to the IDP profile group view screen where IDP signatures are<br>grouped by service and you can configure activation, logs and/or actions. |

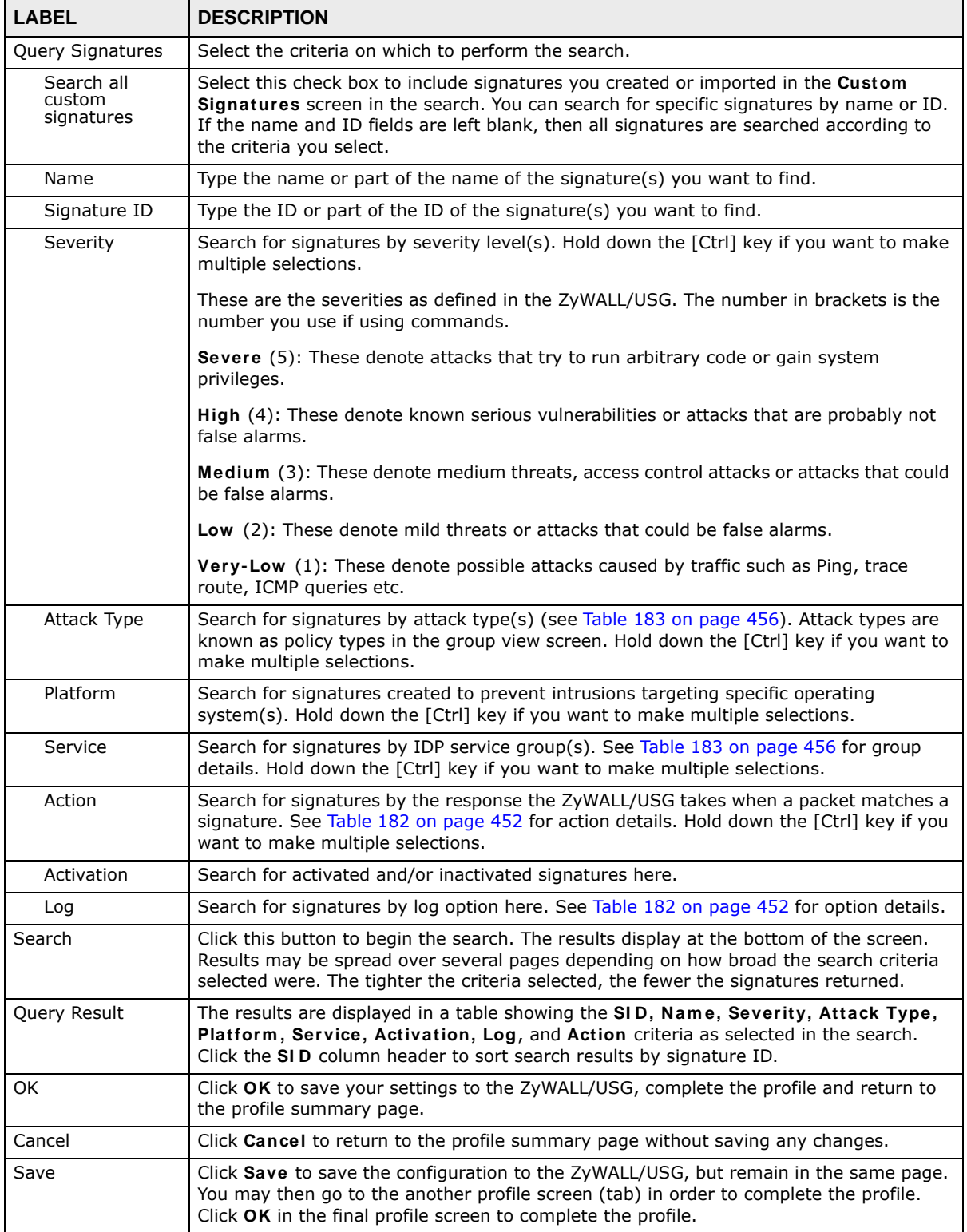

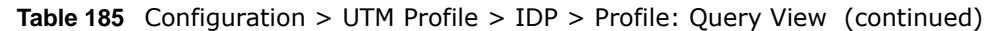

## **28.2.5 Query Example**

This example shows a search with these criteria:

- Severity: high
- Policy Type: DoS
- Platform: Windows
- Service: Any
- Actions: Any

#### **Figure 309** Query Example Search

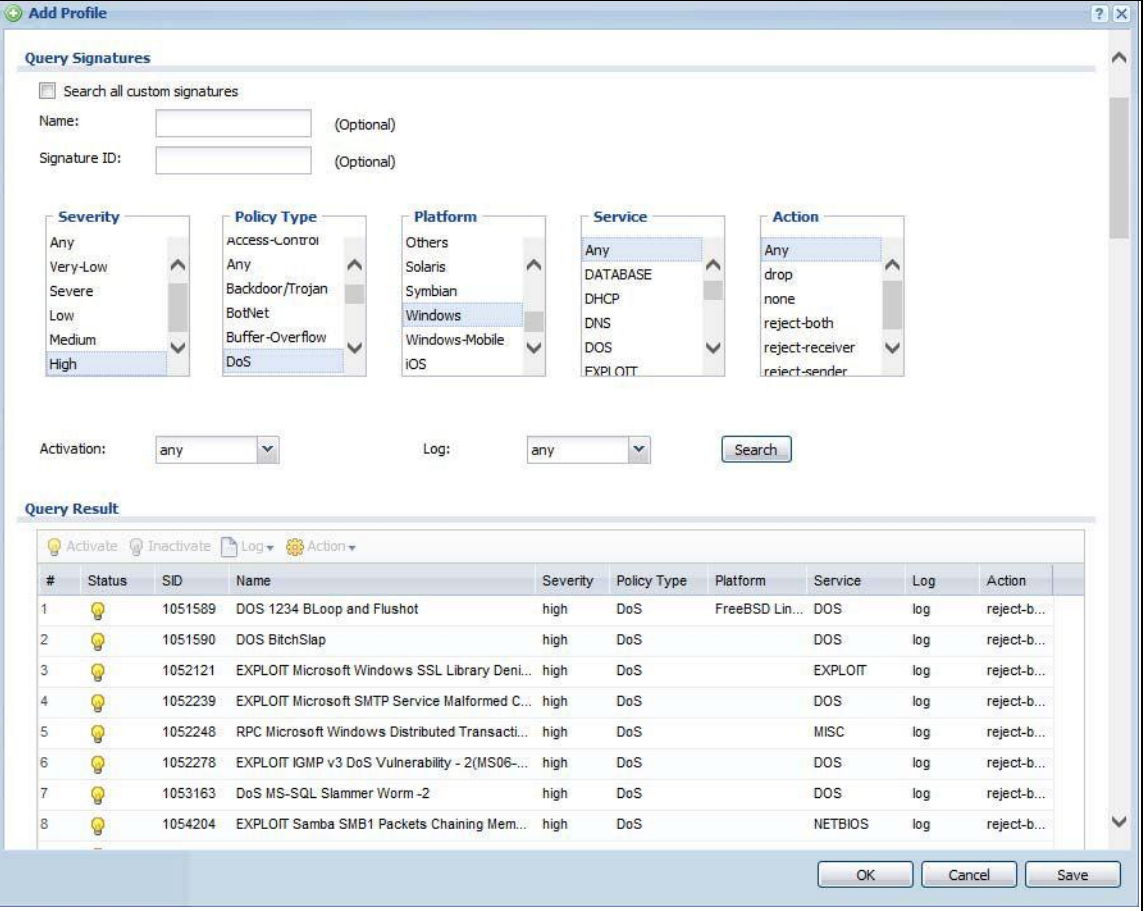

# <span id="page-459-0"></span>**28.3 IDP Custom Signatures**

Create custom signatures for new attacks or attacks peculiar to your network. Custom signatures can also be saved to/from your computer so as to share with others.

You need some knowledge of packet headers and attack types to create your own custom signatures.

#### **IP Packet Header**

These are the fields in an Internet Protocol (IP) version 4 packet header.

#### **Figure 310** IP v4 Packet Headers

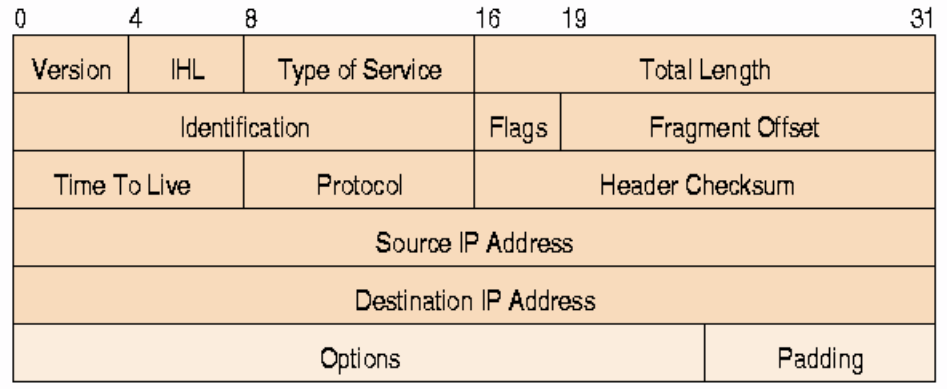

The header fields are discussed in the following table.

| <b>HEADER</b>                 | <b>DESCRIPTION</b>                                                                                                    |  |
|-------------------------------|----------------------------------------------------------------------------------------------------|--|
| Version                       | The value 4 indicates IP version 4.                                                                                                    |  |
| <b>IHL</b>                    | IP Header Length is the number of 32 bit words forming the total length of the<br>header (usually five).                                                                                                    |  |
| Type of Service               | The Type of Service, (also known as Differentiated Services Code Point (DSCP)) is<br>usually set to 0, but may indicate particular quality of service needs from the<br>network.                                                                                                    |  |
| <b>Total Length</b>           | This is the size of the datagram in bytes. It is the combined length of the header<br>and the data.                                                                                                    |  |
| Identification                | This is a 16-bit number, which together with the source address, uniquely<br>identifies this packet. It is used during reassembly of fragmented datagrams.                                                                                                    |  |
| Flags                         | Flags are used to control whether routers are allowed to fragment a packet and to<br>indicate the parts of a packet to the receiver.                                                                                                    |  |
| Fragment Offset               | This is a byte count from the start of the original sent packet.                                                                                                    |  |
| Time To Live                  | This is a counter that decrements every time it passes through a router. When it<br>reaches zero, the datagram is discarded. It is used to prevent accidental routing<br>loops.                                                                                                    |  |
| Protocol                      | The protocol indicates the type of transport packet being carried, for example, $1 =$<br>ICMP; $2 = IGMP$ ; $6 = TCP$ ; $17 = UDP$ .                                                                                                    |  |
| <b>Header Checksum</b>        | This is used to detect processing errors introduced into the packet inside a router<br>or bridge where the packet is not protected by a link layer cyclic redundancy<br>check. Packets with an invalid checksum are discarded by all nodes in an IP<br>network.                                                                                                    |  |
| Source IP Address             | This is the IP address of the original sender of the packet.                                                                                                    |  |
| <b>Destination IP Address</b> | This is the IP address of the final destination of the packet.                                                                                                    |  |
| Options                       | IP options is a variable-length list of IP options for a datagram that define IP<br>Security Option, IP Stream Identifier, (security and handling restrictions for<br>the military), Record Route (have each router record its IP address), Loose<br>Source Routing (specifies a list of IP addresses that must be traversed by the<br>datagram), Strict Source Routing (specifies a list of IP addresses that must<br>ONLY be traversed by the datagram), Timestamp (have each router record its IP<br>address and time), End of IP List and No IP Options. |  |
| Padding                       | Padding is used as a filler to ensure that the IP packet is a multiple of 32 bits.                                                                                                    |  |

**Table 186** IP v4 Packet Headers

Select **Configuration > UTM Profile > I DP > Custom Signature**s. The first screen shows a summary of all custom signatures created. Click the **SI D** or **Nam e** heading to sort. Click the **Add** icon to create a new signature or click the **Edit** icon to edit an existing signature. You can also delete custom signatures here or save them to your computer.

Note: The ZyWALL/USG checks all signatures and continues searching even after a match is found. If two or more rules have conflicting actions for the same packet, then the ZyWALL/USG applies the more restrictive action (**reject- both, reject- receiver or reject- sender, drop, none** in this order). If a packet matches a rule for **rejectreceiver** and it also matches a rule for **reject- sender**, then the ZyWALL/USG will **reject- both**.

<span id="page-461-0"></span>**Figure 311** Configuration > UTM Profile > IDP > Custom Signatures

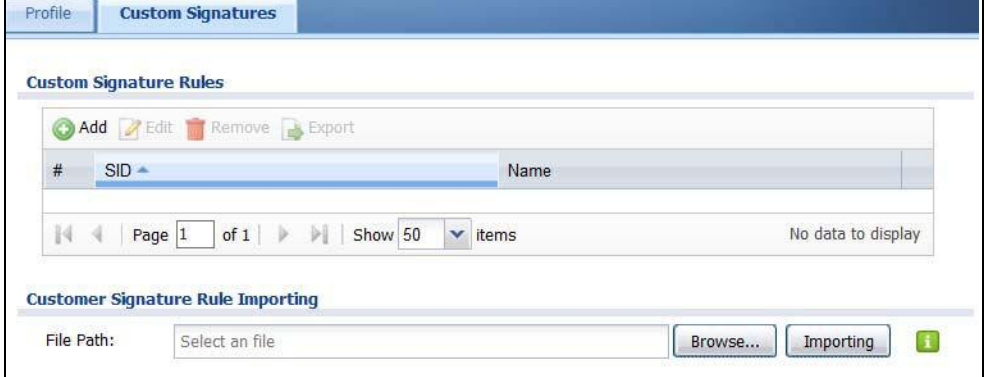

The following table describes the fields in this screen.

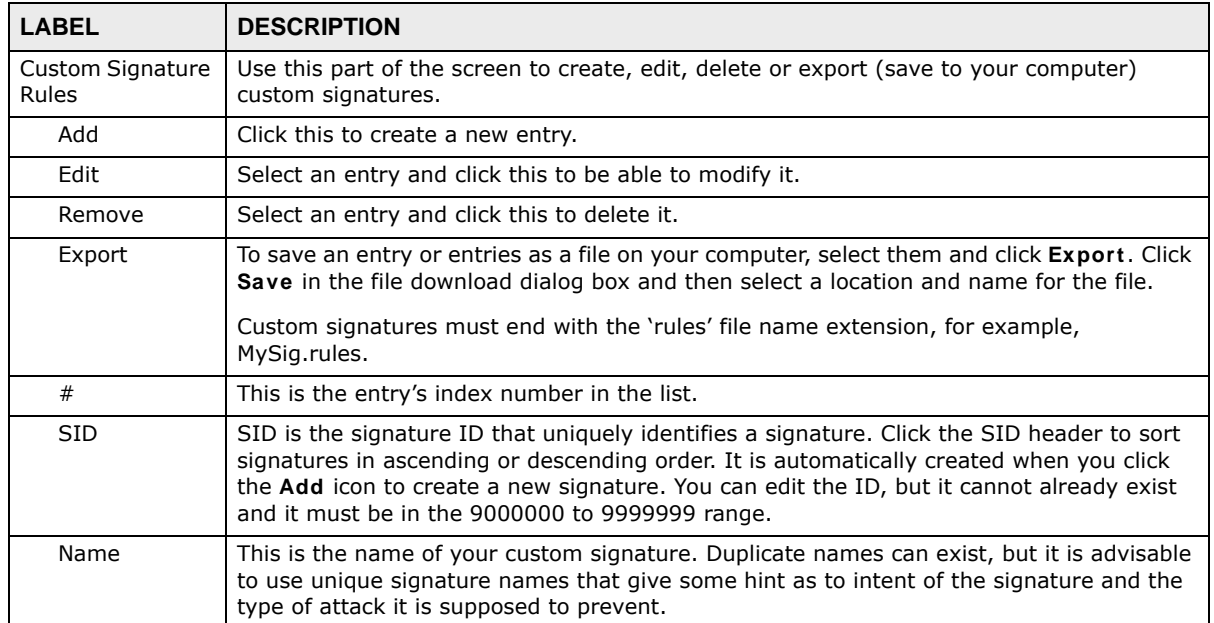

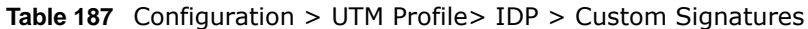

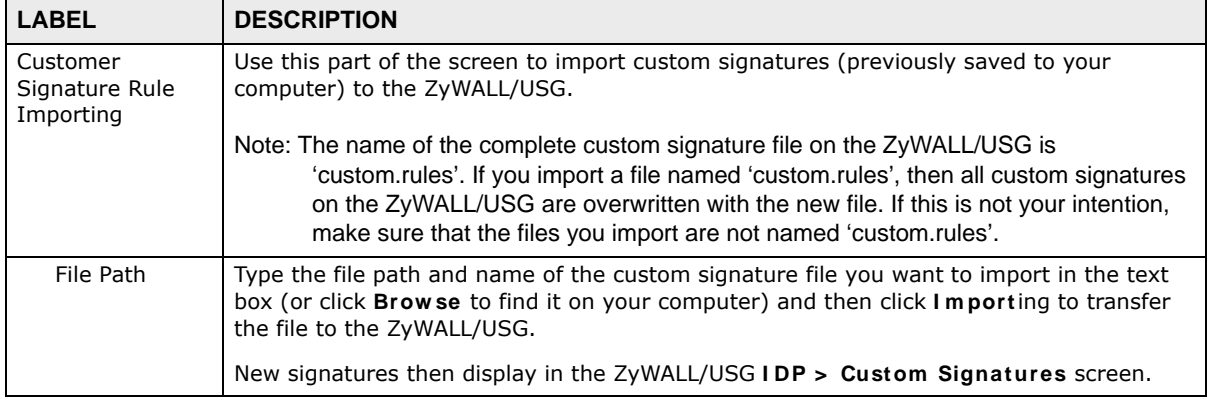

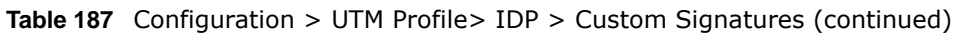

## **28.3.1 Add / Edit Custom Signatures**

Click the **Add** icon to create a new signature or click the **Edit** icon to edit an existing signature in the screen as shown in [Figure 311 on page 462](#page-461-0).

A packet must match all items you configure in this screen before it matches the signature. The more specific your signature (including packet contents), then the fewer false positives the signature will trigger.

Try to write signatures that target a vulnerability, for example a certain type of traffic on certain operating systems, instead of a specific exploit.

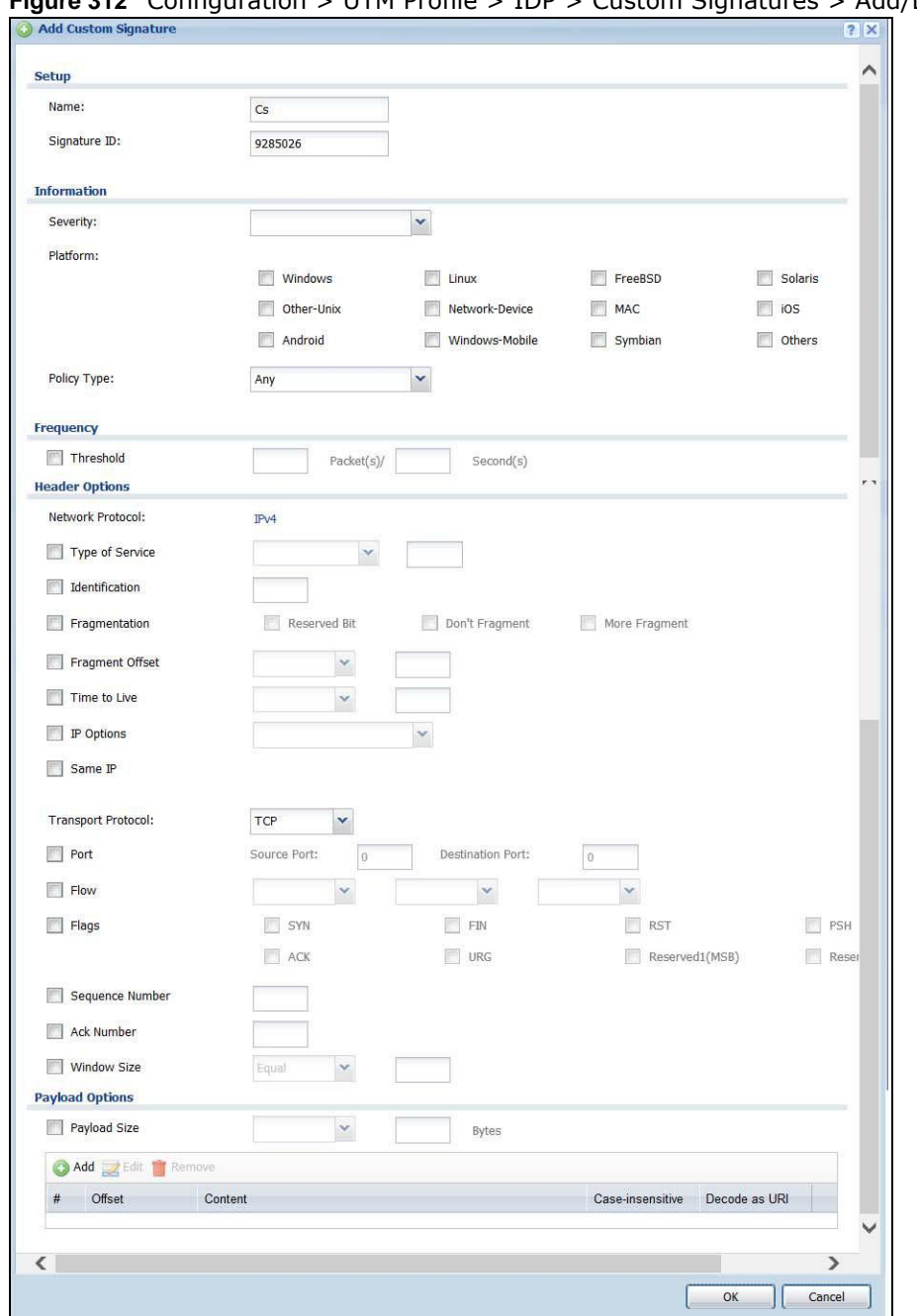

**Figure 312** Configuration > UTM Profile > IDP > Custom Signatures > Add/Edit

The following table describes the fields in this screen.

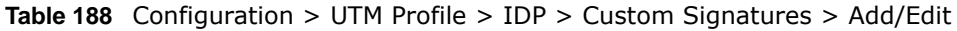

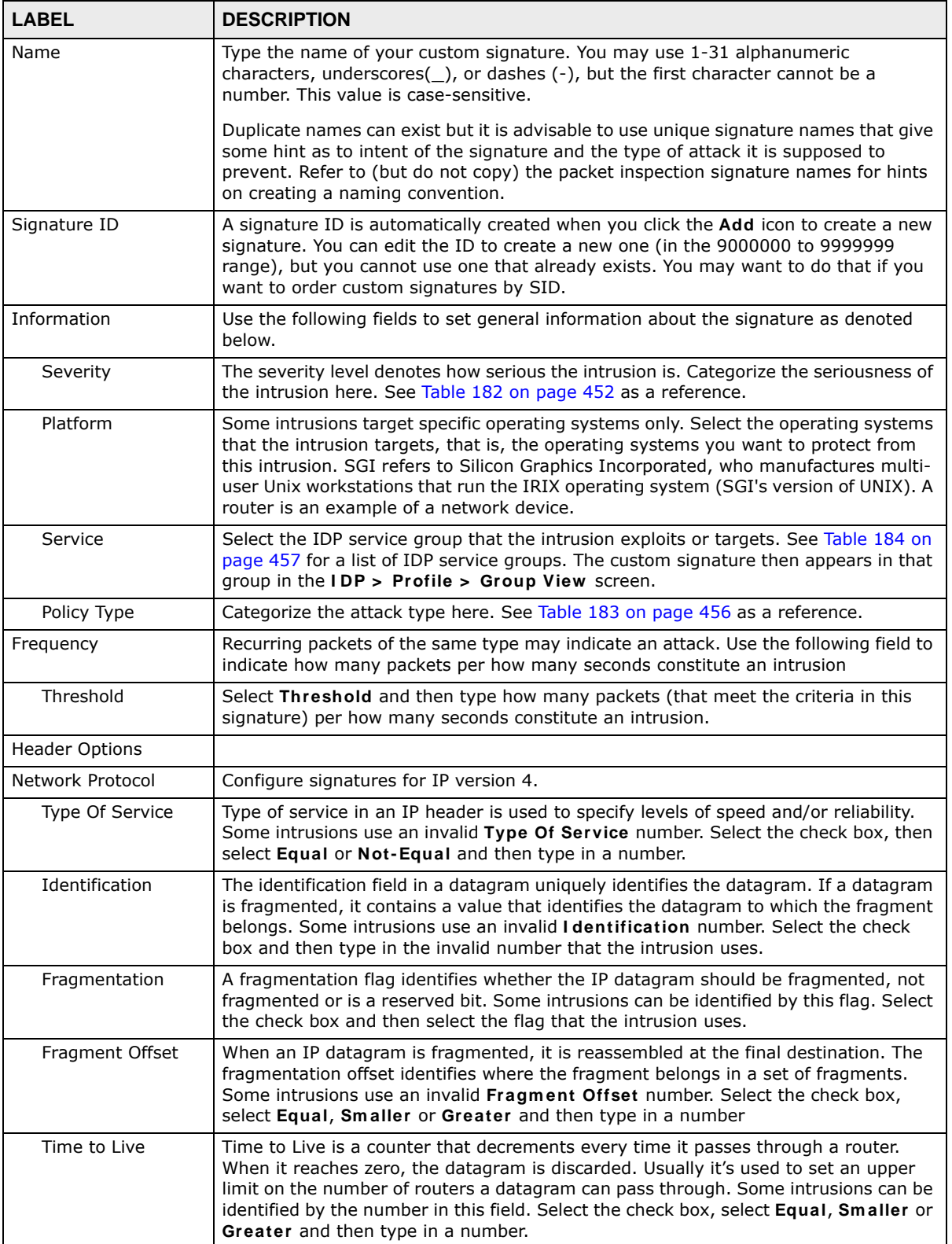

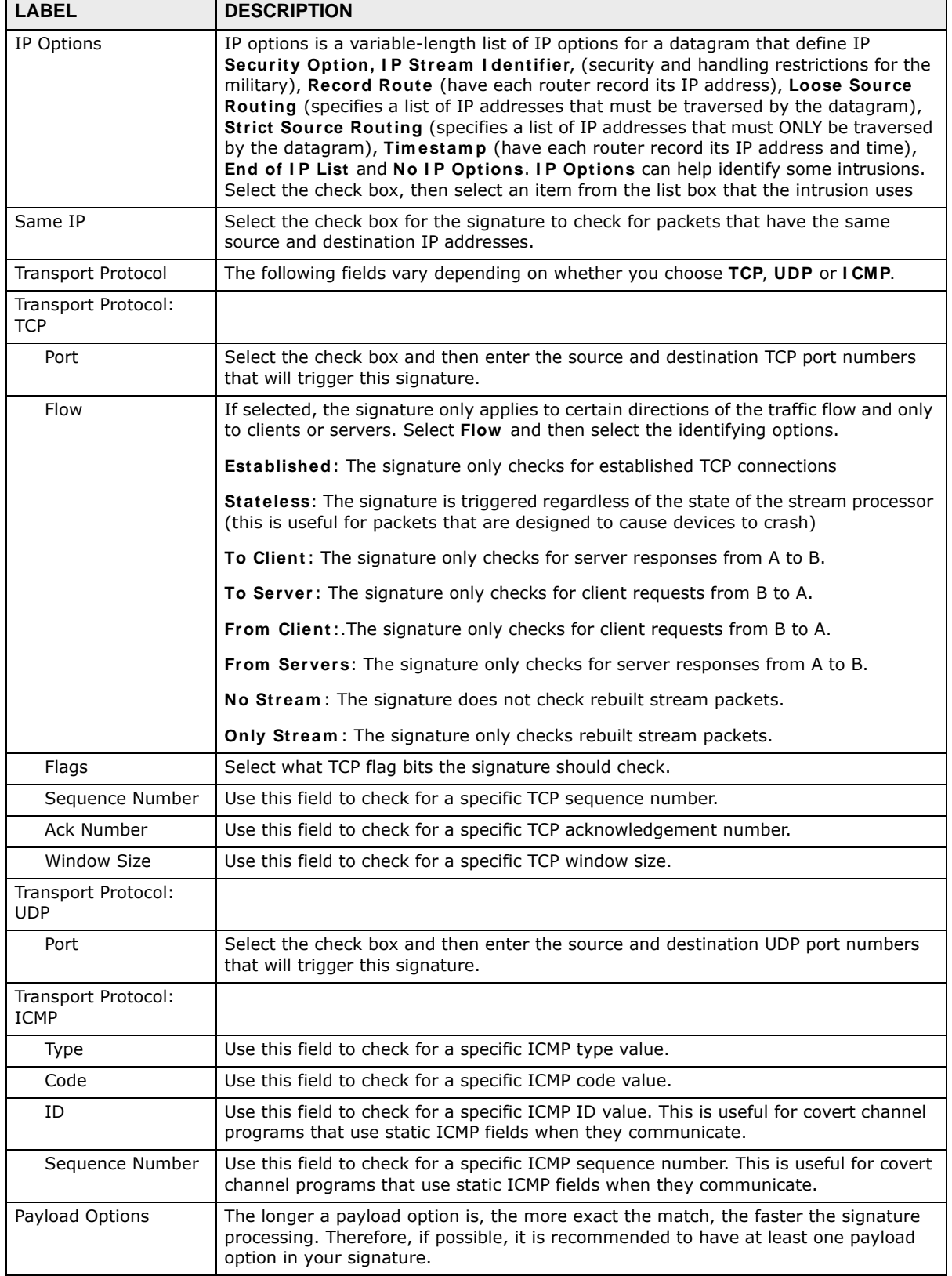

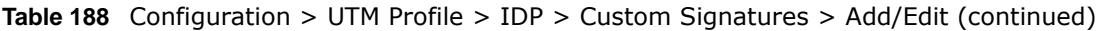

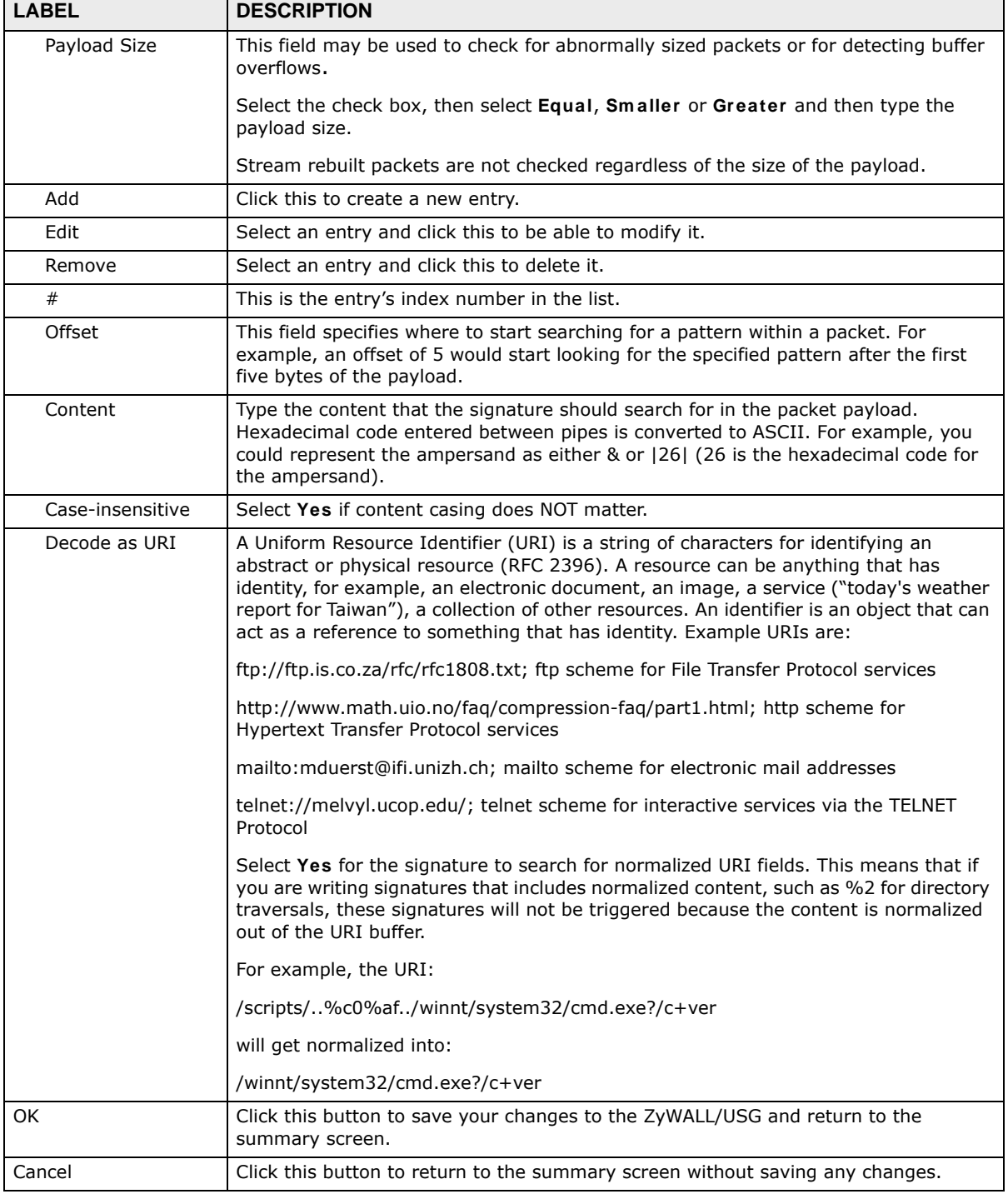

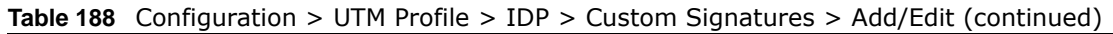

## **28.3.2 Custom Signature Example**

Before creating a custom signature, you must first clearly understand the vulnerability.

#### **28.3.2.1 Understand the Vulnerability**

Check the ZyWALL/USG logs when the attack occurs. Use web sites such as Google or Security Focus to get as much information about the attack as you can. The more specific your signature, the less chance it will cause false positives.

As an example, say you want to check if your router is being overloaded with DNS queries so you create a signature to detect DNS query traffic.

#### **28.3.2.2 Analyze Packets**

Use the packet capture screen and a packet analyzer (also known as a network or protocol analyzer) such as Wireshark or Ethereal to investigate some more.

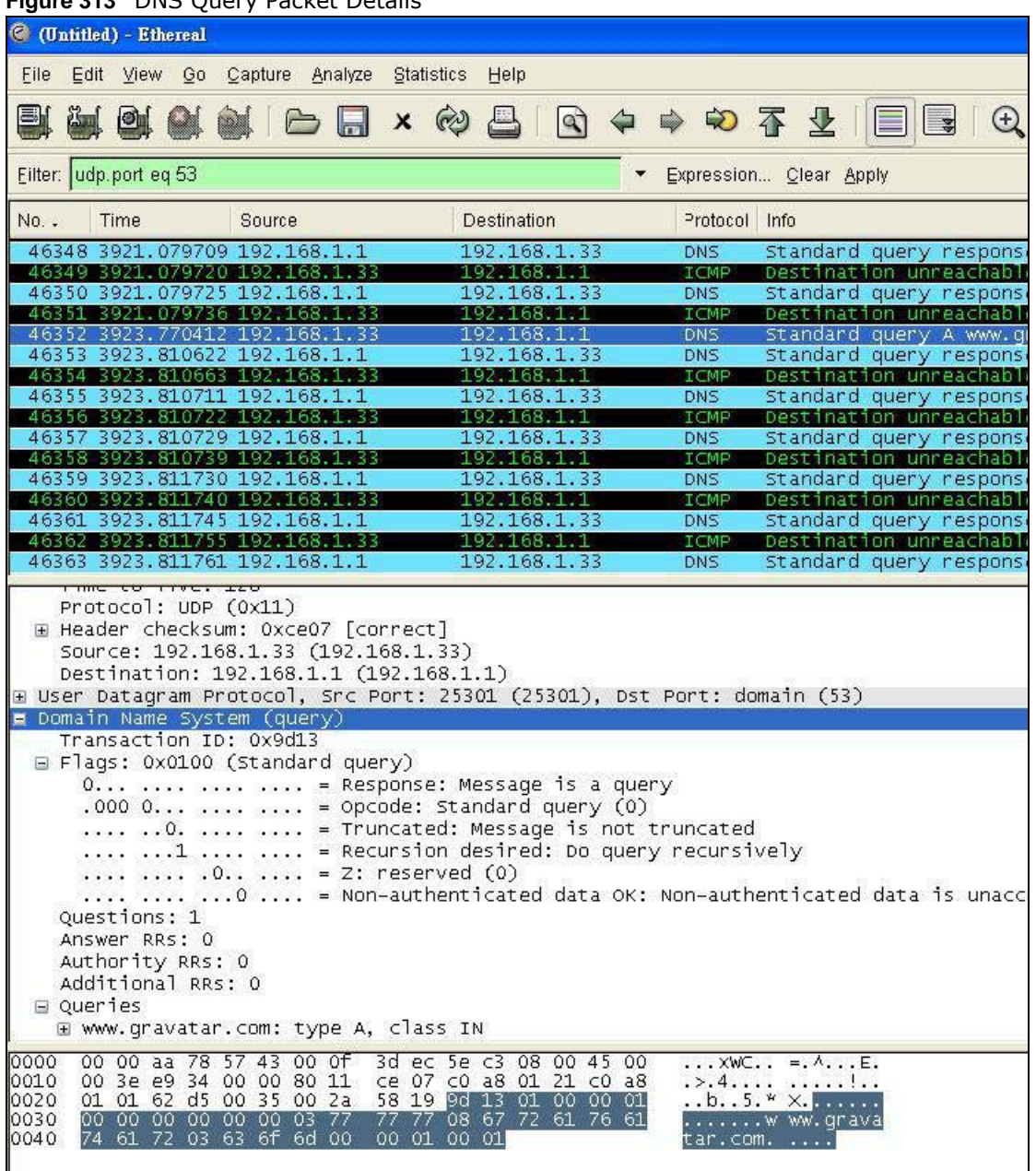

**Figure 313** DNS Query Packet Details
From the details about DNS query you see that the protocol is UDP and the port is 53. The type of DNS packet is standard query and the Flag is 0x0100 with an offset of 2. Therefore enter |010| as the first pattern.

The final custom signature should look like as shown in the following figure.

**Figure 314** Example Custom Signature

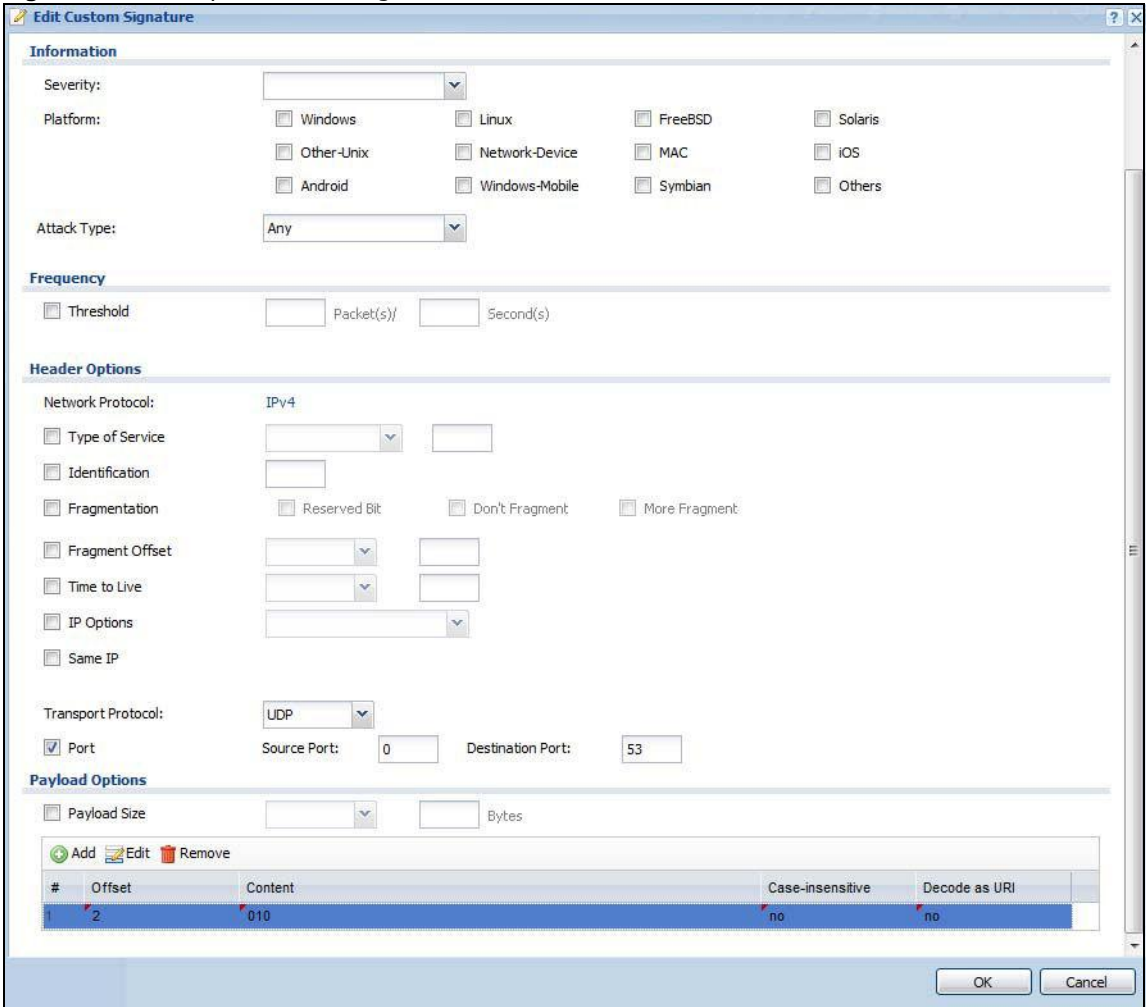

### **28.3.3 Applying Custom Signatures**

After you create your custom signature, it becomes available in an IDP profile (**Configuration > UTM Profile > I DP > Profile > Edit** ) screen. Custom signatures have an SID from 9000000 to 9999999.

Search for, then activate the signature, configure what action to take when a packet matches it and if it should generate a log or alert in a profile. Then bind the profile to a zone.

### **28.3.4 Verifying Custom Signatures**

Configure the signature to create a log when traffic matches the signature. (You may also want to configure an alert if it is for a serious attack and needs immediate attention.) After you apply the signature to a zone, you can see if it works by checking the logs (**Monitor > Log**).

The **Priority** column shows **w arn** for signatures that are configured to generate a log only. It shows **critical** for signatures that are configured to generate a log and alert. All IDP signatures come under the **I DP** category. The **Note** column displays **ACCESS FORW ARD** when no action is configured for the signature. It displays **ACCESS DENI ED** if you configure the signature action to drop the packet. The destination port is the service port (53 for DNS in this case) that the attack tries to exploit.

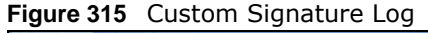

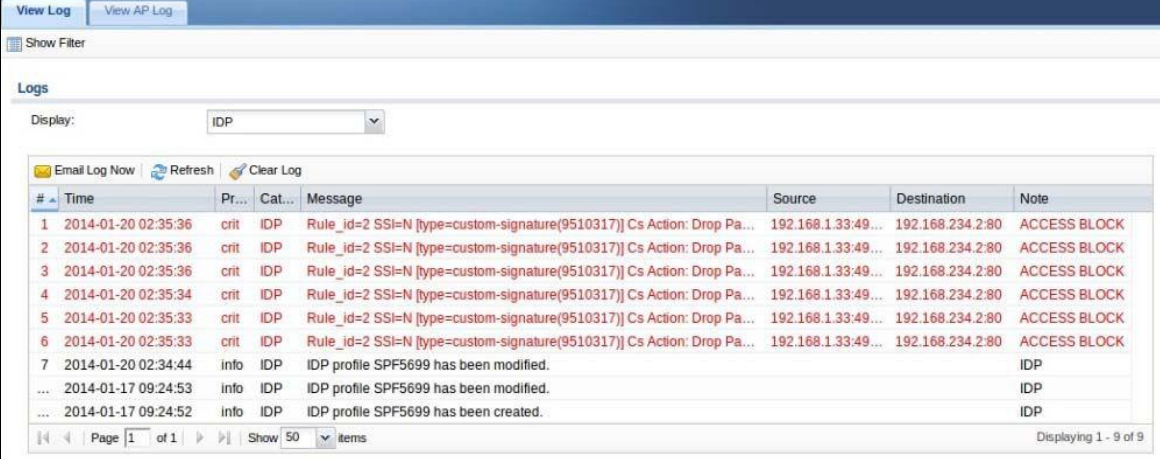

# **28.4 IDP Technical Reference**

This section contains some background information on IDP.

#### **Host Intrusions**

The goal of host-based intrusions is to infiltrate files on an individual computer or server in with the goal of accessing confidential information or destroying information on a computer.

You must install a host IDP directly on the system being protected. It works closely with the operating system, monitoring and intercepting system calls to the kernel or APIs in order to prevent attacks as well as log them.

Disadvantages of host IDPs are that you have to install them on each device (that you want to protect) in your network and due to the necessarily tight integration with the host operating system, future operating system upgrades could cause problems.

#### **Network Intrusions**

Network-based intrusions have the goal of bringing down a network or networks by attacking computer(s), switch(es), router(s) or modem(s). If a LAN switch is compromised for example, then the whole LAN is compromised. Host-based intrusions may be used to cause network-based intrusions when the goal of the host virus is to propagate attacks on the network, or attack computer/server operating system vulnerabilities with the goal of bringing down the computer/ server. Typical "network-based intrusions" are SQL slammer, Blaster, Nimda MyDoom etc.

#### **Snort Signatures**

You may want to refer to open source Snort signatures when creating custom ZyWALL/USG ones. Most Snort rules are written in a single line. Snort rules are divided into two logical sections, the rule header and the rule options as shown in the following example:

alert tcp any any  $-$  192.168.1.0/24 111 (content:"|00 01 a5|"; msg:"mountd access";)

The text up to the first parenthesis is the rule header and the section enclosed in parenthesis contains the rule options. The words before the colons in the rule options section are the option keywords.

The rule header contains the rule's:

- Action
- Protocol
- Source and destination IP addresses and netmasks
- Source and destination ports information.

The rule option section contains alert messages and information on which parts of the packet should be inspected to determine if the rule action should be taken.

These are some equivalent Snort terms in the ZyWALL/USG.

| <b>ZYWALL/USG TERM</b>    | <b>SNORT EQUIVALENT TERM</b> |
|---------------------------|------------------------------|
| Type Of Service           | tos                          |
| Identification            | id                           |
| Fragmentation             | fragbits                     |
| Fragmentation Offset      | fragoffset                   |
| Time to Live              | ttl                          |
| IP Options                | ipopts                       |
| Same IP                   | sameip                       |
| <b>Transport Protocol</b> |                              |
| Transport Protocol: TCP   |                              |
| Port                      | (In Snort rule header)       |
| Flow                      | flow                         |
| Flags                     | flags                        |
| Sequence Number           | seq                          |
| <b>Ack Number</b>         | ack                          |
| Window Size               | window                       |
| Transport Protocol: UDP   | (In Snort rule header)       |
| Port                      | (In Snort rule header)       |

**Table 189** ZvWALL/USG - Snort Equivalent Terms

| <b>ZYWALL/USG TERM</b>                | <b>SNORT EQUIVALENT TERM</b> |
|---------------------------------------|------------------------------|
| Transport Protocol: ICMP              |                              |
| <b>Type</b>                           | itype                        |
| Code                                  | icode                        |
| ID                                    | icmp id                      |
| Sequence Number                       | icmp seq                     |
| Payload Options                       | (Snort rule options)         |
| Payload Size                          | dsize                        |
| Offset (relative to start of payload) | offset                       |
| Relative to end of last match         | distance                     |
| Content                               | content                      |
| Case-insensitive                      | nocase                       |
| Decode as URI                         | uricontent                   |

**Table 189** ZyWALL/USG - Snort Equivalent Terms (continued)

Note: Not all Snort functionality is supported in the ZyWALL/USG.

# **Anti-Virus**

# **29.1 Overview**

Use the ZyWALL/USG's anti-virus feature to protect your connected network from virus/spyware infection. The ZyWALL/USG checks traffic going in the direction(s) you specify for signature matches. In the following figure the ZyWALL/USG is set to check traffic coming from the WAN zone (which includes two interfaces) to the LAN zone.

**Figure 316** ZyWALL/USG Anti-Virus Example

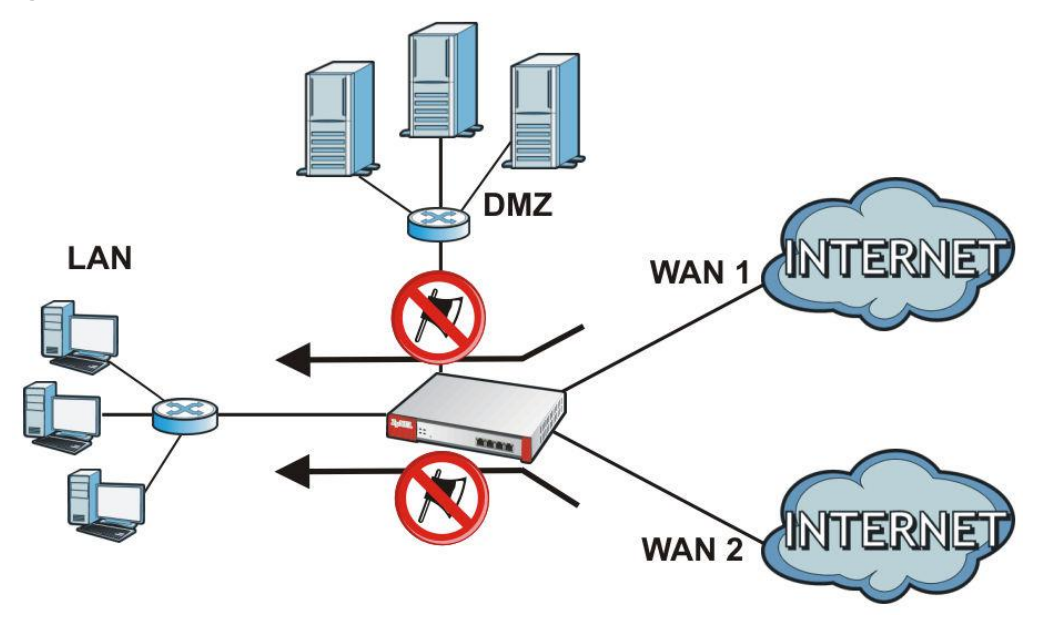

### **29.1.1 What You Can Do in this Chapter**

- Use the **GeneralProfile** screens [\(Section 29.2 on page 475](#page-474-0)) to turn anti-virus on or off, set up anti-virus policies and custom service port rules. You can also check the anti-virus engine type and the anti-virus license and signature status.
- Use the **Signature** screen [\(Section 29.3 on page 478](#page-477-0)) to search for particular signatures and get more information about them.

### **29.1.2 What You Need to Know**

#### **Anti-Virus Engines**

Subscribe to signature files for Kaspersky's anti-virus engine. After the trial expires, you need to purchase an iCard for the anti-virus engine you want to use and register it in the **Registration > Service** screen. You must use the Kaspersky anti-virus iCard for the Kaspersky anti-virus engine.

#### **Virus and Worm**

A computer virus is a small program designed to corrupt and/or alter the operation of other legitimate programs. A worm is a self-replicating virus that resides in active memory and duplicates itself. The effect of a virus attack varies from doing so little damage that you are unaware your computer is infected to wiping out the entire contents of a hard drive to rendering your computer inoperable.

#### **ZyWALL/USG Anti-Virus Scanner**

The ZyWALL/USG has a built-in signature database. Setting up the ZyWALL/USG between your local network and the Internet allows the ZyWALL/USG to scan files transmitting through the enabled interfaces into your network. As a network-based anti-virus scanner, the ZyWALL/USG helps stop threats at the network edge before they reach the local host computers.

You can set the ZyWALL/USG to examine files received through the following protocols:

- FTP (File Transfer Protocol)
- HTTP (Hyper Text Transfer Protocol)
- SMTP (Simple Mail Transfer Protocol)
- POP3 (Post Office Protocol version 3)
- IMAP4 (Internet Message Access Protocol version 4)

#### **How the ZyWALL/USG Anti-Virus Scanner Works**

The following describes the virus scanning process on the ZyWALL/USG.

- **1** The ZyWALL/USG first identifies SMTP, POP3, IMAP4, HTTP and FTP packets through standard ports.
- **2** If the packets are not session connection setup packets (such as SYN, ACK and FIN), the ZyWALL/ USG records the sequence of the packets.
- **3** The scanning engine checks the contents of the packets for virus.
- **4** If a virus pattern is matched, the ZyWALL/USG removes the infected portion of the file along with the rest of the file. The un-infected portion of the file before a virus pattern was matched still goes through.
	- Note: If a virus pattern is matched, the ZyWALL/USG removes the infected portion of the file along with the rest of the file. The un-infected portion of the file before a virus pattern was matched still goes through. Since the ZyWALL/USG erases the infected portion of the file before sending it, you may not be able to open the file.

#### **Notes About the ZyWALL/USG Anti-Virus**

The following lists important notes about the anti-virus scanner:

- **1** The ZyWALL/USG anti-virus scanner can detect polymorphic viruses.
- **2** When a virus is detected, an alert message is displayed in Microsoft Windows computers.
- **3** Changes to the ZyWALL/USG's anti-virus settings affect new sessions (not the sessions that already existed before you applied the changed settings).
- **4** The ZyWALL/USG does not scan the following file/traffic types:
	- Simultaneous downloads of a file using multiple connections. For example, when you use FlashGet to download sections of a file simultaneously.
	- Encrypted traffic. This could be password-protected files or VPN traffic where the ZyWALL/USG is not the endpoint (pass-through VPN traffic).
	- Traffic through custom (non-standard) ports. The only exception is FTP traffic. The ZyWALL/ USG scans whatever port number is specified for FTP in the ALG screen.
	- ZIP file(s) within a ZIP file.
	- Traffic a server or client compressed or encoded using a method the ZyWALL/USG does not support.

#### **Finding Out More**

• See [Section 29.4 on page 479](#page-478-0) for anti-virus background information.

# <span id="page-474-0"></span>**29.2 Anti-Virus Profile Screen**

Click **Configuration > UTM Profile** > **Anti- Virus** to display the configuration screen as shown next.

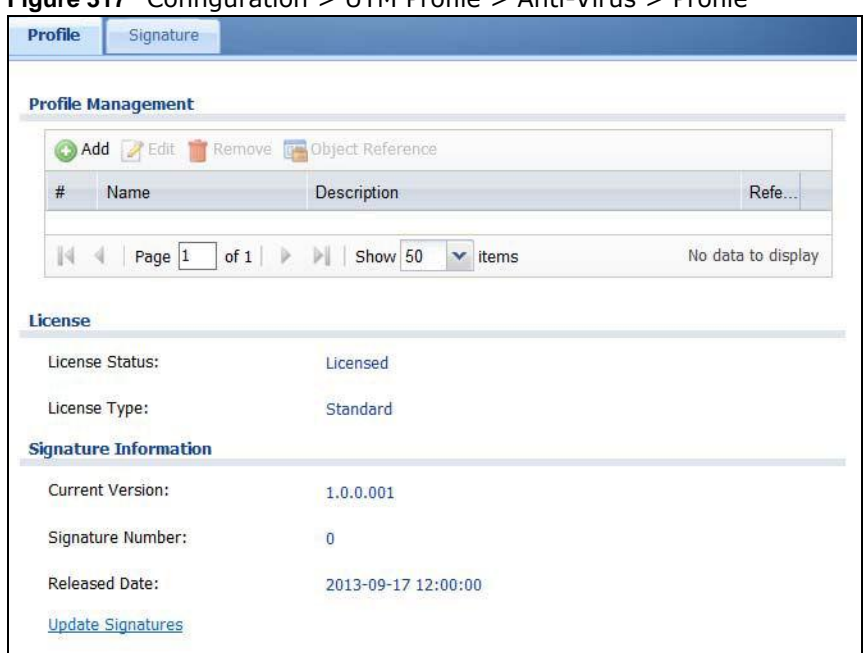

**Figure 317** Configuration > UTM Profile > Anti-Virus > Profile

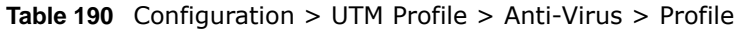

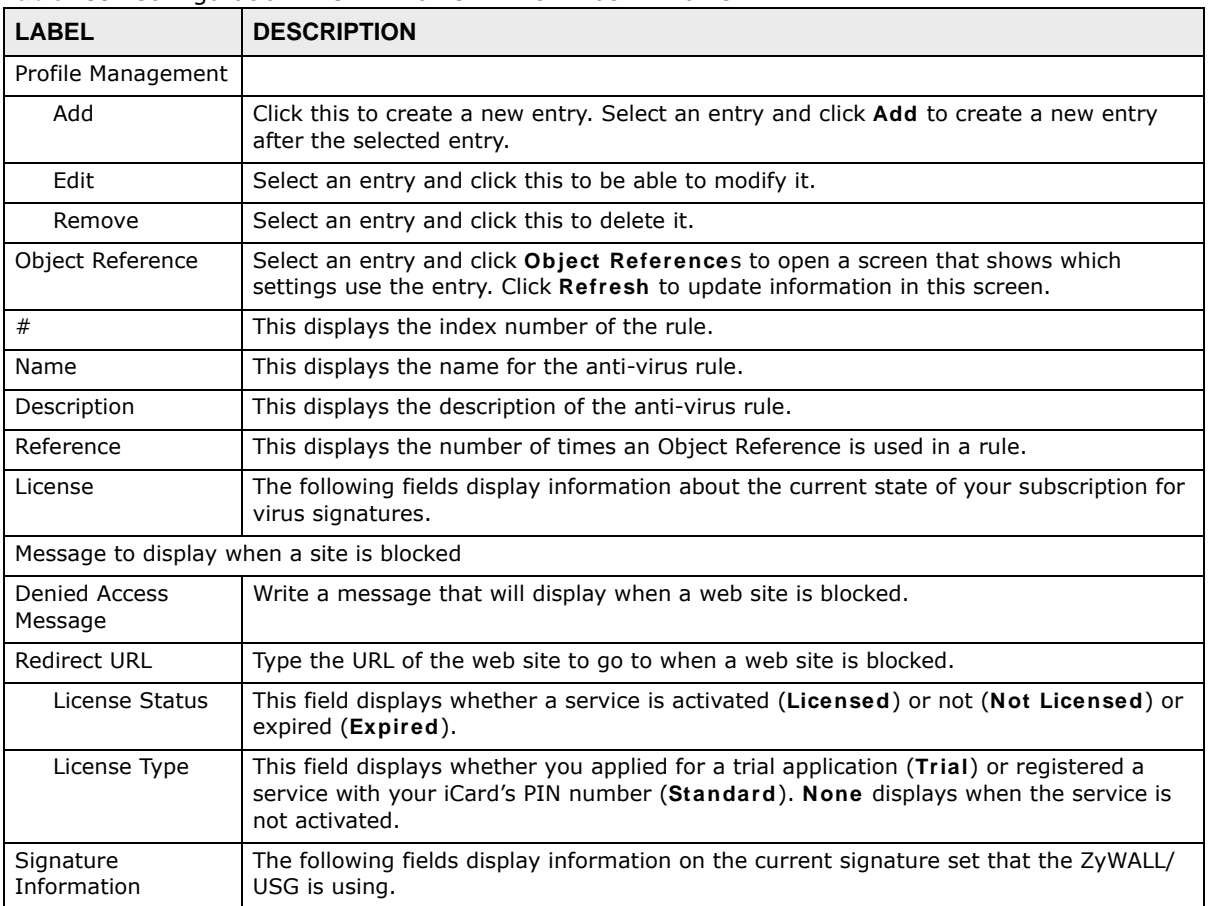

| LABEL                  | <b>DESCRIPTION</b>                                                                                                  |
|------------------------|----------------------------------------------------------------------------------------------------|
| <b>Current Version</b> | This field displays the anti-virus signature set version number. This number gets larger<br>as the set is enhanced. |
| Signature<br>Number    | This field displays the number of anti-virus signatures in this set.                                                |
| Released Date          | This field displays the date and time the set was released.                                                         |
| Update<br>Signatures   | Click this link to go to the screen you can use to download signatures from the update<br>server.                   |
| Apply                  | Click Apply to save your changes.                                                                                   |
| Reset                  | Click Reset to return the screen to its last-saved settings.                                                        |

**Table 190** Configuration > UTM Profile > Anti-Virus > Profile (continued)

### **29.2.1 Anti-Virus Profile Add or Edit**

Click the **Add** or **Edit** icon in the **Configuration > UTM Profile** > **Anti- Virus > Profile** screen to display the configuration screen as shown next.

**Figure 318** Configuration > UTM Profile > Anti-Virus > Profile: Profile Management > Add

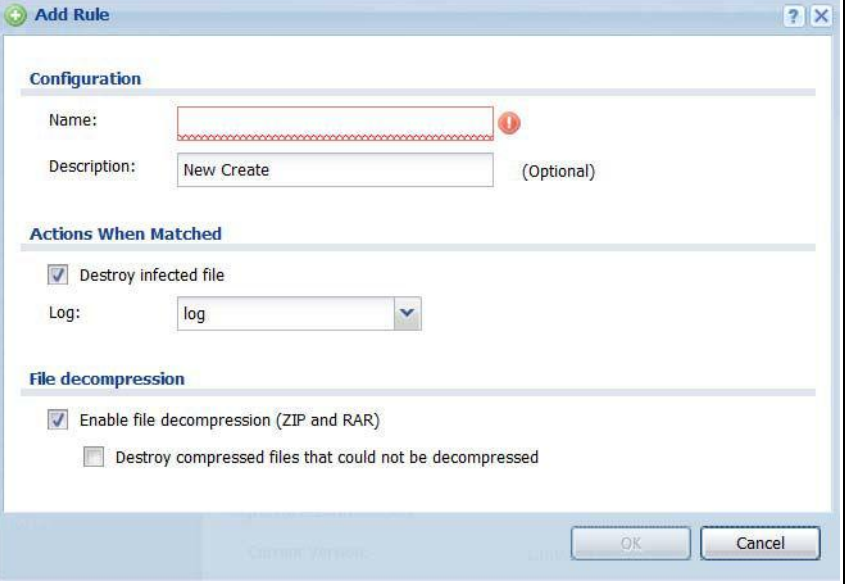

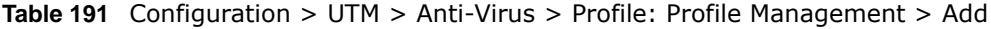

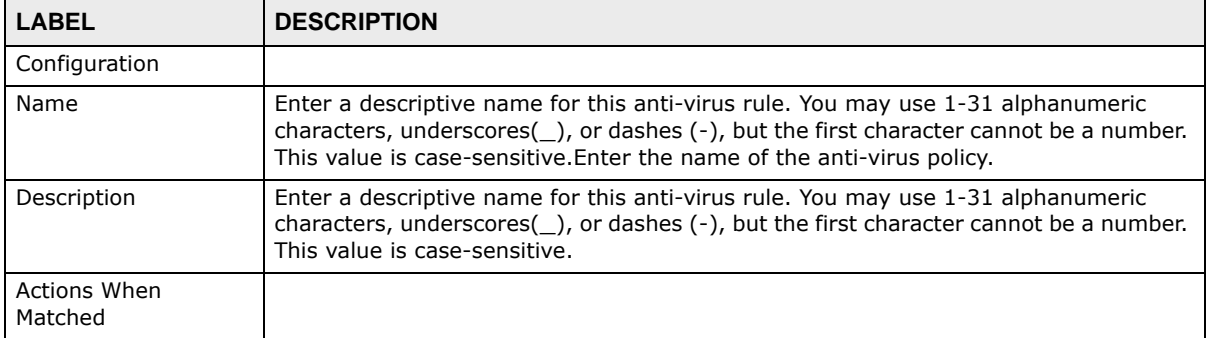

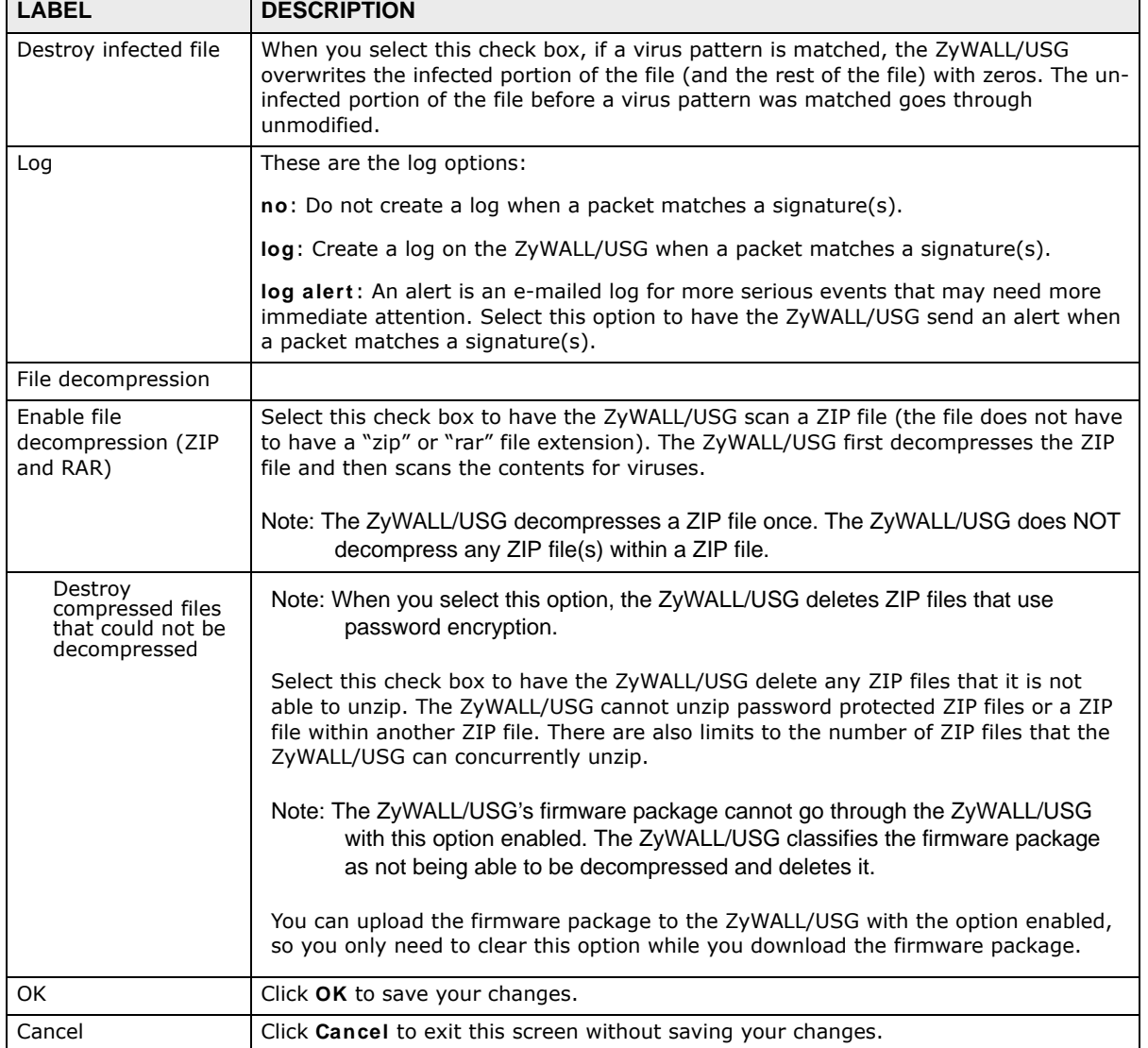

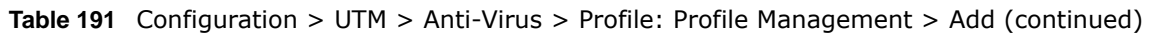

# <span id="page-477-0"></span>**29.3 AV Signature Searching**

Click **Configuration > UTM Profile** > **Anti- Virus > Signature** to display this screen. Use this screen to locate signatures and display details about them.

If Internet Explorer opens a warning screen about a script making Internet Explorer run slowly and the computer maybe becoming unresponsive, just click **No** to continue. Click a column's heading cell to sort the table entries by that column's criteria. Click the heading cell again to reverse the sort order.

**Figure 319** Configuration > UTM Profile > Anti-Virus > Signature

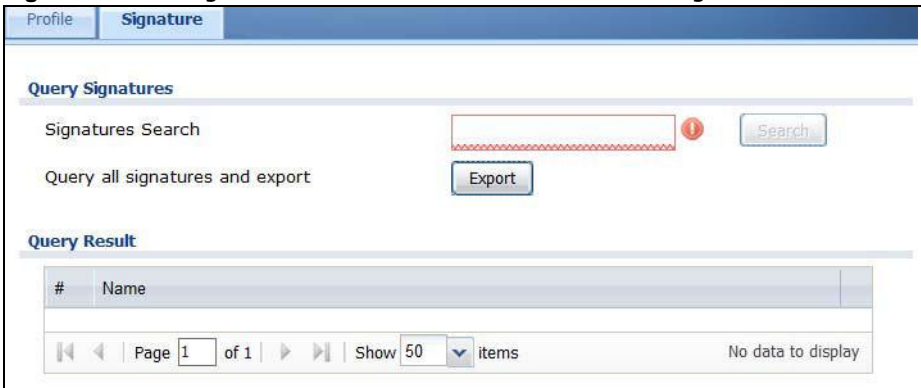

The following table describes the labels in this screen.

| <b>LABEL</b>                          | <b>DESCRIPTION</b>                                                                                                    |
|---------------------------------------|----------------------------------------------------------------------------------------------------|
| Signatures Search                     | Enter the name, part of the name or keyword of the signature(s) you want to find. This<br>search is not case-sensitive and accepts numerical strings.                               |
| Query all<br>signatures and<br>export | Click <b>Export</b> to have the ZyWALL/USG save all of the anti-virus signatures to your<br>computer in a .txt file.                                                                |
| Query Result                          |                                                                                                    |
| #                                     | This is the entry's index number in the list.                                                                                                    |
| Name                                  | This is the name of the anti-virus signature. Click the <b>Name</b> column heading to sort<br>your search results in ascending or descending order according to the signature name. |
|                                       | Click a signature's name to see details about the virus.                                                                                                    |

**Table 192** Configuration > UTM > Anti-Virus > Signature

# <span id="page-478-0"></span>**29.4 Anti-Virus Technical Reference**

#### **Types of Computer Viruses**

The following table describes some of the common computer viruses.

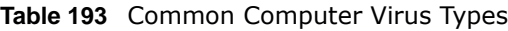

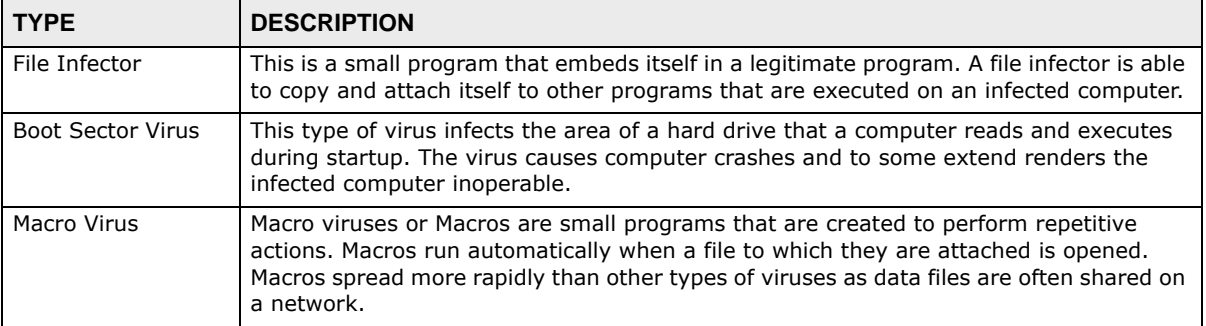

| <b>TYPE</b>       | <b>DESCRIPTION</b>                                                                                                    |
|-------------------|----------------------------------------------------------------------------------------------------|
| E-mail Virus      | E-mail viruses are malicious programs that spread through e-mail.                                                                                                    |
| Polymorphic Virus | A polymorphic virus (also known as a mutation virus) tries to evade detection by<br>changing a portion of its code structure after each execution or self replication. This<br>makes it harder for an anti-virus scanner to detect or intercept it. |
|                   | A polymorphic virus can also belong to any of the virus types discussed above.                                                                                                    |

**Table 193** Common Computer Virus Types (continued)

#### **Computer Virus Infection and Prevention**

The following describes a simple life cycle of a computer virus.

- **1** A computer gets a copy of a virus from a source such as the Internet, e-mail, file sharing or any removable storage media. The virus is harmless until the execution of an infected program.
- **2** The virus spreads to other files and programs on the computer.
- **3** The infected files are unintentionally sent to another computer thus starting the spread of the virus.
- **4** Once the virus is spread through the network, the number of infected networked computers can grow exponentially.

#### **Types of Anti-Virus Scanner**

The section describes two types of anti-virus scanner: host-based and network-based.

A host-based anti-virus (HAV) scanner is often software installed on computers and/or servers in the network. It inspects files for virus patterns as they are moved in and out of the hard drive. However, host-based anti-virus scanners cannot eliminate all viruses for a number of reasons:

- HAV scanners are slow in stopping virus threats through real-time traffic (such as from the Internet).
- HAV scanners may reduce computing performance as they also share the resources (such as CPU time) on the computer for file inspection.
- You have to update the virus signatures and/or perform virus scans on all computers in the network regularly.

A network-based anti-virus (NAV) scanner is often deployed as a dedicated security device (such as your ZyWALL/USG) on the network edge. NAV scanners inspect real-time data traffic (such as Email messages or web) that tends to bypass HAV scanners. The following lists some of the benefits of NAV scanners.

- NAV scanners stops virus threats at the network edge before they enter or exit a network.
- NAV scanners reduce computing loading on computers as the read-time data traffic inspection is done on a dedicated security device.

# **Anti-Spam**

# **30.1 Overview**

The anti-spam feature can mark or discard spam (unsolicited commercial or junk e-mail). Use the white list to identify legitimate e-mail. Use the black list to identify spam e-mail. The ZyWALL/USG can also check e-mail against a DNS black list (DNSBL) of IP addresses of servers that are suspected of being used by spammers.

### **30.1.1 What You Can Do in this Chapter**

- Use the **GeneralProfile** screens [\(Section 30.3 on page 483](#page-482-0)) to turn anti-spam on or off and manage anti-spam policies.
- Use the **Mail Scan** screen [\(Section 30.4 on page 486\)](#page-485-0) to enable and configure the mail scan functions.
- Use the **Black/ W hite List** screens [\(Section 30.5 on page 488](#page-487-0)) to set up a black list to identify spam and a white list to identify legitimate e-mail.
- Use the **DNSBL** screens [\(Section 30.7 on page 493\)](#page-492-0) to have the ZyWALL/USG check e-mail against DNS Black Lists.

### **30.1.2 What You Need to Know**

#### **White List**

Configure white list entries to identify legitimate e-mail. The white list entries have the ZyWALL/ USG classify any e-mail that is from a specified sender or uses a specified header field and header value as being legitimate (see [E-mail Headers on page 482](#page-481-0) for more on mail headers). The antispam feature checks an e-mail against the white list entries before doing any other anti-spam checking. If the e-mail matches a white list entry, the ZyWALL/USG classifies the e-mail as legitimate and does not perform any more anti-spam checking on that individual e-mail. A properly configured white list helps keep important e-mail from being incorrectly classified as spam. The white list can also increases the ZyWALL/USG's anti-spam speed and efficiency by not having the ZyWALL/USG perform the full anti-spam checking process on legitimate e-mail.

#### **Black List**

Configure black list entries to identify spam. The black list entries have the ZyWALL/USG classify any e-mail that is from or forwarded by a specified IP address or uses a specified header field and header value as being spam. If an e-mail does not match any of the white list entries, the ZyWALL/ USG checks it against the black list entries. The ZyWALL/USG classifies an e-mail that matches a black list entry as spam and immediately takes the configured action for dealing with spam. If an email matches a blacklist entry, the ZyWALL/USG does not perform any more anti-spam checking on

that individual e-mail. A properly configured black list helps catch spam e-mail and increases the ZyWALL/USG's anti-spam speed and efficiency.

#### **SMTP and POP3**

Simple Mail Transfer Protocol (SMTP) is the Internet's message transport standard. It controls the sending of e-mail messages between servers. E-mail clients (also called e-mail applications) then use mail server protocols such as POP (Post Office Protocol) or IMAP (Internet Message Access Protocol) to retrieve e-mail. E-mail clients also generally use SMTP to send messages to a mail server. The older POP2 requires SMTP for sending messages while the newer POP3 can be used with or without it. This is why many e-mail applications require you to specify both the SMTP server and the POP or IMAP server (even though they may actually be the same server).

The ZyWALL/USG's anti-spam feature checks SMTP (TCP port 25) and POP3 (TCP port 110) e-mails by default. You can also specify custom SMTP and POP3 ports for the ZyWALL/USG to check.

#### <span id="page-481-0"></span>**E-mail Headers**

Every email has a header and a body. The header is structured into fields and includes the addresses of the recipient and sender, the subject, and other information about the e-mail and its journey. The body is the actual message text and any attachments. You can have the ZyWALL/USG check for specific header fields with specific values.

E-mail programs usually only show you the To:, From:, Subject:, and Date: header fields but there are others such as Received: and Content-Type:. To see all of an e-mail's header, you can select an e-mail in your e-mail program and look at its properties or details. For example, in Microsoft's Outlook Express, select a mail and click **File > Properties > Details**. This displays the e-mail's header. Click **Message Source** to see the source for the entire mail including both the header and the body.

#### **E-mail Header Buffer Size**

The ZyWALL/USG has a 5 K buffer for an individual e-mail header. If an e-mail's header is longer than 5 K, the ZyWALL/USG only checks up to the first 5 K.

#### **DNSBL**

A DNS Black List (DNSBL) is a server that hosts a list of IP addresses known or suspected of having sent or forwarded spam. A DNSBL is also known as a DNS spam blocking list. The ZyWALL/USG can check the routing addresses of e-mail against DNSBLs and classify an e-mail as spam if it was sent or forwarded by a computer with an IP address in the DNSBL.

#### **Finding Out More**

See [Section 30.8 on page 495](#page-494-0) for more background information on anti-spam.

### **30.2 Before You Begin**

• Before using the Anti-Spam features (IP Reputation, Mail Content Analysis and Virus Outbreak Detection) you must activate your Anti-Spam Service license.

Configure your zones before you configure anti-spam.

### <span id="page-482-0"></span>**30.3 The Anti-Spam Profile Screen**

Click **Configuration > UTM Profile** > **Anti- Spam** to open the **Anti- Spam Profile** screen. Use this screen to turn the anti-spam feature on or off and manage anti-spam policies. You can also select the action the ZyWALL/USG takes when the mail sessions threshold is reached.

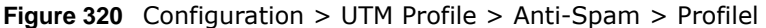

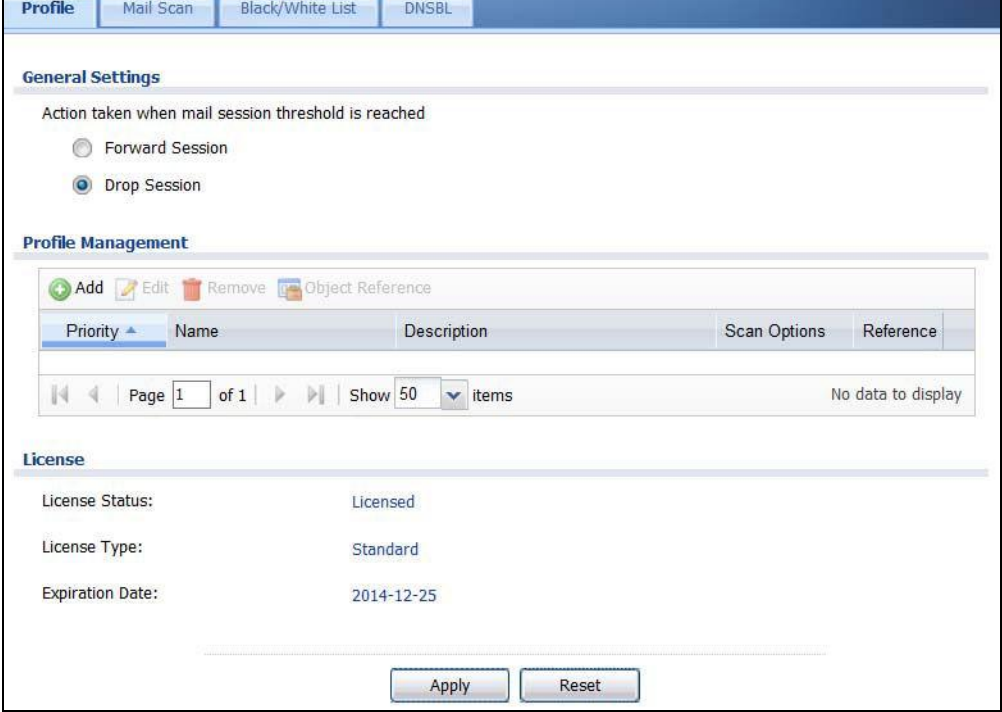

The following table describes the labels in this screen.

**Table 194** Configuration > UTM Profile > Anti-Spam > Profile

| <b>LABEL</b>                                                  | <b>DESCRIPTION</b>                                                                                                    |
|---------------------------------------------------------------|----------------------------------------------------------------------------------------------------|
| <b>General Settings</b>                                       |                                                                                                    |
| Action taken when<br>mail sessions<br>threshold is<br>reached | An e-mail session is when an e-mail client and e-mail server (or two e-mail servers)<br>connect through the ZyWALL/USG. Select how to handle concurrent e-mail sessions that<br>exceed the maximum number of concurrent e-mail sessions that the anti-spam feature<br>can handle. See the chapter of product specifications for the threshold. |
|                                                               | Select Forward Session to have the ZyWALL/USG allow the excess e-mail sessions<br>without any spam filtering.                                                                                                    |
|                                                               | Select Drop Session to have the ZyWALL/USG drop mail connections to stop the excess<br>e-mail sessions. The e-mail client or server will have to re-attempt to send or receive e-<br>mail later when the number of e-mail sessions is under the threshold.                                                                                     |
| Add                                                           | Click this to create a new entry. Select an entry and click <b>Add</b> to create a new entry after<br>the selected entry.                                                                                                    |
| Edit                                                          | Select an entry and click this to be able to modify it.                                                                                                    |
| Remove                                                        | Select an entry and click this to delete it.                                                                                                    |

ZyWALL/USG Series User's Guide

| <b>LABEL</b>        | <b>DESCRIPTION</b>                                                                                                    |
|---------------------|----------------------------------------------------------------------------------------------------|
| Object<br>Reference | Select an entry and click Object References to open a screen that shows which settings<br>use the entry. Click Refresh to update information in this screen. |
| Priority            | This is the index number of the anti-spam rule. Antis-spam rules are applied in turn.                                                                        |
| Name                | The name identifies the anti-spam rule.                                                                                                    |
| Description         | This is some optional extra information on the rule.                                                                                                    |
| <b>Scan Options</b> | This shows which types (protocols) of traffic to scan for spam.                                                                                              |
| Reference           | This shows how many objects are referenced in the rule.                                                                                                    |
| License             |                                                                                                    |
| License Status      | This read-only field displays the status of your anti-spam scanning service registration.                                                                    |
|                     | Not Licensed displays if you have not successfully registered and activated the service.                                                                     |
|                     | <b>Expired</b> displays if your subscription to the service has expired.                                                                                     |
|                     | Licensed displays if you have successfully registered the ZyWALL/USG and activated the<br>service.                                                           |
| License Type        | This read-only field displays what kind of service registration you have for the anti-spam<br>scanning.                                                      |
|                     | None displays if you have not successfully registered and activated the service.                                                                             |
|                     | Standard displays if you have successfully registered the ZyWALL/USG and activated<br>the service with your iCard's PIN number.                              |
|                     | Trial displays if you have successfully registered the ZyWALL/USG and activated the trial<br>service subscription.                                           |
| Expiration<br>Date  | This field displays the date your service license expires.                                                                                                   |
| Apply               | Click Apply to save your changes back to the ZyWALL/USG.                                                                                                    |
| Reset               | Click Reset to return the screen to its last-saved settings.                                                                                                 |

**Table 194** Configuration > UTM Profile > Anti-Spam > Profile

### **30.3.1 The Anti-Spam Profile Add or Edit Screen**

Click the **Add** or **Edit** icon in the **Configuration > UTM Profile** > **Anti- Spam > Profile** screen to display the configuration screen as shown next. Use this screen to configure an anti-spam policy that controls what traffic direction of e-mail to check, which e-mail protocols to scan, the scanning options, and the action to take on spam traffic.

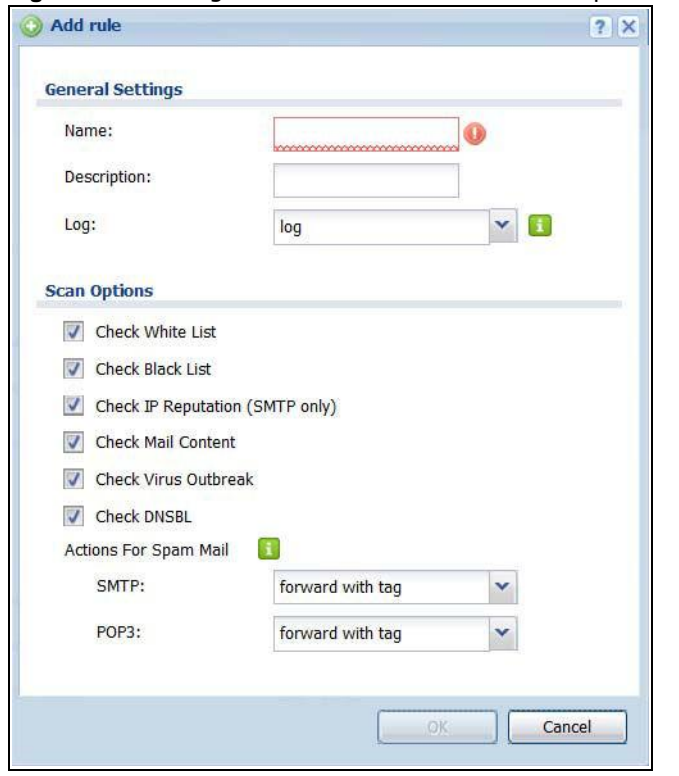

**Figure 321** Configuration > UTM Profile > Anti-Spam > Profile > Add

| <b>LABEL</b>                          | <b>DESCRIPTION</b>                                                                                                    |
|---------------------------------------|----------------------------------------------------------------------------------------------------|
| <b>General Settings</b>               |                                                                                                    |
| Name                                  | Enter a descriptive name for this anti-spam rule. You may use 1-31 alphanumeric<br>characters, underscores $(\_)$ , or dashes $(\text{-})$ , but the first character cannot be a number.<br>This value is case-sensitive.                 |
| Description                           | Enter a description for the anti-spam rule to help identify the purpose of rule. You may<br>use 1-31 alphanumeric characters, underscores(_), or dashes (-), but the first<br>character cannot be a number. This value is case-sensitive. |
|                                       | This field is optional.                                                                                                    |
| Log                                   | Select how the ZyWALL/USG is to log the event when the DNSBL times out or an e-mail<br>matches the white list, black list, or DNSBL.                                                                                                    |
|                                       | no: Do not create a log.                                                                                                    |
|                                       | log: Create a log on the ZyWALL/USG.                                                                                                    |
|                                       | log alert: An alert is an e-mailed log for more serious events that may need more<br>immediate attention. Select this option to have the ZyWALL/USG send an alert.                                                                        |
| Scan Options                          |                                                                                                    |
| Check White<br>List                   | Select this check box to check e-mail against the white list. The ZyWALL/USG classifies<br>e-mail that matches a white list entry as legitimate (not spam).                                                                               |
| Check Black List                      | Select this check box to check e-mail against the black list. The ZyWALL/USG classifies<br>e-mail that matches a black list entry as spam.                                                                                                |
| Check IP<br>Reputation<br>(SMTP Only) | Select this to use IP reputation to identify Spam or Unwanted Bulk Email by the<br>sender's IP address.                                                                                                    |

**Table 195** Configuration > UTM Profile > Anti-Spam > Profile > Add

| <b>LABEL</b>             | <b>DESCRIPTION</b>                                                                                                    |
|--------------------------|----------------------------------------------------------------------------------------------------|
| Check Mail<br>Content    | Select this to identify Spam Email by content, such as malicious content.                                                                                           |
| Check Virus<br>Outbreak  | Select this to scan emails for attached viruses.                                                                                                    |
| Check DNSBL              | Select this check box to check e-mail against the ZyWALL/USG's configured DNSBL<br>domains. The ZyWALL/USG classifies e-mail that matches a DNS black list as spam. |
| Actions for Spam<br>Mail | Use this section to set how the ZyWALL/USG is to handle spam mail.                                                                                                  |
| <b>SMTP</b>              | Select how the ZyWALL/USG is to handle spam SMTP mail.                                                                                                    |
|                          | Select drop to discard spam SMTP mail.                                                                                                    |
|                          | Select forward to allow spam SMTP mail to go through.                                                                                                    |
|                          | Select forward with tag to add a spam tag to an SMTP spam mail's mail subject and<br>send it on to the destination.                                                 |
| POP <sub>3</sub>         | Select how the ZyWALL/USG is to handle spam POP3 mail.                                                                                                    |
|                          | Select forward to allow spam POP3 mail to go through.                                                                                                    |
|                          | Select forward with tag to add a spam tag to an POP3 spam mail's mail subject and<br>send it on to the destination.                                                 |
| 0K                       | Click OK to save your changes.                                                                                                    |
| Cancel                   | Click Cancel to exit this screen without saving your changes.                                                                                                    |

**Table 195** Configuration > UTM Profile > Anti-Spam > Profile > Add (continued)

# <span id="page-485-0"></span>**30.4 The Mail Scan Screen**

Click **Configuration > UTM Profile** > **Anti- Spam > Mail Scan** to open the **Mail Scan** screen. Use this screen to enable and configure the Mail Scan functions. You must first enable the Mail Scan functions on this screen before selecting them in the **Configuration > UTM Profile** > **Anti- Spam > Profile > Add/ Edit** screen.

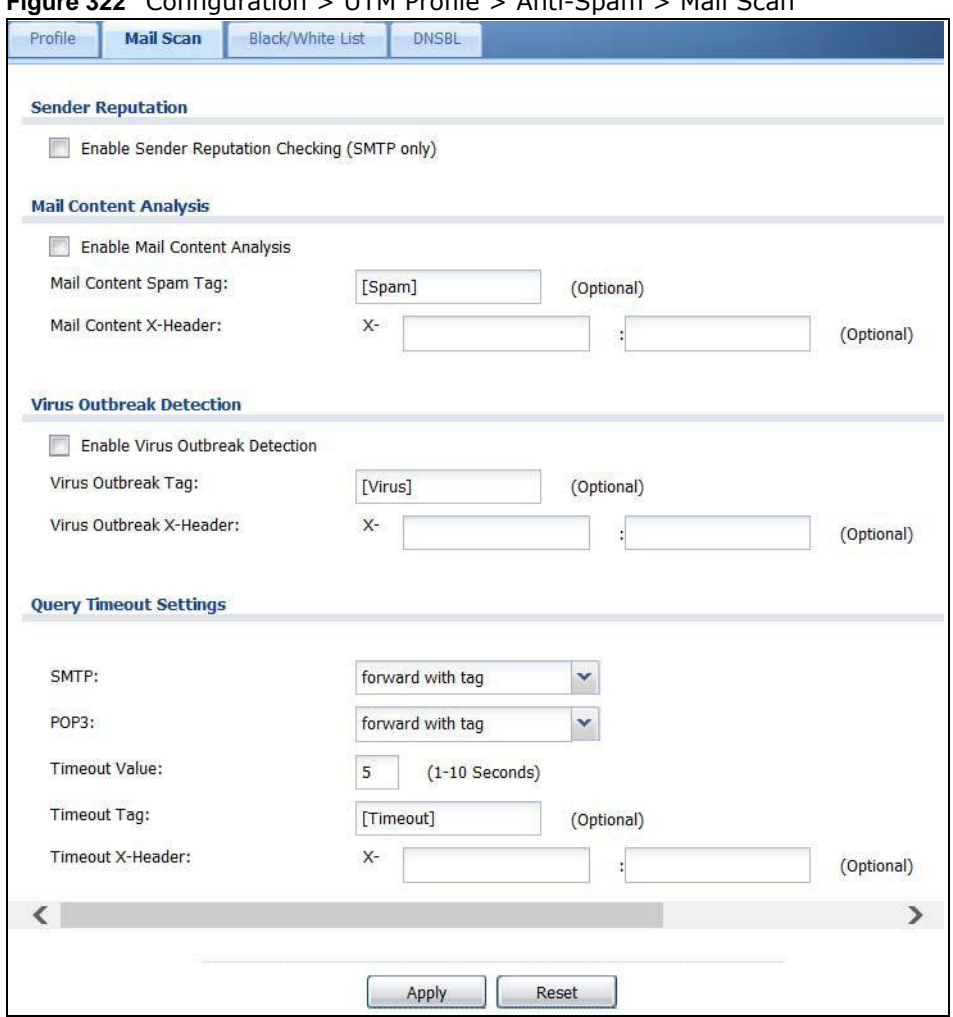

**Figure 322** Configuration > UTM Profile > Anti-Spam > Mail Scan

**Table 196** Configuration > UTM Profile > Anti-Spam > Mail Scan

| <b>LABEL</b>                                           | <b>DESCRIPTION</b>                                                                                                    |  |  |
|--------------------------------------------------------|----------------------------------------------------------------------------------------------------|--|--|
| Sender Reputation                                      |                                                                                                    |  |  |
| Enable Sender<br>Reputation<br>Checking (SMTP<br>only) | Select this to have the ZyWALL/USG scan for spam e-mail by IP Reputation. Spam or<br>Unwanted Bulk Email is determined by the sender's IP address.                                                                                                    |  |  |
|                                                        | Mail Content Analysis                                                                                                    |  |  |
| Enable Mail<br><b>Content Analysis</b>                 | Select this to identify Spam Email by content, such as malicious content.                                                                                                    |  |  |
| Mail Content Spam<br>Tag                               | Enter a message or label (up to 15 ASCII characters) to add to the beginning of the mail<br>subject of e-mails that are determined to spam based on the mail content analysis.<br>This tag is only added if the anti-spam policy is configured to forward spam mail with a<br>spam tag. |  |  |
| Mail Content X-<br>Header                              | Specify the name and value for the X-Header to be added when an email is determined<br>to be spam by mail content.                                                                                                    |  |  |
| Virus Outbreak Detection                               |                                                                                                    |  |  |

| <b>LABEL</b>                          | <b>DESCRIPTION</b>                                                                                                    |
|---------------------------------------|----------------------------------------------------------------------------------------------------|
| Enable Virus<br>Outbreak<br>Detection | This scans emails for attached viruses.                                                                                                    |
| Virus Outbreak<br>Tag                 | Enter a message or label (up to 15 ASCII characters) to add to the beginning of the mail<br>subject of e-mails that are determined have an attached viruses.                                                                   |
|                                       | This tag is only added if the anti-spam policy is configured to forward spam mail with a<br>spam tag.                                                                                                    |
| Virus Outbreak X-<br>Header           | Specify the name and value for the X-Header to be added when an email is determined<br>to have an attached virus.                                                                                                    |
| Query Timeout Settings                |                                                                                                    |
| <b>SMTP</b>                           | Select how the ZyWALL/USG is to handle SMTP mail query timeout.                                                                                                    |
|                                       | Select drop to discard SMTP mail.                                                                                                    |
|                                       | Select forward to allow SMTP mail to go through.                                                                                                    |
|                                       | Select forward with tag to add a tag to an SMTP query timeout mail's mail subject and<br>send it on to the destination.                                                                                                    |
| POP <sub>3</sub>                      | Select how the ZyWALL/USG is to handle POP3 mail query timeout.                                                                                                    |
|                                       | Select forward to allow POP3 mail to go through.                                                                                                    |
|                                       | Select forward with tag to add a tag to an POP3 query timeout mail's mail subject and<br>send it on to the destination.                                                                                                    |
| <b>Timeout Value</b>                  | Set how long the ZyWALL/USG waits for a reply from the mail scan server. If there is no<br>reply before this time period expires, the ZyWALL/USG takes the action defined in the<br>relevant Actions when Query Timeout field. |
| Timeout Tag                           | Enter a message or label (up to 15 ASCII characters) to add to the mail subject of e-<br>mails that the ZyWALL/USG forwards if queries to the mail scan servers time out.                                                      |
| Timeout X-Header                      | Specify the name and value for the X-Header to be added when queries to the mail scan<br>servers time out.                                                                                                    |
| Apply                                 | Click Apply to save your changes back to the ZyWALL/USG.                                                                                                    |
| Reset                                 | Click Reset to return the screen to its last-saved settings.                                                                                                    |

**Table 196** Configuration > UTM Profile > Anti-Spam > Mail Scan

# <span id="page-487-0"></span>**30.5 The Anti-Spam Black List Screen**

Click **Configuration > UTM Profile** > **Anti- Spam > Black** /**W hite List** to display the **Anti- Spam Black List** screen.

Configure the black list to identify spam e-mail. You can create black list entries based on the sender's or relay server's IP address or e-mail address. You can also create entries that check for particular e-mail header fields with specific values or specific subject text. Click a column's heading cell to sort the table entries by that column's criteria. Click the heading cell again to reverse the sort order.

#### **Figure 323** Configuration > UTM Profile > Anti-Spam > Black/White List > Black List

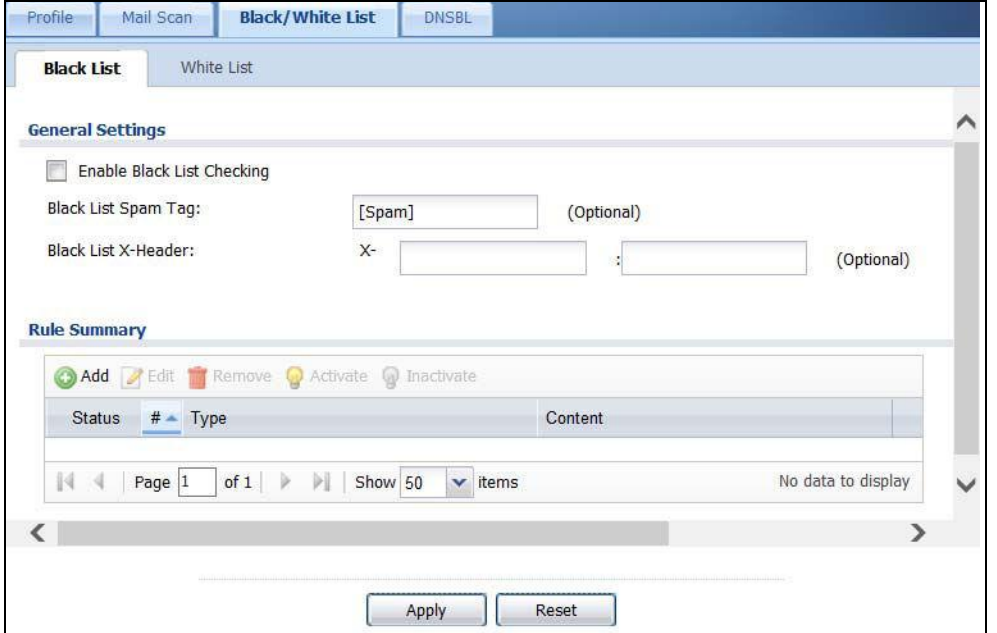

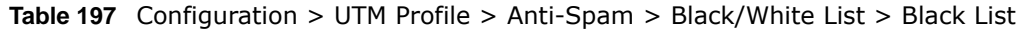

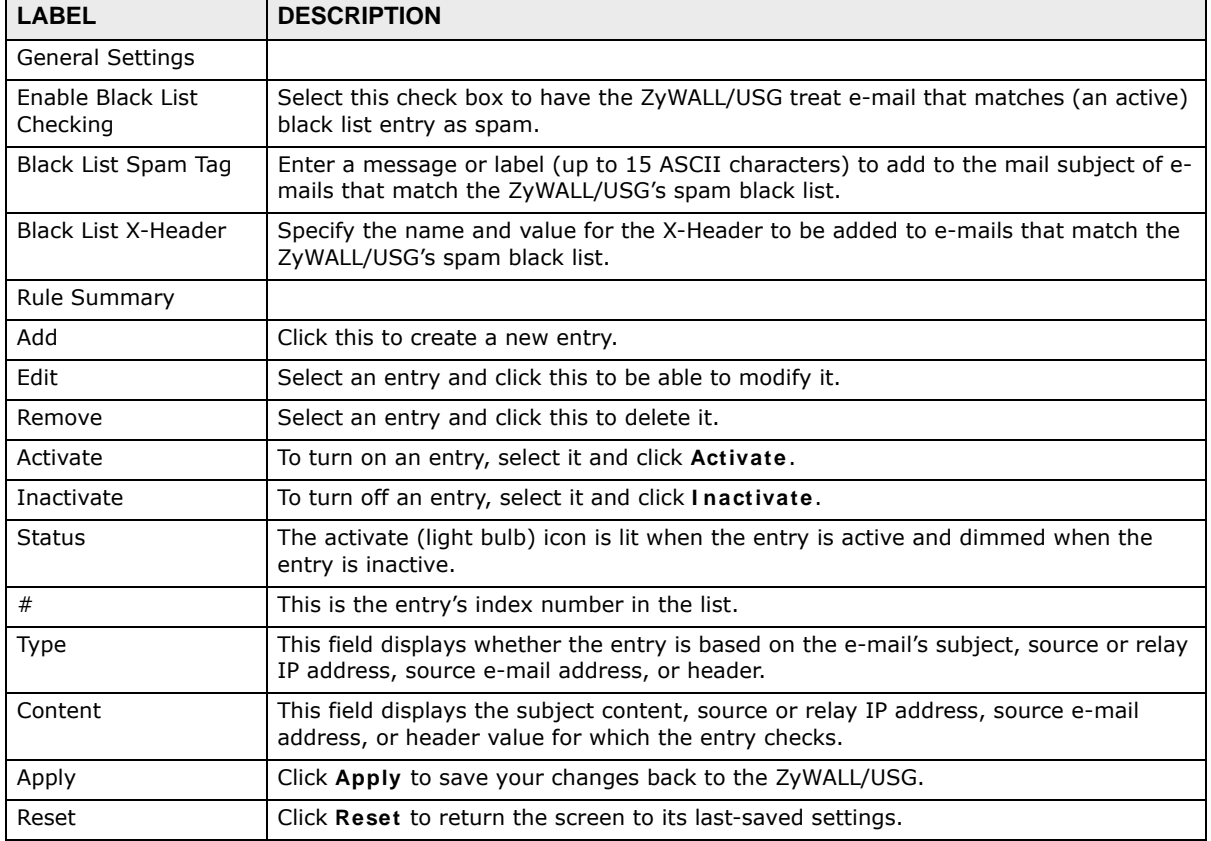

### <span id="page-489-0"></span>**30.5.1 The Anti-Spam Black or White List Add/Edit Screen**

In the anti-spam **Black List** or **W hite List** screen, click the **Add** icon or an **Edit** icon to display the following screen.

Use this screen to configure an anti-spam black list entry to identify spam e-mail. You can create entries based on specific subject text, or the sender's or relay's IP address or e-mail address. You can also create entries that check for particular header fields and values.

**Figure 324** Configuration > UTM Profile > Anti-Spam > Black/White List > Black List (or White List) > Add

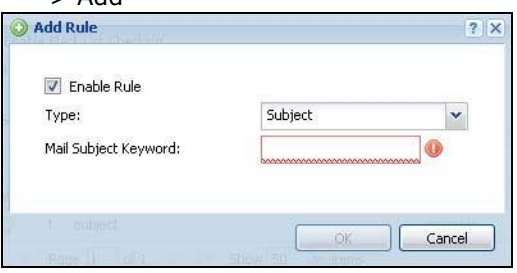

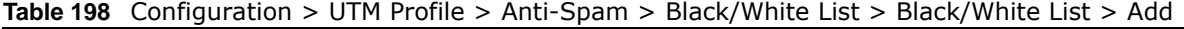

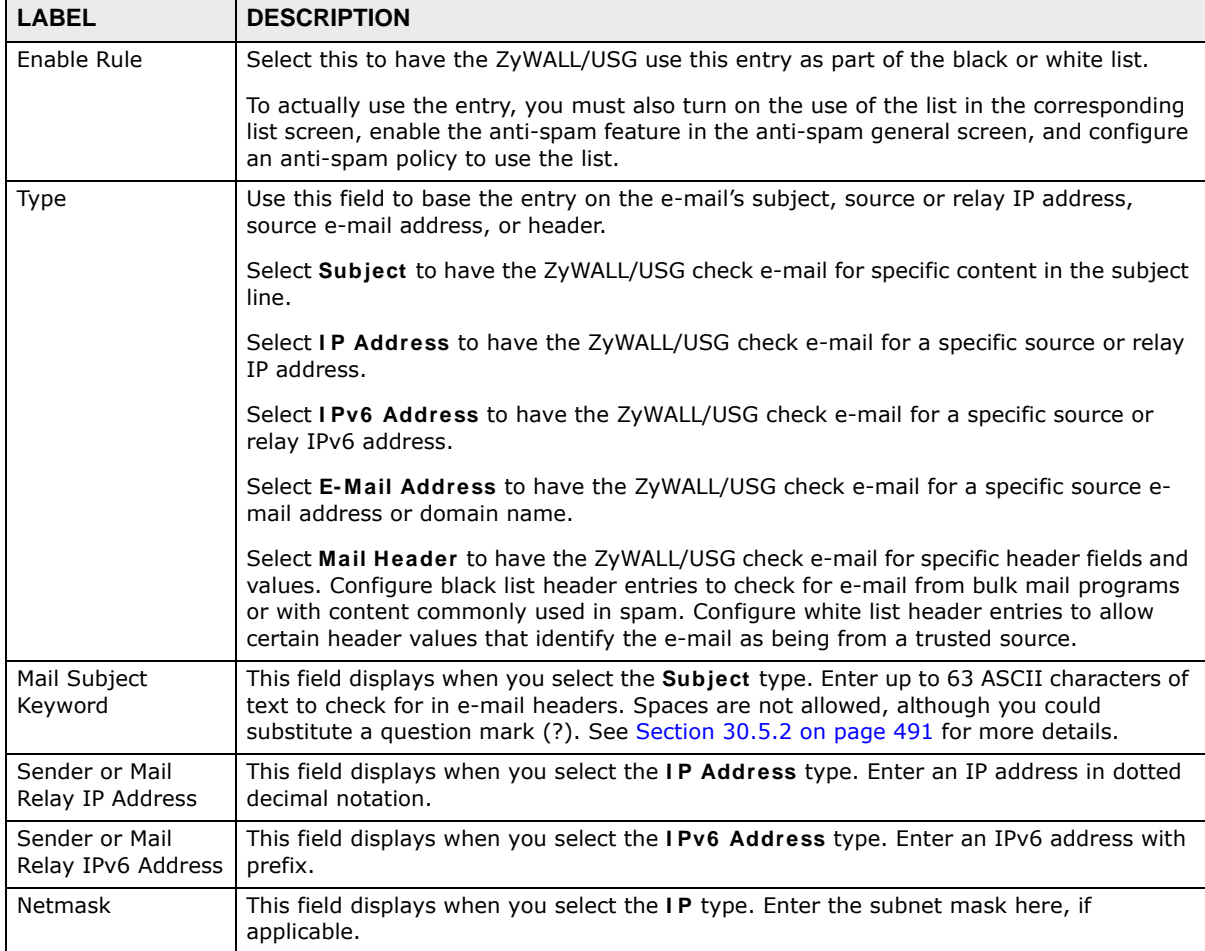

| <b>LABEL</b>              | <b>DESCRIPTION</b>                                                                                                    |
|---------------------------|----------------------------------------------------------------------------------------------------|
| Sender E-Mail<br>Address  | This field displays when you select the <b>E-Mail</b> type. Enter a keyword (up to 63 ASCII<br>characters). See Section 30.5.2 on page 491 for more details. |
| Mail Header Field<br>Name | This field displays when you select the <b>Mail Header</b> type.                                                                                             |
|                           | Type the name part of an e-mail header (the part that comes before the colon). Use up<br>to 63 ASCII characters.                                             |
|                           | For example, if you want the entry to check the "Received:" header for a specific mail<br>server's domain, enter "Received" here.                            |
| Field Value               | This field displays when you select the <b>Mail Header</b> type.                                                                                             |
| Keyword                   | Type the value part of an e-mail header (the part that comes after the colon). Use up to<br>63 ASCII characters.                                             |
|                           | For example, if you want the entry to check the "Received:" header for a specific mail<br>server's domain, enter the mail server's domain here.              |
|                           | See Section 30.5.2 on page 491 for more details.                                                                                                    |
| 0K                        | Click OK to save your changes.                                                                                                    |
| Cancel                    | Click <b>Cancel</b> to exit this screen without saving your changes.                                                                                         |

**Table 198** Configuration > UTM Profile > Anti-Spam > Black/White List > Black/White List > Add

### <span id="page-490-0"></span>**30.5.2 Regular Expressions in Black or White List Entries**

The following applies for a black or white list entry based on an e-mail subject, e-mail address, or e-mail header value.

- Use a question mark (?) to let a single character vary. For example, use "a?c" (without the quotation marks) to specify abc, acc and so on.
- You can also use a wildcard (\*). For example, if you configure \*def.com, any e-mail address that ends in def.com matches. So "mail.def.com" matches.
- The wildcard can be anywhere in the text string and you can use more than one wildcard. You cannot use two wildcards side by side, there must be other characters between them.
- The ZyWALL/USG checks the first header with the name you specified in the entry. So if the email has more than one "Received" header, the ZyWALL/USG checks the first one.

# **30.6 The Anti-Spam White List Screen**

Click **Configuration > UTM Profile** > **Anti- Spam > Black/ W hite List** and then the **W hite List**  tab to display the **Anti- Spam W hite List** screen.

Configure the white list to identify legitimate e-mail. You can create white list entries based on the sender's or relay's IP address or e-mail address. You can also create entries that check for particular header fields and values or specific subject text.

#### **Figure 325** Configuration > UTM Profile > Anti-Spam > Black/White List > White List

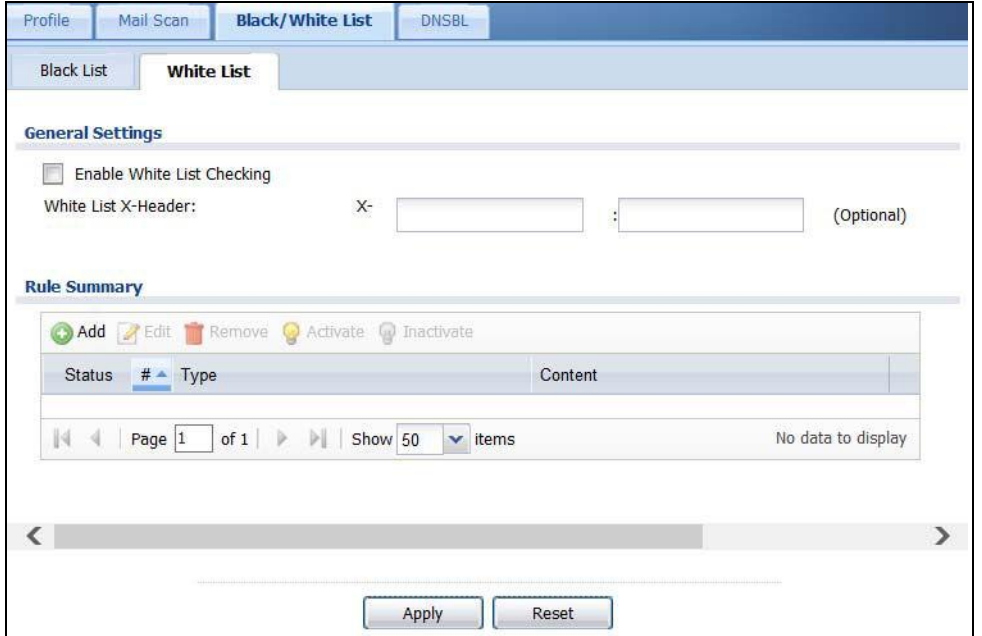

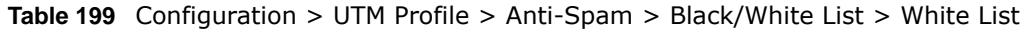

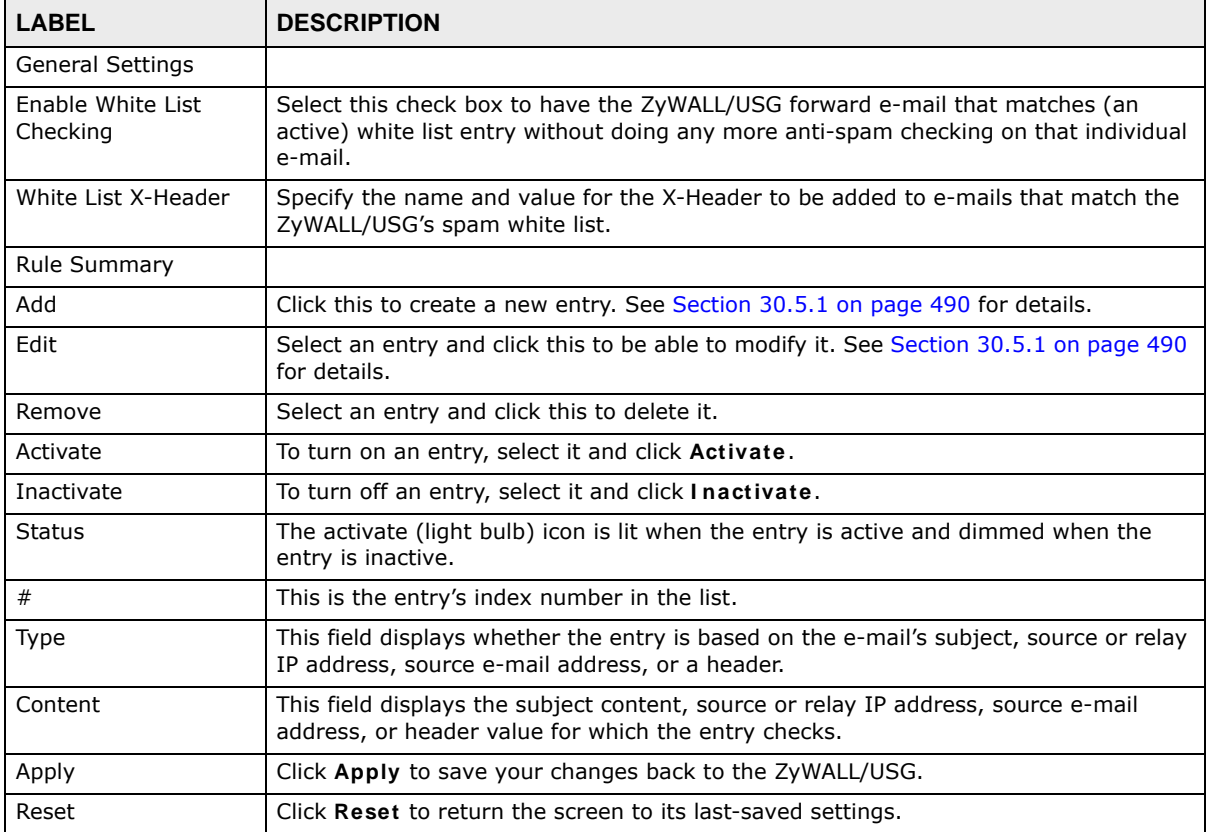

## <span id="page-492-0"></span>**30.7 The DNSBL Screen**

Click **Configuration > UTM Profile > Anti- Spam > DNSBL** to display the anti-spam **DNSBL** screen. Use this screen to configure the ZyWALL/USG to check the sender and relay IP addresses in e-mail headers against DNS (Domain Name Service)-based spam Black Lists (DNSBLs).

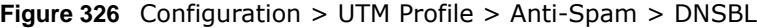

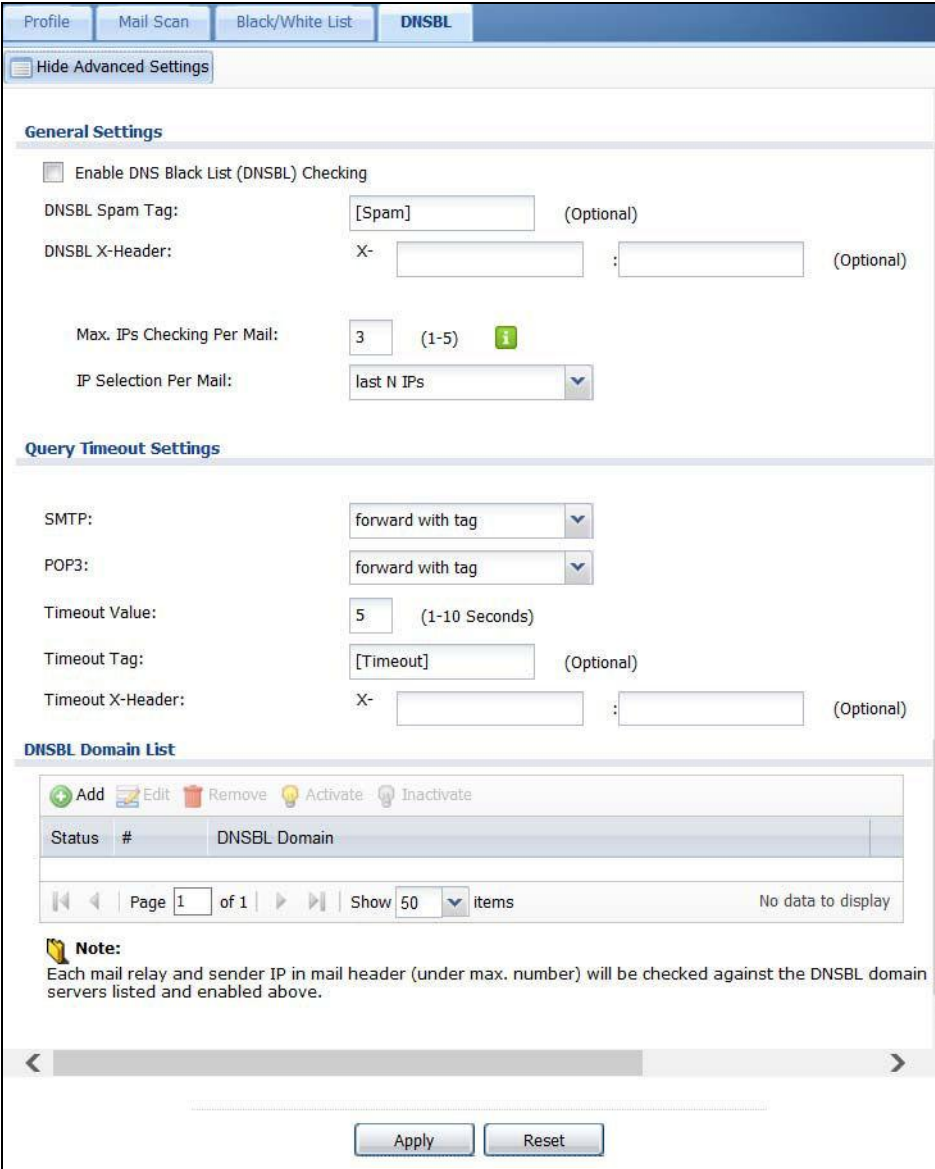

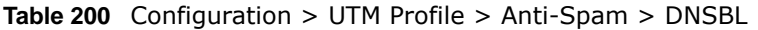

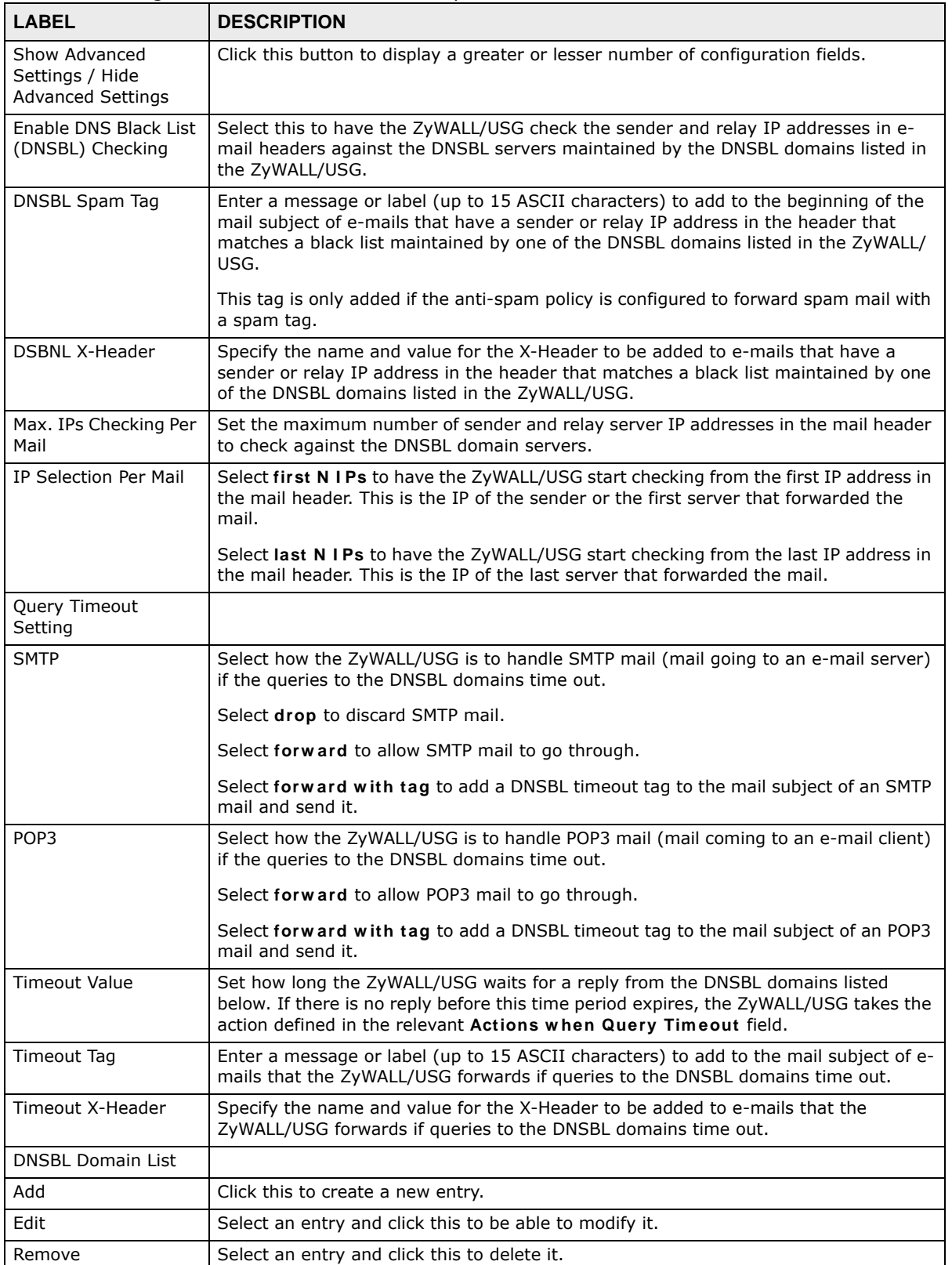

| <b>LABEL</b>        | <b>DESCRIPTION</b>                                                                                          |
|---------------------|----------------------------------------------------------------------------------------------------|
| Activate            | To turn on an entry, select it and click Activate.                                                          |
| Inactivate          | To turn off an entry, select it and click Inactivate.                                                       |
| <b>Status</b>       | The activate (light bulb) icon is lit when the entry is active and dimmed when the<br>entry is inactive.    |
| #                   | This is the entry's index number in the list.                                                               |
| <b>DNSBL Domain</b> | This is the name of a domain that maintains DNSBL servers. Enter the domain that is<br>maintaining a DNSBL. |
| Apply               | Click Apply to save your changes back to the ZyWALL/USG.                                                    |
| Reset               | Click Reset to return the screen to its last-saved settings.                                                |

**Table 200** Configuration > UTM Profile > Anti-Spam > DNSBL (continued)

# <span id="page-494-0"></span>**30.8 Anti-Spam Technical Reference**

Here is more detailed anti-spam information.

#### **DNSBL**

- The ZyWALL/USG checks only public sender and relay IP addresses, it does not check private IP addresses.
- The ZyWALL/USG sends a separate query (DNS lookup) for each sender or relay IP address in the e-mail's header to each of the ZyWALL/USG's DNSBL domains at the same time.
- The DNSBL servers send replies as to whether or not each IP address matches an entry in their list. Each IP address has a separate reply.
- As long as the replies are indicating the IP addresses do not match entries on the DNSBL lists, the ZyWALL/USG waits until it receives at least one reply for each IP address.
- If the ZyWALL/USG receives a DNSBL reply that one of the IP addresses is in the DNSBL list, the ZyWALL/USG immediately classifies the e-mail as spam and takes the anti-spam policy's configured action for spam. The ZyWALL/USG does not wait for any more DNSBL replies.
- If the ZyWALL/USG receives at least one non-spam reply for each of an e-mail's routing IP addresses, the ZyWALL/USG immediately classifies the e-mail as legitimate and forwards it.
- Any further DNSBL replies that come after the ZyWALL/USG classifies an e-mail as spam or legitimate have no effect.
- The ZyWALL/USG records DNSBL responses for IP addresses in a cache for up to 72 hours. The ZyWALL/USG checks an e-mail's sender and relay IP addresses against the cache first and only sends DNSBL queries for IP addresses that are not in the cache.

Here is an example of an e-mail classified as spam based on DNSBL replies.

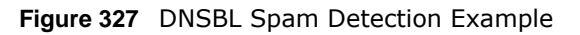

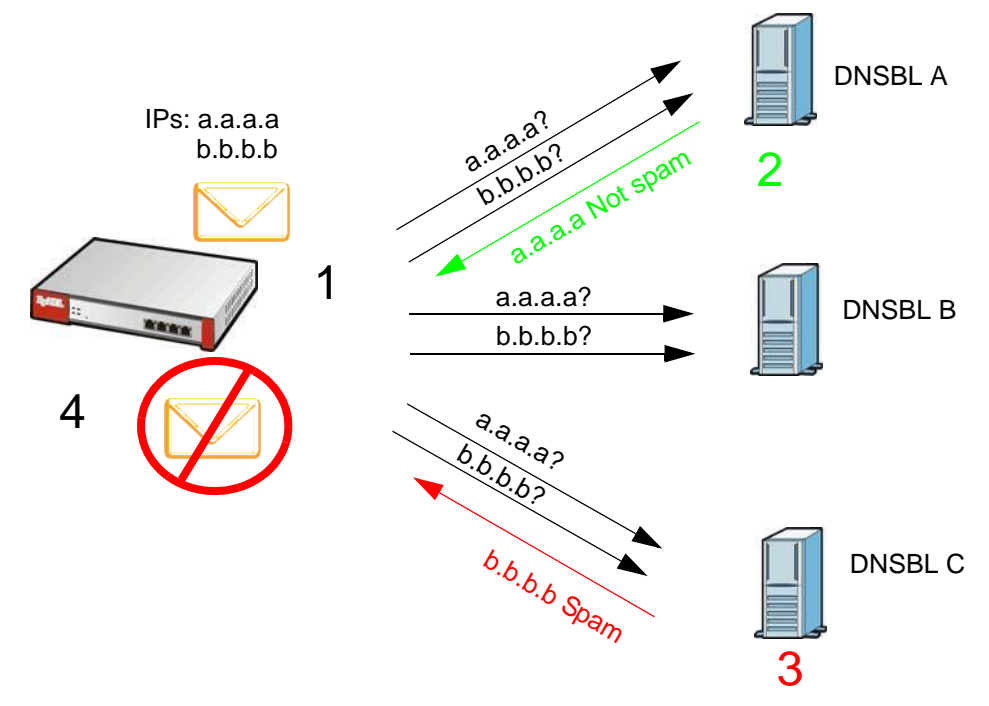

- **1** The ZyWALL/USG receives an e-mail that was sent from IP address a.a.a.a and relayed by an email server at IP address b.b.b.b. The ZyWALL/USG sends a separate query to each of its DNSBL domains for IP address a.a.a.a. The ZyWALL/USG sends another separate query to each of its DNSBL domains for IP address b.b.b.b.
- **2** DNSBL A replies that IP address a.a.a.a does not match any entries in its list (not spam).
- **3** DNSBL C replies that IP address b.b.b.b matches an entry in its list.
- **4** The ZyWALL/USG immediately classifies the e-mail as spam and takes the action for spam that you defined in the anti-spam policy. In this example it was an SMTP mail and the defined action was to drop the mail. The ZyWALL/USG does not wait for any more DNSBL replies.

Here is an example of an e-mail classified as legitimate based on DNSBL replies.

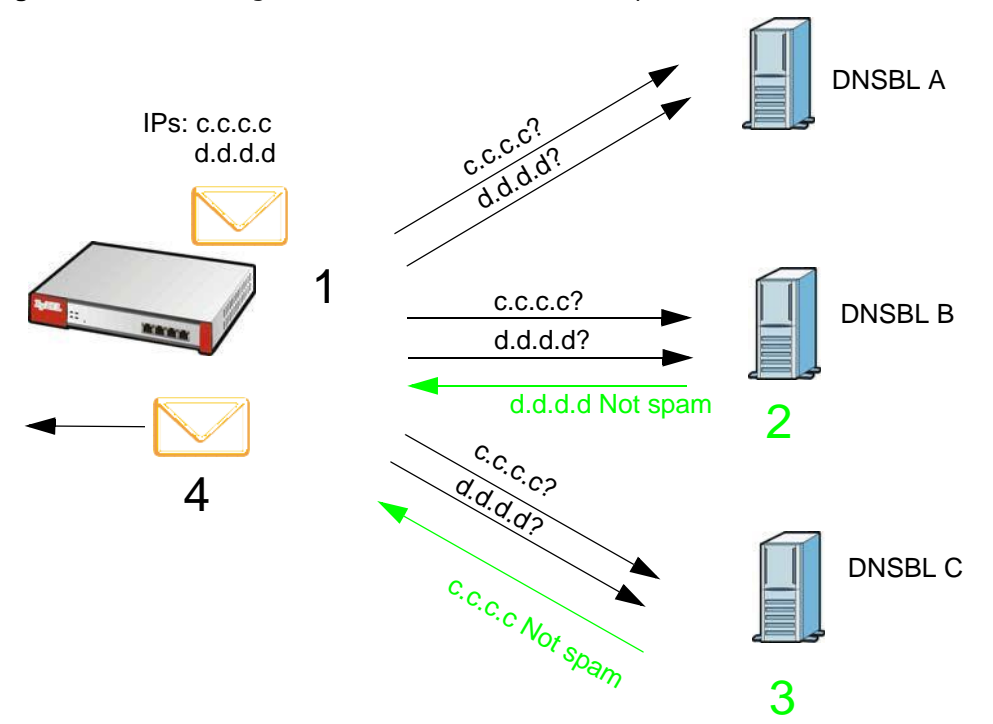

**Figure 328** DNSBL Legitimate E-mail Detection Example

- **1** The ZyWALL/USG receives an e-mail that was sent from IP address c.c.c.c and relayed by an e-mail server at IP address d.d.d.d. The ZyWALL/USG sends a separate query to each of its DNSBL domains for IP address c.c.c.c. The ZyWALL/USG sends another separate query to each of its DNSBL domains for IP address d.d.d.d.
- **2** DNSBL B replies that IP address d.d.d.d does not match any entries in its list (not spam).
- **3** DNSBL C replies that IP address c.c.c.c does not match any entries in its list (not spam).
- **4** Now that the ZyWALL/USG has received at least one non-spam reply for each of the e-mail's routing IP addresses, the ZyWALL/USG immediately classifies the e-mail as legitimate and forwards it. The ZyWALL/USG does not wait for any more DNSBL replies.

If the ZyWALL/USG receives conflicting DNSBL replies for an e-mail routing IP address, the ZyWALL/USG classifies the e-mail as spam. Here is an example.

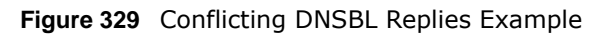

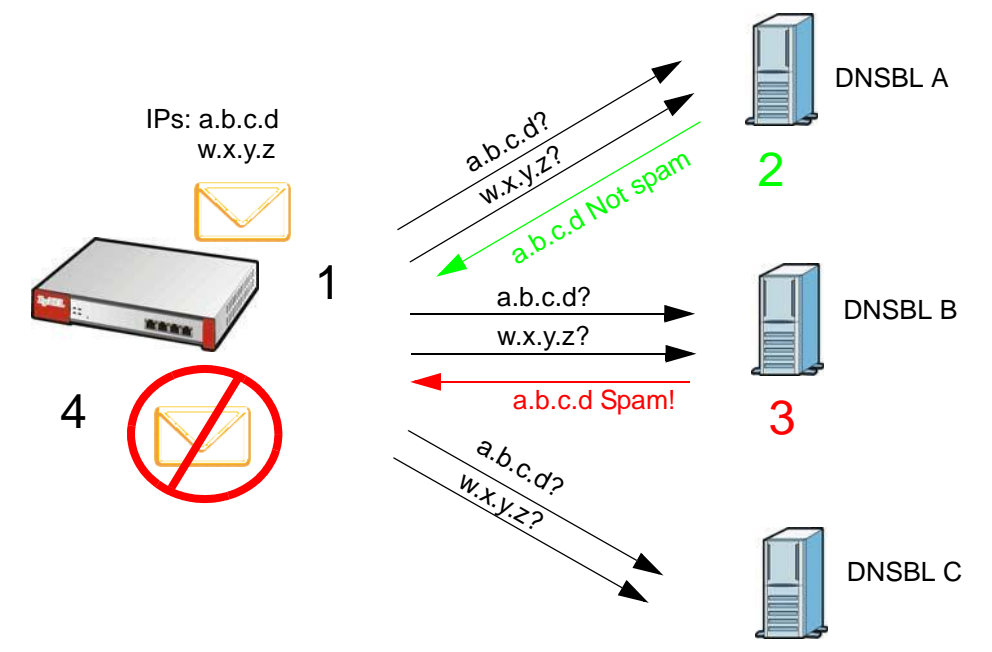

- **1** The ZyWALL/USG receives an e-mail that was sent from IP address a.b.c.d and relayed by an email server at IP address w.x.y.z. The ZyWALL/USG sends a separate query to each of its DNSBL domains for IP address a.b.c.d. The ZyWALL/USG sends another separate query to each of its DNSBL domains for IP address w.x.y.z.
- **2** DNSBL A replies that IP address a.b.c.d does not match any entries in its list (not spam).
- **3** While waiting for a DNSBL reply about IP address w.x.y.z, the ZyWALL/USG receives a reply from DNSBL B saying IP address a.b.c.d is in its list.
- **4** The ZyWALL/USG immediately classifies the e-mail as spam and takes the action for spam that you defined in the anti-spam policy. In this example it was an SMTP mail and the defined action was to drop the mail. The ZyWALL/USG does not wait for any more DNSBL replies.

# **SSL Inspection**

# **31.1 Overview**

Secure Socket Layer (SSL) traffic, such as https://www.google.com/HTTPS, FTPs, POP3s, SMTPs, etc. is encrypted, and cannot be inspected using Unified Threat Management (UTM) profiles such as App Patrol, Content Filter, Intrusion, Detection and Prevention (IDP), or Anti-Virus. The ZyWALL/ USG uses SSL Inspection to decrypt SSL traffic, sends it to the UTM engines for inspection, then encrypts traffic that passes inspection and forwards it to the destination server, such as Google.

An example process is shown in the following figure. User **U** sends a HTTPS request (SSL) to destination server **D**, via the ZyWALL/USG, **Z**. The traffic matches an SSL Inspection profile in a security policy, so the ZyWALL/USG decrypts the traffic using SSL Inspection. The decrypted traffic is then inspected by the UTM profiles in the same security profile that matched the SSL Inspection profile. If all is OK, then the ZyWALL/USG re-encrypts the traffic using SSL Inspection and forwards it to the destination server **D**. SSL traffic could be in the opposite direction for other examples.

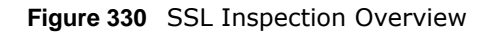

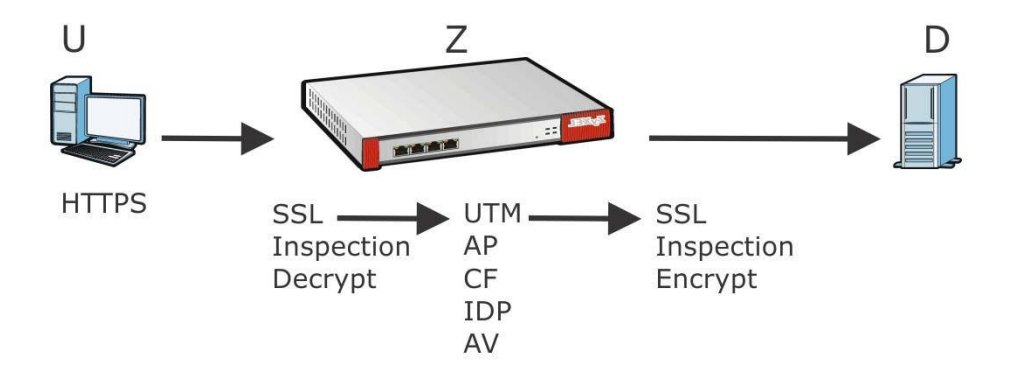

Note: Anti-Spam cannot be applied to traffic decrypted by SSL Inspection.

### **31.1.1 What You Can Do in this Chapter**

- Use the **UTM Profile > SSL I nspection > Profile** screen [\(Section 31.2 on page 500\)](#page-499-0) to view SSL Inspection profiles. Click the **Add** or **Edit** icon in this screen to configure the CA certificate, action and log in an SSL Inspection profile.
- Use the **UTM Profile > SSL I nspection > Exclude List** screens [\(Section 31.3 on page 504\)](#page-503-0) to create a whitelist of destination servers to which traffic is passed through uninspected.

### **31.1.2 What You Need To Know**

• Supported Cipher Suite

- RC4 (Rivest Cipher 4)
- DES (Data Encryption Standard)
- 3DES
- AES (Advanced Encryption Standard)
- SSLv3/TLS1.0 (Transport Layer Security) Support
	- SSLv3/TLS1.0 is currently supported with option to pass or block SSLv2 traffic
- Traffic using TLS1.1 (Transport Layer Security) or TLS1.2 is downgraded to TLS1.0 for SSL Inspection
- No Compression Support Now
- No Client Authentication Request Support Now
- Finding Out More
	- See **Configuration** > **Object > Certificate > My Certificates** for information on creating certificates on the ZyWALL/USG.
	- See **Monitor > UTM Statistics > SSL I nspection** to get usage data and easily add a destination server to the whitelist of exclusion servers.
	- See **Configuration** > **Security Policy > Policy Control > Policy** to bind an SSL Inspection profile to a traffic flow(s).

#### **31.1.3 Before You Begin**

- If you don't want to use the default ZyWALL/USG certificate, then create a new certificate in **Object > Certificate > My Certificates**.
- Decide what destination servers to which traffic is sent directly without inspection. This may be a matter of privacy and legality regarding inspecting an individual's encrypted session, such as financial websites. This may vary by locale.

### <span id="page-499-0"></span>**31.2 The SSL Inspection Profile Screen**

An SSL Inspection profile is a template with pre-configured certificate, action and log.

Click **Configuration > UTM Profile > SSL I nspection > Profile** to open this screen.

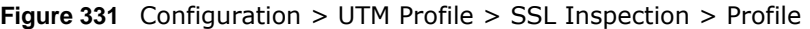

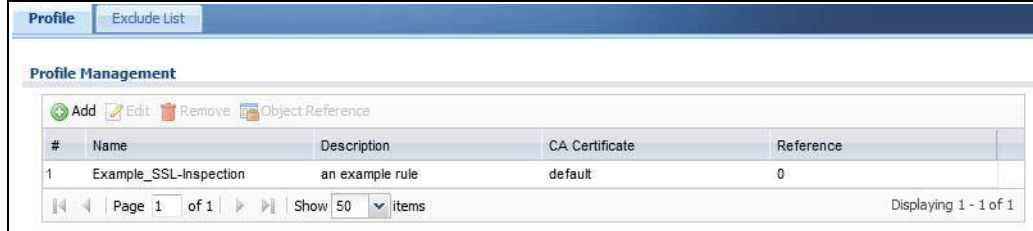

The following table describes the fields in this screen.

**Table 201** Configuration > UTM Profile > SSL Inspection > Profile

| 'LABEL             | <b>DESCRIPTION</b>                 |
|--------------------|------------------------------------|
| Profile Management |                                    |
| Add                | Click Add to create a new profile. |

ZyWALL/USG Series User's Guide

| <b>LABEL</b>     | <b>DESCRIPTION</b>                                                                                                    |
|------------------|----------------------------------------------------------------------------------------------------|
| Edit             | Select an entry and click this to be able to modify it.                                                                                                    |
| Remove           | Select an entry and click this to delete it.                                                                                                    |
| Object Reference | Select an entry and click Object References to open a screen that shows which<br>settings use the entry. Click Refresh to update information on this screen. |
| #                | This is the entry's index number in the list.                                                                                                    |
| Name             | This displays the name of the profile.                                                                                                    |
| Description      | This displays the description of the profile.                                                                                                    |
| CA Certificate   | This displays the CA certificate being used in this profile.                                                                                                 |
| Reference        | This displays the number of times an object reference is used in a profile.                                                                                  |

**Table 201** Configuration > UTM Profile > SSL Inspection > Profile (continued)

### **31.2.1 Add / Edit SSL Inspection Profiles**

Click **Configuration > UTM Profile > SSL I nspection > Profile > Add** to create a new profile or select an existing profile and click **Edit** to change its settings.

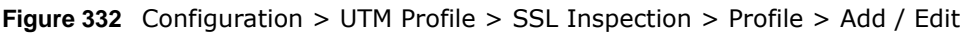

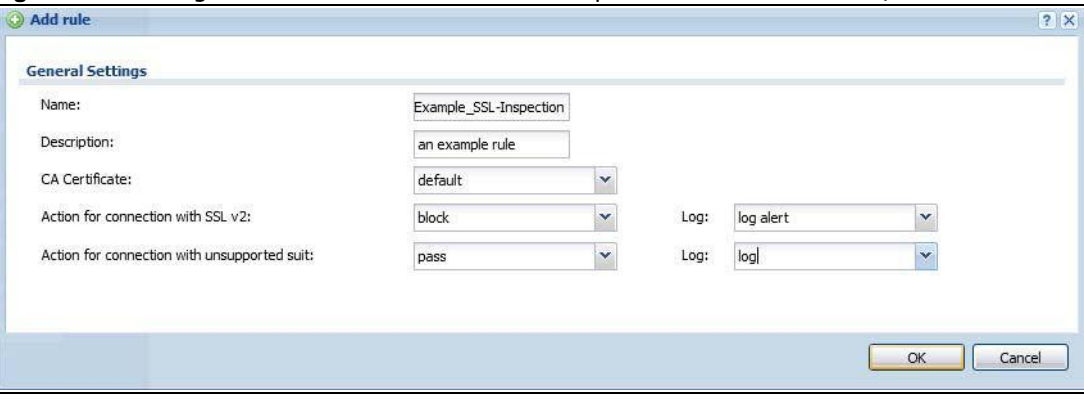

The following table describes the fields in this screen.

**Table 202** Configuration > UTM Profile > SSL Inspection > Profile > Add / Edit

| <b>LABEL</b>                            | <b>DESCRIPTION</b>                                                                                                    |
|-----------------------------------------|----------------------------------------------------------------------------------------------------|
| Name                                    | This is the name of the profile. You may use 1-31 alphanumeric characters,<br>underscores(_), or dashes (-), but the first character cannot be a number. This value is<br>case-sensitive. These are valid, unique profile names:                                                                              |
|                                         | • MyProfile                                                                                                    |
|                                         | • mYProfile                                                                                                    |
|                                         | • Mymy12_3-4                                                                                                    |
|                                         | These are invalid profile names:                                                                                                    |
|                                         | • 1mYProfile                                                                                                    |
|                                         | My Profile<br>$\bullet$                                                                                                    |
|                                         | MyProfile?                                                                                                    |
|                                         | • Whatalongprofilename123456789012                                                                                                    |
| Description                             | Enter additional information about this SSL Inspection entry. You can enter up to 60<br>characters ("0-9", "a-z", "A-Z", "-" and "_").                                                                                                    |
| CA Certificate                          | This contains the default certificate and the certificates created in Object > Certificate ><br>My Certificates. Choose the certificate for this profile.                                                                                                    |
| Severity Level                          | Select a severity level and these use the icons to enable/disable and configure logs and<br>actions for all signatures of that level.                                                                                                    |
| Action for<br>connection with<br>SSL v2 | SSL Inspection supports SSLv3 and TLS1.0. Select to pass or block SSLv2 traffic that<br>matches traffic bound to this policy here.                                                                                                    |
| Log                                     | These are the log options for SSLv2 traffic that matches traffic bound to this policy:                                                                                                    |
|                                         | no: Select this option to have the ZyWALL/USG create no log for SSLv2 traffic that<br>$\bullet$<br>matches traffic bound to this policy.                                                                                                    |
|                                         | log: Select this option to have the ZyWALL/USG create a log for SSLv2 traffic that<br>$\bullet$<br>matches traffic bound to this policy.                                                                                                    |
|                                         | log alert: An alert is an e-mailed log for more serious events that may need more<br>$\bullet$<br>immediate attention. They also appear in red in the <b>Monitor &gt; Log</b> screen. Select this option to have the ZyWALL/USG send an alert for SSLv2 traffic that matches traffic<br>bound to this policy. |
| Action for                              | SSL Inspection supports these cipher suites:                                                                                                    |
| Connection with<br>unsupported<br>suit  | RC4<br>$\bullet$<br><b>DES</b><br>٠<br>3DES<br>$\bullet$<br><b>AES</b><br>٠                                                                                                    |
|                                         | Select to pass or block unsupported traffic (such as other cipher suites, compressed<br>traffic, client authentication requests, and so on) that matches traffic bound to this policy<br>here.                                                                                                    |
| Log                                     | These are the log options for unsupported traffic that matches traffic bound to this policy:                                                                                                    |
|                                         | no: Select this option to have the ZyWALL/USG create no log for unsupported traffic<br>$\bullet$<br>that matches traffic bound to this policy.                                                                                                    |
|                                         | log: Select this option to have the ZyWALL/USG create a log for unsupported traffic<br>$\bullet$<br>that matches traffic bound to this policy                                                                                                    |
|                                         | log alert: An alert is an e-mailed log for more serious events that may need more<br>٠<br>immediate attention. They also appear in red in the <b>Monitor</b> > Log screen. Select this option to have the ZyWALL/USG send an alert for unsupported traffic that matches<br>traffic bound to this policy.      |
| Excepted<br>Signatures                  | Use the icons to enable/disable and configure logs and actions for individual signatures that<br>are different to the general settings configured for the severity level to which the signatures<br>belong. Signatures configured in Query View will appear in Group View.                                    |

ZyWALL/USG Series User's Guide

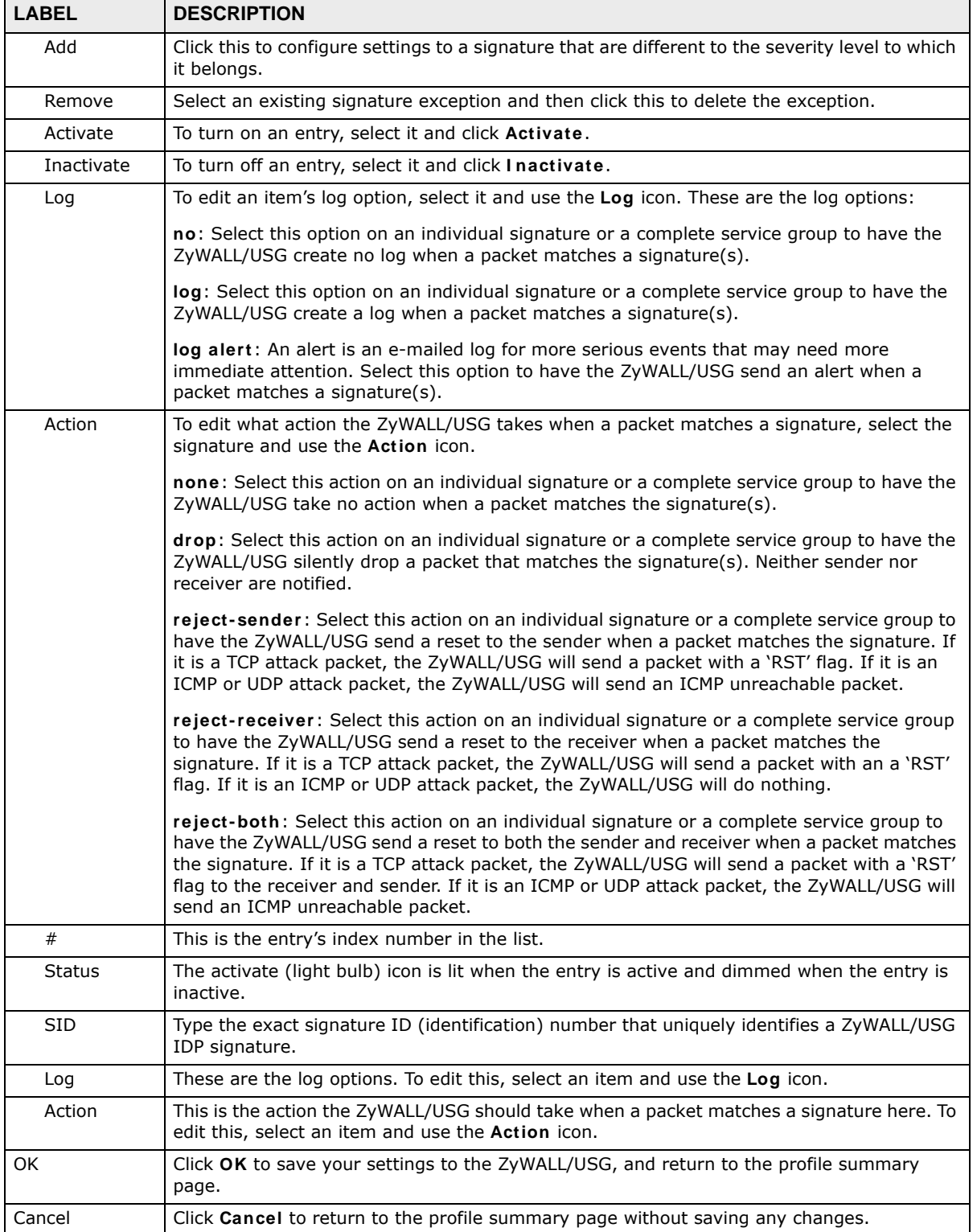

#### **Table 202** Configuration > UTM Profile > SSL Inspection > Profile > Add / Edit (continued)

# <span id="page-503-0"></span>**31.3 Exclude List Screen**

There may be privacy and legality issues regarding inspecting a user's encrypted session. The legal issues may vary by locale, so it's important to check with your legal department to make sure therethat it's OK to intercept SSL traffic from your ZyWALL/USG users.

To ensure individual privacy and meet legal requirements, you can configure an exclusion list to exclude matching sessions to destination servers. This traffic is not intercepted and is passed through uninspected.

Click **Configuration > UTM Profile > SSL I nspection > Exclude List** to display the following screen. Use **Add** to out a new item in the list or **Edit** to change an existing one or **Rem ove** to delete an existing entry.

**Figure 333** Configuration > UTM Profile > SSL Inspection > Exclude List (> Add/Edit)

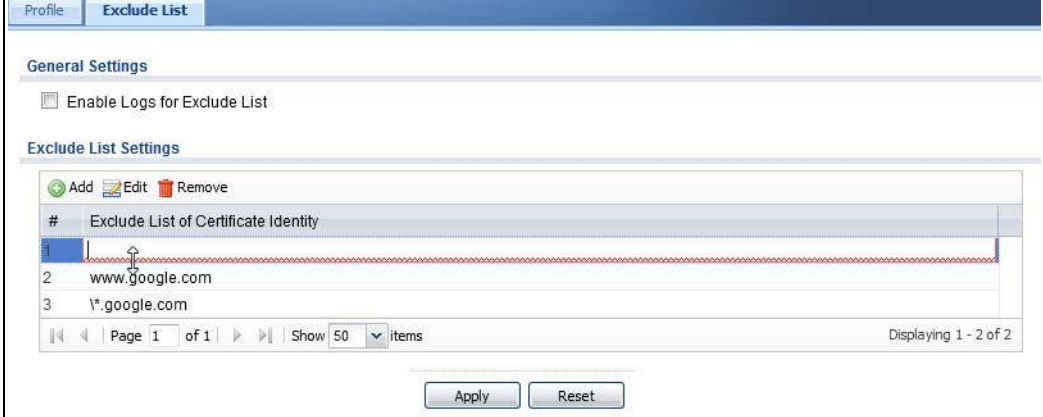

| <b>LABEL</b>                       | <b>DESCRIPTION</b>                                                                                    |
|------------------------------------|----------------------------------------------------------------------------------------------------|
| <b>General Settings</b>            |                                                                                                    |
| Enable Logs<br>for Exclude<br>List | Click this to create a log for traffic that bypasses SSL Inspection.                                  |
| Exclude List<br>Settings           | Use this part of the screen to create, edit, or delete items in the SSL Inspection exclusion<br>list. |
| Add                                | Click this to create a new entry.                                                                     |
| Edit                               | Select an entry and click this to be able to modify it.                                               |
| Remove                             | Select an entry and click this to delete it.                                                          |
| #                                  | This is the entry's index number in the list.                                                         |

**Table 203** Configuration > UTM Profile > SSL Inspection > Exclude List
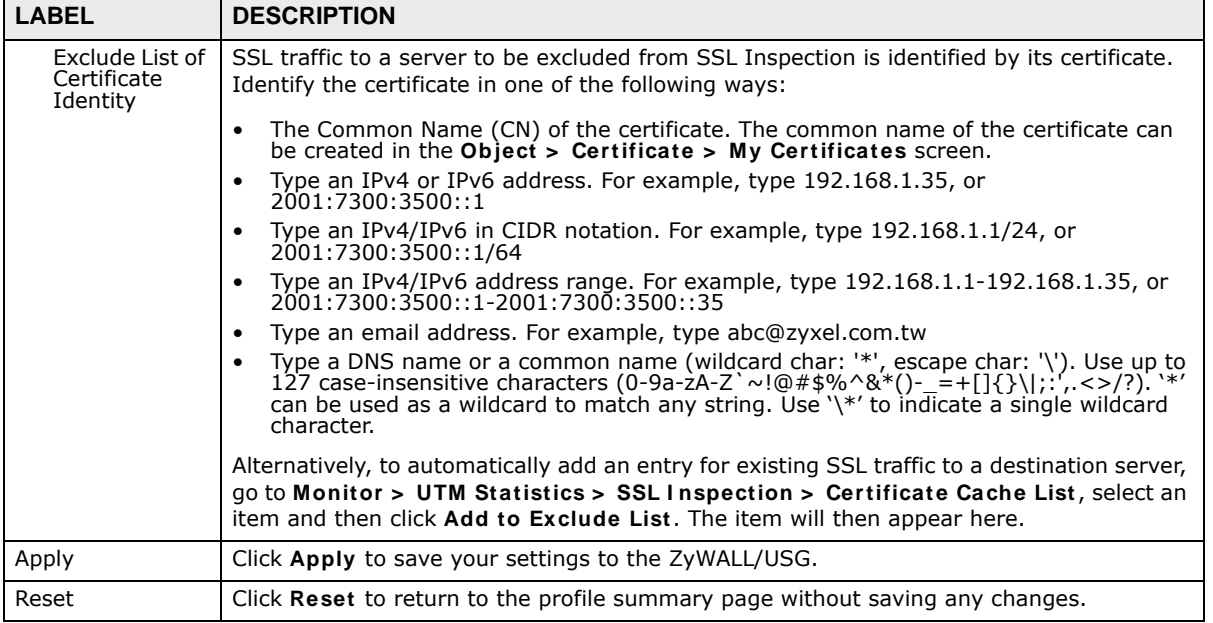

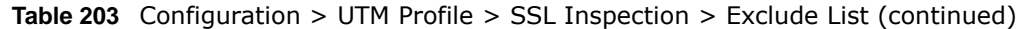

# **31.3.1 Install a CA Certificate in a Browser**

Certificates used in SSL Inspection profiles should be installed in user web browsers. Do the following steps to install a certificate in a computer with a Windows operating system (PC). First, save the certificate to your computer.

**1** Run the certificate manager using certmgr.msc.

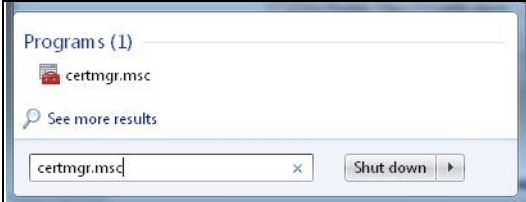

**2** Go to **Trusted Root Certification Authorities > Certificates**.

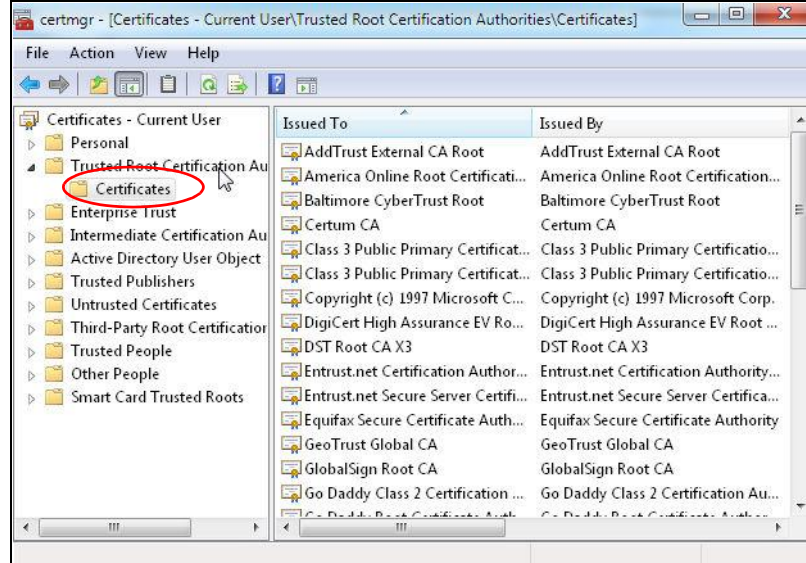

**3** From the main menu, select **Action > All Tasks > I m port** and run the **Certificate I m port W izard** to install the certificate on the PC.

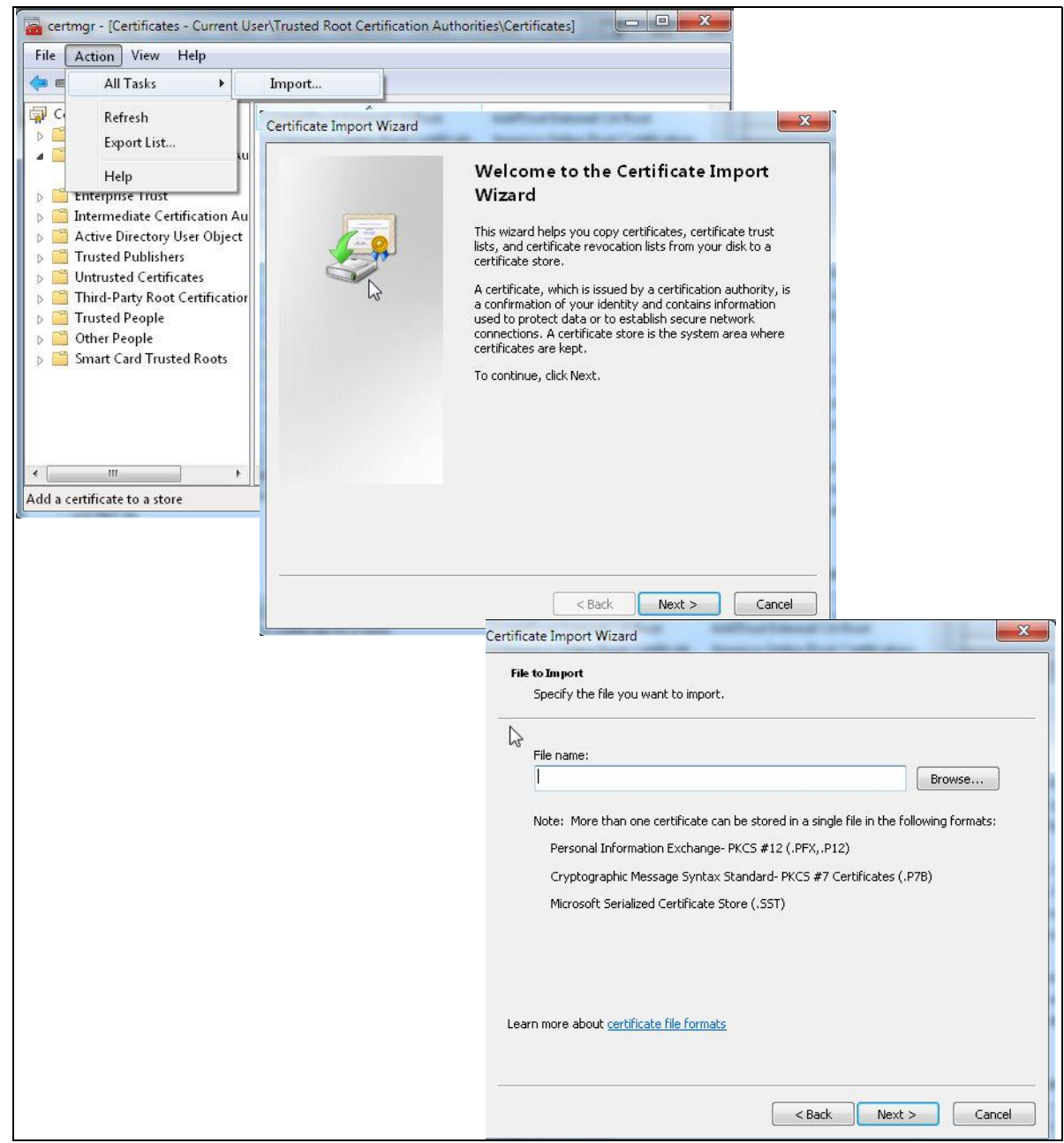

### **31.3.1.1 Firefox Browser**

If you're using a Firefox browser, in addition to the above you need to do the following to import a certificate into the browser.

Click **Tools > Options > Advanced > Encryption > View Certificates**, click **I m port** and enter the filename of the certificate you want to import. See the browser's help for further information.

# **Device HA**

# **32.1 Overview**

Device HA lets a backup ZyWALL/USG (**B**) automatically take over if the master ZyWALL/USG (**A**) fails.

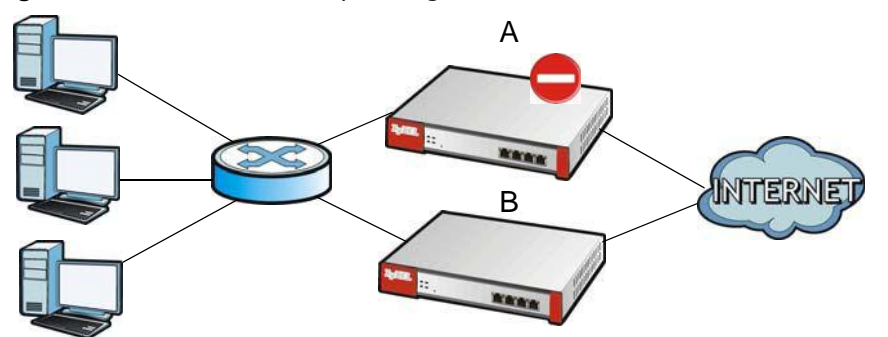

**Figure 334** Device HA Backup Taking Over for the Master

# **32.1.1 What You Can Do in this Chapter**

- Use the **General** screen ([Section 32.2 on page 509](#page-508-0)) to configure device HA global settings, and see the status of each interface monitored by device HA.
- Use the **Active- Passive Mode** screens ([Section 32.3 on page 510](#page-509-0)) to use active-passive mode device HA. You can configure general active-passive mode device HA settings, view and manage the list of monitored interfaces, and synchronize backup ZyWALL/USGs.

# **32.1.2 What You Need to Know**

# **Active-Passive Mode**

- Active-passive mode lets a backup ZyWALL/USG take over if the master ZyWALL/USG fails.
- The ZyWALL/USGs must be set to use the same device HA mode (active-passive).

# **Management Access**

You can configure a separate management IP address for each interface. You can use it to access the ZyWALL/USG for management whether the ZyWALL/USG is the master or a backup. The management IP address should be in the same subnet as the interface IP address.

**508**

### **Synchronization**

Use synchronization to have a backup ZyWALL/USG copy the master ZyWALL/USG's configuration, signatures (anti-virus, IDP/application patrol, and system protect), and certificates.

Note: Only ZyWALL/USGs of the same model and firmware version can synchronize.

Otherwise you must manually configure the master ZyWALL/USG's settings on the backup (by editing copies of the configuration files in a text editor for example).

#### **Finding Out More**

• See [Section 32.5 on page 516](#page-515-0) for device HA background/technical information.

# **32.1.3 Before You Begin**

- Configure a static IP address for each interface that you will have device HA monitor.
- Note: Subscribe to services on the backup ZyWALL/USG before synchronizing it with the master ZyWALL/USG.
- Synchronization includes updates for services to which the master and backup ZyWALL/USGs are both subscribed. For example, a backup subscribed to IDP/AppPatrol, but not anti-virus, gets IDP/AppPatrol updates from the master, but not anti-virus updates. It is highly recommended to subscribe the master and backup ZyWALL/USGs to the same services.

# <span id="page-508-0"></span>**32.2 Device HA General**

The **Configuration > Device HA General** screen lets you enable or disable device HA, and displays which device HA mode the ZyWALL/USG is set to use along with a summary of the monitored interfaces.

**Figure 335** Configuration > Device HA > General

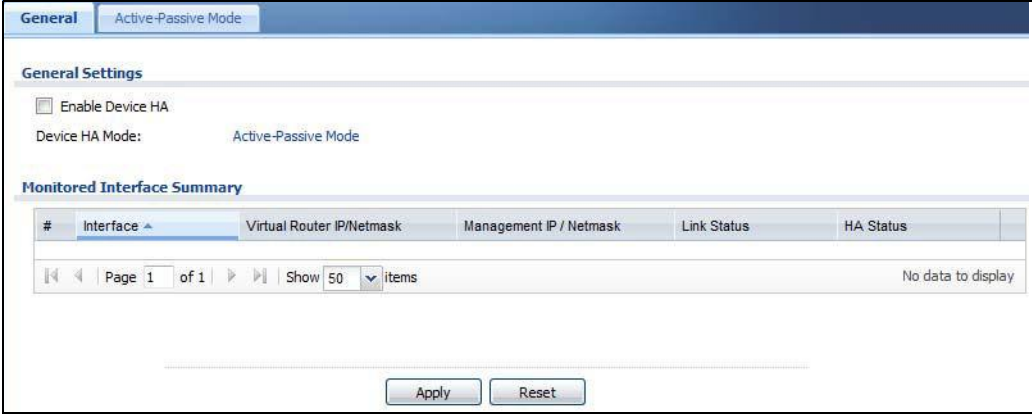

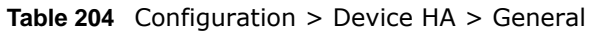

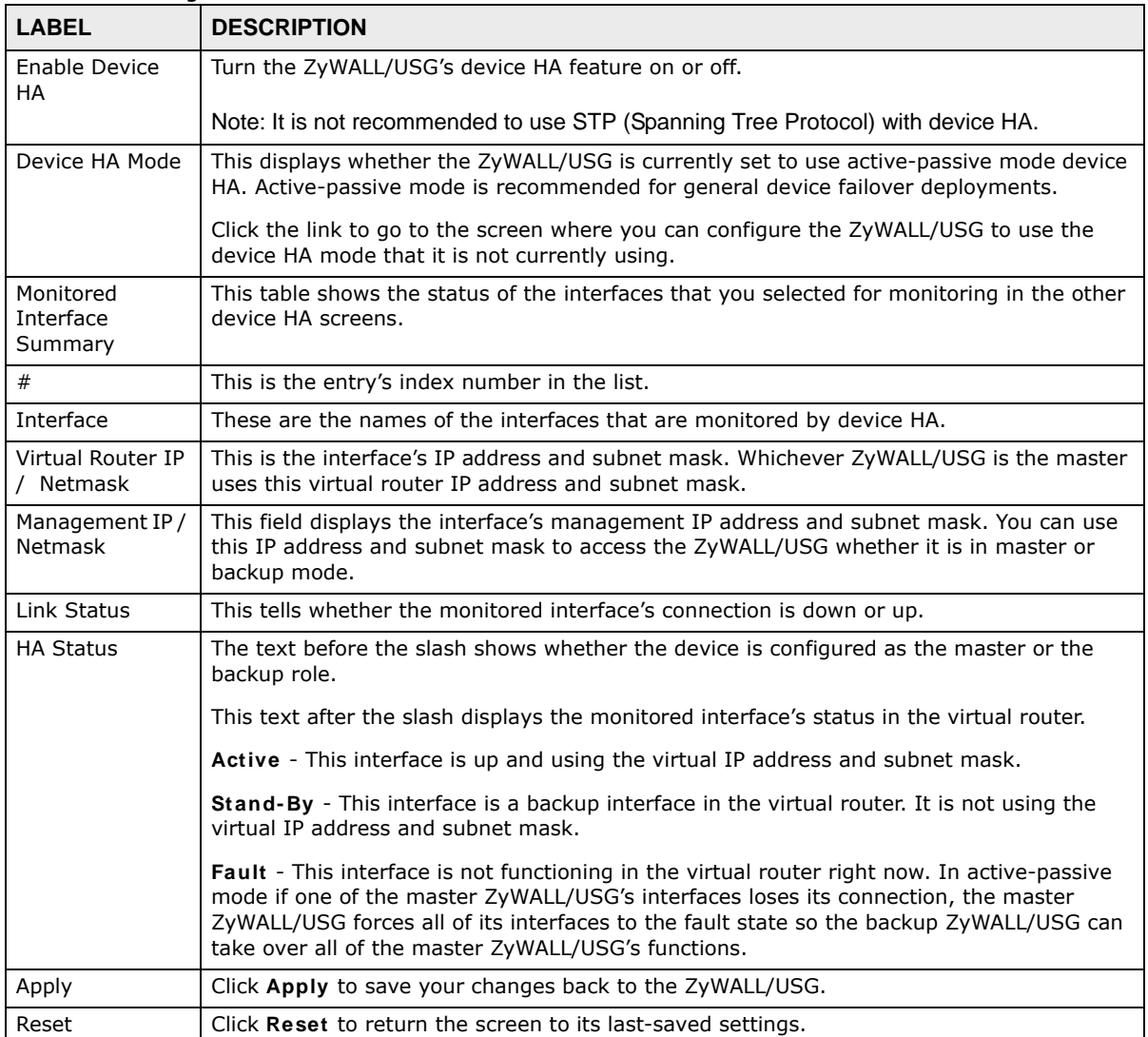

# <span id="page-509-0"></span>**32.3 The Active-Passive Mode Screen**

# **Virtual Router**

The master and backup ZyWALL/USG form a single 'virtual router'. In the following example, master ZyWALL/USG **A** and backup ZyWALL/USG **B** form a virtual router.

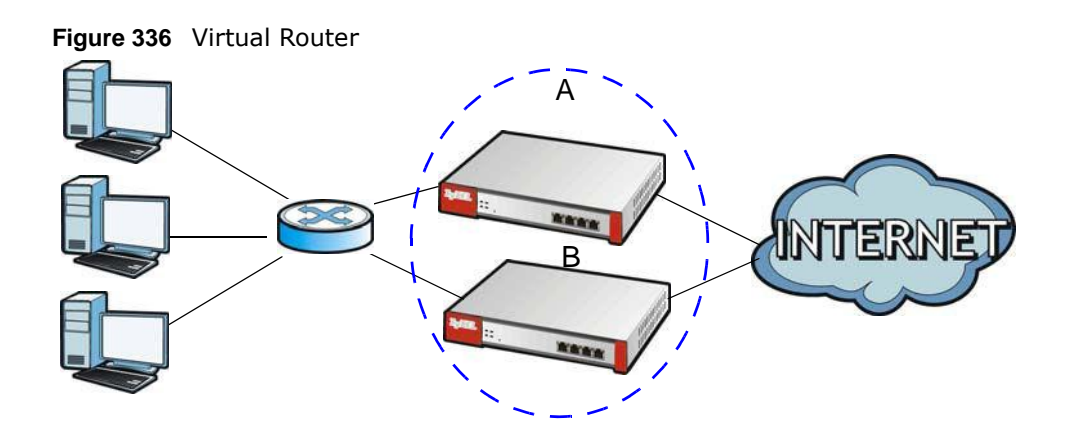

# **Cluster ID**

You can have multiple ZyWALL/USG virtual routers on your network. Use a different cluster ID to identify each virtual router. In the following example, ZyWALL/USGs **A** and **B** form a virtual router that uses cluster ID 1. ZyWALL/USGs **C** and **D** form a virtual router that uses cluster ID 2.

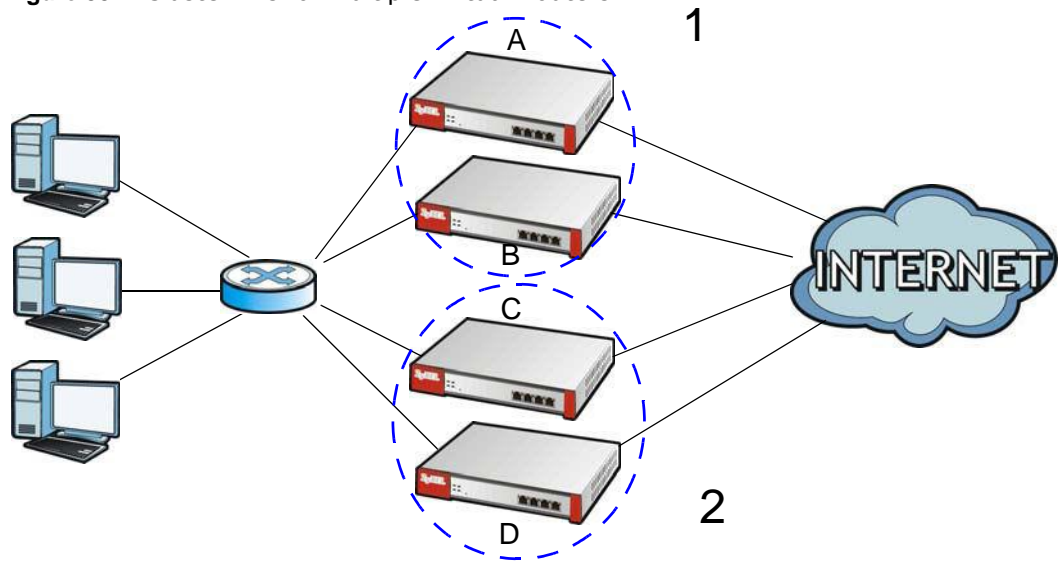

**Figure 337** Cluster IDs for Multiple Virtual Routers

# **Monitored Interfaces in Active-Passive Mode Device HA**

You can select which interfaces device HA monitors. If a monitored interface on the ZyWALL/USG loses its connection, device HA has the backup ZyWALL/USG take over.

Enable monitoring for the same interfaces on the master and backup ZyWALL/USGs. Each monitored interface must have a static IP address and be connected to the same subnet as the corresponding interface on the backup or master ZyWALL/USG.

# **Virtual Router and Management IP Addresses**

 If a backup takes over for the master, it uses the master's IP addresses. These IP addresses are know as the virtual router IP addresses.

 Each interface can also have a management IP address. You can connect to this IP address to manage the ZyWALL/USG regardless of whether it is the master or the backup.

For example, ZyWALL/USG **B** takes over **A**'s 192.168.1.1 LAN interface IP address. This is a virtual router IP address. ZyWALL/USG **A** keeps it's LAN management IP address of 192.168.1.5 and ZyWALL/USG **B** has its own LAN management IP address of 192.168.1.6. These do not change when ZyWALL/USG **B** becomes the master.

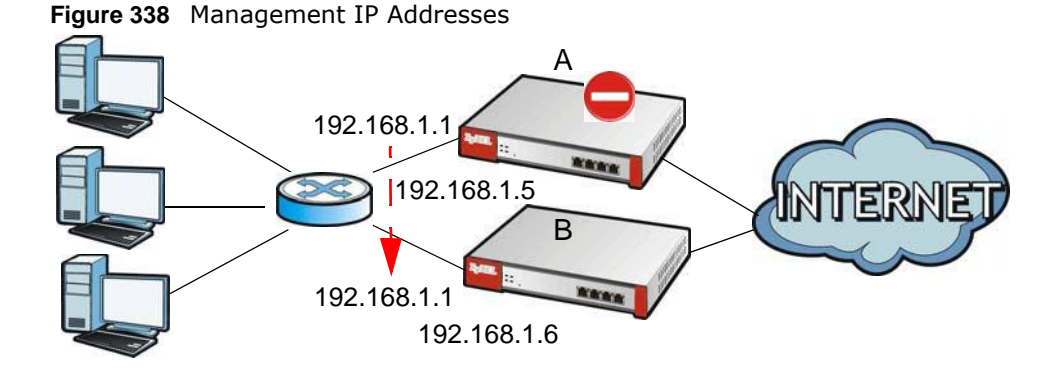

# **32.3.1 Configuring Active-Passive Mode Device HA**

The **Device HA Active- Passive Mode** screen lets you configure general active-passive mode device HA settings, view and manage the list of monitored interfaces, and synchronize backup ZyWALL/USGs. To access this screen, click **Configuration > Device HA > Active- Passive Mode**.

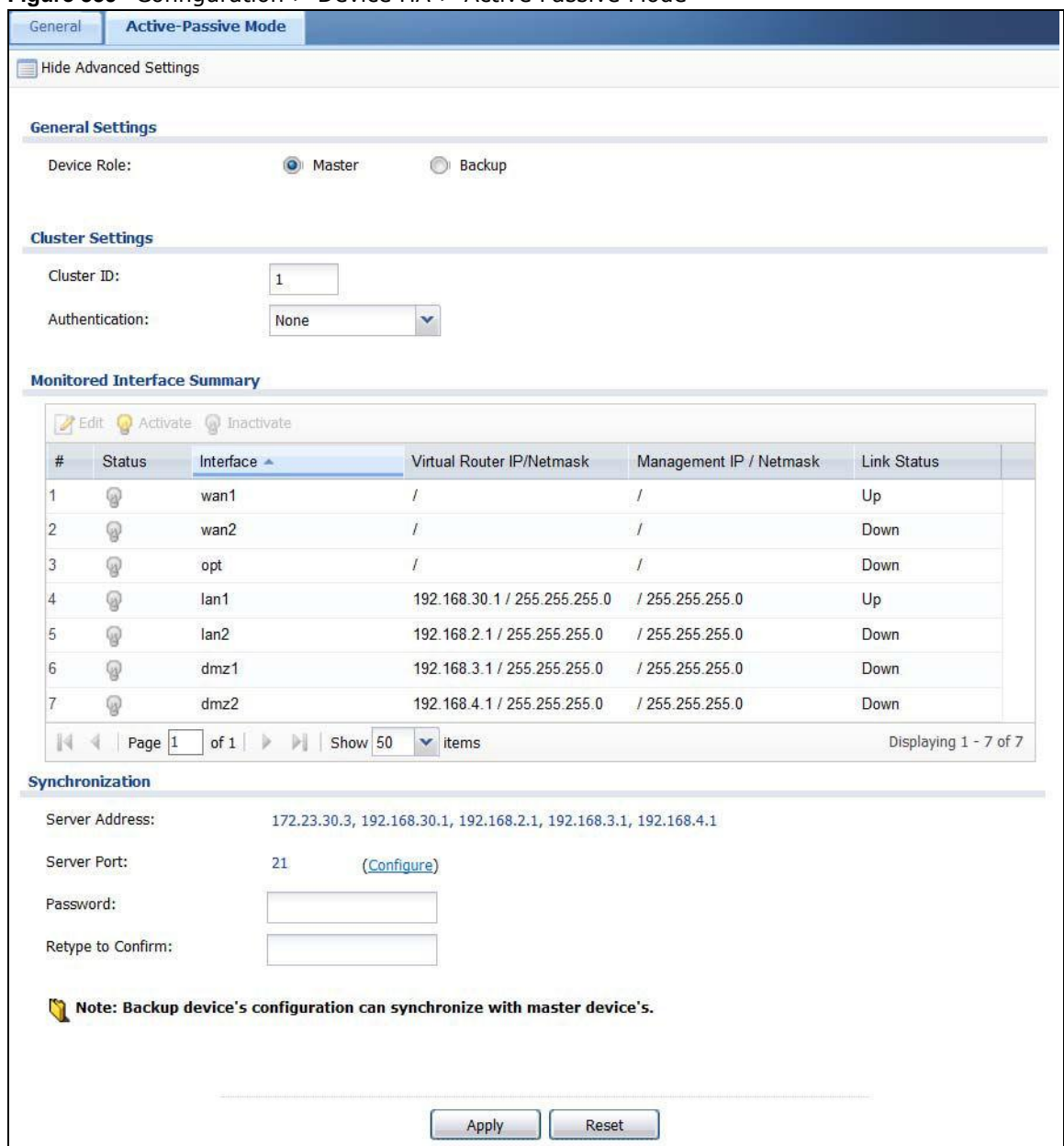

#### **Figure 339** Configuration > Device HA > Active Passive Mode

The following table describes the labels in this screen. See [Section 32.4 on page 515](#page-514-0) for more information as well.

| <b>LABEL</b>                                             | <b>DESCRIPTION</b>                                                                                                    |
|----------------------------------------------------------|----------------------------------------------------------------------------------------------------|
| Show Advanced<br>Settings / Hide<br>Advanced<br>Settings | Click this button to display a greater or lesser number of configuration fields.                                                                                                    |
| Authentication                                           | Select the authentication method the virtual router uses. Every interface in a virtual<br>router must use the same authentication method and password. Choices are:                                                                                                    |
|                                                          | None - this virtual router does not use any authentication method.                                                                                                    |
|                                                          | Text - this virtual router uses a plain text password for authentication. Type the<br>password in the field next to the radio button. The password can consist of alphanumeric<br>characters, the underscore, and some punctuation marks $(+/-^* =$ :; $\therefore$ @\$&%#~ ' \ () ),<br>and it can be up to eight characters long.             |
|                                                          | <b>IP AH (MD5)</b> - this virtual router uses an encrypted MD5 password for authentication.<br>Type the password in the field next to the radio button. The password can consist of<br>alphanumeric characters, the underscore, and some punctuation marks $(+,-/^*)$ : .!<br>$@48\%# \sim' \ ( )$ , and it can be up to eight characters long. |
| Monitored<br>Interface<br>Summary                        | This table shows the status of the device HA settings and status of the ZyWALL/USG's<br>interfaces.                                                                                                    |
| Edit                                                     | Select an entry and click this to be able to modify it.                                                                                                    |
| Activate                                                 | To turn on an entry, select it and click Activate.                                                                                                    |
| Inactivate                                               | To turn off an entry, select it and click Inactivate.                                                                                                    |
| #                                                        | This is the entry's index number in the list.                                                                                                    |
| Status                                                   | The activate (light bulb) icon is lit when the entry is active and dimmed when the entry is<br>inactive.                                                                                                    |
| Interface                                                | This field identifies the interface. At the time of writing, Ethernet and bridge interfaces<br>can be included in the active-passive mode virtual router. The member interfaces of any<br>bridge interfaces do not display separately.                                                                                                    |
| Virtual Router IP /<br><b>Netmask</b>                    | This is the master ZyWALL/USG's (static) IP address and subnet mask for this interface.<br>If a backup takes over for the master, it uses this IP address. These fields are blank if the<br>interface is a DHCP client or has no IP settings.                                                                                                   |
| Management IP /<br>Netmask                               | This field displays the interface's management IP address and subnet mask. You can use<br>this IP address and subnet mask to access the ZyWALL/USG whether it is in master or<br>backup mode.                                                                                                    |
| Link Status                                              | This tells whether the monitored interface's connection is down or up.                                                                                                    |
| Synchronization                                          | Use synchronization to have a backup ZyWALL/USG copy the master ZyWALL/USG's<br>configuration, certificates, AV signatures, IDP and application patrol signatures, and<br>system protect signatures.                                                                                                    |
|                                                          | Every interface's management IP address must be in the same subnet as the interface's<br>IP address (the virtual router IP address).                                                                                                    |
| Server Address                                           | If this ZyWALL/USG is set to backup role, enter the IP address or Fully-Qualified Domain<br>Name (FQDN) of the ZyWALL/USG from which to get updated configuration. Usually, you<br>should enter the IP address or FQDN of a virtual router on a secure network.                                                                                 |
|                                                          | If this ZyWALL/USG is set to master role, this field displays the ZyWALL/USG's IP<br>addresses and/or Fully-Qualified Domain Names (FQDN) through which ZyWALL/USGs in<br>backup role can get updated configuration from this ZyWALL/USG.                                                                                                    |

**Table 205** Configuration > Device HA > Active-Passive Mode

| <b>LABEL</b>      | <b>DESCRIPTION</b>                                                                                                    |
|-------------------|----------------------------------------------------------------------------------------------------|
| Server Port       | If this ZyWALL/USG is set to the backup role, enter the port number to use for Secure<br>FTP when synchronizing with the specified master ZyWALL/USG.                                |
|                   | If this ZyWALL/USG is set to master role, this field displays the ZyWALL/USG's Secure<br>FTP port number. Click the <b>Configure</b> link if you need to change the FTP port number. |
|                   | Every ZyWALL/USG in the virtual router must use the same port number. If the master<br>ZyWALL/USG changes, you have to manually change this port number in the backups.              |
| Password          | Enter the password used for verification during synchronization. Every ZyWALL/USG in<br>the virtual router must use the same password.                                               |
|                   | If you leave this field blank in the master ZyWALL/USG, no backup ZyWALL/USGs can<br>synchronize from it.                                                                            |
|                   | If you leave this field blank in a backup ZyWALL/USG, it cannot synchronize from the<br>master ZyWALL/USG.                                                                           |
| Retype to Confirm | Type the password again here to confirm it.                                                                                                    |
| Apply             | This appears when the ZyWALL/USG is currently using active-passive mode device HA.<br>Click Apply to save your changes back to the ZyWALL/USG.                                       |
| Reset             | Click Reset to return the screen to its last-saved settings.                                                                                                    |

**Table 205** Configuration > Device HA > Active-Passive Mode (continued)

# <span id="page-514-0"></span>**32.4 Active-Passive Mode Edit Monitored Interface**

The **Device HA Active- Passive Mode Monitored I nterface Edit** screen lets you enable or disable monitoring of an interface and set the interface's management IP address and subnet mask. To access this screen, click **Configuration > Device HA > Active- Passive Mode > Edit**.

If you configure device HA settings for an Ethernet interface and later add the Ethernet interface to a bridge, the ZyWALL/USG retains the interface's device HA settings and uses them again if you later remove the interface from the bridge. If the bridge is later deleted or the interface is removed from it, Device HA will recover the interface's setting.

A bridge interface's device HA settings are not retained if you delete the bridge interface.

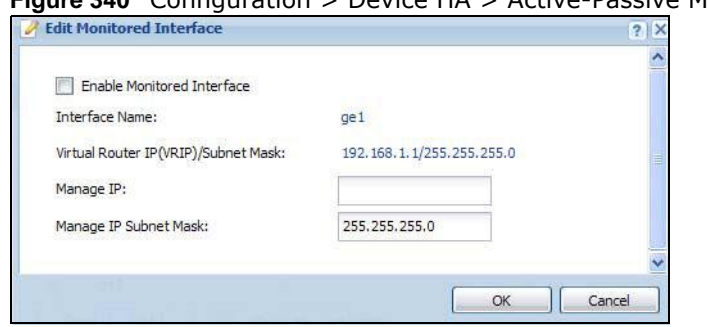

**Figure 340** Configuration > Device HA > Active-Passive Mode > Edit

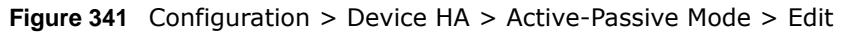

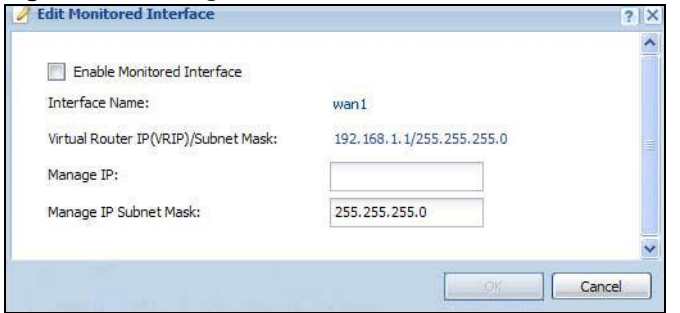

**Table 206** Configuration > Device HA > Active-Passive Mode > Edit

| <b>LABEL</b>                                 | <b>DESCRIPTION</b>                                                                                                    |
|----------------------------------------------|----------------------------------------------------------------------------------------------------|
| Enable<br>Monitored<br>Interface             | Select this to have device HA monitor the status of this interface's connection.                                                                                                    |
| Interface Name                               | This identifies the interface.                                                                                                    |
|                                              | Note: Do not connect the bridge interfaces on two ZyWALL/USGs without device HA<br>activated on both. Doing so could cause a broadcast storm.                                                                                                    |
|                                              | Either activate device HA before connecting the bridge interfaces or disable the bridge<br>interfaces, connect the bridge interfaces, activate device HA, and finally reactivate the<br>bridge interfaces.                                                                            |
| Virtual Router IP<br>(VRIP) / Subnet<br>Mask | This is the interface's (static) IP address and subnet mask in the virtual router. Whichever<br>ZyWALL/USG is currently serving as the master uses this virtual router IP address and<br>subnet mask. These fields are blank if the interface is a DHCP client or has no IP settings. |
| Manage IP                                    | Enter the interface's IP address for management access. You can use this IP address to<br>access the ZyWALL/USG whether it is the master or a backup. This management IP<br>address should be in the same subnet as the interface IP address.                                         |
| Manage IP<br>Subnet Mask                     | Enter the subnet mask of the interface's management IP address.                                                                                                    |
| OK.                                          | Click OK to save your changes back to the ZyWALL/USG.                                                                                                    |
| Cancel                                       | Click <b>Cancel</b> to exit this screen without saving your changes.                                                                                                    |

# <span id="page-515-0"></span>**32.5 Device HA Technical Reference**

# **Active-Passive Mode Device HA with Bridge Interfaces**

Here are two ways to avoid a broadcast storm when you connect the bridge interfaces on two ZyWALL/USGs.

# **First Option for Connecting the Bridge Interfaces on Two ZyWALL/USGs**

The first way is to activate device HA before connecting the bridge interfaces as shown in the following example.

**1** Make sure the bridge interfaces of the master ZyWALL/USG (**A**) and the backup ZyWALL/USG (**B**) are not connected.

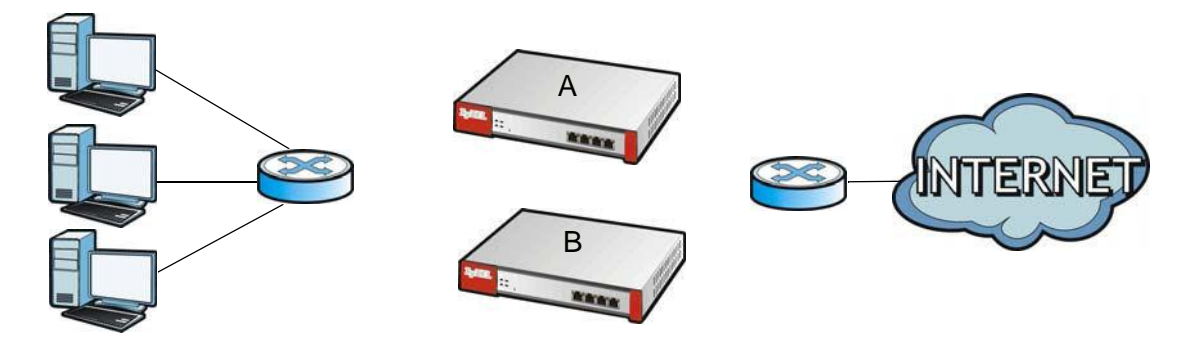

**2** Configure the bridge interface on the master ZyWALL/USG, set the bridge interface as a monitored interface, and activate device HA.

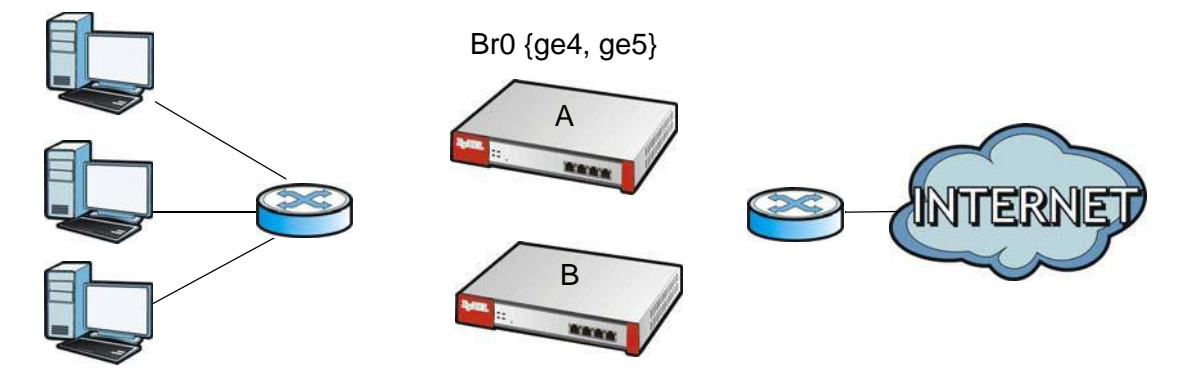

**3** Configure the bridge interface on the backup ZyWALL/USG, set the bridge interface as a monitored interface, and activate device HA.

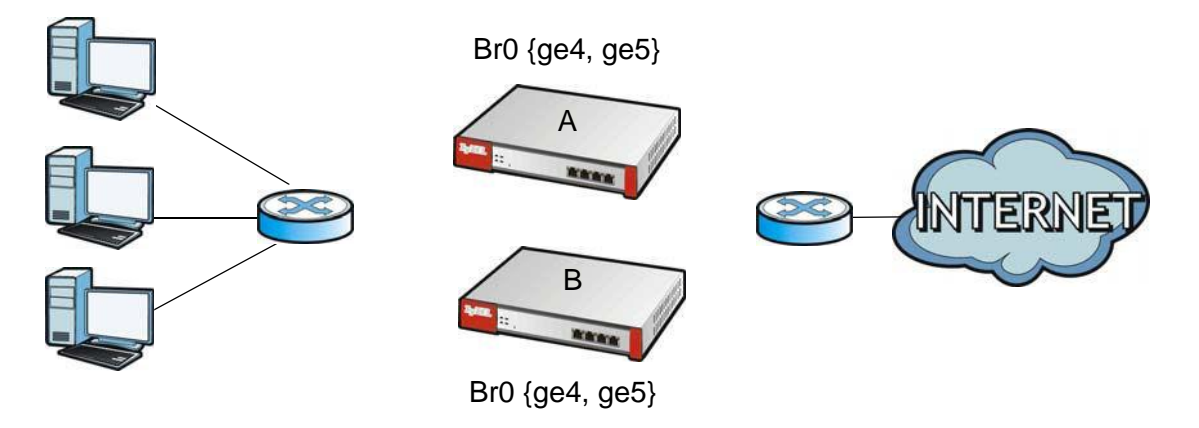

**4** Connect the ZyWALL/USGs.

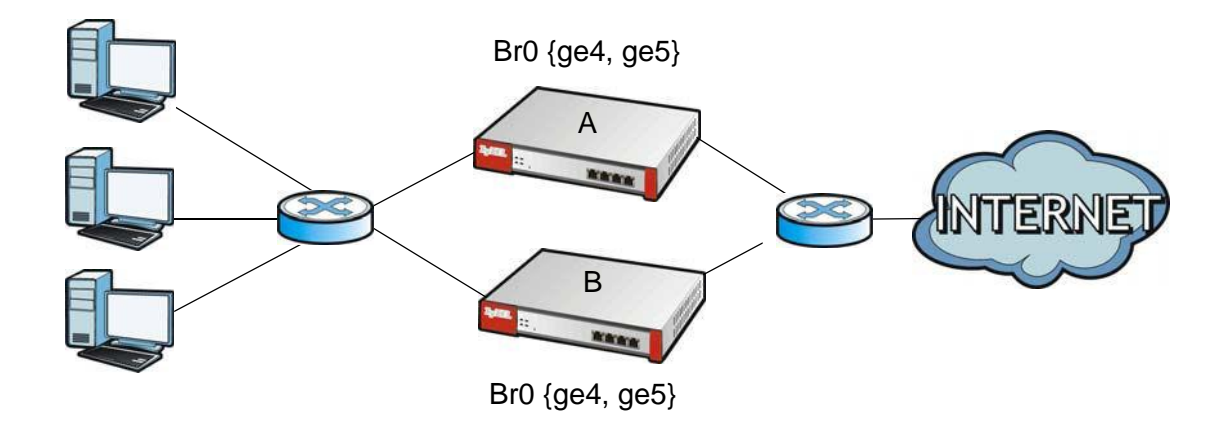

# **Second Option for Connecting the Bridge Interfaces on Two ZyWALL/USGs**

Another option is to disable the bridge interfaces, connect the bridge interfaces, activate device HA, and finally reactivate the bridge interfaces as shown in the following example.

**1** In this case the ZyWALL/USGs are already connected, but the bridge faces have not been configured yet. Configure a disabled bridge interface on the master ZyWALL/USG but disable it. Then set the bridge interface as a monitored interface, and activate device HA.

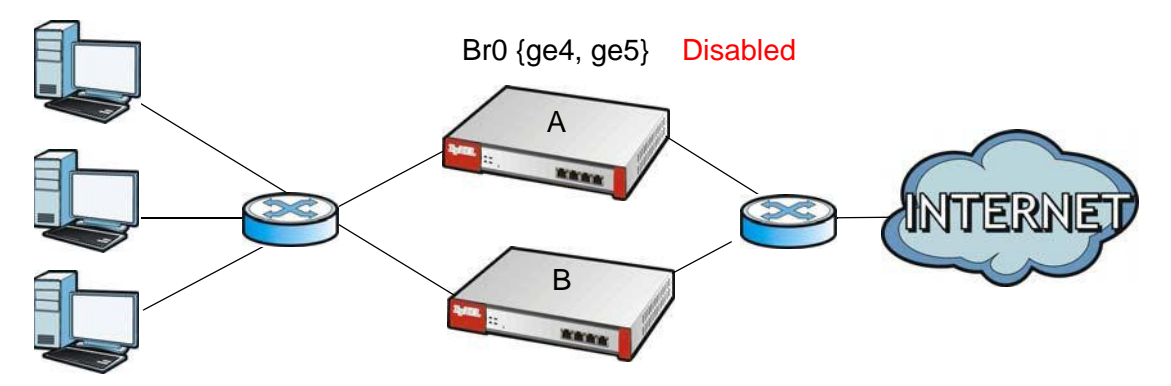

**2** Configure a corresponding disabled bridge interface on the backup ZyWALL/USG. Then set the bridge interface as a monitored interface, and activate device HA.

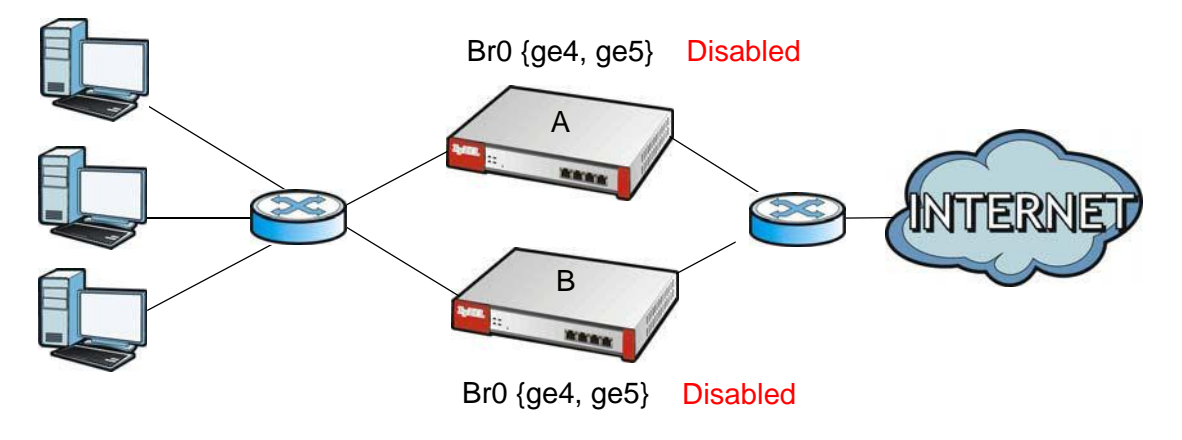

ZyWALL/USG Series User's Guide

**3** Enable the bridge interface on the master ZyWALL/USG and then on the backup ZyWALL/USG.

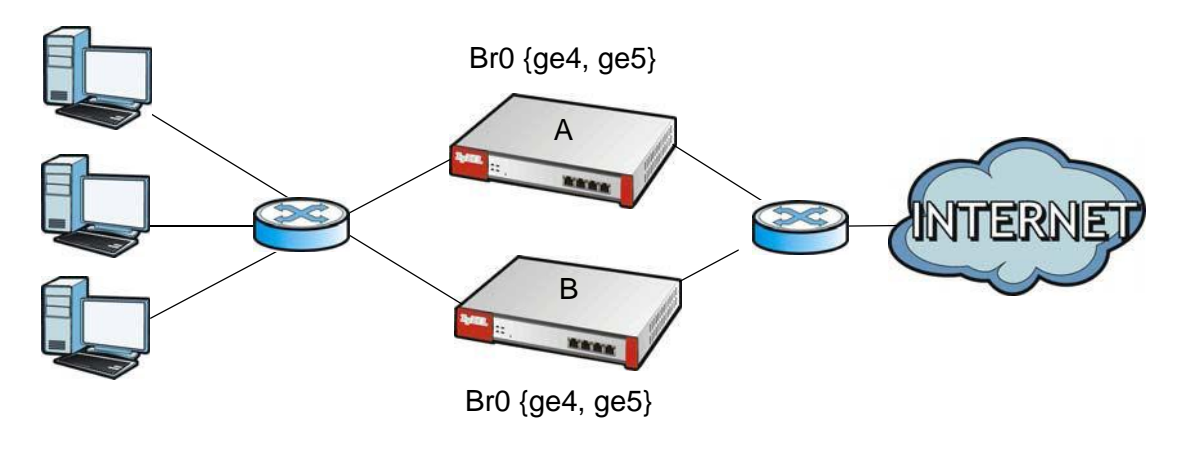

**4** Connect the ZyWALL/USGs.

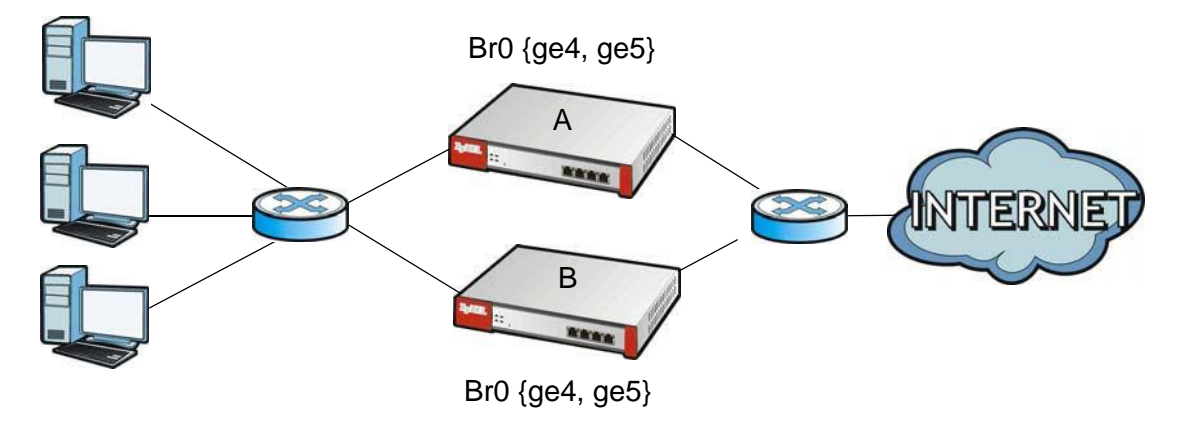

# **Synchronization**

During synchronization, the master ZyWALL/USG sends the following information to the backup ZyWALL/USG.

- Startup configuration file (**startup- config.conf** )
- AV signatures
- IDP and application patrol signatures
- System protect signatures
- Certificates (**My Certificates**, and **Trusted Certificates**)

Synchronization does not change the device HA settings in the backup ZyWALL/USG.

Synchronization affects the entire device configuration. You can only configure one set of settings for synchronization, regardless of how many VRRP groups you might configure. The ZyWALL/USG uses Secure FTP (on a port number you can change) to synchronize, but it is still recommended that the backup ZyWALL/USG synchronize with a master ZyWALL/USG on a secure network.

The backup ZyWALL/USG gets the configuration from the master ZyWALL/USG. The backup ZyWALL/USG cannot become the master or be managed while it applies the new configuration. This usually takes two or three minutes or longer depending on the configuration complexity.

The following restrictions apply with active-passive mode.

- The master ZyWALL/USG must have no inactive monitored interfaces.
- The backup ZyWALL/USG cannot be the master. This refers to the actual role at the time of synchronization, not the role setting in the configuration screen.

The backup applies the entire configuration if it is different from the backup's current configuration.

# **C**

# **Object**

# **33.1 Zones Overview**

Set up zones to configure network security and network policies in the ZyWALL/USG. A zone is a group of interfaces and/or VPN tunnels. The ZyWALL/USG uses zones instead of interfaces in many security and policy settings, such as Secure Policies rules, UTM Profile, and remote management.

Zones cannot overlap. Each Ethernet interface, VLAN interface, bridge interface, PPPoE/PPTP interface and VPN tunnel can be assigned to at most one zone. Virtual interfaces are automatically assigned to the same zone as the interface on which they run.

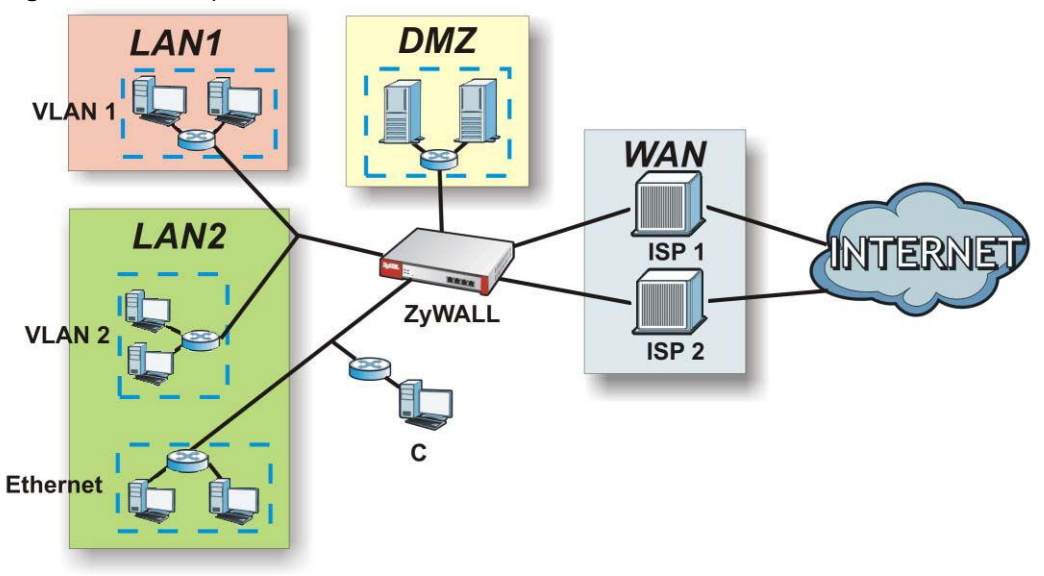

<span id="page-520-0"></span>**Figure 342** Example: Zones

Use the **Zone** screens (see [Section 33.7.2 on page 568](#page-567-0)) to manage the ZyWALL/USG's zones.

# **33.1.1 What You Need to Know**

Zones effectively divide traffic into three types--intra-zone traffic, inter-zone traffic, and extra-zone traffic.

# **Intra-zone Traffic**

 Intra-zone traffic is traffic between interfaces or VPN tunnels in the same zone. For example, in [Figure 342 on page 521,](#page-520-0) traffic between VLAN 2 and the Ethernet is intra-zone traffic.

# **Inter-zone Traffic**

Inter-zone traffic is traffic between interfaces or VPN tunnels in different zones. For example, in [Figure 342 on page 521](#page-520-0), traffic between VLAN 1 and the Internet is inter-zone traffic. This is the normal case when zone-based security and policy settings apply.

# **Extra-zone Traffic**

- Extra-zone traffic is traffic to or from any interface or VPN tunnel that is not assigned to a zone. For example, in [Figure 342 on page 521](#page-520-0), traffic to or from computer **C** is extra-zone traffic.
- Some zone-based security and policy settings may apply to extra-zone traffic, especially if you can set the zone attribute in them to **Any** or **All**. See the specific feature for more information.

# **33.1.2 The Zone Screen**

The **Zone** screen provides a summary of all zones. In addition, this screen allows you to add, edit, and remove zones. To access this screen, click **Configuration > Object > Zone**.

**Figure 343** Configuration > Object > Zone

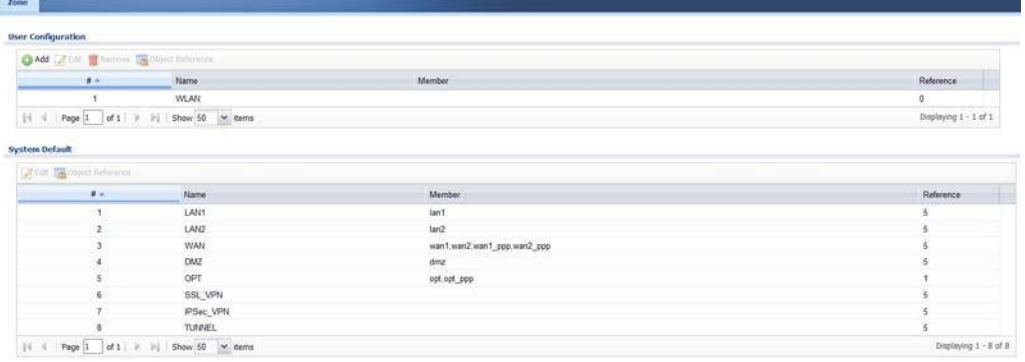

The following table describes the labels in this screen.

| <b>LABEL</b>                           | <b>DESCRIPTION</b>                                                                                                    |
|----------------------------------------|----------------------------------------------------------------------------------------------------|
| User Configuration /<br>System Default | The ZyWALL/USG comes with pre-configured System Default zones that you<br>cannot delete. You can create your own User Configuration zones                    |
| Add                                    | Click this to create a new, user-configured zone.                                                                                                    |
| Edit                                   | Double-click an entry or select it and click <b>Edit</b> to open a screen where you can<br>modify the entry's settings.                                      |
| Remove                                 | To remove a user-configured trunk, select it and click <b>Remove</b> . The ZyWALL/USG<br>confirms you want to remove it before doing so.                     |
| <b>Object References</b>               | Select an entry and click Object References to open a screen that shows which<br>settings use the entry. Click Refresh to update information in this screen. |
| #                                      | This field is a sequential value, and it is not associated with any interface.                                                                               |
| Name                                   | This field displays the name of the zone.                                                                                                    |
| Member                                 | This field displays the names of the interfaces that belong to each zone.                                                                                    |
| Reference                              | This field displays the number of times an Object Reference is used in a policy.                                                                             |

**Table 207** Configuration > Object > Zone

# **33.1.2.1 Zone Edit**

The **Zone Edit** screen allows you to add or edit a zone. To access this screen, go to the **Zone** screen (see [Section 33.7.2 on page 568](#page-567-0)), and click the **Add** icon or an **Edit** icon.

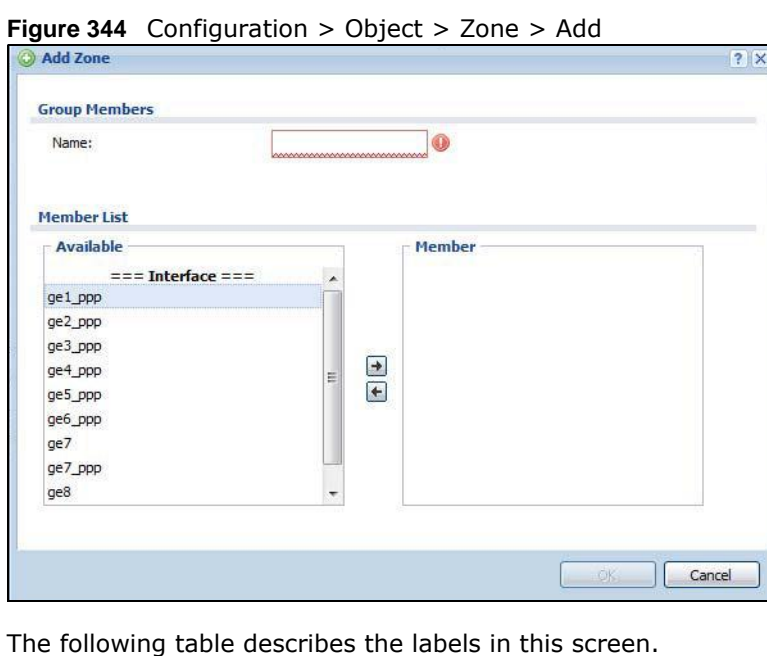

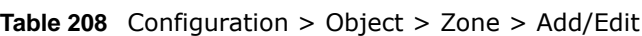

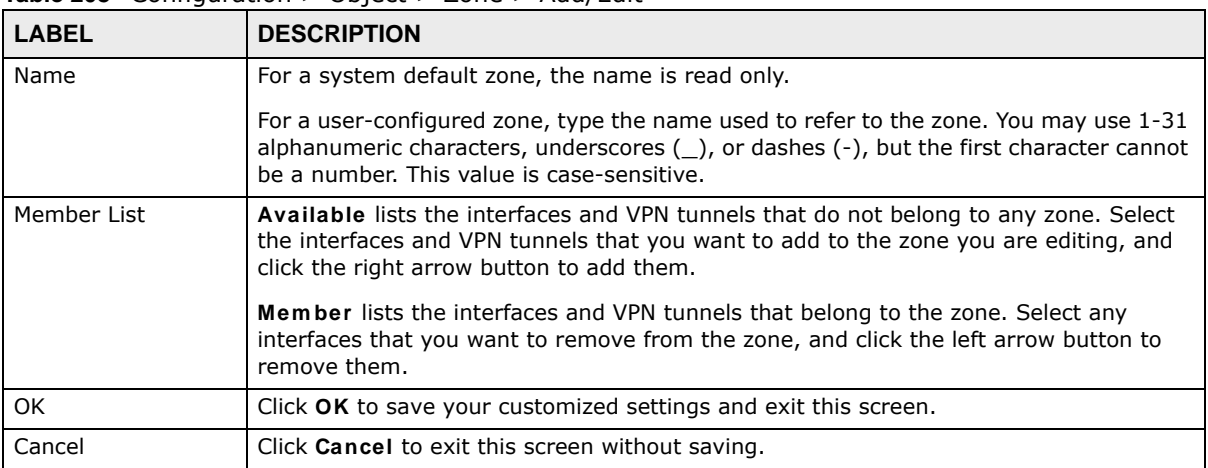

# **33.2 User/GroupOverview**

This section describes how to set up user accounts, user groups, and user settings for the ZyWALL/ USG. You can also set up rules that control when users have to log in to the ZyWALL/USG before the ZyWALL/USG routes traffic for them.

The **User** screen (see [Section 33.13.1 on page 608](#page-607-0)) provides a summary of all user accounts.

- The **Group** screen (see [Section 33.2.3 on page 529](#page-528-0)) provides a summary of all user groups. In addition, this screen allows you to add, edit, and remove user groups. User groups may consist of access users and other user groups. You cannot put admin users in user groups
- The **Setting** screen (see [Section 33.2.4 on page 530\)](#page-529-0) controls default settings, login settings, lockout settings, and other user settings for the ZyWALL/USG. You can also use this screen to specify when users must log in to the ZyWALL/USG before it routes traffic for them.

# **33.2.1 What You Need To Know**

# **User Account**

A user account defines the privileges of a user logged into the ZyWALL/USG. User accounts are used in security policies and application patrol, in addition to controlling access to configuration and services in the ZyWALL/USG.

# **User Types**

These are the types of user accounts the ZyWALL/USG uses.

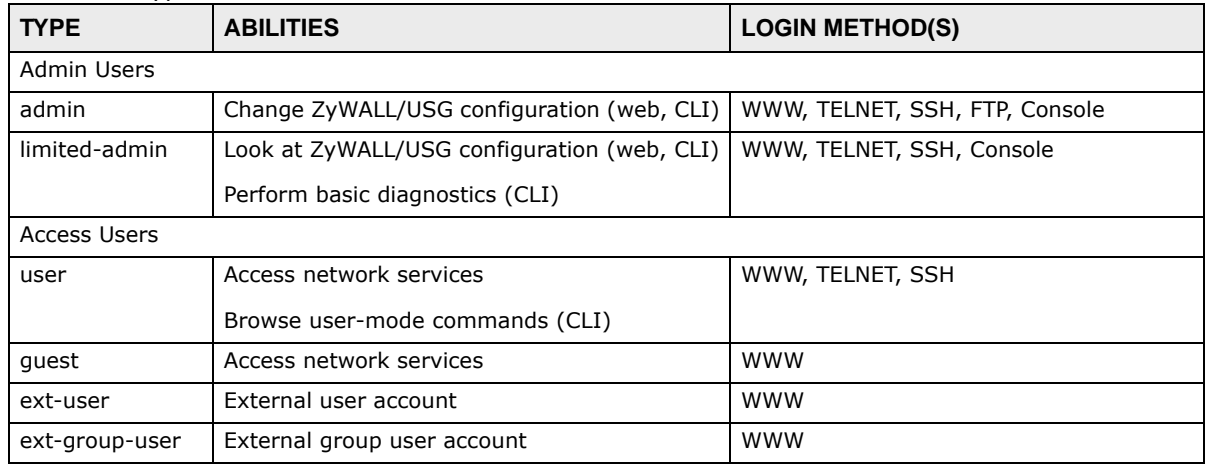

<span id="page-523-0"></span>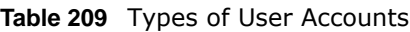

Note: The default **adm in** account is always authenticated locally, regardless of the authentication method setting. (See [Chapter 33 on page 581](#page-580-0) for more information about authentication methods.)

# <span id="page-523-1"></span>**Ext-User Accounts**

Set up an **ext- user** account if the user is authenticated by an external server and you want to set up specific policies for this user in the ZyWALL/USG. If you do not want to set up policies for this user, you do not have to set up an **ext- user** account.

All **ext- user** users should be authenticated by an external server, such as AD, LDAP or RADIUS. If the ZyWALL/USG tries to use the local database to authenticate an **ext- user**, the authentication attempt always fails. (This is related to AAA servers and authentication methods, which are discussed in those chapters in this guide.)

Note: If the ZyWALL/USG tries to authenticate an **ext- user** using the local database, the attempt always fails.

Once an **ext- user** user has been authenticated, the ZyWALL/USG tries to get the user type (see [Table 209 on page 524](#page-523-0)) from the external server. If the external server does not have the information, the ZyWALL/USG sets the user type for this session to **User**.

For the rest of the user attributes, such as reauthentication time, the ZyWALL/USG checks the following places, in order.

- **1** User account in the remote server.
- **2** User account (Ext-User) in the ZyWALL/USG.
- **3** Default user account for AD users (**ad- users**), LDAP users (**ldap- users**) or RADIUS users (**radiususers**) in the ZyWALL/USG.

See [Setting up User Attributes in an External Server on page 535](#page-534-0) for a list of attributes and how to set up the attributes in an external server.

#### <span id="page-524-0"></span>**Ext-Group-User Accounts**

**Ext- Group- User** accounts work are similar to ext-user accounts but allow you to group users by the value of the group membership attribute configured for the AD or LDAP server. See Section [33.8.5.1 on page 576](#page-575-0) for more on the group membership attribute.

#### **User Groups**

User groups may consist of user accounts or other user groups. Use user groups when you want to create the same rule for several user accounts, instead of creating separate rules for each one.

Note: You cannot put access users and admin users in the same user group.

Note: You cannot put the default **adm in** account into any user group.

The sequence of members in a user group is not important.

#### **User Awareness**

By default, users do not have to log into the ZyWALL/USG to use the network services it provides. The ZyWALL/USG automatically routes packets for everyone. If you want to restrict network services that certain users can use via the ZyWALL/USG, you can require them to log in to the ZyWALL/USG first. The ZyWALL/USG is then 'aware' of the user who is logged in and you can create 'user-aware policies' that define what services they can use. See [Section 33.2.4.2 on page 534](#page-533-0) for a user-aware login example.

#### **Finding Out More**

- See [Section 33.2.4.3 on page 535](#page-534-1) for some information on users who use an external authentication server in order to log in.
- The ZyWALL/USG supports TTLS using PAP so you can use the ZyWALL/USG's local user database to authenticate users with WPA or WPA2 instead of needing an external RADIUS server.

# **33.2.2 User Summary Screen**

The **User** screen provides a summary of all user accounts. To access this screen, login to the Web Configurator, and click **Configuration > Object > User/ Group**.

**Figure 345** Configuration > Object > User/Group

|                | <b>Configuration</b>                  |           |                              |                |
|----------------|---------------------------------------|-----------|------------------------------|----------------|
|                | Add / Edit Remove To Object Reference |           |                              |                |
| # 4            | User Name                             | User Type | Description                  | Reference      |
| $\overline{1}$ | admin                                 | admin     | Administration account       | $\overline{0}$ |
| $\overline{c}$ | Idap-users                            | ext-user  | <b>External LDAP Users</b>   | $\mathbf{0}$   |
| 3              | radius-users                          | ext-user  | <b>External RADIUS Users</b> | 0              |
| $\overline{4}$ | ad-users                              | ext-user  | <b>External AD Users</b>     | $\bf{0}$       |
| 5              | lillian                               | admin     | admin2                       | $\mathbf 0$    |
| $\overline{6}$ | john                                  | admin     | admin3                       | $\overline{0}$ |

The following table describes the labels in this screen.

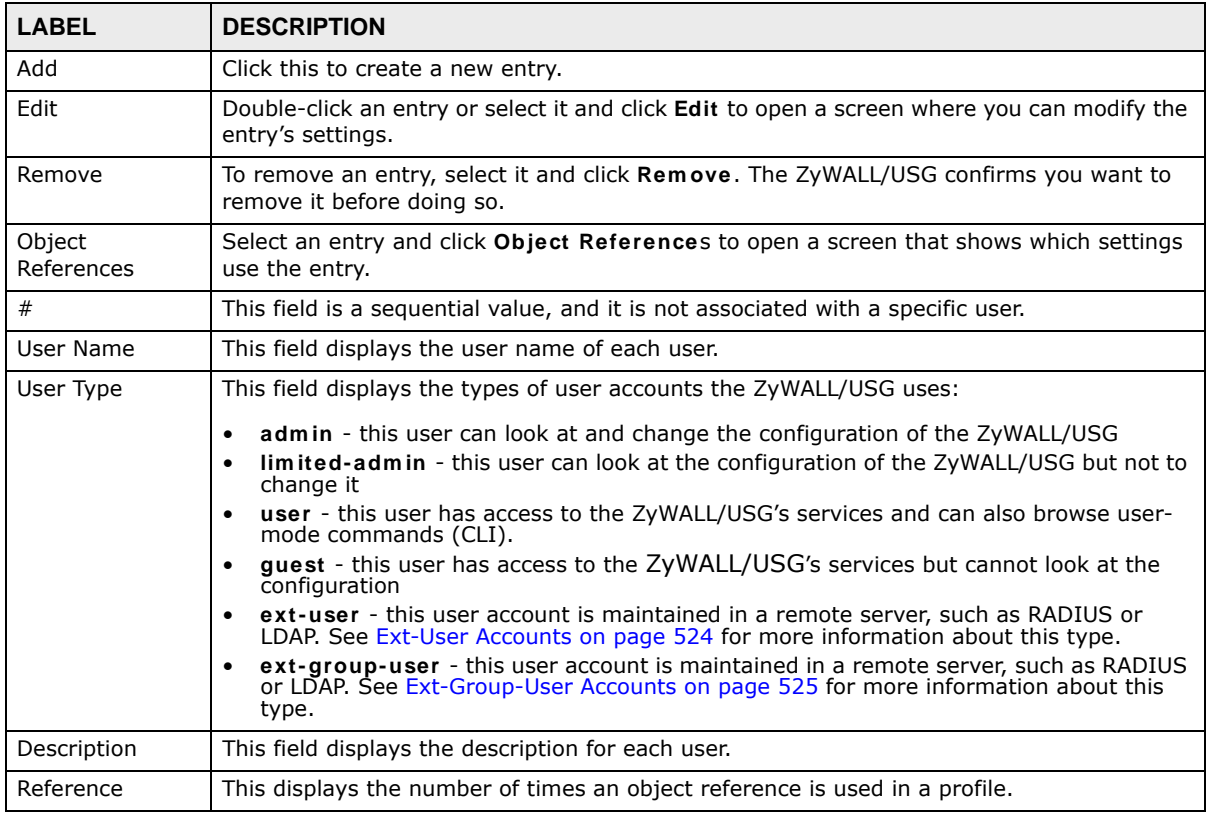

#### **Table 210** Configuration > Object > User/Group

#### **33.2.2.1 User Add/Edit Screen**

The **User Add/ Edit** screen allows you to create a new user account or edit an existing one.

#### <span id="page-526-0"></span>**33.2.2.2 Rules for User Names**

Enter a user name from 1 to 31 characters.

The user name can only contain the following characters:

- Alphanumeric A-z 0-9 (there is no unicode support)
- $\bullet$  \_ [underscores]
- $\bullet$  [dashes]

The first character must be alphabetical (A-Z a-z), an underscore (\_), or a dash (-). Other limitations on user names are:

- User names are case-sensitive. If you enter a user 'bob' but use 'BOB' when connecting via CIFS or FTP, it will use the account settings used for 'BOB' not 'bob'.
- User names have to be different than user group names.
- Here are the reserved user names:

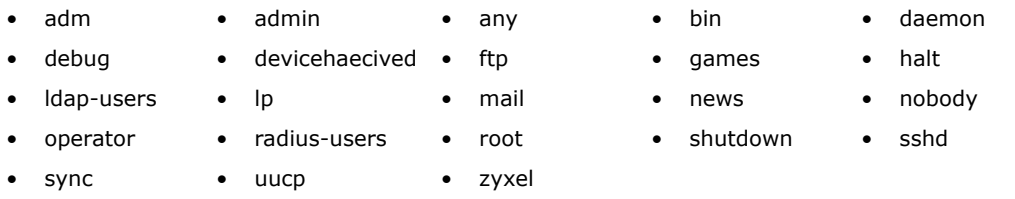

To access this screen, go to the **User** screen (see [Section 33.13.1 on page 608](#page-607-0)), and click either the **Add** icon or an **Edit** icon.

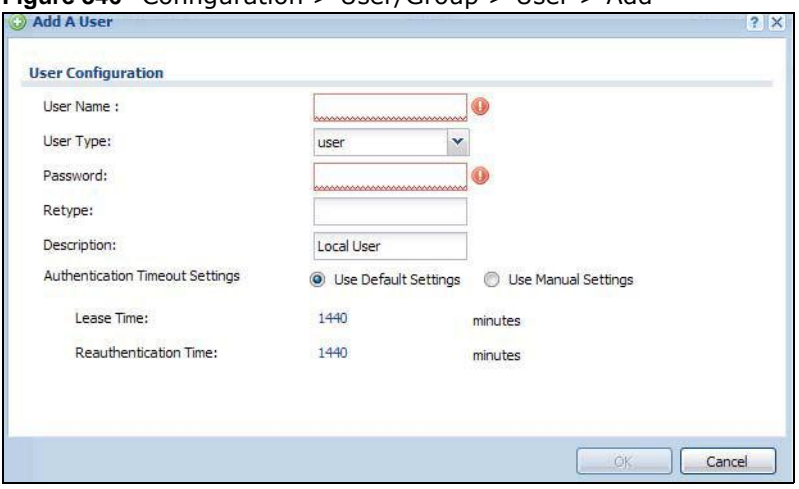

**Figure 346** Configuration > User/Group > User > Add

| <b>LABEL</b>                              | <b>DESCRIPTION</b>                                                                                                    |
|-------------------------------------------|----------------------------------------------------------------------------------------------------|
| User Name                                 | Type the user name for this user account. You may use 1-31 alphanumeric characters,<br>underscores(), or dashes (-), but the first character cannot be a number. This value is<br>case-sensitive. User names have to be different than user group names, and some<br>words are reserved. See Section 33.2.2.2 on page 527.                                                                                                    |
| User Type                                 | This field displays the types of user accounts the ZyWALL/USG uses:                                                                                                    |
|                                           | admin - this user can look at and change the configuration of the ZyWALL/USG<br>$\bullet$<br>limited-admin - this user can look at the configuration of the ZyWALL/USG but not<br>$\bullet$<br>to change it                                                                                                    |
|                                           | user - this user has access to the ZyWALL/USG's services and can also browse user-<br>$\bullet$<br>mode commands (CLI).                                                                                                    |
|                                           | guest - this user has access to the ZyWALL/USG's services but cannot look at the<br>$\bullet$<br>configuration.                                                                                                    |
|                                           | ext-user - this user account is maintained in a remote server, such as RADIUS or<br>$\bullet$<br>LDAP. See Ext-User Accounts on page 524 for more information about this type.                                                                                                    |
|                                           | ext-group-user - this user account is maintained in a remote server, such as<br>RADIUS or LDAP. See Ext-Group-User Accounts on page 525 for more information<br>about this type.                                                                                                    |
| Password                                  | This field is not available if you select the ext-user or ext-group-user type.                                                                                                    |
|                                           | Enter the password of this user account. It can consist of 4 - 31 alphanumeric<br>characters.                                                                                                    |
| Retype                                    | This field is not available if you select the ext-user or ext-group-user type.                                                                                                    |
| Group Identifier                          | This field is available for a ext-group-user type user account.                                                                                                    |
|                                           | Specify the value of the AD or LDAP server's Group Membership Attribute that<br>identifies the group to which this user belongs.                                                                                                    |
| Associated AAA<br>Server Object           | This field is available for a ext-group-user type user account. Select the AAA server to<br>use to authenticate this account's users.                                                                                                    |
| Description                               | Enter the description of each user, if any. You can use up to 60 printable ASCII<br>characters. Default descriptions are provided.                                                                                                    |
| Authentication<br><b>Timeout Settings</b> | If you want the system to use default settings, select Use Default Settings. If you<br>want to set authentication timeout to a value other than the default settings, select Use<br>Manual Settings then fill your preferred values in the fields that follow.                                                                                                    |
| Lease Time                                | If you select Use Default Settings in the Authentication Timeout Settings field, the<br>default lease time is shown.                                                                                                    |
|                                           | If you select Use Manual Settings, you need to enter the number of minutes this user<br>has to renew the current session before the user is logged out. You can specify 1 to<br>1440 minutes. You can enter 0 to make the number of minutes unlimited. Admin users<br>renew the session every time the main screen refreshes in the Web Configurator. Access<br>users can renew the session by clicking the Renew button on their screen. If you allow<br>access users to renew time automatically (see Section 33.2.4 on page 530), the users<br>can select this check box on their screen as well. In this case, the session is<br>automatically renewed before the lease time expires. |
| Reauthentication<br>Time                  | If you select Use Default Settings in the Authentication Timeout Settings field, the<br>default lease time is shown.                                                                                                    |
|                                           | If you select Use Manual Settings, you need to type the number of minutes this user<br>can be logged into the ZyWALL/USG in one session before the user has to log in again.<br>You can specify 1 to 1440 minutes. You can enter 0 to make the number of minutes<br>unlimited. Unlike Lease Time, the user has no opportunity to renew the session<br>without logging out.                                                                                                    |
| Configuration<br>Validation               | Use a user account from the group specified above to test if the configuration is correct.<br>Enter the account's user name in the User Name field and click Test.                                                                                                    |

**Table 211** Configuration > User/Group > User > Add

| <b>LABEL</b> | <b>Raple 211</b> Configuration $>$ Osci/Group $>$ Osci $>$ Add (Continued)<br><b>DESCRIPTION</b> |
|--------------|--------------------------------------------------------------------------------------------------|
| OK           | Click OK to save your changes back to the ZyWALL/USG.                                            |
| Cancel       | Click Cancel to exit this screen without saving your changes.                                    |

**Table 211** Configuration > User/Group > User > Add (continued)

# <span id="page-528-0"></span>**33.2.3 User Group Summary Screen**

User groups consist of access users and other user groups. You cannot put admin users in user groups. The **Group** screen provides a summary of all user groups. In addition, this screen allows you to add, edit, and remove user groups. To access this screen, login to the Web Configurator, and click **Configuration > Object > User/ Group > Group**.

**Figure 347** Configuration > Object > User/Group > Group

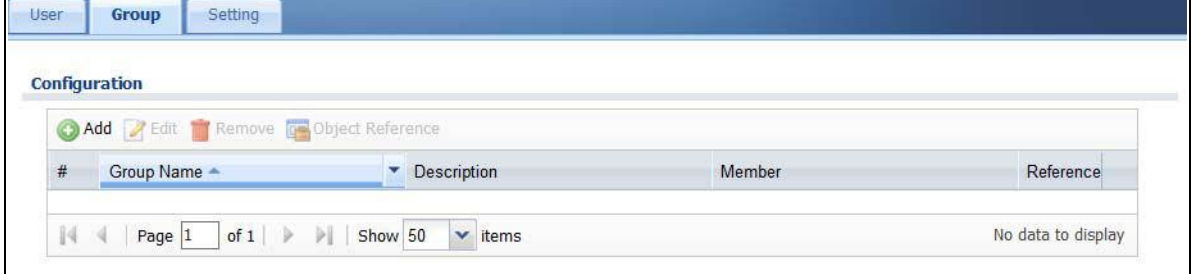

The following table describes the labels in this screen. See [Section 33.2.3.1 on page 529](#page-528-1) for more information as well.

| <b>LABEL</b>         | <b>DESCRIPTION</b>                                                                                                    |
|----------------------|----------------------------------------------------------------------------------------------------|
| Add                  | Click this to create a new entry.                                                                                                    |
| Edit                 | Double-click an entry or select it and click Edit to open a screen where you can modify the<br>entry's settings.                                                                              |
| Remove               | To remove an entry, select it and click <b>Remove</b> . The ZyWALL/USG confirms you want to<br>remove it before doing so. Removing a group does not remove the user accounts in the<br>group. |
| Object<br>References | Select an entry and click Object References to open a screen that shows which settings<br>use the entry.                                                                                      |
| #                    | This field is a sequential value, and it is not associated with a specific user group.                                                                                                    |
| Group Name           | This field displays the name of each user group.                                                                                                    |
| Description          | This field displays the description for each user group.                                                                                                    |
| Member               | This field lists the members in the user group. Each member is separated by a comma.                                                                                                    |
| Reference            | This displays the number of times an object reference is used in a profile.                                                                                                    |

**Table 212** Configuration > Object > User/Group > Group

# <span id="page-528-1"></span>**33.2.3.1 Group Add/Edit Screen**

The **Group Add/ Edit** screen allows you to create a new user group or edit an existing one. To access this screen, go to the **Group** screen (see [Section 33.2.3 on page 529](#page-528-0)), and click either the **Add** icon or an **Edit** icon.

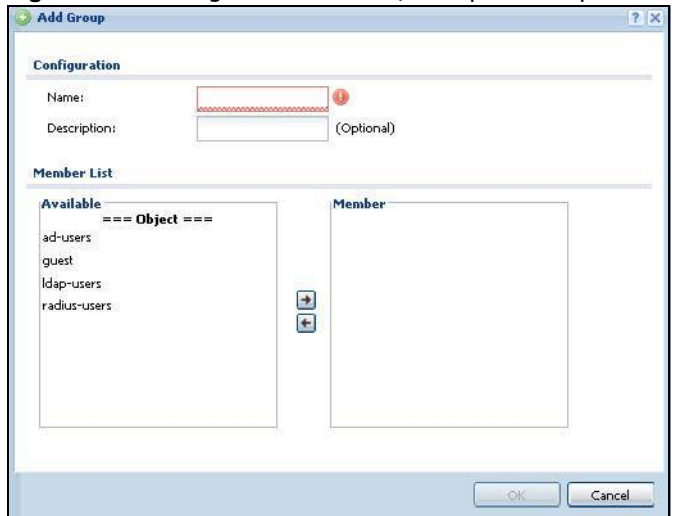

**Figure 348** Configuration > User/Group > Group > Add

The following table describes the labels in this screen.

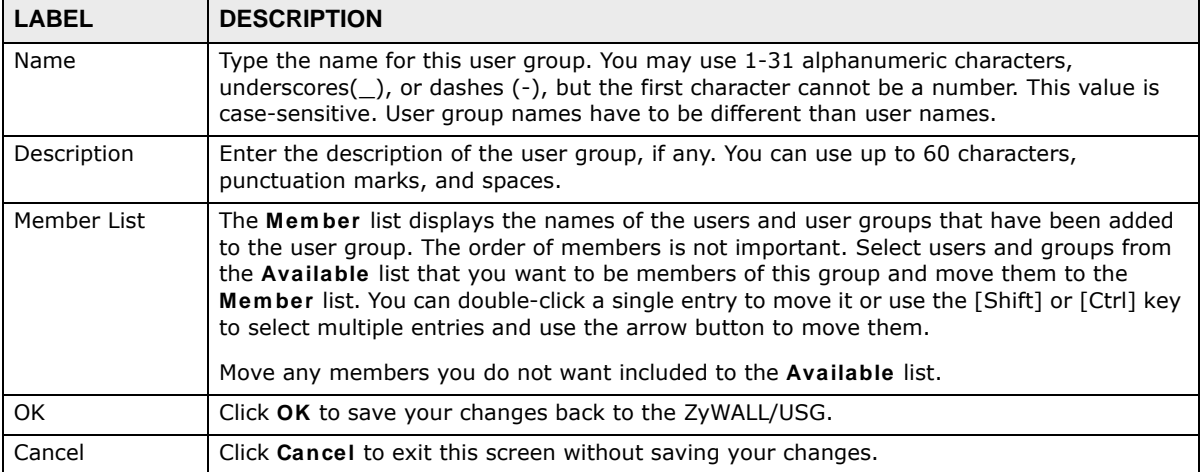

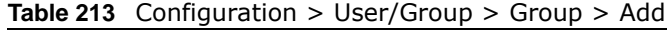

# <span id="page-529-0"></span>**33.2.4 The User/Group Setting Screen**

The **Setting** screen controls default settings, login settings, lockout settings, and other user settings for the ZyWALL/USG. You can also use this screen to specify when users must log in to the ZyWALL/USG before it routes traffic for them.

To access this screen, login to the Web Configurator, and click **Configuration > Object > User/ Group > Setting**.

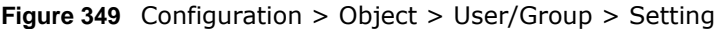

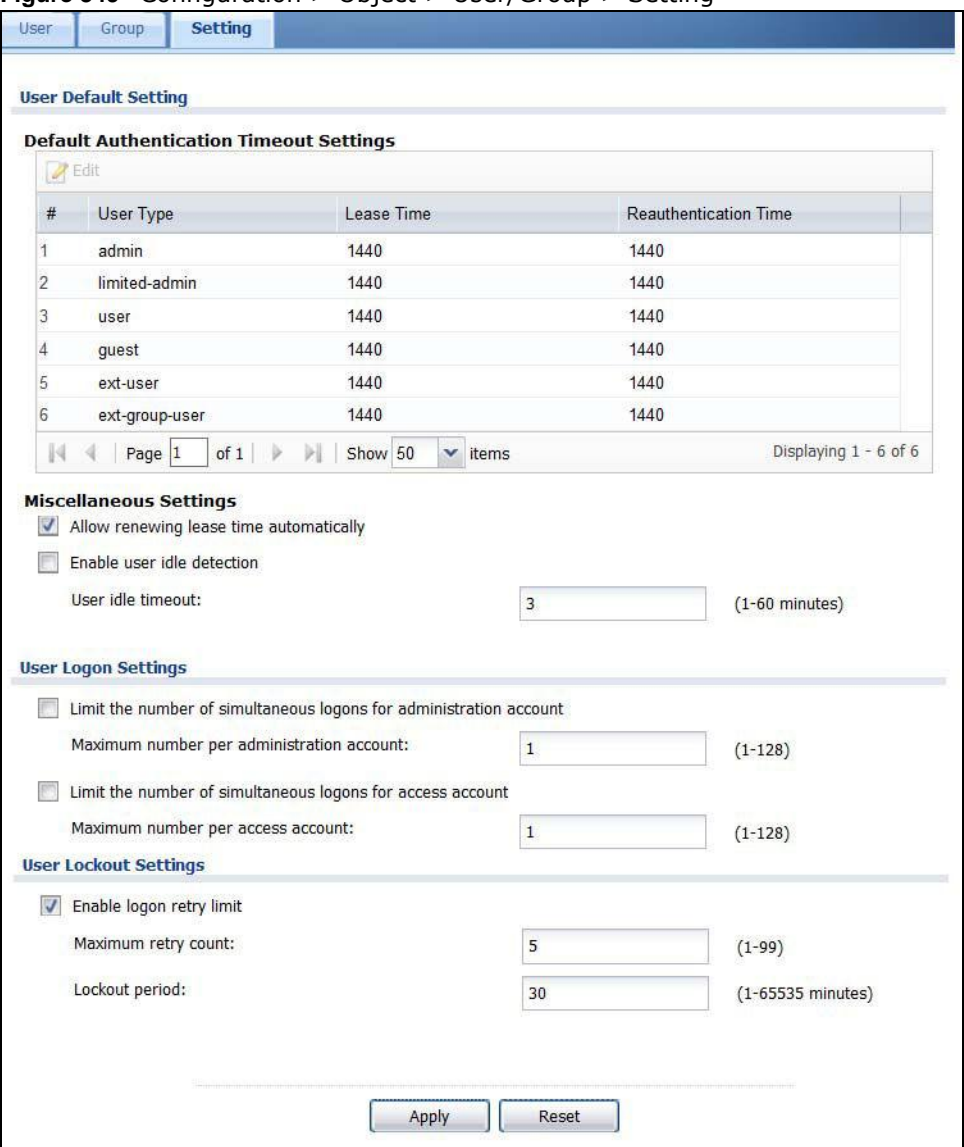

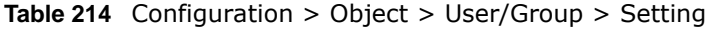

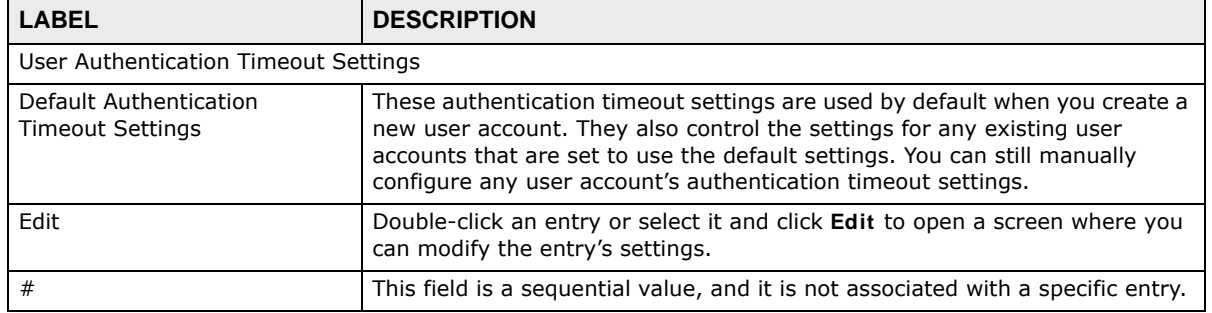

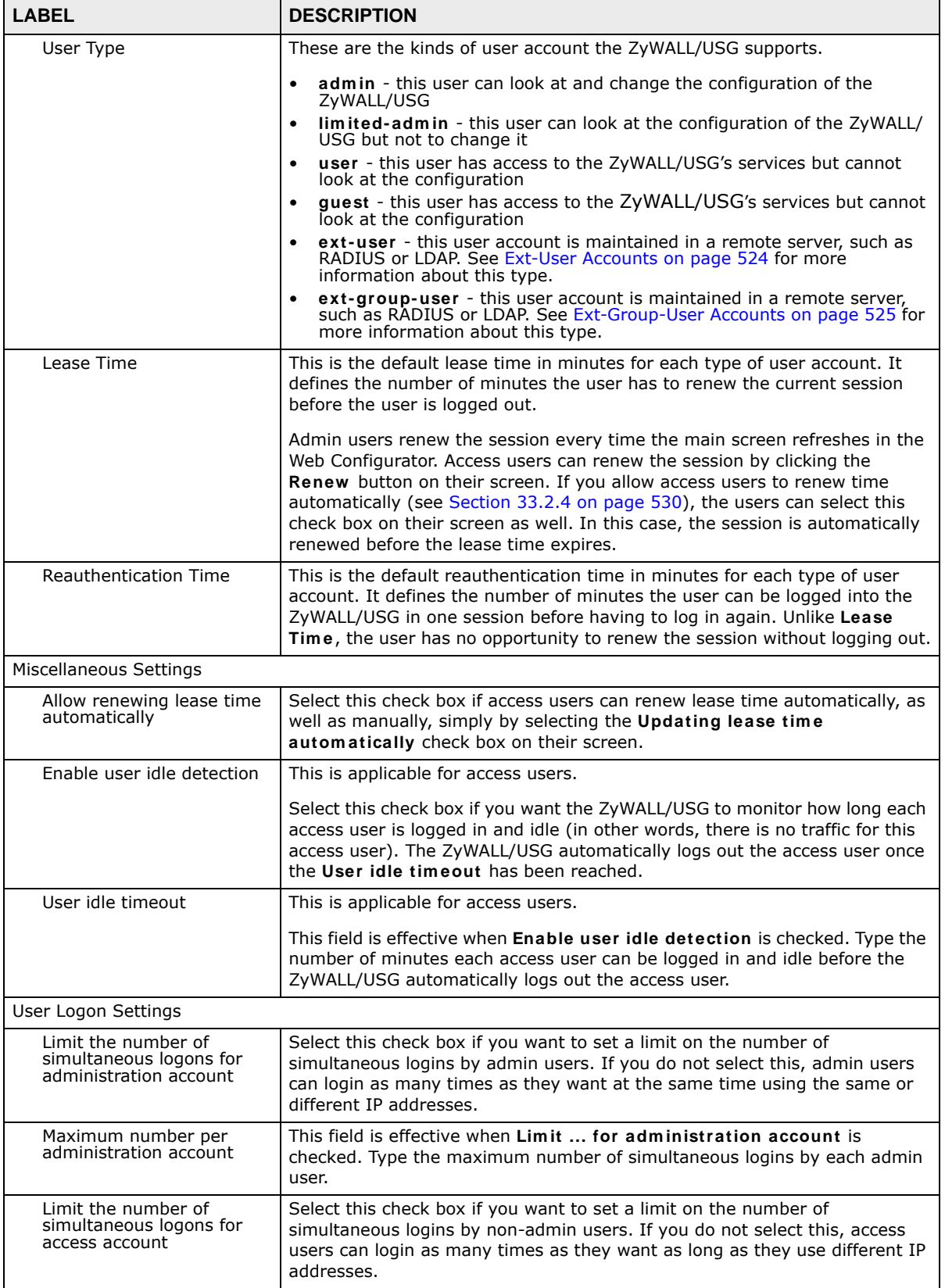

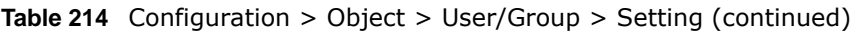

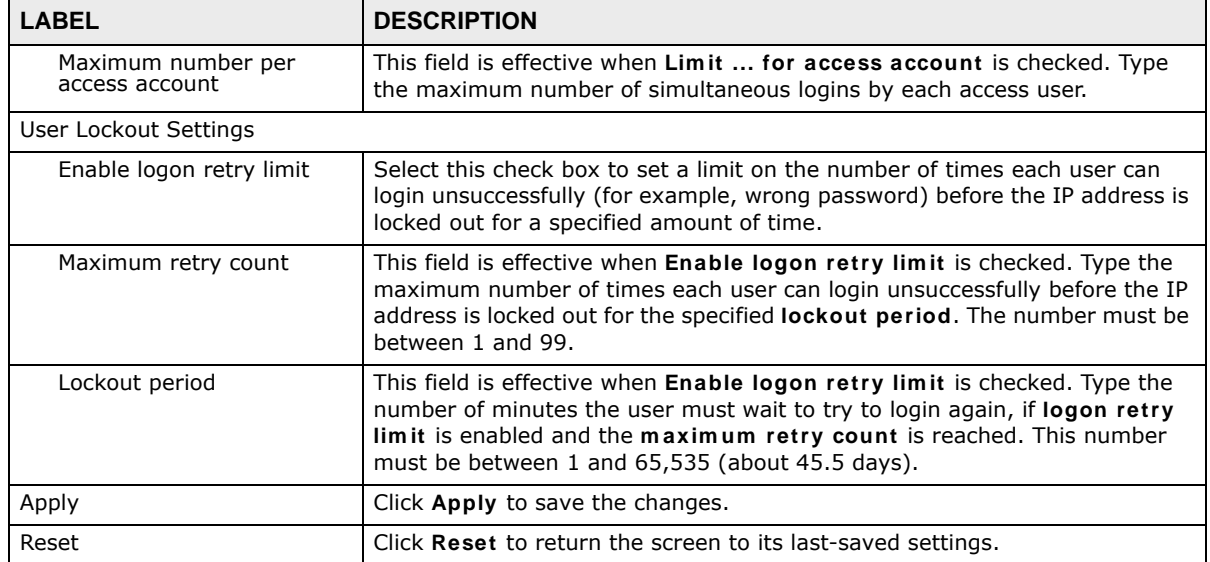

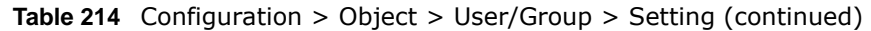

# **33.2.4.1 Default User Authentication Timeout Settings Edit Screens**

The **Default Authentication Tim eout Settings Edit** screen allows you to set the default authentication timeout settings for the selected type of user account. These default authentication timeout settings also control the settings for any existing user accounts that are set to use the default settings. You can still manually configure any user account's authentication timeout settings.

To access this screen, go to the **Configuration > Object > User/ Group > Setting** screen (see [Section 33.2.4 on page 530\)](#page-529-0), and click one of the **Default Authentication Tim eout Settings**  section's **Edit** icons.

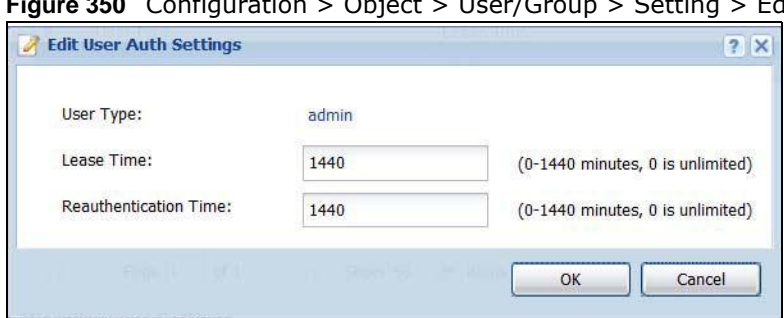

**Figure 350** Configuration > Object > User/Group > Setting > Edit

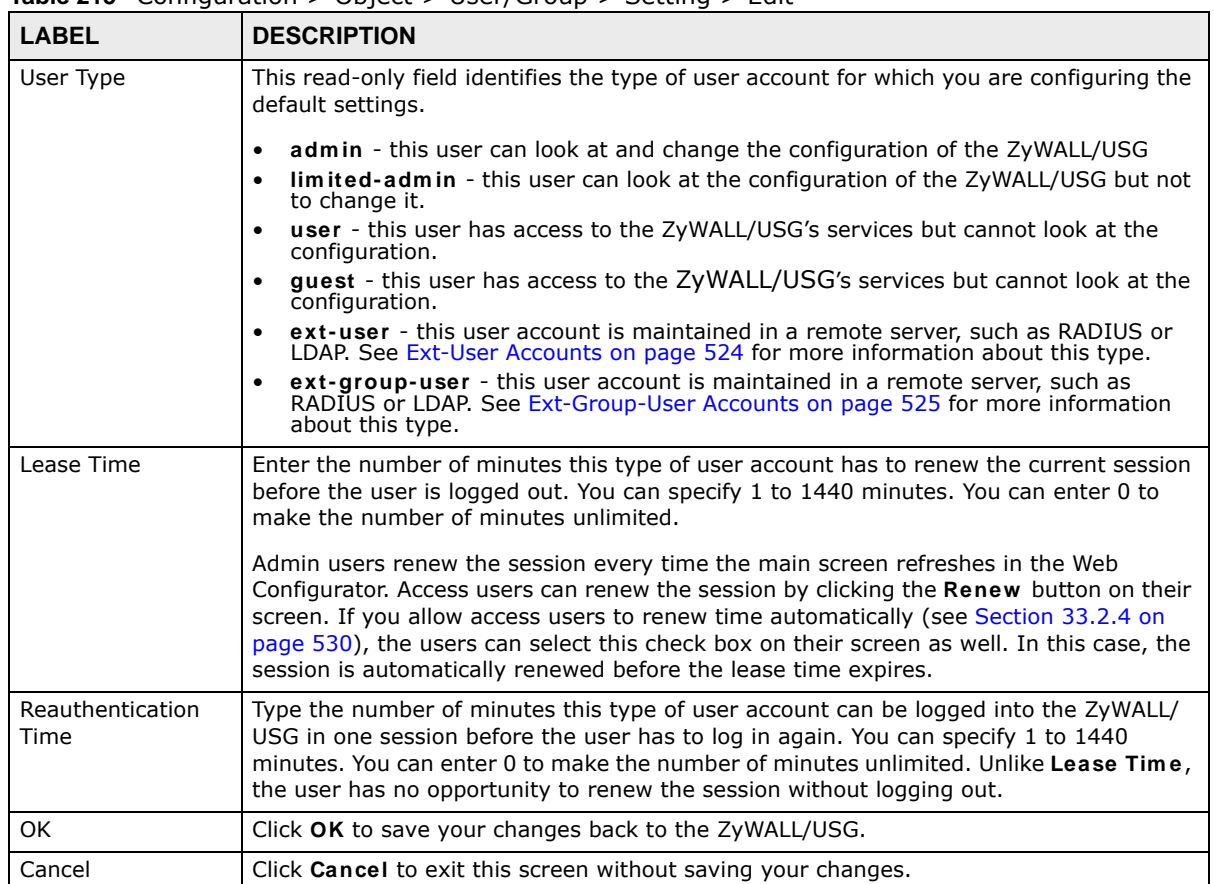

#### **Table 215** Configuration > Object > User/Group > Setting > Edit

#### <span id="page-533-0"></span>**33.2.4.2 User Aware Login Example**

Access users cannot use the Web Configurator to browse the configuration of the ZyWALL/USG. Instead, after access users log into the ZyWALL/USG, the following screen appears.

**Figure 351** Web Configurator for Non-Admin Users

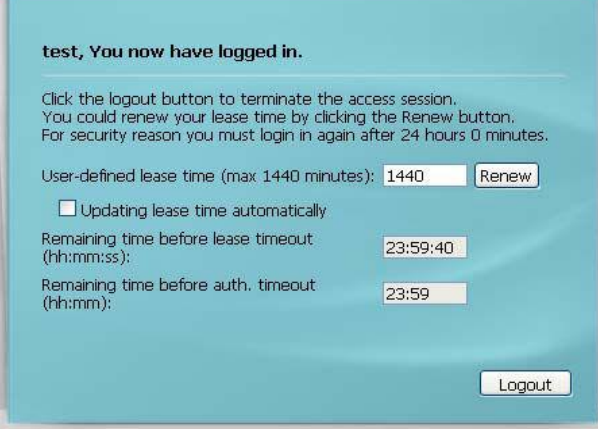

| <b>LABEL</b>                                | <b>DESCRIPTION</b>                                                                                                    |
|---------------------------------------------|----------------------------------------------------------------------------------------------------|
| User-defined<br>lease time (max<br>minutes) | Access users can specify a lease time shorter than or equal to the one that you specified.<br>The default value is the lease time that you specified.                                                                                                    |
| Renew                                       | Access users can click this button to reset the lease time, the amount of time remaining<br>before the ZyWALL/USG automatically logs them out. The ZyWALL/USG sets this amount<br>of time according to the                                                                                                    |
|                                             | User-defined lease time field in this screen<br>Lease time field in the User Add/ Edit screen (see Section 33.13.1.1 on page 608)<br>Lease time field in the Setting screen (see Section 33.2.4 on page 530)                                                                                                    |
| Updating lease<br>time<br>automatically     | This box appears if you checked the <b>Allow renewing lease time automatically</b> box in<br>the Setting screen. (See Section 33.2.4 on page 530.) Access users can select this check<br>box to reset the lease time automatically 30 seconds before it expires. Otherwise, access<br>users have to click the <b>Renew</b> button to reset the lease time. |
| Remaining time<br>before lease<br>timeout   | This field displays the amount of lease time that remains, though the user might be able to<br>reset it.                                                                                                    |
| Remaining time<br>before auth.<br>timeout   | This field displays the amount of time that remains before the ZyWALL/USG automatically<br>logs the access user out, regardless of the lease time.                                                                                                    |

**Table 216** Web Configurator for Non-Admin Users

#### <span id="page-534-1"></span>**33.2.4.3 User /Group Technical Reference**

This section provides some information on users who use an external authentication server in order to log in.

# <span id="page-534-0"></span>**Setting up User Attributes in an External Server**

To set up user attributes, such as reauthentication time, in LDAP or RADIUS servers, use the following keywords in the user configuration file.

| <b>KEYWORD</b> | <b>CORRESPONDING ATTRIBUTE IN WEB CONFIGURATOR</b>             |
|----------------|----------------------------------------------------------------|
| type           | User Type. Possible Values: admin, limited-admin, user, quest. |
| leaseTime      | Lease Time. Possible Values: 1-1440 (minutes).                 |
| reauthTime     | Reauthentication Time. Possible Values: 1-1440 (minutes).      |

**Table 217** LDAP/RADIUS: Keywords for User Attributes

The following examples show you how you might set up user attributes in LDAP and RADIUS servers.

**Figure 352** LDAP Example: Keywords for User Attributes

```
type: admin
leaseTime: 99
reauthTime: 199
```
#### **Figure 353** RADIUS Example: Keywords for User Attributes

type=user;leaseTime=222;reauthTime=222

# **Creating a Large Number of Ext-User Accounts**

If you plan to create a large number of **Ext- User** accounts, you might use CLI commands, instead of the Web Configurator, to create the accounts. Extract the user names from the LDAP or RADIUS server, and create a shell script that creates the user accounts.

# **33.3 AP Profile Overview**

This section shows you how to configure preset profiles for the Access Points (APs) connected to your ZyWALL/USG's wireless network.

- The **Radio** screen [\(Section 33.3.1 on page 537](#page-536-0)) creates radio configurations that can be used by the APs.
- The **SSI D** screen ([Section 33.3.2 on page 542](#page-541-0)) configures three different types of profiles for your networked APs.

# **33.3.0.1 What You Need To Know**

The following terms and concepts may help as you read this section.

#### **Wireless Profiles**

At the heart of all wireless AP configurations on the ZyWALL/USG are profiles. A profile represents a group of saved settings that you can use across any number of connected APs. You can set up the following wireless profile types:

- **Radio** This profile type defines the properties of an AP's radio transmitter. You can have a maximum of 32 radio profiles on the ZyWALL/USG.
- **SSI D** This profile type defines the properties of a single wireless network signal broadcast by an AP. Each radio on a single AP can broadcast up to 8 SSIDs. You can have a maximum of 32 SSID profiles on the ZyWALL/USG.
- **Security** This profile type defines the security settings used by a single SSID. It controls the encryption method required for a wireless client to associate itself with the SSID. You can have a maximum of 32 security profiles on the ZyWALL/USG.
- **MAC Filtering** This profile provides an additional layer of security for an SSID, allowing you to block access or allow access to that SSID based on wireless client MAC addresses. If a client's MAC address is on the list, then it is either allowed or denied, depending on how you set up the MAC Filter profile. You can have a maximum of 32 MAC filtering profiles on the ZyWALL/USG.

# **SSID**

The SSID (Service Set IDentifier) is the name that identifies the Service Set with which a wireless station is associated. Wireless stations associating to the access point (AP) must have the same SSID. In other words, it is the name of the wireless network that clients use to connect to it.

# **WEP**

WEP (Wired Equivalent Privacy) encryption scrambles all data packets transmitted between the AP and the wireless stations associated with it in order to keep network communications private. Both the wireless stations and the access points must use the same WEP key for data encryption and decryption.

#### **WPA and WPA2**

Wi-Fi Protected Access (WPA) is a subset of the IEEE 802.11i standard. WPA2 (IEEE 802.11i) is a wireless security standard that defines stronger encryption, authentication and key management than WPA. Key differences between WPA(2) and WEP are improved data encryption and user authentication.

# **IEEE 802.1x**

The IEEE 802.1x standard outlines enhanced security methods for both the authentication of wireless stations and encryption key management. Authentication is done using an external RADIUS server.

# <span id="page-536-0"></span>**33.3.1 Radio Screen**

This screen allows you to create radio profiles for the APs on your network. A radio profile is a list of settings that a supported managed AP (NWA5121-N for example) can use to configure either one of its two radio transmitters. To access this screen click **Configuration > Object > AP Profile**.

Note: You can have a maximum of 32 radio profiles on the ZyWALL/USG.

**Figure 354** Configuration > Object > AP Profile > Radio

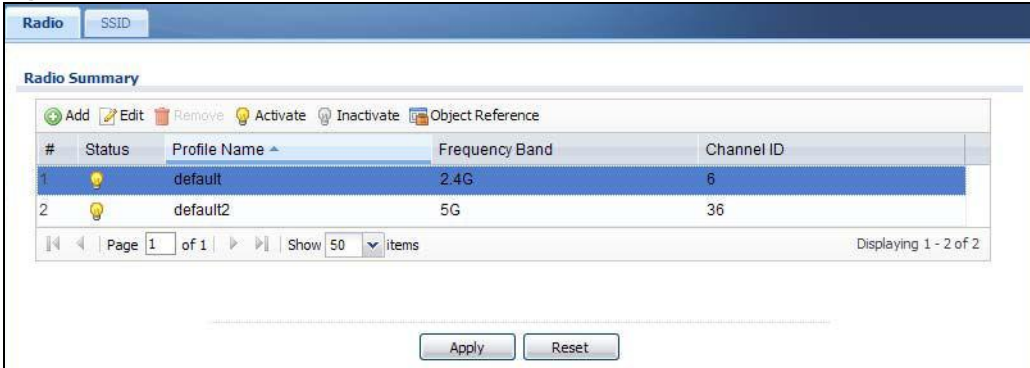

The following table describes the labels in this screen.

| <b>LABEL</b>     | <b>DESCRIPTION</b>                                                                  |
|------------------|-------------------------------------------------------------------------------------|
| Add              | Click this to add a new radio profile.                                              |
| Edit             | Click this to edit the selected radio profile.                                      |
| Remove           | Click this to remove the selected radio profile.                                    |
| Activate         | To turn on an entry, select it and click Activate.                                  |
| Inactivate       | To turn off an entry, select it and click Inactivate.                               |
| Object Reference | Click this to view which other objects are linked to the selected radio profile.    |
| #                | This field is a sequential value, and it is not associated with a specific profile. |
| <b>Status</b>    | This icon is lit when the entry is active and dimmed when the entry is inactive.    |

**Table 218** Configuration > Object > AP Profile > Radio

| <b>LABEL</b>   | <b>DESCRIPTION</b>                                                                        |
|----------------|-------------------------------------------------------------------------------------------|
| Profile Name   | This field indicates the name assigned to the radio profile.                              |
| Frequency Band | This field indicates the frequency band which this radio profile is configured to use.    |
| Channel ID     | This field indicates the broadcast channel which this radio profile is configured to use. |
| Apply          | Click Apply to save your changes back to the ZyWALL/USG.                                  |
| Reset          | Click Reset to return the screen to its last-saved settings.                              |

**Table 218** Configuration > Object > AP Profile > Radio (continued)

# **33.3.1.1 Add/Edit Radio Profile**

This screen allows you to create a new radio profile or edit an existing one. To access this screen, click the **Add** button or select a radio profile from the list and click the **Edit** button.

**Figure 355** Configuration > Object > AP Profile > Add/Edit Radio Profile

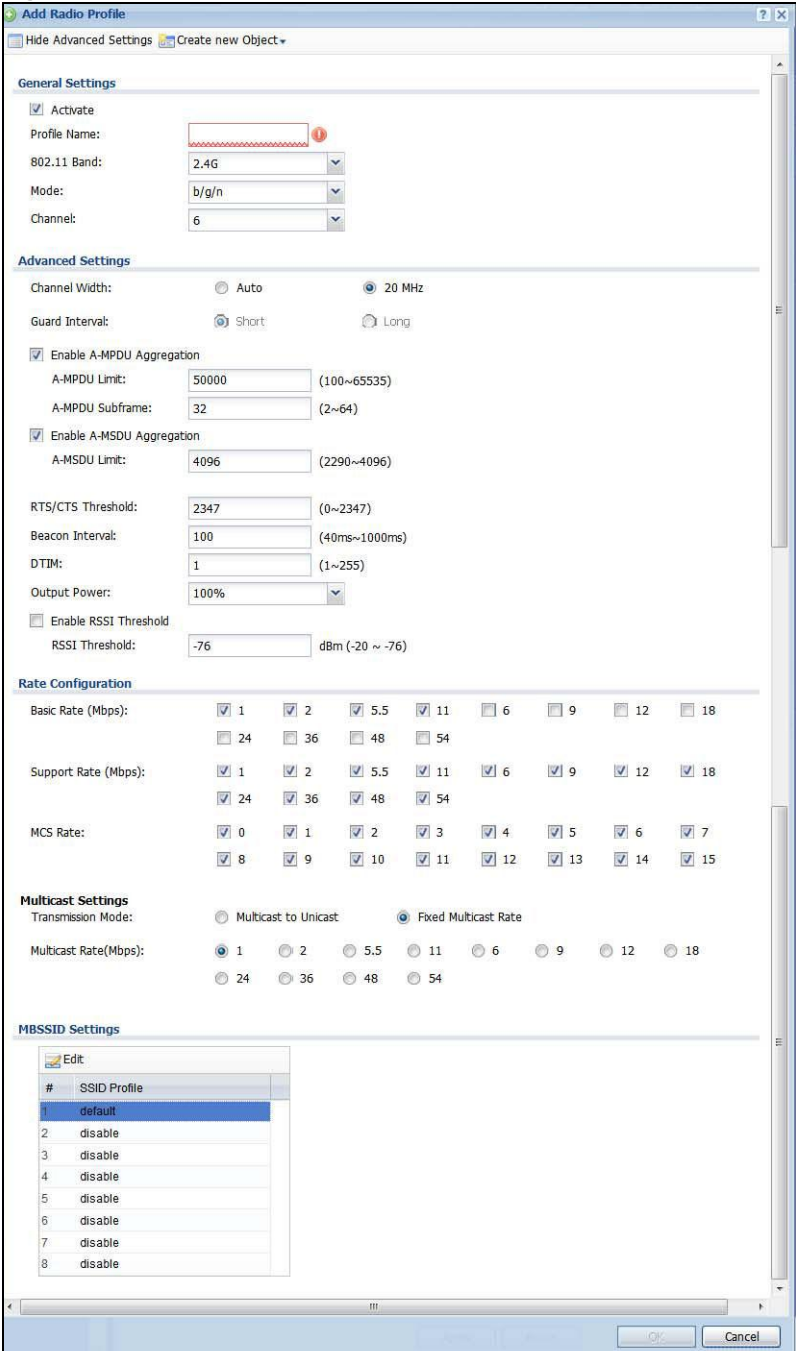

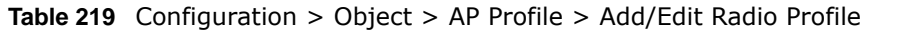

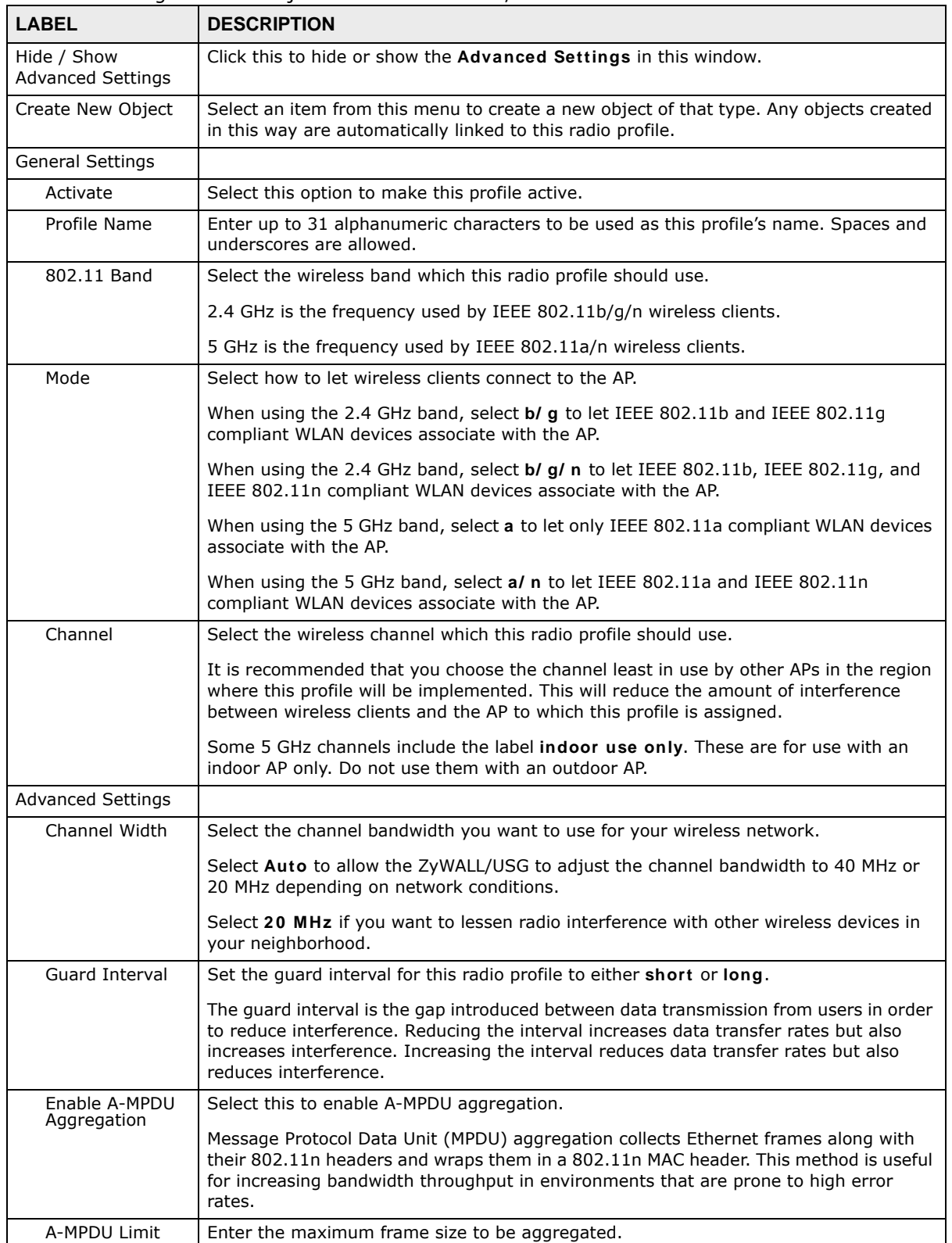
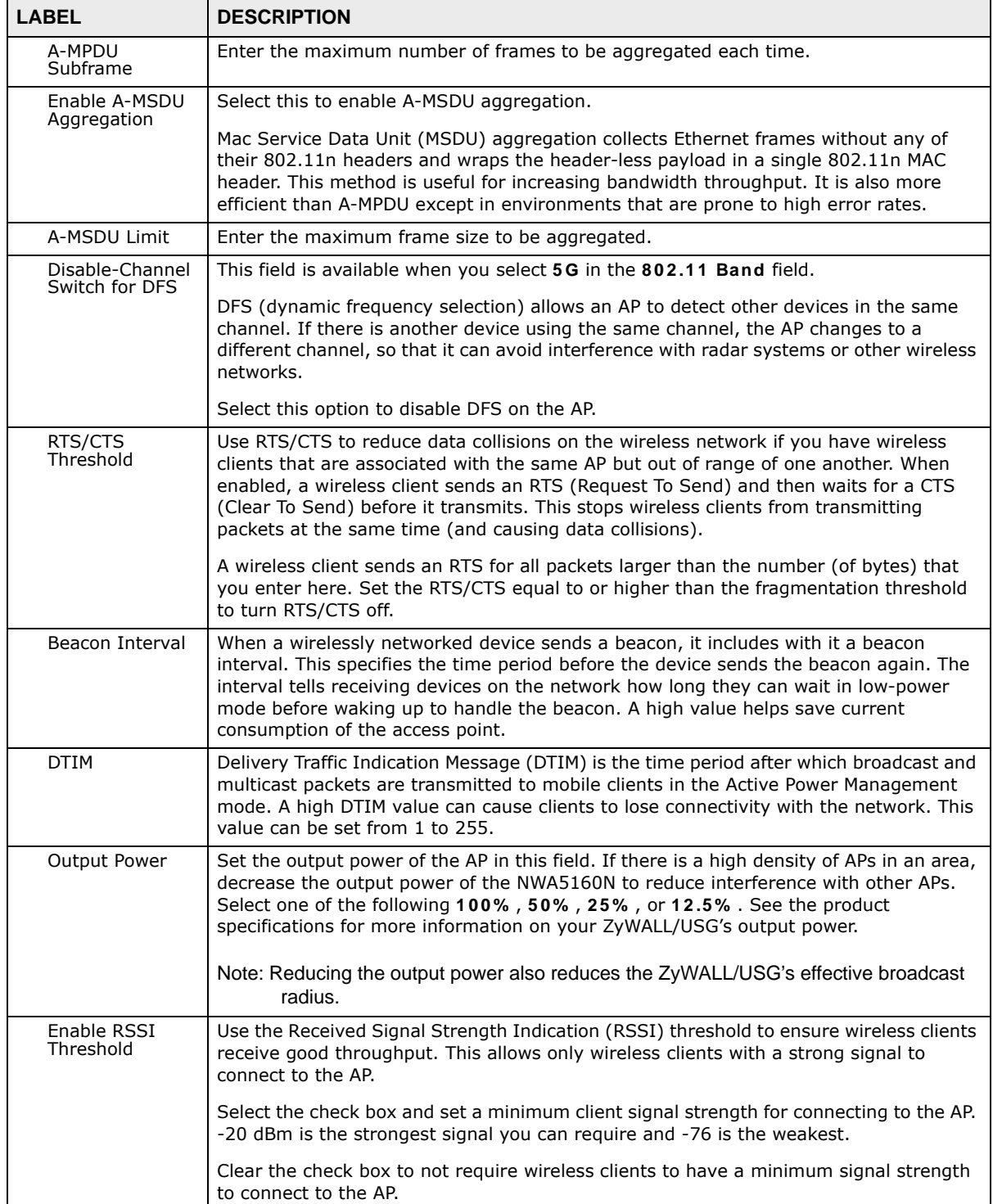

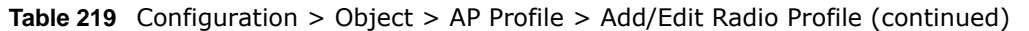

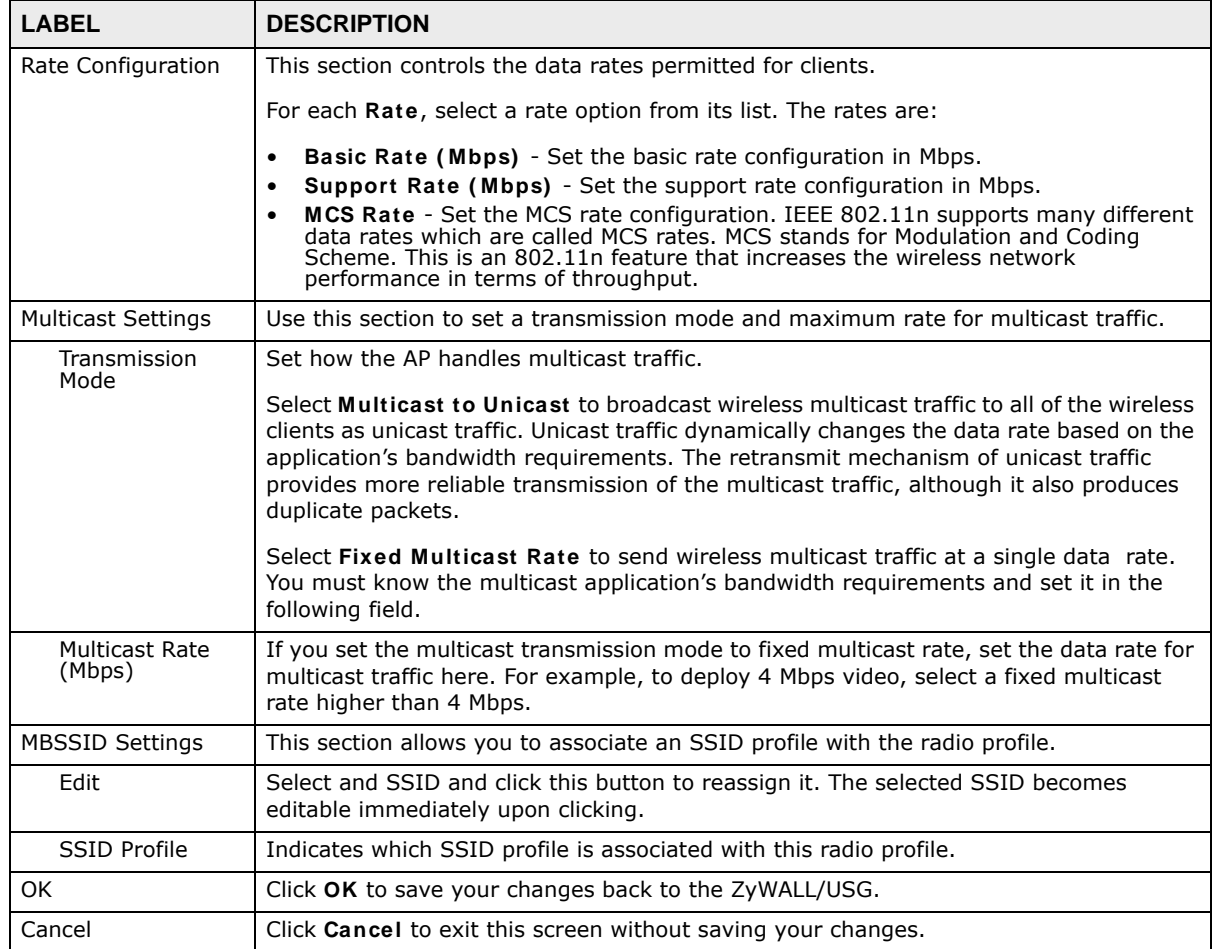

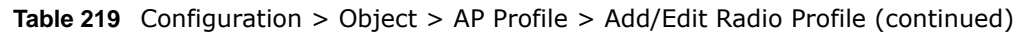

## **33.3.2 SSID Screen**

The SSID screens allow you to configure three different types of profiles for your networked APs: an SSID list, which can assign specific SSID configurations to your APs; a security list, which can assign specific encryption methods to the APs when allowing wireless clients to connect to them; and a MAC filter list, which can limit connections to an AP based on wireless clients MAC addresses.

### **33.3.2.1 SSID List**

This screen allows you to create and manage SSID configurations that can be used by the APs. An SSID, or Service Set IDentifier, is basically the name of the wireless network to which a wireless client can connect. The SSID appears as readable text to any device capable of scanning for wireless frequencies (such as the WiFi adapter in a laptop), and is displayed as the wireless network name when a person makes a connection to it.

To access this screen click **Configuration > Object > AP Profile > SSI D**.

Note: You can have a maximum of 32 SSID profiles on the ZyWALL/USG.

**Figure 356** Configuration > Object > AP Profile > SSID List

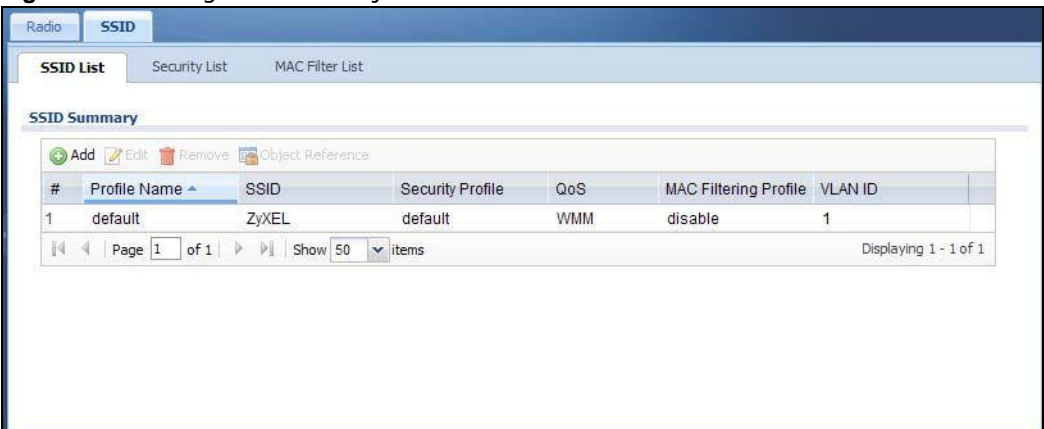

The following table describes the labels in this screen.

| <b>LABEL</b>                                          | <b>DESCRIPTION</b>                                                                                              |  |
|-------------------------------------------------------|----------------------------------------------------------------------------------------------------|--|
| Add                                                   | Click this to add a new SSID profile.                                                                           |  |
| Edit<br>Click this to edit the selected SSID profile. |                                                                                                    |  |
| Remove                                                | Click this to remove the selected SSID profile.                                                                 |  |
| Object Reference                                      | Click this to view which other objects are linked to the selected SSID profile (for example,<br>radio profile). |  |
| #                                                     | This field is a sequential value, and it is not associated with a specific profile.                             |  |
| Profile Name                                          | This field indicates the name assigned to the SSID profile.                                                     |  |
| <b>SSID</b>                                           | This field indicates the SSID name as it appears to wireless clients.                                           |  |
| Security Profile                                      | This field indicates which (if any) security profile is associated with the SSID profile.                       |  |
| QoS                                                   | This field indicates the QoS type associated with the SSID profile.                                             |  |
| <b>MAC Filtering</b><br>Profile                       | This field indicates which (if any) MAC Filter Profile is associated with the SSID profile.                     |  |
| <b>VLAN ID</b>                                        | This field indicates the VLAN ID associated with the SSID profile.                                              |  |

**Table 220** Configuration > Object > AP Profile > SSID List

### **33.3.2.2 Add/Edit SSID Profile**

This screen allows you to create a new SSID profile or edit an existing one. To access this screen, click the **Add** button or select an SSID profile from the list and click the **Edit** button.

**Figure 357** Configuration > Object > AP Profile > SSID > Add/Edit SSID Profile

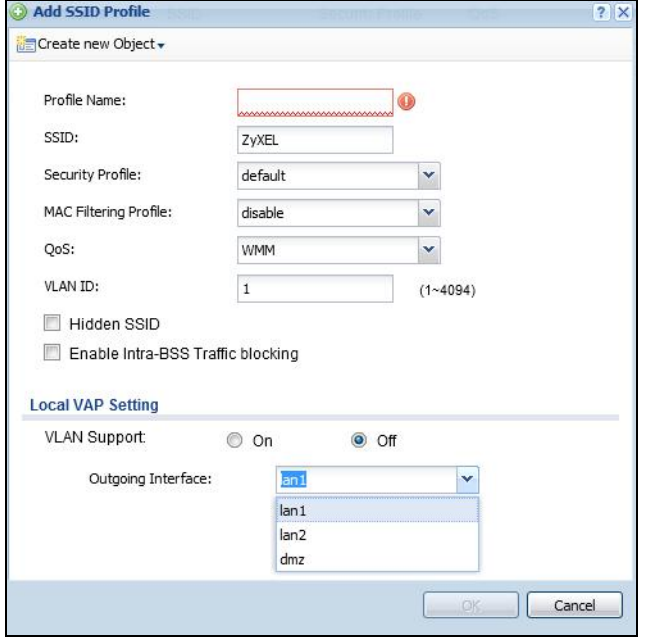

The following table describes the labels in this screen.

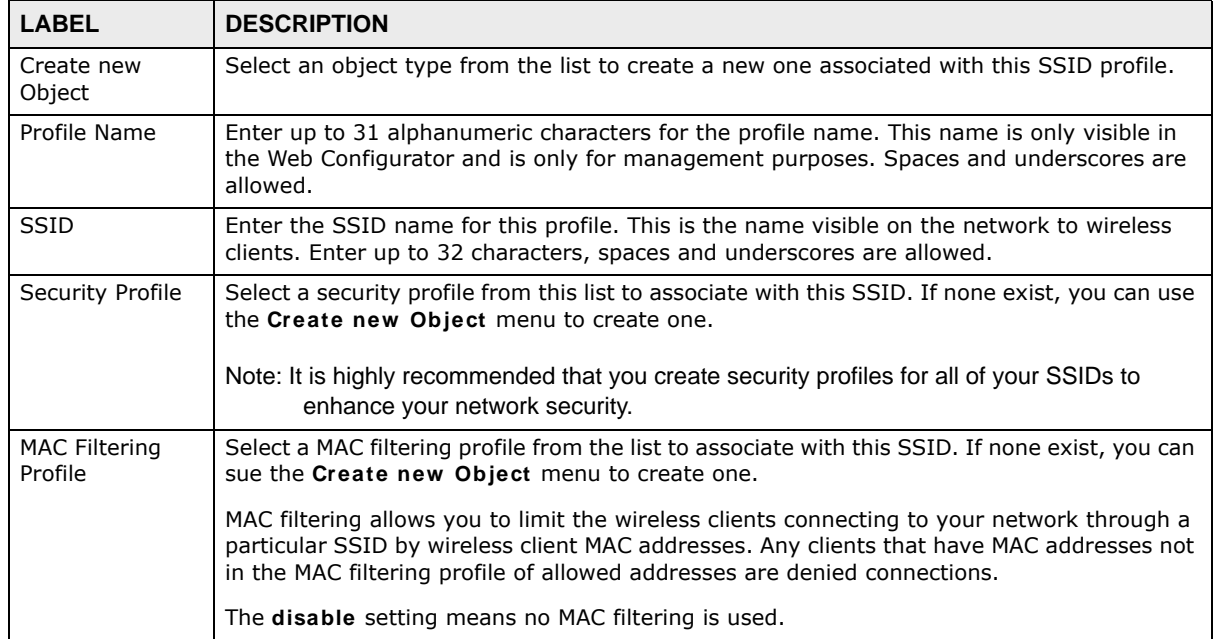

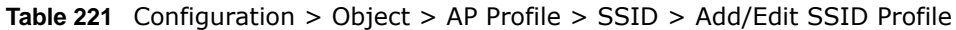

| <b>LABEL</b>                         | <b>DESCRIPTION</b>                                                                                                    |
|--------------------------------------|----------------------------------------------------------------------------------------------------|
| <b>QoS</b>                           | Select a Quality of Service (QoS) access category to associate with this SSID. Access<br>categories minimize the delay of data packets across a wireless network. Certain<br>categories, such as video or voice, are given a higher priority due to the time sensitive<br>nature of their data packets.                                                                        |
|                                      | QoS access categories are as follows:                                                                                                    |
|                                      | disable: Turns off QoS for this SSID. All data packets are treated equally and not tagged<br>with access categories.                                                                                                    |
|                                      | <b>WMM:</b> Enables automatic tagging of data packets. The ZyWALL/USG assigns access<br>categories to the SSID by examining data as it passes through it and making a best quess<br>effort. If something looks like video traffic, for instance, it is tagged as such.                                                                                                    |
|                                      | <b>WMM_VOICE:</b> All wireless traffic to the SSID is tagged as voice data. This is<br>recommended if an SSID is used for activities like placing and receiving VoIP phone calls.                                                                                                    |
|                                      | <b>WMM_VIDEO:</b> All wireless traffic to the SSID is tagged as video data. This is<br>recommended for activities like video conferencing.                                                                                                    |
|                                      | <b>WMM_BEST_EFFORT:</b> All wireless traffic to the SSID is tagged as "best effort," meaning<br>the data travels the best route it can without displacing higher priority traffic. This is good<br>for activities that do not require the best bandwidth throughput, such as surfing the<br>Internet.                                                                          |
|                                      | <b>WMM_BACKGROUND:</b> All wireless traffic to the SSID is tagged as low priority or<br>"background traffic", meaning all other access categories take precedence over this one. If<br>traffic from an SSID does not have strict throughput requirements, then this access<br>category is recommended. For example, an SSID that only has network printers connected<br>to it. |
| <b>VLAN ID</b>                       | Enter the VLAN ID that will be used to tag all traffic originating from this SSID if the VLAN<br>is different from the native VLAN.                                                                                                    |
| Hidden SSID                          | Select this if you want to "hide" your SSID from wireless clients. This tells any wireless<br>clients in the vicinity of the AP using this SSID profile not to display its SSID name as a<br>potential connection. Not all wireless clients respect this flag and display it anyway.                                                                                           |
|                                      | When an SSID is "hidden" and a wireless client cannot see it, the only way you can connect<br>to the SSID is by manually entering the SSID name in your wireless connection setup<br>screen(s) (these vary by client, client connectivity software, and operating system).                                                                                                    |
| Enable Intra-BSS<br>Traffic Blocking | Select this option to prevent crossover traffic from within the same SSID.                                                                                                    |
| Local VAP<br>Setting                 | This part of the screen only applies to ZyWALL/USG models that have built-in wireless<br>functionality (AP) - see Table 1 on page 20.                                                                                                    |
| <b>VLAN Support</b>                  | Select <b>On</b> to have the ZyWALL/USG assign the VLAN ID listed in the top part of the screen<br>to the built-in AP.                                                                                                    |
|                                      | Select Off to have the ZyWALL/USG ignore the VLAN ID listed in the top part of the screen.<br>Select an Outgoing Interface to have the ZyWALL/USG assign an IP address in the same<br>subnet as the selected interface to the built-in AP.                                                                                                    |
| OK                                   | Click OK to save your changes back to the ZyWALL/USG.                                                                                                    |
| Cancel                               | Click Cancel to exit this screen without saving your changes.                                                                                                    |

**Table 221** Configuration > Object > AP Profile > SSID > Add/Edit SSID Profile (continued)

### **33.3.2.3 Security List**

This screen allows you to manage wireless security configurations that can be used by your SSIDs. Wireless security is implemented strictly between the AP broadcasting the SSID and the stations that are connected to it.

To access this screen click **Configuration > Object > AP Profile > SSI D > Security List**.

Note: You can have a maximum of 32 security profiles on the ZyWALL/USG.

**Figure 358** Configuration > Object > AP Profile > SSID > Security List

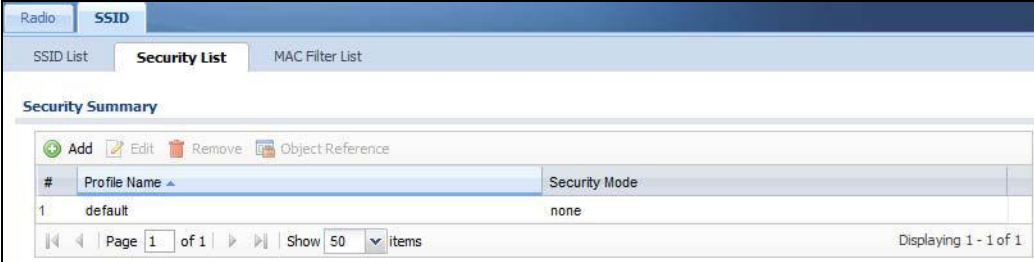

The following table describes the labels in this screen.

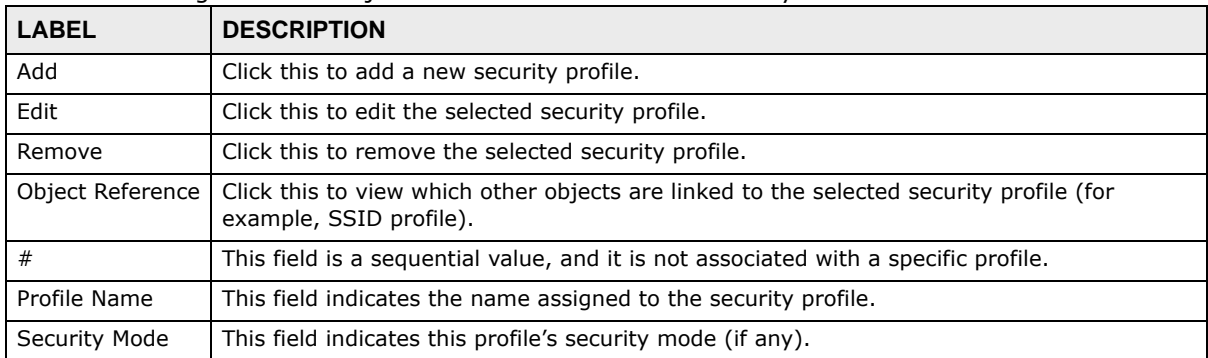

**Table 222** Configuration > Object > AP Profile > SSID > Security List

#### 33.3.2.3.1 Add/Edit Security Profile

This screen allows you to create a new security profile or edit an existing one. To access this screen, click the **Add** button or select a security profile from the list and click the **Edit** button.

Note: This screen's options change based on the **Security Mode** selected. Only the default screen is displayed here.

**Figure 359** Configuration > Object > AP Profile > SSID > Security Profile > Add/Edit Security Profile

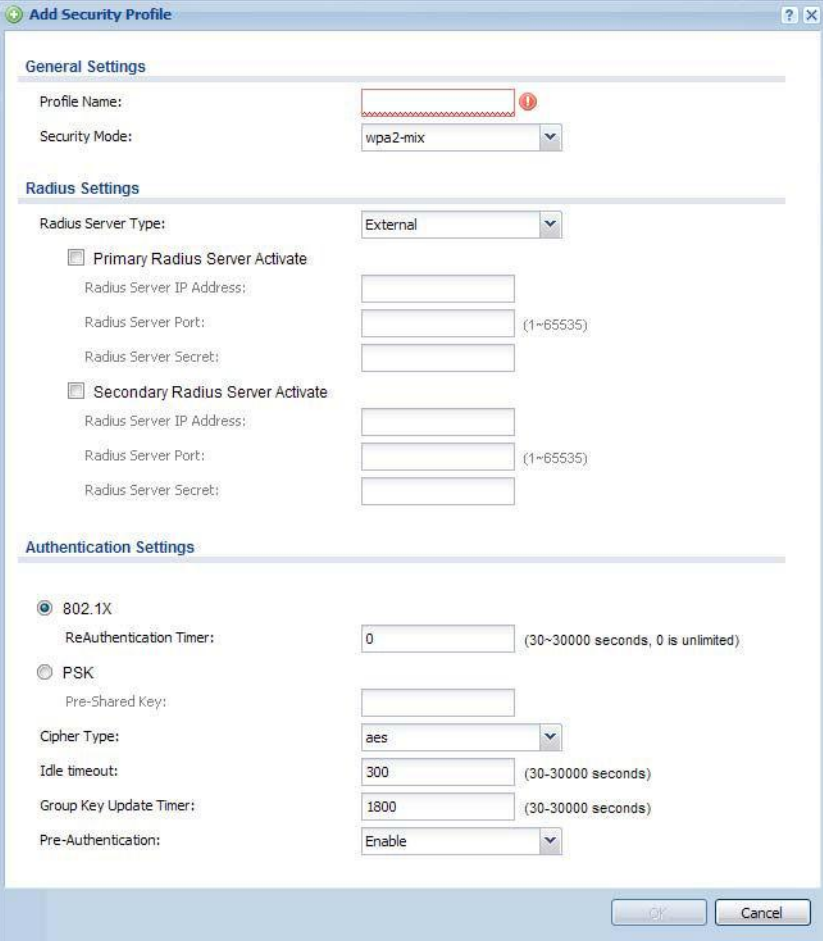

The following table describes the labels in this screen.

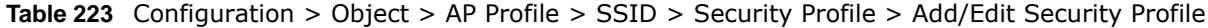

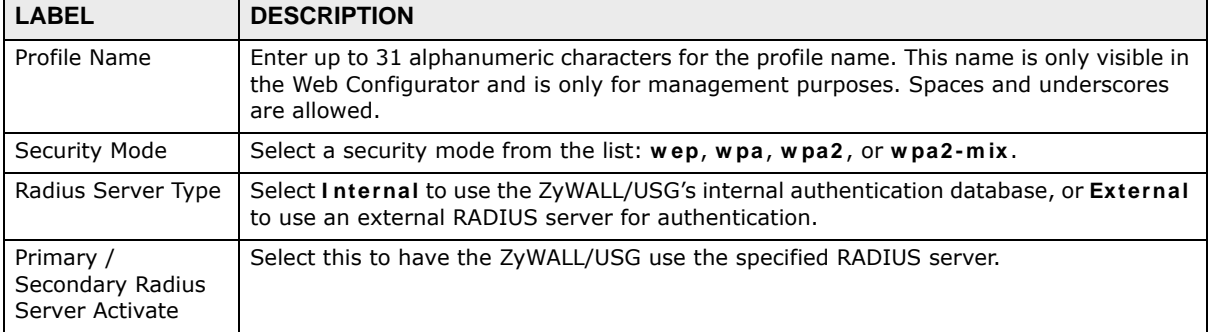

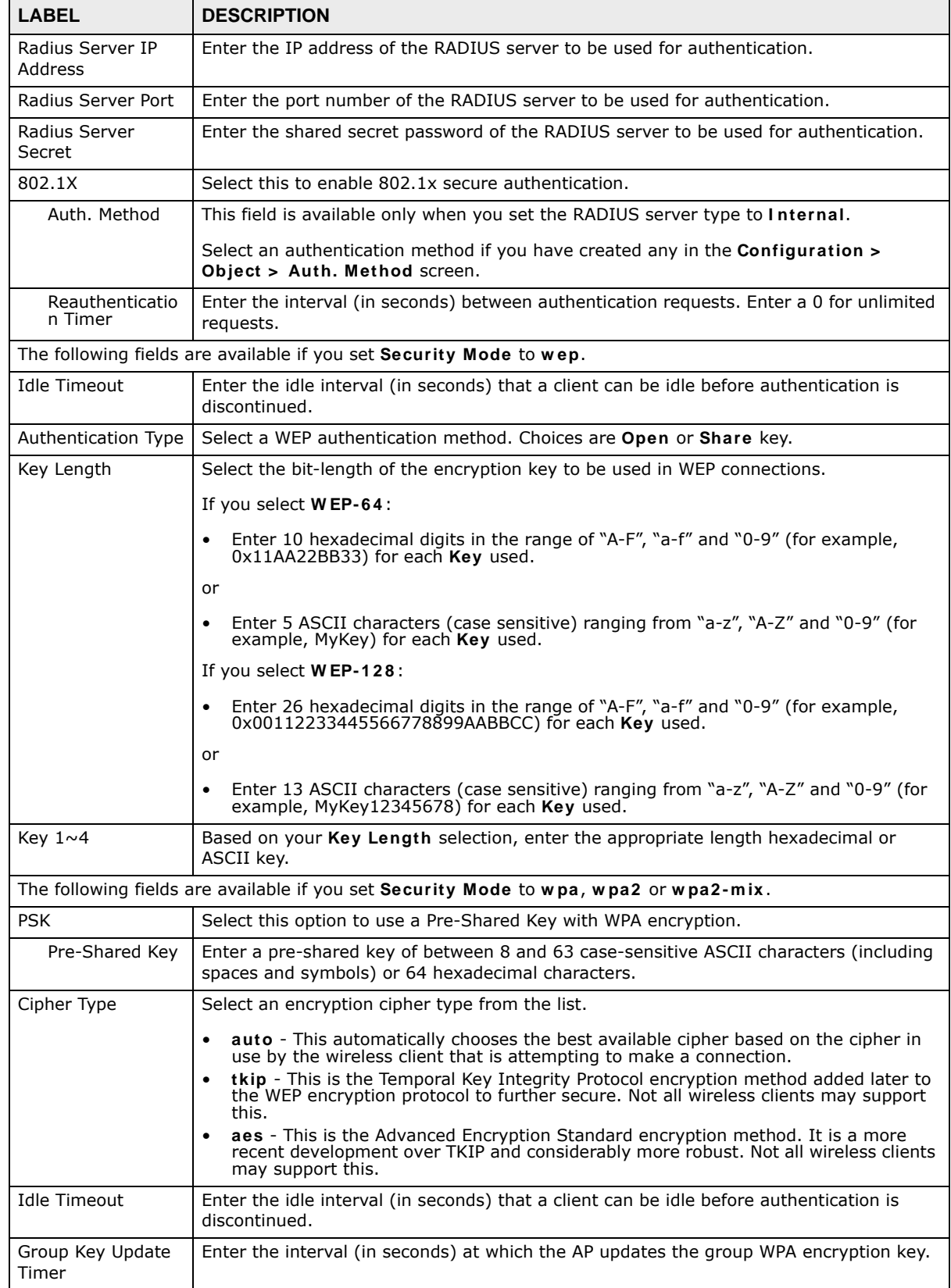

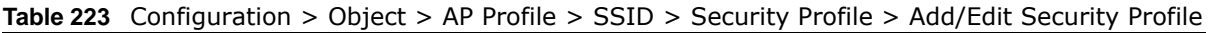

| <b>LABEL</b>       | <b>DESCRIPTION</b>                                                                                                    |
|--------------------|----------------------------------------------------------------------------------------------------|
| Pre-Authentication | This field is available only when you set Security Mode to wpa2 or wpa2-mix and<br>enable 802.1x authentication.                                                                                                    |
|                    | <b>Enable or Disable pre-authentication to allow the AP to send authentication</b><br>information to other APs on the network, allowing connected wireless clients to switch<br>APs without having to re-authenticate their network connection. |
| OK                 | Click OK to save your changes back to the ZyWALL/USG.                                                                                                    |
| Cancel             | Click Cancel to exit this screen without saving your changes.                                                                                                    |

**Table 223** Configuration > Object > AP Profile > SSID > Security Profile > Add/Edit Security Profile

#### **33.3.2.4 MAC Filter List**

This screen allows you to create and manage security configurations that can be used by your SSIDs. To access this screen click **Configuration > Object > AP Profile > SSI D > MAC Filter List**.

Note: You can have a maximum of 32 MAC filtering profiles on the ZyWALL/USG.

**Figure 360** Configuration > Object > AP Profile > SSID > MAC Filter List

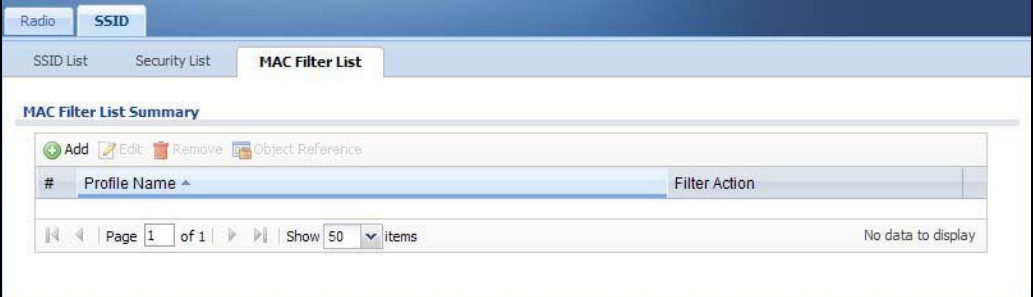

The following table describes the labels in this screen.

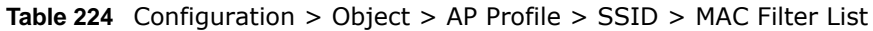

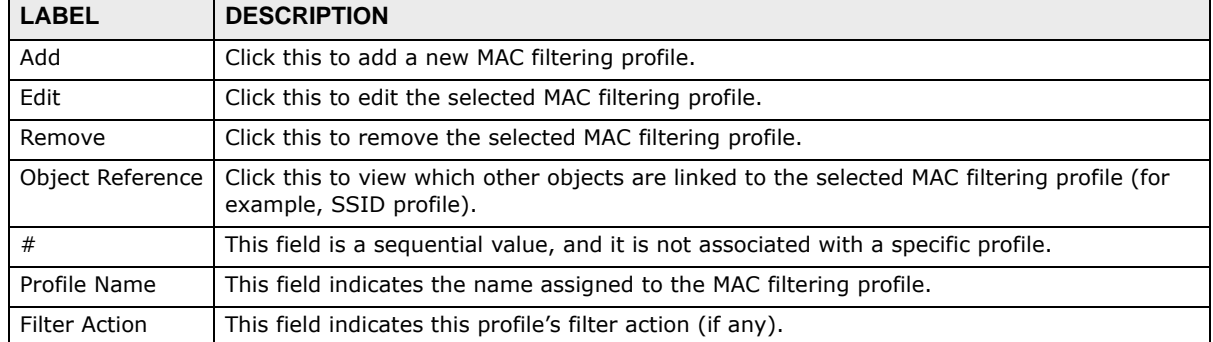

#### 33.3.2.4.1 Add/Edit MAC Filter Profile

This screen allows you to create a new MAC filtering profile or edit an existing one. To access this screen, click the **Add** button or select a MAC filter profile from the list and click the **Edit** button.

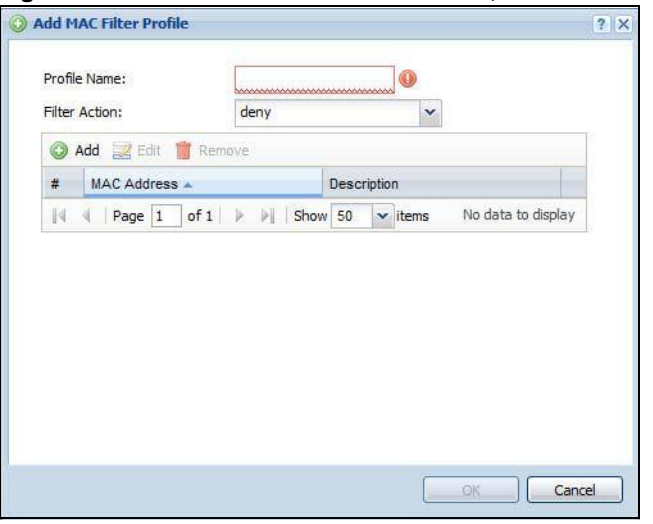

**Figure 361** SSID > MAC Filter List > Add/Edit MAC Filter Profile

The following table describes the labels in this screen.

| <b>LABEL</b>       | <b>DESCRIPTION</b>                                                                                                    |
|--------------------|----------------------------------------------------------------------------------------------------|
| Profile Name       | Enter up to 31 alphanumeric characters for the profile name. This name is only visible in the<br>Web Configurator and is only for management purposes. Spaces and underscores are<br>allowed.                                     |
| Filter Action      | Select allow to permit the wireless client with the MAC addresses in this profile to connect to<br>the network through the associated SSID; select <b>deny</b> to block the wireless clients with the<br>specified MAC addresses. |
| Add                | Click this to add a MAC address to the profile's list.                                                                                                    |
| Edit               | Click this to edit the selected MAC address in the profile's list.                                                                                                    |
| Remove             | Click this to remove the selected MAC address from the profile's list.                                                                                                    |
| #                  | This field is a sequential value, and it is not associated with a specific profile.                                                                                                    |
| <b>MAC Address</b> | This field specifies a MAC address associated with this profile.                                                                                                    |
| Description        | This field displays a description for the MAC address associated with this profile. You can click<br>the description to make it editable. Enter up to 60 characters, spaces and underscores<br>allowed.                           |
| OK                 | Click OK to save your changes back to the ZyWALL/USG.                                                                                                    |
| Cancel             | Click <b>Cancel</b> to exit this screen without saving your changes.                                                                                                    |

**Table 225** SSID > MAC Filter List > Add/Edit MAC Filter Profile

# **33.4 Application**

Go to **Configuration > Licensing > Signature Update > I DP/ AppPatrol** to check that you have the latest IDP and App Patrol signatures. These signatures are available to create application objects in **Configuration > Object > Application > Application**. Categories of applications include (at the time of writing):

| <b>Instant Messaging</b><br>٠           | P <sub>2</sub> P              | File Transfer<br>٠ |
|-----------------------------------------|-------------------------------|--------------------|
| Streaming Media<br>٠                    | Mail and Collaboration        | Voice over IP      |
| Database<br>٠                           | Games                         | Network Management |
| Remote Access<br>$\bullet$<br>Terminals | Bypass Proxies and<br>Tunnels | Web                |
| Security Update                         | Web IM                        | TCP/UDP traffic    |
| <b>Business</b><br>٠                    | <b>Network Protocols</b>      | Mobile             |
| Private Protocol                        | Social Network                |                    |

**Table 226** Categories of Applications

The following table shows the types of categories currently supported (**A**) and the associated signatures for each category (**B**).

| Search:             |                   | Y<br>By Category            | <b>Instant messaging</b>                      |        | Search |
|---------------------|-------------------|-----------------------------|-----------------------------------------------|--------|--------|
|                     |                   |                             | Instant messaging                             | $\sum$ |        |
|                     |                   |                             | P <sub>2P</sub>                               |        |        |
| <b>Query Result</b> |                   |                             | File Transfer                                 |        |        |
| #                   | Category          | Application                 | Streaming Media                               |        |        |
| 1                   | Instant messaging | B<br>MSN (authority)        | Mail and Collaboration                        |        |        |
| 2                   | Instant messaging | MSN (communicate)           | Voice over IP                                 |        |        |
| 3                   | Instant messaging | MSN (transfer)              | Database                                      |        |        |
| 4                   | Instant messaging | MSN (media)                 | Games                                         |        |        |
| 5                   | Instant messaging | MSN (game)                  | Network Management<br>Remote Access Terminals |        |        |
| 6                   | Instant messaging | MSN (connect)               | Bypass Proxies and Tunnels                    |        |        |
|                     | Instant messaging | Yahoo Messenger (authority) | Web                                           |        |        |
| 8                   | Instant messaging | Yahoo Messenger (communica  | Security Update                               |        |        |
| 9                   | Instant messaging | Yahoo Messenger (transfer)  | Web IM                                        |        |        |
| 10                  | Instant messaging | Yahoo Messenger (media)     | TCP/UDP traffic                               |        |        |
| 11                  | Instant messaging | Yahoo Messenger (access)    | <b>Business</b>                               |        |        |
| 12                  | Instant messaging | ICQ/AIM/ilM (authority)     |                                               |        |        |
| 13                  | Instant messaging | ICQ/AIM/iIM (communicate)   |                                               |        |        |

**Figure 362** Application Categories and Associated Signatures

- Use the **Application** screen ([Section on page 552](#page-551-0)) to create application objects that can be used in App Patrol profiles.
- Use the **Application Group** screen ([Section 33.4.2 on page 555](#page-554-0)) to group application objects as an individual object that can be used in App Patrol profiles.

<span id="page-551-0"></span>The Application screen allows you to create application objects consisting of service signatures as well as view license and signature information. To access this screen click **Configuration > Object > Application > Application**.

**Figure 363** Configuration > Object > Application > Application

| Configuration                      |                                                                         |                        |                       |
|------------------------------------|-------------------------------------------------------------------------|------------------------|-----------------------|
|                                    |                                                                         |                        |                       |
| #<br>Name                          | Add & Edit M Remove To Object Reference<br>Description                  | Content                | Refe                  |
| tests                              | New Create                                                              | Facebook Game (access) | 1                     |
| $\mathbb{N}$<br>$\parallel$ Page 1 | $\triangleright$ Show 50 $\triangleright$ items<br>of $1 \rvert \rvert$ |                        | Displaying 1 - 1 of 1 |
| License<br>License Status:         | Licensed                                                                |                        |                       |
| License Type:                      | Standard                                                                |                        |                       |
| <b>Signature Information</b>       |                                                                         |                        |                       |
| Current Version:                   | 3.1.4.049                                                               |                        |                       |
| Released Date:                     | 20 3-12-05 18:09:51                                                     |                        |                       |
| Undate Signatures                  |                                                                         |                        |                       |

The following table describes the labels in this screen.

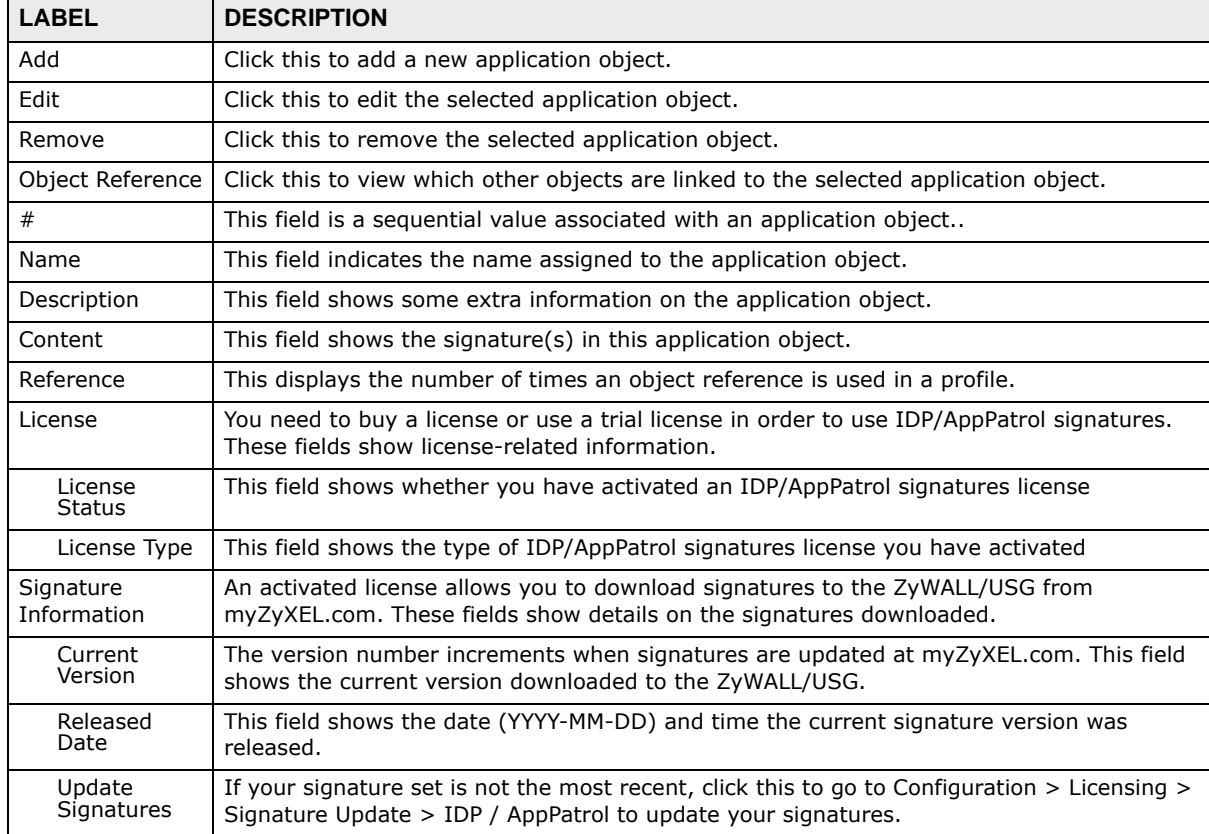

#### **Table 227** Configuration > Object > Application > Application

## **33.4.1 Add Application Rule**

Click **Add** in **Configuration > Object > Application > Application** to create a new application rule. In the first screen you type a name to identify this application object and write an optional brief description of it.

You then click **Add** again to choose the signatures that should go into this object.

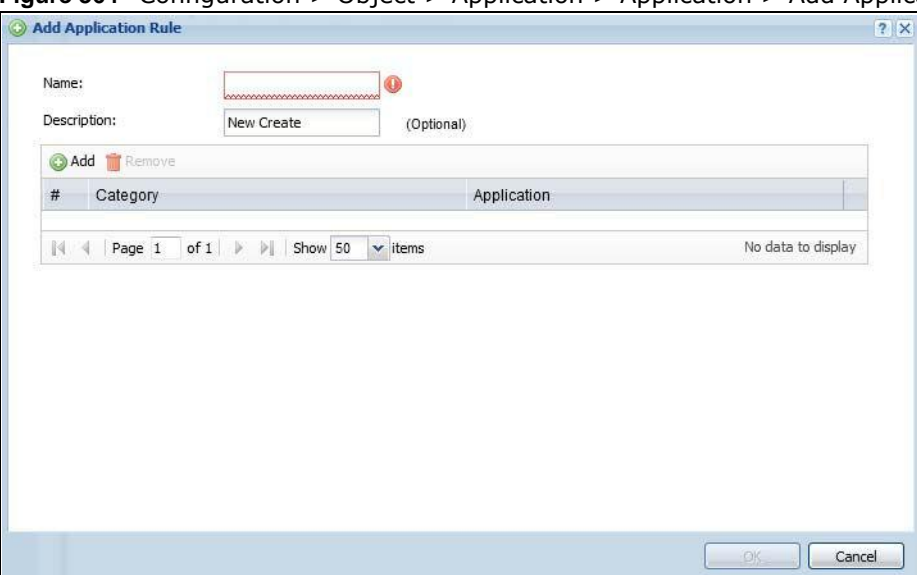

**Figure 364** Configuration > Object > Application > Application > Add Application Rule

The following table describes the labels in this screen.

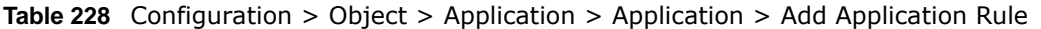

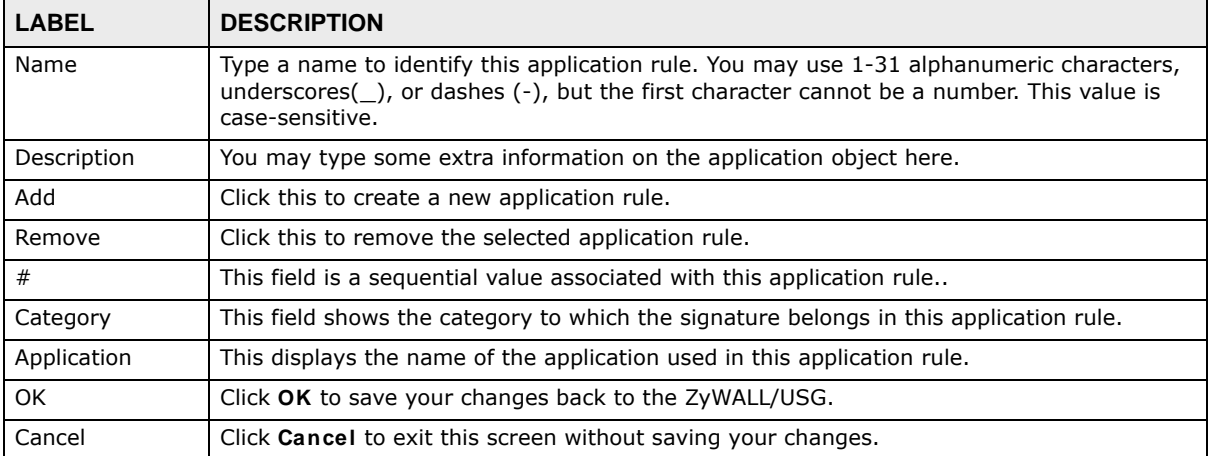

### **33.4.1.1 Add Application Object by Category or Service**

Click **Add** in **Configuration > Object > Application > Application > Add Application Rule** to choose the signatures that should go into this object.

**Figure 365** Configuration > Object > Application > Application > Add Application Rule > Add By **Category** 

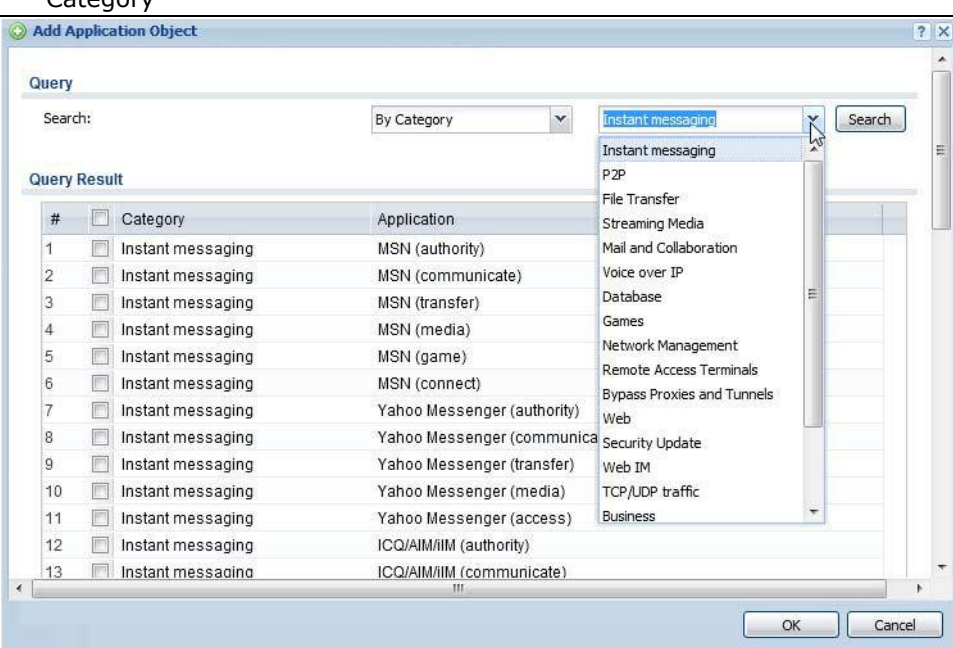

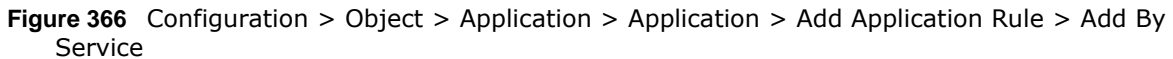

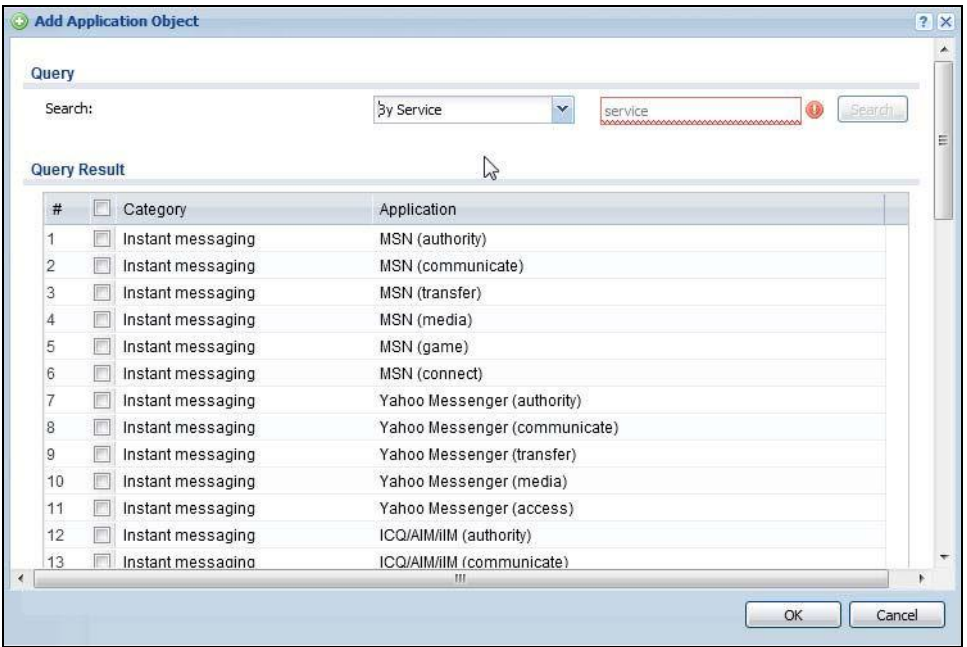

The following table describes the labels in this screen.

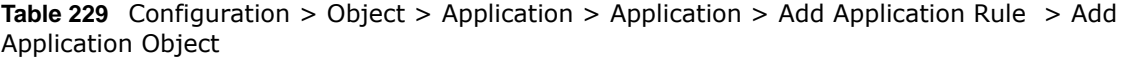

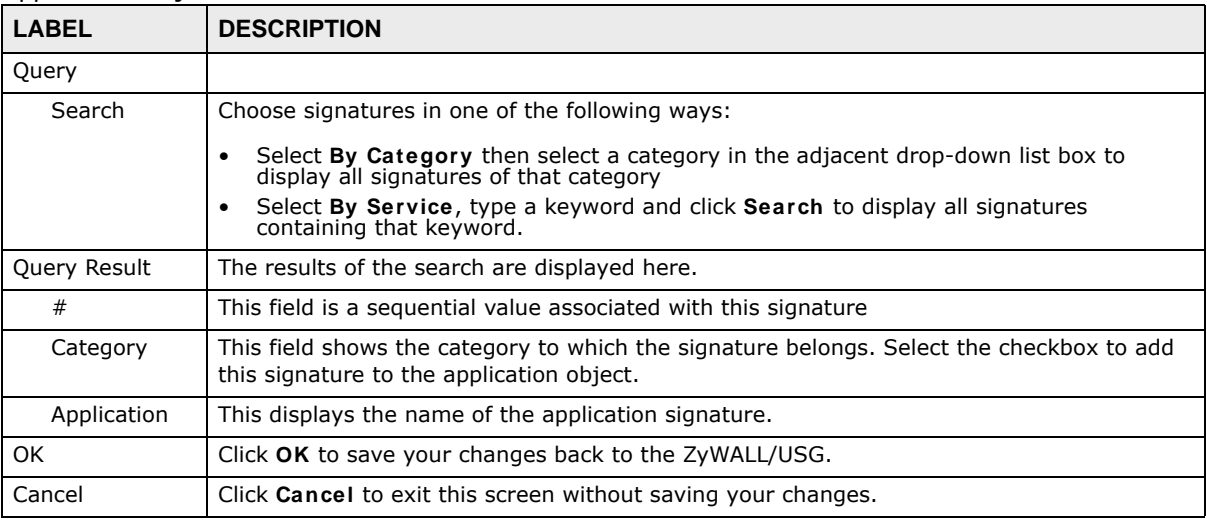

### <span id="page-554-0"></span>**33.4.2 Application Group Screen**

This screen allows you to group individual application objects to be treated as a single application object. To access this screen click **Configuration > Object > Application > Application Group**.

**Figure 367** Configuration > Object > Application > Application Group

| Application                   | <b>Application Group</b>                                                           |        |                    |
|-------------------------------|------------------------------------------------------------------------------------|--------|--------------------|
| <b>Configuration</b>          |                                                                                    |        |                    |
|                               | Add Z Edit TRemove To Object Reference                                             |        |                    |
| #<br>Name                     | Description                                                                        | Member | Refe               |
| $\mathbb{N}$<br>$\mathcal{A}$ | Show 50<br>$\mathbf{\cdot}$ items<br>Page 1 of 1 $\triangleright$ $\triangleright$ |        | No data to display |
| License                       |                                                                                    |        |                    |
| License Status:               | Licensed                                                                           |        |                    |
| License Type:                 | Standard                                                                           |        |                    |
| <b>Signature Information</b>  |                                                                                    |        |                    |
| Current Version: 3, 1, 4, 049 |                                                                                    |        |                    |
| Released Date:                | 2013-12-05 18:09:51                                                                |        |                    |
| Update Signatures             |                                                                                    |        |                    |

The following table describes the labels in this screen.

| <b>LABEL</b> | <b>DESCRIPTION</b>                                                                                      |
|--------------|----------------------------------------------------------------------------------------------------|
| Add          | Click this to add a new application group.                                                              |
| Edit         | Click this to edit the selected application group.                                                      |
| Remove       | Click this to remove the selected application group.                                                    |
|              | Object Reference   Click this to view which other objects are linked to the selected application group. |
| #            | This field is a sequential value associated with an application group                                   |

**Table 230** Configuration > Object > Application > Application Group

ZyWALL/USG Series User's Guide

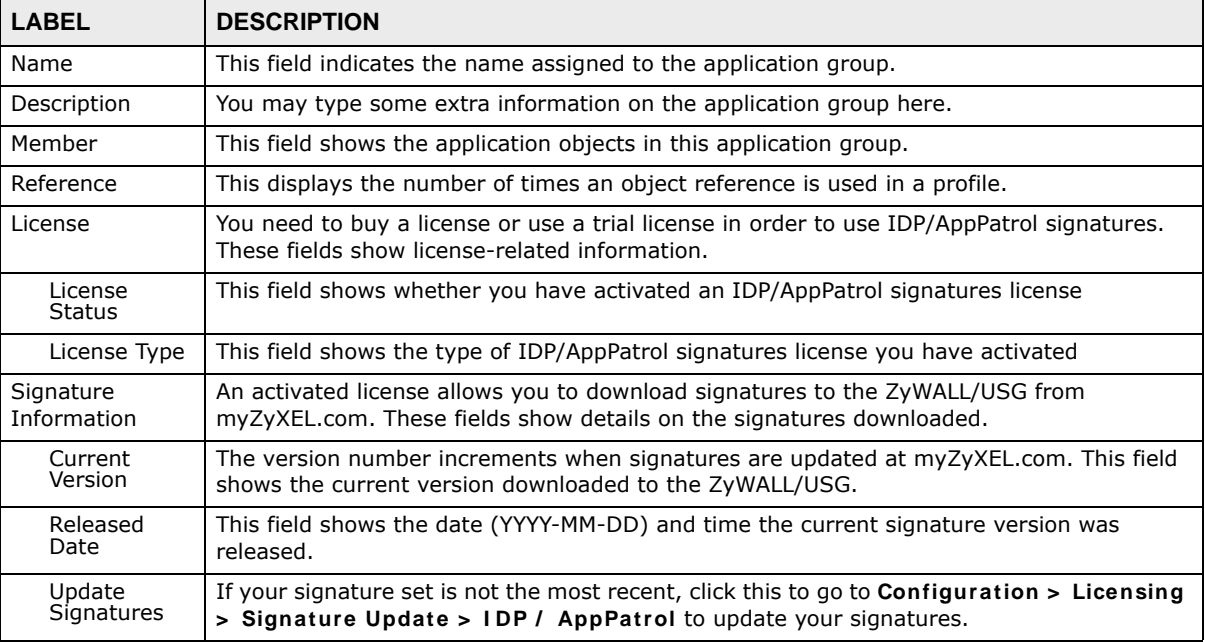

#### **Table 230** Configuration > Object > Application > Application Group (continued)

### **33.4.2.1 Add Application Group Rule**

Click **Add** in **Configuration > Object > Application > Application Group** to select already created application rules and combine them as a single new rule.

**Figure 368** Configuration > Object > Application > Application > Add Application Group Rule

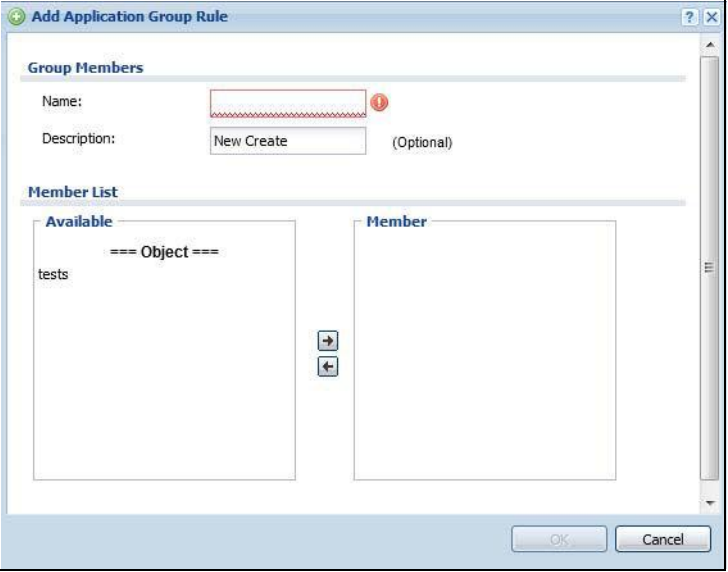

**Table 231** Configuration > Object > Application > Application > Add Application Group Rule

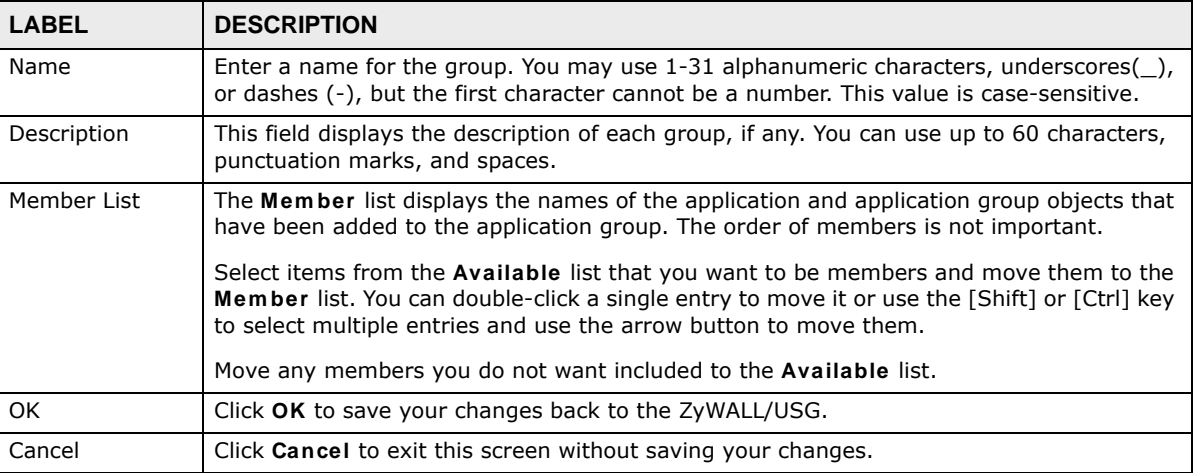

The following table describes the labels in this screen.

# **33.5 Address Overview**

Address objects can represent a single IP address or a range of IP addresses. Address groups are composed of address objects and other address groups.

- The **Address** screen [\(Section 33.5.2 on page 557\)](#page-556-0) provides a summary of all addresses in the ZyWALL/USG. Use the **Address Add/ Edit** screen to create a new address or edit an existing one.
- Use the **Address Group** summary screen [\(Section 33.5.2.3 on page 560\)](#page-559-0) and the **Address Group Add/ Edit** screen, to maintain address groups in the ZyWALL/USG.

## **33.5.1 What You Need To Know**

Address objects and address groups are used in dynamic routes, security policies, application patrol, content filtering, and VPN connection policies. For example, addresses are used to specify where content restrictions apply in content filtering. Please see the respective sections for more information about how address objects and address groups are used in each one.

Address groups are composed of address objects and address groups. The sequence of members in the address group is not important.

## <span id="page-556-0"></span>**33.5.2 Address Summary Screen**

The address screens are used to create, maintain, and remove addresses. There are the types of address objects.

- **HOST** a host address is defined by an **I P Address**.
- **RANGE** a range address is defined by a **Starting I P Address** and an **Ending I P Address**.
- **SUBNET** a network address is defined by a **Netw ork** IP address and **Netm ask** subnet mask.

The **Address** screen provides a summary of all addresses in the ZyWALL/USG. To access this screen, click **Configuration > Object** > **Address > Address**. Click a column's heading cell to sort the table entries by that column's criteria. Click the heading cell again to reverse the sort order.

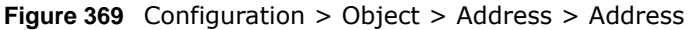

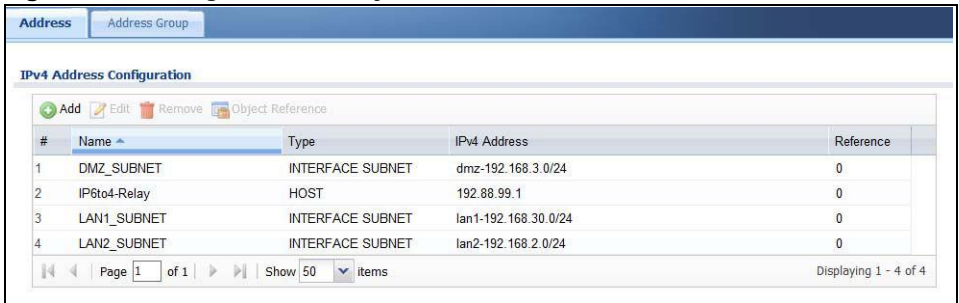

The following table describes the labels in this screen. See [Section 33.5.2.1 on page 559](#page-558-0) for more information as well.

| <b>LABEL</b>               | <b>DESCRIPTION</b>                                                                                                    |  |
|----------------------------|----------------------------------------------------------------------------------------------------|--|
| IPv4 Address Configuration |                                                                                                    |  |
| Add                        | Click this to create a new entry.                                                                                                    |  |
| Edit                       | Double-click an entry or select it and click Edit to be able to modify the entry's settings.                                                                                                    |  |
| Remove                     | To remove an entry, select it and click Remove. The ZyWALL/USG confirms you want to<br>remove it before doing so.                                                                                                    |  |
| Object<br>References       | Select an entry and click Object References to open a screen that shows which settings<br>use the entry.                                                                                                    |  |
| #                          | This field is a sequential value, and it is not associated with a specific address.                                                                                                    |  |
| Name                       | This field displays the configured name of each address object.                                                                                                    |  |
| Type                       | This field displays the type of each address object. "INTERFACE" means the object uses<br>the settings of one of the ZyWALL/USG's interfaces.                                                                                                    |  |
| IPv4 Address               | This field displays the IPv4 addresses represented by each address object. If the object's<br>settings are based on one of the ZyWALL/USG's interfaces, the name of the interface<br>displays first followed by the object's current address settings. |  |
| Reference                  | This displays the number of times an object reference is used in a profile.                                                                                                    |  |
| IPv6 Address Configuration |                                                                                                    |  |
| Add                        | Click this to create a new entry.                                                                                                    |  |
| Edit                       | Double-click an entry or select it and click Edit to be able to modify the entry's settings.                                                                                                    |  |
| Remove                     | To remove an entry, select it and click Remove. The ZyWALL/USG confirms you want to<br>remove it before doing so.                                                                                                    |  |
| Object<br>References       | Select an entry and click Object References to open a screen that shows which settings<br>use the entry.                                                                                                    |  |
| #                          | This field is a sequential value, and it is not associated with a specific address.                                                                                                    |  |
| Name                       | This field displays the configured name of each address object.                                                                                                    |  |
| Type                       | This field displays the type of each address object. "INTERFACE" means the object uses<br>the settings of one of the ZyWALL/USG's interfaces.                                                                                                    |  |
| IPv6 Address               | This field displays the IPv6 addresses represented by each address object. If the object's<br>settings are based on one of the ZyWALL/USG's interfaces, the name of the interface<br>displays first followed by the object's current address settings. |  |

**Table 232** Configuration > Object > Address > Address

#### <span id="page-558-0"></span>**33.5.2.1 IPv4 Address Add/Edit Screen**

The **Configuration > I Pv4 Address Add/ Edit** screen allows you to create a new address or edit an existing one. To access this screen, go to the **Address** screen (see [Section 33.5.2 on page 557\)](#page-556-0), and click either the **Add** icon or an **Edit** icon in the **I Pv4 Address Configuration** section.

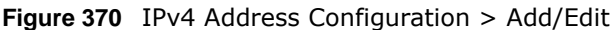

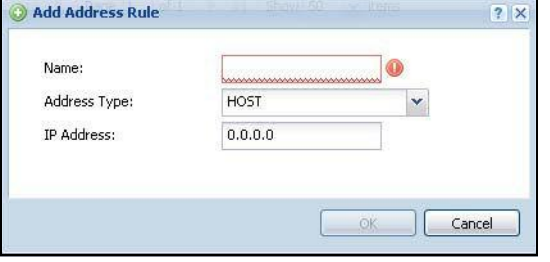

The following table describes the labels in this screen.

| Table 233 IPv4 Address Configuration > Add/Edit |                                                                                                    |  |
|-------------------------------------------------|----------------------------------------------------------------------------------------------------|--|
| <b>LABEL</b>                                    | <b>DESCRIPTION</b>                                                                                                    |  |
| Name                                            | Type the name used to refer to the address. You may use 1-31 alphanumeric characters,<br>underscores(_), or dashes (-), but the first character cannot be a number. This value is<br>case-sensitive.                                                                                                    |  |
| Address Type                                    | Select the type of address you want to create. Choices are: HOST, RANGE, SUBNET,<br>INTERFACE IP, INTERFACE SUBNET, and INTERFACE GATEWAY.                                                                                                    |  |
|                                                 | Note: The ZyWALL/USG automatically updates address objects that are based on an<br>interface's IP address, subnet, or gateway if the interface's IP address settings<br>change. For example, if you change 1's IP address, the ZyWALL/USG automatically<br>updates the corresponding interface-based, LAN subnet address object. |  |
| IP Address                                      | This field is only available if the Address Type is HOST. This field cannot be blank. Enter<br>the IP address that this address object represents.                                                                                                    |  |
| Starting IP<br>Address                          | This field is only available if the Address Type is RANGE. This field cannot be blank.<br>Enter the beginning of the range of IP addresses that this address object represents.                                                                                                    |  |
| Ending IP<br>Address                            | This field is only available if the Address Type is RANGE. This field cannot be blank.<br>Enter the end of the range of IP address that this address object represents.                                                                                                    |  |
| Network                                         | This field is only available if the Address Type is SUBNET, in which case this field cannot<br>be blank. Enter the IP address of the network that this address object represents.                                                                                                    |  |
| Netmask                                         | This field is only available if the Address Type is SUBNET, in which case this field cannot<br>be blank. Enter the subnet mask of the network that this address object represents. Use<br>dotted decimal format.                                                                                                    |  |
| Interface                                       | If you selected INTERFACE IP, INTERFACE SUBNET, or INTERFACE GATEWAY as the<br>Address Type, use this field to select the interface of the network that this address object<br>represents.                                                                                                    |  |
| OK                                              | Click OK to save your changes back to the ZyWALL/USG.                                                                                                    |  |
| Cancel                                          | Click Cancel to exit this screen without saving your changes.                                                                                                    |  |

#### **33.5.2.2 IPv6 Address Add/Edit Screen**

The **Configuration > I Pv6 Address Add/ Edit** screen allows you to create a new address or edit an existing one. To access this screen, go to the **Address** screen (see [Section 33.5.2 on page 557\)](#page-556-0), and click either the **Add** icon or an **Edit** icon in the **I Pv6 Address Configuration** section.

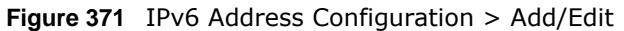

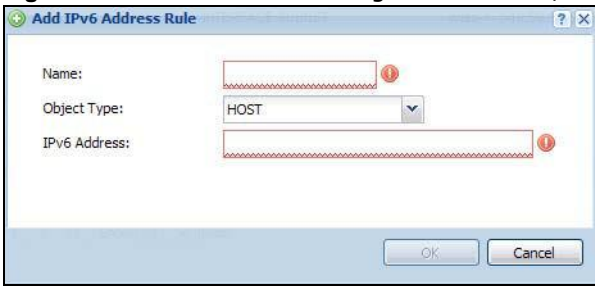

The following table describes the labels in this screen.

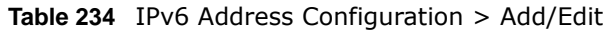

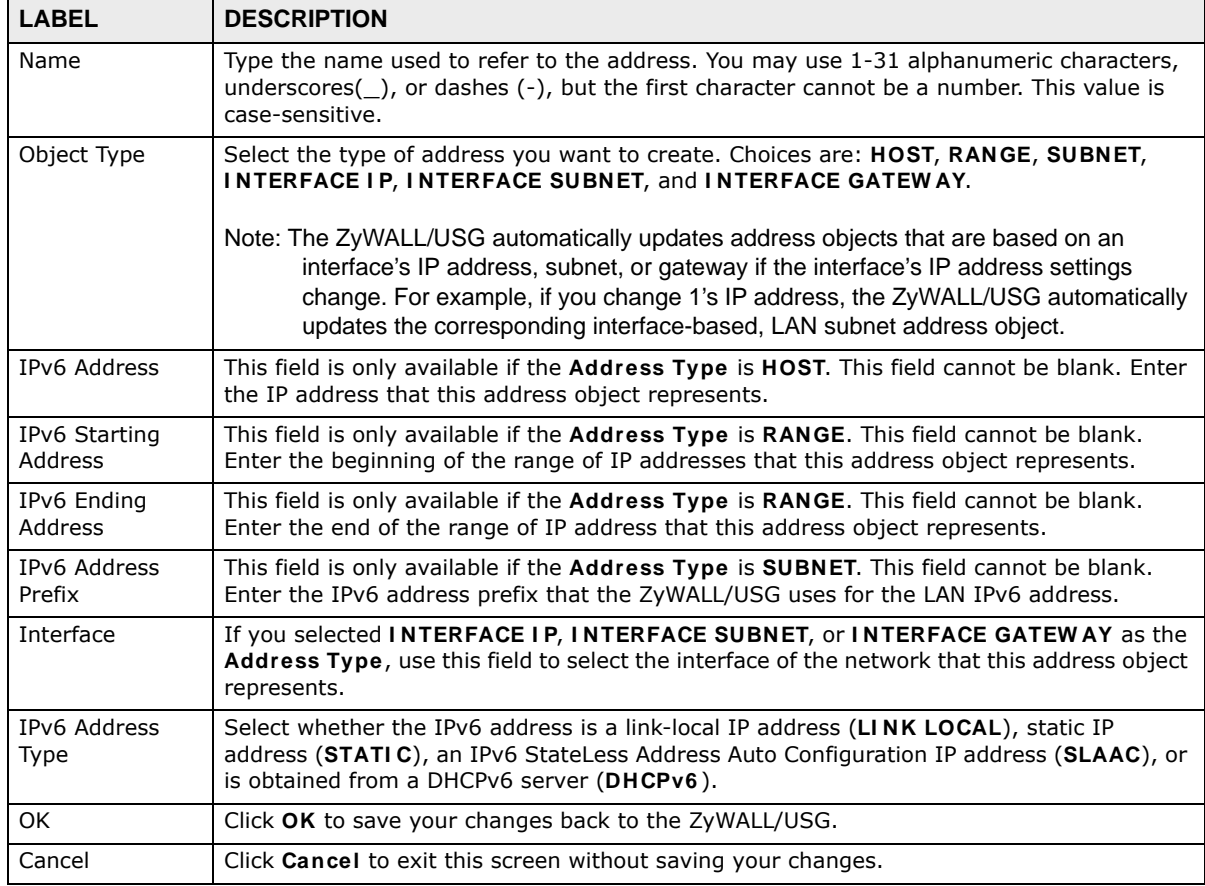

#### <span id="page-559-0"></span>**33.5.2.3 Address Group Summary Screen**

The **Address Group** screen provides a summary of all address groups. To access this screen, click **Configuration > Object** > **Address > Address Group**. Click a column's heading cell to sort the table entries by that column's criteria. Click the heading cell again to reverse the sort order.

**Figure 372** Configuration > Object > Address > Address Group

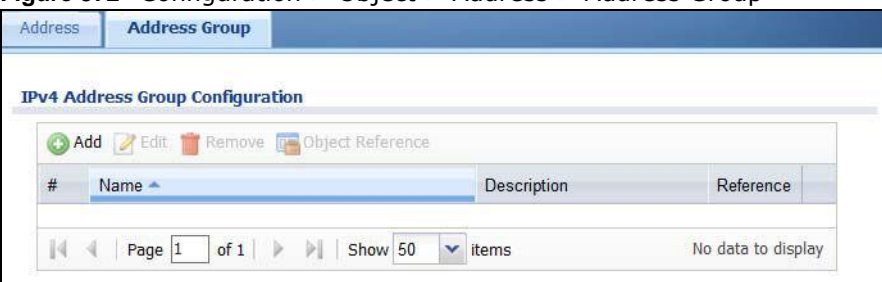

The following table describes the labels in this screen. See [Section 33.5.2.4 on page 561](#page-560-0) for more information as well.

| LABEL                            | <b>DESCRIPTION</b>                                                                                                    |  |
|----------------------------------|----------------------------------------------------------------------------------------------------|--|
| IPv4 Address Group Configuration |                                                                                                    |  |
| Add                              | Click this to create a new entry.                                                                                         |  |
| Edit                             | Double-click an entry or select it and click Edit to be able to modify the entry's settings.                              |  |
| Remove                           | To remove an entry, select it and click <b>Remove</b> . The ZyWALL/USG confirms you want to<br>remove it before doing so. |  |
| Object<br>References             | Select an entry and click Object References to open a screen that shows which settings<br>use the entry.                  |  |
| #                                | This field is a sequential value, and it is not associated with a specific address group.                                 |  |
| Name                             | This field displays the name of each address group.                                                                       |  |
| Description                      | This field displays the description of each address group, if any.                                                        |  |
| Reference                        | This displays the number of times an object reference is used in a profile.                                               |  |
| IPv6 Address Group Configuration |                                                                                                    |  |
| Add                              | Click this to create a new entry.                                                                                         |  |
| Edit                             | Double-click an entry or select it and click <b>Edit</b> to be able to modify the entry's settings.                       |  |
| Remove                           | To remove an entry, select it and click Remove. The ZyWALL/USG confirms you want to<br>remove it before doing so.         |  |
| Object<br>References             | Select an entry and click Object References to open a screen that shows which settings<br>use the entry.                  |  |
| #                                | This field is a sequential value, and it is not associated with a specific address group.                                 |  |
| Name                             | This field displays the name of each address group.                                                                       |  |
| Description                      | This field displays the description of each address group, if any.                                                        |  |

**Table 235** Configuration > Object > Address > Address Group

### <span id="page-560-0"></span>**33.5.2.4 Address Group Add/Edit Screen**

The **Address Group Add/ Edit** screen allows you to create a new address group or edit an existing one. To access this screen, go to the **Address Group** screen (see [Section 33.5.2.3 on page 560](#page-559-0)), and click either the **Add** icon or an **Edit** icon in the **I Pv4 Address Group Configuration** or **I Pv6 Address Group Configuration** section.

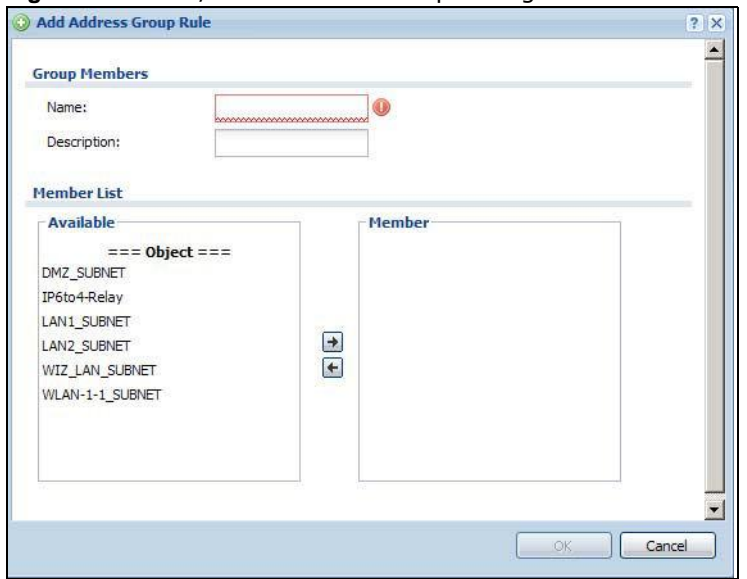

**Figure 373** IPv4/IPv6 Address Group Configuration > Add

The following table describes the labels in this screen.

| <b>LABEL</b> | <b>DESCRIPTION</b>                                                                                                    |
|--------------|----------------------------------------------------------------------------------------------------|
| Name         | Enter a name for the address group. You may use 1-31 alphanumeric characters,<br>underscores(), or dashes (-), but the first character cannot be a number. This value is<br>case-sensitive.                                                                       |
| Description  | This field displays the description of each address group, if any. You can use up to 60<br>characters, punctuation marks, and spaces.                                                                                                    |
| Member List  | The <b>Member</b> list displays the names of the address and address group objects that have<br>been added to the address group. The order of members is not important.                                                                                           |
|              | Select items from the <b>Available</b> list that you want to be members and move them to the<br>Member list. You can double-click a single entry to move it or use the [Shift] or [Ctrl] key<br>to select multiple entries and use the arrow button to move them. |
|              | Move any members you do not want included to the <b>Available</b> list.                                                                                                    |
| OK.          | Click OK to save your changes back to the ZyWALL/USG.                                                                                                    |
| Cancel       | Click <b>Cancel</b> to exit this screen without saving your changes.                                                                                                    |

**Table 236** IPv4/IPv6 Address Group Configuration > Add

# **33.6 Service Overview**

Use service objects to define TCP applications, UDP applications, and ICMP messages. You can also create service groups to refer to multiple service objects in other features.

- Use the **Service** screens ([Section 33.6.2 on page 563](#page-562-0)) to view and configure the ZyWALL/USG's list of services and their definitions.
- Use the **Service Group** screens ([Section 33.6.2 on page 563](#page-562-0)) to view and configure the ZyWALL/USG's list of service groups.

## **33.6.1 What You Need to Know**

#### **IP Protocols**

IP protocols are based on the eight-bit protocol field in the IP header. This field represents the nextlevel protocol that is sent in this packet. This section discusses three of the most common IP protocols.

Computers use Transmission Control Protocol (TCP, IP protocol 6) and User Datagram Protocol (UDP, IP protocol 17) to exchange data with each other. TCP guarantees reliable delivery but is slower and more complex. Some uses are FTP, HTTP, SMTP, and TELNET. UDP is simpler and faster but is less reliable. Some uses are DHCP, DNS, RIP, and SNMP.

TCP creates connections between computers to exchange data. Once the connection is established, the computers exchange data. If data arrives out of sequence or is missing, TCP puts it in sequence or waits for the data to be re-transmitted. Then, the connection is terminated.

In contrast, computers use UDP to send short messages to each other. There is no guarantee that the messages arrive in sequence or that the messages arrive at all.

Both TCP and UDP use ports to identify the source and destination. Each port is a 16-bit number. Some port numbers have been standardized and are used by low-level system processes; many others have no particular meaning.

Unlike TCP and UDP, Internet Control Message Protocol (ICMP, IP protocol 1) is mainly used to send error messages or to investigate problems. For example, ICMP is used to send the response if a computer cannot be reached. Another use is ping. ICMP does not guarantee delivery, but networks often treat ICMP messages differently, sometimes looking at the message itself to decide where to send it.

#### **Service Objects and Service Groups**

Use service objects to define IP protocols.

- TCP applications
- UDP applications
- ICMP messages
- user-defined services (for other types of IP protocols)

These objects are used in policy routes, security policies, and IDP profiles.

Use service groups when you want to create the same rule for several services, instead of creating separate rules for each service. Service groups may consist of services and other service groups. The sequence of members in the service group is not important.

## <span id="page-562-0"></span>**33.6.2 The Service Summary Screen**

The **Service** summary screen provides a summary of all services and their definitions. In addition, this screen allows you to add, edit, and remove services.

To access this screen, log in to the Web Configurator, and click **Configuration > Object > Service > Service**. Click a column's heading cell to sort the table entries by that column's criteria. Click the heading cell again to reverse the sort order.

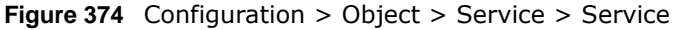

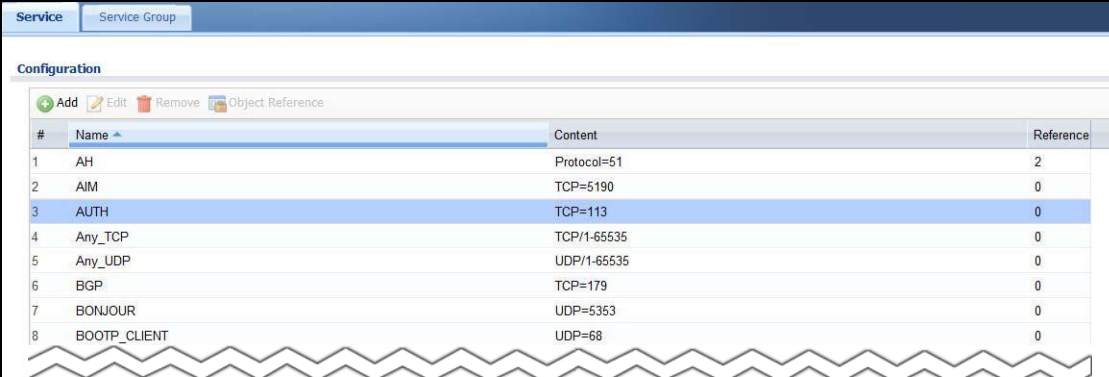

The following table describes the labels in this screen.

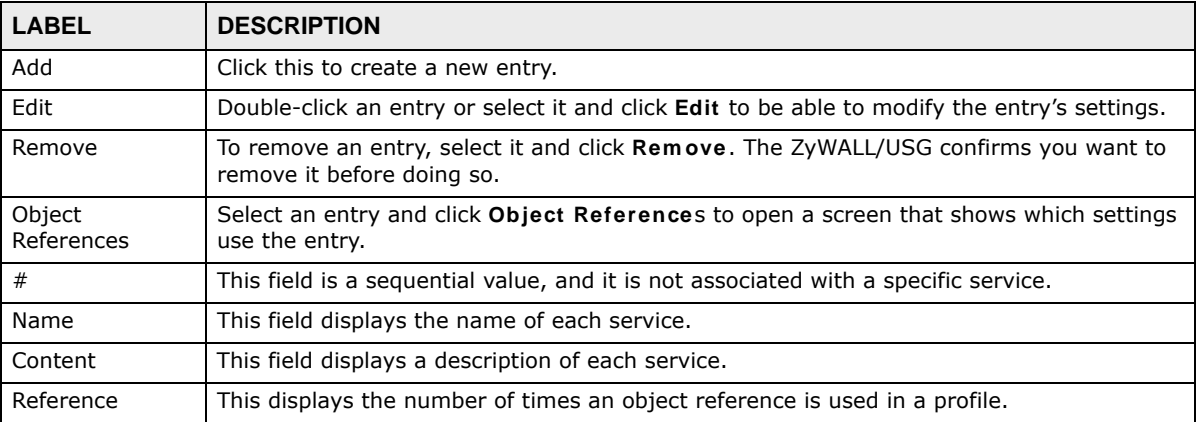

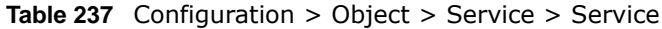

#### **33.6.2.1 The Service Add/Edit Screen**

The **Service Add/ Edit** screen allows you to create a new service or edit an existing one. To access this screen, go to the **Service** screen (see [Section 33.6.2 on page 563\)](#page-562-0), and click either the **Add** icon or an **Edit** icon.

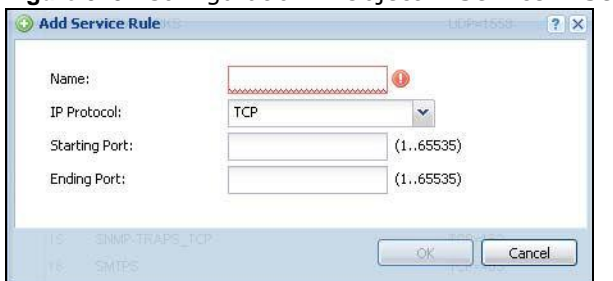

**Figure 375** Configuration > Object > Service > Service > Edit

The following table describes the labels in this screen.

| <b>LABEL</b>         | <b>DESCRIPTION</b>                                                                                                    |
|----------------------|----------------------------------------------------------------------------------------------------|
| Name                 | Type the name used to refer to the service. You may use 1-31 alphanumeric characters,<br>underscores(), or dashes (-), but the first character cannot be a number. This value is<br>case-sensitive. |
| IP Protocol          | Select the protocol the service uses. Choices are: TCP, UDP, ICMP, ICMPv6, and User<br>Defined.                                                                                                    |
| <b>Starting Port</b> | This field appears if the <b>IP Protocol</b> is <b>TCP</b> or <b>UDP</b> . Specify the port number(s) used by                                                                                       |
| Ending Port          | this service. If you fill in one of these fields, the service uses that port. If you fill in both<br>fields, the service uses the range of ports.                                                   |
| <b>ICMP</b> Type     | This field appears if the <b>IP Protocol</b> is <b>I CMP</b> or <b>I CMPv6</b> .                                                                                                    |
|                      | Select the ICMP message used by this service. This field displays the message text, not<br>the message number.                                                                                      |
| IP Protocol          | This field appears if the <b>IP Protocol</b> is User Defined.                                                                                                    |
| Number               | Enter the number of the next-level protocol (IP protocol). Allowed values are 1 - 255.                                                                                                    |
| OK.                  | Click OK to save your changes back to the ZyWALL/USG.                                                                                                    |
| Cancel               | Click Cancel to exit this screen without saving your changes.                                                                                                    |

**Table 238** Configuration > Object > Service > Service > Edit

## <span id="page-564-0"></span>**33.6.3 The Service Group Summary Screen**

The **Service Group** summary screen provides a summary of all service groups. In addition, this screen allows you to add, edit, and remove service groups.

To access this screen, log in to the Web Configurator, and click **Configuration > Object** > **Service** > **Service Group**.

|   | <b>Configuration</b><br>Add <b>A</b> Edit | <b>De Object Reference</b><br>Remove |                                              |                |
|---|-------------------------------------------|--------------------------------------|----------------------------------------------|----------------|
| # | Family                                    | Name -<br>▼                          | <b>Description</b>                           | Reference      |
|   | 0                                         | <b>CU-SEEME</b>                      |                                              | 0              |
|   | 0                                         | DHCPv6                               |                                              | $\overline{0}$ |
|   | 0                                         | <b>DNS</b>                           |                                              | 3              |
| 4 | 0                                         | Default Allow DMZ To ZyWALL          | System Default Allow From DMZ To ZyWALL      | 1              |
| 5 | R <sub>u</sub>                            | Default_Allow_ICMPv6_Group           | Default Allow icmpv6 to ZyWALL               | $\overline{1}$ |
| 6 | 0                                         | Default_Allow_WAN_To_ZyWALL          | System Default Allow From WAN To ZyWALL      | $\overline{1}$ |
|   | 0                                         | Default Allow v6 DMZ To ZyWALL       | System Default Allow IPv6 From DMZ to ZyWALL | $\mathbf{1}$   |
| 8 | $\bullet$                                 | Default_Allow_v6_WAN_To_ZyWALL       | System Default Allow IPv6 Form WAN To ZyWALL |                |
| 9 | R.                                        | Default_Allow_v6_any_to_ZyWALL       | System Default Allow IPv6 From any To ZyWALL |                |

**Figure 376** Configuration > Object > Service > Service Group

The following table describes the labels in this screen. See [Section 33.6.3.1 on page 566](#page-565-0) for more information as well.

| <b>LABEL</b>         | <b>DESCRIPTION</b>                                                                                                    |
|----------------------|----------------------------------------------------------------------------------------------------|
| Add                  | Click this to create a new entry.                                                                                                    |
| Edit                 | Double-click an entry or select it and click <b>Edit</b> to be able to modify the entry's settings.                                                        |
| Remove               | To remove an entry, select it and click Remove. The ZyWALL/USG confirms you want to<br>remove it before doing so.                                          |
| Object<br>References | Select an entry and click Object References to open a screen that shows which settings<br>use the entry.                                                   |
| #                    | This field is a sequential value, and it is not associated with a specific service group.                                                                  |
| Family               | This field displays the Server Group supported type, which is according to your<br>configurations in the Service Group Add/ Edit screen.                   |
|                      | There are 3 types of families:                                                                                                    |
|                      | • Supports IPv4 only                                                                                                    |
|                      | ■: Supports IPv6 only                                                                                                    |
|                      | $\bullet$ $\bullet$ : Supports both IPv4 and IPv6                                                                                                    |
| Name                 | This field displays the name of each service group.                                                                                                    |
|                      | By default, the ZyWALL/USG uses services starting with "Default Allow" in the security<br>policies to allow certain services to connect to the ZyWALL/USG. |
| Description          | This field displays the description of each service group, if any.                                                                                         |
| Reference            | This displays the number of times an object reference is used in a profile.                                                                                |

**Table 239** Configuration > Object > Service > Service Group

#### <span id="page-565-0"></span>**33.6.3.1 The Service Group Add/Edit Screen**

The **Service Group Add/ Edit** screen allows you to create a new service group or edit an existing one. To access this screen, go to the **Service Group** screen (see [Section 33.6.3 on page 565](#page-564-0)), and click either the **Add** icon or an **Edit** icon.

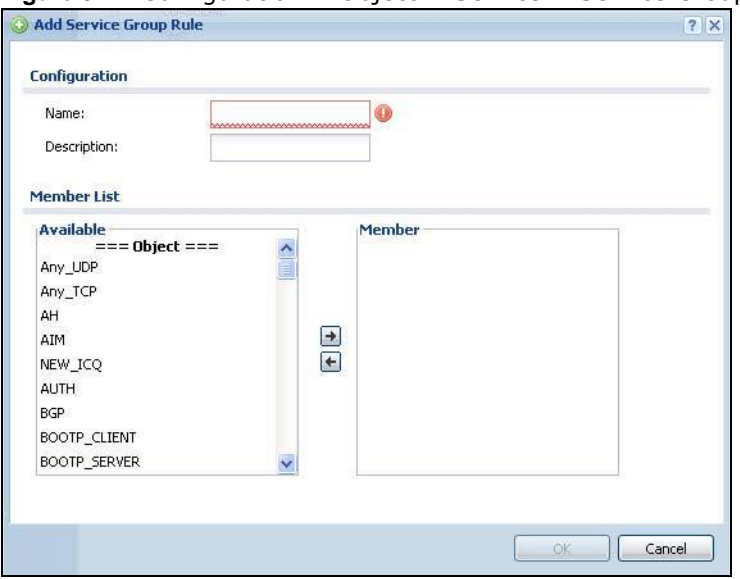

**Figure 377** Configuration > Object > Service > Service Group > Edit

The following table describes the labels in this screen.

| <b>LABEL</b> | <b>DESCRIPTION</b>                                                                                                    |
|--------------|----------------------------------------------------------------------------------------------------|
| Name         | Enter the name of the service group. You may use 1-31 alphanumeric characters,<br>underscores(_), or dashes (-), but the first character cannot be a number. This value is<br>case-sensitive.                                                                     |
| Description  | Enter a description of the service group, if any. You can use up to 60 printable ASCII<br>characters.                                                                                                    |
| Member List  | The Member list displays the names of the service and service group objects that have<br>been added to the service group. The order of members is not important.                                                                                                  |
|              | Select items from the <b>Available</b> list that you want to be members and move them to the<br>Member list. You can double-click a single entry to move it or use the [Shift] or [Ctrl] key<br>to select multiple entries and use the arrow button to move them. |
|              | Move any members you do not want included to the <b>Available</b> list.                                                                                                    |
| OK.          | Click OK to save your changes back to the ZyWALL/USG.                                                                                                    |
| Cancel       | Click <b>Cancel</b> to exit this screen without saving your changes.                                                                                                    |

**Table 240** Configuration > Object > Service > Service Group > Edit

# **33.7 Schedule Overview**

Use schedules to set up one-time and recurring schedules for policy routes, security policies, application patrol, and content filtering. The ZyWALL/USG supports one-time and recurring schedules. One-time schedules are effective only once, while recurring schedules usually repeat. Both types of schedules are based on the current date and time in the ZyWALL/USG.

Note: Schedules are based on the ZyWALL/USG's current date and time.

- Use the **Schedule** summary screen [\(Section 33.7.2 on page 568](#page-567-0)) to see a list of all schedules in the ZyWALL/USG.
- Use the **One- Tim e Schedule Add/ Edit** screen ([Section 33.7.2.1 on page 569\)](#page-568-0) to create or edit a one-time schedule.
- Use the **Recurring Schedule Add/ Edit** screen ([Section 33.7.2.2 on page 570\)](#page-569-0) to create or edit a recurring schedule.
- Use the Schedule Group screen [\(Section 33.7.3 on page 571\)](#page-570-0) to merge individual schedule objects as one object.

# **33.7.1 What You Need to Know**

#### **One-time Schedules**

One-time schedules begin on a specific start date and time and end on a specific stop date and time. One-time schedules are useful for long holidays and vacation periods.

### **Recurring Schedules**

Recurring schedules begin at a specific start time and end at a specific stop time on selected days of the week (Sunday, Monday, Tuesday, Wednesday, Thursday, Friday, and Saturday). Recurring

schedules always begin and end in the same day. Recurring schedules are useful for defining the workday and off-work hours.

## <span id="page-567-0"></span>**33.7.2 The Schedule Summary Screen**

The **Schedule** summary screen provides a summary of all schedules in the ZyWALL/USG. To access this screen, click **Configuration > Object** > **Schedule**.

**Figure 378** Configuration > Object > Schedule

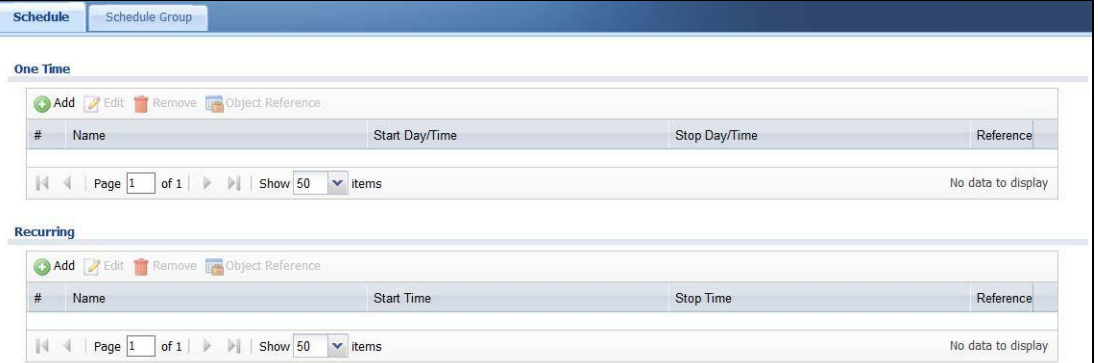

The following table describes the labels in this screen. See [Section 33.7.2.1 on page 569](#page-568-0) and [Section 33.7.2.2 on page 570](#page-569-0) for more information as well.

| <b>LABEL</b>         | <b>DESCRIPTION</b>                                                                                                |
|----------------------|----------------------------------------------------------------------------------------------------|
| One Time             |                                                                                                    |
| Add                  | Click this to create a new entry.                                                                                 |
| Edit                 | Double-click an entry or select it and click <b>Edit</b> to be able to modify the entry's settings.               |
| Remove               | To remove an entry, select it and click Remove. The ZyWALL/USG confirms you want to<br>remove it before doing so. |
| Object<br>References | Select an entry and click Object References to open a screen that shows which settings<br>use the entry.          |
| #                    | This field is a sequential value, and it is not associated with a specific schedule.                              |
| Name                 | This field displays the name of the schedule, which is used to refer to the schedule.                             |
| Start Day /<br>Time  | This field displays the date and time at which the schedule begins.                                               |
| Stop Day /<br>Time   | This field displays the date and time at which the schedule ends.                                                 |
| Reference            | This displays the number of times an object reference is used in a profile.                                       |
| Recurring            |                                                                                                    |
| Add                  | Click this to create a new entry.                                                                                 |
| Edit                 | Double-click an entry or select it and click Edit to be able to modify the entry's settings.                      |
| Remove               | To remove an entry, select it and click Remove. The ZyWALL/USG confirms you want to<br>remove it before doing so. |
| Object<br>References | Select an entry and click Object References to open a screen that shows which settings<br>use the entry.          |
| #                    | This field is a sequential value, and it is not associated with a specific schedule.                              |
| Name                 | This field displays the name of the schedule, which is used to refer to the schedule.                             |

**Table 241** Configuration > Object > Schedule

| <b>LABEL</b>      | <b>DESCRIPTION</b>                                                          |
|-------------------|-----------------------------------------------------------------------------|
|                   |                                                                             |
| <b>Start Time</b> | This field displays the time at which the schedule begins.                  |
| Stop Time         | This field displays the time at which the schedule ends.                    |
| Reference         | This displays the number of times an object reference is used in a profile. |

**Table 241** Configuration > Object > Schedule (continued)

#### <span id="page-568-0"></span>**33.7.2.1 The One-Time Schedule Add/Edit Screen**

The **One- Tim e Schedule Add/ Edit** screen allows you to define a one-time schedule or edit an existing one. To access this screen, go to the **Schedule** screen (see [Section 33.7.2 on page 568\)](#page-567-0), and click either the **Add** icon or an **Edit** icon in the **One Tim e** section.

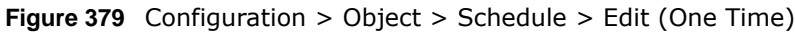

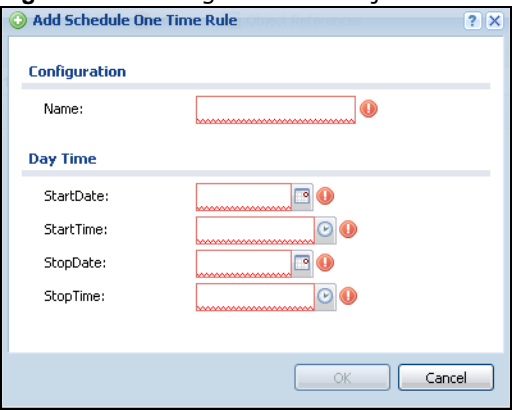

The following table describes the labels in this screen.

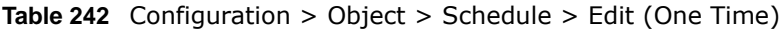

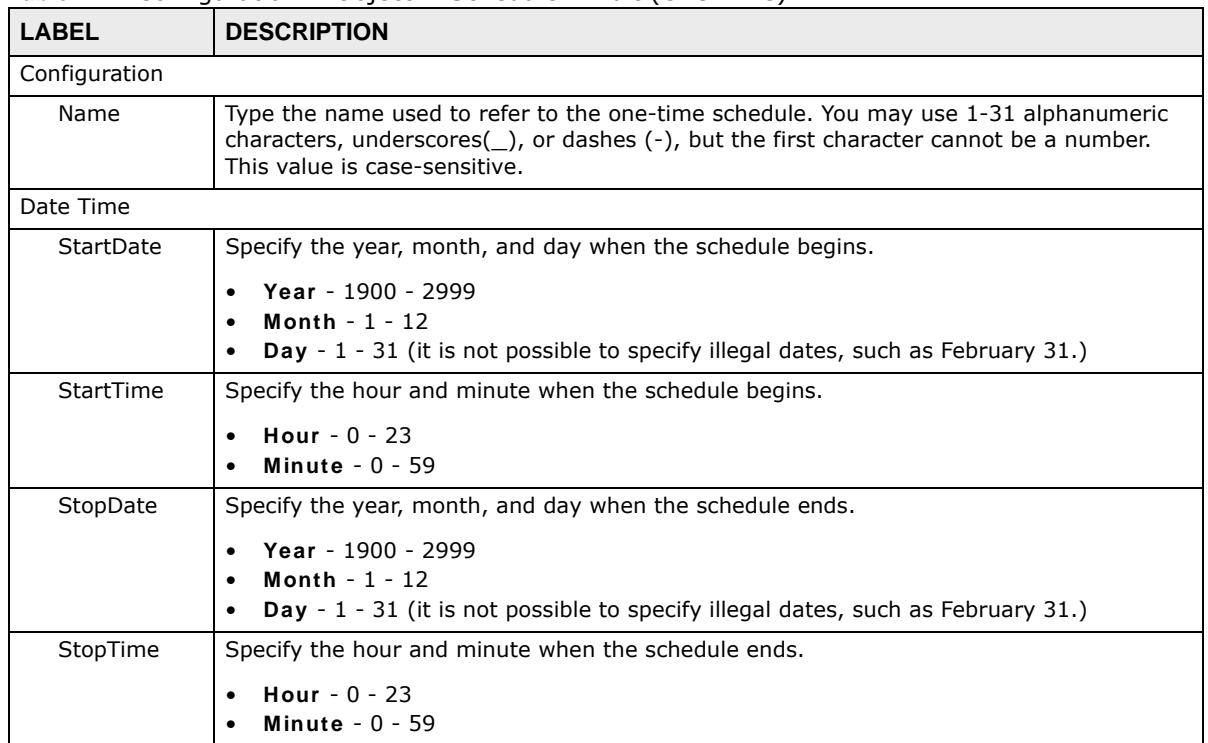

| <b>LABEL</b> | <b>Table 242</b> Configuration $>$ Object $>$ Scriedule $>$ Luit (Orie Thrie) (Continued)<br><b>DESCRIPTION</b> |
|--------------|----------------------------------------------------------------------------------------------------|
| <b>OK</b>    | Click OK to save your changes back to the ZyWALL/USG.                                                           |
| Cancel       | Click <b>Cancel</b> to exit this screen without saving your changes.                                            |

**Table 242** Configuration > Object > Schedule > Edit (One Time) (continued)

### <span id="page-569-0"></span>**33.7.2.2 The Recurring Schedule Add/Edit Screen**

The **Recurring Schedule Add/ Edit** screen allows you to define a recurring schedule or edit an existing one. To access this screen, go to the **Schedule** screen (see [Section 33.7.2 on page 568\)](#page-567-0), and click either the **Add** icon or an **Edit** icon in the **Recurring** section.

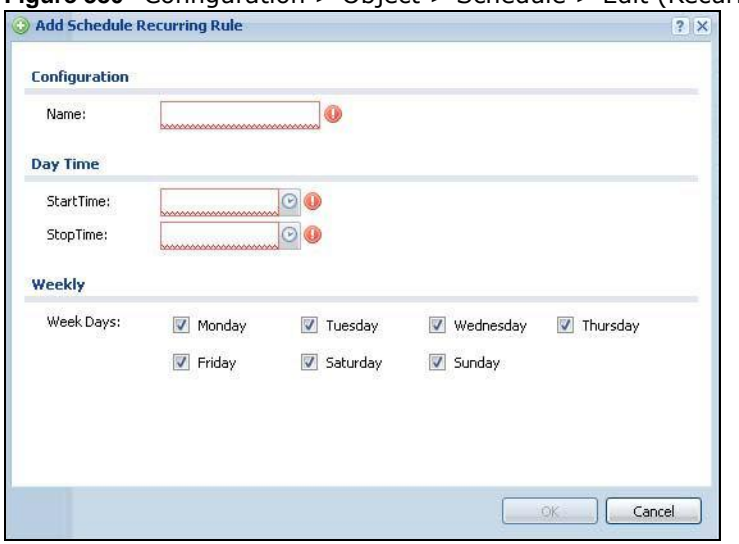

**Figure 380** Configuration > Object > Schedule > Edit (Recurring)

The **Year**, **Month**, and **Day** columns are not used in recurring schedules and are disabled in this screen. The following table describes the remaining labels in this screen.

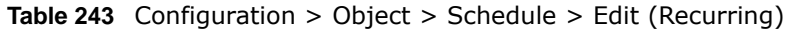

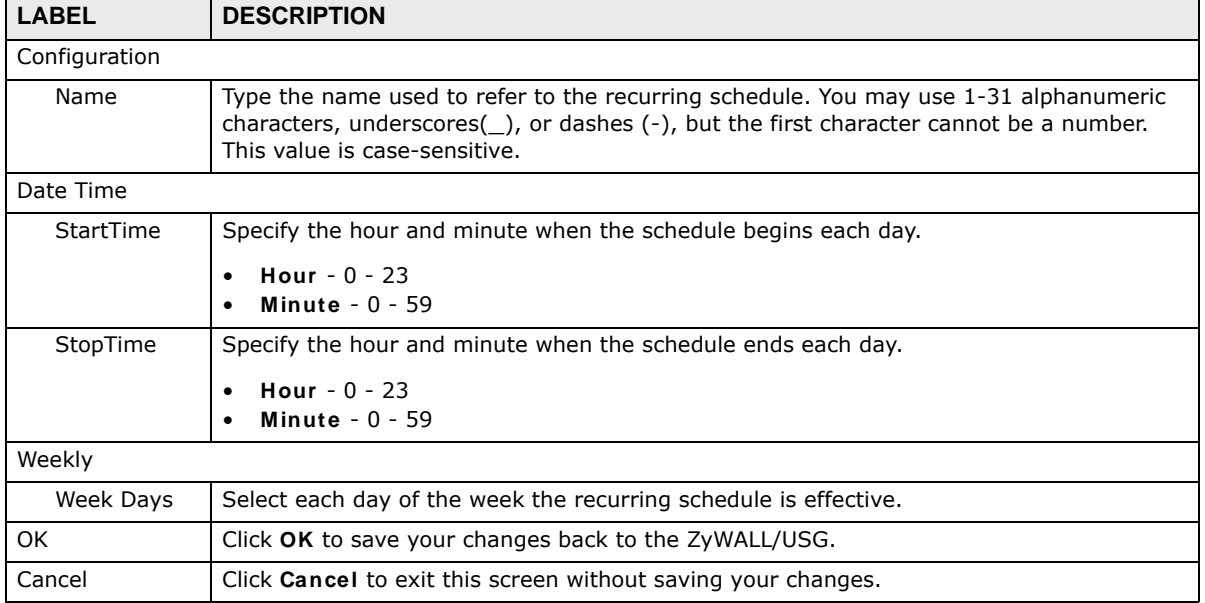

# <span id="page-570-0"></span>**33.7.3 The Schedule Group Screen**

The **Schedule Group** summary screen provides a summary of all groups of schedules in the ZyWALL/USG. To access this screen, click **Configuration > Object** > **Schedule > Group**.

**Figure 381** Configuration > Object > Schedule > Schedule Group

| <b>Configuration</b> |                                        |                |           |
|----------------------|----------------------------------------|----------------|-----------|
|                      | Add effit T Remove To Object Reference |                |           |
| #<br>Name            | Description                            | <b>Members</b> | Reference |

The following table describes the fields in the above screen.

| <b>LABEL</b>     | <b>DESCRIPTION</b>                                                                                                |
|------------------|----------------------------------------------------------------------------------------------------|
| Configuration    |                                                                                                    |
| Add              | Click this to create a new entry.                                                                                 |
| Edit             | Double-click an entry or select it and click Edit to be able to modify the entry's<br>settings.                   |
| Remove           | To remove an entry, select it and click Remove. The ZyWALL/USG confirms you<br>want to remove it before doing so. |
| Object Reference | Select an entry and click <b>Object References</b> to open a screen that shows which<br>settings use the entry.   |
| #                | This field is a sequential value, and it is not associated with a specific schedule.                              |
| Name             | This field displays the name of the schedule group, which is used to refer to the<br>schedule.                    |
| Description      | This field displays the decription of the schedule group.                                                         |
| Members          | This field lists the members in the schedule group. Each member is separated by<br>a comma.                       |
| Reference        | This displays the number of times an object reference is used in a profile.                                       |

**Table 244** Configuration > Object > Schedule > Schedule Group

#### **33.7.3.1 The Schedule Group Add/Edit Screen**

The **Schedule Group Add/ Edit** screen allows you to define a schedule group or edit an existing one. To access this screen, go to the **Schedule** screen (see ), and click either the **Add** icon or an **Edit** icon in the **Schedule Group** section.

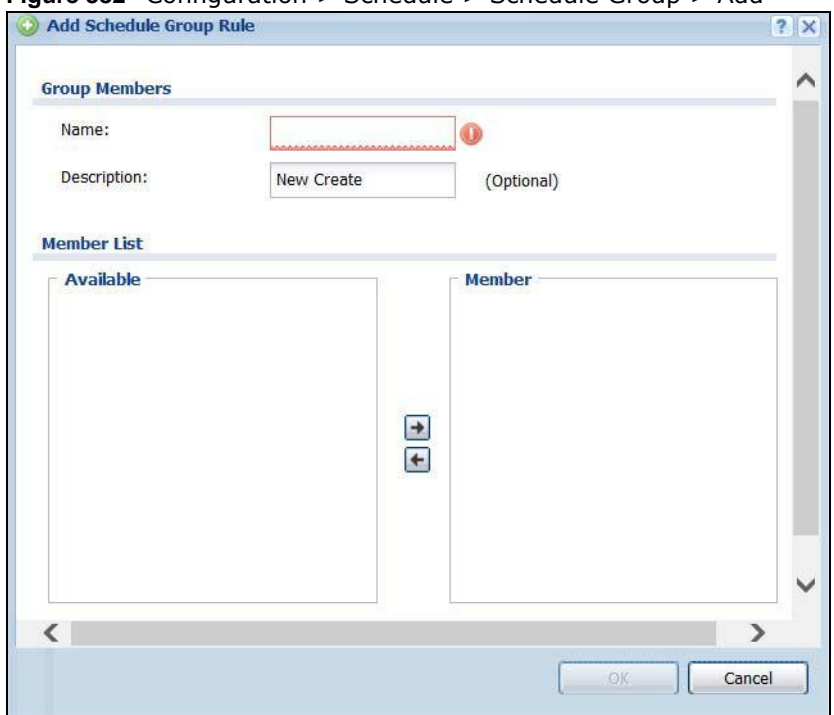

**Figure 382** Configuration > Schedule > Schedule Group > Add

The following table describes the fields in the above screen.

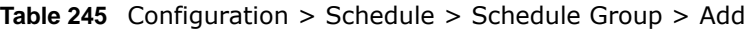

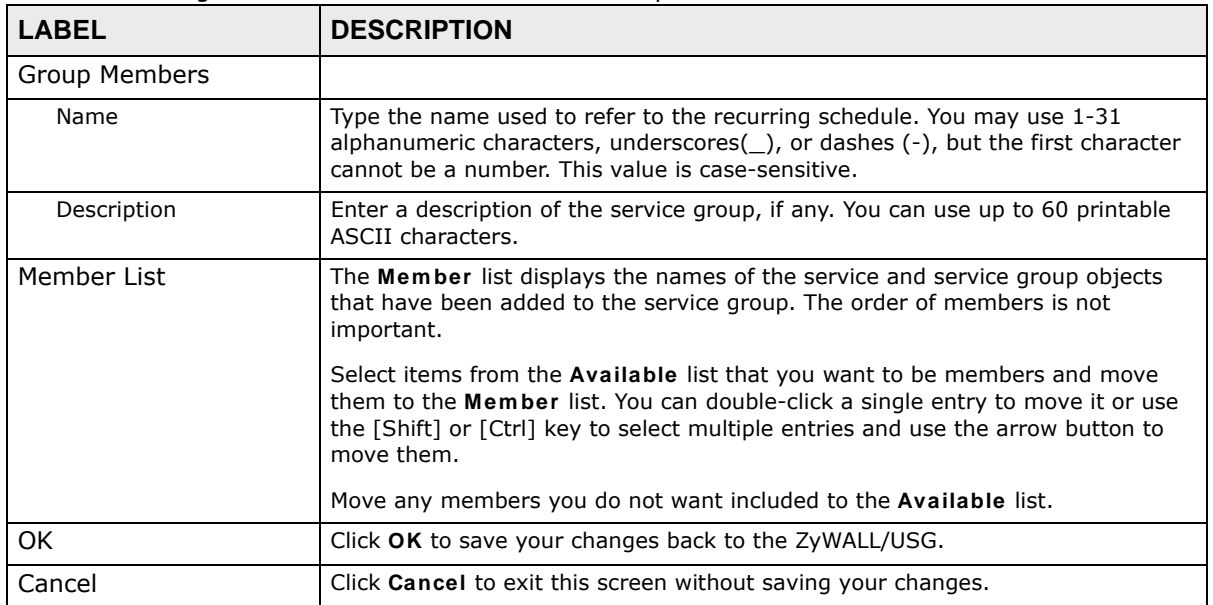

# **33.8 AAA Server Overview**

You can use a AAA (Authentication, Authorization, Accounting) server to provide access control to your network. The AAA server can be a Active Directory, LDAP, or RADIUS server. Use the **AAA Server** screens to create and manage objects that contain settings for using AAA servers. You use AAA server objects in configuring ext-group-user user objects and authentication method objects (see [Chapter 33 on page 581\)](#page-580-0).

## **33.8.1 Directory Service (AD/LDAP)**

LDAP/AD allows a client (the ZyWALL/USG) to connect to a server to retrieve information from a directory. A network example is shown next.

**Figure 383** Example: Directory Service Client and Server

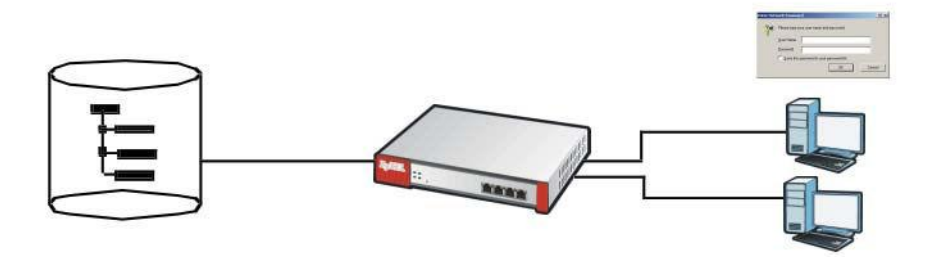

The following describes the user authentication procedure via an LDAP/AD server.

- **1** A user logs in with a user name and password pair.
- **2** The ZyWALL/USG tries to bind (or log in) to the LDAP/AD server.
- **3** When the binding process is successful, the ZyWALL/USG checks the user information in the directory against the user name and password pair.
- **4** If it matches, the user is allowed access. Otherwise, access is blocked.

### <span id="page-572-0"></span>**33.8.2 RADIUS Server**

RADIUS (Remote Authentication Dial-In User Service) authentication is a popular protocol used to authenticate users by means of an external server instead of (or in addition to) an internal device user database that is limited to the memory capacity of the device. In essence, RADIUS authentication allows you to validate a large number of users from a central location.

**Figure 384** RADIUS Server Network Example

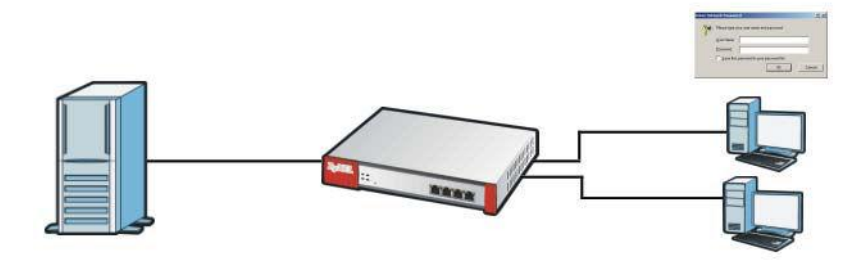

## **33.8.3 ASAS**

ASAS (Authenex Strong Authentication System) is a RADIUS server that works with the One-Time Password (OTP) feature. Purchase a ZyWALL/USG OTP package in order to use this feature. The

package contains server software and physical OTP tokens (PIN generators). Do the following to use OTP. See the documentation included on the ASAS' CD for details.

- **1** Install the ASAS server software on a computer.
- **2** Create user accounts on the ZyWALL/USG and in the ASAS server.
- **3** Import each token's database file (located on the included CD) into the server.
- **4** Assign users to OTP tokens (on the ASAS server).
- **5** Configure the ASAS as a RADIUS server in the ZyWALL/USG's **Configuration > Object > AAA Server** screens.
- **6** Give the OTP tokens to (local or remote) users.
	- Use the **Configuration > Object > AAA Server > Active Directory** (or **LDAP**) screens ([Section 33.8.5 on page 575\)](#page-574-0) to configure Active Directory or LDAP server objects.
	- Use the **Configuration > Object > AAA Server > RADI US** screen [\(Section 33.8.2 on page](#page-572-0)  [573\)](#page-572-0) to configure the default external RADIUS server to use for user authentication.

### **33.8.4 What You Need To Know**

#### **AAA Servers Supported by the ZyWALL/USG**

The following lists the types of authentication server the ZyWALL/USG supports.

Local user database

The ZyWALL/USG uses the built-in local user database to authenticate administrative users logging into the ZyWALL/USG's Web Configurator or network access users logging into the network through the ZyWALL/USG. You can also use the local user database to authenticate VPN users.

• Directory Service (LDAP/AD)

LDAP (Lightweight Directory Access Protocol)/AD (Active Directory) is a directory service that is both a directory and a protocol for controlling access to a network. The directory consists of a database specialized for fast information retrieval and filtering activities. You create and store user profile and login information on the external server.

• RADIUS

RADIUS (Remote Authentication Dial-In User Service) authentication is a popular protocol used to authenticate users by means of an external or built-in RADIUS server. RADIUS authentication allows you to validate a large number of users from a central location.

#### **Directory Structure**

The directory entries are arranged in a hierarchical order much like a tree structure. Normally, the directory structure reflects the geographical or organizational boundaries. The following figure shows a basic directory structure branching from countries to organizations to organizational units to individuals.

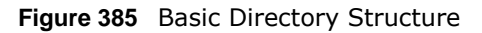

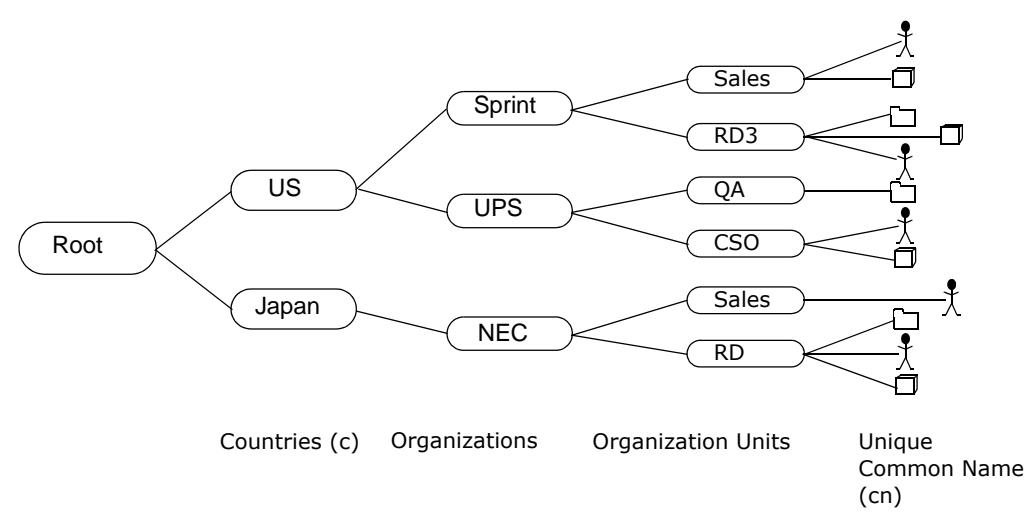

### **Distinguished Name (DN)**

A DN uniquely identifies an entry in a directory. A DN consists of attribute-value pairs separated by commas. The leftmost attribute is the Relative Distinguished Name (RDN). This provides a unique name for entries that have the same "parent DN" ("cn=domain1.com, ou=Sales, o=MyCompany" in the following examples).

cn=domain1.com, ou = Sales, o=MyCompany, c=US cn=domain1.com, ou = Sales, o=MyCompany, c=JP

#### **Base DN**

A base DN specifies a directory. A base DN usually contains information such as the name of an organization, a domain name and/or country. For example,  $o=MyCompany$ ,  $c=UK$  where  $o$  means organization and c means country.

#### **Bind DN**

A bind DN is used to authenticate with an LDAP/AD server. For example a bind DN of cn=zywallAdmin allows the ZyWALL/USG to log into the LDAP/AD server using the user name of zywallAdmin. The bind DN is used in conjunction with a bind password. When a bind DN is not specified, the ZyWALL/USG will try to log in as an anonymous user. If the bind password is incorrect, the login will fail.

## <span id="page-574-0"></span>**33.8.5 Active Directory or LDAP Server Summary**

Use the **Active Directory** or **LDAP** screen to manage the list of AD or LDAP servers the ZyWALL/ USG can use in authenticating users.

Click **Configuration > Object > AAA Server > Active Directory** (or **LDAP**) to display the **Active Directory** (or **LDAP**) screen.

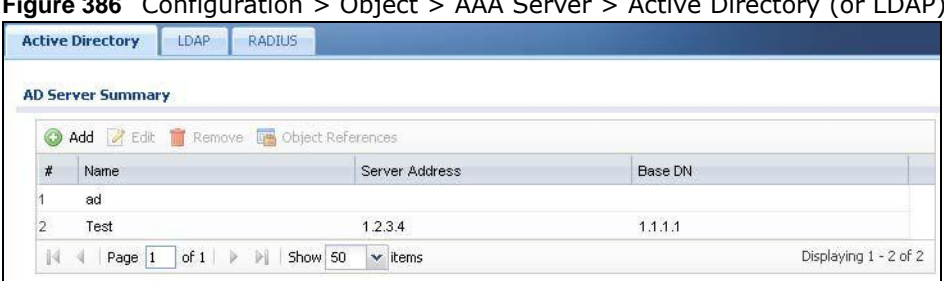

#### **Figure 386** Configuration > Object > AAA Server > Active Directory (or LDAP)

The following table describes the labels in this screen.

#### **Table 246** Configuration > Object > AAA Server > Active Directory (or LDAP)

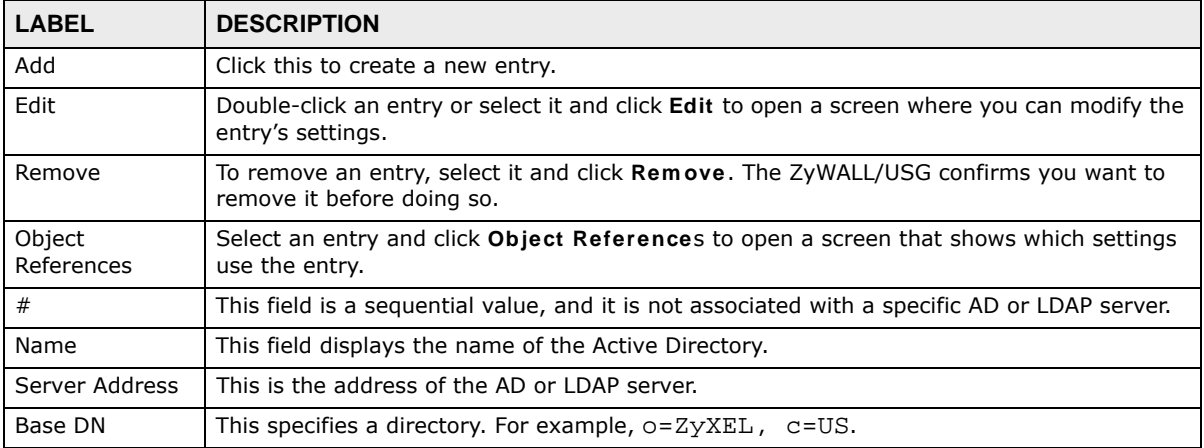

#### **33.8.5.1 Adding an Active Directory or LDAP Server**

Click **Object > AAA Server > Active Directory** (or **LDAP**) to display the **Active Directory** (or **LDAP**) screen. Click the **Add** icon or an **Edit** icon to display the following screen. Use this screen to create a new AD or LDAP entry or edit an existing one.
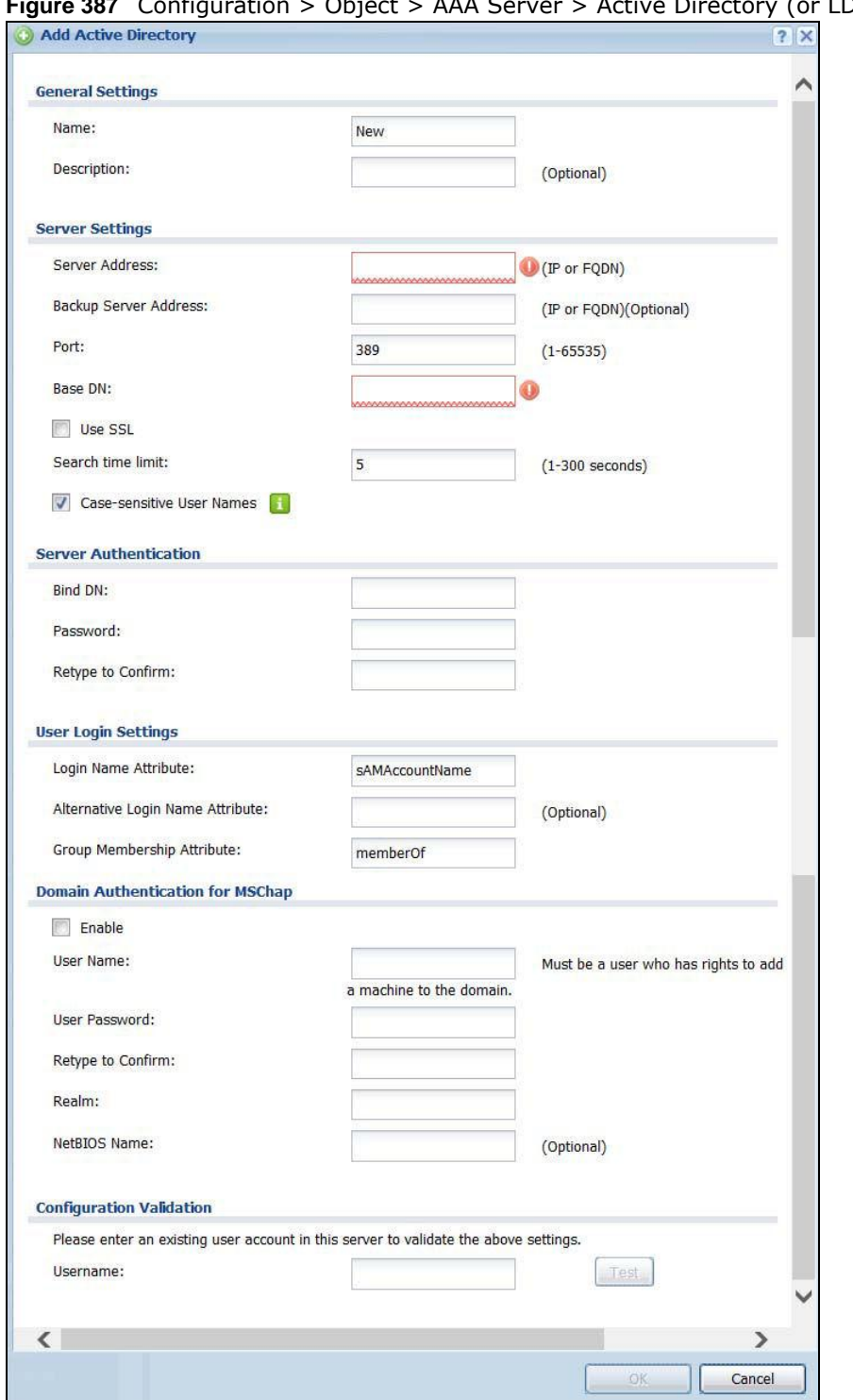

**Figure 387** Configuration > Object > AAA Server > Active Directory (or LDAP) > Add

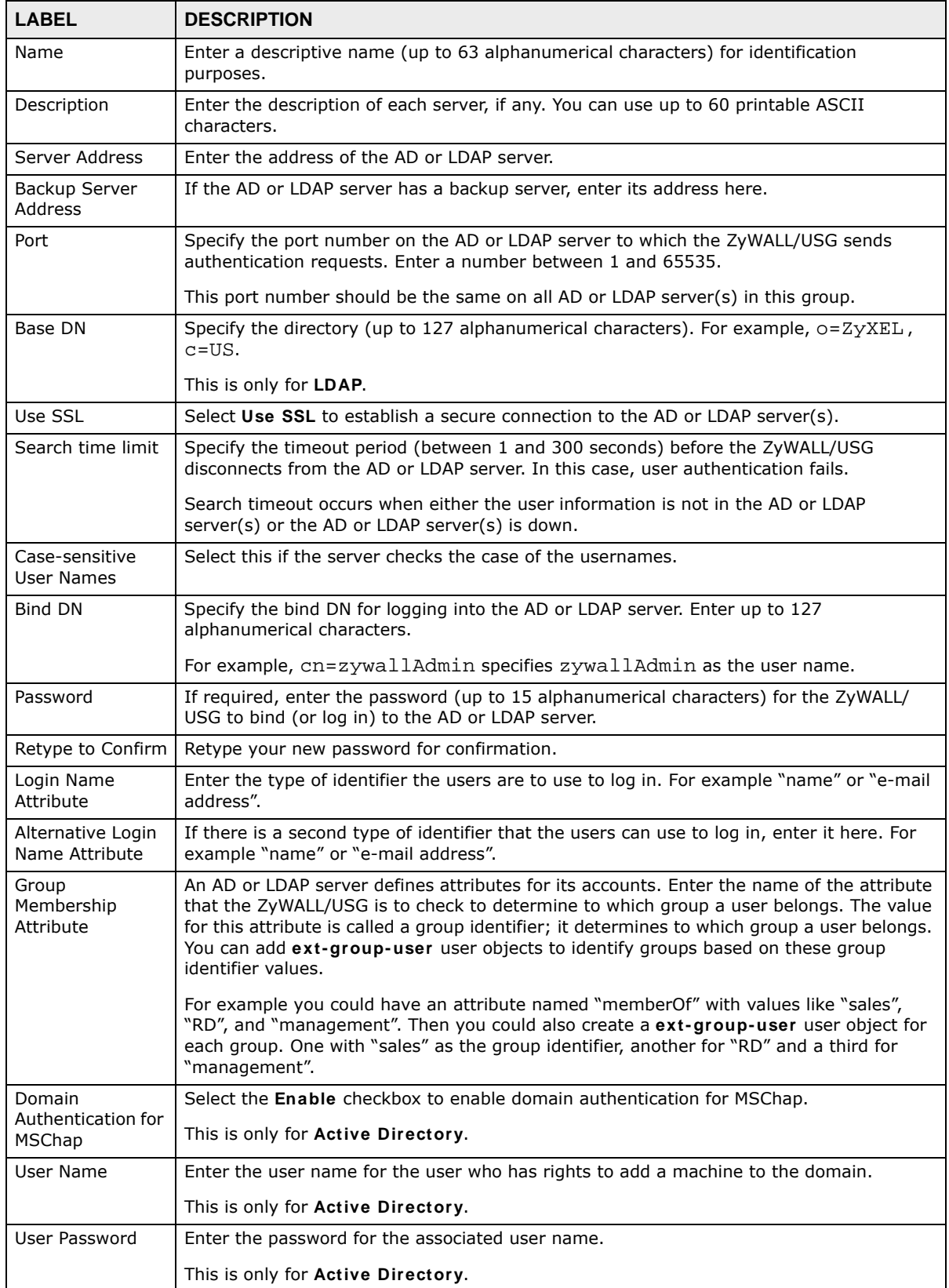

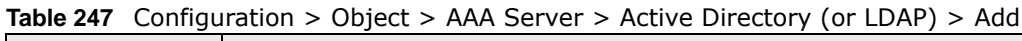

ZyWALL/USG Series User's Guide

| <b>LABEL</b>                | <b>DESCRIPTION</b>                                                                                                    |
|-----------------------------|----------------------------------------------------------------------------------------------------|
| Retype to Confirm           | Retype your new password for confirmation.                                                                                                    |
|                             | This is only for <b>Active Directory.</b>                                                                                                    |
| Realm                       | Enter the realm FODN.                                                                                                    |
|                             | This is only for Active Directory.                                                                                                    |
| NetBIOS Name                | Type the NetBIOS name. This field is optional. NetBIOS packets are TCP or UDP packets<br>that enable a computer to connect to and communicate with a LAN which allows local<br>computers to find computers on the remote network and vice versa. |
| Configuration<br>Validation | Use a user account from the server specified above to test if the configuration is correct.<br>Enter the account's user name in the Username field and click Test.                                                                               |
| OK.                         | Click OK to save the changes.                                                                                                    |
| Cancel                      | Click <b>Cancel</b> to discard the changes.                                                                                                    |

**Table 247** Configuration > Object > AAA Server > Active Directory (or LDAP) > Add (continued)

### **33.8.6 RADIUS Server Summary**

Use the **RADI US** screen to manage the list of RADIUS servers the ZyWALL/USG can use in authenticating users.

Click **Configuration > Object > AAA Server > RADI US** to display the **RADI US** screen.

**Figure 388** Configuration > Object > AAA Server > RADIUS

|          | <b>LDAP</b><br><b>Active Directory</b><br><b>RADIUS</b>                                           |                       |
|----------|---------------------------------------------------------------------------------------------------|-----------------------|
|          | <b>Radius Server Summary</b><br><b>O Add Z</b> Edit <b>In</b> Remove <b>In Object References</b>  |                       |
| $\sharp$ | Name                                                                                              | Server Address        |
|          | radius                                                                                            |                       |
| 44       | Page 1<br>$\mathbf{\cdot}$ items<br>of $1 \quad \triangleright \quad \triangleright \mid$ Show 50 | Displaying 1 - 1 of 1 |

| <b>LABEL</b>         | <b>DESCRIPTION</b>                                                                                                    |
|----------------------|----------------------------------------------------------------------------------------------------|
| Add                  | Click this to create a new entry.                                                                                         |
| Edit                 | Double-click an entry or select it and click Edit to open a screen where you can modify the<br>entry's settings.          |
| Remove               | To remove an entry, select it and click <b>Remove</b> . The ZyWALL/USG confirms you want to<br>remove it before doing so. |
| Object<br>References | Select an entry and click Object References to open a screen that shows which settings<br>use the entry.                  |
| #                    | This field displays the index number.                                                                                     |
| Name                 | This is the name of the RADIUS server entry.                                                                              |
| Server Address       | This is the address of the AD or LDAP server.                                                                             |

**Table 248** Configuration > Object > AAA Server > RADIUS

#### **33.8.6.1 Adding a RADIUS Server**

Click **Configuration > Object > AAA Server > RADI US** to display the **RADI US** screen. Click the **Add** icon or an **Edit** icon to display the following screen. Use this screen to create a new AD or LDAP entry or edit an existing one.

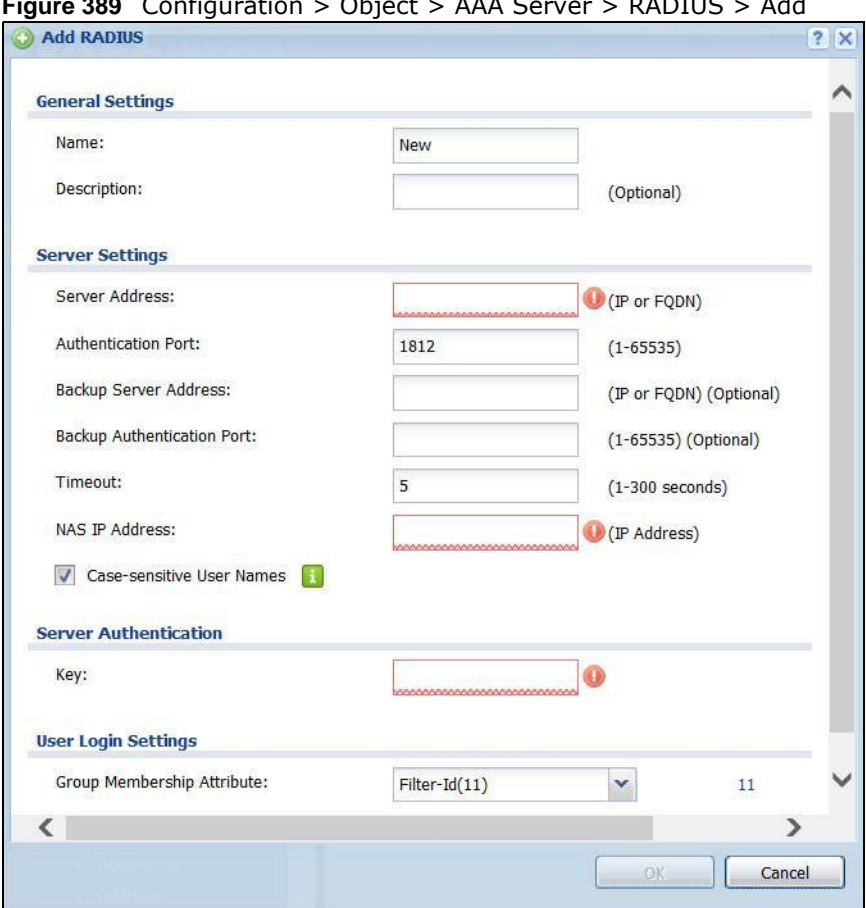

**Figure 389** Configuration > Object > AAA Server > RADIUS > Add

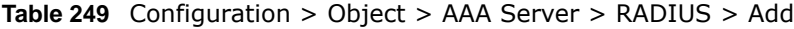

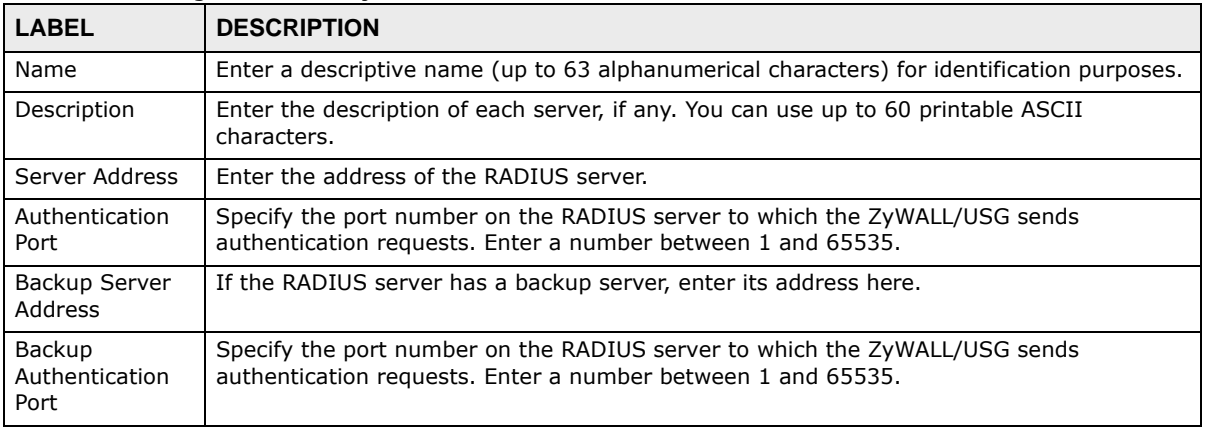

| <b>LABEL</b>                     | <b>DESCRIPTION</b>                                                                                                    |
|----------------------------------|----------------------------------------------------------------------------------------------------|
| Timeout                          | Specify the timeout period (between 1 and 300 seconds) before the ZyWALL/USG<br>disconnects from the RADIUS server. In this case, user authentication fails.                                                                                                    |
|                                  | Search timeout occurs when either the user information is not in the RADIUS server or the<br>RADIUS server is down.                                                                                                    |
| NAS IP Address                   | Type the IP address of the NAS (Network Access Server).                                                                                                    |
| Case-sensitive<br>User Names     | Select this if you want configure your username as case-sensitive.                                                                                                    |
| Key                              | Enter a password (up to 15 alphanumeric characters) as the key to be shared between the<br>external authentication server and the ZyWALL/USG.                                                                                                    |
|                                  | The key is not sent over the network. This key must be the same on the external<br>authentication server and the ZyWALL/USG.                                                                                                    |
| Group<br>Membership<br>Attribute | A RADIUS server defines attributes for its accounts. Select the name and number of the<br>attribute that the ZyWALL/USG is to check to determine to which group a user belongs. If<br>it does not display, select user-defined and specify the attribute's number.                   |
|                                  | This attribute's value is called a group identifier; it determines to which group a user<br>belongs. You can add ext-group-user user objects to identify groups based on these<br>group identifier values.                                                                           |
|                                  | For example you could have an attribute named "memberOf" with values like "sales", "RD",<br>and "management". Then you could also create a ext-group-user user object for each<br>group. One with "sales" as the group identifier, another for "RD" and a third for<br>"management". |
| OK                               | Click OK to save the changes.                                                                                                    |
| Cancel                           | Click Cancel to discard the changes.                                                                                                    |

**Table 249** Configuration > Object > AAA Server > RADIUS > Add (continued)

# **33.9 Auth. Method Overview**

Authentication method objects set how the ZyWALL/USG authenticates wireless, HTTP/HTTPS clients, and peer IPSec routers (extended authentication) clients. Configure authentication method objects to have the ZyWALL/USG use the local user database, and/or the authentication servers and authentication server groups specified by AAA server objects. By default, user accounts created and stored on the ZyWALL/USG are authenticated locally.

 Use the **Configuration > Object > Auth. Method** screens [\(Section 33.9.3 on page 582\)](#page-581-0) to create and manage authentication method objects.

#### **33.9.1 Before You Begin**

Configure AAA server objects before you configure authentication method objects.

#### **33.9.2 Example: Selecting a VPN Authentication Method**

After you set up an authentication method object in the **Auth. Method** screens, you can use it in the **VPN Gatew ay** screen to authenticate VPN users for establishing a VPN connection. Refer to the chapter on VPN for more information.

Follow the steps below to specify the authentication method for a VPN connection.

- **1** Access the **Configuration > VPN > I PSec VPN > VPN Gatew ay** > **Edit** screen.
- **2** Click **Show Advance Setting** and select **Enable Extended Authentication**.
- **3** Select **Server Mode** and select an authentication method object from the drop-down list box.
- **4** Click **OK** to save the settings.

**Figure 390** Example: Using Authentication Method in VPN

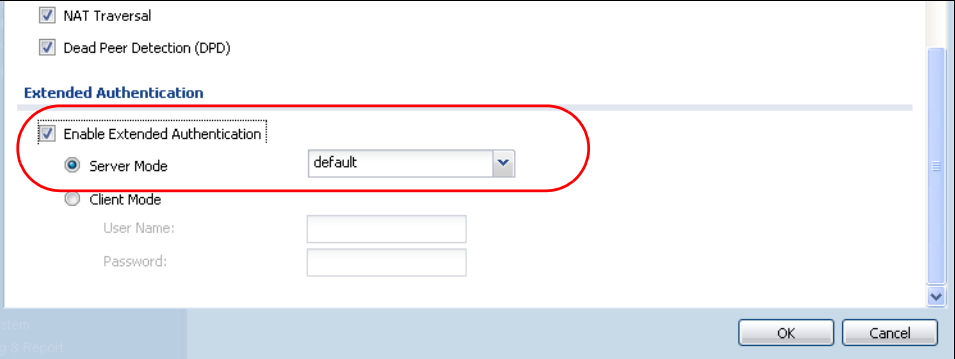

#### <span id="page-581-0"></span>**33.9.3 Authentication Method Objects**

Click **Configuration > Object > Auth. Method** to display the screen as shown.

Note: You can create up to 16 authentication method objects.

**Figure 391** Configuration > Object > Auth. Method

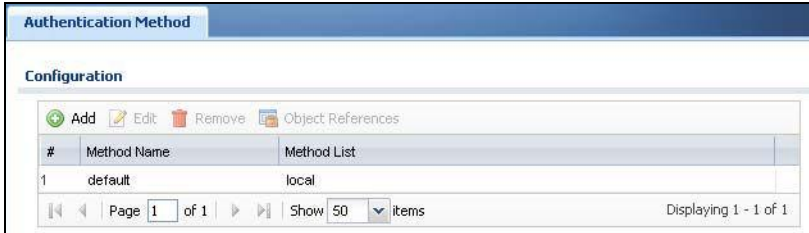

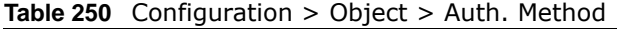

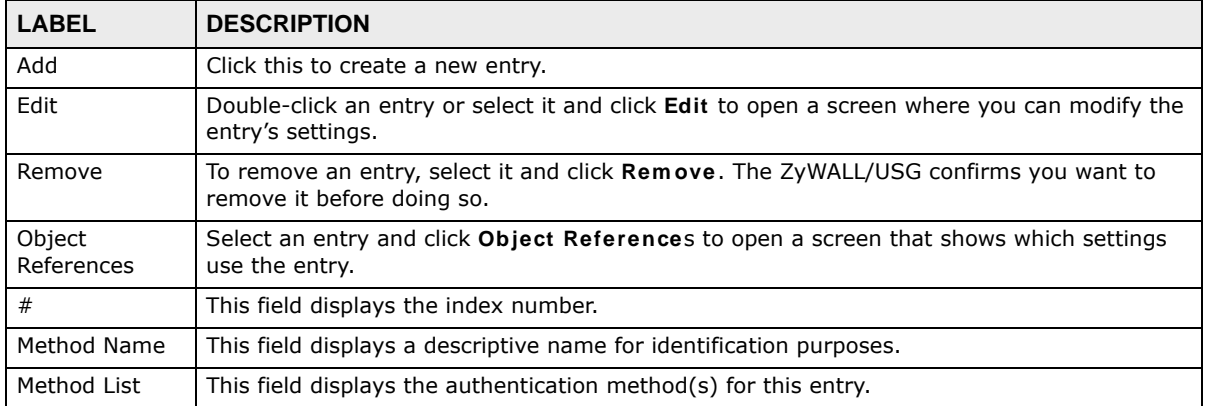

#### **33.9.3.1 Creating an Authentication Method Object**

Follow the steps below to create an authentication method object.

- **1** Click **Configuration > Object > Auth. Method**.
- **2** Click **Add**.
- **3** Specify a descriptive name for identification purposes in the **Nam e** field. You may use 1-31 alphanumeric characters, underscores(), or dashes (-), but the first character cannot be a number. This value is case-sensitive. For example, "My\_Device".
- **4** Click **Add** to insert an authentication method in the table.
- **5** Select a server object from the **Method List** drop-down list box.
- **6** You can add up to four server objects to the table. The ordering of the **Method List** column is important. The ZyWALL/USG authenticates the users using the databases (in the local user database or the external authentication server) in the order they appear in this screen.

If two accounts with the same username exist on two authentication servers you specify, the ZyWALL/USG does not continue the search on the second authentication server when you enter the username and password that doesn't match the one on the first authentication server.

Note: You can NOT select two server objects of the same type.

**7** Click **OK** to save the settings or click **Cancel** to discard all changes and return to the previous screen.

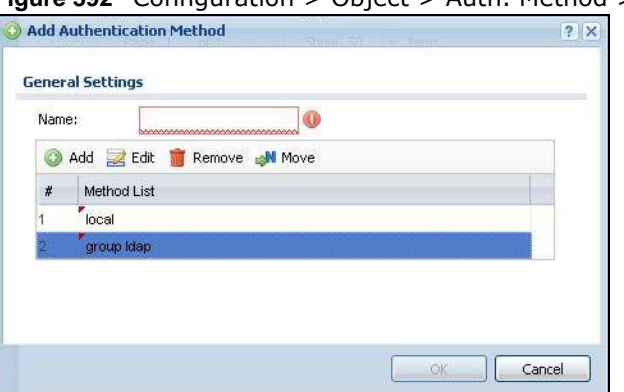

**Figure 392** Configuration > Object > Auth. Method > Add

| <b>LABEL</b> | <b>DESCRIPTION</b>                                                                                                    |
|--------------|----------------------------------------------------------------------------------------------------|
| Name         | Specify a descriptive name for identification purposes.                                                                                                    |
|              | You may use 1-31 alphanumeric characters, underscores(), or dashes (-), but the first<br>character cannot be a number. This value is case-sensitive. For example, "My Device". |
| Add          | Click this to create a new entry. Select an entry and click Add to create a new entry after<br>the selected entry.                                                             |
| Edit         | Double-click an entry or select it and click Edit to open a screen where you can modify the<br>entry's settings.                                                               |

**Table 251** Configuration > Object > Auth. Method > Add

| <b>LABEL</b> | <b>DESCRIPTION</b>                                                                                                    |
|--------------|----------------------------------------------------------------------------------------------------|
| Remove       | To remove an entry, select it and click <b>Remove</b> . The ZyWALL/USG confirms you want to<br>remove it before doing so.                                                                                                    |
| Move         | To change a method's position in the numbered list, select the method and click Move to<br>display a field to type a number for where you want to put it and press [ENTER] to move<br>the rule to the number that you typed.                                                             |
|              | The ordering of your methods is important as ZyWALL/USG authenticates the users using<br>the authentication methods in the order they appear in this screen.                                                                                                    |
| #            | This field displays the index number.                                                                                                    |
| Method List  | Select a server object from the drop-down list box. You can create a server object in the<br>AAA Server screen.                                                                                                    |
|              | The ZyWALL/USG authenticates the users using the databases (in the local user database<br>or the external authentication server) in the order they appear in this screen.                                                                                                    |
|              | If two accounts with the same username exist on two authentication servers you specify,<br>the ZyWALL/USG does not continue the search on the second authentication server when<br>you enter the username and password that doesn't match the one on the first<br>authentication server. |
| 0K           | Click OK to save the changes.                                                                                                    |
| Cancel       | Click <b>Cancel</b> to discard the changes.                                                                                                    |

**Table 251** Configuration > Object > Auth. Method > Add (continued)

# **33.10 Certificate Overview**

The ZyWALL/USG can use certificates (also called digital IDs) to authenticate users. Certificates are based on public-private key pairs. A certificate contains the certificate owner's identity and public key. Certificates provide a way to exchange public keys for use in authentication.

- Use the **My Certificates** screens (see [Section 33.10.3 on page 587](#page-586-0) to [Section 33.10.3.3 on page](#page-592-0)  [593\)](#page-592-0) to generate and export self-signed certificates or certification requests and import the CAsigned certificates.
- Use the **Trusted Certificates** screens (see [Section 33.10.4 on page 594](#page-593-0) to [Section 33.10.4.2 on](#page-597-0)  [page 598](#page-597-0)) to save CA certificates and trusted remote host certificates to the ZyWALL/USG. The ZyWALL/USG trusts any valid certificate that you have imported as a trusted certificate. It also trusts any valid certificate signed by any of the certificates that you have imported as a trusted certificate.

#### **33.10.1 What You Need to Know**

When using public-key cryptology for authentication, each host has two keys. One key is public and can be made openly available. The other key is private and must be kept secure.

These keys work like a handwritten signature (in fact, certificates are often referred to as "digital signatures"). Only you can write your signature exactly as it should look. When people know what your signature looks like, they can verify whether something was signed by you, or by someone else. In the same way, your private key "writes" your digital signature and your public key allows people to verify whether data was signed by you, or by someone else. This process works as follows.

- **1** Tim wants to send a message to Jenny. He needs her to be sure that it comes from him, and that the message content has not been altered by anyone else along the way. Tim generates a public key pair (one public key and one private key).
- **2** Tim keeps the private key and makes the public key openly available. This means that anyone who receives a message seeming to come from Tim can read it and verify whether it is really from him or not.
- **3** Tim uses his private key to sign the message and sends it to Jenny.
- **4** Jenny receives the message and uses Tim's public key to verify it. Jenny knows that the message is from Tim, and that although other people may have been able to read the message, no-one can have altered it (because they cannot re-sign the message with Tim's private key).
- **5** Additionally, Jenny uses her own private key to sign a message and Tim uses Jenny's public key to verify the message.

The ZyWALL/USG uses certificates based on public-key cryptology to authenticate users attempting to establish a connection, not to encrypt the data that you send after establishing a connection. The method used to secure the data that you send through an established connection depends on the type of connection. For example, a VPN tunnel might use the triple DES encryption algorithm.

The certification authority uses its private key to sign certificates. Anyone can then use the certification authority's public key to verify the certificates.

A certification path is the hierarchy of certification authority certificates that validate a certificate. The ZyWALL/USG does not trust a certificate if any certificate on its path has expired or been revoked.

Certification authorities maintain directory servers with databases of valid and revoked certificates. A directory of certificates that have been revoked before the scheduled expiration is called a CRL (Certificate Revocation List). The ZyWALL/USG can check a peer's certificate against a directory server's list of revoked certificates. The framework of servers, software, procedures and policies that handles keys is called PKI (public-key infrastructure).

#### **Advantages of Certificates**

Certificates offer the following benefits.

- The ZyWALL/USG only has to store the certificates of the certification authorities that you decide to trust, no matter how many devices you need to authenticate.
- Key distribution is simple and very secure since you can freely distribute public keys and you never need to transmit private keys.

#### **Self-signed Certificates**

You can have the ZyWALL/USG act as a certification authority and sign its own certificates.

#### **Factory Default Certificate**

The ZyWALL/USG generates its own unique self-signed certificate when you first turn it on. This certificate is referred to in the GUI as the factory default certificate.

#### **Certificate File Formats**

Any certificate that you want to import has to be in one of these file formats:

- Binary X.509: This is an ITU-T recommendation that defines the formats for X.509 certificates.
- PEM (Base-64) encoded X.509: This Privacy Enhanced Mail format uses lowercase letters, uppercase letters and numerals to convert a binary X.509 certificate into a printable form.
- Binary PKCS#7: This is a standard that defines the general syntax for data (including digital signatures) that may be encrypted. A PKCS  $#7$  file is used to transfer a public key certificate. The private key is not included. The ZyWALL/USG currently allows the importation of a PKS#7 file that contains a single certificate.
- PEM (Base-64) encoded PKCS#7: This Privacy Enhanced Mail (PEM) format uses lowercase letters, uppercase letters and numerals to convert a binary PKCS#7 certificate into a printable form.
- Binary PKCS#12: This is a format for transferring public key and private key certificates. The private key in a PKCS #12 file is within a password-encrypted envelope. The file's password is not connected to your certificate's public or private passwords. Exporting a PKCS #12 file creates this and you must provide it to decrypt the contents when you import the file into the ZyWALL/USG.
- Note: Be careful not to convert a binary file to text during the transfer process. It is easy for this to occur since many programs use text files by default.

#### **33.10.2 Verifying a Certificate**

Before you import a trusted certificate into the ZyWALL/USG, you should verify that you have the correct certificate. You can do this using the certificate's fingerprint. A certificate's fingerprint is a message digest calculated using the MD5 or SHA1 algorithm. The following procedure describes how to check a certificate's fingerprint to verify that you have the actual certificate.

- **1** Browse to where you have the certificate saved on your computer.
- **2** Make sure that the certificate has a ".cer" or ".crt" file name extension.

**Figure 393** Remote Host Certificates

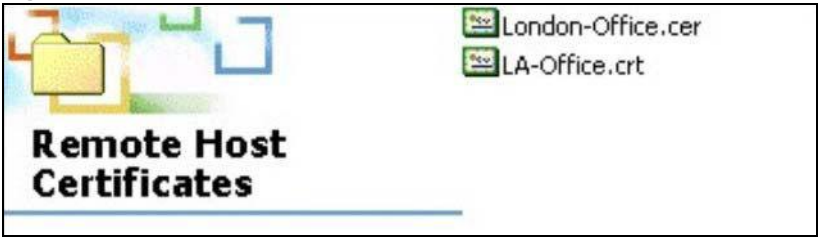

**3** Double-click the certificate's icon to open the **Certificate** window. Click the **Details** tab and scroll down to the **Thum bprint Algorithm** and **Thum bprint** fields.

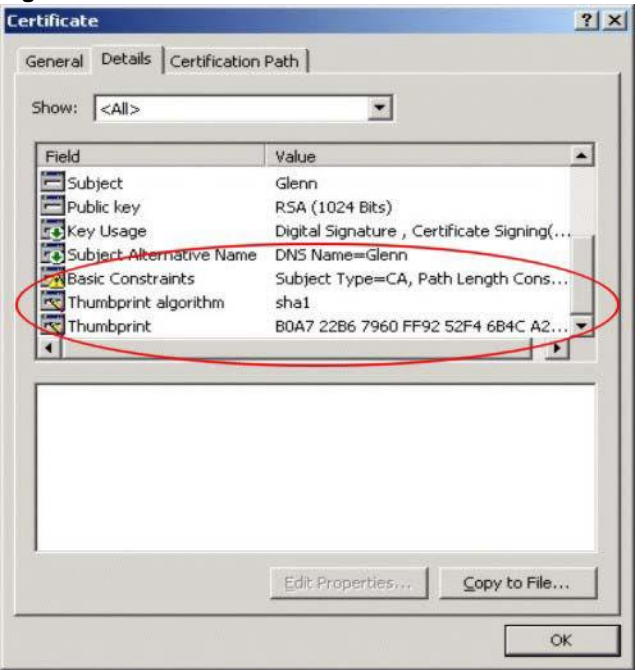

#### **Figure 394** Certificate Details

**4** Use a secure method to verify that the certificate owner has the same information in the **Thum bprint Algorithm** and **Thum bprint** fields. The secure method may very based on your situation. Possible examples would be over the telephone or through an HTTPS connection.

#### <span id="page-586-0"></span>**33.10.3 The My Certificates Screen**

Click **Configuration > Object > Certificate > My Certificates** to open the **My Certificates**  screen. This is the ZyWALL/USG's summary list of certificates and certification requests.

**Figure 395** Configuration > Object > Certificate > My Certificates

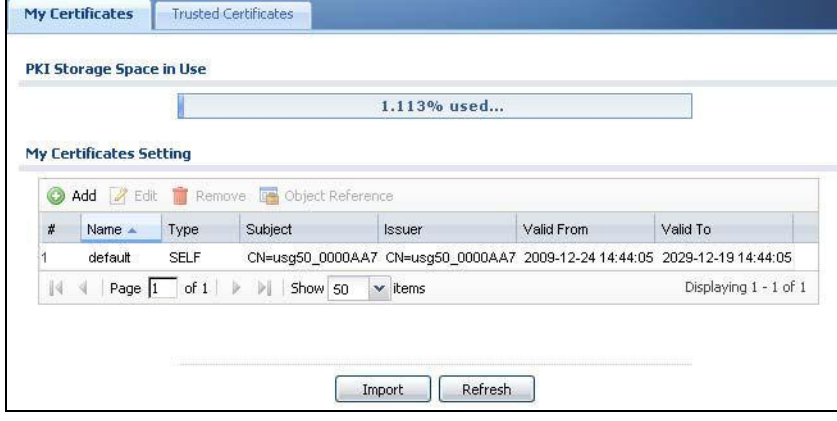

| <b>LABEL</b>                | <b>DESCRIPTION</b>                                                                                                    |
|-----------------------------|----------------------------------------------------------------------------------------------------|
| PKI Storage<br>Space in Use | This bar displays the percentage of the ZyWALL/USG's PKI storage space that is currently<br>in use. When the storage space is almost full, you should consider deleting expired or<br>unnecessary certificates before adding more certificates.                                                                                                    |
| Add                         | Click this to go to the screen where you can have the ZyWALL/USG generate a certificate<br>or a certification request.                                                                                                    |
| Edit                        | Double-click an entry or select it and click Edit to open a screen with an in-depth list of<br>information about the certificate.                                                                                                    |
| Remove                      | The ZyWALL/USG keeps all of your certificates unless you specifically delete them.<br>Uploading a new firmware or default configuration file does not delete your certificates.<br>To remove an entry, select it and click Remove. The ZyWALL/USG confirms you want to<br>remove it before doing so. Subsequent certificates move up by one when you take this<br>action. |
| <b>Object References</b>    | You cannot delete certificates that any of the ZyWALL/USG's features are configured to<br>use. Select an entry and click Object References to open a screen that shows which<br>settings use the entry.                                                                                                    |
| #                           | This field displays the certificate index number. The certificates are listed in alphabetical<br>order.                                                                                                    |
| Name                        | This field displays the name used to identify this certificate. It is recommended that you<br>give each certificate a unique name.                                                                                                    |
| <b>Type</b>                 | This field displays what kind of certificate this is.                                                                                                    |
|                             | <b>REQ</b> represents a certification request and is not yet a valid certificate. Send a<br>certification request to a certification authority, which then issues a certificate. Use the<br>My Certificate Import screen to import the certificate and replace the request.                                                                                               |
|                             | <b>SELF</b> represents a self-signed certificate.                                                                                                    |
|                             | CERT represents a certificate issued by a certification authority.                                                                                                    |
| Subject                     | This field displays identifying information about the certificate's owner, such as CN<br>(Common Name), OU (Organizational Unit or department), O (Organization or company)<br>and C (Country). It is recommended that each certificate have unique subject<br>information.                                                                                               |
| Issuer                      | This field displays identifying information about the certificate's issuing certification<br>authority, such as a common name, organizational unit or department, organization or<br>company and country. With self-signed certificates, this is the same information as in the<br>Subject field.                                                                         |
| Valid From                  | This field displays the date that the certificate becomes applicable.                                                                                                    |
| Valid To                    | This field displays the date that the certificate expires. The text displays in red and<br>includes an Expired! message if the certificate has expired.                                                                                                    |
| Import                      | Click I m port to open a screen where you can save a certificate to the ZyWALL/USG.                                                                                                    |
| Refresh                     | Click Refresh to display the current validity status of the certificates.                                                                                                    |

**Table 252** Configuration > Object > Certificate > My Certificates

#### **33.10.3.1 The My Certificates Add Screen**

Click **Configuration > Object > Certificate > My Certificates** and then the **Add** icon to open the **My Certificates Add** screen. Use this screen to have the ZyWALL/USG create a self-signed certificate, enroll a certificate with a certification authority or generate a certification request.

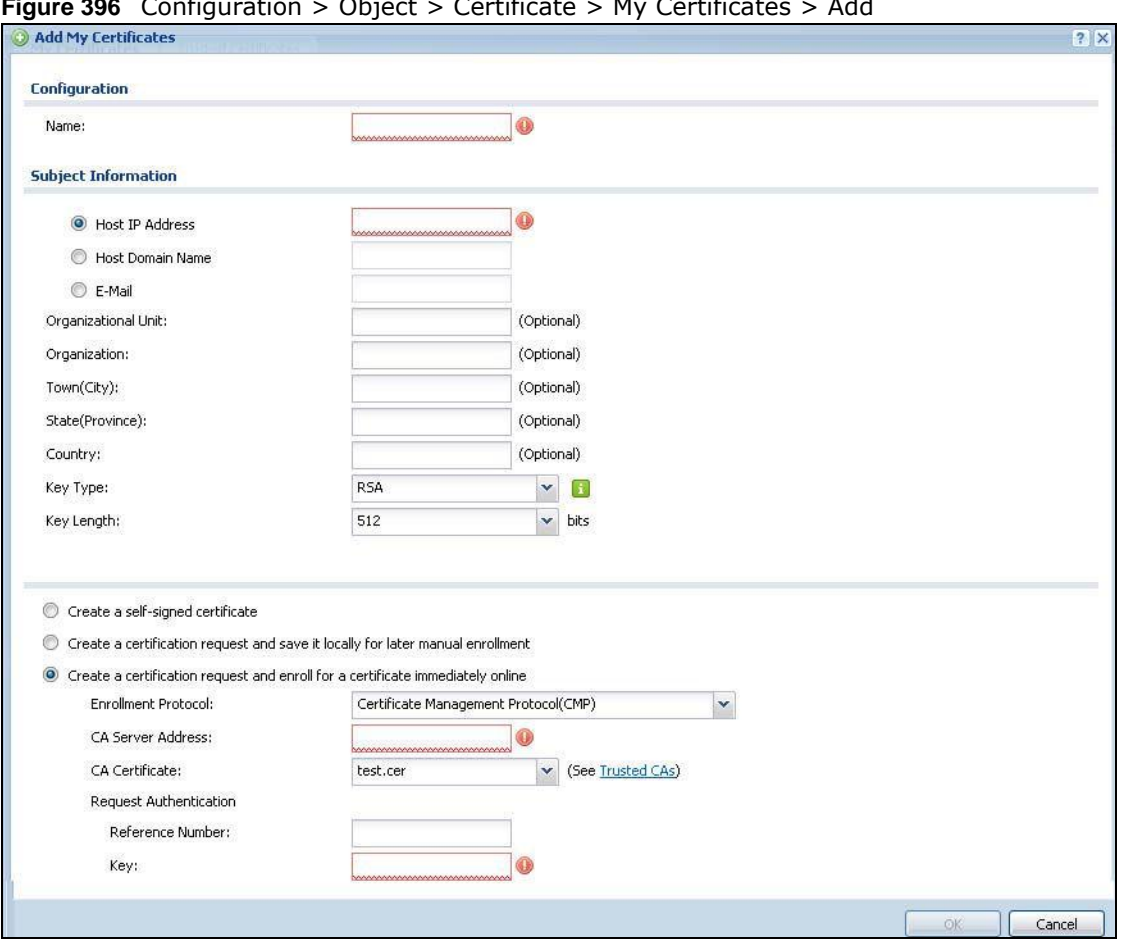

#### **Figure 396** Configuration > Object > Certificate > My Certificates > Add

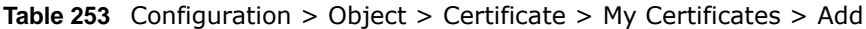

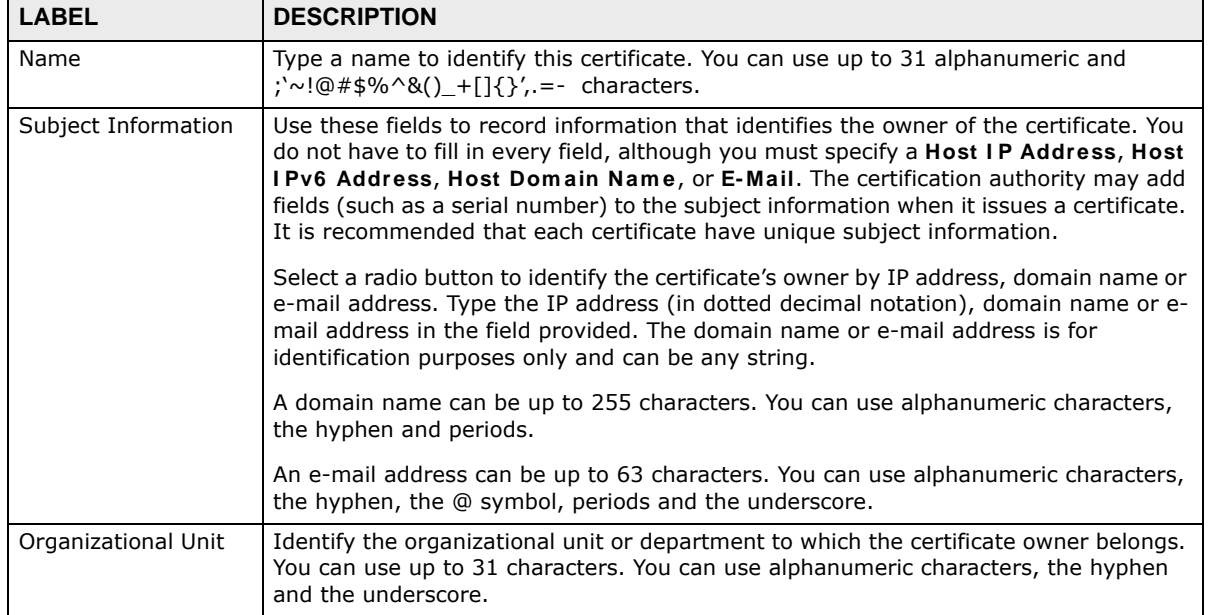

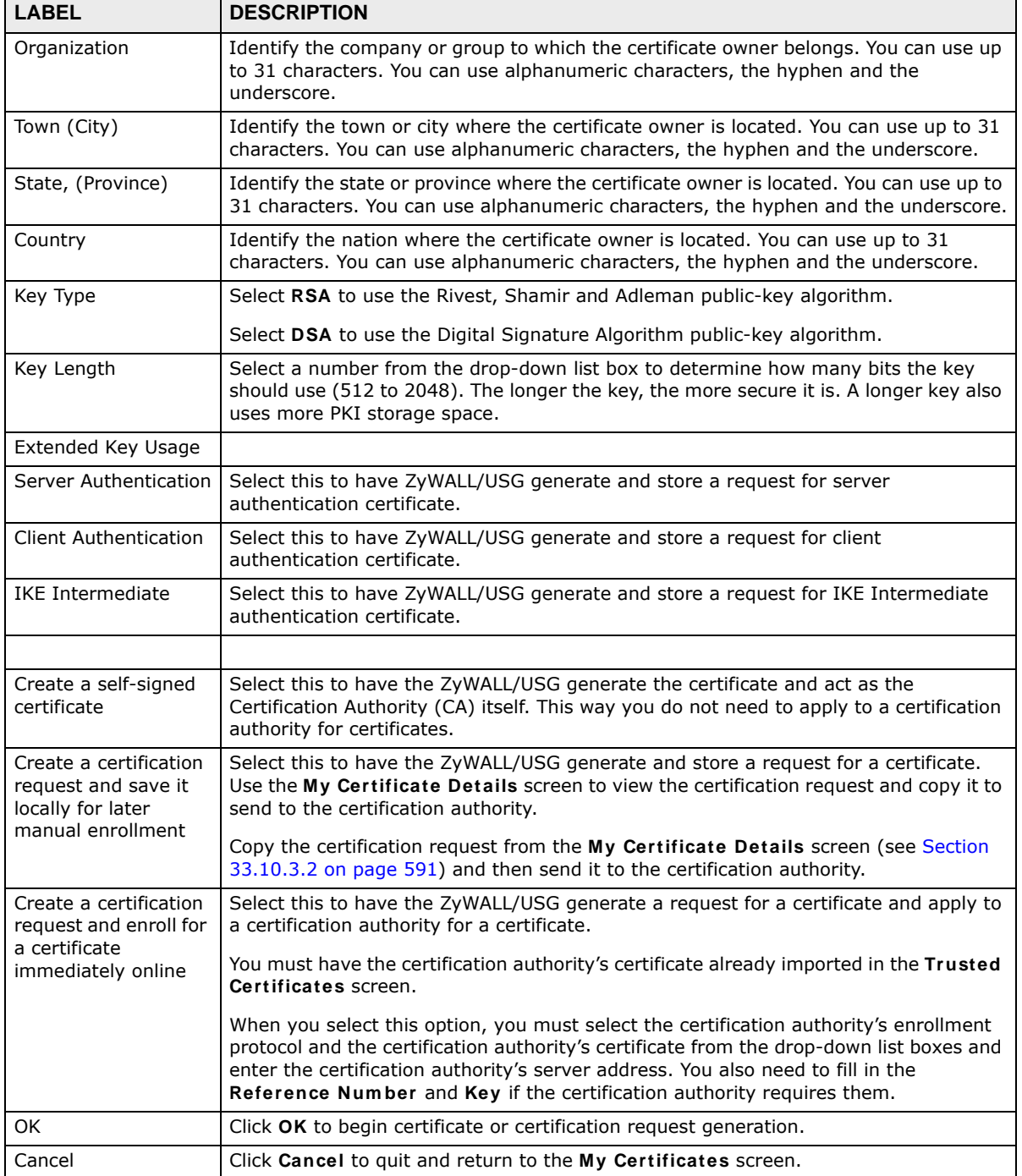

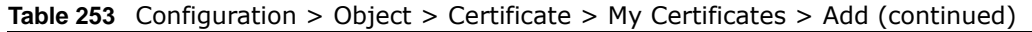

If you configured the **My Certificate Create** screen to have the ZyWALL/USG enroll a certificate and the certificate enrollment is not successful, you see a screen with a **Return** button that takes you back to the **My Certificate Create** screen. Click **Return** and check your information in the **My Certificate Create** screen. Make sure that the certification authority information is correct and that your Internet connection is working properly if you want the ZyWALL/USG to enroll a certificate online.

#### <span id="page-590-0"></span>**33.10.3.2 The My Certificates Edit Screen**

Click **Configuration > Object > Certificate > My Certificates** and then the **Edit** icon to open the **My Certificate Edit** screen. You can use this screen to view in-depth certificate information and change the certificate's name.

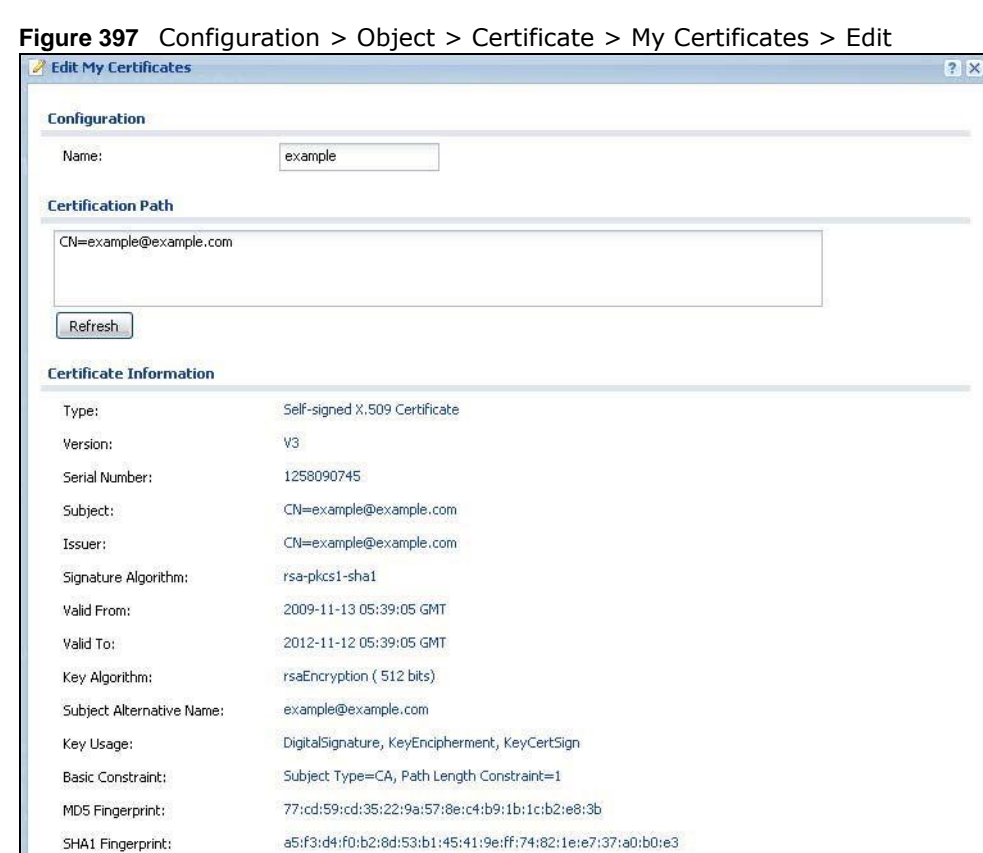

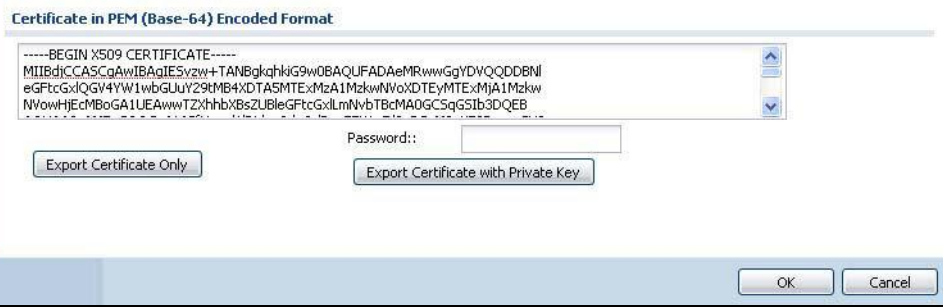

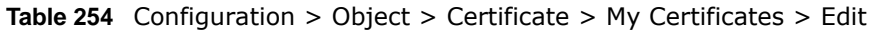

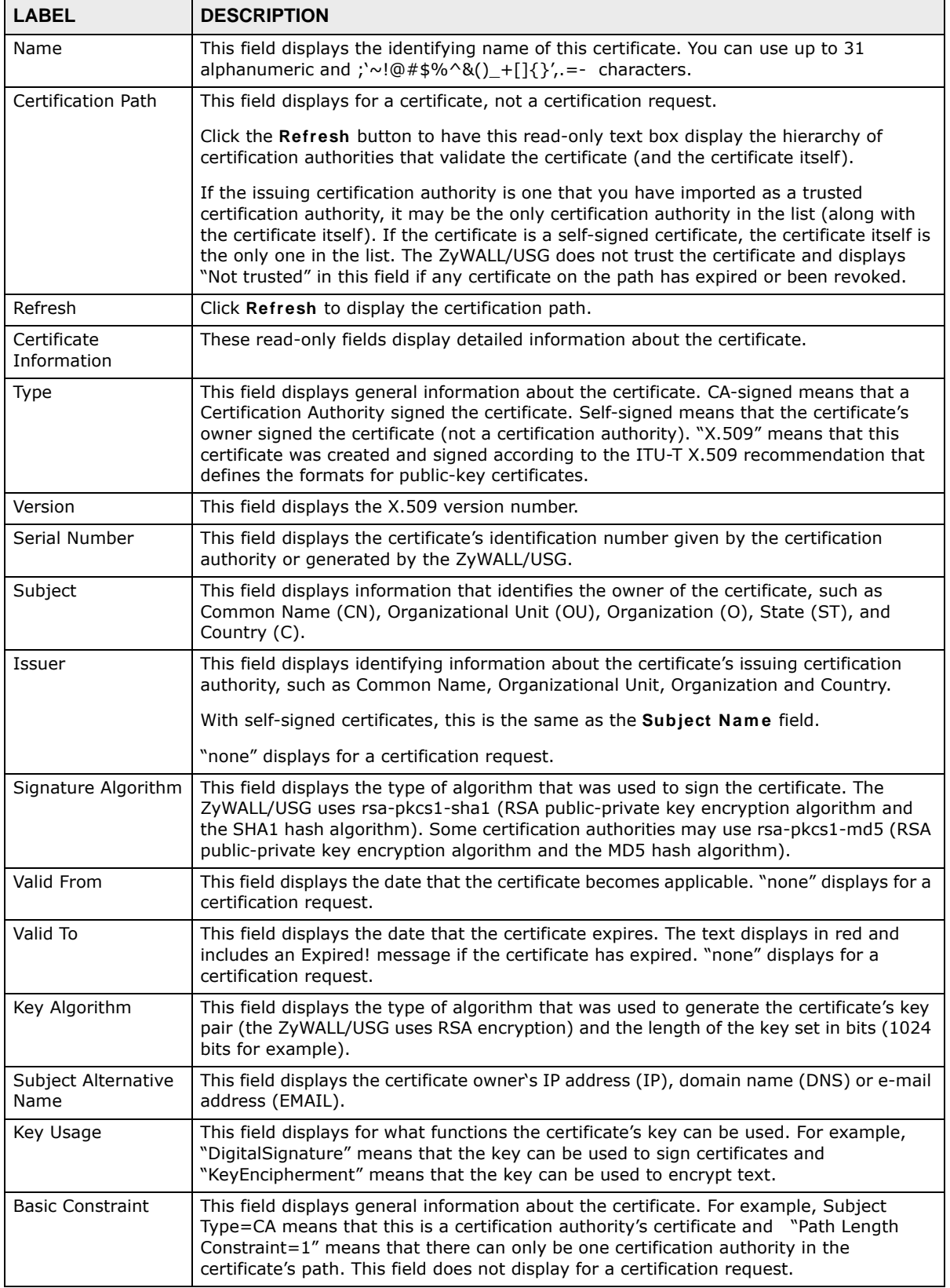

| <b>LABEL</b>                                      | <b>DESCRIPTION</b>                                                                                                    |
|---------------------------------------------------|----------------------------------------------------------------------------------------------------|
| MD5 Fingerprint                                   | This is the certificate's message digest that the ZyWALL/USG calculated using the MD5<br>algorithm.                                                                                                    |
| SHA1 Fingerprint                                  | This is the certificate's message digest that the ZyWALL/USG calculated using the SHA1<br>algorithm.                                                                                                    |
| Certificate in PEM<br>(Base-64) Encoded<br>Format | This read-only text box displays the certificate or certification request in Privacy<br>Enhanced Mail (PEM) format. PEM uses lowercase letters, uppercase letters and<br>numerals to convert a binary certificate into a printable form.                           |
|                                                   | You can copy and paste a certification request into a certification authority's web page,<br>an e-mail that you send to the certification authority or a text editor and save the file<br>on a management computer for later manual enrollment.                    |
|                                                   | You can copy and paste a certificate into an e-mail to send to friends or colleagues or<br>you can copy and paste a certificate into a text editor and save the file on a<br>management computer for later distribution (via floppy disk for example).             |
| <b>Export Certificate</b><br>Only                 | Use this button to save a copy of the certificate without its private key. Click this button<br>and then Save in the File Download screen. The Save As screen opens, browse to<br>the location that you want to use and click Save.                                |
| Password                                          | If you want to export the certificate with its private key, create a password and type it<br>here. Make sure you keep this password in a safe place. You will need to use it if you<br>import the certificate to another device.                                   |
| <b>Export Certificate</b><br>with Private Key     | Use this button to save a copy of the certificate with its private key. Type the<br>certificate's password and click this button. Click Save in the File Download screen.<br>The Save As screen opens, browse to the location that you want to use and click Save. |
| 0K                                                | Click OK to save your changes back to the ZyWALL/USG. You can only change the<br>name.                                                                                                    |
| Cancel                                            | Click Cancel to quit and return to the My Certificates screen.                                                                                                    |

**Table 254** Configuration > Object > Certificate > My Certificates > Edit (continued)

#### <span id="page-592-0"></span>**33.10.3.3 The My Certificates Import Screen**

Click **Configuration > Object > Certificate > My Certificates > I m port** to open the **My Certificate I m port** screen. Follow the instructions in this screen to save an existing certificate to the ZyWALL/USG.

Note: You can import a certificate that matches a corresponding certification request that was generated by the ZyWALL/USG. You can also import a certificate in PKCS#12 format, including the certificate's public and private keys.

The certificate you import replaces the corresponding request in the **My Certificates** screen.

You must remove any spaces from the certificate's filename before you can import it.

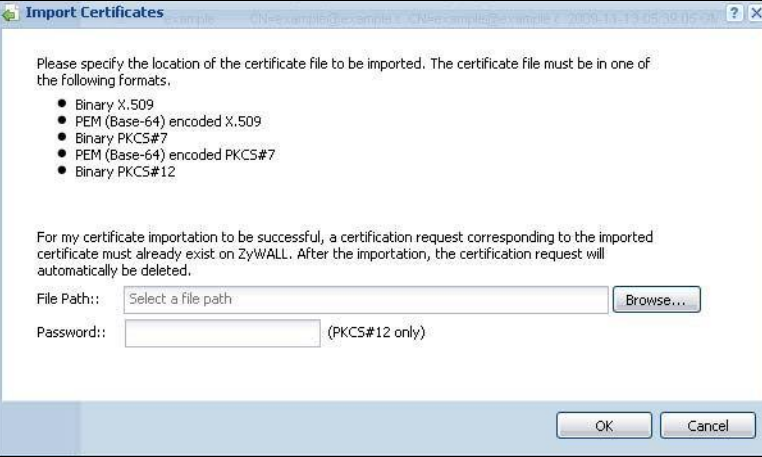

**Figure 398** Configuration > Object > Certificate > My Certificates > Import

|               | $\frac{1}{2}$ able zes . Computed the control $\geq$ contributed the control of $\frac{1}{2}$ . The control of $\frac{1}{2}$                            |
|---------------|----------------------------------------------------------------------------------------------------|
| <b>LABEL</b>  | <b>DESCRIPTION</b>                                                                                                    |
| File Path     | Type in the location of the file you want to upload in this field or click <b>Browse</b> to find it.                                                    |
|               | You cannot import a certificate with the same name as a certificate that is already in the<br>ZyWALL/USG.                                               |
| <b>Browse</b> | Click <b>Brow se</b> to find the certificate file you want to upload.                                                                                   |
| Password      | This field only applies when you import a binary PKCS#12 format file. Type the file's password<br>that was created when the PKCS #12 file was exported. |
| 0K            | Click OK to save the certificate on the ZyWALL/USG.                                                                                                    |
| Cancel        | Click Cancel to quit and return to the My Certificates screen.                                                                                          |

**Table 255** Configuration > Object > Certificate > My Certificates > Import

#### <span id="page-593-0"></span>**33.10.4 The Trusted Certificates Screen**

Click **Configuration > Object > Certificate > Trusted Certificates** to open the **Trusted Certificates** screen. This screen displays a summary list of certificates that you have set the ZyWALL/USG to accept as trusted. The ZyWALL/USG also accepts any valid certificate signed by a certificate on this list as being trustworthy; thus you do not need to import any certificate that is signed by one of these certificates.

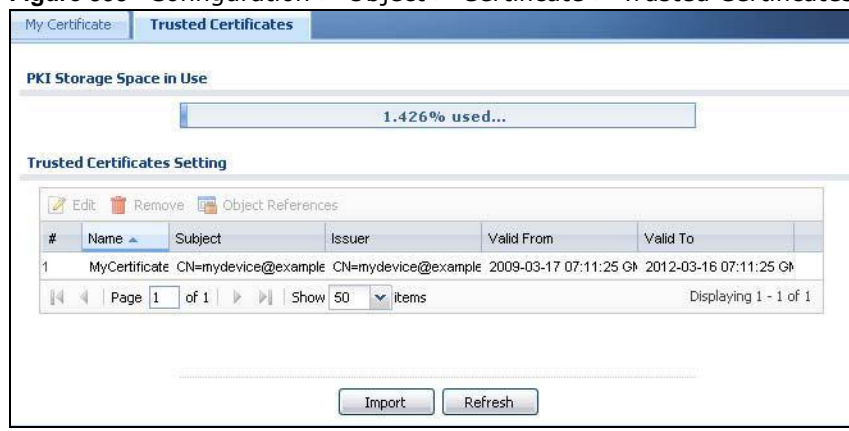

**Figure 399** Configuration > Object > Certificate > Trusted Certificates

ZyWALL/USG Series User's Guide

| <b>LABEL</b>                       | <b>DESCRIPTION</b>                                                                                                    |
|------------------------------------|----------------------------------------------------------------------------------------------------|
| <b>PKI Storage</b><br>Space in Use | This bar displays the percentage of the ZyWALL/USG's PKI storage space that is currently<br>in use. When the storage space is almost full, you should consider deleting expired or<br>unnecessary certificates before adding more certificates.                                                                                                    |
| Edit                               | Double-click an entry or select it and click Edit to open a screen with an in-depth list of<br>information about the certificate.                                                                                                    |
| Remove                             | The ZyWALL/USG keeps all of your certificates unless you specifically delete them.<br>Uploading a new firmware or default configuration file does not delete your certificates.<br>To remove an entry, select it and click Remove. The ZyWALL/USG confirms you want to<br>remove it before doing so. Subsequent certificates move up by one when you take this<br>action. |
| Object<br>References               | You cannot delete certificates that any of the ZyWALL/USG's features are configured to<br>use. Select an entry and click Object References to open a screen that shows which<br>settings use the entry.                                                                                                    |
| #                                  | This field displays the certificate index number. The certificates are listed in alphabetical<br>order.                                                                                                    |
| Name                               | This field displays the name used to identify this certificate.                                                                                                    |
| Subject                            | This field displays identifying information about the certificate's owner, such as CN<br>(Common Name), OU (Organizational Unit or department), O (Organization or company)<br>and C (Country). It is recommended that each certificate have unique subject<br>information.                                                                                               |
| Issuer                             | This field displays identifying information about the certificate's issuing certification<br>authority, such as a common name, organizational unit or department, organization or<br>company and country. With self-signed certificates, this is the same information as in the<br>Subject field.                                                                         |
| Valid From                         | This field displays the date that the certificate becomes applicable.                                                                                                    |
| Valid To                           | This field displays the date that the certificate expires. The text displays in red and<br>includes an Expired! message if the certificate has expired.                                                                                                    |
| Import                             | Click I mport to open a screen where you can save the certificate of a certification<br>authority that you trust, from your computer to the ZyWALL/USG.                                                                                                    |
| Refresh                            | Click this button to display the current validity status of the certificates.                                                                                                    |

**Table 256** Configuration > Object > Certificate > Trusted Certificates

#### **33.10.4.1 The Trusted Certificates Edit Screen**

Click **Configuration > Object > Certificate > Trusted Certificates** and then a certificate's **Edit**  icon to open the **Trusted Certificates Edit** screen. Use this screen to view in-depth information about the certificate, change the certificate's name and set whether or not you want the ZyWALL/ USG to check a certification authority's list of revoked certificates before trusting a certificate issued by the certification authority.

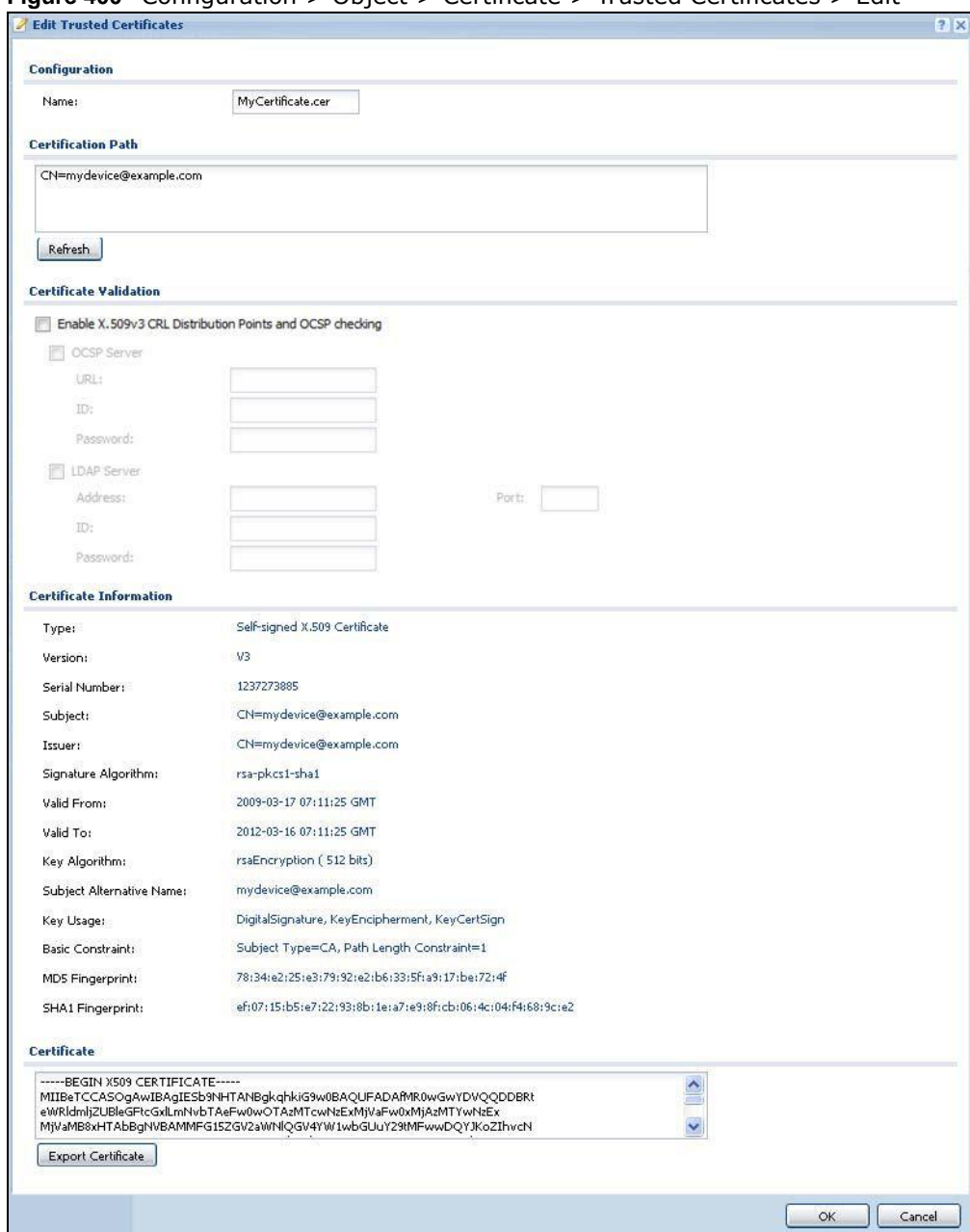

#### **Figure 400** Configuration > Object > Certificate > Trusted Certificates > Edit

#### **Table 257** Configuration > Object > Certificate > Trusted Certificates > Edit

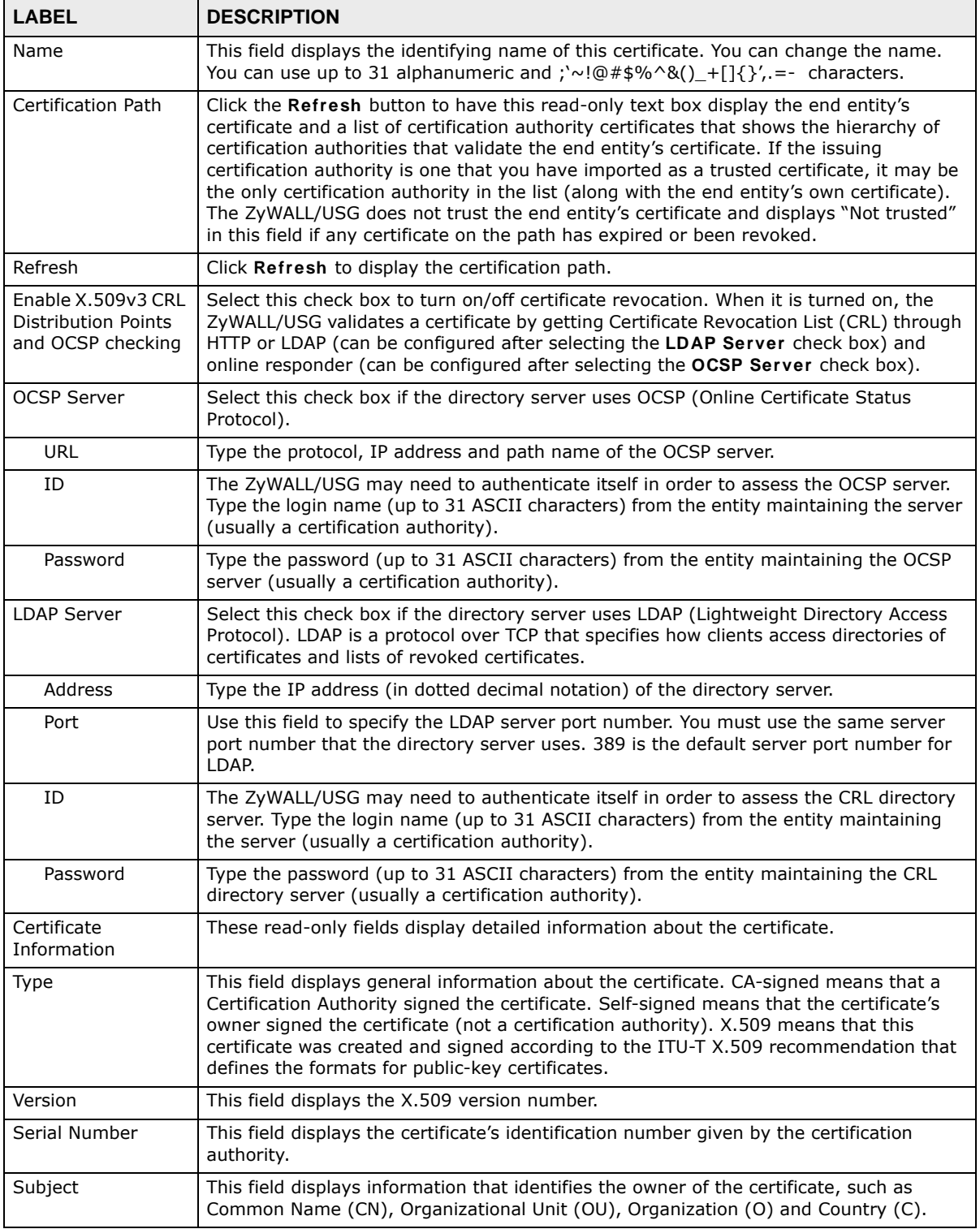

| <b>LABEL</b>                | <b>DESCRIPTION</b>                                                                                                    |
|-----------------------------|----------------------------------------------------------------------------------------------------|
| Issuer                      | This field displays identifying information about the certificate's issuing certification<br>authority, such as Common Name, Organizational Unit, Organization and Country.                                                                                                    |
|                             | With self-signed certificates, this is the same information as in the Subject Name<br>field.                                                                                                    |
| Signature Algorithm         | This field displays the type of algorithm that was used to sign the certificate. Some<br>certification authorities use rsa-pkcs1-sha1 (RSA public-private key encryption<br>algorithm and the SHA1 hash algorithm). Other certification authorities may use rsa-<br>pkcs1-md5 (RSA public-private key encryption algorithm and the MD5 hash algorithm). |
| Valid From                  | This field displays the date that the certificate becomes applicable. The text displays in<br>red and includes a Not Yet Valid! message if the certificate has not yet become<br>applicable.                                                                                                    |
| Valid To                    | This field displays the date that the certificate expires. The text displays in red and<br>includes an Expiring! or Expired! message if the certificate is about to expire or has<br>already expired.                                                                                                    |
| Key Algorithm               | This field displays the type of algorithm that was used to generate the certificate's key<br>pair (the ZyWALL/USG uses RSA encryption) and the length of the key set in bits (1024<br>bits for example).                                                                                                    |
| Subject Alternative<br>Name | This field displays the certificate's owner's IP address (IP), domain name (DNS) or e-<br>mail address (EMAIL).                                                                                                    |
| Key Usage                   | This field displays for what functions the certificate's key can be used. For example,<br>"DigitalSignature" means that the key can be used to sign certificates and<br>"KeyEncipherment" means that the key can be used to encrypt text.                                                                                                    |
| <b>Basic Constraint</b>     | This field displays general information about the certificate. For example, Subject<br>Type=CA means that this is a certification authority's certificate and "Path Length<br>Constraint=1" means that there can only be one certification authority in the<br>certificate's path.                                                                      |
| MD5 Fingerprint             | This is the certificate's message digest that the ZyWALL/USG calculated using the MD5<br>algorithm. You can use this value to verify with the certification authority (over the<br>phone for example) that this is actually their certificate.                                                                                                    |
| SHA1 Fingerprint            | This is the certificate's message digest that the ZyWALL/USG calculated using the SHA1<br>algorithm. You can use this value to verify with the certification authority (over the<br>phone for example) that this is actually their certificate.                                                                                                    |
| Certificate                 | This read-only text box displays the certificate or certification request in Privacy<br>Enhanced Mail (PEM) format. PEM uses lowercase letters, uppercase letters and<br>numerals to convert a binary certificate into a printable form.                                                                                                    |
|                             | You can copy and paste the certificate into an e-mail to send to friends or colleagues or<br>you can copy and paste the certificate into a text editor and save the file on a<br>management computer for later distribution (via floppy disk for example).                                                                                              |
| <b>Export Certificate</b>   | Click this button and then Save in the File Download screen. The Save As screen<br>opens, browse to the location that you want to use and click Save.                                                                                                    |
| OK                          | Click OK to save your changes back to the ZyWALL/USG. You can only change the<br>name.                                                                                                    |
| Cancel                      | Click Cancel to quit and return to the Trusted Certificates screen.                                                                                                    |

**Table 257** Configuration > Object > Certificate > Trusted Certificates > Edit (continued)

#### <span id="page-597-0"></span>**33.10.4.2 The Trusted Certificates Import Screen**

Click **Configuration > Object > Certificate > Trusted Certificates > I m port** to open the **Trusted Certificates I m port** screen. Follow the instructions in this screen to save a trusted certificate to the ZyWALL/USG.

Note: You must remove any spaces from the certificate's filename before you can import the certificate.

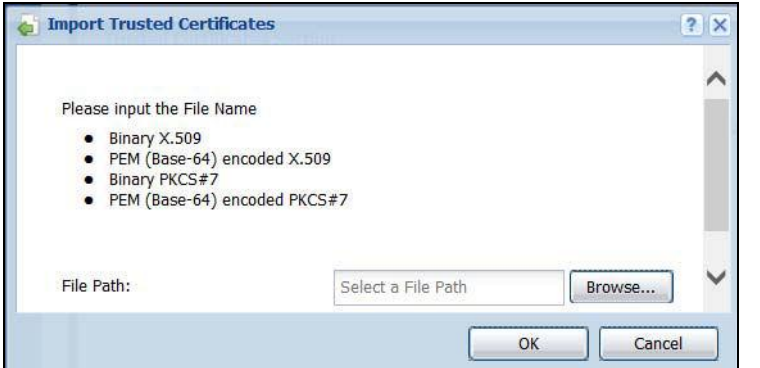

**Figure 401** Configuration > Object > Certificate > Trusted Certificates > Import

The following table describes the labels in this screen.

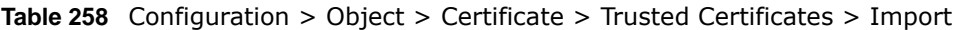

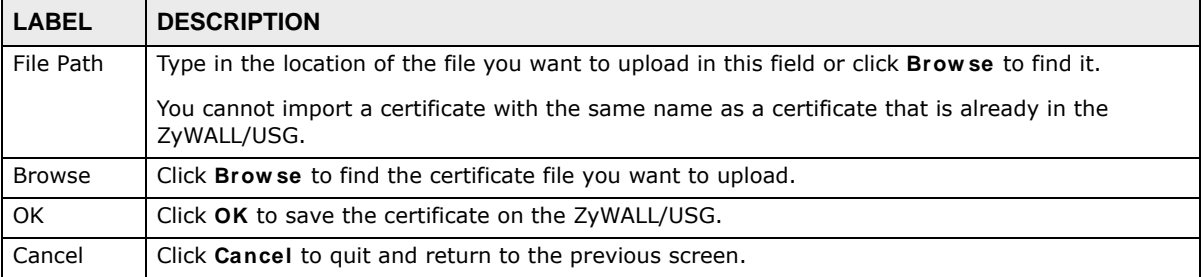

#### **33.10.5 Certificates Technical Reference**

#### **OCSP**

OCSP (Online Certificate Status Protocol) allows an application or device to check whether a certificate is valid. With OCSP the ZyWALL/USG checks the status of individual certificates instead of downloading a Certificate Revocation List (CRL). OCSP has two main advantages over a CRL. The first is real-time status information. The second is a reduction in network traffic since the ZyWALL/ USG only gets information on the certificates that it needs to verify, not a huge list. When the ZyWALL/USG requests certificate status information, the OCSP server returns a "expired", "current" or "unknown" response.

# **33.11 ISP Account Overview**

Use ISP accounts to manage Internet Service Provider (ISP) account information for PPPoE/PPTP interfaces. An ISP account is a profile of settings for Internet access using PPPoE or PPTP.

Use the **Object** > **I SP Account** screens [\(Section 33.11.1 on page 600\)](#page-599-0) to create and manage ISP accounts in the ZyWALL/USG.

#### <span id="page-599-0"></span>**33.11.1 ISP Account Summary**

This screen provides a summary of ISP accounts in the ZyWALL/USG. To access this screen, click **Configuration > Object** > **I SP Account**.

**Figure 402** Configuration > Object > ISP Account

|   | <b>Configuration</b>                                   |                     |           |  |
|---|--------------------------------------------------------|---------------------|-----------|--|
|   | <b>O Add</b> Z Edit <b>Remove In Object References</b> |                     |           |  |
|   |                                                        |                     |           |  |
| # | Profile Name A Protocol                                | Authentication Type | User Name |  |

The following table describes the labels in this screen. See [the ISP Account Edit section](#page-599-1) below for more information as well.

| <b>LABEL</b>                  | <b>DESCRIPTION</b>                                                                                                    |
|-------------------------------|----------------------------------------------------------------------------------------------------|
| Add                           | Click this to create a new entry.                                                                                         |
| Edit                          | Double-click an entry or select it and click <b>Edit</b> to be able to modify the entry's settings.                       |
| Remove                        | To remove an entry, select it and click <b>Remove</b> . The ZyWALL/USG confirms you want to<br>remove it before doing so. |
| Object<br>References          | Select an entry and click Object References to open a screen that shows which settings<br>use the entry.                  |
| #                             | This field is a sequential value, and it is not associated with a specific entry.                                         |
| Profile Name                  | This field displays the profile name of the ISP account. This name is used to identify the<br>ISP account.                |
| Protocol                      | This field displays the protocol used by the ISP account.                                                                 |
| Authentication<br><b>Type</b> | This field displays the authentication type used by the ISP account.                                                      |
| User Name                     | This field displays the user name of the ISP account.                                                                     |

**Table 259** Configuration > Object > ISP Account

#### <span id="page-599-1"></span>**33.11.1.1 ISP Account Edit**

The **I SP Account Edit** screen lets you add information about new accounts and edit information about existing accounts. To open this window, open the **I SP Account** screen. (See [Section 33.11.1](#page-599-0)  [on page 600](#page-599-0).) Then, click on an **Add** icon or **Edit** icon to open the **I SP Account Edit** screen below.

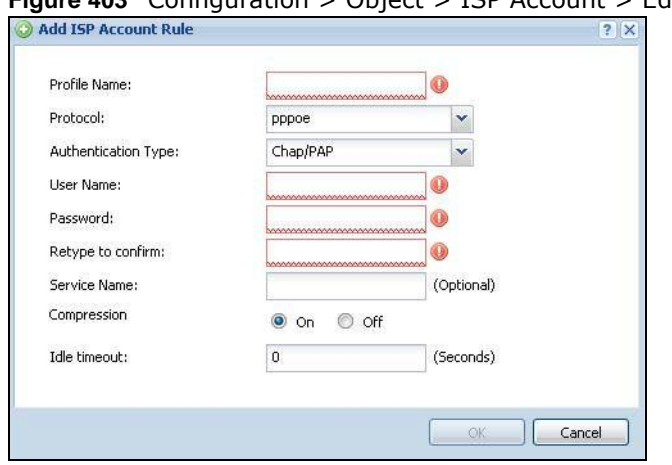

**Figure 403** Configuration > Object > ISP Account > Edit

| <b>LABEL</b>           | <b>DESCRIPTION</b>                                                                                                    |
|------------------------|----------------------------------------------------------------------------------------------------|
| Profile Name           | This field is read-only if you are editing an existing account. Type in the profile name of the<br>ISP account. The profile name is used to refer to the ISP account. You may use 1-31<br>alphanumeric characters, underscores(_), or dashes (-), but the first character cannot be<br>a number. This value is case-sensitive. |
| Protocol               | This field is read-only if you are editing an existing account. Select the protocol used by<br>the ISP account. Options are:                                                                                                    |
|                        | pppoe - This ISP account uses the PPPoE protocol.                                                                                                    |
|                        | pptp - This ISP account uses the PPTP protocol.                                                                                                    |
| Authentication<br>Type | Use the drop-down list box to select an authentication protocol for outgoing calls. Options<br>are:                                                                                                    |
|                        | CHAP/ PAP - Your ZyWALL/USG accepts either CHAP or PAP when requested by this<br>remote node.                                                                                                    |
|                        | Chap - Your ZyWALL/USG accepts CHAP only.                                                                                                    |
|                        | PAP - Your ZyWALL/USG accepts PAP only.                                                                                                    |
|                        | <b>MSCHAP</b> - Your ZyWALL/USG accepts MSCHAP only.                                                                                                    |
|                        | MSCHAP-V2 - Your ZyWALL/USG accepts MSCHAP-V2 only.                                                                                                    |
| Encryption<br>Method   | This field is available if this ISP account uses the PPTP protocol. Use the drop-down list<br>box to select the type of Microsoft Point-to-Point Encryption (MPPE). Options are:                                                                                                    |
|                        | nomppe - This ISP account does not use MPPE.                                                                                                    |
|                        | mppe-40 - This ISP account uses 40-bit MPPE.                                                                                                    |
|                        | mppe-128 - This ISP account uses 128-bit MMPE.                                                                                                    |
| User Name              | Type the user name given to you by your ISP.                                                                                                    |
| Password               | Type the password associated with the user name above. The password can only consist of<br>alphanumeric characters (A-Z, a-z, 0-9). This field can be blank.                                                                                                    |
| Retype to<br>Confirm   | Type your password again to make sure that you have entered is correctly.                                                                                                    |
| Server IP              | If this ISP account uses the PPPoE protocol, this field is not displayed.                                                                                                    |
|                        | If this ISP account uses the PPTP protocol, type the IP address of the PPTP server.                                                                                                    |

**Table 260** Configuration > Object > ISP Account > Edit

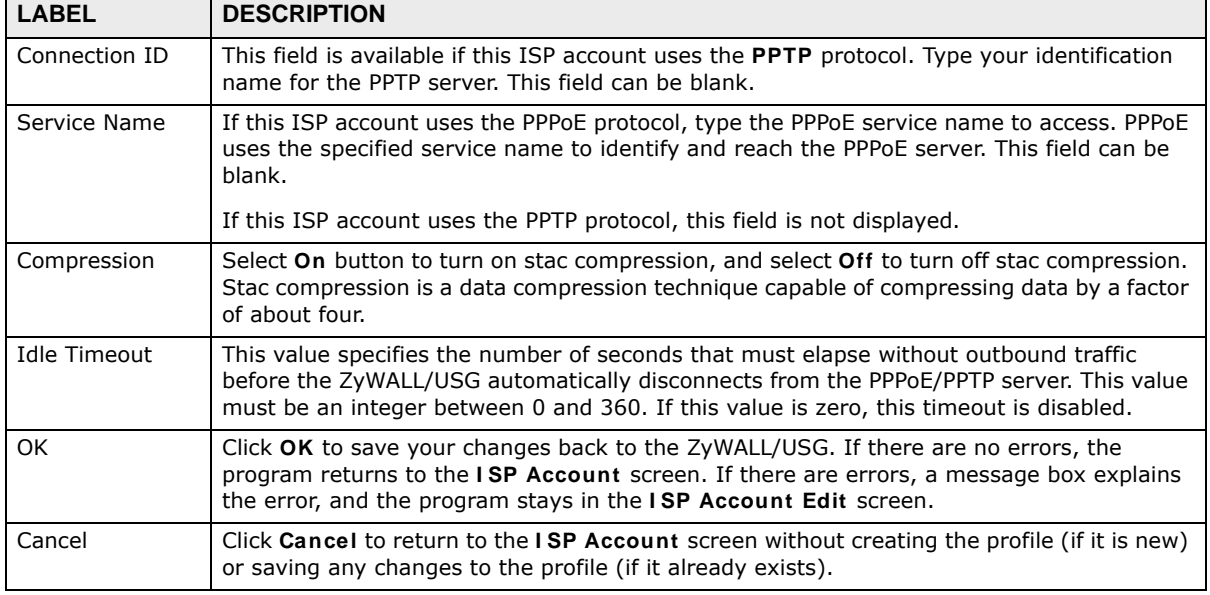

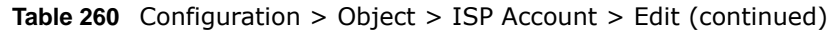

# **33.12 SSL Application Overview**

You use SSL application objects in SSL VPN. Configure an SSL application object to specify the type of application and the address of the local computer, server, or web site SSL users are to be able to access. You can apply one or more SSL application objects in the **VPN > SSL VPN** screen for a user account/user group.

- Use the **SSL Application** screen ([Section 33.12.2 on page 604\)](#page-603-0) to view the ZyWALL/USG's configured SSL application objects.
- Use the **SSL Application Edit** screen to create or edit web-based application objects to allow remote users to access an application via standard web browsers [\(Section 33.12.2.1 on page](#page-604-0)  [605\)](#page-604-0).
- You can also use the **SSL Application Edit** screen to specify the name of a folder on a Linux or Windows file server which remote users can access using a standard web browser [\(Section](#page-604-0)  [33.12.2.1 on page 605\)](#page-604-0).

#### **33.12.1 What You Need to Know**

#### **Application Types**

You can configure the following SSL application on the ZyWALL/USG.

Web-based

A web-based application allows remote users to access an intranet site using standard web browsers.

#### **Remote User Screen Links**

Available SSL application names are displayed as links in remote user screens. Depending on the application type, remote users can simply click the links or follow the steps in the pop-up dialog box to access.

#### **Remote Desktop Connections**

Use SSL VPN to allow remote users to manage LAN computers. Depending on the functions supported by the remote desktop software, they can install or remove software, run programs, change settings, and open, copy, create, and delete files. This is useful for troubleshooting, support, administration, and remote access to files and programs.

The LAN computer to be managed must have VNC (Virtual Network Computing) or RDP (Remote Desktop Protocol) server software installed. The remote user's computer does not use VNC or RDP client software. The ZyWALL/USG works with the following remote desktop connection software:

**RDP**

Windows Remote Desktop (supported in Internet Explorer)

#### **VNC**

- RealVNC
- TightVNC
- UltraVNC

For example, user A uses an SSL VPN connection to log into the ZyWALL/USG. Then he manages LAN computer B which has RealVNC server software installed.

**Figure 404** SSL-protected Remote Management

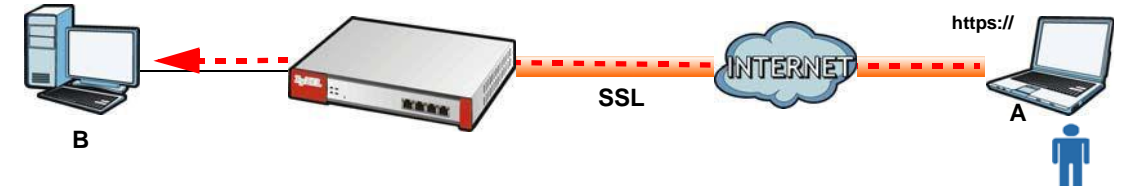

#### **Weblinks**

You can configure weblink SSL applications to allow remote users to access web sites.

#### **33.12.1.1 Example: Specifying a Web Site for Access**

This example shows you how to create a web-based application for an internal web site. The address of the web site is http://info with web page encryption.

**1** Click **Configuration > Object > SSL Application** in the navigation panel.

**2** Click the **Add** button and select **W eb Application** in the **Type** field.

In the **Server Type** field, select **W eb Server**.

Enter a descriptive name in the **Display Nam e** field. For example, "CompanyIntranet".

In the **URLAddress** field, enter "http://my-info".

Select **W eb Page Encryption** to prevent users from saving the web content.

Click **OK** to save the settings.

The configuration screen should look similar to the following figure.

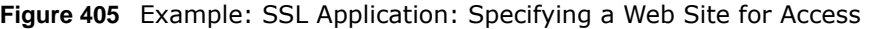

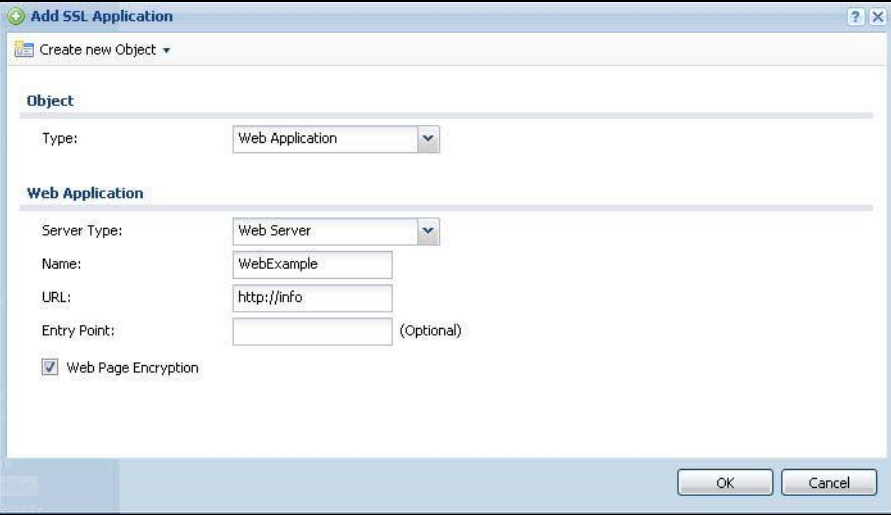

#### <span id="page-603-0"></span>**33.12.2 The SSL Application Screen**

The main **SSL Application** screen displays a list of the configured SSL application objects. Click **Configuration > Object > SSL Application** in the navigation panel.

**Figure 406** Configuration > Object > SSL Application

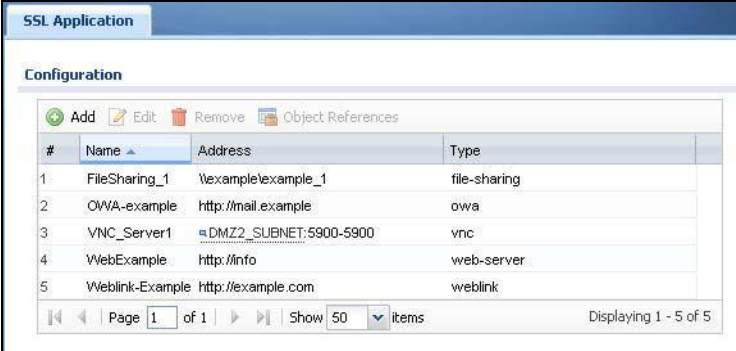

| <b>LABEL</b>         | <b>DESCRIPTION</b>                                                                                                    |  |  |
|----------------------|----------------------------------------------------------------------------------------------------|--|--|
| Add                  | Click this to create a new entry.                                                                                                    |  |  |
| Edit                 | Double-click an entry or select it and click <b>Edit</b> to be able to modify the entry's settings.                                                              |  |  |
| Remove               | To remove an entry, select it and click <b>Remove</b> . The ZyWALL/USG confirms you want to remove<br>it before doing so.                                        |  |  |
| Object<br>References | Select an entry and click Object References to open a screen that shows which settings use<br>the entry.                                                         |  |  |
| #                    | This field displays the index number.                                                                                                    |  |  |
| Name                 | This field displays the name of the object.                                                                                                    |  |  |
| Address              | This field displays the IP address/URL of the application server or the location of a file share.                                                                |  |  |
| Type                 | This field shows whether the object is a file-sharing, web-server, Outlook Web Access, Virtual<br>Network Computing, or Remote Desktop Protocol SSL application. |  |  |

**Table 261** Configuration > Object > SSL Application

#### <span id="page-604-0"></span>**33.12.2.1 Creating/Editing an SSL Application Object**

You can create a web-based application that allows remote users to access an application via standard web browsers. You can also create a file sharing application that specify the name of a folder on a file server (Linux or Windows) which remote users can access. Remote users can access files using a standard web browser and files are displayed as links on the screen.

To configure an SSL application, click the **Add** or **Edit** button in the **SSL Application** screen and select **W eb Application** or **File Sharing** in the **Type** field. The screen differs depending on what object type you choose.

Note: If you are creating a file sharing SSL application, you must also configure the shared folder on the file server for remote access. Refer to the document that comes with your file server.

**Figure 407** Configuration > Object > SSL Application > Add/Edit: Web Application

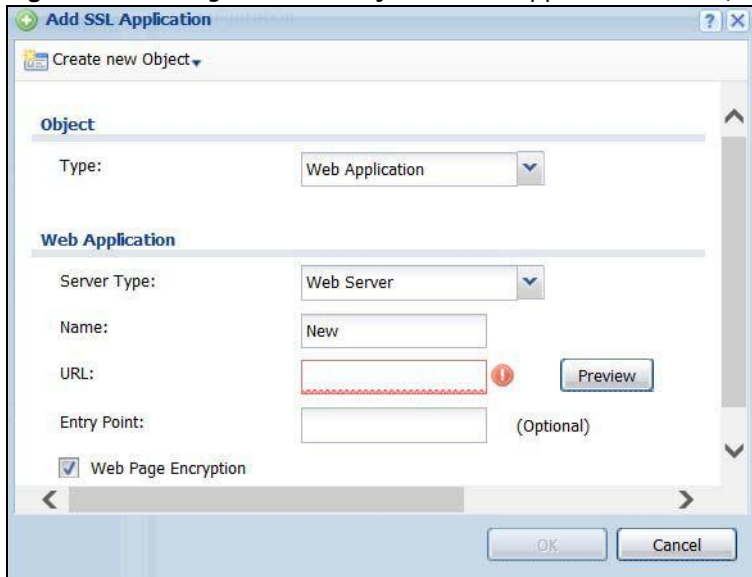

**605**

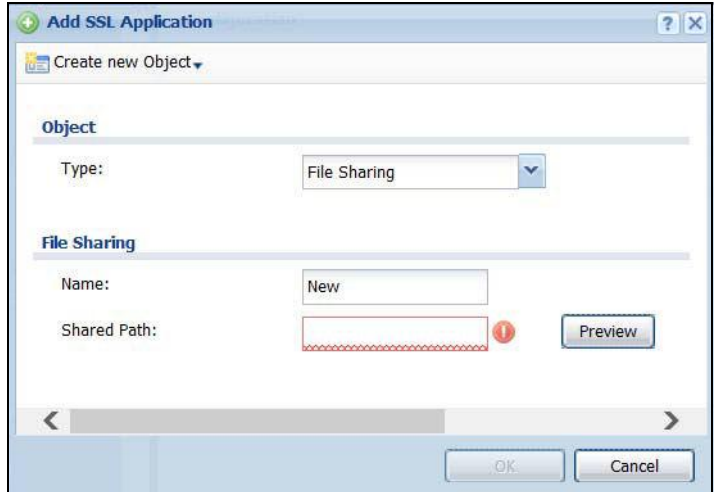

#### **Figure 408** Configuration > Object > SSL Application > Add/Edit: File Sharing

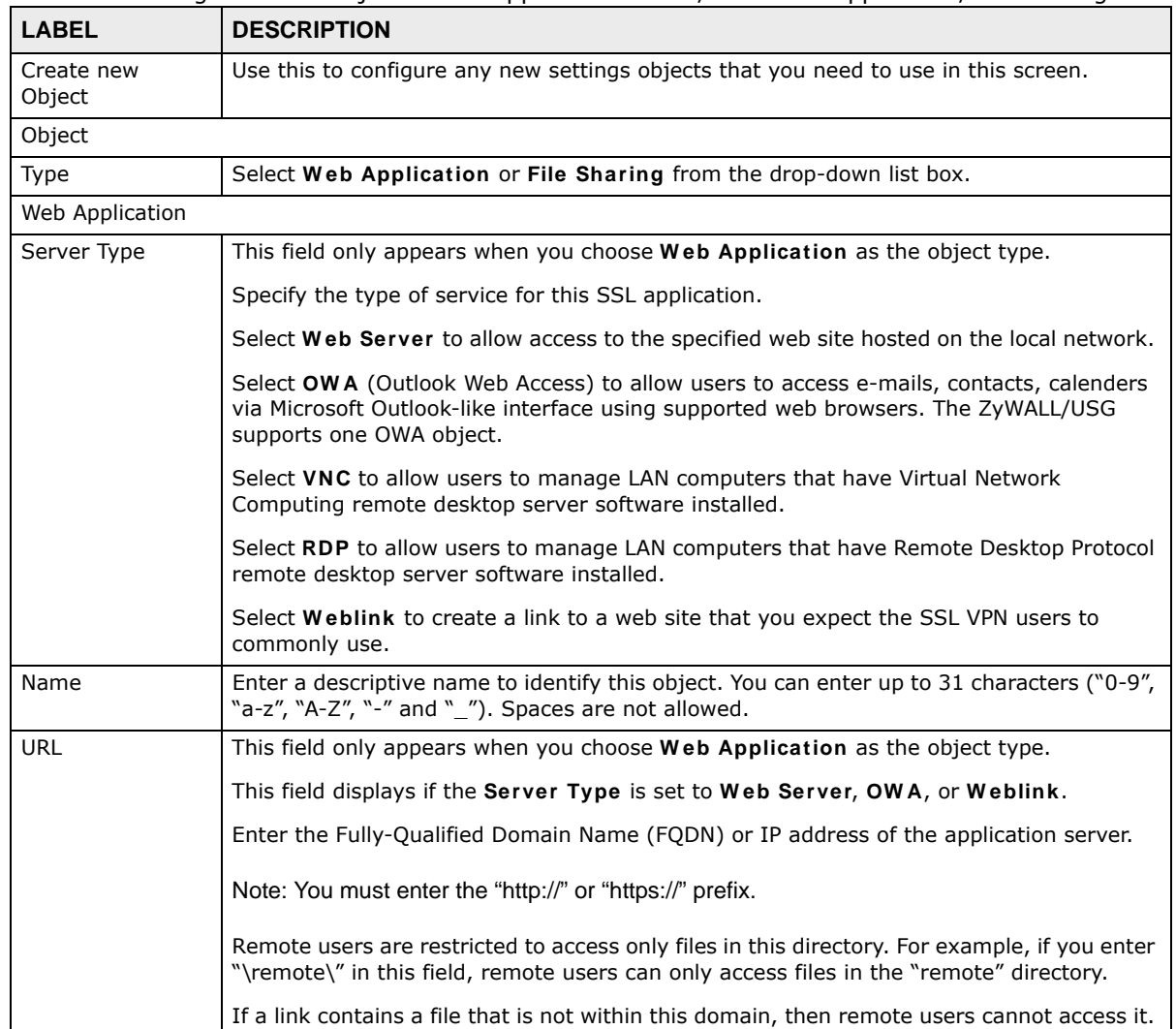

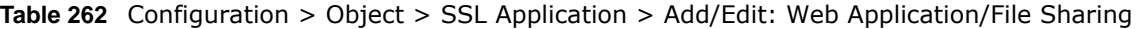

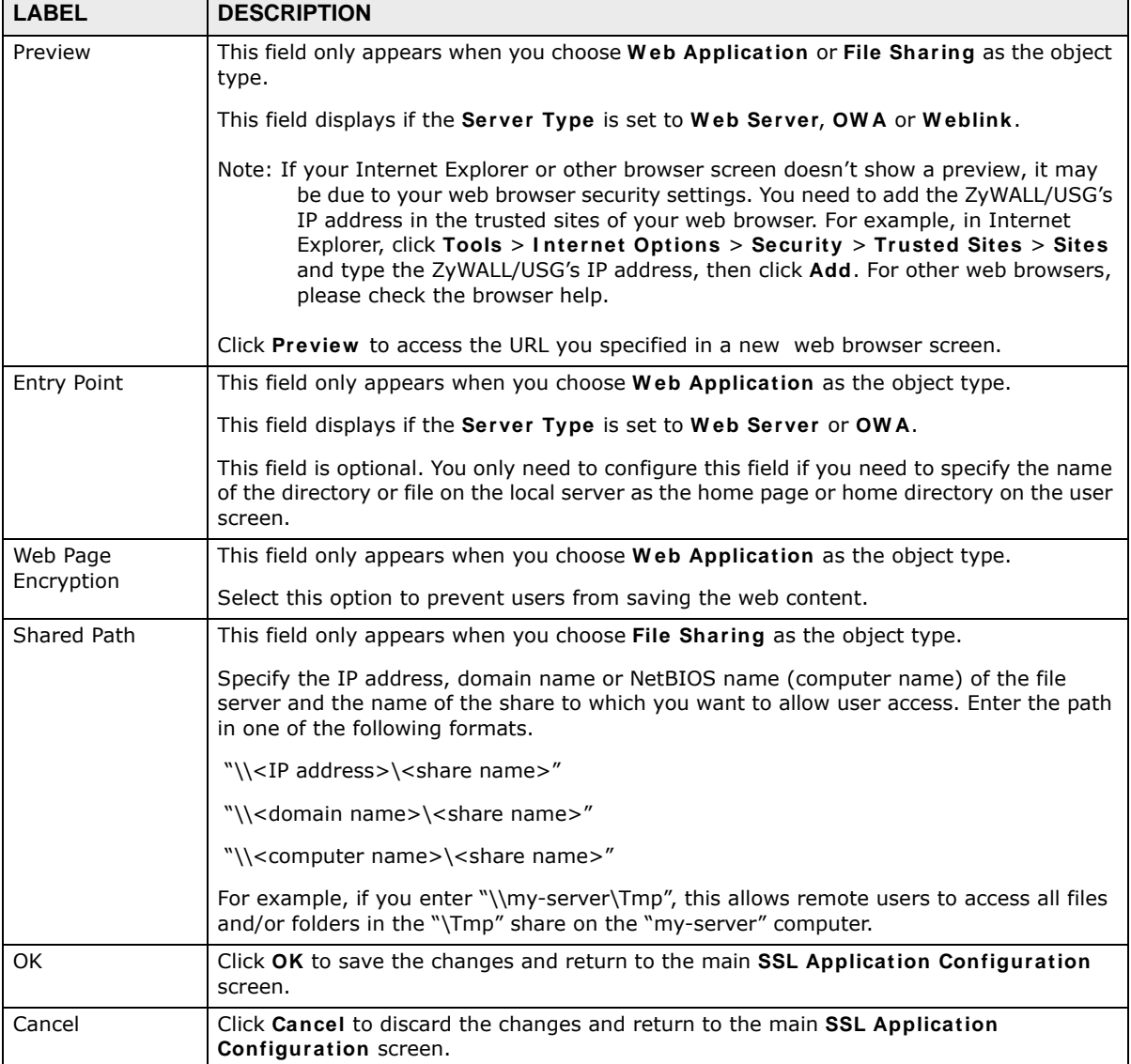

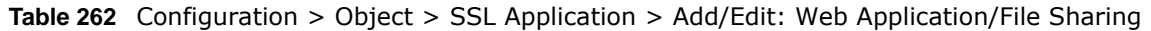

# **33.13 DHCPv6 Overview**

This section describes how to configure DHCPv6 request type and lease type objects.

- The **Request** screen (see [Section 33.13.1 on page 608\)](#page-607-0) allows you to configure DHCPv6 request type objects.
- The **Lease** screen (see [Section 33.2.3 on page 529\)](#page-528-0) allows you to configure DHCPv6 lease type objects.

#### <span id="page-607-0"></span>**33.13.1 The DHCPv6 Request Screen**

The **Request** screen allows you to add, edit, and remove DHCPv6 request type objects. To access this screen, login to the Web Configurator, and click **Configuration > Object > DHCPv6 > Request**.

#### **Figure 409** Configuration > Object > DHCPv6 > Request

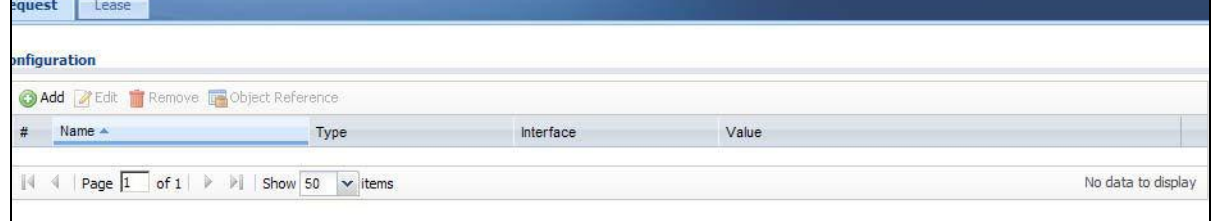

The following table describes the labels in this screen.

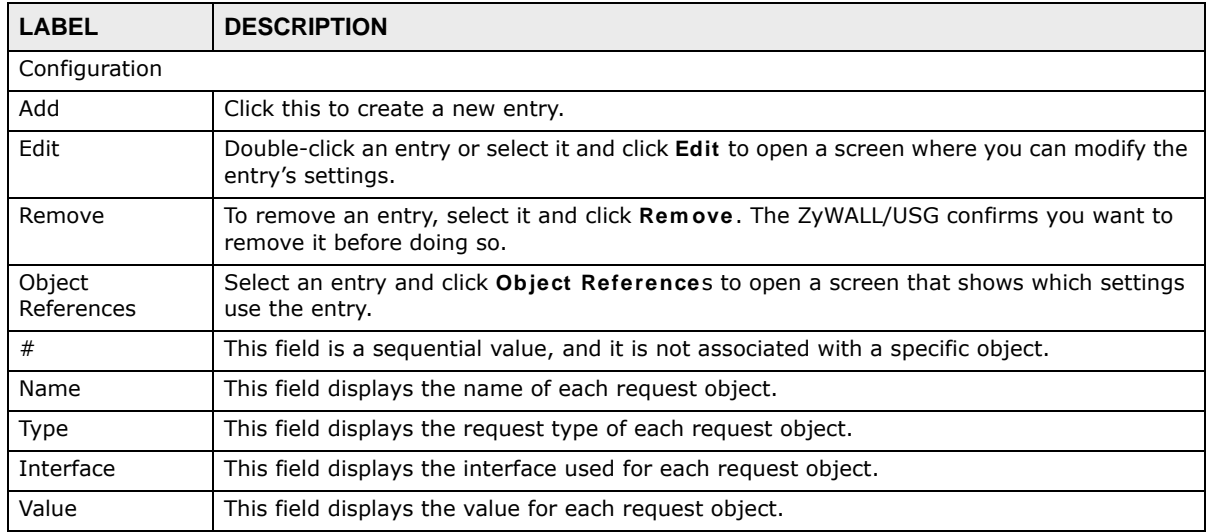

**Table 263** Configuration > Object > DHCPv6 > Request

#### **33.13.1.1 DHCPv6 Request Add/Edit Screen**

The **Request Add/ Edit** screen allows you to create a new request object or edit an existing one.

To access this screen, go to the **Request** screen (see [Section 33.13.1 on page 608\)](#page-607-0), and click either the **Add** icon or an **Edit** icon.

**Figure 410** Configuration > DHCPv6 > Request > Add

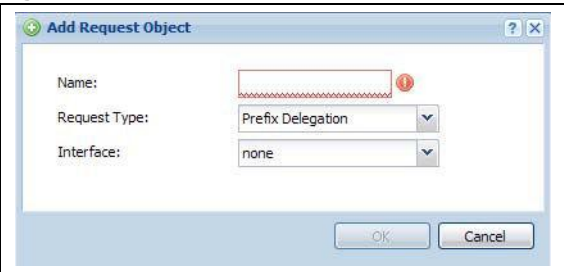

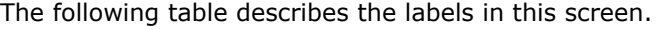

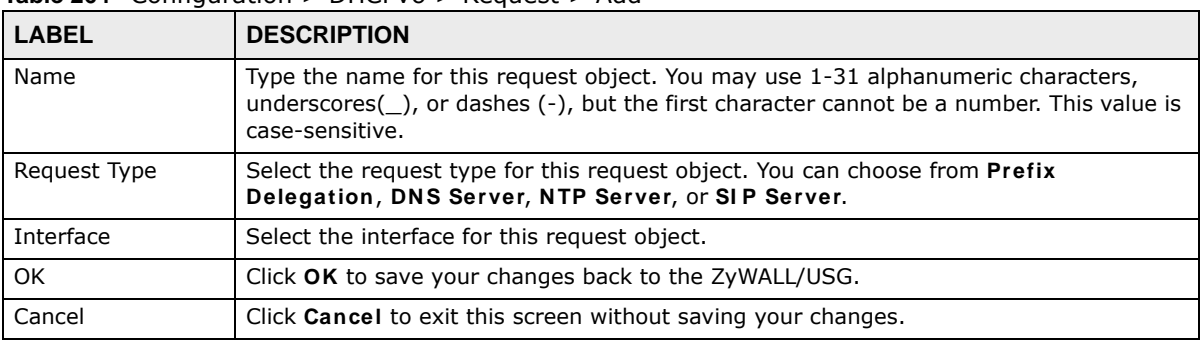

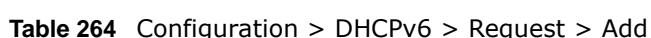

#### <span id="page-608-0"></span>**33.13.2 The DHCPv6 Lease Screen**

The **Lease** screen allows you to add, edit, and remove DHCPv6 lease type objects. To access this screen, login to the Web Configurator, and click **Configuration > Object > DHCPv6 > Lease**.

**Figure 411** Configuration > Object > DHCPv6 > Lease

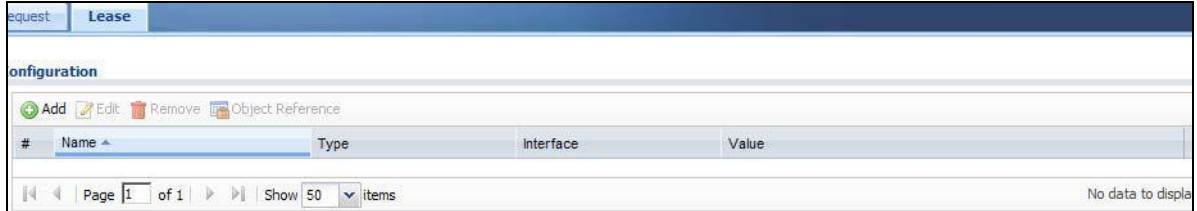

The following table describes the labels in this screen.

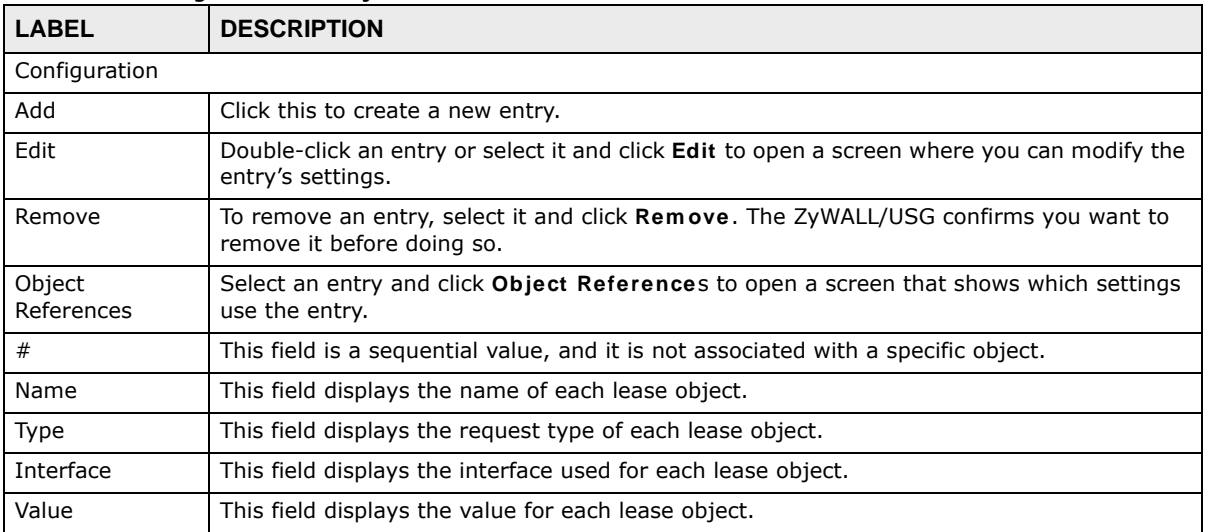

#### **Table 265** Configuration > Object > DHCPv6 > Lease

#### **33.13.2.1 DHCPv6 Lease Add/Edit Screen**

The **Lease Add/ Edit** screen allows you to create a new lease object or edit an existing one.

To access this screen, go to the **Lease** screen (see [Section 33.13.2 on page 609](#page-608-0)), and click either the **Add** icon or an **Edit** icon.

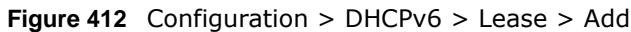

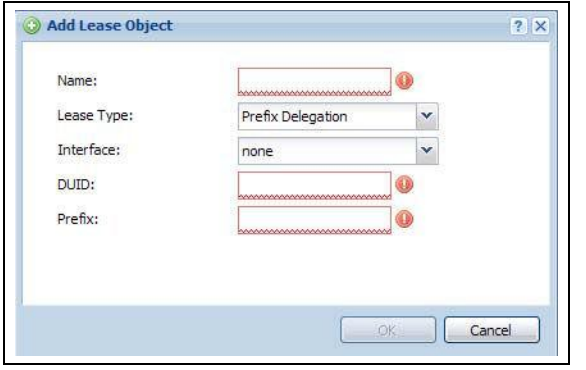

| <b>LABEL</b>                   | <b>DESCRIPTION</b>                                                                                                    |
|--------------------------------|----------------------------------------------------------------------------------------------------|
| Name                           | Type the name for this lease object. You may use 1-31 alphanumeric characters,<br>underscores(_), or dashes (-), but the first character cannot be a number. This value is<br>case-sensitive.                      |
| Lease Type                     | Select the lease type for this lease object. You can choose from Prefix Delegation,<br>DNS Server, Address, Address Pool, NTP Server, or SIP Server.                                                               |
| Interface                      | Select the interface for this lease object.                                                                                                    |
| <b>DUID</b>                    | If you select Prefix Delegation or Address in the Lease Type field, enter the DUID of<br>the interface.                                                                                                    |
| Prefix                         | If you select Prefix Delegation or Address in the Lease Type field, enter the IPv6<br>prefix of the interface.                                                                                                    |
| <b>DNS Server</b>              | If you select DNS Server in the Lease Type field, select a request object or User<br><b>Defined in the DNS Server field and enter the IP address of the DNS server in the</b><br>User Defined Address field below. |
| Starting IP Address            | If you select Address Pool in the Lease Type field, enter the first of the contiguous<br>addresses in the IP address pool.                                                                                         |
| End IP Address                 | If you select Address Pool in the Lease Type field, enter the last of the contiguous<br>addresses in the IP address pool.                                                                                          |
| <b>NTP Server</b>              | If you select NTP Server in the Lease Type field, select a request object or User<br>Defined in the NTP Server field and enter the IP address of the NTP server in the User<br>Defined Address field below.        |
| <b>SIP Server</b>              | If you select SIP Server in the Lease Type field, select a request object or User<br><b>Defined in the SIP field and enter the IP address of the SIP server in the User Defined</b><br>Address field below.        |
| <b>User Defined</b><br>Address | If you select DNS Server, NTP Server, or SIP Server as your lease type, you must<br>enter the IP address of the server your selected.                                                                              |
| 0K                             | Click OK to save your changes back to the ZyWALL/USG.                                                                                                    |
| Cancel                         | Click Cancel to exit this screen without saving your changes.                                                                                                    |

**Table 266** Configuration > DHCPv6 > Lease > Add

# **C**

# **System**

# **34.1 Overview**

Use the system screens to configure general ZyWALL/USG settings.

#### **34.1.1 What You Can Do in this Chapter**

- Use the **System > Host Name** screen (see [Section 34.2 on page 612\)](#page-611-0) to configure a unique name for the ZyWALL/USG in your network.
- Use the **System > USB Storage** screen (see [Section 34.3 on page 612\)](#page-611-1) to configure the settings for the connected USB devices.
- Use the **System > Date/ Tim e** screen (see [Section 34.4 on page 613](#page-612-0)) to configure the date and time for the ZyWALL/USG.
- Use the **System > Console Speed** screen (see [Section 34.5 on page 617](#page-616-0)) to configure the console port speed when you connect to the ZyWALL/USG via the console port using a terminal emulation program.
- Use the **System > DNS** screen (see [Section 34.6 on page 618\)](#page-617-0) to configure the DNS (Domain Name System) server used for mapping a domain name to its corresponding IP address and vice versa.
- Use the **System > W W W** screens (see [Section 34.7 on page 626\)](#page-625-0) to configure settings for HTTP or HTTPS access to the ZyWALL/USG and how the login and access user screens look.
- Use the **System > SSH** screen (see [Section 34.8 on page 642\)](#page-641-0) to configure SSH (Secure SHell) used to securely access the ZyWALL/USG's command line interface. You can specify which zones allow SSH access and from which IP address the access can come.
- Use the **System > TELNET** screen (see [Section 34.9 on page 646](#page-645-0)) to configure Telnet to access the ZyWALL/USG's command line interface. Specify which zones allow Telnet access and from which IP address the access can come.
- Use the **System > FTP** screen (see [Section 34.10 on page 648](#page-647-0)) to specify from which zones FTP can be used to access the ZyWALL/USG. You can also specify from which IP addresses the access can come. You can upload and download the ZyWALL/USG's firmware and configuration files using FTP. .
- Your ZyWALL/USG can act as an SNMP agent, which allows a manager station to manage and monitor the ZyWALL/USG through the network. Use the **System > SNMP** screen (see [Section](#page-648-0)  [34.11 on page 649](#page-648-0)) to configure SNMP settings, including from which zones SNMP can be used to access the ZyWALL/USG. You can also specify from which IP addresses the access can come.
- Use the **System > Language** screen (see [Section 34.12 on page 653](#page-652-0)) to set a language for the ZyWALL/USG's Web Configurator screens.
- Use the **System > I Pv6** screen (see [Section 34.13 on page 653](#page-652-1)) to enable or disable IPv6 support on the ZyWALL/USG.

Note: See each section for related background information and term definitions.

# <span id="page-611-0"></span>**34.2 Host Name**

A host name is the unique name by which a device is known on a network. Click **Configuration > System > Host Name to open the Host Name screen.** 

**Figure 413** Configuration > System > Host Name

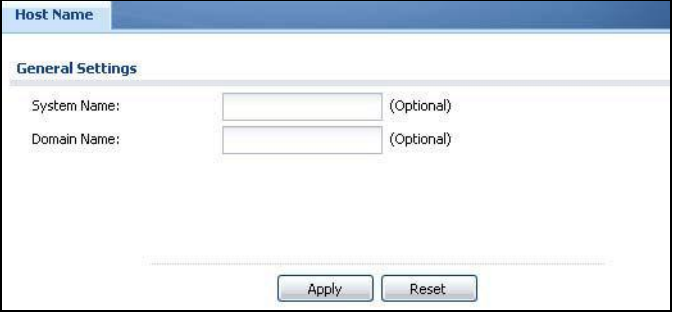

The following table describes the labels in this screen.

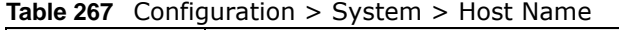

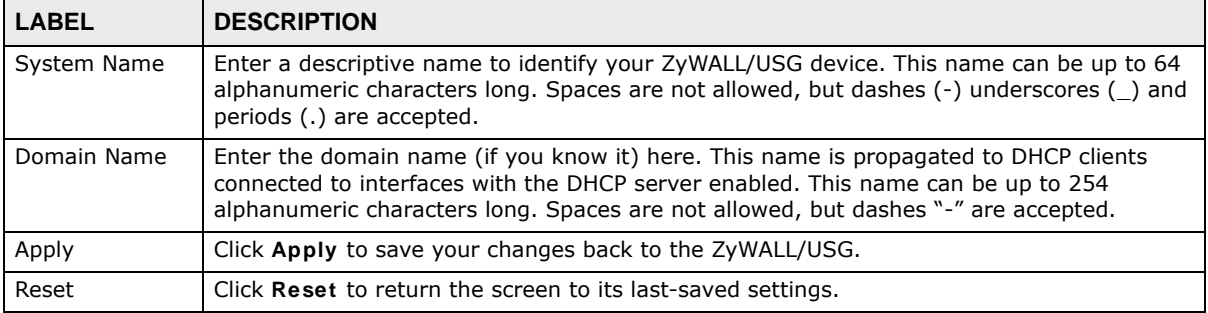

## <span id="page-611-1"></span>**34.3 USB Storage**

The ZyWALL/USG can use a connected USB device to store the system log and other diagnostic information. Use this screen to turn on this feature and set a disk full warning limit.

Note: Only connect one USB device. It must allow writing (it cannot be read-only) and use the FAT16, FAT32, EXT2, or EXT3 file system.

Click **Configuration > System > USB Storage** to open the screen as shown next.
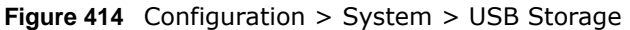

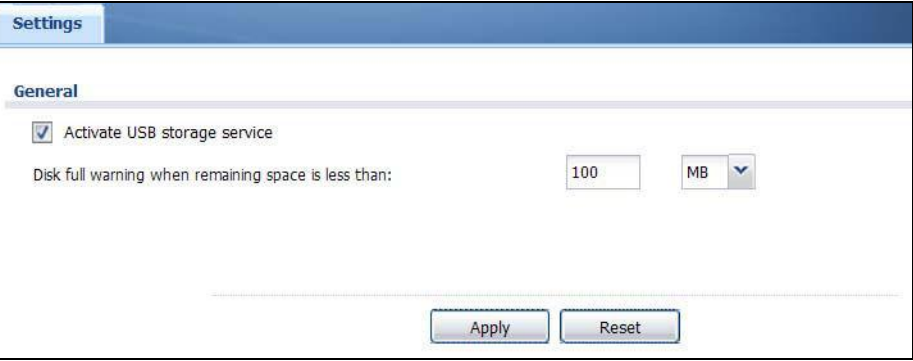

The following table describes the labels in this screen.

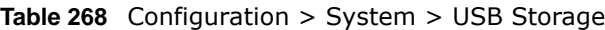

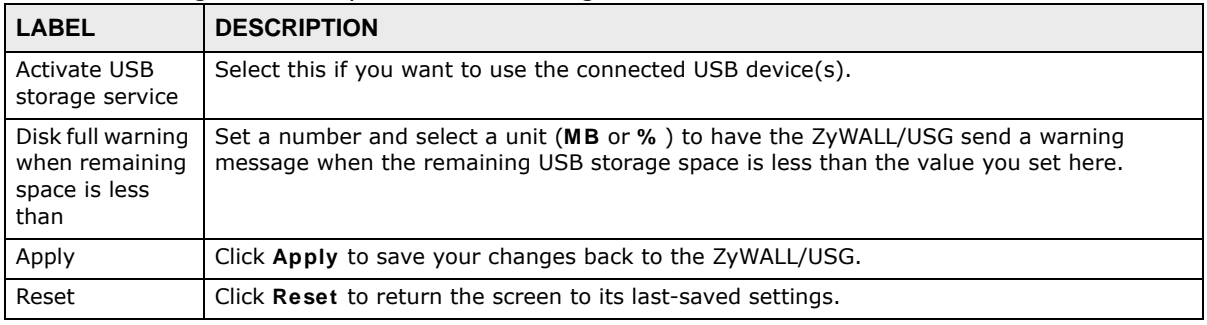

# **34.4 Date and Time**

For effective scheduling and logging, the ZyWALL/USG system time must be accurate. The ZyWALL/ USG's Real Time Chip (RTC) keeps track of the time and date. There is also a software mechanism to set the time manually or get the current time and date from an external server.

To change your ZyWALL/USG's time based on your local time zone and date, click **Configuration > System > Date/ Tim e**. The screen displays as shown. You can manually set the ZyWALL/USG's time and date or have the ZyWALL/USG get the date and time from a time server.

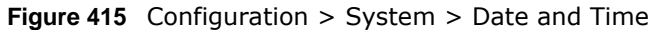

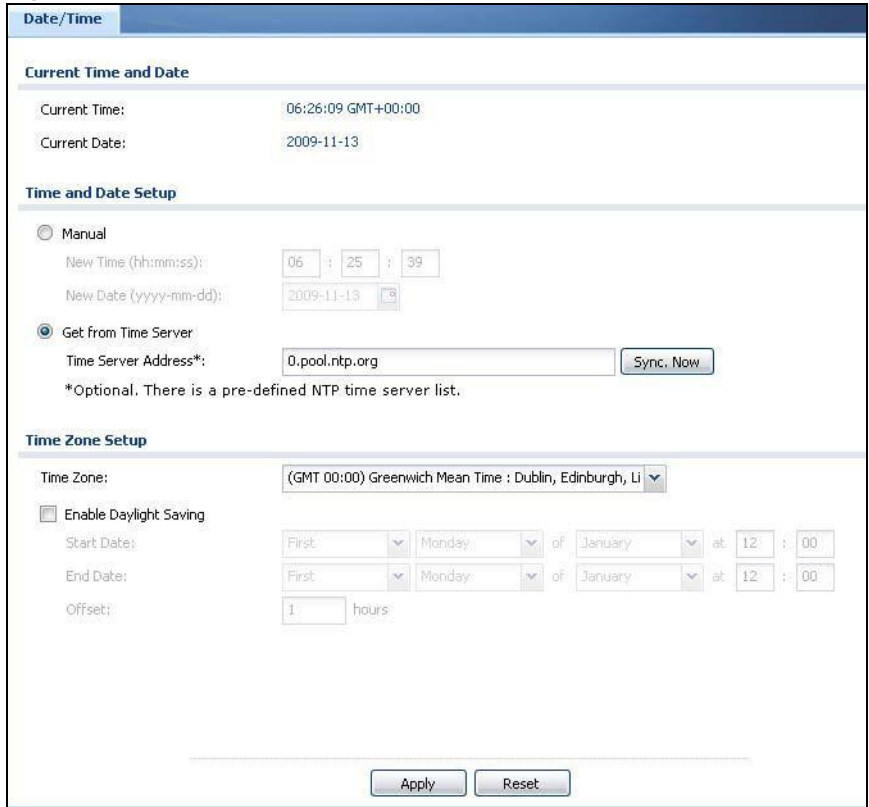

The following table describes the labels in this screen.

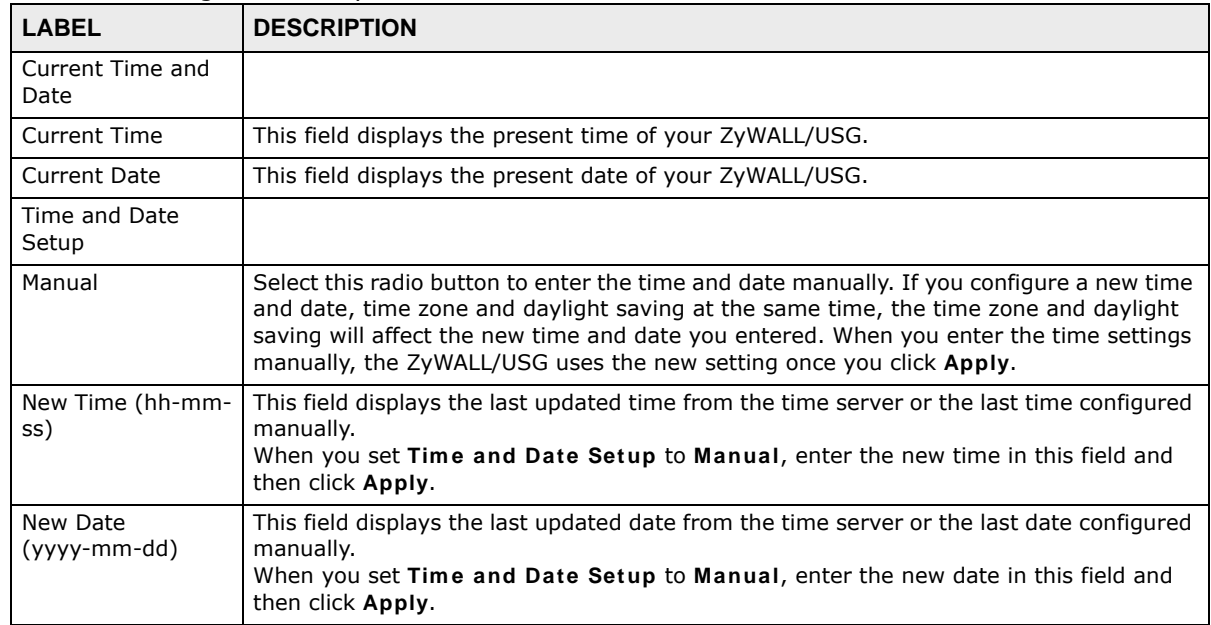

#### **Table 269** Configuration > System > Date and Time

| <b>LABEL</b>              | <b>DESCRIPTION</b>                                                                                                    |
|---------------------------|----------------------------------------------------------------------------------------------------|
| Get from Time<br>Server   | Select this radio button to have the ZyWALL/USG get the time and date from the time<br>server you specify below. The ZyWALL/USG requests time and date settings from the<br>time server under the following circumstances.                                                                                                    |
|                           | When the ZyWALL/USG starts up.<br>$\bullet$<br>When you click Apply or Synchronize Now in this screen.<br>$\bullet$<br>24-hour intervals after starting up.<br>$\bullet$                                                                                                    |
| Time Server<br>Address    | Enter the IP address or URL of your time server. Check with your ISP/network<br>administrator if you are unsure of this information.                                                                                                    |
| Sync. Now                 | Click this button to have the ZyWALL/USG get the time and date from a time server (see<br>the Time Server Address field). This also saves your changes (except the daylight<br>saving settings).                                                                                                    |
| Time Zone Setup           |                                                                                                    |
| Time Zone                 | Choose the time zone of your location. This will set the time difference between your<br>time zone and Greenwich Mean Time (GMT).                                                                                                    |
| Enable Daylight<br>Saving | Daylight saving is a period from late spring to early fall when many countries set their<br>clocks ahead of normal local time by one hour to give more daytime light in the evening.                                                                                                    |
|                           | Select this option if you use Daylight Saving Time.                                                                                                    |
| <b>Start Date</b>         | Configure the day and time when Daylight Saving Time starts if you selected Enable<br>Daylight Saving. The at field uses the 24 hour format. Here are a couple of examples:                                                                                                    |
|                           | Daylight Saving Time starts in most parts of the United States on the second Sunday of<br>March. Each time zone in the United States starts using Daylight Saving Time at 2 A.M.<br>local time. So in the United States you would select Second, Sunday, March and type<br>2 in the at field.                                                                                                    |
|                           | Daylight Saving Time starts in the European Union on the last Sunday of March. All of<br>the time zones in the European Union start using Daylight Saving Time at the same<br>moment (1 A.M. GMT or UTC). So in the European Union you would select Last,<br>Sunday, March. The time you type in the at field depends on your time zone. In<br>Germany for instance, you would type 2 because Germany's time zone is one hour<br>ahead of GMT or UTC (GMT+1).  |
| End Date                  | Configure the day and time when Daylight Saving Time ends if you selected Enable<br>Daylight Saving. The at field uses the 24 hour format. Here are a couple of examples:                                                                                                    |
|                           | Daylight Saving Time ends in the United States on the first Sunday of November. Each<br>time zone in the United States stops using Daylight Saving Time at 2 A.M. local time. So<br>in the United States you would select First, Sunday, November and type 2 in the at<br>field.                                                                                                    |
|                           | Daylight Saving Time ends in the European Union on the last Sunday of October. All of<br>the time zones in the European Union stop using Daylight Saving Time at the same<br>moment (1 A.M. GMT or UTC). So in the European Union you would select Last,<br>Sunday, October. The time you type in the at field depends on your time zone. In<br>Germany for instance, you would type 2 because Germany's time zone is one hour<br>ahead of GMT or UTC (GMT+1). |
| Offset                    | Specify how much the clock changes when daylight saving begins and ends.                                                                                                    |
|                           | Enter a number from 1 to 5.5 (by 0.5 increments).                                                                                                    |
|                           | For example, if you set this field to 3.5, a log occurred at 6 P.M. in local official time will<br>appear as if it had occurred at 10:30 P.M.                                                                                                    |
| Apply                     | Click Apply to save your changes back to the ZyWALL/USG.                                                                                                    |
| Reset                     | Click Reset to return the screen to its last-saved settings.                                                                                                    |

**Table 269** Configuration > System > Date and Time (continued)

## **34.4.1 Pre-defined NTP Time Servers List**

When you turn on the ZyWALL/USG for the first time, the date and time start at 2003-01-01 00:00:00. The ZyWALL/USG then attempts to synchronize with one of the following pre-defined list of Network Time Protocol (NTP) time servers.

The ZyWALL/USG continues to use the following pre-defined list of NTP time servers if you do not specify a time server or it cannot synchronize with the time server you specified.

<span id="page-615-0"></span>**Table 270** Default Time Servers

| 0.pool.ntp.org |
|----------------|
| 1.pool.ntp.org |
| 2.pool.ntp.org |

When the ZyWALL/USG uses the pre-defined list of NTP time servers, it randomly selects one server and tries to synchronize with it. If the synchronization fails, then the ZyWALL/USG goes through the rest of the list in order from the first one tried until either it is successful or all the pre-defined NTP time servers have been tried.

### **34.4.2 Time Server Synchronization**

Click the **Synchronize Now** button to get the time and date from the time server you specified in the **Tim e Server Address** field.

When the **Please W ait...** screen appears, you may have to wait up to one minute.

#### **Figure 416** Synchronization in Process

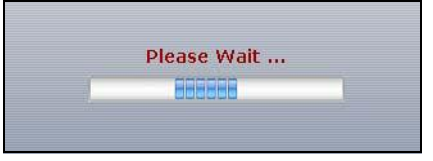

The **Current Tim e** and **Current Date** fields will display the appropriate settings if the synchronization is successful.

If the synchronization was not successful, a log displays in the **View Log** screen. Try re-configuring the **Date/ Tim e** screen.

To manually set the ZyWALL/USG date and time.

- **1** Click **System > Date/ Tim e**.
- **2** Select **Manual** under **Tim e and Date Setup**.
- **3** Enter the ZyWALL/USG's time in the **New Tim e** field.
- **4** Enter the ZyWALL/USG's date in the **New Date** field.
- **5** Under **Tim e Zone Setup**, select your **Tim e Zone** from the list.
- **6** As an option you can select the **Enable Daylight Saving** check box to adjust the ZyWALL/USG clock for daylight savings.

**7** Click **Apply**.

To get the ZyWALL/USG date and time from a time server

- **1** Click **System > Date/ Tim e**.
- **2** Select **Get from Tim e Server** under **Tim e and Date Setup**.
- **3** Under **Tim e Zone Setup**, select your **Tim e Zone** from the list.
- **4** As an option you can select the **Enable Daylight Saving** check box to adjust the ZyWALL/USG clock for daylight savings.
- **5** Under **Tim e and Date Setup**, enter a **Tim e Server Address** ([Table 270 on page 616](#page-615-0)).
- **6** Click **Apply**.

# **34.5 Console Port Speed**

This section shows you how to set the console port speed when you connect to the ZyWALL/USG via the console port using a terminal emulation program.

Click **Configuration > System > Console Speed** to open the **Console Speed** screen.

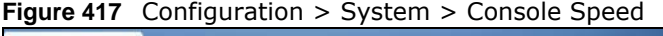

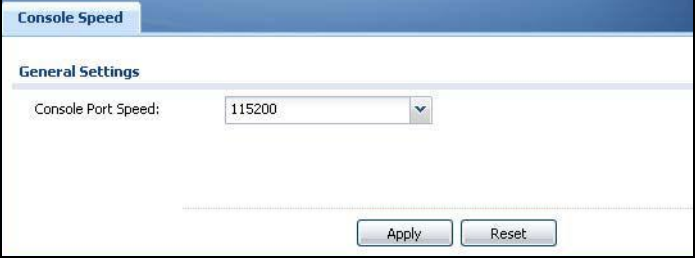

The following table describes the labels in this screen.

| <b>LABEL</b>       | <b>DESCRIPTION</b>                                                                                                    |
|--------------------|----------------------------------------------------------------------------------------------------|
| Console Port Speed | Use the drop-down list box to change the speed of the console port. Your ZyWALL/USG<br>supports 9600, 19200, 38400, 57600, and 115200 bps (default) for the console port. |
|                    | The Console Port Speed applies to a console port connection using terminal emulation<br>software and NOT the Console in the ZyWALL/USG Web Configurator Status screen.    |
| Apply              | Click Apply to save your changes back to the ZyWALL/USG.                                                                                                    |
| Reset              | Click Reset to return the screen to its last-saved settings.                                                                                                    |

**Table 271** Configuration > System > Console Speed

# **34.6 DNS Overview**

DNS (Domain Name System) is for mapping a domain name to its corresponding IP address and vice versa. The DNS server is extremely important because without it, you must know the IP address of a machine before you can access it.

# **34.6.1 DNS Server Address Assignment**

The ZyWALL/USG can get the DNS server addresses in the following ways.

- The ISP tells you the DNS server addresses, usually in the form of an information sheet, when you sign up. If your ISP gives you DNS server addresses, manually enter them in the DNS server fields.
- If your ISP dynamically assigns the DNS server IP addresses (along with the ZyWALL/USG's WAN IP address), set the DNS server fields to get the DNS server address from the ISP.
- You can manually enter the IP addresses of other DNS servers.

# **34.6.2 Configuring the DNS Screen**

Click **Configuration > System > DNS** to change your ZyWALL/USG's DNS settings. Use the **DNS** screen to configure the ZyWALL/USG to use a DNS server to resolve domain names for ZyWALL/ USG system features like VPN, DDNS and the time server. You can also configure the ZyWALL/USG to accept or discard DNS queries. Use the **Netw ork > I nterface** screens to configure the DNS server information that the ZyWALL/USG sends to the specified DHCP client devices.

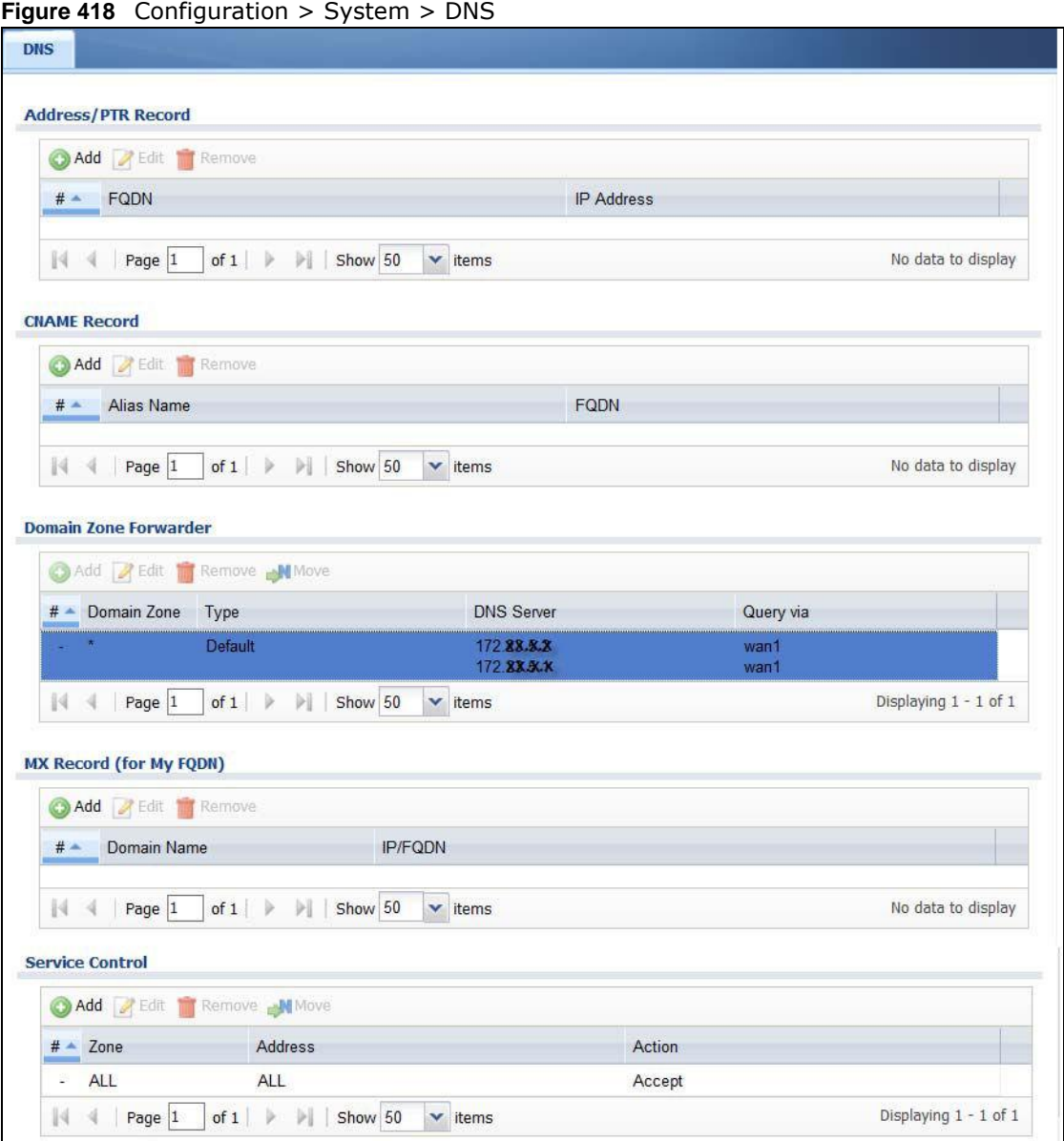

The following table describes the labels in this screen.

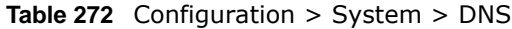

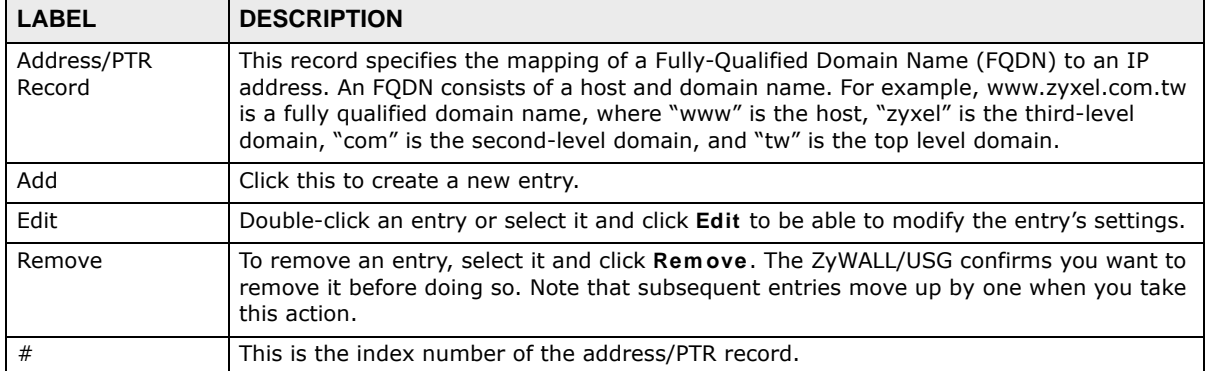

ZyWALL/USG Series User's Guide

| <b>LABEL</b>               | <b>DESCRIPTION</b>                                                                                                    |
|----------------------------|----------------------------------------------------------------------------------------------------|
| <b>FQDN</b>                | This is a host's fully qualified domain name.                                                                                                    |
| IP Address                 | This is the IP address of a host.                                                                                                    |
| <b>CNAME Record</b>        | This record specifies an alias for a FQDN. Use this record to bind all subdomains with the<br>same IP address as the FQDN without having to update each one individually, which<br>increases chance for errors. See CNAME Record (Section 34.6.6 on page 622) for more<br>details. |
| Add                        | Click this to create a new entry.                                                                                                    |
| Edit                       | Double-click an entry or select it and click Edit to be able to modify the entry's settings.                                                                                                    |
| Remove                     | To remove an entry, select it and click Remove. The ZyWALL/USG confirms you want to<br>remove it before doing so. Note that subsequent entries move up by one when you take<br>this action.                                                                                        |
| #                          | This is the index number of the domain zone forwarder record. The ordering of your rules<br>is important as rules are applied in sequence.                                                                                                    |
|                            | A hyphen (-) displays for the default domain zone forwarder record. The default record is<br>not configurable. The ZyWALL/USG uses this default record if the domain zone that<br>needs to be resolved does not match any of the other domain zone forwarder records.              |
| Alias Name                 | Enter an Alias name. Use "*." as prefix for a wildcard domain name. For example,<br>*.example.com.                                                                                                    |
| <b>FQDN</b>                | Enter the Fully Qualified Domain Name (FQDN).                                                                                                    |
| Domain Zone<br>Forwarder   | This specifies a DNS server's IP address. The ZyWALL/USG can query the DNS server to<br>resolve domain zones for features like VPN, DDNS and the time server.                                                                                                    |
|                            | When the ZyWALL/USG needs to resolve a domain zone, it checks it against the domain<br>zone forwarder entries in the order that they appear in this list.                                                                                                    |
| Add                        | Click this to create a new entry. Select an entry and click Add to create a new entry after<br>the selected entry.                                                                                                    |
| Edit                       | Double-click an entry or select it and click Edit to be able to modify the entry's settings.                                                                                                    |
| Remove                     | To remove an entry, select it and click Remove. The ZyWALL/USG confirms you want to<br>remove it before doing so. Note that subsequent entries move up by one when you take<br>this action.                                                                                        |
| Move                       | To change an entry's position in the numbered list, select the method and click Move to<br>display a field to type a number for where you want to put it and press [ENTER] to move<br>the rule to the number that you typed.                                                       |
| #                          | This is the index number of the domain zone forwarder record. The ordering of your rules<br>is important as rules are applied in sequence.                                                                                                    |
|                            | A hyphen (-) displays for the default domain zone forwarder record. The default record is<br>not configurable. The ZyWALL/USG uses this default record if the domain zone that<br>needs to be resolved does not match any of the other domain zone forwarder records.              |
| Domain Zone                | A domain zone is a fully qualified domain name without the host. For example,<br>zyxel.com.tw is the domain zone for the www.zyxel.com.tw fully qualified domain name.                                                                                                    |
|                            | A "*" means all domain zones.                                                                                                    |
| Type                       | This displays whether the DNS server IP address is assigned by the ISP dynamically<br>through a specified interface or configured manually (User-Defined).                                                                                                    |
| <b>DNS Server</b>          | This is the IP address of a DNS server. This field displays N/ A if you have the ZyWALL/<br>USG get a DNS server IP address from the ISP dynamically but the specified interface is<br>not active.                                                                                 |
| Query Via                  | This is the interface through which the ZyWALL/USG sends DNS queries to the entry's<br>DNS server. If the ZyWALL/USG connects through a VPN tunnel, tunnel displays.                                                                                                    |
| MX Record (for My<br>FQDN) | A MX (Mail eXchange) record identifies a mail server that handles the mail for a<br>particular domain.                                                                                                    |

**Table 272** Configuration > System > DNS (continued)

| <b>LABEL</b>    | <b>DESCRIPTION</b>                                                                                                    |
|-----------------|----------------------------------------------------------------------------------------------------|
| Add             | Click this to create a new entry.                                                                                                    |
| Edit            | Double-click an entry or select it and click Edit to be able to modify the entry's settings.                                                                                                    |
| Remove          | To remove an entry, select it and click Remove. The ZyWALL/USG confirms you want to<br>remove it before doing so. Note that subsequent entries move up by one when you take<br>this action.                                                                                                    |
| #               | This is the index number of the MX record.                                                                                                    |
| Domain Name     | This is the domain name where the mail is destined for.                                                                                                    |
| IP/FODN         | This is the IP address or Fully-Qualified Domain Name (FQDN) of a mail server that<br>handles the mail for the domain specified in the field above.                                                                                                    |
| Service Control | This specifies from which computers and zones you can send DNS queries to the<br>ZyWALL/USG.                                                                                                    |
| Add             | Click this to create a new entry. Select an entry and click Add to create a new entry after<br>the selected entry.                                                                                                    |
| Edit            | Double-click an entry or select it and click Edit to be able to modify the entry's settings.                                                                                                    |
| Remove          | To remove an entry, select it and click Remove. The ZyWALL/USG confirms you want to<br>remove it before doing so. Note that subsequent entries move up by one when you take<br>this action.                                                                                                    |
| Move            | To change an entry's position in the numbered list, select the method and click Move to<br>display a field to type a number for where you want to put it and press [ENTER] to move<br>the rule to the number that you typed.                                                                                                    |
| #               | This the index number of the service control rule. The ordering of your rules is important<br>as rules are applied in sequence.                                                                                                    |
|                 | The entry with a hyphen (-) instead of a number is the ZyWALL/USG's (non-configurable)<br>default policy. The ZyWALL/USG applies this to traffic that does not match any other<br>configured rule. It is not an editable rule. To apply other behavior, configure a rule that<br>traffic will match so the ZyWALL/USG will not have to use the default policy. |
| Zone            | This is the zone on the ZyWALL/USG the user is allowed or denied to access.                                                                                                    |
| Address         | This is the object name of the IP address(es) with which the computer is allowed or<br>denied to send DNS queries.                                                                                                    |
| Action          | This displays whether the ZyWALL/USG accepts DNS queries from the computer with the<br>IP address specified above through the specified zone (Accept) or discards them<br>$(Deny)$ .                                                                                                    |

**Table 272** Configuration > System > DNS (continued)

### **34.6.3 Address Record**

An address record contains the mapping of a Fully-Qualified Domain Name (FQDN) to an IP address. An FQDN consists of a host and domain name. For example, www.zyxel.com is a fully qualified domain name, where "www" is the host, "zyxel" is the second-level domain, and "com" is the top level domain. mail.myZyXEL.com.tw is also a FQDN, where "mail" is the host, "myZyXEL" is the third-level domain, "com" is the second-level domain, and "tw" is the top level domain.

The ZyWALL/USG allows you to configure address records about the ZyWALL/USG itself or another device. This way you can keep a record of DNS names and addresses that people on your network may use frequently. If the ZyWALL/USG receives a DNS query for an FQDN for which the ZyWALL/ USG has an address record, the ZyWALL/USG can send the IP address in a DNS response without having to query a DNS name server.

## **34.6.4 PTR Record**

A PTR (pointer) record is also called a reverse record or a reverse lookup record. It is a mapping of an IP address to a domain name.

# **34.6.5 Adding an Address/PTR Record**

Click the **Add** icon in the **Address/ PTR Record** table to add an address/PTR record.

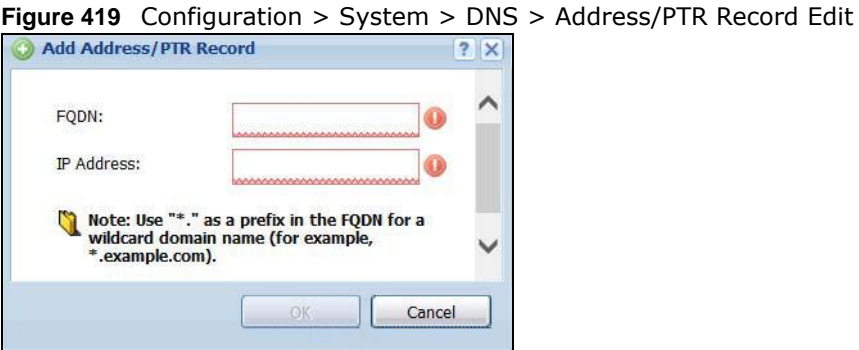

The following table describes the labels in this screen.

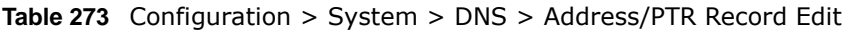

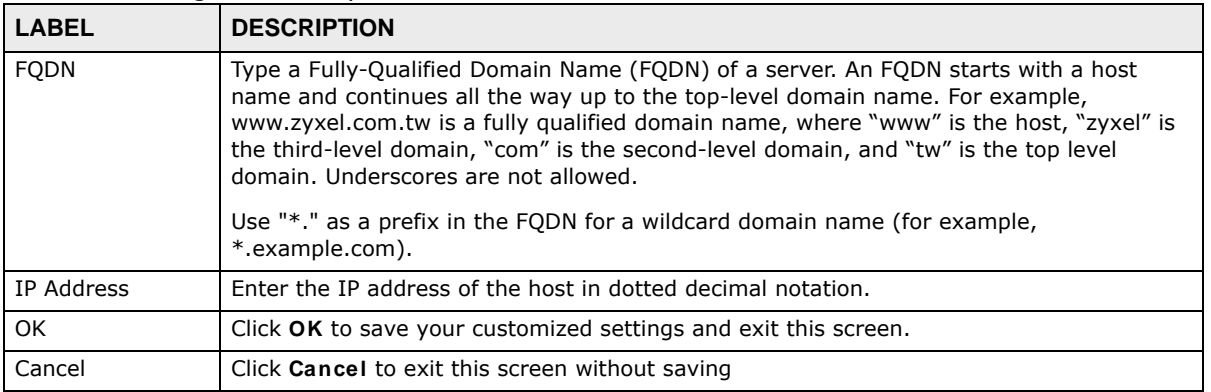

### <span id="page-621-0"></span>**34.6.6 CNAME Record**

A Canonical Name Record or CNAME record is a type of resource record in the Domain Name System (DNS) that specifies that the domain name is an alias of another, canonical domain anme. This allows users to set up a record for a domain name which translates to an IP address, in other words, the domain name is an alias of another. This record also binds all the subdomains to the same IP address without having to create a record for each, so when the IP address is changed, all subdomain's IP address is updated as well, with one edit to the record.

For example, the domain name zyxel.com is hooked up to a record named A which translates it to 11.22.33.444. You also have several subdomains, like mail.zyxel.com, ftp.zyxel.com and you want this subdomain to point to your main domain zyxel.com. Edit the IP Address in record A and all subdomains will follow automatically. This eliminates chances for errors and increases efficiency in DNS management.

# **34.6.7 Adding a CNAME Record**

Click the Add icon in the CNAME Record table to add a record. Use "\*." as a prefix for a wildcard domain name. For example \*.zyxel.com.

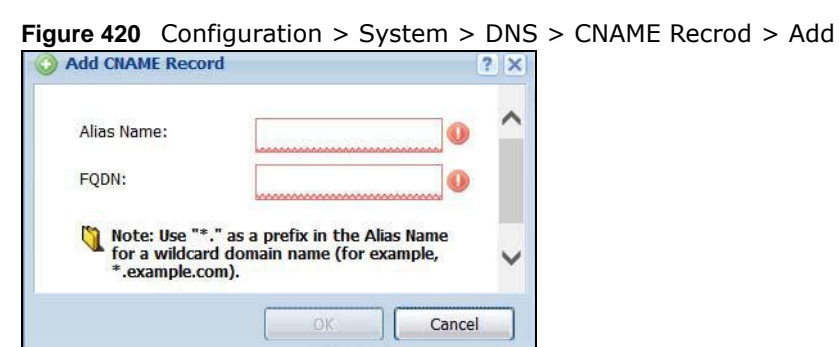

The following table describes the labels in this screen.

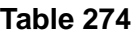

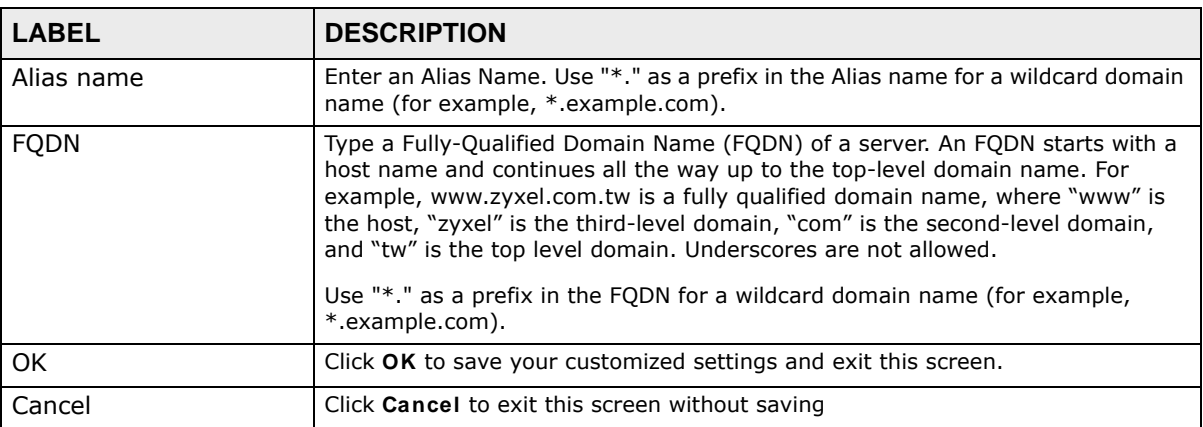

### **34.6.8 Domain Zone Forwarder**

A domain zone forwarder contains a DNS server's IP address. The ZyWALL/USG can query the DNS server to resolve domain zones for features like VPN, DDNS and the time server. A domain zone is a fully qualified domain name without the host. For example, zyxel.com.tw is the domain zone for the www.zyxel.com.tw fully qualified domain name.

### **34.6.9 Adding a Domain Zone Forwarder**

Click the **Add** icon in the **Dom ain Zone Forw arder** table to add a domain zone forwarder record.

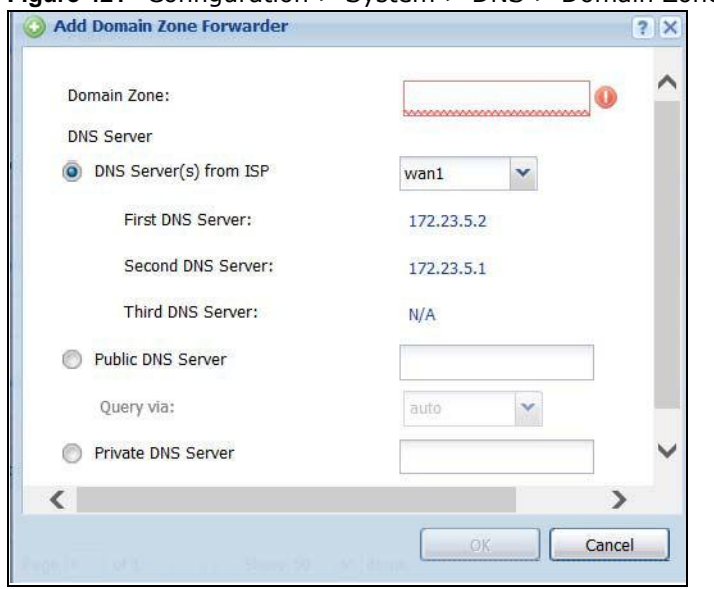

#### **Figure 421** Configuration > System > DNS > Domain Zone Forwarder Add

The following table describes the labels in this screen.

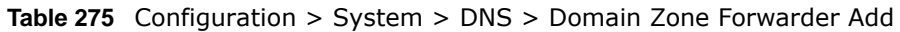

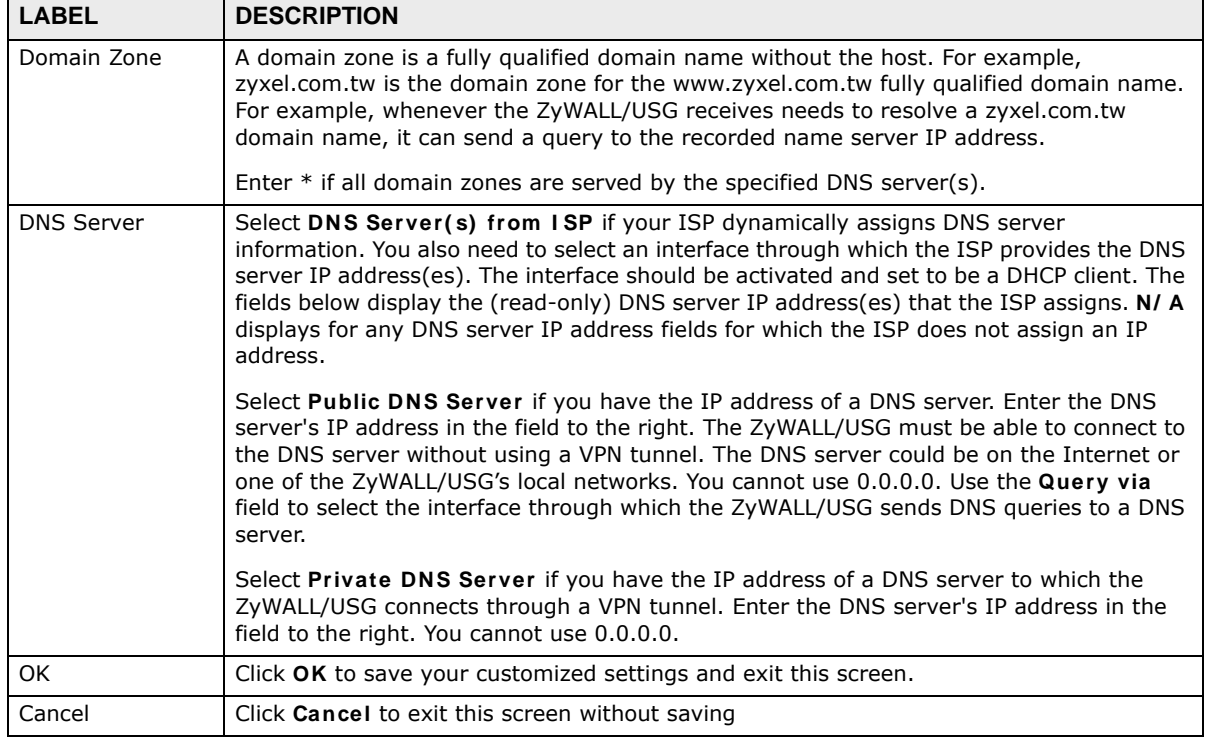

# **34.6.10 MX Record**

A MX (Mail eXchange) record indicates which host is responsible for the mail for a particular domain, that is, controls where mail is sent for that domain. If you do not configure proper MX records for your domain or other domain, external e-mail from other mail servers will not be able to be delivered to your mail server and vice versa. Each host or domain can have only one MX record, that is, one domain is mapping to one host.

## **34.6.11 Adding a MX Record**

Click the **Add** icon in the **MX Record** table to add a MX record.

**Figure 422** Configuration > System > DNS > MX Record Add Add MX Record  $|?|X$  $\bullet$ Domain Name: IP Address/FQDN:  $\ddot{\mathbf{0}}$ 

The following table describes the labels in this screen.

**Table 276** Configuration > System > DNS > MX Record Add

Cancel

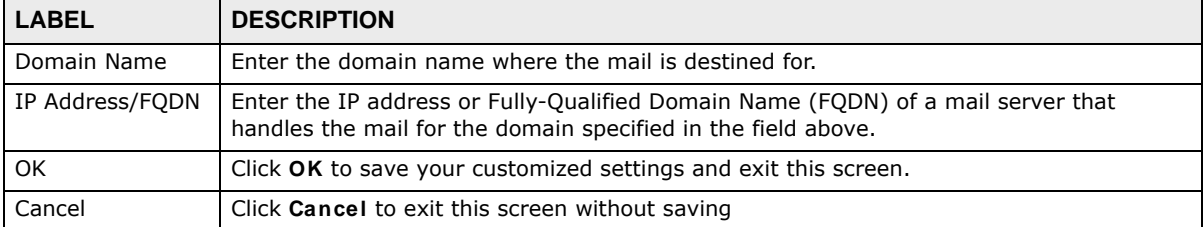

### **34.6.12 Adding a DNS Service Control Rule**

Click the **Add** icon in the **Service Control** table to add a service control rule.

**Figure 423** Configuration > System > DNS > Service Control Rule Add

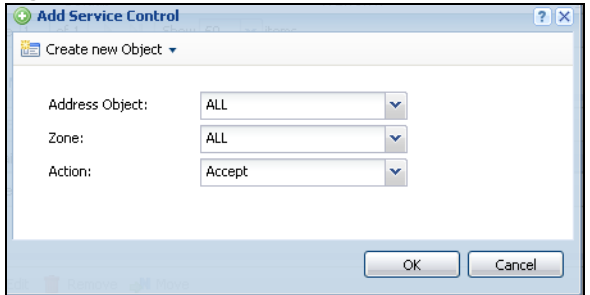

The following table describes the labels in this screen.

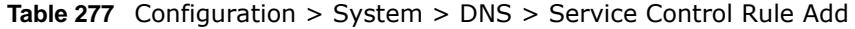

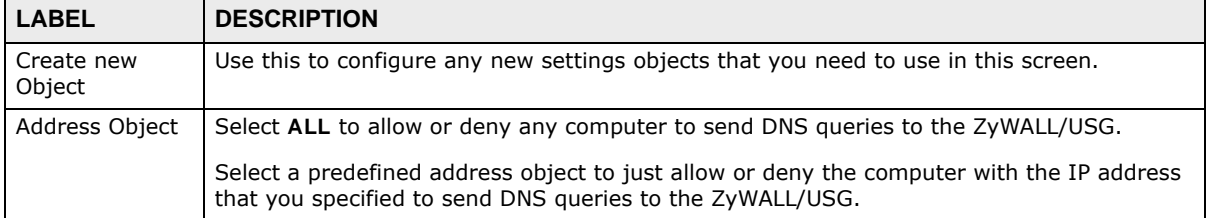

| <b>LABEL</b> | <b>DESCRIPTION</b>                                                                         |
|--------------|--------------------------------------------------------------------------------------------|
| Zone         | Select ALL to allow or prevent DNS queries through any zones.                              |
|              | Select a predefined zone on which a DNS query to the ZyWALL/USG is allowed or denied.      |
| Action       | Select Accept to have the ZyWALL/USG allow the DNS queries from the specified<br>computer. |
|              | Select Deny to have the ZyWALL/USG reject the DNS queries from the specified computer.     |
| OK           | Click OK to save your customized settings and exit this screen.                            |
| Cancel       | Click <b>Cancel</b> to exit this screen without saving                                     |

**Table 277** Configuration > System > DNS > Service Control Rule Add (continued)

# **34.7 WWW Overview**

The following figure shows secure and insecure management of the ZyWALL/USG coming in from the WAN. HTTPS and SSH access are secure. HTTP and Telnet access are not secure.

Note: To allow the ZyWALL/USG to be accessed from a specified computer using a service, make sure you do not have a service control rule or to-ZyWALL/USG security policy rule to block that traffic.

To stop a service from accessing the ZyWALL/USG, clear **Enable** in the corresponding service screen.

# **34.7.1 Service Access Limitations**

A service cannot be used to access the ZyWALL/USG when:

- **1** You have disabled that service in the corresponding screen.
- **2** The allowed IP address (address object) in the **Service Control** table does not match the client IP address (the ZyWALL/USG disallows the session).
- **3** The IP address (address object) in the **Service Control** table is not in the allowed zone or the action is set to **Deny**.
- **4** There is a security policy rule that blocks it.

### **34.7.2 System Timeout**

There is a lease timeout for administrators. The ZyWALL/USG automatically logs you out if the management session remains idle for longer than this timeout period. The management session does not time out when a statistics screen is polling.

Each user is also forced to log in the ZyWALL/USG for authentication again when the reauthentication time expires.

You can change the timeout settings in the **User/ Group** screens.

# **34.7.3 HTTPS**

You can set the ZyWALL/USG to use HTTP or HTTPS (HTTPS adds security) for Web Configurator sessions. Specify which zones allow Web Configurator access and from which IP address the access can come.

HTTPS (HyperText Transfer Protocol over Secure Socket Layer, or HTTP over SSL) is a web protocol that encrypts and decrypts web pages. Secure Socket Layer (SSL) is an application-level protocol that enables secure transactions of data by ensuring confidentiality (an unauthorized party cannot read the transferred data), authentication (one party can identify the other party) and data integrity (you know if data has been changed).

It relies upon certificates, public keys, and private keys.

HTTPS on the ZyWALL/USG is used so that you can securely access the ZyWALL/USG using the Web Configurator. The SSL protocol specifies that the HTTPS server (the ZyWALL/USG) must always authenticate itself to the HTTPS client (the computer which requests the HTTPS connection with the ZyWALL/USG), whereas the HTTPS client only should authenticate itself when the HTTPS server requires it to do so (select **Authenticate Client Certificates** in the **W W W** screen). **Authenticate Client Certificates** is optional and if selected means the HTTPS client must send the ZyWALL/USG a certificate. You must apply for a certificate for the browser from a CA that is a trusted CA on the ZyWALL/USG.

Please refer to the following figure.

- **1** HTTPS connection requests from an SSL-aware web browser go to port 443 (by default) on the ZyWALL/USG's web server.
- **2** HTTP connection requests from a web browser go to port 80 (by default) on the ZyWALL/USG's web server.

**Figure 424** HTTP/HTTPS Implementation

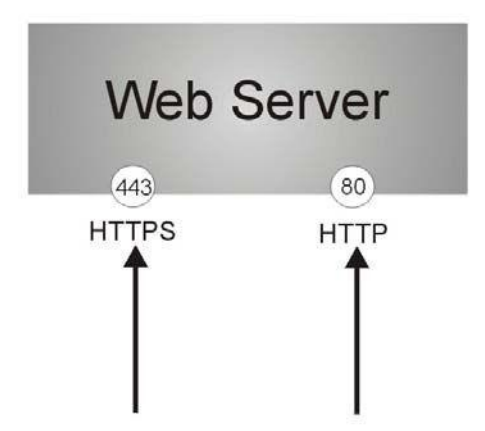

Note: If you disable **HTTP** in the **W W W** screen, then the ZyWALL/USG blocks all HTTP connection attempts.

## **34.7.4 Configuring WWW Service Control**

Click **Configuration > System > W W W** to open the **W W W** screen. Use this screen to specify from which zones you can access the ZyWALL/USG using HTTP or HTTPS. You can also specify which IP addresses the access can come from.

Note: **Adm in Service Control** deals with management access (to the Web Configurator). **User Service Control** deals with user access to the ZyWALL/USG (logging into SSL VPN for example).

**Figure 425** Configuration > System > WWW > Service Control

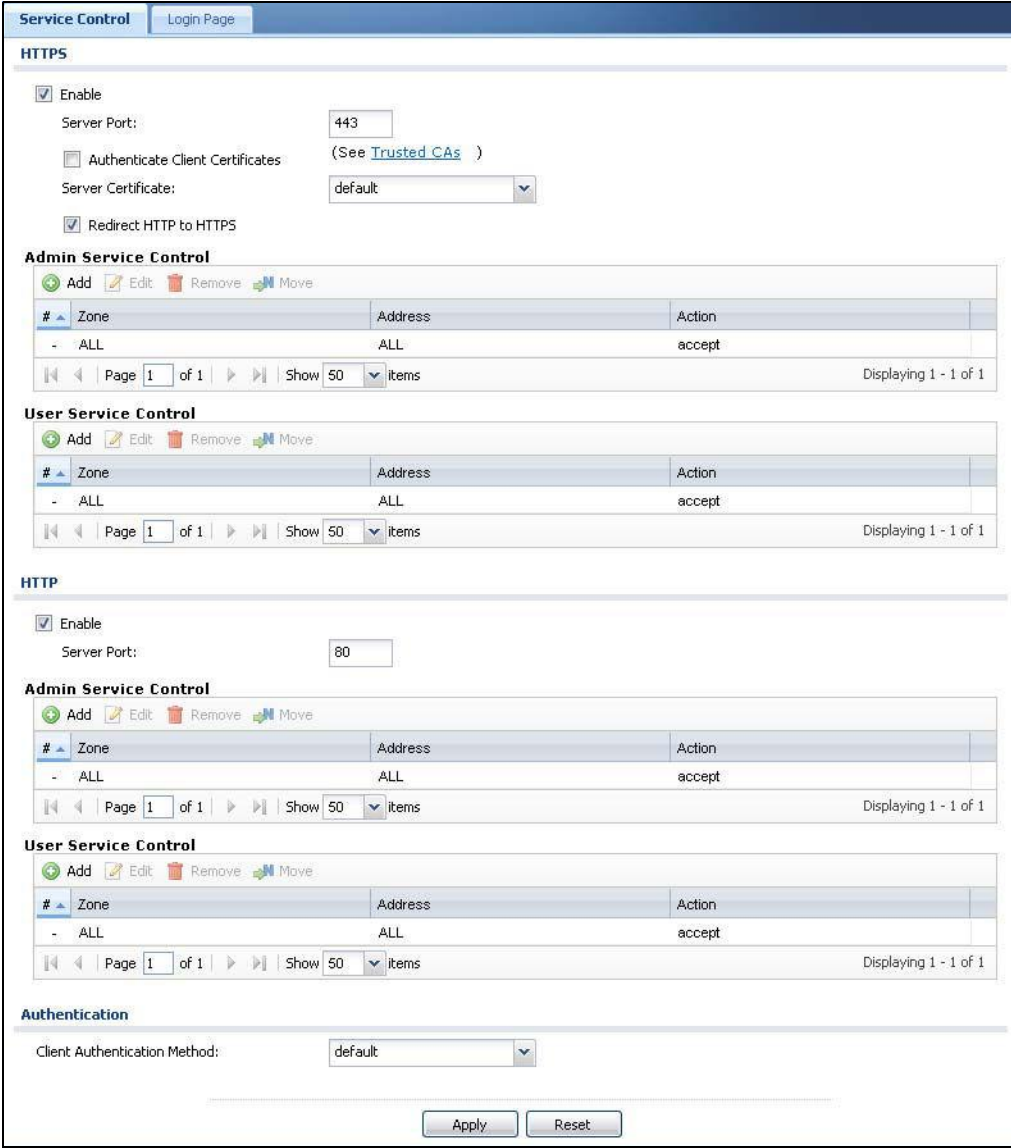

The following table describes the labels in this screen.

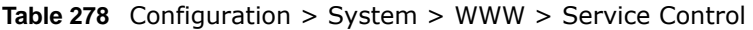

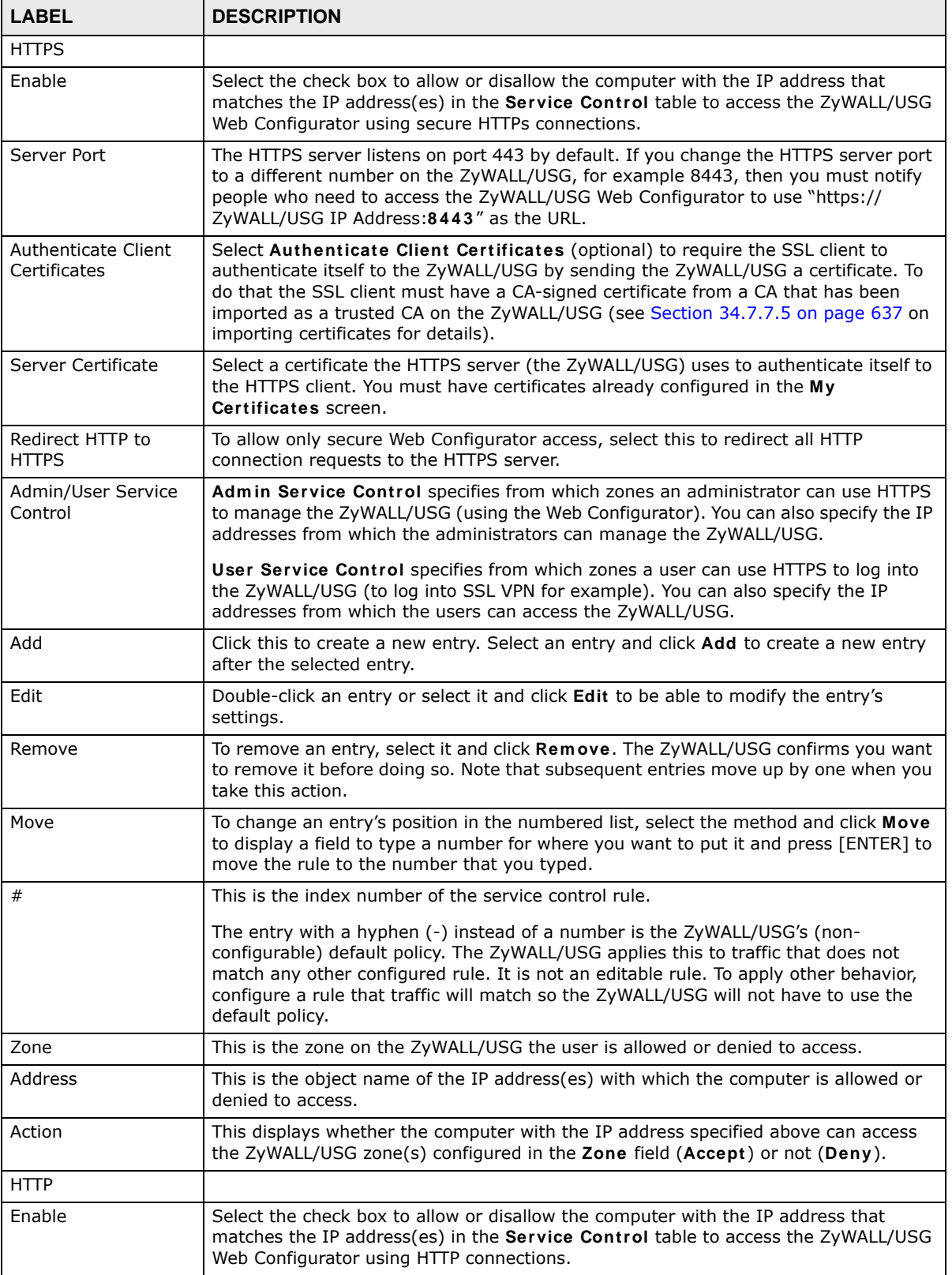

| <b>LABEL</b>                  | <b>DESCRIPTION</b>                                                                                                    |
|-------------------------------|----------------------------------------------------------------------------------------------------|
| Server Port                   | You may change the server port number for a service if needed, however you must<br>use the same port number in order to use that service to access the ZyWALL/USG.                                                                                                    |
| Admin/User Service<br>Control | Admin Service Control specifies from which zones an administrator can use HTTP to<br>manage the ZyWALL/USG (using the Web Configurator). You can also specify the IP<br>addresses from which the administrators can manage the ZyWALL/USG.                                                                                                    |
|                               | User Service Control specifies from which zones a user can use HTTP to log into the<br>ZyWALL/USG (to log into SSL VPN for example). You can also specify the IP addresses<br>from which the users can access the ZyWALL/USG.                                                                                                    |
| Add                           | Click this to create a new entry. Select an entry and click Add to create a new entry<br>after the selected entry.                                                                                                    |
| Edit                          | Double-click an entry or select it and click Edit to be able to modify the entry's<br>settings.                                                                                                    |
| Remove                        | To remove an entry, select it and click Remove. The ZyWALL/USG confirms you want<br>to remove it before doing so. Note that subsequent entries move up by one when you<br>take this action.                                                                                                    |
| Move                          | To change an entry's position in the numbered list, select the method and click Move<br>to display a field to type a number for where you want to put it and press [ENTER] to<br>move the rule to the number that you typed.                                                                                                    |
| #                             | This is the index number of the service control rule.                                                                                                    |
|                               | The entry with a hyphen (-) instead of a number is the ZyWALL/USG's (non-<br>configurable) default policy. The ZyWALL/USG applies this to traffic that does not<br>match any other configured rule. It is not an editable rule. To apply other behavior,<br>configure a rule that traffic will match so the ZyWALL/USG will not have to use the<br>default policy. |
| Zone                          | This is the zone on the ZyWALL/USG the user is allowed or denied to access.                                                                                                    |
| Address                       | This is the object name of the IP address(es) with which the computer is allowed or<br>denied to access.                                                                                                    |
| Action                        | This displays whether the computer with the IP address specified above can access<br>the ZyWALL/USG zone(s) configured in the Zone field (Accept) or not (Deny).                                                                                                    |
| Authentication                |                                                                                                    |
| <b>Client Authentication</b>  | Select a method the HTTPS or HTTP server uses to authenticate a client.                                                                                                    |
| Method                        | You must have configured the authentication methods in the Auth. method screen.                                                                                                    |
| Apply                         | Click Apply to save your changes back to the ZyWALL/USG.                                                                                                    |
| Reset                         | Click Reset to return the screen to its last-saved settings.                                                                                                    |

**Table 278** Configuration > System > WWW > Service Control (continued)

# **34.7.5 Service Control Rules**

Click **Add** or **Edit** in the **Service Control** table in a **W W W**, **SSH**, **Telnet**, **FTP** or **SNMP** screen to add a service control rule.

Create new Object \* Address Object: ALL  $\blacktriangledown$ ALL Zone:  $\blacktriangledown$ Accept Action:  $\overline{\mathbf{v}}$  $\overline{\alpha}$  $\Box$  Cancel

**Figure 426** Configuration > System > Service Control Rule > Edit

The following table describes the labels in this screen.

<span id="page-630-0"></span>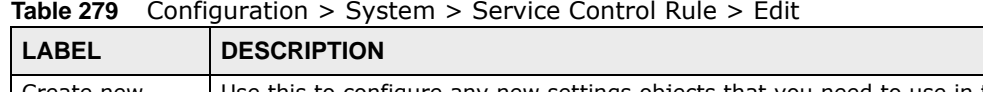

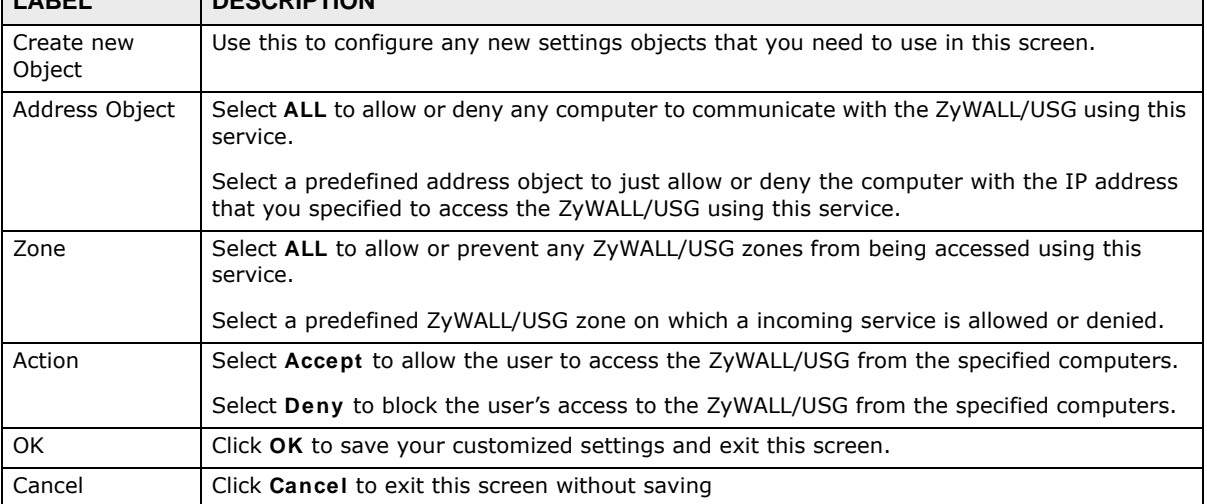

# **34.7.6 Customizing the WWW Login Page**

Click **Configuration > System > W W W > Login Page** to open the **Login Page** screen. Use this screen to customize the Web Configurator login screen. You can also customize the page that displays after an access user logs into the Web Configurator to access network services like the Internet.

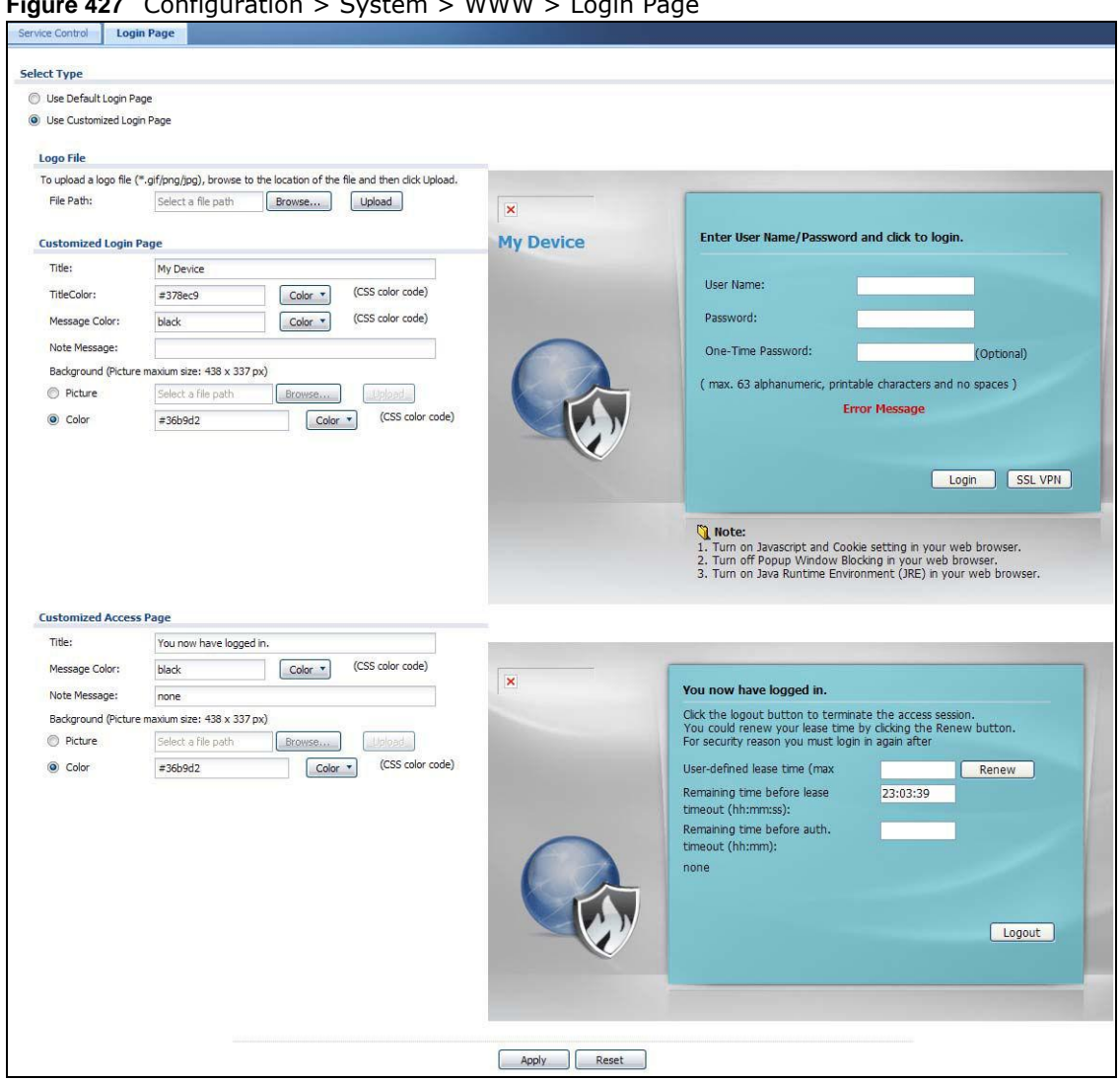

**Figure 427** Configuration > System > WWW > Login Page

The following figures identify the parts you can customize in the login and access pages.

**Figure 428** Login Page Customization

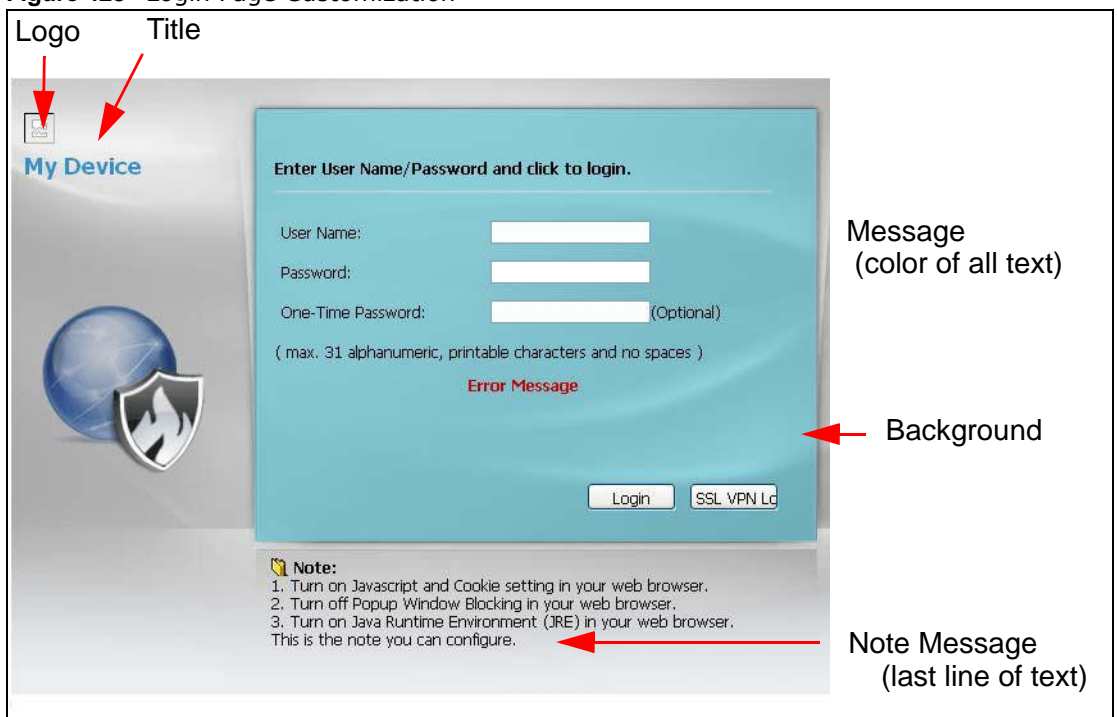

**Figure 429** Access Page Customization

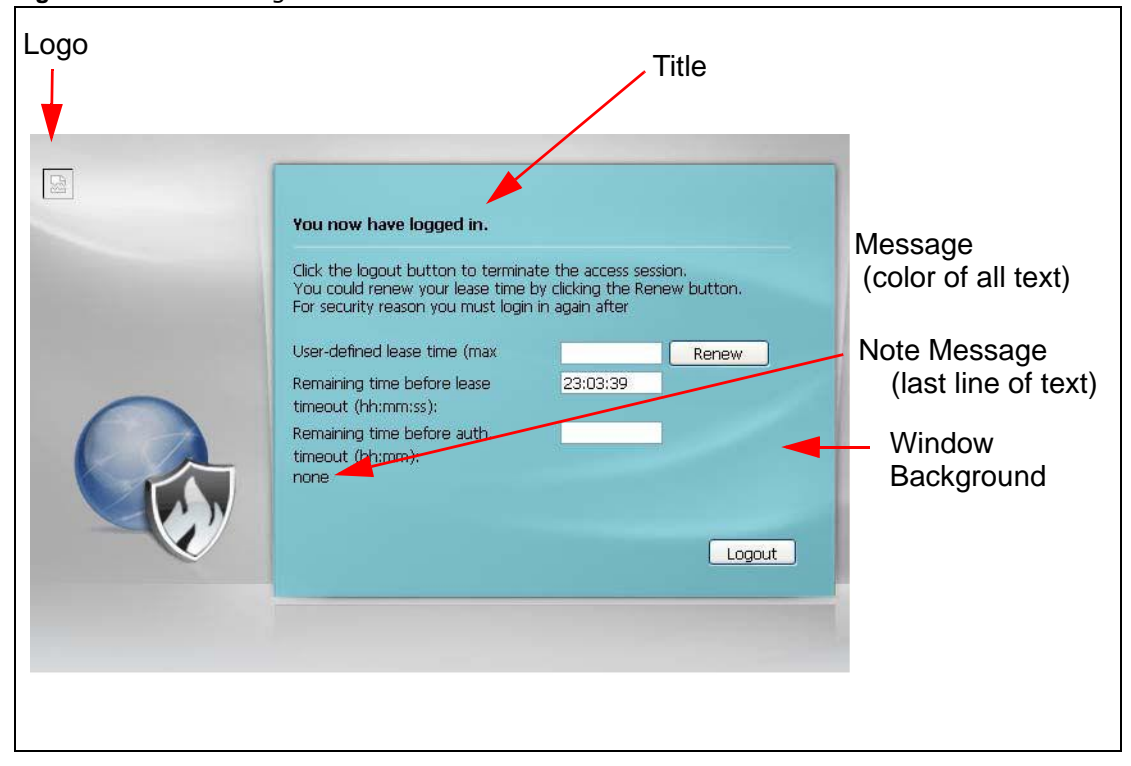

You can specify colors in one of the following ways:

- Click **Color** to display a screen of web-safe colors from which to choose.
- Enter the name of the desired color.
- Enter a pound sign (#) followed by the six-digit hexadecimal number that represents the desired color. For example, use "#000000" for black.
- Enter "rgb" followed by red, green, and blue values in parenthesis and separate by commas. For example, use "rgb(0,0,0)" for black.

Your desired color should display in the preview screen on the right after you click in another field, click **Apply**, or press [ENTER]. If your desired color does not display, your browser may not support it. Try selecting another color.

The following table describes the labels in the screen.

| <b>LABEL</b>              | <b>DESCRIPTION</b>                                                                                                    |
|---------------------------|----------------------------------------------------------------------------------------------------|
| Select Type               | Select whether the Web Configurator uses the default login screen or one that you<br>customize in the rest of this screen.                                                                                          |
| Logo File                 | You can upload a graphic logo to be displayed on the upper left corner of the Web<br>Configurator login screen and access page.                                                                                     |
|                           | Specify the location and file name of the logo graphic or click <b>Browse</b> to locate it.                                                                                                    |
|                           | Note: Use a GIF, JPG, or PNG of 100 kilobytes or less.                                                                                                    |
|                           | Click Upload to transfer the specified graphic file from your computer to the ZyWALL/USG.                                                                                                    |
| Customized<br>Login Page  | Use this section to set how the Web Configurator login screen looks.                                                                                                    |
| Title                     | Enter the title for the top of the screen. Use up to 64 printable ASCII characters. Spaces<br>are allowed.                                                                                                    |
| <b>Title Color</b>        | Specify the color of the screen's title text.                                                                                                    |
| Message Color             | Specify the color of the screen's text.                                                                                                    |
| Note Message              | Enter a note to display at the bottom of the screen. Use up to 64 printable ASCII<br>characters. Spaces are allowed.                                                                                                |
| Background                | Set how the screen background looks.                                                                                                    |
|                           | To use a graphic, select Picture and upload a graphic. Specify the location and file name of<br>the logo graphic or click <b>Browse</b> to locate it. The picture's size cannot be over $438 \times 337$<br>pixels. |
|                           | Note: Use a GIF, JPG, or PNG of 100 kilobytes or less.                                                                                                    |
|                           | To use a color, select <b>Color</b> and specify the color.                                                                                                    |
| Customized<br>Access Page | Use this section to customize the page that displays after an access user logs into the Web<br>Configurator to access network services like the Internet.                                                           |
| Title                     | Enter the title for the top of the screen. Use up to 64 printable ASCII characters. Spaces<br>are allowed.                                                                                                    |
| Message Color             | Specify the color of the screen's text.                                                                                                    |
| Note Message              | Enter a note to display below the title. Use up to 64 printable ASCII characters. Spaces are<br>allowed.                                                                                                    |

**Table 280** Configuration > System > WWW > Login Page

| <b>LABEL</b> | <b>DESCRIPTION</b>                                                                                                    |
|--------------|----------------------------------------------------------------------------------------------------|
| Background   | Set how the window's background looks.                                                                                                    |
|              | To use a graphic, select <b>Picture</b> and upload a graphic. Specify the location and file name of<br>the logo graphic or click <b>Browse</b> to locate it. The picture's size cannot be over $438 \times 337$<br>pixels. |
|              | Note: Use a GIF, JPG, or PNG of 100 kilobytes or less.                                                                                                    |
|              | To use a color, select <b>Color</b> and specify the color.                                                                                                    |
| Apply        | Click Apply to save your changes back to the ZyWALL/USG.                                                                                                    |
| Reset        | Click Reset to return the screen to its last-saved settings.                                                                                                    |

**Table 280** Configuration > System > WWW > Login Page

### **34.7.7 HTTPS Example**

If you haven't changed the default HTTPS port on the ZyWALL/USG, then in your browser enter "https://ZyWALL/USG IP Address/" as the web site address where "ZyWALL/USG IP Address" is the IP address or domain name of the ZyWALL/USG you wish to access.

### **34.7.7.1 Internet Explorer Warning Messages**

When you attempt to access the ZyWALL/USG HTTPS server, you will see the error message shown in the following screen.

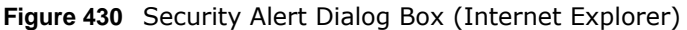

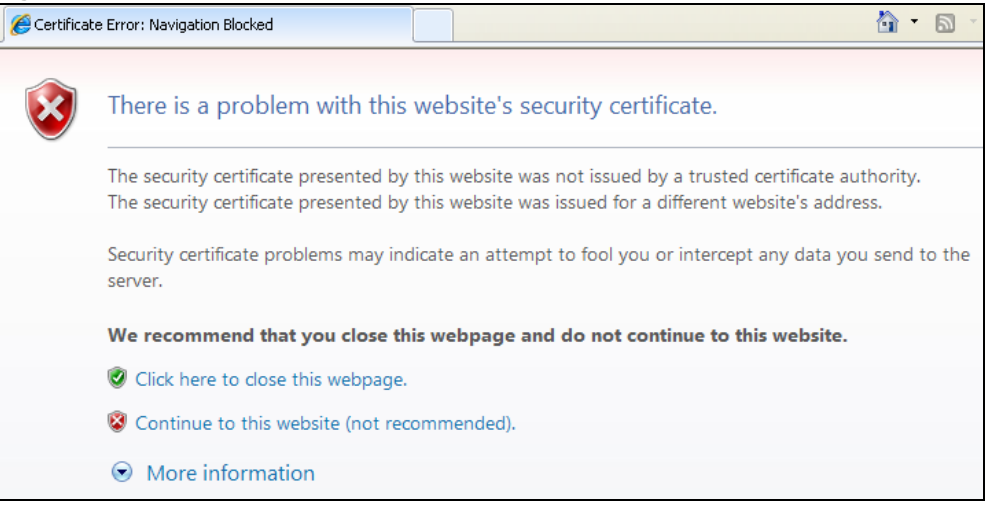

Select **Continue to this w ebsite** to proceed to the Web Configurator login screen. Otherwise, select **Click here to close this w ebpage** to block the access.

### **34.7.7.2 Mozilla Firefox Warning Messages**

When you attempt to access the ZyWALL/USG HTTPS server, a **The Connection is Untrusted** screen appears as shown in the following screen. Click **Technical Details** if you want to verify more information about the certificate from the ZyWALL/USG.

Select **I Understand the Risks** and then click **Add Exception** to add the ZyWALL/USG to the security exception list. Click **Confirm Security Exception**.

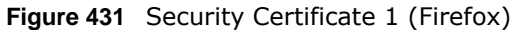

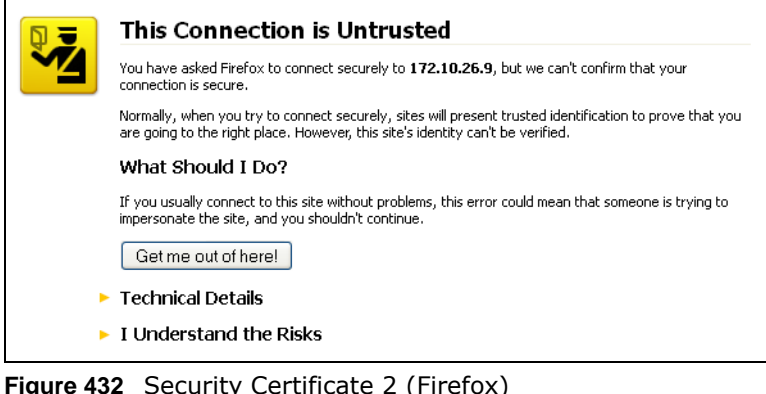

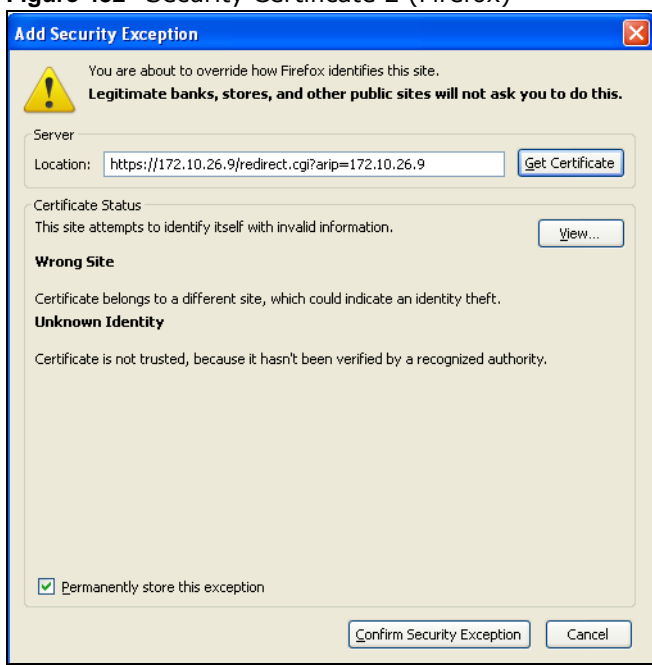

#### **34.7.7.3 Avoiding Browser Warning Messages**

Here are the main reasons your browser displays warnings about the ZyWALL/USG's HTTPS server certificate and what you can do to avoid seeing the warnings:

- The issuing certificate authority of the ZyWALL/USG's HTTPS server certificate is not one of the browser's trusted certificate authorities. The issuing certificate authority of the ZyWALL/USG's factory default certificate is the ZyWALL/USG itself since the certificate is a self-signed certificate.
- For the browser to trust a self-signed certificate, import the self-signed certificate into your operating system as a trusted certificate.
- To have the browser trust the certificates issued by a certificate authority, import the certificate authority's certificate into your operating system as a trusted certificate.

#### **34.7.7.4 Login Screen**

After you accept the certificate, the ZyWALL/USG login screen appears. The lock displayed in the bottom of the browser status bar denotes a secure connection.

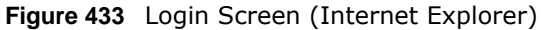

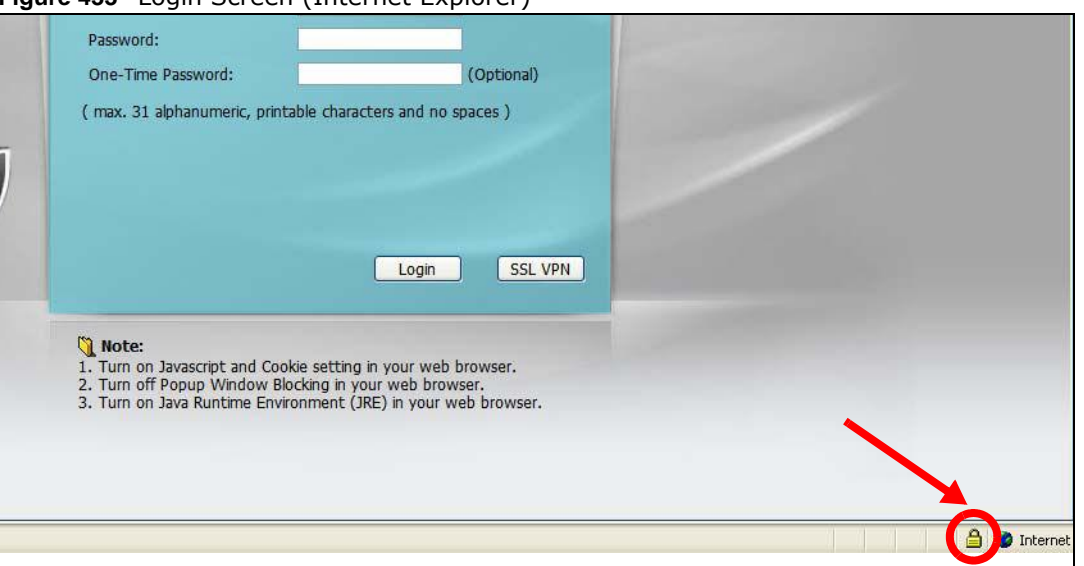

#### <span id="page-636-0"></span>**34.7.7.5 Enrolling and Importing SSL Client Certificates**

The SSL client needs a certificate if **Authenticate Client Certificates** is selected on the ZyWALL/ USG.

You must have imported at least one trusted CA to the ZyWALL/USG in order for the **Authenticate Client Certificates** to be active (see the Certificates chapter for details).

Apply for a certificate from a Certification Authority (CA) that is trusted by the ZyWALL/USG (see the ZyWALL/USG's **Trusted CA** Web Configurator screen).

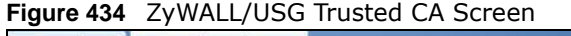

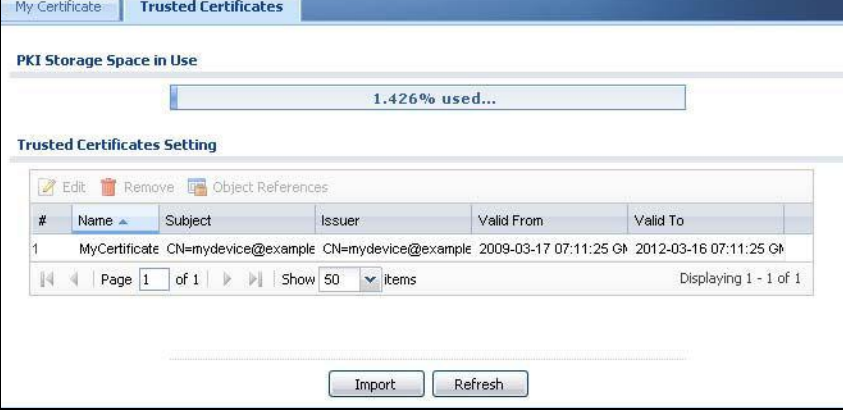

The CA sends you a package containing the CA's trusted certificate(s), your personal certificate(s) and a password to install the personal certificate(s).

#### 34.7.7.5.1 Installing the CA's Certificate

**1** Double click the CA's trusted certificate to produce a screen similar to the one shown next.

#### **Figure 435** CA Certificate Example

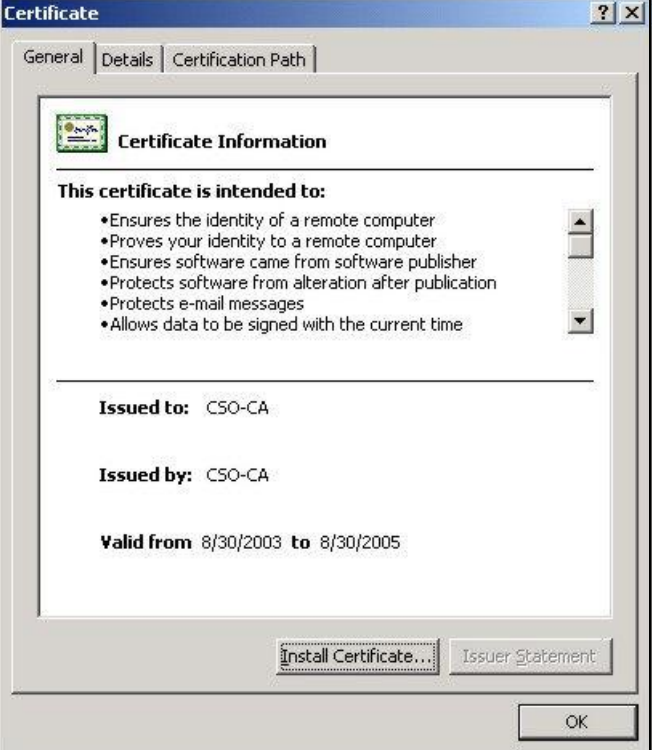

**2** Click **I nstall Certificate** and follow the wizard as shown earlier in this appendix.

#### 34.7.7.5.2 Installing Your Personal Certificate(s)

You need a password in advance. The CA may issue the password or you may have to specify it during the enrollment. Double-click the personal certificate given to you by the CA to produce a screen similar to the one shown next

**1** Click **Next** to begin the wizard.

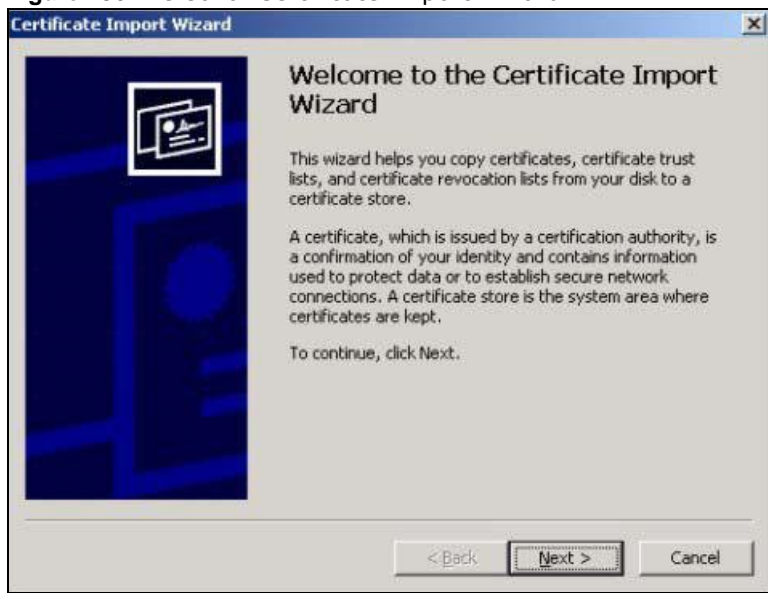

**Figure 436** Personal Certificate Import Wizard 1

**2** The file name and path of the certificate you double-clicked should automatically appear in the **File nam e** text box. Click **Brow se** if you wish to import a different certificate.

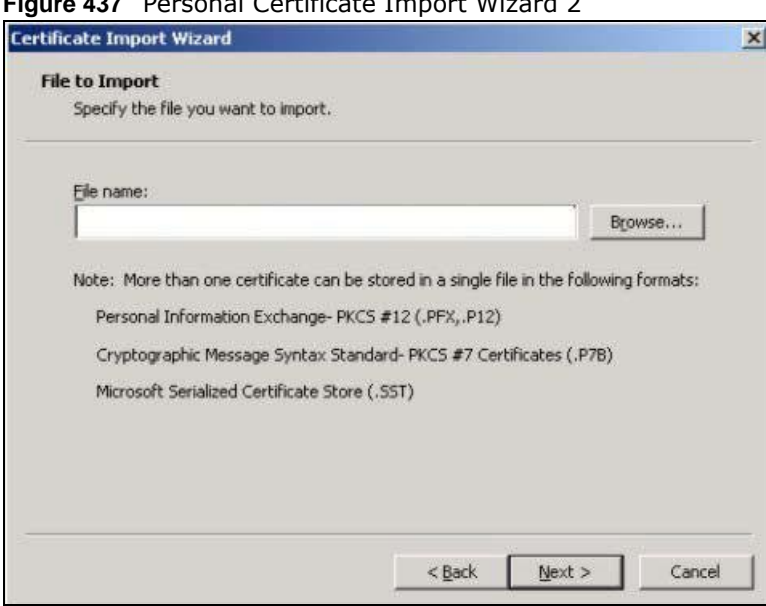

**Figure 437** Personal Certificate Import Wizard 2

**3** Enter the password given to you by the CA.

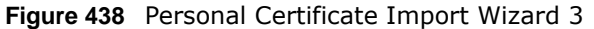

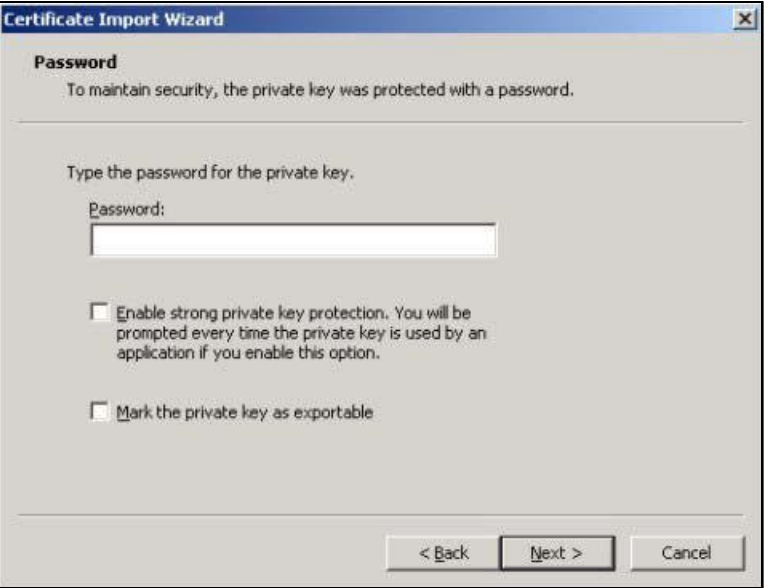

**4** Have the wizard determine where the certificate should be saved on your computer or select **Place all certificates in the follow ing store** and choose a different location.

**Figure 439** Personal Certificate Import Wizard 4

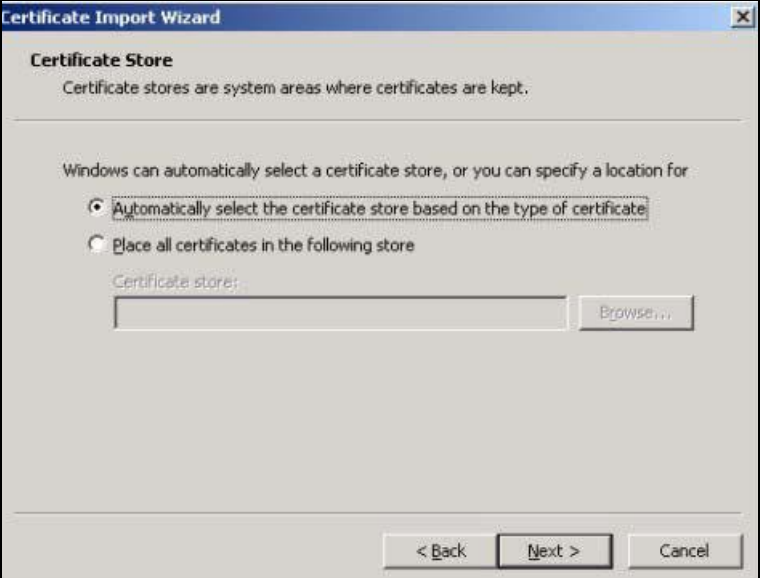

**5** Click **Finish** to complete the wizard and begin the import process.

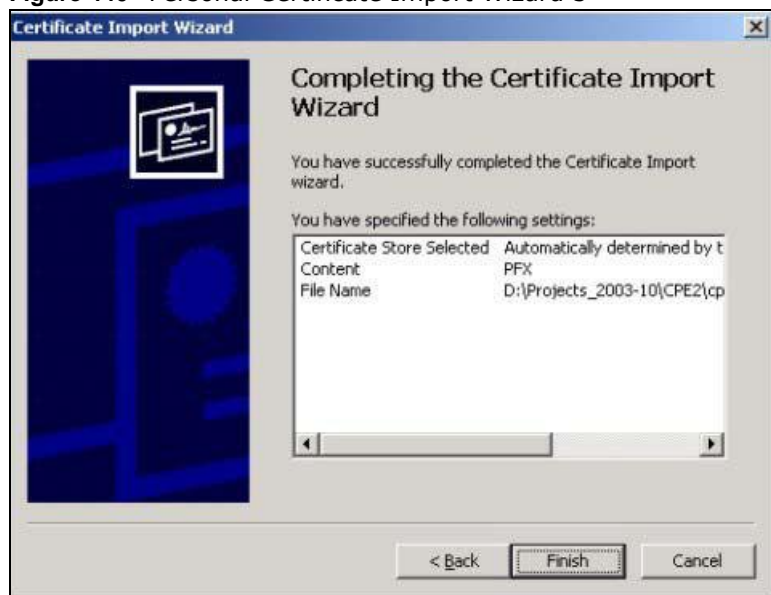

**Figure 440** Personal Certificate Import Wizard 5

**6** You should see the following screen when the certificate is correctly installed on your computer.

**Figure 441** Personal Certificate Import Wizard 6

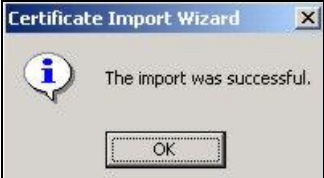

### **34.7.7.6 Using a Certificate When Accessing the ZyWALL/USG Example**

Use the following procedure to access the ZyWALL/USG via HTTPS.

**1** Enter 'https://ZyWALL/USG IP Address/ in your browser's web address field.

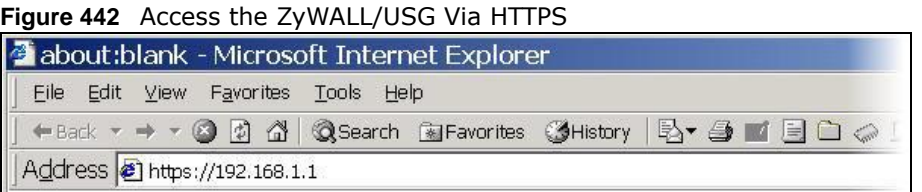

**2** When **Authenticate Client Certificates** is selected on the ZyWALL/USG, the following screen asks you to select a personal certificate to send to the ZyWALL/USG. This screen displays even if you only have a single certificate as in the example.

**Figure 443** SSL Client Authentication

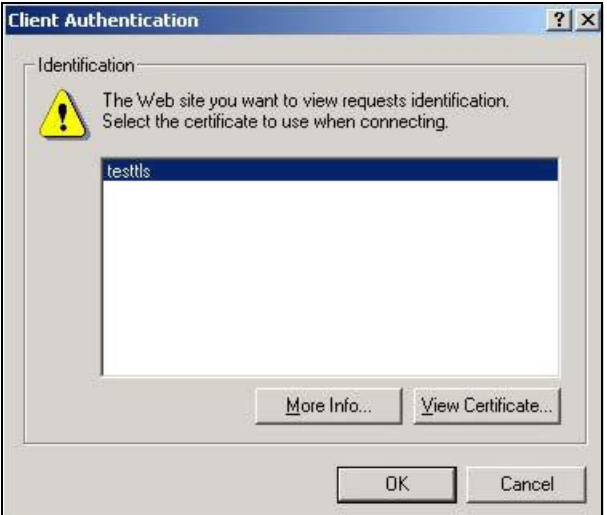

**3** You next see the Web Configurator login screen.

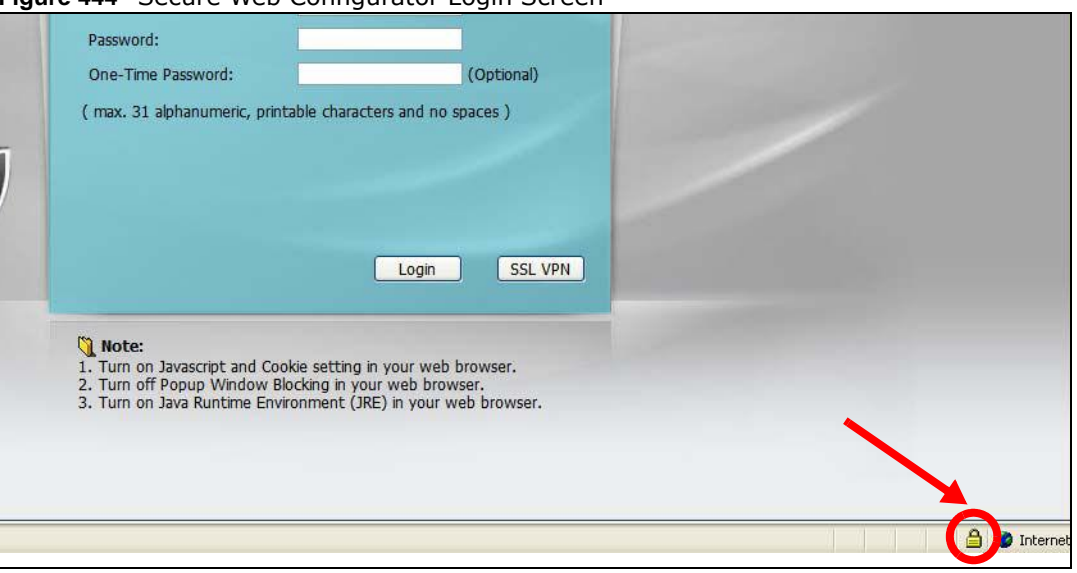

#### **Figure 444** Secure Web Configurator Login Screen

# **34.8 SSH**

You can use SSH (Secure SHell) to securely access the ZyWALL/USG's command line interface. Specify which zones allow SSH access and from which IP address the access can come.

SSH is a secure communication protocol that combines authentication and data encryption to provide secure encrypted communication between two hosts over an unsecured network. In the following figure, computer A on the Internet uses SSH to securely connect to the WAN port of the ZyWALL/USG for a management session.

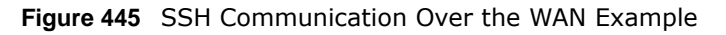

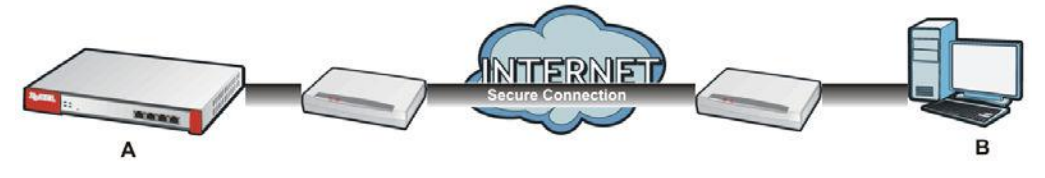

### **34.8.1 How SSH Works**

The following figure is an example of how a secure connection is established between two remote hosts using SSH v1.

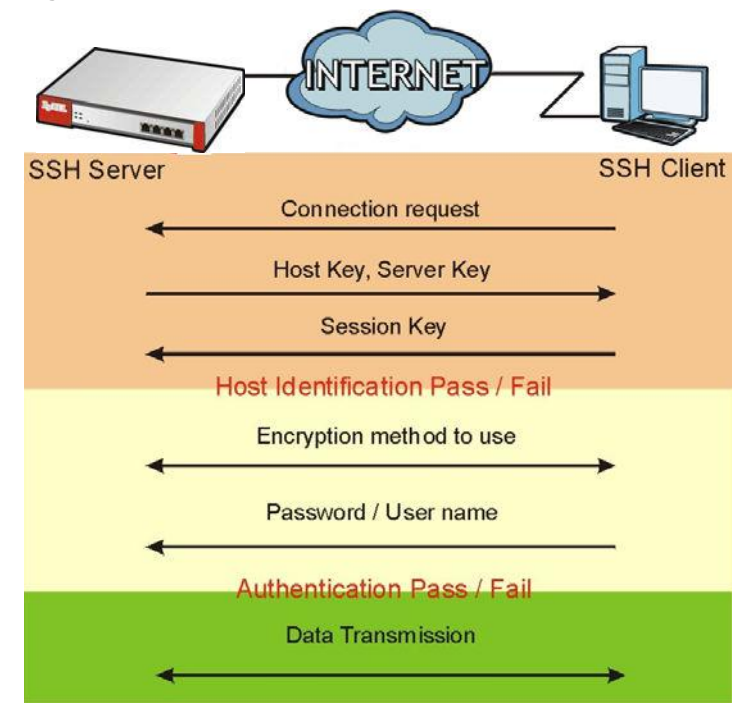

**Figure 446** How SSH v1 Works Example

**1** Host Identification

The SSH client sends a connection request to the SSH server. The server identifies itself with a host key. The client encrypts a randomly generated session key with the host key and server key and sends the result back to the server.

The client automatically saves any new server public keys. In subsequent connections, the server public key is checked against the saved version on the client computer.

**2** Encryption Method

Once the identification is verified, both the client and server must agree on the type of encryption method to use.

**3** Authentication and Data Transmission

After the identification is verified and data encryption activated, a secure tunnel is established between the client and the server. The client then sends its authentication information (user name and password) to the server to log in to the server.

### **34.8.2 SSH Implementation on the ZyWALL/USG**

Your ZyWALL/USG supports SSH versions 1 and 2 using RSA authentication and four encryption methods (AES, 3DES, Archfour, and Blowfish). The SSH server is implemented on the ZyWALL/USG for management using port 22 (by default).

### **34.8.3 Requirements for Using SSH**

You must install an SSH client program on a client computer (Windows or Linux operating system) that is used to connect to the ZyWALL/USG over SSH.

### **34.8.4 Configuring SSH**

Click **Configuration > System > SSH** to change your ZyWALL/USG's Secure Shell settings. Use this screen to specify from which zones SSH can be used to manage the ZyWALL/USG. You can also specify from which IP addresses the access can come.

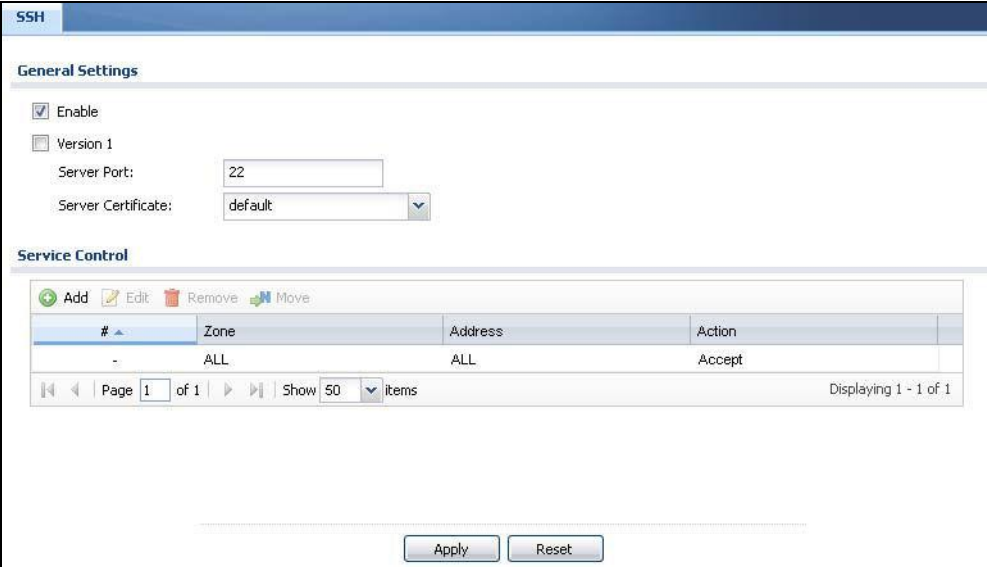

**Figure 447** Configuration > System > SSH

The following table describes the labels in this screen.

| <b>LABEL</b>          | <b>DESCRIPTION</b>                                                                                                    |
|-----------------------|----------------------------------------------------------------------------------------------------|
| Enable                | Select the check box to allow or disallow the computer with the IP address that matches<br>the IP address(es) in the Service Control table to access the ZyWALL/USG CLI using this<br>service.          |
| Version 1             | Select the check box to have the ZyWALL/USG use both SSH version 1 and version 2<br>protocols. If you clear the check box, the ZyWALL/USG uses only SSH version 2 protocol.                             |
| Server Port           | You may change the server port number for a service if needed, however you must use the<br>same port number in order to use that service for remote management.                                         |
| Server<br>Certificate | Select the certificate whose corresponding private key is to be used to identify the<br>ZyWALL/USG for SSH connections. You must have certificates already configured in the My<br>Certificates screen. |
| Service Control       | This specifies from which computers you can access which ZyWALL/USG zones.                                                                                                    |

**Table 281** Configuration > System > SSH

| <b>LABEL</b> | <b>DESCRIPTION</b>                                                                                                    |
|--------------|----------------------------------------------------------------------------------------------------|
| Add          | Click this to create a new entry. Select an entry and click <b>Add</b> to create a new entry after<br>the selected entry. Refer to Table 279 on page 631 for details on the screen that opens.                               |
| Edit         | Double-click an entry or select it and click Edit to be able to modify the entry's settings.                                                                                                    |
| Remove       | To remove an entry, select it and click <b>Remove</b> . The ZyWALL/USG confirms you want to<br>remove it before doing so. Note that subsequent entries move up by one when you take<br>this action.                          |
| Move         | To change an entry's position in the numbered list, select the method and click Move to<br>display a field to type a number for where you want to put it and press [ENTER] to move<br>the rule to the number that you typed. |
| #            | This the index number of the service control rule.                                                                                                    |
| Zone         | This is the zone on the ZyWALL/USG the user is allowed or denied to access.                                                                                                    |
| Address      | This is the object name of the IP address(es) with which the computer is allowed or denied<br>to access.                                                                                                    |
| Action       | This displays whether the computer with the IP address specified above can access the<br>ZyWALL/USG zone(s) configured in the Zone field (Accept) or not (Deny).                                                             |
| Apply        | Click Apply to save your changes back to the ZyWALL/USG.                                                                                                    |
| Reset        | Click Reset to return the screen to its last-saved settings.                                                                                                    |

**Table 281** Configuration > System > SSH (continued)

## **34.8.5 Secure Telnet Using SSH Examples**

This section shows two examples using a command interface and a graphical interface SSH client program to remotely access the ZyWALL/USG. The configuration and connection steps are similar for most SSH client programs. Refer to your SSH client program user's guide.

### **34.8.5.1 Example 1: Microsoft Windows**

This section describes how to access the ZyWALL/USG using the Secure Shell Client program.

- **1** Launch the SSH client and specify the connection information (IP address, port number) for the ZyWALL/USG.
- **2** Configure the SSH client to accept connection using SSH version 1.
- **3** A window displays prompting you to store the host key in you computer. Click **Yes** to continue.

#### **Figure 448** SSH Example 1: Store Host Key

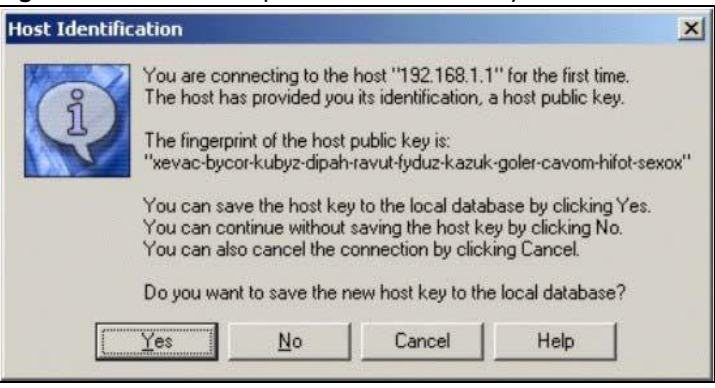

Enter the password to log in to the ZyWALL/USG. The CLI screen displays next.

#### **34.8.5.2 Example 2: Linux**

This section describes how to access the ZyWALL/USG using the OpenSSH client program that comes with most Linux distributions.

**1** Test whether the SSH service is available on the ZyWALL/USG.

Enter "telnet 192.168.1.1 22" at a terminal prompt and press [ENTER]. The computer attempts to connect to port 22 on the ZyWALL/USG (using the default IP address of 192.168.1.1).

A message displays indicating the SSH protocol version supported by the ZyWALL/USG.

**Figure 449** SSH Example 2: Test

```
$ telnet 192.168.1.1 22
Trying 192.168.1.1...
Connected to 192.168.1.1.
Escape character is '^]'.
SSH-1.5-1.0.0
```
**2** Enter "ssh –1 192.168.1.1". This command forces your computer to connect to the ZyWALL/USG using SSH version 1. If this is the first time you are connecting to the ZyWALL/USG using SSH, a message displays prompting you to save the host information of the ZyWALL/USG. Type "yes" and press [ENTER].

Then enter the password to log in to the ZyWALL/USG.

**Figure 450** SSH Example 2: Log in

```
$ ssh –1 192.168.1.1
The authenticity of host '192.168.1.1 (192.168.1.1)' can't be established.
RSA1 key fingerprint is 21:6c:07:25:7e:f4:75:80:ec:af:bd:d4:3d:80:53:d1.
Are you sure you want to continue connecting (yes/no)? yes
Warning: Permanently added '192.168.1.1' (RSA1) to the list of known hosts.
Administrator@192.168.1.1's password:
```
**3** The CLI screen displays next.

# **34.9 Telnet**

You can use Telnet to access the ZyWALL/USG's command line interface. Specify which zones allow Telnet access and from which IP address the access can come.

# **34.9.1 Configuring Telnet**

Click **Configuration > System > TELNET** to configure your ZyWALL/USG for remote Telnet access. Use this screen to specify from which zones Telnet can be used to manage the ZyWALL/ USG. You can also specify from which IP addresses the access can come.

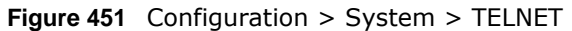

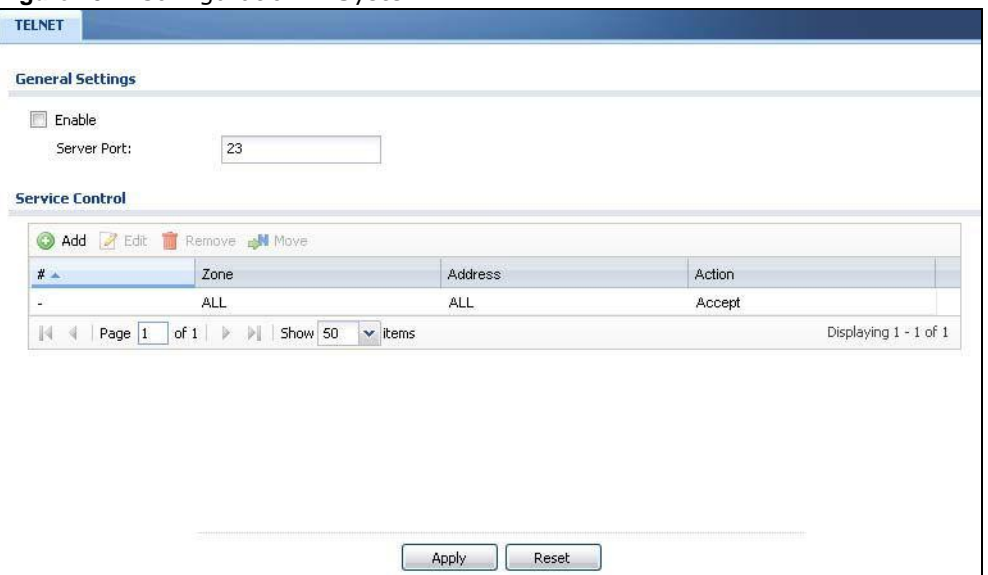

The following table describes the labels in this screen.

| <b>LABEL</b>    | <b>DESCRIPTION</b>                                                                                                    |
|-----------------|----------------------------------------------------------------------------------------------------|
| Enable          | Select the check box to allow or disallow the computer with the IP address that matches<br>the IP address(es) in the Service Control table to access the ZyWALL/USG CLI using this<br>service.                                                                                                    |
| Server Port     | You may change the server port number for a service if needed, however you must use the<br>same port number in order to use that service for remote management.                                                                                                    |
| Service Control | This specifies from which computers you can access which ZyWALL/USG zones.                                                                                                    |
| Add             | Click this to create a new entry. Select an entry and click Add to create a new entry after<br>the selected entry. Refer to Table 279 on page 631 for details on the screen that opens.                                                                                                    |
| Edit            | Double-click an entry or select it and click <b>Edit</b> to be able to modify the entry's settings.                                                                                                    |
| Remove          | To remove an entry, select it and click <b>Remove</b> . The ZyWALL/USG confirms you want to<br>remove it before doing so. Note that subsequent entries move up by one when you take<br>this action.                                                                                                    |
| Move            | To change an entry's position in the numbered list, select the method and click Move to<br>display a field to type a number for where you want to put it and press [ENTER] to move<br>the rule to the number that you typed.                                                                                                    |
| #               | This the index number of the service control rule.                                                                                                    |
|                 | The entry with a hyphen (-) instead of a number is the ZyWALL/USG's (non-configurable)<br>default policy. The ZyWALL/USG applies this to traffic that does not match any other<br>configured rule. It is not an editable rule. To apply other behavior, configure a rule that<br>traffic will match so the ZyWALL/USG will not have to use the default policy. |
| Zone            | This is the zone on the ZyWALL/USG the user is allowed or denied to access.                                                                                                    |
| Address         | This is the object name of the IP address(es) with which the computer is allowed or denied<br>to access.                                                                                                    |
| Action          | This displays whether the computer with the IP address specified above can access the<br>ZyWALL/USG zone(s) configured in the Zone field (Accept) or not (Deny).                                                                                                    |
| Apply           | Click Apply to save your changes back to the ZyWALL/USG.                                                                                                    |
| Reset           | Click Reset to return the screen to its last-saved settings.                                                                                                    |

**Table 282** Configuration > System > TELNET

# **34.10 FTP**

You can upload and download the ZyWALL/USG's firmware and configuration files using FTP. To use this feature, your computer must have an FTP client.

# **34.10.1 Configuring FTP**

To change your ZyWALL/USG's FTP settings, click **Configuration > System > FTP** tab. The screen appears as shown. Use this screen to specify from which zones FTP can be used to access the ZyWALL/USG. You can also specify from which IP addresses the access can come.

**Figure 452** Configuration > System > FTP

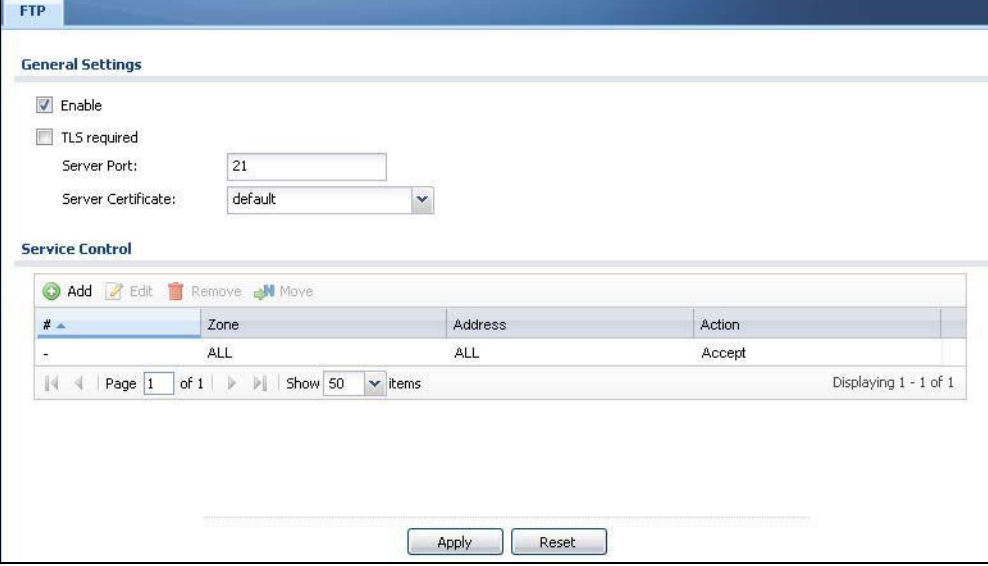

The following table describes the labels in this screen.

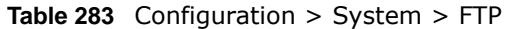

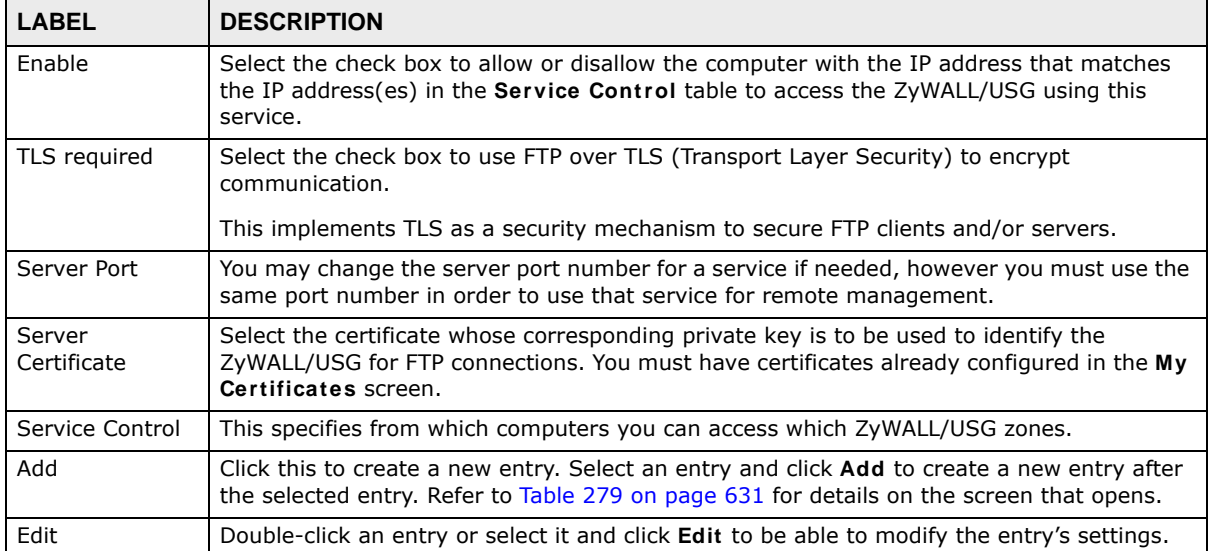
| <b>LABEL</b> | <b>DESCRIPTION</b>                                                                                                    |
|--------------|----------------------------------------------------------------------------------------------------|
| Remove       | To remove an entry, select it and click <b>Remove</b> . The ZyWALL/USG confirms you want to<br>remove it before doing so. Note that subsequent entries move up by one when you take<br>this action.                                                                                                    |
| Move         | To change an entry's position in the numbered list, select the method and click <b>Move</b> to<br>display a field to type a number for where you want to put it and press [ENTER] to move<br>the rule to the number that you typed.                                                                                                    |
| #            | This the index number of the service control rule.                                                                                                    |
|              | The entry with a hyphen (-) instead of a number is the ZyWALL/USG's (non-configurable)<br>default policy. The ZyWALL/USG applies this to traffic that does not match any other<br>configured rule. It is not an editable rule. To apply other behavior, configure a rule that<br>traffic will match so the ZyWALL/USG will not have to use the default policy. |
| Zone         | This is the zone on the ZyWALL/USG the user is allowed or denied to access.                                                                                                    |
| Address      | This is the object name of the IP address(es) with which the computer is allowed or denied<br>to access.                                                                                                    |
| Action       | This displays whether the computer with the IP address specified above can access the<br>ZyWALL/USG zone(s) configured in the Zone field (Accept) or not (Deny).                                                                                                    |
| Apply        | Click Apply to save your changes back to the ZyWALL/USG.                                                                                                    |
| Reset        | Click Reset to return the screen to its last-saved settings.                                                                                                    |

**Table 283** Configuration > System > FTP (continued)

# **34.11 SNMP**

Simple Network Management Protocol is a protocol used for exchanging management information between network devices. Your ZyWALL/USG supports SNMP agent functionality, which allows a manager station to manage and monitor the ZyWALL/USG through the network. The ZyWALL/USG supports SNMP version one (SNMPv1) and version two (SNMPv2c). The next figure illustrates an SNMP management operation.

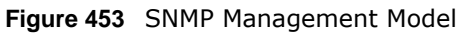

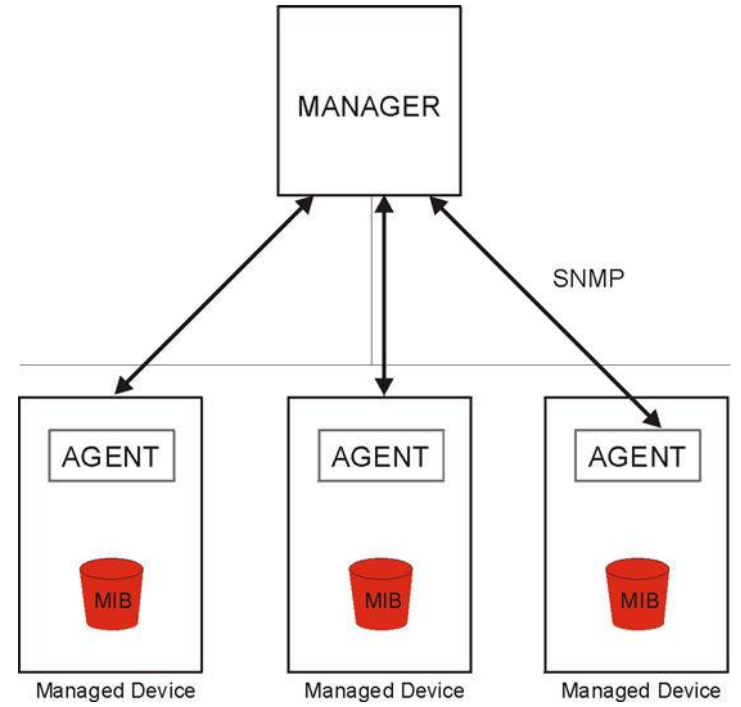

An SNMP managed network consists of two main types of component: agents and a manager.

An agent is a management software module that resides in a managed device (the ZyWALL/USG). An agent translates the local management information from the managed device into a form compatible with SNMP. The manager is the console through which network administrators perform network management functions. It executes applications that control and monitor managed devices.

The managed devices contain object variables/managed objects that define each piece of information to be collected about a device. Examples of variables include such as number of packets received, node port status etc. A Management Information Base (MIB) is a collection of managed objects. SNMP allows a manager and agents to communicate for the purpose of accessing these objects.

SNMP itself is a simple request/response protocol based on the manager/agent model. The manager issues a request and the agent returns responses using the following protocol operations:

- Get Allows the manager to retrieve an object variable from the agent.
- GetNext Allows the manager to retrieve the next object variable from a table or list within an agent. In SNMPv1, when a manager wants to retrieve all elements of a table from an agent, it initiates a Get operation, followed by a series of GetNext operations.
- Set Allows the manager to set values for object variables within an agent.
- Trap Used by the agent to inform the manager of some events.

### **34.11.1 Supported MIBs**

The ZyWALL/USG supports MIB II that is defined in RFC-1213 and RFC-1215. The ZyWALL/USG also supports private MIBs (zywall.mib and zyxel-zywall-ZLD-Common.mib) to collect information about CPU and memory usage and VPN total throughput. The focus of the MIBs is to let

administrators collect statistical data and monitor status and performance. You can download the ZyWALL/USG's MIBs from www.zyxel.com.

## **34.11.2 SNMP Traps**

The ZyWALL/USG will send traps to the SNMP manager when any one of the following events occurs.

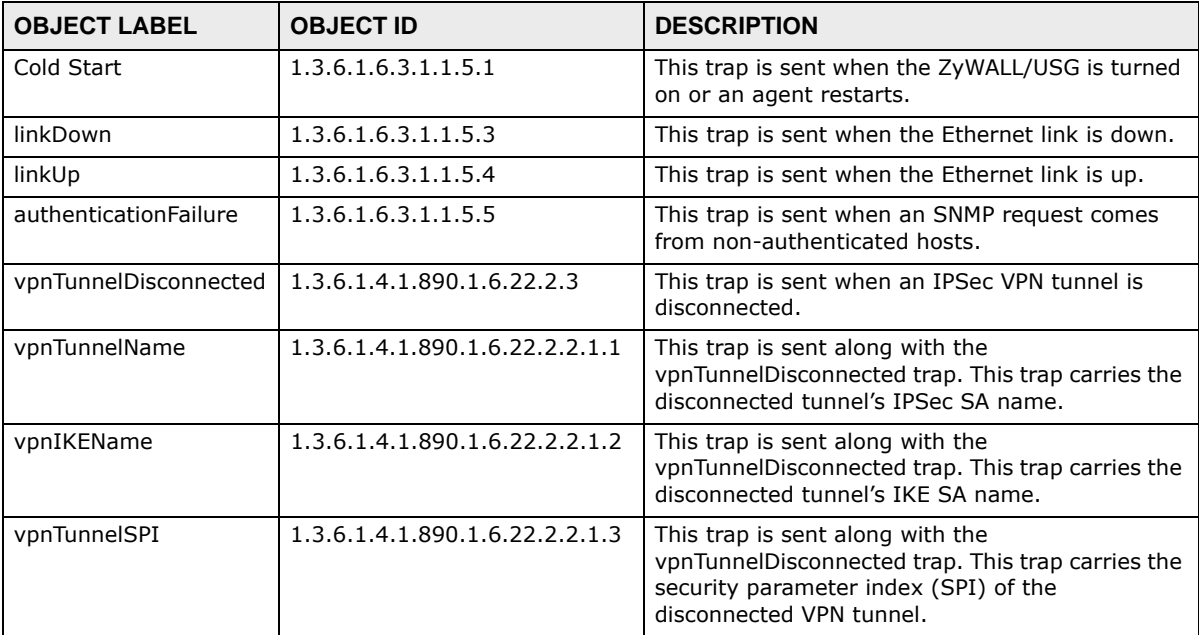

### **Table 284** SNMP Traps

## **34.11.3 Configuring SNMP**

To change your ZyWALL/USG's SNMP settings, click **Configuration > System > SNMP** tab. The screen appears as shown. Use this screen to configure your SNMP settings, including from which zones SNMP can be used to access the ZyWALL/USG. You can also specify from which IP addresses the access can come.

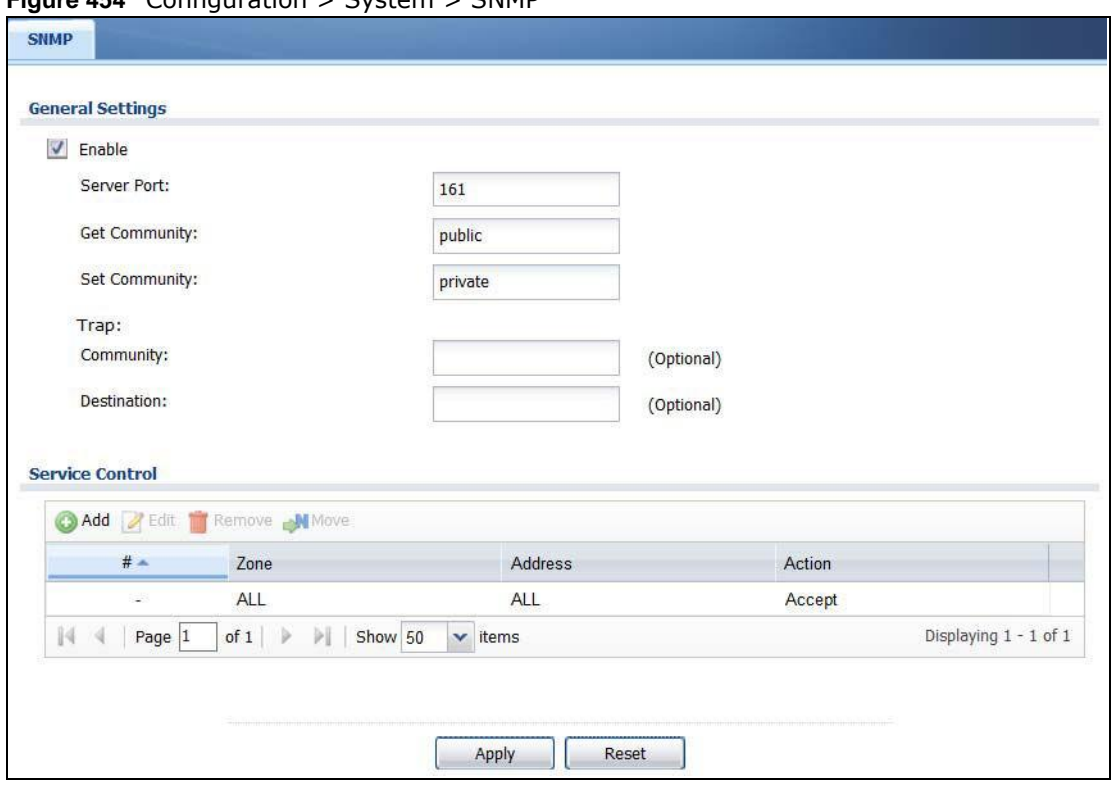

**Figure 454** Configuration > System > SNMP

The following table describes the labels in this screen.

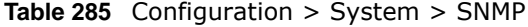

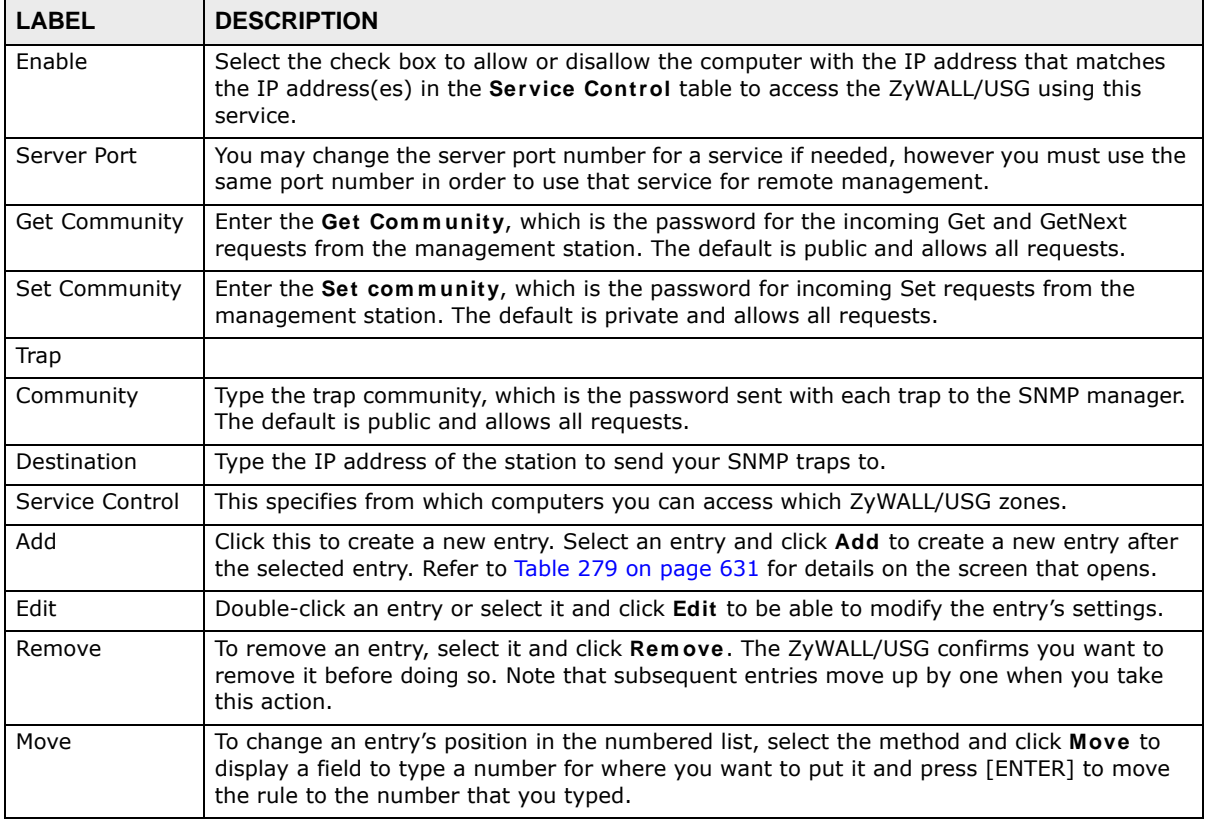

ZyWALL/USG Series User's Guide

| <b>LABEL</b> | <b>DESCRIPTION</b>                                                                                                    |
|--------------|----------------------------------------------------------------------------------------------------|
| #            | This the index number of the service control rule.                                                                                                    |
|              | The entry with a hyphen (-) instead of a number is the ZyWALL/USG's (non-configurable)<br>default policy. The ZyWALL/USG applies this to traffic that does not match any other<br>configured rule. It is not an editable rule. To apply other behavior, configure a rule that<br>traffic will match so the ZyWALL/USG will not have to use the default policy. |
| Zone         | This is the zone on the ZyWALL/USG the user is allowed or denied to access.                                                                                                    |
| Address      | This is the object name of the IP address(es) with which the computer is allowed or denied<br>to access.                                                                                                    |
| Action       | This displays whether the computer with the IP address specified above can access the<br>ZyWALL/USG zone(s) configured in the Zone field (Accept) or not (Deny).                                                                                                    |
| Apply        | Click Apply to save your changes back to the ZyWALL/USG.                                                                                                    |
| Reset        | Click Reset to return the screen to its last-saved settings.                                                                                                    |

**Table 285** Configuration > System > SNMP (continued)

# **34.12 Language Screen**

Click **Configuration > System > Language** to open the following screen. Use this screen to select a display language for the ZyWALL/USG's Web Configurator screens.

**Figure 455** Configuration > System > Language

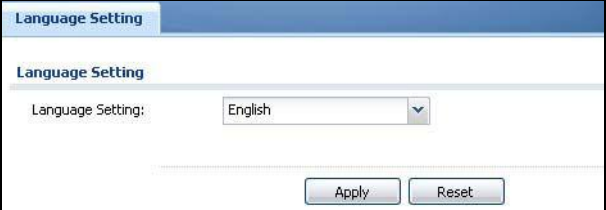

The following table describes the labels in this screen.

| <b>LABEL</b>     | <b>DESCRIPTION</b>                                                                                                    |
|------------------|----------------------------------------------------------------------------------------------------|
| Language Setting | Select a display language for the ZyWALL/USG's Web Configurator screens. You also<br>need to open a new browser session to display the screens in the new language. |
| Apply            | Click Apply to save your changes back to the ZyWALL/USG.                                                                                                    |
| Reset            | Click Reset to return the screen to its last-saved settings.                                                                                                    |

**Table 286** Configuration > System > Language

# **34.13 IPv6 Screen**

Click **Configuration > System > I Pv6** to open the following screen. Use this screen to enable IPv6 support for the ZyWALL/USG's Web Configurator screens.

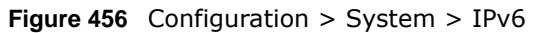

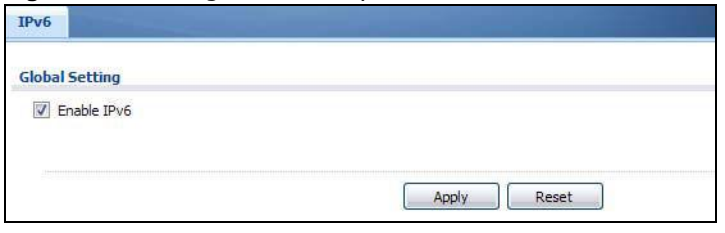

The following table describes the labels in this screen.

| <b>LABEL</b> | <b>DESCRIPTION</b>                                                                                                    |
|--------------|----------------------------------------------------------------------------------------------------|
| Enable IPv6  | Select this to have the ZyWALL/USG support IPv6 and make IPv6 settings be<br>available on the screens that the functions support, such as the Configuration ><br>Network > Interface > Ethernet, VLAN, and Bridge screens. The ZyWALL/USG<br>discards all IPv6 packets if you clear this check box. |
| Apply        | Click Apply to save your changes back to the ZyWALL/USG.                                                                                                    |
| Reset        | Click Reset to return the screen to its last-saved settings.                                                                                                    |

**Table 287** Configuration > System > IPv6

# **Log and Report**

# **35.1 Overview**

Use these screens to configure daily reporting and log settings.

## **35.1.1 What You Can Do In this Chapter**

- Use the **Em ail Daily Report** screen ([Section 35.2 on page 655](#page-654-0)) to configure where and how to send daily reports and what reports to send.
- Use the **Log Setting** screens ([Section 35.3 on page 657](#page-656-0)) to specify settings for recording log messages and alerts, e-mailing them, storing them on a connected USB storage device, and sending them to remote syslog servers.

# <span id="page-654-0"></span>**35.2 Email Daily Report**

Use the **Em ail Daily Report** screen to start or stop data collection and view various statistics about traffic passing through your ZyWALL/USG.

Note: Data collection may decrease the ZyWALL/USG's traffic throughput rate.

Click **Configuration > Log & Report > Em ail Daily Report** to display the following screen. Configure this screen to have the ZyWALL/USG e-mail you system statistics every day.

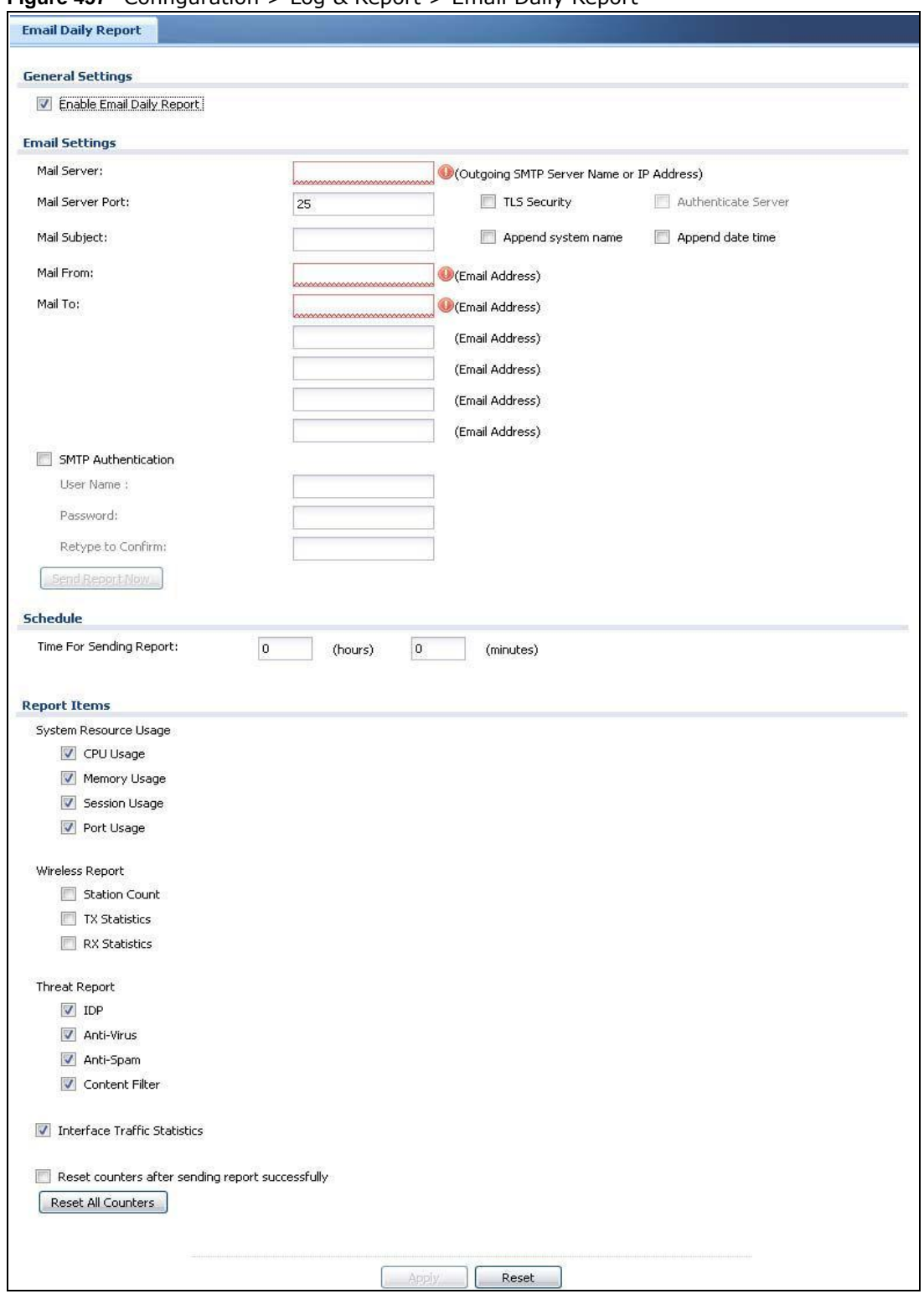

**Figure 457** Configuration > Log & Report > Email Daily Report

The following table describes the labels in this screen.

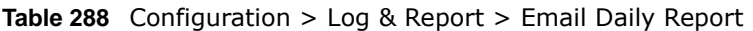

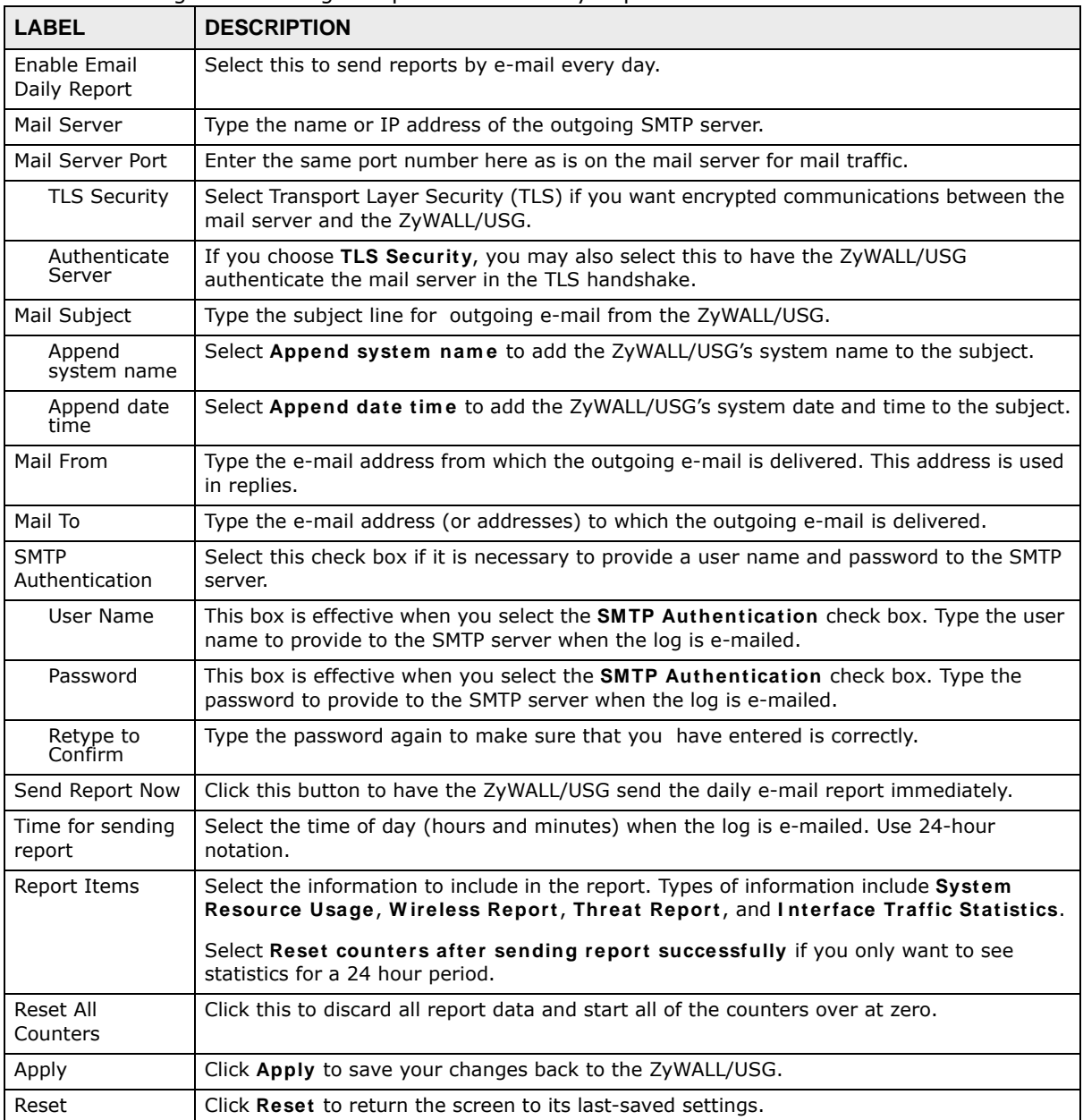

# <span id="page-656-0"></span>**35.3 Log Setting Screens**

The **Log Setting** screens control log messages and alerts. A log message stores the information for viewing or regular e-mailing later, and an alert is e-mailed immediately. Usually, alerts are used for events that require more serious attention, such as system errors and attacks.

The ZyWALL/USG provides a system log and supports e-mail profiles and remote syslog servers. View the system log in the **MONI TOR > Log** screen. Use the e-mail profiles to mail log messages to the specific destinations. You can also have the ZyWALL/USG store system logs on a connected USB storage device. The other four logs are stored on specified syslog servers.

The **Log Setting** screens control what information the ZyWALL/USG saves in each log. You can also specify which log messages to e-mail for the system log, and where and how often to e-mail them. These screens also set for which events to generate alerts and where to email the alerts.

The first **Log Setting** screen provides a settings summary. Use the **Edit** screens to configure settings such as log categories, e-mail addresses, and server names for any log. Use the **Log Category Settings** screen to edit what information is included in the system log, USB storage, email profiles, and remote servers.

## <span id="page-657-0"></span>**35.3.1 Log Setting Summary**

To access this screen, click **Configuration > Log & Report > Log Setting**.

|                |               | PEdit M Activate M Inactivate  |                         |                                                                                                    |                       |
|----------------|---------------|--------------------------------|-------------------------|----------------------------------------------------------------------------------------------------|-----------------------|
| #              | <b>Status</b> | Name                           | Log Format              | Summary                                                                                                    |                       |
|                | 0             | System Log                     | Internal                | E-mail Server 1<br>Mail Server:<br>Mail Subject:<br>Send From:<br>Send Log to:<br>Send Alert to:<br>Schedule: Send log when full. |                       |
| $\overline{2}$ | 9             | System Log                     | Internal                | E-mail Server 2<br>Mail Server:<br>Mail Subject:<br>Send From:<br>Send Log to:<br>Send Alert to:<br>Schedule: Send log when full. |                       |
| 3              | 0             | <b>USB</b> Storage             | Internal                | USB Status: none                                                                                                    |                       |
| 4              | 0             | Remote Server 1                | VRPT/Syslog             | Server Address:<br>Log Facility: Local 1                                                                                          |                       |
| 5              | 0             | Remote Server 2                | VRPT/Syslog             | Server Address:<br>Log Facility: Local 1                                                                                          |                       |
| 6              | 2             | Remote Server 3                | VRPT/Syslog             | Server Address:<br>Log Facility: Local 1                                                                                          |                       |
| 7              | 0             | Remote Server 4                | VRPT/Syslog             | Server Address:<br>Log Facility: Local 1                                                                                          |                       |
| и              | Page 1<br>淆   | of $1 \rightarrow \rightarrow$ | Show 50<br>$\vee$ items |                                                                                                    | Displaying 1 - 7 of 7 |

**Figure 458** Configuration > Log & Report > Log Setting

The following table describes the labels in this screen.

**Table 289** Configuration > Log & Report > Log Setting

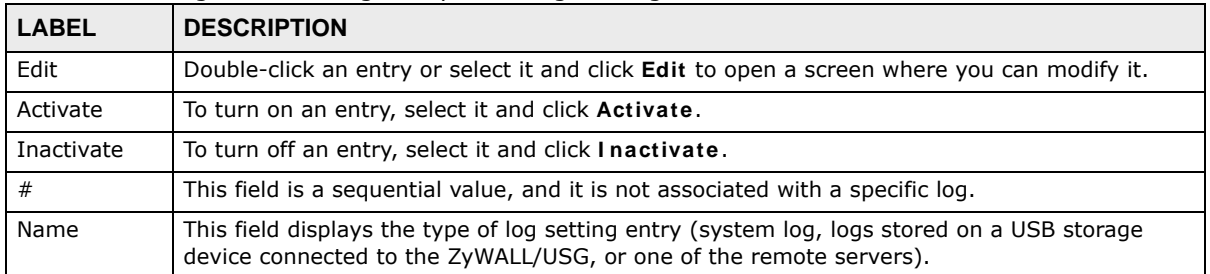

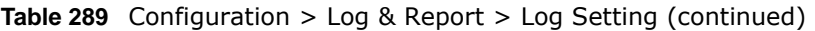

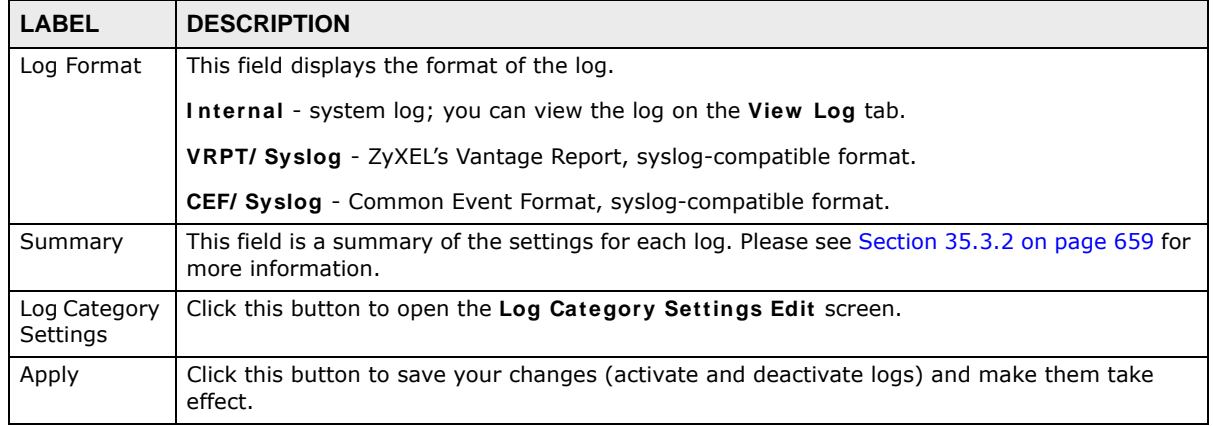

## <span id="page-658-0"></span>**35.3.2 Edit System Log Settings**

The **Log Settings Edit** screen controls the detailed settings for each log in the system log (which includes the e-mail profiles). Go to the **Log Settings Sum m ary** screen (see [Section 35.3.1 on](#page-657-0)  [page 658](#page-657-0)), and click the system log **Edit** icon.

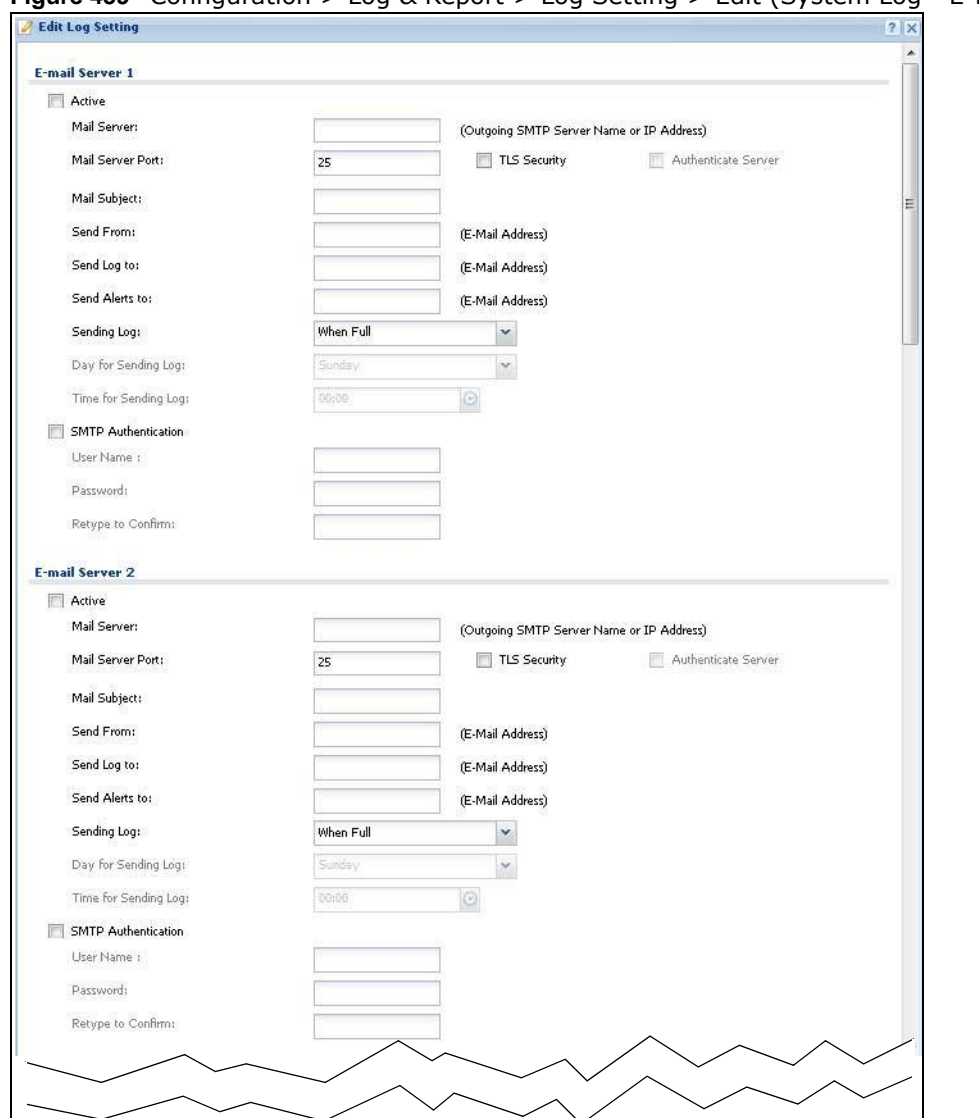

**Figure 459** Configuration > Log & Report > Log Setting > Edit (System Log - E-mail Servers)

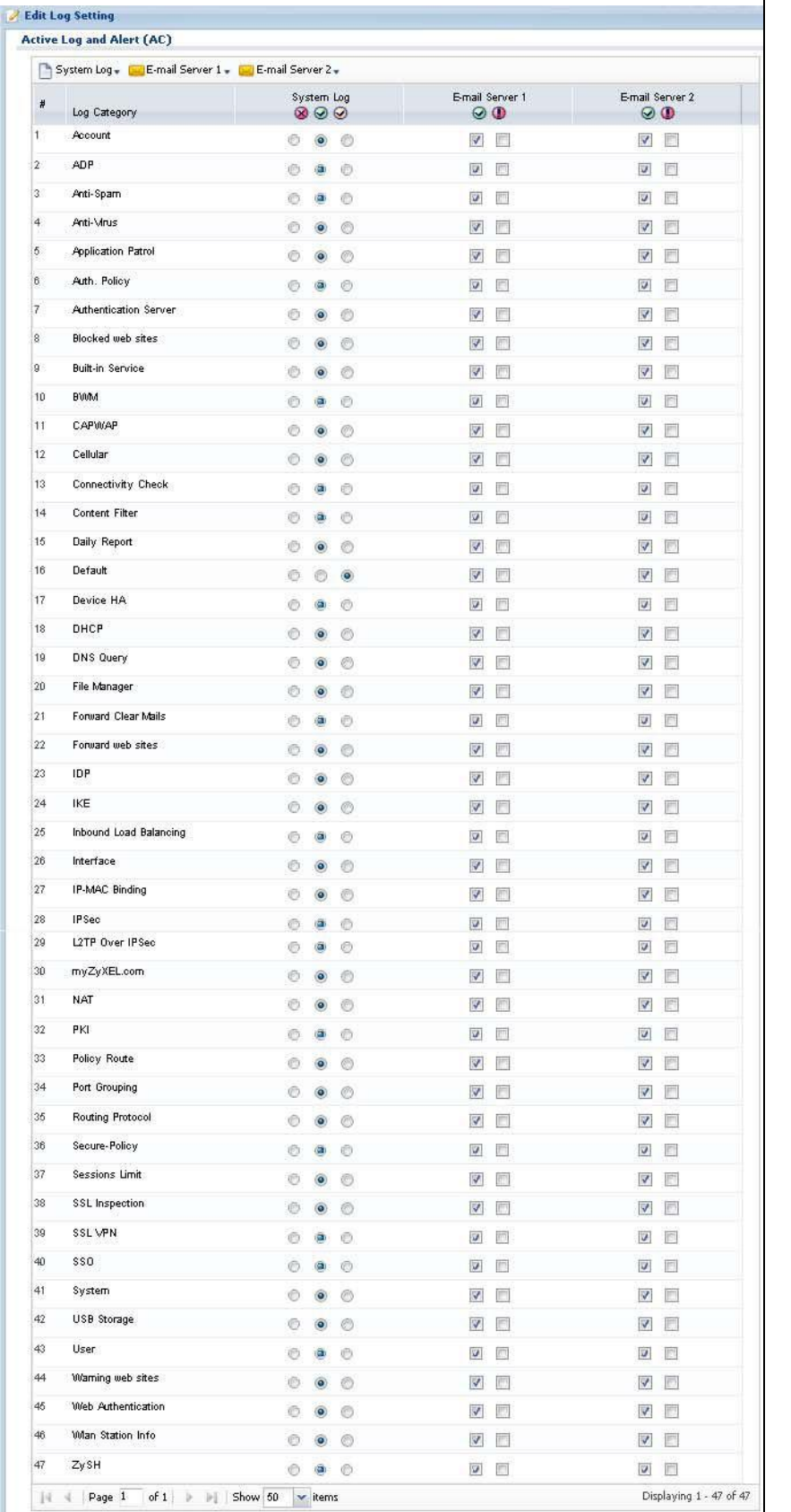

**Figure 460** Configuration > Log & Report > Log Setting > Edit (System Log - AC)

ZyWALL/USG Series User's Guide

|                         | System Log . [C] E-mail Server 1 . [C] E-mail Server 2 .            |         |                                 |                |                          |        |                |                         |                         |
|-------------------------|---------------------------------------------------------------------|---------|---------------------------------|----------------|--------------------------|--------|----------------|-------------------------|-------------------------|
| #                       | Log Category                                                        |         | System Log<br>$\otimes$ $\odot$ |                | E-mail Server 1          | 00     |                | 00                      | E-mail Server 2         |
| 1                       | Account                                                             | ⊚       | $\circ$                         | $\circledcirc$ | $\mathcal{J}$            |        | E              | $\triangledown$         | n                       |
| $\overline{2}$          | <b>Built-in Service</b>                                             | ⊙       | $\odot$                         | $\circ$        | $\overline{\mathcal{A}}$ |        | F              | $\overline{\mathbf{v}}$ | F.                      |
| $\overline{\mathbf{3}}$ | CAPWAP                                                              | ⊙.      | $\odot$                         | $\circledcirc$ | $\sqrt{ }$               | 同      |                | $\overline{\mathbf{v}}$ | B                       |
| $\overline{4}$          | Daily Report                                                        | ⊚       | ۵                               | $\circledcirc$ | $\overline{\mathsf{w}}$  |        | 同              | $\overline{\mathbf{v}}$ | 同                       |
| 5                       | Default                                                             | 0       | $^{\circ}$                      | $\circledcirc$ | $\sqrt{ }$               | 冊      |                | V                       | m                       |
| 6                       | DHCP                                                                | O       | $\odot$                         | $\circledcirc$ | $\sqrt{ }$               |        | 同              | V                       | n                       |
| 7                       | File Manager                                                        | Ø       | ۵                               | $\circ$        | $\overline{\mathbf{v}}$  | $\Box$ |                | V                       | 曲                       |
| 8                       | Force Authentication                                                | 6       | ۵                               | $\circ$        | $\overline{v}$           | E      |                | <b>V</b>                | Ð                       |
| $\mathfrak{g}$          | Interface                                                           | ⊜       | $\odot$                         | $\circ$        | $\overline{\mathbf{v}}$  |        | E              | V                       | Đ                       |
| 10                      | PKI.                                                                | ⊜       | $\odot$                         | $\circ$        | $\overline{\mathsf{v}}$  |        | F              | V                       | B                       |
| 11.                     | Routing Protocol                                                    | 69      | Ö.                              | $\circ$        | Ø                        | 同      |                | Ø.                      | 回                       |
| 12                      | System                                                              | ⊚       | $\circledcirc$                  | $\circledcirc$ | $\overline{\mathcal{A}}$ |        | 目              | V                       | <b>F</b>                |
| 13                      | User                                                                | ⊜       | $\odot$                         | $\circledcirc$ | $\overline{\mathcal{S}}$ |        | $\Box$         | V                       | m                       |
| 14                      | Wireless LAN                                                        | Ø       | $\odot$                         | $^{\circ}$     | $\triangledown$          | E      |                | $\sqrt{2}$              | n                       |
| 15                      | Wan Station Info                                                    | ⊙       | ۵                               | $\circ$        | $\overline{\mathbf{v}}$  | E      |                | Ø                       | $\Box$                  |
| 16                      | ZySH                                                                | $\circ$ | $\circ$                         | $\circ$        | $\triangledown$          |        | $\blacksquare$ | $\overline{\mathbf{v}}$ |                         |
| 14                      | Page 1<br>of $1$ $\rightarrow$ $\rightarrow$ $\parallel$<br>Show 50 |         | $\times$ items                  |                |                          |        |                |                         | Displaying 1 - 16 of 16 |

**Figure 461** Configuration > Log & Report > Log Setting > Edit (System Log - AP)

The following table describes the labels in this screen.

**Table 290** Configuration > Log & Report > Log Setting > Edit (System Log)

| <b>LABEL</b>            | <b>DESCRIPTION</b>                                                                                                    |
|-------------------------|----------------------------------------------------------------------------------------------------|
| E-Mail Server 1/2       |                                                                                                    |
| Active                  | Select this to send log messages and alerts according to the information in this<br>section. You specify what kinds of log messages are included in log information and<br>what kinds of log messages are included in alerts in the Active Log and Alert<br>section. |
| Mail Server             | Type the name or IP address of the outgoing SMTP server.                                                                                                    |
| Mail Subject            | Type the subject line for the outgoing e-mail.                                                                                                    |
| Send From               | Type the e-mail address from which the outgoing e-mail is delivered. This address is<br>used in replies.                                                                                                    |
| Send Log To             | Type the e-mail address to which the outgoing e-mail is delivered.                                                                                                    |
| Send Alerts To          | Type the e-mail address to which alerts are delivered.                                                                                                    |
| Sending Log             | Select how often log information is e-mailed. Choices are: When Full, Hourly and<br>When Full, Daily and When Full, and Weekly and When Full.                                                                                                    |
| Day for Sending<br>Log  | This field is available if the log is e-mailed weekly. Select the day of the week the log<br>is e-mailed.                                                                                                    |
| Time for Sending<br>Log | This field is available if the log is e-mailed weekly or daily. Select the time of day<br>(hours and minutes) when the log is e-mailed. Use 24-hour notation.                                                                                                    |

ZyWALL/USG Series User's Guide

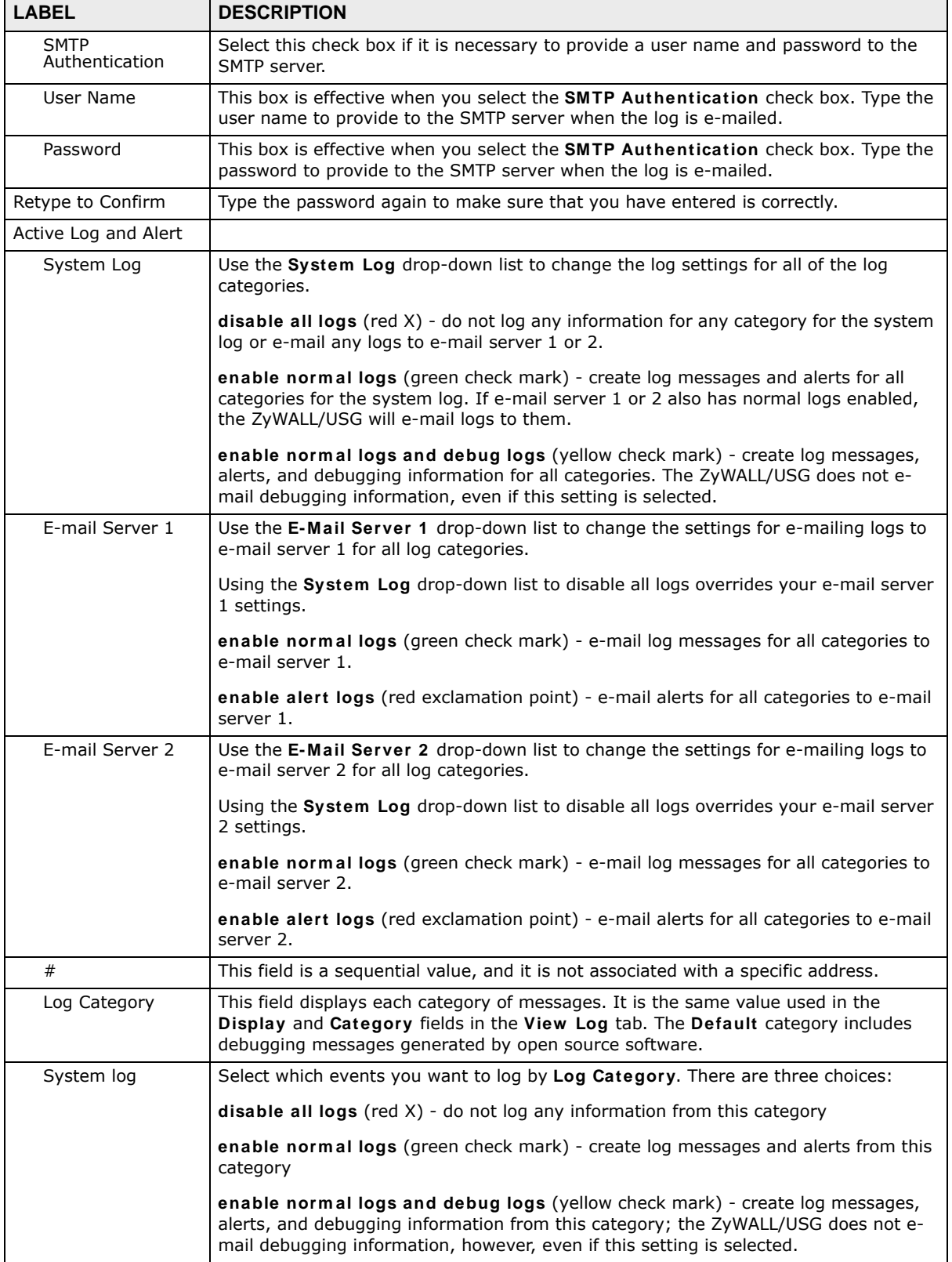

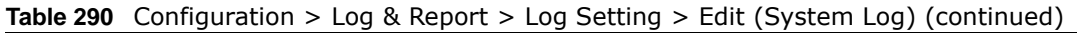

| <b>LABEL</b>                  | <b>DESCRIPTION</b>                                                                                                    |
|-------------------------------|----------------------------------------------------------------------------------------------------|
| F-mail Server 1               | Select whether each category of events should be included in the log messages when<br>it is e-mailed (green check mark) and/or in alerts (red exclamation point) for the e-<br>mail settings specified in E-Mail Server 1. The ZyWALL/USG does not e-mail<br>debugging information, even if it is recorded in the System log.                                     |
| F-mail Server 2               | Select whether each category of events should be included in log messages when it is<br>e-mailed (green check mark) and/or in alerts (red exclamation point) for the e-mail<br>settings specified in <b>E-Mail Server 2.</b> The ZyWALL/USG does not e-mail debugging<br>information, even if it is recorded in the System log.                                   |
| Log Consolidation             |                                                                                                    |
| Active                        | Select this to activate log consolidation. Log consolidation aggregates multiple log<br>messages that arrive within the specified Log Consolidation Interval. In the View<br>Log tab, the text "[count=x]", where x is the number of original log messages, is<br>appended at the end of the <b>Message</b> field, when multiple log messages were<br>aggregated. |
| Log Consolidation<br>Interval | Type how often, in seconds, to consolidate log information. If the same log message<br>appears multiple times, it is aggregated into one log message with the text<br>"[count=x]", where x is the number of original log messages, appended at the end of<br>the Message field.                                                                                   |
| 0K                            | Click this to save your changes and return to the previous screen.                                                                                                    |
| Cancel                        | Click this to return to the previous screen without saving your changes.                                                                                                    |

**Table 290** Configuration > Log & Report > Log Setting > Edit (System Log) (continued)

## **35.3.3 Edit Log on USB Storage Setting**

The **Edit Log on USB Storage Setting** screen controls the detailed settings for saving logs to a connected USB storage device. Go to the **Log Setting Sum m ary** screen (see [Section 35.3.1 on](#page-657-0)  [page 658](#page-657-0)), and click the USB storage **Edit** icon.

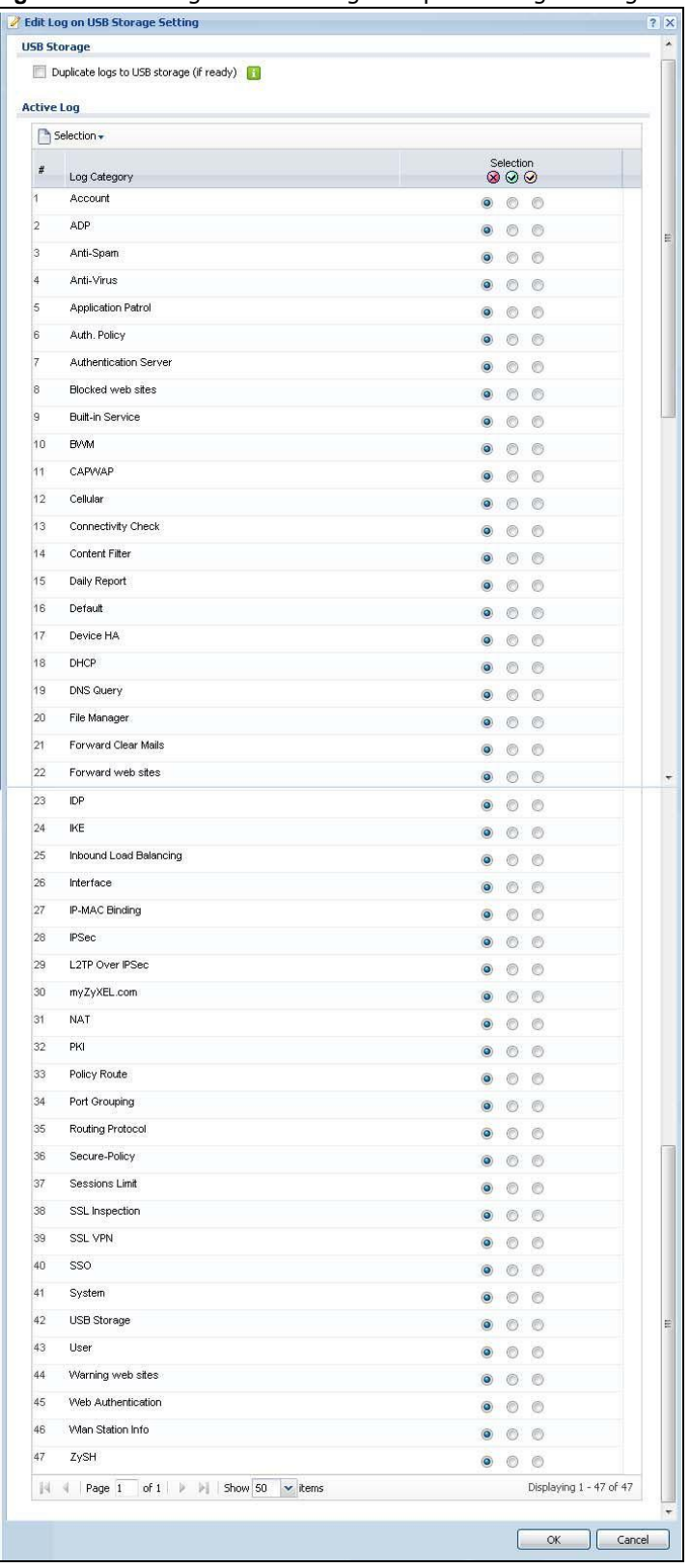

### **Figure 462** Configuration > Log & Report > Log Setting > Edit (USB Storage)

The following table describes the labels in this screen.

| <b>LABEL</b>                                   | <b>DESCRIPTION</b>                                                                                                    |
|------------------------------------------------|----------------------------------------------------------------------------------------------------|
| Duplicate logs to<br>USB storage (if<br>ready) | Select this to have the ZyWALL/USG save a copy of its system logs to a connected USB<br>storage device. Use the <b>Active Log</b> section to specify what kinds of messages to include. |
| Active Log                                     |                                                                                                    |
| Selection                                      | Use the Selection drop-down list to change the log settings for all of the log categories.                                                                                              |
|                                                | disable all logs (red $X$ ) - do not send the remote server logs for any log category.                                                                                                  |
|                                                | enable normal logs (green check mark) - send the remote server log messages and<br>alerts for all log categories.                                                                       |
|                                                | enable normal logs and debug logs (yellow check mark) - send the remote server log<br>messages, alerts, and debugging information for all log categories.                               |
| #                                              | This field is a sequential value, and it is not associated with a specific entry.                                                                                                    |
| Log Category                                   | This field displays each category of messages. The <b>Default</b> category includes debugging<br>messages generated by open source software.                                            |
| Selection                                      | Select what information you want to log from each Log Category (except All Logs; see<br>below). Choices are:                                                                            |
|                                                | disable all $\log s$ (red $X$ ) - do not log any information from this category                                                                                                    |
|                                                | enable normal logs (green check mark) - log regular information and alerts from this<br>category                                                                                        |
|                                                | enable normal logs and debug logs (yellow check mark) - log regular information,<br>alerts, and debugging information from this category                                                |
| 0K                                             | Click this to save your changes and return to the previous screen.                                                                                                    |
| Cancel                                         | Click this to return to the previous screen without saving your changes.                                                                                                    |

**Table 291** Configuration > Log & Report > Log Setting > Edit (USB Storage)

## **35.3.4 Edit Remote Server Log Settings**

The **Log Settings Edit** screen controls the detailed settings for each log in the remote server (syslog). Go to the **Log Settings Sum m ary** screen (see [Section 35.3.1 on page 658\)](#page-657-0), and click a remote server **Edit** icon.

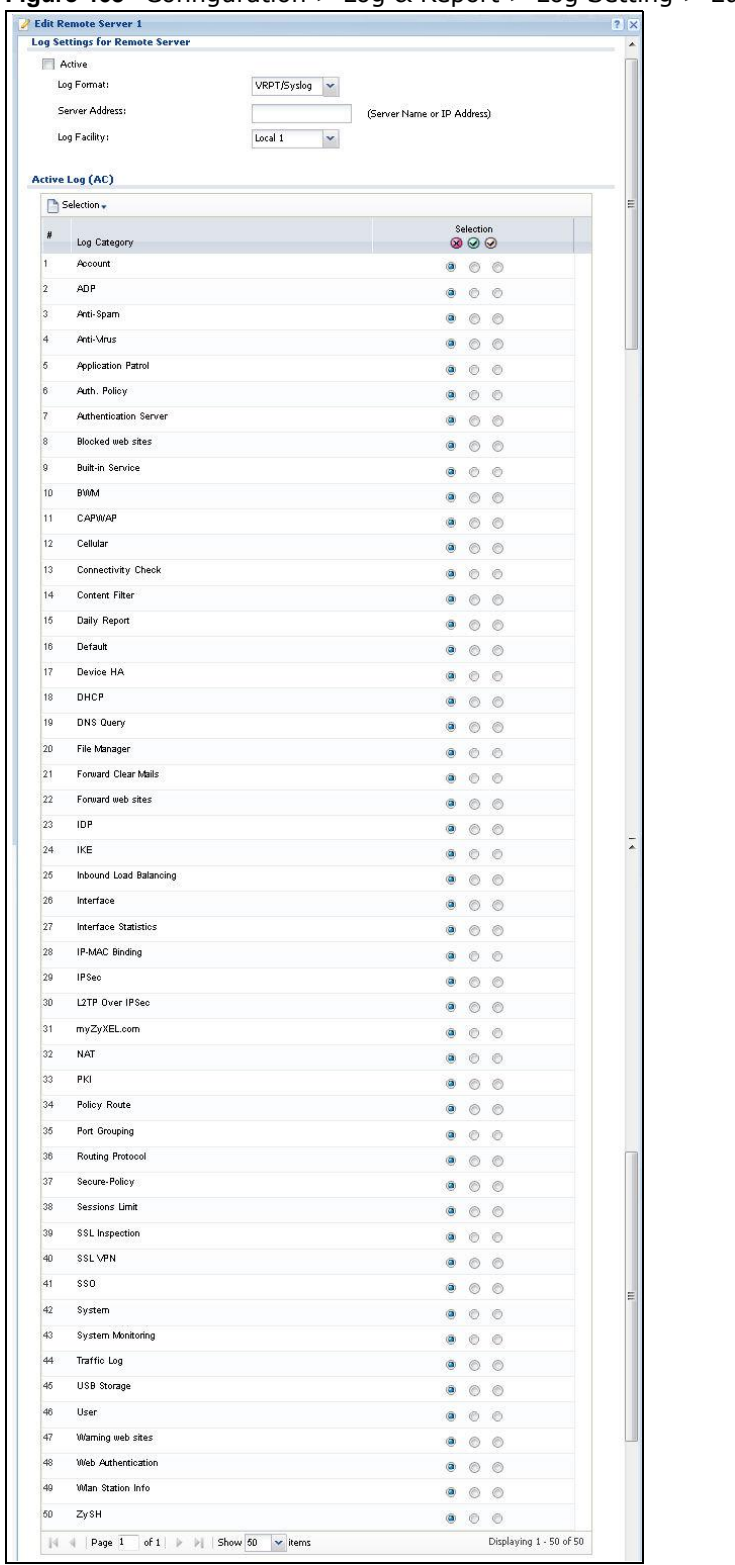

**Figure 463** Configuration > Log & Report > Log Setting > Edit (Remote Server - AC)

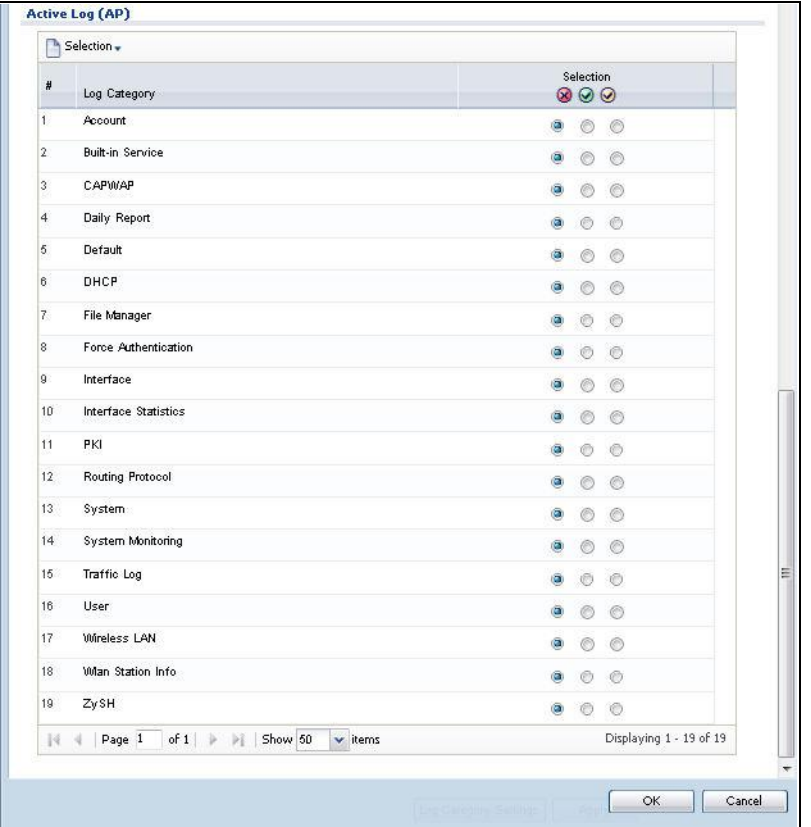

Configuration > Log & Report > Log Setting > Edit (Remote Server - AP)

The following table describes the labels in this screen.

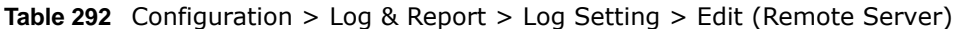

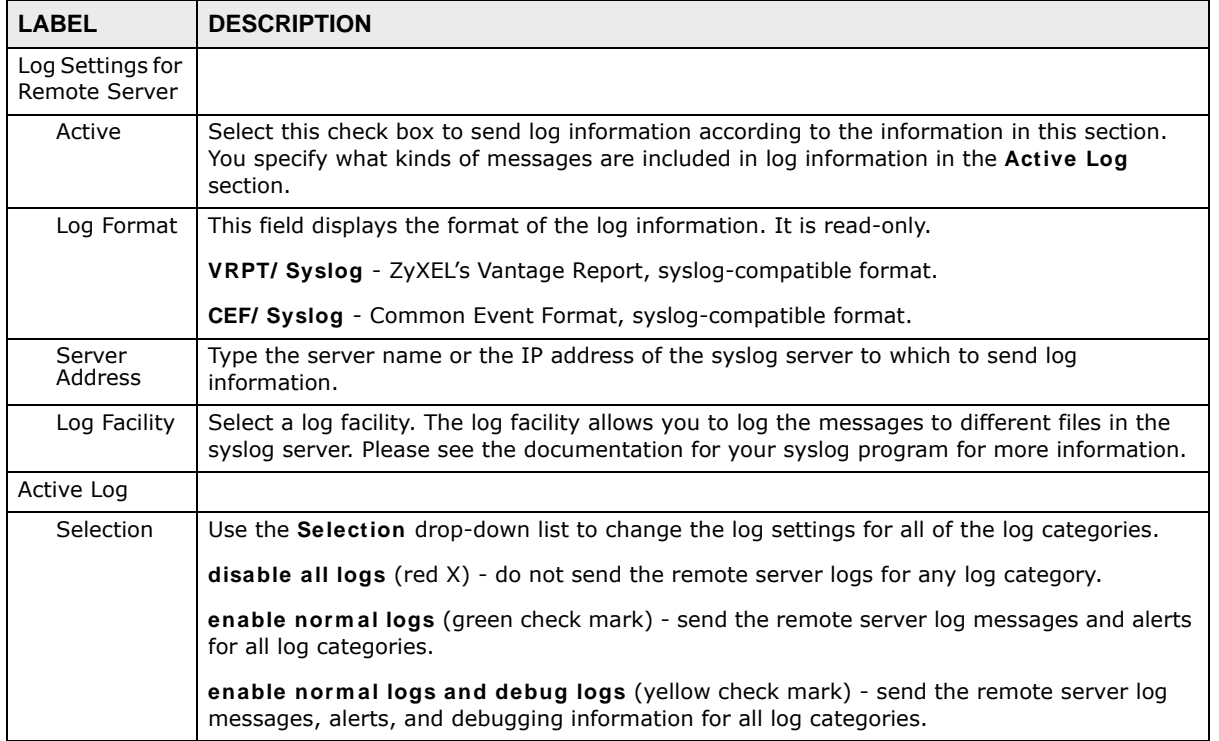

| <b>LABEL</b>    | <b>DESCRIPTION</b>                                                                                                    |
|-----------------|----------------------------------------------------------------------------------------------------|
| #               | This field is a sequential value, and it is not associated with a specific address.                                                                                                    |
| Log<br>Category | This field displays each category of messages. It is the same value used in the <b>Display</b> and<br>Category fields in the View Log tab. The Default category includes debugging messages<br>generated by open source software. |
| Selection       | Select what information you want to log from each Log Category (except All Logs; see<br>below). Choices are:                                                                                                    |
|                 | <b>disable all logs</b> (red $X$ ) - do not log any information from this category                                                                                                    |
|                 | enable normal logs (green check mark) - log regular information and alerts from this<br>category                                                                                                    |
|                 | enable normal logs and debug logs (yellow check mark) - log regular information, alerts,<br>and debugging information from this category                                                                                          |
| OK              | Click this to save your changes and return to the previous screen.                                                                                                    |
| Cancel          | Click this to return to the previous screen without saving your changes.                                                                                                    |

**Table 292** Configuration > Log & Report > Log Setting > Edit (Remote Server) (continued)

## **35.3.5 Log Category Settings Screen**

The **Log Category Settings** screen allows you to view and to edit what information is included in the system log, USB storage, e-mail profiles, and remote servers at the same time. It does not let you change other log settings (for example, where and how often log information is e-mailed or remote server names). To access this screen, go to the **Log Settings Sum m ary** screen (see [Section 35.3.1 on page 658\)](#page-657-0), and click the **Log Category Settings** button.

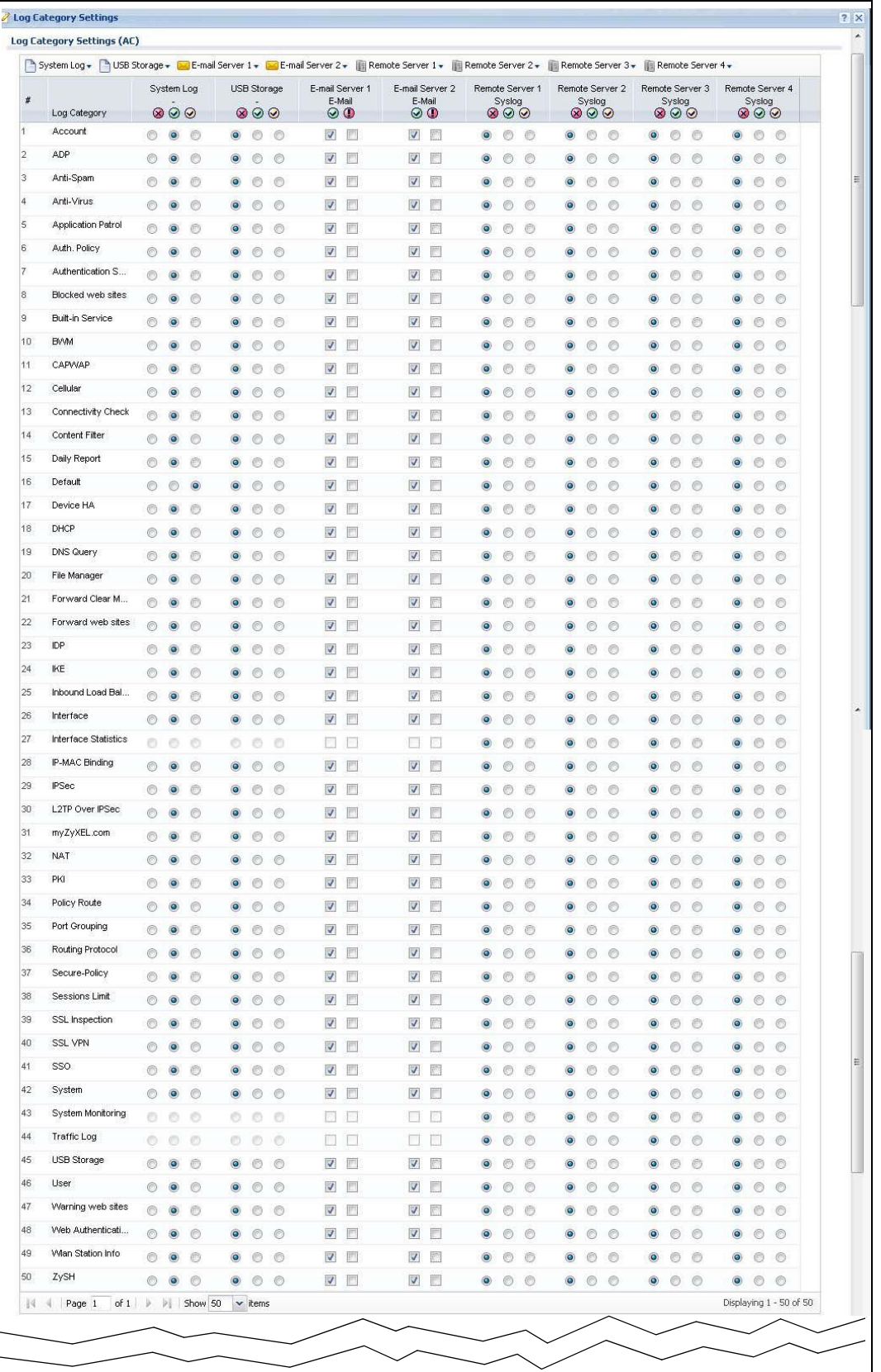

### **Figure 464** Log Category Settings AC

**670**

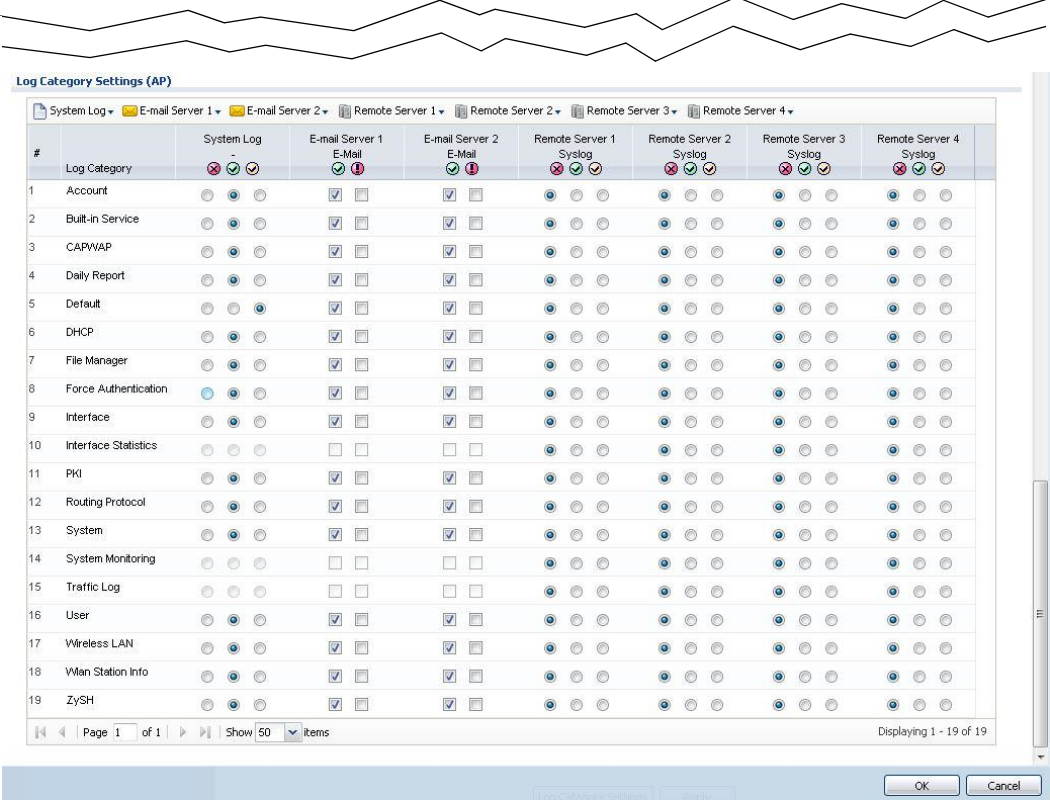

**Figure 465** Log Category Settings AP

This screen provides a different view and a different way of indicating which messages are included in each log and each alert. Please see [Section 35.3.2 on page 659,](#page-658-0) where this process is discussed. (The **Default** category includes debugging messages generated by open source software.)

The following table describes the fields in this screen.

| <b>LABEL</b>                      | <b>DESCRIPTION</b>                                                                                                    |
|-----------------------------------|----------------------------------------------------------------------------------------------------|
| System Log                        | Use the System Log drop-down list to change the log settings for all of the log categories.                                                                                                    |
|                                   | <b>disable all logs</b> (red $X$ ) - do not log any information for any category for the system log or<br>e-mail any logs to e-mail server 1 or 2.                                                                               |
|                                   | enable normal logs (green check mark) - create log messages and alerts for all categories<br>for the system log. If e-mail server 1 or 2 also has normal logs enabled, the ZyWALL/USG<br>will e-mail logs to them.               |
|                                   | enable normal logs and debug logs (yellow check mark) - create log messages, alerts,<br>and debugging information for all categories. The ZyWALL/USG does not e-mail debugging<br>information, even if this setting is selected. |
| <b>USB Storage</b>                | Use the USB Storage drop-down list to change the log settings for saving logs to a<br>connected USB storage device.                                                                                                    |
|                                   | disable all logs (red $X$ ) - do not log any information for any category to a connected USB<br>storage device.                                                                                                    |
|                                   | enable normal logs (green check mark) - create log messages and alerts for all categories<br>and save them to a connected USB storage device.                                                                                    |
|                                   | enable normal logs and debug logs (yellow check mark) - create log messages, alerts,<br>and debugging information for all categories and save them to a connected USB storage<br>device.                                         |
| E-mail Server 1                   | Use the E-Mail Server 1 drop-down list to change the settings for e-mailing logs to e-mail<br>server 1 for all log categories.                                                                                                   |
|                                   | Using the System Log drop-down list to disable all logs overrides your e-mail server 1<br>settings.                                                                                                    |
|                                   | enable normal logs (green check mark) - e-mail log messages for all categories to e-mail<br>server 1.                                                                                                    |
|                                   | enable alert logs (red exclamation point) - e-mail alerts for all categories to e-mail server<br>1.                                                                                                    |
| E-mail Server 2                   | Use the E-Mail Server 2 drop-down list to change the settings for e-mailing logs to e-mail<br>server 2 for all log categories.                                                                                                   |
|                                   | Using the System Log drop-down list to disable all logs overrides your e-mail server 2<br>settings.                                                                                                    |
|                                   | enable normal logs (green check mark) - e-mail log messages for all categories to e-mail<br>server 2.                                                                                                    |
|                                   | enable alert logs (red exclamation point) - e-mail alerts for all categories to e-mail server<br>2.                                                                                                    |
| <b>Remote Server</b><br>$1\sim 4$ | For each remote server, use the Selection drop-down list to change the log settings for all<br>of the log categories.                                                                                                    |
|                                   | disable all logs (red $X$ ) - do not send the remote server logs for any log category.                                                                                                    |
|                                   | enable normal logs (green check mark) - send the remote server log messages and alerts<br>for all log categories.                                                                                                    |
|                                   | enable normal logs and debug logs (yellow check mark) - send the remote server log<br>messages, alerts, and debugging information for all log categories.                                                                        |
| #                                 | This field is a sequential value, and it is not associated with a specific address.                                                                                                    |
| Log Category                      | This field displays each category of messages. It is the same value used in the Display and<br>Category fields in the View Log tab. The Default category includes debugging messages<br>generated by open source software.       |

**Table 293** Configuration > Log & Report > Log Setting > Log Category Settings

| <b>LABEL</b>              | <b>DESCRIPTION</b>                                                                                                    |
|---------------------------|----------------------------------------------------------------------------------------------------|
| System Log                | Select which events you want to log by Log Category. There are three choices:                                                                                                    |
|                           | disable all logs (red $X$ ) - do not log any information from this category                                                                                                    |
|                           | enable normal logs (green check mark) - create log messages and alerts from this<br>category                                                                                                    |
|                           | enable normal logs and debug logs (yellow check mark) - create log messages, alerts,<br>and debugging information from this category; the ZyWALL/USG does not e-mail debugging<br>information, however, even if this setting is selected.                                                                                     |
| <b>USB Storage</b>        | Select which event log categories to save to a connected USB storage device. There are<br>three choices:                                                                                                    |
|                           | disable all logs (red $X$ ) - do not log any information from this category                                                                                                    |
|                           | enable normal logs (green check mark) - save log messages and alerts from this category                                                                                                    |
|                           | enable normal logs and debug logs (yellow check mark) - save log messages, alerts,<br>and debugging information from this category.                                                                                                    |
| E-mail Server 1<br>E-mail | Select whether each category of events should be included in the log messages when it is e-<br>mailed (green check mark) and/or in alerts (red exclamation point) for the e-mail settings<br>specified in E-Mail Server 1. The ZyWALL/USG does not e-mail debugging information,<br>even if it is recorded in the System log. |
| E-mail Server 2<br>E-mail | Select whether each category of events should be included in log messages when it is e-<br>mailed (green check mark) and/or in alerts (red exclamation point) for the e-mail settings<br>specified in E-Mail Server 2. The ZyWALL/USG does not e-mail debugging information,<br>even if it is recorded in the System log.     |
| Remote Server<br>$1\sim4$ | For each remote server, select what information you want to log from each Log Category<br>(except All Logs; see below). Choices are:                                                                                                    |
|                           | disable all $\log s$ (red $X$ ) - do not log any information from this category                                                                                                    |
|                           | enable normal logs (green check mark) - log regular information and alerts from this<br>category                                                                                                    |
|                           | enable normal logs and debug logs (yellow check mark) - log regular information,<br>alerts, and debugging information from this category                                                                                                    |
| <b>OK</b>                 | Click this to save your changes and return to the previous screen.                                                                                                    |
| Cancel                    | Click this to return to the previous screen without saving your changes.                                                                                                    |

**Table 293** Configuration > Log & Report > Log Setting > Log Category Settings (continued)

# **File Manager**

# **36.1 Overview**

Configuration files define the ZyWALL/USG's settings. Shell scripts are files of commands that you can store on the ZyWALL/USG and run when you need them. You can apply a configuration file or run a shell script without the ZyWALL/USG restarting. You can store multiple configuration files and shell script files on the ZyWALL/USG. You can edit configuration files or shell scripts in a text editor and upload them to the ZyWALL/USG. Configuration files use a .conf extension and shell scripts use a .zysh extension.

## **36.1.1 What You Can Do in this Chapter**

- Use the **Configuration File** screen (see [Section 36.2 on page 676](#page-675-0)) to store and name configuration files. You can also download configuration files from the ZyWALL/USG to your computer and upload configuration files from your computer to the ZyWALL/USG.
- Use the **Firm w are Package** screen (see [Section 36.3 on page 680\)](#page-679-0) to check your current firmware version and upload firmware to the ZyWALL/USG.
- Use the **Shell Script** screen (see [Section 36.4 on page 682](#page-681-0)) to store, name, download, upload and run shell script files.

## **36.1.2 What you Need to Know**

### **Configuration Files and Shell Scripts**

When you apply a configuration file, the ZyWALL/USG uses the factory default settings for any features that the configuration file does not include. When you run a shell script, the ZyWALL/USG only applies the commands that it contains. Other settings do not change.

These files have the same syntax, which is also identical to the way you run CLI commands manually. An example is shown below.

<span id="page-674-0"></span>**Figure 466** Configuration File / Shell Script: Example

```
# enter configuration mode
configure terminal
# change administrator password
username admin password 4321 user-type admin
# configure ge3
interface ge3
ip address 172.23.37.240 255.255.255.0
ip gateway 172.23.37.254 metric 1
exit
# create address objects for remote management / to-ZyWALL firewall rules
# use the address group in case we want to open up remote management later
address-object TW_SUBNET 172.23.37.0/24
object-group address TW_TEAM
address-object TW_SUBNET
exit
# enable Telnet access (not enabled by default, unlike other services)
ip telnet server
# open WAN-to-ZyWALL firewall for TW_TEAM for remote management
firewall WAN ZyWALL insert 4
sourceip TW_TEAM
service TELNET
action allow
exit
write
```
While configuration files and shell scripts have the same syntax, the ZyWALL/USG applies configuration files differently than it runs shell scripts. This is explained below.

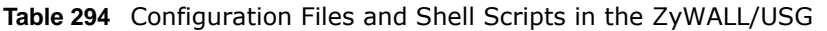

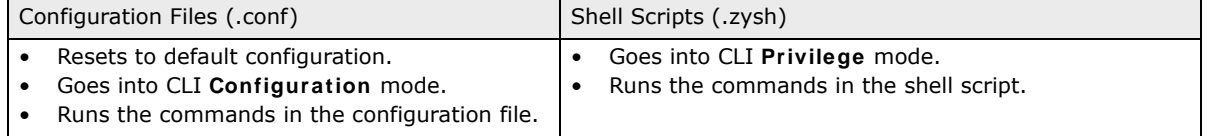

You have to run the example in [Figure 466 on page 675](#page-674-0) as a shell script because the first command is run in **Privilege** mode. If you remove the first command, you have to run the example as a configuration file because the rest of the commands are executed in **Configuration** mode.

### **Comments in Configuration Files or Shell Scripts**

In a configuration file or shell script, use "#" or "!" as the first character of a command line to have the ZyWALL/USG treat the line as a comment.

Your configuration files or shell scripts can use "exit" or a command line consisting of a single "!" to have the ZyWALL/USG exit sub command mode.

Note: "exit" or "!'" must follow sub commands if it is to make the ZyWALL/USG exit sub command mode.

Line 3 in the following example exits sub command mode.

```
interface ge1
ip address dhcp
!
```
Lines 1 and 3 in the following example are comments and line 4 exits sub command mode.

```
!
interface ge1
# this interface is a DHCP client
!
```
Lines 1 and 2 are comments. Line 5 exits sub command mode.

```
! this is from Joe
# on 2008/04/05
interface ge1
ip address dhcp
!
```
### **Errors in Configuration Files or Shell Scripts**

When you apply a configuration file or run a shell script, the ZyWALL/USG processes the file line-byline. The ZyWALL/USG checks the first line and applies the line if no errors are detected. Then it continues with the next line. If the ZyWALL/USG finds an error, it stops applying the configuration file or shell script and generates a log.

You can change the way a configuration file or shell script is applied. Include setenv stop-onerror off in the configuration file or shell script. The ZyWALL/USG ignores any errors in the configuration file or shell script and applies all of the valid commands. The ZyWALL/USG still generates a log for any errors.

# <span id="page-675-0"></span>**36.2 The Configuration File Screen**

Click **Maintenance > File Manager > Configuration File** to open the **Configuration File**  screen. Use the **Configuration File** screen to store, run, and name configuration files. You can also download configuration files from the ZyWALL/USG to your computer and upload configuration files from your computer to the ZyWALL/USG.

Once your ZyWALL/USG is configured and functioning properly, it is highly recommended that you back up your configuration file before making further configuration changes. The backup configuration file will be useful in case you need to return to your previous settings.

### **Configuration File Flow at Restart**

- If there is not a **startup- config.conf** when you restart the ZyWALL/USG (whether through a management interface or by physically turning the power off and back on), the ZyWALL/USG uses the **system - default.conf** configuration file with the ZyWALL/USG's default settings.
- If there is a **startup- config.conf**, the ZyWALL/USG checks it for errors and applies it. If there are no errors, the ZyWALL/USG uses it and copies it to the **lastgood.conf** configuration file as a back up file. If there is an error, the ZyWALL/USG generates a log and copies the **startupconfig.conf** configuration file to the **startup- config- bad.conf** configuration file and tries the existing **lastgood.conf** configuration file. If there isn't a **lastgood.conf** configuration file or it also has an error, the ZyWALL/USG applies the **system - default.conf** configuration file.
- You can change the way the **startup- config.conf** file is applied. Include the setenv-startup stop-on-error off command. The ZyWALL/USG ignores any errors in the **startup- config.conf** file and applies all of the valid commands. The ZyWALL/USG still generates a log for any errors.

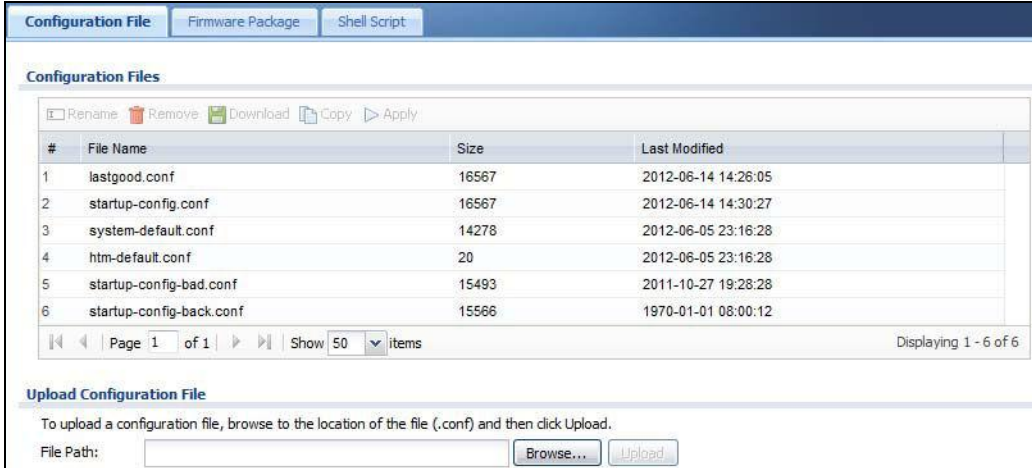

**Figure 467** Maintenance > File Manager > Configuration File

**Do not turn off the ZyWALL/USG while configuration file upload is in progress.**

The following table describes the labels in this screen.

**Table 295** Maintenance > File Manager > Configuration File

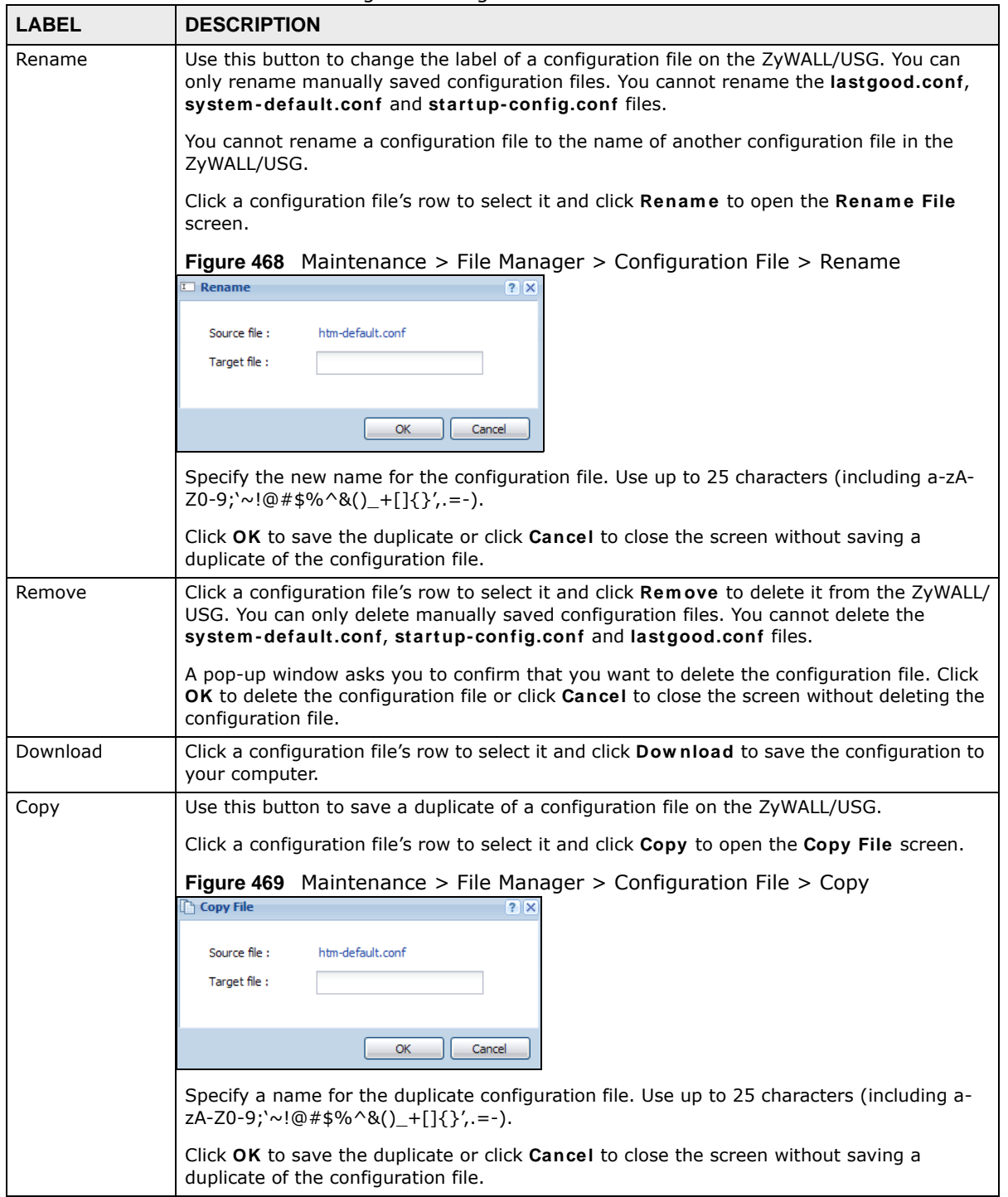

| <b>LABEL</b> | <b>DESCRIPTION</b>                                                                                                    |
|--------------|----------------------------------------------------------------------------------------------------|
| Apply        | Use this button to have the ZyWALL/USG use a specific configuration file.                                                                                                    |
|              | Click a configuration file's row to select it and click Apply to have the ZyWALL/USG use<br>that configuration file. The ZyWALL/USG does not have to restart in order to use a<br>different configuration file, although you will need to wait for a few minutes while the<br>system reconfigures.               |
|              | The following screen gives you options for what the ZyWALL/USG is to do if it encounters<br>an error in the configuration file.                                                                                                    |
|              | Figure 470 Maintenance > File Manager > Configuration File > Apply<br>Apply Configuration File<br>$?$   $\times$                                                                                                    |
|              | <b>Apply Configuration File</b>                                                                                                    |
|              | system-default.conf<br>File Name:                                                                                                    |
|              | If applying the configuration file encounters an error:<br><sup>1</sup> Immediately stop applying the configuration file                                                                                                    |
|              | • Immediately stop applying the configuration file and roll back to the previous configuration                                                                                                    |
|              | ◯ Ignore errors and finish applying the configuration file                                                                                                    |
|              | ◯ Ignore errors and finish applying the configuration file and then roll back to the previous configuration                                                                                                    |
|              | ОК<br>Cancel                                                                                                    |
|              | Immediately stop applying the configuration file - this is not recommended because<br>it would leave the rest of the configuration blank. If the interfaces were not configured<br>before the first error, the console port may be the only way to access the device.                                            |
|              | Immediately stop applying the configuration file and roll back to the previous<br>configuration - this gets the ZyWALL/USG started with a fully valid configuration file as<br>quickly as possible.                                                                                                    |
|              | I gnore errors and finish applying the configuration file - this applies the valid parts<br>of the configuration file and generates error logs for all of the configuration file's errors.<br>This lets the ZyWALL/USG apply most of your configuration and you can refer to the logs<br>for what to fix.        |
|              | I gnore errors and finish applying the configuration file and then roll back to the<br>previous configuration - this applies the valid parts of the configuration file, generates<br>error logs for all of the configuration file's errors, and starts the ZyWALL/USG with a fully<br>valid configuration file.  |
|              | Click OK to have the ZyWALL/USG start applying the configuration file or click Cancel to<br>close the screen                                                                                                    |
| #            | This column displays the number for each configuration file entry. This field is a sequential<br>value, and it is not associated with a specific address. The total number of configuration<br>files that you can save depends on the sizes of the configuration files and the available<br>flash storage space. |

**Table 295** Maintenance > File Manager > Configuration File (continued)

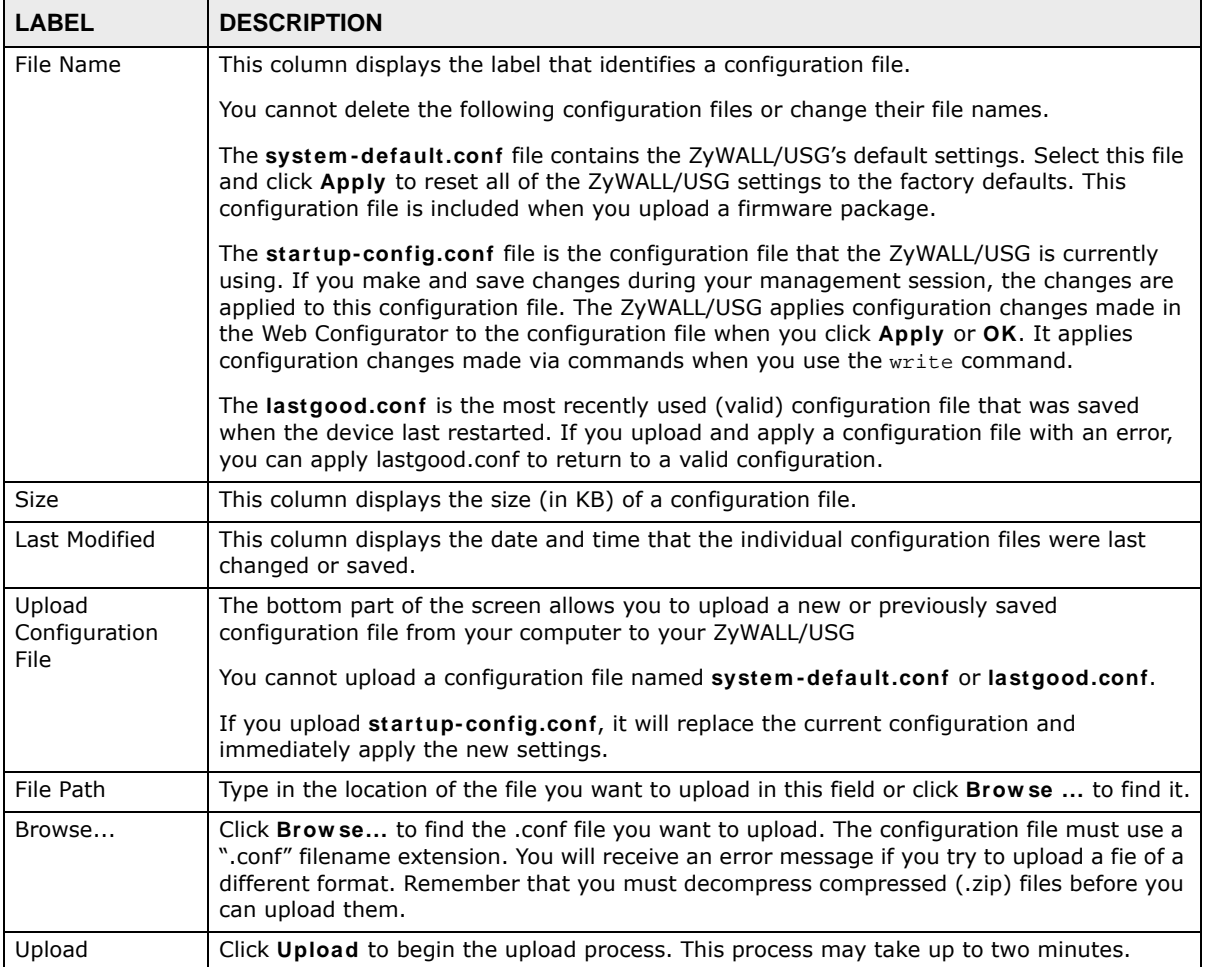

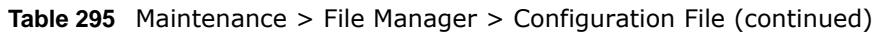

# <span id="page-679-0"></span>**36.3 The Firmware Package Screen**

Click **Maintenance > File Manager > Firm w are Package** to open the **Firm w are Package**  screen. Use the **Firm w are Package** screen to check your current firmware version and upload firmware to the ZyWALL/USG. You can upload firmware to be the **Running** firmware or **Standby** firmware.

Note: The Web Configurator is the recommended method for uploading firmware. You only need to use the command line interface if you need to recover the firmware. See the CLI Reference Guide for how to determine if you need to recover the firmware and how to recover it.

Find the firmware package at www.zyxel.com in a file that (usually) uses the system model name with a .bin extension, for example, "zywall.bin".

The ZyWALL/USG's firmware package cannot go through the ZyWALL/USG when you enable the anti-virus **Destroy com pressed files that could not be decom pressed** option. The ZyWALL/ USG classifies the firmware package as not being able to be decompressed and deletes it. You can upload the firmware package to the ZyWALL/USG with the option enabled, so you only need to clear the **Destroy com pressed files that could not be decom pressed** option while you download the firmware package. See [Section 29.2.1 on page 477](#page-476-0) for more on the anti-virus **Destroy com pressed files that could not be decom pressed** option.

### **The firmware update can take up to five minutes. Do not turn off or reset the ZyWALL/USG while the firmware update is in progress!**

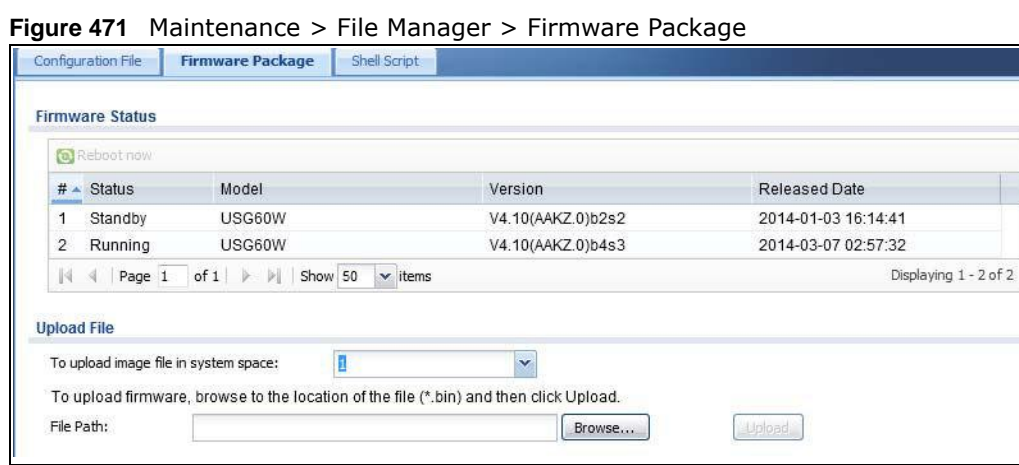

The following table describes the labels in this screen.

**Table 296** Maintenance > File Manager > Firmware Package

| <b>LABEL</b>           | <b>DESCRIPTION</b>                                                                                                    |
|------------------------|----------------------------------------------------------------------------------------------------|
| <b>Firmware Status</b> |                                                                                                    |
| <b>Reboot Now</b>      | Click the Reboot Now button to restart the ZyWALL/USG. If you applied changes in the<br>Web configurator, these were saved automatically and do not change when you reboot. If<br>you made changes in the CLI, however, you have to use the write command to save the<br>configuration before you reboot. Otherwise, the changes are lost when you reboot.<br>If you want the Standby firmware to be the Running firmware, then select the Standby<br>firmware row and click Reboot Now. Wait a few minutes until the login screen appears.<br>If the login screen does not appear, type the IP address of the device in your Web<br>browser. |
|                        | You can also use the CLI command reboot to restart the ZyWALL/USG.                                                                                                    |
| #                      | This displays the system space (partition) index number where the firmwarm is located.<br>The firmware can be either <b>Standby</b> or <b>Running</b> ; only one firmware can be running at<br>any one time.                                                                                                    |
| <b>Status</b>          | This indicates whether the firmware is Running, or not running but already uploaded to<br>the ZyWALL/USG and is on Standby. It displays N/ A if there is no firmware uploaded to<br>that system space.                                                                                                    |
| Model                  | This is the model name of the device which the firmware is running on.                                                                                                    |
| Version                | This is the firmware version and the date created.                                                                                                    |
| Released Date          | This is the date that the version of the firmware was created.                                                                                                    |
| Upload File            | Click the To upload image file in system space pull-down menu and select 1 or 2. The<br>default is the Standby system space, so if you want to upload new firmware to be the<br>Running firmware, then select the correct system space.                                                                                                    |
| File Path              | Type in the location of the file you want to upload in this field or click <b>Browse</b> to find it.                                                                                                    |

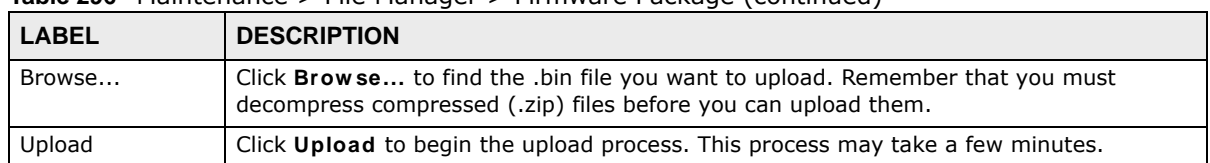

#### **Table 296** Maintenance > File Manager > Firmware Package (continued)

After you see the **Firm w are Upload in Process** screen, wait a few minutes before logging into the ZyWALL/USG again.

### **Figure 472** Firmware Upload In Process

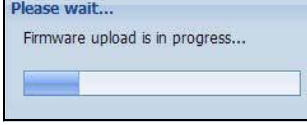

Note: The ZyWALL/USG automatically reboots after a successful upload.

The ZyWALL/USG automatically restarts causing a temporary network disconnect. In some operating systems, you may see the following icon on your desktop.

#### **Figure 473** Network

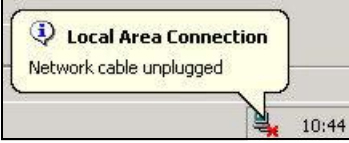

After five minutes, log in again and check your new firmware version in the **Dashboard** screen.

If the upload was not successful, the following message appears in the status bar at the bottom of the screen.

### **Figure 474** Firmware Upload Error

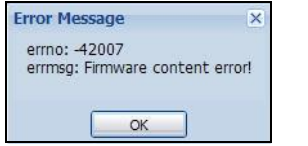

# <span id="page-681-0"></span>**36.4 The Shell Script Screen**

Use shell script files to have the ZyWALL/USG use commands that you specify. Use a text editor to create the shell script files. They must use a ".zysh" filename extension.

Click **Maintenance > File Manager > Shell Script** to open the **Shell Script** screen. Use the **Shell Script** screen to store, name, download, upload and run shell script files. You can store multiple shell script files on the ZyWALL/USG at the same time.

Note: You should include write commands in your scripts. If you do not use the write command, the changes will be lost when the ZyWALL/USG restarts. You could use multiple write commands in a long script.

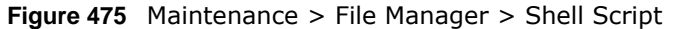

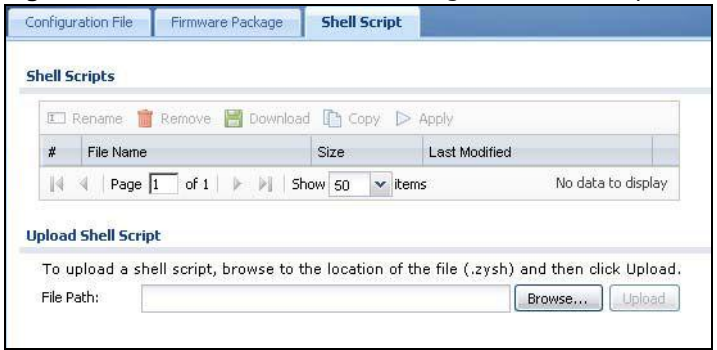

Each field is described in the following table.

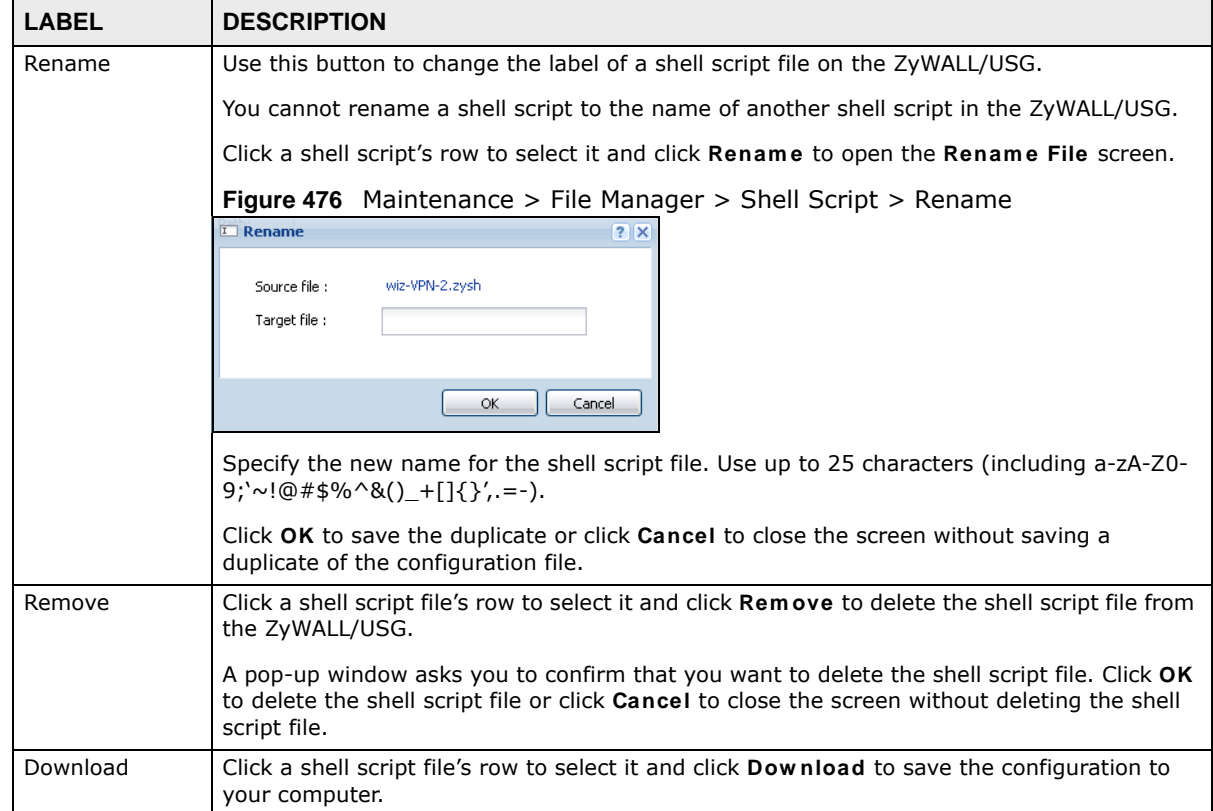

**Table 297** Maintenance > File Manager > Shell Script

| <b>LABEL</b>                  | <b>DESCRIPTION</b>                                                                                                    |
|-------------------------------|----------------------------------------------------------------------------------------------------|
| Copy                          | Use this button to save a duplicate of a shell script file on the ZyWALL/USG.                                                                                                    |
|                               | Click a shell script file's row to select it and click Copy to open the Copy File screen.                                                                                                    |
|                               | Maintenance > File Manager > Shell Script > Copy<br>Figure 477                                                                                                    |
|                               | <b>The Copy File</b><br>$?$ $\times$                                                                                                    |
|                               | wiz-VPN-2.zysh<br>Source file :<br>Target file :                                                                                                    |
|                               | ΟK.<br>Cancel                                                                                                    |
|                               | Specify a name for the duplicate file. Use up to 25 characters (including a-zA-Z0-<br>$9$ ; $\sim$ ! @ #\$% ^&() + [ ] { }', = -).                                                                    |
|                               | Click OK to save the duplicate or click Cancel to close the screen without saving a<br>duplicate of the configuration file.                                                                           |
| Apply                         | Use this button to have the ZyWALL/USG use a specific shell script file.                                                                                                    |
|                               | Click a shell script file's row to select it and click Apply to have the ZyWALL/USG use that<br>shell script file. You may need to wait awhile for the ZyWALL/USG to finish applying the<br>commands. |
| #                             | This column displays the number for each shell script file entry.                                                                                                    |
| File Name                     | This column displays the label that identifies a shell script file.                                                                                                    |
| <b>Size</b>                   | This column displays the size (in KB) of a shell script file.                                                                                                    |
| Last Modified                 | This column displays the date and time that the individual shell script files were last<br>changed or saved.                                                                                          |
| <b>Upload Shell</b><br>Script | The bottom part of the screen allows you to upload a new or previously saved shell script<br>file from your computer to your ZyWALL/USG.                                                              |
| File Path                     | Type in the location of the file you want to upload in this field or click <b>Browse</b> to find it.                                                                                                  |
| Browse                        | Click Browse to find the .zysh file you want to upload.                                                                                                    |
| Upload                        | Click Upload to begin the upload process. This process may take up to several minutes.                                                                                                    |

**Table 297** Maintenance > File Manager > Shell Script (continued)
# **Diagnostics**

## **37.1 Overview**

Use the diagnostics screens for troubleshooting.

### **37.1.1 What You Can Do in this Chapter**

- Use the **Diagnostics** screen (see [Section 37.2 on page 685](#page-684-0)) to generate a file containing the ZyWALL/USG's configuration and diagnostic information if you need to provide it to customer support during troubleshooting.
- Use the **Packet Capture** screens (see [Section 37.3 on page 687](#page-686-0)) to capture packets going through the ZyWALL/USG.
- Use the **Core Dum p** screens (see [Section 37.4 on page 691](#page-690-0)) to have the ZyWALL/USG save a process's core dump to an attached USB storage device if the process terminates abnormally (crashes) so you can send the file to customer support for troubleshooting.
- Use the **System Log** screens (see [Section 37.4 on page 691\)](#page-690-0) to download files of system logs from a connected USB storage device to your computer.

### <span id="page-684-0"></span>**37.2 The Diagnostic Screen**

The **Diagnostic** screen provides an easy way for you to generate a file containing the ZyWALL/ USG's configuration and diagnostic information. You may need to send this file to customer support for troubleshooting.

Click **Maintenance > Diagnostics** to open the **Diagnostic** screen.

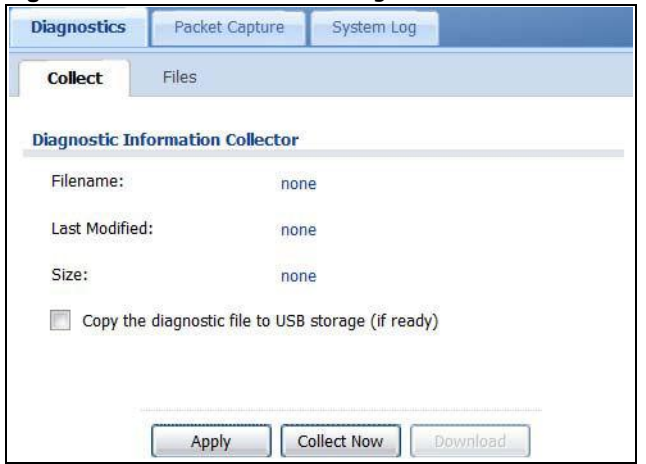

#### **Figure 478** Maintenance > Diagnostics

The following table describes the labels in this screen.

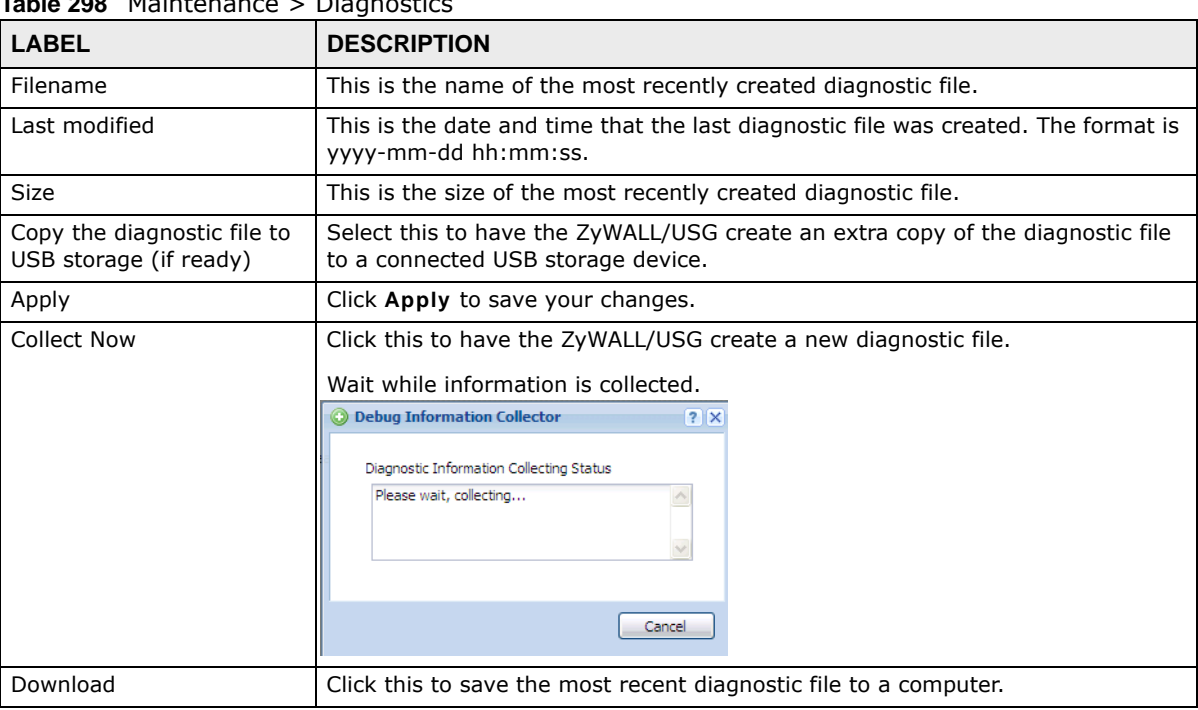

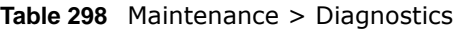

### **37.2.1 The Diagnostics Files Screen**

Click **Maintenance > Diagnostics > Files** to open the diagnostic files screen. This screen lists the files of diagnostic information the ZyWALL/USG has collected and stored in a connected USB storage device. You may need to send these files to customer support for troubleshooting.

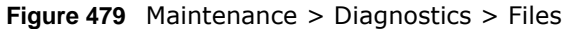

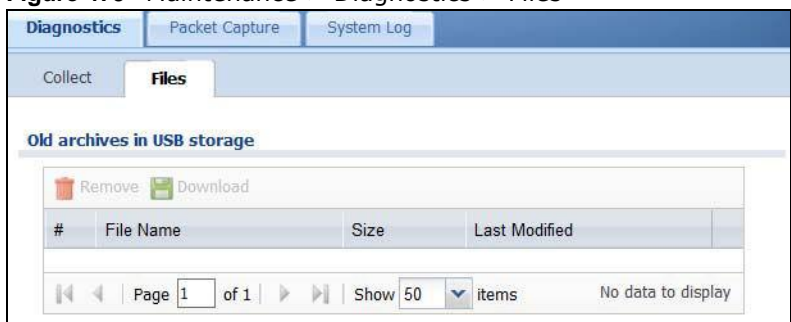

The following table describes the labels in this screen.

| <b>LABEL</b> | <b>DESCRIPTION</b>                                                                                                    |
|--------------|----------------------------------------------------------------------------------------------------|
| Remove       | Select files and click <b>Remove</b> to delete them from the ZyWALL/USG. Use the [Shift] and/or<br>[Ctrl] key to select multiple files. A pop-up window asks you to confirm that you want to<br>delete. |
| Download     | Click a file to select it and click <b>Download</b> to save it to your computer.                                                                                                    |
| #            | This column displays the number for each file entry. The total number of files that you can<br>save depends on the file sizes and the available storage space.                                          |

**Table 299** Maintenance > Diagnostics > Files

ZyWALL/USG Series User's Guide

**Table 299** Maintenance > Diagnostics > Files (continued)

| <b>LABEL</b> | <b>DESCRIPTION</b>                                                                           |
|--------------|----------------------------------------------------------------------------------------------|
| File Name    | This column displays the label that identifies the file.                                     |
| Size         | This column displays the size (in bytes) of a file.                                          |
|              | Last Modified   This column displays the date and time that the individual files were saved. |

# <span id="page-686-0"></span>**37.3 The Packet Capture Screen**

Use this screen to capture network traffic going through the ZyWALL/USG's interfaces. Studying these packet captures may help you identify network problems. Click **Maintenance > Diagnostics > Packet Capture** to open the packet capture screen.

Note: New capture files overwrite existing files of the same name. Change the **File Suffix** field's setting to avoid this.

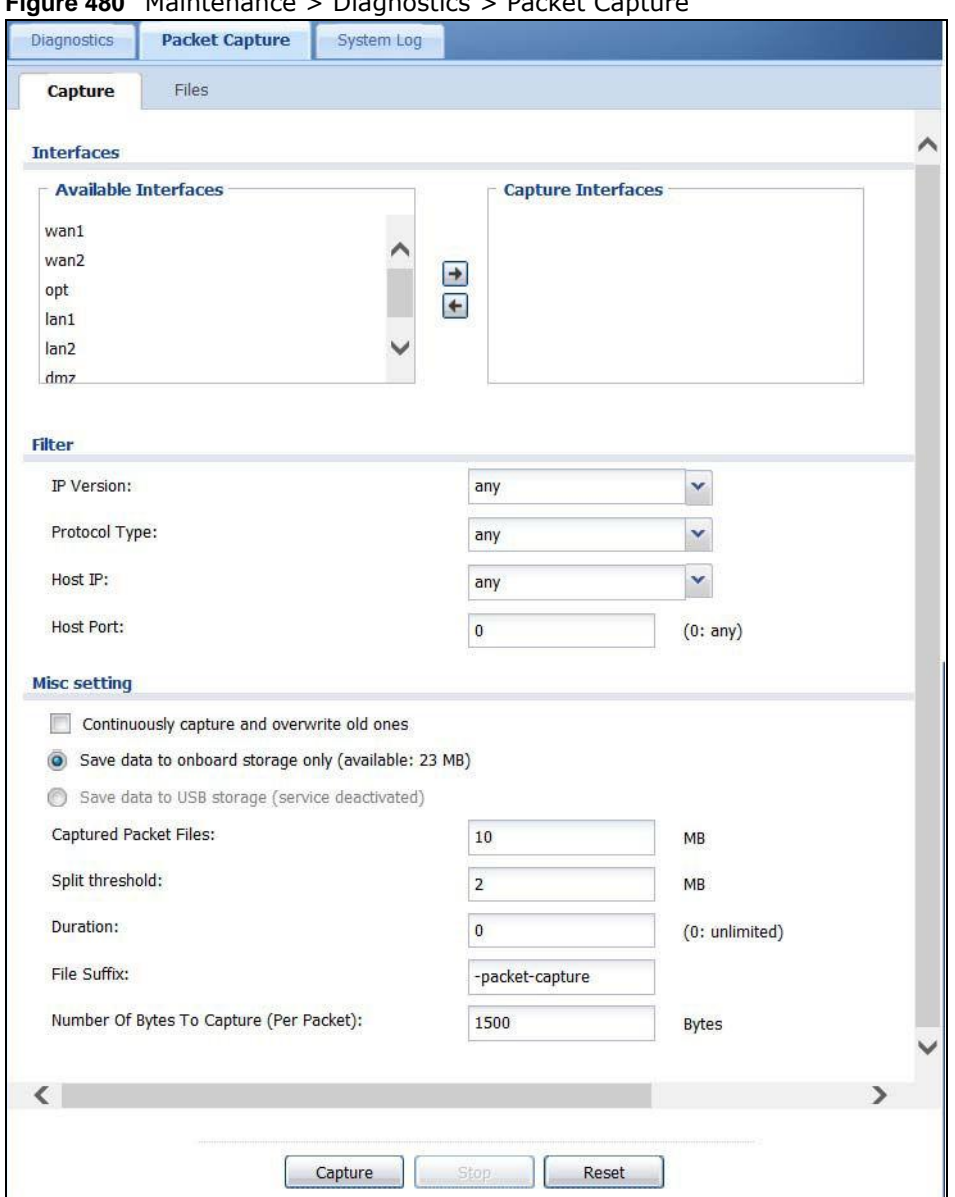

**Figure 480** Maintenance > Diagnostics > Packet Capture

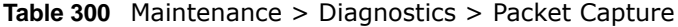

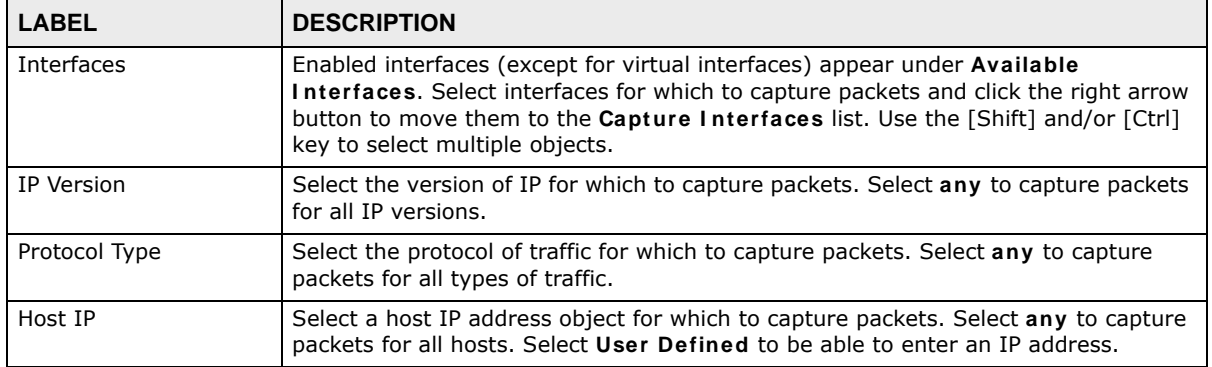

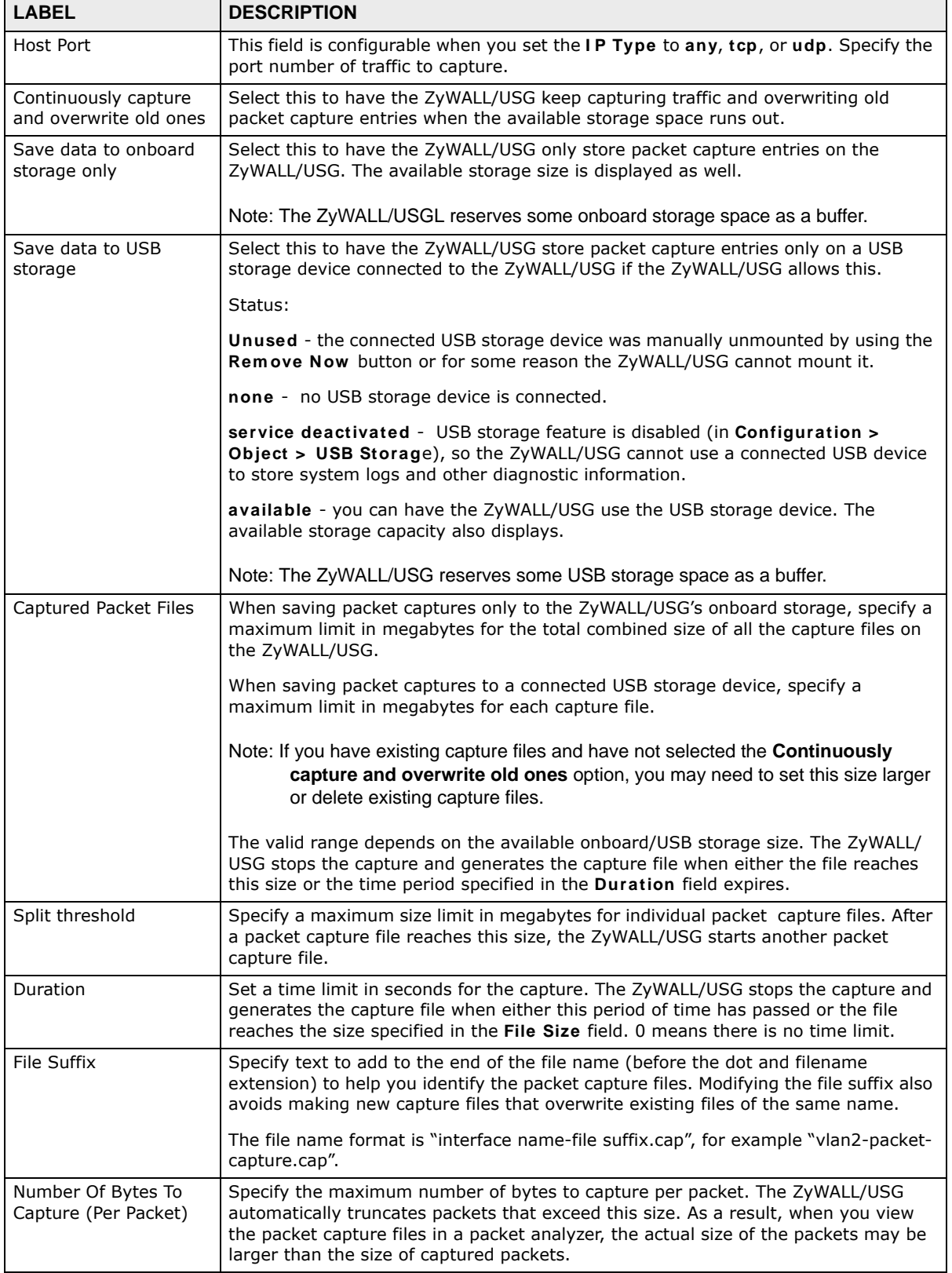

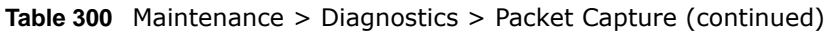

| <b>LABEL</b> | <b>DESCRIPTION</b>                                                                                                    |
|--------------|----------------------------------------------------------------------------------------------------|
| Capture      | Click this button to have the ZyWALL/USG capture packets according to the settings<br>configured in this screen.                                                                                                    |
|              | You can configure the ZyWALL/USG while a packet capture is in progress although<br>you cannot modify the packet capture settings.                                                                                                    |
|              | The ZyWALL/USG's throughput or performance may be affected while a packet<br>capture is in progress.                                                                                                    |
|              | After the ZyWALL/USG finishes the capture it saves a separate capture file for each<br>selected interface. The total number of packet capture files that you can save<br>depends on the file sizes and the available flash storage space. Once the flash<br>storage space is full, adding more packet captures will fail. |
| Stop         | Click this button to stop a currently running packet capture and generate a separate<br>capture file for each selected interface.                                                                                                    |
| Reset        | Click this button to return the screen to its last-saved settings.                                                                                                    |

**Table 300** Maintenance > Diagnostics > Packet Capture (continued)

### **37.3.1 The Packet Capture Files Screen**

Click **Maintenance > Diagnostics > Packet Capture > Files** to open the packet capture files screen. This screen lists the files of packet captures stored on the ZyWALL/USG or a connected USB storage device. You can download the files to your computer where you can study them using a packet analyzer (also known as a network or protocol analyzer) such as Wireshark.

**Figure 481** Maintenance > Diagnostics > Packet Capture > Files

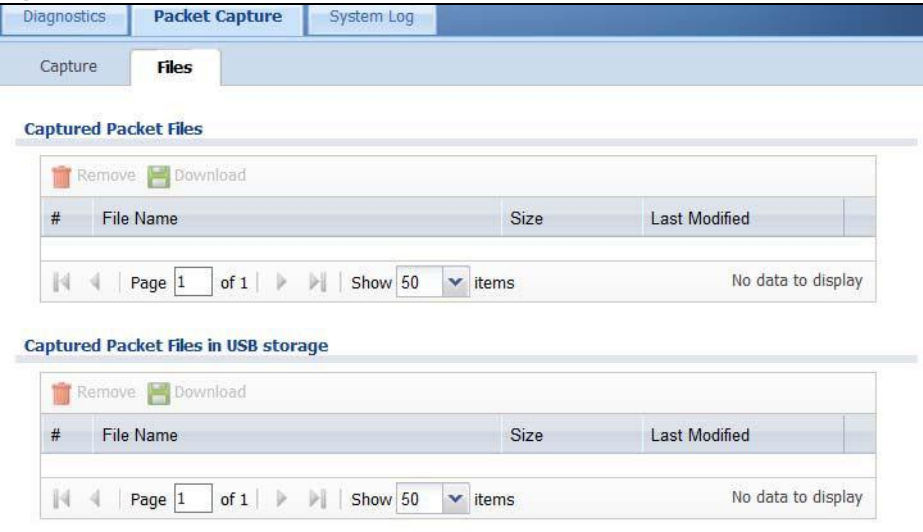

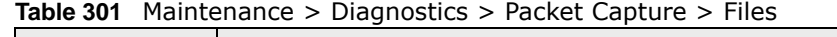

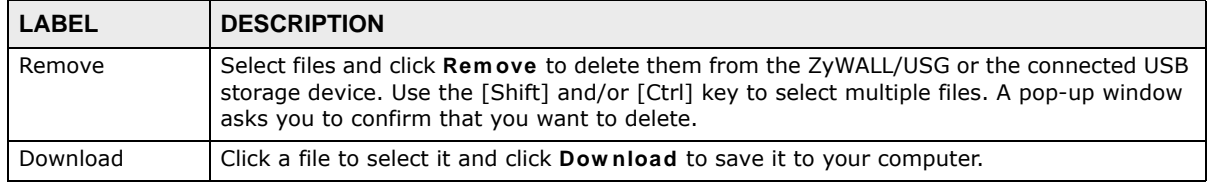

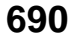

| <b>LABEL</b>  | <b>DESCRIPTION</b>                                                                                                    |
|---------------|----------------------------------------------------------------------------------------------------|
| #             | This column displays the number for each packet capture file entry. The total number of<br>packet capture files that you can save depends on the file sizes and the available flash<br>storage space. |
| File Name     | This column displays the label that identifies the file. The file name format is interface<br>name-file suffix.cap.                                                                                   |
| Size          | This column displays the size (in bytes) of a configuration file.                                                                                                    |
| Last Modified | This column displays the date and time that the individual files were saved.                                                                                                    |

**Table 301** Maintenance > Diagnostics > Packet Capture > Files (continued)

# <span id="page-690-0"></span>**37.4 The System Log Screen**

Click **Maintenance > Diagnostics > System Log** to open the system log files screen. This screen lists the files of system logs stored on a connected USB storage device. The files are in comma separated value (csv) format. You can download them to your computer and open them in a tool like Microsoft's Excel.

**Figure 482** Maintenance > Diagnostics > System Log

| <b>System Log Archives in USB Storage</b> |      |                      |  |
|-------------------------------------------|------|----------------------|--|
| Remove B Download                         |      |                      |  |
| <b>File Name</b>                          | Size | <b>Last Modified</b> |  |

| <b>LABEL</b>  | <b>DESCRIPTION</b>                                                                                                    |
|---------------|----------------------------------------------------------------------------------------------------|
| Remove        | Select files and click <b>Remove</b> to delete them from the ZyWALL/USG. Use the [Shift] and/<br>or [Ctrl] key to select multiple files. A pop-up window asks you to confirm that you want to<br>delete. |
| Download      | Click a file to select it and click <b>Download</b> to save it to your computer.                                                                                                    |
| #             | This column displays the number for each file entry. The total number of files that you can<br>save depends on the file sizes and the available storage space.                                           |
| File Name     | This column displays the label that identifies the file.                                                                                                    |
| <b>Size</b>   | This column displays the size (in bytes) of a file.                                                                                                    |
| Last Modified | This column displays the date and time that the individual files were saved.                                                                                                    |

**Table 302** Maintenance > Diagnostics > System Log

# <span id="page-691-1"></span>**Packet Flow Explore**

## **38.1 Overview**

Use this to get a clear picture on how the ZyWALL/USG determines where to forward a packet and how to change the source IP address of the packet according to your current settings. This function provides you a summary of all your routing and SNAT settings and helps troubleshoot any related problems.

### **38.1.1 What You Can Do in this Chapter**

- Use the **Routing Status** screen (see [Section 38.2 on page 692](#page-691-0)) to view the overall routing flow and each routing function's settings.
- Use the **SNAT Status** screen (see [Section 38.3 on page 697\)](#page-696-0) to view the overall source IP address conversion (SNAT) flow and each SNAT function's settings.

### <span id="page-691-0"></span>**38.2 The Routing Status Screen**

The **Routing Status** screen allows you to view the current routing flow and quickly link to specific routing settings. Click a function box in the **Routing Flow** section, the related routes (activated) will display in the **Routing Table** section. To access this screen, click **Maintenance** > **Packet Flow Explore**.

The order of the routing flow may vary depending on whether you:

- select **use policy route to override direct route** in the **CONFI GURATI ON > Netw ork > Routing > Policy Route** screen.
- use policy routes to control 1-1 NAT by using the policy control-virtual-server-rules activate command.
- select **use policy routes to control dynam ic I PSec rules** in the **CONFI GURATI ON > VPN > I PSec VPN > VPN Connection** screen.

Note: Once a packet matches the criteria of a routing rule, the ZyWALL/USG takes the corresponding action and does not perform any further flow checking.

|                          | <b>Routing Flow</b>           |                                                 |            |                                                                       |                                              |                                                                                                    |
|--------------------------|-------------------------------|-------------------------------------------------|------------|-----------------------------------------------------------------------|----------------------------------------------|----------------------------------------------------------------------------------------------------|
| In                       | <b>Direct</b><br><b>Route</b> | <b>Dynamic</b><br>Policy<br><b>VPN</b><br>Route | $1-1$ SNAT | <b>SiteToSite</b><br>Static-<br><b>VPN</b><br><b>Dynamic</b><br>Route | <b>Default</b><br><b>WAN</b><br><b>Trunk</b> | Main<br>Out<br><b>Route</b>                                                                                                    |
|                          | <b>Routing Table</b><br>Note: |                                                 |            |                                                                       |                                              |                                                                                                    |
|                          | Destination                   | Gateway                                         | Interface  | Metric                                                                | Flags                                        | Flags: A - Activated route, S - Static route, C - directly Connected O - OSPF derived, R - RIP derived, G - selected Gateway ! - reject, B - Black hole, L - Loop.<br>Persist |
|                          | 127.0.0.0/8                   | 0.0.0.0                                         | 10         | $\mathbf{0}$                                                          | ACG                                          | 립.                                                                                                    |
|                          | 172.23.30.0/24                | 0.0.0.0                                         | $4$ wan1   | $\bf 0$                                                               | ACG                                          | ÷.                                                                                                    |
| #<br>$\overline{2}$<br>3 | 192.168.3.0/24                | 0.0.0.0                                         | $d$ mz     | $\overline{0}$                                                        | ACG                                          | ٠                                                                                                    |

**Figure 483** Maintenance > Packet Flow Explore > Routing Status (Direct Route)

**Figure 484** Maintenance > Packet Flow Explore > Dynamic VPN

|                   | <b>Routing Flow</b>                                      |                                                        |                     |                                                         |                                       |                             |
|-------------------|----------------------------------------------------------|--------------------------------------------------------|---------------------|---------------------------------------------------------|---------------------------------------|-----------------------------|
| In $\blacksquare$ | <b>Direct</b><br>Route                                   | <b>Dynamic</b><br>Policy<br><b>VPN</b><br><b>Route</b> | 1-1 SNAT SiteToSite | Static-<br><b>VPN</b><br><b>Dynamic</b><br><b>Route</b> | <b>Default</b><br><b>WAN</b><br>Trunk | Main<br>out<br><b>Route</b> |
|                   | <b>Routing Table</b>                                     |                                                        |                     |                                                         |                                       |                             |
| G                 | Note:<br>If you want to configure VPN, please go to VPN. |                                                        |                     |                                                         |                                       |                             |
|                   | <b>Destination</b>                                       | Gateway                                                | Interface           | Metric                                                  | Flags                                 | Persist                     |
|                   | 127.0.0.0/8                                              | 0.0.0.0                                                | $\overline{10}$     | 0                                                       | <b>ACG</b>                            | ٠                           |
|                   | 172.23.30.0/24                                           | 0.0.0.0                                                | $x$ wan1            | $\mathbf{0}$                                            | ACG                                   | ÷                           |
| #                 | 192.168.3.0/24                                           | 0.0.0.0                                                | $d$ mz              | $\mathbf{0}$                                            | ACG                                   | ÷                           |

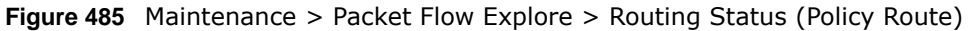

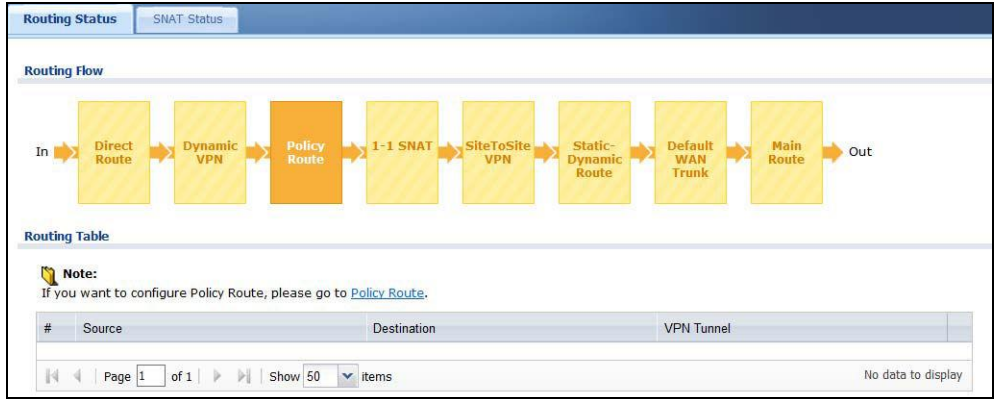

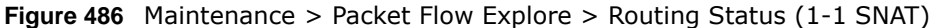

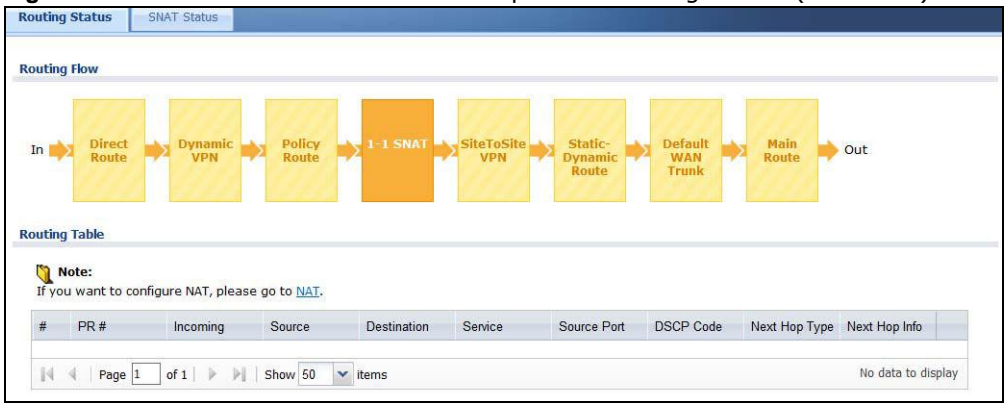

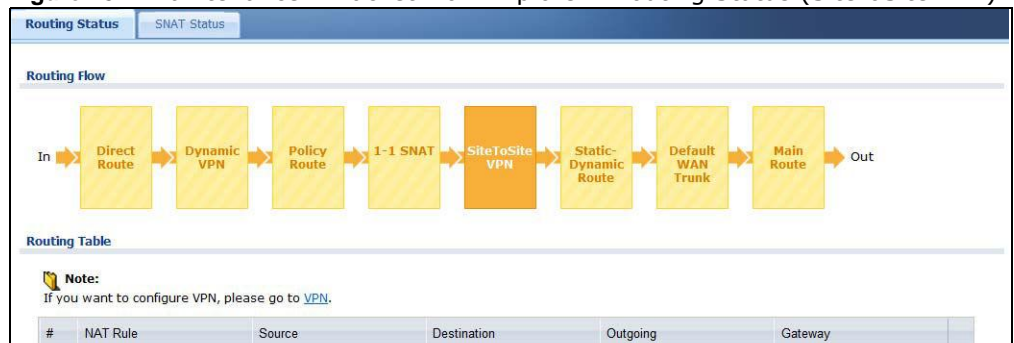

**Figure 487** Maintenance > Packet Flow Explore > Routing Status (SiteToSite VPN)

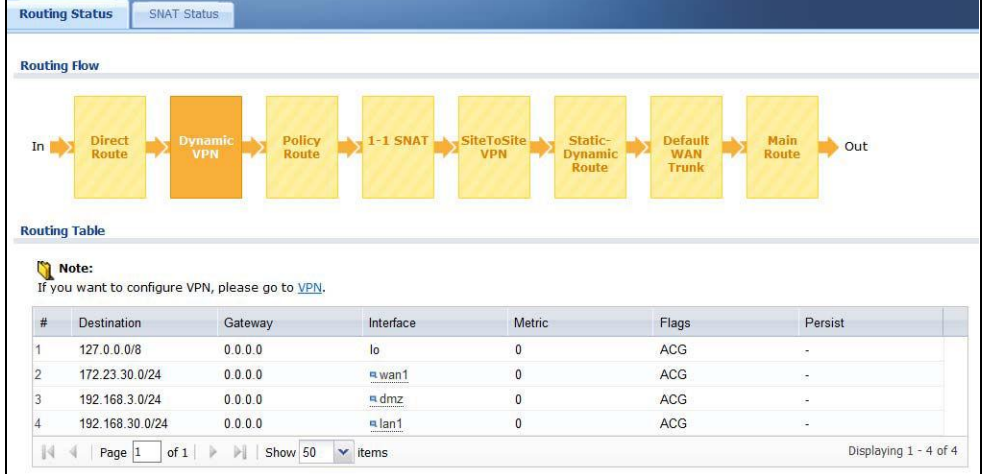

**Figure 488** Maintenance > Packet Flow Explore > Routing Status (Dynamic VPN)

No data to display

 $|| \cdot || \cdot ||$  Page 1 of 1  $|| \cdot ||$  Show 50  $\vee$  items

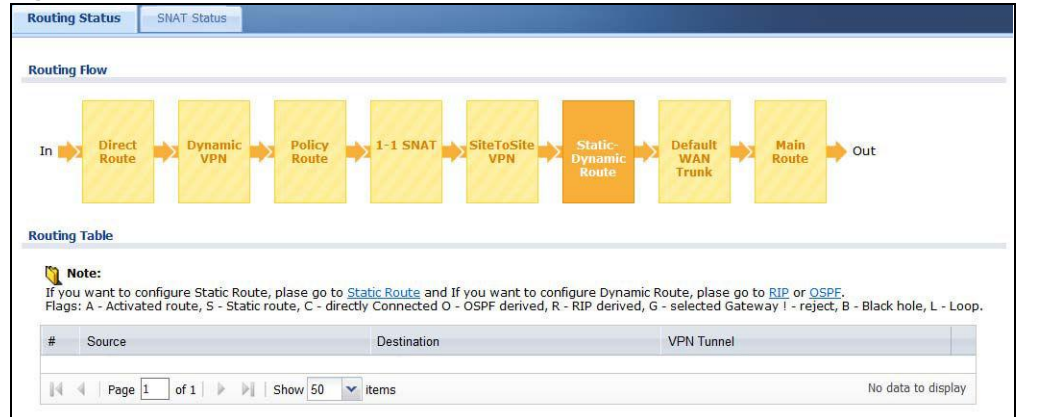

**Figure 489** Maintenance > Packet Flow Explore > Routing Status (Static-Dynamic Route)

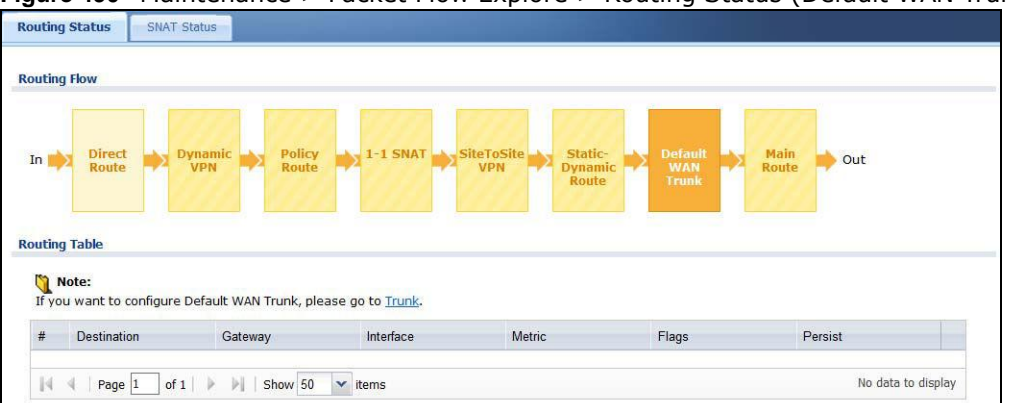

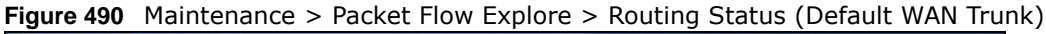

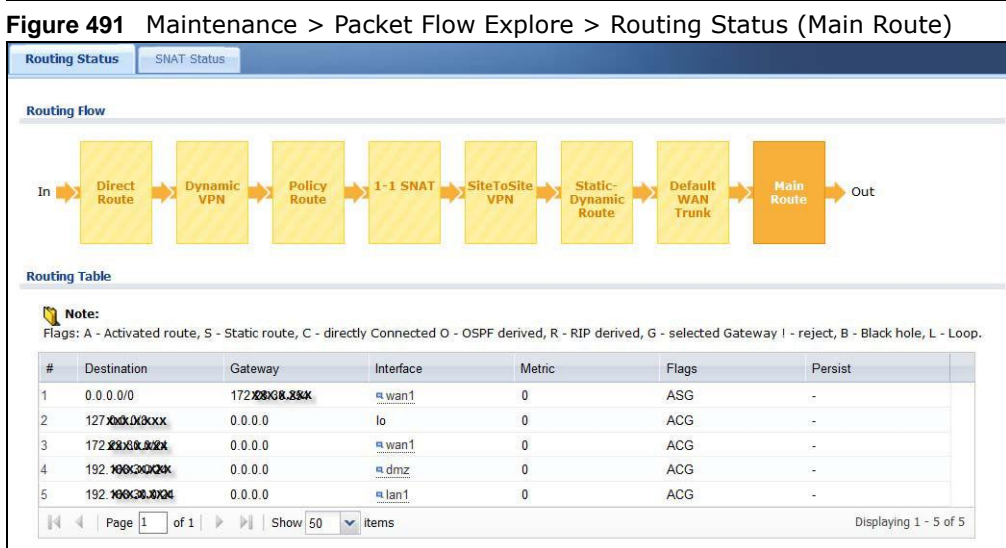

**Table 303** Maintenance > Packet Flow Explore > Routing Status

| <b>LABEL</b>          | <b>DESCRIPTION</b>                                                                                                    |
|-----------------------|----------------------------------------------------------------------------------------------------|
| <b>Routing Flow</b>   | This section shows you the flow of how the ZyWALL/USG determines where to route a<br>packet. Click a function box to display the related settings in the Routing Table section.                                                                                                    |
| Routing Table         | This section shows the corresponding settings according to the function box you click in the<br>Routing Flow section.                                                                                                    |
| Routing Flow section. | The following fields are available if you click Direct Route, Static-Dynamic Route, or Main Route in the                                                                                                    |
| #                     | This field is a sequential value, and it is not associated with any entry.                                                                                                    |
| Destination           | This is the destination IP address of a route.                                                                                                    |
| Gateway               | This is the IP address of the next-hop gateway or the interface through which the traffic is<br>routed.                                                                                                    |
| Interface             | This is the name of an interface associated with the route.                                                                                                    |
| Metric                | This is the route's priority among the displayed routes.                                                                                                    |
| Flags                 | This indicates additional information for the route. The possible flags are:                                                                                                    |
|                       | A - this route is currently activated<br>$\bullet$<br>S - this is a static route<br>C - this is a direct connected route<br>O - this is a dynamic route learned through OSPF<br>$\bullet$<br>$R$ - this is a dynamic route learned through RIP<br>$\bullet$<br>G - the route is to a gateway (router) in the same network.<br>! - this is a route which forces a route lookup to fail.<br><b>B</b> - this is a route which discards packets.<br>$L$ - this is a recursive route. |
| Persist               | This is the remaining time of a dynamically learned route. The ZyWALL/USG removes the<br>route after this time period is counted down to zero.                                                                                                    |
|                       | The following fields are available if you click Policy Route in the Routing Flow section.                                                                                                    |
| #                     | This field is a sequential value, and it is not associated with any entry.                                                                                                    |
| PR#                   | This is the number of an activated policy route. If you have configured a schedule for the<br>route, this screen only displays the route at the scheduled time.                                                                                                    |
| Incoming              | This is the interface on which the packets are received.                                                                                                    |
| Source                | This is the source IP address(es) from which the packets are sent.                                                                                                    |
| Destination           | This is the destination IP address(es) to which the packets are transmitted.                                                                                                    |
| Service               | This is the name of the service object. any means all services.                                                                                                    |
| <b>DSCP Code</b>      | This is the DSCP value of incoming packets to which this policy route applies. See Section<br>10.2 on page 241 for more information.                                                                                                    |
| Next Hop Type         | This is the type of the next hop to which packets are directed.                                                                                                    |
| Next Hop Info         | This is the main route if the next hop type is Auto.<br>$\bullet$<br>This is the interface name and gateway IP address if the next hop type is Interface /<br>GW.<br>This is the tunnel name if the next hop type is VPN Tunnel.<br>$\bullet$<br>This is the trunk name if the next hop type is Trunk.                                                                                                    |
|                       | The following fields are available if you click 1-1 SNAT in the Routing Flow section.                                                                                                    |
| #                     | This field is a sequential value, and it is not associated with any entry.                                                                                                    |
| <b>NAT Rule</b>       | This is the name of an activated $1:1$ or Many $1:1$ NAT rule in the NAT table.                                                                                                    |
| Source                | This is the original source IP address(es). any means any IP address.                                                                                                    |
| Destination           | This is the original destination IP address(es). any means any IP address.                                                                                                    |

| <b>LABEL</b>                                                                                                  | <b>DESCRIPTION</b>                                                                                               |  |  |  |
|----------------------------------------------------------------------------------------------------|----------------------------------------------------------------------------------------------------|--|--|--|
| Outgoing                                                                                                    | This is the name of an interface which transmits packets out of the ZyWALL/USG.                                  |  |  |  |
| Gateway                                                                                                    | This is the IP address of the gateway in the same network of the outgoing interface.                             |  |  |  |
| The following fields are available if you click Dynamic VPN or SiteToSite VPN in the Routing Flow<br>section. |                                                                                                    |  |  |  |
| #                                                                                                    | This field is a sequential value, and it is not associated with any entry.                                       |  |  |  |
| Source                                                                                                    | This is the IP address(es) of the local VPN network.                                                             |  |  |  |
| Destination                                                                                                   | This is the IP address(es) for the remote VPN network.                                                           |  |  |  |
| <b>VPN Tunnel</b>                                                                                             | This is the name of the VPN tunnel.                                                                              |  |  |  |
|                                                                                                    | The following fields are available if you click Default WAN Trunk in the Routing Flow section.                   |  |  |  |
| #                                                                                                    | This field is a sequential value, and it is not associated with any entry.                                       |  |  |  |
| Source                                                                                                    | This is the source IP address(es) from which the packets are sent. <b>any</b> means any IP<br>address.           |  |  |  |
| Destination                                                                                                   | This is the destination IP address(es) to which the packets are transmitted. <b>any</b> means<br>any IP address. |  |  |  |
| Trunk                                                                                                    | This is the name of the WAN trunk through which the matched packets are transmitted.                             |  |  |  |

**Table 303** Maintenance > Packet Flow Explore > Routing Status (continued)

## <span id="page-696-0"></span>**38.3 The SNAT Status Screen**

The **SNAT Status** screen allows you to view and quickly link to specific source NAT (SNAT) settings. Click a function box in the **SNAT Flow** section, the related SNAT rules (activated) will display in the **SNAT Table** section. To access this screen, click **Maintenance** > **Packet Flow Explore** > **SNAT Status**.

The order of the SNAT flow may vary depending on whether you:

- select **use default SNAT** in the **CONFI GURATI ON > Netw ork > I nterface > Trunk** screen.
- use policy routes to control 1-1 NAT by using the policy control-virtual-server-rules activate command.

Note: Once a packet matches the criteria of an SNAT rule, the ZyWALL/USG takes the corresponding action and does not perform any further flow checking.

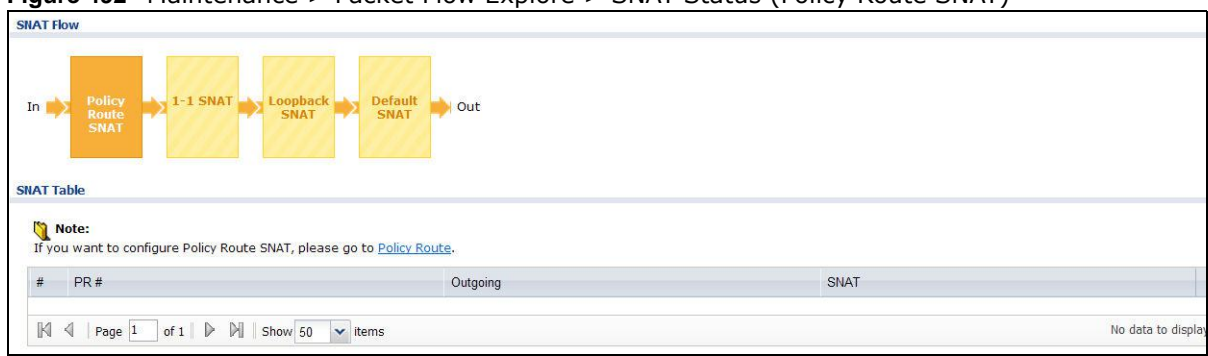

**Figure 492** Maintenance > Packet Flow Explore > SNAT Status (Policy Route SNAT)

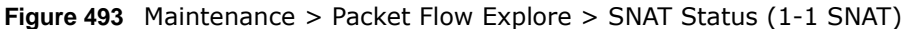

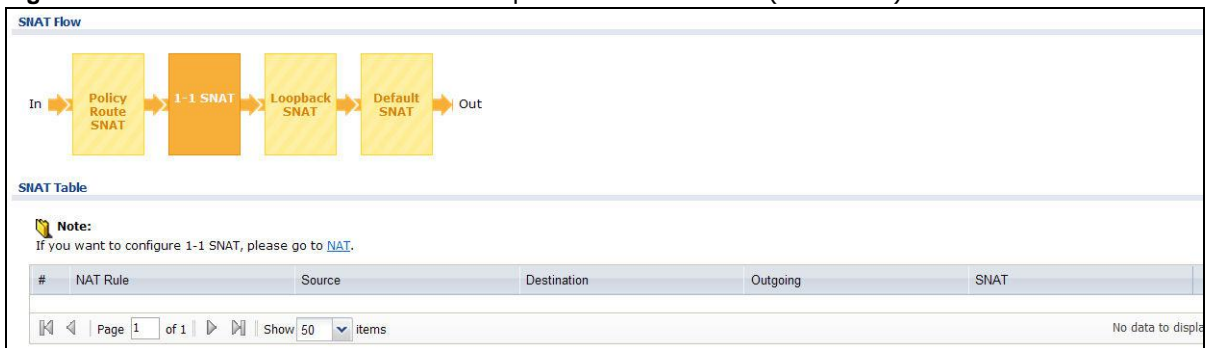

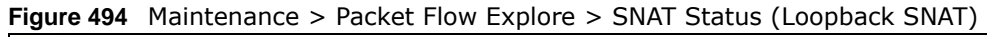

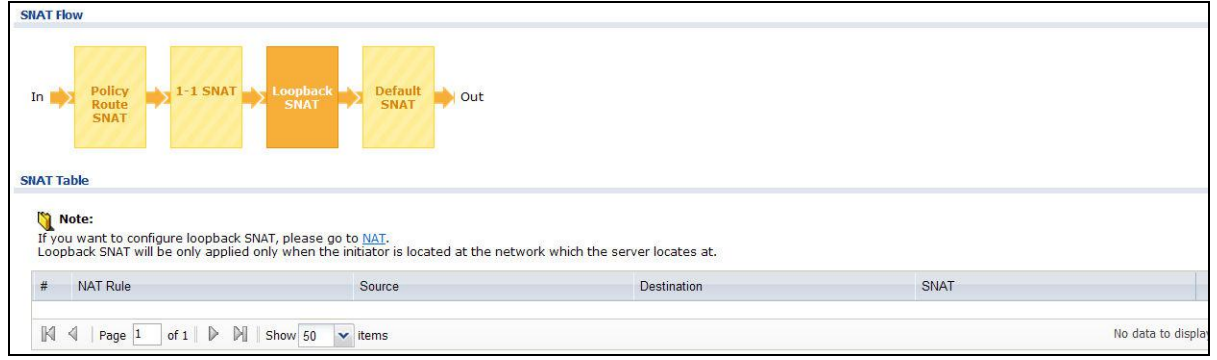

#### **Figure 495** Maintenance > Packet Flow Explore > SNAT Status (Default SNAT)

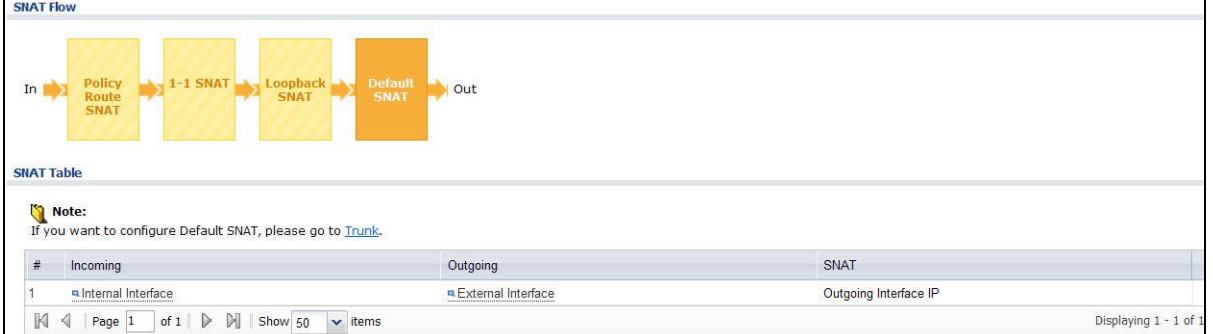

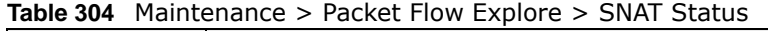

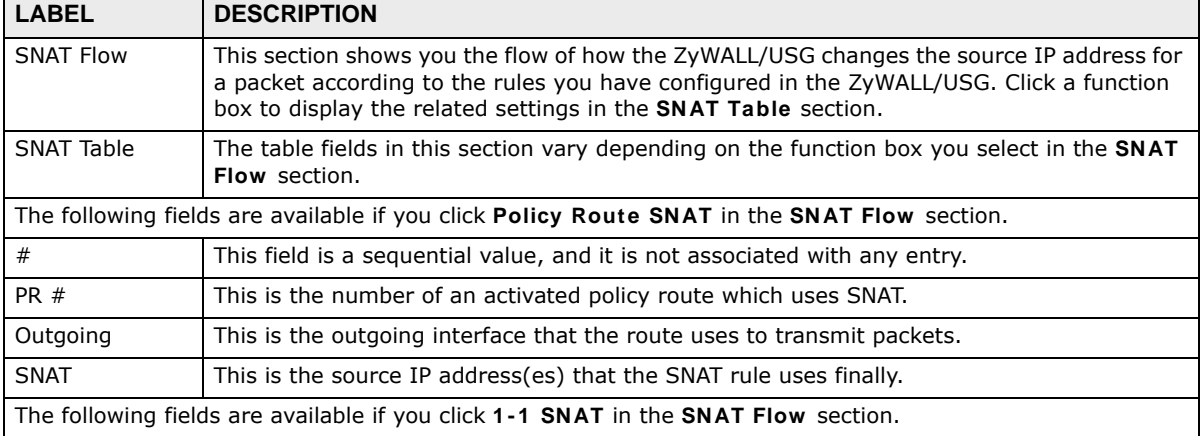

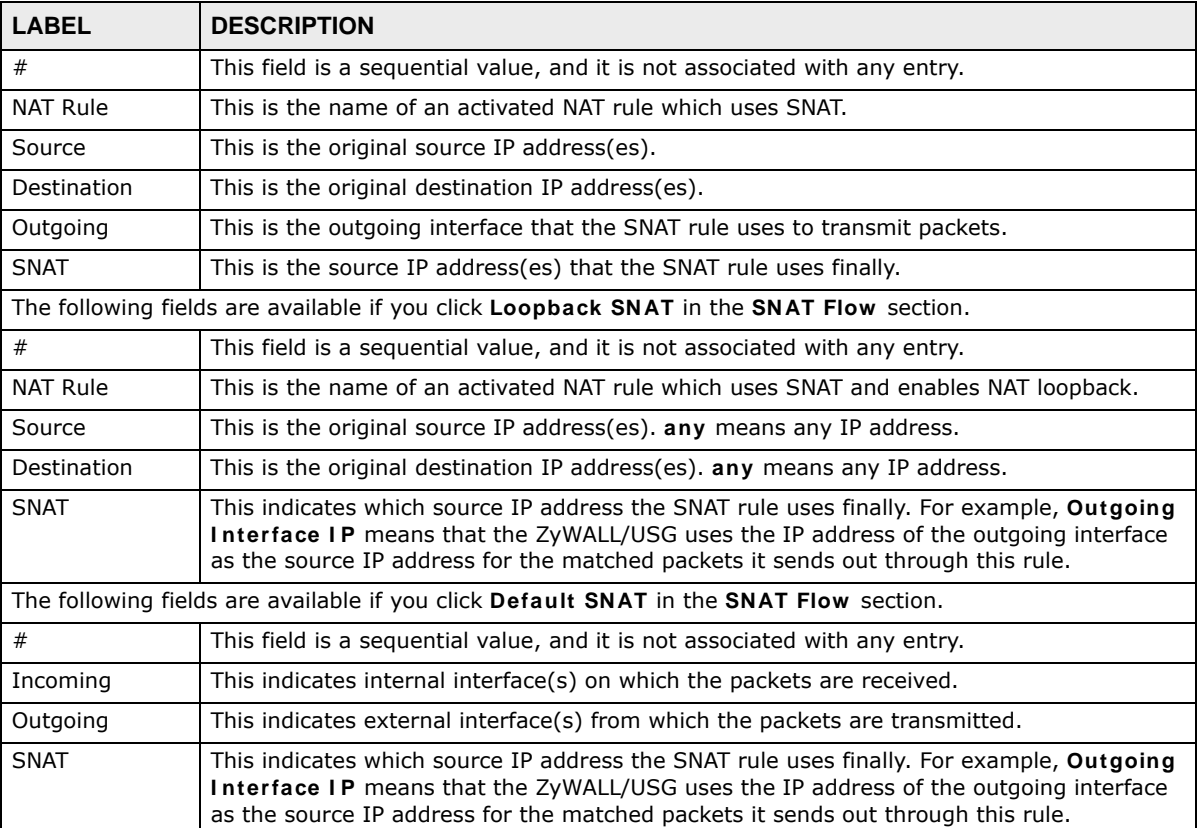

### **Table 304** Maintenance > Packet Flow Explore > SNAT Status (continued)

# **Shutdown**

## **39.1 Overview**

Use this to shutdown the device in preparation for disconnecting the power. See also [Section on](#page-37-0)  [page 38](#page-37-0) for information on different ways to start and stop the ZyWALL/USG.

**Always use the Maintenance > Shutdown > Shutdown screen or the "shutdown" command before you turn off the ZyWALL/USG or remove the power. Not doing so can cause the firmware to become corrupt.** 

### **39.1.1 What You Need To Know**

Shutdown writes all cached data to the local storage and stops the system processes.

## **39.2 The Shutdown Screen**

To access this screen, click **Maintenance** > **Shutdow n**.

#### **Figure 496** Maintenance > Shutdown

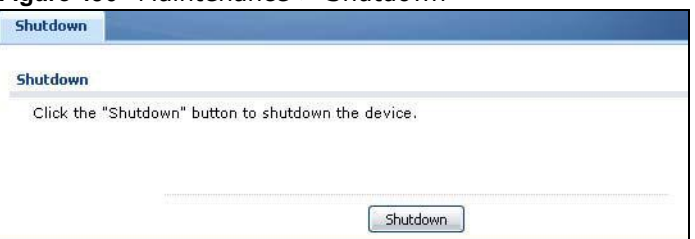

Click the **Shutdow n** button to shut down the ZyWALL/USG. Wait for the device to shut down before you manually turn off or remove the power. It does not turn off the power.

You can also use the CLI command shutdown to shutdown the ZyWALL/USG.

# **Troubleshooting**

This chapter offers some suggestions to solve problems you might encounter.

- You can also refer to the logs (see [Chapter 6 on page 136](#page-135-0)).
- For the order in which the ZyWALL/USG applies its features and checks, see Chapter 38 on page [692.](#page-691-1)

None of the LEDs turn on.

Make sure that you have the power cord connected to the ZyWALL/USG and plugged in to an appropriate power source. Make sure you have the ZyWALL/USG turned on. Check all cable connections.

If the LEDs still do not turn on, you may have a hardware problem. In this case, you should contact your local vendor.

#### Cannot access the ZyWALL/USG from the LAN.

- Check the cable connection between the ZyWALL/USG and your computer or switch.
- Ping the ZyWALL/USG from a LAN computer. Make sure your computer's Ethernet card is installed and functioning properly. Also make sure that its IP address is in the same subnet as the ZyWALL/USG's.
- In the computer, click **Start**, **( All) Program s**, **Accessories** and then **Com m and Prom pt**. In the **Com m and Prom pt** window, type "ping" followed by the ZyWALL/USG's LAN IP address (192.168.1.1 is the default) and then press [ENTER]. The ZyWALL/USG should reply.
- If you've forgotten the ZyWALL/USG's password, use the **RESET** button. Press the button in for about 5 seconds (or until the **PW R** LED starts to blink), then release it. It returns the ZyWALL/ USG to the factory defaults (password is 1234, LAN IP address 192.168.1.1 etc.; see your User's Guide for details).
- If you've forgotten the ZyWALL/USG's IP address, you can use the commands through the console port to check it. Connect your computer to the **CONSOLE** port using a console cable. Your computer should have a terminal emulation communications program (such as HyperTerminal) set to VT100 terminal emulation, no parity, 8 data bits, 1 stop bit, no flow control and 115200 bps port speed.

I cannot access the Internet.

- Check the ZyWALL/USG's connection to the Ethernet jack with Internet access. Make sure the Internet gateway device (such as a DSL modem) is working properly.
- Check the WAN interface's status in the **Dashboard**. Use the installation setup wizard again and make sure that you enter the correct settings. Use the same case as provided by your ISP.

I cannot update the anti-virus signatures.

- Make sure your ZyWALL/USG has the anti-virus service registered and that the license is not expired. Purchase a new license if the license is expired.
- Make sure your ZyWALL/USG is connected to the Internet.

I cannot update the IDP/application patrol signatures.

- Make sure your ZyWALL/USG has the IDP/application patrol service registered and that the license is not expired. Purchase a new license if the license is expired.
- Make sure your ZyWALL/USG is connected to the Internet.

I downloaded updated anti-virus or IDP/application patrol signatures. Why has the ZyWALL/ USG not re-booted yet?

The ZyWALL/USG does not have to reboot when you upload new signatures.

The content filter category service is not working.

- Make sure your ZyWALL/USG has the content filter category service registered and that the license is not expired. Purchase a new license if the license is expired.
- Make sure your ZyWALL/USG is connected to the Internet.

I configured security settings but the ZyWALL/USG is not applying them for certain interfaces.

Many security settings are usually applied to zones. Make sure you assign the interfaces to the appropriate zones. When you create an interface, there is no security applied on it until you assign it to a zone.

The ZyWALL/USG is not applying the custom policy route I configured.

The ZyWALL/USG checks the policy routes in the order that they are listed. So make sure that your custom policy route comes before any other routes that the traffic would also match.

The ZyWALL/USG is not applying the custom security policy I configured.

The ZyWALL/USG checks the security policies in the order that they are listed. So make sure that your custom security policy comes before any other rules that the traffic would also match.

I cannot enter the interface name I want.

The format of interface names other than the Ethernet interface names is very strict. Each name consists of 2-4 letters (interface type), followed by a number (x, limited by the maximum number of each type of interface). For example, VLAN interfaces are vlan0, vlan1, vlan2, ...; and so on.

 The names of virtual interfaces are derived from the interfaces on which they are created. For example, virtual interfaces created on Ethernet interface wan1 are called wan1:1, wan1:2, and so on. Virtual interfaces created on VLAN interface vlan2 are called vlan2:1, vlan2:2, and so on. You cannot specify the number after the colon(:) in the Web Configurator; it is a sequential number. You can specify the number after the colon if you use the CLI to set up a virtual interface.

I cannot set up a PPP interface, virtual Ethernet interface or virtual VLAN interface on an Ethernet interface.

You cannot set up a PPP interface, virtual Ethernet interface or virtual VLAN interface if the underlying interface is a member of a bridge. You also cannot add an Ethernet interface or VLAN interface to a bridge if the member interface has a virtual interface or PPP interface on top of it.

My rules and settings that apply to a particular interface no longer work.

The interface's IP address may have changed. To avoid this create an IP address object based on the interface. This way the ZyWALL/USG automatically updates every rule or setting that uses the object whenever the interface's IP address settings change. For example, if you change LAN1's IP address, the ZyWALL/USG automatically updates the corresponding interface-based, LAN1 subnet address object.

I cannot set up a PPP interface.

You have to set up an ISP account before you create a PPPoE or PPTP interface.

The data rates through my cellular connection are no-where near the rates I expected.

The actual cellular data rate you obtain varies depending on the cellular device you use, the signal strength to the service provider's base station, and so on.

I created a cellular interface but cannot connect through it.

- Make sure you have a compatible mobile broadband device installed or connected. See www.zyxel.com for details.
- Make sure you have the cellular interface enabled.
- Make sure the cellular interface has the correct user name, password, and PIN code configured with the correct casing.
- If the ZyWALL/USG has multiple WAN interfaces, make sure their IP addresses are on different subnets.

Hackers have accessed my WEP-encrypted wireless LAN.

WEP is extremely insecure. Its encryption can be broken by an attacker, using widely-available software. It is strongly recommended that you use a more effective security mechanism. Use the strongest security mechanism that all the wireless devices in your network support. WPA2 or WPA2- PSK is recommended.

The wireless security is not following the re-authentication timer setting I specified.

If a RADIUS server authenticates wireless stations, the re-authentication timer on the RADIUS server has priority. Change the RADIUS server's configuration if you need to use a different reauthentication timer setting.

I cannot configure a particular VLAN interface on top of an Ethernet interface even though I have it configured it on top of another Ethernet interface.

Each VLAN interface is created on top of only one Ethernet interface.

The ZyWALL/USG is not applying an interface's configured ingress bandwidth limit.

At the time of writing, the ZyWALL/USG does not support ingress bandwidth management.

The ZyWALL/USG is not applying my application patrol bandwidth management settings.

Bandwidth management in policy routes has priority over application patrol bandwidth management.

The ZyWALL/USG's performance slowed down after I configured many new application patrol entries.

The ZyWALL/USG checks the ports and conditions configured in application patrol entries in the order they appear in the list. While this sequence does not affect the functionality, you might improve the performance of the ZyWALL/USG by putting more commonly used ports at the top of the list.

The ZyWALL/USG's anti-virus scanner cleaned an infected file but now I cannot use the file.

The scanning engine checks the contents of the packets for virus. If a virus pattern is matched, the ZyWALL/USG removes the infected portion of the file along with the rest of the file. The un-infected portion of the file before a virus pattern was matched still goes through. Since the ZyWALL/USG erases the infected portion of the file before sending it, you may not be able to open the file.

The ZyWALL/USG is not scanning some zipped files.

The ZyWALL/USG cannot unzip password protected ZIP files or a ZIP file within another ZIP file. There are also limits to the number of ZIP files that the ZyWALL/USG can concurrently unzip.

The ZyWALL/USG is deleting some zipped files.

The anti-virus policy may be set to delete zipped files that the ZyWALL/USG cannot unzip. The ZyWALL/USG cannot unzip password protected ZIP files or a ZIP file within another ZIP file. There are also limits to the number of ZIP files that the ZyWALL/USG can concurrently unzip.

The ZyWALL/USG's performance seems slower after configuring IDP.

**705**

Depending on your network topology and traffic load, binding every packet direction to an IDP profile may affect the ZyWALL/USG's performance. You may want to focus IDP scanning on certain traffic directions such as incoming traffic.

IDP is dropping traffic that matches a rule that says no action should be taken.

The ZyWALL/USG checks all signatures and continues searching even after a match is found. If two or more rules have conflicting actions for the same packet, then the ZyWALL/USG applies the more restrictive action (**reject- both, reject- receiver or reject- sender, drop, none** in this order). If a packet matches a rule for **reject- receiver** and it also matches a rule for **reject- sender**, then the ZyWALL/USG will **reject- both**.

I uploaded a custom signature file and now all of my earlier custom signatures are gone.

The name of the complete custom signature file on the ZyWALL/USG is 'custom.rules'. If you import a file named 'custom.rules', then all custom signatures on the ZyWALL/USG are overwritten with the new file. If this is not your intention, make sure that the files you import are not named 'custom.rules'.

I cannot configure some items in IDP that I can configure in Snort.

Not all Snort functionality is supported in the ZyWALL/USG.

The ZyWALL/USG's performance seems slower after configuring ADP.

Depending on your network topology and traffic load, applying an anomaly profile to each and every packet direction may affect the ZyWALL/USG's performance.

The ZyWALL/USG routes and applies SNAT for traffic from some interfaces but not from others.

The ZyWALL/USG automatically uses SNAT for traffic it routes from internal interfaces to external interfaces. For example LAN to WAN traffic. You must manually configure a policy route to add routing and SNAT settings for an interface with the **I nterface Type** set to **General**. You can also configure a policy route to override the default routing and SNAT behavior for an interface with the **I nterface Type** set to **I nternal** or **External**.

I cannot get Dynamic DNS to work.

- You must have a public WAN IP address to use Dynamic DNS.
- Make sure you recorded your DDNS account's user name, password, and domain name and have entered them properly in the ZyWALL/USG.
- You may need to configure the DDNS entry's IP Address setting to **Auto** if the interface has a dynamic IP address or there are one or more NAT routers between the ZyWALL/USG and the DDNS server.
- The ZyWALL/USG may not determine the proper IP address if there is an HTTP proxy server between the ZyWALL/USG and the DDNS server.

I cannot create a second HTTP redirect rule for an incoming interface.

You can configure up to one HTTP redirect rule for each (incoming) interface.

I cannot get the application patrol to manage SIP traffic.

Make sure you have the SIP ALG enabled.

I cannot get the application patrol to manage H.323 traffic.

Make sure you have the H.323 ALG enabled.

I cannot get the application patrol to manage FTP traffic.

Make sure you have the FTP ALG enabled.

The ZyWALL/USG keeps resetting the connection.

If an alternate gateway on the LAN has an IP address in the same subnet as the ZyWALL/USG's LAN IP address, return traffic may not go through the ZyWALL/USG. This is called an asymmetrical or "triangle" route. This causes the ZyWALL/USG to reset the connection, as the connection has not been acknowledged.

You can set the ZyWALL/USG's security policy to permit the use of asymmetrical route topology on the network (so it does not reset the connection) although this is not recommended since allowing asymmetrical routes may let traffic from the WAN go directly to the LAN without passing through the ZyWALL/USG. A better solution is to use virtual interfaces to put the ZyWALL/USG and the backup gateway on separate subnets. See Asymmetrical Routes on page 267 and the chapter about interfaces for more information.

### I cannot set up an IPSec VPN tunnel to another device.

If the IPSec tunnel does not build properly, the problem is likely a configuration error at one of the IPSec routers. Log into both ZyXEL IPSec routers and check the settings in each field methodically and slowly. Make sure both the ZyWALL/USG and remote IPSec router have the same security settings for the VPN tunnel. It may help to display the settings for both routers side-by-side.

Here are some general suggestions. See also [Chapter 20 on page 345](#page-344-0).

- The system log can often help to identify a configuration problem.
- If you enable NAT traversal, the remote IPSec device must also have NAT traversal enabled.
- The ZyWALL/USG and remote IPSec router must use the same authentication method to establish the IKE SA.
- Both routers must use the same negotiation mode.
- Both routers must use the same encryption algorithm, authentication algorithm, and DH key group.
- When using pre-shared keys, the ZyWALL/USG and the remote IPSec router must use the same pre-shared key.
- The ZyWALL/USG's local and peer ID type and content must match the remote IPSec router's peer and local ID type and content, respectively.
- The ZyWALL/USG and remote IPSec router must use the same active protocol.
- The ZyWALL/USG and remote IPSec router must use the same encapsulation.
- The ZyWALL/USG and remote IPSec router must use the same SPI.
- If the sites are/were previously connected using a leased line or ISDN router, physically disconnect these devices from the network before testing your new VPN connection. The old route may have been learnt by RIP and would take priority over the new VPN connection.
- To test whether or not a tunnel is working, ping from a computer at one site to a computer at the other.

Before doing so, ensure that both computers have Internet access (via the IPSec routers).

 It is also helpful to have a way to look at the packets that are being sent and received by the ZyWALL/USG and remote IPSec router (for example, by using a packet sniffer).

Check the configuration for the following ZyWALL/USG features.

- The ZyWALL/USG does not put IPSec SAs in the routing table. You must create a policy route for each VPN tunnel. See [Chapter 10 on page 239](#page-238-0).
- Make sure the To-ZyWALL/USG security policies allow IPSec VPN traffic to the ZyWALL/USG. IKE uses UDP port 500, AH uses IP protocol 51, and ESP uses IP protocol 50.
- The ZyWALL/USG supports UDP port 500 and UDP port 4500 for NAT traversal. If you enable this, make sure the To-ZyWALL/USG security policies allow UDP port 4500 too.
- Make sure regular security policies allow traffic between the VPN tunnel and the rest of the network. Regular security policies check packets the ZyWALL/USG sends before the ZyWALL/USG encrypts them and check packets the ZyWALL/USG receives after the ZyWALL/USG decrypts them. This depends on the zone to which you assign the VPN tunnel and the zone from which and to which traffic may be routed.
- If you set up a VPN tunnel across the Internet, make sure your ISP supports AH or ESP (whichever you are using).
- If you have the ZyWALL/USG and remote IPSec router use certificates to authenticate each other, You must set up the certificates for the ZyWALL/USG and remote IPSec router first and make sure they trust each other's certificates. If the ZyWALL/USG's certificate is self-signed, import it into the remote IPsec router. If it is signed by a CA, make sure the remote IPsec router trusts that CA. The ZyWALL/USG uses one of its **Trusted Certificates** to authenticate the remote IPSec router's certificate. The trusted certificate can be the remote IPSec router's self-signed certificate or that of a trusted CA that signed the remote IPSec router's certificate.
- Multiple SAs connecting through a secure gateway must have the same negotiation mode.

The VPN connection is up but VPN traffic cannot be transmitted through the VPN tunnel.

If you have the **Configuration > VPN > I PSec VPN > VPN Connection** screen's **Use Policy Route to control dynam ic I PSec rules option** enabled, check the routing policies to see if they are sending traffic elsewhere instead of through the VPN tunnels.

I uploaded a logo to show in the SSL VPN user screens but it does not display properly.

The logo graphic must be GIF, JPG, or PNG format. The graphic should use a resolution of 103 x 29 pixels to avoid distortion when displayed. The ZyWALL/USG automatically resizes a graphic of a different resolution to 103 x 29 pixels. The file size must be 100 kilobytes or less. Transparent background is recommended.

I logged into the SSL VPN but cannot see some of the resource links.

Available resource links vary depending on the SSL application object's configuration.

I cannot download the ZyWALL/USG's firmware package.

The ZyWALL/USG's firmware package cannot go through the ZyWALL/USG when you enable the anti-virus **Destroy com pressed files that could not be decom pressed** option. The ZyWALL/ USG classifies the firmware package as not being able to be decompressed and deletes it.

You can upload the firmware package to the ZyWALL/USG with the option enabled, so you only need to clear the **Destroy com pressed files that could not be decom pressed** option while you download the firmware package. See [Section 29.2.1 on page 477](#page-476-0) for more on the anti-virus **Destroy com pressed files that could not be decom pressed** option.

I changed the LAN IP address and can no longer access the Internet.

The ZyWALL/USG automatically updates address objects based on an interface's IP address, subnet, or gateway if the interface's IP address settings change. However, you need to manually edit any address objects for your LAN that are not based on the interface.

I configured application patrol to allow and manage access to a specific service but access is blocked.

 If you want to use a service, make sure the security policy allows UTM application patrol to go through the ZyWALL/USG.

I configured policy routes to manage the bandwidth of TCP and UDP traffic but the bandwidth management is not being applied properly.

It is recommended to use application patrol instead of policy routes to manage the bandwidth of TCP and UDP traffic.

I cannot get the RADIUS server to authenticate the ZyWALL/USG's default admin account.

The default **adm in** account is always authenticated locally, regardless of the authentication method setting.

The ZyWALL/USG fails to authentication the ext-user user accounts I configured.

An external server such as AD, LDAP or RADIUS must authenticate the ext-user accounts. If the ZyWALL/USG tries to use the local database to authenticate an **ext- user**, the authentication attempt will always fail. (This is related to AAA servers and authentication methods, which are discussed in other chapters in this guide.)

I cannot add the admin users to a user group with access users.

You cannot put access users and admin users in the same user group.

I cannot add the default admin account to a user group.

You cannot put the default **adm in** account into any user group.

The schedule I configured is not being applied at the configured times.

Make sure the ZyWALL/USG's current date and time are correct.

I cannot get a certificate to import into the ZyWALL/USG.

- **1** For **My Certificates**, you can import a certificate that matches a corresponding certification request that was generated by the ZyWALL/USG. You can also import a certificate in PKCS#12 format, including the certificate's public and private keys.
- **2** You must remove any spaces from the certificate's filename before you can import the certificate.
- **3** Any certificate that you want to import has to be in one of these file formats:
	- Binary X.509: This is an ITU-T recommendation that defines the formats for X.509 certificates.
	- PEM (Base-64) encoded X.509: This Privacy Enhanced Mail format uses lowercase letters, uppercase letters and numerals to convert a binary X.509 certificate into a printable form.
	- Binary PKCS#7: This is a standard that defines the general syntax for data (including digital signatures) that may be encrypted. A PKCS  $#7$  file is used to transfer a public key certificate. The private key is not included. The ZyWALL/USG currently allows the importation of a PKS#7 file that contains a single certificate.
	- PEM (Base-64) encoded PKCS#7: This Privacy Enhanced Mail (PEM) format uses lowercase letters, uppercase letters and numerals to convert a binary PKCS#7 certificate into a printable form.
	- Binary PKCS#12: This is a format for transferring public key and private key certificates. The private key in a PKCS #12 file is within a password-encrypted envelope. The file's password is not connected to your certificate's public or private passwords. Exporting a PKCS #12 file creates this and you must provide it to decrypt the contents when you import the file into the ZyWALL/USG.

Note: Be careful not to convert a binary file to text during the transfer process. It is easy for this to occur since many programs use text files by default.

I cannot access the ZyWALL/USG from a computer connected to the Internet.

Check the service control rules and to-ZyWALL/USG security policies.

I uploaded a logo to display on the upper left corner of the Web Configurator login screen and access page but it does not display properly.

Make sure the logo file is a GIF, JPG, or PNG of 100 kilobytes or less.

I uploaded a logo to use as the screen or window background but it does not display properly.

Make sure the logo file is a GIF, JPG, or PNG of 100 kilobytes or less.

The ZyWALL/USG's traffic throughput rate decreased after I started collecting traffic statistics.

Data collection may decrease the ZyWALL/USG's traffic throughput rate.

I can only see newer logs. Older logs are missing.

When a log reaches the maximum number of log messages, new log messages automatically overwrite existing log messages, starting with the oldest existing log message first.

The commands in my configuration file or shell script are not working properly.

- In a configuration file or shell script, use "#" or "!" as the first character of a command line to have the ZyWALL/USG treat the line as a comment.
- Your configuration files or shell scripts can use "exit" or a command line consisting of a single "!" to have the ZyWALL/USG exit sub command mode.
- Include write commands in your scripts. Otherwise the changes will be lost when the ZyWALL/ USG restarts. You could use multiple write commands in a long script.

Note: "exit" or "!'" must follow sub commands if it is to make the ZyWALL/USG exit sub command mode.

See [Chapter 36 on page 674](#page-673-0) for more on configuration files and shell scripts.

I cannot get the firmware uploaded using the commands.

The Web Configurator is the recommended method for uploading firmware. You only need to use the command line interface if you need to recover the firmware. See the CLI Reference Guide for how to determine if you need to recover the firmware and how to recover it.

My packet capture captured less than I wanted or failed.

The packet capture screen's **File Size** sets a maximum size limit for the total combined size of all the capture files on the ZyWALL/USG, including any existing capture files and any new capture files you generate. If you have existing capture files you may need to set this size larger or delete existing capture files.

The ZyWALL/USG stops the capture and generates the capture file when either the capture files reach the **File Size** or the time period specified in the **Duration** field expires.

My earlier packet capture files are missing.

New capture files overwrite existing files of the same name. Change the **File Suffix** field's setting to avoid this.

## **40.1 Resetting the ZyWALL/USG**

If you cannot access the ZyWALL/USG by any method, try restarting it by turning the power off and then on again. If you still cannot access the ZyWALL/USG by any method or you forget the administrator password(s), you can reset the ZyWALL/USG to its factory-default settings. Any configuration files or shell scripts that you saved on the ZyWALL/USG should still be available afterwards.

Use the following procedure to reset the ZyWALL/USG to its factory-default settings. This overwrites the settings in the startup-config.conf file with the settings in the system-default.conf file.

Note: This procedure removes the current configuration.

- **1** Make sure the **SYS** LED is on and not blinking.
- **2** Press the **RESET** button and hold it until the **SYS** LED begins to blink. (This usually takes about five seconds.)
- **3** Release the **RESET** button, and wait for the ZyWALL/USG to restart.

You should be able to access the ZyWALL/USG using the default settings.

# **40.2 Getting More Troubleshooting Help**

Search for support information for your model at www.zyxel.com for more troubleshooting suggestions.

# **Legal Information**

#### **Copyright**

Copyright © 2014 by ZyXEL Communications Corporation.

The contents of this publication may not be reproduced in any part or as a whole, transcribed, stored in a retrieval system, translated into<br>any language, or transmitted in any form or by any means, electronic, mechanical, otherwise, without the prior written permission of ZyXEL Communications Corporation.

Published by ZyXEL Communications Corporation. All rights reserved.

#### **Disclaimer**

ZyXEL does not assume any liability arising out of the application or use of any products, or software described herein. Neither does it convey any license under its patent rights nor the patent rights of others. ZyXEL further reserves the right to make changes in any products described herein without notice. This publication is subject to change without notice.

#### **Certifications (Class B)**

#### **Federal Communications Commission (FCC) Interference Statement**

The device complies with Part 15 of FCC rules. Operation is subject to the following two conditions:

- This device may not cause harmful interference.
- This device must accept any interference received, including interference that may cause undesired operations.

This device has been tested and found to comply with the limits for a Class B digital device pursuant to Part 15 of the FCC Rules. These limits are designed to provide reasonable protection against harmful interference in a residential installation. This device generates, uses, and can radiate radio frequency energy, and if not installed and used in accordance with the instructions, may cause harmful interference to radio communications. However, there is no guarantee that interference will not occur in a particular installation.

If this device does cause harmful interference to radio/television reception, which can be determined by turning the device off and on, the user is encouraged to try to correct the interference by one or more of the following measures:

- **1** Reorient or relocate the receiving antenna.
- **2** Increase the separation between the equipment and the receiver.
- **3** Connect the equipment into an outlet on a circuit different from that to which the receiver is connected.
- **4** Consult the dealer or an experienced radio/TV technician for help.

#### **Notices**

Changes or modifications not expressly approved by the party responsible for compliance could void the user's authority to operate the equipment.

This device is designed for the WLAN 2.4 GHz and/or 5 GHz networks throughout the EC region and Switzerland, with restrictions in France.

Ce produit est conçu pour les bandes de fréquences 2,4 GHz et/ou 5 GHz conformément à la législation Européenne. En France métropolitaine, suivant les décisions n°03-908 et 03-909 de l'ARCEP, la puissance d'émission ne devra pas dépasser 10 mW (10 dB) dans le cadre d'une installation WiFi en extérieur pour les fréquences comprises entre 2454 MHz et 2483,5 MHz.

This Class B digital apparatus complies with Canadian ICES-003.

Cet appareil numérique de la classe B est conforme à la norme NMB-003 du Canada.

#### **ErP (Energy-related Products) Declaration of Conformity**

All ZyXEL products put on the EU market in compliance with the requirement of the European Parliament and the Council published Directive 2009/125/EC establishing a framework for the setting of ecodesign requirements for energy-related products (recast), so called as "ErP Directive (Energy-related Products directive).

This product has been outside the scope of Energy efficiency limitation requirement in the light of the terms of Regulation (EC) No 1275/ 2008, Annex II:

2. Four years after this Regulation has come into force:

(c) Availability of off mode and/or standby mode

Equipment shall, except where this is inappropriate for the intended use, provide off mode and/or standby mode, and/or another condition which does not exceed the applicable power consumption requirements for off mode and/or standby mode when the equipment is connected to the mains power source.

(d) Power management

-another condition which does not exceed the applicable power consumption requirements for off mode and/or standby mode when the equipment is connected to the mains power source. The power anagement function shall be activated before delivery.

4. Information to be provided by manufacturers:

(c) the characteristics of equipment relevant for assessing conformity with the requirements set out in point 1(c), or the requirements set out in points 2(c) and/or 2(d), as applicable, including the time taken to automatically reach standby, or off mode, or another condition which does not exceed the applicable power consumption requirements for off mode and/or standby mode.

In particular, if applicable, the technical justification shall be provided that the requirements set out in point 1(c), or the requirements set out in points 2(c) and/or 2(d), are inappropriate for the intended use of equipment.

EU Directive & Regulation: ErP Directive: Directive 2009/125/EC Standby & off mode: Regulation (EC) No 1275/2008, Guidance accompanying Commission Regulation (EC) No 1275/2008, source: http://ec.europa.eu/energy/efficiency/ecodesign/ eco\_design\_en.htm

#### **Certifications (Class A)**

#### **Federal Communications Commission (FCC) Interference Statement**

This device complies with Part 15 of FCC rules. Operation is subject to the following two conditions:

This device may not cause harmful interference.

This device must accept any interference received, including interference that may cause undesired operations.

#### **FCC Warning**

This device has been tested and found to comply with the limits for a Class A digital switch, pursuant to Part 15 of the FCC Rules. These limits are designed to provide reasonable protection against harmful interference in a commercial environment. This device generates, uses, and can radiate radio frequency energy and, if not installed and used in accordance with the instruction manual, may cause harmful interference to radio communications. Operation of this device in a residential area is likely to cause harmful interference in which case the user will be required to correct the interference at his own expense.

#### **CE Mark Warning:**

This is a class A product. In a domestic environment this product may cause radio interference in which case the user may be required to take adequate measures.

**Taiwanese BSMI (Bureau of Standards, Metrology and Inspection) A Warning:** 

警告使用者

這是甲類的資訊產品,在居住的環境使用時,

可能造成射頻干擾,在這種情況下,

使用者會被要求採取某些適當的對策。

#### **Notices**

Changes or modifications not expressly approved by the party responsible for compliance could void the user's authority to operate the equipment.

Cet appareil numérique de la classe A est conforme à la norme NMB-003 du Canada.

CLASS 1 LASER PRODUCT (for products with mini-GBIC slots or laser products, such as fiber-optic transceiver and GPON products) APPAREIL À LASER DE CLASS 1 (for products with mini-GBIC slots or laser products, such as fiber-optic transceiver and GPON products) PRODUCT COMPLIES WITH 21 CFR 1040.10 AND 1040.11. (for products with mini-GBIC slots or laser products, such as fiber-optic transceiver and GPON products)

PRODUIT CONFORME SELON 21 CFR 1040.10 ET 1040.11. (for products with mini-GBIC slots or laser products, such as fiber-optic transceiver and GPON products)

#### Viewing Certifications

Go to http://www.zyxel.com to view this product's documentation and certifications.

#### **ZyXEL Limited Warranty**

ZyXEL warrants to the original end user (purchaser) that this product is free from any defects in material or workmanship for a specific period (the Warranty Period) from the date of purchase. The Warranty Period varies by region. Check with your vendor and/or the<br>authorized ZyXEL local distributor for details about the Warranty Period of this product. Duri purchase, should the product have indications of failure due to faulty workmanship and/or materials, ZyXEL will, at its discretion, repair or<br>replace the defective products or components without charge for either parts or restore the product or components to proper operating condition. Any replacement will consist of a new or re-manufactured functionally equivalent product of equal or higher value, and will be solely at the discretion of ZyXEL. This warranty shall not apply if the product has been modified, misused, tampered with, damaged by an act of God, or subjected to abnormal working conditions.

#### **Note**

Repair or replacement, as provided under this warranty, is the exclusive remedy of the purchaser. This warranty is in lieu of all other warranties, express or implied, including any implied warranty of merchantability or fitness for a particular use or purpose. ZyXEL shall in no event be held liable for indirect or consequential damages of any kind to the purchaser.

To obtain the services of this warranty, contact your vendor. You may also refer to the warranty policy for the region in which you bought<br>the device at http://www.zyxel.com/web/support\_warranty\_info.php.

#### **Registration**

Register your product online to receive e-mail notices of firmware upgrades and information at www.zyxel.com for global products, or at www.us.zyxel.com for North American products.

#### **Open Source Licenses**

This product contains in part some free software distributed under GPL license terms and/or GPL like licenses. Open source licenses are provided with the firmware package. You can download the latest firmware at www.zyxel.com. If you cannot find it there, contact your vendor or ZyXEL Technical Support at support@zyxel.com.tw.

To obtain the source code covered under those Licenses, please contact your vendor or ZyXEL Technical Support at support@zyxel.com.

#### **Regulatory Information**

#### **European Union**

The following information applies if you use the product within the European Union.

#### **Declaration of Conformity with Regard to EU Directive 1999/5/EC (R&TTE Directive)**

Compliance Information for 2.4GHz and 5GHz Wireless Products Relevant to the EU and Other Countries Following the EU Directive 1999/5/EC (R&TTE Directive)

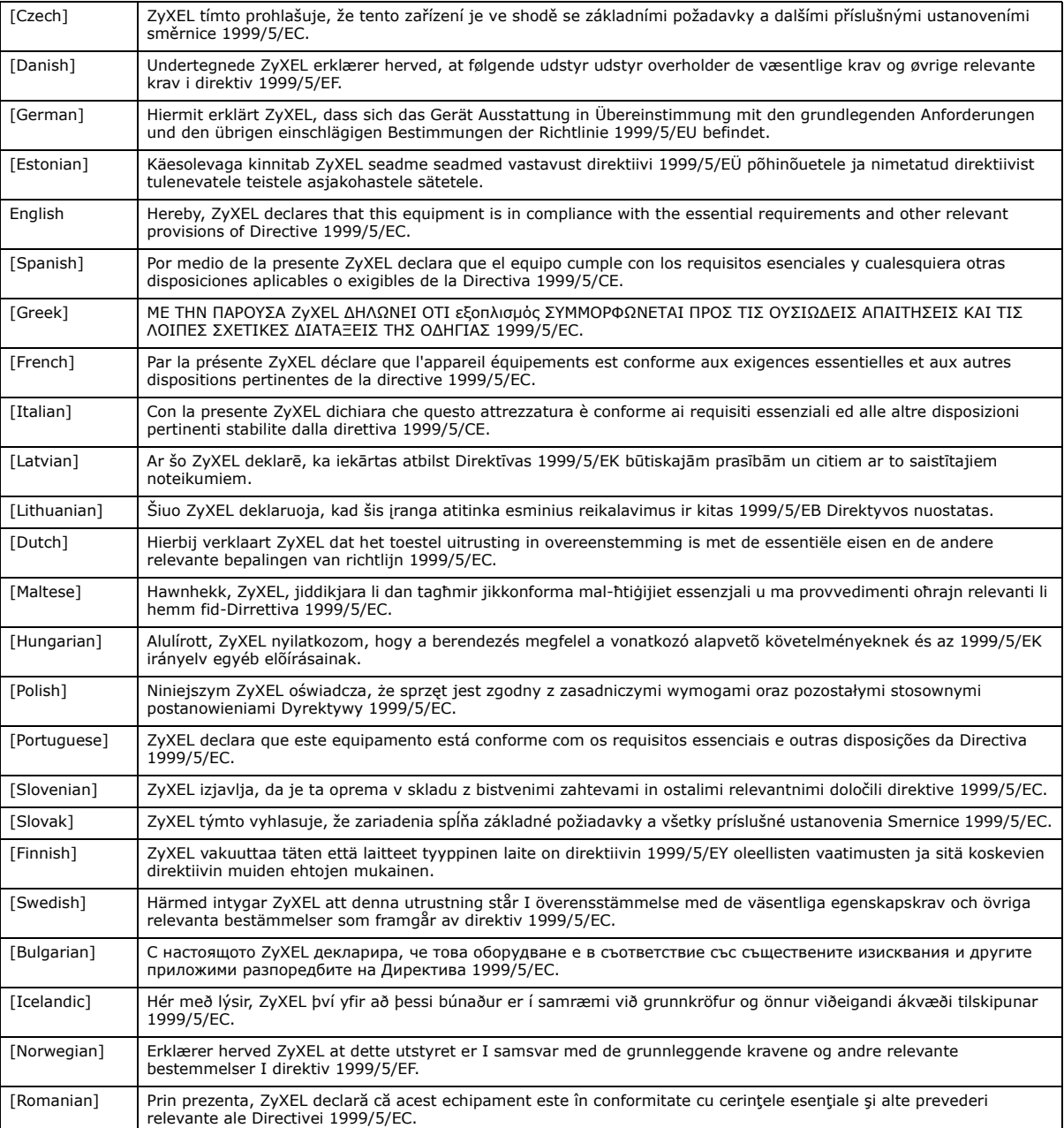

# $C \in \Omega$

#### **National Restrictions**

This product may be used in all EU countries (and other countries following the EU directive 1999/5/EC) without any limitation except for the countries mentioned below:

Ce produit peut être utilisé dans tous les pays de l'UE (et dans tous les pays ayant transposés la directive 1999/5/CE) sans aucune limitation, excepté pour les pays mentionnés ci-dessous:

Questo prodotto è utilizzabile in tutte i paesi EU (ed in tutti gli altri paesi che seguono le direttive EU 1999/5/EC) senza nessuna limitazione, eccetto per i paesii menzionati di seguito:

Das Produkt kann in allen EU Staaten ohne Einschränkungen eingesetzt werden (sowie in anderen Staaten die der EU Direktive 1995/5/CE folgen) mit Außnahme der folgenden aufgeführten Staaten:

In the majority of the EU and other European countries, the 2, 4- and 5-GHz bands have been made available for the use of wireless local area networks (LANs). Later in this document you will find an overview of countries inwhich additional restrictions or requirements or both are applicable.

The requirements for any country may evolve. ZyXEL recommends that you check with the local authorities for the latest status of their national regulations for both the 2,4- and 5-GHz wireless LANs.

The following countries have restrictions and/or requirements in addition to those given in the table labeled "Overview of Regulatory Requirem ents for Wireless LANs":.

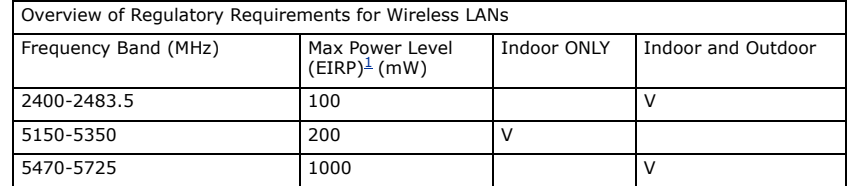

#### Belgium

The Belgian Institute for Postal Services and Telecommunications (BIPT) must be notified of any outdoor wireless link having a range exceeding 300 meters. Please check http://www.bipt.be for more details.

Draadloze verbindingen voor buitengebruik en met een reikwijdte van meer dan 300 meter dienen aangemeld te worden bij het Belgisch Instituut voor postdiensten en telecommunicatie (BIPT). Zie http://www.bipt.be voor meer gegevens.

Les liaisons sans fil pour une utilisation en extérieur d'une distance supérieure à 300 mètres doivent être notifiées à l'Institut Belge des services Postaux et des Télécommunications (IBPT). Visitez http://www.ibpt.be pour de plus amples détails.

#### Denmark

In Denmark, the band 5150 - 5350 MHz is also allowed for outdoor usage.

I Danmark må frekvensbåndet 5150 - 5350 også anvendes udendørs.

#### France

For 2.4 GHz, the output power is restricted to 10 mW EIRP when the product is used outdoors in the band 2454 - 2483.5 MHz. There are no restrictions when used indoors or in other parts of the 2.4 GHz band. Check http://www.arcep.fr/ for more details.

Pour la bande 2.4 GHz, la puissance est limitée à 10 mW en p.i.r.e. pour les équipements utilisés en extérieur dans la bande 2454 - 2483.5 MHz. Il n'y a pas de restrictions pour des utilisations en intérieur ou dans d'autres parties de la bande 2.4 GHz. Consultez http:// www.arcep.fr/ pour de plus amples détails.

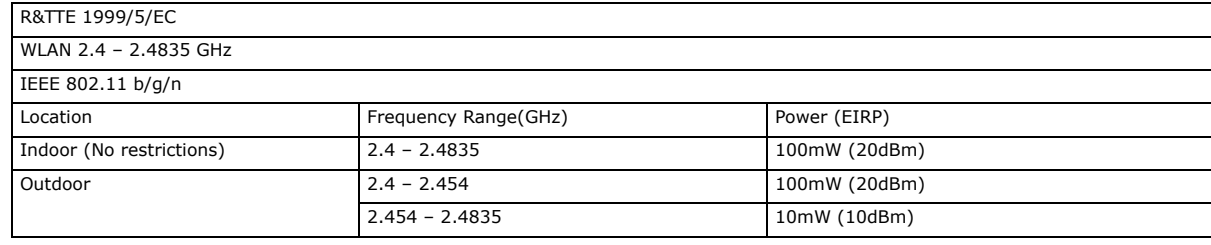

Italy

This product meets the National Radio Interface and the requirements specified in the National Frequency Allocation Table for Italy. Unless this wireless LAN product is operating within the boundaries of the owner's property, its use requires a "general authorization." Please check http://www.sviluppoeconomico.gov.it/ for more details.

Questo prodotto è conforme alla specifiche di Interfaccia Radio Nazionali e rispetta il Piano Nazionale di ripartizione delle frequenze in Italia. Se non viene installato all 'interno del proprio fondo, l'utilizzo di prodotti Wireless LAN richiede una "Autorizzazione Generale". Consultare http://www.sviluppoeconomico.gov.it/ per maggiori dettagli.

Latvia

The outdoor usage of the 2.4 GHz band requires an authorization from the Electronic Communications Office. Please check http:// www.esd.lv for more details.

2.4 GHz frekvenèu joslas izmantoðanai ârpus telpâm nepiecieðama atïauja no Elektronisko sakaru direkcijas. Vairâk informâcijas: http://www.esd.lv. Notes:

1. Although Norway, Switzerland and Liechtenstein are not EU member states, the EU Directive 1999/5/EC has also been implemented in those countries.

2. The regulatory limits for maximum output power are specified in EIRP. The EIRP level (in dBm) of a device can be calculated by adding the gain of the antenna used(specified in dBi) to the output power available at the connector (specified in dBm).

#### **Safety Warnings**

- Do NOT use this product near water, for example, in a wet basement or near a swimming pool.
- Do NOT expose your device to dampness, dust or corrosive liquids.
- Do NOT store things on the device.
- Do NOT install, use, or service this device during a thunderstorm. There is a remote risk of electric shock from lightning.
- Connect ONLY suitable accessories to the device.
- Do NOT open the device or unit. Opening or removing covers can expose you to dangerous high voltage points or other risks. ONLY qualified service personnel should service or disassemble this device. Please contact your vendor for further information.
- Make sure to connect the cables to the correct ports.
- Place connecting cables carefully so that no one will step on them or stumble over them.
- Always disconnect all cables from this device before servicing or disassembling.
- Use ONLY an appropriate power adaptor or cord for your device. Connect it to the right supply voltage (for example, 110V AC in North America or 230V AC in Europe).
- Do NOT remove the plug and connect it to a power outlet by itself; always attach the plug to the power adaptor first before connecting it to a power outlet.
- Do NOT allow anything to rest on the power adaptor or cord and do NOT place the product where anyone can walk on the power adaptor or cord.
- Do NOT use the device if the power adaptor or cord is damaged as it might cause electrocution.
- If the power adaptor or cord is damaged, remove it from the device and the power source.
- Do NOT attempt to repair the power adaptor or cord. Contact your local vendor to order a new one. Do not use the device outside, and make sure all the connections are indoors. There is a remote risk of electric shock from lightning.
- CAUTION: RISK OF EXPLOSION IF BATTERY (on the motherboard) IS REPLACED BY AN INCORRECT TYPE. DISPOSE OF USED BATTERIES ACCORDING TO THE INSTRUCTIONS. Dispose them at the applicable collection point for the recycling of electrical and electronic equipment. For detailed information about recycling of this product, please contact your local city office, your household waste disposal service or the store where you purchased the product.
- 
- Do NOT obstruct the device ventilation slots, as insufficient airflow may harm your device. ZyWALL/USG USG 20W: Antenna Warning! This device meets ETSI and FCC certification requirements when using the included antenna(s). Only use the included antenna(s).
	- ZyWALL/USG USG 20, 20W: If you wall mount your device, make sure that no electrical lines, gas or water pipes will be damaged.

Your product is marked with this symbol, which is known as the WEEE mark. WEEE stands for Waste Electronics and Electrical Equipment. It means that used electrical and electronic products should not be mixed with general waste. Used electrical and electronic equipment should be treated separately.

#### "INFORMAZIONI AGLI UTENTI"

Ai sensi della Direttiva 2012/19/UE del Parlamento europeo e del Consiglio, del 4 luglio 2012, sui rifiuti di apparecchiature elettriche ed elettroniche (RAEE).

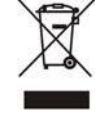

Il simbolo del cassonetto barrato riportato sull'apparecchiatura o sulla sua confezione indica che il prodotto alla fine della propria vita utile deve essere raccolto separatamente dagli altri rifiuti.

La raccolta differenziata della presente apparecchiatura giunta a fine vita è organizzata e gestita dal produttore. L'utente che vorrà disfarsi della presente apparecchiatura dovrà quindi contattare il

produttore e seguire il sistema che questo ha adottato per consentire la raccolta separata dell'apparecchiatura giunta a fine vita.

L'adeguata raccolta differenziata per l'avvio successivo dell'apparecchiatura dismessa al riciclaggio, al trattamento e allo smaltimento ambientalmente compatibile contribuisce ad evitare possibili effetti negativi sull'ambiente e sulla salute e favorisce il reimpiego e/o riciclo dei materiali di cui è composta l'apparecchiatura.

Lo smaltimento abusivo del prodotto da parte del detentore comporta l'applicazione delle sanzioni amministrative previste dalla normativa vigente.

### **Environmental Product Declaration**

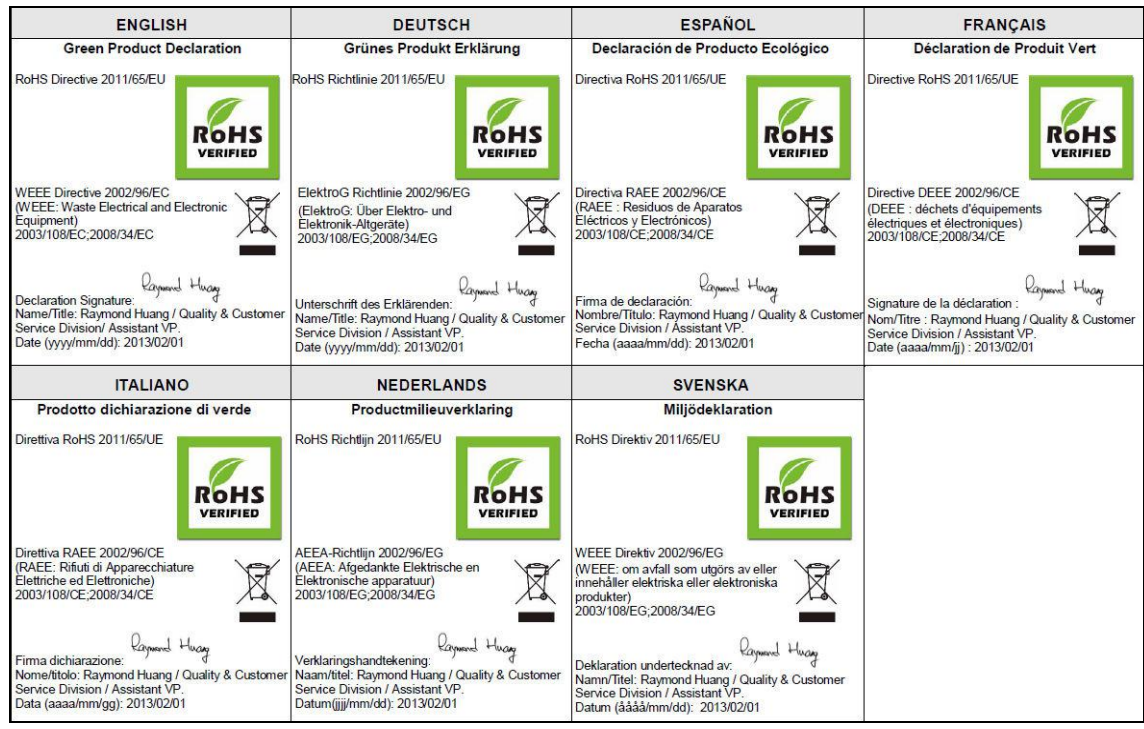
# **Index**

#### **Symbols**

#### **Numbers**

3322 Dynamic DNS **[262](#page-261-0)** 3DES **[371](#page-370-0)** 6in4 tunneling **[197](#page-196-0)** 6to4 tunneling **[198](#page-197-0)**

# **A**

AAA Base DN **[575](#page-574-0)** Bind DN **[575](#page-574-1)**, **[578](#page-577-0)** directory structure **[574](#page-573-0)** [Distinguished Name, see DN](#page-574-2) DN **[575](#page-574-2)**, **[576](#page-575-0)**, **[578](#page-577-1)** password **[578](#page-577-2)** port **[578](#page-577-3)**, **[580](#page-579-0)** search time limit **[578](#page-577-4)** SSL **[578](#page-577-5)** AAA server **[572](#page-571-0)** AD **[574](#page-573-1)** and users **[524](#page-523-0)** directory service **[573](#page-572-0)** LDAP **[573](#page-572-0)**, **[574](#page-573-1)** local user database **[574](#page-573-2)** RADIUS **[573](#page-572-1)**, **[574](#page-573-3)**, **[579](#page-578-0)** RADIUS group **[580](#page-579-1)** [see also RADIUS](#page-573-3) access **[24](#page-23-0)** access control attacks **[456](#page-455-0)** [Access Point Name, see APN](#page-191-0) access users **[524](#page-523-1)**, **[525](#page-524-0)** custom page **[631](#page-630-0)** forcing login **[308](#page-307-0)** idle timeout **[532](#page-531-0)**

logging in **[308](#page-307-0)** multiple logins **[533](#page-532-0)** see also users **[524](#page-523-1)** Web Configurator **[534](#page-533-0)** [access users, see also force user authentication](#page-307-0)  policies account user **[523](#page-522-0)**, **[607](#page-606-0)** accounting server **[572](#page-571-0)** [Active Directory, see AD](#page-573-1) active protocol **[376](#page-375-0)** AH **[376](#page-375-1)** and encapsulation **[376](#page-375-2)** ESP **[376](#page-375-3)** active sessions **[90](#page-89-0)**, **[110](#page-109-0)** ActiveX **[443](#page-442-0)** AD **[573](#page-572-0)**, **[575](#page-574-2)**, **[576](#page-575-0)**, **[578](#page-577-1)** directory structure **[574](#page-573-0)** [Distinguished Name, see DN](#page-574-2) password **[578](#page-577-2)** port **[578](#page-577-3)**, **[580](#page-579-0)** search time limit **[578](#page-577-4)** SSL **[578](#page-577-5)** address groups **[557](#page-556-0)** and content filtering **[433](#page-432-0)**, **[434](#page-433-0)** and FTP **[649](#page-648-0)** and security policy **[312](#page-311-0)** and SNMP **[653](#page-652-0)** and SSH **[645](#page-644-0)** and Telnet **[647](#page-646-0)** and WWW **[631](#page-630-1)** address objects **[557](#page-556-0)** and content filtering **[433](#page-432-0)**, **[434](#page-433-0)** and FTP **[649](#page-648-0)** and NAT **[247](#page-246-0)**, **[271](#page-270-0)** and policy routes **[246](#page-245-0)** and security policy **[312](#page-311-0)** and SNMP **[653](#page-652-0)** and SSH **[645](#page-644-0)** and Telnet **[647](#page-646-0)** and VPN connections **[350](#page-349-0)** and WWW **[631](#page-630-1)** HOST **[557](#page-556-1)**

RANGE **[557](#page-556-2)** SUBNET **[557](#page-556-3)** types of **[557](#page-556-4)** address record **[621](#page-620-0)** admin user troubleshooting **[710](#page-709-0)**, **[711](#page-710-0)** admin users **[524](#page-523-2)** multiple logins **[532](#page-531-1)** see also users **[524](#page-523-2)** ADP **[332](#page-331-0)** false negatives **[333](#page-332-0)** false positives **[333](#page-332-1)** inline profile **[334](#page-333-0)** monitor profile **[333](#page-332-2)** [Advanced Encryption Standard, see AES](#page-370-1) AES **[371](#page-370-1)** AF **[250](#page-249-0)** AH **[355](#page-354-0)**, **[376](#page-375-1)** and transport mode **[377](#page-376-0)** alerts **[662](#page-661-0)**, **[663](#page-662-0)**, **[666](#page-665-0)**, **[669](#page-668-0)**, **[671](#page-670-0)**, **[672](#page-671-0)** anti-spam **[485](#page-484-0)** anti-virus **[478](#page-477-0)** IDP **[453](#page-452-0)**, **[454](#page-453-0)**, **[502](#page-501-0)**, **[503](#page-502-0)** ALG **[279](#page-278-0)**, **[285](#page-284-0)** and NAT **[279](#page-278-1)**, **[281](#page-280-0)** and policy routes **[281](#page-280-1)**, **[285](#page-284-1)** and security policy **[279](#page-278-2)**, **[281](#page-280-0)** and trunks **[285](#page-284-1)** FTP **[279](#page-278-3)**, **[280](#page-279-0)** H.323 **[279](#page-278-3)**, **[280](#page-279-1)**, **[285](#page-284-2)** peer-to-peer calls **[281](#page-280-2)** RTP **[286](#page-285-0)** see also VoIP pass through **[279](#page-278-3)** SIP **[279](#page-278-3)**, **[280](#page-279-2)** [Anomaly Detection and Prevention, see ADP](#page-331-0) anti-spam **[481](#page-480-0)**, **[485](#page-484-1)**, **[488](#page-487-0)** action for spam mails **[486](#page-485-0)** alerts **[485](#page-484-0)** and registration **[484](#page-483-0)** black list **[481](#page-480-1)**, **[485](#page-484-1)**, **[488](#page-487-0)** concurrent e-mail sessions **[134](#page-133-0)**, **[483](#page-482-0)** DNSBL **[482](#page-481-0)**, **[486](#page-485-1)**, **[493](#page-492-0)** e-mail header buffer **[482](#page-481-1)** e-mail headers **[482](#page-481-2)** excess e-mail sessions **[483](#page-482-1)** general settings **[483](#page-482-2)** identifying legitimate e-mail **[481](#page-480-2)** identifying spam **[481](#page-480-3)**

log options **[485](#page-484-2)** mail scan **[486](#page-485-2)** mail sessions threshold **[483](#page-482-3)** POP2 **[482](#page-481-3)** POP3 **[482](#page-481-3)** registration status **[484](#page-483-0)** regular expressions **[491](#page-490-0)** SMTP **[482](#page-481-3)** status **[135](#page-134-0)** white list **[481](#page-480-4)**, **[485](#page-484-3)**, **[490](#page-489-0)**, **[491](#page-490-1)** anti-virus **[473](#page-472-0)**, **[474](#page-473-0)** alerts **[478](#page-477-0)** boot sector virus **[479](#page-478-0)** e-mail virus **[480](#page-479-0)** engines **[474](#page-473-1)** file decompression **[478](#page-477-1)** file infector virus **[479](#page-478-1)** firmware package blocking **[478](#page-477-2)** log options **[478](#page-477-3)** macro virus **[479](#page-478-2)** packet scan **[474](#page-473-2)** packet types **[474](#page-473-3)** polymorphic virus **[480](#page-479-1)** registration status **[476](#page-475-0)** scanner types **[480](#page-479-2)** signatures **[478](#page-477-4)** statistics **[130](#page-129-0)** troubleshooting **[702](#page-701-0)**, **[705](#page-704-0)** troubleshooting signatures update **[702](#page-701-1)** updating signatures **[145](#page-144-0)** virus **[474](#page-473-0)** virus types **[479](#page-478-3)** worm **[474](#page-473-0)** APN **[192](#page-191-0)** [Application Layer Gateway, see ALG](#page-278-0) application patrol **[427](#page-426-0)** actions **[427](#page-426-1)** and HTTP redirect **[276](#page-275-0)** and security policy **[427](#page-426-2)** classification **[428](#page-427-0)** exceptions **[427](#page-426-3)** port-less **[428](#page-427-0)** ports **[428](#page-427-1)** service ports **[428](#page-427-1)** troubleshooting **[702](#page-701-0)**, **[707](#page-706-0)**, **[710](#page-709-1)** troubleshooting signatures update **[702](#page-701-2)** updating signatures **[147](#page-146-0)** AppPatrol, see application patrol **[147](#page-146-0)**

ASAS (Authenex Strong Authentication System) **[573](#page-572-2)** asymmetrical routes **[326](#page-325-0)** allowing through the security policy **[329](#page-328-0)** vs virtual interfaces **[326](#page-325-1)** attacks access control **[456](#page-455-0)** backdoor **[456](#page-455-1)** buffer overflow **[456](#page-455-2)** Denial of Service (DoS) **[353](#page-352-0)** DoS/DDoS **[456](#page-455-3)** false negatives **[451](#page-450-0)** false positives **[451](#page-450-0)** IM **[456](#page-455-4)** known **[449](#page-448-0)** P2P **[457](#page-456-0)** scan **[457](#page-456-1)** severity of **[454](#page-453-1)** spam **[457](#page-456-2)** trapdoor **[456](#page-455-1)** trojan **[456](#page-455-1)** virus **[457](#page-456-3)**, **[474](#page-473-0)** worm **[457](#page-456-3)** Authenex Strong Authentication System (ASAS) **[573](#page-572-2)** authentication in IPSec **[355](#page-354-1)** LDAP/AD **[574](#page-573-1)** server **[572](#page-571-0)** authentication algorithms **[260](#page-259-0)**, **[371](#page-370-2)**, **[372](#page-371-0)** and active protocol **[371](#page-370-3)** and routing protocols **[260](#page-259-1)** MD5 **[260](#page-259-2)**, **[372](#page-371-1)** SHA1 **[372](#page-371-2)** text **[260](#page-259-3)** [Authentication Header, see AH](#page-375-1) authentication method objects **[581](#page-580-0)** and users **[524](#page-523-0)** and WWW **[630](#page-629-0)** create **[583](#page-582-0)** example **[581](#page-580-1)** authentication policy exceptional services **[310](#page-309-0)** authentication type **[56](#page-55-0)**, **[601](#page-600-0)** [Authentication, Authorization, Accounting servers,](#page-571-0)  see AAA server authorization server **[572](#page-571-0)** auxiliary interfaces **[155](#page-154-0)**

#### **B**

backdoor attacks **[456](#page-455-1)** backing up configuration files **[676](#page-675-0)** bandwidth egress **[193](#page-192-0)**, **[202](#page-201-0)** ingress **[193](#page-192-1)**, **[202](#page-201-1)** bandwidth limit troubleshooting **[704](#page-703-0)** bandwidth management **[427](#page-426-0)** maximize bandwidth usage **[250](#page-249-1)**, **[415](#page-414-0)**, **[416](#page-415-0)** see also application patrol **[427](#page-426-0)** troubleshooting **[705](#page-704-1)** Base DN **[575](#page-574-0)** base profiles in IDP **[450](#page-449-0)** Bind DN **[575](#page-574-1)**, **[578](#page-577-0)** BitTorrent **[457](#page-456-4)** black list **[485](#page-484-1)**, **[488](#page-487-0)** anti-spam **[481](#page-480-1)** Blaster **[471](#page-470-0)** bookmarks **[396](#page-395-0)** boot sector virus **[479](#page-478-0)** bridge interfaces **[155](#page-154-1)**, **[216](#page-215-0)** and virtual interfaces of members **[216](#page-215-1)** basic characteristics **[156](#page-155-0)** effect on routing table **[216](#page-215-2)** member interfaces **[216](#page-215-3)** virtual **[226](#page-225-0)** bridges **[215](#page-214-0)** buffer overflow **[456](#page-455-5)** buffer overflow attacks **[456](#page-455-2)**

# **C**

 $\cap$ A and certificates **[585](#page-584-0)** [CA \(Certificate Authority\), see certificates](#page-584-1) capturing packets **[687](#page-686-0)** card SIM **[193](#page-192-2)** CEF (Common Event Format) **[659](#page-658-0)**, **[668](#page-667-0)** cellular **[187](#page-186-0)** APN **[192](#page-191-0)** interfaces **[155](#page-154-2)**

signal quality **[117](#page-116-0)**, **[118](#page-117-0)** SIM card **[193](#page-192-2)** status **[119](#page-118-0)** system **[117](#page-116-1)** troubleshooting **[704](#page-703-1)** certificate troubleshooting **[711](#page-710-1)** Certificate Authority (CA) [see certificates](#page-584-1) Certificate Revocation List (CRL) **[585](#page-584-0)** vs OCSP **[599](#page-598-0)** certificates **[584](#page-583-0)** advantages of **[585](#page-584-2)** and CA **[585](#page-584-0)** and FTP **[648](#page-647-0)** and HTTPS **[627](#page-626-0)** and IKE SA **[375](#page-374-0)** and SSH **[644](#page-643-0)** and synchronization (device HA) **[519](#page-518-0)** and VPN gateways **[350](#page-349-1)** and WWW **[629](#page-628-0)** certification path **[585](#page-584-3)**, **[592](#page-591-0)**, **[597](#page-596-0)** expired **[585](#page-584-3)** factory-default **[585](#page-584-4)** file formats **[586](#page-585-0)** fingerprints **[593](#page-592-0)**, **[598](#page-597-0)** importing **[588](#page-587-0)** in IPSec **[362](#page-361-0)** not used for encryption **[585](#page-584-5)** revoked **[585](#page-584-3)** self-signed **[585](#page-584-6)**, **[590](#page-589-0)** serial number **[592](#page-591-1)**, **[597](#page-596-1)** storage space **[588](#page-587-1)**, **[595](#page-594-0)** thumbprint algorithms **[586](#page-585-1)** thumbprints **[586](#page-585-1)** used for authentication **[585](#page-584-5)** verifying fingerprints **[586](#page-585-2)** certification requests **[590](#page-589-1)** certifications **[715](#page-714-0)** notices **[715](#page-714-1)**, **[716](#page-715-0)** viewing **[716](#page-715-1)** Challenge Handshake Authentication Protocol (CHAP) **[601](#page-600-1)** CHAP (Challenge Handshake Authentication Protocol) **[601](#page-600-1)** CHAP/PAP **[601](#page-600-1)** CLI **[24](#page-23-1)**, **[29](#page-28-0)** button **[29](#page-28-0)**

messages **[29](#page-28-0)** popup window **[29](#page-28-0)** Reference Guide **[2](#page-1-0)** client **[404](#page-403-0)** cluster ID **[511](#page-510-0)** commands **[24](#page-23-1)** sent by Web Configurator **[29](#page-28-0)** Common Event Format (CEF) **[659](#page-658-0)**, **[668](#page-667-0)** compression (stac) **[602](#page-601-0)** computer names **[175](#page-174-0)**, **[213](#page-212-0)**, **[224](#page-223-0)**, **[230](#page-229-0)**, **[411](#page-410-0)** computer virus **[474](#page-473-0)** infection and prevention **[480](#page-479-3)** [see also virus](#page-473-0) concurrent e-mail sessions **[134](#page-133-0)**, **[483](#page-482-0)** configuration information **[685](#page-684-0)** web-based SSL application example **[603](#page-602-0)** configuration file troubleshooting **[712](#page-711-0)** configuration files **[674](#page-673-0)** at restart **[677](#page-676-0)** backing up **[676](#page-675-0)** downloading **[678](#page-677-0)** downloading with FTP **[648](#page-647-1)** editing **[674](#page-673-0)** how applied **[675](#page-674-0)** lastgood.conf **[677](#page-676-1)**, **[680](#page-679-0)** managing **[676](#page-675-1)** startup-config.conf **[680](#page-679-1)** startup-config-bad.conf **[677](#page-676-1)** syntax **[675](#page-674-1)** system-default.conf **[680](#page-679-2)** uploading **[680](#page-679-3)** uploading with FTP **[648](#page-647-1)** use without restart **[674](#page-673-0)** connection troubleshooting **[707](#page-706-1)** connection monitor (in SSL) **[124](#page-123-0)** connectivity check **[174](#page-173-0)**, **[186](#page-185-0)**, **[193](#page-192-3)**, **[202](#page-201-2)**, **[212](#page-211-0)**, **[225](#page-224-0)**, **[356](#page-355-0)** console port speed **[617](#page-616-0)** content (pattern) **[467](#page-466-0)** content filter troubleshooting **[702](#page-701-3)** content filtering **[433](#page-432-1)**, **[434](#page-433-0)** and address groups **[433](#page-432-0)**, **[434](#page-433-0)** and address objects **[433](#page-432-0)**, **[434](#page-433-0)**

and registration **[436](#page-435-0)**, **[439](#page-438-0)** and schedules **[433](#page-432-2)**, **[434](#page-433-0)** and user groups **[433](#page-432-0)** and users **[433](#page-432-0)** by category **[433](#page-432-3)**, **[434](#page-433-1)**, **[440](#page-439-0)** by keyword (in URL) **[434](#page-433-2)**, **[444](#page-443-0)** by URL **[434](#page-433-2)**, **[443](#page-442-1)**, **[445](#page-444-0)**, **[446](#page-445-0)** by web feature **[434](#page-433-3)**, **[443](#page-442-2)** cache **[447](#page-446-0)** categories **[440](#page-439-0)** category service **[439](#page-438-1)** default policy **[434](#page-433-0)** external web filtering service **[439](#page-438-1)**, **[447](#page-446-1)** filter list **[434](#page-433-2)** managed web pages **[440](#page-439-1)** policies **[433](#page-432-4)**, **[434](#page-433-0)** registration status **[144](#page-143-0)**, **[436](#page-435-0)**, **[439](#page-438-0)** statistics **[127](#page-126-0)** testing **[441](#page-440-0)** uncategorized pages **[440](#page-439-2)** unsafe web pages **[439](#page-438-2)** URL for blocked access **[436](#page-435-1)** cookies **[24](#page-23-2)**, **[443](#page-442-3)** copyright **[715](#page-714-2)** CPU usage **[90](#page-89-1)**, **[91](#page-90-0)** current date/time **[86](#page-85-0)**, **[613](#page-612-0)** and schedules **[567](#page-566-0)** daylight savings **[615](#page-614-0)** setting manually **[616](#page-615-0)** time server **[617](#page-616-1)** current user list **[124](#page-123-0)** custom access user page **[631](#page-630-0)** login page **[631](#page-630-0)** custom signatures **[460](#page-459-0)**, **[463](#page-462-0)**, **[706](#page-705-0)** applying **[469](#page-468-0)** example **[467](#page-466-1)** verifying **[470](#page-469-0)** custom.rules file **[463](#page-462-0)**, **[706](#page-705-0)**

## **D**

[Data Encryption Standard, see DES](#page-370-4) date **[613](#page-612-0)** daylight savings **[615](#page-614-0)** DDNS **[262](#page-261-1)**

backup mail exchanger **[267](#page-266-0)** mail exchanger **[267](#page-266-1)** service providers **[262](#page-261-2)** troubleshooting **[707](#page-706-2)** DDoS attacks **[456](#page-455-6)** [Dead Peer Detection, see DPD](#page-363-0) decompression of files (in anti-virus) **[478](#page-477-1)** default security policy behavior **[325](#page-324-0)** Default\_L2TP\_VPN\_GW **[409](#page-408-0)** Denial of Service (DoS) attacks **[456](#page-455-7)** Denial of Service (Dos) attacks **[353](#page-352-0)** DES **[371](#page-370-4)** device access troubleshooting **[701](#page-700-0)** device HA **[508](#page-507-0)** active-passive mode **[508](#page-507-1)**, **[510](#page-509-0)** cluster ID **[511](#page-510-0)** copying configuration **[509](#page-508-0)** HA status **[510](#page-509-1)** legacy mode **[508](#page-507-1)** management access **[508](#page-507-2)** management IP address **[508](#page-507-2)** modes **[508](#page-507-1)** monitored interfaces **[511](#page-510-1)**, **[515](#page-514-0)** password **[515](#page-514-1)** synchronization **[509](#page-508-0)**, **[519](#page-518-1)** synchronization password **[515](#page-514-1)** synchronization port number **[515](#page-514-2)** virtual router **[510](#page-509-2)** virtual router and management IP addresses **[511](#page-510-2)** device High Availability see device HA **[508](#page-507-0)** DHCP **[229](#page-228-0)**, **[612](#page-611-0)** and DNS servers **[230](#page-229-1)** and domain name **[612](#page-611-1)** and interfaces **[229](#page-228-1)** pool **[230](#page-229-2)** static DHCP **[230](#page-229-2)** DHCP Unique IDentifier **[159](#page-158-0)** DHCPv6 **[607](#page-606-1)** DHCP Unique IDentifier **[159](#page-158-0)** DHCPv6 Request **[608](#page-607-0)** diagnostics **[685](#page-684-0)** Differentiated Services Code Point (DSCP) **[461](#page-460-0)** Diffie-Hellman key group **[372](#page-371-3)** DiffServ **[250](#page-249-0)**

[Digital Signature Algorithm public-key algorithm,](#page-589-2)  see DSA direct routes **[242](#page-241-0)** directory **[573](#page-572-0)** directory service **[573](#page-572-0)** file structure **[574](#page-573-0)** disclaimer **[715](#page-714-3)** Distinguished Name (DN) **[575](#page-574-2)**, **[576](#page-575-0)**, **[578](#page-577-1)** Distributed Denial of Service (DDoS) attacks **[456](#page-455-6)** DN **[575](#page-574-2)**, **[576](#page-575-0)**, **[578](#page-577-1)** DNS **[618](#page-617-0)** address records **[621](#page-620-0)** domain name forwarders **[623](#page-622-0)** domain name to IP address **[621](#page-620-0)** IP address to domain name **[622](#page-621-0)** L2TP VPN **[411](#page-410-1)** Mail eXchange (MX) records **[624](#page-623-0)** pointer (PTR) records **[622](#page-621-0)** DNS Blacklist see DNSBL **[482](#page-481-0)** DNS inbound LB **[301](#page-300-0)** DNS servers **[57](#page-56-0)**, **[618](#page-617-1)**, **[623](#page-622-0)** and interfaces **[230](#page-229-1)** DNSBL **[482](#page-481-0)**, **[486](#page-485-1)**, **[493](#page-492-0)** see also anti-spam **[482](#page-481-0)** documentation related **[2](#page-1-1)** domain name **[612](#page-611-1)** [Domain Name System, see DNS](#page-617-0) DoS (Denial of Service) attacks **[456](#page-455-7)** DPD **[364](#page-363-0)** DSA **[590](#page-589-2)** DSCP **[243](#page-242-0)**, **[246](#page-245-1)**, **[418](#page-417-0)**, **[696](#page-695-0)** DUID **[159](#page-158-0)** [Dynamic Domain Name System, see DDNS](#page-261-1) [Dynamic Host Configuration Protocol, see DHCP.](#page-228-0) dynamic peers in IPSec **[354](#page-353-0)** DynDNS **[262](#page-261-2)** DynDNS see also DDNS **[262](#page-261-2)** Dynu **[262](#page-261-3)**

e-mail **[481](#page-480-0)** daily statistics report **[655](#page-654-0)** header buffer **[482](#page-481-1)** headers **[482](#page-481-2)** virus **[480](#page-479-0)** e-Mule **[457](#page-456-6)** [Encapsulating Security Payload, see ESP](#page-375-3) encapsulation and active protocol **[376](#page-375-2)** IPSec **[355](#page-354-2)** transport mode **[376](#page-375-4)** tunnel mode **[376](#page-375-5)** VPN **[376](#page-375-6)** encryption and anti-virus **[478](#page-477-5)** IPSec **[355](#page-354-3)** RSA **[592](#page-591-2)** encryption algorithms **[371](#page-370-5)** 3DES **[371](#page-370-0)** AES **[371](#page-370-1)** and active protocol **[371](#page-370-5)** DES **[371](#page-370-4)** encryption method **[601](#page-600-2)** end of IP list **[461](#page-460-1)** enforcing policies in IPSec **[354](#page-353-1)** ESP **[355](#page-354-4)**, **[376](#page-375-3)** and transport mode **[377](#page-376-1)** Ethernet interfaces **[155](#page-154-3)** and OSPF **[162](#page-161-0)** and RIP **[162](#page-161-1)** and routing protocols **[160](#page-159-0)** basic characteristics **[156](#page-155-1)** virtual **[226](#page-225-0)** exceptional services **[310](#page-309-0)** extended authentication and VPN gateways **[350](#page-349-2)** IKE SA **[375](#page-374-1)** Extended Service Set IDentification **[536](#page-535-0)** ext-user troubleshooting **[710](#page-709-2)**

**E**

e-Donkey **[457](#page-456-5)** egress bandwidth **[193](#page-192-0)**, **[202](#page-201-0)**

#### **F**

false negatives **[333](#page-332-0)**, **[451](#page-450-0)** false positives **[333](#page-332-1)**, **[336](#page-335-0)**, **[337](#page-336-0)**, **[451](#page-450-0)**

FCC interference statement **[715](#page-714-4)**, **[716](#page-715-2)** file decompression (in anti-virus) **[478](#page-477-1)** file extensions configuration files **[674](#page-673-1)** shell scripts **[674](#page-673-1)** file infector **[479](#page-478-1)** file manager **[674](#page-673-0)** file sharing SSL application create **[605](#page-604-0)** Firefox **[24](#page-23-2)** firmware and restart **[680](#page-679-4)** current version **[86](#page-85-1)**, **[681](#page-680-0)** getting updated **[680](#page-679-4)** uploading **[680](#page-679-5)**, **[682](#page-681-0)** uploading with FTP **[648](#page-647-1)** firmware package troubleshooting **[709](#page-708-0)** firmware upload troubleshooting **[712](#page-711-1)** flags **[461](#page-460-2)** flash usage **[90](#page-89-2)** forcing login **[308](#page-307-0)** FQDN **[621](#page-620-0)** fragmentation flag **[465](#page-464-0)** fragmentation offset **[465](#page-464-1)** FTP **[648](#page-647-1)** additional signaling port **[284](#page-283-0)** ALG **[279](#page-278-4)** and address groups **[649](#page-648-0)** and address objects **[649](#page-648-0)** and certificates **[648](#page-647-0)** and zones **[649](#page-648-1)** signaling port **[284](#page-283-1)** troubleshooting **[707](#page-706-3)** with Transport Layer Security (TLS) **[648](#page-647-2)** full tunnel mode **[380](#page-379-0)**, **[384](#page-383-0)** [Fully-Qualified Domain Name, see FQDN](#page-620-0)

#### **G**

[Generic Routing Encapsulation, see GRE.](#page-230-0) global SSL setting **[385](#page-384-0)** user portal logo **[386](#page-385-0)** GRE **[231](#page-230-0)**

GSM **[193](#page-192-4)** Guide CLI Reference **[2](#page-1-0)** Quick Start **[2](#page-1-2)**

#### **H**

H.323 **[285](#page-284-2)** additional signaling port **[284](#page-283-2)** ALG **[279](#page-278-5)**, **[285](#page-284-2)** and RTP **[286](#page-285-0)** and security policy **[280](#page-279-3)** signaling port **[284](#page-283-3)** troubleshooting **[707](#page-706-4)** HA status see device HA **[510](#page-509-1)** header checksum **[461](#page-460-3)** host-based intrusions **[470](#page-469-1)** HSDPA **[193](#page-192-5)** HTTP [over SSL, see HTTPS](#page-626-1) redirect to HTTPS **[629](#page-628-1)** vs HTTPS **[627](#page-626-2)** HTTP redirect **[275](#page-274-0)** and application patrol **[276](#page-275-0)** and interfaces **[278](#page-277-0)** and policy routes **[276](#page-275-1)** and security policy **[276](#page-275-2)** packet flow **[276](#page-275-3)** troubleshooting **[707](#page-706-5)** HTTPS **[627](#page-626-1)** and certificates **[627](#page-626-0)** authenticating clients **[627](#page-626-3)** avoiding warning messages **[636](#page-635-0)** example **[635](#page-634-0)** vs HTTP **[627](#page-626-2)** with Internet Explorer **[635](#page-634-1)** with Netscape Navigator **[635](#page-634-2)** [hub-and-spoke VPN, see VPN concentrator](#page-365-0) [HyperText Transfer Protocol over Secure Socket](#page-626-1)  Layer, see HTTPS

#### **I**

ICMP **[563](#page-562-0)** code **[466](#page-465-0)**

sequence number **[466](#page-465-1)** type **[466](#page-465-2)** identification (IP) **[465](#page-464-2)** identifying legitimate e-mail **[481](#page-480-2)** spam **[481](#page-480-3)** IDP **[448](#page-447-0)** action **[339](#page-338-0)**, **[453](#page-452-1)**, **[455](#page-454-0)**, **[503](#page-502-1)** alerts **[453](#page-452-0)**, **[454](#page-453-0)**, **[502](#page-501-0)**, **[503](#page-502-0)** applying custom signatures **[469](#page-468-0)** base profiles **[450](#page-449-0)** custom signature example **[467](#page-466-1)** custom signatures **[460](#page-459-0)** false negatives **[451](#page-450-0)** false positives **[451](#page-450-0)** inline profile **[451](#page-450-1)** log options **[336](#page-335-1)**, **[339](#page-338-1)**, **[453](#page-452-2)**, **[454](#page-453-2)**, **[455](#page-454-1)**, **[502](#page-501-1)**, **[503](#page-502-2)** monitor profile **[451](#page-450-1)** packet inspection profiles **[451](#page-450-2)** packet inspection signatures **[451](#page-450-2)** query view **[453](#page-452-3)**, **[455](#page-454-2)** registration status **[450](#page-449-1)** reject sender **[339](#page-338-2)**, **[453](#page-452-4)**, **[455](#page-454-3)**, **[503](#page-502-3)** reject-both **[339](#page-338-3)**, **[453](#page-452-5)**, **[455](#page-454-4)**, **[503](#page-502-4)** reject-receiver **[339](#page-338-4)**, **[453](#page-452-6)**, **[455](#page-454-5)**, **[503](#page-502-5)** service group **[457](#page-456-7)** severity **[454](#page-453-1)** signature ID **[455](#page-454-6)**, **[503](#page-502-6)** signatures **[448](#page-447-1)** signatures and synchronization (device HA) **[519](#page-518-2)** Snort signatures **[471](#page-470-1)** statistics **[128](#page-127-0)** troubleshooting **[702](#page-701-0)**, **[706](#page-705-1)** troubleshooting signatures update **[702](#page-701-2)** updating signatures **[147](#page-146-0)** verifying custom signatures **[470](#page-469-0)** [IEEE 802.1q VLAN](#page-202-0) [IEEE 802.1q. See VLAN.](#page-195-0) IEEE 802.1x **[537](#page-536-0)** IHL (IP Header Length) **[461](#page-460-4)** IKE SA aggressive mode **[370](#page-369-0)**, **[374](#page-373-0)** and certificates **[375](#page-374-0)** and RADIUS **[375](#page-374-2)** and to-ZyWALL security policy **[708](#page-707-0)** authentication algorithms **[371](#page-370-2)**, **[372](#page-371-0)** content **[373](#page-372-0)** Dead Peer Detection (DPD) **[364](#page-363-0)**

Diffie-Hellman key group **[372](#page-371-3)** encryption algorithms **[371](#page-370-5)** extended authentication **[375](#page-374-1)** ID type **[373](#page-372-1)** IP address, remote IPSec router **[371](#page-370-6)** IP address, ZyXEL device **[371](#page-370-7)** local identity **[373](#page-372-2)** main mode **[370](#page-369-1)**, **[374](#page-373-1)** NAT traversal **[375](#page-374-3)** negotiation mode **[370](#page-369-2)** password **[375](#page-374-4)** peer identity **[373](#page-372-3)** pre-shared key **[373](#page-372-4)** proposal **[371](#page-370-8)** [see also VPN](#page-369-3) user name **[375](#page-374-5)** IM (Instant Messenger) **[456](#page-455-8)** IMAP **[482](#page-481-3)** iMesh **[457](#page-456-8)** inbound LB algorithm least connection **[303](#page-302-0)** least load **[303](#page-302-1)** weighted round robin **[303](#page-302-2)** inbound load balancing **[301](#page-300-0)** time to live **[304](#page-303-0)** incoming bandwidth **[193](#page-192-1)**, **[202](#page-201-1)** ingress bandwidth **[193](#page-192-1)**, **[202](#page-201-1)** inline profile **[334](#page-333-0)**, **[451](#page-450-1)** inspection signatures **[449](#page-448-0)** Instant Messenger (IM) **[427](#page-426-0)**, **[456](#page-455-8)** managing **[427](#page-426-0)** interface status **[106](#page-105-0)** troubleshooting **[703](#page-702-0)** interfaces **[154](#page-153-0)** and DNS servers **[230](#page-229-1)** and HTTP redirect **[278](#page-277-0)** and layer-3 virtualization **[155](#page-154-4)** and NAT **[271](#page-270-1)** and physical ports **[155](#page-154-5)** and policy routes **[246](#page-245-2)** and static routes **[249](#page-248-0)** and VPN gateways **[350](#page-349-3)** and zones **[155](#page-154-6)** as DHCP relays **[229](#page-228-2)** as DHCP servers **[229](#page-228-3)**, **[612](#page-611-1)** [auxiliary, see also auxiliary interfaces.](#page-154-0) [backup, see trunks](#page-230-1)

bandwidth management **[229](#page-228-4)**, **[237](#page-236-0)**, **[238](#page-237-0)** [bridge, see also bridge interfaces.](#page-154-1) cellular **[155](#page-154-2)** DHCP clients **[228](#page-227-0)** [Ethernet, see also Ethernet interfaces.](#page-154-3) gateway **[229](#page-228-5)** general characteristics **[155](#page-154-7)** IP address **[228](#page-227-1)** metric **[229](#page-228-5)** MTU **[229](#page-228-6)** overlapping IP address and subnet mask **[228](#page-227-2)** [port groups, see also port groups.](#page-154-8) [PPPoE/PPTP, see also PPPoE/PPTP interfaces.](#page-154-9) prerequisites **[156](#page-155-2)** relationships between **[156](#page-155-2)** static DHCP **[230](#page-229-2)** subnet mask **[228](#page-227-1)** [trunks, see also trunks.](#page-153-1) [Tunnel, see also Tunnel interfaces.](#page-154-10) types **[155](#page-154-11)** [virtual, see also virtual interfaces.](#page-154-12) [VLAN, see also VLAN interfaces.](#page-154-13) [WLAN, see also WLAN interfaces.](#page-154-12) Internet access troubleshooting **[701](#page-700-1)**, **[710](#page-709-3)** [Internet Control Message Protocol, see ICMP](#page-562-0) Internet Explorer **[24](#page-23-2)** Internet Message Access Protocol, see IMAP **[482](#page-481-3)** Internet Protocol (IP) **[460](#page-459-1)** [Internet Protocol Security, see IPSec](#page-344-0) [Internet Protocol version 6, see IPv6](#page-156-0) Intrusion, Detection and Prevention see IDP **[448](#page-447-0)** intrusions host **[470](#page-469-1)** network **[470](#page-469-2)** IP (Internet Protocol) **[460](#page-459-1)** IP options **[461](#page-460-5)**, **[466](#page-465-3)** [IP policy routing, see policy routes](#page-239-0) IP pool **[384](#page-383-1)** IP protocols **[563](#page-562-1)** and service objects **[563](#page-562-2)** [ICMP, see ICMP](#page-562-0) [TCP, see TCP](#page-562-3) [UDP, see UDP](#page-562-3) IP security option **[461](#page-460-6)** [IP static routes, see static routes](#page-239-1) IP stream identifier **[461](#page-460-7)**

IP v4 packet headers **[461](#page-460-8)** IP/MAC binding **[296](#page-295-0)** exempt list **[299](#page-298-0)** monitor **[113](#page-112-0)** static DHCP **[298](#page-297-0)** IPSec **[345](#page-344-0)** active protocol **[355](#page-354-5)** AH **[355](#page-354-0)** and certificates **[350](#page-349-1)** authentication **[355](#page-354-1)** basic troubleshooting **[708](#page-707-1)** certificates **[362](#page-361-0)** connections **[350](#page-349-0)** connectivity check **[356](#page-355-0)** Default\_L2TP\_VPN\_GW **[409](#page-408-0)** encapsulation **[355](#page-354-2)** encryption **[355](#page-354-3)** ESP **[355](#page-354-4)** established in two phases **[348](#page-347-0)** L2TP VPN **[408](#page-407-0)** local network **[345](#page-344-1)** local policy **[354](#page-353-2)** NetBIOS **[353](#page-352-1)** peer **[345](#page-344-1)** Perfect Forward Secrecy **[356](#page-355-1)** PFS **[356](#page-355-1)** phase 2 settings **[354](#page-353-3)** policy enforcement **[354](#page-353-1)** remote access **[354](#page-353-4)** remote IPSec router **[345](#page-344-1)** remote network **[345](#page-344-1)** remote policy **[354](#page-353-5)** replay detection **[353](#page-352-2)** SA life time **[354](#page-353-6)** SA monitor **[123](#page-122-0)** SA see also IPSec SA **[376](#page-375-7)** [see also VPN](#page-344-0) site-to-site with dynamic peer **[354](#page-353-0)** static site-to-site **[354](#page-353-7)** transport encapsulation **[355](#page-354-6)** tunnel encapsulation **[355](#page-354-7)** VPN gateway **[350](#page-349-3)** IPSec SA active protocol **[376](#page-375-0)** and security policy **[709](#page-708-1)** and to-ZyWALL security policy **[708](#page-707-0)** authentication algorithms **[371](#page-370-2)**, **[372](#page-371-0)** destination NAT for inbound traffic **[379](#page-378-0)** encapsulation **[376](#page-375-6)**

encryption algorithms **[371](#page-370-5)** local policy **[376](#page-375-8)** NAT for inbound traffic **[377](#page-376-2)** NAT for outbound traffic **[377](#page-376-3)** Perfect Forward Secrecy (PFS) **[377](#page-376-4)** proposal **[377](#page-376-5)** remote policy **[376](#page-375-9)** search by name **[123](#page-122-1)** search by policy **[123](#page-122-2)** Security Parameter Index (SPI) (manual keys) **[377](#page-376-6)** [see also IPSec](#page-375-7) [see also VPN](#page-375-7) source NAT for inbound traffic **[378](#page-377-0)** source NAT for outbound traffic **[378](#page-377-1)** status **[123](#page-122-0)** transport mode **[376](#page-375-4)** tunnel mode **[376](#page-375-5)** when IKE SA is disconnected **[376](#page-375-10)** IPSec VPN troubleshooting **[708](#page-707-2)** IPv6 **[157](#page-156-0)** addressing **[157](#page-156-1)** link-local address **[158](#page-157-0)** prefix **[157](#page-156-2)** prefix delegation **[158](#page-157-1)** prefix length **[157](#page-156-2)** stateless autoconfiguration **[158](#page-157-2)** IPv6 tunnelings 6in4 tunneling **[197](#page-196-0)** 6to4 tunneling **[198](#page-197-0)** IPv6-in-IPv4 tunneling **[197](#page-196-0)** ISP account CHAP **[601](#page-600-3)** CHAP/PAP **[601](#page-600-1)** MPPE **[601](#page-600-4)** MSCHAP **[601](#page-600-5)** MSCHAP-V2 **[601](#page-600-6)** PAP **[601](#page-600-7)** ISP accounts **[599](#page-598-1)** and PPPoE/PPTP interfaces **[181](#page-180-0)**, **[599](#page-598-1)** authentication type **[601](#page-600-0)** encryption method **[601](#page-600-2)** stac compression **[602](#page-601-0)**

#### **J**

```
Java 443
  permissions 24
JavaScripts 24
```
#### **K**

key pairs **[584](#page-583-1)**

#### **L**

L2TP VPN **[408](#page-407-1)** Default\_L2TP\_VPN\_GW **[409](#page-408-0)** DNS **[411](#page-410-1)** IPSec configuration **[408](#page-407-0)** policy routes **[409](#page-408-1)** session monitor **[125](#page-124-0)** WINS **[411](#page-410-0)** lastgood.conf **[677](#page-676-1)**, **[680](#page-679-0)** Layer 2 Tunneling Protocol Virtual Private Network, see L2TP VPN **[408](#page-407-2)** LDAP **[573](#page-572-0)** and users **[524](#page-523-0)** Base DN **[575](#page-574-0)** Bind DN **[575](#page-574-1)**, **[578](#page-577-0)** directory **[573](#page-572-0)** directory structure **[574](#page-573-0)** [Distinguished Name, see DN](#page-574-2) DN **[575](#page-574-2)**, **[576](#page-575-0)**, **[578](#page-577-1)** password **[578](#page-577-2)** port **[578](#page-577-3)**, **[580](#page-579-0)** search time limit **[578](#page-577-4)** SSL **[578](#page-577-5)** user attributes **[535](#page-534-0)** least connection algorithm **[303](#page-302-0)** least load algorithm **[303](#page-302-1)** least load first load balancing **[232](#page-231-0)** LED troubleshooting **[701](#page-700-2)** legitimate e-mail **[481](#page-480-5)** level-4 inspection **[428](#page-427-1)** level-7 inspection **[428](#page-427-0)** licensing **[143](#page-142-0)** [Lightweight Directory Access Protocol, see LDAP](#page-573-1)

load balancing **[231](#page-230-2)** algorithms **[232](#page-231-1)**, **[236](#page-235-0)**, **[238](#page-237-1)** DNS inbound **[301](#page-300-0)** least load first **[232](#page-231-0)** round robin **[233](#page-232-0)** see also trunks **[231](#page-230-1)** session-oriented **[232](#page-231-1)** spillover **[233](#page-232-1)** weighted round robin **[233](#page-232-2)** local user database **[574](#page-573-2)** log troubleshooting **[712](#page-711-2)** log messages categories **[663](#page-662-0)**, **[666](#page-665-0)**, **[669](#page-668-0)**, **[671](#page-670-0)**, **[672](#page-671-0)** debugging **[138](#page-137-0)** regular **[138](#page-137-0)** types of **[138](#page-137-0)** log options **[478](#page-477-3)**, **[485](#page-484-2)** (IDP) **[336](#page-335-1)**, **[339](#page-338-1)**, **[453](#page-452-2)**, **[454](#page-453-2)**, **[455](#page-454-1)**, **[502](#page-501-1)**, **[503](#page-502-2)** login custom page **[631](#page-630-0)** SSL user **[392](#page-391-0)** logo troubleshooting **[712](#page-711-3)** logo in SSL **[386](#page-385-0)** logout SSL user **[397](#page-396-0)** Web Configurator **[27](#page-26-0)** logs and security policy **[331](#page-330-0)** e-mail profiles **[657](#page-656-0)** e-mailing log messages **[141](#page-140-0)**, **[662](#page-661-1)** formats **[659](#page-658-1)** log consolidation **[664](#page-663-0)** settings **[657](#page-656-1)** syslog servers **[657](#page-656-0)** system **[657](#page-656-0)** types of **[657](#page-656-0)** loose source routing **[461](#page-460-9)**

#### **M**

MAC address and VLAN **[203](#page-202-1)** Ethernet interface **[170](#page-169-0)** range **[86](#page-85-2)**

macro virus **[479](#page-478-2)** mail sessions threshold **[483](#page-482-3)** managed web pages **[440](#page-439-1)** management access troubleshooting **[711](#page-710-2)** management access and device HA **[508](#page-507-2)** Management Information Base (MIB) **[650](#page-649-0)** MD5 **[372](#page-371-1)** memory usage **[90](#page-89-3)** [Message Digest 5, see MD5](#page-371-1) messages CLI **[29](#page-28-0)** [metrics, see reports](#page-107-0) Microsoft Challenge-Handshake Authentication Protocol (MSCHAP) **[601](#page-600-5)** Challenge-Handshake Authentication Protocol Version 2 (MSCHAP-V2) **[601](#page-600-6)** Point-to-Point Encryption (MPPE) **[601](#page-600-4)** mobile broadband see also cellular **[187](#page-186-0)** model name **[86](#page-85-3)** monitor **[124](#page-123-0)** SA **[123](#page-122-0)** monitor profile ADP **[333](#page-332-2)** IDP **[451](#page-450-1)** monitored interfaces **[511](#page-510-1)** device HA **[515](#page-514-0)** mounting rack **[23](#page-22-0)**, **[50](#page-49-0)** wall **[51](#page-50-0)** MPPE (Microsoft Point-to-Point Encryption) **[601](#page-600-4)** MSCHAP (Microsoft Challenge-Handshake Authentication Protocol) **[601](#page-600-5)** MSCHAP-V2 (Microsoft Challenge-Handshake Authentication Protocol Version 2) **[601](#page-600-6)** MTU **[193](#page-192-6)**, **[202](#page-201-3)** multicast **[542](#page-541-0)** multicast rate **[542](#page-541-1)** mutation virus **[480](#page-479-4)** My Certificates, see also certificates **[587](#page-586-0)** MyDoom **[471](#page-470-2)** myZyXEL.com **[143](#page-142-1)**, **[147](#page-146-1)** accounts, creating **[143](#page-142-2)** and IDP **[429](#page-428-0)**, **[450](#page-449-2)**

#### **N**

NAT **[250](#page-249-2)**, **[268](#page-267-0)** [ALG, see ALG](#page-278-3) and address objects **[247](#page-246-0)** and address objects (HOST) **[271](#page-270-0)** and ALG **[279](#page-278-1)**, **[281](#page-280-0)** and interfaces **[271](#page-270-1)** and policy routes **[240](#page-239-2)**, **[247](#page-246-1)** and security policy **[327](#page-326-0)** and to-ZyWALL security policy **[272](#page-271-0)** and VoIP pass through **[281](#page-280-0)** and VPN **[374](#page-373-2)** loopback **[272](#page-271-1)** [port forwarding, see NAT](#page-267-1) [port translation, see NAT](#page-267-1) traversal **[375](#page-374-3)** NAT Port Mapping Protocol **[287](#page-286-0)** NAT Traversal **[287](#page-286-1)** NAT-PMP **[287](#page-286-0)** NBNS **[175](#page-174-0)**, **[213](#page-212-0)**, **[224](#page-223-0)**, **[230](#page-229-0)**, **[384](#page-383-2)** NetBIOS Broadcast over IPSec **[353](#page-352-1)** [Name Server, see NBNS.](#page-229-0) [NetBIOS Name Server, see NBNS](#page-383-2) NetMeeting **[285](#page-284-2)** [see also H.323](#page-284-2) Netscape Navigator **[24](#page-23-2)** network access mode **[22](#page-21-0)** full tunnel **[380](#page-379-0)** [Network Address Translation, see NAT](#page-249-2) network list, see SSL **[385](#page-384-1)** Network Time Protocol (NTP) **[616](#page-615-1)** network-based intrusions **[470](#page-469-2)**, **[471](#page-470-3)** Nimda **[471](#page-470-4)** no IP options **[461](#page-460-10)** No-IP **[262](#page-261-4)** NSSA **[254](#page-253-0)**

### **O**

objects **[381](#page-380-0)** AAA server **[572](#page-571-0)** addresses and address groups **[557](#page-556-0)** authentication method **[581](#page-580-0)**

certificates **[584](#page-583-0)** schedules **[567](#page-566-0)** services and service groups **[562](#page-561-0)** SSL application **[602](#page-601-1)** users, user groups **[523](#page-522-0)**, **[607](#page-606-0)** offset (patterns) **[467](#page-466-2)** One-Time Password (OTP) **[573](#page-572-2)** Online Certificate Status Protocol (OCSP) **[599](#page-598-0)** vs CRL **[599](#page-598-0)** [Open Shortest Path First, see OSPF](#page-252-0) OSI (Open System Interconnection) **[448](#page-447-2)**, **[449](#page-448-1)** OSI level-4 **[428](#page-427-1)** OSI level-7 **[428](#page-427-0)** OSPF **[253](#page-252-0)** and Ethernet interfaces **[162](#page-161-0)** and RIP **[254](#page-253-1)** and static routes **[254](#page-253-1)** and to-ZyWALL security policy **[253](#page-252-1)** area 0 **[254](#page-253-2)** [areas, see OSPF areas](#page-252-2) authentication method **[162](#page-161-2)** autonomous system (AS) **[253](#page-252-0)** backbone **[254](#page-253-2)** configuration steps **[256](#page-255-0)** direction **[162](#page-161-3)** link cost **[162](#page-161-2)** priority **[163](#page-162-0)** redistribute **[254](#page-253-1)** redistribute type (cost) **[257](#page-256-0)** [routers, see OSPF routers](#page-253-3) virtual links **[255](#page-254-0)** vs RIP **[251](#page-250-0)**, **[253](#page-252-0)** OSPF areas **[253](#page-252-2)** and Ethernet interfaces **[162](#page-161-4)** backbone **[253](#page-252-3)** Not So Stubby Area (NSSA) **[254](#page-253-0)** stub areas **[253](#page-252-4)** types of **[253](#page-252-5)** OSPF routers **[254](#page-253-3)** area border (ABR) **[254](#page-253-4)** autonomous system boundary (ASBR) **[254](#page-253-1)** backbone (BR) **[255](#page-254-1)** backup designated (BDR) **[255](#page-254-2)** designated (DR) **[255](#page-254-2)** internal (IR) **[254](#page-253-5)** [link state advertisements](#page-253-3) priority **[255](#page-254-2)** types of **[254](#page-253-6)**

other documentation **[2](#page-1-1)** OTP (One-Time Password) **[573](#page-572-2)** outgoing bandwidth **[193](#page-192-0)**, **[202](#page-201-0)**

#### **P**

P2P (Peer-to-peer) **[457](#page-456-9)** attacks **[457](#page-456-9)** [see also Peer-to-peer](#page-456-9) packet inspection signatures **[449](#page-448-2)**, **[451](#page-450-2)** scan **[474](#page-473-2)** statistics **[103](#page-102-0)**, **[104](#page-103-0)** packet capture **[687](#page-686-0)** files **[686](#page-685-0)**, **[690](#page-689-0)**, **[691](#page-690-0)** troubleshooting **[713](#page-712-0)** packet captures downloading files **[686](#page-685-1)**, **[690](#page-689-1)**, **[691](#page-690-1)** padding **[461](#page-460-11)** PAP (Password Authentication Protocol) **[601](#page-600-1)** Password Authentication Protocol (PAP) **[601](#page-600-1)** payload option **[466](#page-465-4)** size **[467](#page-466-3)** Peanut Hull **[262](#page-261-5)** Peer-to-peer (P2P) **[457](#page-456-9)** calls **[281](#page-280-2)** managing **[427](#page-426-0)** Perfect Forward Secrecy (PFS) **[356](#page-355-1)** Diffie-Hellman key group **[377](#page-376-4)** performance troubleshooting **[705](#page-704-2)**, **[706](#page-705-2)** [Personal Identification Number code, see PIN code](#page-192-7) PFS (Perfect Forward Secrecy) **[356](#page-355-1)**, **[377](#page-376-4)** physical ports packet statistics **[103](#page-102-0)**, **[104](#page-103-0)** PIN code **[193](#page-192-7)** PIN generator **[573](#page-572-2)** pointer record **[622](#page-621-0)** [Point-to-Point Protocol over Ethernet, see PPPoE.](#page-229-3) [Point-to-Point Tunneling Protocol, see PPTP](#page-229-3) policy enforcement in IPSec **[354](#page-353-1)** policy route troubleshooting **[702](#page-701-4)**, **[710](#page-709-4)**

policy routes **[240](#page-239-0)** actions **[241](#page-240-0)** and address objects **[246](#page-245-0)** and ALG **[281](#page-280-1)**, **[285](#page-284-1)** and HTTP redirect **[276](#page-275-1)** and interfaces **[246](#page-245-2)** and NAT **[240](#page-239-2)** and schedules **[246](#page-245-3)**, **[417](#page-416-0)**, **[420](#page-419-0)** and service objects **[563](#page-562-2)** and trunks **[232](#page-231-2)**, **[246](#page-245-4)** and user groups **[245](#page-244-0)**, **[417](#page-416-1)**, **[420](#page-419-1)** and users **[245](#page-244-0)**, **[417](#page-416-1)**, **[420](#page-419-1)** and VoIP pass through **[281](#page-280-1)** and VPN connections **[246](#page-245-5)**, **[708](#page-707-3)** benefits **[240](#page-239-3)** BWM **[242](#page-241-1)** criteria **[241](#page-240-1)** L2TP VPN **[409](#page-408-1)** overriding direct routes **[242](#page-241-0)** polymorphic virus **[480](#page-479-1)** POP POP2 **[482](#page-481-3)** POP3 **[482](#page-481-3)** pop-up windows **[24](#page-23-2)** [port forwarding, see NAT](#page-267-1) port groups **[155](#page-154-8)**, **[160](#page-159-1)** port roles **[159](#page-158-1)** and Ethernet interfaces **[159](#page-158-1)** and physical ports **[159](#page-158-1)** [port translation, see NAT](#page-267-1) Post Office Protocol, see POP **[482](#page-481-3)** power off **[700](#page-699-0)** PPP **[230](#page-229-3)** troubleshooting **[703](#page-702-1)** PPP interfaces subnet mask **[228](#page-227-3)** PPPoE **[230](#page-229-3)** and RADIUS **[230](#page-229-4)** TCP port 1723 **[231](#page-230-3)** PPPoE/PPTP interfaces **[155](#page-154-9)**, **[181](#page-180-1)** and ISP accounts **[181](#page-180-0)**, **[599](#page-598-1)** basic characteristics **[156](#page-155-3)** gateway **[181](#page-180-2)** subnet mask **[181](#page-180-2)** PPTP **[230](#page-229-3)** and GRE **[231](#page-230-0)** as VPN **[231](#page-230-4)**

prefix delegation **[158](#page-157-1)** problems **[701](#page-700-3)** product registration **[716](#page-715-3)** profiles packet inspection **[451](#page-450-2)** proxy servers **[275](#page-274-1)** [web, see web proxy servers](#page-275-4) PTR record **[622](#page-621-0)** Public-Key Infrastructure (PKI) **[585](#page-584-0)** public-private key pairs **[584](#page-583-0)**

### **Q**

QoS **[241](#page-240-2)**, **[412](#page-411-0)** query view (IDP) **[453](#page-452-3)**, **[455](#page-454-2)** Quick Start Guide **[2](#page-1-2)**

#### **R**

rack-mounting **[23](#page-22-0)**, **[50](#page-49-0)** RADIUS **[573](#page-572-1)**, **[574](#page-573-3)** advantages **[573](#page-572-1)** and IKE SA **[375](#page-374-2)** and PPPoE **[230](#page-229-4)** and users **[524](#page-523-0)** user attributes **[535](#page-534-1)** RADIUS server troubleshooting **[710](#page-709-5)** RDP **[603](#page-602-1)** [Real-time Transport Protocol, see RTP](#page-285-0) RealVNC **[603](#page-602-1)** record route **[461](#page-460-12)** Reference Guide, CLI **[2](#page-1-0)** registration **[143](#page-142-0)** and anti-spam **[484](#page-483-0)** and content filtering **[436](#page-435-0)**, **[439](#page-438-0)** product **[716](#page-715-3)** [subscription services, see subscription services](#page-142-3) registration status anti-virus **[476](#page-475-0)** IDP **[450](#page-449-1)** reject (IDP) both **[339](#page-338-3)**, **[453](#page-452-5)**, **[455](#page-454-4)**, **[503](#page-502-4)**

receiver **[339](#page-338-4)**, **[453](#page-452-6)**, **[455](#page-454-5)**, **[503](#page-502-5)** sender **[339](#page-338-2)**, **[453](#page-452-4)**, **[455](#page-454-3)**, **[503](#page-502-3)** related documentation **[2](#page-1-1)** Relative Distinguished Name (RDN) **[575](#page-574-2)**, **[576](#page-575-0)**, **[578](#page-577-1)** remote access IPSec **[354](#page-353-4)** [Remote Authentication Dial-In User Service, see](#page-572-1)  RADIUS remote desktop connections **[603](#page-602-1)** Remote Desktop Protocol [see RDP](#page-602-1) remote management [FTP, see FTP](#page-647-1) see also service control **[626](#page-625-0)** Telnet **[646](#page-645-0)** to-Device security policy **[326](#page-325-2)** [WWW, see WWW](#page-627-0) remote network **[345](#page-344-1)** remote user screen links **[603](#page-602-2)** replay detection **[353](#page-352-2)** reports anti-virus **[130](#page-129-0)** collecting data **[108](#page-107-1)** content filtering **[127](#page-126-0)** daily **[655](#page-654-0)** daily e-mail **[655](#page-654-0)** IDP **[128](#page-127-0)** specifications **[110](#page-109-1)** traffic statistics **[108](#page-107-0)** reset **[713](#page-712-1)** RESET button **[713](#page-712-1)** RFC 1058 (RIP) **[251](#page-250-1)** 1389 (RIP) **[251](#page-250-1)** 1587 (OSPF areas) **[254](#page-253-0)** 1631 (NAT) **[250](#page-249-2)** 1889 (RTP) **[286](#page-285-0)** 2131 (DHCP) **[229](#page-228-0)** 2132 (DHCP) **[229](#page-228-0)** 2328 (OSPF) **[253](#page-252-0)** 2402 (AH) **[355](#page-354-0)**, **[376](#page-375-1)** 2406 (ESP) **[355](#page-354-4)**, **[376](#page-375-3)** 2516 (PPPoE) **[230](#page-229-3)** 2637 (PPTP) **[230](#page-229-3)** 2890 (GRE) **[231](#page-230-0)** 3261 (SIP) **[285](#page-284-3)** RIP **[251](#page-250-1)** and Ethernet interfaces **[162](#page-161-1)**

ZyWALL/USG Series User's Guide

and OSPF **[252](#page-251-0)**

and static routes **[252](#page-251-0)** and to-ZyWALL security policyl **[252](#page-251-1)** authentication **[251](#page-250-2)** direction **[162](#page-161-5)** redistribute **[252](#page-251-0)** RIP-2 broadcasting methods **[162](#page-161-6)** versions **[162](#page-161-7)** vs OSPF **[251](#page-250-0)** Rivest, Shamir and Adleman public-key algorithm (RSA) **[590](#page-589-3)** round robin **[233](#page-232-0)** routing troubleshooting **[706](#page-705-3)** [Routing Information Protocol, see RIP](#page-250-1) routing protocols **[251](#page-250-3)** and authentication algorithms **[260](#page-259-1)** and Ethernet interfaces **[160](#page-159-0)** RSA **[590](#page-589-3)**, **[592](#page-591-2)**, **[598](#page-597-1)** RSSI threshold **[541](#page-540-0)** RTP **[286](#page-285-1)** see also ALG **[286](#page-285-0)**

#### **S**

same IP **[466](#page-465-5)** scan attacks **[457](#page-456-1)** scanner types **[480](#page-479-2)** schedule troubleshooting **[711](#page-710-3)** schedules **[567](#page-566-0)** and content filtering **[433](#page-432-2)**, **[434](#page-433-0)** and current date/time **[567](#page-566-0)** and policy routes **[246](#page-245-3)**, **[417](#page-416-0)**, **[420](#page-419-0)** and security policy **[312](#page-311-1)**, **[331](#page-330-1)**, **[417](#page-416-2)**, **[420](#page-419-2)** one-time **[567](#page-566-1)** recurring **[567](#page-566-2)** types of **[567](#page-566-0)** screen resolution **[24](#page-23-2)** SecuExtender **[404](#page-403-0)** [Secure Hash Algorithm, see SHA1](#page-371-2) [Secure Socket Layer, see SSL](#page-626-1) [security associations, see IPSec](#page-347-0) security policy **[325](#page-324-1)** actions **[331](#page-330-2)** and address groups **[312](#page-311-0)**

and address objects **[312](#page-311-0)** and ALG **[279](#page-278-2)**, **[281](#page-280-0)** and application patrol **[427](#page-426-2)** and H.323 (ALG) **[280](#page-279-3)** and HTTP redirect **[276](#page-275-2)** and IPSec VPN **[709](#page-708-1)** and logs **[331](#page-330-0)** and NAT **[327](#page-326-0)** and schedules **[312](#page-311-1)**, **[331](#page-330-1)**, **[417](#page-416-2)**, **[420](#page-419-2)** and service groups **[331](#page-330-3)** and service objects **[563](#page-562-2)** and services **[331](#page-330-3)** and SIP (ALG) **[280](#page-279-4)** and user groups **[331](#page-330-4)**, **[342](#page-341-0)** and users **[331](#page-330-4)**, **[342](#page-341-0)** and VoIP pass through **[281](#page-280-0)** and zones **[325](#page-324-2)**, **[329](#page-328-1)** asymmetrical routes **[326](#page-325-0)**, **[329](#page-328-0)** global rules **[326](#page-325-3)** priority **[329](#page-328-2)** rule criteria **[326](#page-325-4)** see also to-Device security policy **[325](#page-324-1)** session limits **[326](#page-325-5)**, **[339](#page-338-5)** triangle routes **[326](#page-325-0)**, **[329](#page-328-0)** troubleshooting **[703](#page-702-2)** security settings troubleshooting **[702](#page-701-5)** sensitivity level **[336](#page-335-2)** serial number **[86](#page-85-4)** service control **[626](#page-625-0)** and to-ZyWALL security policy **[626](#page-625-0)** and users **[626](#page-625-1)** limitations **[626](#page-625-2)** timeouts **[626](#page-625-3)** service groups **[563](#page-562-4)** and security policy **[331](#page-330-3)** in IDP **[457](#page-456-7)** service objects **[562](#page-561-0)** and IP protocols **[563](#page-562-2)** and policy routes **[563](#page-562-2)** and security policy **[563](#page-562-2)** Service Set **[536](#page-535-1)** service subscription status **[144](#page-143-0)** services **[562](#page-561-0)** and device HA **[509](#page-508-1)** and security policy **[331](#page-330-3)** subscription **[143](#page-142-3)** [Session Initiation Protocol, see SIP](#page-284-3)

session limits **[326](#page-325-5)**, **[339](#page-338-5)** session monitor (L2TP VPN) **[125](#page-124-0)** sessions **[110](#page-109-0)** sessions usage **[90](#page-89-0)** severity (IDP) **[451](#page-450-3)**, **[454](#page-453-1)** SHA1 **[372](#page-371-2)** shell script troubleshooting **[712](#page-711-0)** shell scripts **[674](#page-673-2)** and users **[536](#page-535-2)** downloading **[683](#page-682-0)** editing **[682](#page-681-1)** how applied **[675](#page-674-2)** managing **[682](#page-681-2)** syntax **[675](#page-674-1)** uploading **[684](#page-683-0)** shutdown **[700](#page-699-0)** signal quality **[117](#page-116-0)**, **[118](#page-117-0)** signature categories access control **[456](#page-455-9)** backdoor/Trojan **[456](#page-455-1)** buffer overflow **[456](#page-455-2)** DoS/DDoS **[456](#page-455-3)** IM **[456](#page-455-4)** P2P **[457](#page-456-0)** scan **[457](#page-456-1)** spam **[457](#page-456-2)** virus/worm **[457](#page-456-3)** Web attack **[457](#page-456-10)** signature ID **[455](#page-454-6)**, **[462](#page-461-0)**, **[465](#page-464-3)**, **[503](#page-502-6)** signatures **[449](#page-448-0)** anti-virus **[478](#page-477-4)** IDP **[448](#page-447-1)** packet inspection **[451](#page-450-2)** updating **[145](#page-144-1)** SIM card **[193](#page-192-2)** Simple Mail Transfer Protocol, see SMTP **[482](#page-481-3)** [Simple Network Management Protocol, see SNMP](#page-648-2) [Simple Traversal of UDP through NAT, see STUN](#page-280-3) SIP **[280](#page-279-2)**, **[285](#page-284-3)** ALG **[279](#page-278-6)** and RTP **[286](#page-285-0)** and security policy **[280](#page-279-4)** media inactivity timeout **[283](#page-282-0)** signaling inactivity timeout **[284](#page-283-4)** signaling port **[284](#page-283-5)** troubleshooting **[707](#page-706-0)**

SMTP **[482](#page-481-3)** SNAT **[250](#page-249-2)** troubleshooting **[706](#page-705-3)** SNMP **[649](#page-648-2)**, **[650](#page-649-1)** agents **[650](#page-649-2)** and address groups **[653](#page-652-0)** and address objects **[653](#page-652-0)** and zones **[653](#page-652-1)** Get **[650](#page-649-3)** GetNext **[650](#page-649-4)** Manager **[650](#page-649-5)** managers **[650](#page-649-2)** MIB **[650](#page-649-0)** network components **[650](#page-649-6)** Set **[650](#page-649-7)** Trap **[650](#page-649-8)** traps **[651](#page-650-0)** versions **[649](#page-648-2)** Snort equivalent terms **[471](#page-470-5)** rule header **[471](#page-470-6)** rule options **[471](#page-470-7)** signatures **[471](#page-470-1)** [Source Network Address Translation, see SNAT](#page-249-2) spam **[457](#page-456-11)**, **[481](#page-480-6)** spillover (for load balancing) **[233](#page-232-1)** SQL slammer **[471](#page-470-8)** SSH **[642](#page-641-0)** and address groups **[645](#page-644-0)** and address objects **[645](#page-644-0)** and certificates **[644](#page-643-0)** and zones **[645](#page-644-1)** client requirements **[644](#page-643-1)** encryption methods **[644](#page-643-2)** for secure Telnet **[645](#page-644-2)** how connection is established **[643](#page-642-0)** versions **[644](#page-643-2)** with Linux **[646](#page-645-1)** with Microsoft Windows **[645](#page-644-3)** SSL **[380](#page-379-1)**, **[384](#page-383-1)**, **[627](#page-626-1)** access policy **[380](#page-379-2)** and AAA **[578](#page-577-5)** and AD **[578](#page-577-5)** and LDAP **[578](#page-577-5)** certificates **[392](#page-391-1)** client **[404](#page-403-0)** client virtual desktop logo **[386](#page-385-0)** computer names **[384](#page-383-2)**

connection monitor **[124](#page-123-0)** full tunnel mode **[384](#page-383-0)** global setting **[385](#page-384-0)** IP pool **[384](#page-383-1)** network list **[385](#page-384-1)** remote user login **[392](#page-391-0)** remote user logout **[397](#page-396-0)** SecuExtender **[404](#page-403-0)** see also SSL VPN **[380](#page-379-1)** troubleshooting **[709](#page-708-2)** user application screens **[397](#page-396-1)** user file sharing **[398](#page-397-0)** user screen bookmarks **[396](#page-395-0)** user screens **[391](#page-390-0)**, **[395](#page-394-0)** user screens access methods **[391](#page-390-1)** user screens certificates **[392](#page-391-1)** user screens login **[392](#page-391-0)** user screens logout **[397](#page-396-0)** user screens required information **[392](#page-391-2)** user screens system requirements **[391](#page-390-2)** WINS **[384](#page-383-2)** SSL application object **[602](#page-601-1)** file sharing application **[605](#page-604-0)** remote user screen links **[603](#page-602-2)** summary **[604](#page-603-0)** types **[602](#page-601-2)** web-based **[602](#page-601-3)**, **[605](#page-604-1)** web-based example **[603](#page-602-0)** SSL policy add **[382](#page-381-0)** edit **[382](#page-381-0)** objects used **[381](#page-380-0)** SSL VPN **[380](#page-379-1)** access policy **[380](#page-379-2)** full tunnel mode **[380](#page-379-0)** network access mode **[22](#page-21-0)** remote desktop connections **[603](#page-602-1)** see also SSL **[380](#page-379-1)** troubleshooting **[709](#page-708-2)** weblink **[603](#page-602-3)** stac compression **[602](#page-601-0)** startup-config.conf **[680](#page-679-1)** and synchronization (device HA) **[519](#page-518-3)** if errors **[677](#page-676-1)** missing at restart **[677](#page-676-2)** present at restart **[677](#page-676-1)** startup-config-bad.conf **[677](#page-676-1)** static DHCP **[298](#page-297-0)**

static routes **[240](#page-239-1)** and interfaces **[249](#page-248-0)** and OSPF **[254](#page-253-1)** and RIP **[252](#page-251-0)** metric **[249](#page-248-1)** statistics anti-virus **[130](#page-129-0)** content filtering **[127](#page-126-0)** daily e-mail report **[655](#page-654-0)** IDP **[128](#page-127-0)** traffic **[108](#page-107-0)** status **[83](#page-82-0)** streaming protocols management **[427](#page-426-0)** strict source routing **[461](#page-460-13)** stub area **[253](#page-252-4)** STUN **[281](#page-280-3)** and ALG **[281](#page-280-3)** subscription services **[143](#page-142-3)** and synchronization (device HA) **[509](#page-508-1)** SSL VPN **[143](#page-142-4)** [SSL VPN, see also SSL VPN](#page-142-4) status **[144](#page-143-0)**, **[476](#page-475-0)** supported browsers **[24](#page-23-2)** SWM **[242](#page-241-1)** synchronization **[509](#page-508-0)** and subscription services **[509](#page-508-1)** information synchronized **[519](#page-518-1)** password **[515](#page-514-1)** port number **[515](#page-514-2)** restrictions **[520](#page-519-0)** syslog **[659](#page-658-2)**, **[668](#page-667-1)** [syslog servers, see also logs](#page-656-0) [system log, see logs](#page-656-0) system name **[86](#page-85-5)**, **[612](#page-611-2)** [system reports, see reports](#page-107-0) system uptime **[86](#page-85-6)** system-default.conf **[680](#page-679-2)**

#### **T**

TCP **[563](#page-562-3)** ACK number **[466](#page-465-6)** attack packet **[339](#page-338-2)**, **[453](#page-452-4)**, **[455](#page-454-3)**, **[503](#page-502-3)** connections **[563](#page-562-5)** flag bits **[466](#page-465-7)**

port numbers **[563](#page-562-6)** window size **[466](#page-465-8)** Telnet **[646](#page-645-0)** and address groups **[647](#page-646-0)** and address objects **[647](#page-646-0)** and zones **[647](#page-646-1)** with SSH **[645](#page-644-2)** throughput rate troubleshooting **[712](#page-711-4)** TightVNC **[603](#page-602-1)** time **[613](#page-612-0)** time servers (default) **[616](#page-615-2)** time to live **[461](#page-460-14)** timestamp **[461](#page-460-15)** to-Device security policy and remote management **[326](#page-325-2)** global rules **[325](#page-324-3)** see also security policy **[325](#page-324-1)** token **[573](#page-572-2)** to-ZyWALL security policy and NAT **[272](#page-271-0)** and NAT traversal (VPN) **[708](#page-707-4)** and OSPF **[253](#page-252-1)** and RIP **[252](#page-251-1)** and service control **[626](#page-625-0)** and VPN **[708](#page-707-0)** traffic statistics **[108](#page-107-0)** [Transmission Control Protocol, see TCP](#page-562-3) transport encapsulation **[355](#page-354-6)** Transport Layer Security (TLS) **[648](#page-647-2)** trapdoor attacks **[456](#page-455-1)** triangle routes **[326](#page-325-0)** allowing through the security policy **[329](#page-328-0)** vs virtual interfaces **[326](#page-325-1)** [Triple Data Encryption Standard, see 3DES](#page-370-0) trojan attacks **[456](#page-455-1)** troubleshooting **[685](#page-684-0)**, **[701](#page-700-4)** admin user **[710](#page-709-0)**, **[711](#page-710-0)** anti-virus **[702](#page-701-0)**, **[705](#page-704-0)** anti-virus signatures update **[702](#page-701-1)** application patrol **[702](#page-701-0)**, **[707](#page-706-0)**, **[710](#page-709-1)** application patrol signatures update **[702](#page-701-2)** bandwidth limit **[704](#page-703-0)** bandwidth management **[705](#page-704-1)** cellular **[704](#page-703-1)** certificate **[711](#page-710-1)** configuration file **[712](#page-711-0)**

connection resets **[707](#page-706-1)** content filter **[702](#page-701-3)** DDNS **[707](#page-706-2)** device access **[701](#page-700-0)** ext-user **[710](#page-709-2)** firmware package **[709](#page-708-0)** firmware upload **[712](#page-711-1)** FTP **[707](#page-706-3)** H.323 **[707](#page-706-4)** HTTP redirect **[707](#page-706-5)** IDP **[702](#page-701-0)**, **[706](#page-705-1)** IDP signatures update **[702](#page-701-2)** interface **[703](#page-702-0)** Internet access **[701](#page-700-1)**, **[710](#page-709-3)** IPSec VPN **[708](#page-707-2)** LEDs **[701](#page-700-2)** logo **[712](#page-711-3)** logs **[712](#page-711-2)** management access **[711](#page-710-2)** packet capture **[713](#page-712-0)** performance **[705](#page-704-2)**, **[706](#page-705-2)** policy route **[702](#page-701-4)**, **[710](#page-709-4)** PPP **[703](#page-702-1)** RADIUS server **[710](#page-709-5)** routing **[706](#page-705-3)** schedules **[711](#page-710-3)** security policy **[703](#page-702-2)** security settings **[702](#page-701-5)** shell scripts **[712](#page-711-0)** SIP **[707](#page-706-0)** SNAT **[706](#page-705-3)** SSL **[709](#page-708-2)** SSL VPN **[709](#page-708-2)** throughput rate **[712](#page-711-4)** VLAN **[704](#page-703-2)** VPN **[709](#page-708-3)** WLAN **[704](#page-703-3)** zipped files **[705](#page-704-3)** trunks **[155](#page-154-0)**, **[231](#page-230-1)** and ALG **[285](#page-284-1)** and policy routes **[232](#page-231-2)**, **[246](#page-245-4)** member interface mode **[236](#page-235-1)**, **[238](#page-237-2)** member interfaces **[236](#page-235-2)**, **[238](#page-237-3)** see also load balancing **[231](#page-230-1)** Trusted Certificates, see also certificates **[594](#page-593-0)** tunnel encapsulation **[355](#page-354-7)** Tunnel interfaces **[155](#page-154-10)**

#### **U**

UDP **[563](#page-562-3)** attack packet **[339](#page-338-2)**, **[453](#page-452-4)**, **[455](#page-454-3)**, **[503](#page-502-3)** messages **[563](#page-562-7)** port numbers **[563](#page-562-6)** UltraVNC **[603](#page-602-1)** Universal Plug and Play **[287](#page-286-2)** Application **[287](#page-286-3)** security issues **[288](#page-287-0)** unsafe web pages **[439](#page-438-2)** unsolicited commercial e-mail **[481](#page-480-6)** updating anti-virus signatures **[145](#page-144-0)** IDP and application patrol signatures **[147](#page-146-0)** signatures **[145](#page-144-1)** upgrading firmware **[680](#page-679-5)** uploading configuration files **[680](#page-679-3)** firmware **[680](#page-679-5)** shell scripts **[682](#page-681-1)** UPnP **[287](#page-286-4)** URI (Uniform Resource Identifier) **[467](#page-466-4)** usage CPU **[90](#page-89-1)**, **[91](#page-90-0)** flash **[90](#page-89-2)** memory **[90](#page-89-3)** onboard flash **[90](#page-89-2)** sessions **[90](#page-89-0)** user accounts for WLAN **[525](#page-524-1)** user authentication **[524](#page-523-3)** external **[524](#page-523-4)** local user database **[574](#page-573-2)** user awareness **[525](#page-524-0)** [User Datagram Protocol, see UDP](#page-562-3) user group objects **[523](#page-522-0)**, **[607](#page-606-0)** user groups **[523](#page-522-0)**, **[525](#page-524-2)**, **[607](#page-606-0)** and content filtering **[433](#page-432-0)** and policy routes **[245](#page-244-0)**, **[417](#page-416-1)**, **[420](#page-419-1)** and security policy **[331](#page-330-4)**, **[342](#page-341-0)** user name rules **[527](#page-526-0)** user objects **[523](#page-522-0)**, **[607](#page-606-0)** user portal

links **[603](#page-602-2)** logo **[386](#page-385-0)** see SSL user screens **[391](#page-390-0)**, **[395](#page-394-0)** [user sessions, see sessions](#page-109-0) user SSL screens **[391](#page-390-0)**, **[395](#page-394-0)** access methods **[391](#page-390-1)** bookmarks **[396](#page-395-0)** certificates **[392](#page-391-1)** login **[392](#page-391-0)** logout **[397](#page-396-0)** required information **[392](#page-391-2)** system requirements **[391](#page-390-2)** users **[523](#page-522-0)**, **[524](#page-523-3)**, **[607](#page-606-0)** [access, see also access users](#page-523-1) admin (type) **[524](#page-523-5)** [admin, see also admin users](#page-523-2) and AAA servers **[524](#page-523-0)** and authentication method objects **[524](#page-523-0)** and content filtering **[433](#page-432-0)** and LDAP **[524](#page-523-0)** and policy routes **[245](#page-244-0)**, **[417](#page-416-1)**, **[420](#page-419-1)** and RADIUS **[524](#page-523-0)** and security policy **[331](#page-330-4)**, **[342](#page-341-0)** and service control **[626](#page-625-1)** and shell scripts **[536](#page-535-2)** attributes for Ext-User **[525](#page-524-3)** attributes for LDAP **[535](#page-534-0)** attributes for RADIUS **[535](#page-534-1)** attributes in AAA servers **[535](#page-534-2)** currently logged in **[87](#page-86-0)** default lease time **[532](#page-531-2)**, **[534](#page-533-1)** default reauthentication time **[532](#page-531-3)**, **[534](#page-533-2)** default type for Ext-User **[525](#page-524-4)** ext-group-user (type) **[524](#page-523-6)** Ext-User (type) **[524](#page-523-4)** ext-user (type) **[524](#page-523-7)** [groups, see user groups](#page-524-2) Guest (type) **[524](#page-523-8)** lease time **[528](#page-527-0)** limited-admin (type) **[524](#page-523-9)** lockout **[533](#page-532-1)** reauthentication time **[528](#page-527-1)** types of **[524](#page-523-10)** user (type) **[524](#page-523-11)** user names **[527](#page-526-0)**

#### **V**

Vantage Report (VRPT) **[659](#page-658-2)**, **[668](#page-667-1)** virtual interfaces **[155](#page-154-12)**, **[226](#page-225-1)** basic characteristics **[156](#page-155-4)** not DHCP clients **[228](#page-227-0)** types of **[226](#page-225-0)** vs asymmetrical routes **[326](#page-325-1)** vs triangle routes **[326](#page-325-1)** [Virtual Local Area Network, see VLAN.](#page-202-0) [Virtual Local Area Network. See VLAN.](#page-195-0) Virtual Network Computing [see VNC](#page-602-1) [Virtual Private Network, see VPN](#page-344-2) virtual router **[510](#page-509-2)** virus **[457](#page-456-12)** attack **[457](#page-456-3)**, **[474](#page-473-0)** boot sector **[479](#page-478-0)** e-mail **[480](#page-479-0)** file infector **[479](#page-478-1)** life cycle **[480](#page-479-5)** macro **[479](#page-478-2)** mutation **[480](#page-479-4)** polymorphic **[480](#page-479-1)** scan **[474](#page-473-4)** VLAN **[196](#page-195-0)**, **[203](#page-202-0)** advantages **[204](#page-203-0)** and MAC address **[203](#page-202-1)** ID **[203](#page-202-1)** troubleshooting **[704](#page-703-2)** VLAN interfaces **[155](#page-154-13)**, **[204](#page-203-1)** and Ethernet interfaces **[204](#page-203-2)**, **[704](#page-703-4)** basic characteristics **[156](#page-155-5)** virtual **[226](#page-225-0)** VoIP pass through **[285](#page-284-2)** and NAT **[281](#page-280-0)** and policy routes **[281](#page-280-1)** and security policy **[281](#page-280-0)** [see also ALG](#page-278-2) **[279](#page-278-3)** VPN **[345](#page-344-2)** active protocol **[376](#page-375-0)** and NAT **[374](#page-373-2)** basic troubleshooting **[708](#page-707-1)** [hub-and-spoke, see VPN concentrator](#page-365-0) [IKE SA, see IKE SA](#page-369-3) IPSec **[345](#page-344-0)** [IPSec SA](#page-375-7) proposal **[371](#page-370-9)**

security associations (SA) **[348](#page-347-0)** [see also IKE SA](#page-347-0) see also IPSec **[345](#page-344-0)** [see also IPSec SA](#page-347-0) status **[87](#page-86-1)** troubleshooting **[709](#page-708-3)** VPN concentrator **[366](#page-365-0)** advantages **[366](#page-365-1)** and IPSec SA policy enforcement **[368](#page-367-0)** disadvantages **[366](#page-365-2)** VPN connections and address objects **[350](#page-349-0)** and policy routes **[246](#page-245-5)**, **[708](#page-707-3)** VPN gateways and certificates **[350](#page-349-1)** and extended authentication **[350](#page-349-2)** and interfaces **[350](#page-349-3)** and to-ZyWALL security policy **[708](#page-707-4)** VRPT (Vantage Report) **[659](#page-658-2)**, **[668](#page-667-1)**

#### **W**

wall-mounting **[51](#page-50-0)** warranty **[716](#page-715-4)** note **[716](#page-715-5)** Web attack **[457](#page-456-13)** Web Configurator **[23](#page-22-1)** access **[24](#page-23-0)** access users **[534](#page-533-0)** requirements **[24](#page-23-2)** supported browsers **[24](#page-23-2)** web features ActiveX **[443](#page-442-0)** cookies **[443](#page-442-3)** Java **[443](#page-442-4)** web proxy servers **[443](#page-442-5)** web proxy servers **[276](#page-275-4)**, **[443](#page-442-5)** [see also HTTP redirect](#page-274-0) web-based SSL application **[602](#page-601-3)** configuration example **[603](#page-602-0)** create **[605](#page-604-1)** weblink **[603](#page-602-3)** weighted round robin (for load balancing) **[233](#page-232-2)** weighted round robin algorithm **[303](#page-302-2)** WEP (Wired Equivalent Privacy) **[536](#page-535-3)** white list (anti-spam) **[481](#page-480-4)**, **[485](#page-484-3)**, **[490](#page-489-0)**, **[491](#page-490-1)**

Wi-Fi Protected Access **[537](#page-536-1)** [Windows Internet Naming Service, see WINS](#page-174-0) [Windows Internet Naming Service, see WINS.](#page-229-0) Windows Remote Desktop **[603](#page-602-1)** WINS **[175](#page-174-0)**, **[213](#page-212-0)**, **[224](#page-223-0)**, **[230](#page-229-0)**, **[384](#page-383-2)** in L2TP VPN **[411](#page-410-0)** WINS server **[175](#page-174-0)**, **[411](#page-410-0)** Wireshark **[468](#page-467-0)** Wizard Setup **[39](#page-38-0)**, **[52](#page-51-0)** WLAN troubleshooting **[704](#page-703-3)** user accounts **[525](#page-524-1)** WLAN interfaces **[155](#page-154-12)** worm **[457](#page-456-14)**, **[474](#page-473-0)** attacks **[457](#page-456-3)** WPA **[537](#page-536-2)** WPA2 **[537](#page-536-3)** WWW **[628](#page-627-1)** and address groups **[631](#page-630-1)** and address objects **[631](#page-630-1)** and authentication method objects **[630](#page-629-0)** and certificates **[629](#page-628-0)** and zones **[631](#page-630-2)** see also HTTP, HTTPS **[628](#page-627-0)**

# **Z**

zipped files troubleshooting **[705](#page-704-3)** zones **[521](#page-520-0)** and FTP **[649](#page-648-1)** and interfaces **[521](#page-520-0)** and security policy **[325](#page-324-2)**, **[329](#page-328-1)** and SNMP **[653](#page-652-1)** and SSH **[645](#page-644-1)** and Telnet **[647](#page-646-1)** and VPN **[521](#page-520-0)** and WWW **[631](#page-630-2)** extra-zone traffic **[522](#page-521-0)** inter-zone traffic **[522](#page-521-1)** intra-zone traffic **[521](#page-520-1)** types of traffic **[521](#page-520-2)**